# **HP Data Entry and Forms Management System (VPLUS) Reference Manual**

## **HP 3000 MPE/iX Computer Systems**

**Edition 6**

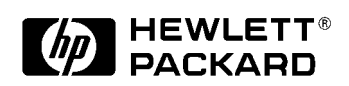

**Manufacturing Part Number: 32209-90024 E0300**

U.S.A. March, 2000

## **Notice**

The information contained in this document is subject to change without notice.

Hewlett-Packard makes no warranty of any kind with regard to this material, including, but not limited to, the implied warranties of merchantability or fitness for a particular purpose. Hewlett-Packard shall not be liable for errors contained herein or for direct, indirect, special, incidental or consequential damages in connection with the furnishing or use of this material.

Hewlett-Packard assumes no responsibility for the use or reliability of its software on equipment that is not furnished by Hewlett-Packard.

This document contains proprietary information which is protected by copyright. All rights reserved. Reproduction, adaptation, or translation without prior written permission is prohibited, except as allowed under the copyright laws.

## **Restricted Rights Legend**

Use, duplication, or disclosure by the U.S. Government is subject to restrictions as set forth in subparagraph (c) (1) (ii) of the Rights in Technical Data and Computer Software clause at DFARS 252.227-7013. Rights for non-DOD U.S. Government Departments and Agencies are as set forth in FAR 52.227-19 (c) (1,2).

# **Acknowledgments**

UNIX is a registered trademark of The Open Group.

Hewlett-Packard Company 3000 Hanover Street Palo Alto, CA 94304 U.S.A.

© Copyright 1978, 1980, 1981, 1982, 1986, 2000 by Hewlett-Packard Company

#### 1. VPLUS Overview

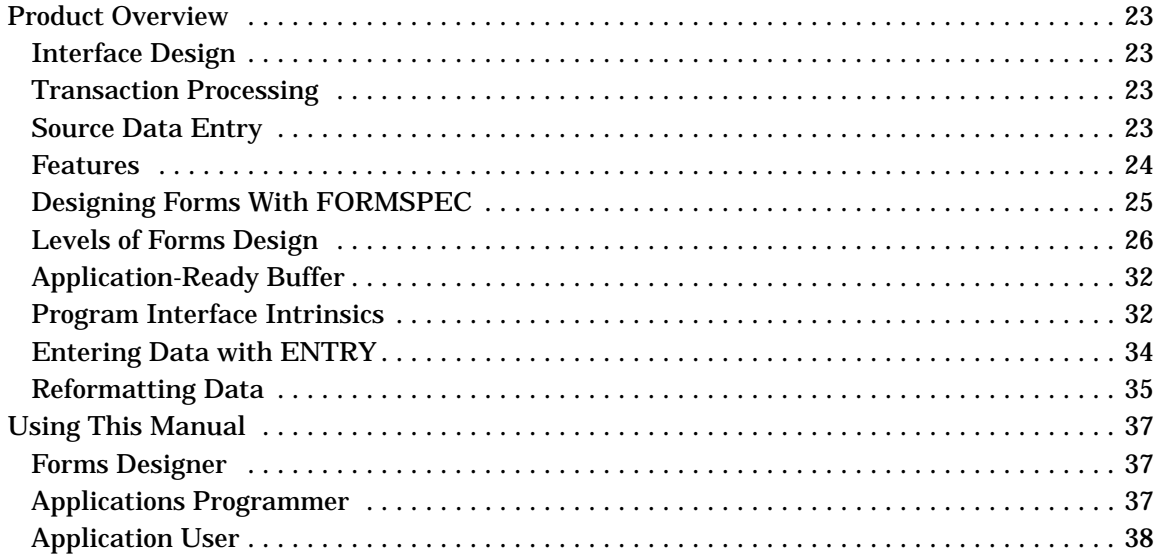

### 2. Entering Data with ENTRY

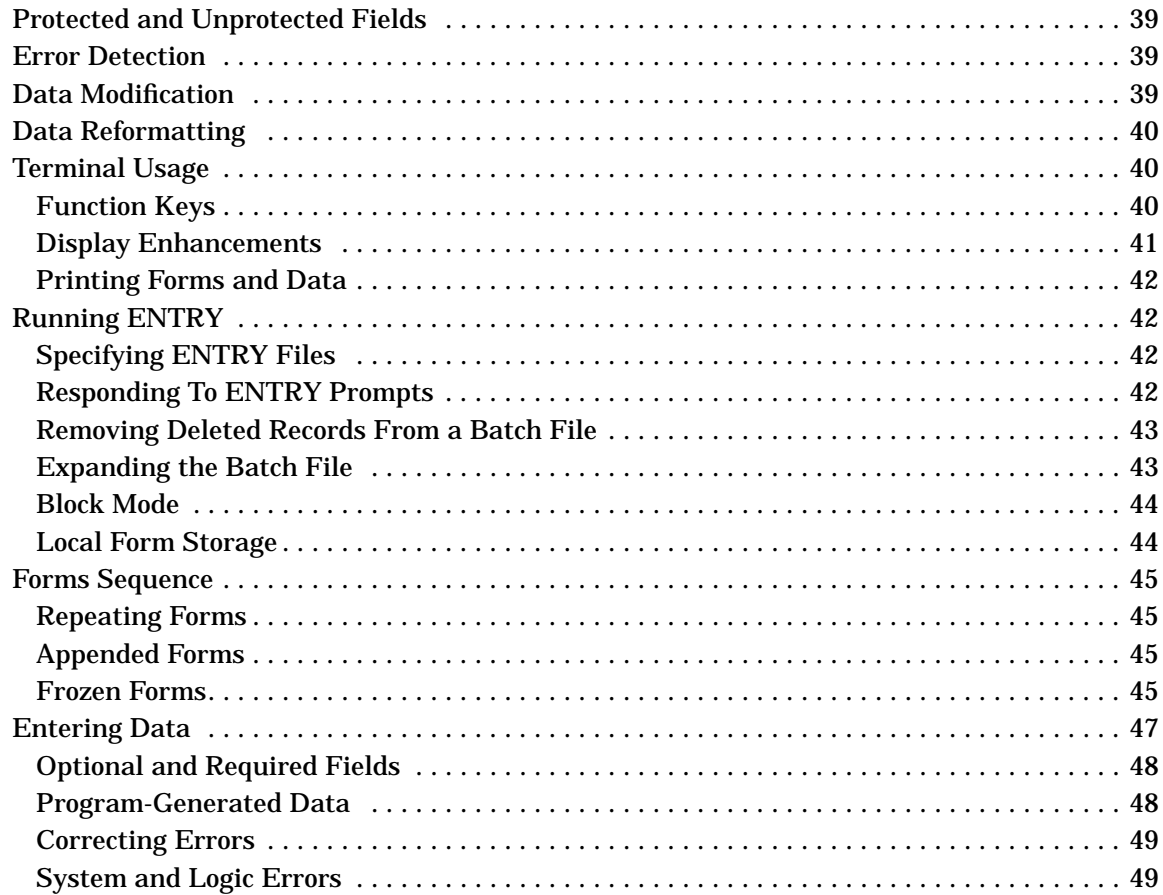

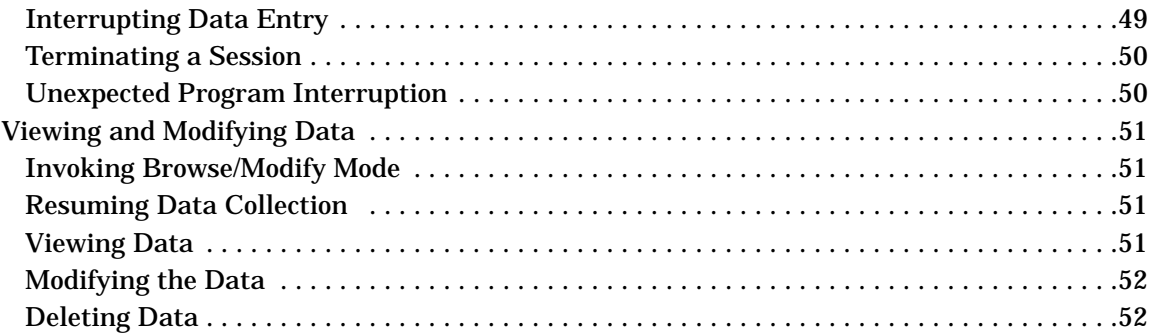

### 3. INTRODUCTION TO FORMS DESIGN

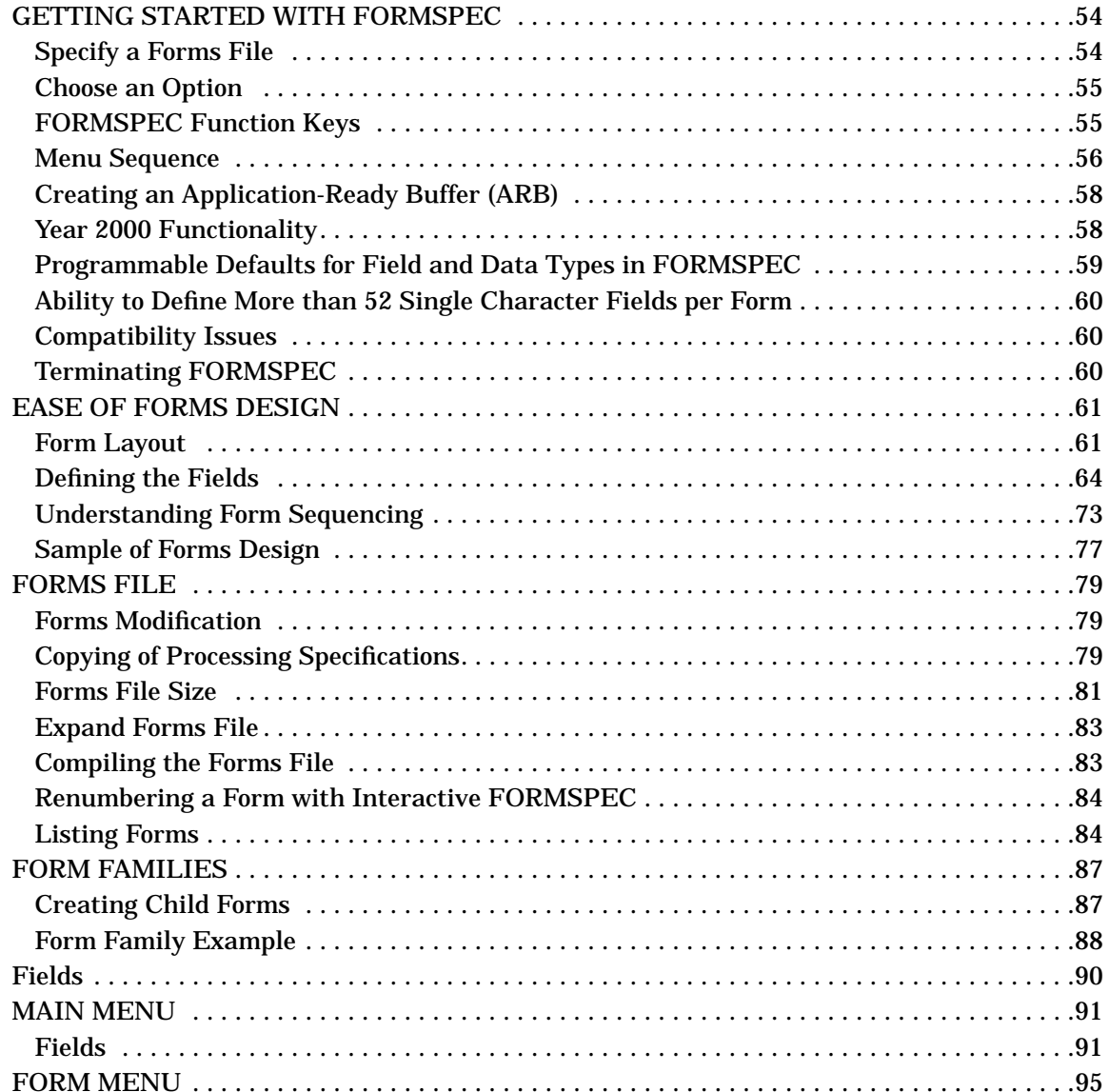

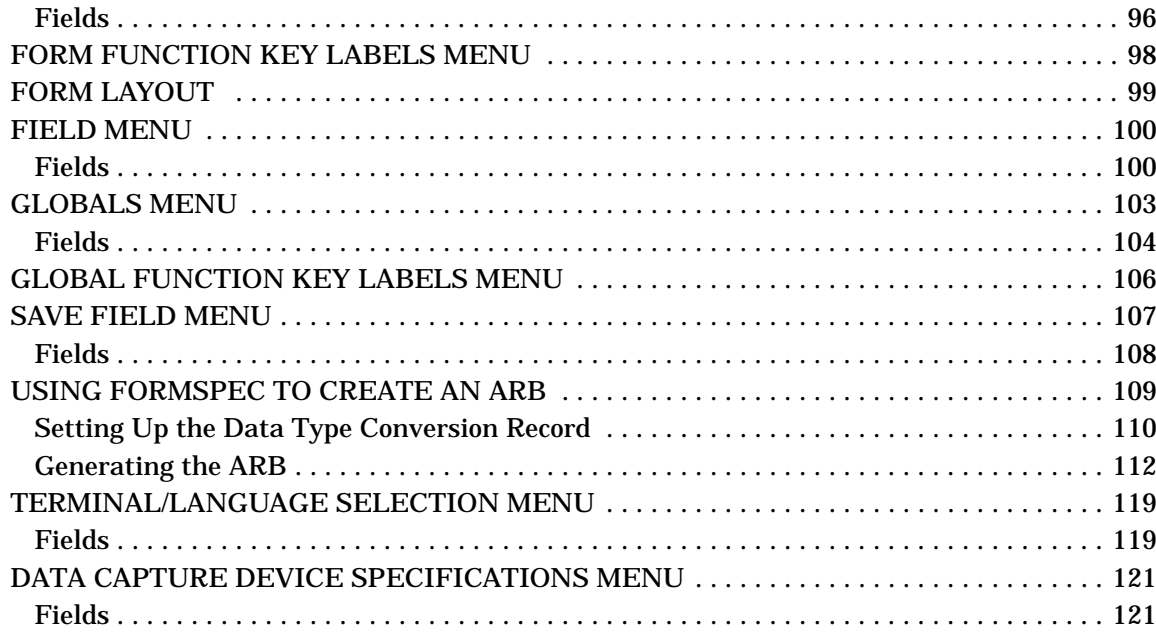

### **4. Advanced Forms Design**

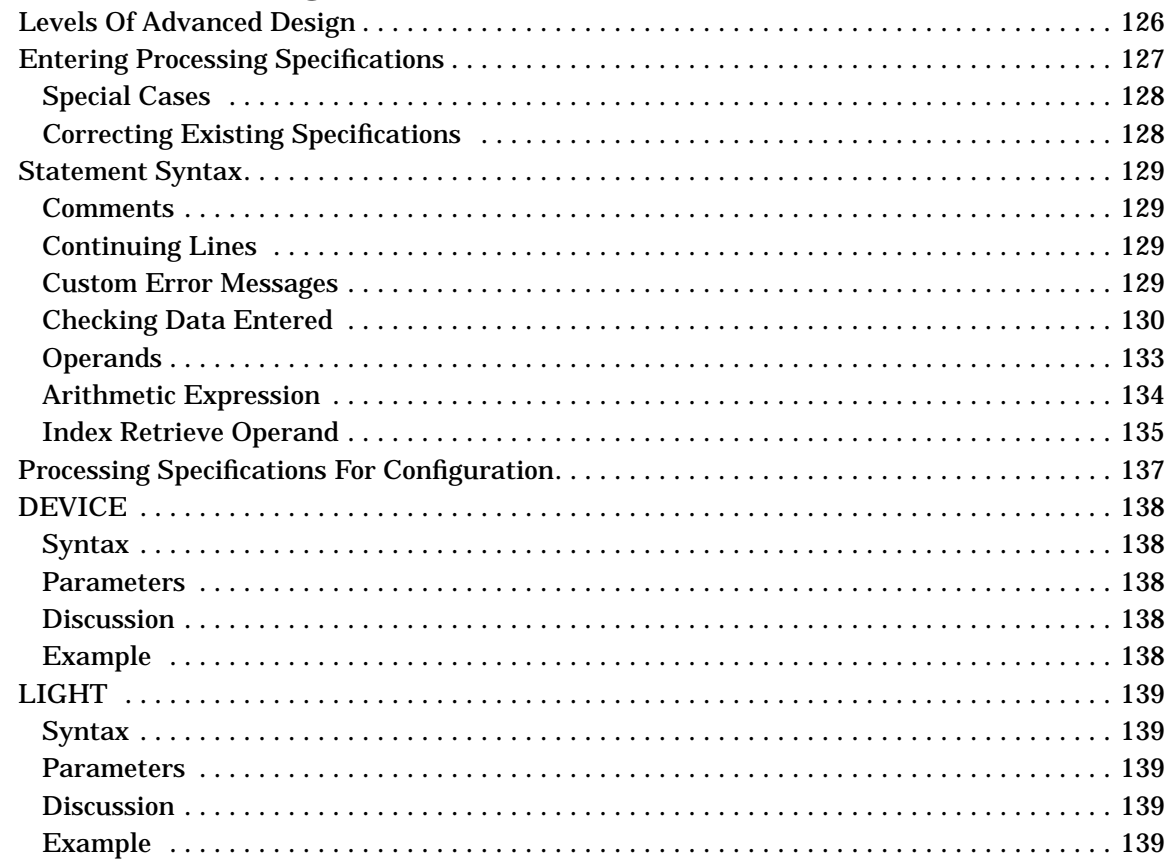

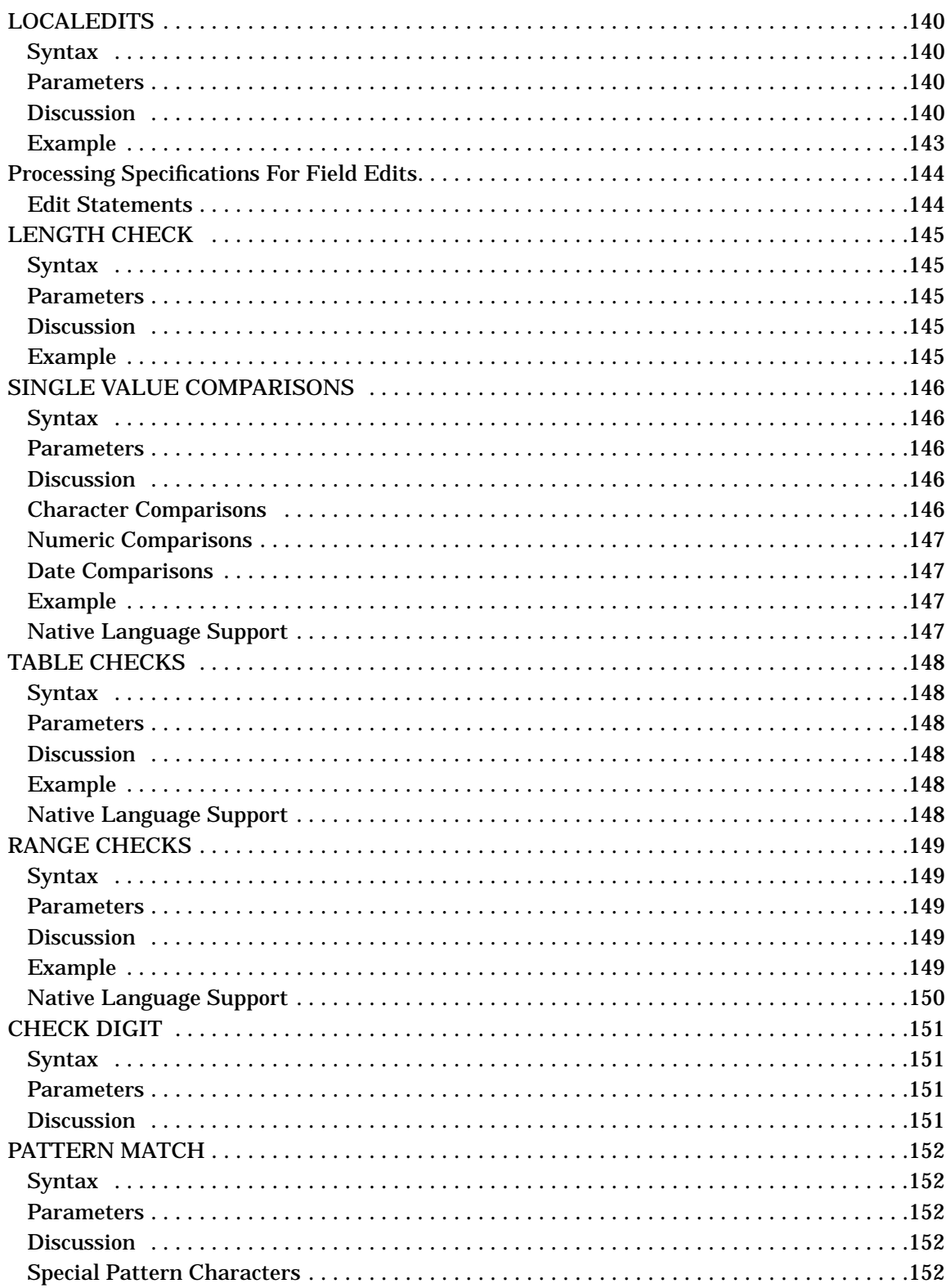

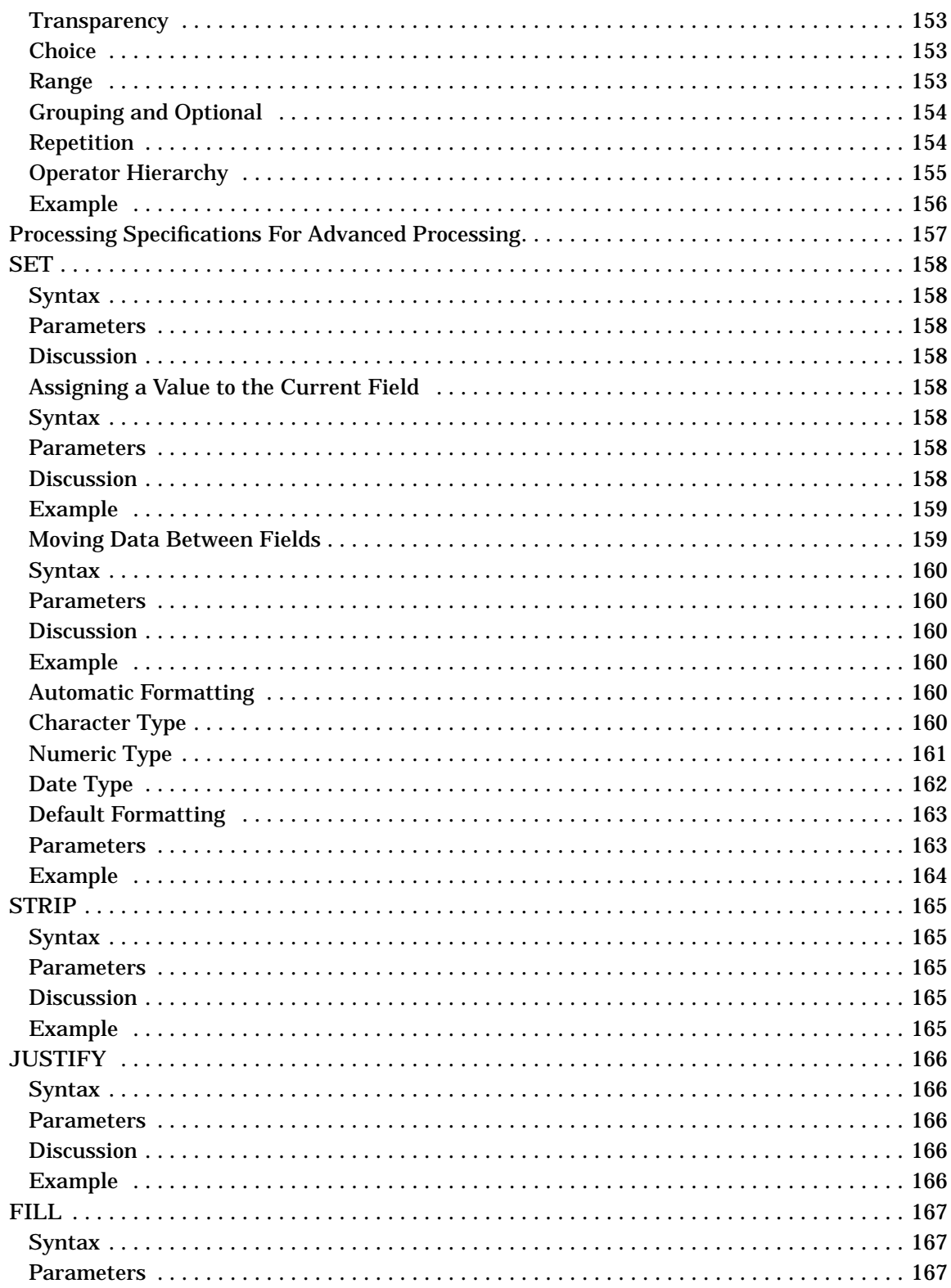

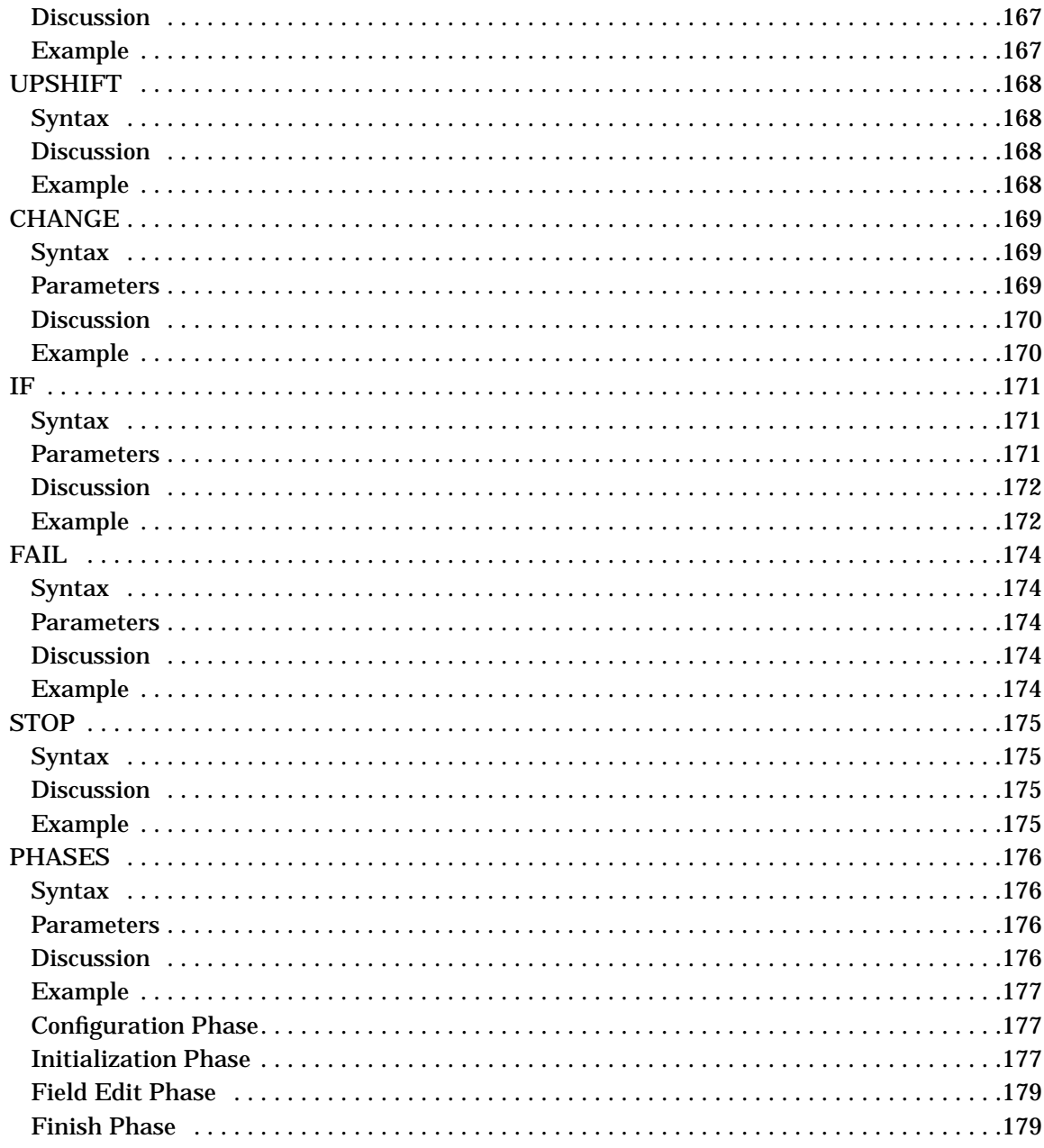

### **5. Reformatting Specifications**

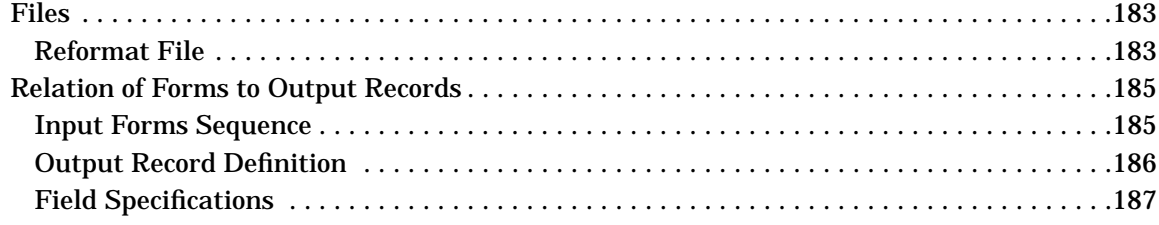

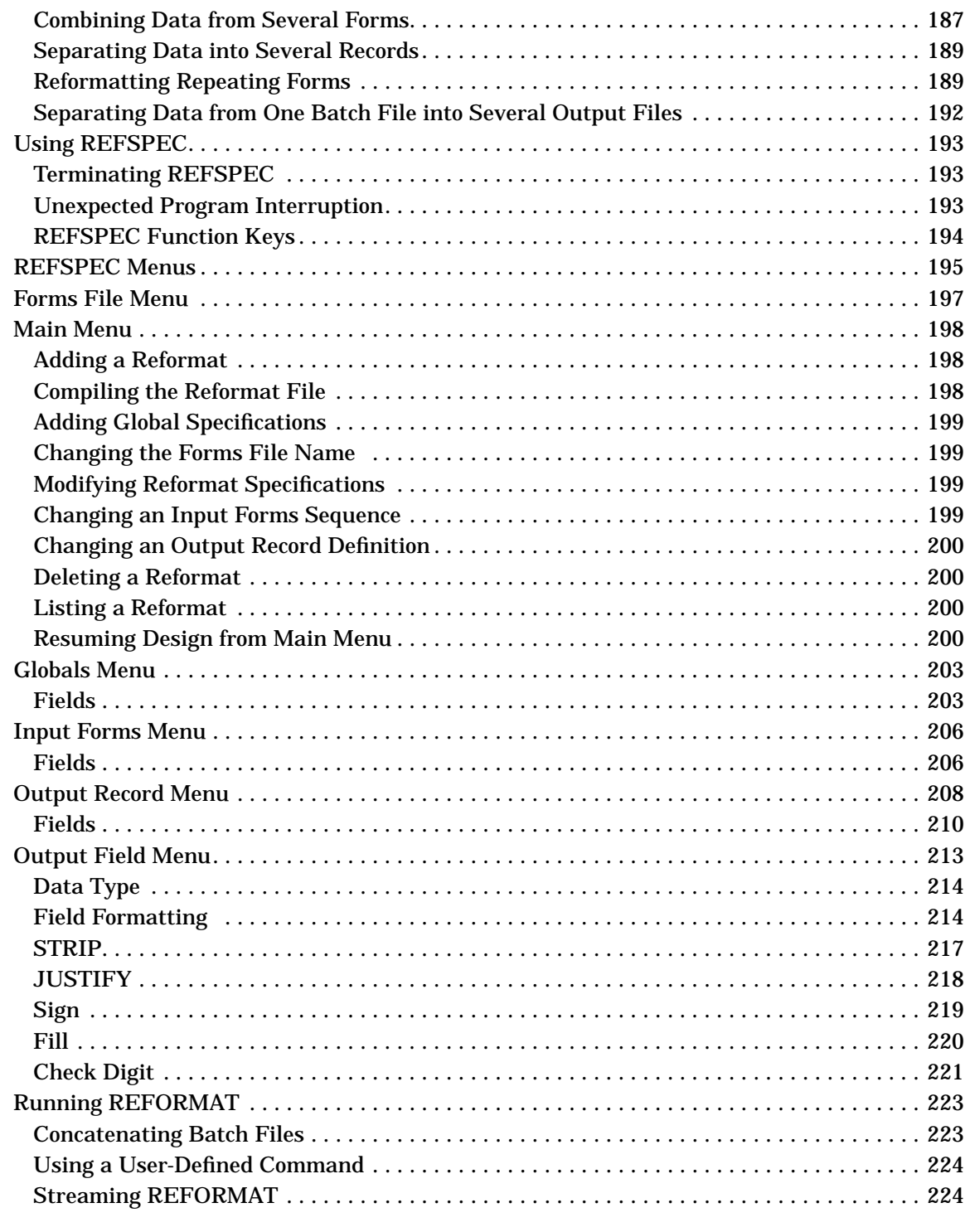

### **6. USING VPLUS INTRINSICS**

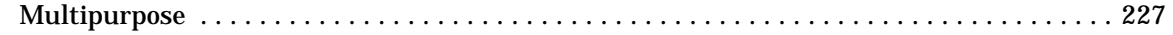

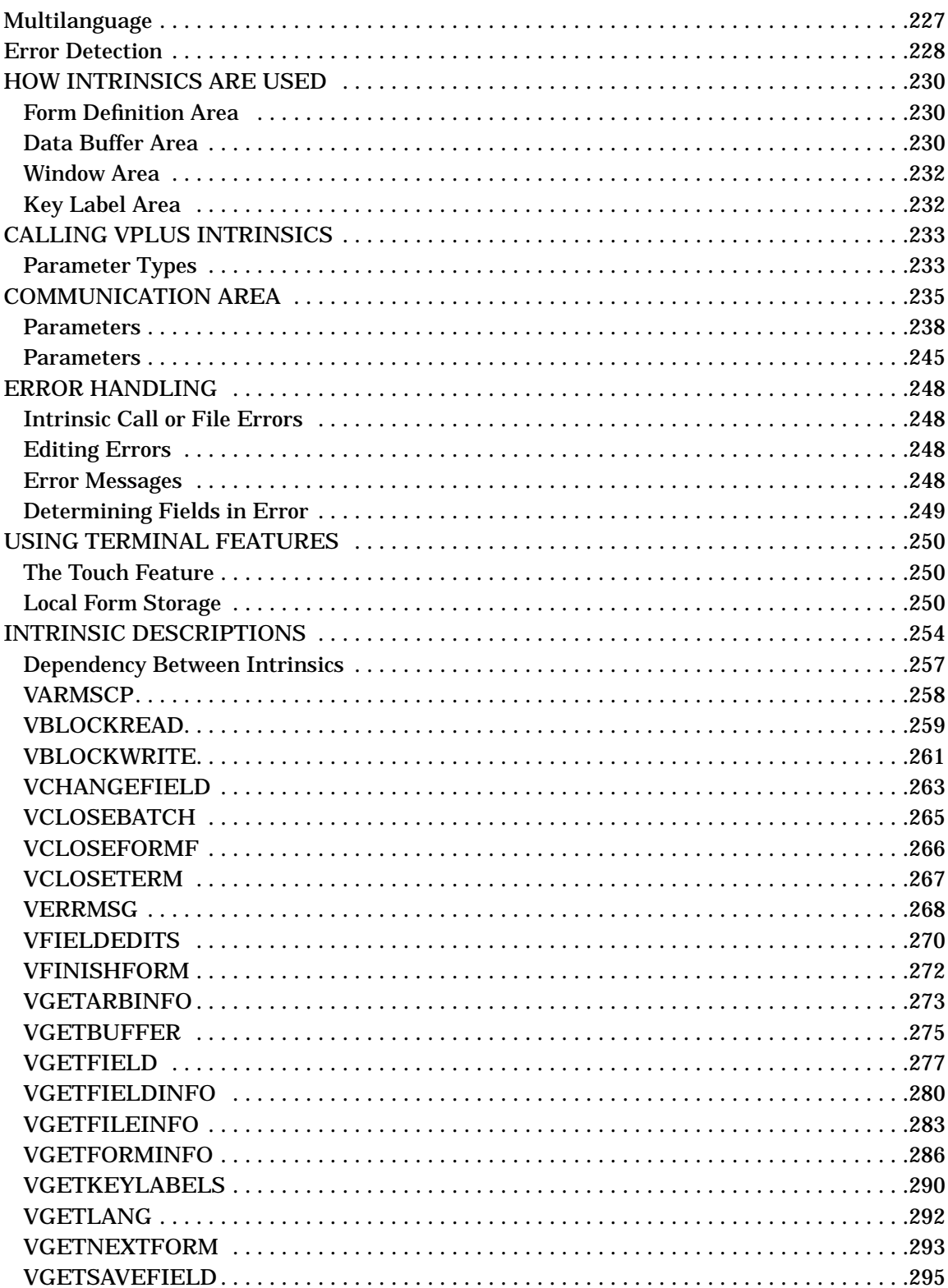

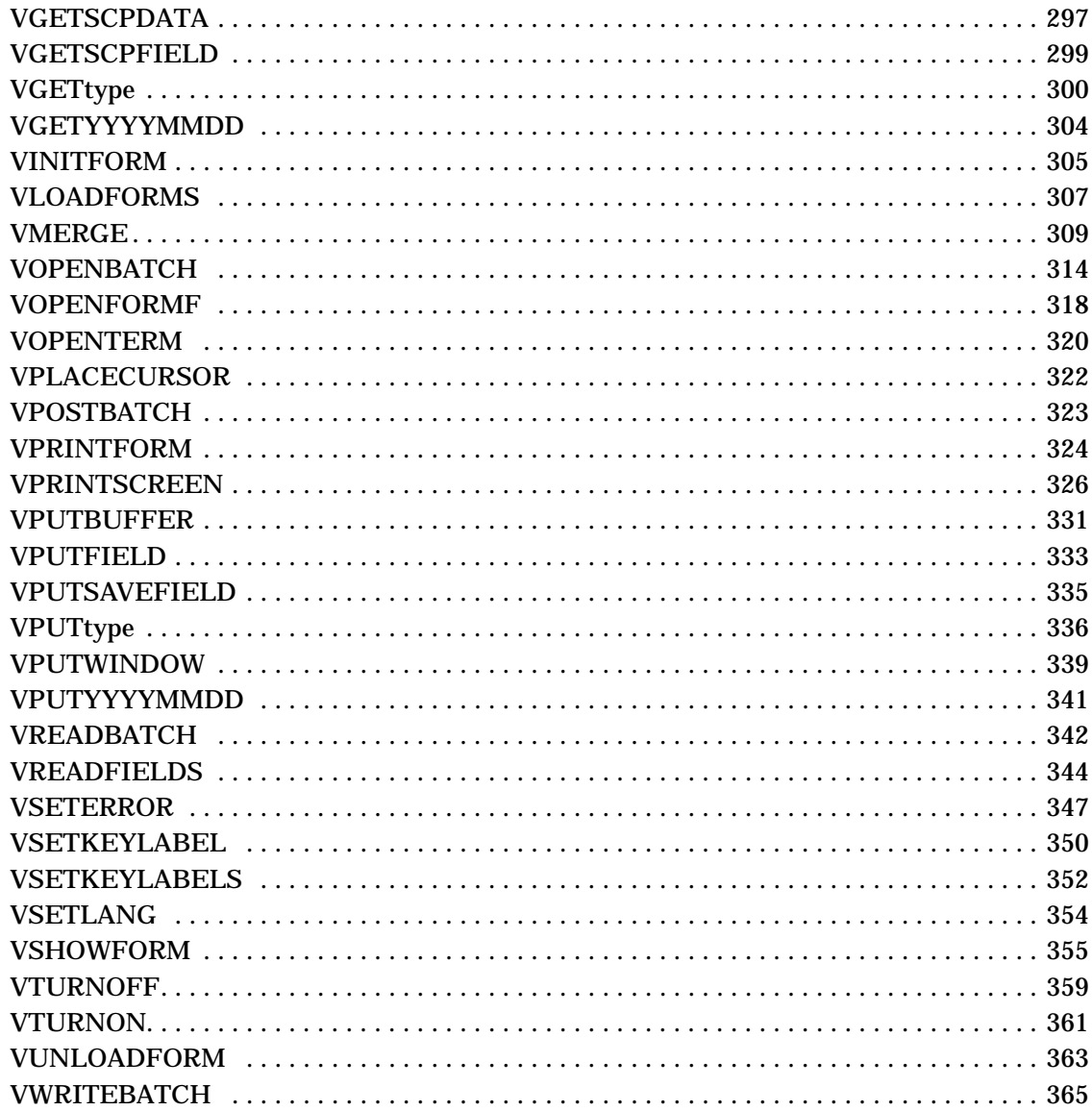

### 7. USING FORMSPEC IN BATCH MODE

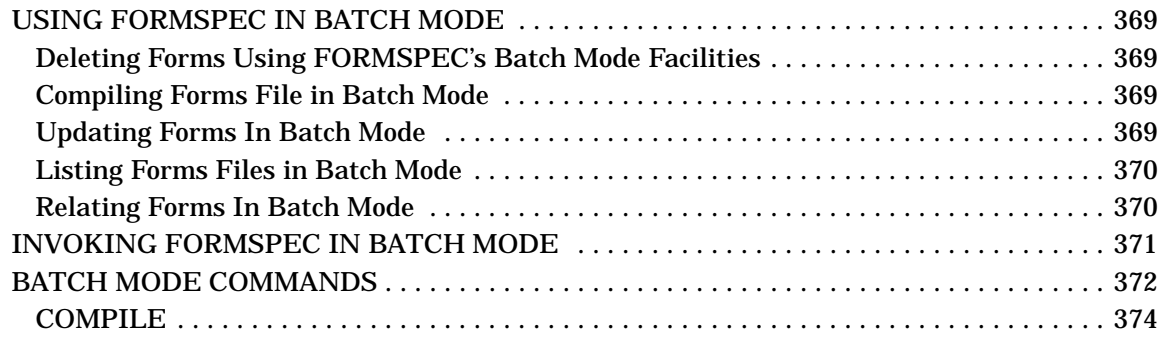

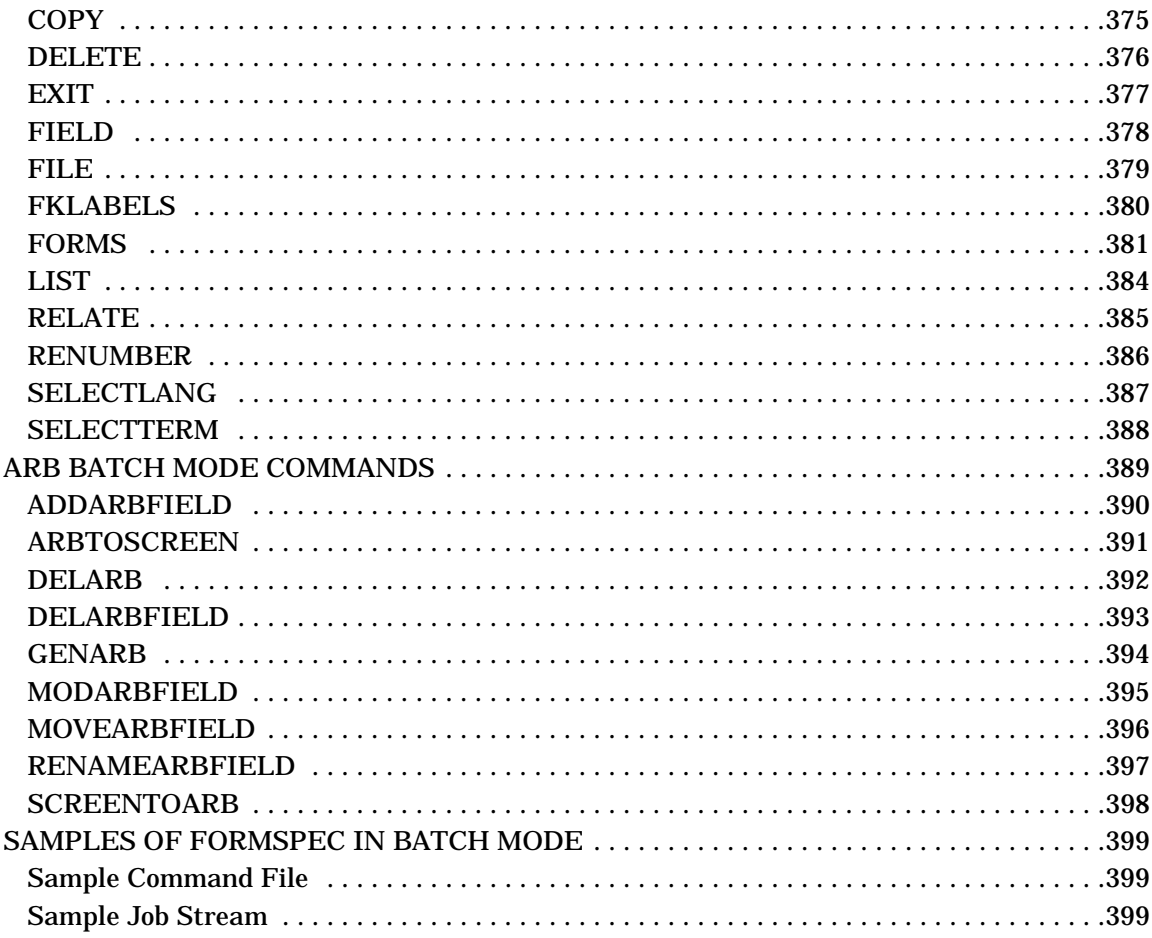

#### 8. NATIVE LANGUAGE SUPPORT

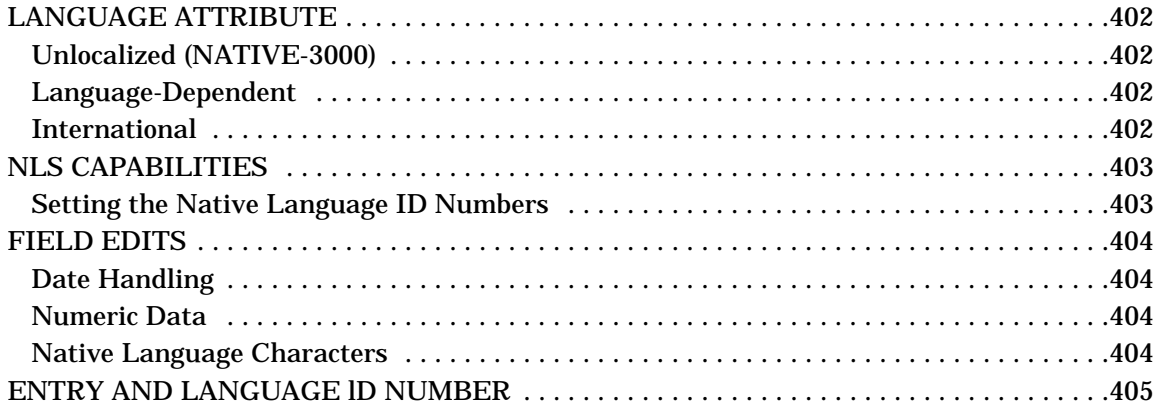

#### **A. SAMPLE PROGRAMS**

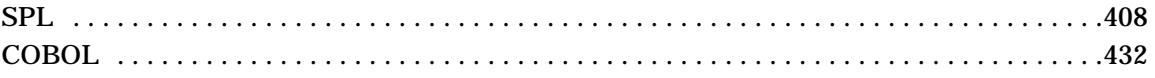

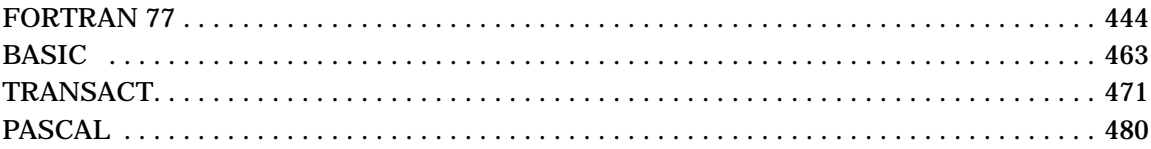

### **[B. VPLUS Error Messages](#page-488-0)**

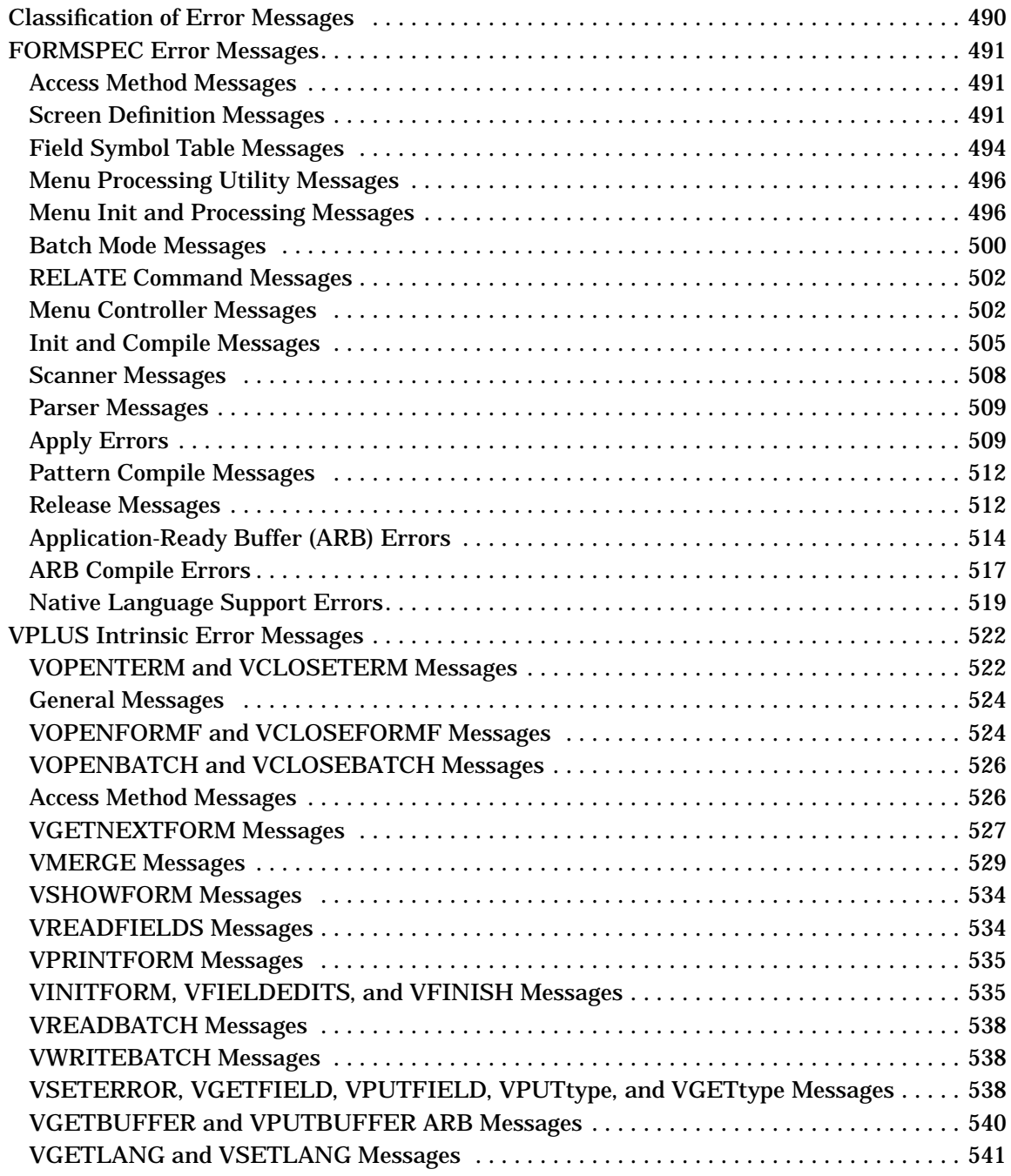

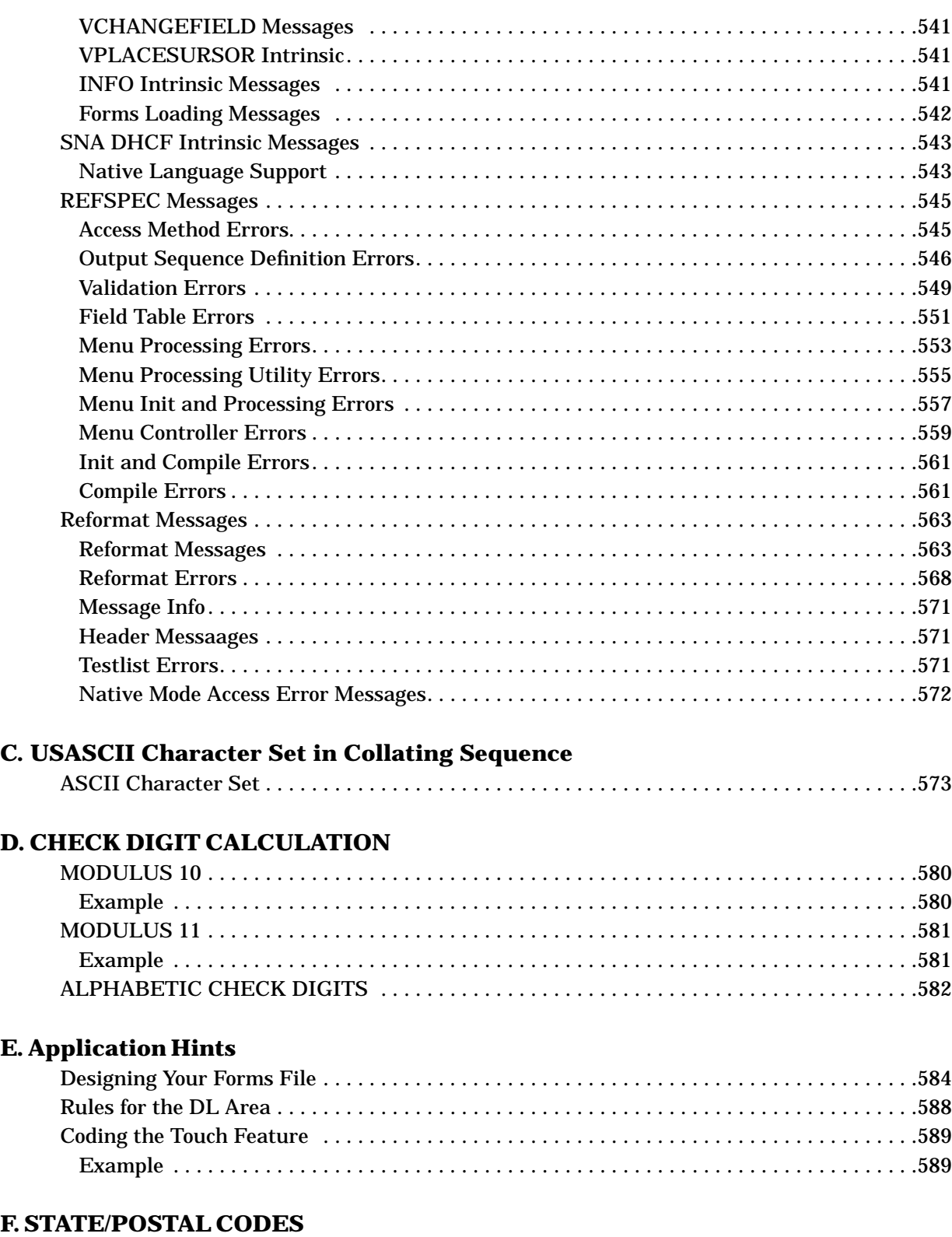

#### **[G. TERMINAL INFORMATION](#page-592-0)**

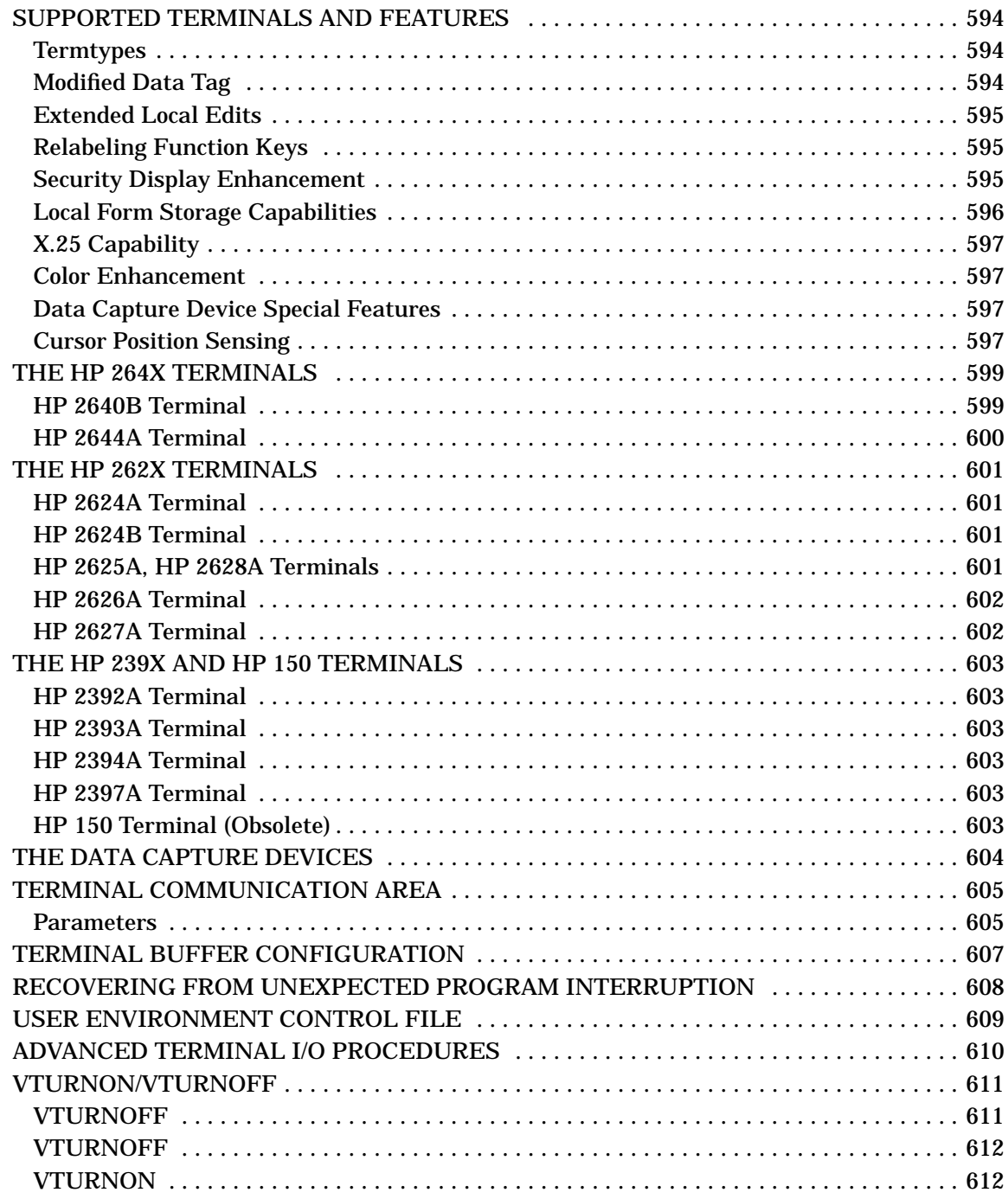

### **[H. Version Control](#page-614-0)**

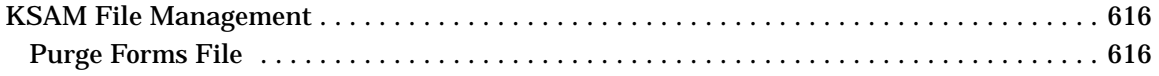

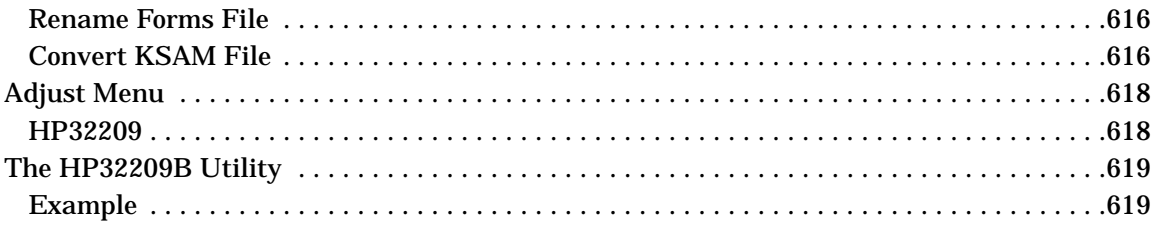

### **I. BIT MAP CONVERSION**

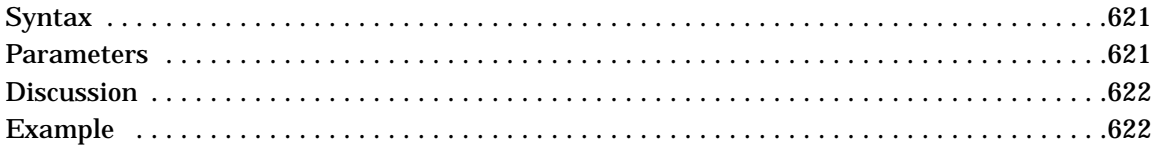

#### **J. HP PRECISION ARCHITECTURE**

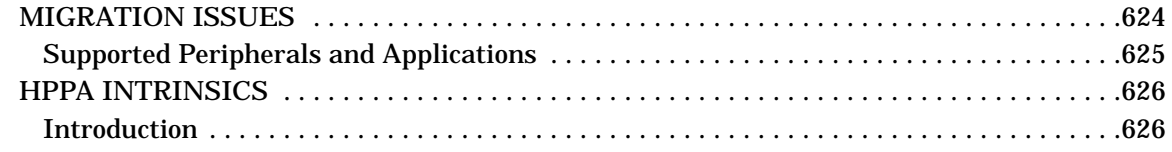

#### K. SNA DHCF with VPLUS Applications

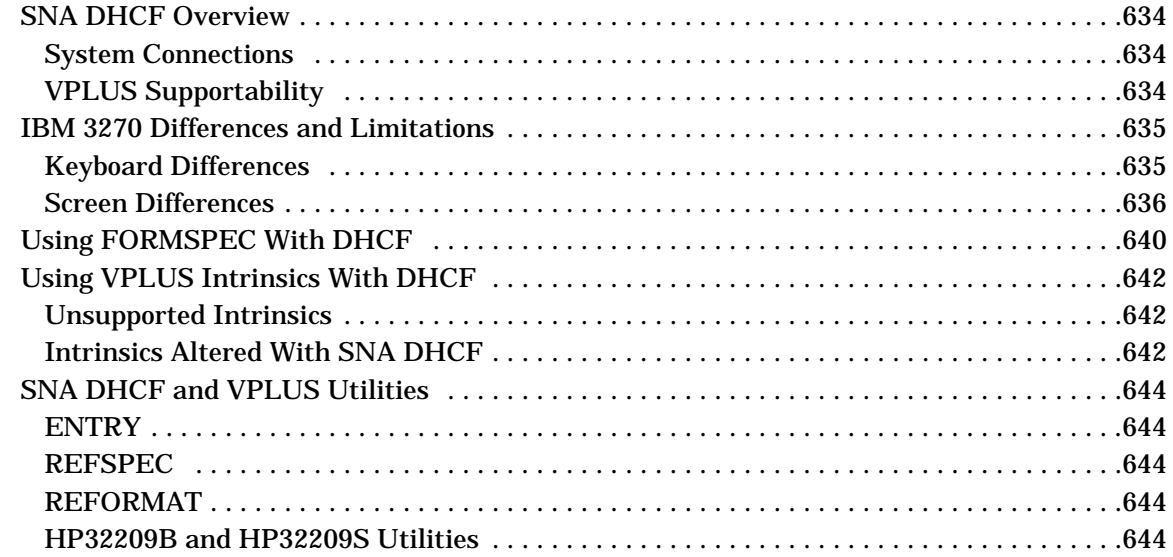

### L. A Programmer's Guide to VPLUS

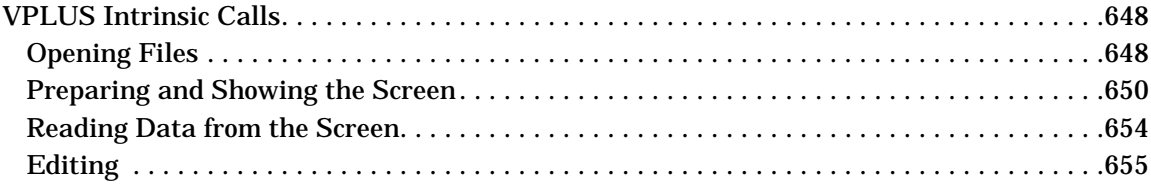

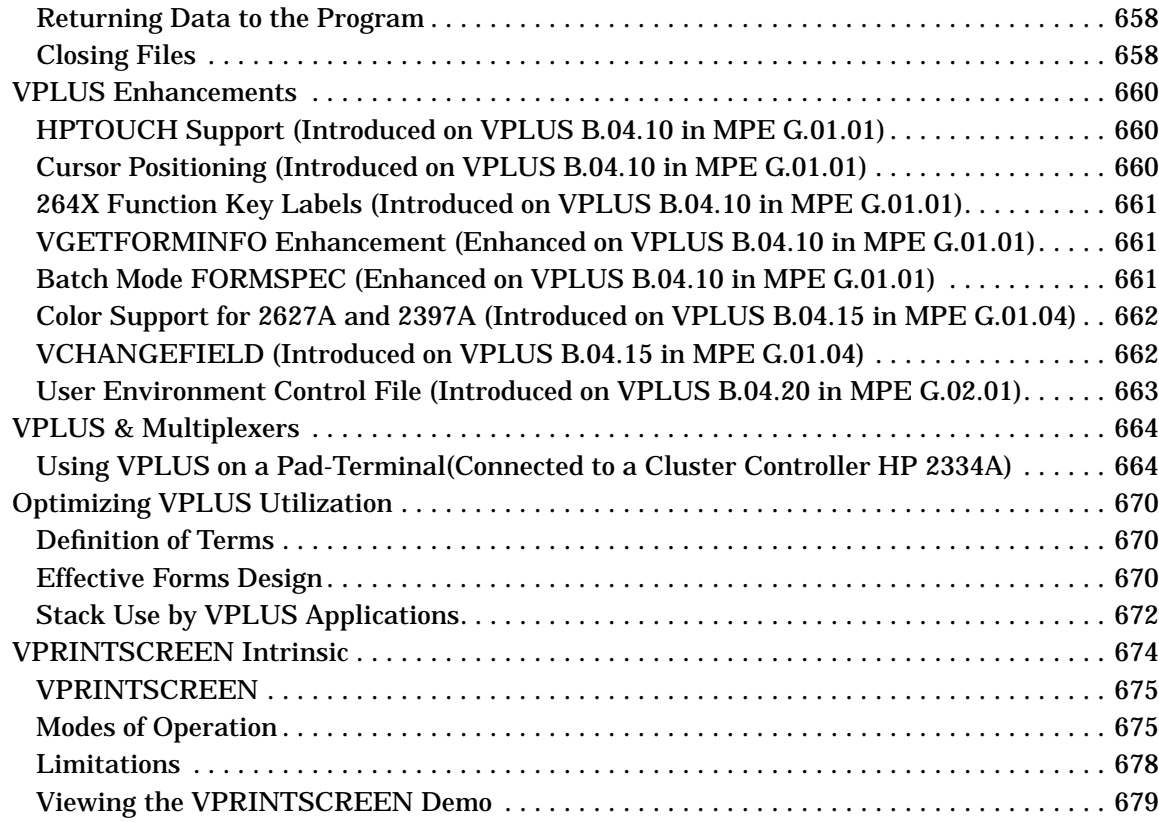

### **[M. Application Notes](#page-682-0)**

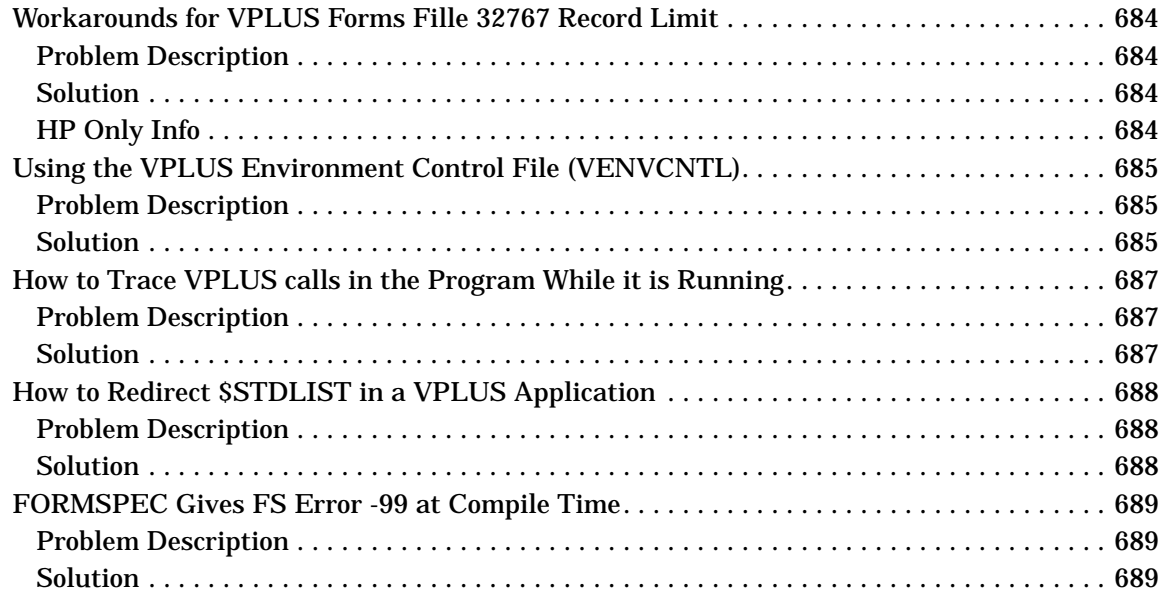

# **Figures**

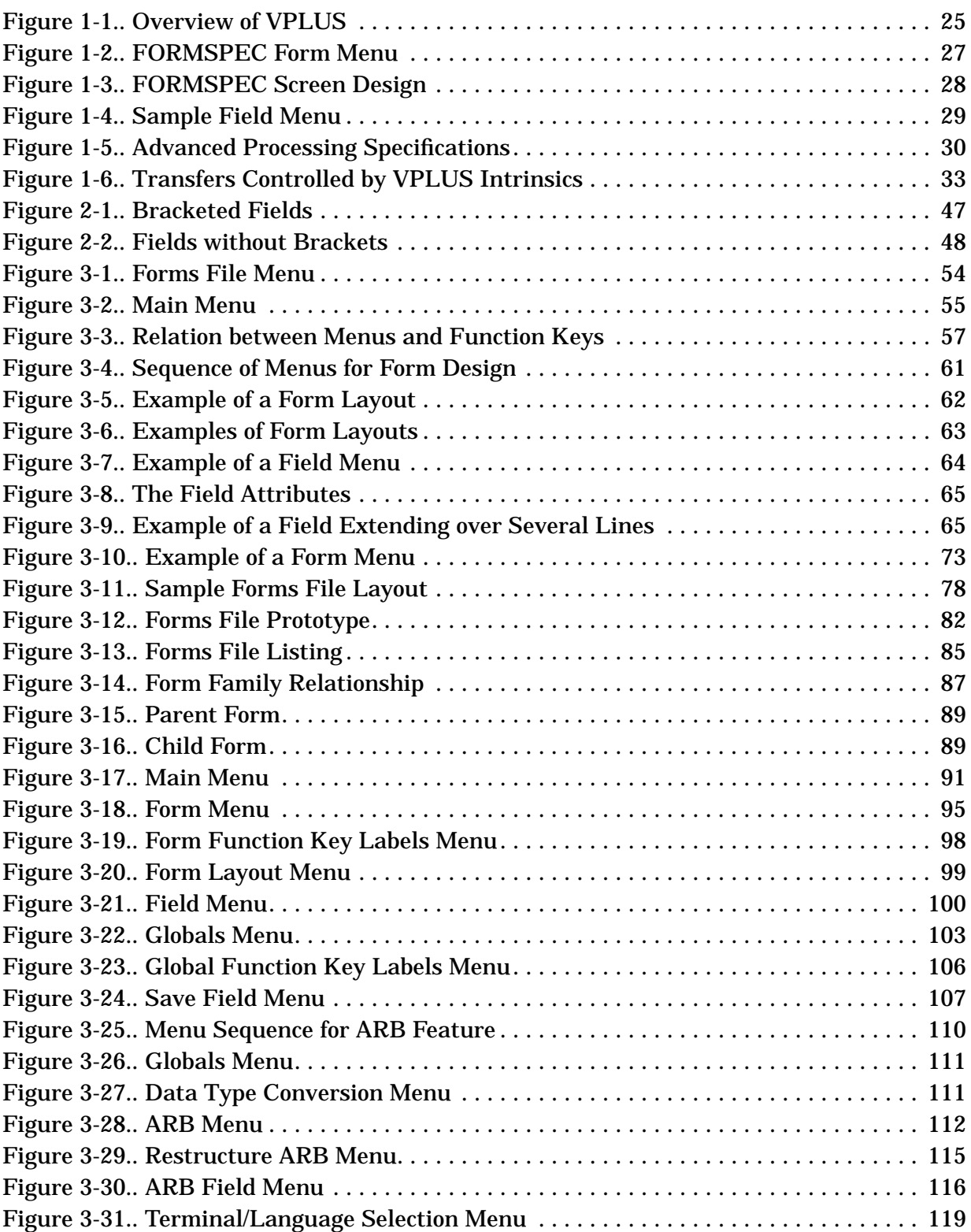

# **Figures**

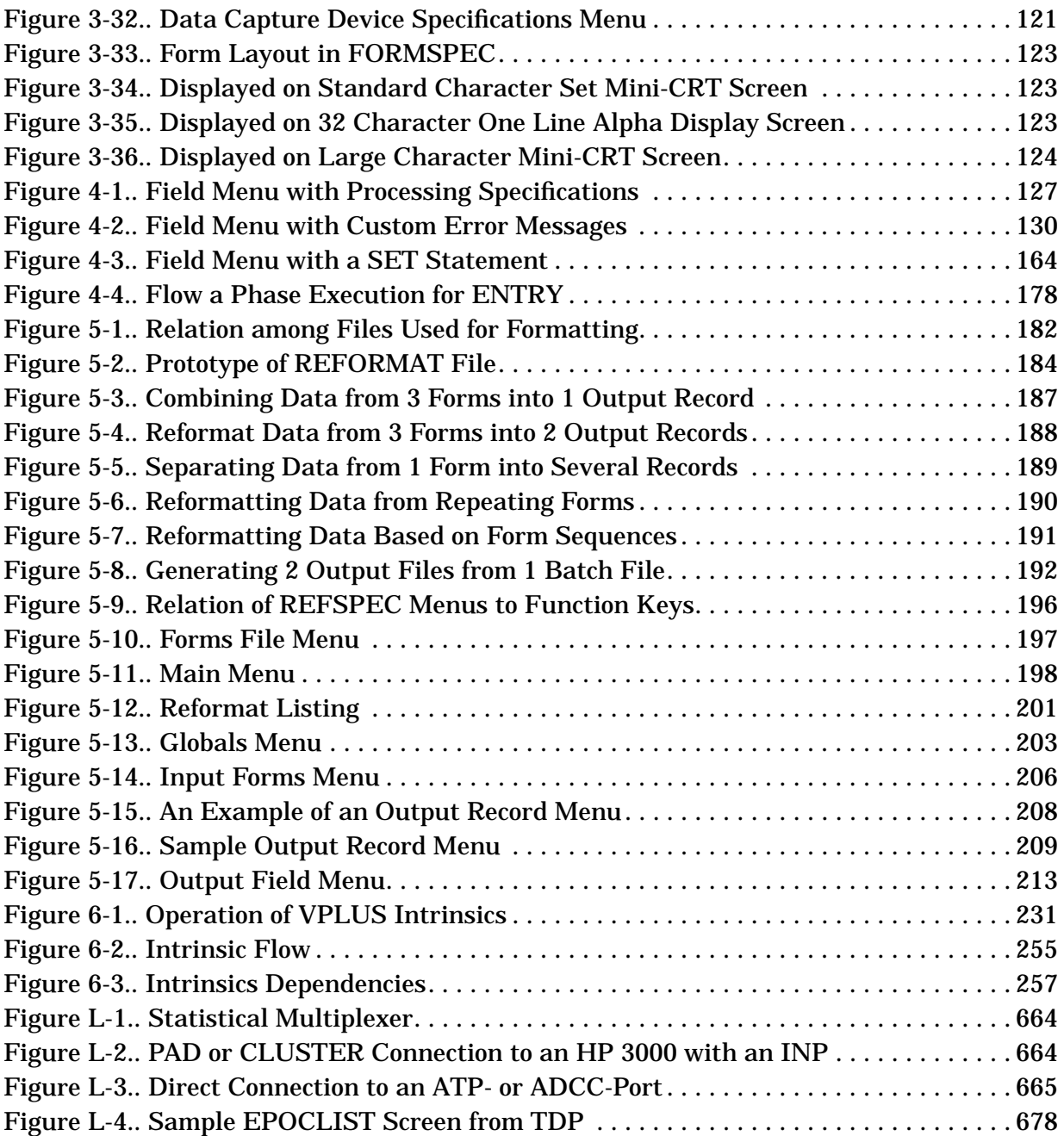

# **Tables**

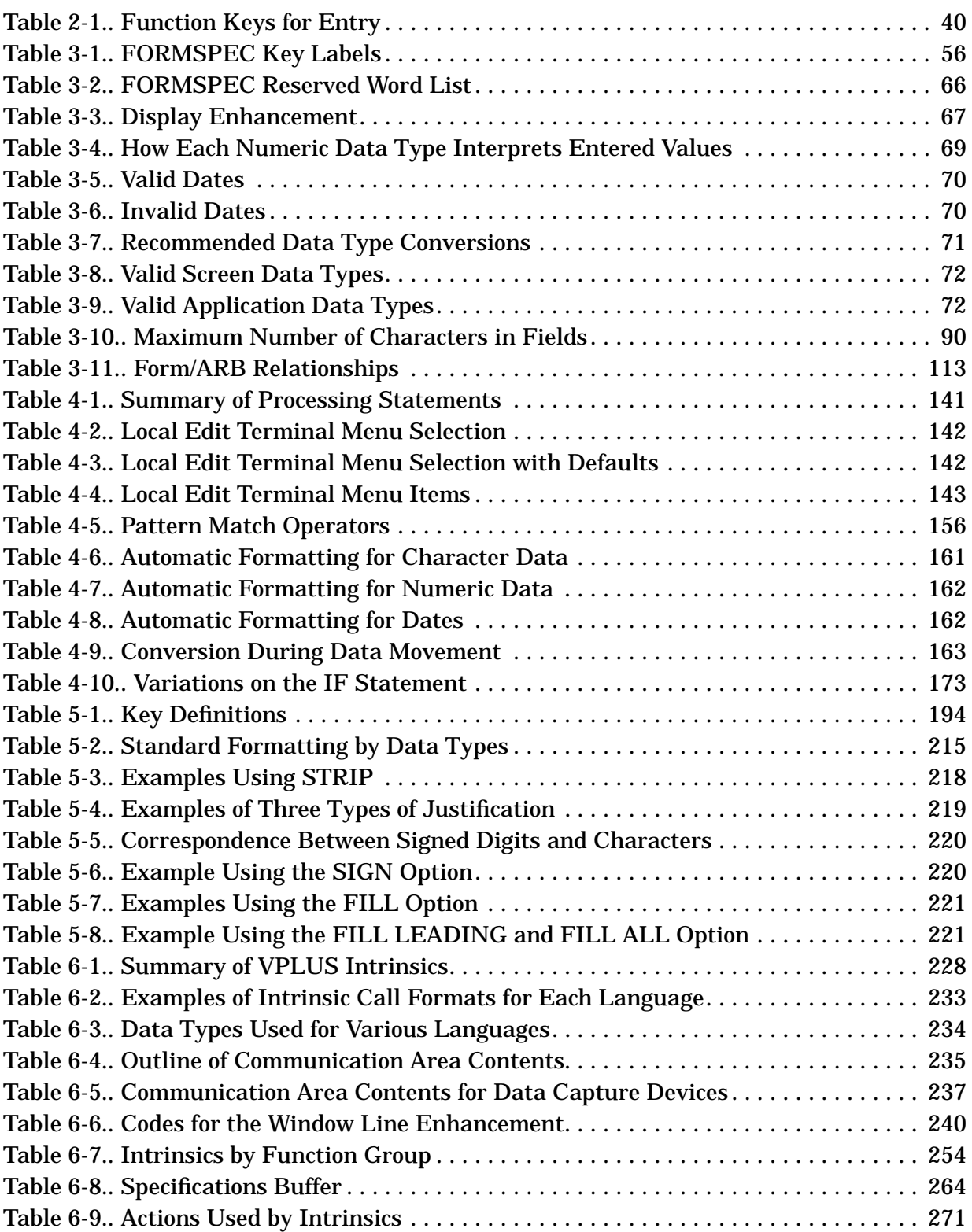

# **Tables**

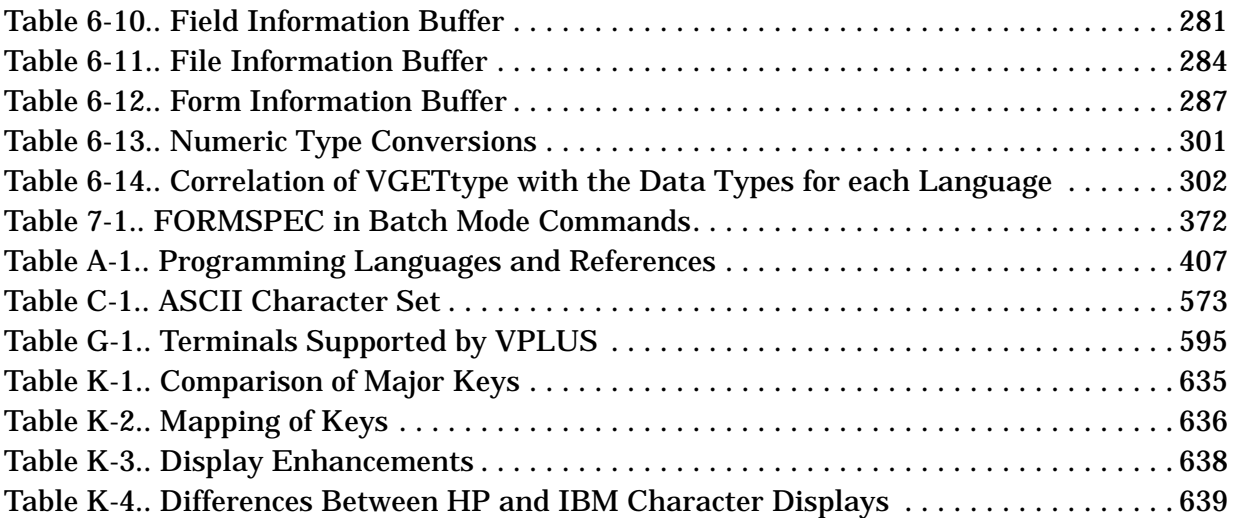

# <span id="page-22-0"></span>**1 VPLUS Overview**

This chapter provides overview information about using VPLUS and also provides information about using this manual.

### **Product Overview**

VPLUS is a comprehensive software system that provides an interface between a terminal and any transaction processing program. The interface can support the formatting, editing, and validation of data as well as the display and collection of that data. VPLUS also includes a source data entry facility that provides a "front end" for batch transaction processing applications.

### **Interface Design**

The interface between the user at a terminal and the application program is implemented as a form. VPLUS enables you to easily design the layout of the form and the data to be displayed and entered on the form. A variety of processing for the data can be specified to occur before and after it is displayed and entered.

#### **Transaction Processing**

VPLUS provides a set of intrinsics that enables you to control forms and data on a terminal from an application program. These intrinsics are available for programs written in any of the supported programming languages listed in appendix A.

Additionally, some languages (also listed in appendix A) provide a special interface with terminals and forms, as described in their respective reference manuals. With these languages, you do not call VPLUS intrinsics directly. Instead, you specify the appropriate statements for the special interface.

#### **Source Data Entry**

VPLUS provides a ready-to-use data entry program, called ENTRY, for collecting data without any programming effort. The data is collected in a file for later batch processing. Users can browse the entered data using ENTRY and modify the data while browsing it. If you need additional or different capabilities that ENTRY does not provide, you can write your own application that incorporates VPLUS intrinsics. Appendix A, "Sample Programs", includes sample source data entry programs.

VPLUS also provides a batch reformatting capability. You can create specifications to control how collected data is to be reformatted, and then run a program to actually reformat the data.

<span id="page-23-0"></span>The collection and reformatting capability, either singly or combined, provide a method of adding interactive source data collection to existing batch applications.

#### **Features**

The primary features of the VPLUS system are:

- A forms design program (FORMSPEC) that allows quick and easy interactive forms design using menus.
- Batch mode management of forms files, through FORMSPEC, that allows a forms file to be updated, compiled, and listed in a background job.
- Advanced forms design, through FORMSPEC, that provides for editing, formatting, movement, and computation of data when the form is executed, using the user's native language for alphabetic information and the local customs for numeric and date information.
- A set of intrinsics that manage the interface between:
	- an application
	- the terminal
	- the FORMSPEC definitions
	- the data displayed and entered on the terminal

These intrinsics manage the interface from applications written in any of the supported programming languages.

- A ready-to-run data entry program (ENTRY) that provides immediate use of forms for data entry and modification with no programming effort.
- A flexible data reformatting design program (REFSPEC) that specifies reformatting of data collected in a batch file.
- A batch program (REFORMAT) that reformats the collected data according to the REFSPEC formatting specifications and writes it to a file for use by an application.
- Run-time data transformation capability (Application-Ready Buffer, or ARB) that allows data to be entered on the screen in an order and format the user understands, while the application receives the data converted and reordered to match the format of its storage record.

[Figure 1-1.](#page-24-0) shows an overview of the VPLUS system.

<span id="page-24-0"></span>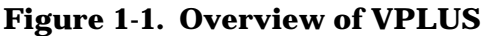

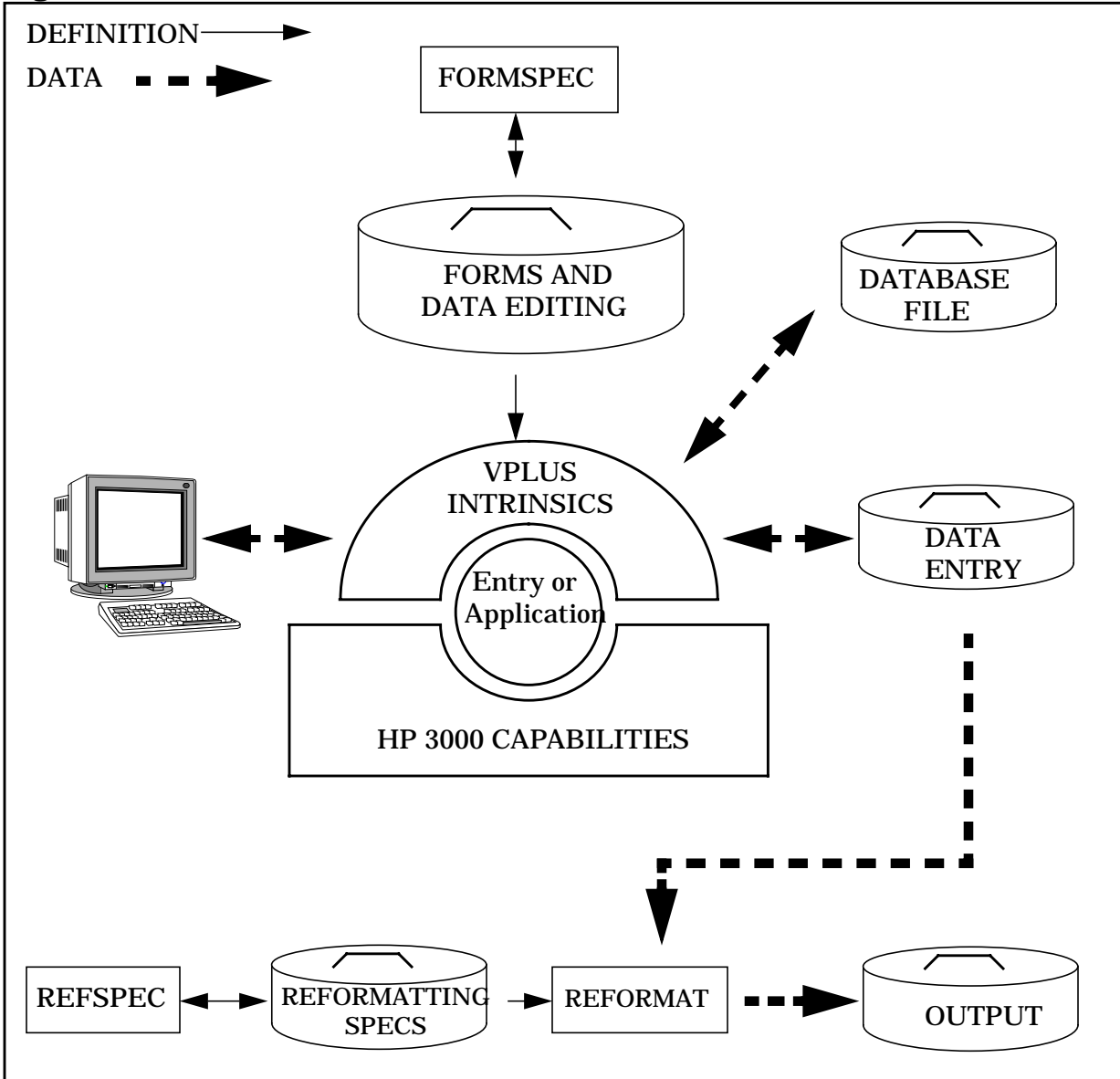

### **Designing Forms With FORMSPEC**

FORMSPEC enables you to design forms ranging from simple to complex. FORMSPEC keeps forms in a special file, called a forms file. A forms file can have one or many forms. There may be multiple forms files per application or multiple applications per forms file, depending on the complexity of the task to be performed. You must compile the forms file before using it in an application program. You can modify forms at any time, but you must recompile the forms file to use the modified forms in your program.

You enter the form specifications on formatted screens, called menus, that FORMSPEC displays. The Main Menu and terminal function keys enable you to display all of the FORMSPEC menus. The various menus enable you to perform tasks, such as changing existing forms, adding new forms, and deleting forms or fields.

### <span id="page-25-0"></span>**Levels of Forms Design**

FORMSPEC has four complexity levels of forms design:

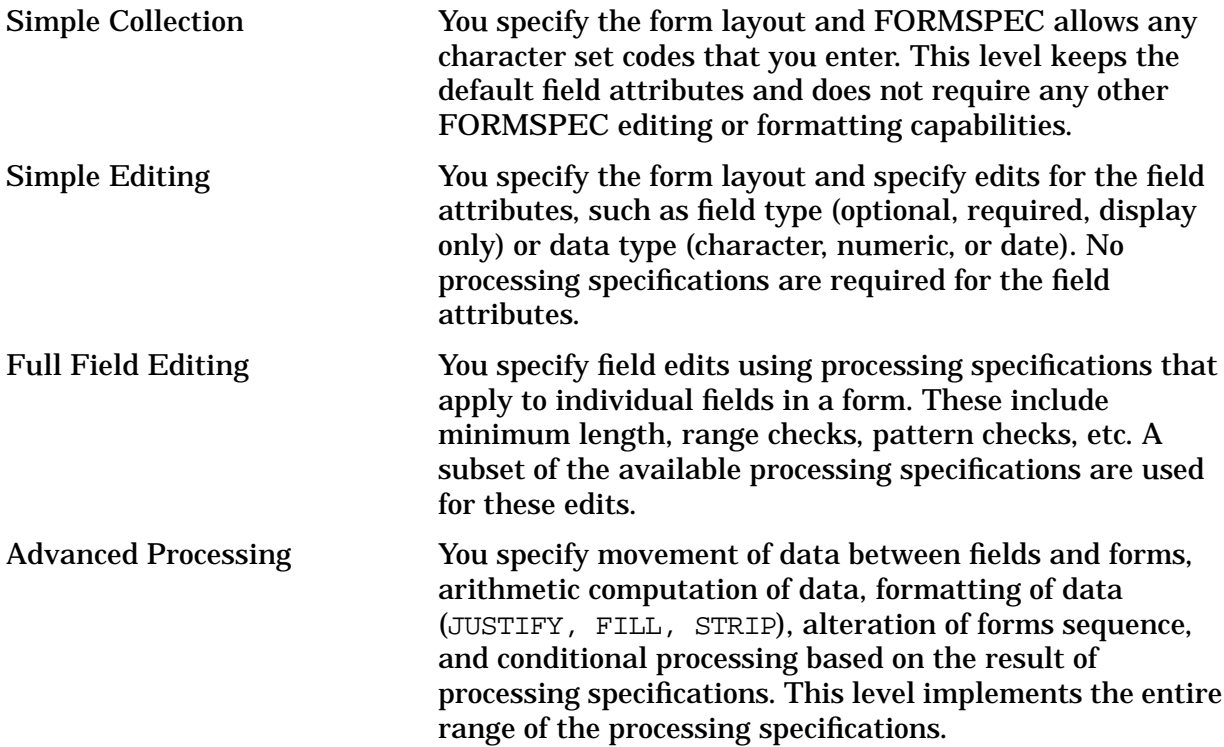

The following sections provide introductory information about each of these levels. Chapters 3 and 4 provide specific information on each level of forms design.

#### **Simple Collection**

When you run FORMSPEC, the first menu to appear is the Forms File menu in which you specify the name of the forms file. After you specify the forms file, the Main menu appears, enabling you to select one of the following tasks:

- Adding a form or a save field
- Selecting a terminal type or a native language
- Going to the global characteristics or to a particular form or field
- Listing a forms file or a form
- Deleting a form
- Copying a form
- Compiling the forms file
- Relating a child form to a parent form
- Going to the Application-Ready Buffer (ARB)

For example, if you want to select the task of adding a form, FORMSPEC would respond by displaying the Form menu, shown in [Figure 1-2.](#page-26-0) You would use this menu to enter the form name and indicate how you want the form to be sequenced. This menu offers several <span id="page-26-0"></span>options, such as appending to the current form. Chapters 3 and 4 instruct you about specifying whether the current form is to be repeated, or repeated and appended to itself.

**Figure 1-2. FORMSPEC Form Menu**

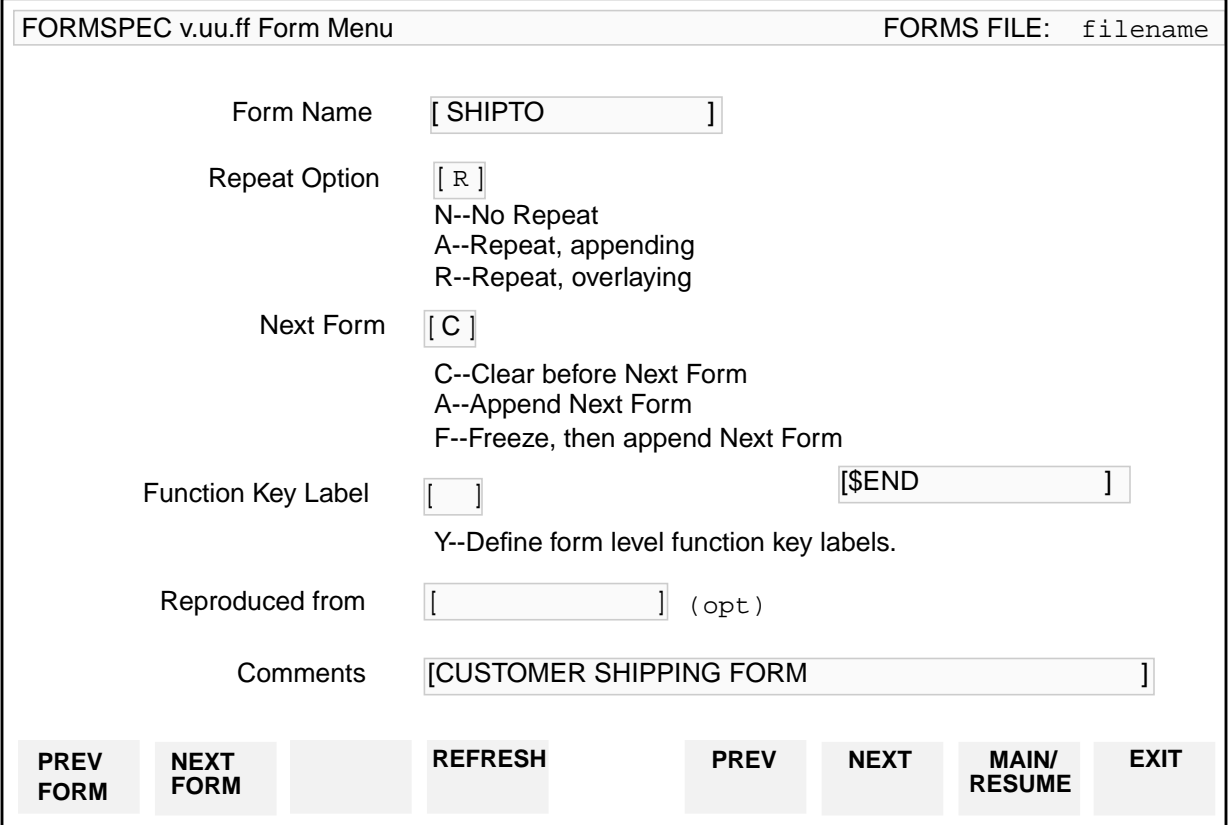

After you make the desired selections, FORMSPEC provides you with a blank screen to design your form. You can use any of the terminal capabilities on this screen to insert or delete lines or characters, and to position the cursor. The special terminal capabilities that provide field enhancements, such as half bright, color, inverse video, or blinking are selected through FORMSPEC Field Menus, as described in chapters 3 and 4. You do not need to use complicated escape sequences to request enhancements to data fields.

The position of a field is defined by field delimiters. You identify each field by typing its name within these delimiters. If the field is too short for a meaningful name, you can provide a longer name later, if desired. The position of the beginning and ending of the field automatically defines the maximum length of each field. Field delimiters can be either brackets ([ ]) or invisible control characters, as shown in [Figure 1-3. I](#page-27-0)f the delimiters are not visible, you can use a fill character to make the actual length of the field visible during design.

<span id="page-27-0"></span>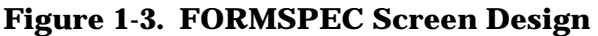

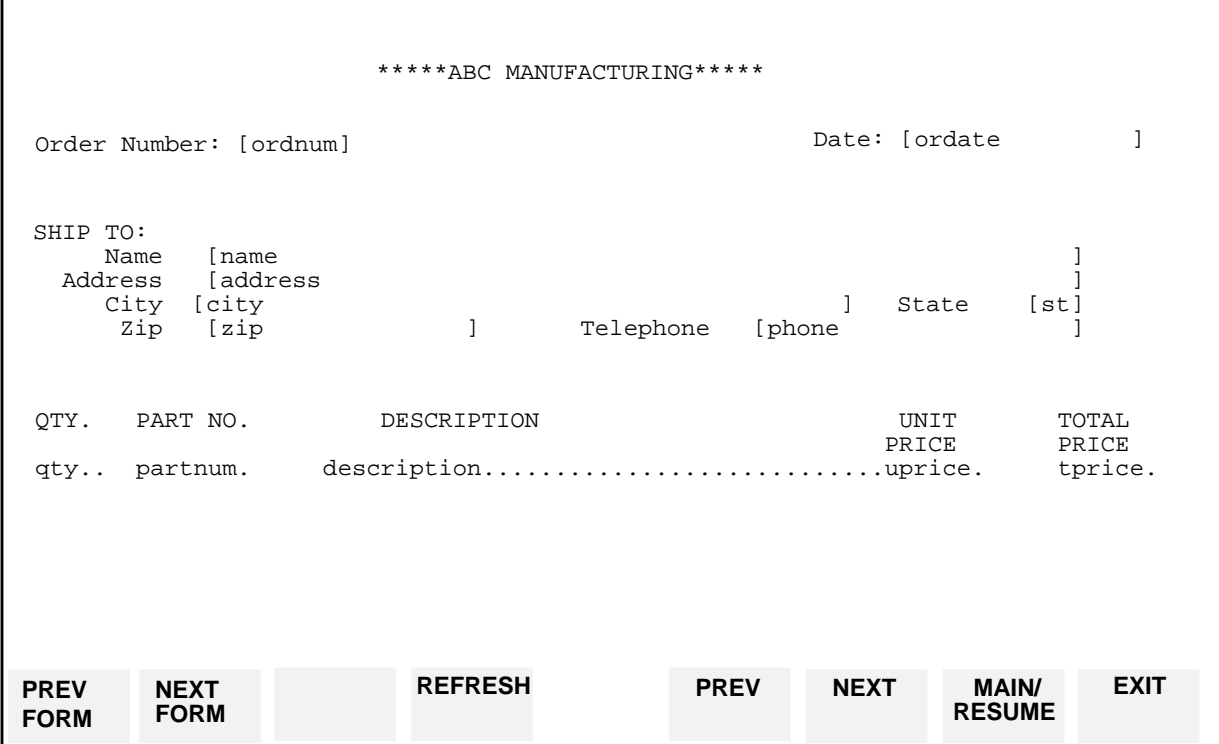

#### **Simple Editing**

You can edit each field of a form by using the Field Menus. [Figure 1-4. i](#page-28-0)s a typical Field Menu example, which shows the various field attributes in the highlighted fields. This menu displays the field name and length determined by the form design. The menu also displays the data type, field enhancements, and the field type, any of which you can change by typing a new value over the displayed value. You can also assign the field a new name by which it is subsequently referenced, and you can specify an initial value for the field.

**Field Name** This parameter enables you to assign a field name longer than that assigned during form design. This is useful, because during form design, an identifier for each field typed within the field limits the field name to the length of the field.

**Field Enhancement** VPLUS displays each field in half bright, inverse video (code=HI) unless you change the value for the enhancement parameter on the Field Menu (or in the Globals Menu). Other enhancements, underline, blinking, color, and security can combine with or replace the default enhancements, or you can eliminate field enhancements altogether. (Only some terminals support color and security. Refer to "Supported Terminals Features" in appendix G for more information.)

**Field Type** This attribute controls how data is entered in the field. For example, if a field must contain a value, simply change the field type from the default value O (optional) to R (required) as shown in Figure 1-4. If a user then does not enter data in the field, an error message appears. If you want to prevent a user from entering data in the field because you plan to use it only to display data, change the field type to D (display only). You can force a field to be processed even if it is blank by changing the field type to P (process).

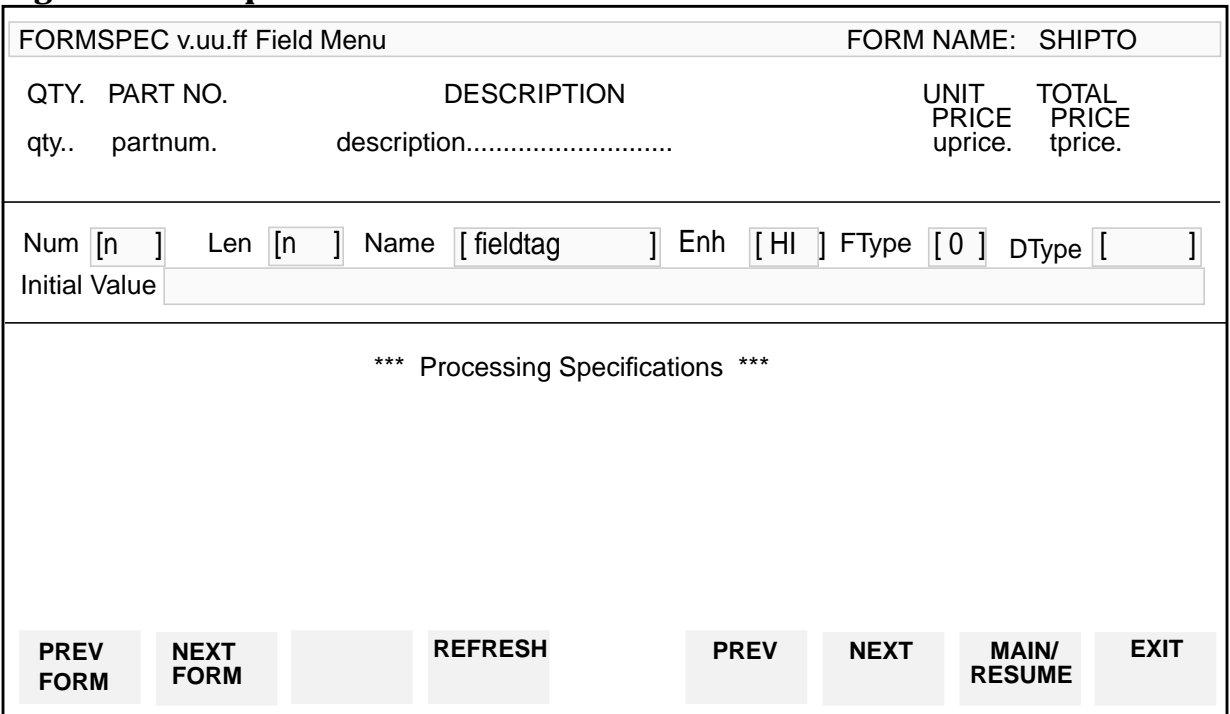

<span id="page-28-0"></span>**Figure 1-4. Sample Field Menu**

**Data Type** This attribute controls the type of data allowed in the field. Suppose you want to make sure that only digits are entered. Simply change the data type from the default type (CHAR for any character set code) to DIG. Or, if you want to allow entry of a signed number with two decimal positions and a decimal indicator, you can change the data type to NUM2 as shown in Figure 1-4. If the user enters a non-numeric value, an error message appears.

**Initial Value** You can use the Field Menu to specify a particular value to be displayed in that field when the form is first displayed at the terminal.

#### **Full Field Editing**

To specify full-field edits, you enter simple language statements in the lower portion of the Field Menu, labeled Processing Specifications. These field processing specifications enable you to check a field value for:

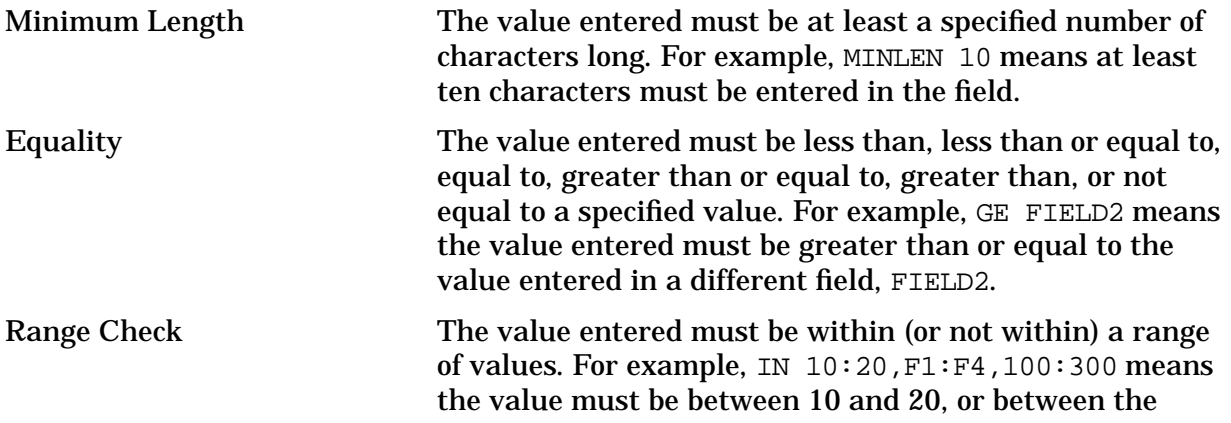

<span id="page-29-0"></span>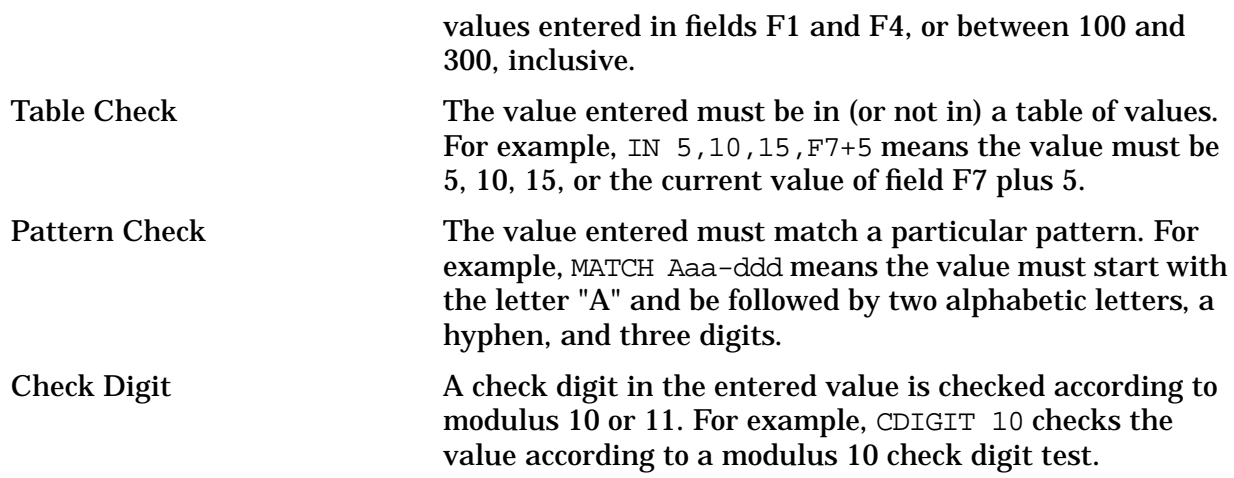

#### **Advanced Processing**

Processing specification statements are similar to elements of a programming language in that the order of entry is significant. Figure 1-5. shows a Field Menu that includes advanced processing specifications.

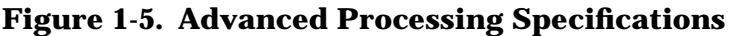

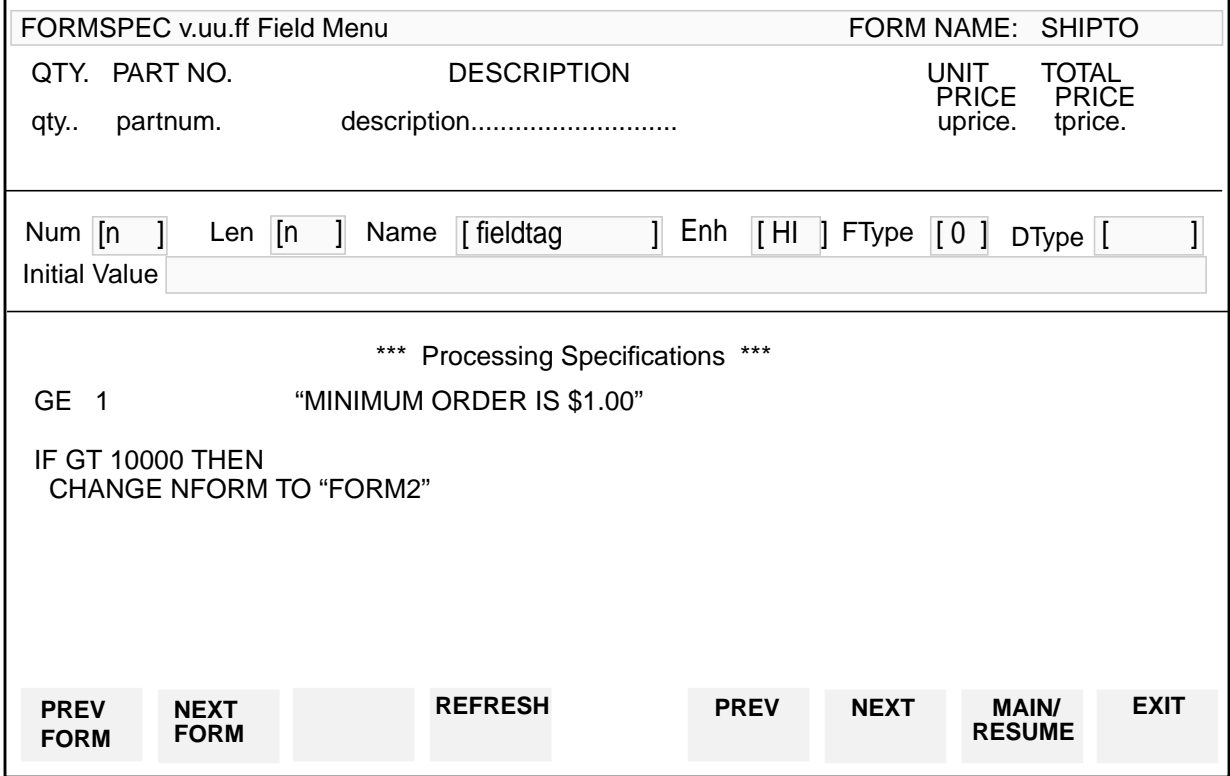

In this example, the UPRICE field (already specified as required and numeric) is limited further. The minimum value that may be entered in this field is 1. A custom error message "MINIMUM ORDER IS \$1.00" appears if the user enters any value less than 1. Also, if the user enters a value greater than 10,000, a special next form, FORM2, appears when the user presses **Enter**.

#### **Advanced Processing Statements** The advanced processing statements provide:

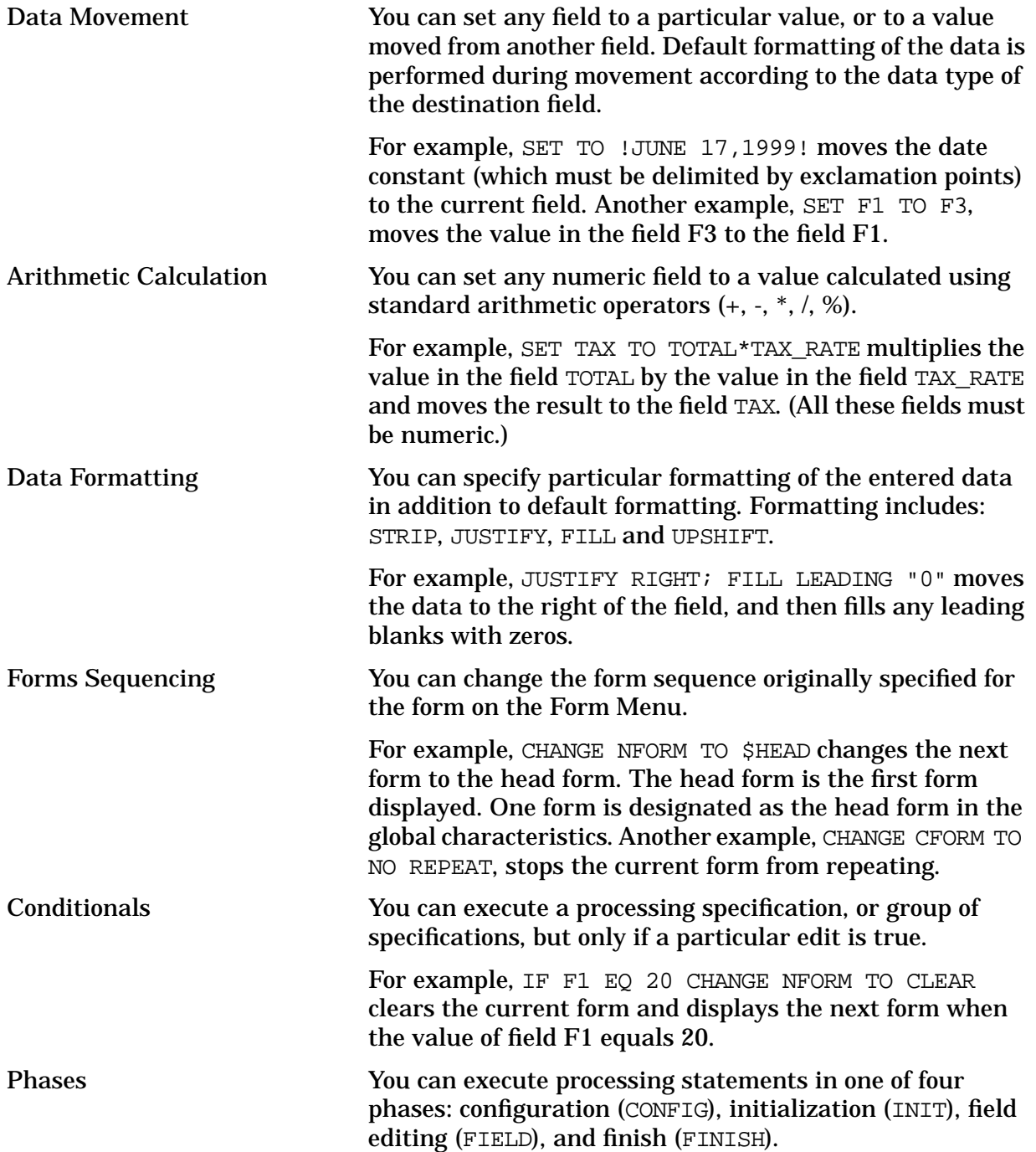

#### **Save Fields and Other Global Specifications**

You can use the Save Field Menu to define special fields, called save fields, for the entire forms file. These fields are global to the forms file, and can be referenced in the processing specifications of any field in any form. Save fields are primarily useful for passing values between forms.

FORMSPEC supplies certain global characteristics of a form as defaults, such as field or

<span id="page-31-0"></span>error enhancements and the placement of the error/status line on the form. You can change these default characteristics using the Globals Menu.

### **Application-Ready Buffer**

An application-ready buffer (ARB) is a buffer passed between the application and the run-time intrinsics for data collection and display. It performs the following functions:

- Holds data as the application will use it, which may differ from how it appears on the screen.
- Synchronizes with other application sources, such as the program code and databases.
- Facilitates maintenance in that the user can rearrange fields on the screen without modifying the application program. Conversely, changes in the application program that affect the ARB do not necessarily require changes in the screen.
- Supports an extended range of data types, including floating-point decimal and COBOL-packed and zoned decimal.
- Simplifies coding, because the field-by-field transformation is specified in the forms file rather than by using a series of transformation intrinsics in the application program.

The ARB presents data as the application expects to use it, such as to update a database, whereas the screen receives and displays data in the format that the user understands. This distinction between screen data and application-ready data facilitates maintenance.

Refer to Chapter 3 for information about creating an ARB.

### **Program Interface Intrinsics**

All terminal-oriented applications can use a library of high-level intrinsics. Any of the supported programming languages listed in appendix A can call these intrinsics. Appendix A also contains listings of sample applications that use the intrinsics.

The program interface provides intrinsics for the following:

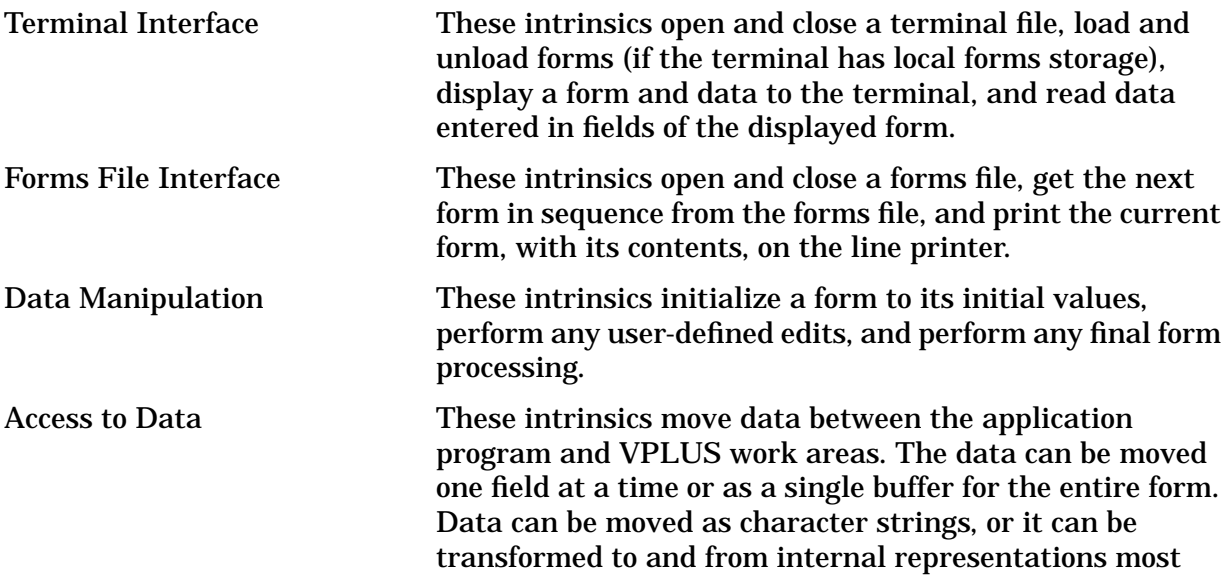

<span id="page-32-0"></span>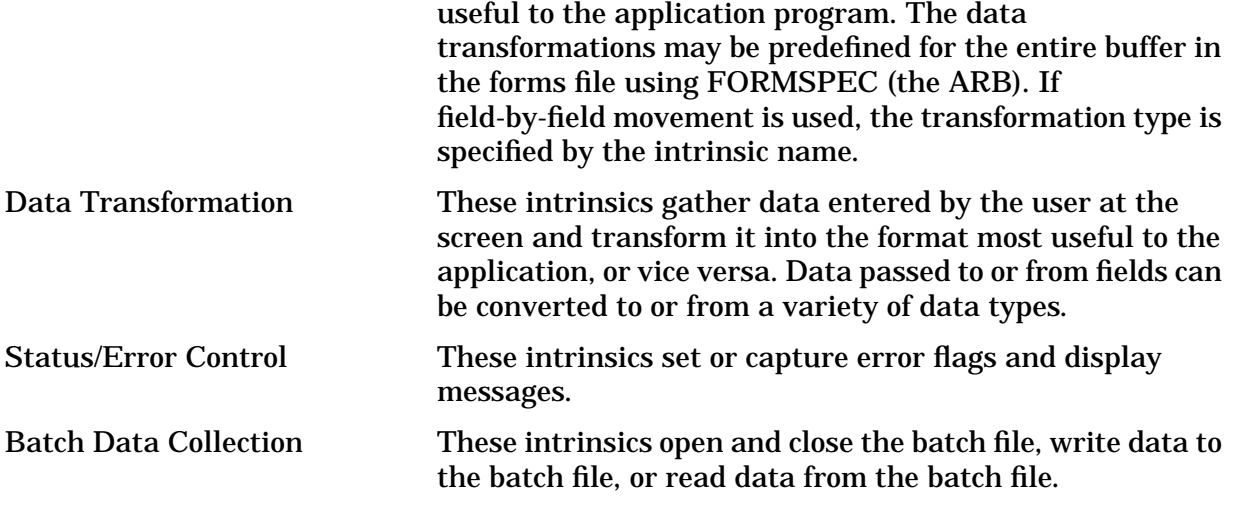

Figure 1-6. shows an overview of the various transfers between elements controlled by the VPLUS intrinsics. Note that many applications use their own files or data bases rather than the VPLUS batch file for the collected data.

#### **Figure 1-6. Transfers Controlled by VPLUS Intrinsics**

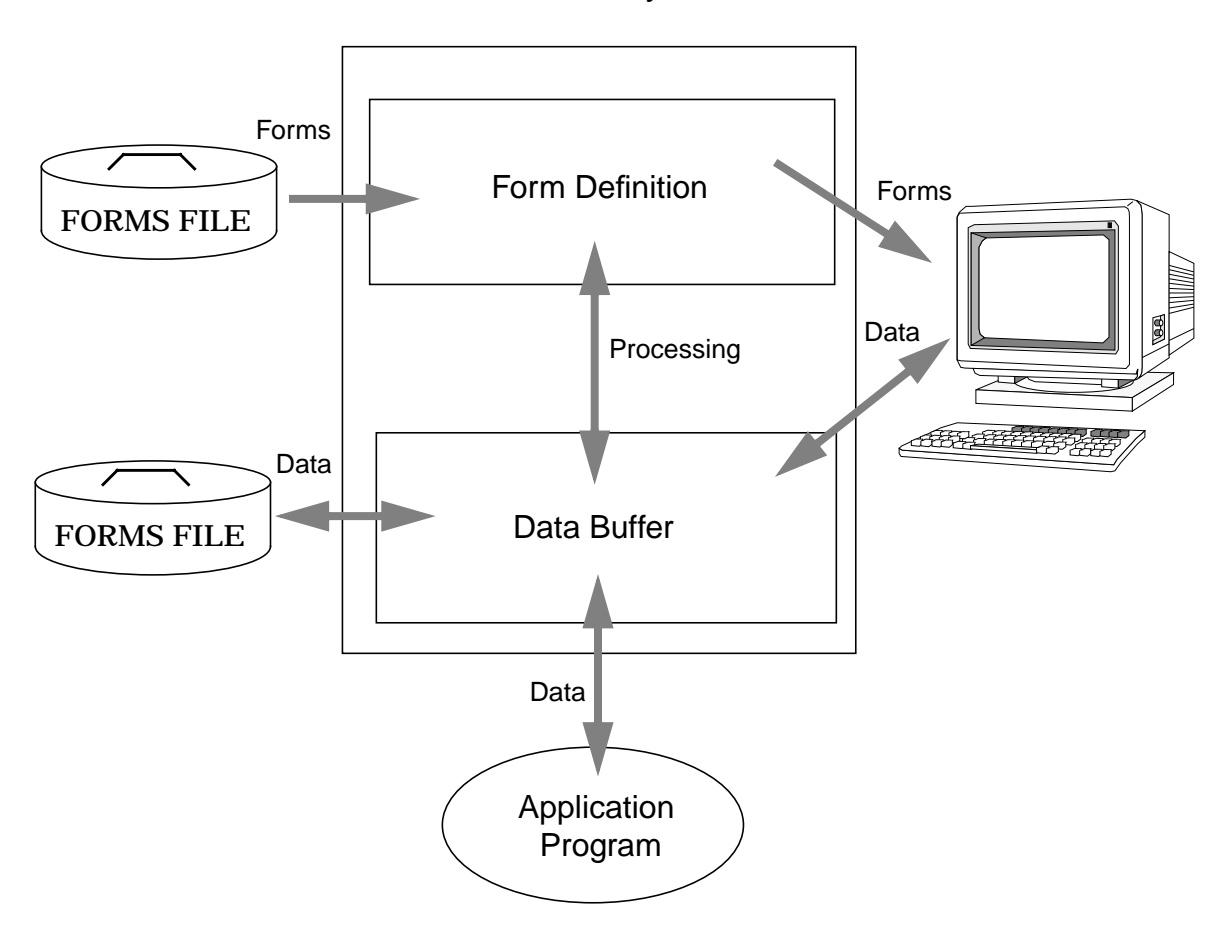

#### Memory

### <span id="page-33-0"></span>**Entering Data with ENTRY**

VPLUS features a standalone data entry program, called ENTRY. Forms and data specifications are created using FORMSPEC. This program does the following:

- Displays forms at the terminal
- Accepts and validates data entered on the forms
- Writes the data to a batch file

ENTRY operates in two modes: data collection and browse/modify. Data collection mode collects data from the terminal, and browse/modify enables you to look at the collected data and modify it if necessary. When the user first runs ENTRY, the initial mode is always data collection. The user must request browse/modify by pressing a terminal function key.

Chapter 2 provides complete information about using ENTRY. The following sections discuss principles of data collection and browse/modify.

#### **Data Collection**

ENTRY displays forms on the terminal screen in the order that FORMSPEC determines. Each form is displayed with any initial values specified for the form. As each form is displayed, the user types data into the "unprotected" fields on the form. (These are the fields that permit data entry; they include all fields defined on a form except "display only" fields.)

After typing in the data, the user presses **Enter**. ENTRY then tests the entered data for errors and, if errors are found, it enhances each field in error. The particular enhancement is determined by the forms designer. The default error enhancement is inverse video underline. ENTRY also displays a message associated with the first field with an error. The user can then correct the error (or errors) and press **Enter** again. ENTRY continues to check the entered data until no errors are detected. It then writes the data entered on the form as a single record to the batch file, and displays the next form in form sequence.

Note that the forms designer determines the form sequence. However, the terminal function keys provide the user some control over this sequence. These keys enable the user to:

- Request the first (or head) form in execution sequence.
- Terminate a repeating form and display the next different form.
- Reset the current form to its initial values.
- Print the current form with its initial values on the line printer.
- Request browse/modify mode to view and/or change data already written to the batch file.
- Terminate ENTRY.

#### <span id="page-34-0"></span>**Browse/Modify**

The user can view the data already written to the batch file by requesting browse/modify mode. The user requests this mode by pressing a terminal function key. The same key returns the user to data collection mode at the point of interruption.

When browse/modify is requested, the previous data record written to the batch file is displayed on the form through which it was entered. The user can examine the data, change it if desired, and then press **Enter**. Any new data is written to the same batch record, overwriting data previously entered in the same form.

If the user wants to examine the entire file, he or she simply presses a function key to request the first batch record. The data in this record is displayed on the form through which it was entered. When **NEXT** is pressed, the data in the next batch record is displayed. The user can progress through all the records in the batch file by making changes as required and pressing **Enter**, or by leaving the data unaltered and pressing **NEXT**.

As with data collection, terminal function keys enable the user to have further control over the sequence of browsed data. The keys for browse/modify allow the user to:

- Display data from the first batch record on its form.
- Display data from the previous batch record on its form.
- Display data from the next batch record on its form.
- Reset the current form to the values displayed before any current modifications were entered.
- Delete the record currently displayed at the terminal.
- Print the current record on the line printer.
- Return to collection mode to enter new data.
- Terminate ENTRY.

#### **Reformatting Data**

ENTRY writes entered data to a batch file. This file can then be used as input to an application. Sometimes it is necessary to reformat the data in the batch file so that it meets the input requirements of the application. VPLUS provides a reformatting capability that enables you to:

- Combine data entered on several forms into one output record.
- Separate data entered on a single form into several output records.
- Rearrange data within a record, inserting constants, and generating check digits before writing it to the output file.
- Format data within fields by justifying, filling, stripping characters, or adjusting the sign of a numeric value.

The REFSPEC program enables you to specify how you want to reformat the batch file. This program operates very much like FORMSPEC in that it displays menus, allows you to "draw" a pattern of the output record, and allows you to accept default field formatting or specify your particular formatting.

When you have created all of the reformat specifications, you compile the reformat file. The REFORMAT program reads data from the batch file, reformats it according to the REFORMAT file specification, and writes it to an output file.

REFORMAT can be run any time after a data entry batch file has been written. It can be run from a terminal or as a batch job, requiring only the names of the batch file, the reformat file, and the output file. The application can then use the output file it creates.

Refer to [Figure 1-1.,](#page-24-0) "Overview of VPLUS," for the flow of data between the batch file, through the reformatting specifications entered with REFSPEC, to the output file.
# **Using This Manual**

This manual is intended for the following users:

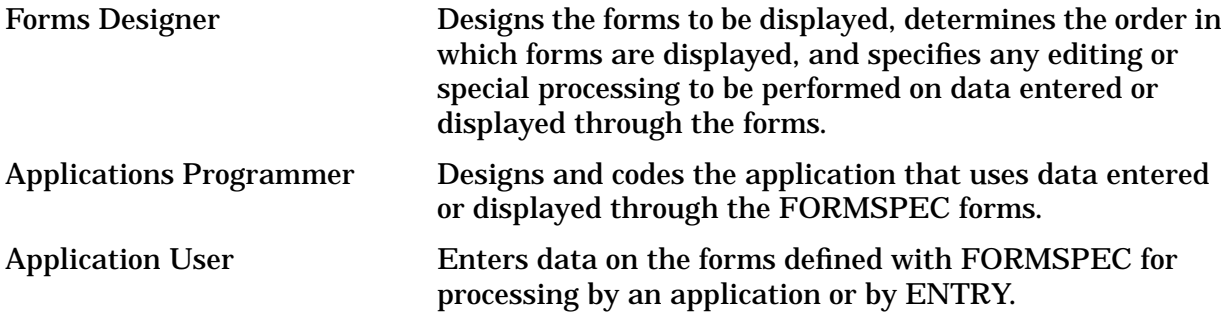

The following sections explain which chapters in the manual are applicable to each type of user.

## **Forms Designer**

The forms designer who uses FORMSPEC to design forms should read chapters 3 and 4. These chapters describe basic and advanced forms design with FORMSPEC. The forms file can be managed in a job stream for many tasks, such as compiling and listing the file or renumbering fields within a form.

The forms designer with the responsibility for reformatting the data entered through the forms should read chapter 5, which describes how to specify reformatting with REFSPEC.

If designing forms in a native language other than the default (NATIVE-3000), the forms designer should refer to chapter 8 for information on Native Language Support.

The forms designer can skip chapters 2, 6, and 7, unless he or she is also the applications programmer.

## **Applications Programmer**

The applications programmer should read chapter 6, which describes the VPLUS intrinsics callable from any of the supported programming languages listed in appendix A. If using one of the special interface programming languages, the applications programmer should refer to the reference manual for the particular language.

Since FORMSPEC provides editing and processing capabilities, the applications programmer should study FORMSPEC to determine how to divide the processing responsibilities between FORMSPEC and the application. Interactive FORMSPEC is described in chapters 3 and 4; batch mode FORMSPEC is described in chapter 7.

The applications programmer may also read chapter 5, which describes the specifications for reformatting data entered through an application like ENTRY. Reformatting may provide a way to adapt entered data to an existing application.

VPLUS Native Language Support enables an application programmer to create interactive applications that reflect native language numeric and date conventions for more than a dozen supported languages. For information on using VPLUS with Native Language Support, the applications programmer should refer to chapter 8.

If the application being designed consists of data collection for later batch processing, the applications programmer should determine whether ENTRY fulfills the user's application needs. Chapter 2 describes ENTRY from the user's perspective. If the user's needs require application modifications, the applications programmer should review appendix A, "Sample Programs." This appendix lists the source code for ENTRY (in SPL) along with similar examples in various languages.

# **Application User**

The application user is the person who actually enters data into the forms designed with FORMSPEC.

If the applications programmer has chosen to use ENTRY, read chapter 2 as an instruction guide for users or for their trainer. The chapter describes how to enter data to be processed by ENTRY.

If ENTRY has been modified, the applications programmer should modify chapter 2 to reflect the changes.

For other applications, the programmer should provide a similar guide that explains how to:

- Log on and off the HP 3000.
- Use the terminal keys, especially the function keys.
- Enter and modify data.

# **2 Entering Data with ENTRY**

This chapter describes using the VPLUS standalone data entry application, called ENTRY. The forms file you design implements the specific data collection function that your application requires. ENTRY is the execution mechanism.

This chapter is intended for the operator of the ENTRY program. Since ENTRY is written using the VPLUS intrinsics, you can also use this chapter as a tutorial that explains some of the concepts you might apply when designing your own application program. If a locally modified version of ENTRY is used, the instructions in this chapter may also require modification.

Refer to chapters 3 and 4 for a description of forms design and to chapter 6 for a description of the intrinsics associated with ENTRY.

# **Protected and Unprotected Fields**

Each form contains protected fields that you cannot change, and unprotected fields where you key in data. Protected fields can consist of field titles, report headings, or *display*  $only fields$  to which the system sends data. Data entered at a keyboard can only be keyed into unprotected fields.

# **Error Detection**

If ENTRY detects an error after you enter data, ENTRY highlights the field(s) in error and displays an error message. You can then correct the error and reenter the data on the form.

# **Data Modification**

After data has been entered, you can review it and modify it if desired. The entered data can be reviewed in a different order than it was entered.

# **Data Reformatting**

You run REFORMAT if the file of collected data is to be reformatted before it becomes input to another program. The data is reformatted automatically and written to a selected output file from a selected batch file containing the previously entered data.

# **Terminal Usage**

You can enter data using any of the terminals listed in appendix G. Refer to the appropriate terminal reference manual for complete instructions on terminal use.

# **Function Keys**

ENTRY assigns special functions to the terminal function keys during data entry and subsequent data modification. These keys have slightly different functions depending on whether you are entering new data into the system, or are reviewing or modifying existing data. The keys are illustrated in this table, followed by their function for each mode.

| <b>Key</b>             | <b>Key Action Data Collection Mode</b>                                                                                                  | <b>Key</b>       | <b>Key Action Browse/Modify</b><br>Mode                                                                                                    |
|------------------------|----------------------------------------------------------------------------------------------------|------------------|----------------------------------------------------------------------------------------------------|
| <b>HEAD FORM</b><br>f1 | Display first form in sequence of<br>forms.                                                                                             | FIRST REC<br>f1  | Display first record in batch<br>file on form used to enter<br>data.                                                                                                    |
| f2                     | Not used; an error message appears<br>if pressed accidentally.                                                                          | DELETE REC<br>f2 | Delete current batch record<br>from the batch file. Note<br>that you cannot insert a<br>record in place of a deleted<br>record; any new records are<br>added to the end of the<br>batch file. |
| PRINT<br>f3            | Print current form on line printer.<br>Prints form with current data (all<br>values typed in fields and recorded<br>by pressing Enter). | PRINT<br>f3      | Same as in Data Collection.                                                                                                    |

**Table 2-1. Function Keys for Entry**

| <b>Key</b>           | <b>Key Action Data Collection Mode</b>                                                                                                    | <b>Key</b>           | <b>Key Action Browse/Modify</b><br>Mode                                                  |
|----------------------|----------------------------------------------------------------------------------------------------|----------------------|------------------------------------------------------------------------------------------|
| <b>REFRESH</b><br>f4 | Clear screen, initialize terminal,<br>and redisplay with initial values. On<br>terminals with local form storage,<br>clear form storage memory and<br>reinitialize form storage directory.<br>Also used to recover from<br>"Unexpected Program<br>Interruption," as described later in<br>this chapter. | <b>REFRESH</b><br>f4 | Same as in Data Collection,<br>except that previously<br>entered data is displayed.      |
| f5                   | Not used; an error message appears<br>if pressed accidentally.                                                                                                    | PREV REC<br>f5       | Display previous record in<br>batch file on form used to<br>enter data.                  |
| NEXT FORM<br>f6      | Interrupt display of repeating form,<br>and display next form.                                                                                                    | NEXT REC<br>f6       | Display next record in batch<br>file on form used to enter<br>data.                      |
| <b>BROWSE</b><br>f7  | Enter browse/modify mode. The<br>previous form is displayed with<br>entered data; the window line is<br>updated to show BROWSE.                                                                                                    | COLLECT<br>f7        | <b>Return to Data Collection</b><br>mode; the window line is<br>updated to show COLLECT. |
| <b>EXIT</b><br>f8    | Exit from ENTRY; return to MPE<br>control.                                                                                                    | <b>EXIT</b><br>f8    | Same as in Data Collection.                                                              |

**Table 2-1. Function Keys for Entry**

Function key labels for a form can be defined with FORMSPEC as described in chapter 3. The labels you define with FORMSPEC are displayed in place of the ENTRY labels; however, changing a label also affects the action associated with the key.

# **Display Enhancements**

The terminals used for data entry provide display enhancements to highlight portions of the forms display. These enhancements are defined during forms design and vary depending on how the form is defined. The enhancements may highlight both input and display-only fields. An alternate enhancement may be defined to indicate fields in which errors are detected. The data capture devices do not support display enhancements.

If not specifically changed by the forms designer, all unprotected fields are shown in half-bright inverse video. If a field contains an error, it is normally highlighted using full-bright inverse video, and is underlined. (Note that the particular way a field in error is enhanced depends on choices made by the forms designer. In general, enhancements enable you to easily distinguish fields where data can be entered and to locate fields where data has been entered incorrectly.

Depending on the design, fields also may be delimited by brackets to indicate the exact location of the field within the form.

## **Printing Forms and Data**

To print any form, simply press **PRINT**. In Collect mode, the current form with any initial data is printed on the line printer. Unless a specific initial value has been assigned to a particular field by the forms designer, all fields in the form are blank initially. In Browse/Modify mode, the form is printed with the data previously collected to the current record.

Ordinarily, the printed form contains the data that appears on the screen. However, if you key in data on the form and press PRINT before you press **Enter**, the new data is not printed. In Collect mode, only initial data displayed with the form is printed. In Browse/Modify mode, any data already recorded on a batch record is printed.

# **Running ENTRY**

To run ENTRY, log on to the HP 3000 and type the following command:

:**RUN ENTRY.PUB.SYS**

Then press **Return**.

## **Specifying ENTRY Files**

After you start ENTRY, it prompts you for a forms file name where the data entry forms are stored. It also prompts for the name of the batch file where you want to save the data. If you do not know the names of these files, ask your application manager.

The forms file is a standard MPE file identified by its data file name. It may be fully qualified by account, group name, and lockword.

The batch file is a standard MPE file. If the named batch file does not exist, a new file is created automatically. If the file already exists, it is opened so that new data can be added to the end of the existing data in the file.

## **Responding To ENTRY Prompts**

ENTRY prompts for the forms file name as follows:

ENTER FORMS FILE NAME AND PRESS RETURN:

Type the desired forms file name and then press **Return**. If a password is associated with a forms file, you are prompted for it twice. The forms file must be opened twice: first to determine the forms file type (KSAM or non-KSAM), and then to open it in the correct mode. If you want to avoid being prompted twice for the forms file password, enter it along with the forms file name in the format: *formsfile/lockword*.

ENTRY then prompts for the batch file name:

ENTER BATCH FILE NAME AND PRESS RETURN:

Enter the batch file name. If the batch file name you entered is an existing file to which data has already been written, you may receive the following message:

```
WARNING: Forms file recompiled since this
batch was created. Enter "Y" to continue:
```
This message is issued if the forms file has been modified and recompiled since it was last used to collect data to the batch file. Enter  $Y$  to continue only if you are sure that the changes to the forms file will not invalidate data already entered in the file. Otherwise, press **Return**. This causes the forms file prompt to be reissued so you can enter a different forms file name and/or a new batch file name. Generally, you should use a new batch file when a forms file is recompiled.

If the batch file you named was originally used with a different forms file than the one you named, you will receive this message:

WARNING: A different forms file was used to create this batch. Enter "Y" to continue:

This message may mean that the wrong forms file was entered. If you press **Return**, the forms file prompt is issued again so you can enter the correct forms file name. If the forms file name was correct, but the batch file name is wrong, you must reenter the forms file name and then enter a different or new batch file name when the batch file prompt is issued. If this situation occurs, you would typically not enter Y to continue, because you would not use a batch file that does not match the forms file.

If the forms file has been designed to accept data using a native language other than NATIVE-3000 and ENTRY does not know the exact language that should be used, ENTRY displays this message:

ENTER LANGUAGE ID NUMBER AND PRESS RETURN:

If you see this message and do not know the appropriate number, contact your application manager. For more information on Native Language Support, refer to chapter 8.

#### **Removing Deleted Records From a Batch File**

When records are deleted from a batch file, they are only "tagged" for deletion. If you wish to physically remove deleted batch records, use the HP file copier, FCOPY, as follows:

- 1. Determine the record size of the batch file (in bytes) by using the MPE :LISTF command. Assign this value to N.
- 2. The delete flag is located 19 bytes from the end of a batch record, or at location N-19. Assign this value (N-19) to M.
- 3. :**RUN FCOPY.PUB.SYS** >**FROM=oldbatch;TO=newbatch;SUBSET=#0,0#,M;NEW** >**EXIT**
- 4. If desired,

:**PURGE oldbatch** :**RENAME newbatch,oldbatch**

# **Expanding the Batch File**

In most cases the batch file that ENTRY builds for you has enough space, but if you want to enter a large amount of data (more than 1023 records), you must either specify a larger batch file before running ENTRY or increase the size of your existing batch file. To specify a larger batch file, first use the MPE :FILE command before running ENTRY:

:**FILE filename;DISC=numrec**

where *filename* is the name of a new batch file and *numrec* is the number of records you want the new batch file to have. When you run ENTRY, specify *\*filename* as the batch file; the program will build it with the number of records you requested.

You can also use FCOPY to enlarge an existing batch file. First issue the MPE : FILE command as shown above. Then run FCOPY to build a new, larger file of the size you requested and copy the existing data into it:

```
:RUN FCOPY.PUB.SYS
```
When the  $F$ COPY prompt  $(>)$  appears, type:

```
>FROM=oldname;TO=*filename;NEW
```
where *oldname* is the name of your existing batch file and *filename* is the name of your new, larger file. Remember to include the asterisk; otherwise, the new file will not be larger than the old one. After the prompt reappears, type EXIT and press **Return**.

Finally, purge the old batch file from the system and assign its name to your new batch file:

:**PURGE oldname** :**RENAME filename,oldname**

where *oldname* and *filename* are the names of your old and new files, respectively. When you run ENTRY again, specify *oldname* as the batch file, and you can continue entering data as before.

# **Block Mode**

After you have specified the ENTRY files, ENTRY operates in block mode. When you log on and request ENTRY, and when you specify the forms and batch file names, your commands are entered into the system by pressing **Return** at the end of each line. When ENTRY operates in block mode, your data is entered only when you press **Enter**. This allows you to move around on the screen, pressing **Return** if you wish, and to type in or correct data. ENTRY does not receive any keyed data until you press **Enter**.

After you have specified the forms and batch files, ENTRY begins to display the forms defined in the specified forms file. The data you enter in each form displayed on the screen is stored in separate records of the specified batch file. Subsequently, you can look at or modify the data stored in the batch file as described in the section entitled "Modifying Data."

# **Local Form Storage**

Some terminals have a feature that allows forms to be stored locally in terminal memory. Forms stored in the terminal can be displayed on the screen directly rather than having to be retrieved from the memory area of the computer. This feature, with look ahead mode, is automatically activated when you run ENTRY. Refer to appendix G for a list of supported terminals with this feature; refer to chapter 6 for more information on local form storage.

# **Forms Sequence**

After you specify the forms and batch files, the *Head* form is the first form to appear. Depending on the forms file definition, the Head form could be a menu from which you could select the particular form on which you want to enter data. If the Head form is a menu, the data you enter determines which form is displayed next.

The next form displayed after the Head form also depends on the definition of the forms file; it is usually a data form on which you enter data in unprotected fields. All entered data is stored in the batch file when you press **Enter**. At that time, ENTRY automatically displays the next form in the sequence defined in the forms file. This process continues until all the forms in the sequence have been displayed, or until you press the Exit function key.

## **Repeating Forms**

The next form is not always a different form. For instance, a form used for order entry may be repeated as you enter different data into the form. Each time you press **Enter** to enter data for a repeating form, the next form displayed is identical to the preceding form except that the unprotected fields are empty or contain initial values.

You interrupt a repeating form in order to display the next form by pressing the NEXT FORM function key. In this case, the form that immediately follows the repeating form is displayed. If you know that the next form is the first form (the "head" form), you can also display this form by pressing the HEAD FORM function key.

# **Appended Forms**

Forms may also be designed so that the next form is appended to the current form. An appended form is displayed immediately below the current form on the screen. When you type data into the current form and then press **Enter**, the data in the current form is written to the batch file as usual, but the form and its data remain on the screen with the next form displayed below it. Note that an appended form may also be a repeating form, or it may be different from the preceding form.

You may then enter data in the appended form, but not in the previous form. Although the previous form remains on the screen, all of its fields become protected.

# **Frozen Forms**

A form can be designed as frozen. A frozen form remains on the screen when subsequent forms are displayed. The next form after a frozen form is always appended to the frozen form. As you enter data into the next form (or forms), eventually no more space will be available on the screen, depending on the form size. At this point, the top appended form rolls off the screen leaving the frozen form at the top of the screen. Forms rolled off the screen cannot be rolled back down for review. Data in the frozen form can be changed only by entering Browse/Modify mode using the BROWSE function key.

The following steps provide an example of a possible sequence of forms, including a repeating appended form that follows a frozen form.

- 1. For a frozen Head form, press **Enter** to append the Next form, as shown in figure 2-1. The Next form is then repeated/appended whenever you press **Enter**.
- 2. Press NEXT FORM to stop repeating, clear the screen, and display the Next form.
- 3. Press **Enter** to return to the Head form.

# **Entering Data**

You can enter data only in *unprotected* fields. Depending on how the forms are designed, unprotected fields may be delimited by brackets as shown in Figure 2-1, they may be designated simply by the enhanced display as shown in Figure 2-1, or they may not be distinguished from the protected areas of the screen. Press **Tab** to position the cursor to the beginning of the next unprotected field.

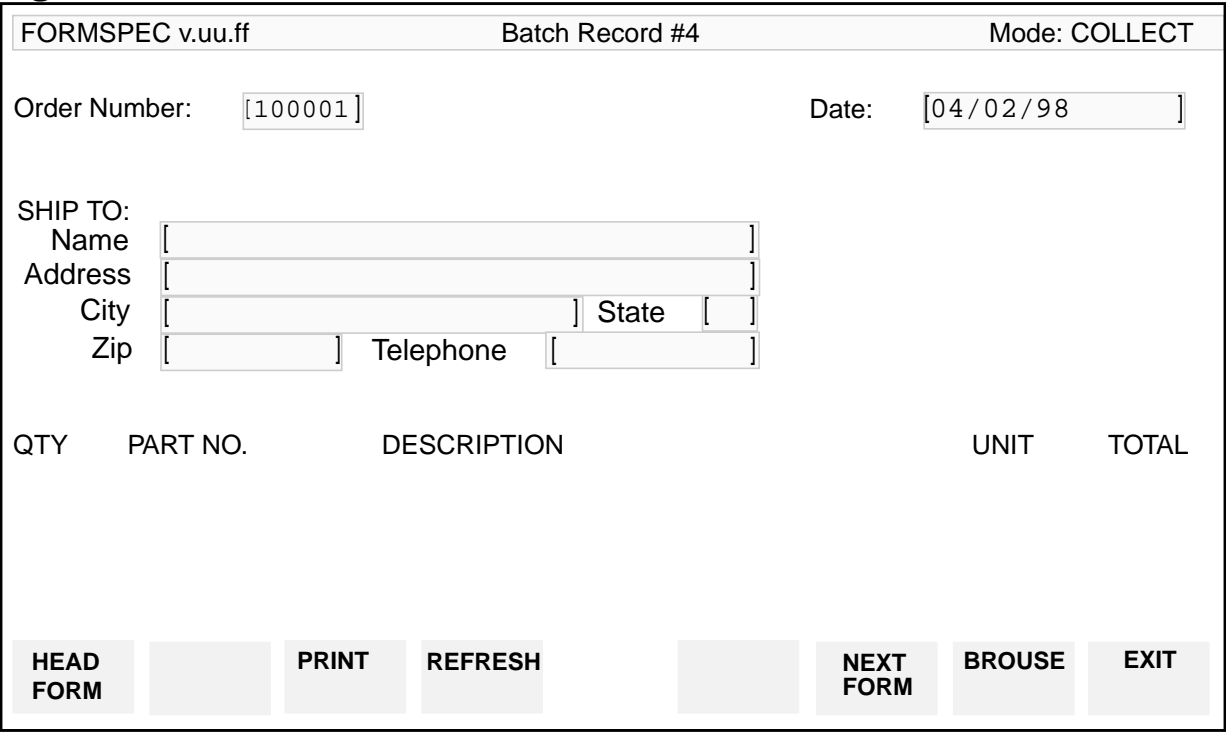

#### **Figure 2-1. Bracketed Fields**

You enter data anywhere within the unprotected field. The brackets, although enhanced like the field, cannot be overwritten by data. If the data you key into a field does not fill the field, press **Tab** to go to the next field.

After keying all the data into the unprotected fields on the screen, press **Enter**. ENTRY collects the data and tests for errors. If no errors are detected, the data is then written as a record to the batch file you named when you first ran ENTRY.

Each time you press **Enter**, a new record is written to the batch file. Each batch file record is associated with the data entered on a single form. If a number of appended forms are displayed on the screen, the data you enter on each form is written to a separate record in the batch file. (The relationship of records to forms is important during the browse/modify phase of data entry, described in the section entitled "Viewing and Modifying Data".)

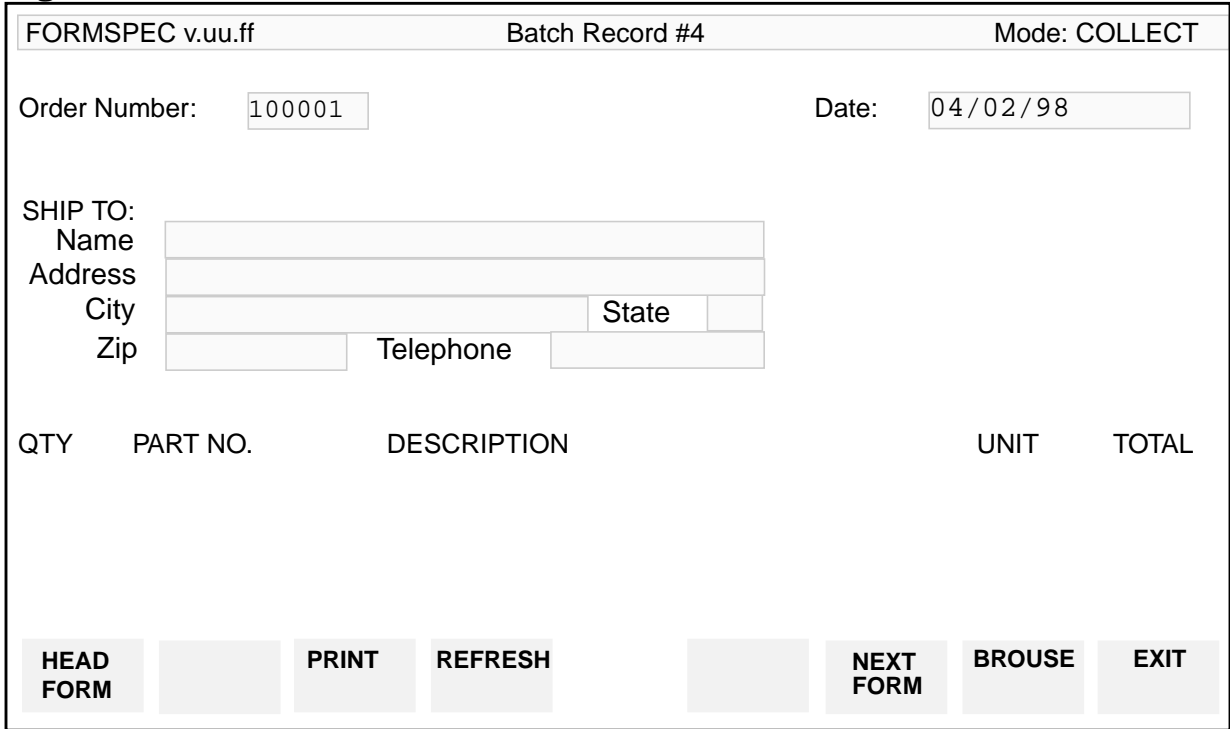

#### **Figure 2-2. Fields without Brackets**

## **Optional and Required Fields**

Fields can be defined as required or optional. If a field is required and you do not key in data, ENTRY detects an error and displays an error message. If a field is optional, ENTRY accepts an empty field.

#### **Program-Generated Data**

When you press **Enter**, ENTRY can assign values to certain fields in the form if the appropriate processing specifications have been supplied during forms design. With the appropriate processing specifications, ENTRY can calculate values from data that you have entered. It can also move values from other fields in this form or another form or can specify actual values to be displayed in these fields.

For example, you might enter the quantity, the unit price, and the part number of an item. ENTRY uses these values to calculate the net price for this line of the order and, when you are in Browse mode, will display the price in a field on the form. Figure 2-6 illustrates this example. Another application for these calculations is that you could enter a value that ENTRY automatically edits. For example, a date you enter as September 15, 1989 could be displayed in the same (or a different) field as 9/15/89.

The following steps provide an example of assigning values to fields.

- 1. Key in values for QTY, PART NO., DESCRIPTION and UNIT PRICE.
- 2. Press **Enter**.
- 3. ENTRY calculates NET PRICE and displays it in Browse mode.

## **Correcting Errors**

You can correct errors either before or after pressing **Enter**. If ENTRY detects an error after you press **Enter**, ENTRY does not write the data to the batch file until you correct all errors in the form. (Data can be changed after being written to the batch file with the Browse/Modify capability described in the section entitled "Modifying Data.")

#### **Before Pressing Enter**

You can examine the form for errors before pressing **Enter**. If you notice an error, you can correct it and then press **Enter**. Refer to your terminal reference manual for information on how to use the cursor positioning and editing keys.

All unprotected fields on the screen can be cleared to the original spaces or default values by pressing the REFRESH function key.

NOTE If this is an appended form, any previous forms on the screen will be lost. If forms can be stored locally in the terminal for fastest display, they will be flushed from the local storage area and normal display will occur.

#### **After Pressing Enter**

After you have pressed **Enter**, ENTRY edits the data you have entered. If ENTRY detects any errors, it leaves the form and the entered data on the screen, positions the cursor to the beginning of the first field with an error, and causes all fields with errors to blink (or, depending on the forms design, to be enhanced in another manner). Also, a message describing the first error is displayed in the window line. This line is dedicated to error and status messages, and it appears on the form in the position specified in the forms file with FORMSPEC.

You should correct the field in error and then press **Enter** again. If more than one field contains errors, you can correct all of them before pressing **Enter**.

# **System and Logic Errors**

Some errors cannot be corrected as described above. When a system error occurs, the program terminates and returns to MPE control. An MPE error message is displayed on the screen. System errors are caused by problems in the computer system. Other errors are logic errors, which do not terminate the program. A logic error is not necessarily the fault of the user, but may result because of a form design flaw.

A logic error might occur, for example, when data entered causes the program to perform an impossible calculation, such as division by zero. Whether you encounter a system or a logic error, you should consult with your application manager for the best method of correcting the error.

## **Interrupting Data Entry**

If you want to interrupt data entry before reaching the last form, press **Enter** to record the data on the current form, then press EXIT. The next time you run ENTRY with the same forms file and the same batch file, the next form is displayed automatically, enabling you to resume data entry from the point where you had stopped.

If you press EXIT before pressing **Enter**, data keyed into the current form is not recorded in the batch file. When you run ENTRY again with the same forms and batch files, the last form is redisplayed with any initial values, and you must retype the data into the form whose data entry you interrupted in the previous session.

## **Terminating a Session**

You can terminate ENTRY by pressing EXIT to return to MPE control. The effect is the same as for interrupting data entry. After the MPE colon prompt (:) appears, you terminate the session by entering the BYE command and pressing **Return**, as follows:

:**BYE**

## **Unexpected Program Interruption**

The program may be interrupted unexpectedly because of a power failure or because you accidentally pressed **Break**. Refer to appendix G for instructions on program recovery. Once you have recovered, the form displayed at the time of the failure reappears, and you can continue where you had stopped before the interruption.

# **Viewing and Modifying Data**

You can view and modify data written to a batch file in data collection mode by using Browse/Modify mode.

## **Invoking Browse/Modify Mode**

If you are currently in Data Collection mode, press BROWSE to invoke Browse/Modify mode. If you have exited from ENTRY, run the program again. When the forms file menu appears on the screen, enter the name of the forms file used to enter the data and the name of the batch file to which the data was collected. ENTRY displays the next form in which you can enter data. To enter Browse/Modify mode in order to view data already entered, press **BROWSE**.

When you press **BROWSE**, the data in the last record of the batch file to which data has been written is displayed. If you then press **PREV REC**, a previous record appears. You can also press **NEXT REC** to display the next record in a forward direction. Of course, you can only view data that has already been entered.

You can press **FIRST REC** to display the data from the first record in the batch file. Then you can press **NEXT REC** to proceed sequentially through the records in the batch file. You can continue to press **NEXT REC** until you have viewed each record in the file that contains data. When the last form with data has been displayed, pressing **NEXT REC** displays the following message:

There are no more batch records

If you press **PREV REC** after displaying the first form, ENTRY responds with:

There are no previous records

#### **Resuming Data Collection**

You can press **COLLECT** at any time to return to data collection mode. The next form in sequence appears. You can then continue to enter data into the batch file that you have been reviewing in Browse/Modify mode.

**NOTE** The **BROWSE** and **COLLECT** keys are physically the same f7 function key. In data collection mode, the key is called BROWSE; in Browse/Modify mode it is called **COLLECT**.

#### **Viewing Data**

When you browse the data in the batch file using **PREV REC** or **NEXT REC**, the selected form appears with data previously entered at the keyboard or generated by the system. That is, you see the form with calculated data as well as the entered data exactly as it appeared when you pressed **Enter**.

Only one record of data from the batch file appears on the screen with each selection of **PREV REC** or **NEXT REC**. If the data originates from a set of appended forms, the forms and data append when you press **NEXT REC**. However, when you move backward by pressing **PREV REC**, forms originally appended are displayed one at a time with data.

# **Modifying the Data**

You can modify any unprotected field by typing over the data displayed in the field. When you press **Enter**, the modified data is edited and written to the associated record in the batch file. Existing values are overwritten by the new values.

When you change a field, ENTRY determines if the change affects other fields in the form. For example, if you change the quantity of an item on an order form, ENTRY recalculates the net price if, during normal data entry, ENTRY had calculated net price from the quantity and a unit price.

ENTRY rechecks the modified data according to any specified editing. If you change one field which consequently causes another field dependent on it to fail the edit check, you must correct the field that is now in error.

You can use **REFRESH** to reset the data on a form during modification. However, in Browse/Modify mode, ENTRY redisplays the data previously collected to the batch file, replacing any changes just entered; it does not clear the fields to blanks or reset initial values.

Figures 2-8, 2-9, and 2-10 show an example of data modification.

- 1. Press **BROWSE** to enter Browse Mode and display the previous batch record. Since this is an appended form, you would only see the last appended form with data.
- 2. Press **PREV REC** until the record to be modified, Batch Record #1, appears. Modify TAX RATE to 0.04 and press **Enter**. ENTRY recalculates SALES TAX and TOTAL PRICE and displays the next form.
- 3. Press **PREV REC** again to see the recalculated values.
- 4. Press **COLLECT** to continue data collection.

# **Deleting Data**

You can delete an entire record from the batch file by pressing **DELETE REC**. Thereafter, ENTRY skips over this record when you browse through the data in the batch file.

You cannot insert a new record in the same position as the deleted record. ENTRY does not provide for inserting records; any new records are written to the end of the batch file.

If you only want to delete a single field, modify the field to show all blanks and press **Enter**.

# **3 INTRODUCTION TO FORMS DESIGN**

The forms displayed to a user are designed at a terminal with the interactive program, FORMSPEC. Using FORMSPEC, the designer designs the forms and defines parameters for editing, manipulating and displaying data. Forms defined in this manner are saved in a forms file. At any time during forms design, FORMSPEC allows the designer to modify the forms in the form file. Once a form has been defined, the designer can create an Application-Ready Buffer (ARB) for it. The ARB stores screen data in a format compatible with the requirements of the application program: this format may differ from the screen layout.

# <span id="page-53-0"></span>**GETTING STARTED WITH FORMSPEC**

You execute FORMSPEC in interactive mode by entering the following command in response to the MPE colon prompt:

:**FORMSPEC.PUB.SYS**

FORMSPEC runs entirely in block mode. HP block mode terminals are placed in block mode automatically by VPLUS; refer to Appendix G for a list of supported terminals.

When you run FORMSPEC, it displays a series of "menus" on which you enter the specifications to define the forms for a single application. Each menu uses a fill-in-the-blanks type of format. Refer to the menu descriptions later in this section for more information on all the FORMSPEC menus.

With FORMSPEC, you press **ENTER** to record data; you use function keys to move between FORMSPEC menus and for other tasks, as described below. You can use your terminal editing keys to correct data typed into fields on the FORMSPEC menus; refer to your terminal manual for more information.

Most of the capabilities of interactive FORMSPEC are also available with batch mode FORMSPEC. (See "Using FORMSPEC in Batch Mode", Section 7 for more information.)

#### **Specify a Forms File**

The first menu displayed whenever you run FORMSPEC is the Forms File Menu, as shown in Figure 3-1. The letters  $v.$ uu. ff used for Figure 3-1., and for all the examples shown in this manual, will be replaced by the version number of VPLUS used on your system.

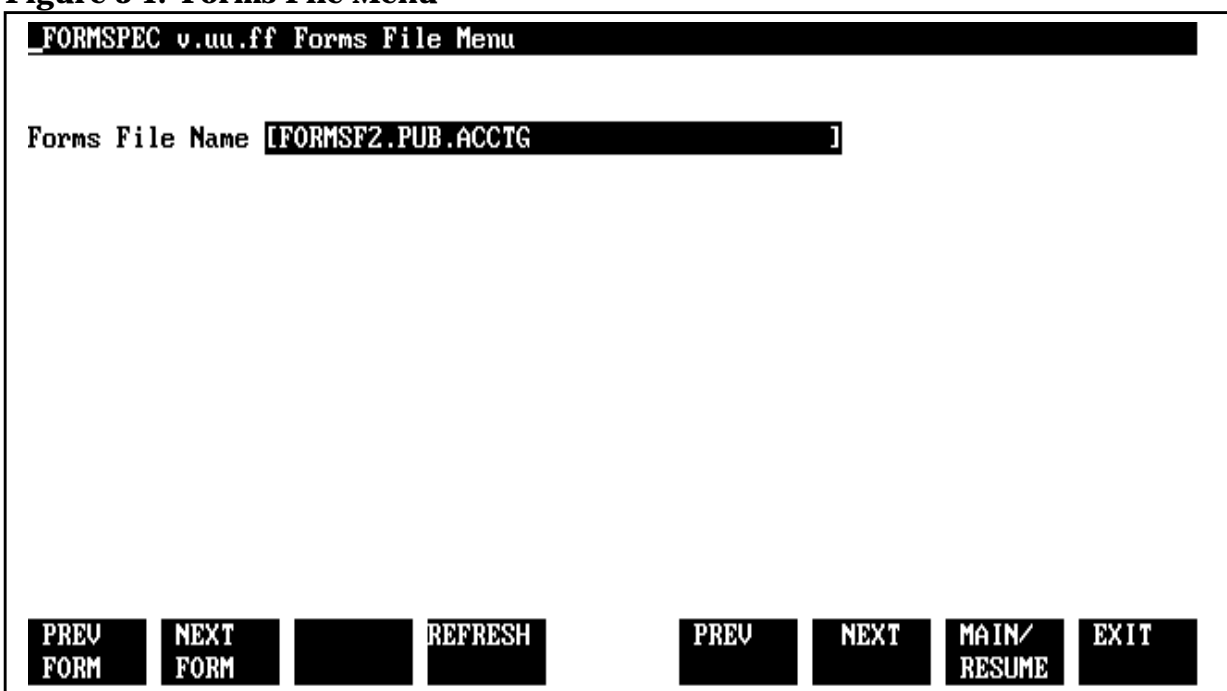

**Figure 3-1. Forms File Menu**

At the Forms File Menu, you specify the name of the forms file to be created or modified, such as the example FORMSF2.PUB.ACCTG shown in [Figure 3-1.;](#page-53-0) press **ENTER**. If the forms file does not exist, FORMSPEC prompts you to press **ENTER** again to confirm that you want to create a forms file.

## **Choose an Option**

Once you have specified the name of the forms file and pressed **ENTER**, the next menu is the Main Menu, as shown in Figure 3-2. Notice that the top line, called the **window line**, contains useful information, which includes the version number ( $\mathbf{v}$ ,  $\mathbf{u}$ ,  $\mathbf{f}$   $\mathbf{f}$ ), the title of the menu (Main Menu), and the name of the forms file (FORMSF2.PUB.ACCTG).

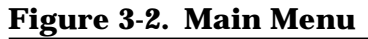

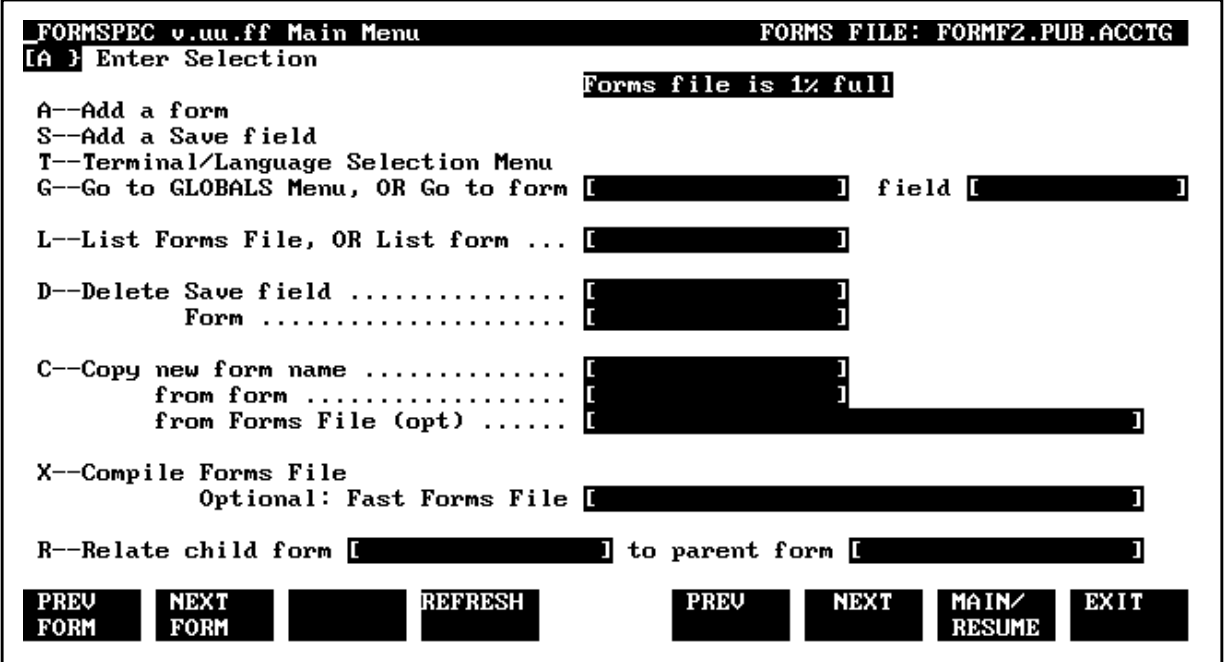

From the Main Menu, you have access to the menus of FORMSPEC with all of their forms design features. You simply type the option desired in the selection box and press **ENTER**. In Figure 3-2. option **A** is specified, which selects "Add a form" and leads to a sequence of menus that allow you to design a form simply and easily. This process is described later under "Ease of Forms Design".

Many of the options, including **L**, **D**, **C**, and **X**, only require information in the fields on the Main Menu in order to be executed immediately. Option **B** lets you create and modify and application-ready buffer for a particular form.

## **FORMSPEC Function Keys**

In addition to the control provided by the Main Menu, the defined function keys, shown in the following table, allow you to select menus either for initial definition or for modification of an existing forms file. The combination of the Main Menu and function keys gives you the ability to change any form, field, or global specification as you define the forms file.

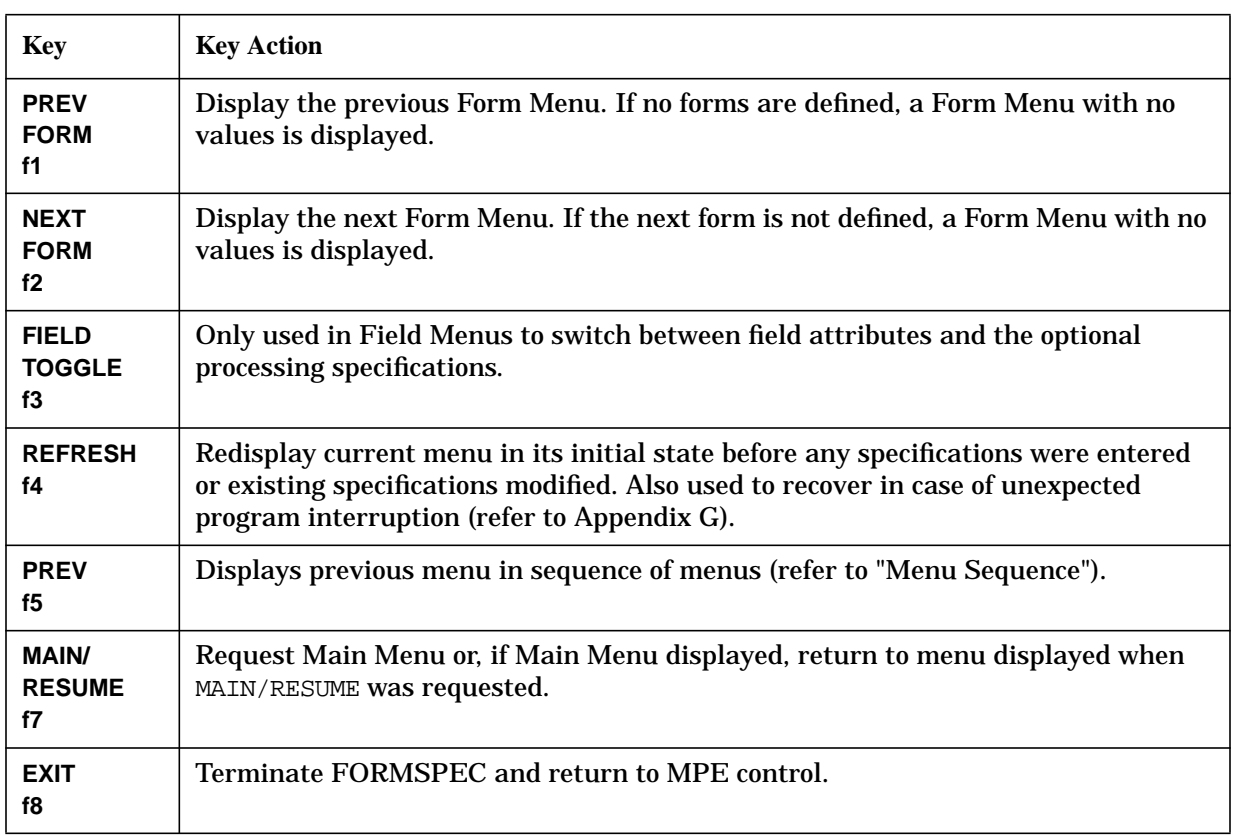

#### **Table 3-1. FORMSPEC Key Labels**

The function keys used by FORMSPEC should not be confused with the function keys defined by an application or by ENTRY for use while the application is executing, as discussed under "Advanced Forms Design" later in this section. Although the two groups of keys are physically the same programmable keys, their functions differ in most cases.

# **Menu Sequence**

FORMSPEC displays its menus in a predetermined sequence. As each menu is displayed, type in the specifications you want and then press **ENTER**. If you do not want to enter a specification on a particular menu, or you want to skip over one or more menus, you can use the menu sequence control function keys (**NEXT FORM**, **PREV FORM, NEXT**, and **PREV**). These keys allow you to select menus relative to the current menu in order to make changes or additions. [Figure 3-3.](#page-56-0) illustrates the relation between the menus provided by FORMSPEC and the function keys that control menu sequence.

You can move forwards or backwards through the sequence of menus to locate a particular menu by pressing **NEXT** or **PREV**, respectively. If you want to skip the field menus associated with each form, you can use the **PREV FORM** or **NEXT FORM**. An alternate method is to request the Main Menu with **MAIN/RESUME**, and then select an existing menu.

Although it is not technically a menu, the form layout associated with each form is treated as the menu following the Forms Menu when **NEXT** is pressed, and as the menu preceding the first Field Menu when **PREV** is pressed.

The sequence control keys can also be used from the Main Menu. You can go to the Main

<span id="page-56-0"></span>Menu at any time from any other menu by pressing **MAIN/RESUME**. You can return to the menu from which you requested the Main Menu by pressing **MAIN/RESUME**. In this case, the menu on the screen when **MAIN/RESUME** was requested is treated as the current menu. If you just entered FORMSPEC and the Main Menu is displayed, pressing **MAIN/RESUME** results in a display of the Globals Menu. From the Globals Menu, **NEXT FORM** causes the first Form Menu to be displayed; **NEXT** causes a Save Field Menu to be displayed.

**NOTE** The number of Field Menus displayed depends on the number of fields you defined on the screen for the form. The system automatically displays a Field Menu for each field named on the screen and displays the default values for the field. When menus for all fields on a form have been displayed, the Form Menu is redisplayed. If you have no more forms to design, press **MAIN/RESUME** for the Main Menu through which you compile the forms file. Otherwise, continue defining forms by specifying the next form on the Form Menu.

**Figure 3-3. Relation between Menus and Function Keys**

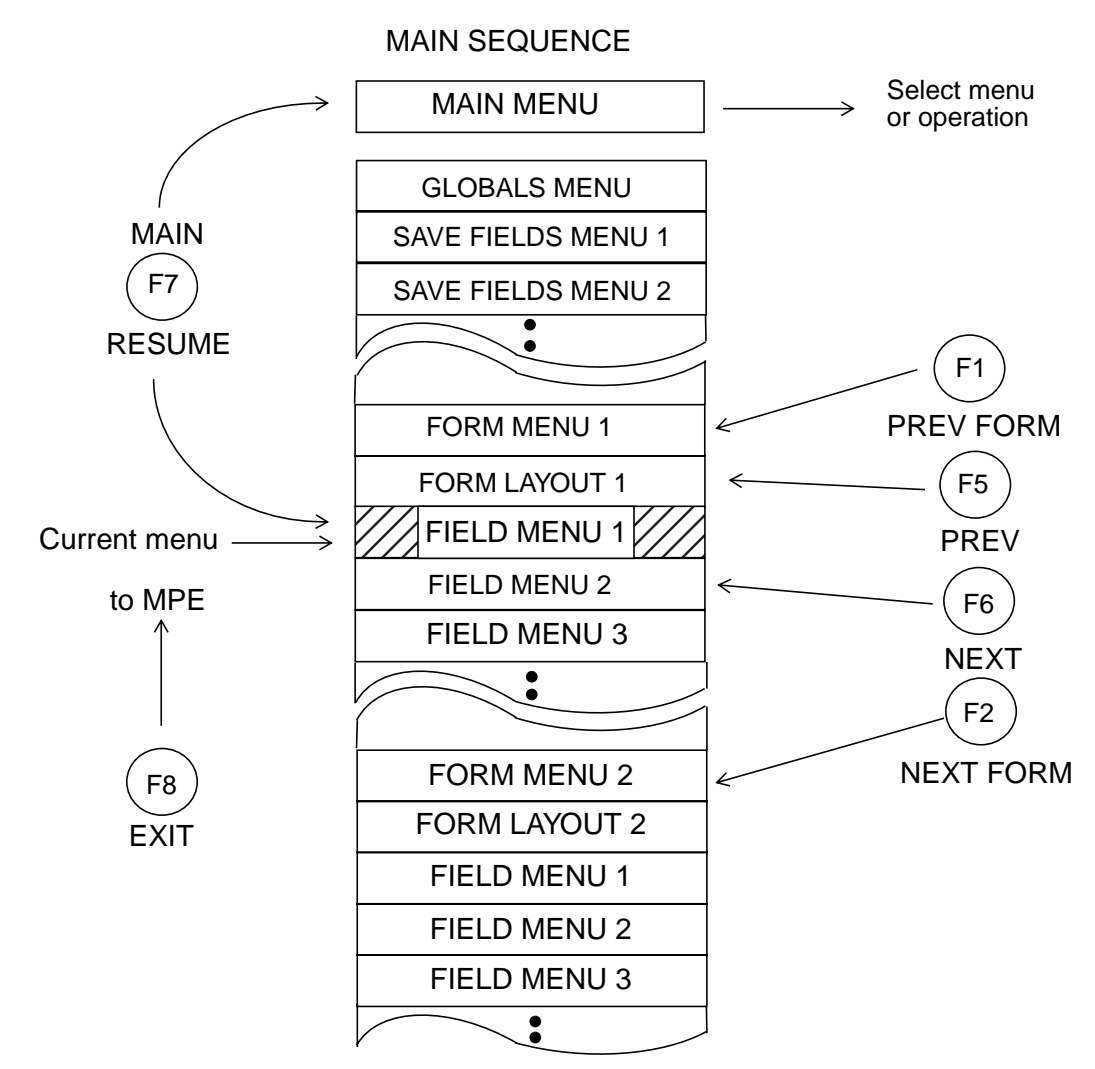

# **Creating an Application-Ready Buffer (ARB)**

The purpose of the ARB is to allow you to transform screen data into application data and back again by converting data types between screen and application, and by reordering the fields.

Once you have created a form and saved it in the forms file, you can create an application-ready buffer (ARB) for it if you choose. Not every form needs to have an ARB, you can create ARB's for selected forms only. You can also create an ARB for a form at any time after you have created the form itself, and you can delete an existing ARB and generate a new one if you have made extensive changes to the associated form. Fields on the form are mapped one-to-one to the ARB when you select GEN from the ARB Menu. You can rearrange fields on the form using the Screen Design Menu without affecting the ARB, and you can add and delete ARB fields without affecting the form by selecting RES (Restructure) from the ARB Menu.

Before you can generate and ARB, you must define the Data Type Conversions you want to take place between the form on the screen and the ARB. From the Globals Menu, you access the Data Type Conversions menu and define the data conversion defaults. Screen and application data types are listed under "Data Type" further on in this section. Creation of an ARB is described in detail under "Using FORMSPEC to Create an ARB" in this section.

At runtime, the ARB transforms the data as it appears on the screen into a format that the application can use without further manipulation, and converts application data back into a format suitable for display on the screen.

# **Year 2000 Functionality**

VPLUS contains new functionality to address Year 2000 issues. The following sections describe features related to Year 2000 functions.

#### **FORMSPEC Enhancements**

FORMSPEC Application Ready Buffer (ARB) processing has been enhanced with the addition of a new ARB data type. This data type can be specified on the DTC Menu for Data Type Conversions from Screen Type to Application Type. The new ARB Type is YYYYMD and is defined as a 8-byte ASCII field containing a date value in YMD order with no separators. Also the year component in the date value has 4 digits. Note that FORMSPEC will ensure a length of 8 for the data type YYYYMD in the ARB. In essence, the value is of the form YYYYMMDD (8 bytes) even though the Type designator on the DTC Menu has been abbreviated to YYYYMD.

#### **Processing Enhancements**

Date processing in VPLUS has been enhanced to handle date values with 4-digit year components. Specifically, the following additions have been made.

Date output will be formatted with 4-digit years if the target field is wide enough to receive the date, and the user requests this action. Examples of such output include the SET statement in FORMSPEC. The target field should be at least 10 characters in length to have a 4-digit year output.

VPLUS, by default, will format date output with 2-digit years. To change the behavior as described above, define a JCW called VSETNEXTCENTURY and set bit 15 to 1 (bits are numbered from 0 through 15). It should be noted that this option will be active for fields wide enough to hold the 4-digit year date. For other fields, 2-digit years will be used.

Existing 2-digit years can be interpreted differently to handle dates in the next century. Currently VPLUS handles year components 00-99 as 1900-1999. This scheme of interpretation can be changed. In the new scheme, 00-49 is interpreted as 2000-2049 and 50-99 is interpreted as 1950-1999. This interpretation will be valid through all processing done by VPLUS. For example, this scheme will allow the user to enter 02/29/00 (MDY order) in an existing application and have it processed correctly.

To invoke the above method of date interpretation, define a JCW called VSETNEXTCENTURY and set bit 14 to 1. Note that this method is used for processing only 2-digit year dates and not 4-digit year dates. Note also that the display of 2-digit year dates is not affected by this enhancement. This means that 12/11/10 (MDY order) can refer to 1910 in one application and 2010 in another application.

**NOTE** When defining the JCW VSETNEXTCENTURY, set all unused bits to 0.

#### **Programmable Defaults for Field and Data Types in FORMSPEC**

FORMSPEC version B.06.07 has been enhanced to provide the capability to set the default Field Type and Data Type of a form. This capability can be used to reduce the time taken to complete the design of a new form. Two new fields for user input have been added to the Form Menu screen of FORMSPEC. One is for the default Field Type, and the other is for the default Data Type.

On the Form Menu, the user typically specifies the name of the form and other characteristics of the form. In addition now, the user can specify the default Field Type and Data Type for the form. For a list of the allowable values for the Field Type and Data Type, refer to chapter 2 of this manual. All fields created newly for the form will have the Field Type and Data Type set to the default values supplied on the Form Menu.

#### **Notes**

- The Field Type and Data Type values supplied on the Form Menu are applicable only to fields created for the form thereafter. This means that if these default values are changed for an existing form, the types of the existing fields are not changed. For a new form, the default values apply to all the fields created for the form.
- Cloned forms have their screen already designed; hence, the values on the Form Menu do not apply to such forms.
- The Field Type and Data Type can be specified independently. This means that either, or both, fields on the Form Menu can be blank.
	- If the Field Type is blank, all newly created fields for the form will have a Field Type of "O."
	- If the Data Type is blank, all newly created fields for the form will have a Data Type of "CHAR."

## **Ability to Define More than 52 Single Character Fields per Form**

This enhancement allows more than 52 single character fields to be defined for a Form. Currently the field tag which is defined for a field at screen design (creation) time should begin with an alphabetic character. This enhancement will allow several other characters to be used for the field tag, thus increasing the number of single character fields that can be defined for a Form.

The following are the other characters which can be used for the field tag (defined at screen creation time):

Digits 0, 1, 2, 3, 4, 5, 6, 7, 8, 9 Specials  $\omega, \#$ ,  $\zeta$ ,  $\&$ ,  $\&$ ,  $\star$ ,  $-$ ,  $+$ ,  $\langle$ ,  $\rangle$ ,  $\langle$ ,  $|$ ,  $|$ ,  $=$ ,  $?$ ,  $\delta$ ,

#### **Field Menu Initialization**

In the case where one of the characters listed above (a Digit or a Special) is used in a single character field, the Field Name will be blanked out when the Field Menu is invoked for the field the first time. The user should input a new name for the field in this case. With this enhancement, a maximum of 80 single character fields can be defined for a Form.

## **Compatibility Issues**

Forms created with previous versions of FORMSPEC can be used with this version without any modifications.

Forms created with this version of FORMSPEC can be used with existing applications without any modifications.

Forms created with this version of FORMSPEC can be used with previous versions of FORMSPEC. However, some extra characters may appear near the bottom of the Form Menu screen which should be ignored. These extraneous characters appear only once, the first time the Form Menu is invoked for the form, and they do not affect the functionality in any way.

## **Terminating FORMSPEC**

You can terminate operation of FORMSPEC at any time by pressing EXIT. This returns you to MPE control which then issues the MPE colon prompt (:).

However, if you have made any modifications and have not compiled the forms file, FORMSPEC issues a warning. By pressing EXIT again you terminate operation of FORMSPEC without compiling the file. Refer to "Forms File" for more information on compiling the forms file.

#### **Unexpected Program Interruption**

In case of unexpected interruption due to hitting **BREAK** or a terminal power failure, control returns to MPE. Refer to Appendix G for the steps to recovery from such a situation. Once you have recovered, the menu will be cleared to initial or previously entered values. To ensure against damage to the file, reenter the information on all menus pertaining to the form you were creating or modifying at the time of the program interruption.

# <span id="page-60-0"></span>**EASE OF FORMS DESIGN**

Once you have specified a forms file and the Main Menu is displayed, you are ready to use FORMSPEC to create forms. Whenever you create a new forms file, your first task is always to add a form; if you are modifying an existing file, you may want to add a form. In either case, you follow the sequence of menus shown in Figure 3-4. Refer to the menu descriptions later in this section for more information on all the FORMSPEC menus.

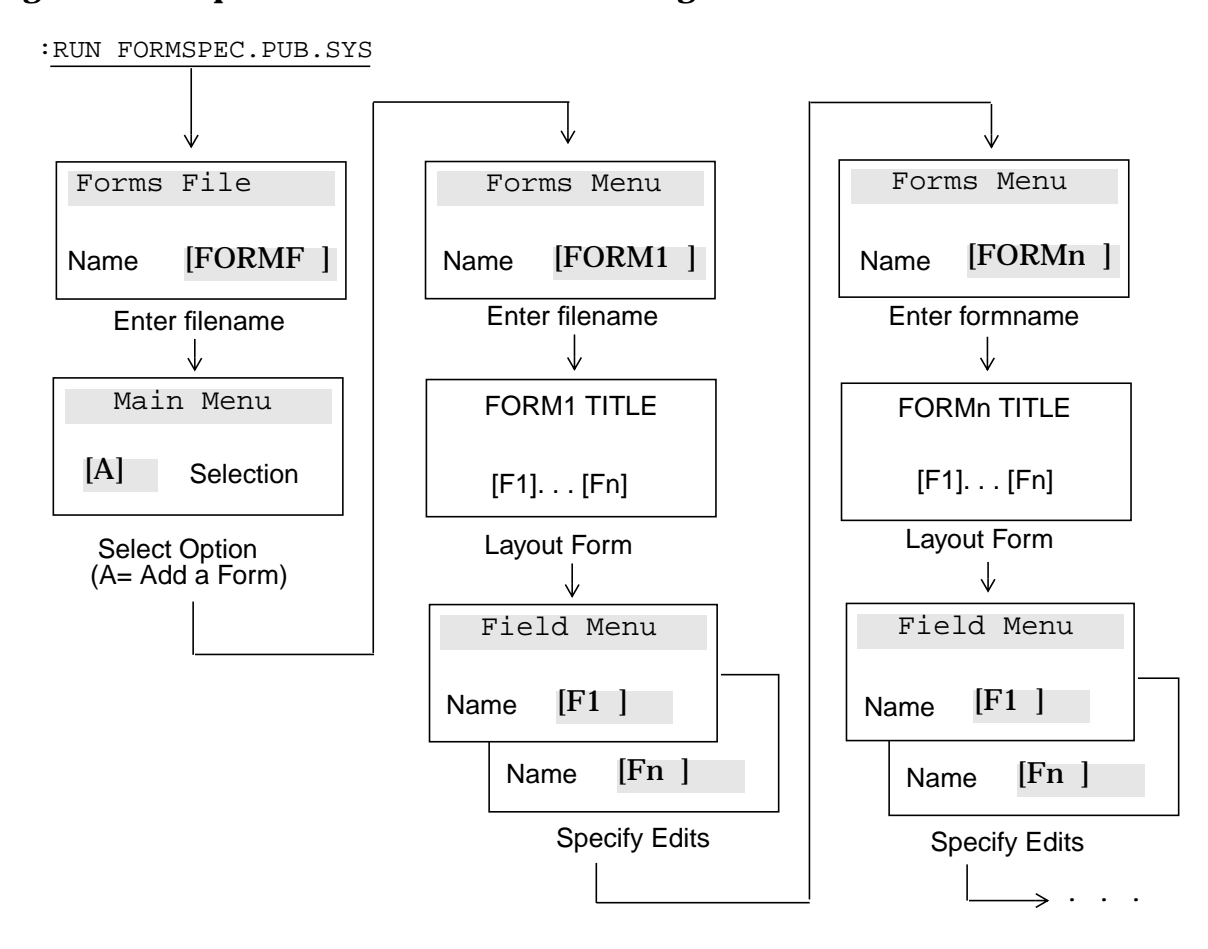

#### **Figure 3-4. Sequence of Menus for Form Design**

A Form Menu, shown later in [Figure 3-10.,](#page-72-0) allows you to define the characteristics of each form, such as the form name and what form sequencing options to use. Refer to "Understanding Form Sequencing" below.

## **Form Layout**

The Form Menu is followed by a blank screen on which you design the layout of the form as it will appear on the screen. An example of a form layout is shown in [Figure 3-5. T](#page-61-0)his layout is easy to draw on the screen — and easy to change at this stage or later. You use your terminal editing keys to layout the fields and text of your form on the screen; refer to your terminal manual for more information.

<span id="page-61-0"></span>**Figure 3-5. Example of a Form Layout**

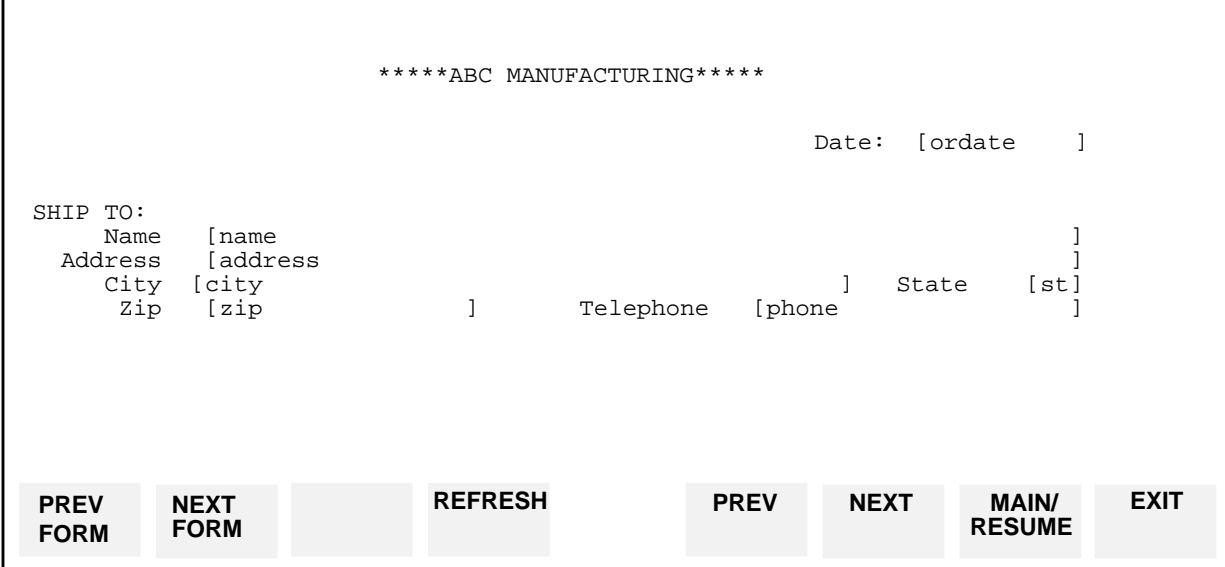

Each layout consists of two kinds of information:

Fields Areas, delimited on the form, into which data will be entered by or displayed to the user. The maximum number of fields allowed on anyone form is 128.

Text The headings and other displayed information that appears on the form but is never altered during execution.

You must distinguish between these two kinds of information within the form layout using field delimiters and field tags to indicate the fields.

#### **Field Delimiters**

The data fields are delimited by brackets ( **[ ]** ), by **ESCAPE** followed by brackets, or by a combination of these. Pressing **ESCAPE**, then bracket, prevents the brackets from being displayed on the screen.

**Printed Delimiters**. If you delimit the data fields with brackets, they are not included in the length of the field, but they do take on the display enhancements assigned to the field. Brackets make it easy to see where a field begins and ends during definition, but they take up space on the form. If you must concatenate two data fields, you should use nonprinting delimiters to delimit the fields.

**Nonprinting Delimiters**. You can also delimit fields by pressing **ESCAPE** followed by:

the left bracket ( **[** ) OR the right bracket ( **]** ).

The advantage of these delimiters is that they take up no space on the form and thus can be used to delimit contiguous fields. The disadvantage of using these keys is that they are not displayed and therefore do not show up during form design.

**Mixing Printing and Nonprinting Delimiters**. To use one printing and one nonprinting delimiter to fix the boundaries of a field, use the delimiters as follows: <span id="page-62-0"></span>If the printing delimiter is to come first, use

[ **ESCAPE** [fieldtag... **ESCAPE** ]

If the printing delimiter is to come last, use

**ESCAPE** [fieldtag...**ESCAPE** ]

In the case where a field begins with **ESCAPE** [ and ends with ], the terminal will insert **ESCAPE** ] if a following field also starts with **ESCAPE** [. As a result VPLUS will reject the form layout. This terminal feature can be avoided by properly using the above rules for mixing delimiters. Refer to Figure 3-6. for examples of different ways to layout a form.

#### **Figure 3-6. Examples of Form Layouts**

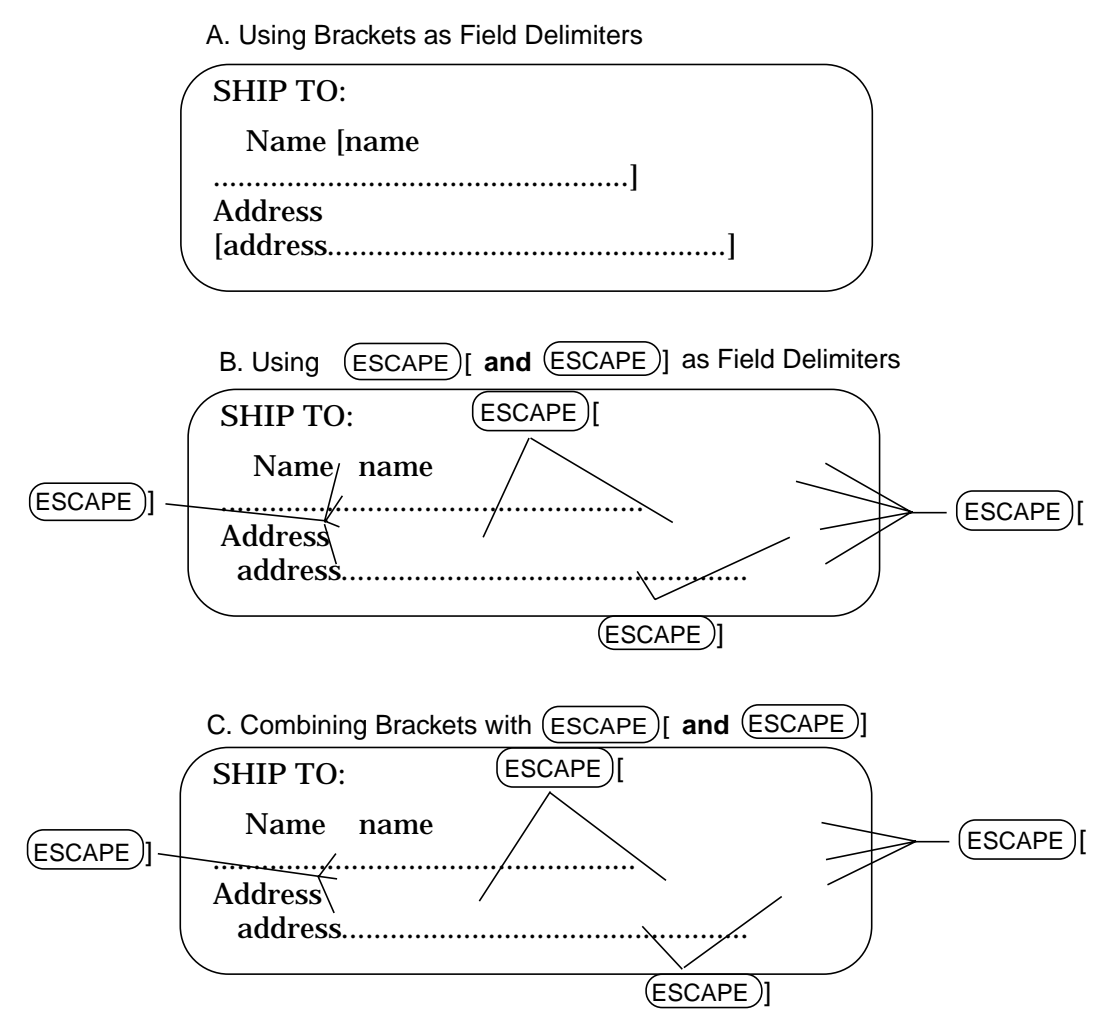

#### **Field Tag**

Regardless of the technique used to delimit the fields, each field must be identified by a "field tag". This tag consists of (USASCII only) letters of the alphabet (uppercase or lowercase), digits, or the underline (). The first character must be alphabetic. Since the field tag must be specified within the field delimiters, it is limited to a length less than or equal to the number of characters in the field. Thus, if you have a one-character field, its

<span id="page-63-0"></span>tag may not have more than one character. However, the field tag is also used for the field name. You may change any field name on the Field Menu. Thus, you can give a one-character tag a longer field name when the Field Menu for the field is displayed.

Note that for the field tag, uppercase letters differ from lowercase letters. Thus,  $\pm 1$  and  $\pm 1$ are two different tags. All other names used by FORMSPEC make no distinction between uppercase and lowercase letters, but shift all letters to uppercase. Since each tag is upshifted when used as the default field name, tags that differ on the form may result in identical field names. When this occurs, you must rename one of the identical field names on a Field Menu. Each field tag must be unique before it is upshifted, thus, a form may have up to 52 one-character fields.

You can fill up the field with dots (periods). This gives you a visual representation of field size while you are designing the field. Using dots in the field is particularly useful when the field is delimited by **ESCAPE** [ and **ESCAPE** ] since these delimiters are not displayed. The dots do not show up when the form is displayed by the application.

# **Defining the Fields**

After defining the form layout, FORMSPEC displays a Field Menu for each field, such as the example shown in Figure 3-7.

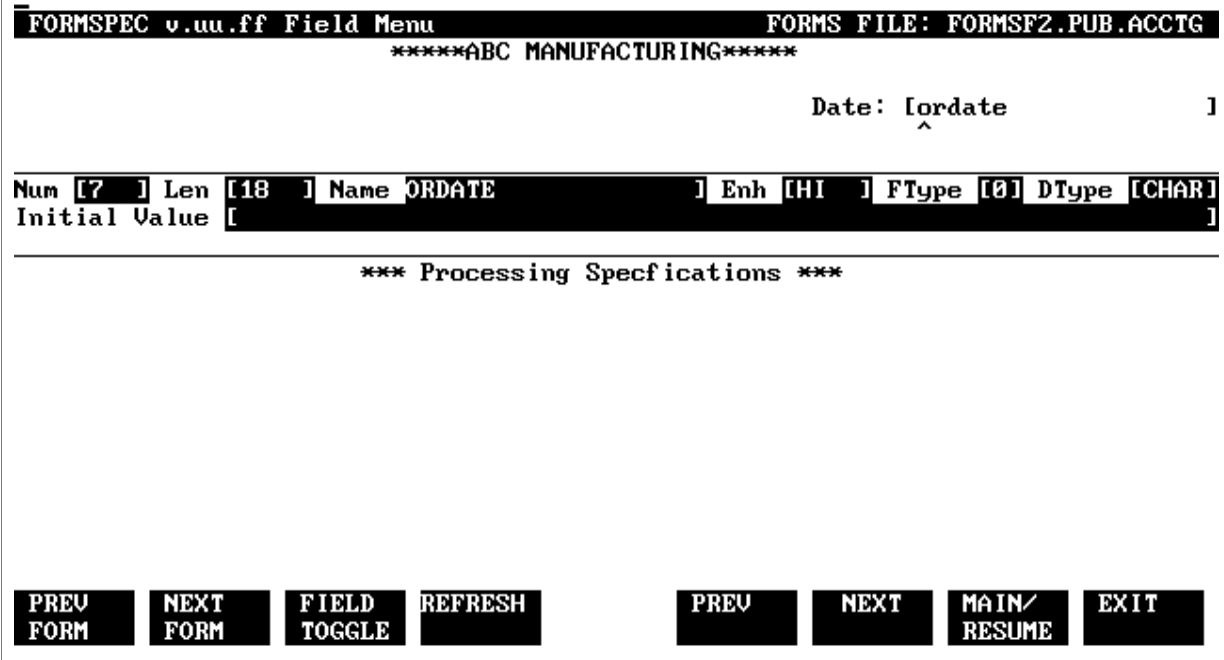

#### **Figure 3-7. Example of a Field Menu**

Each Field Menu displays the portion of the form containing the current field. Compare [Figure 3-5.](#page-61-0) and Figure 3-7.; notice the portion of the form layout of Figure 3-7. that is displayed in the Field Menu in [Figure 3-5.](#page-61-0) The current field is indicated by a caret  $(^{\wedge})$ under the field tag. In the example in Figure 3-7., the current field is labeled  $\text{Date}:$  with the field tag of ordate.

The information you enter on the Field Menu is divided into two categories: field attributes

<span id="page-64-0"></span>and processing specifications. The field attributes are the two lines of fields below the portion containing the current field. For example:

#### **Figure 3-8. The Field Attributes**

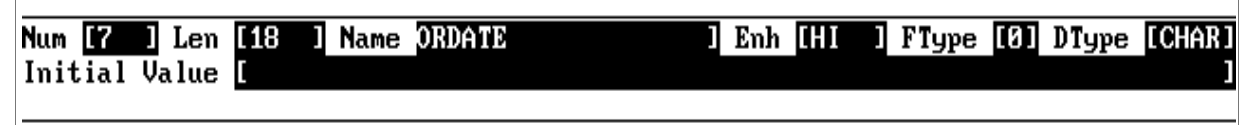

Only the field attributes are discussed here. The processing specifications are described in Section 4. If you can use the field attributes without change, the entire form design is complete at this point. If not, you can specify any simple edits, as described below, or, if you want to use the FORMSPEC processing specifications, described in Section 4, you can enter appropriate processing specifications on the Field Menu. As shown in [Figure 3-4.](#page-60-0), the form design sequence can be repeated until all forms in the file are defined.

#### **Field Number**

Although your form may have a maximum of 128 fields, a number between one and 256 is assigned by FORMSPEC to each new field. This number is assigned to the field and is not changed even if other field characteristics are changed. If, however, the field tag is changed, this effectively deletes the field associated with the old tag. The field number is deleted along with the field, and a new number is assigned to the field associated with the new tag. The field numbers of a form can be renumbered in screen order with the FORMSPEC batch mode command RENUMBER, as described in Section 7.

#### **Field Length**

This is the length of the field as determined by the number of characters entered between the field delimiters during form layout. The length of a field cannot be changed on the Field Menu. If you want to change field length, you must display the form layout and actually change the field on the form. If you change the field length on the form, the new length is automatically reflected in the Field Menus.

If you want to design a field that is longer than one line, you start the field with a bracket (or **ESCAPE**[) and terminate it with a closing bracket (or **ESCAPE** ]). At the beginning of each intermediate line of the field, you enter an **ESCAPE** [.

For example, as shown in Figure 3-9., consider a field that extends across three lines.

#### **Figure 3-9. Example of a Field Extending over Several Lines**

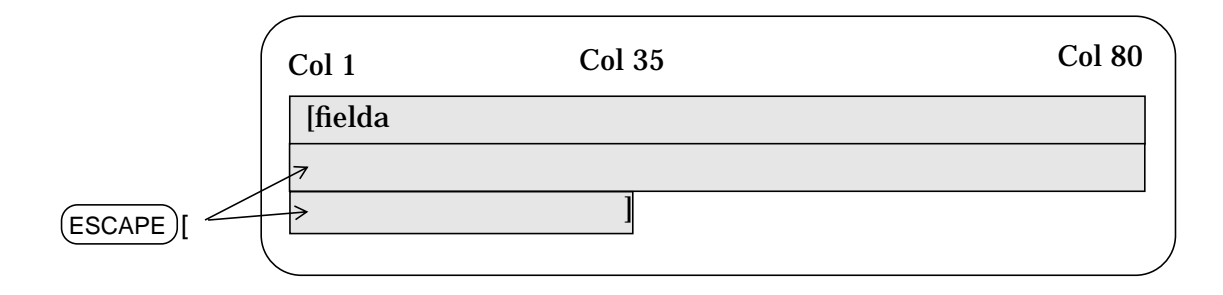

Assuming the first line of the field contains 79 characters, the second line contains 80 characters, and the third line contains 34 characters, the entire field is 193 characters long. This count excludes the printing brackets which delimit the beginning and the end of the field.

#### **Field Name**

The field tag assigned during form design is shifted up to all uppercase letters and becomes the field name. You can enter another name in this field. For example, you may want a longer name than would fit in the field, or if two tags are no longer unique when shifted to all capitals, you can rename one of them here. In any case, the name in this field (an upshifted tag or a new name) identifies the field in subsequent references. It must not be one of the reserved words listed in Table 3-2.

| <b>ALL</b>     | <b>FILL</b>      | <b>LOCALEDITS</b> | <b>SET</b>      |
|----------------|------------------|-------------------|-----------------|
| <b>APPEND</b>  | <b>FINISH</b>    | <b>LT</b>         | <b>STDCHAR</b>  |
| <b>BARCODE</b> | <b>FREEZE</b>    | <b>MAGSTRIPE</b>  | <b>STOP</b>     |
| <b>CAD</b>     | GE               | <b>MARKS</b>      | <b>STRIP</b>    |
| <b>CDIGIT</b>  | GT               | <b>MAT</b>        | <b>THEN</b>     |
| <b>CENTER</b>  | <b>HOLES</b>     | <b>MATCH</b>      | T <sub>O</sub>  |
| <b>CFORM</b>   | IF               | <b>MFR</b>        | <b>TRAILING</b> |
| <b>CHANGE</b>  | <b>ILV</b>       | <b>MINLEN</b>     | <b>TYPEV</b>    |
| <b>CLEAR</b>   | IN               | NE                | <b>UPC</b>      |
| <b>COD</b>     | <b>INIT</b>      | <b>NFORM</b>      | <b>UPSHIFT</b>  |
| <b>CONFIG</b>  | 125              | <b>NIN</b>        | <b>SEMPTY</b>   |
| <b>CUT</b>     | 139              | <b>NOCUT</b>      | <b>SEND</b>     |
| <b>DEVICE</b>  | <b>JUSTIFY</b>   | <b>NONE</b>       | <b>SHEAD</b>    |
| <b>DISPLAY</b> | <b>KEYBOARD</b>  | <b>NOREPEAT</b>   | <b>SLENGTH</b>  |
| <b>EAN</b>     | <b>LARGECHAR</b> | OF                | <b>SREFRESH</b> |
| <b>ELSE</b>    | <b>LE</b>        | <b>PRINTER</b>    | <b>SRETURN</b>  |
| EQ             | <b>LEADING</b>   | <b>RELAY</b>      | <b>SSTATE</b>   |
| <b>FAIL</b>    | <b>LEFT</b>      | <b>REPEAT</b>     | <b>STODAY</b>   |
| <b>FIELD</b>   | <b>LIGHT</b>     | <b>RIGHT</b>      |                 |

**Table 3-2. FORMSPEC Reserved Word List**

You can enter any name up to 15 characters long. Like other FORMSPEC names, it must be USASCII and start with an alphabetic character. It may be followed by uppercase or lowercase letters (A-Z), numbers (0-9), or an underline ().

**Default** The uppercase field tag.

#### **Display Enhancement**

You can change the enhancement for the particular field with any combination of the codes shown in [Figure 3-3.](#page-56-0) Up to four of the available enhancements may be used at one time. The data capture devices do not support display enhancements.

**Table 3-3. Display Enhancement**

| <b>Enhancement</b> | Code        |
|--------------------|-------------|
| <b>Half Bright</b> | H           |
| Inverse video      | I           |
| Underline          | U           |
| <b>Blinking</b>    | в           |
| Security           | $S^*$       |
| Color              | $1-8*$      |
| <b>None</b>        | <b>NONE</b> |

Security and color enhancements are only available on terminals with the security or color feature, as listed in Appendix G. Refer to "Using Terminal Features" for more information on security and color.

#### **Field Type**

The field type is specified as  $D, R, O,$  or P to indicate one of the following options:

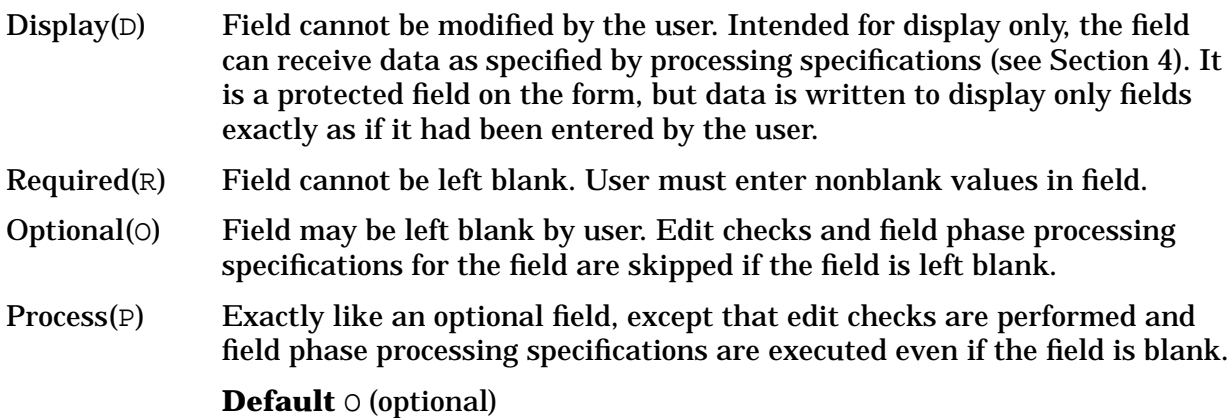

Required, optional, and process fields are treated as "input" fields. An input field is one in which the user can enter or change data, as opposed to a display only field which is protected from user input. Note that initial values may be displayed in any field, but such values can be, and usually will be, changed by the user.

#### **Data Type**

There are two sets of data types, the screen data types and the ARB data types. If you are creating an ARB for a form, the application needs to know the ARB data types. Each field on the form and the ARB must be specified as one of three data types: character, numeric, or date. Based on the data type, FORMSPEC can determine the basic validity of the data

entered, how it is formatted for data movement, and the type of operations that can be performed on the field.

Screen data types impose format and edit rules for data entered on the screen. ARB data types determine how that data will be interpreted by the application. Conversions from screen data type to ARB data type and vice versa occur automatically at runtime (see VGET/PUTBUFFER in section 7).

**Screen Data Type. Valid screen data types are: CHAR, NUM***(n)***, DIG, IMP***n***, MDY, DMY, and YMD.** [Figure 3-4.](#page-60-0) illustrates how each numeric data type interprets an entered value on the screen. The data types are described in the following paragraphs.

**Default** CHAR

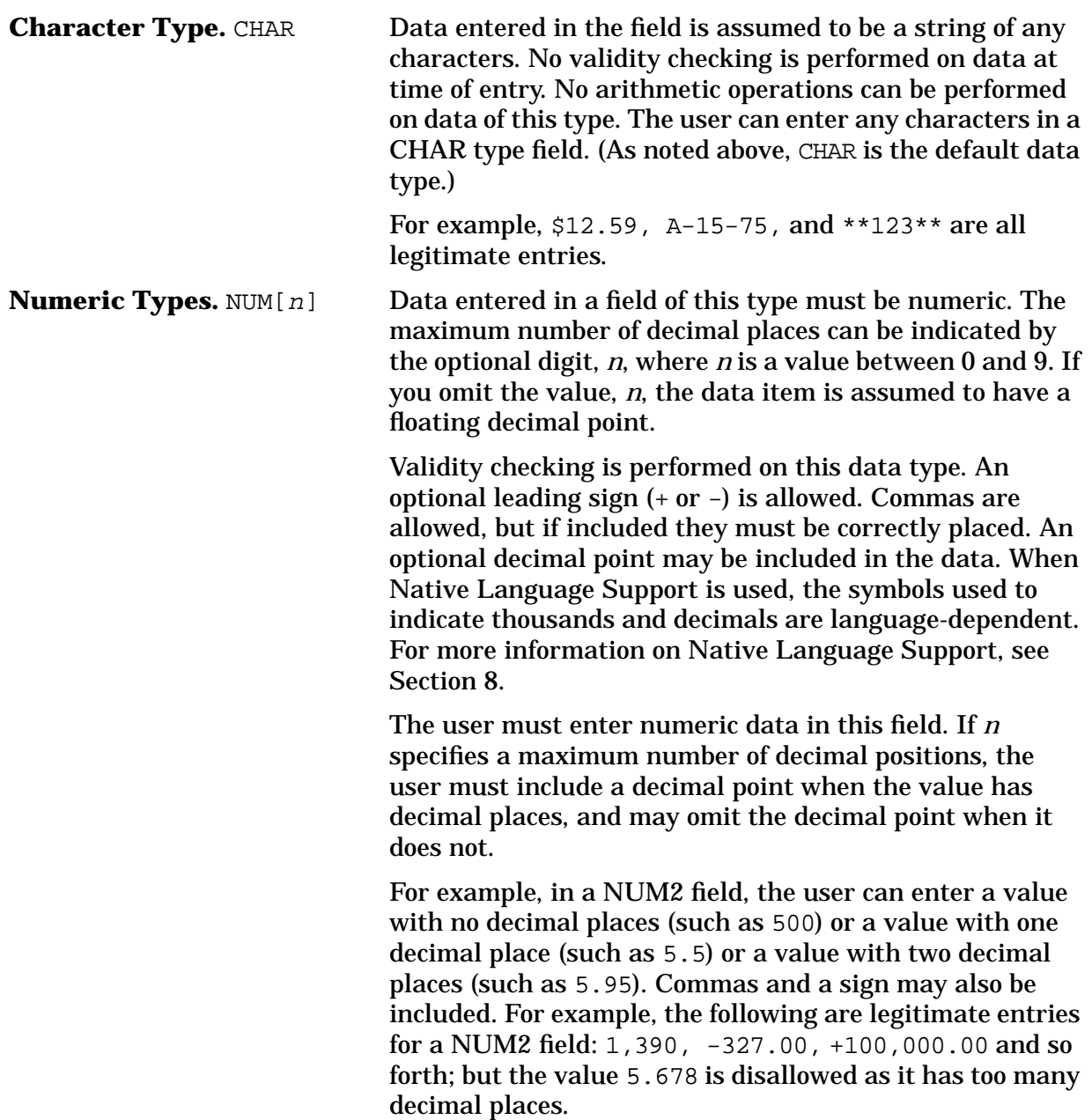

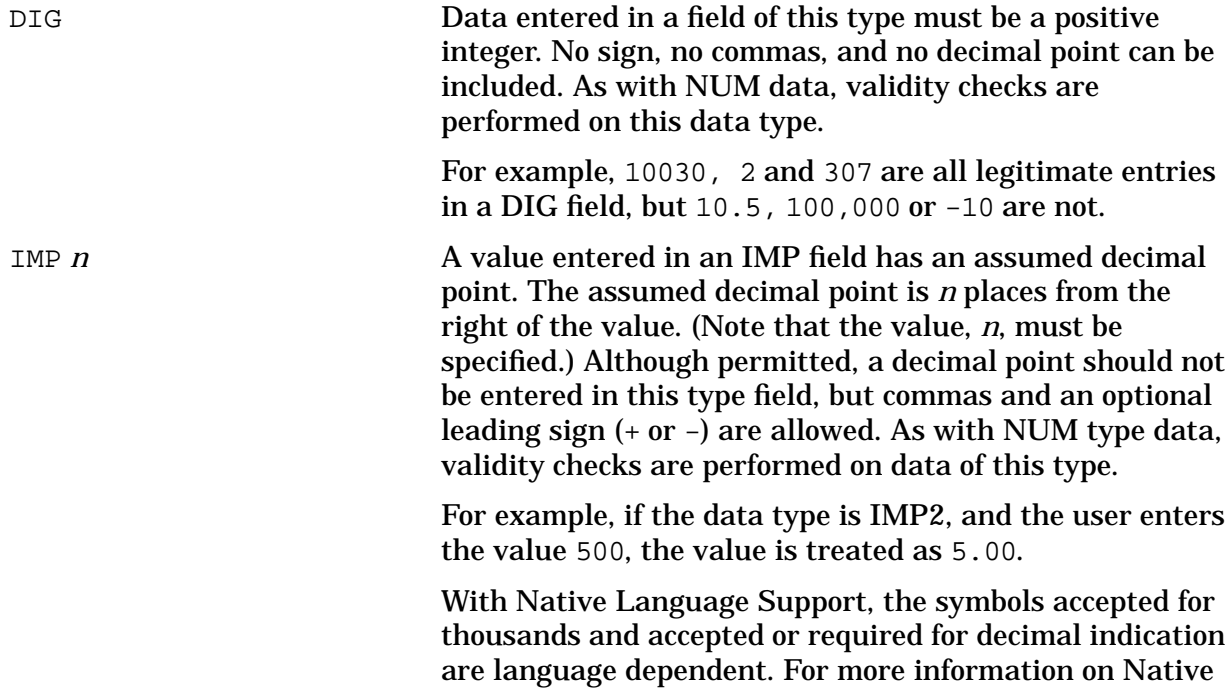

**Entered Value Interpreted Value (Based on data type) NUM2 IMP2 NUM NUM0 DIG** 10.95 | 10.95 | 10.95 | 10.95 | (error) | (error) 1095 1095.00 10.95 1095 1095 1095 10.9 10.90 10.90 10.9 (error) (error) 10.956 (error) (error) 10.956 (error) (error) -100 -100.00 -1.00 -100 -100 (error) 1,000 1,000.00 (error) 1,000 1,000 (error) 1,00000 (error) 1,000.00 (error) (error) (error)

Language Support, see Section 8.

**Table 3-4. How Each Numeric Data Type Interprets Entered Values**

#### **Date Types.**

MDY A date entered in an MDY field must be in the order: month, day, year. The data can be entered in any format, such as FEB 6, 1986 or 02/06/86 or FEBRUARY 6 86 and so forth. DMY A date entered in a DMY field must be in the order: day, month, year. It can be any format, such as 2 MAR 1986 or 02-03-86 or 2/3/86 and so forth. YMD A date entered in a YMD field must be in the order: year, month, day. It can be in any format such as 1986, APRIL 12 or 86/4/12 or 86-04-1 or 860402.

The entered data is checked by VPLUS for correct format and that it is a valid date. Arithmetic operations are not allowed on date fields.

Native Language Support does not affect the order of the date field. It does, however, accept the names of months and their abbreviations for each native language at run-time. For more information on Native Language Support, see Section 8.

To illustrate how the three date type specifications interpret entered dates for NATIVE-3000, [Figure 3-5.](#page-61-0) shows legal dates followed by [Figure 3-6.](#page-62-0) with dates that would be diagnosed as illegal.

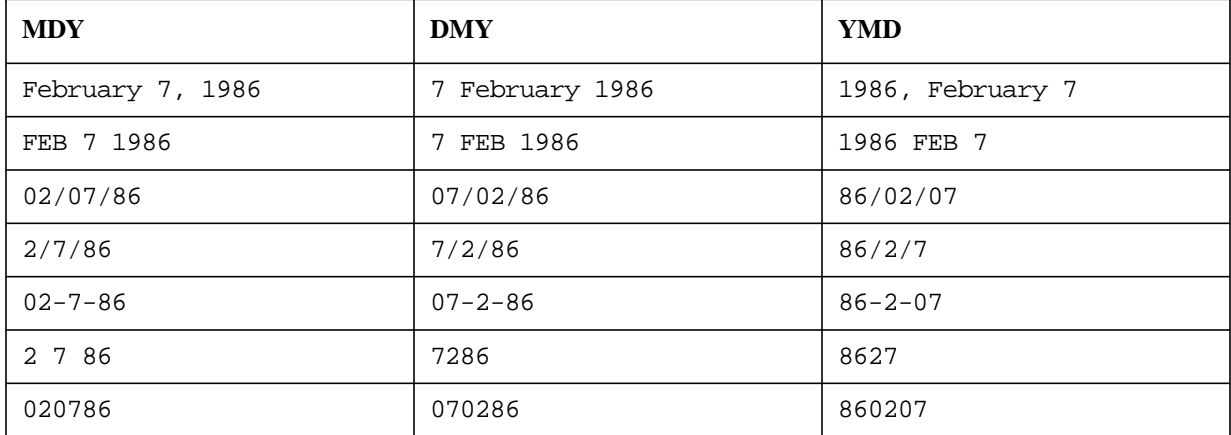

#### **Table 3-5. Valid Dates**

#### **Table 3-6. Invalid Dates**

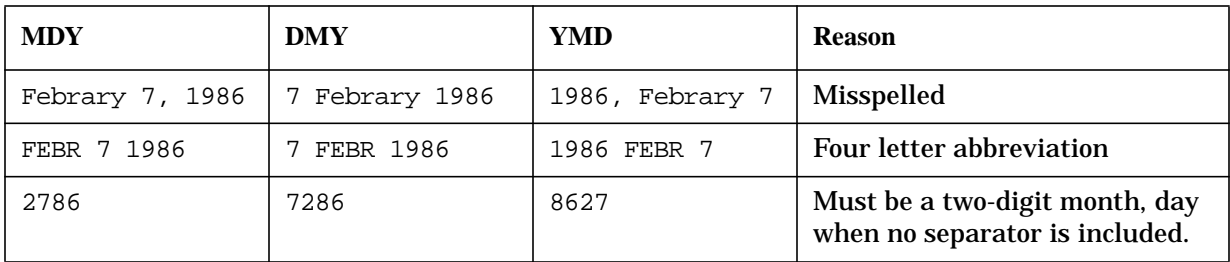

**ARB Data Types** The valid choices for ARB data types are: CHAR, INT, DINT, REAL, LONG, SPACKn, PACKn, SZONEN, ZONEN, and YYMMDD. Data type and length may differ from screen to ARB. The ARB data types include some that are language-specific. For example, SPACKn and PACKn correspond to COBOL COMP-3; SZONEn and ZONEn correspond to COBOL signed display numeric and unsigned display numeric respectively; and INT and DINT correspond to COBOL COMP. For more information on COBOL data types, see the *COBOLII/3000 Reference Manual.* The default data type and length for an ARB field are derived from the data type and length of the corresponding field on the associated form and the Data Type Conversion record.

[Figure 3-7.](#page-63-0) sets out recommended guidelines for data type conversions from screen to ARB and back.

| <b>Screen Data Type <math>-</math> &gt;</b> | <b>ARB Data Type</b>                                      |
|---------------------------------------------|-----------------------------------------------------------|
| <b>CHAR</b>                                 | CHAR only                                                 |
| YMD, DMY, MDY                               | YYMMDD, CHAR                                              |
| DIG                                         | any except YYMMDD, CHAR                                   |
| $NUM[n]$ , IMP $n$                          | any except YYMMDD, CHAR; "n" truncated if INT, DINT       |
| ARB DATA Type $-$ >                         | <b>Screen Data Type</b>                                   |
| <b>CHAR</b>                                 | CHAR only                                                 |
| YYMMDD                                      | MDY, YMD, DMY, CHAR, DIG                                  |
| INT, DINT                                   | DIG, NUM[n], IMPn; positive only if DIG                   |
| REAL, LONG, PACK, ZONE                      | DIG, NUM[n], IMPn; if $DIS$ -"n" truncated, positive only |

**Table 3-7. Recommended Data Type Conversions**

FORMSPEC will ensure the following length specifications for ARB data types:

```
YYMMDD length = 6
INT length = 2
DINT length = 4
REAL length = 4
LONG length = 8
```
YYMMDD is defined as a 6-byte ASCII field containing numeric data with no separators, in YMD order; for example, 860419.

The designer is responsible for making legitimate data conversions. The three critical factors are data type, value, and length. The following examples illustrate their importance.

- Data Type: Runtime errors may arise from specifying a CHAR/DATE source conversion to a numeric destination, or a CHAR source to a DATE destination.
- Value: The ARB data type INT may have a screen type of CHAR. This works if the field is for display only, but if it is an entry field, the user could input ABC unless the designer has taken steps to prevent it.
- Length: Data may be truncated if the screen data type DIG is specified for a field of length 10 and the ARB type is INT (length 2 bytes, equal to 1 HP 3000 word). Both COBOL and Pascal can store numbers in the range -32768 to 32767 in one word.
- **NOTE** These are recommendations only, and are not enforced by FORMSPEC edits. The programmer may set up the application code to handle non-standard conversions.

[Figure 3-8.](#page-64-0) shows the valid screen data types and their corresponding values for COBOL,

#### Pascal and FORTRAN. **Table 3-8. Valid Screen Data Types**

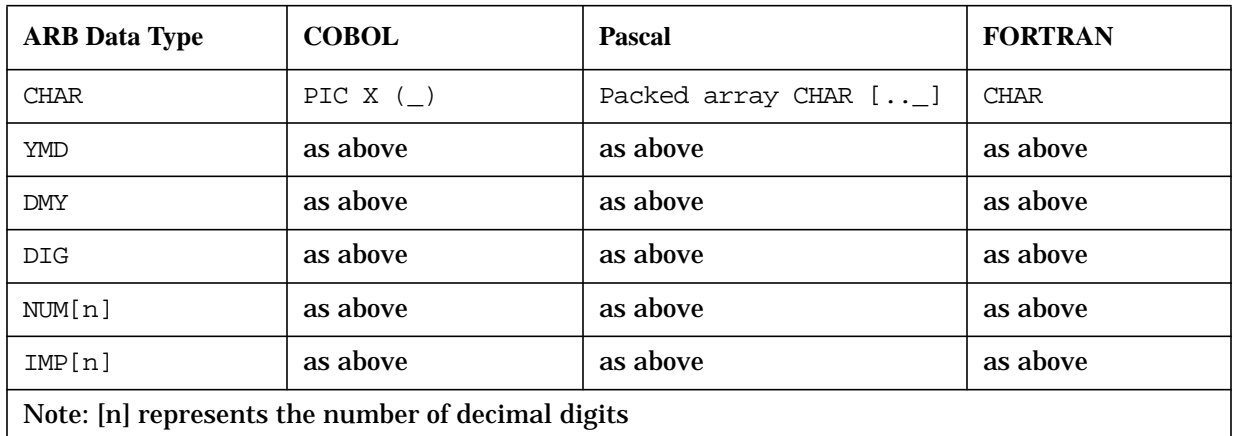

[Figure 3-9.](#page-64-0) shows valid application data types and their values in COBOL, Pascal and FORTRAN.

| <b>FORMSPEC</b> | <b>COBOL</b>      | <b>Pascal</b>                      | <b>FORTRAN</b>   |
|-----------------|-------------------|------------------------------------|------------------|
| <b>CHAR</b>     | Χ                 | Packed array CHAR $[ \, . \, \_ ]$ | CHAR *           |
| YYMMDD          | X(6)              | as above                           | CHAR *6xx        |
| ZONEn           | $9()$ Vn          |                                    |                  |
| PACKn           | $9()$ Vn COMP-3   |                                    |                  |
| SPACKn          | $S9(-)$ Vn COMP-3 |                                    |                  |
| REAL            |                   | REAL                               | REAL             |
| LONG            |                   | LONG                               | Double Precision |
| INT             | $S9(4)$ COMP      | Subrange -3276832767               | Integer **2      |
| DINT            | $S9(4)$ COMP      | Integer                            | Integer **4      |

**Table 3-9. Valid Application Data Types**

#### **Initial Value**

You may specify an initial value for the field. This value will be displayed in the field when the form is first displayed at the terminal. It is also displayed when REFRESH is pressed during data collection in ENTRY and the form is cleared to its initial values.

The value entered here is treated like user input. That is, it must match the data type of the field and must not be longer than the field length.

(Refer to Section 4 for a discussion of how FORMSPEC uses these data types to perform validity checks on data entered in the fields, and how data is treated during movement from one field to another.)

If Native Language Support is used, you must specify the initial value in NATIVE-3000.
The value will appear with the conventions of the native language at run-time. For more information on Native Language Support, see Section 8.

## **Understanding Form Sequencing**

As shown in [Figure 3-4.](#page-60-0), the Form Menu is the first menu in the sequence of menus used to define a form. On the Form Menu, as shown in Figure 3-10., you specify a name for the form and the form sequencing options to use (Repeat Option and Next Form The form sequening options are described below. the other fields pertain to advanced features such as "Form Families" discussed later in this section.

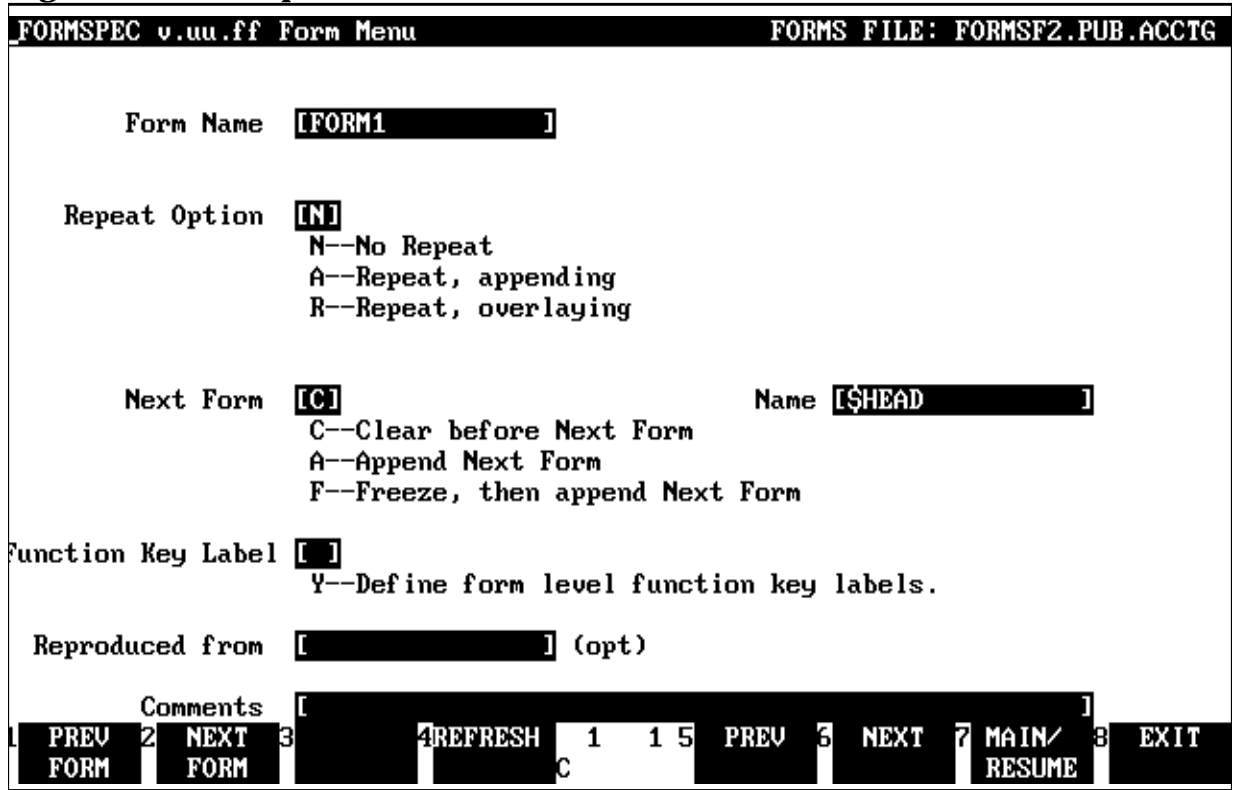

### **Figure 3-10. Example of a Form Menu**

### **The Repeat Option**

When the forms in a forms file are displayed, a form may be repeated and appended to itself  $(A)$ ; it may be repeated overlaying the previous display of itself  $(R)$ ; or it can be a non-repeating form that is displayed once (N).

To illustrate how the three choices of the repeat option work, assume that form X is a repeat/append form (A). This form is displayed, the user types in data, and presses **ENTER**. The form with the data remains on the screen, and the same form with no data (except initial values) is displayed Immediately below the form with data. The next time **ENTER** is pressed, the form is displayed a third time immediately below the second form. This

continues until the repeat option is changed.

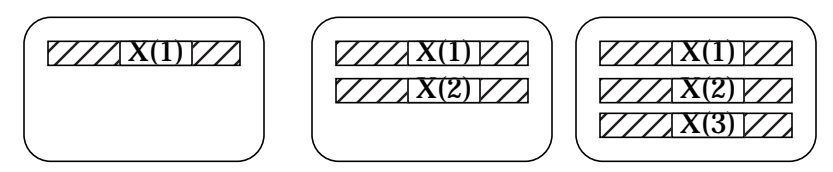

Appended forms are particularly useful when the form is a single line that has an indeterminate number of iterations. An order entry blank, for instance, could be designed as a repeat/append form.

A form that repeats without the append option  $(R)$  is cleared each time the user presses **ENTER** to enter data. For example, assume form X is a repeating form that overlays itself:

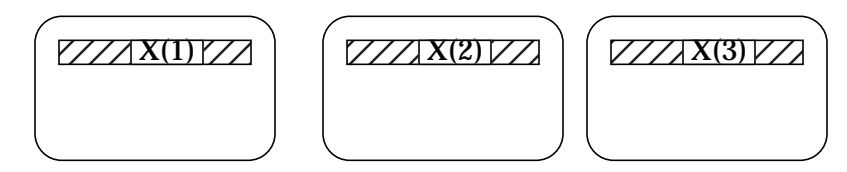

Note that this type of repeating form overlays itself even if there are other forms on the screen.

### **The Next Form Option**

You specify the name of the next form to be displayed after the current form or keep the default of \$HEAD. You may also specify whether the next form is to be appended to the current form  $(A)$ ; and, if appended, whether the current form is to remain frozen on the screen when the screen fills up  $(F)$ . If the screen is to be cleared before the next form is displayed, keep the default of C.

The following examples illustrate how freeze  $(F)$  and append  $(A)$  interact with the current form. Assume a current form X and a next form Y. The next form (Y) is defined on its own Form Menu as a repeating form appended to itself (repeat option = A for Append).

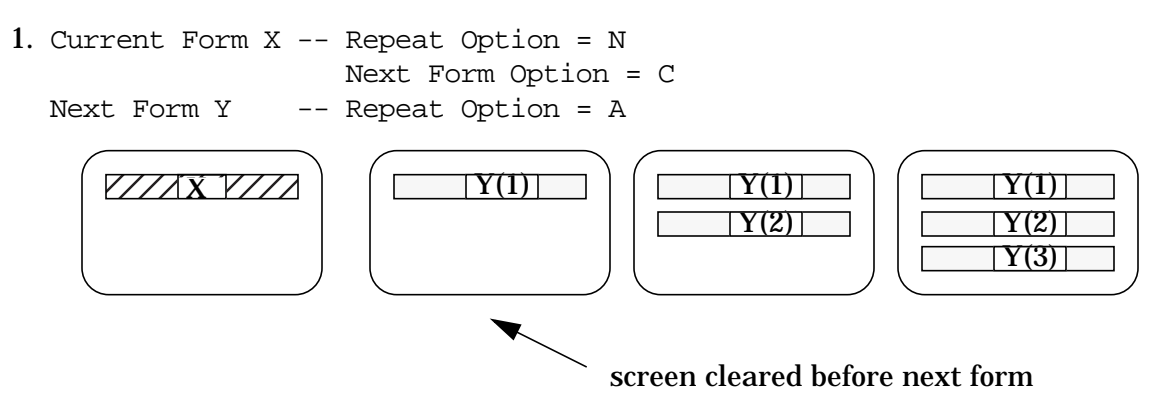

Form X is displayed, then after **ENTER**, the screen is cleared and form Y is displayed. After the next **ENTER**, Y is repeated below itself until the user presses NEXT or the application changes the repeat option.

2. Current Form X -- Repeat Option = R Next Form Option = C Next Form Y -- Repeat Option = A  $\sqrt{(1-\frac{X(1)}{X(1)})}$   $\sqrt{(1-\frac{X(1)}{X(2)})}$   $\sqrt{(1-\frac{X(1)}{X(1)})}$   $\sqrt{(1-\frac{X(1)}{X(1)})}$  $|Y(2)|$ repeat

X is displayed until the repeat option is terminated, then Y is displayed and appended to itself until the repeat is terminated again.

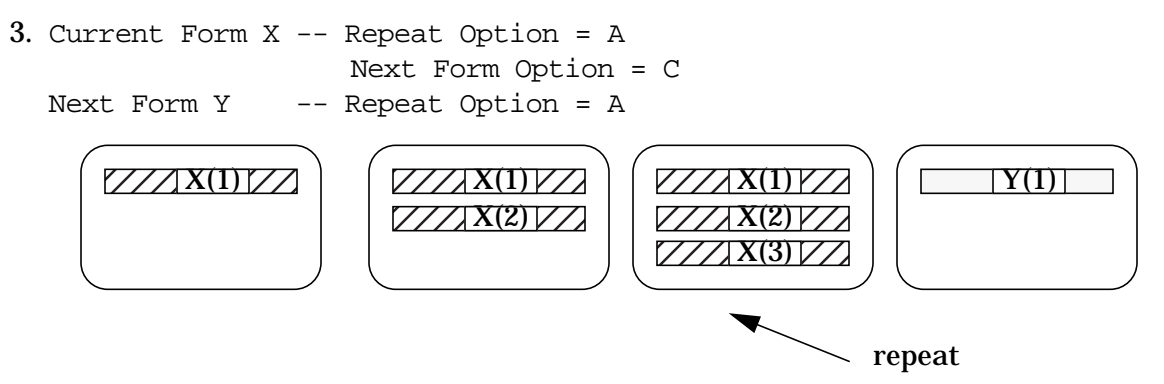

X is displayed and then appended to itself until the repeat option is terminated. Then the screen is cleared and Y is displayed.

4. Current Form X -- Repeat Option = N Next Form Option = A Next Form Y -- Repeat Option = A  $\mathbb{Z}/\mathbb{Z}$   $\mathbb{Z}/\mathbb{Z}$   $\mathbb{Z}/\mathbb{Z}$   $\mathbb{Z}/\mathbb{Z}$   $\mathbb{Z}/\mathbb{Z}$   $\mathbb{Z}/\mathbb{Z}$   $\mathbb{Z}/\mathbb{Z}$   $\mathbb{Z}/\mathbb{Z}$   $\mathbb{Z}/\mathbb{Z}$   $\mathbb{Z}/\mathbb{Z}$   $\mathbb{Z}/\mathbb{Z}$   $\mathbb{Z}/\mathbb{Z}$   $\mathbb{Z}/\mathbb{Z}$   $\mathbb{Z}/\mathbb{Z}$   $\mathbb{Z}/\mathbb{$ screen full  $|Y(1)|$ 777 X 7777 Y(1) Y(2) Y(2) Y(3)

X remains on the screen while Y forms (in this example, two copies of Y) are appended to it until no room is left on the screen. When the third copy of Y is appended, form X (or part of it) is rolled off the screen and deleted to make room. However, if the next form  $Y(1)$  filled the screen below X,  $Y(1)$  would be rolled off and deleted before  $Y(2)$  is displayed.

INTRODUCTION TO FORMS DESIGN **EASE OF FORMS DESIGN**

5. Current Form X -- Repeat Option = A Next Form Option = A Next Form  $Y$  -- Repeat Option = A  $ZZ/AX(1)YZ$  |  $ZZ/XX(1)YZ$  $|Y(1)|$ repeat terminated screen  $Z/\sqrt{X(2)/Z}$  $Z/Z$  X(1) $Z$  $Z/Z$  X(2) $Z$  $Z/Z/X(3)/Z$  $|Y(1)|$  $Z/Z/X(2)/Z$  $77/$  X(3) $7/$  $Z/Z/X(3)/Z$  $\Gamma$ Y(2)

Form X is repeated and appended until the repeat is terminated. When the first Y form is displayed, there is no more room for the first X and it is rolled off the top of the screen and deleted. As new Y forms are appended, the X forms continue to be rolled off and deleted.

6. Current Form X -- Repeat Option = N Next Form Option = F Next Form Y -- Repeat Option = A  $Z/ZX(1)$   $Z$   $Z/ZX(1)$ Y(3) screen full  $|Y(1)|$  $Z/Z$  X(1) $Z$  $\overline{\text{TY(1)}}$  $|Y(2)|$  $\mathsf{T}\mathsf{Y}(3)$ l  $\mathbb{Z}/\mathbb{Z}(\mathbb{N})$  x  $\mathbb{Z}/\mathbb{Z}(\mathbb{N})$  x  $\mathbb{Z}/\mathbb{Z}(\mathbb{N})$  $\Gamma$ Y(4) Y(2)

Form X remains frozen on the screen as form Y is appended to it. When the screen is filled, X remains frozen on the screen while the oldest Y form,  $Y(1)$  is rolled off to make room for  $Y(3)$ . Note that if  $Y(1)$  fills the screen below X, it will be rolled off the screen and deleted when Y(2) is displayed.

Note that the F specification determines what happens when the screen is full, The A specification determines what happens when the next form is displayed. If an appended form does not fit on the screen with a frozen form, the freeze specification is cleared and the frozen form is rolled off the screen and deleted until the entire next appended form fits.

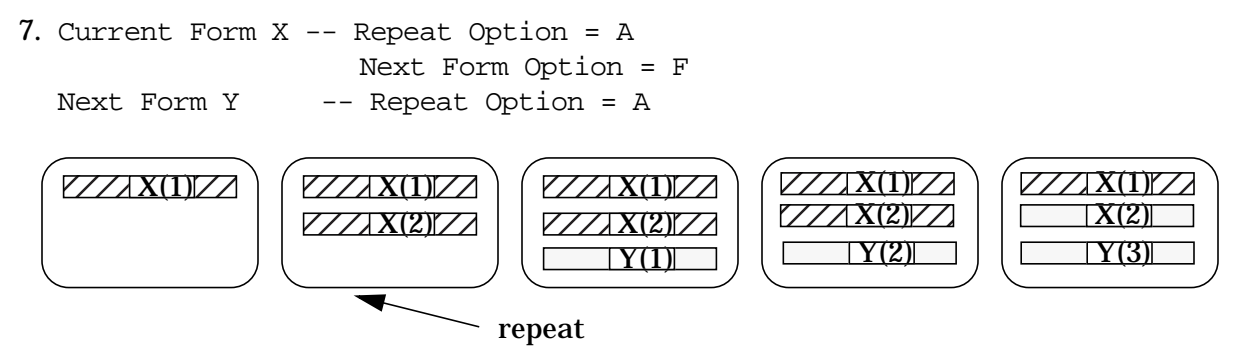

Form X is appended to itself. When the repeat is terminated, the first Y form is appended to the last X. When the next Y form is displayed, the first Y is rolled off the screen and

deleted leaving the remaining X forms on the screen.

Note that if one frozen X forms should fill the screen, the first X is rolled off and deleted to make room for the latest X, and when the first Y form is appended, the X forms are no longer frozen.

## **Sample of Forms Design**

Before running FORMSPEC to define your forms file, it is very helpful to decide on some of the basics of forms design, such as:

- Consider what kind of data the user will be entering character, numeric, or date.
- Determine the position of the fields what order, how many on a line, which need to be on the same line, the same form.
- Decide on which enhancements to use for each field.
- Take into account what type of terminal the users will have. Are there any special features? Will they be used?
- What native language will be used?
- Will the forms file be used with ENTRY or with an application? How will form sequencing be handled? Do function keys need to be defined? If so, which ones?

Not all of these questions need be answered prior to forms design, since FORMSPEC provides defaults for most form and field characteristics. Still, you may find it helpful to roughly sketch each form layout on paper, something along the lines of the example in [Figure 3-11.](#page-77-0) The field name and length should be noted, and if a field has special (nondefault) characteristics, these too may be noted on your preliminary sketch, as was done in [Figure 3-11.](#page-77-0) Preparing your forms layout in this way allows you to then sit down at the terminal and actually specify the complete forms file in a matter of minutes. You may find that completing the form layout and accompanying Field Menus is sufficient to define the characteristics of all fields on the form. In many cases, the default values supplied by FORMSPEC can be used, thereby reducing your actual input to a minimum. However, as you become familiar with the capabilities of VPLUS, including the processing specifications of FORMSPEC, described in Section 4, and the intrinsics available to applications, described in Section 6, you may find yourself taking advantage of the additional options as you finalize the design of your forms file.

The example in [Figure 3-11.](#page-77-0) answers many of the questions listed above, both graphically and in accompanying notes. This forms design, when entered through the FORMSPEC menus, will generate a set of forms similar to those used as a data entry example with ENTRY in Section 2. (What data will your application need? How should it be laid out?) For forms sequencing, note that the first form is "frozen" on the screen, the second form is appended to the first and is repeated until the user presses NEXT to display the next and last form, TOTALS. (In this example, since ENTRY is used, the ENTRY function keys are used as well as the forms sequencing options of the Form Menu. Is this true for your design?) When TOTALS is displayed, all previous forms are cleared from the screen. Up until that point the first form is frozen on the screen. Should the second form be repeated so many times that there is no more room on the screen, its first appearance is rolled off while the first form remains on the screen. (How will you handle multiple forms?) These are some of the questions you should consider when designing your own forms file.

### <span id="page-77-0"></span>**Figure 3-11. Sample Forms File Layout**

FORMS FILE NAME = ORDENT (No GLOBALS)

FORM #1 (head form) Name: SHIPTO  $Repeat = N \leftarrow no repeat/append$ freeze/append =  $F$  <-- leave form on screen with next form Layout:

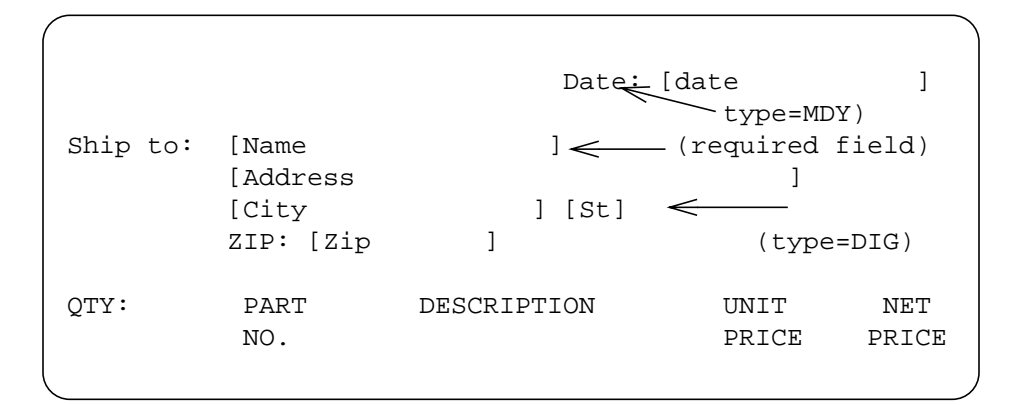

FORM #2 Name= ORDER

Repeat = A<-- Form is repeated and appended

freeze/append =  $C$  < -- When next form is requested by user or program, current form is cleared.

Next Form = TOTALS

Layout:

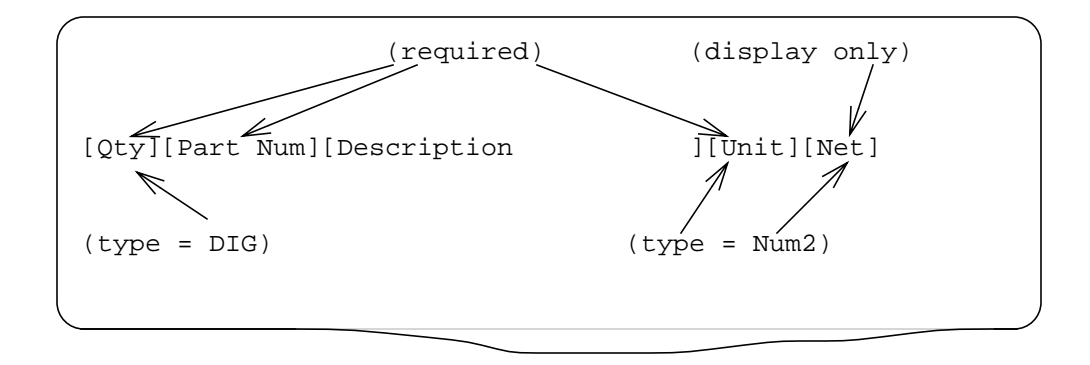

# **FORMS FILE**

The forms file consists of "global" specifications that apply to all forms in the file, followed by the individual forms specification. Within each form specification, the form is identified, and its form layout is defined. The form layout defines each field into which data can be entered. Each of these different types of specification is entered on a menu displayed by FORMSPEC. (Refer to [Figure 3-12.](#page-81-0) for an illustration of a prototype forms file.)

## **Forms Modification**

At any time during forms design, you can change any form or field currently specified in the forms file. The function keys or the Main Menu allow you to return to any existing form or field specification. You can then simply change the field or form and press **ENTER**. The new specifications override those previously entered. Refer to "Ease of Forms Design" earlier in this section.

Another method of modifying a form file is to use the delete option on Main Menu. This option allows you to delete an entire form or to delete fields global to all forms (save fields). When you delete a form, be sure to modify any other form that references the deleted form. For example, if FORM2 is given as the next form name for FORM I, and FORM2 is deleted, you must change the next form name specification on the menu for FORM1. Note that when you delete a parent form, all child forms of that form family will be deleted also. Refer to the "Main Menu" menu description and the "Form Families" discussion for more information.

# **Copying of Processing Specifications**

 The processing specification copy function allows processing specifications to be copied from one field to another field within and across forms files. Processing specifications are entered from the Field Menu of the FORMSPEC utility. This function is also invoked interactively from the Field Menu.

To use this function, enter one of the following commands in the first line of the processing specifications area in the Field Menu:

- #COPYTO newfilename
- #COPTFROM oldfilename

If processing specifications exist on the first line, press **Insert Line** before entering the command. After entering one of these commands, press **F3** to execute the command.

**NOTE** These commands are not case sensitive.

### **#COPYTO**

When #COPYTO newfilename is executed, the processing specifications defined for the field are copied to the file specified by *newfilename*. As the template suggests, the file specified should be a new file. If there are no processing specifications to copy, the new file is not

created. The command should then be deleted from the processing specifications area. If any error is encountered in executing the command, it is displayed in the upper area of the Field Menu screen.

### **#COPYFROM**

When  $\#$ COPYFROM *oldfilename* is executed, the processing specifications (if any) in the file specified by  $\partial \mathcal{U}$  and  $\partial \mathcal{U}$  are copied into the processing specifications area of the field. Press **Enter** after the command executes (successfully) to save the copied processing specifications for the field.

Since this command is used to retrieve the processing specifications, it cannot be used if specifications already exist for the field. If any error is encountered in executing the command, it is displayed in the upper area of the Field Menu screen.

The copy option on the Main Menu provides yet another method of modifying a form file. This useful option allows you to copy an entire form from the current forms file or from another forms file. The copied form is created by FORMSPEC as a new form that is an exact replica of the existing form. The form being copied must be given a name unique to the current forms file. The copied form can then be displayed and modified to suit your design.

The copy option does not copy save fields from one file to another; you must recreate the necessary save fields if you copy a form from a forms file other than the current file. Also, form family relationships are not maintained when forms are copied from one file to another. You may re-establish form family relationships using the relate option on the Main Menu. Refer to the "Main Menu" description for more information.

Most of the modifications can also be made using FORMSPEC in batch mode. (See Section 7 for more information.)

### **Error Messages**

The following error messages may be displayed when executing the #COPYTO *newfilename* command:

• If the file specified by *newfilename* already exists, the following message is displayed and no copying is done:

File already exists!

• If the syntax of the command is not proper, the following message is displayed:

Check syntax: #COPYTO newfilename.

• If the file attributes check for a new file results in an error, the following message is displayed:

New file check failed!

The specified file should be a non-existent permanent file.

• If the file cannot be opened, the following message is displayed:

Cannot create new file!

The following error messages may be displayed when executing the #COPYFROM oldfilename command:

- If  $\partial \Delta \vec{f}$  i lensure cannot be opened, the following message is displayed: Unable to open old file!
- If the syntax of the command is not proper, the following message is displayed: Check syntax: #COPYFROM oldfilename
- If processing specifications exist for the field, the following message is displayed:

```
Cannot do a #COPYFROM if proc specs already esist.
```
When a new file is created with the  $\#$ COPYTO command, it is created in the permanent file domain. Using this file in a subsequent #COPYFROM command does not purge this file. Purge this file manually if it is no longer required.

## **Forms File Size**

FORMSPEC indicates what percentage of the forms file is full whenever the Main Menu is displayed from the Forms File Menu. The percentage is determined by the formula:

file EOF / file limit

This message is designed to give the user an idea of the space utilized in the forms file. Since a single forms file can contain an essentially unlimited number of forms (subject to system constraints), the forms file may reach its end-of-file (default=4000 records). When the percentage indicated on the Main Menu grows large, you should increase the size of your forms file, as described below.

### <span id="page-81-0"></span>**Figure 3-12. Forms File Prototype**

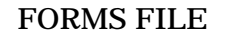

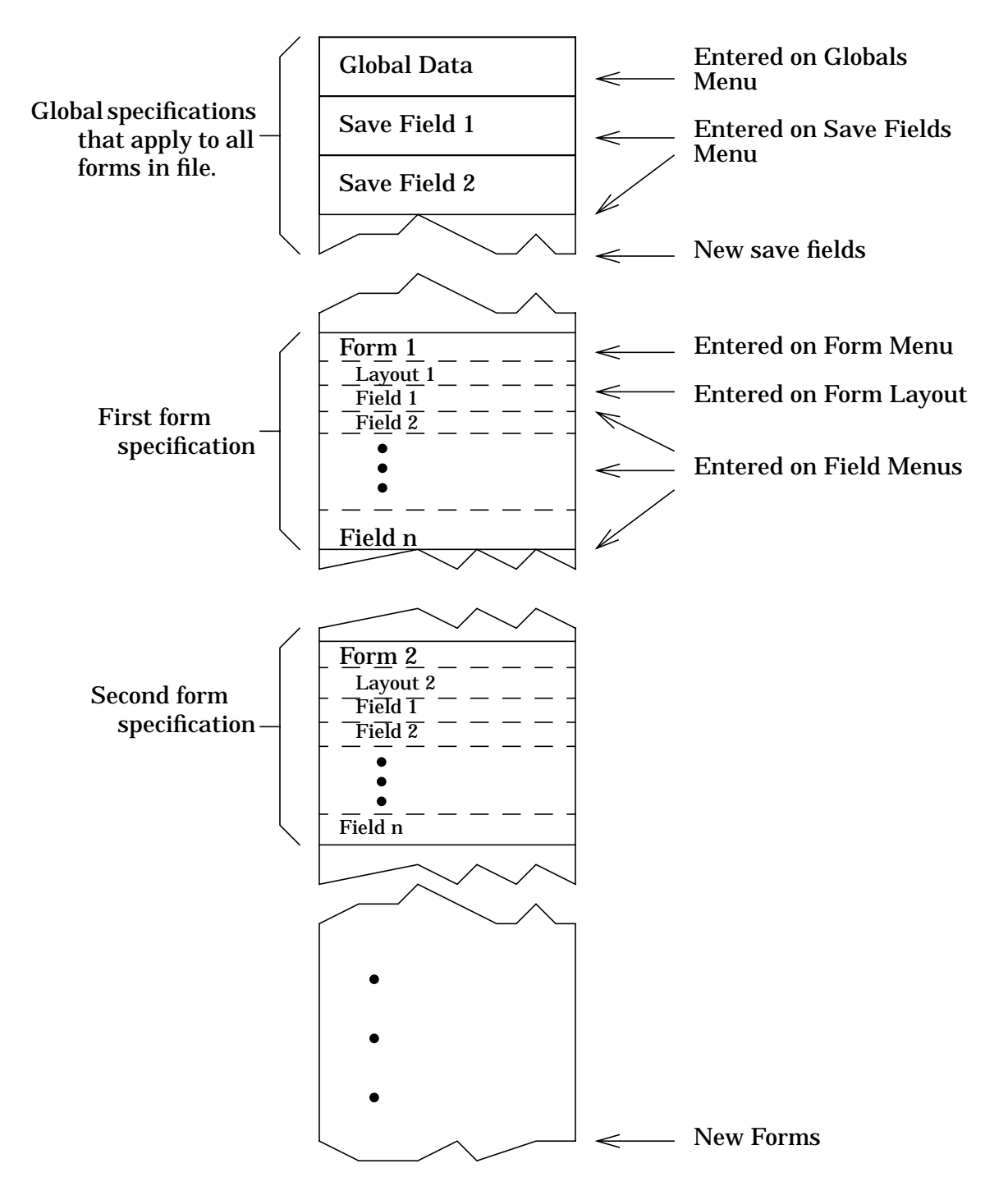

## **Expand Forms File**

When you require the forms file to be larger than the default limit of 4000 records, you may override the FORMSPEC default size to create a new forms file using the MPE :FILE command. The :FILE command must be issued prior to the :RUN command to initiate FORMSPEC. Another method is to use the MPE :BUILD command to create a larger file and then use FCOPY to copy an existing forms file into the larger file.

To use the :FILE command to create a forms file named ORDFORM, issue the file equation:

:**FILE ORDFORM;DISC=6000**

 $\lambda$ desired disc space, in number of records

Run FORMSPEC and specify ORDFORM as the forms file. You now have an empty file with room for 6000 records, into which you may add or copy forms using the FORMSPEC Main Menu options. Note that the FORMSPEC copy Main Menu option will not copy save fields from other forms files or maintain form family relationships across forms files. You may re-establish form family relationships using the FORMSPEC relate Main Menu option. Refer to the "Main Menu" description for more information.

To use the :BUILD command to expand your forms file, ORDFORM, give the following command:

```
:BUILD ORDFORM2;DISC=6000;REC=128,1,F,ASCII;CODE=VFORM
```

```
desired disc space
```
Run FCOPY to copy the contents of ORDFORM into the larger file:

```
:RUN FCOPY.PUB.SYS
>FROM=ORDFORM;TO=ORDFORM2
EOF FOUND IN FROMFILE AFTER RECORD 1015 <- FCOPY response
1016 RECORDS PROCESSED *** 0 ERRORS
```
## **Compiling the Forms File**

The forms defined through FORMSPEC are written to a forms file. The forms are initially stored as a "source" version. This source is modified if you change the forms file, but it must be compiled before it can be executed by an application, The compiled version, on the other hand, can be executed but not modified. The source version of the forms file is kept along with the compiled version for purposes of display and modification. Once modified, the source version must be recompiled before it can be executed. However, unless a global attribute of the forms file is modified, only those forms which were changed are actually recompiled. The global attributes include any save fields or the fields on the Globals Menu or the Terminal/Language Selection Menu.

Note that the source version is the sequence of specification records entered on the menus. The compiled version is the sequence of forms displayed to the user.

When your forms design is complete, you can compile the forms file to a "fast forms file". A fast forms file is similar to the forms file except that it is created with the smallest record size that can hold the largest form in the file. Also, it contains only the information that VPLUS needs at run-time, so it has fewer records. Because the record size and the number of records are minimal, such a forms file can improve performance at run-time. A fast forms file can only be executed; it cannot be modified. You may however always modify the source forms file and then recompile it to a fast forms file.

The forms file can also be compiled using FORMSPEC in batch mode. (See Section 7 for more information.)

## **Renumbering a Form with Interactive FORMSPEC**

FORMSPEC provides an option to renumber forms interactively. A new command has been added to the Interactive FORMSPEC to renumber forms. This command is invoked by selecting option "N" on the Main Menu. The form to be renumbered should be specified in the field next to the keyword "N". (This field is the same as where you would specify a form when also selecting the "D" option.) This option is equivalent to the RENUMBER command in batch mode FORMSPEC.

## **Listing Forms**

[Figure 3-13.](#page-84-0) illustrates the listing for a forms file. Note that the listing includes the current status of the forms file, including when it was last modified and compiled, and the number of two-byte words of stack space needed by VPLUS when accessing this forms file at execution time.

Forms can also be printed using FORMSPEC in batch mode. (See "Using FORMSPEC in Batch Mode", Section 7 for more information.) Consult Appendix E, for information regarding the file equations which VPLUS uses when listing forms files.

## <span id="page-84-0"></span>**Figure 3-13. Forms File Listing**

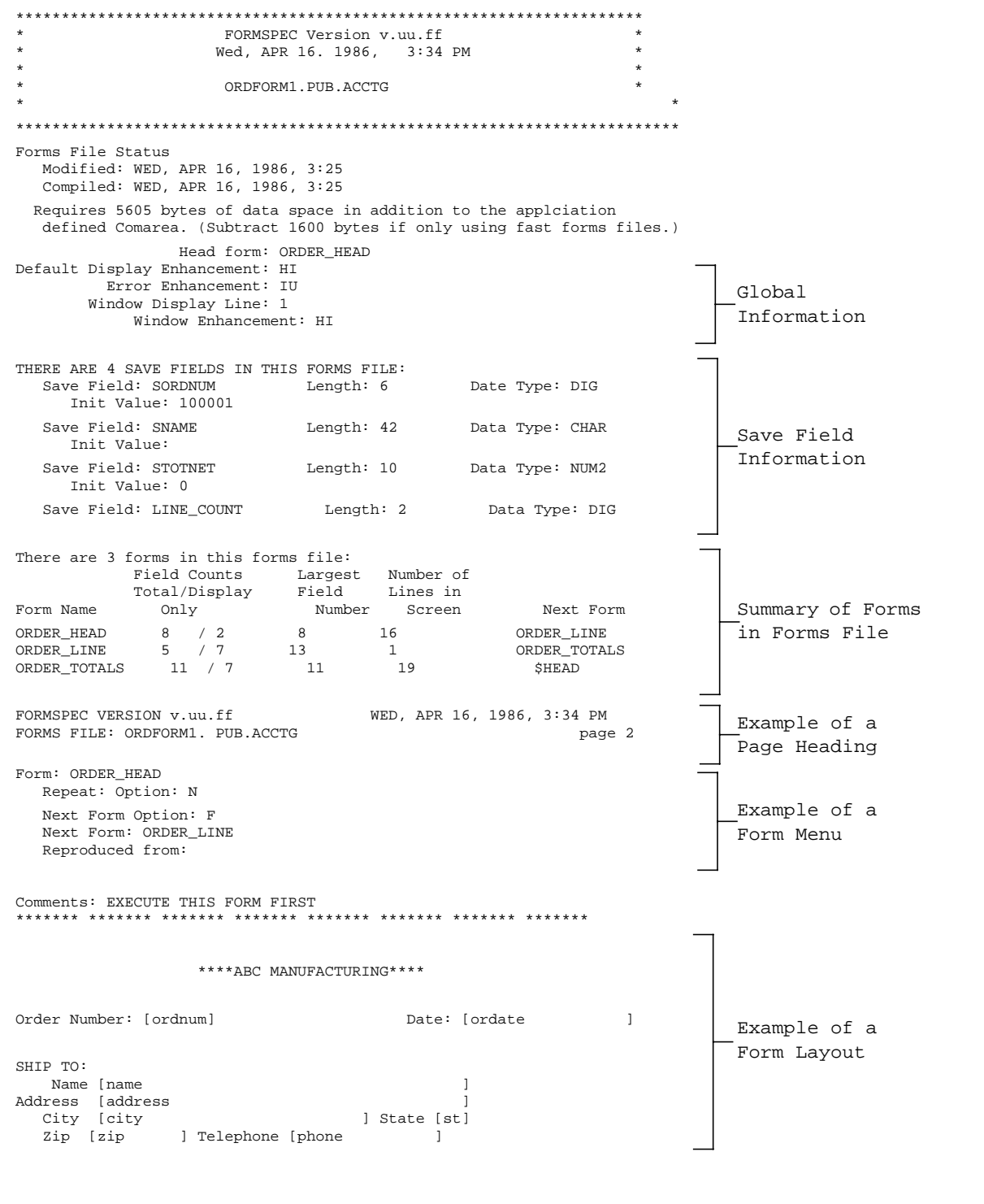

#### **Figure 3-13. Forms File Listing (Cont)**

QTY PART NO. DESCRIPTION UNIT TOTAL PRICE PRICE \*\*\*\*\*\*\* \*\*\*\*\*\*\* \*\*\*\*\*\*\* \*\*\*\*\*\*\* \*\*\*\*\*\*\* \*\*\*\*\*\*\* \*\*\*\*\*\*\* \*\*\*\*\*\*\* Field: ordnum Num:8 Len:6 Name:ORDNUM Enh: HI FType: D DType: DIG Init Value: \*\*\* PROCESSING SPECIFICATIONS \*\*\* INIT<br>SET TO SORDNUM SET TO SORDNUM \Mover order number to this field<br>SET STOTNET TO 0 \Initialize totals save field<br>SET LINE\_COUNT TO 0 \Initialize counter for order 1  $\int$ Initialize totals save field \Initialize counter for order lines Field: ordate<br>Num:1 Len:18 Name:ORDATE Enh: HI FType: D DType: MDY Init Value: \*\*\* PROCESSING SPECIFICATIONS \*\*\* INIT<br>SET to \$TODAY \Assign today's date to field Example of Field Menus

# **FORM FAMILIES**

A family of forms is a collection of forms that share a common form layout but may have different field attributes, processing specifications, or form sequencing options. Use of form families may improve VPLUS performance in some transaction processing applications; since only the internal form characteristics are different among members of a family, you do not have to wait for VPLUS to repaint the screen when you change to another form in the same family. Note that the security attribute is not updated when changing from one form in a family to another in the same family. Figure 3-14. illustrates some form family concepts.

### **Figure 3-14. Form Family Relationship**

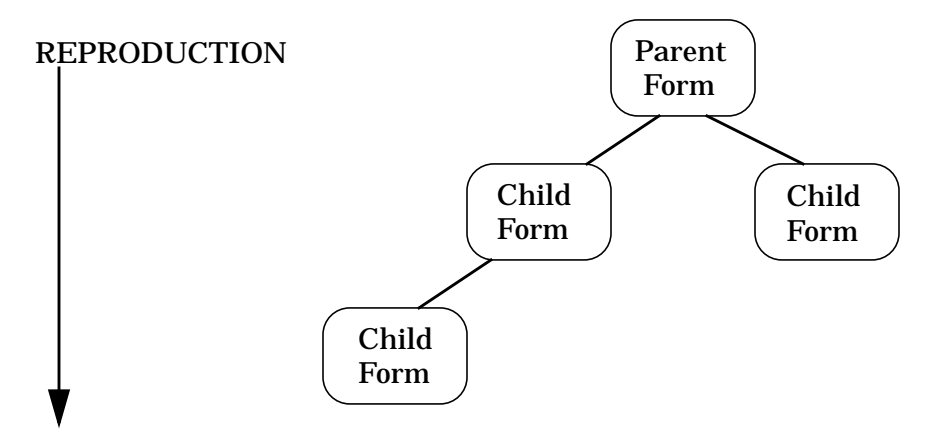

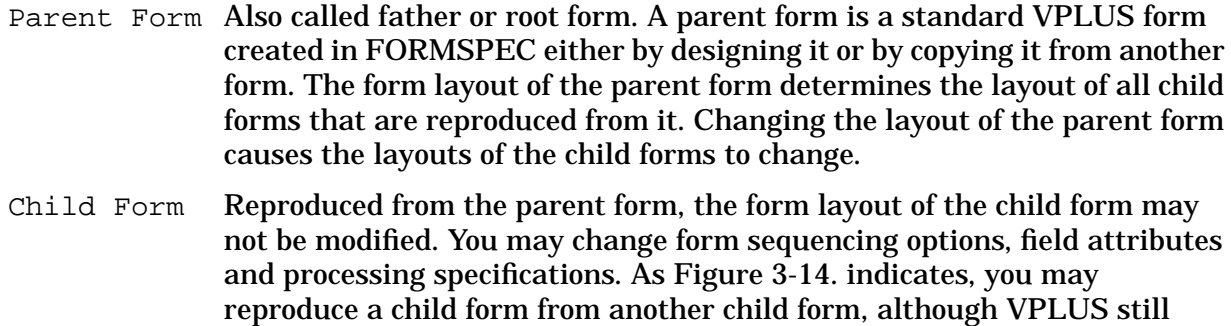

Reproduce Generate a related form by entering the name of an existing form in the "Reproduced from" field of the Form Menu.

considers the original root form to be the parent of both forms.

## **Creating Child Forms**

You create child forms by following these steps:

- 1. Select **A** for "Add a form" at the Main Menu. Press **ENTER**.
- 2. When the Form Menu comes onto the screen, specify the name of the child form you wish to create, and, in the "Reproduced from" field, specify the name of the form from

which you wish to generate the child form. You may change any of the other Form Menu fields. Press **ENTER**.

- 3. The layout for the form you named in step 2 is displayed. Then press **NEXT**. Since the form layout must be the same for parent and children, pressing **ENTER** causes the error message "Cannot change screen, the form is a family member." to appear in the window.
- 4. You may change any of the attributes or processing specifications on the Field Menus (except length and field number) to adjust the internal characteristics of the child form to your needs. A child form continues to have all the characteristics of the parent if you do not modify the child's Field Menus.

To modify the form layout of a form family, you need to change only the layout of the parent form, and recompile the forms file. This changes the layouts of the child forms automatically. Deleting the parent form deletes the entire form family.

Careful naming of forms and the use of the optional comment field of the Form Menu makes relationships between forms of the same family more apparent. To make it easier to distinguish between forms of the same family in ENTRY or in other applications, you may wish to add a field reserved for the form name to the screen definition of the parent form, and add processing specifications which set the value of that field to the name of the current form. Refer to the SET command in Section 4.

Although family relationships are not maintained after a copy operation, they can be re-established using the **R** option "Relate child form to parent form" at the Main Menu. In order to use this method of creating family relationships, certain criteria must be met. The forms must already exist and their form layouts must be identical. The forms must have identical field number sequences. The forms must be distinct forms; that is, one form cannot be both the parent form and the child form. Furthermore, the child form cannot already be a child form or a parent form. Thus, it is also possible to relate forms which were never previously related.

Users should note that if a new form is to be reproduced from a form which is already a child, then its parent will be designated as the actual parent. For example, suppose that an existing forms file contains three forms named PARENT, CHILD and NEWCHILD, where PARENT and CHILD already maintain a relationship. At the Main Menu, it is indicated that NEWCHILD should become a child form of CHILD. If the forms meet the above criteria, FORMSPEC actually creates the relationship with PARENT as the parent form and NEWCHILD as its child. The form named CHILD continues to be a child form of PARENT.

Forms can also be related using the RELATE command from FORMSPEC in batch mode. (For further information see "Using FORMSPEC in Batch Mode", Section 7.)

# **Form Family Example**

Suppose you have a VPLUS application which, after accepting a customer's identification number, retrieves items of pertinent customer information from a data base and displays them on a form. It would be convenient to have two forms, one on which the customer ID is required, and the other on which the user views or alters the customer data. If you don't use the form family feature, the user who is alternating between entering customer ID's and inspecting or modifying data constantly has to wait for the form to be repainted each time the user needs information on another customer.

The solution to this problem of long user waiting time is to create two forms with the same form layout but different field attributes.

Suppose the root or parent form of this example is named CUSTPAR, and that its form layout is as shown in Figure 3-15. below. All of the fields in this form are display only, except for the Customer ID Number field, which is required.

**Figure 3-15. Parent Form**

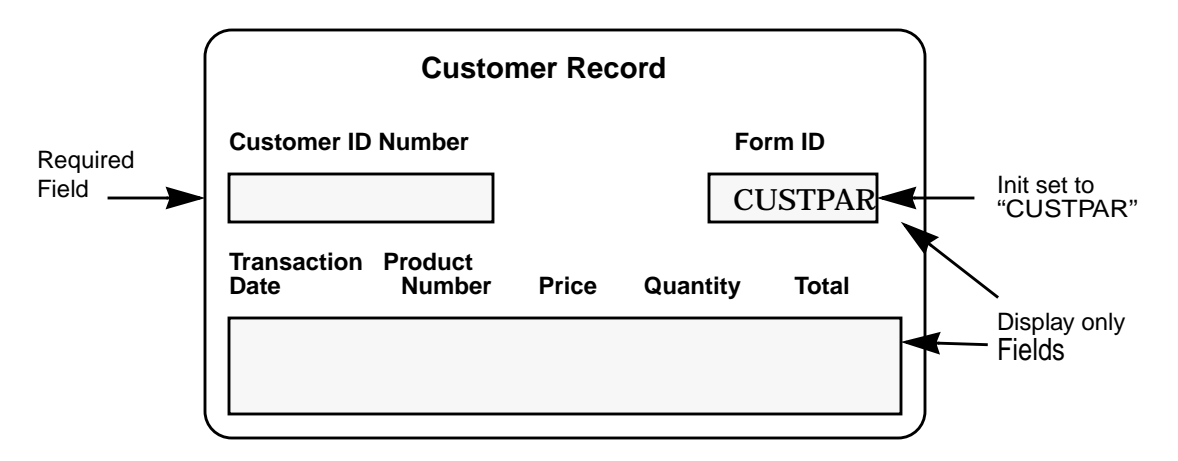

Create a child form, CUSTCHILD, by specifying CUSTPAR in the "Reproduced from" field of the Form Menu. Press **NEXT** until the Field Menu for CUSTID appears and make it a display only field. Make all other data fields in the form optional. Compile the forms file.

### **Figure 3-16. Child Form**

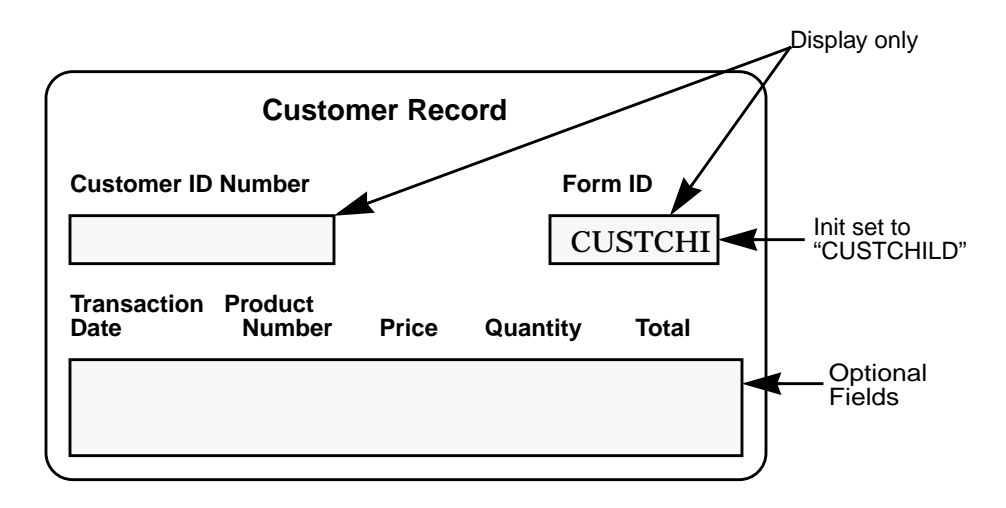

Now when the user types the customer ID and presses **ENTER**, the application retrieves the related information from the database and displays it in the form immediately. Once the form is on the screen, it appears to remain there as long as the user uses the application, rather than being repainted each time for every customer about whom the user calls up data.

# **Fields**

Forms File Name Enter the name of the forms file in this field. It may consist of up to 36 characters, as shown in Table 3-10.

**NOTE** In order to maintain (and browse or list) a forms file, the user must have exclusive write access to the file.

> FORMSPEC accepts only forms files that are MPE files with the file code of VFORM. If you have a forms file that is a KSAM file, created by versions of VPLUS prior to A.01.01, refer to Appendix H for instructions on converting KSAM files to MPE files.

**Table 3-10. Maximum Number of Characters in Fields**

| <b>Element of File Name</b>             | <b>Maximum Number of Characters</b> |
|-----------------------------------------|-------------------------------------|
| <b>File Name</b>                        | 8                                   |
| <b>Group Name</b>                       | 8                                   |
| <b>Account Name</b>                     | 8                                   |
| Lockword                                | 8                                   |
| 2 periods, 1 slash                      | 3                                   |
| Terminator (blank or special character) |                                     |
| <b>TOTAL</b>                            | 36                                  |

**NOTE** If your file has a lockword, you *must* enter the lockword along with the file name, as *filename/lockword*. If you do not enter a lockword with the file name and one is required, your terminal hangs. This is because the MPE prompt requesting the lockword is in character mode and cannot be received while your terminal is in block mode. You can recover from this error by doing a hard reset followed by pressing **RETURN** at least four times, then pressing EXIT. How you perform a hard reset depends on what type of terminal you are using; consult your terminal manual for instructions.

# **MAIN MENU**

The Main Menu, as shown in Figure 3-17., is the main control menu for all FORMSPEC operations. If the forms file is new, you usually select **A** for Add a form. FORMSPEC then displays the menus that allow you to define your forms file, as described in "Ease of Forms Design". If the forms file already exists, you may enter any selection depending on what you want to do, such as add new forms to the file, select a particular menu in order to change it, delete a form, and so forth. Most of the options available on the Main Menu are also available using FORMSPEC in batch mode. (See Section 7 for more information.)

After modifying the forms file, you must compile it before it can be executed with the modifications. Only those forms of the existing file which have been changed are actually recompiled, unless a global attribute of the forms file, such as a save field, has been modified.

## **Figure 3-17. Main Menu**

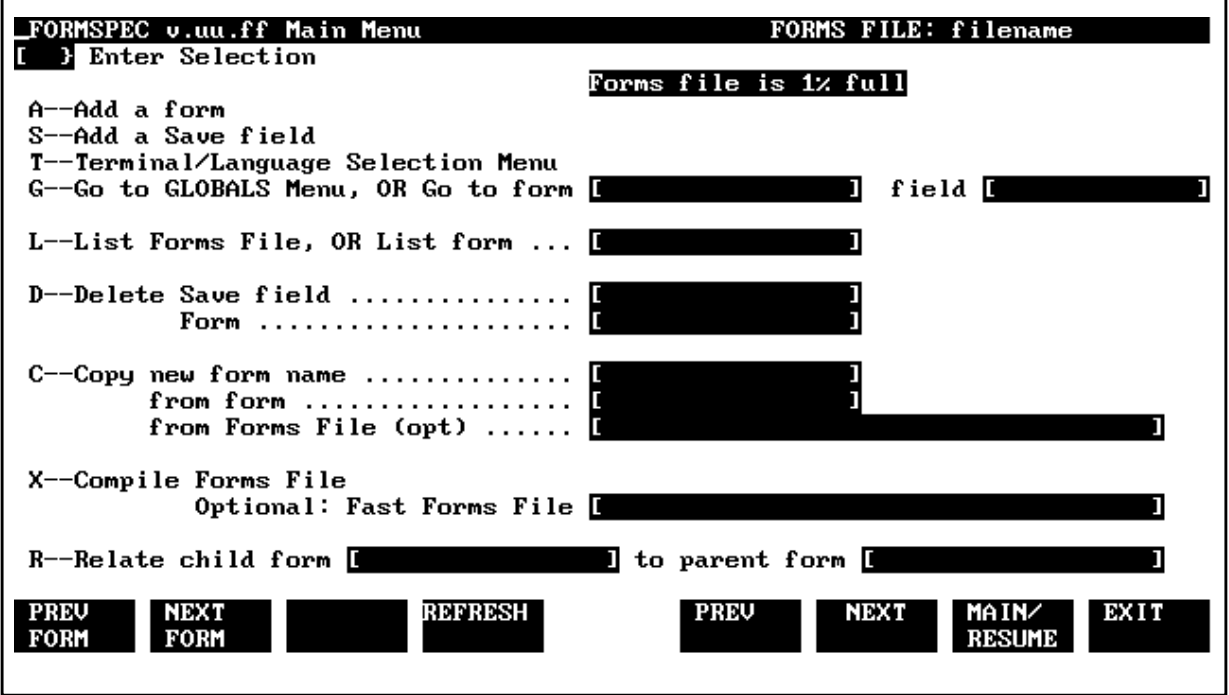

### **Fields**

A--Add a Form

To add a form, simply type **A** in the selection box and press **ENTER**. In response, FORMSPEC displays a Form Menu, as shown in [Figure 3-18.,](#page-94-0) so you can define the form. For details of form definition using this menu, see the description below under "Form Menu".

S--Add a Save field

If you specify **S** in the selection box and press **ENTER**, a blank Save Field

Menu is displayed. This menu, as shown in [Figure 3-24.](#page-106-0), allows you to specify a save field description. If you want to modify a save field, you use **PREV** or **NEXT** to locate the particular Save Field Menu specification. For more information, refer to the "Save Fields Menu" description.

#### T--Terminal/Language Selection Menu

If you specify **T** in the selection box and press **ENTER**, the Terminal/Language Selection Menu is displayed. This menu, as shown in [Figure 3-31.,](#page-118-0) allows you to specify the terminal or set of terminals as well as the native language (if utilizing Native Language Support) with which the forms file will be used. For more information regarding Native Language Support, see Section 8. (Refer to "Terminal/Language Selection Menu" below for detailed information.)

#### G--Go to Globals Menu

Type **G** in the selection box, but do not specify a form or field name. Press **ENTER**. The Globals Menu, as shown in [Figure 3-26.,](#page-110-0) is displayed so you can make changes to the global characteristics of the forms file. It provides access to the Data Type Conversions Menu. (Refer to "Globals Menu" for detailed information.)

#### G--OR Go to form

To display the Form Menu for a specific form, type **G** in the selection box, specify the form name, and press **ENTER**. (You can also locate the Forms Menu with PREV FORM or NEXT FORM. When the Form Menu is displayed, you can then change any specification on the menu. (Refer to "Form Menu" below for a discussion of the form description.)

#### G--OR Go to field

The Field Menu for a specific field can be located by typing **G** in the selection boxes then specifying both the form and field name, and pressing **ENTER**.

You can display or change field descriptions either on the Field Menu or directly during the form layout. The field attributes (except for length and number) and processing specifications can be entered and changed directly on the Field Menu. Any new fields are added, existing fields deleted, or the number or length of fields are changed by changing the form layout. (For details, refer to the "Ease of Forms Design" discussion earlier.)

#### L--List Forms File OR List form

Type an **L** in the selection box, specify the form name and press **ENTER** to print a description of any form in your forms file. If you want to list all the forms in the file with a description of the file in general, simply type **L** but do not specify a form name. Press **ENTER**. Refer to the example listing in [Figure 3-13.](#page-84-0) The listings are printed on the standard list device  $(iDEV=LP,$ usually, the line printer) if there is no overriding MPE  $:$  FILE command. Consult Appendix E for information on the file equations and the JCW that VPLUS uses when listing forms files.

D--Delete Save Field

To delete a save field, specify **D** in the Main Menu selection box, specify the save field name, and press **ENTER**. The field will be deleted. You should be sure there are no references to the deleted field in the processing specifications of any other field (refer to Section 4).

D--Delete Form

You can delete an entire form from the forms file by typing **D** in the selection box on the Main Menu, specifying the form name, and pressing **ENTER**. If the form has an ARB associated with it, the ARB is deleted at the same time.

C--Copy new form name from form from Forms file (opt)

To copy a form, type **C** in the selection box. Then specify the name you want to give the new form, the name of the existing form to be copied, and, if the form to be copied is not in the current file, the name of the file containing this form. Press **ENTER**. If the form has an ARB associated with it, the ARB will also be copied.

X--Compile Forms File

You can compile the current forms file by typing **X** in the selection box on the Main Menu and pressing **ENTER**.

If the forms file has already been compiled, only new and modified information is recompiled unless a global attribute such as a save field, an item on the Terminal/Language Selection Menu, or an item on the Globals Menu has been modified. The new compiled version replaces the previous version. There is never more than one compiled version of a forms file at a time. You may however modify the source version without affecting the compiled version. For example, if the compiled version is being used for data entry, it is not altered in any way as you modify the source version. When the source is completely modified, you can compile it and use the newly compiled version for data entry. In that case, the previous compiled version is lost.

X--Compile Optional: Fast Forms File

To compile to a fast forms file, type **X** in the Main Menu selection box exactly as you would for any compilation (or recompilation), but also supply the fast forms file name and press **ENTER**.

R--Relate child form to parent form

Form family relationships can be created by typing an **R** in the Main Menu selection box, and the names of the two forms which are to be "related" in the Relate fields and pressing **ENTER**. The forms must already exist and their form layouts must be identical. The forms must be distinct forms; that is, one form cannot be both the parent form and the child form. Furthermore, the child form cannot already be a child form or a parent form. Thus, it is also possible to relate forms which were never previously related. Family forms and their characteristics are fully discussed under

"Form Families" earlier in this section.

B--Go to ARB Menu

To create, modify or delete an application-ready buffer (ARB), type **B** in the Main Menu selection box, and the name of the associated form in the ARB Menu field, and press **ENTER**. The form must already exist in the forms file and the data type conversion record must have been set up using the Globals menu. Construction of an ARB is discussed in detail later in this section.

# <span id="page-94-0"></span>**FORM MENU**

The name and characteristics of each form are specified on the Form Menu. As soon as the Menu specifications are entered, FORMSPEC displays a blank screen on which you design the layout of the form. This form layout phase establishes the field names and their characteristics. Based on the form layout, FORMSPEC then displays a Field Menu for each field established on the form.

The Form Menu is displayed once for each form you define. When you have no more forms to define, press **MAIN/RESUME** to display the Main Menu in order to compile the forms file. The Form Menu is illustrated in Figure 3-18.

FORMSPEC stores forms in alphabetic order. When new forms are added to the forms file, they are inserted in the USASCII collating sequence. The Globals Menu (see description later in this section) allows you to specify which form is to be executed first. This form can be referenced by the system-defined value \$HEAD. If you do not specify the head form name, \$HEAD defaults to the first form in the file. Adding a new form may change the value of this default.

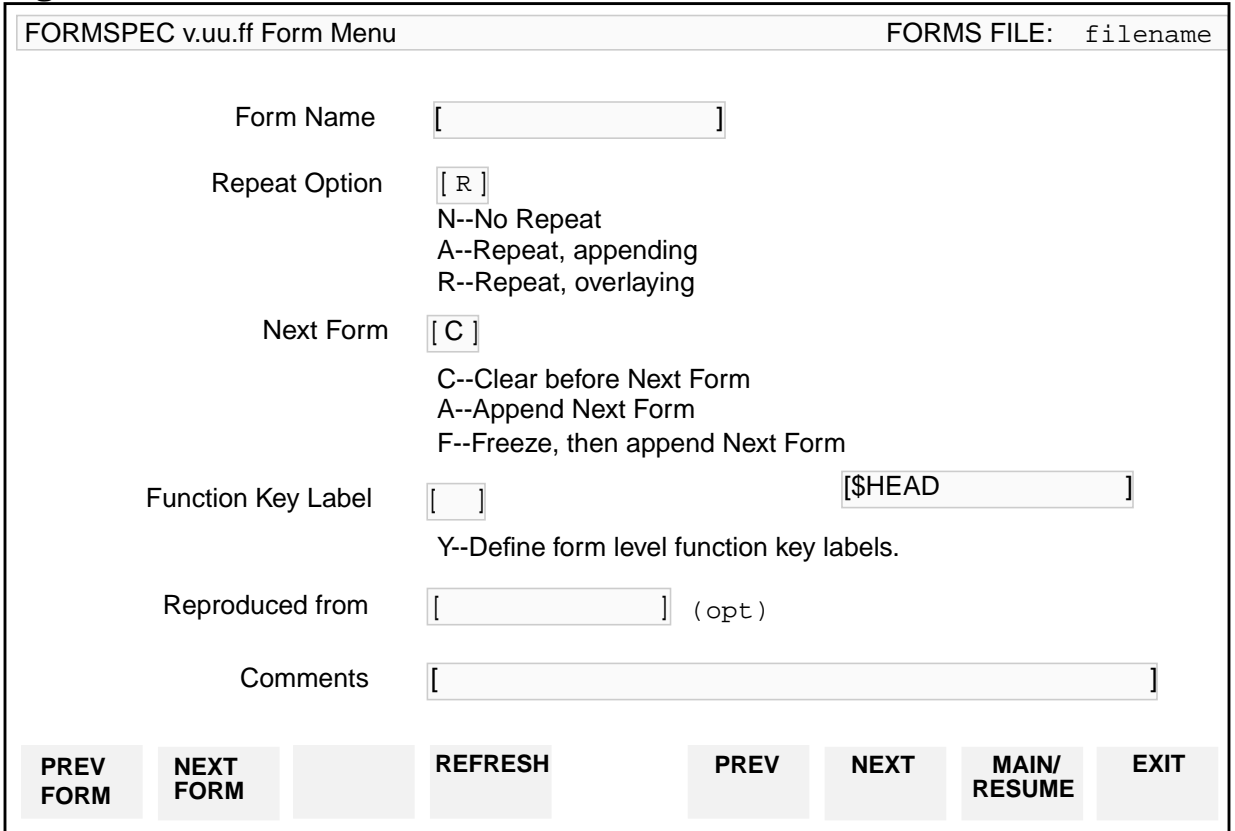

### **Figure 3-18. Form Menu**

You must specify at least a form name on the Form Menu. Default values are provided for the remaining specifications. If these defaults are not what you want, you can overwrite them with other values. If satisfied with the defaults, press **ENTER** to go directly to form layout.

# **Fields**

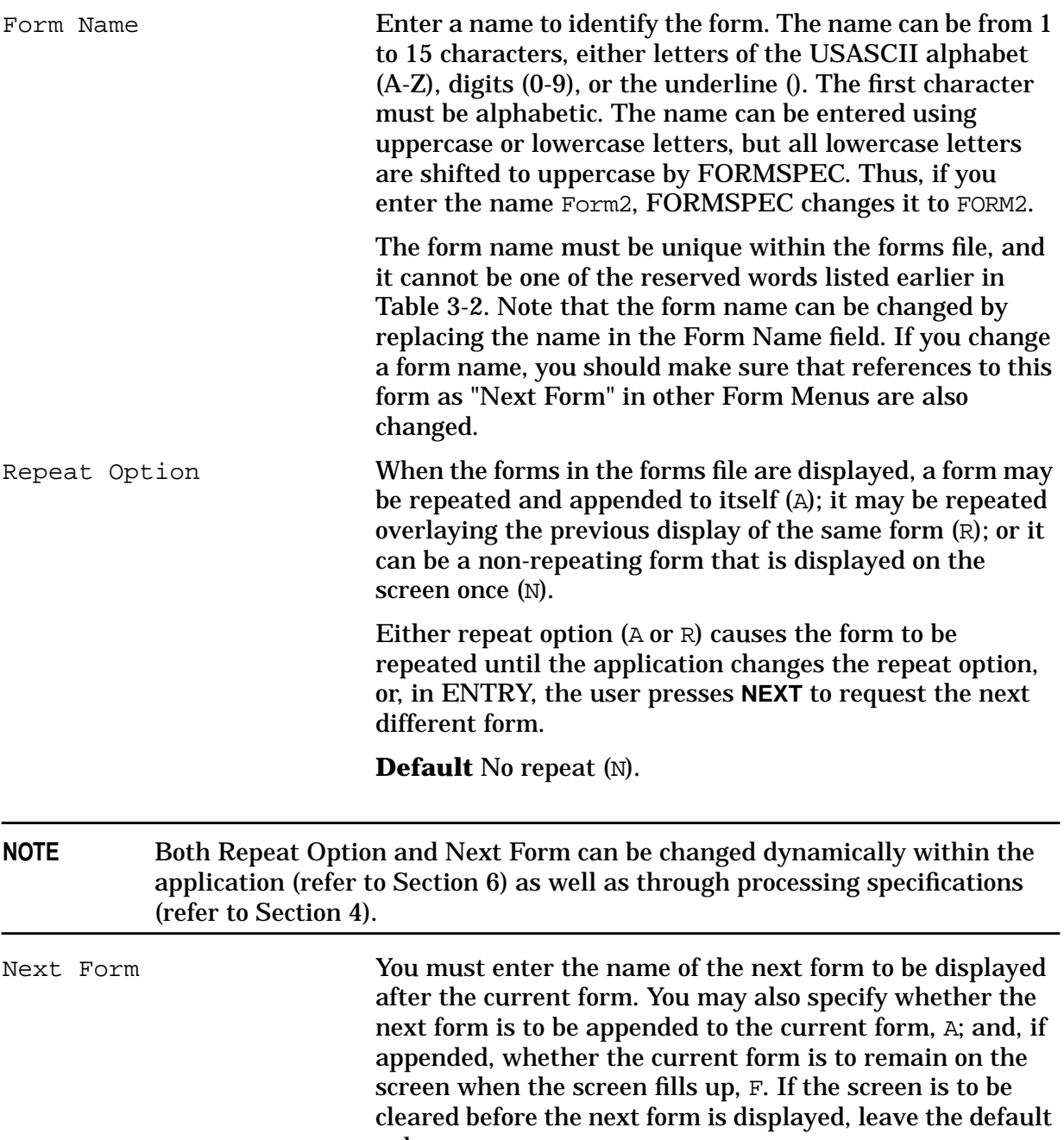

value, C.

**Default** Clear (C).

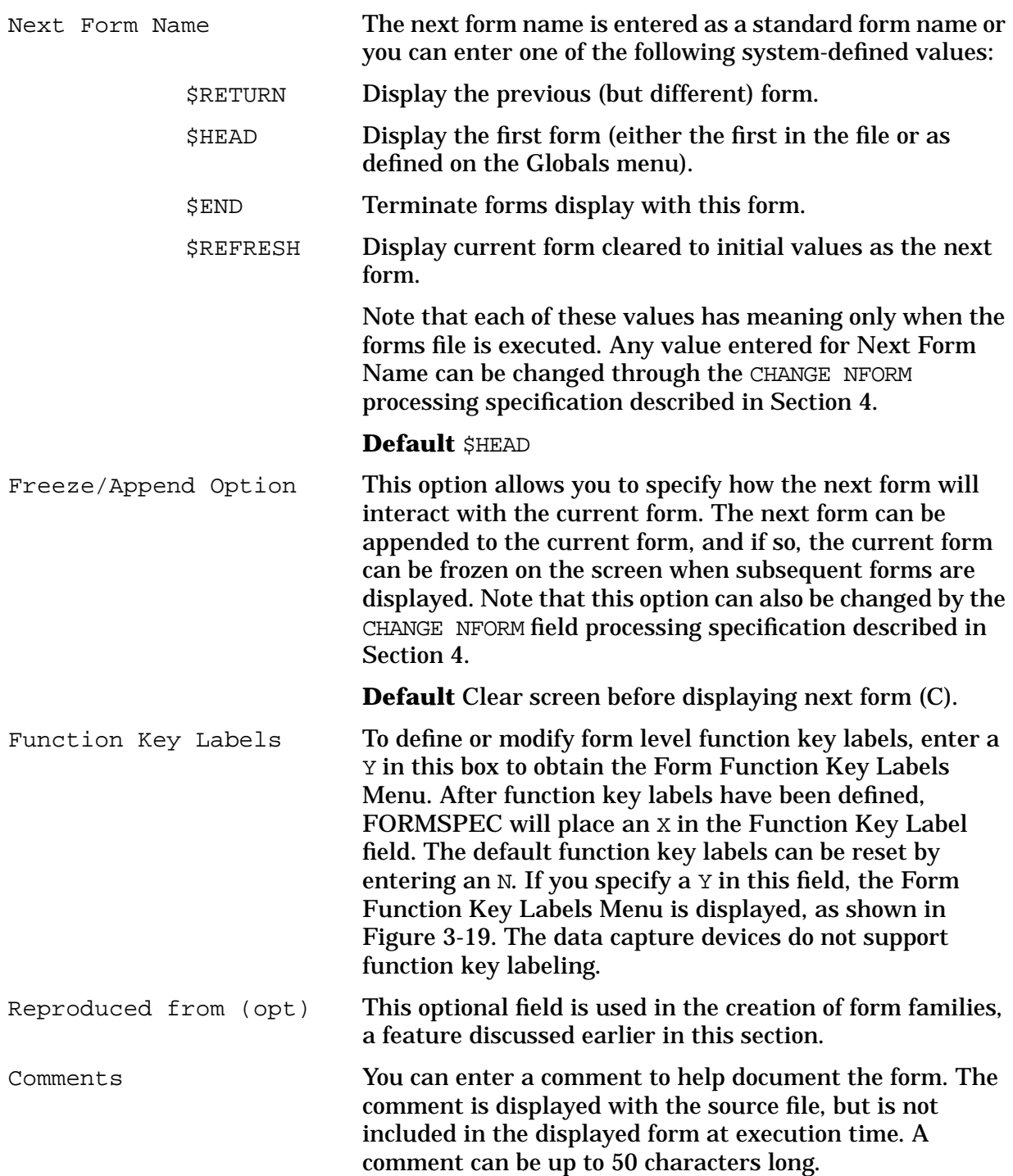

# <span id="page-97-0"></span>**FORM FUNCTION KEY LABELS MENU**

This menu is used to specify function key labels that will be displayed along with the form. Labels you specify replace original labels provided by VPLUS. Each label consists of two lines of eight characters each, To specify a label, enter the first line in the first field and the second line of the label in the second field in the menu. Both lines can be specified on this menu. The color pairs fields allow you to specify a number,  $(1 - 8)$  to indicate a color for each function key. If color pairs are not specified, VPLUS supplies color pair 3 as the default. Functions keys are always shown in the inverse of the color pair supplied. That is, the foreground and background colors are exchanged.

Refer to [Table 3-3.](#page-66-0) for the correct color to number mapping.

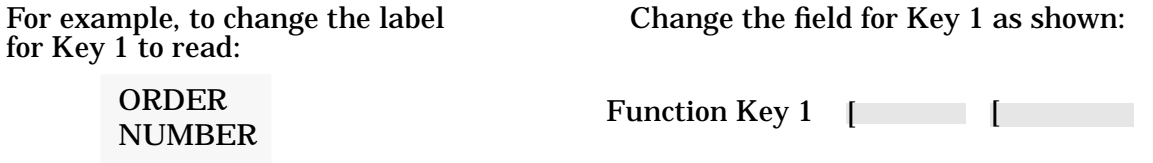

If the labels are to be Local, they will be displayed only while that form is on the screen. If the next form does not have Local labels, the file's Global labels will be displayed. In the case of a frozen form with another form appended to it, the labels displayed will be those for the appended form. If the appended form has no Local labels, the file's Global labels will be used. The function key labels can be updated using FORMSPEC in batch mode. (See Section 7 for more information.)

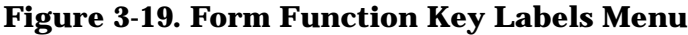

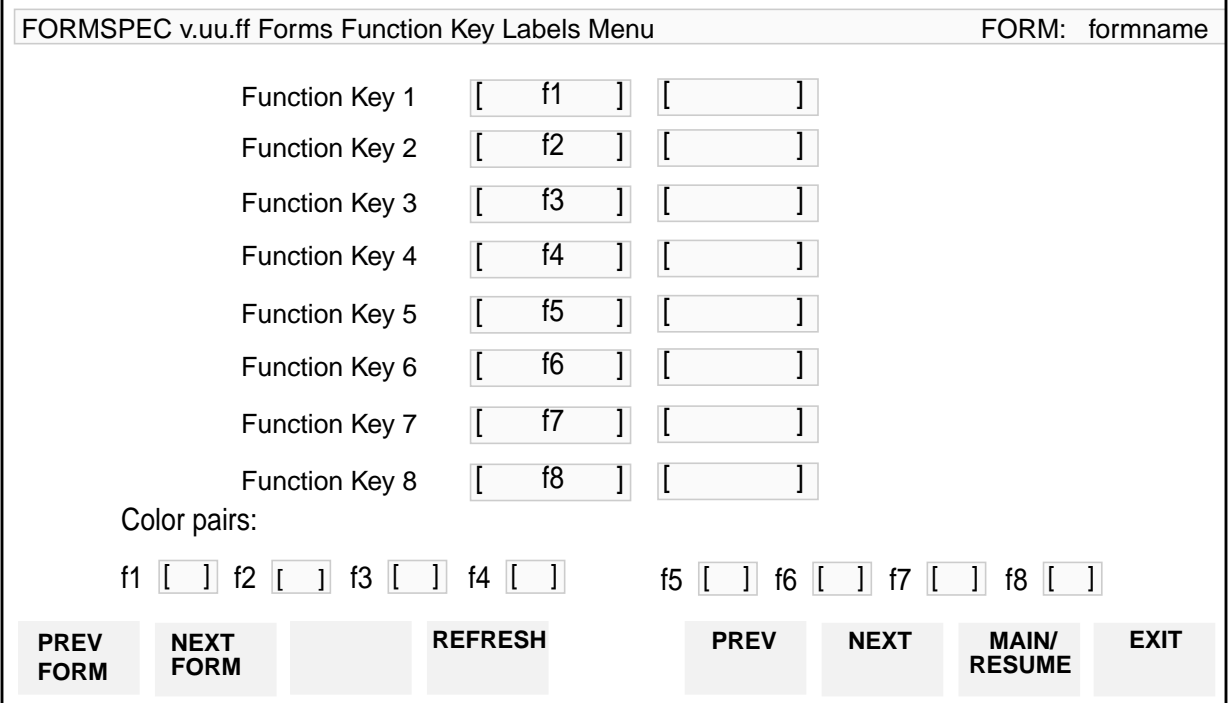

# **FORM LAYOUT**

Each form is associated with a picture that is displayed when the form is requested during execution. This picture is called the "form". You design the form on a blank display screen, as shown in Figure 3-20., using all the terminal capabilities associated with block mode.

Once you have entered your headings and other text, and delimited the data fields, the form is basically designed. Each field has default field attributes assigned to it by FORMSPEC, so that unless you want to specify different attribute or processing specifications for the field, form design is complete.

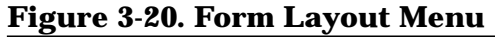

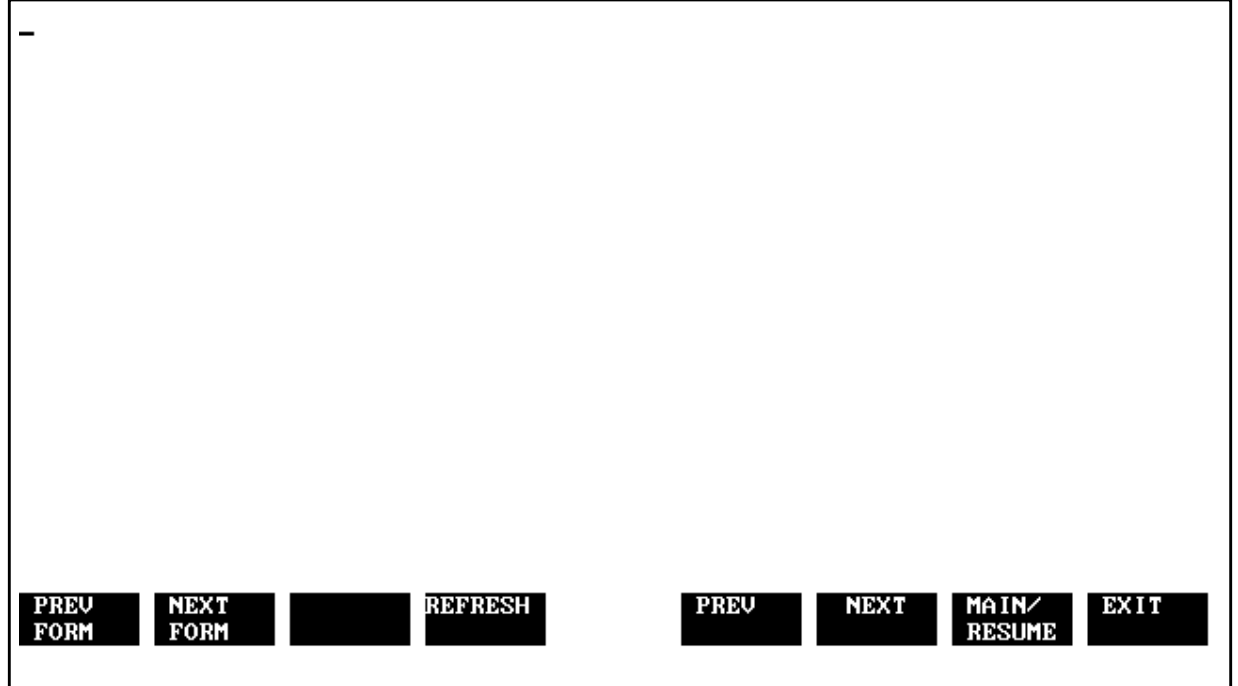

Note that you can use the terminal escape sequences or function keys to enhance the text. If you display another set of function keys (such as with **AIDS** or **MODES**) while designing the screen, you must restore the function keys to their FORMSPEC-defined values (such as with **USERKEYS**) before continuing forms design on the next menu.

Note that if you are designing a form to run on the HP 264X terminals, you must not use column 79 if the form is to be part of a form family nor use column 80 if the form is to be either appended or part of a form family. A multiline field must go all the way through column 80 in order to continue on the next line.

# **FIELD MENU**

In case you want to assign special field characteristics, FORMSPEC displays a Field Menu, illustrated in Figure 3-21., for each field delimited during form design. Each menu displays up to three lines of the form, and marks the particular field to which the menu applies. It then displays the default field attributes of the field. The Field Menus are presented in the order the fields appear on the form layout, from left to right, top to bottom.

You can change the default field attributes by typing new values and pressing **ENTER**. If you do not want to change the defaults, simply press **NEXT** to display the next Field Menu. If you are designing simple forms, in which all data is accepted and no special edits are performed, you can skip all the Field Menus by pressing **NEXT FORM**. If you change the field length or type, the **screen length or type** of the associated ARB (if any) is updated at the same time, but the **ARB length and type** are not changed.

The field attributes, all except length, can also be changed using FORMSPEC in batch mode. See Section 7 for more information. Processing specifications can be specified on the Field Menu. See Section 4 for a description.

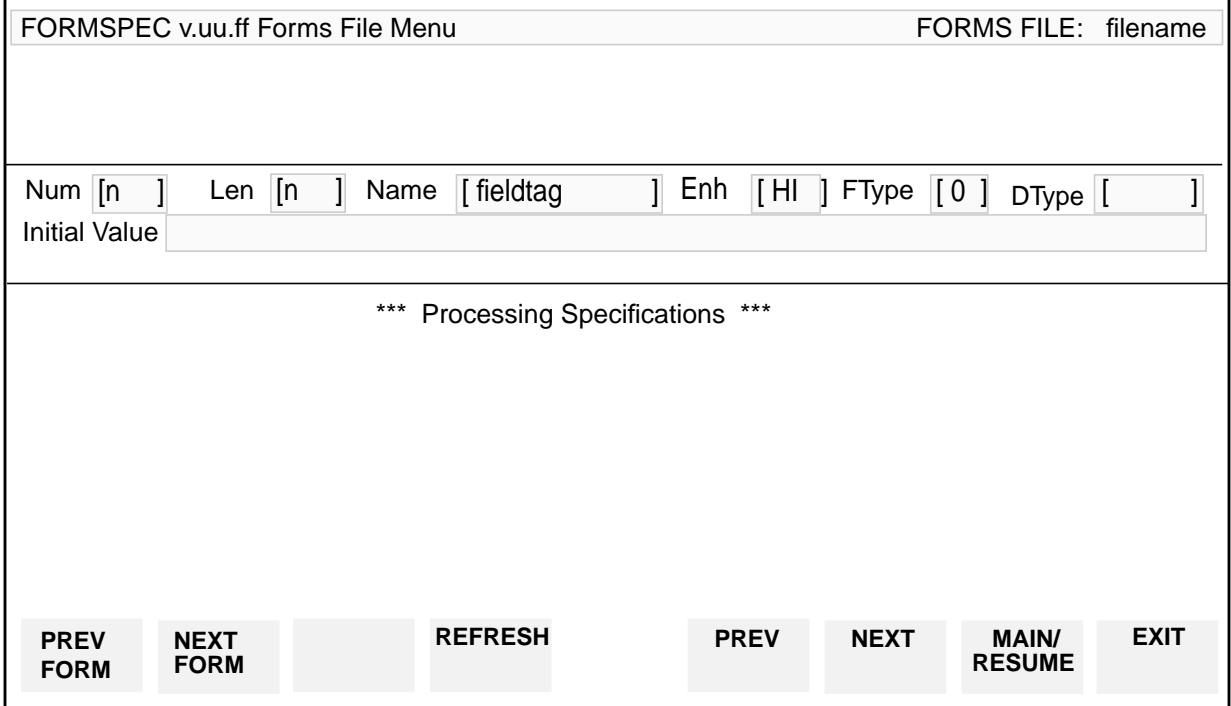

### **Figure 3-21. Field Menu**

# **Fields**

Num (Display only) A number between 1 and 256 assigned by FORMSPEC to the field at form layout. The number is permanently assigned to the field and is not changed even if other field attributes or the position of the field on the form layout changes. However, if the field tag is changed, a new field number is assigned to the field. The field numbers of a form can be

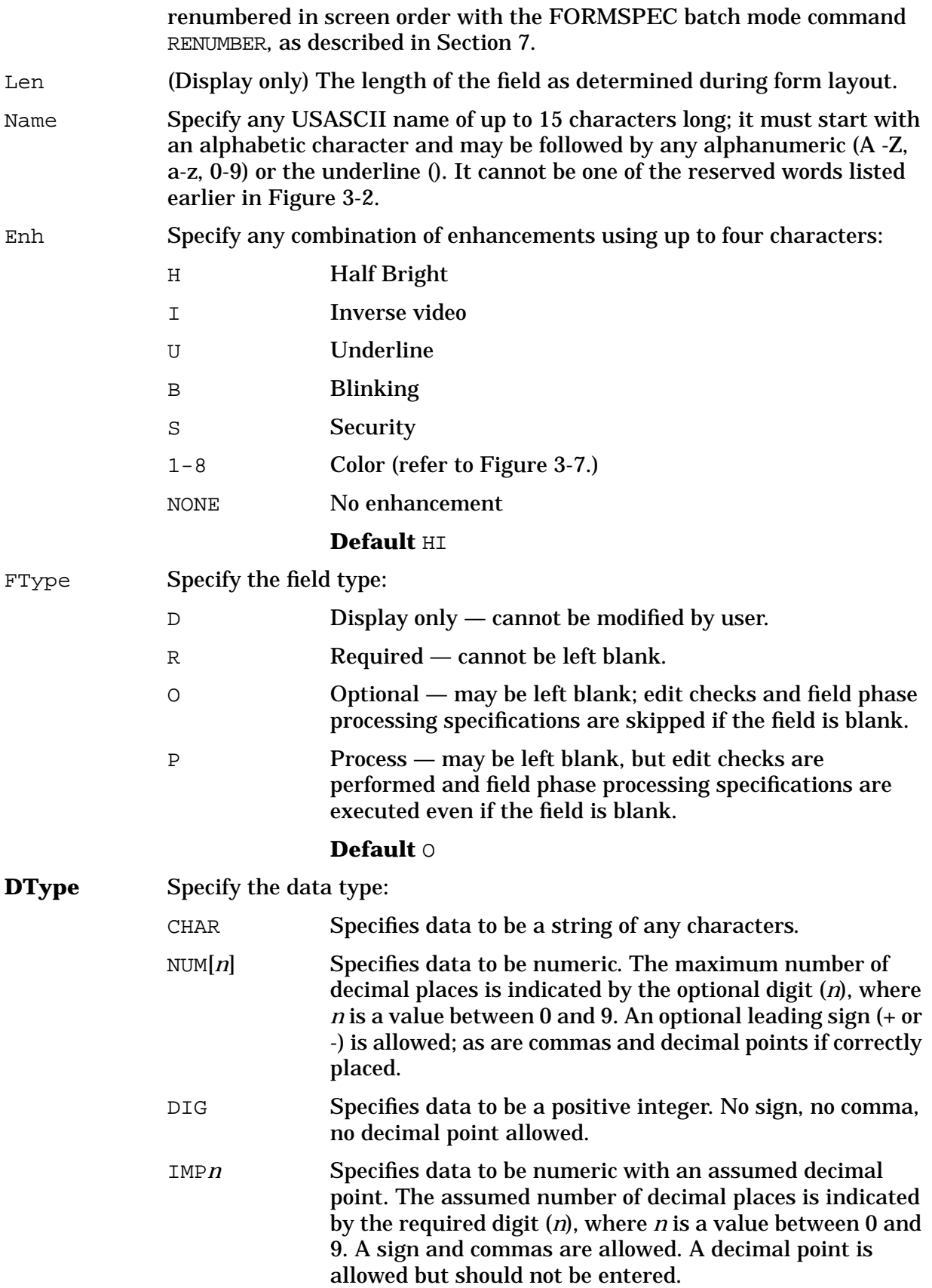

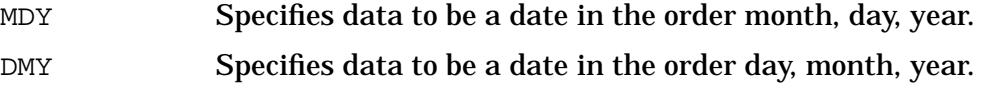

YMD Specifies data to be a date in the order year, month, day.

When Native Language Support is used, the symbols used to indicate thousands and decimals are language-dependent. The names of months and their abbreviations are accepted for each native language at run-time. For more information on Native Language Support, see Section 8.

#### **Default** CHAR

Initial Value Specify data to be displayed in the field when the form is initially displayed.

# **GLOBALS MENU**

Certain characteristics of the entire forms file are defined as global specifications and specified on the Globals Menu, illustrated in Figure 3-22. The global specifications include the default screen enhancements for fields and errors, the first form to be executed, where the message "window" line appears on the form, and provides for user-defined labels for the function keys. These specifications apply to the entire forms file rather than to individual forms or to fields within the forms.

FORMSPEC supplies default values for these characteristics and, unless you want to change the defaults, you need never be concerned with global specifications. If, however, you want to change these specifications, you enter G in the Main Menu selection box, and do not specify a form name or a field name. The Globals Menu is then displayed so you can change the default global specifications. If you indicated the data capture devices on the Terminal/Language Selection Menu, the following message will appear at the bottom of the Globals Menu:

Press NEXT to select HP 3075/6 device specifications

(The Data Capture Device Specifications Menu is described later in this section).

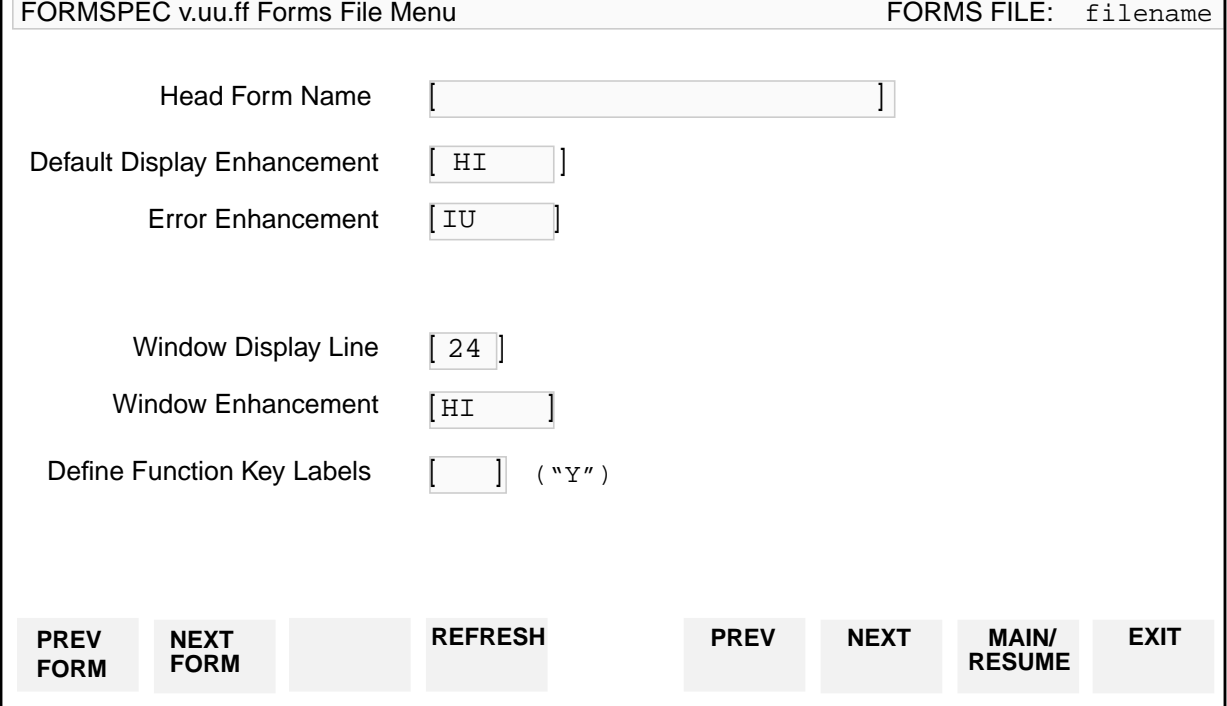

### **Figure 3-22. Globals Menu**

When you press **ENTER**, FORMSPEC checks and records the global values (default or specified) and then displays the next menu. The next menu is the Save Field Menu. To get to the first Form Menu, press **NEXT FORM**.

## **Fields**

Head Form Name

Enter the name of the first form you want displayed when the forms file is executed. If you leave this field blank, the first form in the forms file will be the first form displayed. Note that adding forms to the forms file may change the first form. When the forms file is compiled, this name must identify an existing form. If you enter the name using lowercase letters, FORMSPEC upshifts the letters to uppercase and then looks for a matching form name.

**Default** First form in USASCII collating sequence in the forms file. (\$HEAD)

Default Display Enhancement

When defining a form, you can specify individual display enhancements for any field on the Field Menu. If you do not specify such enhancements on the Field Menu, FORMSPEC assigns default field enhancements. If you do not want to use these default display enhancements, you can specify your own default enhancements here. Enter one or more of the display enhancement codes  $(B, H, I, S, U, and 1 - 8)$  in any combination, or you can enter NONE if you do not want the fields to be enhanced at all. The enhancement codes can be entered in any combination, in any order. For example, for blinking, half bright, underlined, you can specify BHU, HUB, UBH, and so forth. If you want to remove all display enhancements, enter NONE. The data capture devices do not support display enhancements.

**Default** Half bright, Inverse video (HI).

Error Enhancement

When a user entering data on a form makes an error, the field with the error is highlighted on the form by special display enhancements. You can change the default error enhancement by entering one or more of the display enhancement codes  $(B, H, I, S, U, and  $1 - 8$ )$  in any combination, or you can enter NONE if you do not want fields with errors to be enhanced at all. For example, if you want fields with errors to be displayed in half bright, underlined, and to blink, enter BHU.

**Default** Inverse video, full bright, Underline (IU).

Window Display Line

You can specify the line of the terminal screen to be reserved for error and status messages. Screen lines are numbered from 1 (top) through 24 (bottom). You may enter 0 (zero) if you do not want a window. Note that in this case no error or status messages are displayed on the form during execution. Any fields in which errors are detected will still be enhanced when there is no window line, unless you specify NONE for error enhancements. If function key labeling on HP 264X terminals is in effect and a window line of 23 or 24 is chosen, line 22 is actually used.

**Default** Bottom line (24)

#### Window Enhancement

The window line is normally enhanced with inverse video, half bright. If you want a different enhancement for this line, you must specify it in this box. You may enter any of the standard enhancement codes  $(I, H, U, B, I)$ S, and  $1 - 8$ ) in any combination, or you can specify no enhancements by entering NONE.

**Default** Inverse video, Half bright (HI).

#### Define Function Key Labels

To define function key labels, enter Y to obtain the Global Function Key Labels Menu. If you wish to retain the default global labels, leave this box blank. When function key labels have been defined, FORMSPEC will place an X in the Define Function Key Labels field. Once function key labels have been defined, the default labels can be reset by entering an N in this field. If you specify a  $Y$  in this field, the Global Function Key Labels Menu is displayed, as shown in [Figure 3-23.](#page-105-0)The data capture devices do not support function key labeling.

#### Define Data Conversions

To use the ARB feature, you must specify default conversions for screen data to application data and vice versa. Type Y in this field to reach the Data Type Conversions Menu, shown in [Figure 3-27.](#page-110-0) The default data type conversions must be set up before you can create an ARB for a form.

# <span id="page-105-0"></span>**GLOBAL FUNCTION KEY LABELS MENU**

This menu is used to specify new function key labels which will appear when an application is executed. Labels you specify replace original labels provided by VPLUS.

Each label consists of two lines of eight characters each. To specify a label, enter the first line in the first field and the second line of the label in the second field in the menu. The color pairs fields allow you to specify a number,  $(1 - 8)$  to indicate a color for each function key; refer to Figure 3-23. for the correct color to number mapping.

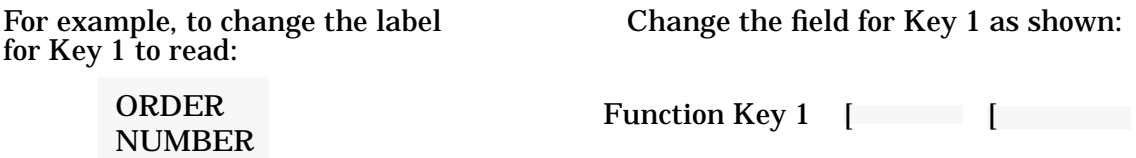

If the labels are to be Global, they will be displayed for all forms that do not have Local labels defined.

In the case of a frozen form with another form appended to it, the labels displayed will be those for the appended form. If the appended form has no Local labels, the file's Global labels will be used.

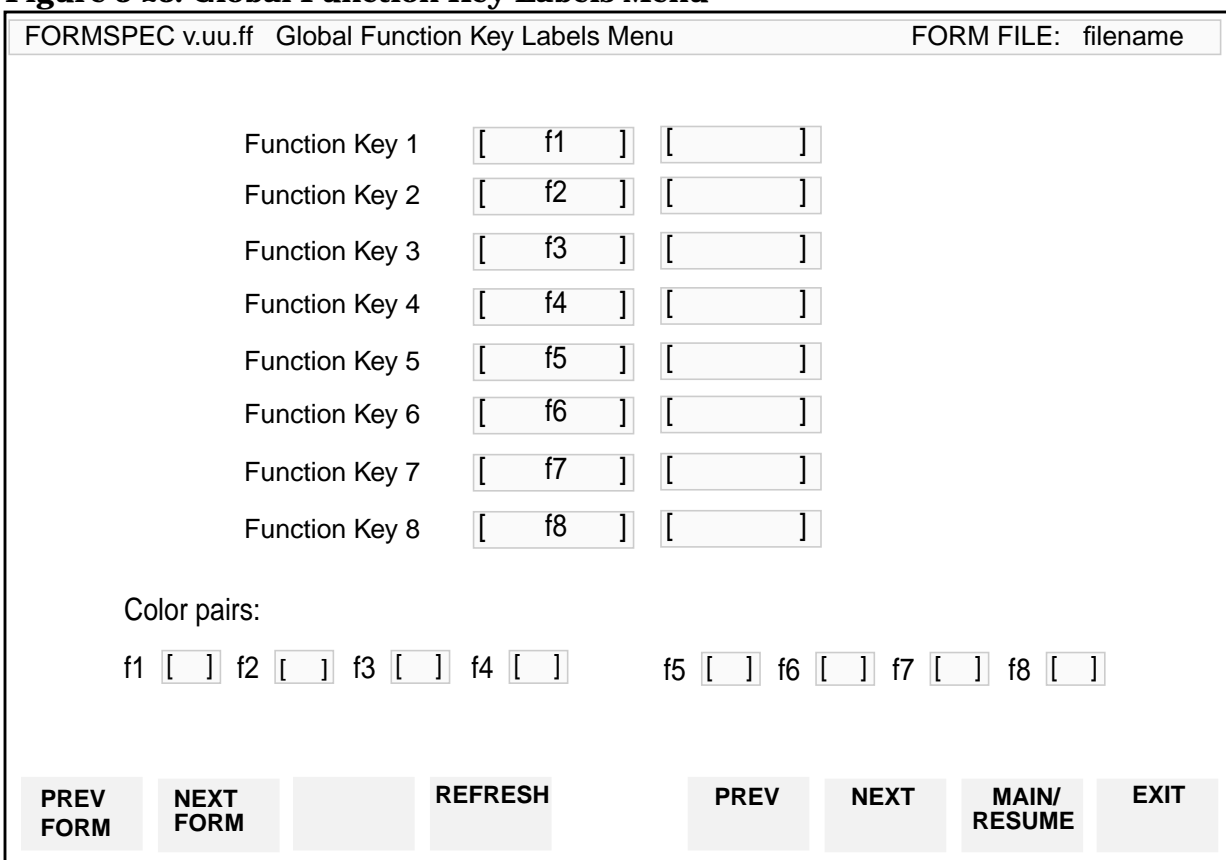

#### **Figure 3-23. Global Function Key Labels Menu**

# <span id="page-106-0"></span>**SAVE FIELD MENU**

A save field is a global field whose value can be used anywhere in the forms file where field references are allowed. Save fields are not part of a particular form like other fields, but are "global" to all forms. Like other fields, they always contain data in external, character form. The save fields can be used by most processing statements, but are particularly useful for passing data between fields on different forms. Refer to the SET command in Section 4. A maximum of 20 save fields can be defined for any forms file.

Save fields are specified on the Save Field Menu, which is displayed when requested on the Main Menu. Any defined save fields are stored at the beginning of the forms file just after the global specifications. (Refer to "Forms File" earlier in this section for the order of specifications in the forms file.) The Save Field Menu is illustrated in Figure 3-24.

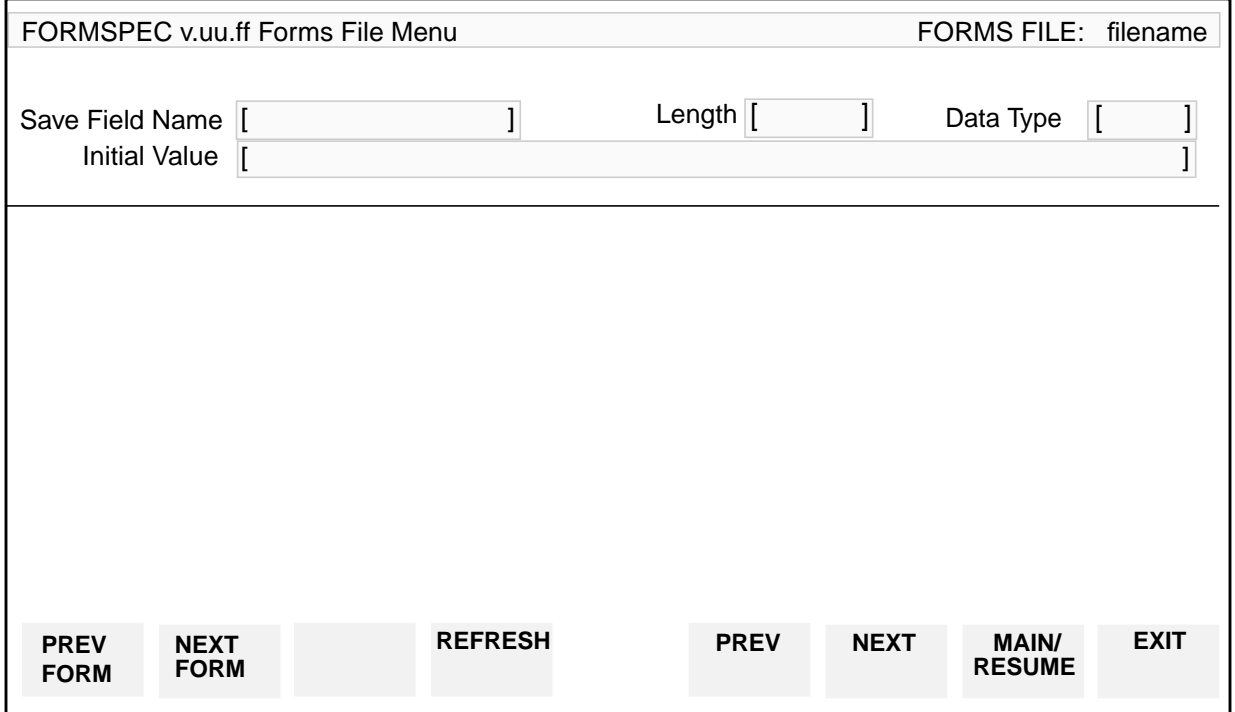

### **Figure 3-24. Save Field Menu**

A save field name appears exactly the same as a field name. To help distinguish the global save fields from local fields, you may want to establish a naming convention. For example, if all save field names (and no local field names) start with the letter SF, then any field name starting with SF is immediately recognizable as a save field.

Up to 20 save fields can be defined in one forms file. The Save Field Menu is usually requested through the Main Menu. To add a save field, press MAIN/RESUME to request the Main Menu and then type S in the selection box and press **ENTER**. A blank Save Field Menu is then displayed. You can also display a blank Save Field Menu by pressing PREV from the first Form Menu.

To delete a save field, you also request the Main Menu and then enter  $D$  in the selection box

#### INTRODUCTION TO FORMS DESIGN **SAVE FIELD MENU**

and the name of the save field to be deleted in the field name box.

## **Fields**

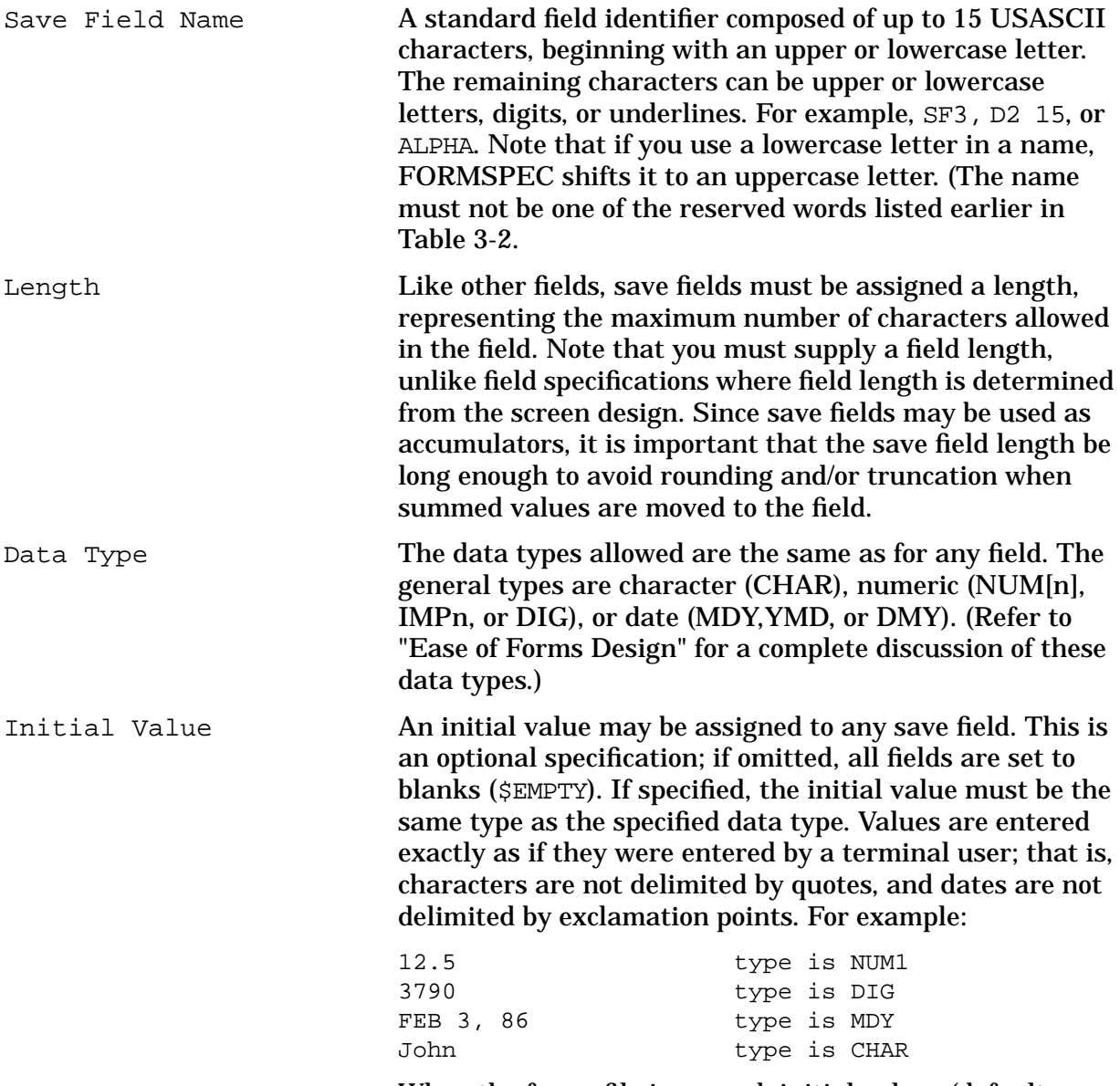

When the forms file is opened, initial values (default or specified) are assigned to the save fields.
## **USING FORMSPEC TO CREATE AN ARB**

Once you have created a form and saved it in a forms file, you can create an associated application-ready buffer (ARB) for that form. There are two steps to the process; first, you must set up a data type conversion (DTC) record, then you can generate the ARB. The DTC record need only be set up once for the entire forms file.

You may want to transform data between the screen and application for several reasons. First, the data the application will store may differ from what appears on the screen: menu-selection and next-screen fields, for example, would normally be excluded from the ARB. Conversely, you may want to store data from a source other than the screen, such as key fields for an IMAGE dataset, along with the screen data. This can be done by using "filler" fields, fields that exist on the ARB but not on the corresponding form (see RES below).

Second, the order in which the application stores data may differ from the order in which it is entered on the screen. An arrangement of fields that makes logical sense to the user may not be suitable for a database, for example. Fields can be rearranged on the screen without affecting their order on the ARB, and vice versa.

Third, data type and length may differ from screen to ARB, and the designer uses the ARB screens, in conjunction with the Data Type Conversions Menu, to specify conversions (see discussion under "ARB Data Types").

[Figure 3-25.](#page-109-0) shows the sequence of menus used to create, modify and delete an ARB and the fields on it.

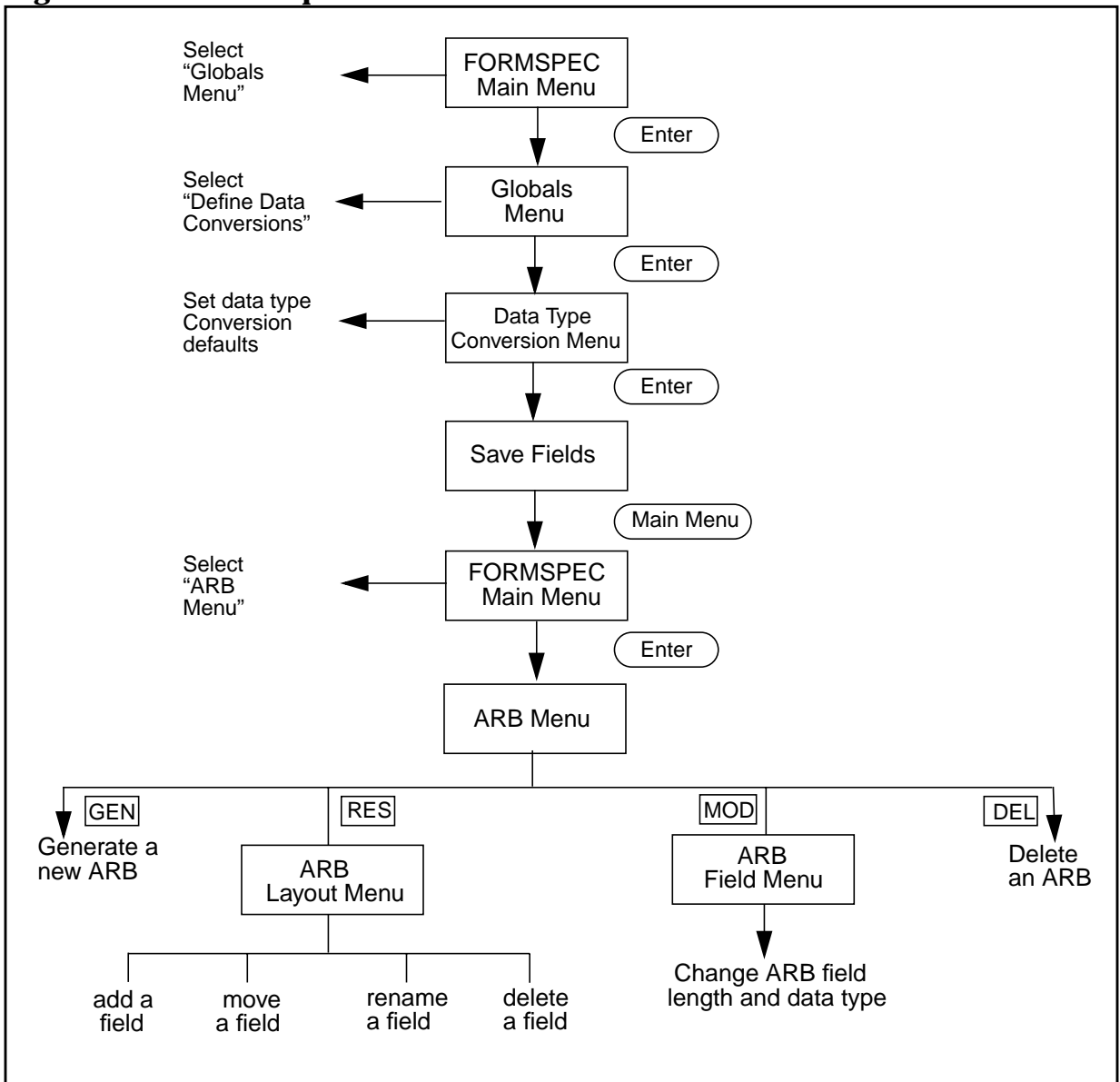

<span id="page-109-0"></span>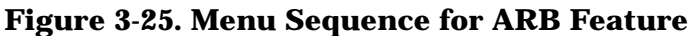

## **Setting Up the Data Type Conversion Record**

The data type conversion record allows the forms designer to define the default values for screen and ARB data types. You must define these values, even if you only press **ENTER** to accept FORMSPEC's preset defaults, shown in [Figure 3-27.](#page-110-0) You will probably want to replace some, if not all, of these defaults with your own.

Set up the data type conversion record by following these steps:

1. Make sure you are at the FORMSPEC Main Menu and select **G** for "Go to Globals Menu". when you press **ENTER**, the Globals Menu is displayed.

#### <span id="page-110-0"></span>**Figure 3-26. Globals Menu**

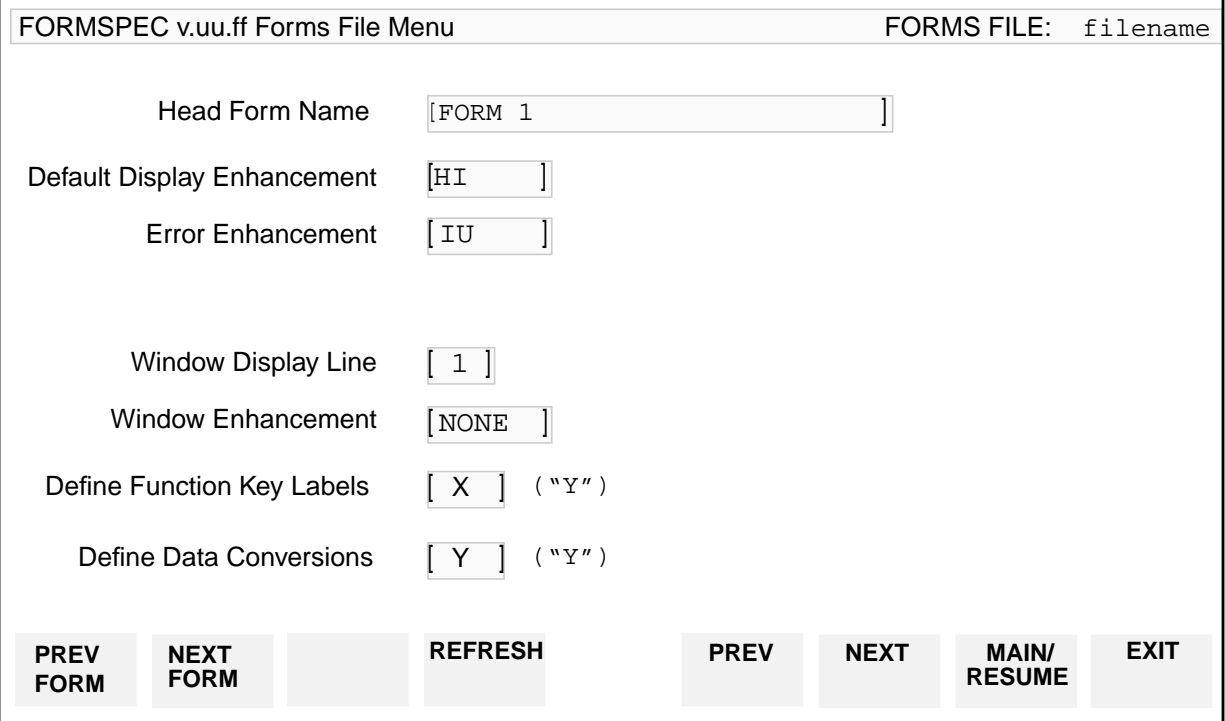

2. Enter **Y** for "Define Data Conversions" in the last box. The Data Type Conversions menu is displayed. This screen allows you to specify default conversions to and from every available screen and application data type.

#### **Figure 3-27. Data Type Conversion Menu**

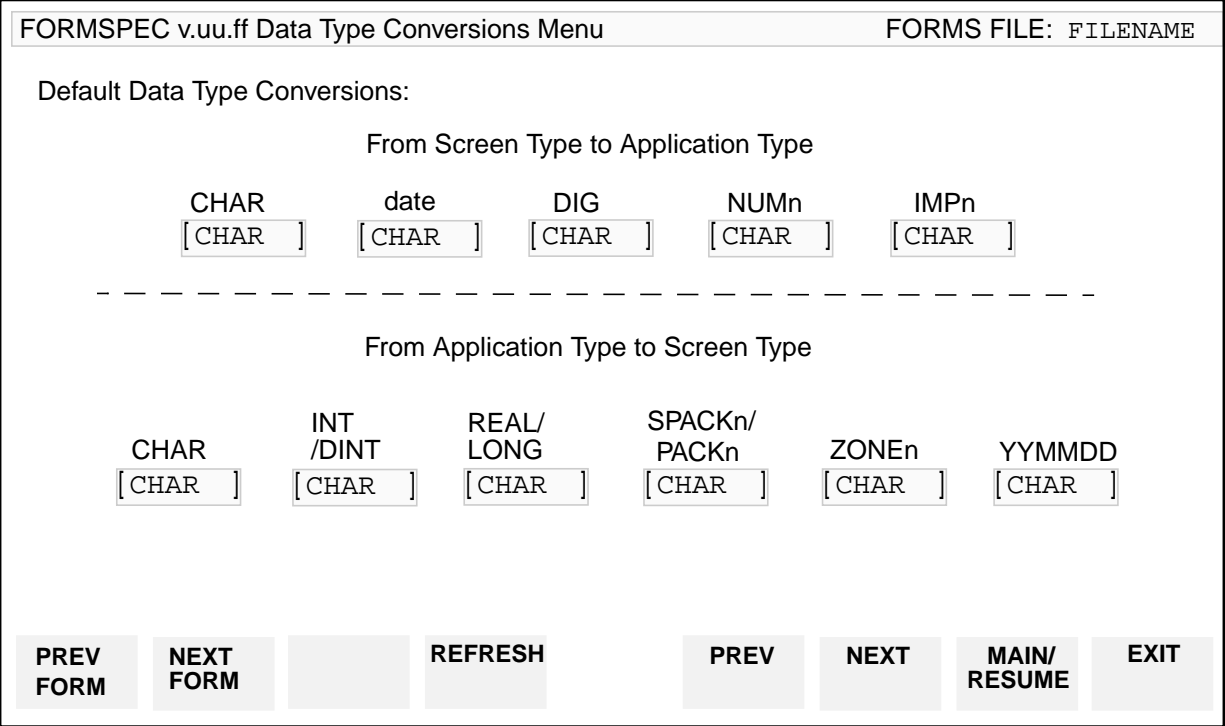

The *n* in the numeric types stands for a number of decimal places. When specifying a conversion to one of these types, you must replace *n* with a digit or *a*. When you set the number of decimals to *a*, you are instructing FORMSPEC to determine the decimals algorithmically on the basis of the source type. Note that you can only select the *a* option on this menu, and not on the field menus. For recommendations on data type conversions, see "Data Types" earlier in this section.

3. When you have set your defaults, press **ENTER** and then press MAIN/RESUME at the SAVE FIELD Menu to return to the Main Menu.

## **Generating the ARB**

Follow these steps to generate an ARB for a form.

- 1. At the Main Menu, enter **B** for "Go to ARB Menu" in the Main Menu Selection box.
- 2. In the "Go to ARB Menu" field, enter the name of the form for which you wish to generate an ARB and press **ENTER**. The ARB Menu is displayed.

#### **Figure 3-28. ARB Menu**

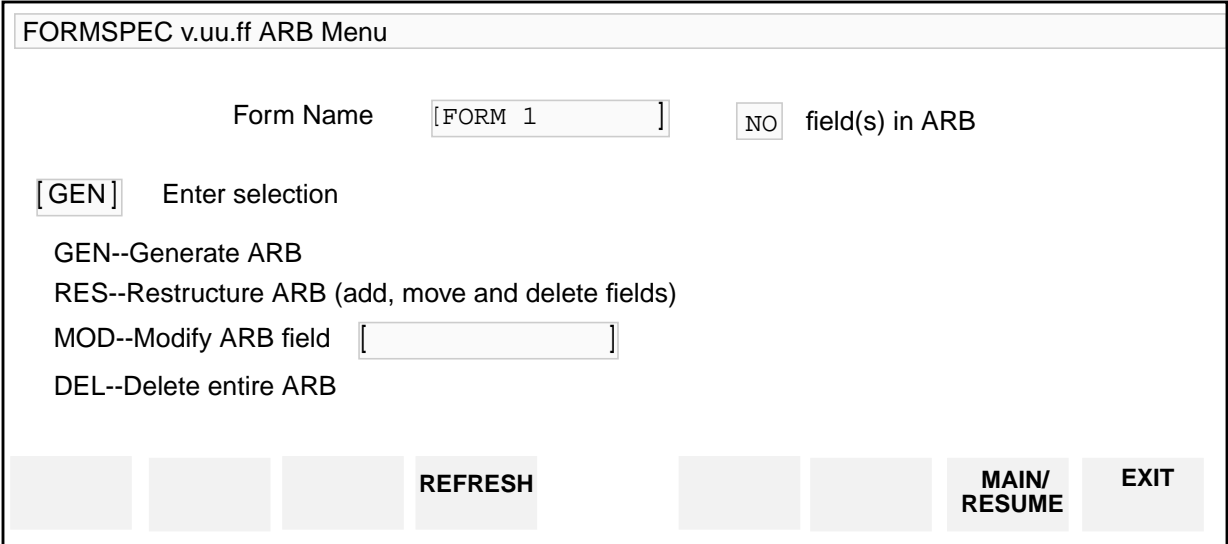

The form name is displayed in the first field. This is a display-only field: you cannot select a new form from this menu. If you want to create an ARB for a different form, you must go back to the Main Menu.

The next field shows the number of fields in the ARB: in this case there are none, since there is no ARB yet.

#### **Types of Field**

An ARB may contain two kinds of field. They are live fields and filler fields.

- Live fields exist on both the screen and the ARB.
- Filler fields exist on the ARB only; for example, alignment and accumulator fields.

The designer can select one of four options on the ARB Menu.

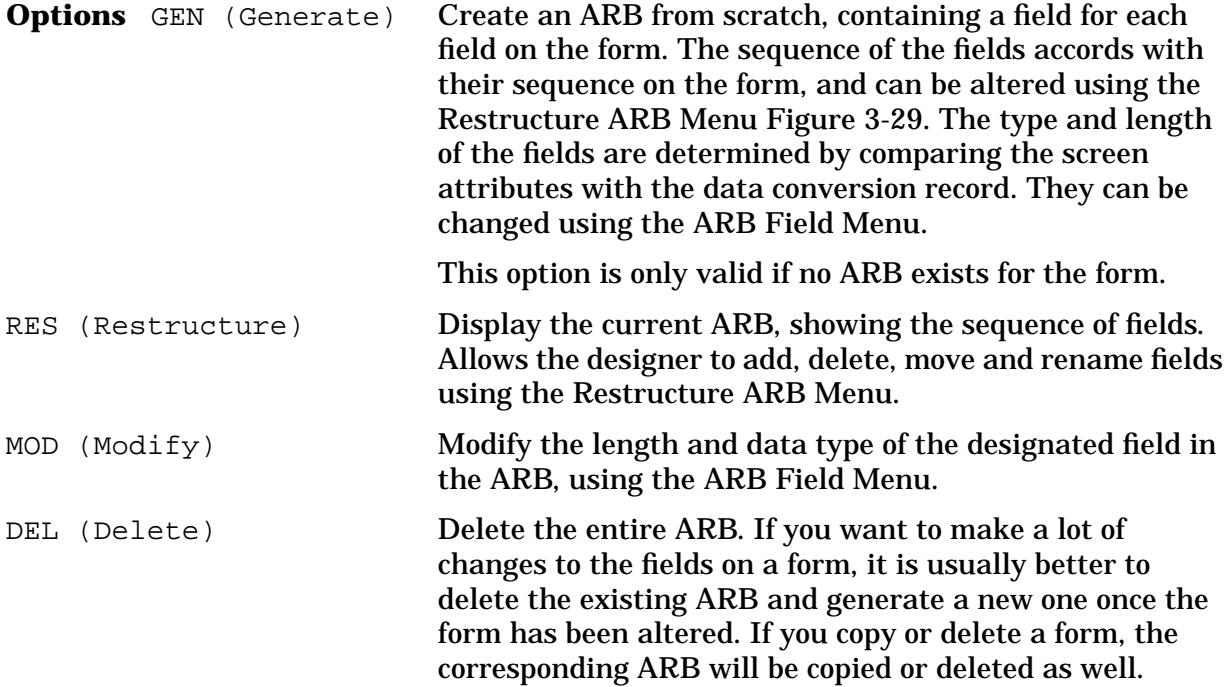

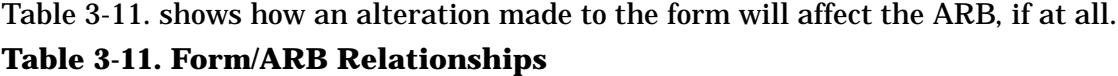

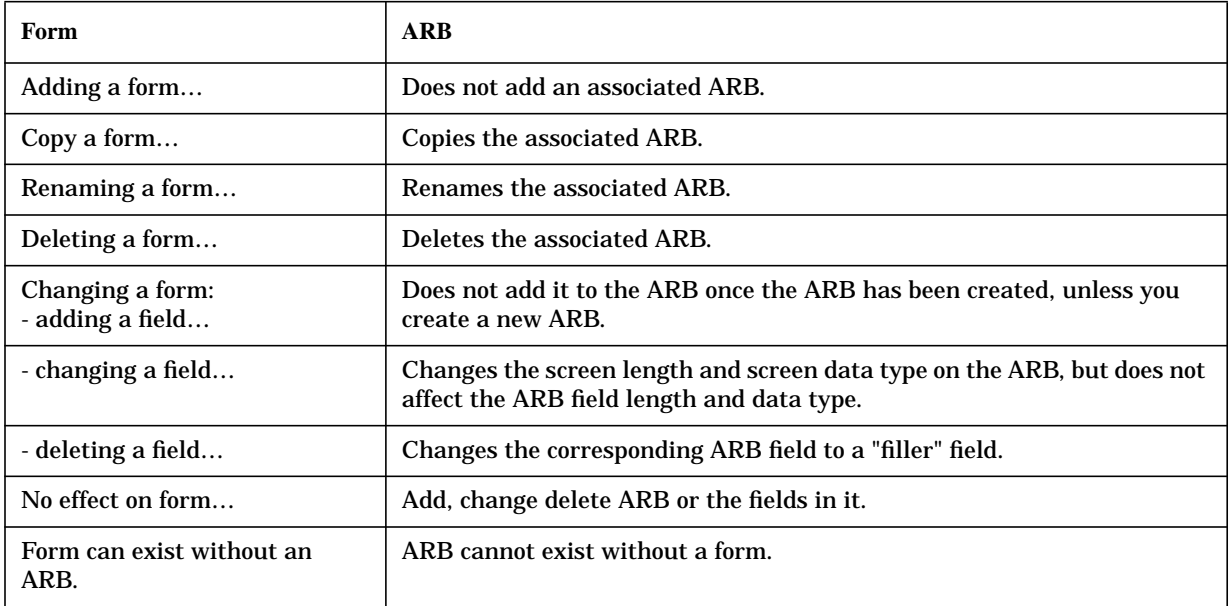

**The Effect of Renaming a Field on a Form** There are three possibilities, which are described below.

- The old name is in the ARB but the new name is not: The ARB field is renamed to the new name, retaining its "live" field type, and the screen length and screen type are altered if necessary.
- The old name is not in the ARB, but the new name is, as a "filler" field: The ARB field changes from "filler" to "live" field type, and the screen length and screen data type are updated if necessary.
- Both old and new names exist in the ARB: The *old* name changes from "live" to "filler" type, and the screen length and screen data type change to zero and blanks respectively. The *new* name changes from "filler" to "live" field type, and the screen length and screen data type are updated.
- **NOTE** FORMSPEC allows the designer to delete a field from a form after a corresponding field has been added to the ARB. The field need not be deleted from the ARB as well; at compile-time, the ARB field is converted to a "filler" field, with screen length set to zero and screen type blank. The designer can; however, choose to delete or rename the ARB field. It is possible, though usually not advisable, to create an ARB without using the

GENerate feature. To do this, type RES and use the Restructure ARB Menu to add fields one at a time.

If your default conversion for any field(s) could cause run-time errors, you will get a message to that effect (see Appendix B, *VPLUS ERROR MESSAGES*). Go to the ARB Field Menu to check that the conversion does make sense in this case, or to change the target datatype if it doesn't.

- 3. Enter GEN in the Selection box and press **ENTER** to generate an ARB for this form. The "No field(s) in ARB" changes to show a number equivalent to the number of fields on the form.
- 4. You can now change the position of a field in the ARB, add or delete fields, or modify a field by changing its length and/or data type.
- 5. To move, rename, add or delete fields, type RES in the Selection box and press **ENTER**. The Restructure ARB menu is displayed.

This menu displays all the fields in the ARB by name and in sequence. The form name is displayed in the first field (display only). The lower part of the screen shows the ARB fields. Use PREV PAGE and NEXTPAGE to view them all if necessary.

**NOTE** ARB changes do not propagate to form family members. Changes impact the current form only.

<span id="page-114-0"></span>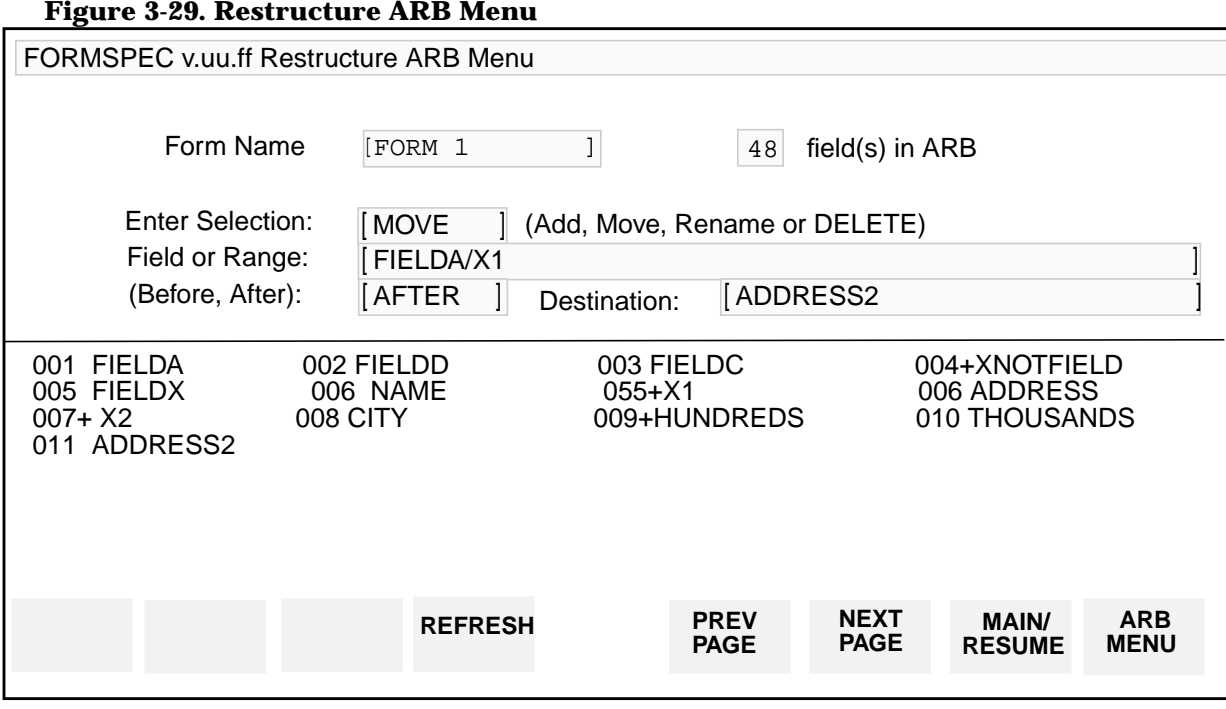

6. Use the fields at the top of the screen to change the order by moving fields or ranges. Press **ENTER** to execute all changes.

#### **Options** Command

Must state MOVE, ADD, RENAME, or DELETE. DELETE must be spelled out; the other commands may be abbreviated.

#### Field or Range

Name(s) or numbers(s) of the field(s). A slash  $\ell$ ) indicates a range: valid for MOVE or DELETE only. Any field may be deleted.

You can ADD only a single field at a time; it may not already exist on the ARB and it must conform to FORMSPEC naming rules. You may add a field that does not exist on the associated form. This "filler" field will have an ARB default length of 1 byte, and ARB type of CHAR; screen length is zero and screen type is blank. Fillers are marked with a "+" on the Restructure ARB Menu.

To RENAME a field, enter the name of an existing field, and enter the new name of the field in DESTINATION. "Live" fields exist on both form and ARB; "filler" fields exist on the ARB only. The following defaults apply to renamed ARB fields:

- **Live name changed to live name** (new ARB field has corresponding field on the form): new ARB field length and type derived algorithmically from the length and type of the corresponding field on the form.
- **Filler name changed to live name** (new ARB field has corresponding field on the form): new ARB field length and type derived

algorithmically from the length and type of the corresponding field on the form.

- **Live name changed to filler name** (new ARB field has no corresponding field on the form): new field retains length and type of old ARB, and screen length becomes zero and type blank.
- **Filler name changed to filler name** (new ARB field has no corresponding field on the form): new field retains length and type of old ARB, and screen length remains zero and type blank.
- 7. When you have finished modifying the field order on the ARB, press **ARB MENU** to return to the ARB Menu, or **MAIN/RESUME** to go back to the Main Menu.
- 8. To change the length or data type of an ARB field, type MOD on the ARB Menu. The ARB Field menu is displayed.

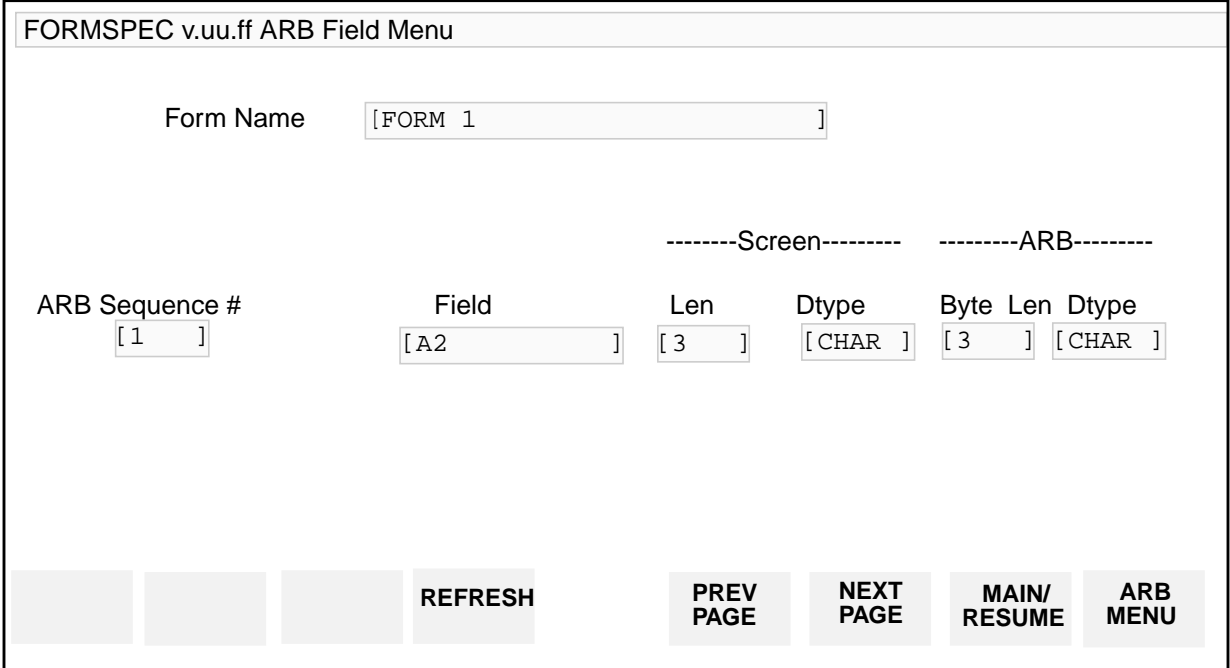

### **Figure 3-30. ARB Field Menu**

This screen allows you to scroll through all the fields in the ARB and change their length and data type if required.

**NOTE** You can change only the ARB field type and length. To change the characteristics of the field on the form, you must use the FORMSPEC Field Menu (see figure 3-22). If you use this menu to change the length or type of a field on the form, the corresponding screen length and screen type of the field in the ARB will be changed accordingly, but the ARB length and ARB type will remain the same.

**Using and Defining ARBs** The programmer is responsible for:

- Using the correct data types for each programming language; for example, REAL is invalid for COBOL applications.
- Aligning and/or padding the ARB/source code. If an odd number of bytes is followed by an integer, some languages, including Pascal and FORTRAN, automatically pad the record definition, forcing the integer to be word-aligned. No such padding occurs in COBOL unless the SYNCHRONIZED clause is used (see the *COBOL II/3000 Reference Manual).*

If you use a language whose compiler pads to ensure word alignment for integers, you must pad your ARB correspondingly. For example, suppose you are coding in Pascal and you declare a record that looks like this:

```
ODD_BYTE_EXAMPLE = RECORD
  THREE_BYTES : PACKED ARRAY [1..3] OF CHAR;<br>GOTCHA : INTEGER
                    : INTEGER
      .
      .
   END;
```
The Pascal compiler will insert an additional byte after THREE\_BYTES to align the integer on a word boundary. You must do the same with the ARB record; use the ARB LAYOUT screen to add a filler field after the three-byte field so that the ARB looks like this:

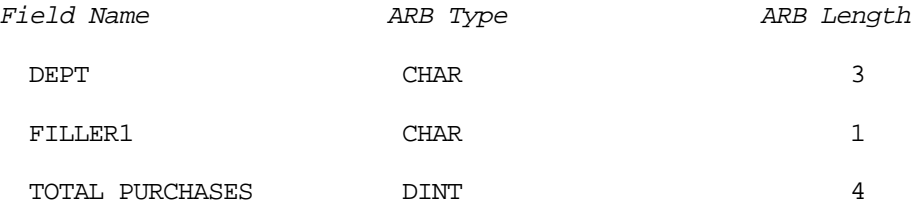

- Ensuring the application specifications match the ARB specifications, for example, if the ARB type is PACK, the COBOL specification should be COMP-3, not COMP.
- Avoiding run-time errors, which may occur when:
	- Converting a CHAR or date source to a numeric destination
	- Converting a numeric or CHAR source to a date destination
	- Invalid length specifications are encountered
	- There are alignment problems; FORMSPEC does not detect these

There is also the possibility that data will be truncated; for example, if  $DIG \rightarrow INT$ , but screenlen is greater than 5.

**The ARB Trace Facility** The ARB trace facility may be enabled by setting the JCW **VPLUSARBTRACE** to 1. This will print trace messages to the stdlist. You may direct VPLUS screens to a different device by using a FILE command to set the device of the filename used by VOPENTERM to a device other than the stdlist device.

This is an example of a trace from a form that has seven fields.

```
:SETJCW VPLUSARBTRACE,1
  :FILE VTERM;DEV=99
```
#### INTRODUCTION TO FORMS DESIGN **USING FORMSPEC TO CREATE AN ARB**

```
:RUN ARBPROG
Field 1 : Buffer offset from 0 = 1Length = 2Type = INT
                           Value = 1234
Field 2 : Buffer offset from 0 = 3Length = 2Type = INT
                           Value = 1234
Field 3 : Buffer offset from 0 = 6Length = 2Type = INT
                           Value = 1234
Field 4 : Buffer offset from 0 = 9Length = 4Type = DINT
                           Value = 12345678
Field 5 : Buffer offset from 0 = 14
                          Length = 4Type = DINT
                           Value = -1234567Field 6 : Buffer offset from 0 = 19
                          Length = 4Type = DINT
                           Value = 12345678
Field 7 : Buffer offset from 0 = 23
                          Length = 8Type = CHAR
                           Value = ABCDEFGH
END OF PROGRAM
```
: The trace provides the following information. It shows:

- The location of each field in the ARB (Buffer offset);
- The length of each field in the ARB (Length);
- The type of transformation that occurs (Type);
- The value that is transformed in the ARB field (Value).

**NOTE** This ARB is tied to seven form fields, but there are gaps in the buffer before field 1, and between each field from 2 to 6. These gaps are one-byte filler fields.

## **TERMINAL/LANGUAGE SELECTION MENU**

The Terminal/Language Selection Menu allows you to specify which terminals will be used with the forms file. You may select one family or any combination of families, including all four families (HP 264X, HP 262X, HP 239X (includes HP 150), and HP 307X). The HP 264X family is the terminal default value. When the selection is defaulted, the forms file will run on the HP 264X family, the HP 262X/HP 239X family and the HP 150, but the following features of selected terminals will not be supported: color, local edits, function key labeling on HP 264X terminals, and security display enhancement. Consult Appendix G to see which HP terminals support which features. The family of terminals need not be specified unless the forms file will be making use of these terminal features or will be used with the data capture devices. Refer to the field descriptions below for more information.

The Terminal/Language Selection Menu also allows you to specify the native language with which the forms file will be used. See "Setting the Language ID Numbers", Section 8, for more information.

The options available on the Terminal/Language Selection Menu are also available using FORMSPEC in batch mode. (See Section 7, for more information.)

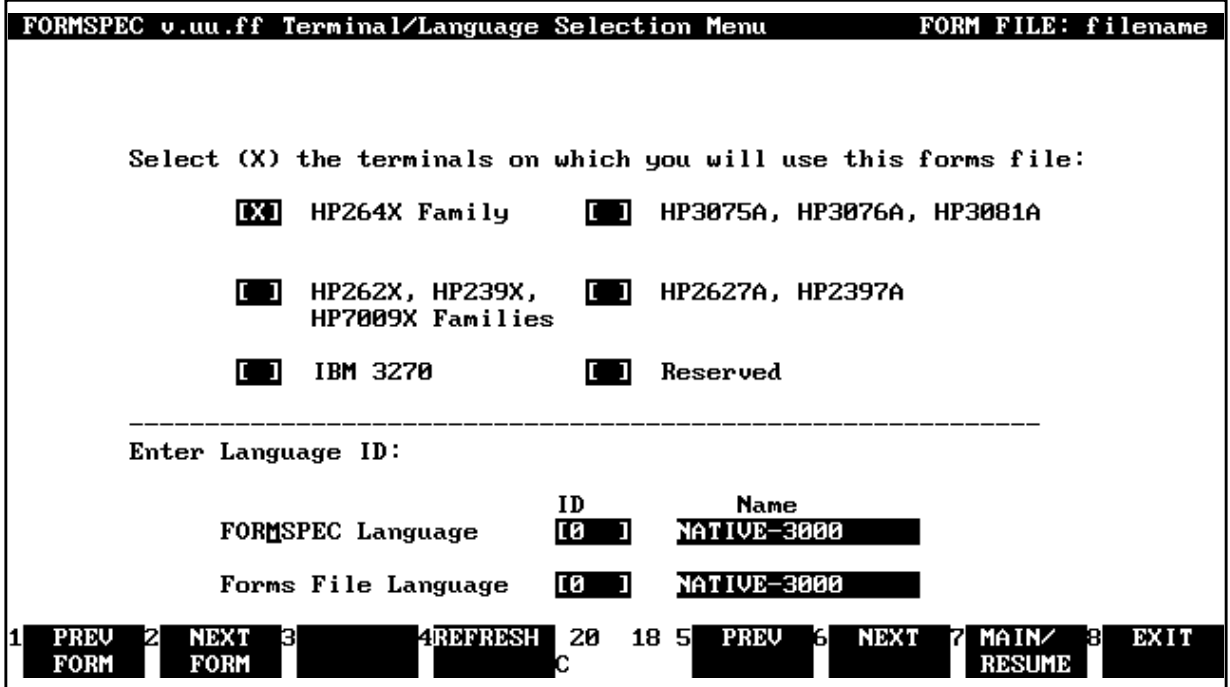

#### **Figure 3-31. Terminal/Language Selection Menu**

### **Fields**

Select (X) the terminals

The choices are:

 $HP264X$  Family Specify an X for HP 264X terminals; specify a Y for HP 264X terminals with function key labeling.

- HP262X, HP239X Families Specify an X for HP 262X and HP 239X terminals; includes HP 150 terminals.
- HP3075A, HP3076A, HP3081A Specify an X in the HP 3075A, HP 3076A, HP 3081A box in order for the forms file to run on the data capture devices; specify an 8 to run on the data capture devices and take full advantage of the HP 3081A.
- HP2627A, HP2397A Specify an X for terminals with the color feature; you must also specify an X in the HP262X, HP239X Families field.

If you want the forms file to run on the HP 264X and HP 262X/HP 239X families, you must specify *both* on the Terminal/Language Selection Menu.

Enter Language ID:

#### Specify the following:

FORMSPEC Language Only 0 for NATIVE-3000 is supported.

Forms File Language Specify one of the following:

#### 0 for NATIVE-3000

the native language ID number for a language-dependent forms file or

-1 for an international forms file. Refer to Section 8 for more information.

**Default** 0 for NATIVE-3000

## **DATA CAPTURE DEVICE SPECIFICATIONS MENU**

If you select the data capture devices on the Terminal/Language Selection Menu, the following message will appear at the bottom of the Globals Menu:

Press NEXT to select HP 3075/6 device specifications

Press NEXT to display the Data Capture (3075/6) Device Specifications Menu, as shown in Figure 3-32. On this menu you can specify how you want messages longer than 24 (or 32 for the HP 3081A) characters to be presented on single line display. In addition, you can specify which keyboard light is to be lit if an error is detected, and the device configuration for the Multifunction and Bar code readers if they were specified as valid input devices.

**Figure 3-32. Data Capture Device Specifications Menu**

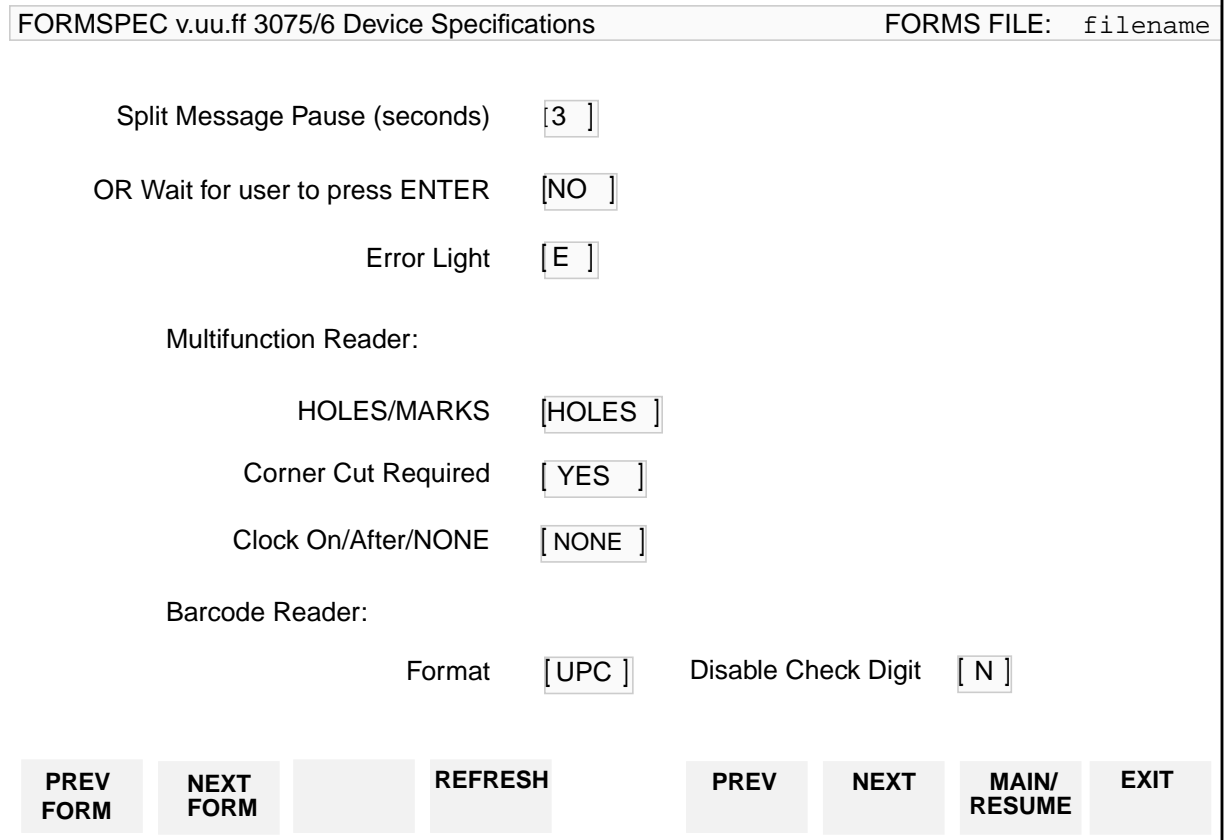

## **Fields**

Split Message Pause (seconds) You may specify the number of seconds between screen presentations for messages longer than 24 (or 32) characters. Enter a value between 1 and 99 in this box and a NO in the Wait for ENTER box. User and VPLUS's messages will be broken so as not to display part of a word. This field does not apply to Mini-CRT display.

**Default** 3 (seconds)

OR Wait for user to press ENTER You may also specify that screen presentations for messages longer than 24 (or 32) characters be displayed after **ENTER** is pressed. Enter a YES in this box and a zero (0) in the Split Message Pause box. This field does not apply to Mini-CRT display.

#### **Default** NO

Error Light You may specify which keyboard light is to be lit if an error is detected on the form by the application or by VPLUS. This light will remain lit during the re-presentation of the form. You may specify any one of the following: @, A through P.

#### **Default** E

- Multifunction Reader: If you select the Multifunction Reader as an input device, you can specify how it should be configured to accept valid card and badge input. The following options are available:
	- HOLES/MARKS The card or badge will have holes or will be mark sensed.

#### **Default** HOLES

Corner Cut Required The card or badge must be presented with the corner in accordance with the diagram on the terminal.

#### **Default** YES

Clock On/After /NONE The card or badge will have clock marks after each column of data, or no clock marks. Valid input is CAD (clock after data) or NONE (no clocking).

#### **Default** NONE

Invalid combinations of the above are Holes with Clock On data and Marks with NONE.

- Bar Code Reader If you select the Bar Code Reader as an input device, you can specify how it should be configured. The following options are available:
	- Format You can specify which bar code format will be read. Choose one of the following:
		- UPC Universal Product Code
		- I25 Industrial 2 out of 5
		- MAT INTERMEC 2 out of 5 MATRIX code
		- 139 INTERMEC code 39 alphanumeric bar code
		- EAN European Article Numbering
		- $TUV$  Interleaved 2 out of 5

#### **Default** UPC

code I39 is a registered trademark of Interface Mechanism, Inc.

Disable Check Digit When you specify the bar code reader as an input device, VPLUS configures the device to require check

digits. You can change this by specifying yes (Y) in this field.

#### **Default** N

Example of how a typical form layout will took displayed on the data capture devices:

#### **Figure 3-33. Form Layout in FORMSPEC**

This is the first line of the form. This is line 3 of the form and it extends all the way to column 80..... This line starts in column 17. This line starts in column 25. This line starts in column 33.

#### **Figure 3-34. Displayed on Standard Character Set Mini-CRT Screen**

```
This is the first line of the
form.
    This is line 3 of the form
and it extends all the way to
column 80..........
                This line starts
in column 17
                       This
line starts in column 25.
This line starts in column 33.
```
#### **Figure 3-35. Displayed on 32 Character One Line Alpha Display Screen**

```
This is the first line
of the form.
    This is line 3 of
the form and it extends
all the way to column 80
..........
                  This
line starts in column 17
This line starts in
column 25
         This line starts
in column 33
```
This is the first line of the form. This is line 3 of the form and it extends all the way to column 80 .......... This line starts in column 17 This line starts in column 25 This line starts in column 33

**Figure 3-36. Displayed on Large Character Mini-CRT Screen**

# **4 Advanced Forms Design**

The processing specifications for advanced forms design allow you to:

- Compare a field value to a specified single value, range of values, list of values, or a pattern.
- Test a check digit.
- Specify up to 20 global save fields.
- Assign a value to any field in the form, including save fields.
- Move values between fields in a form or, using save fields, between fields in different forms.
- Perform arithmetic calculations on data in numeric fields.
- Format data in a field either during data movement, or using the set of formatting commands.
- Dynamically alter the forms sequencing originally assigned to a form.
- Execute any of the processing specifications conditionally, depending on the value of a field.
- Perform processing specifications in different phases of form execution.

## **Levels Of Advanced Design**

Advanced forms design can be separated into two levels of processing specifications:

- **Field Edits** use a comprehensive set of editing statements that apply to a single field. These statements allow you to test a value entered in a field for length, and to compare the value to a single value, a range of values, the values in a table or against a pattern, and to test a check digit in a field. Each of these edits applies to the field in the Field Menu in which it appears — the editing statements do not cross field boundaries.
- **Advanced Processing** includes statements that control data movement between fields and across forms, arithmetic calculation and formatting of data, dynamic alteration of forms sequencing options. Any of these statements and the edit statements can be combined into conditional statements so that processing is performed only in specified circumstances. This type of processing, as in any programming language, is affected by the order in which the statements are specified. The order of statement execution can be defined explicitly through phase statements.

Advanced forms design uses processing specifications that are specified in the lower nonformatted area of the Field Menu. Although they apply primarily to particular fields, some specifications apply to the form in general. The specifications can, if desired, be executed in four phases: configuration, initialization, field edits, and finish. If used, phases allow the selection of:

- terminal configuration for local edit terminals and data capture devices,
- initialization of fields in the form before data is entered in the fields,
- editing of data in each field after the data is entered, and,
- after all fields are edited, any finish processing of the form.

The application requests execution of each phase with appropriate VPLUS intrinsics, except for configuration, which is a passive phase built into the presentation of the form. Refer to "Phases" later in this section for more information.

If you have collected data in a batch file, you may also use the Reformatting Capability (described in Section 5) to reformat the data in the batch file for subsequent use by an application.

## <span id="page-126-0"></span>**Entering Processing Specifications**

After defining the field attributes on the Field Menu (as described in Section 3), if you want to define additional processing, press **FIELD TOGGLE**. You can then enter the processing statements in the lower (nonformatted) area of the Field Menu. (Refer to Figure 4-1. for an illustration of the Field Menu that includes processing specifications.) When additional field processing is requested, FORMSPEC performs the following steps:

- 1. Leaves the Field Menu on the screen with its current values for the field attributes.
- 2. Places the terminal in nonformatted block mode. This allows you to type anywhere on the screen, not just in unprotected fields, and use the full terminal capabilities for block mode entry (refer to your terminal manual for details.)
- 3. Positions the cursor at the beginning of the first line on which you can enter the processing specifications.

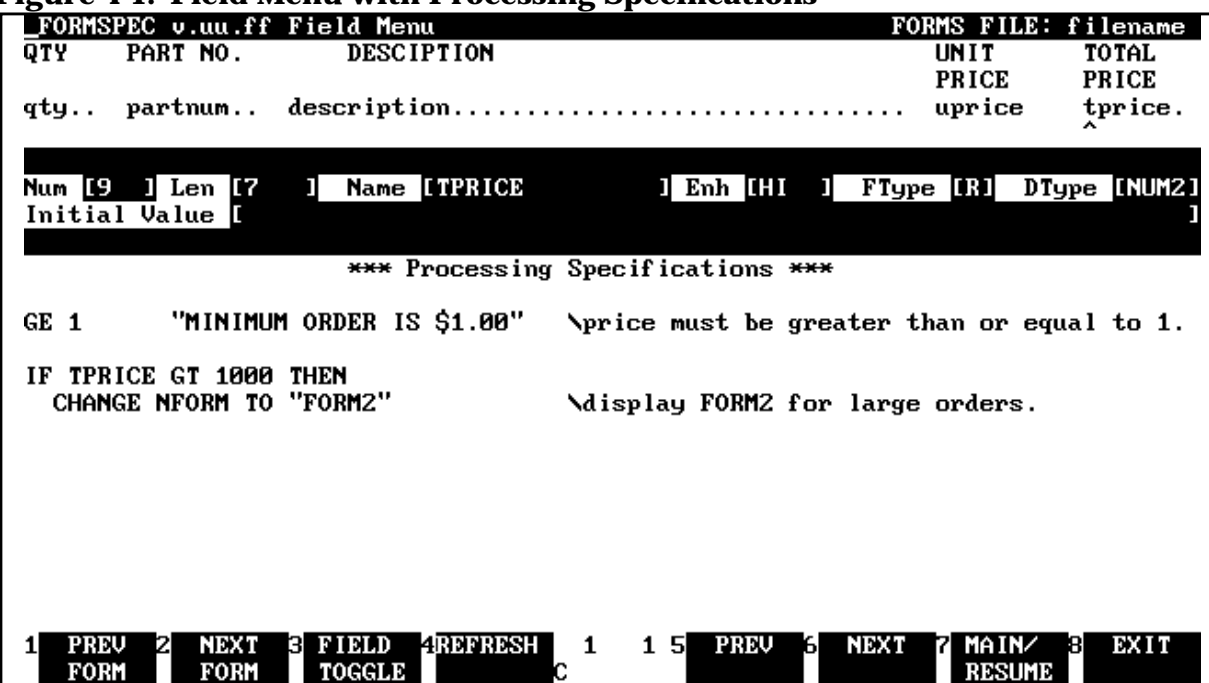

#### **Figure 4-1. Field Menu with Processing Specifications**

You can then enter any of the processing statements described in this section. They can be typed on any line in the processing specifications area, and must conform to the specified syntax rules. When you have typed all the specifications for this field, press **ENTER**. When **ENTER** is pressed, the field attributes are cheeked first. If there are no errors, the processing specifications are checked for syntax errors. When the Field Menu passes these checks, the next menu is displayed. You can continue with field definitions or go back to change previously defined fields.

## **Special Cases**

If a processing specification statement line extends to the 80th column, the line is expanded to two lines when you return to the Field Menu. This may in turn result in processing specification truncation due to either terminal memory overflow or FORMSPEC internal buffer overflow.

In nonformatted mode, it is possible to accidentally clear or delete any field attributes with a key such as CLEAR DISPLAY or DELETE LINE. Doing this is only a problem if the values for the field attributes have not yet been recorded by pressing **ENTER**. To recover, press REFRESH and then reenter any changed values for the field attributes.

While in the processing specification area of the Field Menu, recovering from accidently pressing **BREAK** or from system problems requires a special recovery procedure. Refer to Appendix G.

## **Correcting Existing Specifications**

Whenever you return to a Field Menu, the terminal is in formatted mode with the cursor positioned to the first unprotected field in the upper part of the screen. To change the field attributes, **TAB** to the field you want to change and type in the new value. To change the processing specifications in the lower part of the screen, you must press **FIELD TOGGLE** to put the terminal in nonformatted mode. The cursor is then positioned to the beginning of the processing specification area.

If you want to change a field attribute in the upper part of the Field Menu when you are in the lower part entering processing specifications, you must press **FIELD TOGGLE** to return to formatted mode. The cursor is then positioned at the first unprotected field in the upper part of the menu, and you can then change the field attributes.

## **Statement Syntax**

The processing specifications consist of statement names followed by parameters. The description of each statement uses the conventions defined at the beginning of the manual. In order to understand the notation used in the statement formats in this section, you should review these conventions.

Multiple statements can be placed on the same line by following the last parameter of the statement by a blank and the next statement. If you want, you can separate statements on the same line with an optional semicolon (;). For example:

MINLEN 5 GT 1000 LT 2500 3 statements without separator MINLEN 5; GT 1000; LT 2500 3 statements separated by ;

Statements may begin anywhere on the line, except for nested IF statements where indentation is significant. Multiple blanks are ignored within a line, except at the beginning of a line in a nested IF statement.

### **Comments**

Comments may be included in the text by preceding the comment with a backslash  $(\cdot)$ . Anything typed between the backslash and the end of the line is ignored. For example:

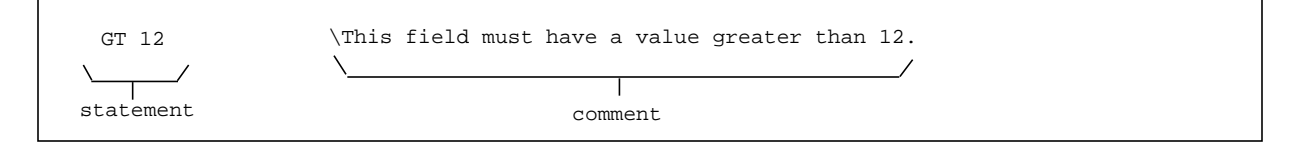

## **Continuing Lines**

Statements that are not completed before the first backslash or the end of the line can be continued anywhere on the next line. A continuation character, the ampersand  $(\&)$ , is used only when a string literal must be continued on the next line. The ampersand concatenates two or more string literals to form one string. For example:

```
EQ "ABCDEF"& \This field must be the string of
"UVWXYZ" \the uppercase letters ABCDEFUVWXYZ.
```
## **Custom Error Messages**

Whenever a field edit statement detects an error at run-time, the application can call the appropriate VPLUS intrinsics to have an error message (provided by VPLUS) issued and displayed in the window line, such as is done with ENTRY. You may choose to write a custom message to be issued when a field fails a particular edit specification. To do this, you specify the custom message in quotes immediately following the statement to which it applies. [Figure 4-1.](#page-126-0) illustrates a Field Menu in which the processing specifications contain custom error messages. When and if the statement causes a field to fail, the custom message is displayed instead of a VPLUS error message. For example:

MATCH udddd "Field has wrong format for Product Number"

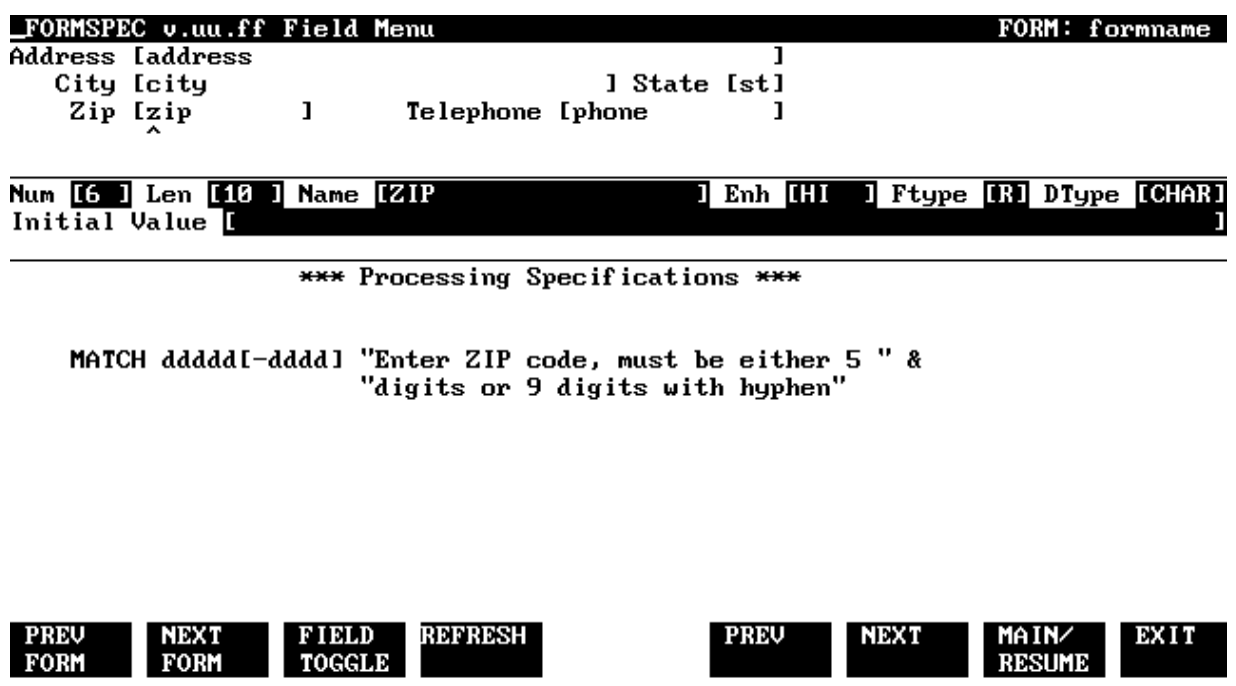

**Figure 4-2. Field Menu with Custom Error Messages**

## **Checking Data Entered**

The field attributes for the field determine the first checks made on the data in the field. For example, if the field is required (FType=R), it is checked to be sure that the user has entered a value in the field. Editing is performed according to the data type. For example, if the data type is DIG, then the field is checked to be sure that only the digits 0-9 were entered in the field. Next, the processing specifications are tested in the order they are specified. As an example, consider the specifications in Figure 4-2. After making the checks based on the field attributes, data entered in the field is tested to be sure that at least 5 digits were entered (MATCH ddddd), and optionally the value is checked for a hyphen and 4 more digits ([ - dddd ]). In all cases, the checks are performed by VPLUS when the application calls the appropriate VPLUS intrinsics, as described in Section 6.

The following sections provide a summary of all the statements that may be entered in the Processing Specifications area of the Field Menu. Each of these statements is fully described later in this section.

## **CONFIGuration Statements**

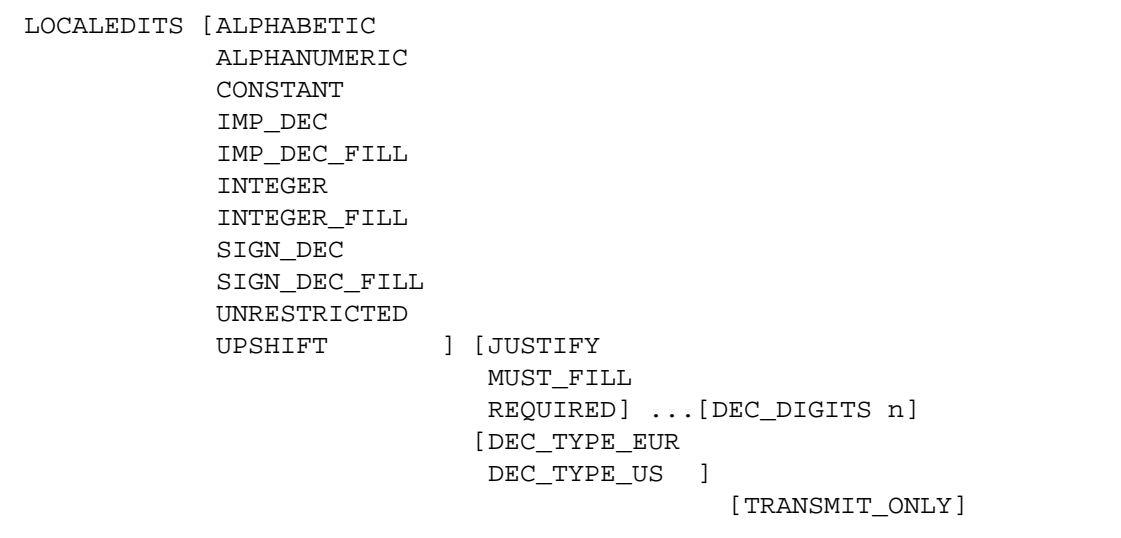

LIGHT {@

A ... O  $P \qquad \} \ldots$ 

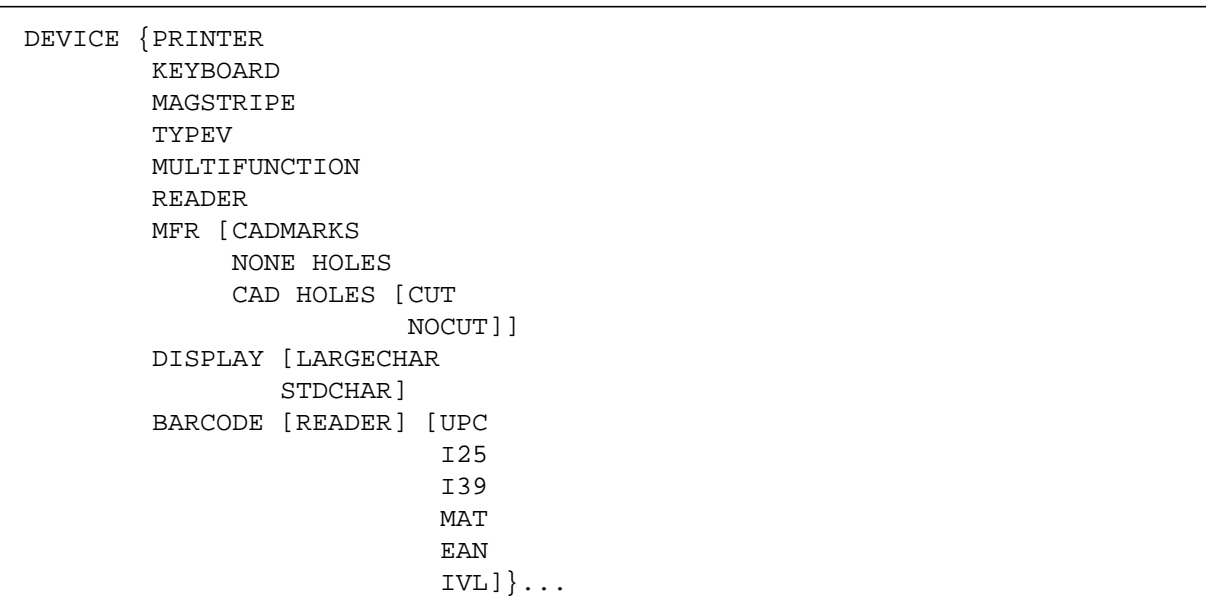

### **Edit Statements**

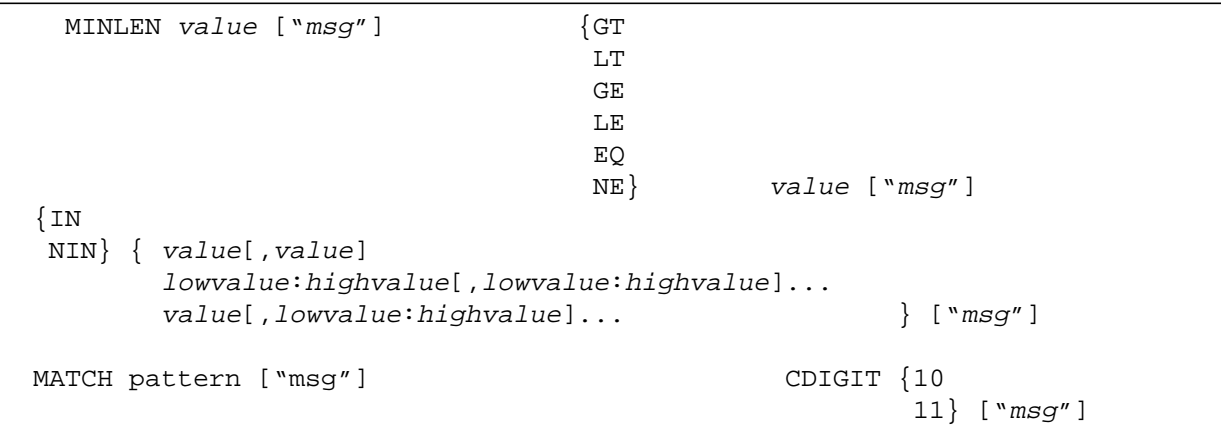

### **Formatting Statements**

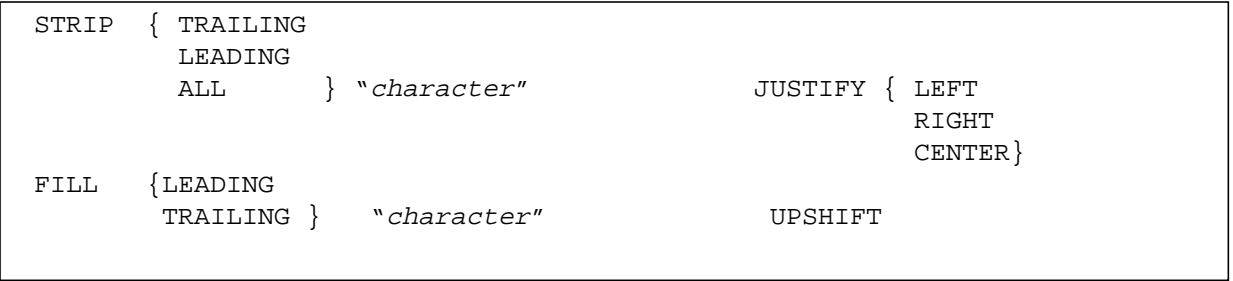

#### **SET Statements**

```
SET { TO { value
              index OF value[,value]...}
     {field
      save field} [TO { value
                        index OF value[,value]... } ] }
```
### **CHANGE Statements**

```
CHANGE {CFORM TO {NOREPEAT
                  REPEAT
                  REPEAT APPEND}
       NFORM TO {[CLEAR
                   APPEND
                   FREEZE APPEND] [ "formname"
                                     fieldname
                                     index OF value[, value]...
                                     $RETURN
                                     $HEAD
                                     $END
                                     $REFRESH]}}
```
### **Conditional Statement**

```
IF [ value] editstatement THEN [statement]...
    [statement]...
[ELSE [statement]...
      [statement]...
```
### **Control Statement**

FAIL ["msg"] STOP

## **Operands**

Whenever *value* is specified as an operand in a field processing statement, a field name, constant, expression, or a save field name can be used. If the operand is numeric, any of these can be combined into an arithmetic expression whose result is used as the operand.

Another operand, *index*, is used to retrieve items from a list by an index value. It must be enclosed within parentheses in edit statements; in SET and CHANGE statements, it can be specified without the enclosing parentheses.

### **Field**

The name of any existing field within the same form can be specified as a *value* operand. When a field name is specified, the value in that field at run-time is used to check the current field.

A field name in an editing statement must describe a field of the same data type (character, numeric, or date) as the current field.

### **Constant**

Constants are divided into categories corresponding to the three main data types: character, numeric and date. In addition, there are four system defined constants:

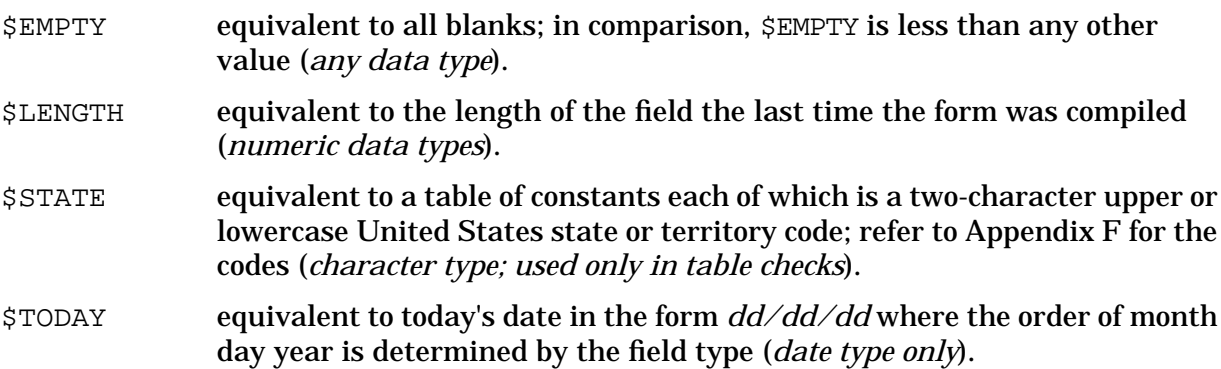

**Character** Character constants are strings of any character enclosed in single or double quotes.

For example:

```
"This is a constant."
'and this is, too!'
$EMPTY
$STATE
```
**Numeric** Numeric constants are digit strings with an optional leading sign and optional decimal point. Commas are not allowed in numeric constants. If the constant has no decimal point, a decimal is assumed at the right of the rightmost (least significant) digit. \$EMPTY (all blanks) can be used to indicate a numeric constant less than any non-\$EMPTY value, \$LENGTH can be used to indicate the length of the current field. The following examples Illustrate numeric constants:

.23 -123 5000 -3729 \$EMPTY \$LENGTH

**Date.** A date constant can be any legal date format, but it must be in the order MDY. With Native Language Support, the date constant order (e.g., *mmddyy*) will not be language dependent. For more information on Native Language Support, see Section 8. To distinguish it from other constants, a date constant must be delimited by exclamation points (!). Note that the date constant in the order MDY is used to check date values in any of the three legal orders: MDY, DMY, or YMD. A special date constant \$TODAY is equivalent to the date at execution time. Examples of date constants are:

```
!MAY 30, 1986!
!12/24/86!
!NOVEMBER 7, 86!
$TODAY
$EMPTY
```
## **Arithmetic Expression**

Any numeric constant, field, or save field can be combined into an arithmetic expression. The expression is evaluated to generate a constant that can be used to check a field or replace the value of a field. The operators used to form an arithmetic expression are:

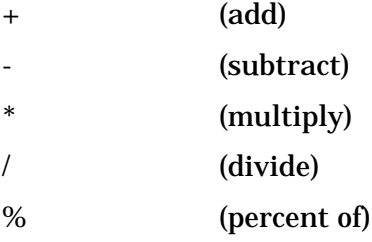

The operators determine the order of evaluation in the standard operator hierarchy where + and - are evaluated after \*, /, and %. Operators at the same level are evaluated from left to right. Parentheses may be used to further define the hierarchy. Expressions within

parentheses are evaluated first and, if parentheses are nested, the innermost are evaluated first. The % in the expression a%b is equivalent to  $(a*,01)*b$ . When  $$EMPTY$  is used in an arithmetic expression, the result is always \$EMPTY. Thus, \$EMPTY with any operator and operand  $=$   $\frac{1}{2}$   $\frac{1}{2}$   $\frac{1}{$ 

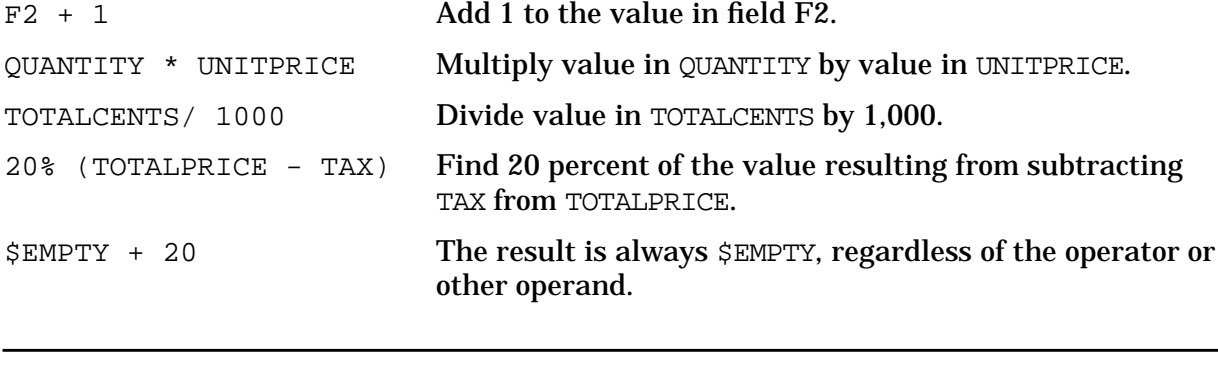

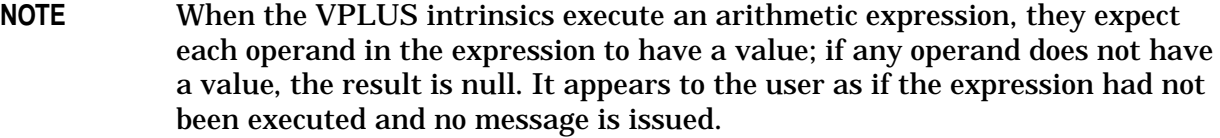

## **Index Retrieve Operand**

An index retrieve operand (enclosed within parentheses) can be used in any edit statement where a constant, field, or expression is legal. An index retrieve operand without enclosing parentheses can be used in SET and CHANGE statements.

An index retrieve operand is specified in the format:

index OF element [, element]...

*index* is a numeric type field or save field, or a numeric expression whose value is a positive integer. The index value indicates which element is selected.

*element* is a constant, field, save field, or expression. Each element in the list of elements separated by commas must be the same type (character, numeric, or date).

When an operand of this type is specified, its effective value is selected from a list of values according to its position in the list, where the first element of the list is 1. First, the index expression is evaluated, then this value is used to select a final value from the list.

For example:

EQ (N OF "ABC","DEF", "GHI", FIELDX)

If the value of  $N$  is 1, the character string "ABC" is the selected operand: if the value of  $N$  is 4, the value of FIELDX is selected. If the value of  $N$  is negative, zero, or greater than the number of elements, an error message is returned. Note that the operand is enclosed in parentheses because  $EQ$  is an edit statement.

SET TO F3 OF F1,15,20, 25,35,40

If the value of  $F3$  is 1, the selected operand is the value of field  $F1$ ; if  $F3$  is

#### 4, the selected operand is 25. Parentheses are not required in a SET statement.

```
CHANGE NFORM TO X OF
"FORMA", "FORMB", "FORMC",
OPSELECT
```
X may be a value between 1 and 4. If its value is 4, the field name OPSELECT is chosen. The value of OPSELECT must be type character to conform to the other elements in the list, and to make sense it should contain a form name. No parentheses are needed in a CHANGE statement.

If an index has a value beyond the number of elements in the list or is \$EMPTY, an error is returned.

## **Processing Specifications For Configuration**

You can use the processing specifications for configuration to specify local editing to be done on the HP 2394A and HP 2624A/B terminal, and to specify the input device and prompting lights for use on the data capture devices.

These statements may only be used in the configuration phase of field processing, and must have the CONFIG heading in the processing specification area of the Field Menu.

**NOTE** VPLUS edit processing specifications and terminal edit processing statements are separate and are not checked for compatibility. There will be no check to see that the designer has specified a terminal local edit (DEC TYPE EUR, DEC TYPE US) in the configuration phase which is consistent with the language-dependent decimal indicator for the native language specified in the forms file. For more information on Native Language Support see Section 8.

## **DEVICE**

Enables the input media device on a data capture device.

## **Syntax**

```
DEVICE {device1, device2, ... devicen}
```
## **Parameters**

*device* Any of the following may be specified:

PRINTER KEYBOARD MAGSTRIPE TYPEV MULTIFUNCTION READER DISPLAY BARCODE READER

There are no default devices. Note that MULTIFUNCTION READER and BARCODE READER must be abbreviated as MFR and BARCODE respectively.

## **Discussion**

This command allows you to override the global attribute values for the Multifunction Reader and Bar Code Reader. You must specify which devices are to be used for input/output.

**NOTE** The Interleaved 2 out of 5 bar code is only supported from the Globals Menu. If you wish to use this bar code format, it must be defined globally from that menu.

### **Example**

\*\*\*Processing Specifications\*\*\*

CONFIG DEVICE PRINTER, KEYBOARD, DISPLAY, BARCODE READER

## **LIGHT**

Specifies which light will be lit during field presentation on a data capture device.

## **Syntax**

```
LIGHT {light1,light2,...lightn}
```
## **Parameters**

light Specifying @ turns on the light associated with the shift key. The remaining valid characters of A through P are associated with the same characters on the alphanumeric keyboard.

## **Discussion**

This command allows you to specify which, if any, of the seventeen available prompting lights is to be turned on during a field presentation. As many lights as desired can be specified.

## **Example**

\*\*\*Processing Specifications\*\*\*

CONFIG LIGHT A,B,D,G,N,P LIGHT @

## **LOCALEDITS**

Used to stipulate edits to be done within the terminal.

## **Syntax**

LOCALEDITS  $\{edit1, edit2, \ldots$ editn $\}$ 

## **Parameters**

 $edit$  [Table 4-2.](#page-141-0) lists available local edits along with their meanings. Refer to [Table 4-1.](#page-140-0) for valid local edit combinations. For example, you can specify alphanumeric, required, decimal type, and number of digits to the right of the decimal together. You cannot specify alphanumeric and upshift together.

## **Discussion**

This command allows you to specify local edits that are performed as keys are pressed by the user entering data into the form. At run-time, VPLUS checks the terminal type and, if the terminal supports local edits, loads the specified local edits to the terminal. If the terminal does not support local edits, VPLUS ignores them.

The last three decimal edits in [Table 4-2.](#page-141-0) alter the mode of the terminal; therefore, the last field for which a decimal edit is specified that is displayed on the terminal alters the way the terminal processes all fields until the terminal mode is changed by another screen containing a decimal edit. All other local edit specifications affect only the field for which they are specified.

When an invalid key is pressed, the terminal beeps, and an error message issued by the terminal (not by VPLUS) is displayed. Press **RETURN** to clear, then reenter data into the field.

If you specify local edits with a form family, the local edits associated with the first displayed form in the family are retained as subsequent family members are displayed (in other words, it is not possible to change local edit specifications among family members at run-time).

VPLUS "edit" processing specifications and "terminal" edit processing statements are separate and are not checked for compatibility. There will be no check to see that the designer has specified a terminal local edit (DEC\_TYPE\_EUR, DEC\_TYPE\_US) in the configuration phase which is consistent with the language-dependent decimal indicator for the native language specified in the forms file. For more information on Native Language Support, see Section 8.

| <b>Local Edit</b> | <b>Description</b>                                                                                                    |  |
|-------------------|----------------------------------------------------------------------------------------------------|--|
| ALPHABETIC        | Upper and lowercase alphabetic, space, period, hyphen                                                                                                 |  |
| ALPHANUMERIC      | Upper and lowercase alphabetic, digits, space, period, minus sign,<br>plus sign, comma.                                                               |  |
| CONSTANT          | No characters may be entered from the keyboard,                                                                                                    |  |
| IMP_DEC           | Implied decimal (the number of digits to the right of the decimal<br>is governed by the last DEC_DIGITS command in the form).                         |  |
| IMP DEC FILL      | Implied decimal, right justified and zero filled (the number of<br>digits to the right of the decimal is governed by the last<br>DEC DIGITS command). |  |
| INTEGER           | Digits and spaces.                                                                                                    |  |
| INTEGER FILL      | Digits and spaces, right justified and zero filled.                                                                                                   |  |
| SIGN_DEC          | Signed decimal.                                                                                                    |  |
| SIGN_DEC_FILL     | Signed decimal, right justified and zero filled.                                                                                                    |  |
| TRANSMIT_ONLY     | No data may be entered unless the cursor control keys are used to<br>access the field.                                                                |  |
| UNRESTRICTED      | Any character.                                                                                                    |  |
| UPSHIFT           | Lowercase alphabetic changed to uppercase when entered.                                                                                               |  |
| JUSTIFY           | right justify numeric types; left justify character types.                                                                                            |  |
| MUST_FILL         | The field must be blank or filled entirely.                                                                                                    |  |
| <b>REOUIRED</b>   | The field must have an entry when ENTER is pressed.                                                                                                   |  |
| DEC_TYPE_EUR      | European number format.                                                                                                    |  |
| DEC_TYPE_US       | United States number format.                                                                                                    |  |
| DEC DIGITS n      | Specifies number of digits to right of decimal point.                                                                                                 |  |

<span id="page-140-0"></span>**Table 4-1. Summary of Processing Statements**

<span id="page-141-0"></span>Here is a table showing the local edit terminal menu selection and associated VPLUS local edits.

| <b>Local Edit</b> | <b>Terminal Menu Selection</b> | <b>Justify is used</b> |
|-------------------|--------------------------------|------------------------|
| UNRESTRICTED      | 0. ALL CHARACTERS              | <b>Left Justify</b>    |
| ALPHABETIC        | 1. ALPHABETIC                  | <b>Left Justify</b>    |
| UPSHIFT           | 2. AUTO UPSHIFT                | <b>Left Justify</b>    |
| ALPHANUMERIC      | 3. ALPHANUMERIC                | Left Justify           |
| INTEGER           | 4. INTEGER                     | right justify          |
| SIGN DEC          | 5. SIGNED DECIMAL              | right justify          |
| IMP DEC           | 6. IMPLIED DECIMAL             | Ignore                 |
| CONSTANT          | 7. CONSTANT                    | Ignore                 |
| INTEGER FILL      | 8. INTEGER/FILL                | Ignore                 |
| SIGN DEC FILL     | 9. SIGNED DECIMAL/FILL         | Ignore                 |
| IMP DEC FILL      | 10. IMPLIED DECIMAL/FILL       | Ignore                 |

**Table 4-2. Local Edit Terminal Menu Selection**

### **Table 4-3. Local Edit Terminal Menu Selection with Defaults**

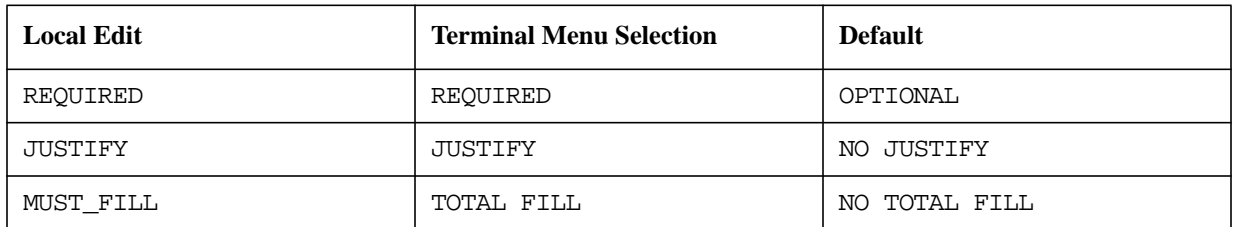

For each field, the user may select one edit from Table 4-2. and any combination of edits from Table 4-3. according to the following guidelines:

- 1. If no selection is made from Table 4-2., the default edit of UNRESTRICTED is used.
- 2. The CONSTANT and REQUIRED edits are incompatible, since the required data cannot be entered in the CONSTANT field.
- 3. The terminal executes all edits implied by field type before it checks for TOTAL\_FILL. The MUST\_FILL edit is always met by INTEGER\_FILL, SIGN\_DEC\_FILL, and IMP\_DEC\_ FILL.
- 4. The effect of the JUSTIFY attribute on each of the field types is shown in Table 4-2.

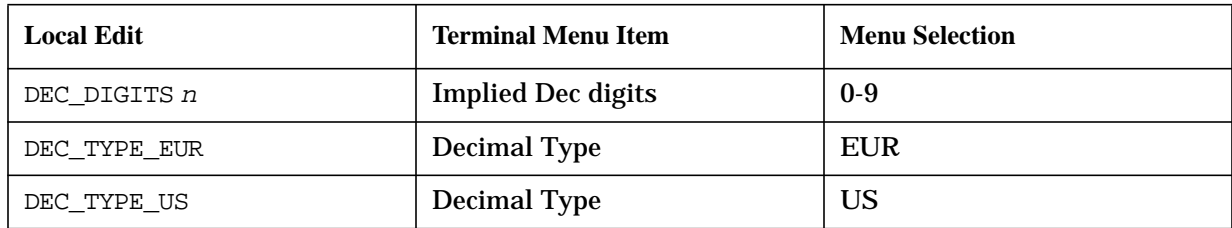

#### **Table 4-4. Local Edit Terminal Menu Items**

Along with the selections from [Table 4-2.](#page-141-0) and [Table 4-3.](#page-141-0) you may specify the number of decimal digits (DEC\_DIGITS  $n$ ) and select a decimal format (DEC\_TYPE\_US or DEC\_TYPE\_EUR). (Note that the DEC\_DIGITS <sup>n</sup> setting may only be used with IMP\_DEC or IMP\_DEC\_FILL edits.) Unlike other edits, DEC\_DIGITS and DEC\_TYPE edits are global terminal configurations that remain in effect until they are reset by another DEC\_TYPE or DEC\_DIGIT edit. Please note that VOPENTERM and VCLOSETERM do not reconfigure DEC\_DIGIT and DEC\_TYPE; these settings may carry over from one application to the next.

## **Example**

\*\*\*Processing Specifications\*\*\*

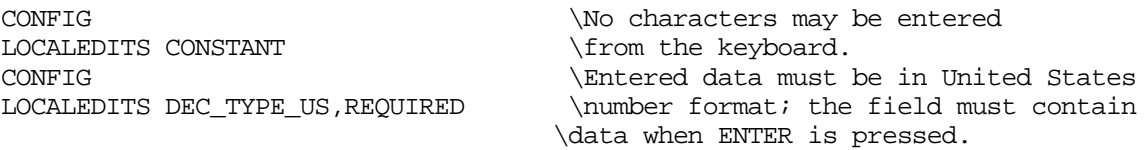

## **Processing Specifications For Field Edits**

If only field editing is needed, the edit statements listed below provide full field edits. Edit statements apply to the current field only. During table and range checks leading and trailing blanks are stripped. (The current field is the field defined in the Field Menu in which the edit statements are specified.)

## **Edit Statements**

The FORMSPEC edit statements allow you to check whether the value of the current field:

- is at least a specified minimum length; refer to "Length Check" for the MINLEN command.
- is greater than, equal to, or less than a specified value; refer to "Single Value Comparisons" for the GT, GE, LT, LE, EQ, and NE commands.
- is one of a list (table) of values, or is not in the list; refer to "Table Checks" for the IN and NIN commands.
- is within a range of specified values; refer to "Range Checks" for the IN and NIN commands.
- has a valid check digit; refer to "Check Digit" for the CDIGIT command.
- matches a general pattern of characters; refer to "Pattern Match" for the MATCH command.

Edit statements use the set of statements listed in [Table 4-1.](#page-140-0) They are performed in the order they are entered by the forms designer. As soon as an edit fails during execution, the field is marked in error and further processing on that field is abandoned.
# **LENGTH CHECK**

Used to specify the minimum length of a field value.

### **Syntax**

```
MINLEN value ["message"]
```
#### **Parameters**

value The value can be a field, constant, save field, or a numeric expression, or it may be an index retrieve operand within parentheses. Refer to "Statement Syntax" earlier in this section for details.

message Specifies a custom error message.

### **Discussion**

A value longer than the field cannot be entered because of the physical limit imposed by the unprotected field area. For this reason, maximum field length need never be specified as an edit check. You may, however, specify the minimum number of characters to be entered with the MINLEN statement.

The value specifies the minimum number of characters allowed in the field. Note that this length does not include leading and trailing blanks.

The system defined value \$LENGTH may be specified. This value allows you to require that the field be filled. The advantage of \$LENGTH rather than the current field length is that \$LENGTH allows you to change the field length without changing the MINLEN specification. The \$LENGTH constant is equal to the length of the field when the forms file is compiled.

### **Example**

1. For example, the minimum number of characters entered in a six-character field could be specified as:

MINLEN 2

If the user spaces over three characters, types in one nonblank character, and leaves the rest of the field blank, an error is diagnosed.

2. In another example, MINLEN is used to specify that the field must be filled. The following statement forces the field to filled, leaving no leading or trailing blanks:

MINLEN \$LENGTH

You can also use an indexed operand as follows:

MINLEN (LEN OF F1,F2,F3,F4,F5)

LEN must contain an integer value between 1 and 5, and the current value of the fields F1 through F5 must be positive. The minimum length depends on the value of LEN and the respective values of F1 through F5.

# **SINGLE VALUE COMPARISONS**

Used to compare the field value against a single value.

### **Syntax**

```
[\{GTLT
 GE
 LE:
 EQ
 NE} value ["message"]]
```
### **Parameters**

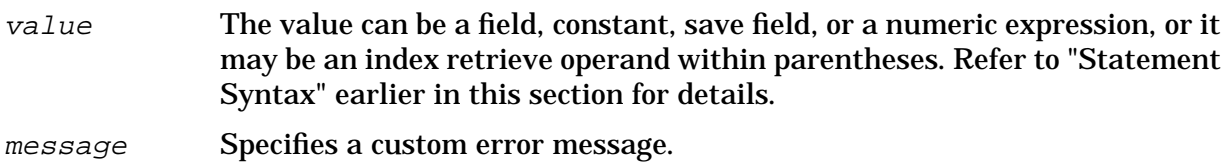

### **Discussion**

You may use these statements to compare the contents of the current field with a specified value. Any field can be compared to the special comparison value \$EMPTY that represents the lowest value for any data type. The main rule governing these comparisons is that only values of the same data type (character, numeric, or date) may be compared. The comparison is performed from left to right after leading and trailing blanks have been stripped from the field.

## **Character Comparisons**

If the two values being compared are not the same length, the shorter is padded with blanks on the right until it is the same length as the longer value. Then a comparison is made.

In a character comparison, values are considered equal only if each character matches. One value is less than another if, at the point of mismatch, one character is numerically less than its counterpart. Collating sequence order is used to determine the numeric value of a character. (Refer to Appendix C for the USASCII collating sequence; refer to the *Language Support Reference Manual* for the collating sequences for all supported native languages.) For example, for NATIVE-3000:

- a is greater than A
- A is greater than  $\Delta$
- AA is greater than A
- A∆ is greater than ∆a

where  $\Delta$  represents a blank.

### **Numeric Comparisons**

When numeric values are compared, they are first converted to the HP 3000 internal representation of the number. Thus, a field of type IMPn can be compared with NUMn, and NUMn or IMPn fields can be compared to type DIG fields. For example, assume a field of type NUM 2 in which the value 123 has been entered. This value can be successfully compared to the constant "123", or a field of type IMP, NUM, or DIG so long as the field contains the value 123 at run-time. For example:

123.000 (NUM3) is equal to 123 (DIG) 123.000 (NUM3) is equal to 12300 (IMP2)

### **Date Comparisons**

Two dates may be compared even if they differ in format and order. This means that the date February 9, 1986, specified in the current field as 9 FEB 1986 (DMY) can be successfully matched against the constant ! 02/09/86! whose order is MDY. Remember: a date constant must always be in the order MDY. For example:

2/3/86 (MDY) is equal to Feb 3, 1986 (MDY) 2/3/86 (MDY) is equal to 86/2/3 (YMD)

### **Example**

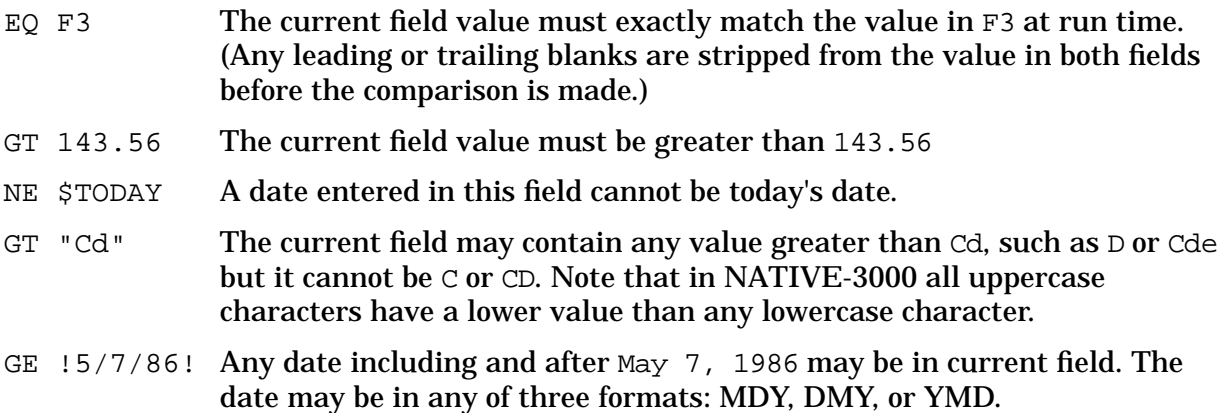

### **Native Language Support**

NATIVE-3000 must be used to define values for date and numeric fields within FORMSPEC. VPLUS will convert the value when the forms file is executed to be consistent with the native language selected. Single value comparisons (GT, GE, LT, LE, EQ, NE), specified within FORMSPEC may contain any character in the 8-bit extended character set consistent with the selected language ID. When the form is executed, the collating table for the native language specified is used. For more information on Native Language Support, see Section 8.

# **TABLE CHECKS**

Used to verify that the field value is either in a list (table) of values, or is not in that list.

### **Syntax**

```
[\n{IN}NIN} value1[,value2]...["message"]]
```
#### **Parameters**

value The values specified in the list may be any mixture of field names, save fields, constants, numeric expressions, or it may be an index retrieve operand within parentheses. Refer to "Statement Syntax" earlier in this section for details.

message Specifies a custom error message.

#### **Discussion**

Each element in the list must result in a single value to be matched exactly, except for leading and trailing blanks in the field. There is an implicit OR between the elements of the list so that the statement can be understood as:

Is current value equal to  $(IN)$  value1 OR value2 OR... Is current value not equal to (NIN) value1 NOR value2 NOR...

One system defined table, \$STATE, is provided that consists of a list of all two-character United States state and territory codes (see Appendix F for a list of the codes). This list is in alphabetic order and can be compared successfully with all upper or lowercase codes. The \$STATE constant may be used anywhere a table is legal in the statement syntax.

As with other comparison, values must match the field data type; that is, a numeric field can only be compared to a list of numeric values, a date field to a list of date values, and a character field to a list of character values.

### **Example**

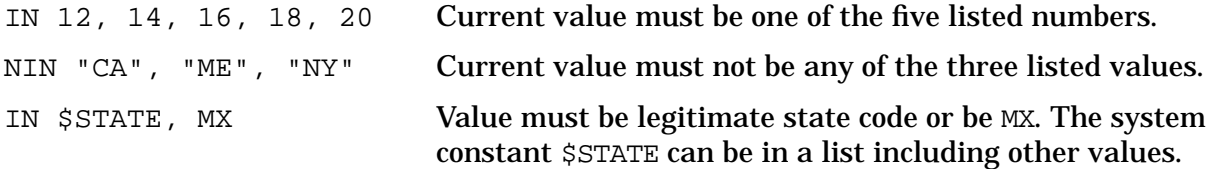

### **Native Language Support**

NATIVE-3000 must be used to define values for date and numeric fields within FORMSPEC. VPLUS will convert the value when the forms file is executed to be consistent with the native language selected. Table checks specified within FORMSPEC may contain any character in the 8-bit extended character set consistent with the selected language ID. For more information on Native Language Support, see Section 8.

## **RANGE CHECKS**

Used to check whether the field value is within, or is not within, a specified range of values.

### **Syntax**

```
\text{KIN}NIN} lowvalue:highvalue [,lowvalue:highvalue]… ["message"]]
```
#### **Parameters**

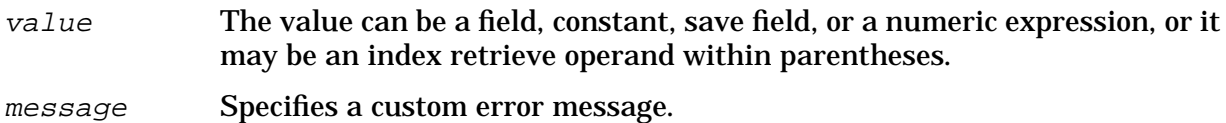

#### **Discussion**

Range checks are similar to table checks except that you specify a list of ranges rather than a list of exact values. The range is inclusive, that is the field value must be within the range that includes the lowvalue and the highvalue.

The low and high values may be any combination of field names, constants, save fields, arithmetic expressions, or index retrieve operands. As with table checks, an implicit OR is understood between the ranges in the list. Thus, the statement can be interpreted as:

Is current value in (IN) range1 OR range2 OR... Is current value not within (NIN) range1 NOR range2 NOR. . .

The low value must not be greater than the high value. If it is, an error is issued when the form is executed (not when it is compiled).

#### **Example**

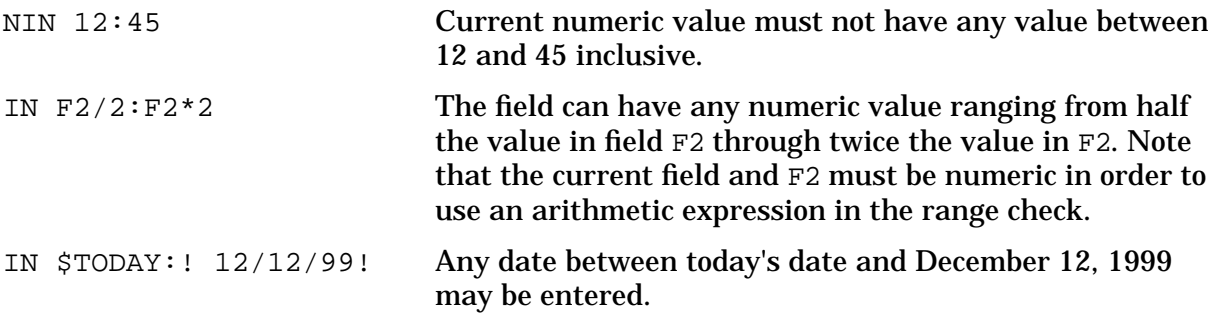

Range and table checks can be combined in one statement, as illustrated in the following examples:

NIN -12.5:-2,25, 1000:FIELD3 Value may *NOT* be in range -12.5 through -2, nor equal to 25, nor in the range from 1000 through the current value of FIELD3.

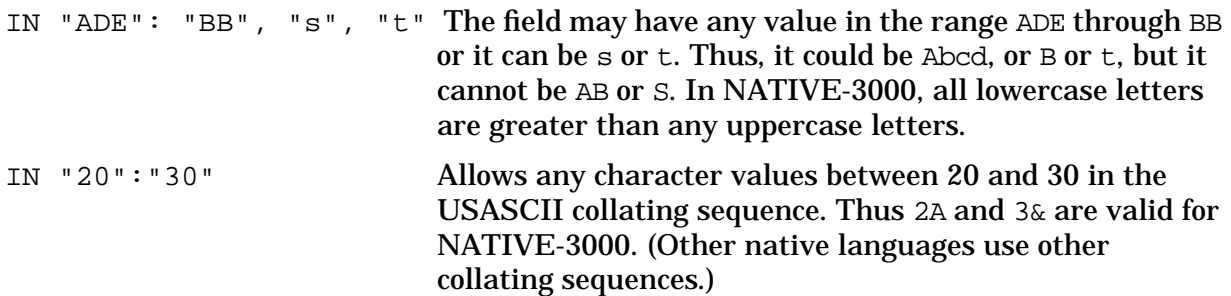

### **Native Language Support**

NATIVE-3000 must be used to define values for date and numeric fields within FORMSPEC. VPLUS will convert the value when the forms file is executed to be consistent with the native language selected. Range checks specified within FORMSPEC may contain any character in the 8-bit extended character set consistent with the selected language ID. When the form is executed the collating table for the native language specified is used to check whether the field is within range. For more information on Native Language Support, see Section 8.

# **CHECK DIGIT**

Used to test the check digit in a numeric or alphanumeric field (modulus 10 or 11).

### **Syntax**

[CDIGIT {11 10} ["message"]]

### **Parameters**

message Specifies a custom error message.

#### **Discussion**

Check digit verification is a special check on a numeric or alphanumeric field in which the last (rightmost) character is a check digit. Verification can be either modulus 10 or modulus 11. (You can use REFSPEC, as described in Section 5, to add a check digit to an existing field value in a batch file.)

Modulus checks are used when the risk of error keying in numbers must be reduced to a minimum. Depending on the modulus selected, single digit errors, and single or double transpositions can be checked using a check digit. Modulus 10 detects single transpositions and incorrect keying of a single digit. Modulus 11 detects these, plus double transpositions. (Refer to Appendix D for an exact description of the modulus 10 and 11 checks.)

In general, a check digit is arrived at by performing calculations on a number and then using the result of these calculations as the final digit or "check digit" in that number. For example, suppose a 5-digit charge account number is to be assigned to a new account. The specified calculations (modulus 10 or 11) are performed on the 5-digit number, the result is added as a check digit to the number, and a 6-digit number is assigned as the new account number.

Thereafter, when this number is keyed in and the CDIGIT edit test is selected, then the last digit is checked against the same calculations. If the number was keyed incorrectly, an error is diagnosed.

Note that a number derived using modulus 10 calculations can only be checked by CDIGIT 10, and a number derived using modulus 11 can only be checked by CDIGIT 11.

Letters of the alphabet can be checked by either a modulus 10 or 11 check. Digits are assigned to the letters so they can be treated like numbers. Thus a field with a check digit can contain a mix of numbers and letters, but must not contain any special characters. Any initial plus or minus sign is ignored.

# **PATTERN MATCH**

Used to test a field value against a pattern of characters.

### **Syntax**

MATCH pattern ["message"]

#### **Parameters**

pattern A pattern of characters which indicate which type of character in which position is acceptable input for this field.

message Specifies a custom error message.

#### **Discussion**

The pattern match allows you to check field values against a general pattern. It can be used to check the actual value, but actual values are more easily checked in the Single Value, Table, or Range tests. This test is generally used to test the type of character entered in a particular position. Before data is checked against a pattern, any leading and trailing blanks are stripped.

**NOTE** Native Language Support does not support pattern matching with native language characters. MATCH uses USASCII (NATIVE-3000) rules. For more information on Native Language Support, see Section 8.

### **Special Pattern Characters**

The pattern consists of a series of special characters that indicate the type of USASCII data that can be entered in that position. These characters are:

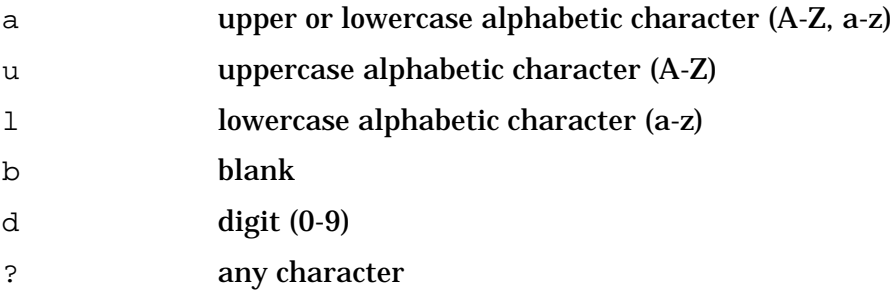

The beginning of the pattern is defined by the first nonblank character after MATCH and, in the simplest case, is terminated by the first blank encountered. A pattern beginning or ending with the special character b will interpret the b as the alphabetic character and not the special character indicating a blank. Leading and trailing blanks should be indicated as spaces within a grouping as described on the next page.

A pattern may contain embedded blanks only if it is enclosed within braces {}. Also, a

pattern can span more than one line if it is enclosed within braces  $\{\}$ . If a pattern is within braces, it is terminated by the first blank outside the braces.

The match pattern can include specific characters in addition to the types listed above. To illustrate:

MATCH Aaa-ddd

This pattern means that the value must start with the letter A, be followed by any two upper or lowercase letters of the alphabet, followed by a hyphen and then three digits. For example, the value Acs-123 or AAA-999 are acceptable, but the values Bcs-999 or A12-345 are not.

#### **Transparency**

A special operator can be used to indicate that a pattern character is to be used as an actual value. For example, suppose you want the lowercase letter a to be an exact value in the pattern. You can do this by preceding it, or any of the other special pattern characters, with an exclamation point (!). For example:

```
MATCH !addd \forallalue must start with the letter "a"
                     \followed by any three digits.
```
The exclamation point (called the transparency user) is also used to allow inclusion of any of the pattern operators listed below, and described in [Table 4-2.](#page-141-0)

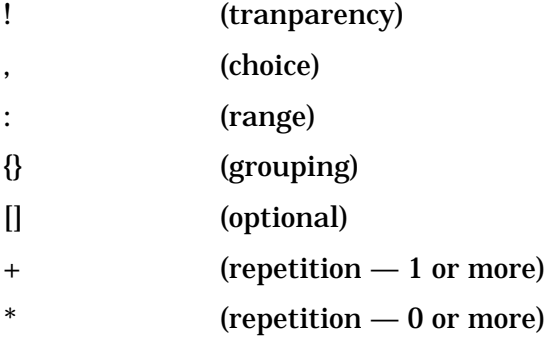

#### **Choice**

You can indicate a selection of acceptable patterns as part of the MATCH pattern. Each possible choice is separated by a comma (,). For example:

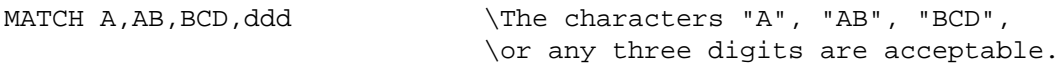

#### **Range**

A range of acceptable characters for a single character position can be indicated with the colon (:). All characters within the range are acceptable. This acts as a shorthand for listing a series of single characters in USASCII sequence. For example:

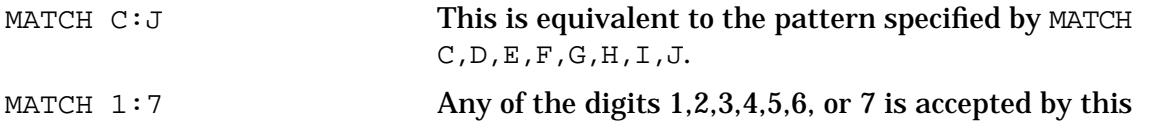

pattern.

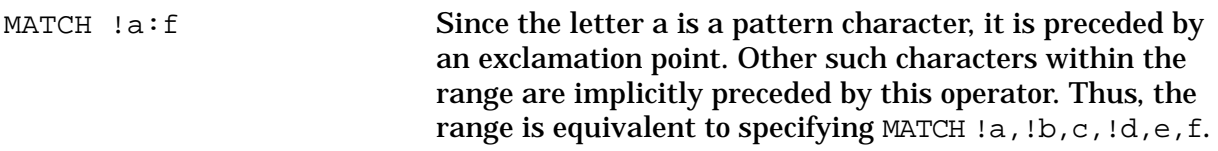

It is important to differentiate between a pattern range which is a range of single characters, and the range check described earlier. In a pattern check, MATCH 10:90 means the value must be a 1 followed by a digit between  $0$  and  $9$ , followed a  $0$ . In a range check, IN 10:90 means the value must be in the range 10 through 90.

## **Grouping and Optional**

You can group pattern specifications by enclosing the pattern in braces  $\{\}$ . Brackets  $\lceil \right|$  make the enclosed pattern optional. Braces indicate data must correspond to at least one item in the group; brackets indicate any item in the group is optional. For example:

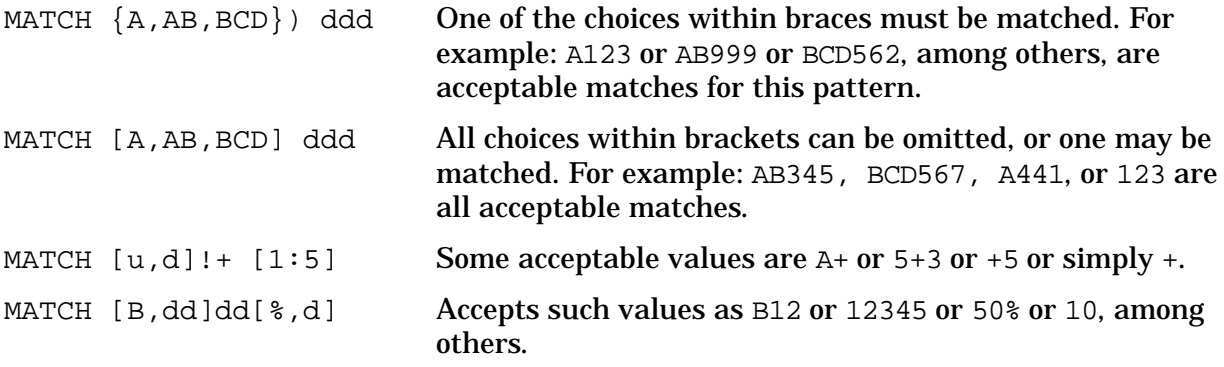

Since blanks may be included within braces, you can put blanks in a pattern to enhance its clarity by enclosing the entire pattern within braces. For example,

MATCH  $\{ [B, dd] \, dd\} \}$  Identical to preceding pattern except that it is enclosed within braces so that blanks can be included.

Enclosing a pattern within braces also allows the pattern to span lines. For example:

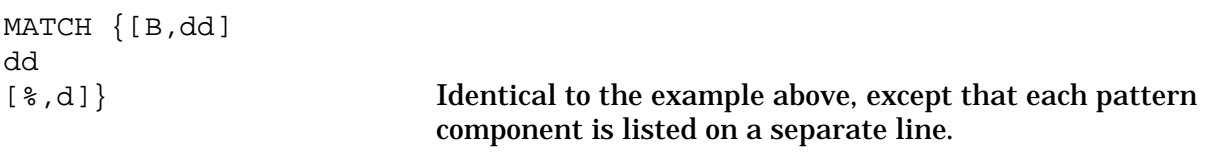

### **Repetition**

Repetition of any character or sets of characters can be indicated by an asterisk (\*) or by a plus sign (+) following any pattern character or pattern group within braces. Plus (+) means that at least one occurrence of the pattern is required for the match; the asterisk (\*) means that zero or more occurrences can be matched. These repetition indicators cannot follow items enclosed within brackets. Some examples:

MATCH  $d+$  The plus sign indicates repetition of the digit, with at least one occurrence required for the match. Leaving the field blank is not acceptable unless the field type is 0 for

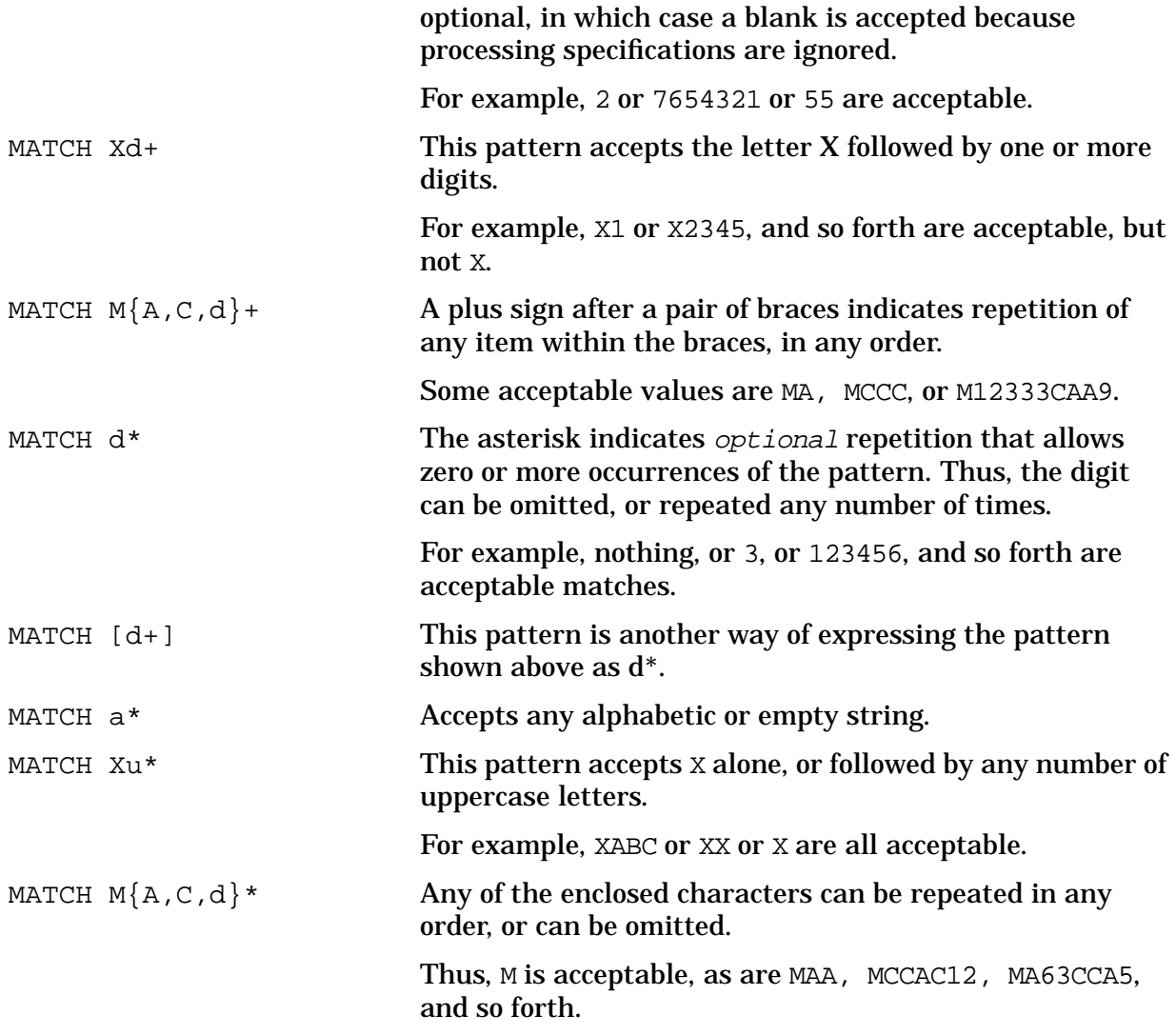

# **Operator Hierarchy**

[Table 4-5.](#page-155-0) summarizes the operators allowed in a MATCH pattern. The pattern operators are evaluated in the following order, where x and y are any patterns:

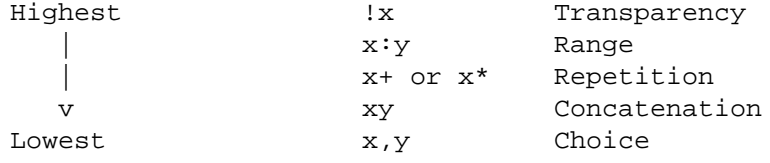

| Operator                  | <b>Function</b>                                                                                                    | <b>Example</b>                                                                                                    |  |  |
|---------------------------|----------------------------------------------------------------------------------------------------|----------------------------------------------------------------------------------------------------|--|--|
| Exclamation<br>point      | Transparency operator that allows use<br>of any special MATCH characters as an<br>element in the pattern.                     | MATCH $!u$ , $'d$ , $!,$ accepts any of the<br>values $u, d, r,$ or !.                                                                                   |  |  |
| Comma                     | Choice of subpatterns, any one of which<br>satisfies the match.                                                               | MATCH A, B, dd accepts values such as<br>A, B, and 22.                                                                                                   |  |  |
| Colon:                    | Range of single characters in ascending<br>collating order, any one of which<br>satisfies the match.                          | MATCH 2:6 accepts only the values<br>$2,3,4,5,$ or 6.                                                                                                    |  |  |
| <b>Braces</b><br>{}       | Required grouping that specifies at<br>least one occurrence of any pattern<br>within braces.                                  | MATCH ${A,B\dd{S},d}$ accepts A223,<br>B34%, A795, and so forth.                                                                                         |  |  |
| <b>Brackets</b><br>$\Box$ | Optional grouping that allows zero or<br>one occurrence of any item in pattern<br>within brackets.                            | MATCH [A, B]dd[%, d] accepts 24, A99,<br>10%, 123, and so forth.                                                                                         |  |  |
| Plus<br>$\pm$             | Required repetition that specifies at<br>least one or more occurrences of a<br>preceding item, or a pattern within<br>braces. | MATCH Xd+ accepts values such as<br>X1, X22, X3334789, and so forth, but<br>not X. MATCH $\{d, a\}$ + accepts values<br>such as 11, A23, acb, or 33ABC9. |  |  |
| <b>Asterisk</b><br>$\ast$ | Optional repetition that allows zero or<br>more occurrences of a preceding item<br>or a pattern within braces.                | MATCH Xd* accepts values such as<br>X, X1, X22, and X3334789. MATCH<br>$\{d, a\}$ * accepts a null value, or such<br>values as 11, A23, acb, or 33ABC9.  |  |  |

<span id="page-155-0"></span>**Table 4-5. Pattern Match Operators**

# **Example**

Some further examples of the MATCH statement are:

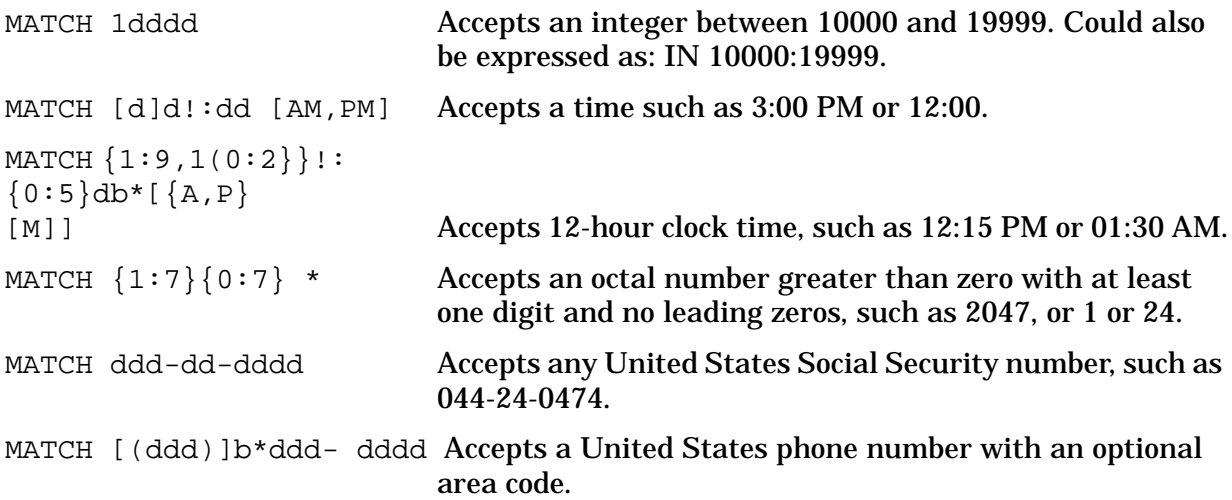

# **Processing Specifications For Advanced Processing**

The advanced processing discussed in the rest of this section includes:

- **Data movement.** Data movement falls into two basic categories: setting the current field to a value and moving data between fields. Each of these categories uses the **SET** statement.
- **Data formatting.** When data is moved between fields with the SET statement, certain automatic formatting is performed. If the automatic formatting is not exactly what you want, or if you want to display data in a different format, you can use the FORMSPEC formatting statements to reformat the current data field during data collection. These statements are: STRIP, JUSTIFY, FILL, UPSHIFT.
- **Altering forms sequence.** The CHANGE statement allows you to alter the sequence in which forms are displayed.
- Conditional processing. The IF statement allows you to specify under which conditions the processing statements are to be executed.
- **Control Statements.** Two statements provide control over forms processing. The FAIL statement forces a failure of the current field edit, the STOP statement stops all processing of the current phase of the current form.
- **Processing phases.** Processing statements may be associated with one of four phases of form execution:
	- Configuration. Configure the terminal for specific field.
	- Form initialization. Determine initial values of fields.
	- Field edits. Edit and validate data entered in field.
	- Finish form. Complete processing of form.

For advanced processing, the sequence of specifications must be considered. If you need only the field edits described so far, you need not be overly concerned with the order in which statements are specified. Advanced processing statements, on the other hand, can be thought of as elements of a language where the order in which they are entered is important.

You may want to refer to "Phases" at the end of the section before reading the statement descriptions. In any case, you should be aware that all field edit and advanced processing statements can be executed in all phases, except configuration. Only configuration processing statements are executed in the configuration phase. Phases allow terminal configuration preceding initial processing for the form, which in turn precedes field edits and finish processing.

## **SET**

Used to move data either by setting the current field to a value or by moving data between fields. Also performs automatic formatting.

### **Syntax**

```
[SET {destination TO source
     destination
    TO source}]
```
#### **Parameters**

- source Can be a field name, save field name, constant, arithmetic expression, or an index retrieve operand within parenthesis. Refer to "Statement Syntax" earlier in this section for details.
- destination Can be a field name or save field name.

### **Discussion**

When data is moved between constants, fields, and save fields, certain restrictions apply and certain conversions may take place. These depend entirely upon the data types of the source and destination. In general, any field, save field, or constant can be converted to a character type field, but numeric and date fields accept only data of a similar type. DIG fields accept only positive sources. If a source is \$EMPTY, the destination is set to all blanks. [Table 4-9.](#page-162-0) shows the conversion that is performed when data is moved between fields.

### **Assigning a Value to the Current Field**

To set the current field to the value of another field, a save field, a constant, an arithmetic expression, or a value in a list located through an index, use the following SET statement:

### **Syntax**

SET [fieldname] TO source

### **Parameters**

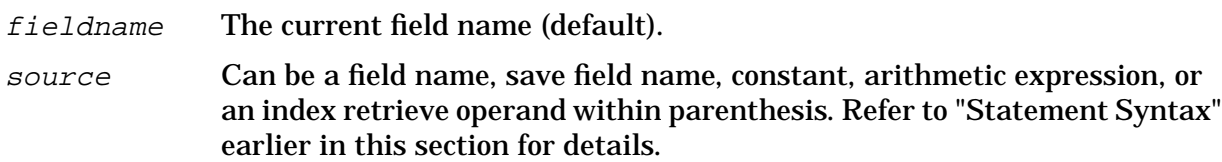

### **Discussion**

In general, any source value can be moved to a character type field. Numeric and date fields accept only data of similar type. If the field type is DIG, the source must be a positive value (see [Table 4-7.\)](#page-161-0).

By default, all fields are initialized to blanks in the initialization phase (refer to "Phases" at end of this section for more information on phases.) You can specify a particular initial value for any field by including an initial value in the Field Menu field attributes. More elaborate initialization can be done with this subset of the SET statement.

When you assign an initial value to a field in the Field Menu, you can specify only a constant. The constant is entered exactly like user input at a terminal. (Remember that input in FORMSPEC is NATIVE-3000; if a native language is specified, data is converted at run-time. Refer to Section 8.) When you assign a value through the SET statement, you have more flexibility. The values assigned are dynamic in that they may depend on values in other fields or in save fields, or they may be derived from an arithmetic expression, or through an indexed retrieval. If you do assign a constant through the SET statement, it must follow the rules for constants described earlier in this section. That is, a character string must be surrounded by quotes, a date string by exclamation points. Also, a date constant must be in the order MDY regardless of its destination format.

If a source field is of date type (MDY, YMD, DMY), the current field must be defined to be 8 bytes long to allow for internal delimiters. Some examples using the SET TO *source* statement follow.

### **Example**

1. Assume a date field of the form MDY.

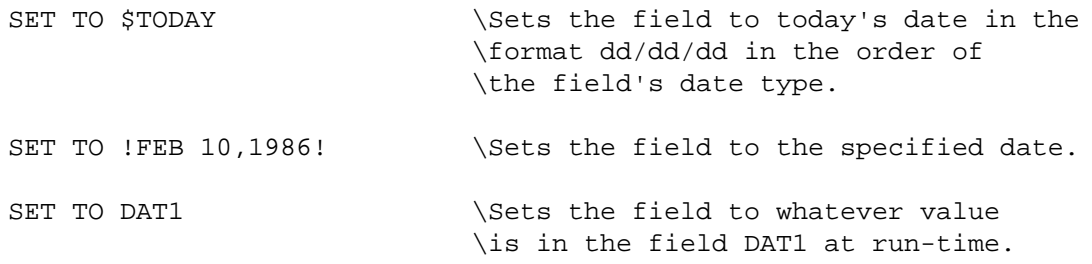

2. Assume the current field is type DIG. The following statement sets this field to a digit selected from a list of digits by the index value, COUNT:

SET TO COUNT OF 7,9,16,24,31,72,15,12

If COUNT=5, the value assigned to the field is 31, if COUNT=3, the value 16 is assigned, and so forth.

3. Values may be passed from one form to another through save fields. Assume that when FORMA is executed, the save field SF3 is set to the value of F1. Further assume you are designing FORMB and want to set the current field to the value of the field F1 in FORMA.

SET TO SF3  $\vee$  Walue passed from a field in a different \form through the save field SF3.

### **Moving Data Between Fields**

To move data to a field or a save field from another field or save field, or to move a constant, an arithmetic expression, or a value retrieved from a list to a particular field, use the following versions of the SET statement:

### **Syntax**

```
[SET {destination
     destination "TO" source}]
```
#### **Parameters**

source Can be a field name, save field name, constant, arithmetic expression, or an index retrieve operand within parenthesis. Refer to "Statement Syntax" earlier in this section for details.

destination Can be a field name or save field name.

#### **Discussion**

When a source is not included, whatever value is in the current field is moved to the specified destination. (The current field is the field in which the SET statement appears.)

### **Example**

1. Move the value resulting from an arithmetic expression to a numeric data field AMOUNT:

SET AMOUNT TO 6 %(3\*COST)

This statement multiplies the value of the field COST by 3 and then sets AMOUNT to 6 percent of the result.

2. Set the save field SF3 to the current value of the field in which the SET statement appears:

SET SF3

Assume the current field is a character type with the value SMITH. The SET statement moves the value SMITH to the save field SF3. SF3 must be a character type save field.

## **Automatic Formatting**

In general, automatic formatting performed during data movement is governed by the data type of the destination. The following discussion illustrates data movement for various data types. Refer to [Table 4-9.](#page-162-0) for a summary of the conversion performed during data movement.

## **Character Type**

If the destination is a character field, data moved to it does not change its relative position. If the source is too large for the destination, the data is truncated on the right when it is moved. If the source has fewer characters, the destination is padded with blanks on the right.

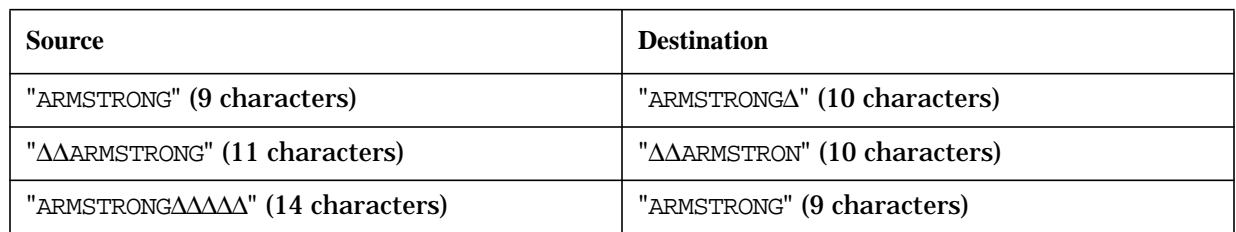

#### **Table 4-6. Automatic Formatting for Character Data**

### **Numeric Type**

When data is moved between numeric fields, the following formatting is performed:

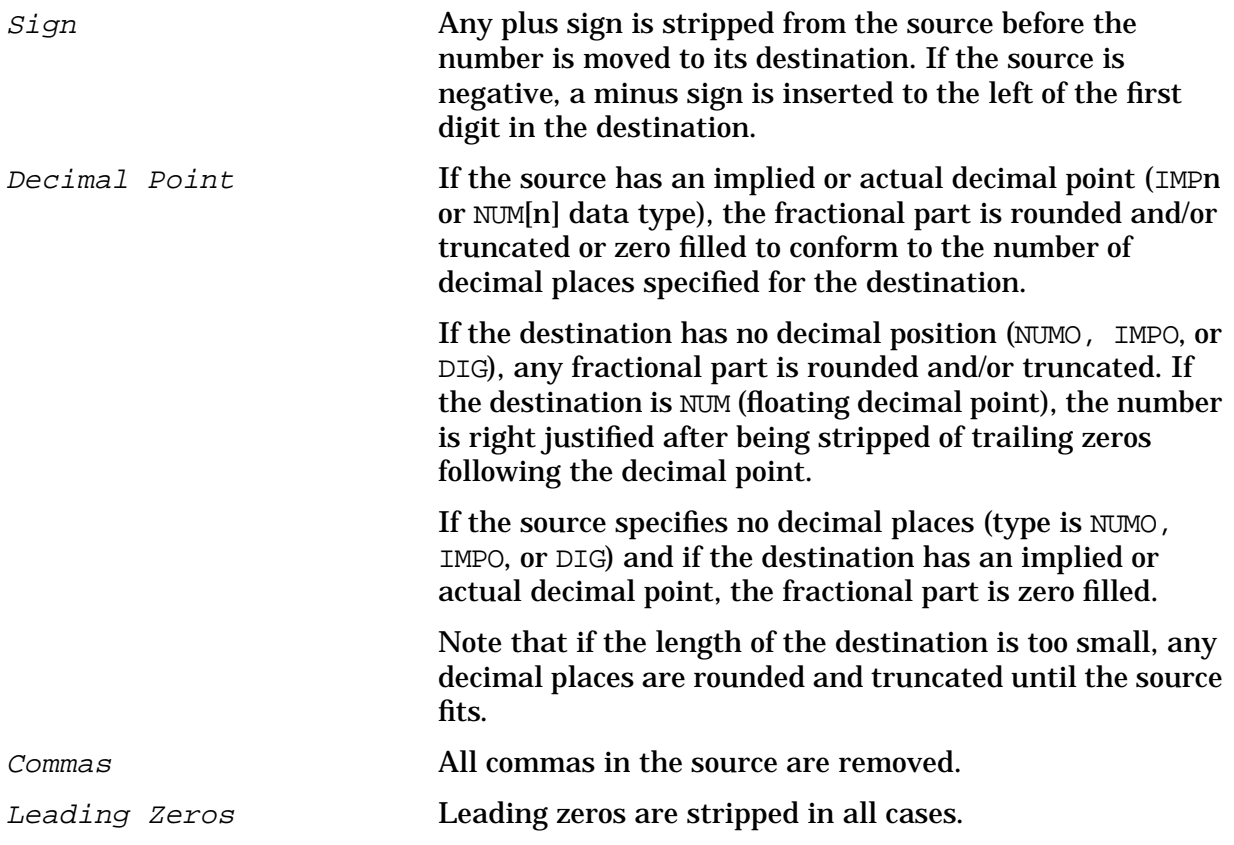

The result is then placed, right justified, as shown in [Table 4-8.](#page-161-0), in the destination field.

With Native Language Support, decimal and thousands indicators are language-dependent in the NUM[n] and  $IMP[n]$  fields. When data is moved between fields and automatic formatting occurs for data entered in any field, recognition, removal or insertion of these decimal and thousands indicators also depends upon the local custom for the native language specified for the forms file. The optional decimal symbols in constants will be local custom-dependent. For more information on Native Language Support, see Section 8.

| <b>Source</b>  | <b>Destination</b>          |  |  |
|----------------|-----------------------------|--|--|
| 123 (DIG)      | 123 (DIGIT, length is 5)    |  |  |
| 123 (IMP2)     | 1.23 (NUM2, length is 4)    |  |  |
| 12.3 (NUM1)    | 12.3 (NUM, length is 6)     |  |  |
| 12.3 (NUM1)    | 12.30 (NUM2)length is 5)    |  |  |
| 12.3 (NUM1)    | 12. (NUM2, length is 3)     |  |  |
| 12.3 (NUM1)    | 1230 (IMP2, length is 4)    |  |  |
| 12.3 (NUM1)    | 123 (IMP1, length is 3)     |  |  |
| $+3357$ (NUM)  | 335700 (IMP2, length is 6)  |  |  |
| $-3357$ (IMP3) | $-3.4$ (NUM1, length is 4)  |  |  |
| 001,000 (NUM)  | 1000.00 (NUM2, length is 7) |  |  |

<span id="page-161-0"></span>**Table 4-7. Automatic Formatting for Numeric Data**

### **Date Type**

Any date, regardless of the format of the source, is moved to the destination as dd/dd/dd, as shown in Table 4-8. Thus, if a date is going to be placed into a field using a SET command, the field must be at least eight characters long. The order depends on whether the destination is specified as MDY, DMY, or YMD. With Native Language Support, conversion from alphabetic months to the numeric destination month is language dependent. For more information on Native Language Support, see Section 8.

**Table 4-8. Automatic Formatting for Dates**

| <b>Source</b>      | <b>Destination</b>          |  |  |
|--------------------|-----------------------------|--|--|
| FEB 5, 1986        | $02/05/86$ (defined as MDY) |  |  |
| 2/5/86             | 86/02/05 (defined as YMD)   |  |  |
| 2,5,86             | $02/05/86$ (defined as MDY) |  |  |
| February 5, 1986   | $05/02/86$ (defined as DMY) |  |  |
| September 16, 1986 | $09/16/86$ (defined as MDY) |  |  |
| Oct. 23, 1986      | $86/10/23$ (defined as YMD) |  |  |
| October 23, 1986   | $23/10/86$ (defined as DMY) |  |  |

| From        | <b>To</b>                                            |                                                                                                    |                                                                                                    |                                                                                                    |                                                                                                    |                                                                                                  |  |  |
|-------------|------------------------------------------------------|----------------------------------------------------------------------------------------------------|----------------------------------------------------------------------------------------------------|----------------------------------------------------------------------------------------------------|----------------------------------------------------------------------------------------------------|--------------------------------------------------------------------------------------------------|--|--|
|             | <b>CHAR</b>                                          | <b>NUM</b>                                                                                                    | <b>NUMn</b>                                                                                                    | <b>IMPn</b>                                                                                             | <b>DIG</b>                                                                                                    | <b>DATE</b>                                                                                      |  |  |
| <b>CHAR</b> | <b>Truncate or</b><br>Pad with<br>blanks on<br>right | illegal                                                                                                    | illegal                                                                                                    | illegal                                                                                                 | illegal                                                                                                    | illegal                                                                                          |  |  |
| <b>NUM</b>  | <b>Truncate or</b><br>Pad with<br>blanks on<br>right | Right                                                                                                    | Right                                                                                                    | Right                                                                                                   | Right<br>justify;<br><b>Strip</b><br>leading<br>zeroes; Pad<br>leading<br>blanks.<br>Value must<br>be positive) | illegal                                                                                          |  |  |
| <b>NUMn</b> |                                                      | justify; Strip<br>leading                                                                                                | justify;<br><b>Strip</b>                                                                                                    | justify;<br><b>Strip</b>                                                                                |                                                                                                    | illegal                                                                                          |  |  |
| <b>IMPn</b> |                                                      | zeroes; Pad<br>leading                                                                                                   | leading<br>zeroes; Pad<br>leading<br>blanks:<br>Round or<br>truncate<br>fractions,<br>insert<br>decimal<br>point as<br>needed | leading<br>zeroes even<br>if<br>fractional:<br>Pad leading<br>blanks<br>remove any<br>decimal<br>point. |                                                                                                    | illegal                                                                                          |  |  |
| <b>DIG</b>  |                                                      | blanks; try<br>to fit 9<br>decimal<br>places,<br>rounding<br>truncating,<br>inserting a<br>decimal<br>point as<br>needed |                                                                                                    |                                                                                                    |                                                                                                    | illegal                                                                                          |  |  |
| <b>DATE</b> | <b>Truncate or</b><br>Pad with<br>blanks on<br>right | illegal                                                                                                    | illegal                                                                                                    | illegal                                                                                                 | illegal                                                                                                    | Convert to<br>dd/dd/dd in<br>order of<br>destination:<br>Left justify;<br>Pad trailing<br>blanks |  |  |

<span id="page-162-0"></span>**Table 4-9. Conversion During Data Movement**

### **Default Formatting**

Besides the explicit formatting described below, data is formatted whenever it is moved between fields according to the rules for automatic formatting. If you want data entered by the user to be formatted automatically, you can specify the following version of the SET statement.

SET TO thisfield

#### **Parameters**

 $this field$  is the name of the field in which SET appears. Essentially, you set the field to itself.

For example, you may want to ensure that a monetary value is always right justified with a decimal point inserted preceding two decimal positions. To do this, define the field as type NUM2 and then use the SET statement to force data entered in this field to be formatted. The Field Menu in [Figure 4-3.](#page-163-0) illustrates this use of SET.

<span id="page-163-0"></span>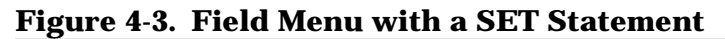

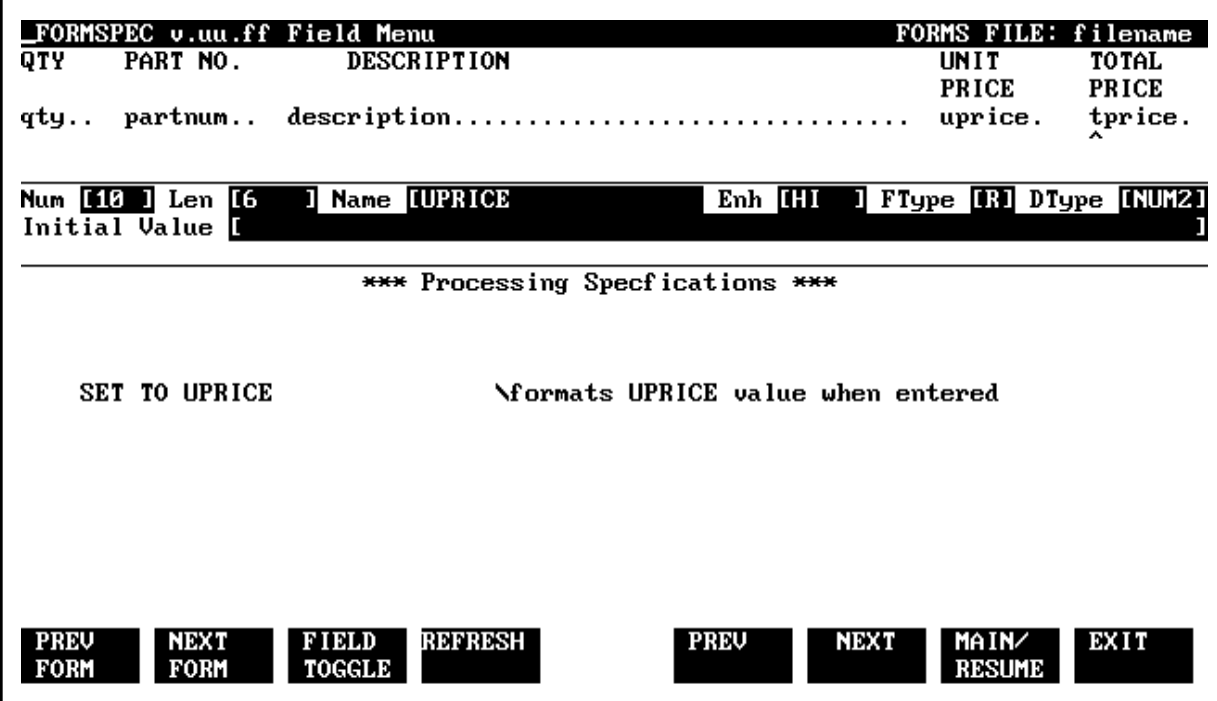

#### **Example**

1. Suppose the user enters a price in the field as follows:

[123.5∆∆∆∆]

The SET statement causes it to be formatted as:

[∆∆∆123.50]

2. In another situation, this version of SET TO can be used to format a date. Suppose the date field, DATE1, is type MDY and the user enters a date in the form:

[FEB 12, 86]

A SET statement of the form SET TO DATE1 in the Field Menu describing DATE1 formats the user entered data as:

[02/12/86∆∆]

## **STRIP**

Used to delete any specified character in the field.

### **Syntax**

```
[STRIP {TRAILING
      LEADING
      ALL} "characters"]
```
#### **Parameters**

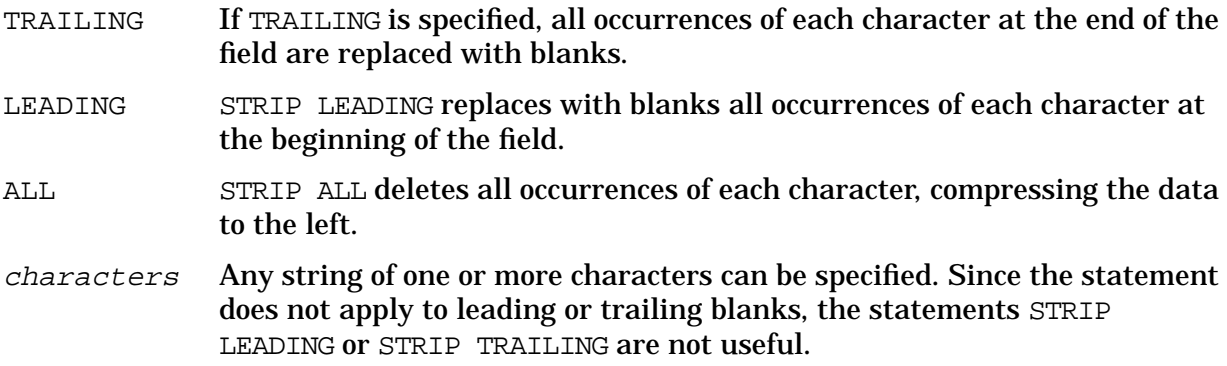

### **Discussion**

The STRIP statement can be used to format data entered into or moved to any field. (For automatic formatting, refer to the SET command earlier in this section.) As is true of all formatting statements, STRIP has an immediate effect on the data in the memory buffer; the formatted data is then available for display or copying into the application. When the user enters data into a field for which formatting is specified, the data is formatted as soon as **ENTER** or an appropriate function key is pressed. Thus, FORMSPEC formatting is done before data is written to the data or batch file. (In contrast, reformatting through REFORMAT, described in Section 5, is done after data is collected, edited, and written to the batch file.)

Note that only the characters between the leftmost nonblank and the rightmost nonblank characters are affected. That is, leading and trailing blanks are not included when the data is formatted. No formatting occurs when the field is blank since there are no characters to strip.

### **Example**

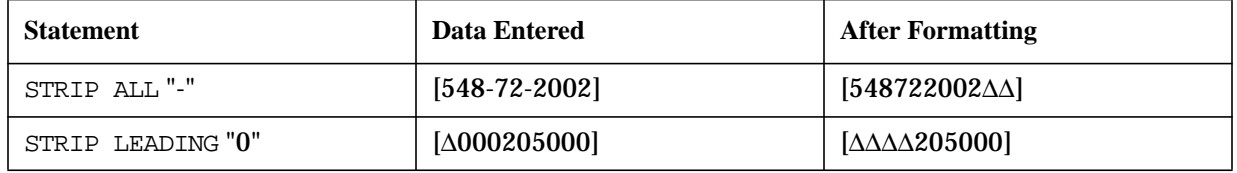

## **JUSTIFY**

Used to move data within a field to the left or right boundary of the field, or center it within the field.

#### **Syntax**

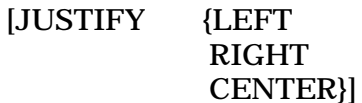

#### **Parameters**

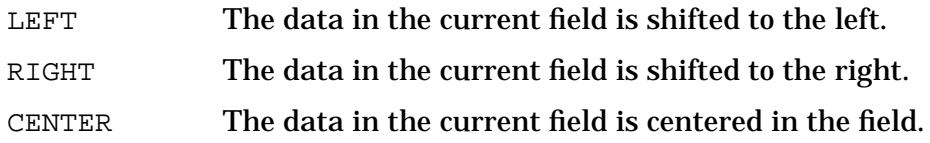

### **Discussion**

The JUSTIFY statement can be used to format data entered into or moved to any field. (For automatic formatting, refer to the SET command earlier in this section.) As is true of all formatting statements, JUSTIFY has an immediate effect on the data in the memory buffer; the formatted data is then available for display or copying into the application. When the user enters data into a field for which formatting is specified, the data is formatted as soon as **ENTER** or an appropriate function key is pressed. Thus, FORMSPEC formatting is done before data is written to the data or batch file. (In contrast, reformatting through REFORMAT, described in Section 5, is done after data is collected, edited, and written to the batch file.)

### **Example**

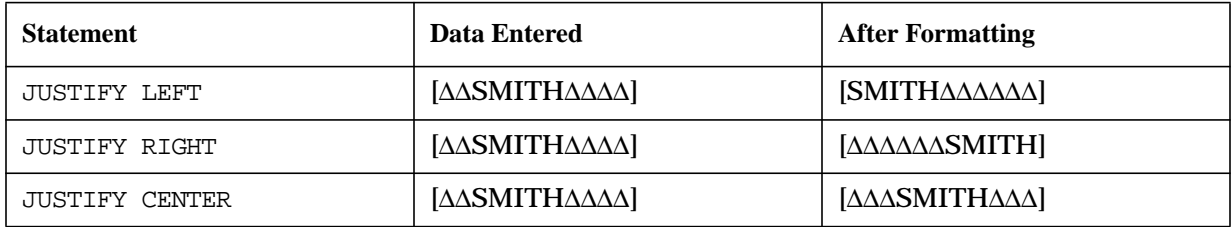

If the data cannot be centered exactly, the extra blank is on the right.

## **FILL**

Used to replace all the blanks between the field boundaries and the first or last nonblank data character with a designated character.

### **Syntax**

```
[FILL {TRAILING
     LEADING } "character"]
```
#### **Parameters**

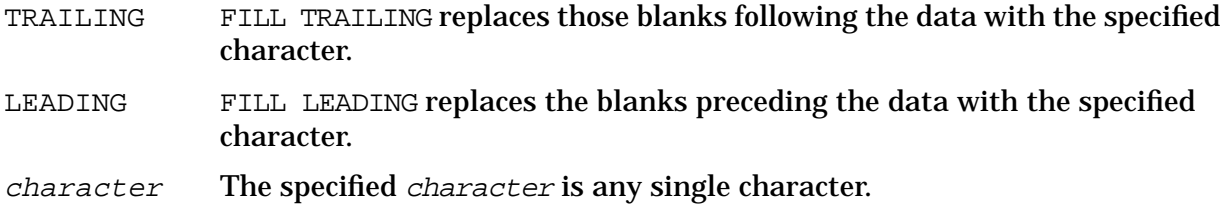

### **Discussion**

The FILL statement can be used to format data entered into or moved to any field. (For automatic formatting, refer to the SET command earlier in this section.) As is true of all formatting statements, FILL has an immediate effect on the data in the memory buffer; the formatted data is then available for display or copying into the application. When the user enters data into a field for which formatting is specified, the data is formatted as soon as **ENTER** or an appropriate function key is pressed. Thus, FORMSPEC formatting is done before data is written to the data or batch file. (In contrast, reformatting through REFORMAT, described in Section 5, is done after data is collected, edited, and written to the batch file.)

If you want the field to remain blank, redefine the processing specification using a statement such as:

IF NE \$EMPTY THEN FILL LEADING "0".

### **Example**

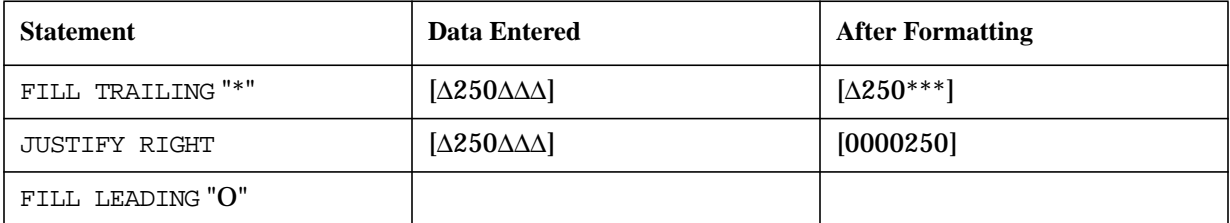

Note that more than one formatting statement can be specified. Since the statements are executed in order of appearance, the FILL statement in the second example above affects the data justified by the preceding JUSTIFY statement.

# **UPSHIFT**

Used to shift every lowercase character in a field to its uppercase equivalent.

### **Syntax**

UPSHIFT

### **Discussion**

The UPSHIFT statement can be used to format data entered into or moved to any field. (For automatic formatting, refer to the SET command earlier in this section.) This statement causes all alphabetic characters to be replaced with their uppercase counterparts. If edit statements expect data to be uppercase but it could be entered in lowercase, this statement should be executed prior to the edit statement. With Native Language Support, if a native language ID has been specified in the forms file, the UPSHIFT formatting statement will use native language upshift tables. For more information on Native Language Support, see Section 8.

As is true of all formatting statements, UPSHIFT has an immediate effect on the data in the memory buffer; the formatted data is then available for display or copying into the application. When the user enters data into a field for which formatting is specified, the data is formatted as soon as **ENTER** or an appropriate function key is pressed. Thus, FORMSPEC formatting is done before data is written to the data or batch file. (In contrast, reformatting through REFORMAT, described in Section 5, is done after data is collected, edited, and written to the batch file.)

### **Example**

Suppose the field contains an United States state code that is to be checked against a list of uppercase state codes. The following statements ensure that codes entered in lowercase pass the edit:

```
UPSHIFT
IN "NY","NJ","PA"
```
## **CHANGE**

Used to change the specification of either the current form or the next form.

#### **Syntax**

[CHANGE NFORM TO {[CLEAR APPEND FREEZE APPEND] ["formname" fieldname indexretrieve *SRETURN* \$HEAD\$END \$REFRESH ]} CHANGE CFORM TO {NOREPEAT REPEAT REPEAT APPEND}]

#### **Parameters**

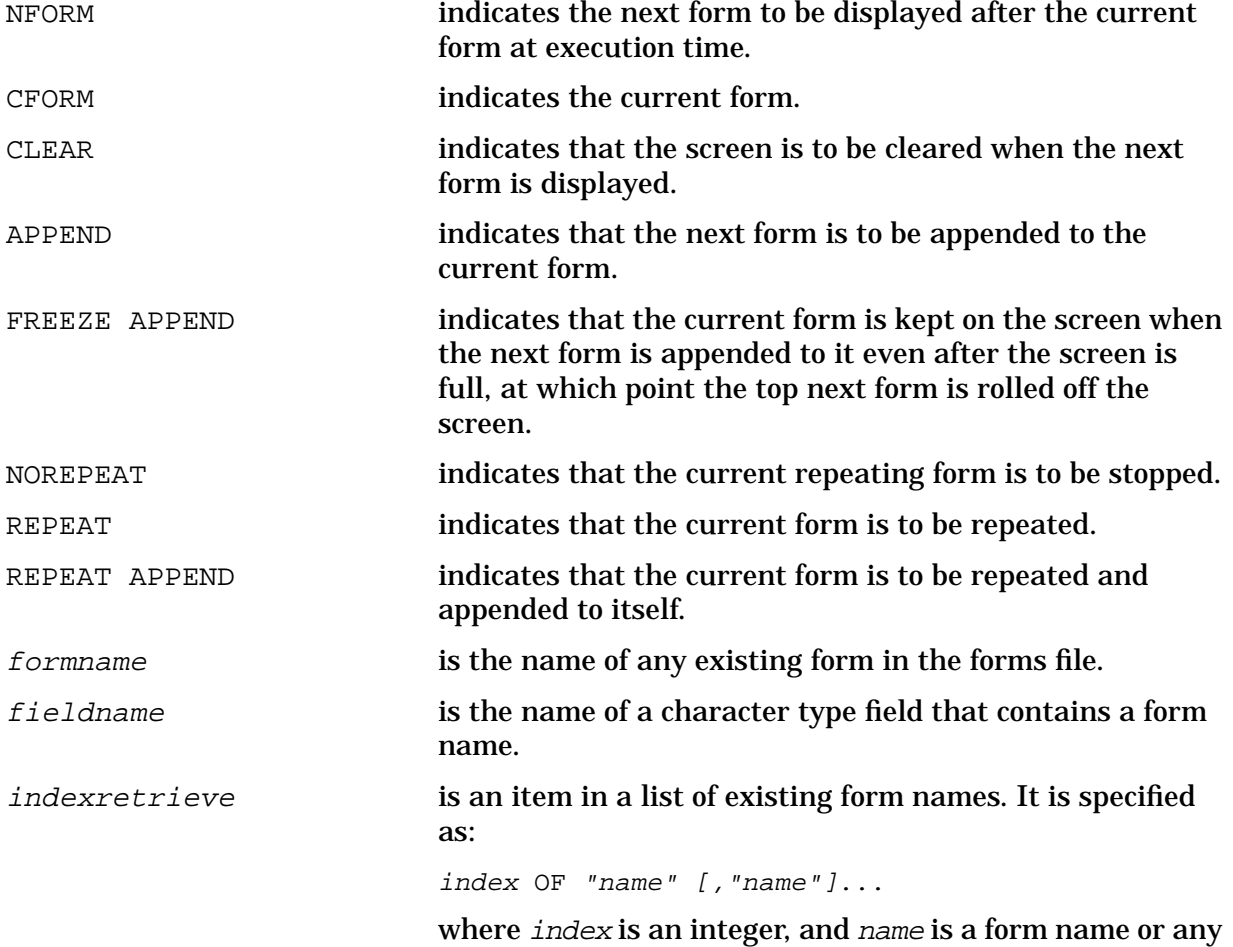

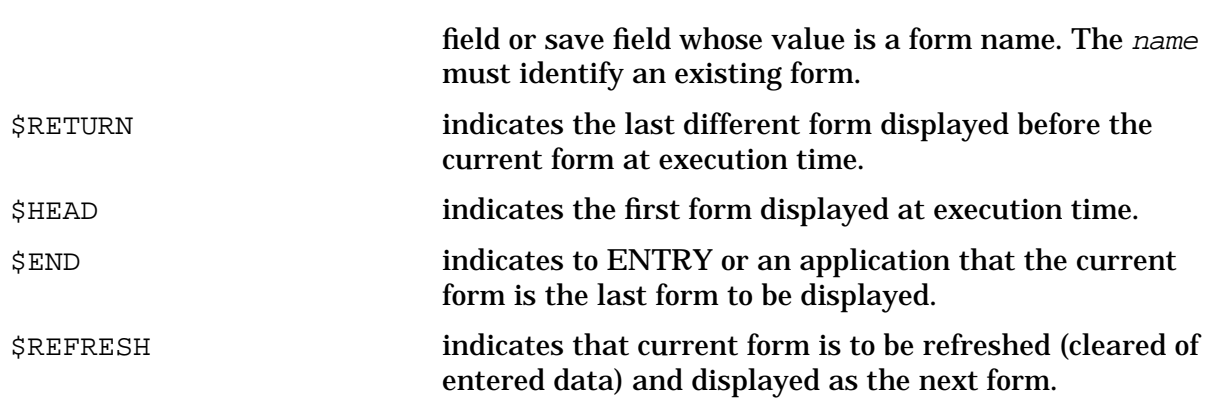

#### **Discussion**

This statement may be entered in a processing specification for any field in the form. It causes the specified changes to the current or next form to take effect when the next form is requested, and it causes the specified next form to be displayed when the current form is finished at execution time.

If several NFORM statements are specified in a form, only the last statement executed is effective.

When forms sequence is defined in the Form Menu (refer to Section 3), the current form may be repeated, or repeated and appended to itself, or neither, when the next form is requested. Also, the current form may be cleared when the next form is requested, or it may remain on the screen with the next form appended to it. The CHANGE statement allows you to alter these form specifications dynamically.

Additionally, the CHANGE statement allows you to specify a different next form than the one specified on the Form Menu. Note that the form changes do not occur when the field is entered with the ENTER statement, but only after the current form has been finished.

### **Example**

```
CHANGE NFORM TO CNT OF "FORM3", "FORM4", "FORM5", "FORM6""FORM7"
```
Depending on the current value of field CNT, the next form displayed is one of the forms in the list. For instance, if CNT is 3, FORM5 is the next form.

CHANGE NFORM TO \$END

After this form is finished, no more forms will be displayed.

CHANGE NFORM TO APEND "FB"

The next form, FB, is to be appended to the current form.

## **IF**

Used to execute any of the processing statements only under certain conditions.

### **Syntax**

```
[IF condition THEN [statement]
     [statement]
        .
        .
        .
      [statement]
  [ELSE [statement]
      [statement
           ].
            .
             .
        [statement]]]
where condition is:
  [{ constant
    field
    save field
    expression
    (indexretrieve) }
```

```
editstatement]
```
### **Parameters**

```
condition Specified in an IF statement can be any edit statement
               described below. The edit statement can be preceded by a constant, a field
               name, a save field name, an expression, or an index retrieve operand
               within parentheses. Refer to "Statement Syntax" earlier in this section for
               details. If an operand precedes the edit statement, that value is tested;
               otherwise, the value of the current field is tested.
               If editing statement passes, then the condition is true. If it does not, then
               the condition is false. Note that this differs from interpretation of a
               standalone edit statement, which causes the field to return an error and
               stops field processing if the data fails the edit. Only edit statements can be
               used in conditions.
editstatement A condition specified in an IF statement can be any edit statement
               MATCH and CDIGIT
statement Any of the processing statements can be executed conditionally depending
               an the run-time interpretation of the specified condition. Refer to the
               syntax rules below.
```
#### **Discussion**

An IF statement consists of two groups of statements: the THEN part and the ELSE part. Either may have no statements associated with it. The THEN part may include statements on the same line as THEN, plus statements indented from the IF on immediately following lines. An ELSE statement at the same level of indentation as the IF corresponds to that IF. Like the THEN part, the ELSE part can have statements on the same line, plus statements on immediately following lines that are indented from it. Nested IF statements must be indented from each enclosing IF, but otherwise follow the same rules. [Table 4-10.](#page-172-0) illustrates some variations on the IF statement according to the syntax rules, which are:

- No more than one IF or ELSE statement may appear on the same line.
- When non-IF statements follow either the THEN or the ELSE, they may be on the same line as the THEN or ELSE. Statements can be separated from each other by an optional semicolon (;).
- The entire ELSE portion of the statement may be omitted. In such a case, no statement is executed if the condition is false. If ELSE is included, it must be the first statement following the THEN part that is at the same level of indentation as its corresponding IF.
- Nested IF statements are allowed to a maximum of eight levels of nesting. They must maintain nested indenting.
- When nested IF statements are specified, they must be indented. The indenting is essential for multiple statements to identify the scope of the THEN part, as well as the ELSE part.
- An IF statement (including the THEN and ELSE part) must not cross phase boundaries. (Refer to "Phases" later in this section.)

### **Example**

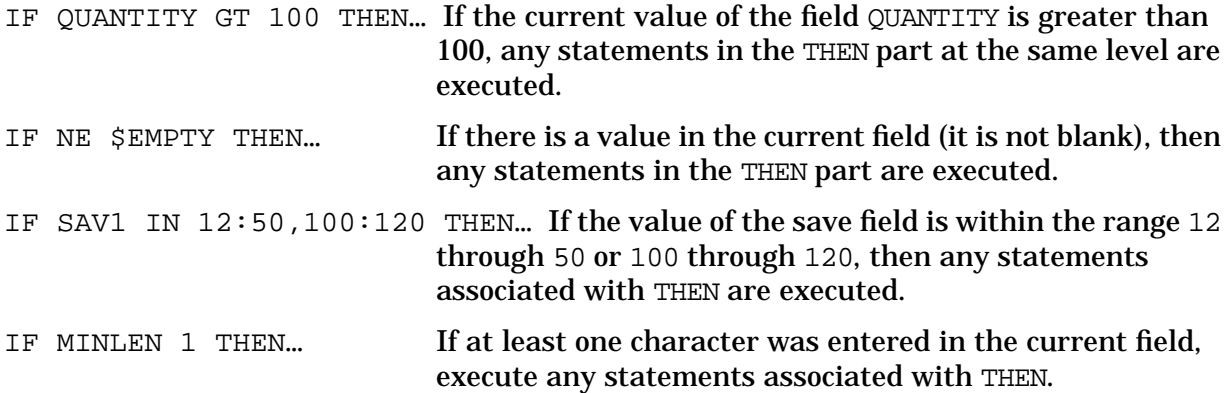

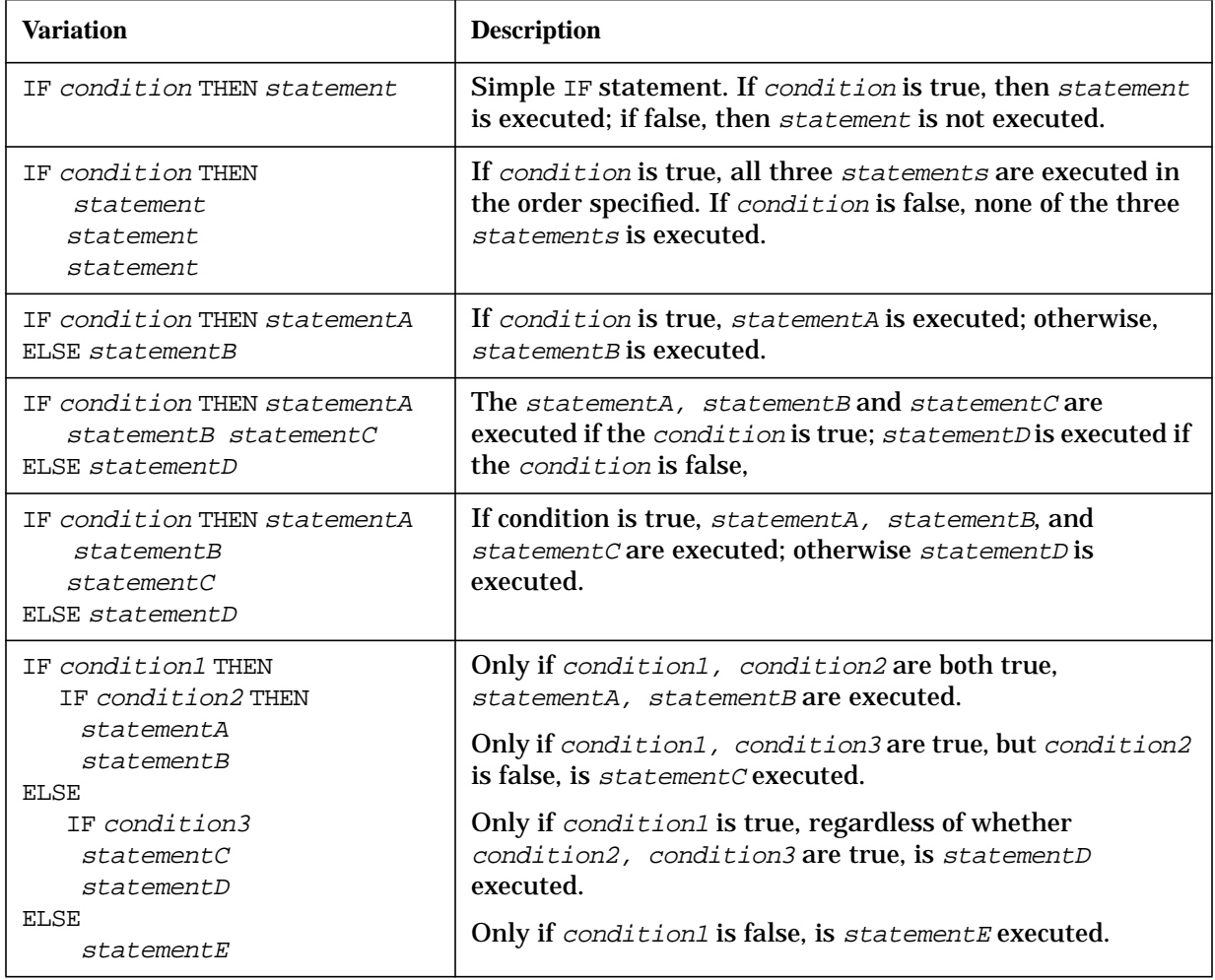

<span id="page-172-0"></span>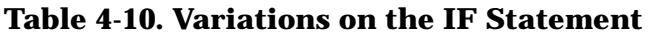

# **FAIL**

Used to force failure of a field edit.

### **Syntax**

[FAIL ["message"]]

### **Parameters**

message Specifies a custom error message.

### **Discussion**

When this statement is executed, it forces data entered in the current field to fail any specified edits. When FAIL is executed, an error flag is set for the field. If you include the message parameter, that message is issued; otherwise, a system message is issued.

A FAIL statement is normally used in an IF statement where it is executed conditionally.

## **Example**

For example, suppose you want to ensure that an entered value is in a table of values. You can use the FAIL statement to ensure that no further edits are performed and an error message issued if the value is no found.

```
IF NIN $STATE THEN
   SET TO $EMPTY
   FAIL "Must enter legitimate state code"
```
If the value is found in the table, the FAIL statement is not performed nor is the field cleared to blank.

# **STOP**

Used to stop processing the current phase of the current form.

### **Syntax**

[STOP]

### **Discussion**

When STOP is executed, no further processing is performed on the current field, or on any subsequent fields in the form in this phase.

## **Example**

For example, if using ENTRY, processing of the entire forms file could be terminated when "END" is entered in the current field with the following specification:

```
IF EQ "END" THEN
  CHANGE NFORM TO $END;STOP These statements terminate execution
                              of the forms file in "END" is the
                              value of the current field.
```
The STOP command ends processing of this form; using the \$END constant as the next form instructs ENTRY to end processing of all forms.

## **PHASES**

Used to determine when specified processing specifications are executed.

### **Syntax**

```
phaseheader
[statement]
    .
    .
    .
[statement]
```
#### **Parameters**

phaseheader One of the following headings. The phase headings must be specified in the order shown:

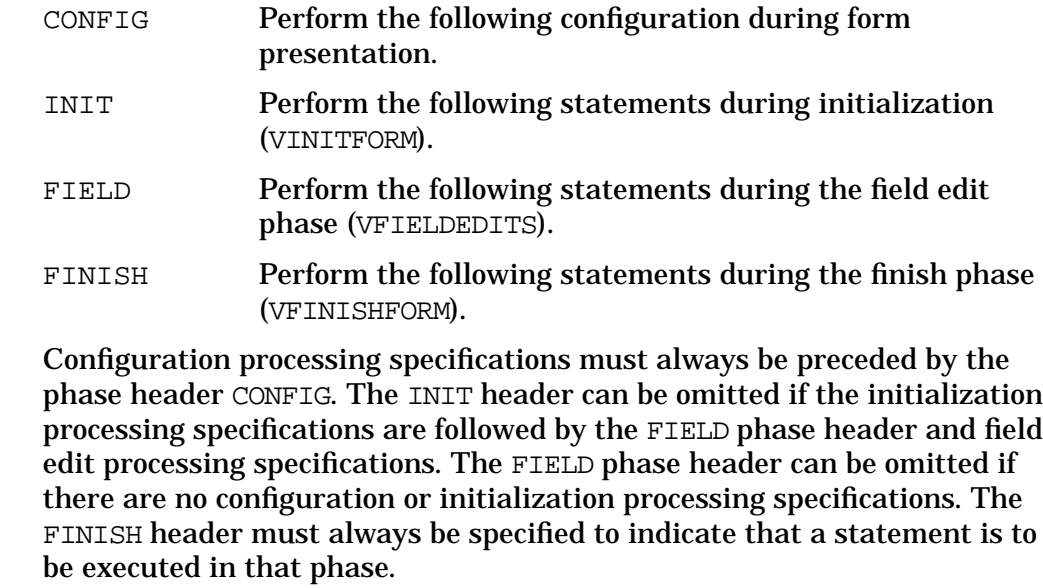

statement A processing statement to be executed in the specified phase.

### **Discussion**

During the configuration phase, local edits are loaded to terminals that support the local edit feature (see Appendix G), and the output device and error lights to be lit are identified for data capture devices. During the initialization phase, all fields in the form are initialized; during the field edit phase, all fields (in screen order left to right, top to bottom) are validated and edited. An application usually requests execution of the finish phase only when all fields have passed the edit tests of the field phase. Finish statements apply to the entire form. (Refer to [Figure 4-1.fo](#page-126-0)r an illustration of the flow of form execution under ENTRY control.)

You can specify that a statement be executed during a particular phase with the phase

specification statements. It is important to note that while specifications are entered field by field, execution of the phases applies to the entire form. If you omit these phase headings altogether, all statements are executed in the field edit phase.

### **Example**

```
CONFIG
LOCALEDITS alphabetic
LIGHTB
DEVICE printer
INIT
SET TO 20.00
FIELD
IN 20:200
IF IN 100:200 THEN JUSTIFY RIGHT
FINISH
SET TO SAVE_FIELD_1
```
If you want statements to be executed in a particular phase, you must precede the statements by the appropriate phase headings. Phase headings must be specified in the order shown above.

### **Configuration Phase**

If you use the configuration phase, the CONFIG statement must be the first statement in the processing specification area on the field menu. The CONFIG statement is processed only for the field in which it appears. The commands that can be used in the configuration phase are: DEVICE, LIGHT and LOCALEDITS. (Refer to the "Processing Specifications for Configuration" earlier in this section.)

### **Initialization Phase**

The initialization phase occurs when VINITFORM is called. The processing that precedes the display of the form is usually performed in this phase.

For each field in the form, the field is first initialized to any value specified in the Initial Values box of the Field Menu. (By default, all fields are set to \$EMPTY, all blanks). If any initialization statements are included in the field processing specifications, these are executed next. This process continues until all fields in the form are initialized.

If the form being initialized is a child or sibling to the previous form, data from the previous form is transferred to this form (with conversion if necessary) before initializations occur. Refer to "Form Families" in Section 3 for more information.

A SET TO source statement may be used to initialize field values.

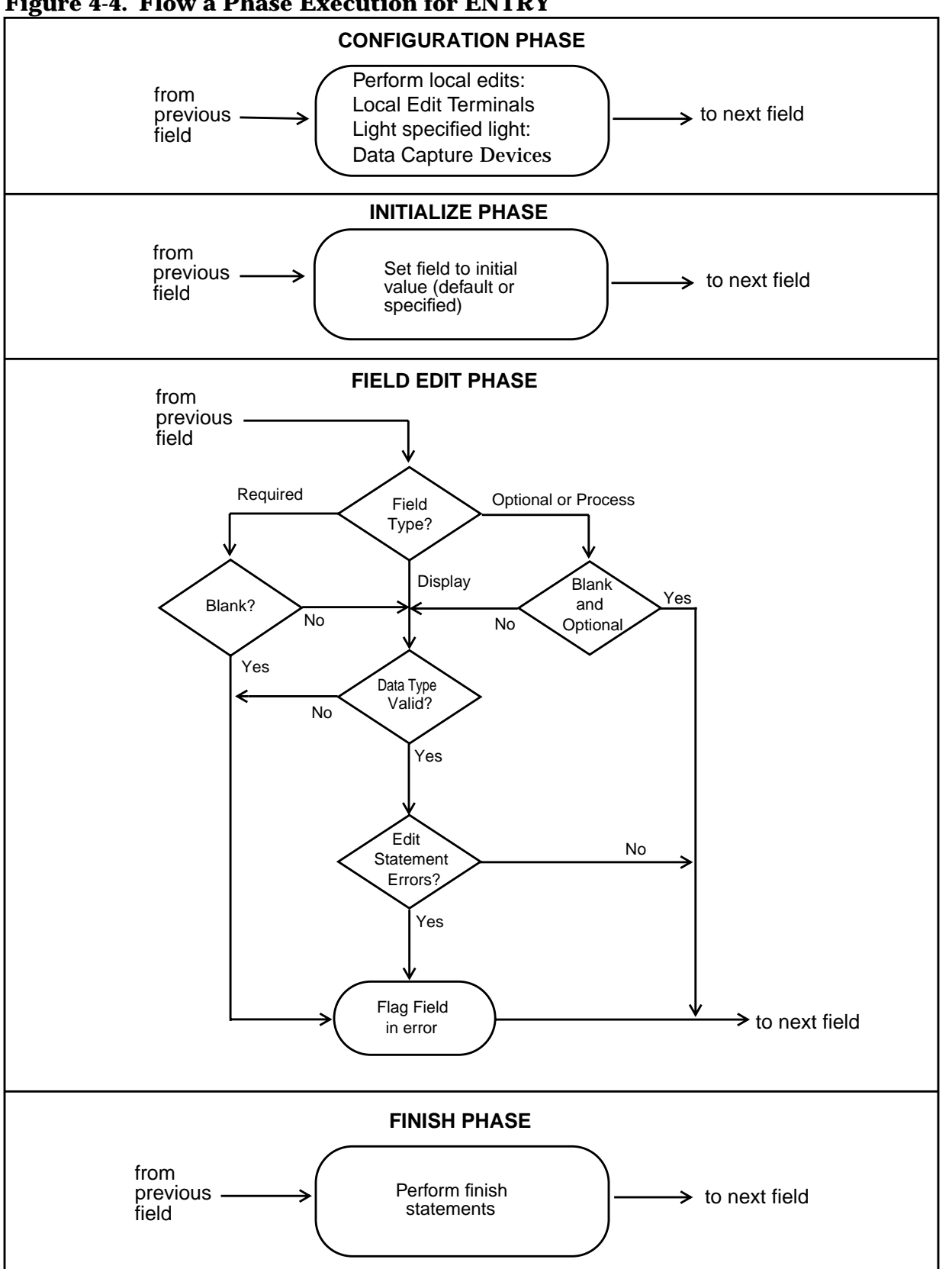

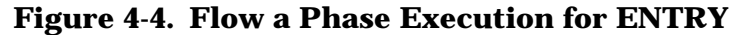

### **Field Edit Phase**

The field edit phase occurs when VFIELDEDITS is called. The field edit phase is usually requested by the application after the form is displayed on the screen, and the user has input data. During this phase, the entered data is checked according to the field attributes and any processing specifications entered by the designer. The Edit statements can be executed only in the field edit phase.

Each field in turn is examined. The first action is to check the field type. If it is optional and the field is blank, the rest of the field edit phase for this field is skipped. If the field is required, it must contain a nonblank value. If it has a value, the data is checked to see if it conforms to the field's data type. If it does, then any field processing statements are executed in the order they were entered.

Edit failures detected in this phase cause the field to be flagged in error so the user can be informed. All further processing on this field is stopped when an error is detected, and control passes to the next field.

ENTRY loops through all processing statements in the field edit phase until all errors have been corrected by the user.

### **Finish Phase**

The finish phase occurs when VFINISHFORM is called. The finish phase usually is requested by the application after all data has been entered and validated for the entire form. The ENTRY program executes statements in this phase only when no errors are detected after **ENTER** is pressed. Finish statements direct irreversible processing during which the global environment can be altered.

Under ENTRY control, any processing performed by the preceding two phases can be undone prior to the FINISH phase. For instance, if the user presses REFRESH, the initial values replace any that were entered. In the finish phase, such changes can no longer be made.

Under ENTRY control, the batch file is written as soon as the finish phase is complete. The assumption is that all fields have been tested and corrected; fields with errors are not enhanced in the finish phase.

Advanced Forms Design **PHASES**
# **5 Reformatting Specifications**

Information gathered during data collection is stored in one or more "batch" files. The data entered for each field in a form is stored exactly as it was entered. All blanks, punctuation, or special characters are included in the data. The only exception is that any formatting specified on the Field Menu or any automatic formatting resulting from data movement (refer to Chapter 4) is completed before the data is written to the batch file. Thus, if a value has been entered in the middle of a field, the blanks on either side are stored as part of the data; or if a number has been right justified and zero filled, it is stored in the batch file in that form.

All data from all fields in a single form are concatenated together without delimiters into a single record in the batch file.

If the configuration of the data in a batch file is not suitable for input to an application program, the data can be reformatted with REFORMAT. This program writes the data from the batch file to another file, the "output" file, according to formatting specified through the reformat design program, REFSPEC. (Refer to [Figure 5-1.\)](#page-181-0)

You may want to reformat data entered in the batch file in order to:

- Combine data from several forms into one record in the output file.
- Separate data from a single form into two or more output records.
- Generate several output files from the data entered through a single forms file.
- Add literals (such as sort codes or record separators) to each output record.
- Use only a selected portion of the data entered in any field.
- Write only selected fields from any form to an output record.
- Fill, justify, or strip characters from data entered in any field.
- Add a check digit to alphabetic or numeric data.

This chapter describes how to use the reformat design program REFSPEC. It is an extension of forms design and is used by the forms designer in conjunction with an application programmer to specify how data is to be reformatted. Use of REFORMAT is described at the end of this chapter.

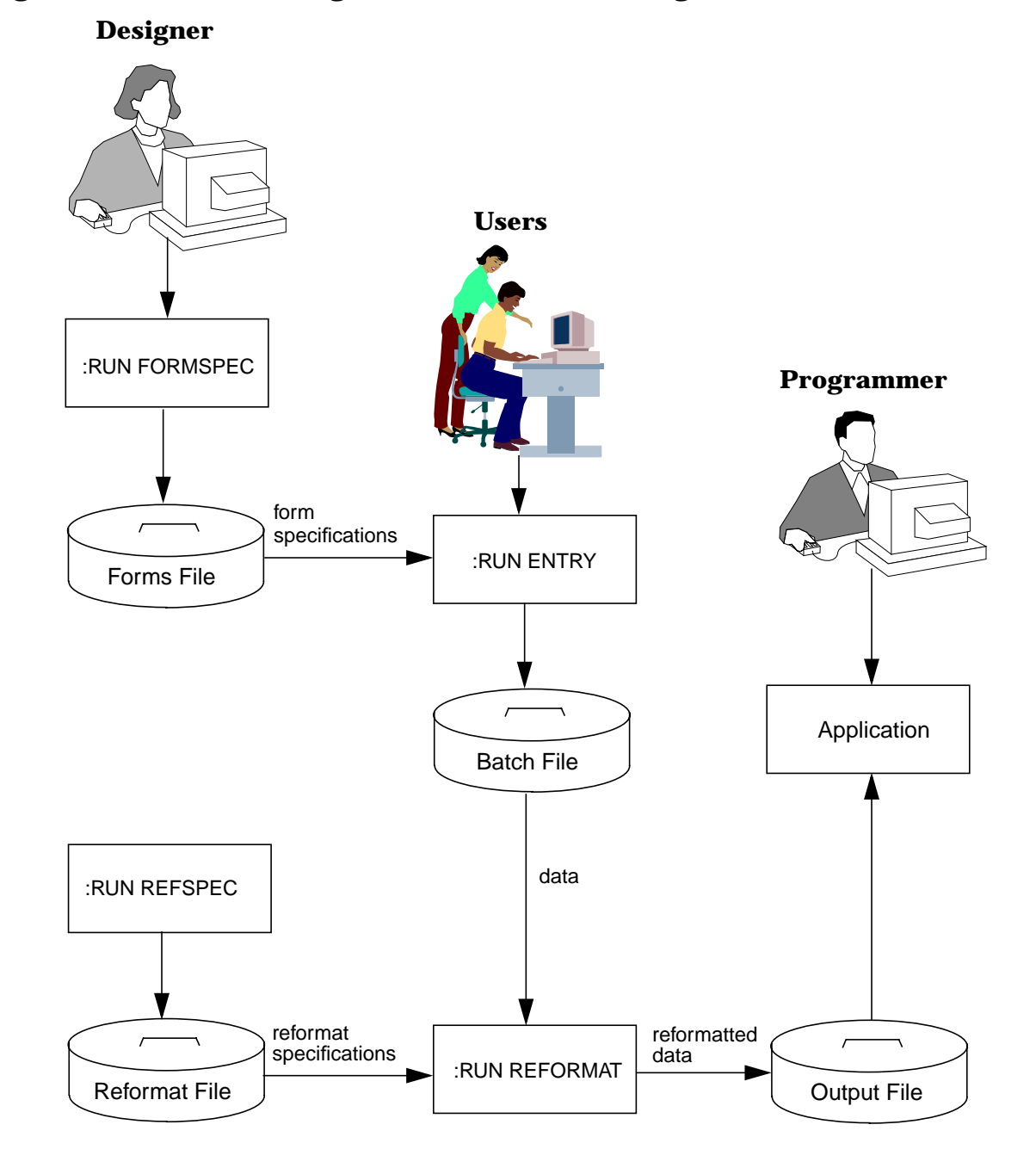

#### <span id="page-181-0"></span>**Figure 5-1. Relation among Files Used for Formatting**

### **Files**

One batch file containing collected data can be reformatted into one output file. This output file is then used as input to the application that processes the collected data. Data from more than one batch file can be written to one output file in sequence — that is, data from a batch file can be appended to data from another batch file in an existing output file with an MPE :FILE command equation. (See "Concatenating Batch Files", this chapter, for an example of this.) Without a file equation, data from each batch file overwrites data in an existing output file.

The reformatting specifications themselves are stored in a "reformat" file. The specifications in this file determine how the data in the batch file is to be stored in the output file.

One output file is generated for each reformat file. If you wish to separate the data into more than one output file, you must establish different reformat files, and run the reformatter program separately, to generate each output file. REFSPEC accepts either KSAM or standard MPE reformat files. The only forms files created by REFSPEC, however, are MPE files. In the MPE reformat files, the key and form records are interspersed throughout the file. MPE reformat files do not require extra data segments and are automatically recovered after a power failure or system crash. Refer to Appendix H for information on converting KSAM files to MPE files.

#### **Reformat File**

The reformat file consists of the following components:

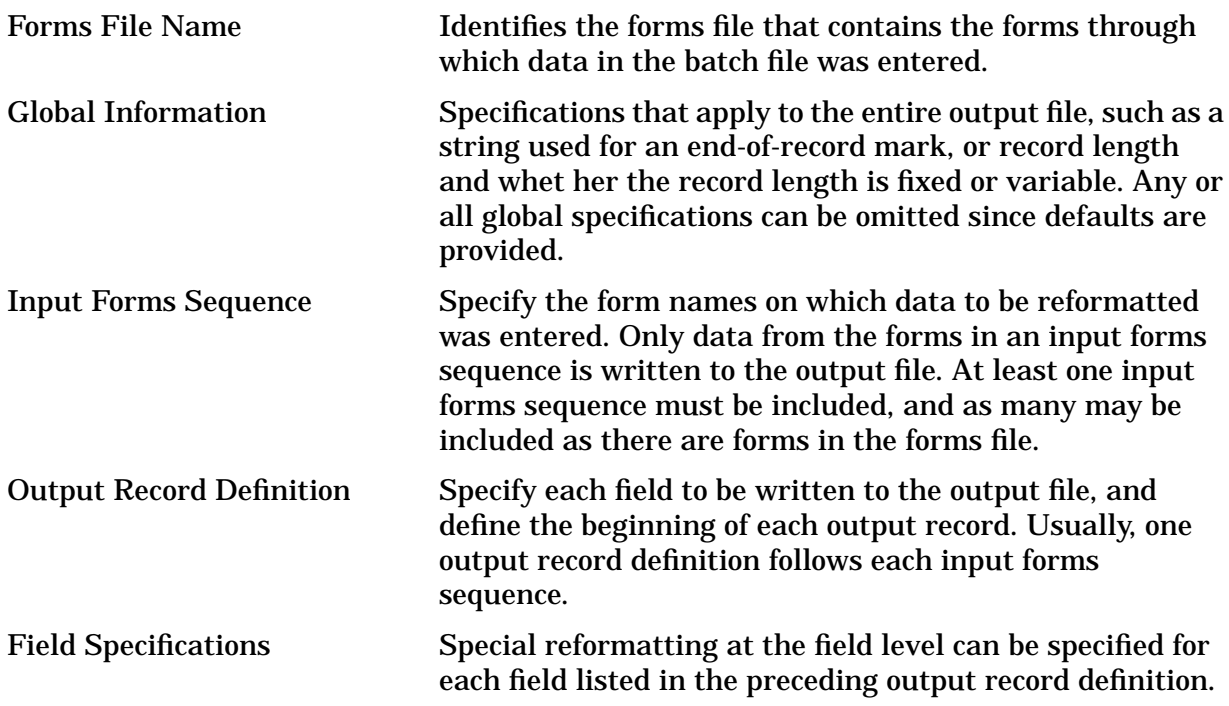

This information is entered on menus very much like those issued for FORMSPEC. [Figure](#page-183-0) [5-2.](#page-183-0) illustrates a prototype REFORMAT file.

#### <span id="page-183-0"></span>**Figure 5-2. Prototype of REFORMAT File**

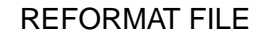

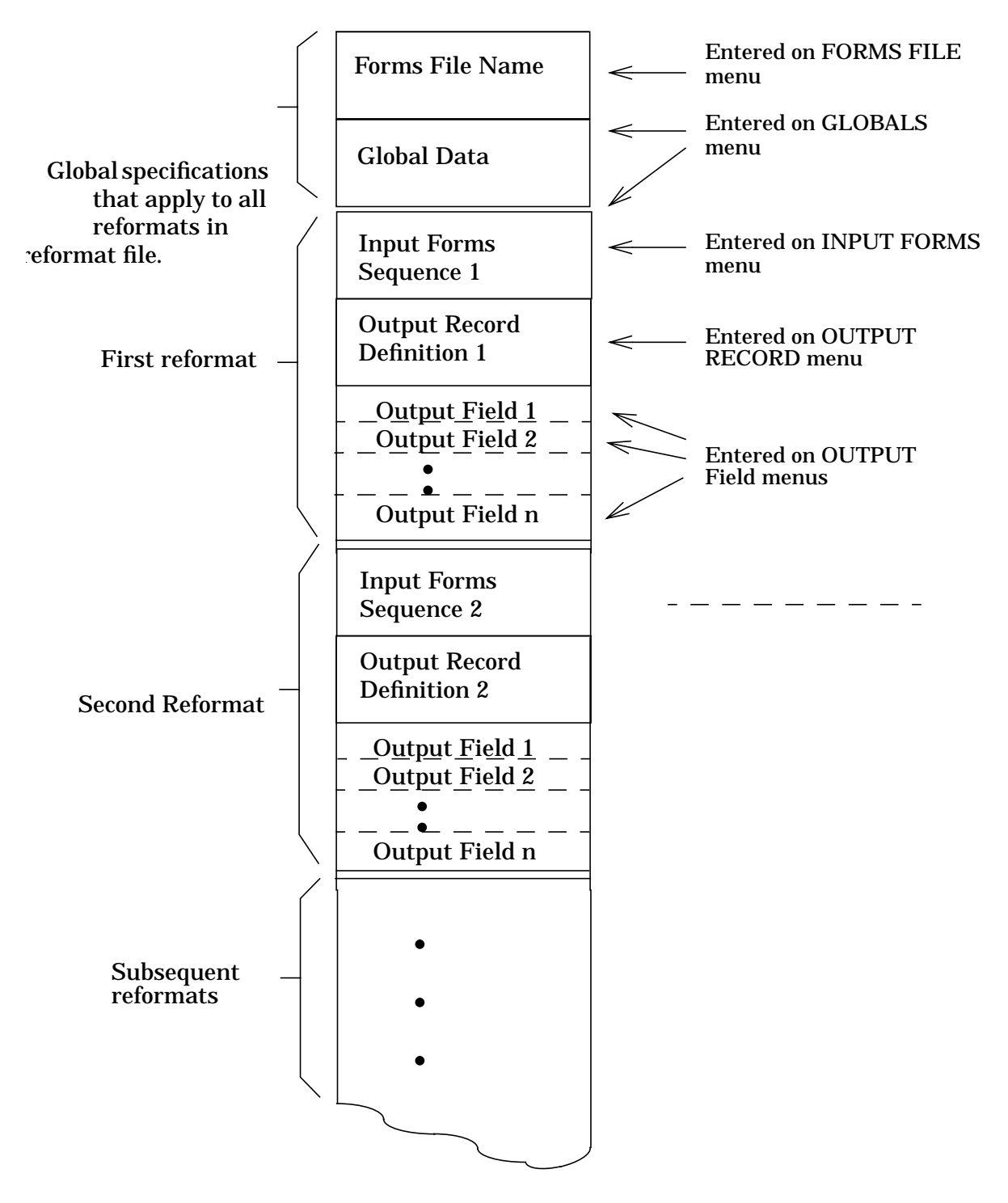

# **Relation of Forms to Output Records**

Every record in a batch file consists of data entered on a single form. It may be that the data on one form represents a logical group of information. However, the data from a sequence of forms may make up such a logical grouping, or the data entered on one form may make several logical groupings. The reformatter allows you to rearrange the entered data into output records with different groupings.

Before running REFSPEC to set up your reformat file, it is important to understand the relations between the forms (and the data entered on the forms) and the output records generated by the reformatter. The forms to be reformatted are identified in the input forms sequence of the reformat file; the output records are defined in the associated output record definitions.

### **Input Forms Sequence**

Each input forms sequence lists the form or forms on which the data to be reformatted was entered.

In order to generate the output file from the reformatting specifications, REFORMAT reads each batch record in turn. Associated with each record is the form on which the data was entered. For the first batch record, REFORMAT searches the input forms sequences in the reformat file for a matching "reformat identifier". This identifier is the name of the first form in each in put forms sequence, and must be unique in the reformat file. If a matching reformat identifier is not found, the batch record is skipped.

Other form names may follow the reformat identifier in the same input forms sequence. These form names need not be unique. If a sequence of forms is specified, the batch records following the record that matches the reformat identifier must exactly match the form names in the input forms sequence. If they do not, the batch record is skipped, and the next batch record is checked against all reformat identifiers in the reformat file. Some rules to remember:

- Every batch file record contains data entered on a single form.
- The form name on which the data was entered is stored in the batch record with the data.
- Records in the batch file are processed sequentially starting with the first record and continuing through to the end.
- The first form name in each input forms sequence is the reformat identifier, and must be unique.
- In order to be reformatted, the form name of a batch record must match one of the reformat identifiers or be in a sequence following a form that matches a reform at identifier.
- Form names in an input forms sequence following the reformat identifier can appear in other input forms sequences as reformat identifiers or as part of a sequence following the reformat identifier.
- If more than one form is named in an input forms sequence, the sequence of batch

records starting with the reformat identifier must exactly match the sequence of forms.

### **Output Record Definition**

The output record definition determines how information from batch file records is stored in the output file. Any field in the batch file that is to be written to an output record must be uniquely identified. The sequence of the output field names in the output record definition determines the order in which fields are written to the output record. Fields from the batch file may thus be reordered, or repeated, or omitted from the output record.

Constants, in the form of literals, system constants, or the numeric equivalent of USASCII characters, can be interspersed freely between fields or portions of fields in the output record definition.

The output record definition also determines where each output record begins. The designer can mark one or more fields (or constants) as the starting point of a record. If no field is so marked in an output record definition, then the first field in the definition is appended to the last field in the previous definition as part of the same record. Thus a batch record can be divided into several output records, or be made part of a larger record.

Note that you can specify a fixed record length, or a maximum variable record length, for all output records through the Globals Menu. REFSPEC does not allow the designer to specify a record in any one output record definition that is longer than this maximum length; however, it does not check the length of a record formed from several output record definitions. Some rules to remember:

- A unique output field name must be assigned to any batch field to be written to the output file. (Usually, the input field name is unique and can be used as the output field name.)
- Batch fields are written to the output file in order of the output field names.
- Only those fields specified in an output record definition are written to the output file.
- A particular batch field can be specified many times in a single output record definition as long as each occurrence is given a unique output field name.
- A start-of-record marker in an output record definition determines the start of an output record.
- A start-of-record marker can be associated with any field or constant in an output record definition.
- If no start-of-record marker is included in an output record definition, the first field of this definition follows the last field of the preceding definition when it is written to the output file.

### <span id="page-186-0"></span>**Field Specifications**

An Output Field Menu is issued for each field named in the preceding output record definition. The designer can reformat the output field, or leave the field as it was written to the batch file.

The following set of examples illustrates some ways in which the data from a batch file can be reorganized in an output file.

#### **Combining Data from Several Forms**

Suppose data is entered on forms A, B, and C. The reformat file shown in Figure 5-3. processes these records in sequence and writes them to one output record.

**Figure 5-3. Combining Data from 3 Forms into 1 Output Record**

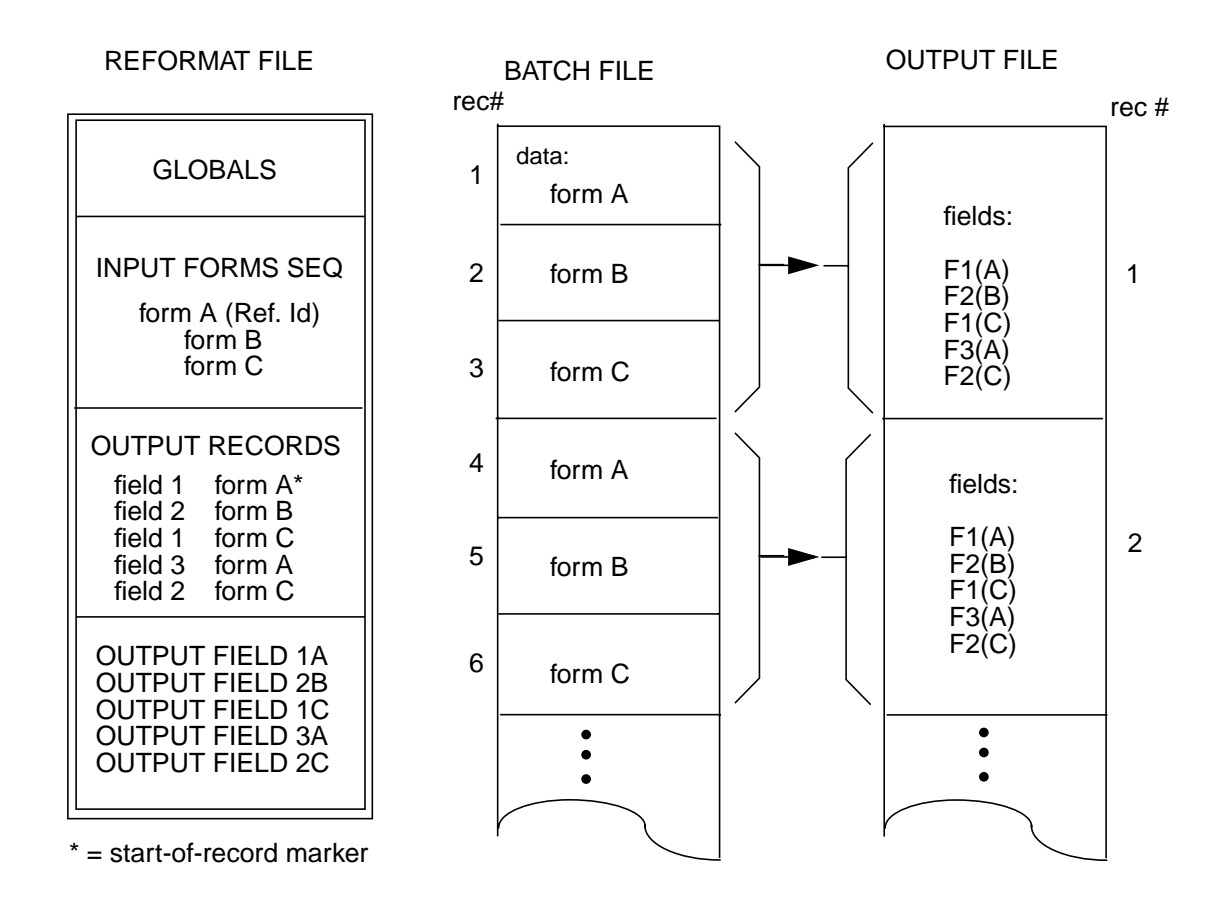

Data from the batch file illustrated in [Figure 5-3.](#page-186-0) can be reformatted in many different ways. For example, Figure 5-4. shows how this same data could be combined into two output records with data from forms A and B appearing in both records. Note that when the same field appears more than once, it must be given a unique field name for each occurrence (this is not specifically shown in Figure 5-4.)

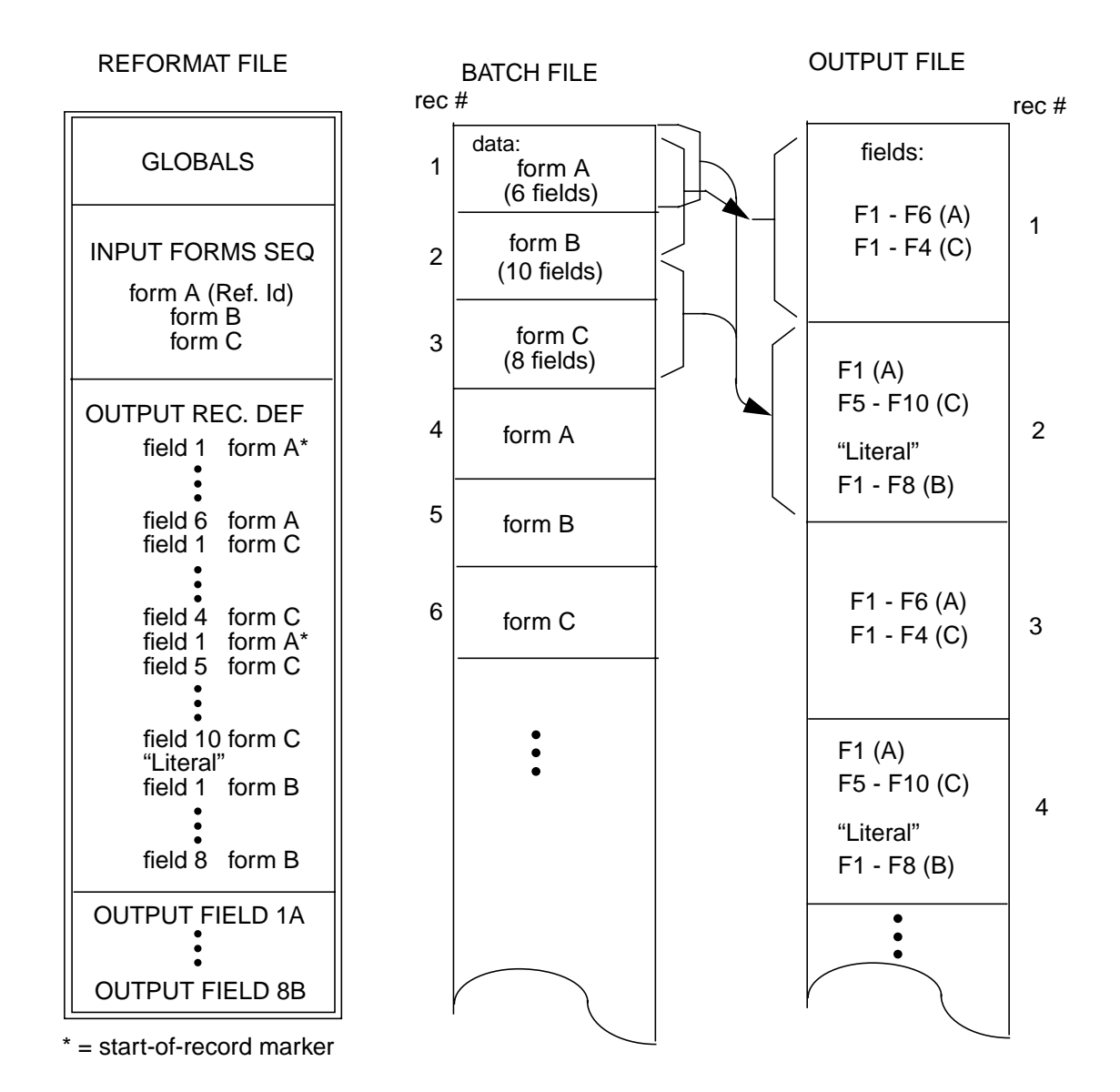

#### **Figure 5-4. Reformat Data from 3 Forms into 2 Output Records**

### **Separating Data into Several Records**

In the following example, Figure 5-5., data entered on form A is separated into three output records, each a fixed length of 40 bytes. Data from a subsequent form is written to a single 40-byte record. If any group of data is less than the 40-byte record length, the record is padded with blanks. The data cannot be formatted to exceed the record length.

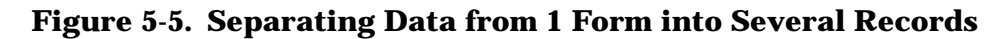

REFORMAT FILE BATCH FILE

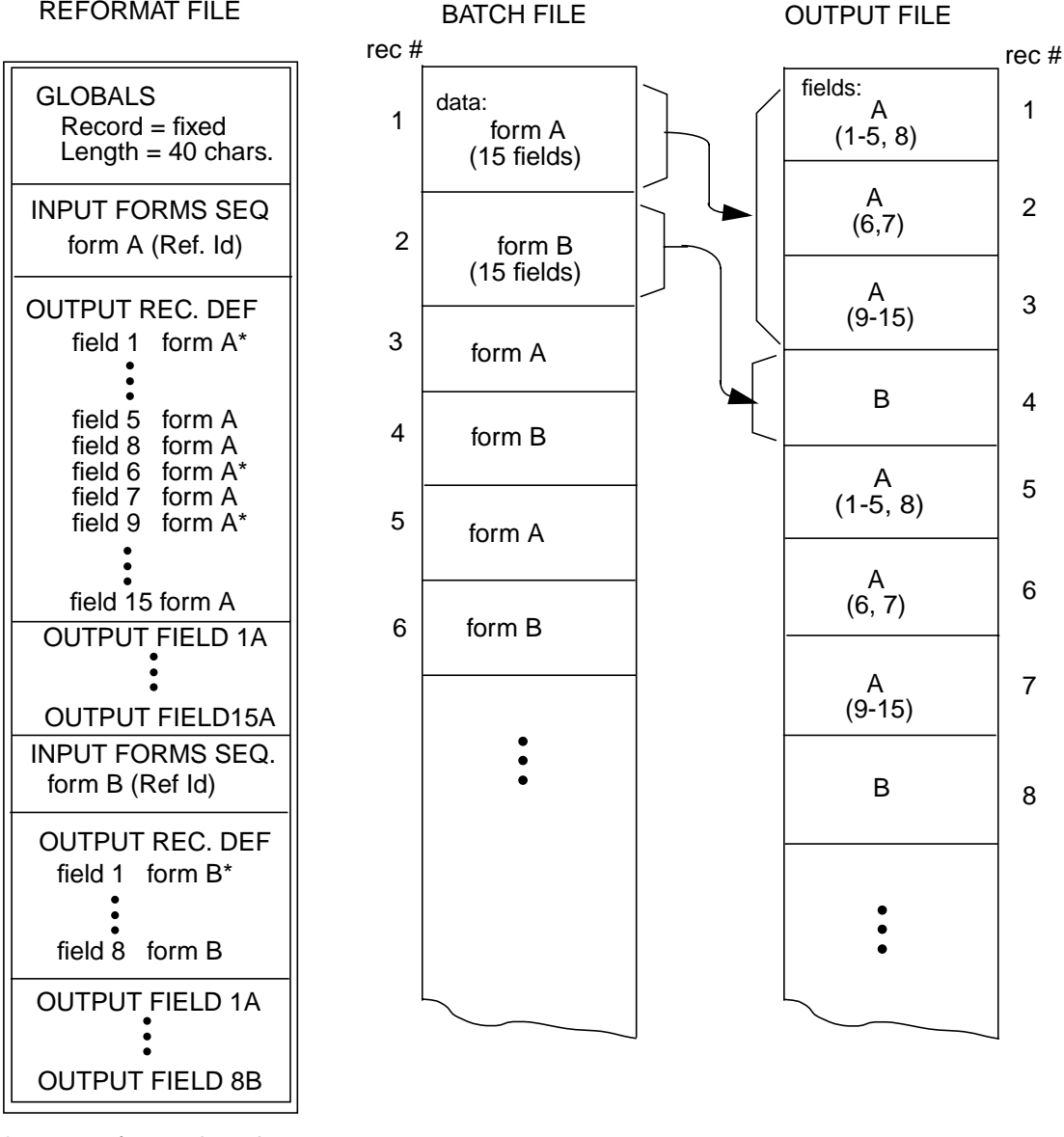

\* = start-of-record marker

### **Reformatting Repeating Forms**

In [Figure 5-6.,](#page-189-0) form B is a repeating form that may occur a variable number of times. The reformat file in this example causes data entered on forms A, B, and C to be written to a

<span id="page-189-0"></span>single variable length output record. Note that if repeating form B causes so much data to be written to the output record that the maximum record length is exceeded, data (possibly significant) is truncated when REFORMAT is run.

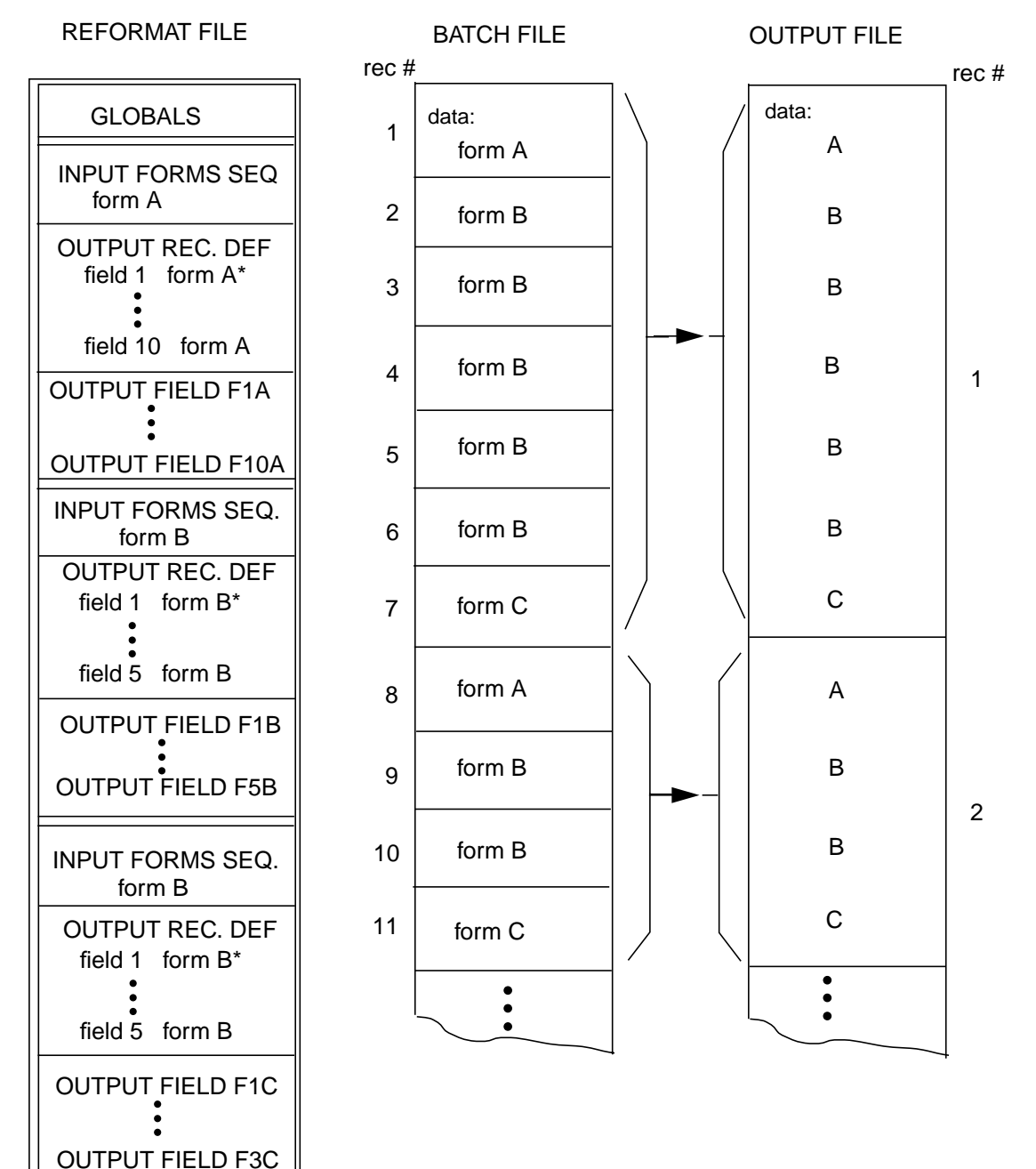

#### **Figure 5-6. Reformatting Data from Repeating Forms**

\* = start-of-record marker

Suppose data entered on one form can follow data entered on either of two different forms, and you want to generate separate records depending on the sequence in which the forms appear. In such a case, you can set up a reformat file as shown in Figure 5-7. Note that form B (a repeating form) appears as a reformat identifier and also as a succeeding form in other input forms sequences.

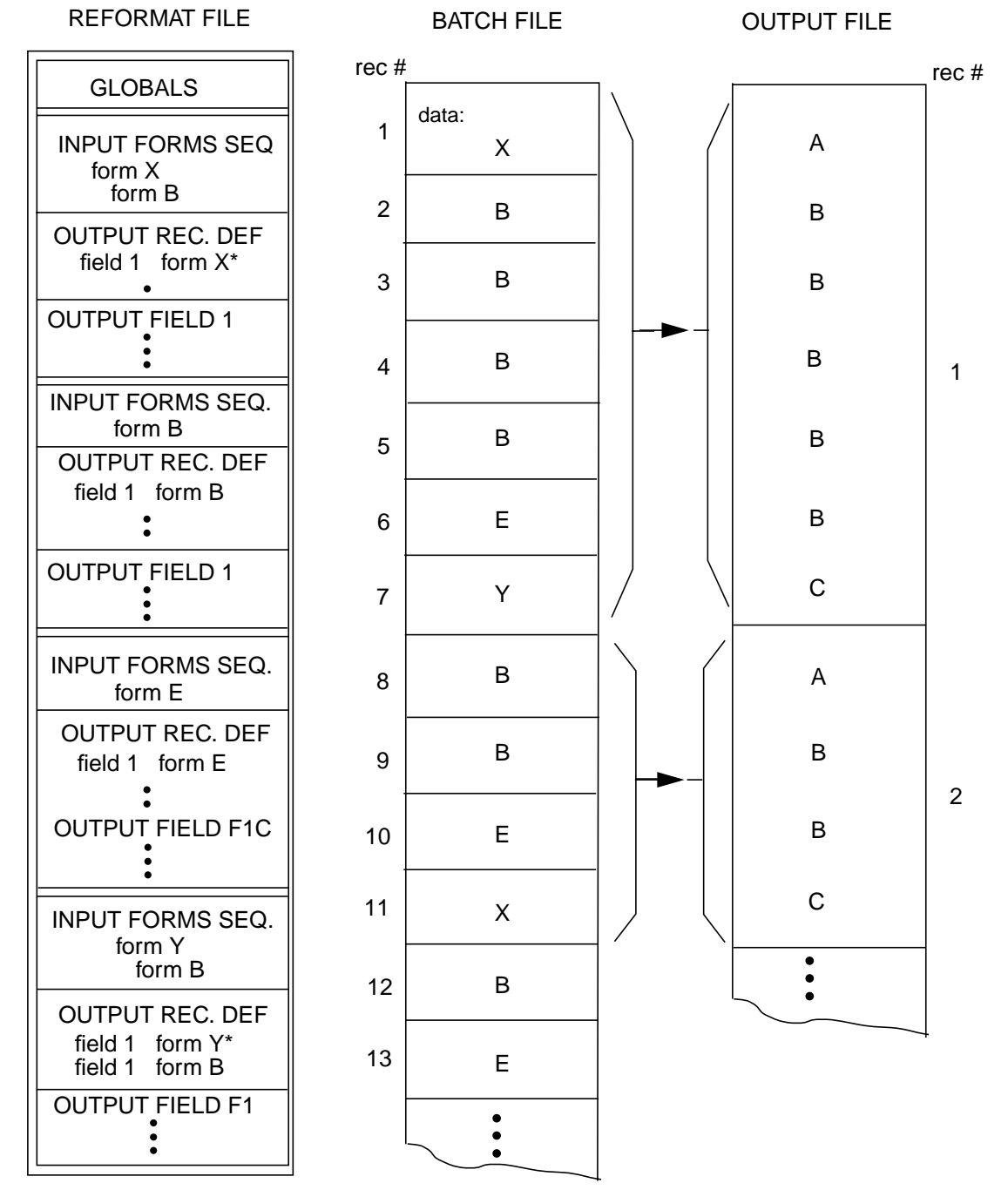

#### **Figure 5-7. Reformatting Data Based on Form Sequences**

\* = start-of-record marker

### **Separating Data from One Batch File into Several Output Files**

A separate reformat file must be established for each different output file. In Figure 5-8., data entered on forms A and B is written as a single record to one output file. Data from forms A and C is written as two records to a second output file; data from form B is not written to output file 2.

#### **Figure 5-8. Generating 2 Output Files from 1 Batch File**

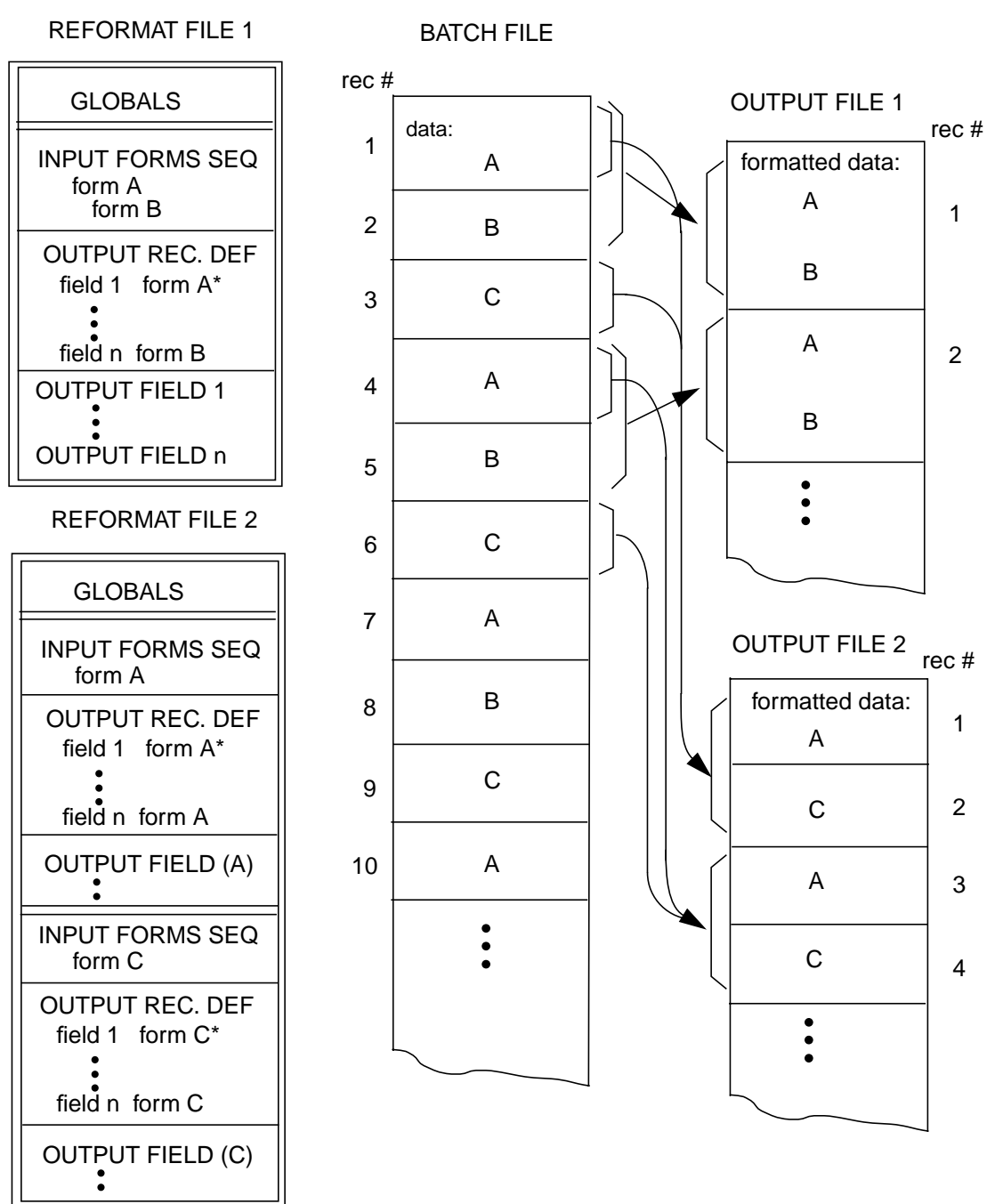

\* = start-of-record marker

# **Using REFSPEC**

You execute REFSPEC by entering the following command in response to the MPE colon prompt:

:**RUN REFSPEC.PUB.SYS**

Since REFSPEC runs entirely in block mode, your terminal is placed in block mode automatically.

Like FORMSPEC, REFSPEC prompts for information on menu screens. The information you enter on these menus defines how data in the batch file is to be reformatted and written to an output file. The first menu issued whenever you run REFSPEC is the Reformat File Menu.

If you specify a new reformat file, REFSPEC creates this file and then issues the Forms File Menu so you can specify the forms file through which the data to be reformatted was entered. If you specify an existing reformat file, it is already associated with a forms file so the Forms File Menu is not issued, and the Main Menu is the next menu.

**NOTE** If your file has a lockword, you *must* enter the lockword along with the file name, as *filename/lockword*. If you do not enter a lockword with the file name and one is required, your terminal hangs. This is because the MPE prompt requesting the lockword is in character mode and cannot be received while your terminal is in block mode. You can recover from this error by doing a hard reset followed by pressing **RETURN** at least four times, then pressing f8 to exit. How you perform a hard reset depends on what type of terminal you are using; consult your terminal manual for instructions.

### **Terminating REFSPEC**

You can terminate operation of REFSPEC at any time by pressing EXIT to return to MPE control, indicated by the colon prompt (:).

When you next run REFSPEC after terminating and request the same reformat file, the Forms File Menu is skipped and the Main Menu is displayed on the screen. You may then select an option on the Main Menu or you can press MAIN/RESUME to display the Forms File Menu. If you specify a new reformat file on the Reformat File Menu, the next menu issued is the Forms File Menu.

### **Unexpected Program Interruption**

As with FORMSPEC, if the program halts unexpectedly because of a terminal power failure or the user pressing **BREAK**, control returns to MPE. Refer to Appendix G for the steps to recover from such a situation. After you have recovered, you then press REFRESH to return to the REFSPEC Menu where you were interrupted. The menu is cleared to initial or previously entered values. To ensure against damage to the file, reenter the information on all menus pertaining to the reformat you were creating or modifying at the time of program interruption.

### **REFSPEC Function Keys**

A set of seven function keys, similar to those used for forms design, are used to control execution of REFSPEC. These keys are described in Table 5-1.

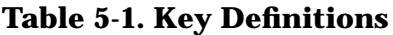

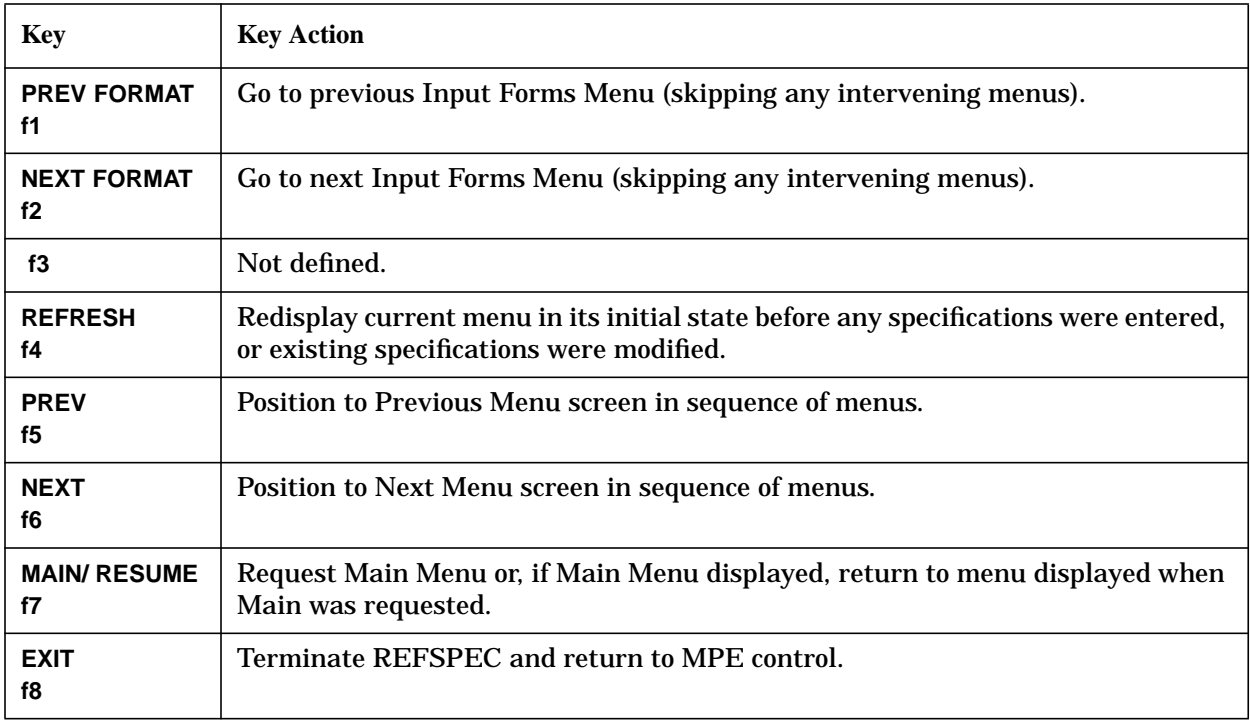

**NOTE** The function keys used by REFSPEC should not be confused with the function keys defined for ENTRY (see Figure 2-2). Although the two groups of keys are physically the same programmable keys, their functions differ significantly.

# **REFSPEC Menus**

REFSPEC displays menu screens in a predetermined sequence. As each menu is displayed, enter the reformatting specifications you want in the reformat file, and then press **ENTER**. When **ENTER** is pressed, the specifications are written to the reformat file and the next menu in the sequence is issued. If you do not want to enter any specifications (on a menu such as the Globals Menu where defaults are supplied), simply press **NEXT** to display the next menu.

When the reformatting is completely defined, request the Main Menu by pressing **MAIN/RESUME**. You can then compile the reformat file so that it can be executed.

The REFSPEC menu screens are shown in [Figure 5-9. i](#page-195-0)n the order they are issued. First the Reformat File Menu requests the name of the reformat file. For a new reformat file, the next menu asks for the name of the forms file whose data is to be reformatted. For an existing reformat file, the Forms File Menu is skipped and the Main Menu displayed.

You can move forwards or backwards through the sequence of menus to locate a particular menu by pressing **NEXT** or **PREV**, respectively. You can skip an entire reformat specification by pressing **NEXT REFORMAT** or **PREV REFORMAT**. (A reformat consists of an input forms sequence and its associated output record definition.) These keys allow you to go directly to the next or previous Input Forms Menu. An alternate method is to request the Main Menu by pressing **MAIN/RESUME** and then selecting a particular menu.

Press **EXIT** to return to MPE control from REFSPEC.

[Figure 5-9.](#page-195-0) illustrates the relationship between the menu definitions presented on the REFSPEC menu screens and some of the special function keys.

**NOTE** The number of Output Field Menus issued depends on the number of reformat fields defined in the preceding Output Record Menu. One Output Record Menu is issued for each Input Forms Menu. You may be able to specify reformatting with as few as one Input Forms Menu, or you may need as many as there are forms in the forms file.

<span id="page-195-0"></span>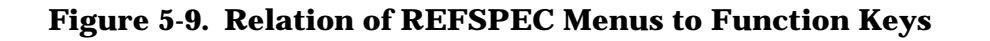

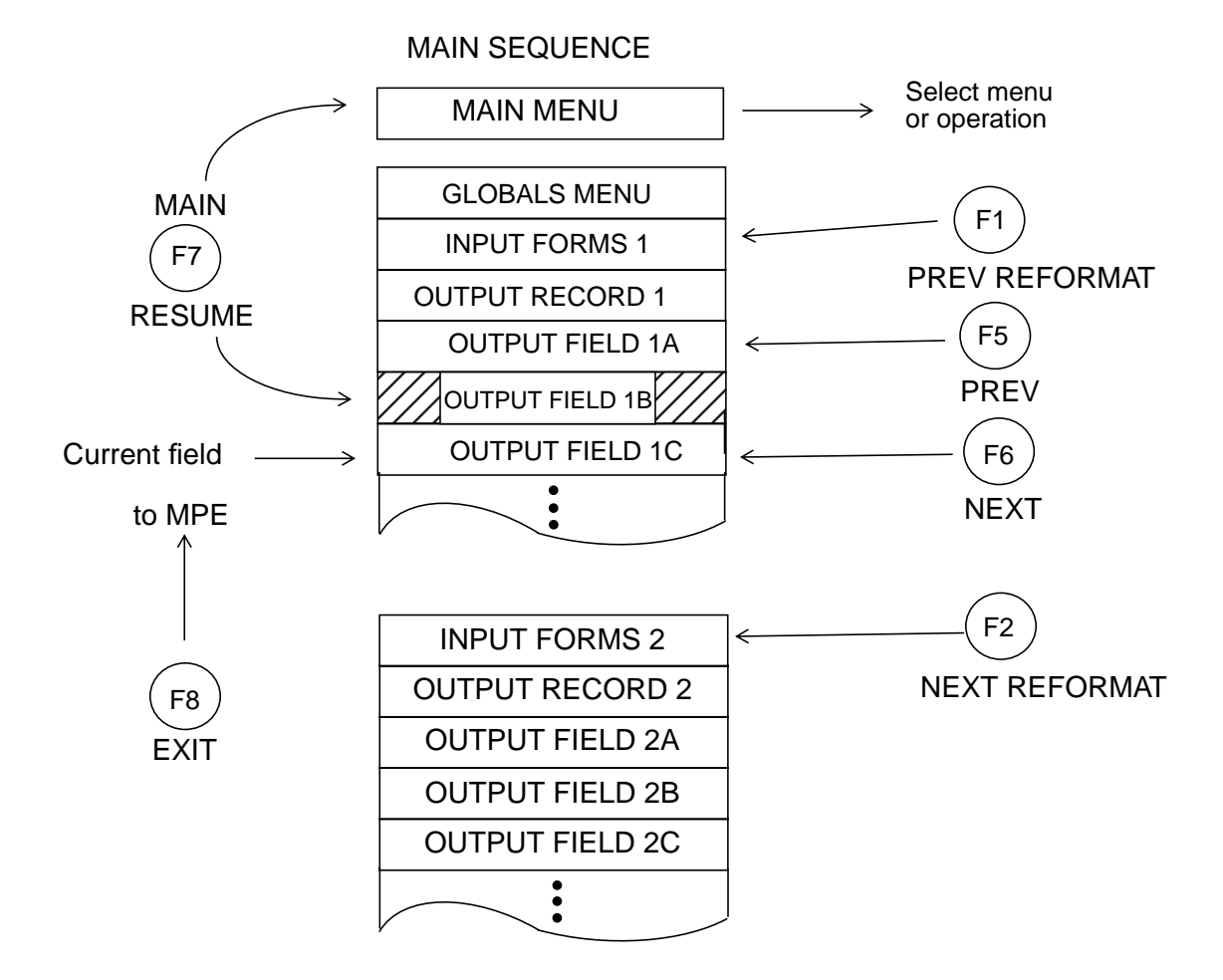

### <span id="page-196-0"></span>**Forms File Menu**

The Forms File Menu, shown in Figure 5-10., asks you to enter the name of an existing forms file. This is the file that was used to create the batch file (or files) to be reformatted. Only one forms file can be specified for each reformat file. The name of the data file may be a fully qualified MPE file name.

After you have identified the forms file, the Main Menu is issued.

**NOTE** In order to maintain (and browse or list) a forms file, the user must have exclusive write access to the file.

#### **Figure 5-10. Forms File Menu**

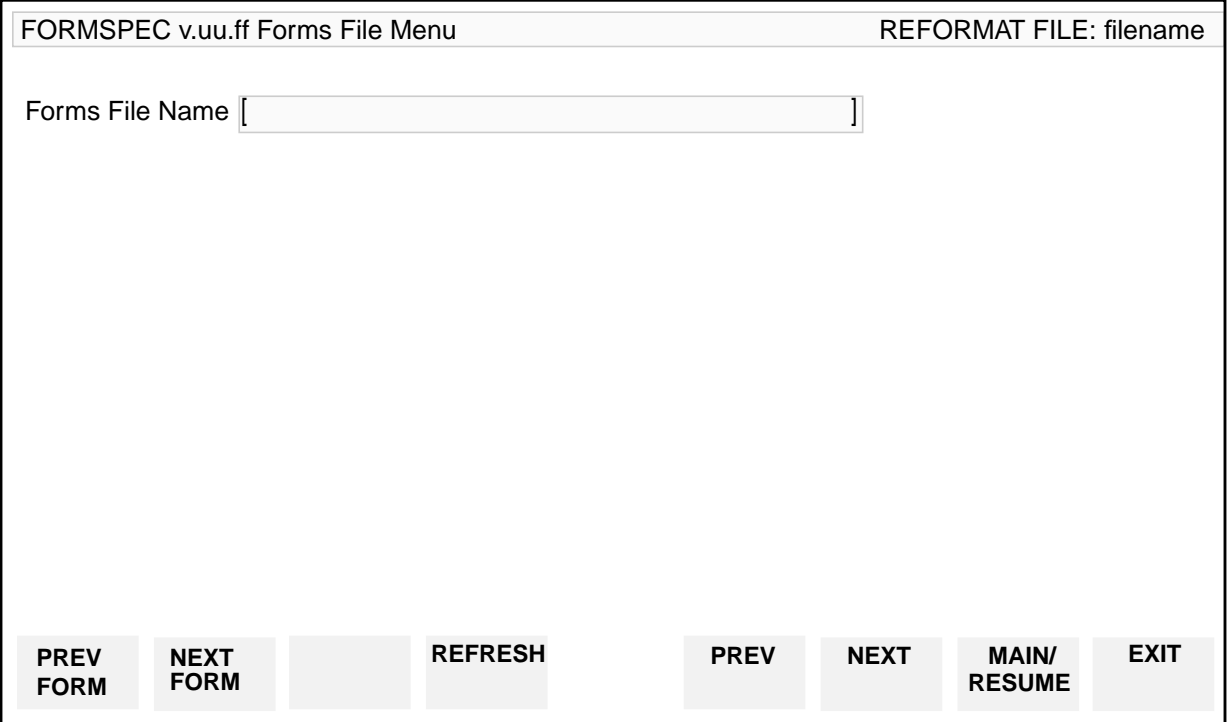

# **Main Menu**

The Main Menu, shown in Figure 5-11., is the main control menu for all REFSPEC operations. If the reformat file is new, you will usually select Add a reformat. REFSPEC then issues the menus that allow you to define the reformat file. If the reformat file already exists, you may enter any selection depending on what you want to do. You can compile the reformat file, add new reformats, select a particular menu in order to change it, purge reformats and so forth.

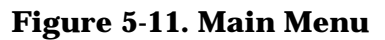

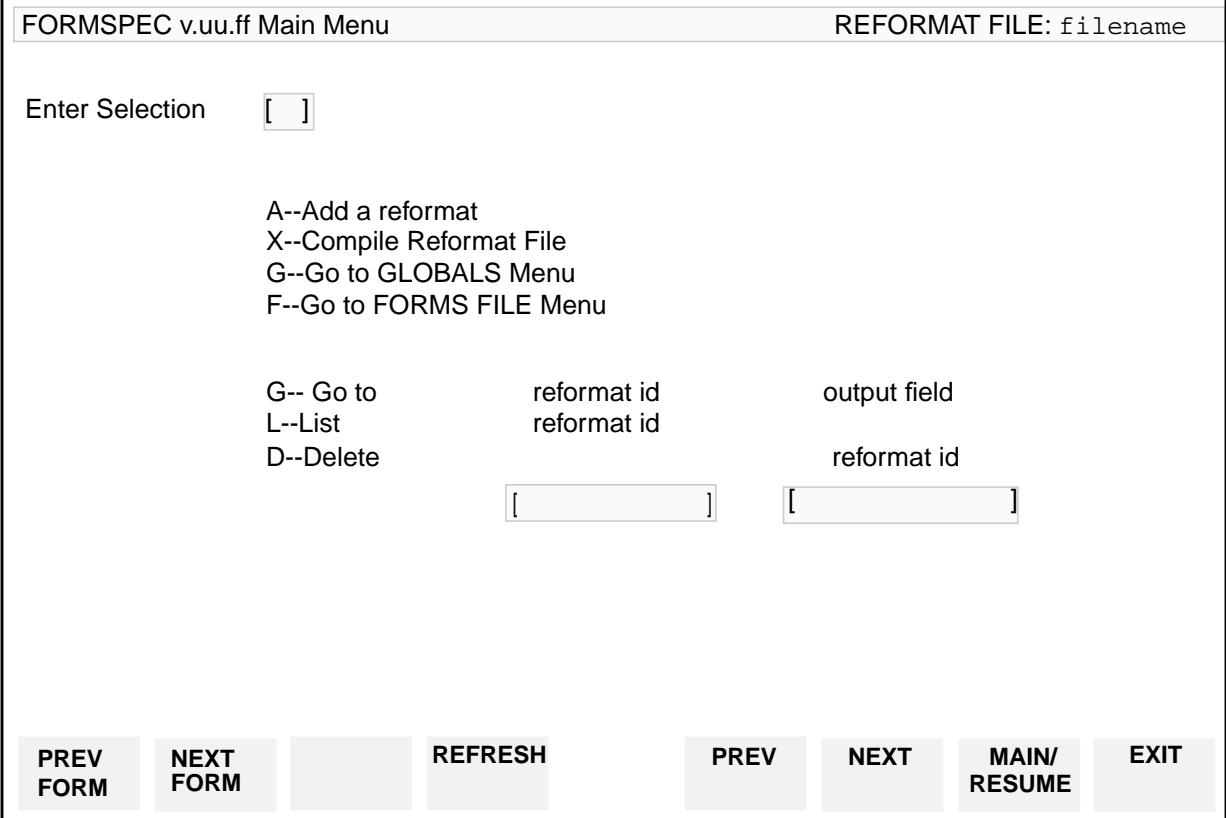

### **Adding a Reformat**

When you are creating a new reformat file, you will always add at least one reformat; if you are modifying an existing reformat file, you may want to add a reformat. New reformats are added to the end of the reformat file. To add a reformat, simply enter **A** in the Main Menu selection box. In response, REFSPEC displays the Input Forms Menu, shown in [Figure 5-14.](#page-205-0)

### **Compiling the Reformat File**

In order for REFORMAT to use the reformat file, the file must be compiled. You compile a reformat file by entering an **X** in the Main Menu selection box.

If the file has already been compiled, it is recompiled and the newly compiled version replaces the previous version. There is never more than one compiled version of a reformat file at a time. When you modify the source version, the compiled version is not affected.

### **Adding Global Specifications**

Certain characteristics of the reformat definition are **global**; that is, they apply to the entire output file. For example, record length and the end of record separators are global definitions. (Refer to the Globals Menu description below.)

REFSPEC supplies default values for all global characteristics and, unless you want to change these defaults, you need never be concerned with global values. If you do want to specify nondefault global characteristics, enter **G** in the Main Menu selection box, but do not specify a reformat identifier or output field name. The Globals Menu, shown in [Figure](#page-202-0) [5-13.](#page-202-0), is displayed so you can enter global specifications.

#### **Changing the Forms File Name**

Normally, you will not need to modify the forms file name once it has been specified. However, in case the forms file is renamed with the MPE : RENAME command, you can go to the Forms File Menu and rename the forms file to correspond to its new name. To do this, enter F in the Main Menu selection box and, when the Forms File Menu is displayed, type in the new forms file name.

#### **Modifying Reformat Specifications**

You can change a reformat specification at any time, either as you initially define the specification, or after the reformat file has been compiled. In either case, you locate the particular specification through the Main Menu selection box or with the function keys that control menu sequence.

#### **Changing an Input Forms Sequence**

Each input forms sequence consists of the form names associated with batch records to be reformatted and written to the output file. (Since each batch file record is associated with a form name, the list of form names is in effect a list of batch records.) The first form name in any input forms sequence is called the **reformat identifier**. Each reformat identifier is unique to the reformat file and is used to identify the input forms sequence.

If you want to modify an input forms sequence, enter **G** in the Main Menu selection box, and then specify the reformat identifier that identifies that sequence; or locate the input forms sequence you want with PREV REFORMAT or NEXT REFORMAT. The Input Forms Menu is displayed with the form names previously specified. You can then change any of these names, add new names, or delete existing names. When you have made the changes, press **ENTER**. You can change the reformat identifier exactly as you would change any other form name, but the changed identifier must still be unique to the reformat file.

Note that if you change an Input Forms Menu, you must validate the associated Output Record and you may have to validate the Output Field Menus. To do this, you request the applicable Output Record and output Field Menus and press **ENTER** for each. (If these menus were affected by your change to the Input Forms Menu, you must make the

appropriate changes before pressing **ENTER**.) Until these menus are validated, REFSPEC prints a warning when they are displayed.

### **Changing an Output Record Definition**

Every input forms sequence has an associated output record definition. The output record definition defines how the individual fields or portions of fields from the batch file are to be written to the output file. You can change some of these field specifications directly on the freeform Output Record Menu, and others on a particular Output Field Menu. The Output Field Menus can be located by entering **G** in the Main Menu selection box and then specifying a reformat id and output field name, or by using **NEXT** or **PREV**. An output record definition can be located only through these function keys.

The basic output record descriptions are entered and changed on the Output Record Menu. The output fields can be rearranged, new fields or constants added, or existing fields or constants deleted only on this menu. To change specific field reformatting specifications, you must go to the Output Field Menu for that field. (For details, refer to the Output Record Menu and Output Field Menu descriptions below.) After changing a reformat, you must compile the reformat file to enter these changes in the executable version of the file.

### **Deleting a Reformat**

You can purge an entire reformat with its associated output record definition and field specifications. Enter **D** in the Main Menu selection box and then specify the reformat identifier that identifies the reformat to be deleted. The reformat specification is not physically removed from the reformat file, but it can no longer be referenced by REFORMAT. After deleting a reformat, you must compile the reformat file or the reformat will still be in the file.

#### **Listing a Reformat**

You can print a listing of the entire reformat file or only a single reformat on an off-line device (usually, the line printer). To list a single reformat, enter **L** in the Main Menu selection box and then specify the reformat identifier for the reformat you want listed. If you want to list all reformats in the reformat file, simply enter **L** in the selection box without specifying a reformat identifier. [Figure 5-12.](#page-200-0) illustrates the listing of a reformat.

#### **Resuming Design from Main Menu**

If you requested the Main Menu by pressing **MAIN/RESUME** during reformat design, you can return to the menu you were in by pressing **MAIN/RESUME** again. Note that this is the same key in each case, but it acts differently in the Main Menu than it does in other menus.

You can also go to the previous menu or the next menu by pressing PREV or NEXT respectively. When requested from the Main Menu, the previous menu is the one preceding the menu you were in when you requested the Main Menu, and the next menu is that following the menu you were in. Similarly, you can request the previous or next reformat directly by pressing **PREV REFORMAT** or **NEXT REFORMAT**. The previous or next reformat is relative to the reformat you were designing when **MAIN/RESUME** was requested.

#### <span id="page-200-0"></span>**Figure 5-12. Reformat Listing**

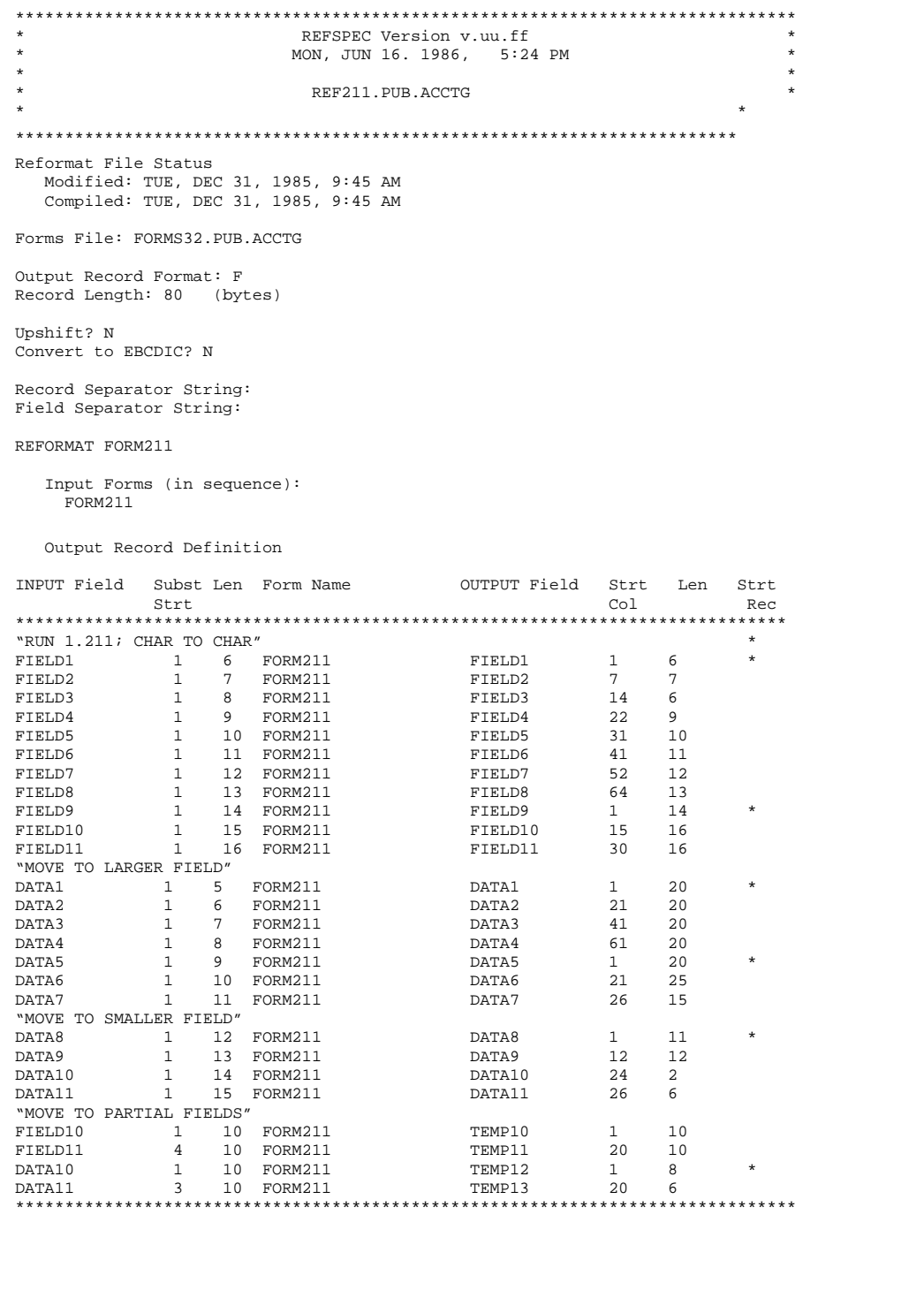

#### **Figure 5-13. Reformat Listing (Continued)**

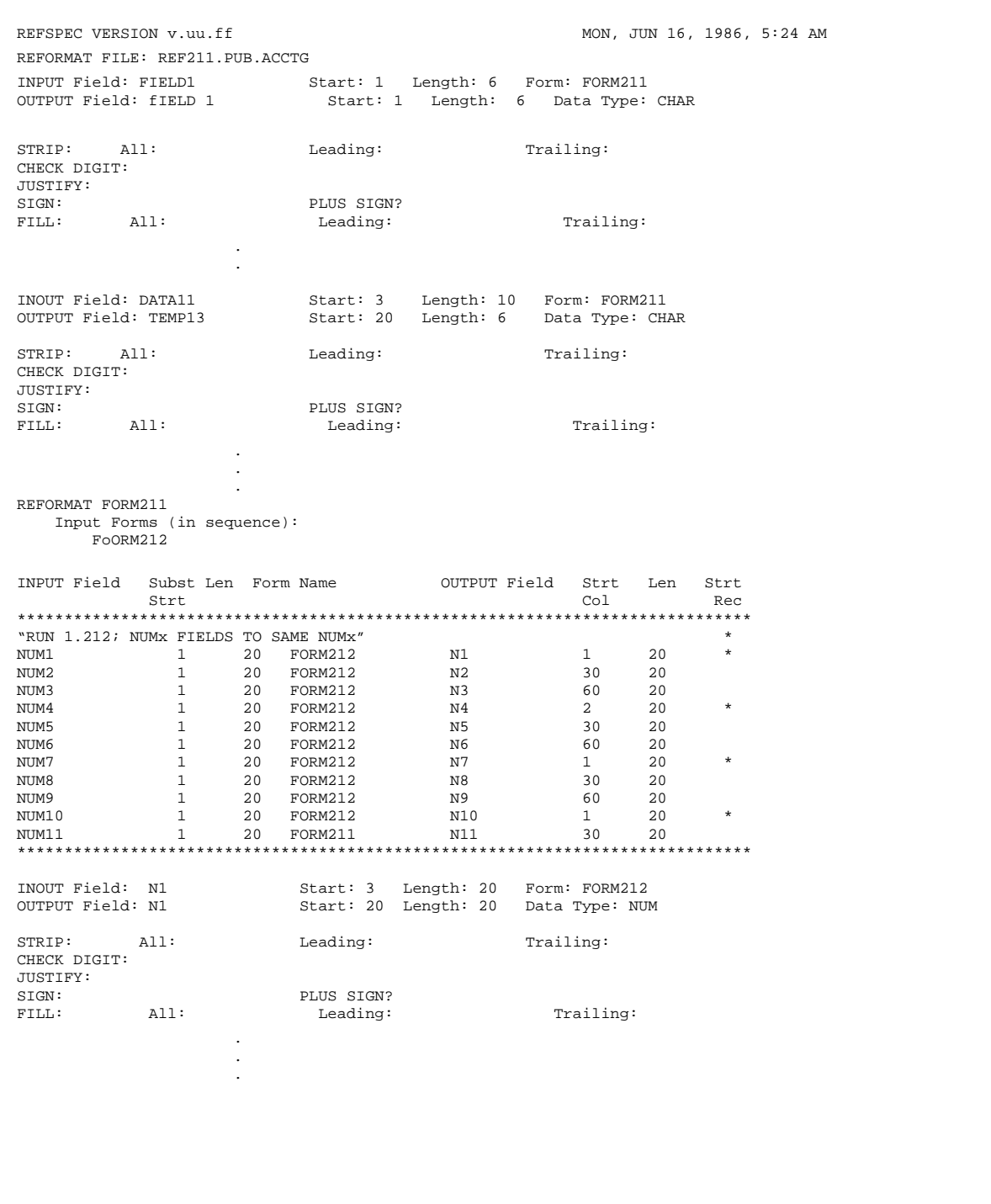

# <span id="page-202-0"></span>**Globals Menu**

The Globals Menu, shown in Figure 5-13., requests information that applies to the total reformat process. All information entered on the Globals Menu relates to the output file produced when REFORMAT is run. Since only one output file is generated for each REFORMAT execution, this information appears only once in the reformat file.

#### **Figure 5-13. Globals Menu**

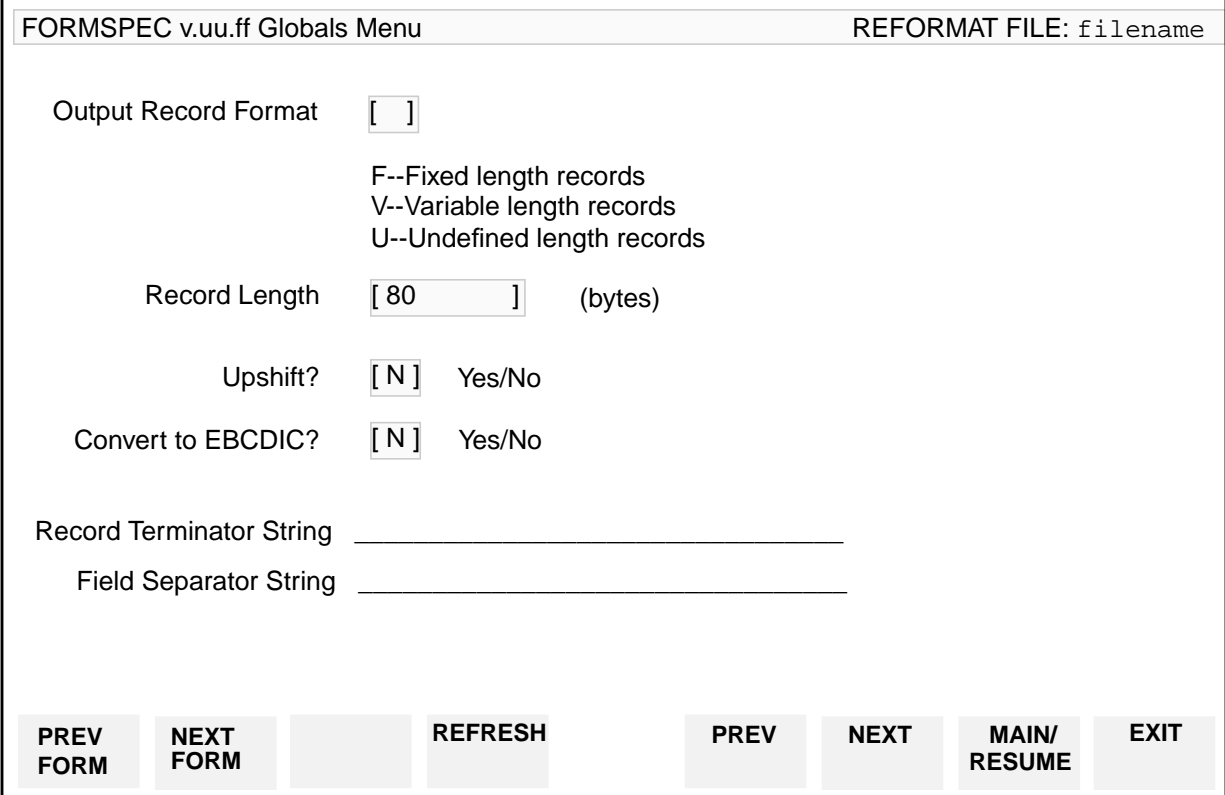

When the Globals Menu is displayed, default values are shown for each option. The possible values and their defaults are listed below. You can change any of the values or you can keep the default values provided by REFSPEC. Press **ENTER** to record the values and request the next menu, the Input Forms Menu.

#### **Fields**

Output Record Format Specifies whether the output record is fixed, variable, or undefined in length. Enter:

- F Fixed -length records
- V Variable -length records
- U Undefined-length records

**Default** = F (Fixed length)

Record Length A positive integer that specifies the total number of characters in the output record, including all fields and separators.

> If the output records are fixed length and the total number of characters is less than this length, the record is padded with blanks at the end. If there are more characters in the field than will fit in the record, the record is written up to the specified length and the excess characters are discarded. In this case, a warning message is issued to the user who runs REFORMAT.

For variable length records, the actual record length is the sum of all the fields written to the record, including separators. In this case, the record length specified here is the maximum length allowed for any record.

#### **Default** = 80 characters.

- Upshift? Indicates whether letters of the alphabet are to be shifted up to all uppercase letters when data is written to the output file. Specified as:
	- $Y -$  Shift letters to uppercase.
	- $N$  Leave letters as entered by the user.

**Default** = N (do not upshift).

If nothing is specified, an error is returned.

- Convert to EBCDIC? Indicate whether the output file is to be written in EBCDIC code rather than USASCII.
	- Y write output file in EBCDIC
	- N leave output file in USASCII

**Default** = N (do not convert).

#### Record Terminator

String Indicates a character or string of characters to be appended to the end of every record. The record terminator may be specified as any of the following:

- Quoted String Any USASCII characters, including blanks, enclosed within single or double quotes. For example: "eof" or " " or '\*\*'.
- USASCII Code Numeric equivalent to an USASCII character preceded by a dollar sign (\$). Code may be any decimal number in range 0-127 (refer to Appendix C for decimal equivalent to USASCII code). For example: \$34 is the numeric equivalent of quotation mark; \$65 is the equivalent of the letter A.
- System Constant The following system defined constants may be used as a terminator:
	- \$LF line feed
	- \$CR carriage return
	- \$GS group separator

— \$US — unit separator

— \$RS — record separator

#### **Default** = No terminator

If a record terminator is not specified, no special terminator is placed at the end of output records.

You can combine any of the above terminators into a single terminator by specifying them one after the other. For example: "end" \$LF \$CR or \$120 "! " \$CR or "ABC" "DEF".

Such multiple terminators are concatenated together to form a single string that is inserted between fields. Note that blanks are optional except between quoted strings where a separating blank is required. If a blank does not separate quoted strings, the quote is included; for example: "ABC""DEF" becomes ABC"DEF in the record.

- Field Separator String A user-defined value to be inserted between all consecutive fields in the output record. It will not appear after the last field in the record, or before or after a constant. If two consecutive fields are assigned specific column positions so that the second does not immediately follow the first, the field separator is placed after the first field. For example, suppose the field separator is, and the fields are defined as:
	- FIELD 1 value = ABCD start column = 5
	- FIELD 2 value =  $XYZ$  start column = 15

The output record for this example is shown below.

The separator may be a quoted string, a USASCII code, or a system constant, as described above for the Record Terminator.

Unless a separator is specified, fields in an output record are not separated, but are written as one continuous string of characters.

**Default** = No separator.

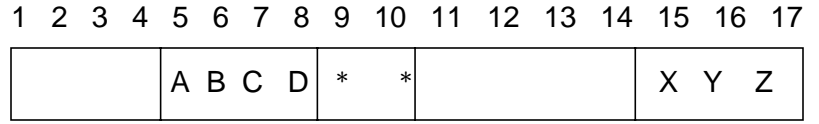

# <span id="page-205-0"></span>**Input Forms Menu**

The Input Forms Menu, shown in Figure 5-14., is used to specify one or more forms whose data is to be written to the output file. You can specify as many input forms sequences as there are forms in the forms file, or you can specify as few as one input forms sequence.

Each input forms sequence may contain a single form name or it may contain up to 10 form names. The first form in the sequence (or the only form) is the **reformat identifier**. All reformat identifiers must be unique to the reformat file. Subsequent form names in the sequence need not be unique.

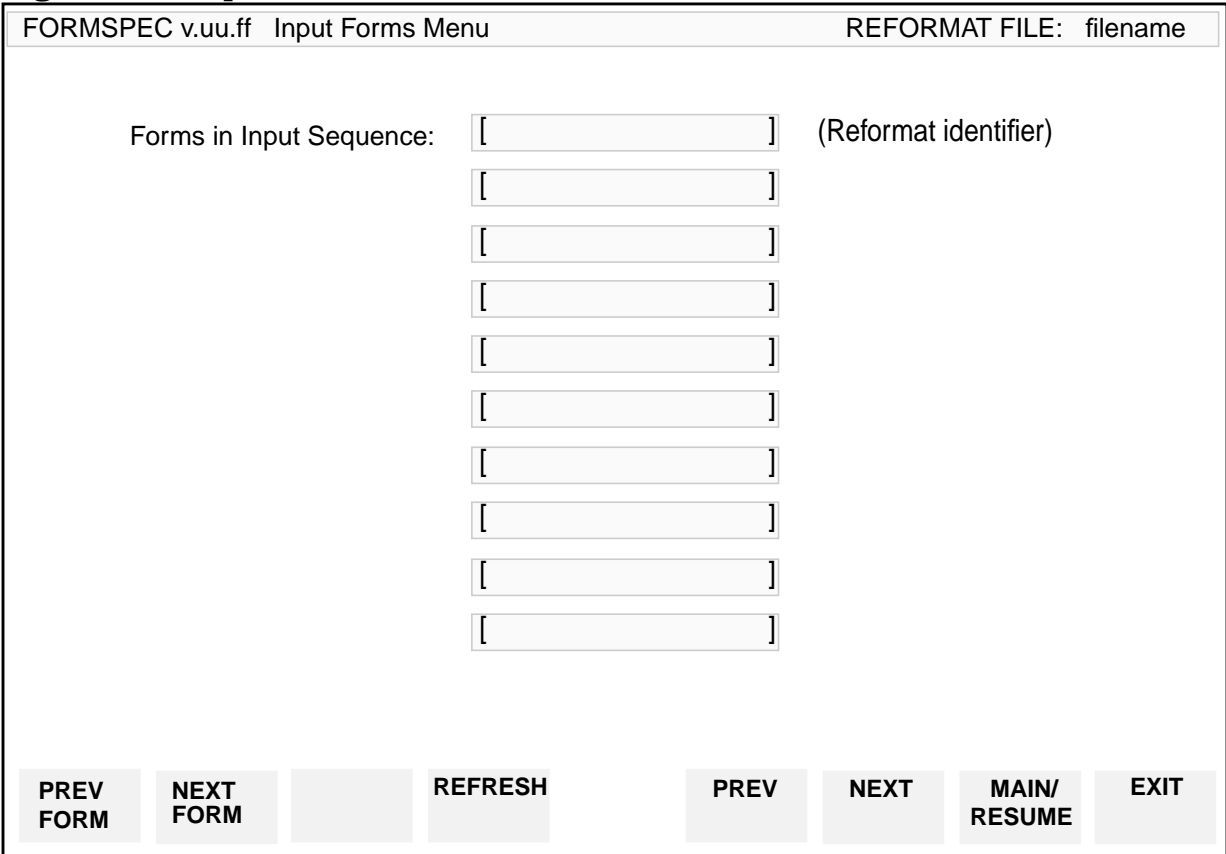

#### **Figure 5-14. Input Forms Menu**

### **Fields**

Forms in Input Sequence

The form names in any input forms sequence must be existing forms in the forms file named on the Forms File Menu for this reformat file. (Refer to [Figure 5-10.\)](#page-196-0)

Care must be taken when you specify a sequence of forms. The form names following the reformat identifier must be in exactly the same order as the forms appear in the batch file. (Each data record in the batch file is entered on a single form and the name of this form is included with the data in the batch file.) To illustrate, assume the following input forms sequence:

```
FORMA (reformat identifier)
FORMB
FORMD
```
And assume the first three records of data in the batch file were entered on forms in the sequence:

FORMA FORMB FORMC

The data entered on FORMA of this sequence will not be written to the output file. This is because of the method used by REFORMAT to match batch file records with input forms sequences in the reformat file.

#### REFORMAT:

- Reads records from the batch file in sequential order from the beginning. (Assume the first record was entered on FORMA.)
- Checks all reformat identifiers in the reformat file until it finds FORMA. (Assume FORMA is found as the identifier for the sequence FORMA, FORMB, FORMD.)
- Reads the next record from the batch file. (Assume the next record was entered on FORMB.)
- Checks form names in the input forms sequence following FORMA. (Assume the next form in the sequence is FORMB, and the check is satisfactory.)
- Reads the next record from the batch file. (Assume the next record was entered on FORMC.)
- Checks next form name in the input forms sequence after FORMB. (Assume this form is FORMD; the form names do not match.)
- Skip data record written on FORMA.

REFORMAT then takes the next record in the batch file, in this case, the record written on FORMB, and searches the entire reformat file for a reformat identifier, FORMB. If such a reformat identifier is found, it checks the rest of the input forms sequence (as described above) to make sure that all forms in the sequence match the forms on which the batch records following FORMB were entered.

When a match is successful, each batch record is discarded as it is processed. If the match is unsuccessful, only the first batch record in a sequence is discarded.

# **Output Record Menu**

An Output Record Menu, shown in Figure 5-15., is issued for every input forms sequence. It specifies which fields in the input forms are to be written to an output record. The output record definition may generate one output record, many output records, or only a portion of an output record. The order in which fields are specified is the order in which they are written to the output record.

The Output Record Menu is not a true menu screen. Rather than selecting from predefined options, you enter the reformat fields in a freeform area on the screen. Once the output record definition is specified, you will have a complete list of the output record image for the forms specified in the corresponding input forms sequence. At a glance, you can see the order in which fields will appear and where each record begins. If only a portion of a field is to be written, this too is evident from the output record definition. As such, the output record definition can be thought of as the "screen image" of the reformat similar to the screen image generated for each form in the forms file.

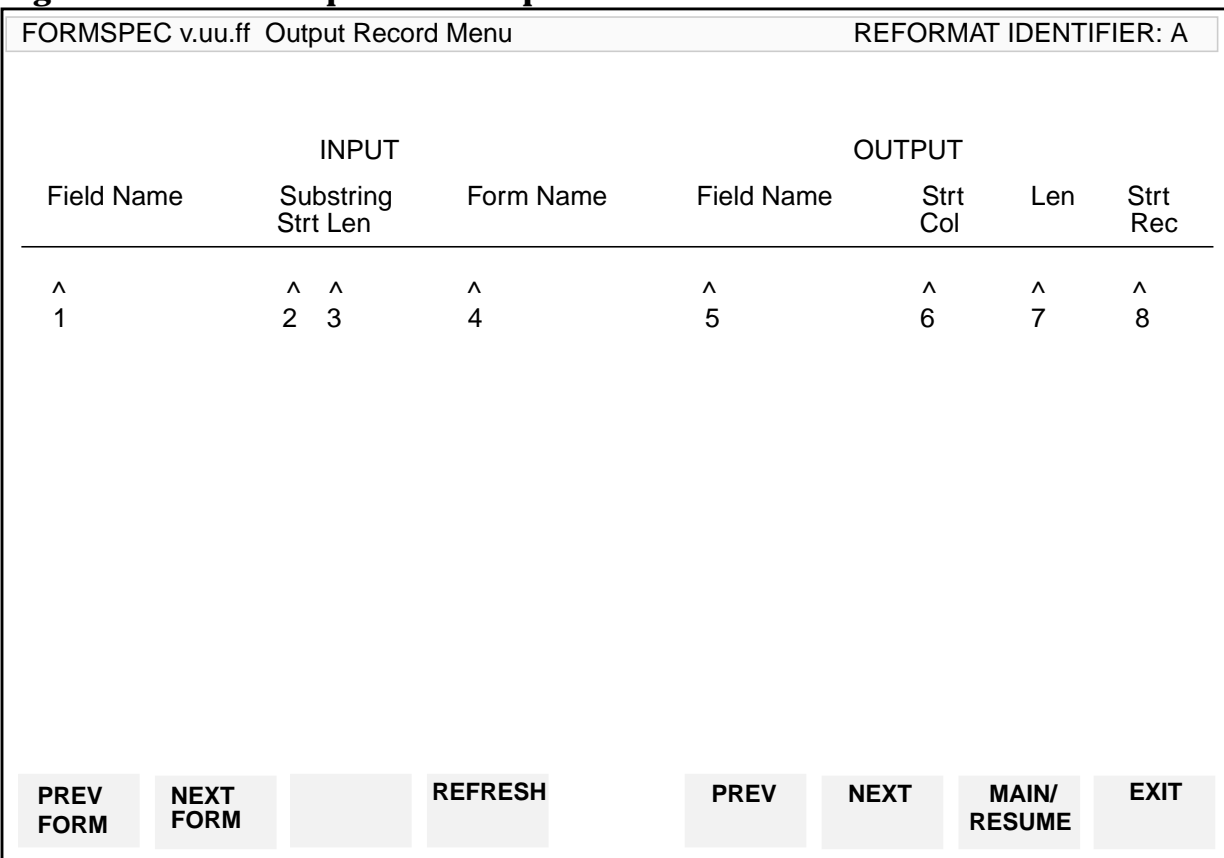

#### **Figure 5-15. An Example of an Output Record Menu**

When the Output Record Menu is displayed, the cursor is positioned to the first position in the first line in which you can enter an output record specification. Tabs are set so that when you press **TAB**, the cursor is moved to each subsequent position. F[igure 5-16.](#page-208-0) illustrates an example of a completed Output Record Menu specification.

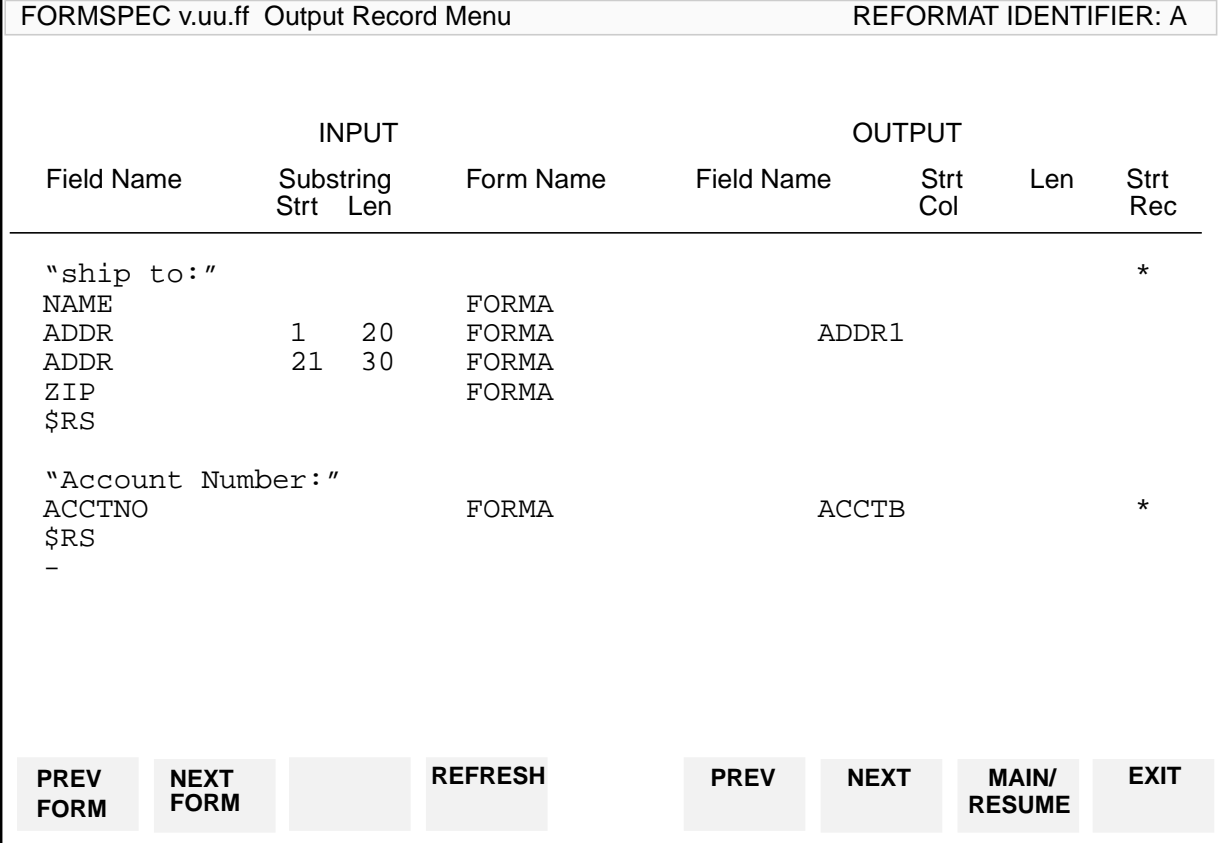

#### <span id="page-208-0"></span>**Figure 5-16. Sample Output Record Menu**

When the output record definition has been defined, press **ENTER**. A Field Menu is issued for each field name associated with an input field name in the output record definition.

Note that the only required entry is the field name; other specifications depend on the particular definition. You can specify a constant (literal string, system constant, or numeric equivalent of an USASCII character) instead of a field name. A constant may start anywhere on the line, but cannot extend past column 75.

**NOTE** Since the output record specifications are entered on a freeform area of the screen, you can type anywhere on the screen. You should be careful not to delete or overwrite lines accidentally. The field specifications should be entered in the positions to which the tabs are set.

The specifications under the heading INPUT identify the fields (or portions of fields) to be accessed from the batch file. The specifications under OUTPUT determine how the field is to be written to the output record.

You may enter as many specification lines as there is room in your terminal memory. (Check the terminal memory capacity in the reference manual for your terminal.)

### **Fields**

Field Name (Required)

Identifies the field in the batch file to be written to the output file. The field name must identify an existing field in one of the forms specified in the preceding input sequence.

The field name need not be unique to the output definition. But, if it is not unique, a different output field name must be entered for each identical input field name.

Substring Strt (Optional)

If you want to retrieve a portion of an input field that is not at the beginning of the field, specify the first character position that you want written to the output field as the Subst Strt value. Character positions in a field are numbered from 1. For example, suppose you want only the last five characters of a 20-character field written to the output file, enter 16 under Subst Strt. Used in combination with the Len parameter, you can specify any group of consecutive characters in an input field.

**Default** = First character in field (1).

Substring Len (Optional)

Allows you to retrieve only a portion of an input field. For example, if you want only the first five characters in a field, leave the Subst Strt field blank and enter 5 under Len. By combining the Len specification with the Subst Strt specification, you can select any consecutive group of characters in the input field. For example, to select characters 5 through 14 of the input field, set Subst Strt to 5 and Len to 10.

**Default** = length of input field - Subst Strt  $+1$ 

Form Name (Optional)

Identifies the form in which the input field appears. This parameter can be included when a field with the same name appears in more than one form in the forms file. If omitted, and the field name is not unique, the first form in the input forms sequence in which the field appears is assumed.

**Default** = First form in which field appears.

Field Name (Optional)

In case the input field name is not unique, you can give the field (or portion of the field) a unique identifier in this position. Any legal 15-character identifier can be specified. (Note that any lowercase letters are shifted to all uppercase by REFSPEC.)

**Default** = Input field name.

#### Strt Col (Optional)

If you want the field to start in a particular column in the output record rather than immediately after the preceding field, you can specify a starting column. Column numbers in this case correspond to character (byte) positions in the output record. Columns are numbered starting with 1.

When you specify a new starting column, REFSPEC checks to make sure the starting column does not overwrite a previous field in the output record. If the starting column is not correctly specified, REFSPEC issues an error message.

One reason for changing the starting column is to ensure that a field starts on a word boundary. For example, suppose the first field to be written is five characters long. You can either increase the length of this field in the "Len" position to an even number of characters, or you can specify a new starting column for the next field.

**Default** = Consecutive fields with no intervening spaces.

#### Len (Optional)

You can specify the number of characters for the output field in this position. If you specify a length shorter than the input field, character type data is truncated when it is written to the output field; numeric data may not be converted if the field is too short.

If you plan to add a check digit to the field, you must specify the output field length as at least one character longer than the input field length.

**Default** = Input field length (or substring length).

#### Strt Rec (Optional)

In order to separate the output into records, you must specify the beginning of each record. Any character entered in the Strt Rec position of the Output Record Menu marks the associated field or constant as the beginning of a new record. For consistency, you should select a standard character, such as an asterisk.

If a starting record is not marked in the output record definition, the fields in the current definition follow the fields in the previous definition as part of the same record.

**Default** = Field is not first field.

#### Constant (Optional)

You can specify a constant instead of a field name. The constant can be any of the following:

- a character string (literal) enclosed within single or double quotes;
- the numeric equivalent of a USASCII character preceded by a dollar  $sign($ S $);$
- one of the system-defined constants:
	- \$CR carriage return
- \$LF line feed
- \$GS group separator
- \$US unit separator
- \$RS record separator

The following are acceptable constants:

"Part No." 'ABC' \$65 \$34"NAME"\$34 \$RS

Constants may not be specified on the same line as a field name. More than one constant can be specified on a line. When multiple constants are specified, they are concatenated into a single literal value. For example: "Part No."

\$GS \$65.

Blanks are not significant except within quoted strings, where they must be included.

A constant or group of concatenated constants must not extend past column 75 of the screen. Apart from this restriction, they can appear anywhere on the line.

**Default** = No constant.

# **Output Field Menu**

A separate Output Field Menu shown in Figure 5-17., is displayed for every input field named in the preceding Output Record Menu. The Output Field Menus are issued in the order the field names were entered in the output record definition. No Output Field Menu is issued for constants.

The Output Field Menu displays the information for a field entered on the preceding output record definition. In addition, it allows you to change the data type of a field from CHAR to any of the legal FORMSPEC data types. It also allows some formatting in addition to that performed by default when data is moved from the input field in the batch file to the output field in the output file.

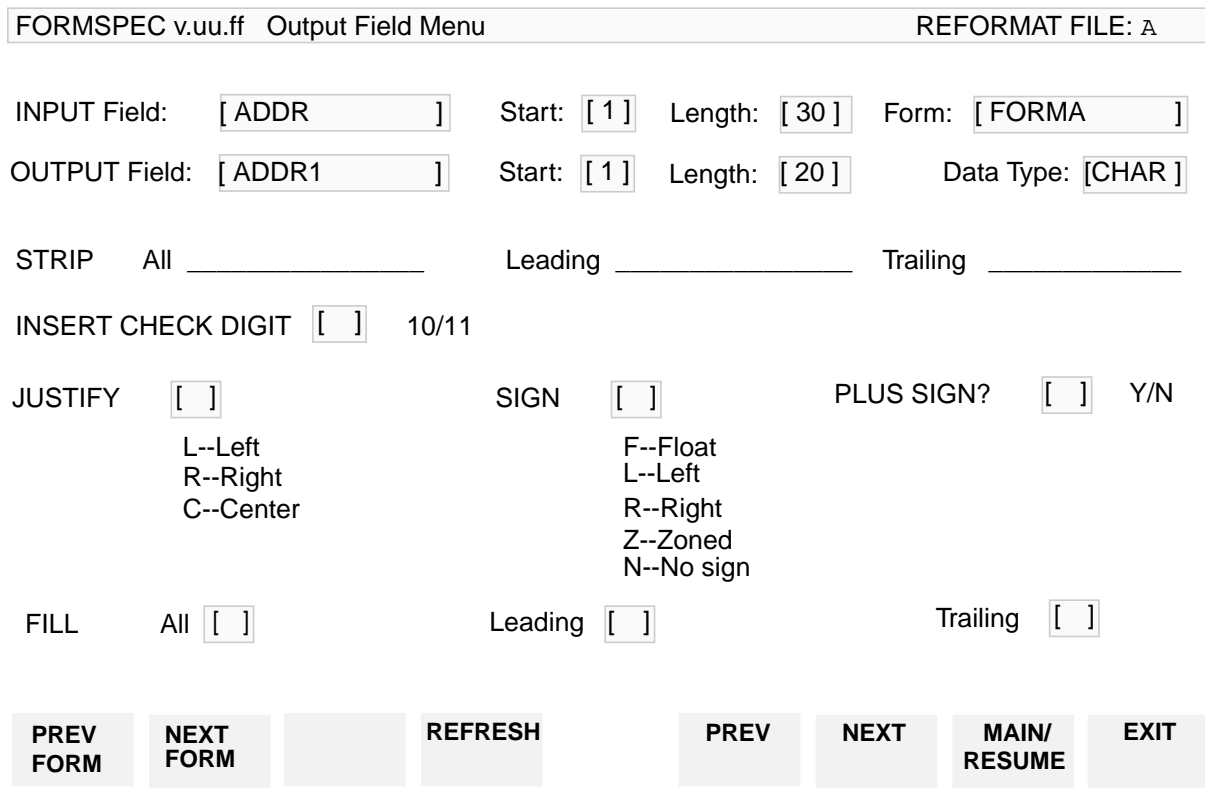

#### **Figure 5-17. Output Field Menu**

The first line of the menu displays the input field values defined for this field on the preceding Output Record Menu. None of these values can be changed.

The second line displays the output field values defined for this field. Except for the data type, these values were established on the preceding Output Record Menu and cannot be changed on this menu. The data type of all fields to be written to the output file is defaulted to CHAR. This is done because only character type fields are written to the output record exactly as they were entered. If you want the field to be formatted to the format of a particular data type, you must change the data type specification on the Output Field Menu. (Refer to [Table 5-2.](#page-214-0) on the following page for the standard formatting by data type.)

The remaining items in the Output Field Menu allow you to specify reformatting to be performed on the data item when it is moved to the output field. Note that these reformatting specifications cannot override the standard conversion and reformatting performed on the item based on the destination data type.

### **Data Type**

You may change the output data type to a type other than CHAR. If, for example, the data type of the input item is NUM2, you can retain this data type by changing the output data type from CHAR to NUM2. This causes the value to be reformatted according to the standard rules for data type reformatting.

To illustrate, when a NUM2 item entered as 000123.12 is moved to a NUM2 field, leading zeros are replaced by blanks and it is right justified in the field. If moved to a CHAR field the value is moved to the output field exactly as entered. For another example, assume a date of type MDY is entered as MAR 6, 1986. If the output data type is left as CHAR, the date is written to the output field as MAR 6, 1986. If, on the other hand, the output data type is changed to MDY, the date is written as 03/06/86. When you change a data type to one other than CHAR and different from the original data type, you must take care since not all data types are interchangeable, and those that are may require conversion of the data. Allowed changes are:

Any type to character No conversion — data is left exactly as it was entered.

Numeric to numeric Convert numeric value to conform to the destination type (DIGIT, NUM, NUMn, or IMPn).

Date to date Convert date to  $d/d/d/d d$ ; the exact order depends on the destination date type (MDY, DMY, or YMD).

### **Field Formatting**

The remaining Output Field Menu specifications affect the actual data in the field. These specifications (STRIP, JUSTIFY, SIGN, FILL, and CHECKDIGIT) are performed in addition to the standard formatting performed when data is moved from an input (batch) field to an output field.

The standard formatting is described in [Table 5-2.](#page-214-0) In general, the data is first converted to the destination data type, if necessary. Then all other formatting is performed. Note that the data is converted only if the output field type is specifically changed to a type other

| <b>Destination</b><br>Data Type | <b>Standard Formatting</b>                                                                                                    |
|---------------------------------|----------------------------------------------------------------------------------------------------|
| <b>CHAR</b>                     | Conversion: none. Data movement: Move data to output field, character by<br>character from leftmost character (including blanks) through last character<br>(including blanks). If the data is shorter than the output field, pad with blanks on<br>the right. If the data is longer than the output field, truncate on the right.                                                                                                    |
|                                 | Assume a value with<br>length=10<br>$\triangle\triangle\triangle$ CHAR $\triangle\triangle\triangle$<br>$\triangle\triangle\triangle$ CHAR $\triangle\triangle\triangle$<br>length=10<br>moved to CHAR field,<br>ΔΛΛΩΗΑRΛΛΛΛΛΛΛΛ<br>length=15<br>to CHAR field,<br>length=5<br>$\triangle$ $\triangle$ $\triangle$ CH<br>to CHAR field,                                                                                                    |
| DATE                            | Conversion and Movement: Convert entered date to dd/dd/dd, where the order of<br>digits depends on the date type. A date is written to MDY type field as $mm/dd/yy$ ;<br>to DMY type field as $dd/mm/yy$ ; to YMD field as $yy/mm/dd$ . Write converted date,<br>character by character, to the output field starting with the leftmost character. If<br>the date is shorter than the field, fill with blanks on the right; if longer than the<br>field, issue error message. |
|                                 | Assume an MDY date,<br>length=12<br>JAN 31, 1986<br>length=12<br>$01/31/86\Delta\Delta\Delta$<br>moved to MDY field,<br>length=8<br>to DMY field,<br>31/01/86<br>length=8<br>to YMD field,<br>86/01/31<br>length=7<br>to any date field,<br><b>ERROR</b>                                                                                                    |
| DIGIT                           | Conversion and Movement: Strip any leading zeros. Right justify converted data<br>in the output field. If the data is shorter than the field, pad it with blanks on the<br>left. If the data is too long for the output field, strip any leading blanks, one at a<br>time until the data fits. If, after all leading blanks are removed, the data does not<br>fit, issue error message.                                                                                       |
|                                 | length=7<br>0012345<br>Assume an integer,<br>length=7<br>moved to DIGIT field,<br>$\Delta\Delta$ 12345<br>length=10<br>ΔΔΔΔΔ12345<br>to DIGIT field,<br>to DIGIT field,<br>length=5<br>12345<br>length=4<br>to DIGIT field,<br><b>ERROR</b>                                                                                                    |

<span id="page-214-0"></span>than CHAR. **Table 5-2. Standard Formatting by Data Types**

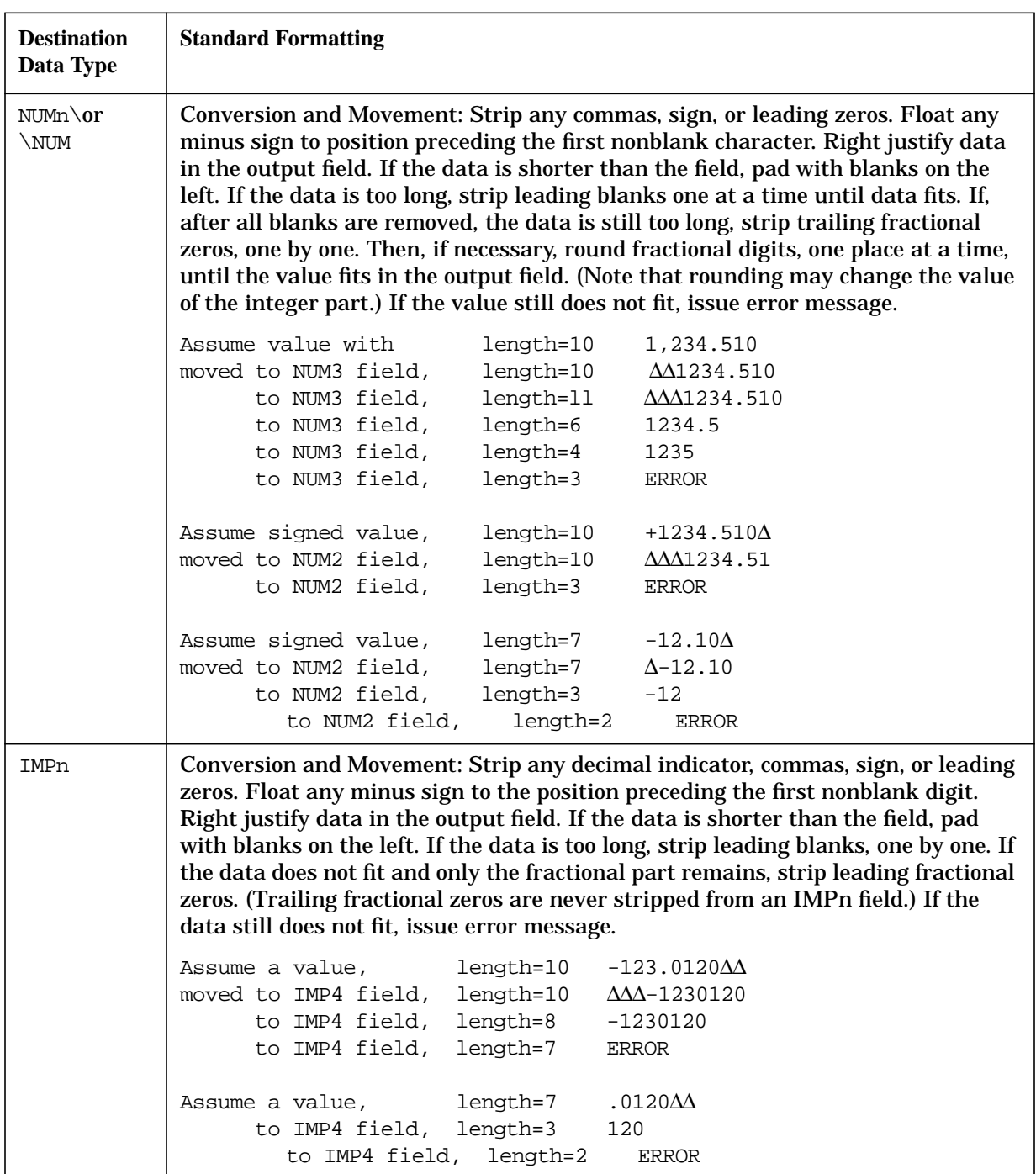

### **Table 5-2. Standard Formatting by Data Types**
REFSPEC performs all formatting (user-defined and standard) in the following order:

- 1. Convert data to destination data type (unless type is CHAR). If numeric type data does not fit in the output field after conversion, the output field is set to all blanks,
- 2. STRIP (user-specified)
- 3. Move data to output field, justified left, and inserting check digit if specified, and padding with blanks as needed. If character type data does not fit, it is truncated on the right. If a data field does not fit, the output field is set to all blanks.

Perform any CHECKDIGIT (user-specified) and/or JUSTIFY (user-specified).

- 4. SIGN (user-specified)
- 5. FILL (user-specified)

Note that step 3 includes data type formatting with data movement and user-specified justification and check digit insertion. These steps are performed simultaneously so that significant data is not lost due to justification. For example, if you justify data in a field to the left, the data is justified before movement; but if you justify data to the right, the justification is performed after the data is moved.

Any changes (truncation, conversion, and so forth) made to the data in the output field do not affect the original data in the input field.

#### **STRIP**

This option lets you remove a particular character or group of characters from data entered in the field. The following three options are provided:

STRIP ALL characters

Strips each occurrence of each specified character. The remaining characters are shifted left to fill the space created by stripping the specified characters.

```
STRIP LEADING characters
```
Strips each occurrence of each specified character only if it appears before any other nonblank characters in the field. Stripped characters are replaced by blanks. It is meaningless to strip leading blanks; if you want to shift data left, use JUSTIFY LEFT.

#### STRIP TRAILING characters

Strips each occurrence of each specified character only if it appears after all other nonblank characters. Stripped characters are replaced by blanks.

In [Table 5-3.](#page-217-0) are examples using STRIP where both the input field and the output field are 12 characters long and are the same data type; a blank is shown by the character ∆.

| Data Type | <b>Input Value</b>                           | Specification                                                          | <b>Output Value</b>                                                                                                    |
|-----------|----------------------------------------------|------------------------------------------------------------------------|----------------------------------------------------------------------------------------------------|
| CHAR      | <b>AACBAXCBYZBB</b>                          | none<br>STRIP ALL "ABC"<br>STRIP LEADING "ABC"<br>STRIP TRAILING "ABC" | <b>AACBAXCBYZBB</b><br><b>ΔΧΥΖΛΛΛΛΛΛΛ</b><br><b>AAAAAXCBYZBB</b><br>$\Delta$ ACBAXCBYZ $\Delta\Delta$                                              |
| DIGIT     | $\Delta$ 234567 $\Delta$ $\Delta$ $\Delta$   | none<br>STRIP ALL "35"<br>STRIP LEADING "0"<br>STRIP TRAILING "7"      | <b>AAAA1234567</b><br><b>AAAAA12467AAA</b><br>AAAA12345.67<br>$\Delta \Delta \Delta \Delta 3456 \Delta$                                            |
| NUM2      | $\Delta$ 12,345.67 $\Delta$                  | none<br>STRIP ALL "35"<br>STRIP LEADING "01"<br>STRIP TRAILING "7"     | $\Delta\Delta\Delta$ -12345.67<br>$\Delta\Delta\Delta$ -124.67 $\Delta\Delta$<br>$\Delta\Delta\Delta$ -2345.67<br>$\Delta\Delta$ -12345.6 $\Delta$ |
| IMP2      | $\Delta$ 12,34567 $\Delta$ $\Delta$ $\Delta$ | none<br>STRIP ALL "35"<br>STRIP LEADING "01"<br>STRIP TRAILING "7"     | $\Delta\Delta\Delta$ -1234567<br>$\Delta\Delta\Delta\Delta$ -234567<br>$\Delta$ $\Delta$ $\Delta$ -123456 $\Delta$                                 |

<span id="page-217-0"></span>**Table 5-3. Examples Using STRIP**

Note that in the last IMP2 example, stripping the last character moves the implied decimal to the position between 4 and 5.

### **JUSTIFY**

This specification lets you move data to the right or left boundary of the output field or to center it in the field. These three options are specified as:

```
JUSTIFY RIGHT
```
Moves the data to the right until the last character in the output field is nonblank, padding with blanks on the left as the data is moved.

JUSTIFY LEFT

Moves data to the left until the first character in the output field is nonblank, padding with blanks on the right as the data is moved.

JUSTIFY CENTER

Positions the data so that there is an equal number of blanks to the right and left of the nonblank data. If the total number of blanks in the field is not even, the extra blank is on the right.

If JUSTIFY is not specified, numeric type data is justified right and date type data is justified left. No justification is performed on character type data. In Table 5-3., the examples illustrate the three types of justification. It is assumed the input and output data types are the same.

| Data Type           | <b>Input Value</b>                         | <b>Specification</b>                | <b>Output Value</b>                                               |
|---------------------|--------------------------------------------|-------------------------------------|-------------------------------------------------------------------|
| <b>CHAR</b>         | $\triangle$ ABCDEF $\triangle$ $\triangle$ | JUSTIFY R<br>JUSTIFY L<br>JUSTIFY C | <b>AAAAABCDEF</b><br><b>ABCDEFAAAA</b><br><b>AAABCDEF</b>         |
| DATE                | $1/30/86\Delta\Delta\Delta$                | none<br>JUSTIFY R<br>JUSTIFY C      | $1/30/86\Delta\Delta$<br>ΔΔ01/30/86<br>$\Delta$ 01/30/86 $\Delta$ |
| DIGIT NUM<br>or IMP | $\Delta$ 123456 $\Delta$ $\Delta$          | none<br>JUSTIFY L<br>JUSTIFY C      | <b>AAA123456</b><br>123456AAAA<br>$\Delta$ A123456 $\Delta$       |

**Table 5-4. Examples of Three Types of Justification**

# **Sign**

With the SIGN specification, you can indicate where you want either a plus or minus sign placed in the output field. Any plus sign is removed automatically when a number is moved to the output field unless you specifically request that it be included with the PLUS option of SIGN. SIGN has the following options:

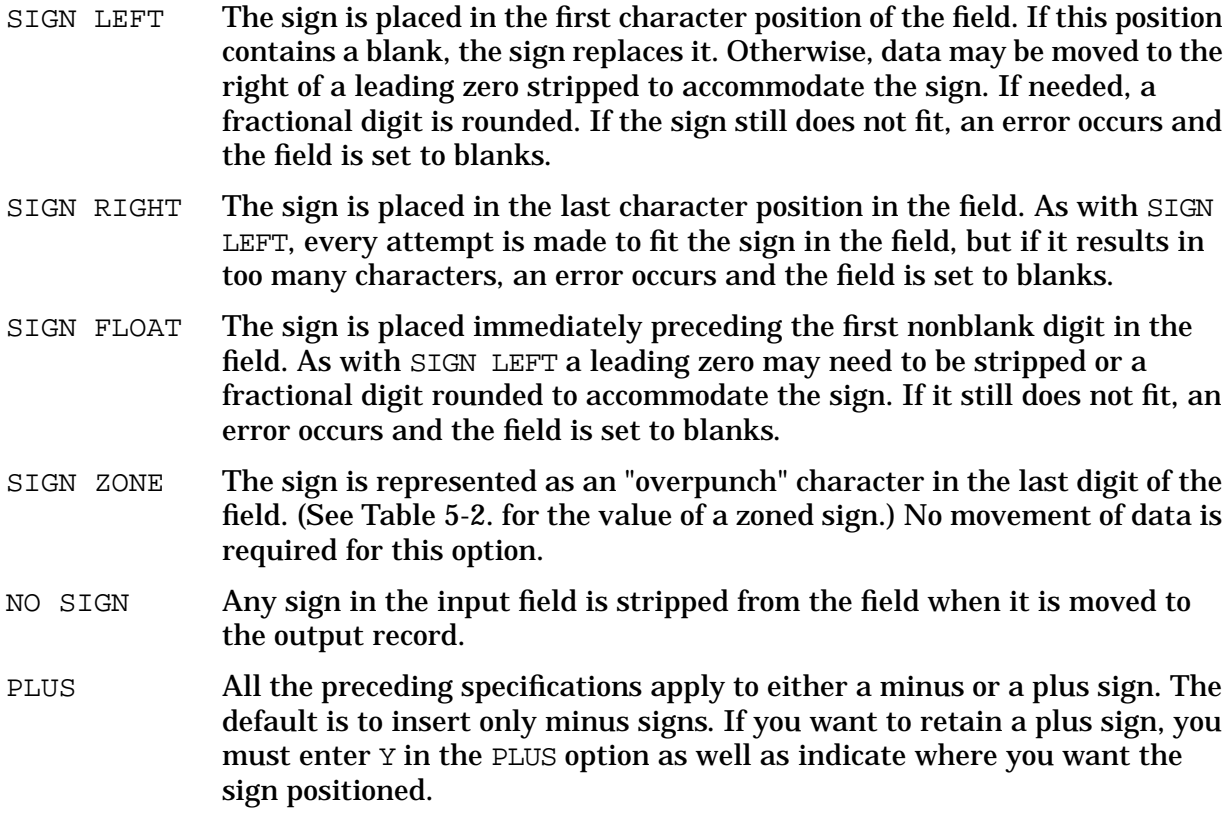

If SIGN is not specified, a minus sign is floated for numeric type data and any plus sign is stripped; character type data is written exactly as entered.

| Positive Values | Positive Values | Negative Values | Negative Values |
|-----------------|-----------------|-----------------|-----------------|
| Signed Digit    | Character       | Signed Digit    | Character       |
| $+0$            |                 | $-0$            |                 |
| $+1$            | A               | $-1$            | J               |
| $+2$            | B               | $-2$            | K               |
| $+3$            | $\mathcal{C}$   | $-3$            | L               |
| $+4$            | D               | $-4$            | M               |
| $+5$            | E               | $-5$            | $\mathbf N$     |
| $+6$            | $\mathbf F$     | $-6$            | $\mathbf{O}$    |
| $+7$            | $\mathbf G$     | $-7$            | $\mathbf{P}$    |
| $+8$            | H               | $-8$            | $\bf Q$         |
| $+9$            | I               | $-9$            | $\mathbb R$     |

**Table 5-5. Correspondence Between Signed Digits and Characters**

In Table 5-6. are examples that illustrate the use of the SIGN option. The input and output fields are assumed to be the same data type.

**Table 5-6. Example Using the SIGN Option**

| Data Type   | <b>Input Value</b> | Spec.           | <b>Output Value</b>                                    |
|-------------|--------------------|-----------------|--------------------------------------------------------|
| <b>NUMO</b> | $-123456$          | none            | $\Delta\Delta\Delta$ -123456                           |
|             | $+123456$          | none            | $\triangle$ $\triangle$ $\triangle$ $\triangle$ 123456 |
|             | $-123456$          | NO SIGN         | $\triangle$ $\triangle$ $\triangle$ $\triangle$ 123456 |
|             | $-1234567$         | SIGN ZONE       | $\Delta\Delta\Delta123456P$                            |
|             | +1234567           | SIGN ZONE, PLUS | $\triangle$ $\triangle$ $\triangle$ 123456G            |
|             | $-1234567$         | SIGN RIGHT      | AA1234567-                                             |

#### **Fill**

This specification allows you to replace leading, trailing, or all blanks in a field by a particular character. The specified character may be any printable character. It may not be a nonprinting control character, nor may it be more than one character. If FILL is not specified, no default replacement is made.

FILL ALL character

Replaces all blanks in the data with the specified character.

```
FILL LEADING character
```
Replaces all leading blanks with the specified character.

```
FILL TRAILING character
```
Replaces all trailing blanks with the specified character.

#### **Default** = none

You can specify both FILL LEADING and FILL TRAILING with no redundancy. But, you must not specify either FILL LEADING or FILL TRAILING with FILL ALL. Since the FILL ALL fills all the blanks, any other FILL specification for the field is diagnosed as an error. The examples in Table 5-7. illustrate use of the FILL option. The input and output data types are the same.

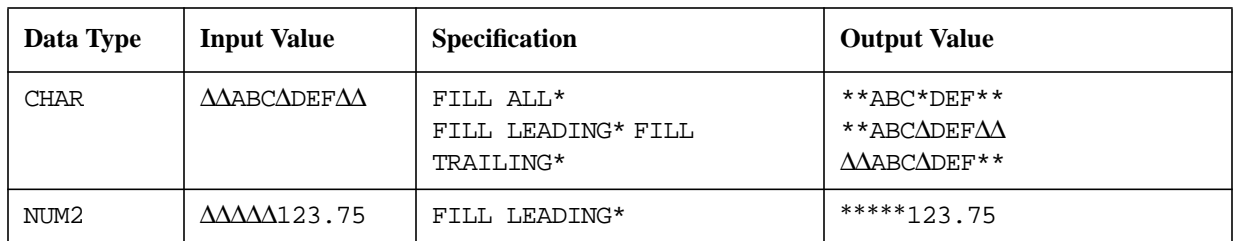

#### **Table 5-7. Examples Using the FILL Option**

FILL LEADING and FILL ALL are not sensitive to the sign of a signed number. For example, the first set of specifications in Table 5-8. produces a meaningless result because the sign is floated before the field is filled with zeros; the second set of specifications produces the desired result.

**Table 5-8. Example Using the FILL LEADING and FILL ALL Option**

| <b>Input Value</b>        | <b>Specification</b>         | <b>Output Value</b>                    |
|---------------------------|------------------------------|----------------------------------------|
| $-\Delta\Delta$ 999       | FLOAT SIGN<br>FILL LEADING 0 | 000-999                                |
| $-\Delta\Delta\Delta$ 999 | SIGN LEFT<br>FILL ALL 0      | $-\Delta\Delta\Delta$ 999<br>$-000999$ |

### **Check Digit**

You can request that a check digit be added to the end of any digit or alphabetic value by entering 10 or 11 in the CHECKDIGIT option of the Output Field Menu. The check digit is calculated by modulo 10 or modulo 11 depending on which you specify.

Check digits can be added only to fields that are type DIG or type CHAR and that contain only digits or letters of the alphabet.

If ADD CHECK DIGIT is not specified as 10 or 11, no check digit is added.

**NOTE** This specification adds a check digit. If you want to verify a number that contains a check digit, this can be requested in the original form design using FORMSPEC (refer to Chapter 4).

If the data is right justified, the nonblank digits in the field are moved left one character position to make room for the check digit. Note that when a check digit is to be added to a field, the length of the output field must be specified as at least one character longer than the input field. (Field length is increased on the Output Record Menu, not the Output Field Menu.) Refer to Appendix D for a description of how check digits are calculated if modulo

#### 10 or modulo 11 is specified.

#### **Examples**:

- CHECKDIGIT 10 Calculate check digit according to modulo 10 formula and add it following rightmost nonblank digit.
- CHECKDIGIT 11 Calculate check digit according to modulo 11 formula and add it following rightmost nonblank digit.

If the product generated by a CHECKDIGIT 11 calculation evaluates to 10, this is considered invalid and the following message is issued when REFORMAT is executed:

"Check digit is invalid for modulus 11 calculation."

If the product generated by a CHECKDIGIT 11 calculation evaluates to 11, a zero is appended to the basic number.

# **Running REFORMAT**

Once the reformat specifications have been defined and are stored in a compiled reformat file, you can run REFORMAT to actually reformat the data in the batch file and write it to the output file.

REFORMAT is not an interactive program. That is, it does not prompt for any information. It is usually run as a batch job, though it can be run from a terminal directly or as a "streamed" job.

REFORMAT needs the names of three files: the "reformat" file containing the reformat specifications, the "batch" file containing the data to be reformatted, and the "output" file to which the reformatted data is written. To specify these files, use MPE : FILE commands before running REFORMAT, as follows:

```
:FILE REFENTITY =reformatfile
:FILE BATCH=batchfile
:FILE OUTENTITY =outputfile
```
For example, assuming a reformat file named REF1, a batch file named BAT1, and an output file named OUT1, the following commands are needed to run REFORMAT:

```
:FILE REFENTITY =REF1
:FILE BATCH=BAT1
:FILE OUTENTITY =OUT1
:RUN REFORMAT.PUB.SYS
```
These file equations show the required files for running REFORMAT. You will also probably want to list the reformatted data and, if you are running REFORMAT from a terminal, you will want error messages listed on the line printer rather than on the terminal screen.

A list of the reformatted data is very important when you run REFORMAT the first time, so you can see whether your reformat specifications are doing what you expect. To list reformatted data, include the file TESTLIST in the file equation that sends the listing to the line printer:

```
FILE TESTLIST;DEV=LP
```
Another important file, particularly when you are running a session, is the error message file. This file REFLIST normally is written to \$STDLIST. Since \$STDLIST in a session is the terminal, you may want to equate this file to the line printer with the command:

```
:FILE REFLIST;DEV=LP
```
### **Concatenating Batch Files**

Data from a batch file can be appended to data from another batch file in an existing output file by issuing the following commands:

```
:FILE REFENTITY =reformatfilename
:FILE OUTENTITY =outputfilename
:FILE BATCH=firstbatchfilename
:RUN REFORMAT.PUB.SYS
```
These commands will run REFORMAT using the three files specified in the :FILE commands. Next, issue the following commands:

```
:FILE OUTENTITY =outputfilename;ACC=APPEND
:FILE BATCH=secondbatchfilename
:RUN REFORMAT.PUB.SYS
```
The outputfile now contains the reformatted data from the first and second batch files.

## **Using a User-Defined Command**

You may want to combine the three : FILE commands required to run REFORMAT into one user-defined command (UDC). You enter a UDC through a text editor, as follows:

```
REFORMAT REFSPECS, DATA, OUTPUT=$STDLIST
FILE REFENTITY =!REFSPECS
FILE BATCH=!DATA
FILE OUTENTITY =!OUTPUT
FILE REFLIST;DEV=LP
FILE TESTLIST;DEV=LP
RUN REFORMAT.PUB.SYS
```
Use the SETCATALOG command to set the UDC.

The UDC definition is recorded by the MPE :SETCATALOG command. Now, all you need to do in order to run REFORMAT, is to enter the following command:

:REFORMAT reformatfilename, batchfilename, outputfilename

Suppose your reformat file is named REF1, your batch file is named BAT1, and your output file is OUT1, run REFORMAT as follows:

```
:REFORMAT REF1, BAT1, OUT1
```
### **Streaming REFORMAT**

You may also want to stream REFORMAT. You must first create a text file of the commands to run the job through a text editor, and then issue the MPE :STREAM command to actually run the program. For example:

```
!JOB USER.ACCOUNT
!FILE REFENTITY =REF1
!FILE BATCH=BAT1
!FILE OUTENTITY =OUT1
!FILE TESTLIST;DEV=LP
!FILE REFLIST;DEV=LP
!RUN REFORMAT.PUB.SYS
!EOJ
```
To stream this job, assuming you named the text file REFSTREM, use the following command:

```
:STREAM REFSTREM
```
In many cases, a streamed job is part of a group of streamed jobs. When REFORMAT is part of a series of program executions, you should precede the RUN REFORMAT command by a MPE :CONTINUE command. Otherwise, any fatal error in REFORMAT (such as an inappropriate file name) prevents subsequent programs from executing. For example:

!JOB !FILE ... !FILE ... !FILE ... !CONTINUE !RUN REFORMAT.PUB.SYS !SPLGO MYPROG !EOJ . .

.

Reformatting Specifications **Running REFORMAT**

# **6 USING VPLUS INTRINSICS**

A set of callable intrinsics is provided by VPLUS. [Table 6-1.](#page-227-0) lists the VPLUS intrinsics in alphabetic order and summarizes their functions. A full description of each intrinsic appears later in this section. They can be used by any application, either for data entry or for other terminal related applications. The VPLUS intrinsics manage the interface between an application, the terminal, a forms file, the entered data, and, optionally, the batch file to which entered data may be written. These intrinsics are used by the VPLUS Data Entry Program (ENTRY) to control data entry.

Appendix A contains listings in different programming languages of sample applications. These listings provide useful examples of how to use the VPLUS intrinsics.

# **Multipurpose**

The VPLUS intrinsics can be called by any application that displays forms on a terminal supported by VPLUS. With the exception of the batch file management intrinsics used specifically for data entry, the VPLUS intrinsics can be used in conjunction with FORMSPEC to allow for data base inquiries and updates via the application, as well as any other operation that results in the display or collection of data through a terminal form. Such applications can also make use of the capabilities that VPLUS provides for validating input data.

# **Multilanguage**

The VPLUS intrinsics can be called from programs written in any of the supported programming languages listed in Appendix A. Additionally, some languages (also listed in Appendix A) provide the programmer with a special interface with terminals and forms, as described in their respective reference manuals. With these languages, the programmer does not call the VPLUS intrinsics directly. Instead, the programmer specifies the statements appropriate to the special interface. Each of the supported programming languages calls the VPLUS intrinsics with the same parameters, and these parameters are essentially the same type and size. So that the intrinsics can adjust to any peculiarities of the calling programming language, one input sub-parameter specifies the language of the calling program.

# <span id="page-227-0"></span>**Error Detection**

If a system or program error causes a VPLUS intrinsic to fail, an error code is returned to the calling program. Once an error has been detected, subsequent intrinsic calls do not perform any functions until the program detects the error and performs its own error routine. In order for processing to continue after an error is detected, the calling program must reset the error argument. This method of error handling means that intrinsic errors do not cause unexpected program termination.

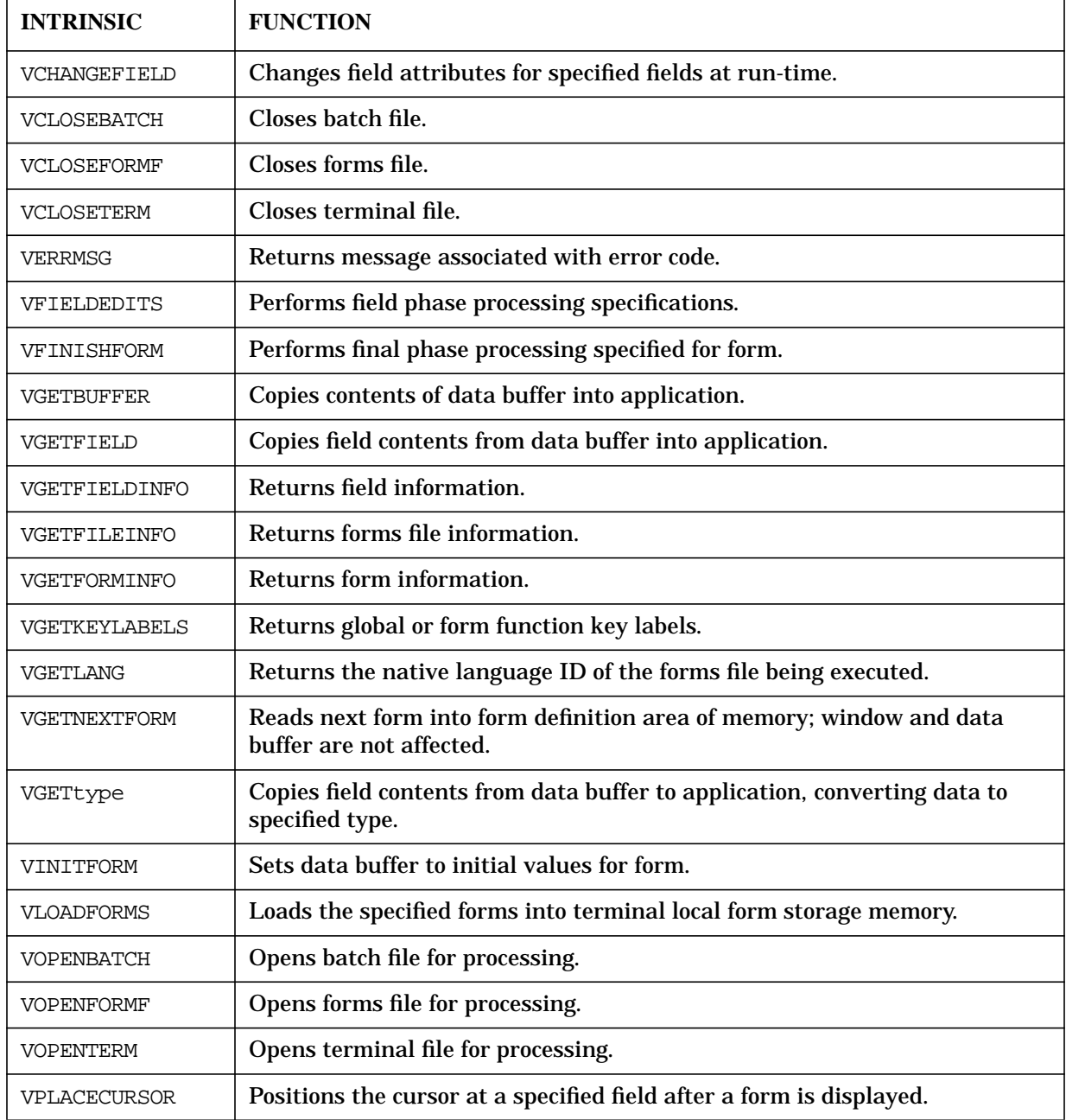

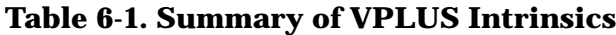

| <b>INTRINSIC</b>     | <b>FUNCTION</b>                                                                                                    |
|----------------------|----------------------------------------------------------------------------------------------------|
| <b>VPOSTBATCH</b>    | Updates end of file mark in batch file after last record referenced.                                                 |
| VPRINTFORM           | Prints current form and data buffer on off-line list device.                                                         |
| VPRINTSCREEN         | Prints entire contents of screen on off-line list device.                                                            |
| VPUTBUFFER           | Copies data from application to data buffer.                                                                         |
| VPUTFIELD            | Copies data from application to field in data buffer.                                                                |
| VPUJTtype            | Copies data of specified type from application to data buffer, converting<br>data to external format.                |
| VPUTWINDOW           | Copies message from application to window area in memory for later<br>display.                                       |
| VREADBATCH           | Reads record from batch file into data buffer.                                                                       |
| VREADFIELDS          | Reads input from terminal into data buffer.                                                                          |
| <b>VSETERROR</b>     | Sets error flag for data field in error and copies error message to window<br>area.                                  |
| VSETKEYLABEL         | Temporarily sets a new label for a function key.                                                                     |
| <b>VSETKEYLABELS</b> | Temporarily sets new labels for function keys.                                                                       |
| <b>VSETLANG</b>      | Specifies the native language ID to be used with an international forms file.                                        |
| <b>VSHOWFORM</b>     | Updates terminal screen, merging the current form, any data in buffer, any<br>key labels, and any message in window. |
| VUNLOADFORM          | Unloads a specified form from terminal local form storage memory.                                                    |
| VWRITEBATCH          | Writes data from data buffer to batch file.                                                                          |

**Table 6-1. Summary of VPLUS Intrinsics**

# **HOW INTRINSICS ARE USED**

The VPLUS intrinsics control the interface between forms stored in a forms file, a terminal screen, data entered on a form, and an application. [Table 6-1.](#page-227-0) illustrates the relation between the VPLUS intrinsics, terminal, forms file, application, data file or optional batch file, and the buffer areas in memory used by the intrinsics.

The intrinsics use a buffer area in memory for the form definition and another buffer area for the data. A third area in memory is used as a buffer for the window area, the line on the form to which error and other messages are sent. User-defined function key labels also reside in a buffer area while they are active. There is a buffer area for global labels and another for form-specific labels. These buffer areas are managed by VPLUS and are in addition to any buffers the application may define.

### **Form Definition Area**

A form displayed on the terminal screen consists of protected areas (headings, labels, titles, display-only fields) and the unprotected areas (fields) into which data can be entered by a user.

Any form written to the terminal screen by VSHOWFORM already resides as a form image in memory. It may also be stored in terminal local form storage. The form image contains the description of all the protected areas on the form, except for "display only" fields. It also contains the visual enhancements for all fields, protected and unprotected. The form image can be loaded from the forms file into local form storage by VLOADFORMS. Or the form image is read from the forms file into memory by a call to VGETNEXTFORM. Then it is written to the terminal screen or loaded into local form storage depending on options that can be set in VREADFIELDS or VSHOWFORM.

Associated with each form is a set of data specifications — field attributes and processing specifications defined in FORMSPEC. These specifications are read from the forms file by VGETNEXTFORM and reside in memory during execution of the form. The field attributes can be dynamically altered using VCHANGEFIELD.

### **Data Buffer Area**

Besides the form definition, there is a data buffer area in memory that contains data for all the fields (unprotected and display only) defined for the form. These fields reside in the buffer in the order they are defined on the screen, from left to right, top to bottom.

When **ENTER** is pressed at the terminal, VREADFIELDS transfers the user-entered data from the screen to the data buffer. Before data is entered, if there are any initializations, VINITFORM sets the appropriate fields in the buffer to initial values. In the field phase, VFIELDEDITS verifies and possibly modifies the user-entered data in the data buffer according to any edit specifications defined for the fields. VFINISHFORM performs any final form modifications specified in the "finish" phase. Data for display-only fields may be written to the buffer by VINITFORM, VFIELDEDITS, or VFINISHFORM. Any changes to the data buffer are displayed at the terminal by the next VSHOWFORM.

An application can send data to the buffer with VPUTBUFFER or to a single field in the

buffer with VPUTFIELD or VPUTtype. Conversely, the data buffer can be copied to an application with VGETBUFFER, or a single field can be copied with VGETFIELD or VGETtype.

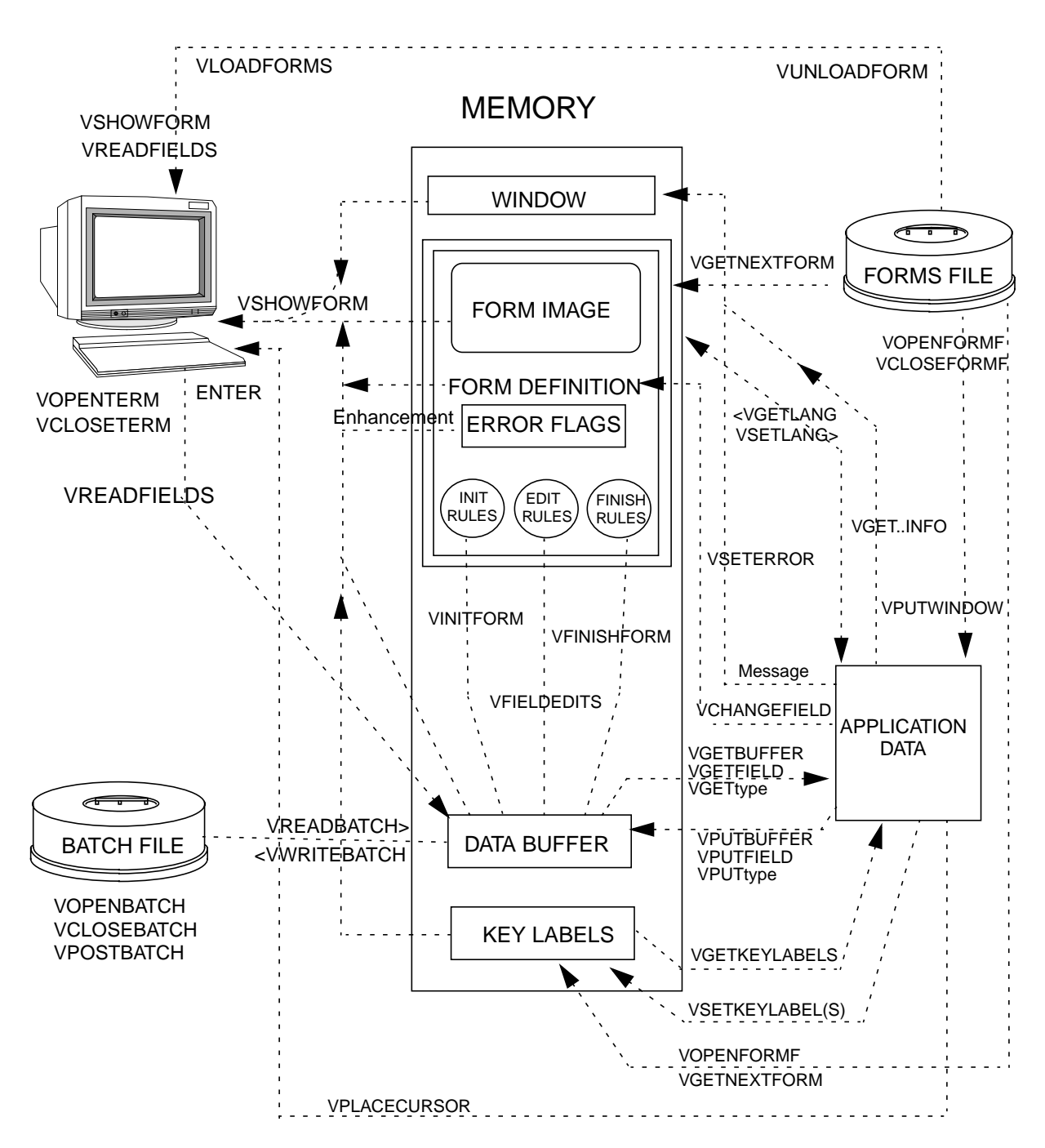

**Figure 6-1. Operation of VPLUS Intrinsics**

As is done in ENTRY, during data collection, data in the data buffer can be written to the batch file by VWRITEBATCH. The data in the batch file can be read from the batch file to the data buffer by VREADBATCH. Typically, data is read from the batch file for display at the terminal during browse and modify operations.

### **Window Area**

If the field editing specifications detect an error in data entry or data movement, an error flag is set for the field. When called, VERRMSG returns the message associated with the error, and VPUTWINDOW puts the message into the window. If an error is detected by an application, VSETERROR may be used to set the error flag, and also to put any message associated with the error into the window. Any non-error messages generated by an application are put in the window by VPUTWINDOW. A subsequent call to VSHOWFORM displays the contents of the window at the terminal.

### **Key Label Area**

If there are user-defined function key labels, these labels are transferred to the key label area of memory. There is a key label area for global function key labels and another area for current form labels (global labels are associated with a forms file; form labels are associated only with the current form).

Labels may be defined with FORMSPEC. Alternately, VSETKEYLABEL or VSETKEYLABELS may be used to override existing labels with labels from the application. Global labels defined with FORMSPEC are transferred to the global key label area when the forms file is opened by VOPENFORMF. Form labels defined by FORMSPEC are transferred to the form key label area by VGETNEXTFORM. A global or current form label specified by VSETKEYLABEL is copied into the appropriate key label area from an application. VSETKEYLABELS functions in the same manner for multiple label definitions. Labels are displayed on HP terminals by a call to VSHOWFORM.

# **CALLING VPLUS INTRINSICS**

The examples in Table 6-2. show the format for calls to the VPLUS intrinsics from each language, where:

intrinsicname Identifies the intrinsic being called.

parameter At least one parameter is required for each intrinsic; the particular parameters are listed in the formats for the individual intrinsic descriptions.

**Table 6-2. Examples of Intrinsic Call Formats for Each Language**

| Language     | <b>Intrinsic Call Format</b>                         |  |  |
|--------------|------------------------------------------------------|--|--|
| <b>COBOL</b> | CALL "intrinsicname" USING parameter1 [, parameter2] |  |  |
| FORTRAN      | CALL intrinsicname (parameter1 [,parameter2])        |  |  |
| BASIC        | label CALL intrinsicname(parameter1[,parameter2])    |  |  |
| PASCAL       | intrinsicname(parameter1[,parameter2]);              |  |  |
| SPL          | intrinsicname(parameter1[,parameter2]);              |  |  |

In order to provide consistency between calls from different programming languages, the following rules apply to all parameters:

- Parameters are passed by reference; this means that a literal value cannot be used as a parameter. The exception is VSETLANG, which has one parameter that is passed by value.
- No condition codes are returned; the status of the call is returned in a status word included as part of the  $comarea$  parameter specified in every intrinsic call.
- Return type intrinsics are not allowed; any values returned by the intrinsic are sent to the comarea or to a passed parameter.

### **Parameter Types**

The data types that are used in VPLUS intrinsics are shown in [Table 6-3.](#page-233-0) Note that not all types are allowed for all languages.

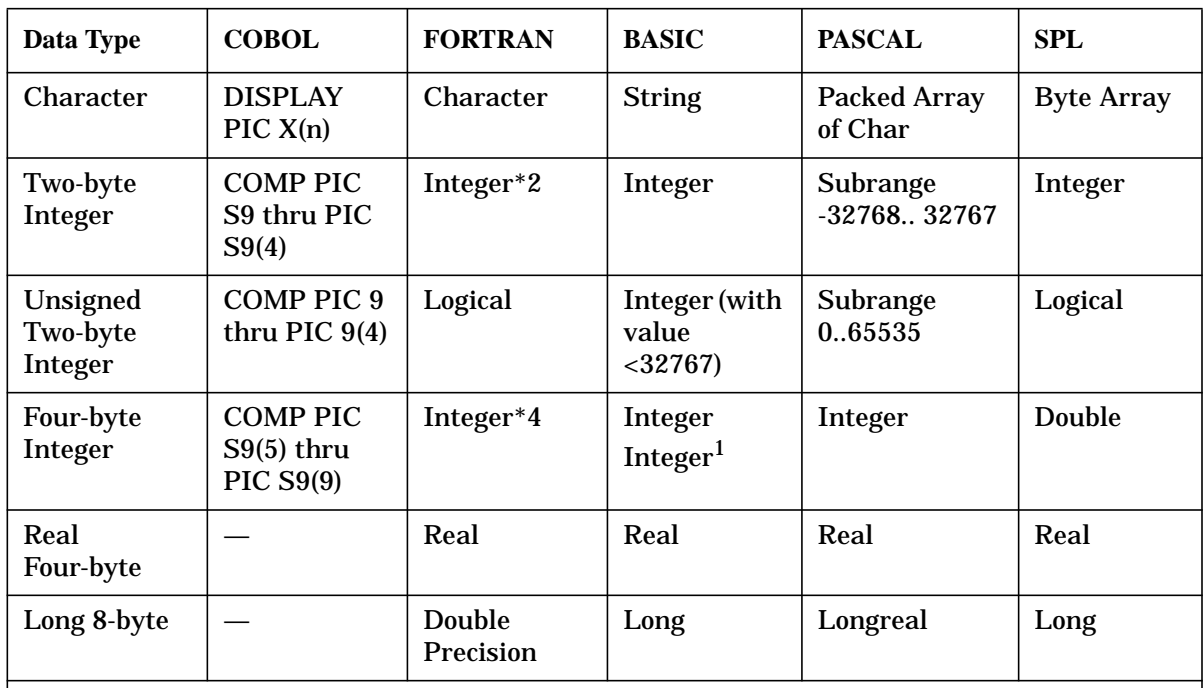

<span id="page-233-0"></span>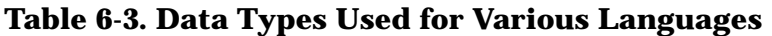

 $1$ In BASIC, a double integer can be represented by two consecutive integers:

• the first contains the high-order digits of values above 32767 *or* is zero,

• the second contains the low-order digits of values above 32767 *or* the entire value up to 32767.

The VPLUS parameters use only data types that are available in all programming languages: character, integer, logical, and double integer. The only exceptions are the transfer and conversion intrinsics, VPUTtype and VGETtype, which use real and long.

Each parameter is described according to its generic type (character, integer, logical, or double integer). This table is provided for those languages that do not call their data types by these particular names. For example, if you are coding in COBOL and a parameter is specified as logical, you can determine from this table that it is an unsigned computational item that uses from one to four digits.

# **COMMUNICATION AREA**

Every application that calls VPLUS intrinsics must allocate a data area in the application for communication with the intrinsics. This area (called the comarea) is the first, and often the only, parameter in every call to a VPLUS intrinsic. Table 6-4. briefly outlines the contents of this communication area; [Table 6-5.](#page-236-0) outlines the items used for data capture devices. It is essential to successful operation of your application that the comarea be defined exactly as shown in these tables; items that are "Reserved for system use" should not be set or used after they are initialized. The comarea items listed in Table 6-4. and are defined below.

| Data Type             | <b>Position</b>          | <b>Offset</b>           | <b>Name</b>                        | <b>Function</b>                                          |
|-----------------------|--------------------------|-------------------------|------------------------------------|----------------------------------------------------------|
| Integer<br>(Two-byte) | $\mathbf{1}$             | $\bf{0}$                | cstatus                            | status, error returns                                    |
|                       | $\overline{2}$           | $\mathbf{1}$            | language                           | programming language of calling program                  |
|                       | 3                        | $\boldsymbol{2}$        | comarealen                         | length of comarea length of comarea in<br>two-byte words |
|                       | $\boldsymbol{4}$         | 3                       | usrbuflen                          | comarea extension length (BASIC)                         |
|                       | $5\phantom{.0}$          | $\overline{\mathbf{4}}$ | cmode                              | current mode (collect or browse)                         |
|                       | 6                        | $\overline{5}$          | lastkey                            | code of last key pressed                                 |
|                       | $\overline{\mathcal{U}}$ | $\bf{6}$                | numerrs                            | number of errors in current form                         |
|                       | 8                        | $\overline{7}$          | windowenh                          | code for window enhancement                              |
|                       | 9                        | 8                       | multiusage                         | Child of previous form                                   |
|                       | 10                       | 9                       | labeloption                        | function key label indicator                             |
| Character             | $11 - 18$                | $10-17$                 | cfname                             | current form name (15 characters)                        |
| Array<br>$(16-byte)$  | 19-26                    | 18-25                   | nfname                             | next form name (15 characters)                           |
| Integer               | 27                       | 26                      | repeatapp                          | current form flag (repeat/append)                        |
| (Two-byte)            | 28                       | 27                      | freezapp                           | next form flag (freeze/append)                           |
|                       | 29                       | 28                      | cfnumlines                         | number of lines in current form                          |
|                       | 30                       | 29                      | dbuflen                            | data buffer length (in bytes)                            |
| Integer<br>(Two-byte) | 31                       | 30                      | <b>Reserved for</b><br>system use. |                                                          |
| Logical<br>(Two-byte) | 32                       | 31                      | lookahead                          | flag for background form load in<br>VREADFIELDS          |
|                       | 33                       | 32                      | deleteflag                         | delete current batch record                              |

**Table 6-4. Outline of Communication Area Contents**

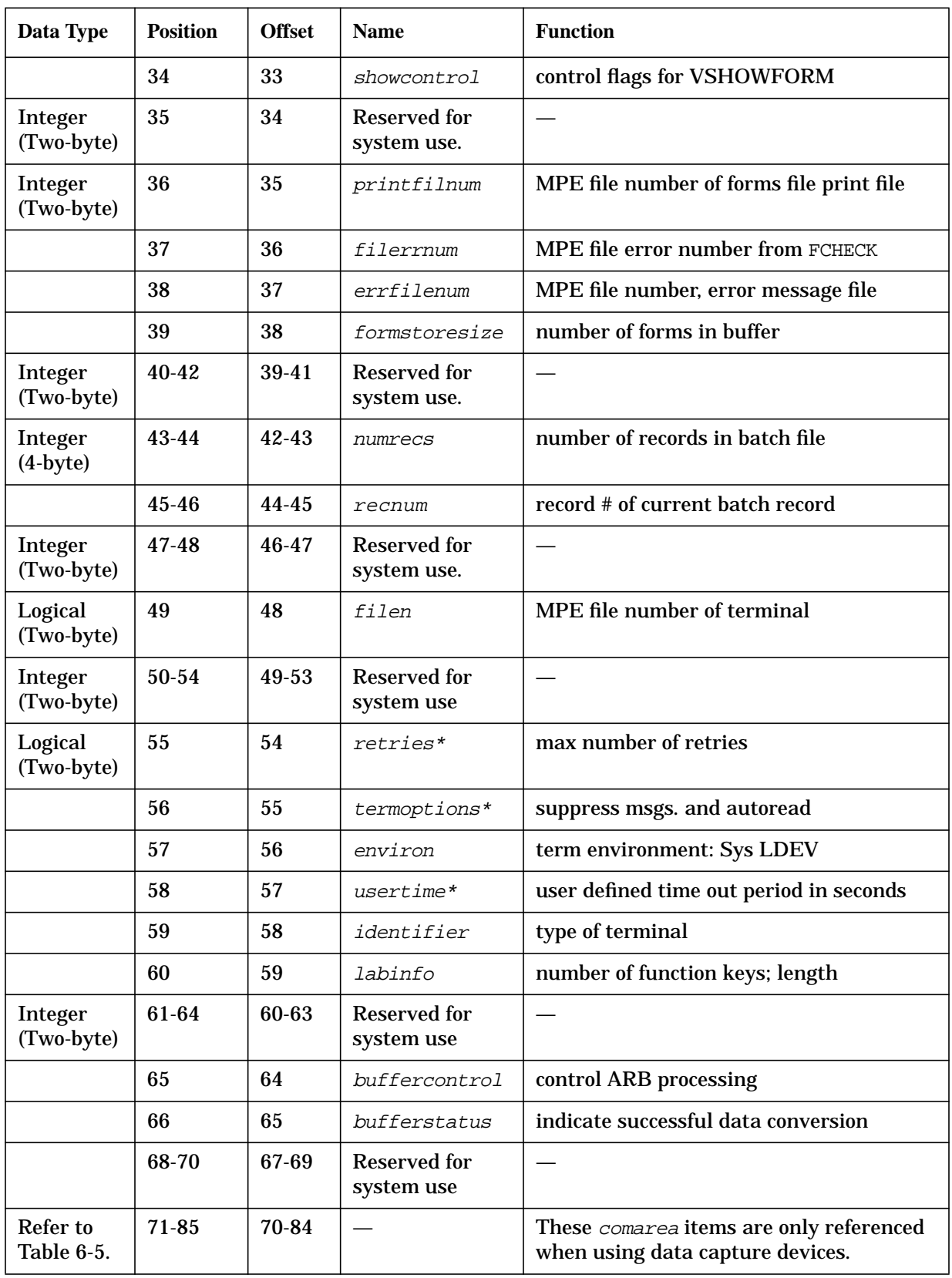

## **Table 6-4. Outline of Communication Area Contents**

<span id="page-236-0"></span>Not supported on data capture devices.

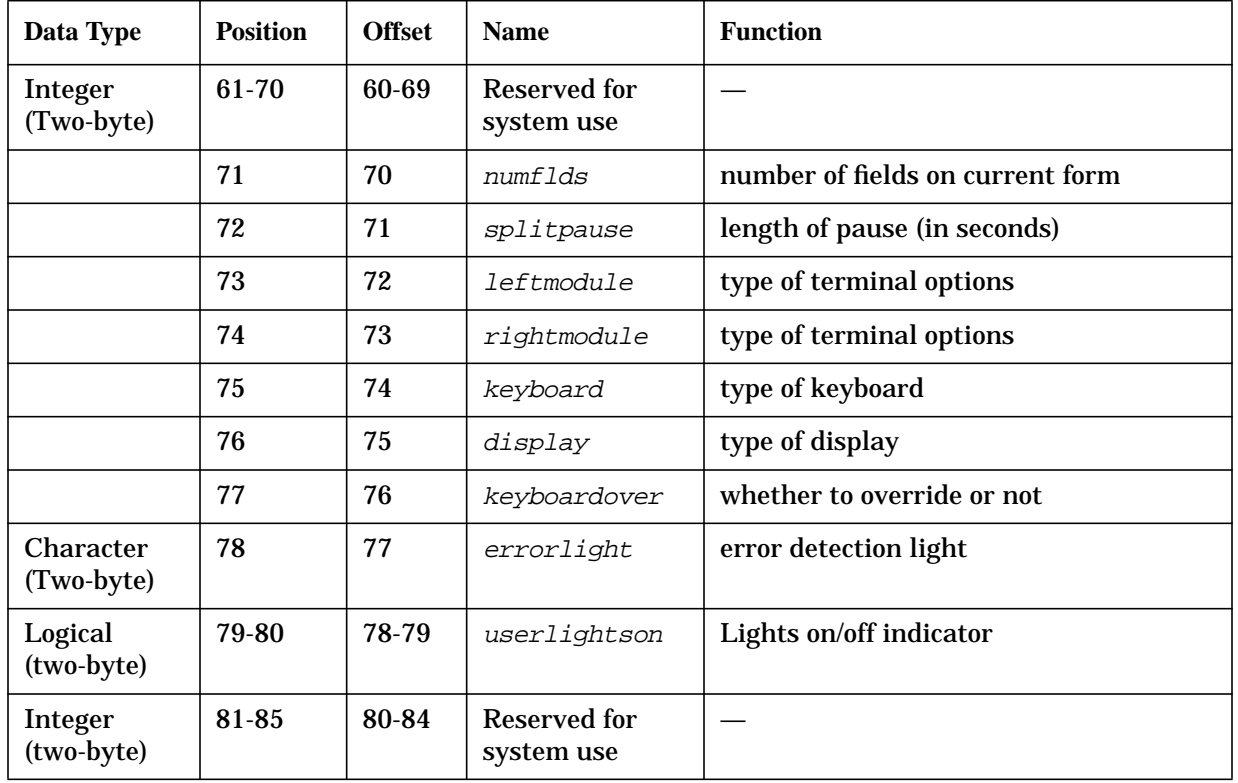

#### **Table 6-5. Communication Area Contents for Data Capture Devices**

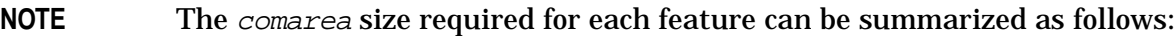

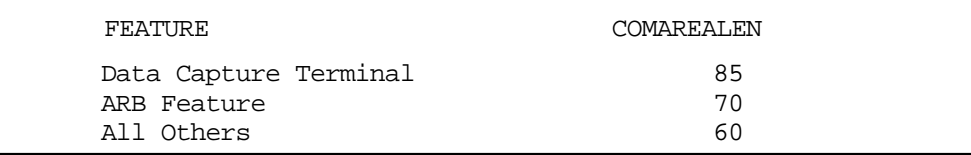

The position of each item in *comarea* is given as a two-byte word offset in the table; for SPL programs the word offset starts with zero; for all other programs, it starts with one.

The comarea must be at least 60 two-byte words long (120 bytes) **unless** you are working with an ARB. To take advantage of the ARB feature, the comarea must be **at least 70 words long**. The COMAREA array size must be at least as large as the sum of the values of comarealen plus usrbuflen. For BASIC programs, the area must be extended to include space for the form and data buffers and for internal tables. For non-BASIC programs, the DL area is used for these buffers and internal tables, and the communication area need not be extended. However, non-BASIC programs must be careful not to use the DL area for other purposes when using VPLUS. Refer to Appendix E for more information on the DL area.

Before calling the first VPLUS intrinsic, you should initialize the entire *comarea* to binary zeroes. Do not change *comarea* values between calls except under documented conditions. Then, if you are coding in a programming language other than COBOL, you must set

language to the code for the programming language you are using. If you are coding in BASIC, you must set usrbuflen to the number of two-byte words needed for the comarea extension. This value is displayed on the forms file listing generated by FORMSPEC. Finally, in order to provide for possible future extensions to *comarea*, set *comarealen* to its current total length.

#### **Parameters**

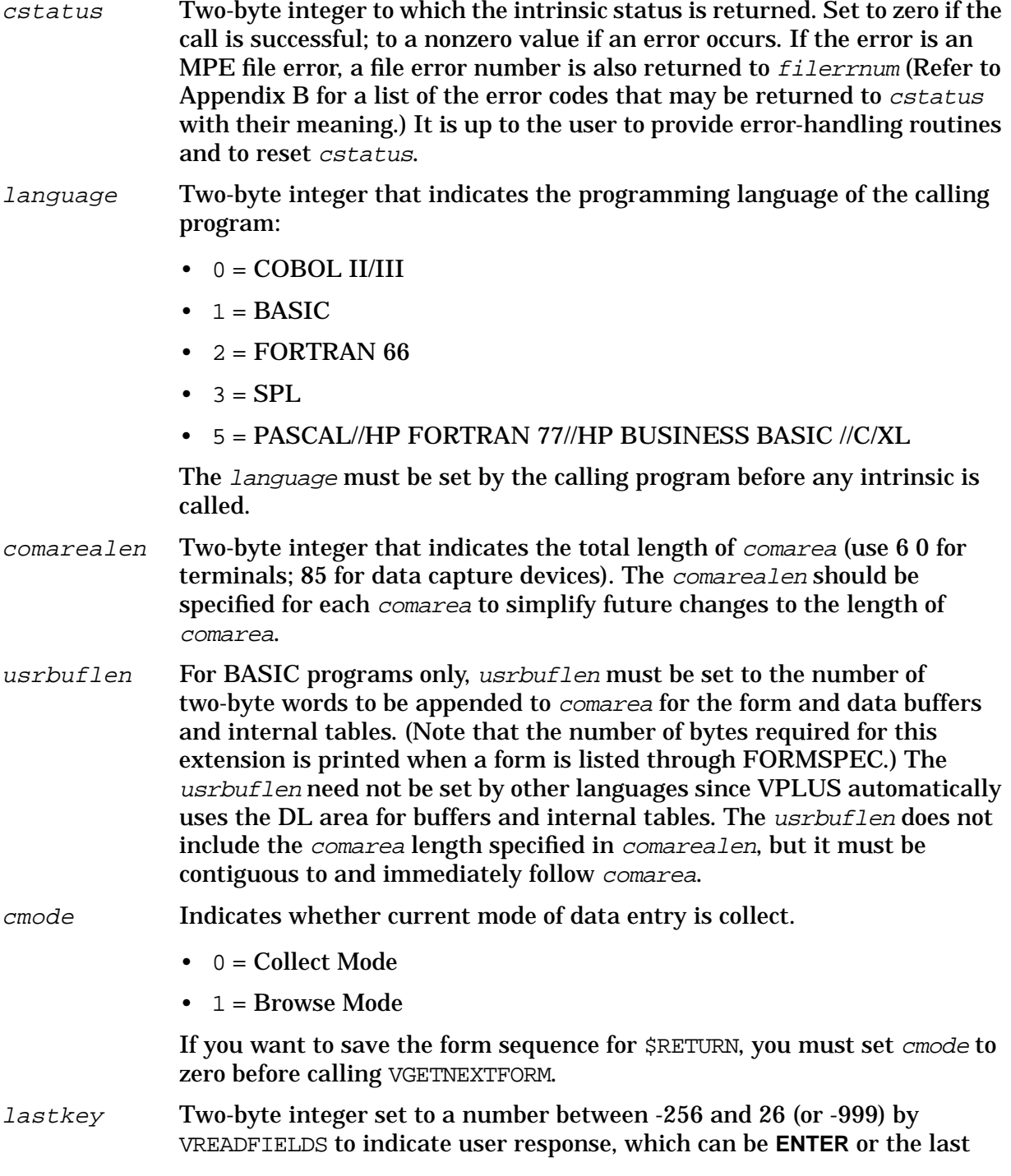

function key pressed at a standard terminal, the last field touched for a touch terminal, or the last key pressed for data capture devices. The value returned can be interpreted as follows:

For standard terminals, 0-8 is returned:

- $\bullet$  0 = **ENTER**
- $1 8 = f1-f8$

For touch, in addition to 0-8, -256 to -1 (or -999) is returned:

- $\cdot$  -1 to -256 = field number of touched field
- $\bullet$  -999 = no field in area touched by user

For data capture devices, - 1 to 26 is returned:

- $\bullet$  -1 = Attention key
- $\bullet$  0 = enter
- $1 26 = A Z$

numerrs Two-byte integer set to the number of errors found when a form is edited according to FORMSPEC edit specifications.

windowenh Two-byte integer in which the right byte contains a USASCII code for the window line enhancement. The code specifies any combination of enhancements according to [Table 6-6.](#page-239-0); zero indicates no enhancement. For example, to indicate Half -Bright, Inverse Video, windowenh is set to the character J.

> Specifying an enhancement code with windowenh is independent, and in addition to, any color enhancement specified with FORMSPEC.

On data capture devices any enhancement except blinking is ignored. The entire display blinks, not just the field in error.

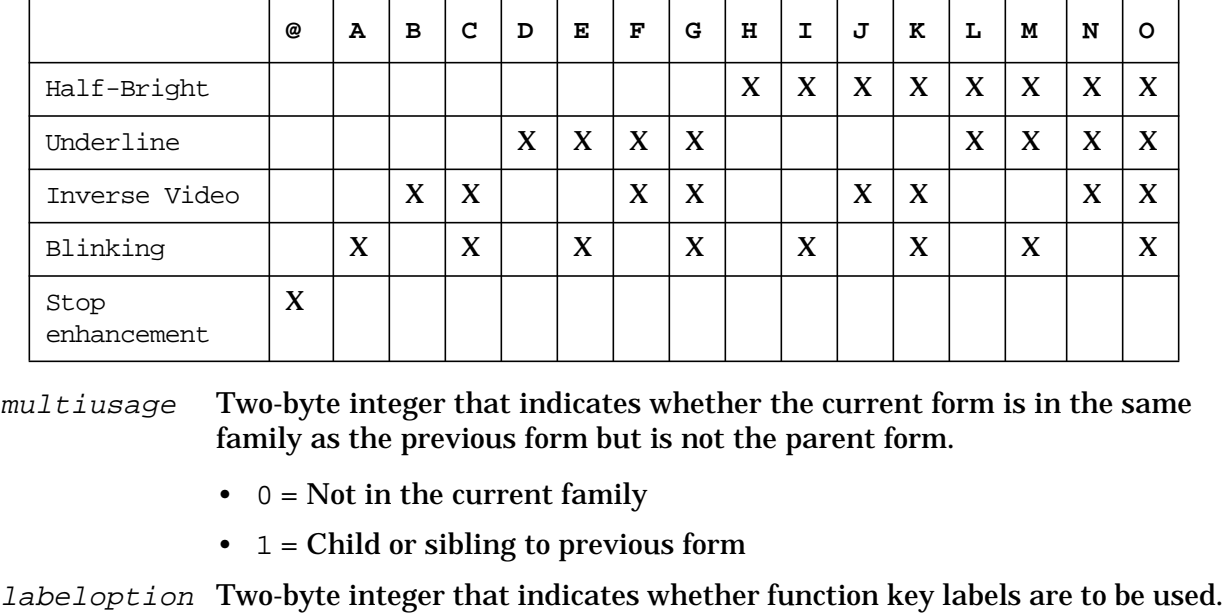

#### <span id="page-239-0"></span>**Table 6-6. Codes for the Window Line Enhancement**

- $0 =$  Default function key labels are used  $(F1 F8)$ .
- $\bullet$  1 = User-defined labels are to be used

Space to store the labels defined either in FORMSPEC or specified with VSETKEYLABELS is allocated in the user stack by VOPENFORMF.

The *labeloption* must be set prior to a call to VOPENFORMF so that it can be determined whether or not to allocate space for user-defined function key labels.

- $cf$ name A 16-byte character array containing the name of the current form (15 characters). Updated by VGETNEXTFORM.
- **NOTE** All comarea entries start on two- or four-byte word boundaries. Thus, the 16-byte character array items  $cf$ name and nfname are each followed by one filler byte that is not part of the name.
- nfname A 16-byte character array containing the name of the next form (15 characters). Required by VGETNEXTFORM and updated when necessary by VGETNEXTFORM. The *nfname* may be set by an application. The *nfname* may contain one of the following values:
	- formname Identifies the form to be read from the forms file.
	- \$REFRESH Clear and reset the terminal. Set the internal flags to indicate to VSHOWFORM to redisplay the current form, window and data buffer. For terminals with local form storage, clear form storage memory and reinitialize the form storage directory.
		- \$RETURN Retrieve previous different form; if current form is the

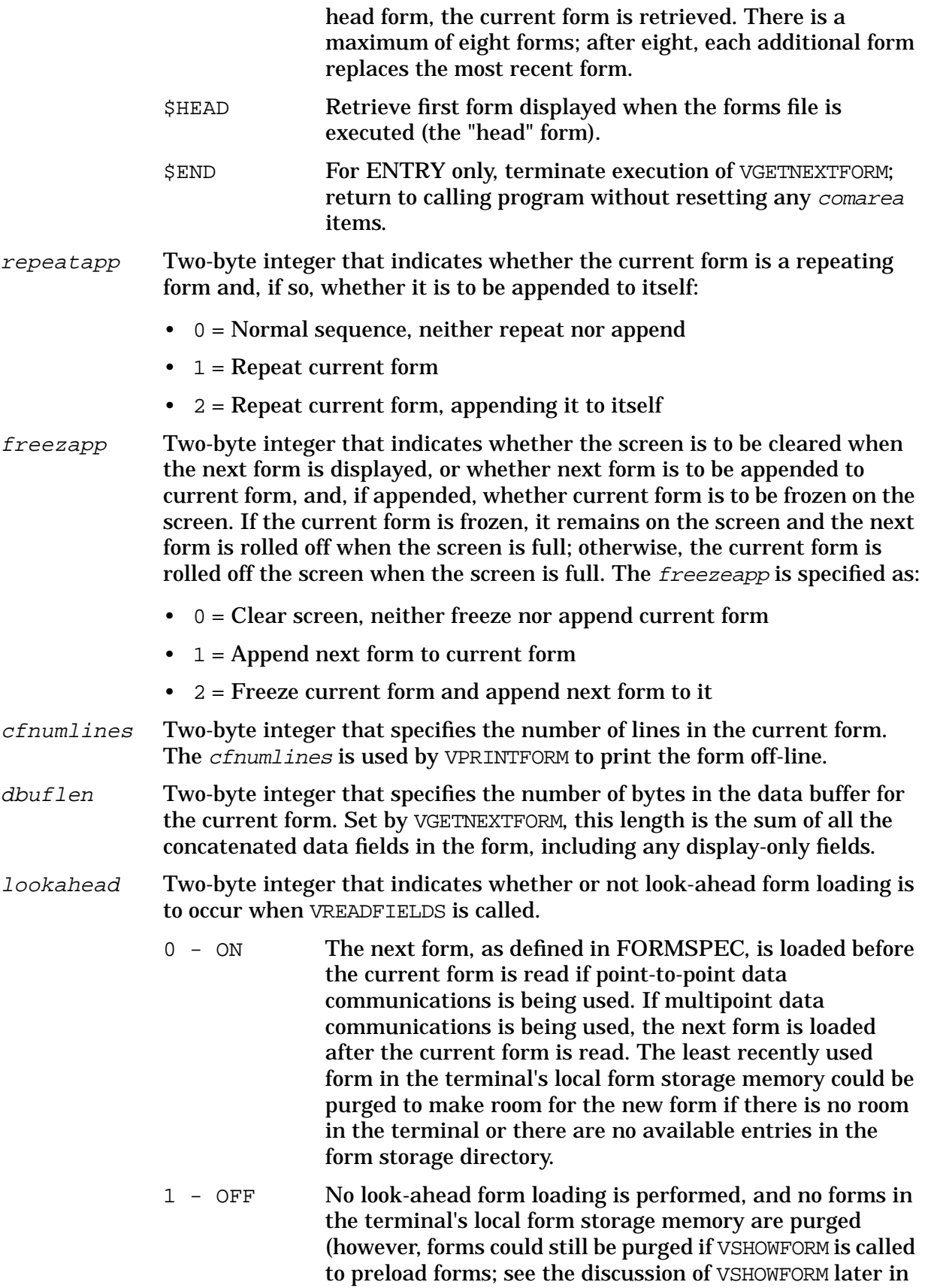

this section).

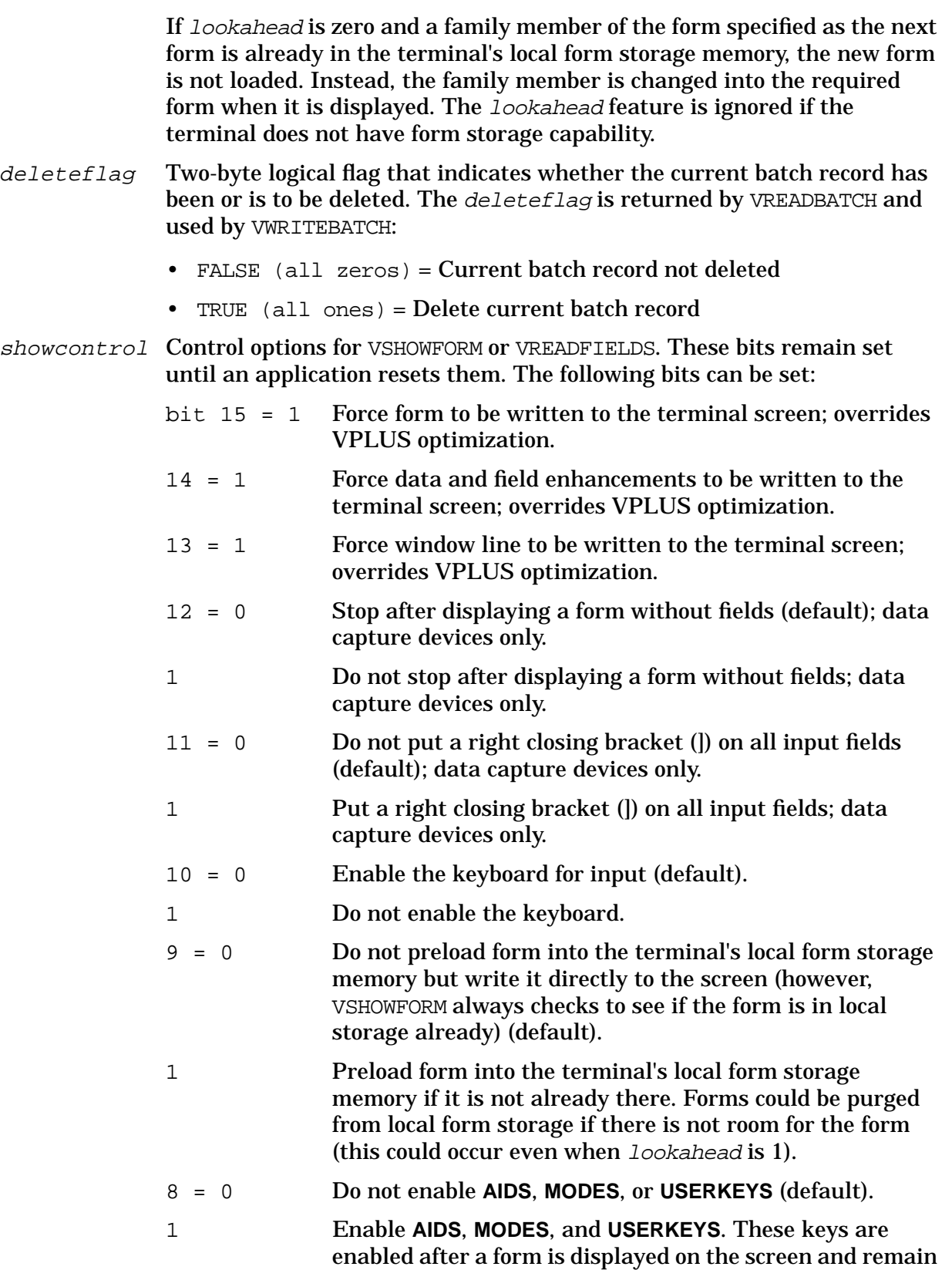

enabled until bit 8 is reset to 0.

- $7-1 = 0$  The undefined bits (7-1) must be initialized to zero.
- $0 = 0$  Do not enable the touch feature (default).
- 1 Enable the touch feature.

Bits 15, 14, and 13 are used to override VSHOWFORM optimization (where only information that has changed since the last call to VSHOWFORM is written to the terminal screen). Bits 12 and 11 are used with VREADFIELDS on data capture devices. Bit 10 is used when consecutive calls are made to VSHOWFORM (no call to VREADFIELDS in between). Bit 9 is used with terminals having local form storage capability.

Bit 8 is used to allow access to the function control keys on the HP 239X and HP 262X terminals. For example, device control and device mode keys can be used for local printing to an integral printer. Enabling the function control keys using bit 8 is recommended for experienced users only. Misuse or accidental use of certain function control keys could yield undesirable results.

Bit 0 is used to activate touch available with terminals with the touch feature. VREADFIELDS returns lastkey with the field number of the touched field (as a negative number).

- printfilnum MPE file number to which a form is printed by VPRINTFORM. The formal designator is FORMLIST.
- filterrnum MPE file error number (FCHECK number) returned by VPLUS intrinsics when an MPE file error occurs. (Refer to Appendix B for a list of the errors that return a number to *filerrnum*).
- $errf$ *ilenum* MPE file number of the error message file used by VERRMSG.
- formstoresize Two-byte integer that indicates the number of entries allowed in the form storage directory.
	- -1 No local form storage is to be performed. For the HP 2626A terminal the workspace configuration is under user control. VPLUS does not modify terminal workspace, window, or datacomm configuration, and either terminal port can be used.
	- 0 No local form storage is to be performed. For the HP 2626A terminal VPLUS reconfigures the workspaces and windows to the terminal's default values, but only the first terminal port can be used.
	- 1..255 One through 255 forms can be stored locally. For the HP 2626A terminal any value greater than four defaults to four (allowing an application to run on either the HP 2626A, HP 2394A, or HP 2624B terminals), where four indicates that one form is the displayed form and three forms are stored in the HP 2626A local forms storage. VPLUS reconfigures the HP 2626A terminal workspaces

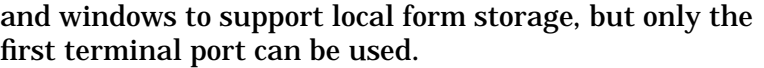

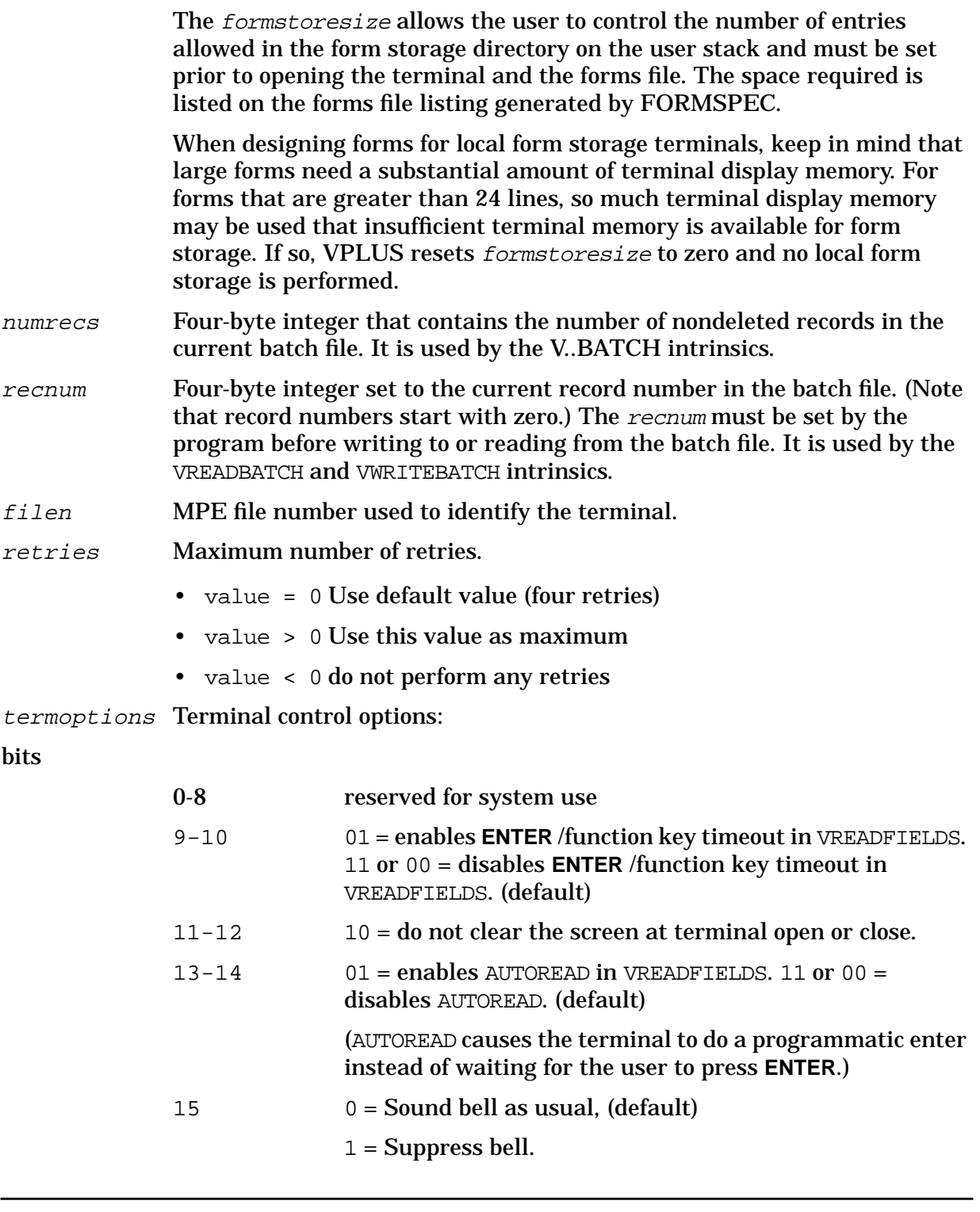

NOTE In programming languages which do not have the capability of setting single bits, programmers should add or subtract appropriate amounts to change single bits. For example, if  $t$ exmoptions was initialized entirely to zeros and the programmer wishes to enable the AUTOREAD, the following statement should be issued in COBOL:

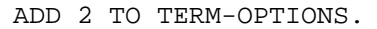

Conversely, if disabling the AUTOREAD feature, the programmer should subtract 2 from *termoptions*. For more information on the AUTOREAD feature, please consult Appendix G.

- environ First byte is the logical device number of the terminal. The remaining byte is reserved for system use. usertime If enabled, the value in this position is used as the number of seconds to wait for either **ENTER** or a function key to be pressed. Consult Appendix G for more information regarding enabling user timeouts. identifier VPLUS identifier for the terminal model being used. See Appendix G for
- the interpretation of the contents of this word.
- labinfo First byte is the length of key labels (in bytes); Second byte is the number of key labels that VPLUS uses on the terminal.
- buffercontrol Controls the ARB options. The bit settings are as follows:

Bit 15 (ARB option)  $0 =$  return data "raw": no reordering or conversion.

1 = reorder and convert data according to ARB specifications.

The remaining bits must be set to zero. Note that VGETBUFFER will not change these settings (see Section 6, VGETBUFFER, for special considerations).

bufferstatus Return parameter indicating that VGET/PUTBUFFER performed the data conversion successfully (but 15 in offset 65 will be set to 1).

**NOTE** STATUS in the COMAREA will be non-zero if the conversion is not successful.

In addition to the above *comarea* descriptions, the data capture devices use the following items:

#### **Parameters**

- splitpause Length of time in seconds to pause between the presentation of lines of text on the single line alpha display. Default is 3 seconds.
	- $\bullet$  -1 wait for user to press key
	- 0 do not pause
	- >0 pause specified number of seconds

leftmodule MPE determines which, if any, module is present.

- 0 no module
- 1 printer
- 2 multifunction reader
- 3 RS232 interface
- 4 typeV badge reader
- 5 magstripe reader
- 6 bar code reader
- 7 HP-IB interface

rightmodule MPE determines which, if any, module is present.

- 0 no module
- 1 printer
- 2 multifunction reader
- 3 RS232 interface
- 4 typeV badge reader
- 5 magstripe reader
- 6 bar code reader
- 7 HP-IB interface

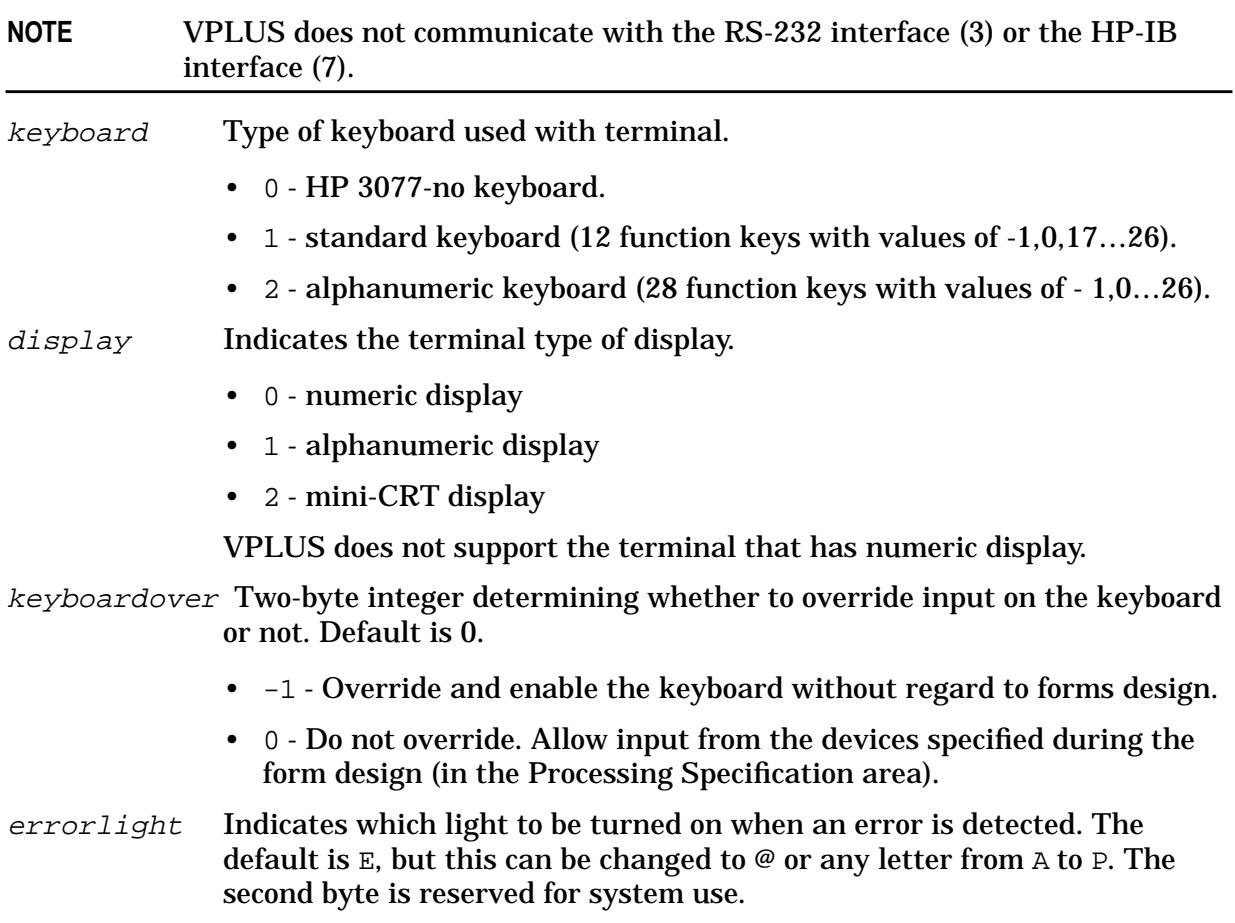

- lightsOn Two two-byte integers to indicate whether or not lights are to be turned on during run time. The turning on of lights here does not affect the lights turned on during form design (in the Process Specification area of the form).
	- $\bullet$  0 OFF
	- $\cdot$  1 ON

The default value is OFF, but this may be changed as follows:

TWO-BYTE WORD 1, a "1" in: bit position 0 > turns light of key "@" ON 1 "A" ON 2 "B" ON ... ... 14 "N" ON 15 "O" ON TWO-BYTE WORD 2, a "1" in: bit position 0 > turns light of key "P" ON

The remaining bits are reserved for system use.

# **ERROR HANDLING**

There are basically two types of errors that can occur as a result of calling VPLUS intrinsics. The first type consists of errors in the intrinsic call itself or in an attempt to access a file used by the called intrinsic. The second type are errors detected by editing data entered into FORMSPEC forms. These two error types are handled differently by VPLUS.

### **Intrinsic Call or File Errors**

If a call to a VPLUS intrinsic causes an error so that the intrinsic cannot be executed correctly, or if an MPE file error occurs as a result of an attempt to access a file with a VPLUS intrinsic, the comarea word cstatus is set to a nonzero value. In addition, the number associated with an MPE file error is stored in the *comarea* word, *filerrnum*.

When *cstatus* is not zero, any subsequent VPLUS intrinsics called by the application return to the application without executing. As part of good programming practice, check  $c$ status after each call, report the error, and then reset  $c$ status. There is one exception — VERRMSG uses cstatus to determine the error number. If cstatus is set to zero (indicating no error) prior to the call to VERRMSG, then no message is returned.

# **Editing Errors**

Field processing may be specified in the forms description with FORMSPEC and checked by VFIELDEDITS, VINITFORM, or VFINISHFORM; or editing may be provided by user routines in an application.

Each field in a FORMSPEC form has an error flag associated with it. When one of the VPLUS intrinsics that performs field processing (VFIELDEDITS, VINITFORM or VFINISHFORM) detects a field error, it sets the error flag for that field. It also increments numerrs, the word in comarea that contains the total number of fields with errors in each form. If a user-provided editing routine detects a field error, the program must call the VPLUS intrinsic VSETERROR in order to set the field error flag and increment numerrs. The cstatus item is not set when an editing error is detected and subsequent intrinsics may be executed without resetting this comarea item.

If new data is written to a field in the data buffer that had an error, the error flag for the field is cleared and *nurnerrs* is decremented. VPUTBUFFER, VPUTFIELD, or VPUTtype are the intrinsics that can correct field errors and decrement numerrs. The intrinsic VREADFIELDS resets numerrs to zero when it reads new data into the buffer from the terminal. If numerrs has been set to a nonzero value by one of the VPLUS edit intrinsics, then VREADFIELDS with reset it to zero. Also, when VGETNEXTFORM is called, nurnerrs is reset to zero.

# **Error Messages**

Messages associated with all VPLUS-detected errors can be retrieved by a call to VERRMSG. This intrinsic uses the error message file whose MPE file number is kept in the *comarea* word, errfilenum The error message file contains internal error numbers linked to

particular field errors. Error messages may be general VPLUS messages (see Appendix B), or custom messages specified during forms design with FORMSPEC. In either case, the message is returned to the calling program by VERRMSG. VERRMSG determines the type of the error by examining *cstatus* and *numerrs*. If *cstatus* is not zero, its value indicates a particular intrinsic call error. If cstatus is zero and numerrs is set, VERRMSG knows the error is an editing error and uses internal values to locate the error in the error message file. If an editing error is detected by a user routine, the program must provide its own message when it calls VSETERROR to set the error flag for the field.

## **Determining Fields in Error**

VGETFORMINFO provides a method of determining which fields are flagged in error by the editing routines. VFIELDEDITS sets an error flag for each field that failed edit checks. Only the error number of the first field in error and the number of errors have been returned to an application by VFIELDEDITS via the comarea. All fields in error are enhanced with the error enhancement if VSHOWFORM is called after VFIELDEDITS. To enable applications to determine which fields are in error for a given form at run-time, VGETFORMINFO optionally returns data about these error flags to show which fields failed the edit checks.

# **USING TERMINAL FEATURES**

VPLUS provides a way to take advantage of special terminal features, using processing specifications (refer to Section 4), VPLUS intrinsics, and selections on the FORMSPEC menus (refer to Section 3). Two of the special terminal features that can be controlled with VPLUS intrinsics are touch and local form storage, as described below. Refer to Appendix G for a list of terminals that support these features.

### **The Touch Feature**

VPLUS supports the touch feature available with specified terminals, as listed in Appendix G. The touch feature is aimed to improve programmer productivity for the design of intuitive, friendly user interfaces.

To activate the touch feature, an application must set bit 0 of the *showcontrol* word in the comarea to 1 before calling VSHOWFORM. This feature will remain activated until the showcontrol bit 0 is set to 0, or until VCLOSETERM is called.

With the touch enhancement enabled, VREADFIELDS returns a number when a field on the form is touched. This number is the negative of the field number that was assigned by FORMSPEC at form design time. All fields as currently defined on a form return a negative of their assigned field number when touched. No additional definition of touch fields is necessary. The number returned is negative in order to distinguish it from the positive numbers returned for function keys. In this manner, fields on the form can be treated just like function keys.

Thus, touch applications can be designed using the same VPLUS intrinsics and the same forms file. The negative field number returned to the *lastkey* field in the *comarea* can then be interpreted for further processing.

### **Local Form Storage**

Certain terminals allow forms to be stored locally in terminal memory, which can reduce the overhead of writing a form image from the form definition area of memory. Frequently displayed forms can be loaded into the terminal to be written directly to the screen. Only form images are loaded — not the associated data. The HP 2626A terminal can store as many as four forms locally. The HP 2624B and HP 2394A terminal can store a maximum of 255 forms locally depending on the size of the forms and the size of terminal memory available.

The VPLUS intrinsics and communication area items activate and control local form storage. The same intrinsics and variables are used with local form storage terminals, but there are some differences as to how the form storage is handled. These differences, along with general information about using form storage, are described here. The specifics of the intrinsics involved are contained in the individual intrinsic descriptions later in this section.

#### **The HP 2626A vs. the HP 2624B/HP 2394A**

VPLUS utilizes the workspace/window feature of the HP 2626A terminal, configuring

terminal memory into from one to four workspaces to store forms. Total available space is equal to 119 lines of forms, with the minimum size of a workspace being 26 lines. One full-screen window is used to display a form.

A form is displayed by attaching a workspace to the window. Any enhancements and data entered onto the form are part of the form as long as it is in the terminal — a "fresh" form is not available in local storage. If a fresh copy of the form is to be displayed, it must be written from the form definition area of system memory.

One workspace is always attached to the window and displayed, even if there are no forms loaded. The workspace being displayed is frozen — no form can be loaded into this frozen workspace. Therefore, only three forms can actually be loaded in a single call to VLOADFORMS. To get a fourth form into the terminal, display it in the window with VSHOWFORM.

Forms can be purged from the terminal if there is not room for the form you are trying to load. Forms are purged on a "least recently used" basis. During a load operation, each form is frozen until all forms have been loaded, thus preventing loading and purging in a single operation.

If you want to purge the currently displayed form from the terminal, it is not erased from the screen, but the form storage directory entry for this workspace is marked available. (The form storage directory is discussed later in this section.)

On the HP 2624B/HP 2394A terminals, forms stored locally are copied from terminal memory to the screen. A fresh copy of the form remains available in local storage. When the terminal is opened, enough memory is reserved to display the largest form in the forms file and this affects how many forms can actually be loaded.

#### **Form Storage Directory**

The comarea variable formstoresize, which must be set before opening the terminal and the forms file, indicates the maximum number of forms you are going to store locally. A form storage directory with an entry for each form is created on the user stack. This directory is used to keep track of loaded forms and of how much terminal memory each form is using. Note that setting this variable does not load any forms — it just reserves space for them. VSHOWFORM searches the directory to determine if a form to be displayed is in local storage.

When a form is purged from local storage, the corresponding directory entry is marked available to indicate that the form is no longer in the terminal and is not taking up any terminal memory space.

**NOTE** VCLOSETERM deallocates local form storage space — both VOPENTERM and VOPENFORMF must be called if local form storage space is to be reallocated.

#### **Loading Forms**

Forms can be loaded into local form storage in the following ways:

- Preload the current form when VSHOWFORM is called by setting showcontrol bit 9 to one.
- Load the next form when VREADFIELDS is called by setting lookahead to zero.

#### • Call VLOADFORMS.

When VSHOWFORM is called to display a form, it searches the form storage directory to determine whether or not the form is already in the terminal.

If the form is in local storage, VSHOWFORM displays it on the screen. If the form is not in local storage, VSHOWFORM preloads it into the terminal before displaying it when bit 9 of the comarea variable showcontrol is set to one.

If there is not enough room in terminal memory for the form, the least recently used form (or forms) is purged from the terminal. If the form is not already in the terminal and is not preloaded into local form storage (bit 9 is zero), it is written to the screen from the form definition area of system memory.

(On the HP 2626A terminal, the form is written from memory when showcontrol bit 15 is set to force a write, no matter what the setting of showcontrol bit 9 or whether the form is already in the terminal.)

Look-ahead loading can be performed by setting the *comarea* variable *lookahead* to zero before the call to VREADFIELDS. The next form, named by *nfname* in VGETNEXTFORM, is loaded before or after the current form is read depending on the type of data communications being used. If point-to-point is being used, the next form is loaded before the current form is read, If multipoint is being used, the next form is loaded after the current form is read. The least recently used form (or forms) is purged from the terminal if there is not enough room to load the next form.

VREADFIELDS does not check whether or not the next form loads successfully. If the form does not load, the next call to VSHOWFORM retrieves it from the form definition area of system memory.

Forms can also be loaded into local form storage by a call to VLOADFORMS, which simply loads the forms named in the  $f_{\text{OZ}}$  parameter. A form loaded by this intrinsic is thus already in the terminal when the call to VSHOWFORM is made (recall that VSHOWFORM always checks whether the form is in local storage). Forms are loaded in the order specified in the forms parameter as long as there is space in the terminal. Any remaining forms are ignored.

VLOADFORMS checks to see whether or not a form is loaded. During this check, the keyboard is locked briefly. To avoid possible loss of keystrokes and/or entered data do not call VLOADFORMS between VSHOWFORM and VREADFIELDS.

#### **Form Families and Local Storage**

VLOADFORMS loads forms strictly by form name so that multiple family members can be loaded at the same time. For look-ahead loading or preloading, to optimize performance, the form is not loaded if a related form is currently being displayed or is already in the terminal. The family member that is in local storage is changed into the required form and displayed by VSHOWFORM (unless *showcontrol* bit 15 is set to force a fresh copy of the form to be written).

Note that form family optimization displays any data associated with the required form. When optimization occurs on the HP 2626A terminal, the form storage directory is updated to reflect the name of the required form rather than the name of the family member that was used to make the change.
## **Appending Forms and Local Storage**

The implementation of appending forms differs between the HP 2626A and the HP 2624B/HP 2394A terminals. On the HP 2626A, the appending form is always written to the screen from the form definition area of memory rather than being displayed from local storage. If, however, the appending form has 24 or more lines (23 or more if a message window is defined), it is handled as an independent form rather than as an appending one. In this case, it can be displayed from local storage.

The workspace for the current form (the one being appended to) is marked available, so the current form cannot be displayed again from local storage.

Form family optimization occurs when the current form is an appended form and is related to the next form to be displayed. The current appended form is changed into the required form when it is displayed.

On the HP 2624B/HP 2394A terminals, the appending form can be copied from local storage.

### **Purging Forms From Local Storage**

The VUNLOADFORM intrinsic is used to purge an unneeded form from local storage to make room for a new form. This intrinsic checks to see whether or not a form is purged. During this cheek, the keyboard is locked briefly. To avoid possible loss of keystrokes and/or entered data, do not call VUNLOADFORM between VSHOWFORM and VREADFIELDS. In addition, the intrinsics VCLOSEFORMF and VCLOSETERM also clear all forms from local storage.

With look-ahead loading, forms can be automatically purged from the terminal to make room for a new form. To protect forms from being purged from local storage, set *lookahead* to one before any other calls to VREADFIELDS or to VLOADFORMS. If lookahead is zero, the least recently used forms are purged if necessary. However, when showcontrol bit 9 is set to one, forms can be purged to make room even if look-ahead is not enabled.

# **INTRINSIC DESCRIPTIONS**

The intrinsics on the following pages are described in alphabetic order for easy reference. However, this is not the order in which they are normally used. Table 6-7. is provided to group the intrinsics according to the functions they perform. Note that terminal access is performed by only seven intrinsics: VOPENTERM, VCLOSETERM, VPLACECURSOR, VSHOWFORM, VREADFIELDS, VLOADFORMS, and VUNLOADFORM. The remaining intrinsics interact with the form definition, data buffer, window, and key label areas of memory. An example of the order in which the intrinsics are used is shown in Table 6-7.

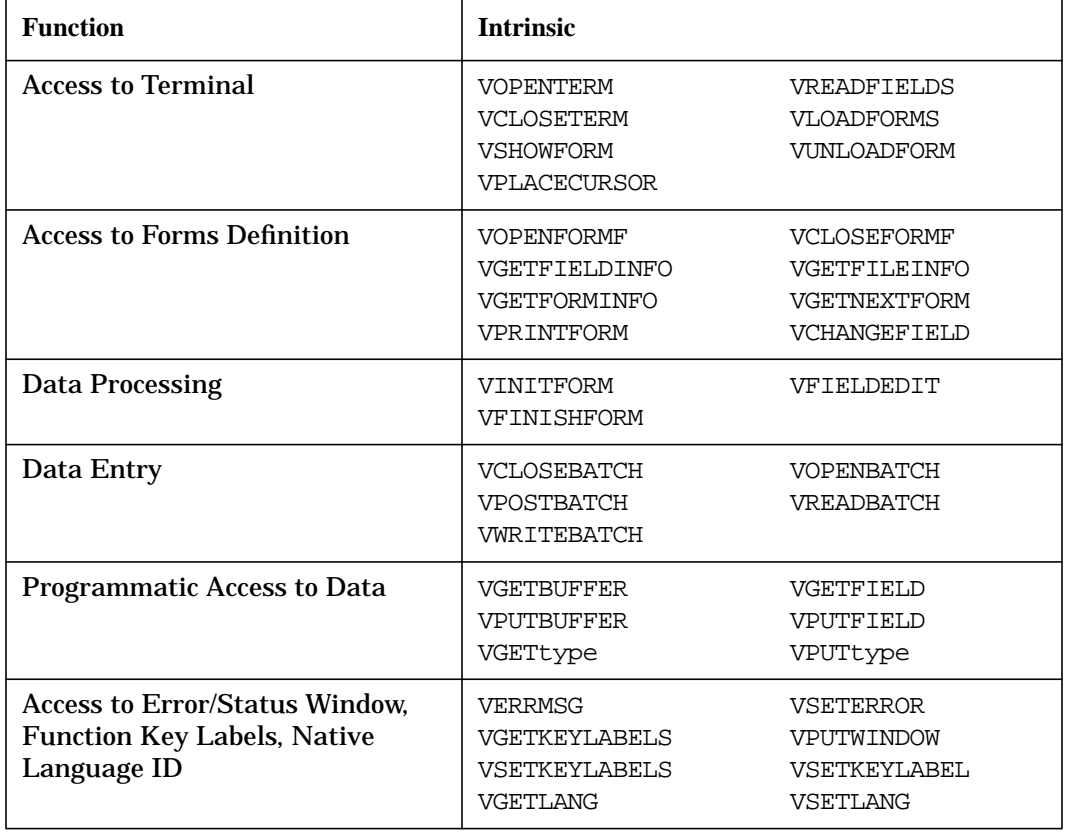

### **Table 6-7. Intrinsics by Function Group**

All intrinsics require that three items in comarea (cstatus, language and comarealen) are set before the intrinsic is called. However, two of these items, language and comarealen, only need to be initially set, prior to the  $first$  intrinsic call, since they are not modified by any subsequent intrinsics. In contrast, cstatus should be reset before calling any intrinsic after an error occurs (except for the intrinsic VERRMSG that uses cstatus in retrieving the associated error message).

No running examples are provided with the intrinsic descriptions. Instead, Appendix A contains sample programs that use many of the intrinsics described in this section.

### **Figure 6-2. Intrinsic Flow**

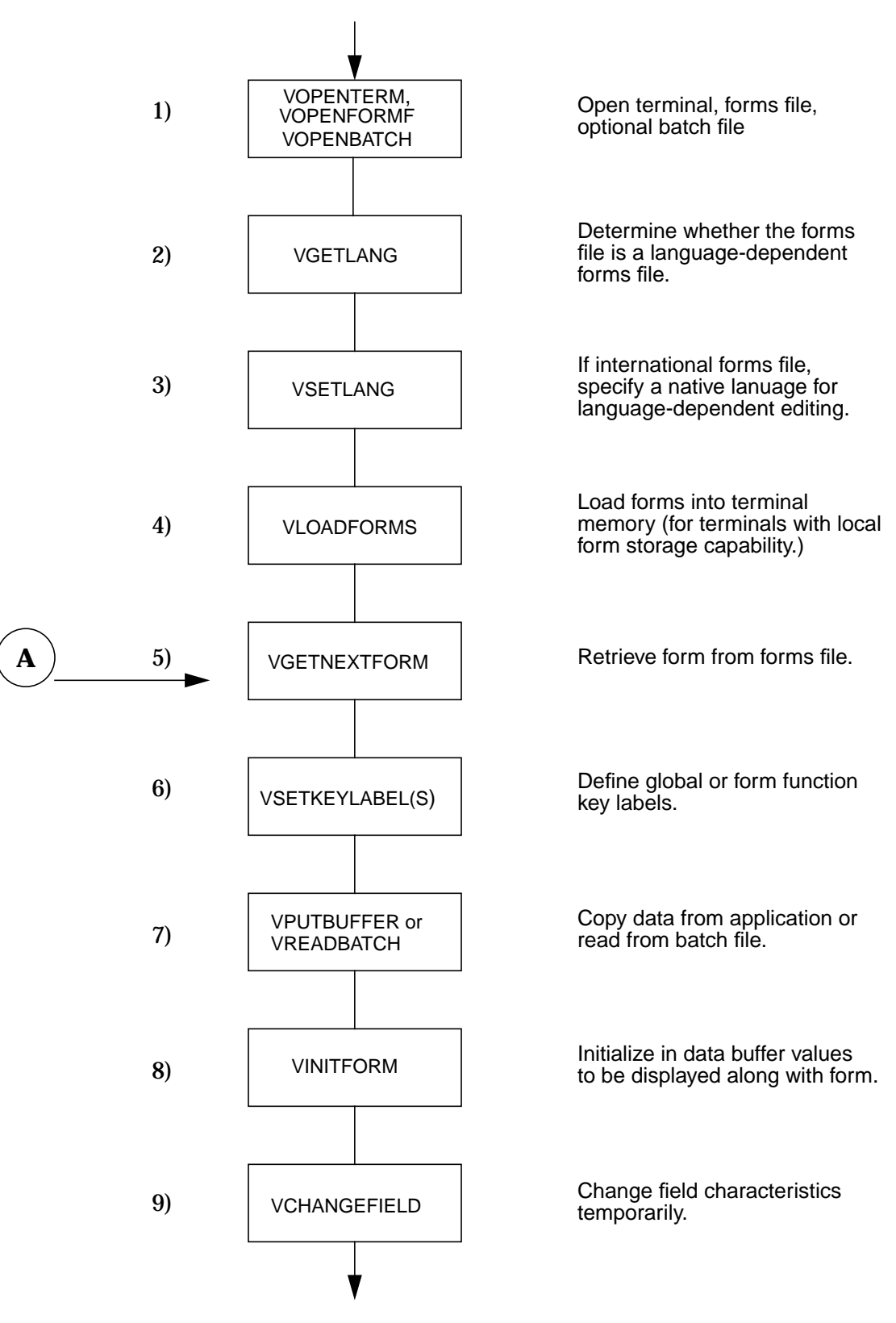

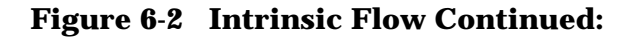

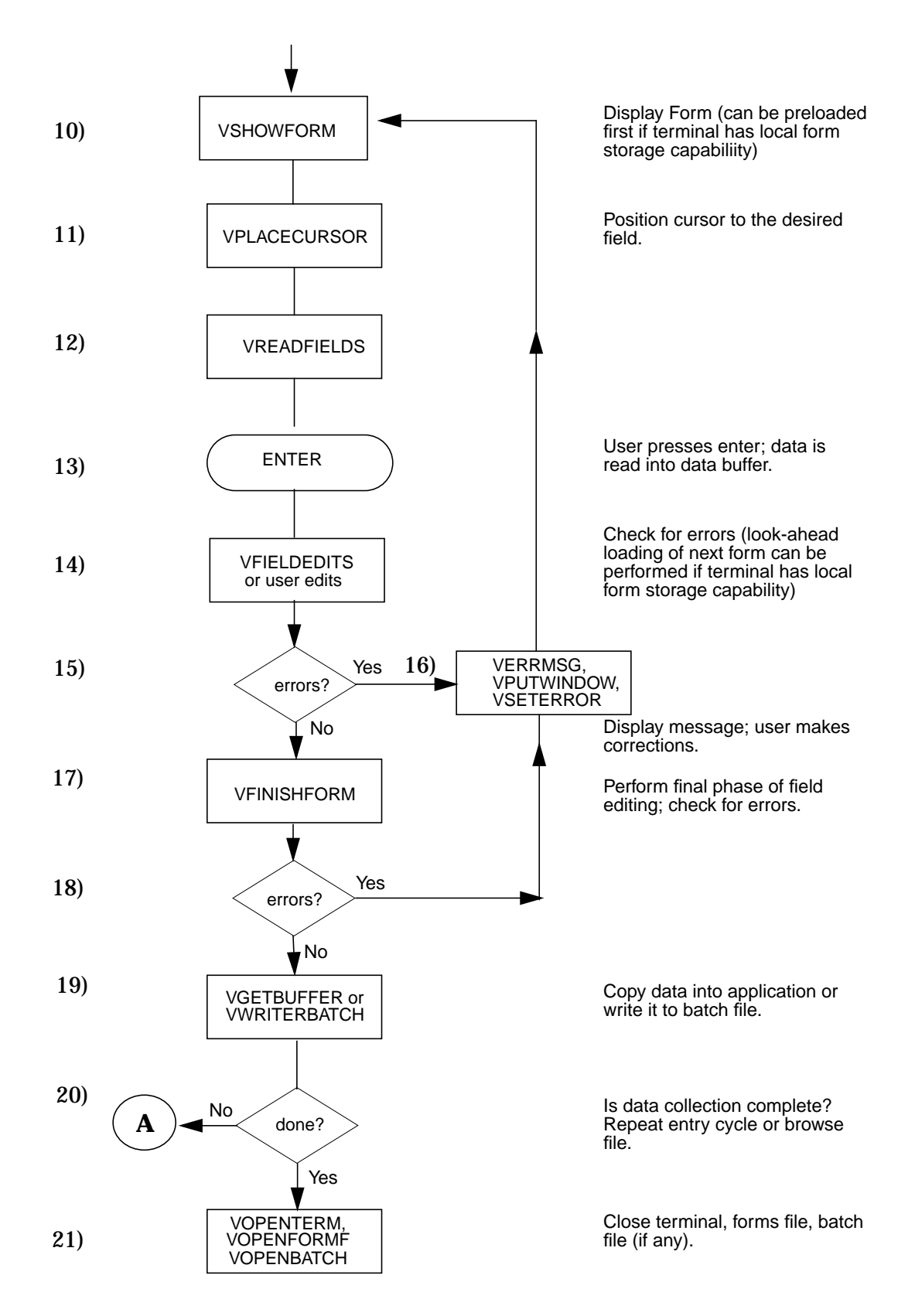

## **Dependency Between Intrinsics**

Certain intrinsics must be called before other intrinsics can be executed. Figure 6-3. illustrates the standard dependencies among intrinsics. For example, the terminal file must be opened before any other intrinsics are called if prompts are to be sent to the terminal. Each of the three files, terminal, forms and batch must be opened before operations can be performed on these files and before the files can be closed.

**Figure 6-3. Intrinsics Dependencies**

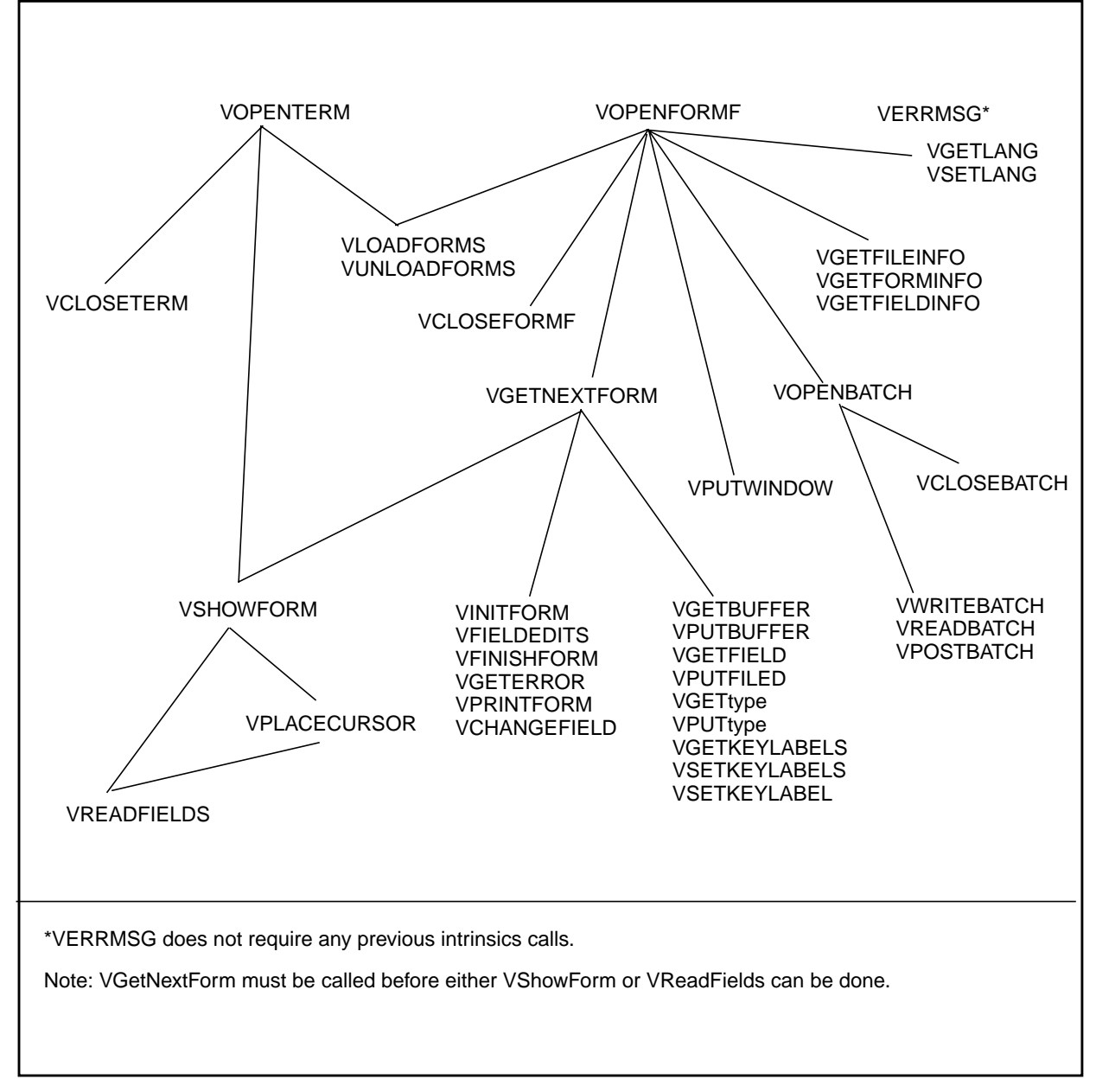

## **VARMSCP**

Arms or disarms cursor sensing capability.

### **Syntax**

VARMSCP {comarea,scpenable}

### **Parameters**

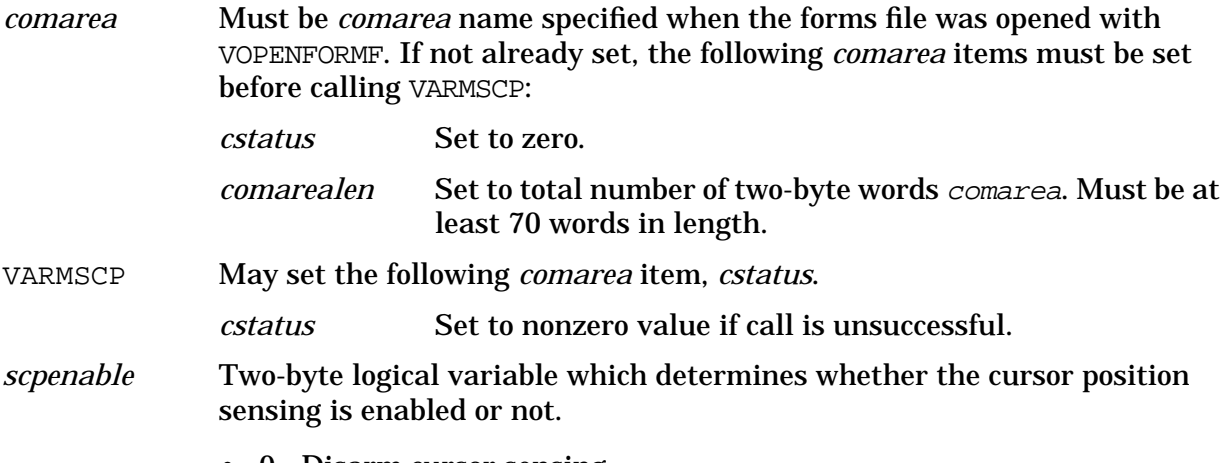

- 0 Disarm cursor sensing.
- 1 Arm cursor sensing.

### **Discussion**

When cursor sensing is armed, the data returned after a read, as in VREADFIELDS, is prefixed with an escape sequence which contains the position of the cursor on the screen when the read terminated. This information is used by VGETSCPFIELD and VGETSCPDATA to retrieve the cursor position.

When cursor sensing is disarmed, no cursor position information is available following a read. VREADFIELDS automatically disarms cursor sensing. VARMSCP should be called *prior* to a cursor sensing transaction to arm the cursor sensing function for the next read. This deletes any existing cursor location information.

### **Example**

COBOL CALL "VARMSCP" USING COMAREA SCP-ENABLE. SPL VARMSCP(COMAREA, SCP'ENABLE);

These calls arm/disarm cursor sensing depending on whether the second parameter contains a 1 or a 0 respectively.

## **VBLOCKREAD**

The VBLOCKREAD intrinsic reads a block of characters from a terminal in block mode. The syntax and parameter descriptions for this intrinsic are provided below.

VBLOCKREAD {COMAREA,BUF,LEN,ACTLEN,TMODE,LOC,BC,TC}

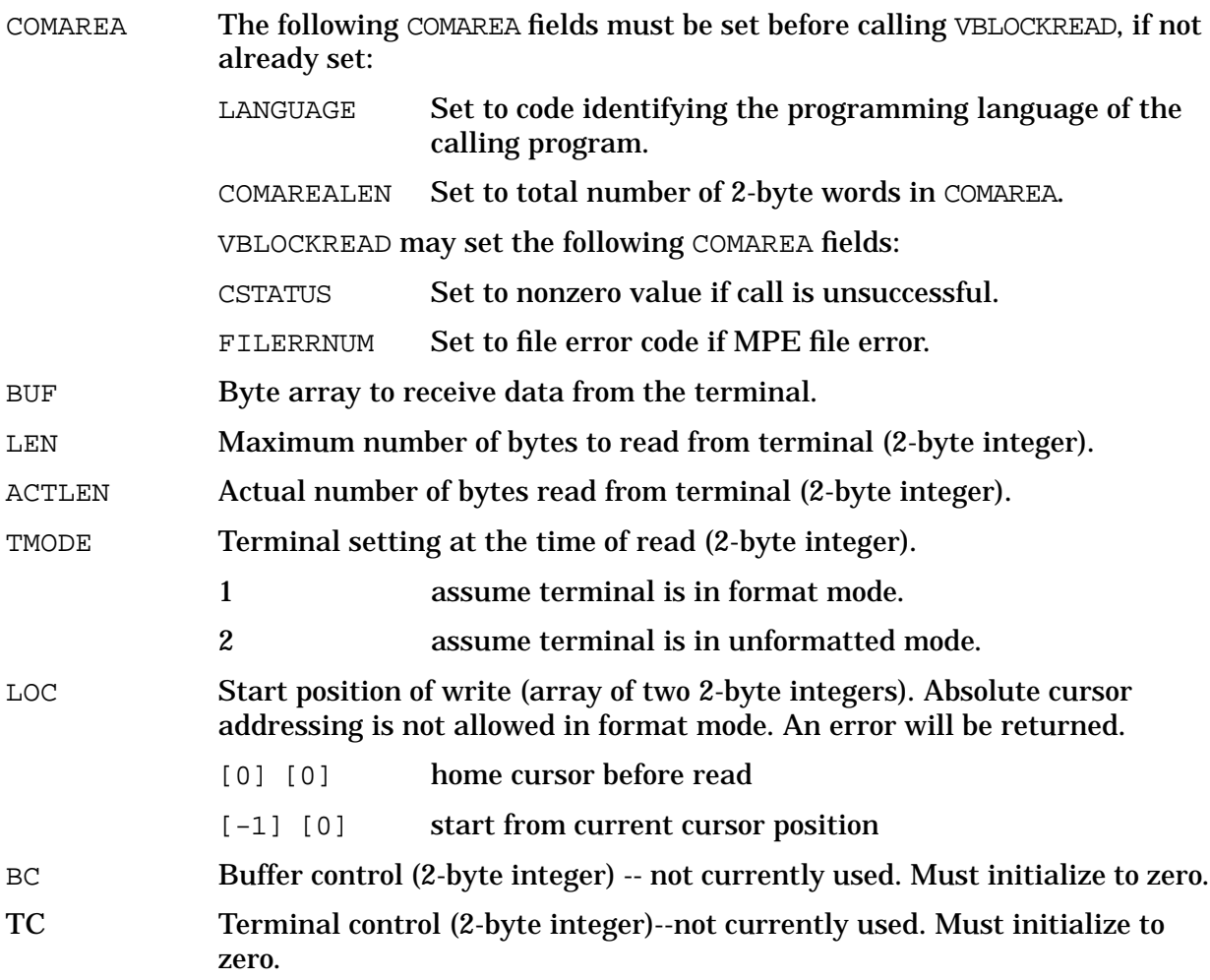

This intrinsic reads a block of data from the terminal with a number of options. There are two major differences between VREADFIELDS and this procedure. First, it provides more options for reading data from the terminal. Second, data read is returned directly to the application buffer. There is no VPLUS form associated with the read.

Like the companion intrinsic, VBLOCKWRITE, this procedure is recommended only for advanced programmers who are proficient with terminal input/output. VOPENTERM must be called before using VBLOCKREAD. The keyboard must be unlocked before calling VBLOCKREAD. (Refer to keyboard unlock options in VBLOCKWRITE.) VBLOCKREAD will lock the keyboard immediately after **Enter** or a function key is pressed to ensure data integrity.

This procedure is primarily designed for unformatted reads. For users who do not use VREADFIELDS but use VBLOCKREAD to read data in format mode, the application data interpretation algorithm should accommodate both MDT (Modified Data Tag) and non-MDT inputs. When MDT is on, unmodified blanks and data are not transmitted from the terminal. Refer to the appropriate terminal reference manuals for further explanation

### of the MDT feature.

The following examples illustrate a call to VBLOCKREAD using common programming languages:

### **COBOL:**

CALL "VBLOCKREAD" USING COMAREA @ BUF LEN ACTLEN TMODE LOC BC TC.

### **BASIC:**

CALL VBLOCKREAD(C(\*),B1\$,L1,L2,M1,L(\*),U1,U2)

### **FORTRAN:**

CALL VBLOCKREAD(COMAREA,BUF,LEN,ACTLEN,TMODE,LOC,BC,TC)

### **SPL:**

VBLOCKREAD(COMAREA,BUF,LEN,ACTLEN,TMODE,LOC,BC,TC);

### **Pascal:**

VBLOCKREAD(COMAREA,BUF,LEN,ACTLEN,TMODE,LOC,BC,TC);

## **VBLOCKWRITE**

The VBLOCKWRITE intrinsic writes a block of characters to a terminal in block mode. The syntax and parameter descriptions for this intrinsic are provided below.

VBLOCKWRITE  $\{COMAREA, BUF, LEN, TMODE, LOC, TC\}$ 

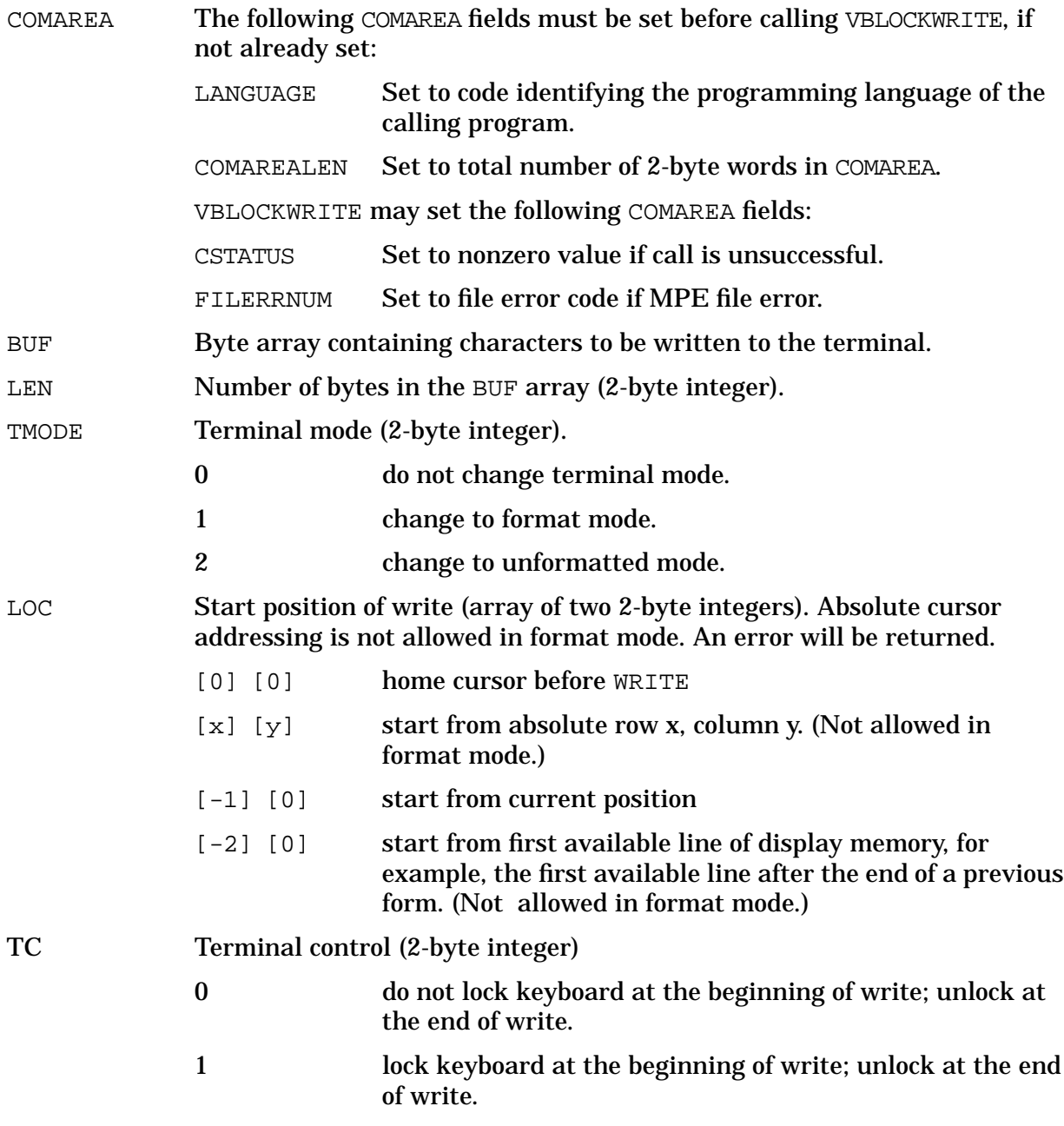

This procedure writes the content of a user buffer to a terminal. TMODE options can be used to change the terminal to format or unformatted mode before the write. LOC options allow the programmer to specify the position of the screen where the write is to begin. Terminal control (TC) options can be used to control keyboard locking for the protection of data as it is being written to the terminal.  $TC = 1$  is recommended for applications which do multiple writes to the terminal with no intervening reads. Procedures, such as VBLOCKREAD or

VREADFIELDS, lock the keyboard as soon as the terminal begins transmitting data when triggered by the **Enter** key or a function key.

VOPENTERM must be called before using this procedure. This procedure is intended only for advanced programmers who are proficient with terminal control operations and VPLUS terminal settings. Terminal keyboard operations, such as PREV PAGE and NEXT PAGE, can be performed programmatically by sending the appropriate escape sequences to the terminal via VBLOCKWRITE. VBLOCKWRITE can also be used to write large blocks of unformatted text or multiple report lines in between uses of predefined VPLUS forms. To ensure portability of the application from one driver to another, alteration of terminal straps using VBLOCKWRITE is not recommended. See VTURNON and VTURNOFF for information on how to switch between character mode and block mode without disturbing the screen.

The following examples illustrate a call to VBLOCKWRITE using common programming languages:

### **COBOL:**

CALL "VBLOCKWRITE" USING COMAREA @BUF LEN TMODE LOC TC.

### **BASIC**:

CALL VBLOCKWRITE(C(\*),B1\$,L1,M1,L(\*),T1)

### **FORTRAN:**

CALL VBLOCKWRITE(COMAREA,BUF,LEN,TMODE,LOC,TC)

### **SPL:**

VBLOCKWRITE(COMAREA, BUF, LEN, TMODE, LOC, TC);

#### **Pascal:**

VBLOCKWRITE(COMAREA, BUF, LEN, TMODE, LOC, TC);

## **VCHANGEFIELD**

Allows dynamic field attribute definition.

### **Syntax**

VCHANGEFIELD { comarea, specbuffer, numentries }

### **Parameters**

comarea Must be comarea specified when forms file was opened with VOPENFORMF. If not already set, the following comarea items must be set before calling VCHANGEFIELD:

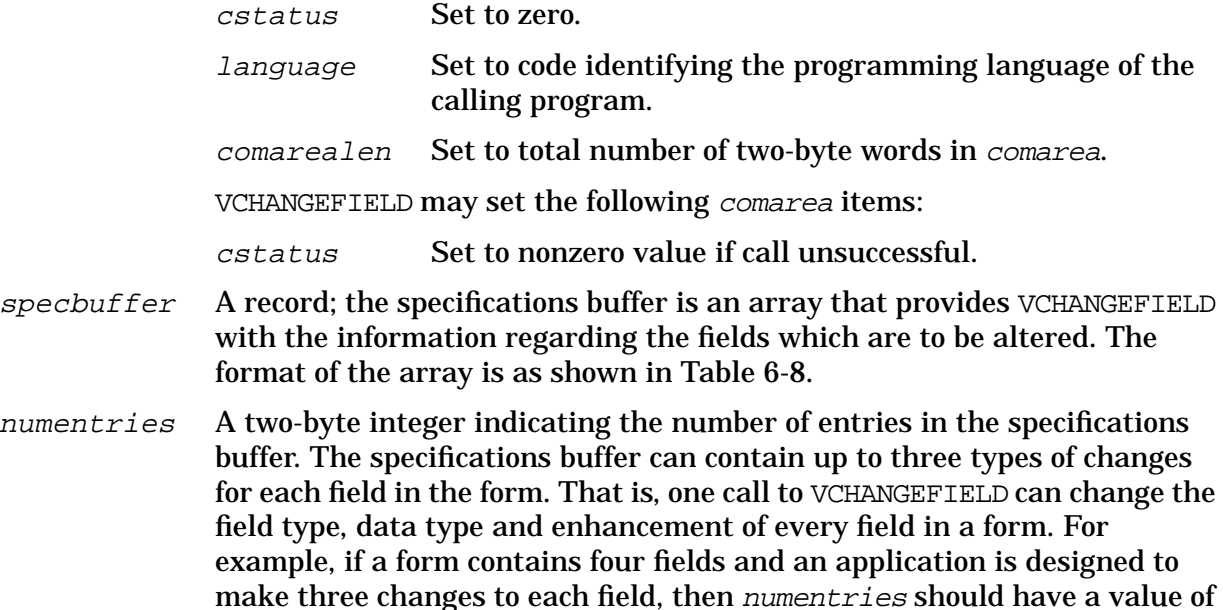

### **Discussion**

12.

VCHANGEFIELD alters the run-time copy of the current form. It does not modify the contents of the forms file. The next call to VGETNEXTFORM which actually retrieves a copy of the form from the forms file will reset the field specifications. The only exception to this is when two calls to VGETNEXTFORM are performed without resetting *nfname*; the second call will not retrieve the form definition from the forms file.

Please note that it is the responsibility of the programmer to ensure that a new data type is compatible with any initial values or processing specifications which may have been defined for the field.

If the change type selected is a toggle type, (change type of 1, 2 or 3), the change specification buffer is returned with the "old" characteristics. Hence, the next VCHANGEFIELD call with the same buffer will toggle between the characteristics specified in the first VCHANGEFIELD call and the original characteristics. To toggle between two specific characteristics, VCHANGEFIELD can be used to set a field (change type of 4, 5, or 6) to certain starting characteristics without the toggle option at first.

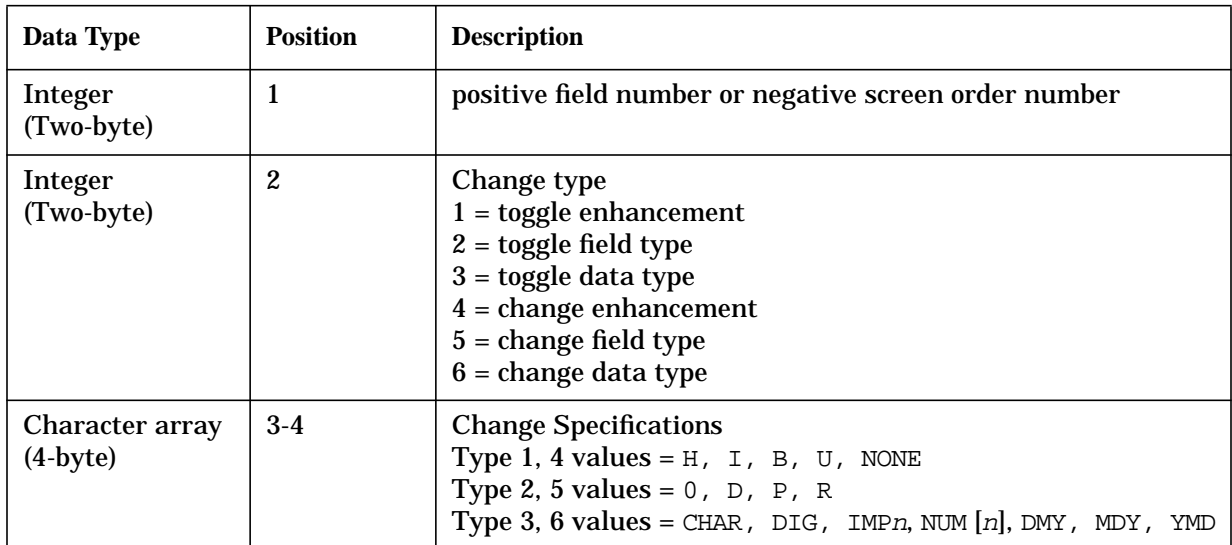

### <span id="page-263-0"></span>**Table 6-8. Specifications Buffer**

VCHANGEFIELD has no effect on the security or color enhancements; an error is returned if the codes for these enhancements  $(1-8 \text{ or } S)$  are specified. VCHANGEFIELD does not alter the field error enhancement nor is this enhancement code returned when the enhancement attribute is toggled (rather the current "normal" enhancement is altered and returned if toggling).

### **Example**

**COBOL** 

CALL "VCHANGEFIELD" USING COMAREA,SPECBUF,ENTRIES.

#### BASIC

CALL VCHANGEFIELD(C(\*),Bl,EN)

### FORTRAN

CALL VCHANGEFIELD(COMAREA,SPECBUF,ENTRIES);

#### SPL/PASCAL

VCHANGEFIELD(COMAREA,SPECBUF,ENTRIES);

## **VCLOSEBATCH**

Closes an open batch file.

## **Syntax**

VCLOSEBATCH" {comarea}

### **Parameters**

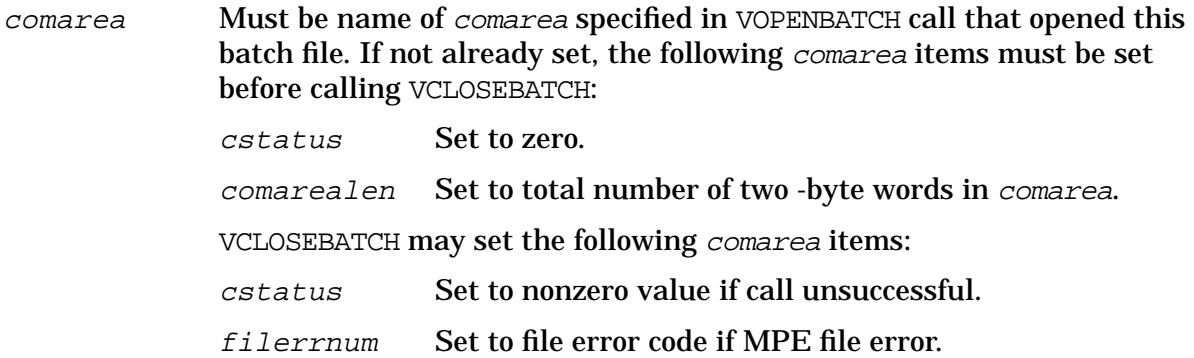

## **Discussion**

The open batch file identified by comarea is closed when this intrinsic is called. The batch file must be closed before VCLOSEFORMF is called.

## **Example**

**COBOL** 

CALL "VCLOSEBATCH" USING COMAREA.

### BASIC

200 CALL VCLOSEBATCH(C(\*))

## FORTRAN

CALL VCLOSEBATCH(COMAREA)

### SPL/PASCAL

VCLOSEBATCH(COMAREA);

## **VCLOSEFORMF**

Closes an open forms file.

### **Syntax**

VCLOSEFORMF {comarea}

### **Parameters**

comarea Must be comarea specified when forms file was opened with VOPENFORMF. If not already set, the following *comarea* items must be set before calling VCLOSEFORMF: cstatus Set to zero. comarealen Set to total number of two-byte words in comarea.

> VCLOSEFORMF may set the following comarea items: cstatus Set to nonzero value if call unsuccessful. filerrnum Set to file error code if MPE file error.

### **Discussion**

The open forms file is closed when this intrinsic is executed. Once closed, the forms file is not available for further processing.

### **Example**

COBOL

CALL "VCLOSEFORMF" USING COMAREA.

### BASIC

200 CALL VCLOSEFORMF(C(\*))

### FORTRAN

CALL VCLOSEFORMF(COMAREA)

#### SPL/PASCAL

VCLOSEFORMF(COMAREA);

## **VCLOSETERM**

Closes an open terminal file.

### **Syntax**

VCLOSETERM {comarea}

### **Parameters**

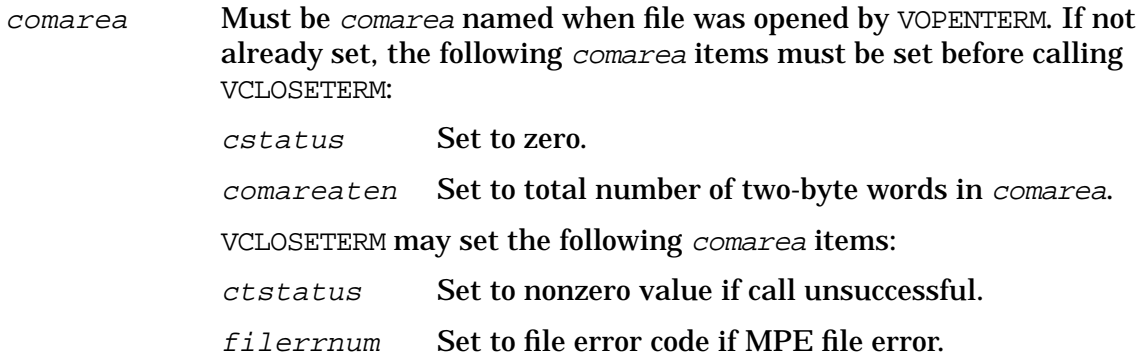

### **Discussion**

The terminal file opened with the specified comarea is closed when this intrinsic is executed. For terminals with this feature, the local forms storage of the terminal is cleared. For additional information about about using the pseudo intrinsic .LOC to put and address into a word of the COMAREA, refer to the *COBOL II/XL Reference Manual*.

### **Example**

**COBOL** 

CALL "VCLOSETERM" USING COMAREA.

### BASIC

200 CALL VCLOSETERM(C(\*))

#### FORTRAN

CALL VCLOSETERM(COMAREA)

#### SPL/PASCAL

VCLOSETERM(COMAREA);

## **VERRMSG**

Returns a message corresponding to the error number of an edit error or an intrinsic call error.

### **Syntax**

VERRMSG {comarea,buffer,buflen,actualen}

### **Parameters**

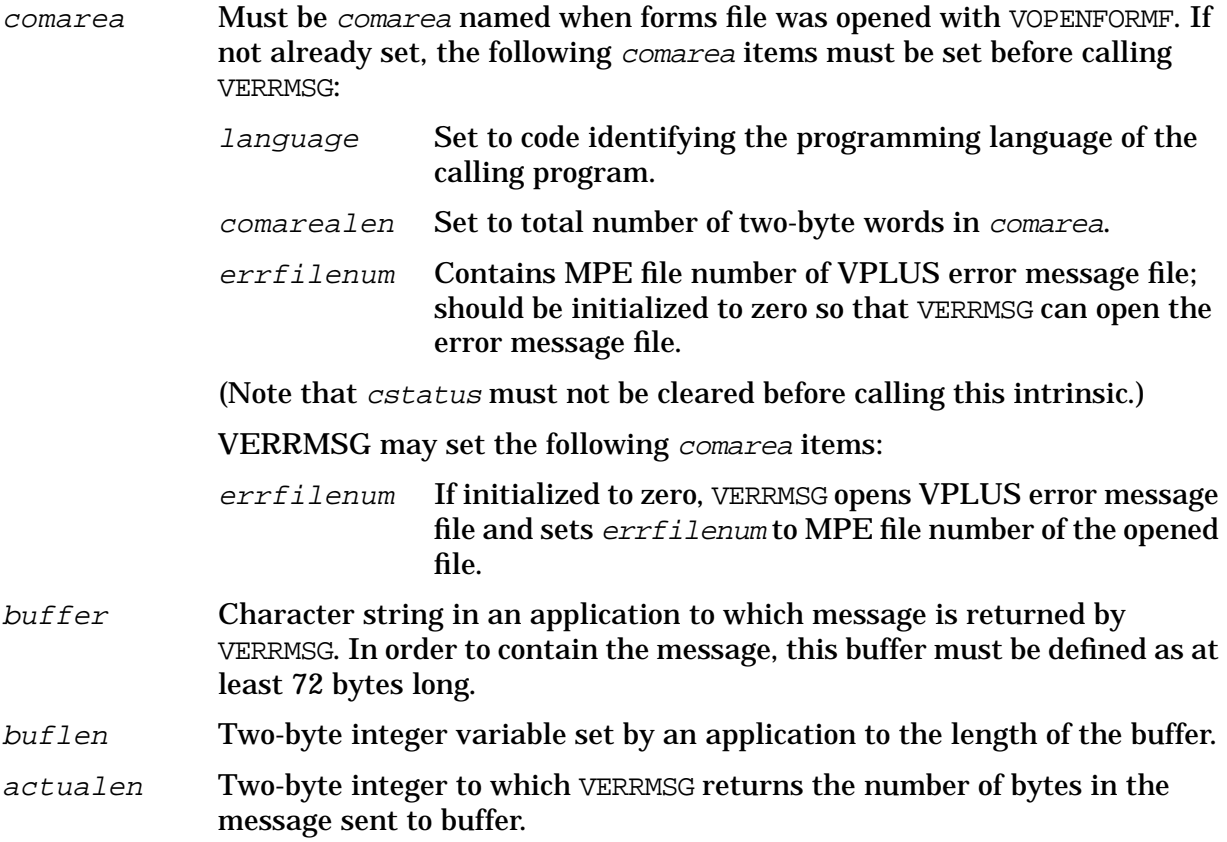

### **Discussion**

If an error occurs in an intrinsic call or is detected by a VPLUS edit, a call to VERRMSG returns the message associated with the error. For an intrinsic call error, *cstatus* is set to a nonzero value. If cstatus indicates an error, VERRMSG returns the text explaining the type and cause of the error. If VINITFORM, VFIELDEDITS, or VFINISHFORM detects a data error, cstatus is set to zero and numerrs is set to a nonzero value. If numerrs is set, VERRMSG returns a custom error message if there is one; otherwise, it returns the VPLUS error message associated with the edit error number in the VPLUS error message file. The error message, custom or VPLUS, is returned for the first field flagged in error.

The message describing the error is returned to an application in the area defined by the buffer parameter. The message length can be no longer than buflen; the actual length of the message is returned in actualen. You can then call VPUTWINDOW to move this message to the window area of memory for later display at the terminal.

The errfilenum contains the MPE file number of the VPLUS error message file. This file contains the error numbers and their associated messages for both intrinsic call and edit errors. It does not contain custom error messages, which are retrieved by VERRMSG through the form definition. VERRMSG opens this file if  $errfilename$  equals zero when VERRMSG is called; it then sets  $errfilenum$  to the MPE file number of the file. The file is closed automatically when an application terminates.

If the VPLUS error message file cannot be opened and read by this intrinsic, default messages are generated. If cstatus is not equal to zero, the message is:

"VPLUS Error, COM'STATUS is nnn".

If cstatus is zero and numerrs is greater than zero, the message is:

"VPLUS Edit Error nnn".

#### **Example**

**COBOL** 

CALL "VERRMSG" USING COMAREA, BUFFER, BUFLEN, ACTUALEN.

#### **BASIC**

225 CALL VERRMSG(C(\*),M\$,L,M)

#### FORTRAN

CALL VERRMSG(COMAREA, BUFFER, BUFLEN, ACTUALEN)

#### SPL/PASCAL

VERRMSG(COMAREA, BUFFER, BUFLEN, ACTUALEN) ;

Assume that *filerrnum* contains an MPE file error code. The calls to VERRMSG shown above return to your application a message describing the error and the length of this message in bytes.

## **VFIELDEDITS**

Edits data entered in each field of form and, if indicated, modifies data in the data buffer. If necessary, sets error flags.

### **Syntax**

VFIELDEDITS {comarea}

### **Parameters**

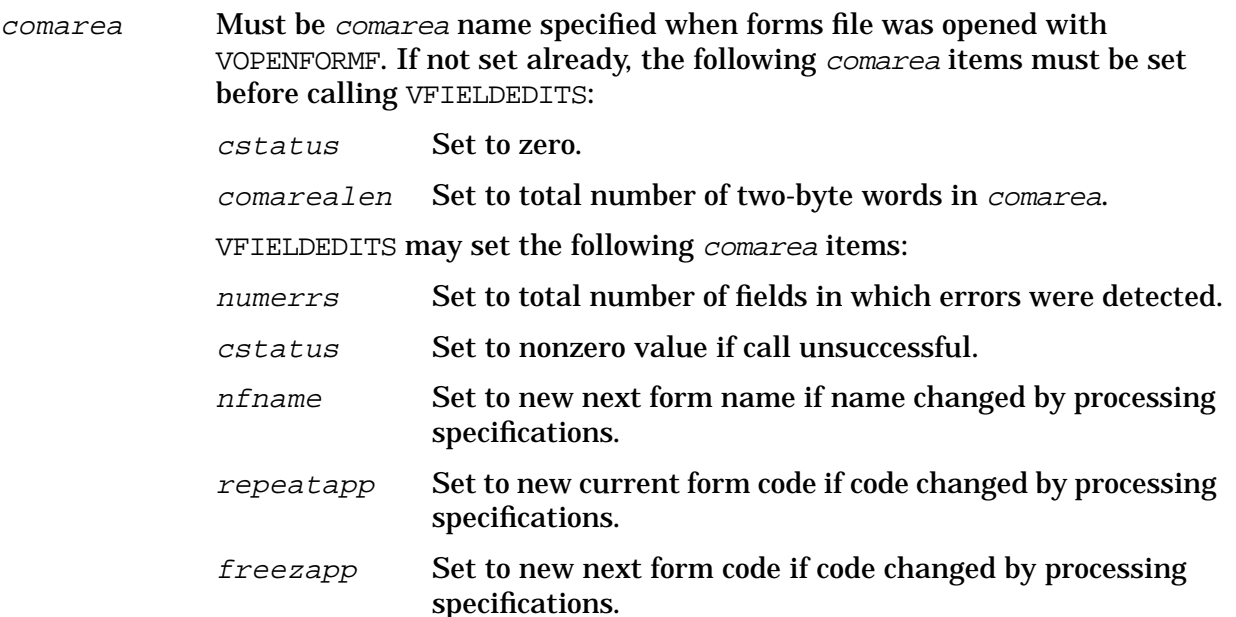

### **Discussion**

This intrinsic checks the data content of each field. It checks that the data type and field type are correct, and if any special processing specifications were defined for this field in the Field Edit phase, it checks that the data conforms to these specifications. If any data formatting or data movement was specified for a field, VFIELDEDITS performs these functions on the data in the data buffer.

For each field that does not pass the edit checks, VFIELDEDITS sets an error flag. These error flags are used by the VPLUS intrinsics, as shown in [Table 6-9.](#page-270-0) In addition, these error flags can be accessed by an application with a call to VGETFORMINFO, which retrieves a table corresponding to the current error flag settings.

| <b>Intrinsic</b>                                     | Action                                                                                                    |
|------------------------------------------------------|----------------------------------------------------------------------------------------------------|
| VGETNEXTFORM                                         | Initializes all the error flags to zero.                                                                     |
| VFIELDEDITS<br>VFINISHFORM<br>VINITFORM<br>VSETERROR | Each may set field error flags on, increment numerrs, and set an internal<br>error number used by VERRMSG.   |
| <b>VSHOWFORM</b>                                     | Enhances the fields whose error flags are set.                                                               |
| <b>VREADFIELDS</b>                                   | Resets the flags to zero after the form is displayed.                                                        |
| <b>VPUTBUFFER</b><br>VPUTFIELD<br>VPUTtype           | Each may clear field error flags and decrement numerrs if new data is<br>entered into a field with an error. |

<span id="page-270-0"></span>**Table 6-9. Actions Used by Intrinsics**

After setting error flags for all fields with errors, VFIELDEDITS saves the error number of the first field with an error. (Fields are counted in screen order, starting at the top left and moving left to right, then top to bottom.) VFIELDEDITS sets numerrs to the total number of fields in which errors were found.

If requested by a call to VERRMSG, the text associated with the error number in the VPLUS error message file, or the associated custom error message, is returned to an application. If requested by a call to VPUTWINDOW, the message is copied to the window area of memory. Then, a call to VSHOWFORM can be used to display this message on the terminal screen and enhance the fields with errors.

### **Example**

**COBOL** 

CALL "VFIELDEDITS" USING COMAREA.

### BASIC

150 CALL VFIELDEDITS(C(\*))

#### FORTRAN

CALL VFIELDEDITS(COMAREA)

#### SPL/PASCAL

VFIELDEDITS(COMAREA);

## **VFINISHFORM**

Performs any processing specifications defined for the final phase of fields editing.

### **Syntax**

VFINISHFORM {comarea}

### **Parameters**

comarea Must be comarea name specified when the forms file was opened with VOPENFORMF. If not already set, the following comarea items must be set before calling VFINISHFORM:

> cstatus Set to zero. comarealen Set to total number of two-byte words in comarea. VFINISHFORM may set the following comarea items: cstatus Set to nonzero value if call unsuccessful. numerrs Set to total number of fields in the form in which errors were detected. nfname Set to name of next form if processing specifications altered form name. repeatapp Set to new repeat code if processing specifications altered code. freezapp Set to new next form code if processing specifications altered code.

### **Discussion**

All special processing defined as part of the "finish" phase of field editing is performed by this intrinsic. Altering the next form to be displayed is a typical finish operation, and updating a save field is another. (Refer to the discussion of phases in Section 4.) Like VFIELDEDITS, VFINISHFORM sets an error flag for each field that has an error as a result of processing the form. (Refer to the VFIELDEDITS discussion.)

### **Example**

#### COBOL

CALL "VFINISHFORM" USING COMAREA.

## BASIC

160 CALL VFINISHFORM(C(\*))

## FORTRAN

CALL VFINISHFORM(COMAREA)

## SPL/PASCAL

VFINISHFORM(COMAREA);

The examples above perform all finish operations on a form.

## **VGETARBINFO**

A new VPLUS intrinsic has been added to retrieve the VPLUS ARB field mapping information. The intrinsic is named VGETARBINFO and is callable as follows:

```
CALL "VGETARBINFO" USING VPLUS-COMAREA,
                               ARB-INFO-BUF,
                               INFO-BUF-LEN.
     Record VPPLUS-COMAREA << use existing definitions >>
      Record ARB-INFO-BUF:
      Record ARB-INFO-HEADER:
        2 byte integer NUM-OF-ENTRIES; << input only >>
        2 byte integer ENTRY-LEN; << input only >>
        6 byte array FORM-NAME; << input only >>
        16 byte array FILLER; << reserved for future use >>
        2 byte integer NUM-ARB-FLDS. << output only >>
      Table of record ARB-INFO-DETAIL:
        2 byte integer FIELD-NUM; << input only >>
        10 byte array ARB-DATA-TYPE; << output only >>
        2 byte integer ARB-DATA-LEN; << output only >>
        2 byte integer ARB-BUF-OFFSET. << output only >>
    2 byte integer INFO-BUF-LEN. << total 2 byte word length of >>
                                      << ARB-INFO-BUF, minimum valid >>
                                      << length is 27. >>;
NUM-OF-ENTRIES indicates number of ARB-INFO-DETAIL table entries and
                           must be zero or greater; if number of entries is zero then
                           the intrinsic returns immediately to the application (in
                           other words, does a no-op).
ENTRY-LEN indicates number of ARB-INFO-DETAIL table entries and
                           must be zero or greater; if number of entries is zero then
                           the intrinsic returns immediately to the application (in
                           other words, does a no-op).
FORM-NAME contains justified, upshifted form name of 1 to 15
                           characters, blank terminated.
FILLER reserved for future use; should be initialized to 16 blanks.
NUM-ARB-FLDS at output indicates the number of ARB fields defined for the
                           specified form. Values for NUM-ARB-FLDS range from zero
                           (no active ARB fields in specified form ARB; all are filler), to
                           128 (maximum number of fields in any one form).
NOTE If this intrinsic is called for a form with zero active fields in the form's ARB.
           the intrinsic continues to process all ARB-INFO-DETAIL entries, returning
           $NOTARBFLD for each entry.)
FIELD-NUM is ARB-INFO-DETAIL table key and contains field number
```
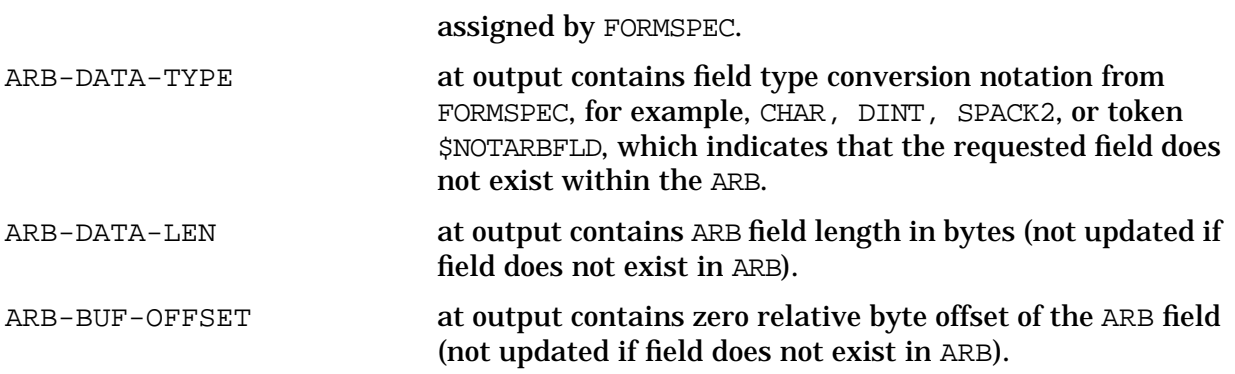

## **VGETBUFFER**

Copies entire contents of data buffer from memory to an application.

### **Syntax**

VGETBUFFER {comarea,buffer,buflen}

### **Parameters**

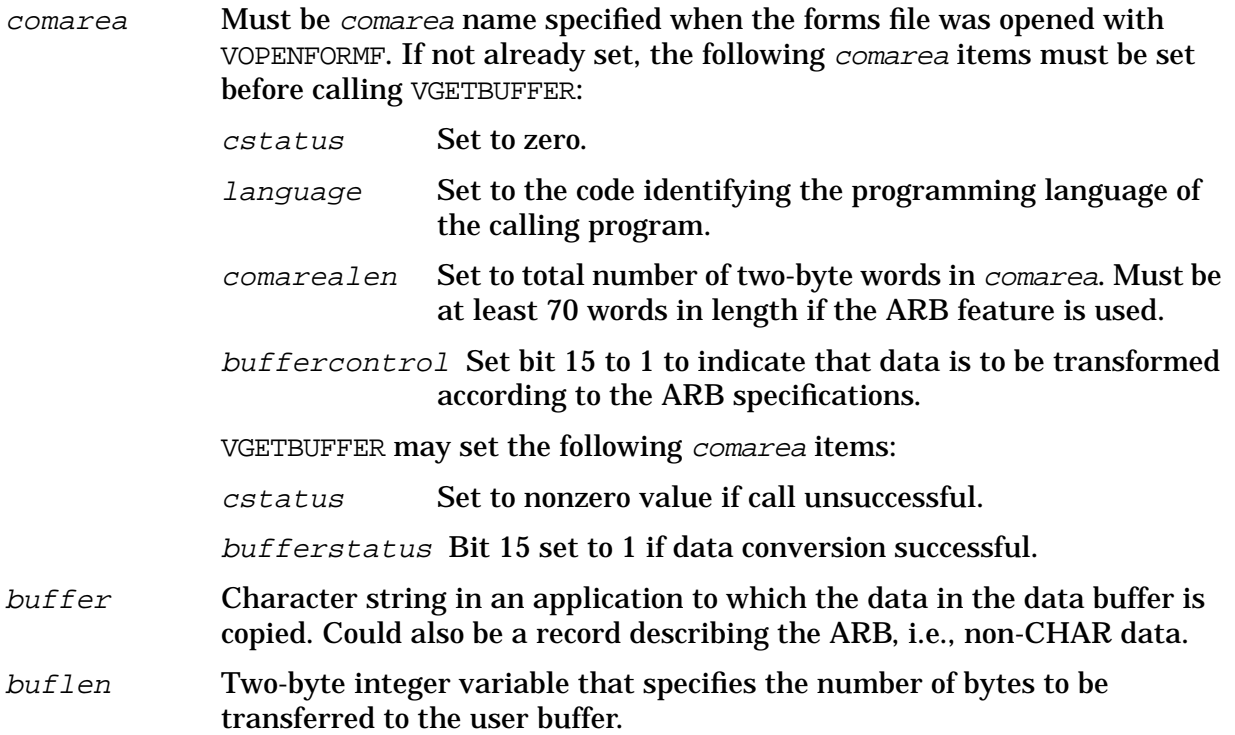

### **Discussion**

This intrinsic transfers data from the data buffer in memory to the area in an application specified by the buffer parameter. The data includes everything in the unprotected and display-only fields on a form. Previously, data in the data buffer was stored in the order of the fields on the form, and specific fields could be moved from the buffer with VGETFIELD or VGETtype. Now, the Application-ready Buffer (ARB) allows you to specify, using the FORMSPEC ARB feature, the order in which the application should receive the fields in the buffer, and the data type conversion to be performed on each (see the discussion on creating an ARB in Section 3). You need no longer use VGETtype to convert individual fields; a call to VGETBUFFER accomplishes the task.

The number of bytes moved from the data buffer is based on the number of bytes specified in the buflen parameter, or the number of bytes specified by the dbuflen item in the comarea (refer to Table 6-5), whichever is less. The  $dbufflen$  item is set by VGETNEXTFORM when the current form is read into memory. For example, if there are 20 bytes in the data buffer (dbuflen is 20), and the user requests 50 bytes in the  $b$ uflen parameter, only 20 bytes are transferred. Conversely, if the user requests 10 bytes through the buflen parameter, but there are 20 bytes in the data buffer (dbuflen is 20), only 10 bytes are transferred.

## **Special Considerations**

Designers using the ARB feature in VGETBUFFER should be aware that damaging run-time errors could occur if the application is inadvertently run on a system that has a VPLUS version earlier than B.05.00.

To prevent this, the designer should do three things:

- 1. Document the product with a clear warning that VPLUS version B.05.00 or later MUST be used.
- 2. Use the VPLUS intrinsic HP32209 in the code. This intrinsic checks to make sure that you are using the proper VPLUS version. If not, the application should terminate with an appropriate message.
- 3. Check offset 65 (bufferstatus) in the comarea on return from VGETBUFFER. Bit 15 will be set to 1 if VGETBUFFER performed the conversion successfully. In other words, the application must check both status and bufferstatus to be sure that the data was correctly converted.

## **Example**

### **COBOL**

```
01 ORDER-ENTRY.
   03 PART-NO PIC X(7).
   03 DESCR PIC X(12).
   03 QTY PIC S9(4).
   03 UNIT-PR PIC S9(4)V9(2).
   03 TOTL-PR PIC S9(6)V9(2).
        :
        :
CALL "VGETBUFFER" USING COMAREA, ORDER-ENTRY, DBUFLEN.
BASIC
340 L1=D1 <D1 is the dbuflen word in C
350 CALL VGETBUFFER(C(*),D$,L1)
FORTRAN
CALL VGETBUFFER(COMAREA,D1,DBFLEN)
SPL/PASCAL
BYTE ARRAY D1 (0:36) ;
  :
```
VGETBUFFER(COMAREA,D1,DBUFLEN);

The examples above transfer the contents of the data buffer in memory to an application. The current value of *dbuflen* is specified as the user buffer length.

:

## **VGETFIELD**

Copies contents of specified field from data buffer in memory to an application.

### **Syntax**

VGETFIELD {comarea,fieldnum,fieldbuf,buflen,actualen,nextfldnum}

### **Parameters**

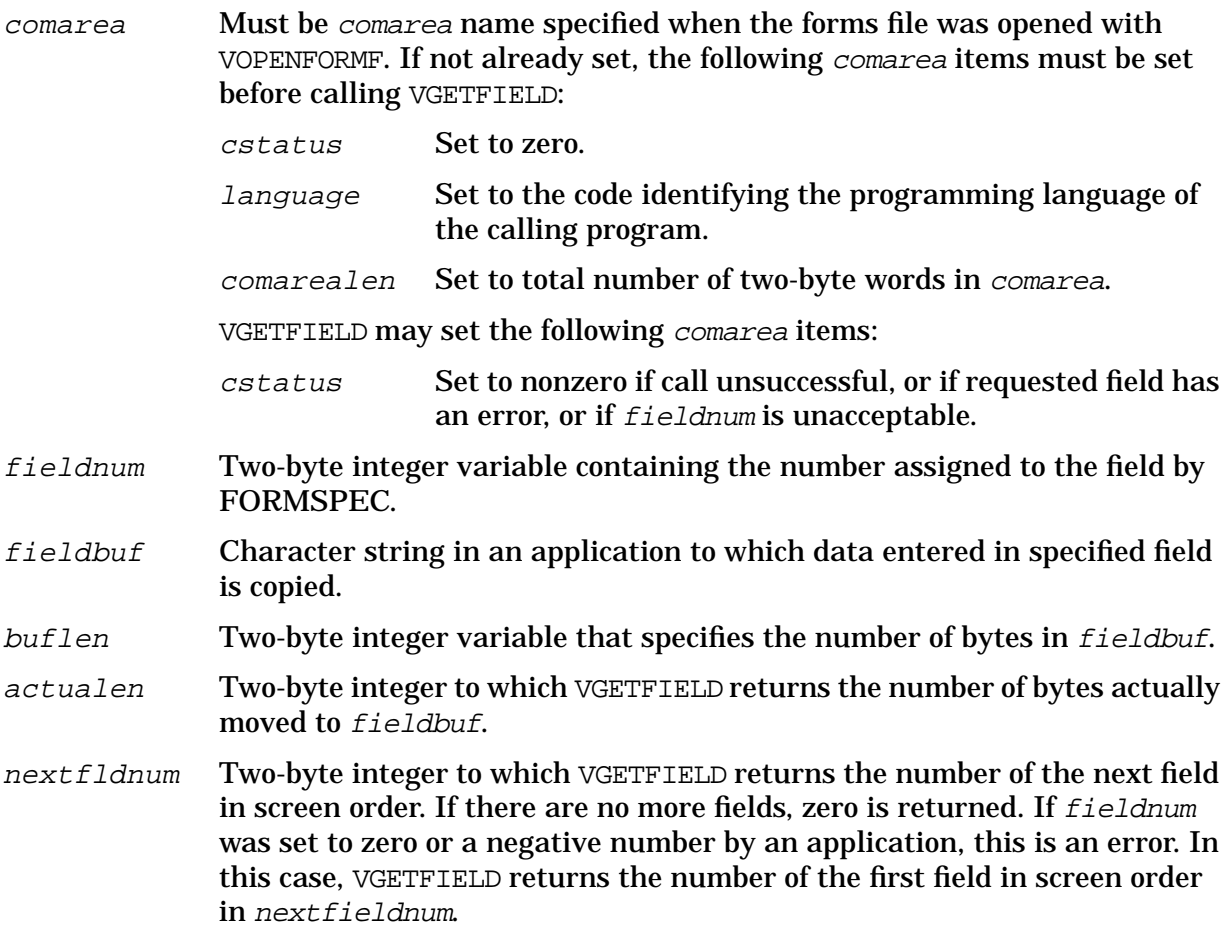

#### **Discussion**

VGETFIELD transfers the contents of the field specified by fieldnum from the data buffer to a variable in an application. This is in contrast to VGETBUFFER which retrieves data according to the current field layout.

When considering what is transferred by VGETFIELD, keep in mind that all the fields defined for a particular form in FORMSPEC are assigned numbers. The number assigned to a field by FORMSPEC does not change regardless of any changes to the field's position in the form or to its length and does not necessarily correspond to the screen order. The field numbers on a form can only be changed with the batch command, RENUMBER, as described in Section 7. The field number must not be confused with the field's position in the data buffer, which corresponds to its position in the form according to screen order, not assigned field number.

If the number of bytes specified by  $buffer$  is less than the field size, the rightmost bytes are truncated. If the requested field has an error, its value is returned, but cstatus is set to an error number indicating the field error flag is set.

Following a successful transfer, *actualen* contains the exact number of bytes transferred to fieldbuf, the user buffer; nextfldnum is set to the number of the next field in screen order, or to zero after the last field is processed.

Note that VGETFIELD does not convert the data it moves. If you want to convert the field, you must use VGETtype, where type specifies the data type to which the field is converted.

### **Example**

#### **COBOL**

```
DATA DIVISION.
77 ORD-LEN PIC S9(4)COMP.
77 ITEM-LEN PIC S9(4)COMP.
77 FIELD-NUM PIC S9(4)COMP.
77 ACTUAL-LENGTH PIC S9(4)COMP.
77 NEXT-FIELD PIC S9(4)COMP.
01 ORDER-ENTRY.
    03 PART-NO PIC X(8).
    03 UNIT-PR PI C 9 (4) V9 (2).
     03 QUANTITY PIC S9(4)COMP.
     03 TOTAL-PR PIC 9(5) \text{V}9(2).
     03 PART-DESCR PIC X(12). <- field number "2"
          :
         :
PROCEDURE DIVISION.
          :
          :
      MOVE 12 TO ITEM-LEN.
      MOVE 2 TO FIELD-NUM.
      CALL "VGETFIELD" USING COMAREA, FIELD-NUM, PART-DESCR OF ORDER-ENTR,
                                  ITEM-LEN, ACTUAL-LENGTH, NEXT-FIEL.
BASIC
350 F1=2
355 L1=12
360 CALL VGETFIELD(C(*),F1,P$,L1,A1,N1)
FORTRAN
FIELD=2
```
 $LEN = 12$ CALL VGETFIELD(COMAREA, FIELD, PARTDES, LEN, LENFLD, NXTFLD)

#### SPL/PASCAL

```
INTEGER
FIELD,
LEN;
BYTE ARRAY PARTDES(0:11);
  :
  :
FIELD:=2;LEN := 12;
```
### VGETFIELD(COMAREA,FIELD,PARTDES,LEN,ACTUAL'LEN,NEXT'FLD);

Assume that the contents of field number "2" is to be copied, and that the length of this field is 12 bytes. The calls shown above copy the contents of this field into a variable in an application.

## **VGETFIELDINFO**

Returns information about specified fields to an application.

### **Syntax**

VGETFIELDINFO {comarea,infobuf,infobuflen}

#### **Parameters**

comarea Must be comarea name specified when the forms file was opened with VOPENFORMF. If not already set, the following comarea items must be set before calling VGETFIELDINFO: cstatus Set to zero. comarealen Set to total number of two-byte words in comarea. VGETFIELDINFO may set the following comarea item: cstatus Set to nonzero value if call unsuccessful. infobuf A record through which you pass the request for field information and to which the intrinsic returns the specified information. This parameter must be initialized to spaces before filling in your request and calling VGETFIELDINFO. The layout of infobuf is shown in [Table 6-10..](#page-280-0) The three required fields of infobuf pass user-supplied parameters to VGETFIELDINFO as follows: numofentries Specifies how many fields you want information about. entrylength Indicates how many two-byte words of information (maximum 17 as shown in [Table 6-10.\)](#page-280-0) you want about each field. formname The name of the form that contains the fields you are inquiring about. The rest of *infobuf* (beginning with position 11) must consist of entrylength number of words for each field you want information about. Thus, the total length of *infobufin* words must be as follows: 10 + (entrylength \* numofentries) You may pass one or more of the three permissible keys, which must be passed in the position indicated in the table. Remember that infobuf must be initialized to spaces before filling in the parameters and any key. infobuflen Two-byte integer variable set to the number of two-byte words in infobuf.

#### **Discussion**

This intrinsic accesses an internal table and places information about one or more fields into infobuf. You tell VGETFIELDINFO how many fields, how much information about each

<span id="page-280-0"></span>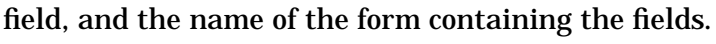

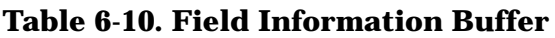

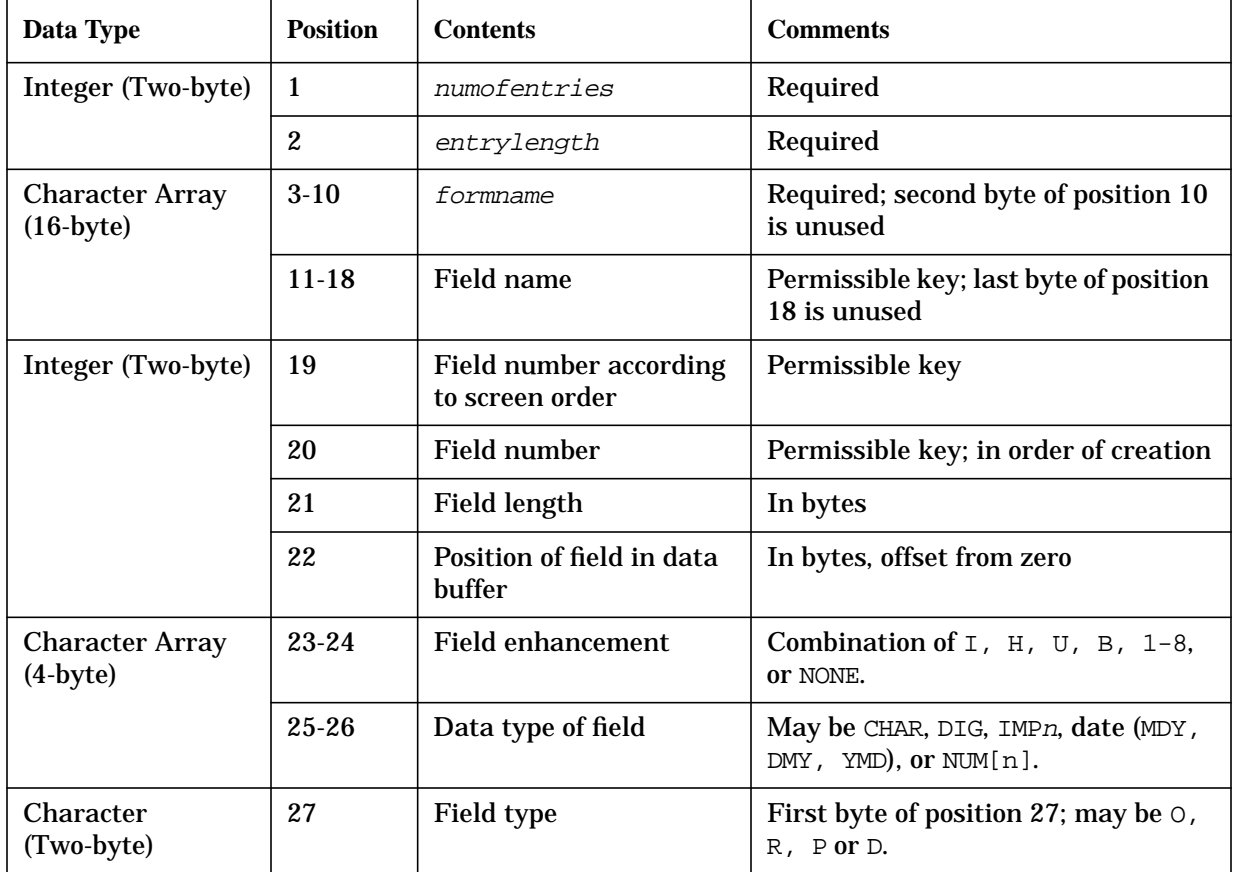

## **Passing INFOBUF Without Entering Keys**

Keys are optional. If you do not supply a key to indicate the first field you want information about, VGETFIELDINFO starts with the first field not already reported on by the current call.

As an example, suppose you want information about 10 fields, and you enter screen order numbers 3, 5, and 6 as keys. VGETFIELDINFO returns information about fields 3, 5, 6, and 7 through 13. If you enter no keys, VGETFIELDINFO returns information about fields 1 through 10.

## **Table Wraparound**

VGETFIELDINFO starts over with the first field in the form if you request information about more fields than are in the form or, if when you pass a key, your request goes beyond the end of the form.

Suppose a form has 12 fields. If you request information about 10 of the fields and enter screen order number 8 as a key, VGETFIELDINFO returns information about fields 8 through 12, and then goes to the beginning of the form and returns information about fields 1 through 5.

### **Example**

```
COBOL
DATA DIVISION.
   :
     :
WORKING-STORAGE SECTION.
01 INFOBUF.
   05 NUMBER-OF-ENTRIES PIC S9(4) COMP.<br>05 ENTRY-LENGTH PIC S9(4) COMP.
      ENTRY-LENGTH PIC S9(4) COMP.<br>FORM-NAME PIC X(15).
   05 FORM-NAME PIC X(15).
   05 FILLER PIC X.
   05 ENTRY-TABLE OCCURS 10 TIMES.
       10 FIELD-NAME PIC X(15).
       10 FILLER PIC X.<br>10 SCREEN-ORD-NUM PIC S9(4) COMP.
       10 SCREEN-ORD-NUM<br>10 FIELD-NUM
                                           PIC S9(4) COMP.
       10 FIELD-LENGTH PIC S9(4) COMP.
       10 FIELD-POSITION PIC S9(4) COMP.
10 FIELD-ENHANCE PIC X(4).<br>01 INFOBUFLEN PIC S9(4)
                                           PIC S9(4) COMP VALUE 80.
     :
     :
PROCEDURE DIVISION.
     :
     :
   MOVE SPACES TO INFOBUF.
     :
   MOVE 5 TO NUMBER-OF-ENTRIES.
   MOVE 14 TO ENTRY-LENGTH.
   MOVE "FORM1 " TO FORM-NAME.
   MOVE 2 TO SCREEN-ORD-NUM.
   CALL "VGETFIELDINFO" USING COMAREA, INFOBUF, INFOBUFLEN.
```
The example shown above illustrates the data declaration of infobuf and infobuflen and the passing of parameters to VGETFIELDINFO. Note that before the intrinsic is called, infobuf is initialized to spaces (not zeros). The intrinsic copies 14 two-byte words of information about fields 2 through 6 of form FORM 1 into infobuf.

## **VGETFILEINFO**

Returns information about forms file to an application.

### **Syntax**

VGETFILEINFO {comarea,infobuf,infobuflen}

### **Parameters**

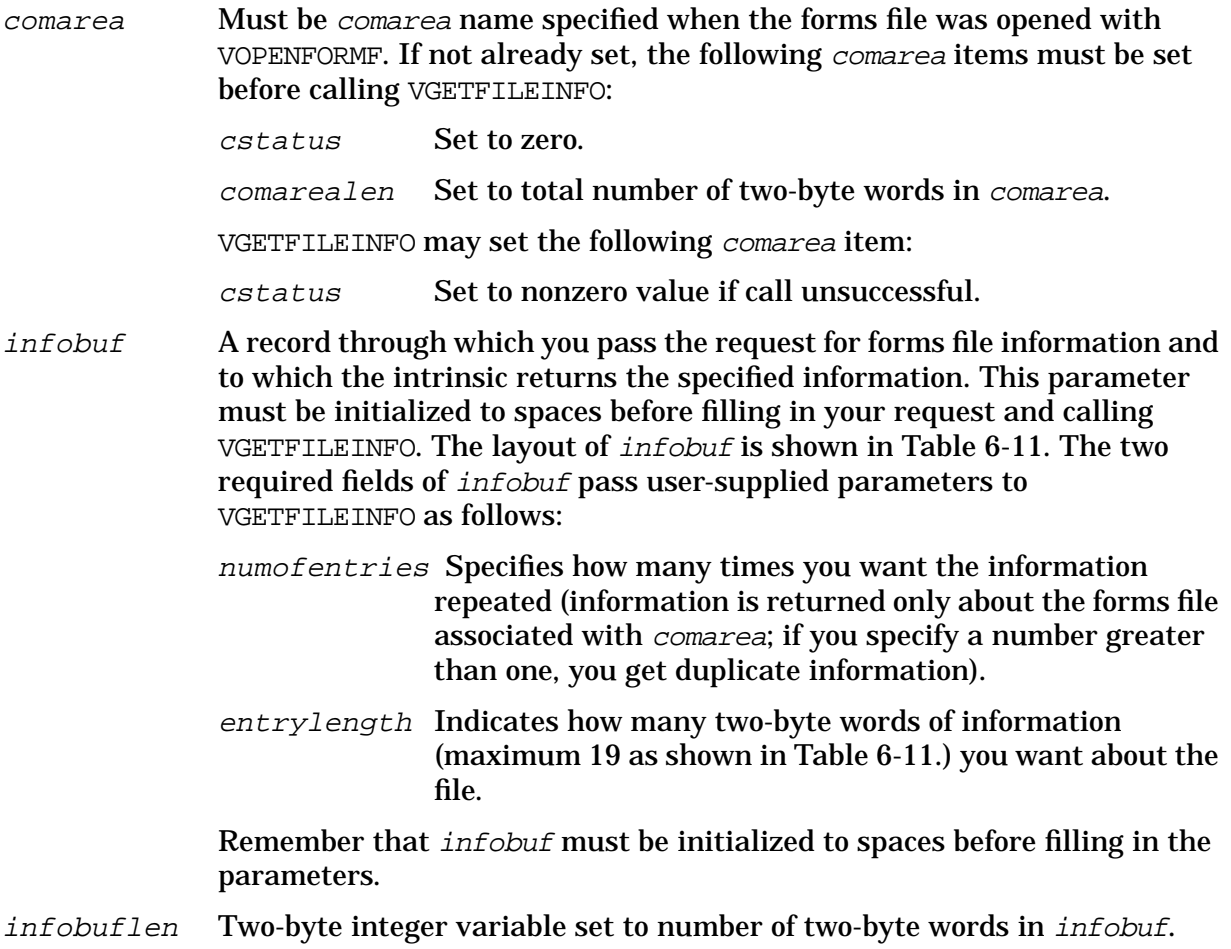

### **Discussion**

This intrinsic accesses an internal table and places information about the open forms file into infobuf. You tell VGETFILEINFO how much information you want about the file.

| Data Type                       | <b>Position</b> | <b>Contents</b>                                  | <b>Comments</b>                                                                             |
|---------------------------------|-----------------|--------------------------------------------------|---------------------------------------------------------------------------------------------|
| Integer<br>(Two-byte)           | $\mathbf{1}$    | numofentries                                     | Required                                                                                    |
|                                 | $\overline{2}$  | entrylength                                      | Required                                                                                    |
| Integer<br>Array<br>(Four-byte) | $3 - 4$         | File version<br>number                           | A date/time stamp, recorded at last forms file<br>compile.                                  |
| Integer<br>(Two-byte)           | 5               | Number of forms<br>in file                       |                                                                                             |
|                                 | 6               | Maximum<br>number of fields                      | In any one form                                                                             |
|                                 | 7               | Maximum data<br>buffer size in<br>two-byte words | Of any one form, plus up to one additional<br>two-byte word.                                |
|                                 | 8               | Number of save<br>fields in file                 |                                                                                             |
| Character<br>Array              | $9 - 16$        | Name of head<br>form in file                     | Last byte of position 16 is unused                                                          |
|                                 | $17 - 18$       | Global error<br>enhancement                      | Combination of $I$ , $H$ , $U$ , $B$ , $1-8$ , or NONE.                                     |
|                                 | 19-20           | Global window<br>enhancement                     | Combination of $I$ , $H$ , $U$ , $B$ , $1-8$ , or NONE.                                     |
| Integer<br>(Two-byte)           | 21              | Position of<br>window                            | Line number, $0-23$ . The line closest to the top of<br>the form is 0; 255 means no window. |

<span id="page-283-0"></span>**Table 6-11. File Information Buffer**

## **Example**

```
COBOL
```

```
DATA DIVISION.
      :
```
: WORKING-STORAGE SECTION.

```
01 INFOBUF.<br>05 NU
```
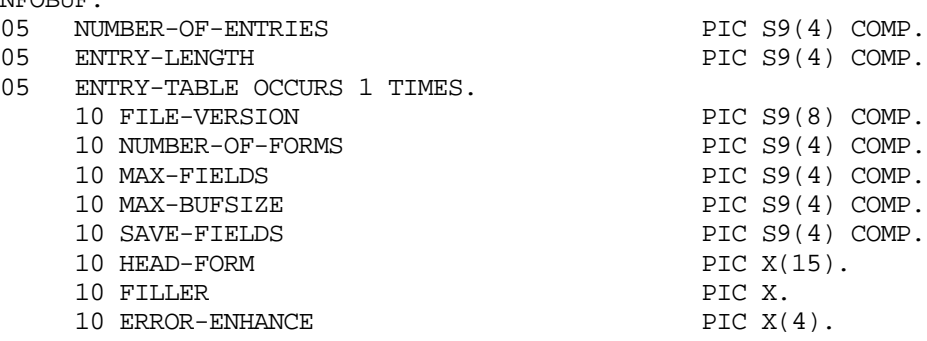

```
10 WINDOW-ENHANCE PIC X(4).<br>10 WINDOW-POSITION PIC S9(4)
10 WINDOW-POSITION PERSON PROBUTLEN PIC S9(4) COMP.<br>
01 INFOBUTLEN PIC S9(4) COMP
                                                        PIC S9(4) COMP VALUE 21.
      \cdot :
      :
PROCEDURE DIVISION.
      :
      :
    MOVE SPACES TO INFOBUF.
      :
      :
    MOVE 1 TO NUMBER-OF-ENTRIES.
    MOVE 19 TO ENTRY-LENGTH.
    CALL "VGETFILEINFO" USING COMAREA, INFOBUF, INFOBUFLEN.
```
The example shown above illustrates the data declaration of infobuf and infobuflen and the passing of parameters to VGETFILEINFO. Note that before the intrinsic is called, infobuf is initialized to spaces (not zeros). The intrinsic copies 19 two-byte words of information about the open forms file into infobuf.

## **VGETFORMINFO**

Returns information about specified forms to an application.

### **Syntax**

VGETFORMINFO {comarea, infobuf, infobuflen}

### **Parameters**

comarea Must be comarea name specified when the forms file was opened with VOPENFORMF. If not already set, the following comarea items must be set before calling VGETFORMINFO:

cstatus Set to zero.

comarealen Set to total number of two-byte words in comarea.

VGETFORMINFO sets the following field:

cstatus Set to nonzero value if call unsuccessful.

 $\int$  A record through which you pass the request for form information and to which the intrinsic returns the specified information. This parameter must be initialized to spaces before filling in your request and calling VGETFORMINFO. The layout of *infobut* is shown in T[able 6-12. T](#page-286-0)he two required fields of *infobuf* pass user-supplied parameters to VGETFORMINFO as follows:

nurmofentries Specifies how many forms you want information about.

entrylength Indicates how many two-byte words of information (maximum 36 as shown in [Table 6-12.\)](#page-286-0) you want about each form.

The rest of *infobuf* (beginning with word 3) must consist of entrylength number of two-byte words for each form you want information about. Thus, the total length of infobuf in two-byte words must be as follows;

```
2 + (entrylength * numofentries)
```
You may pass one or both of the two permissible keys, which must be passed in the position indicated in the table. Remember that *infobuf* must be initialized to spaces before filling in the parameters and any key.

infobuflen Two-byte integer variable set to the number of two-byte words in infobuf.

### **Discussion**

This intrinsic accesses an internal table and places information about forms into infobuf. You tell VGETFORMINFO how many forms and how much information you want about each form.

| Data Type                         | <b>Position</b> | <b>Contents</b>                | <b>Comments</b>                                                                                                    |
|-----------------------------------|-----------------|--------------------------------|----------------------------------------------------------------------------------------------------|
| Integer<br>(Two-byte)             | 1               | numofentries                   | Required                                                                                                    |
|                                   | $\overline{2}$  | entrylength                    | Required                                                                                                    |
| Character<br>Array<br>$(16-byte)$ | $3 - 10$        | Form name                      | Permissible key; last byte of position 10 is<br>unused (15 bytes maximum).                                                                                                    |
| Integer<br>(Two-byte)             | 11              | Form number                    | Permissible key; forms are ordered within the<br>forms file in alphabetic order, thus this<br>argument reflects the order of the form within<br>the file, not a permanently assigned form<br>numeric identifier. As a result, the number may<br>change if the forms file is recompiled. |
|                                   | 12              | Number of fields<br>in form    |                                                                                                    |
|                                   | 13              | Data buffer length<br>in bytes |                                                                                                    |
| Character<br>Array<br>$(16-byte)$ | $14 - 21$       | Name of next<br>form.          | Last byte of position 21 is unused.                                                                                                    |
| Character<br>(Two-byte)           | 22              | Repeat option.                 | First byte of position 22; may be N, A, or R.                                                                                                    |
|                                   | 22              | Next form option               | Last byte of position 22; may be $C$ , A, or F.                                                                                                    |
| Integer<br>Array<br>$(32-byte)$   | 23-38           | Fields in error.               | Bit map; bit is on if field is in error.                                                                                                    |

<span id="page-286-0"></span>**Table 6-12. Form Information Buffer**

## **Passing INFOBUF Without Entering Keys**

Keys are optional. If you do not supply a key to indicate the first form you want information about, VGETFORMINFO starts with the first form not already reported on by the current call.

As an example, suppose you want information about 3 forms, and you enter form number 6 as a key. VGETFORMINFO returns information about forms 6, 7, and 8. If you enter no keys, VGETFORMINFO returns information about forms 1 through 3.

### **Table Wraparound**

VGETFORMINFO starts over with the first form in the file if you request information about more forms than are in the file or, if when you pass a key, your request goes beyond the end of the file.

Suppose a file has 10 forms. If you request information about 5 of the forms and enter form number 8 as a key, VGETFORMINFO returns information about forms 8 through 10, and then goes to the beginning of the file and returns information about forms 1 and 2.

### **Error Determination**

To enable applications to determine which fields are in error for a given form at run-time, VGETFORMINFO optionally returns a 32-byte bit map containing these error flags to show which fields failed the edit checks.

Each field in a form is represented by a bit in the bit map according to its field creation number. The bit map is a 32-byte logical array to accommodate the maximum of 255 field numbers. The most significant (left most) bit of the first byte in the bit map array represents the field with the field number equal to 1 as assigned by FORMSPEC. For example, the field assigned a field number of 17 would be represented by the most significant bit of the third byte in the array. If a field is in error, the corresponding bit representing that field will be set to a one. Otherwise, the value will be zero.

The bit map is valid for the current form only; information for the current form must be requested by form name key. If the bit map is requested for any other form, it will contain all zeros. Therefore, a value of zero should not be interpreted to mean the field is not in error for the current form, (i.e., the last form retrieved by VGETNEXTFORM). Furthermore, bit positions representing nonexistent field numbers for a given form will contain a value of zero.

To retrieve the bit map, the user-supplied parameter entrylength in infobuf should contain a value of 36. This is to inform VPLUS to supply 36 two-byte words of information pertaining to the form requested. The last 16 two-byte words will contain the bit map indicating which fields are in error.

The infobuflen parameter normally passed to VGETFORMINFO is calculated using the entrylength of 36. To request the bit map for the current form, the calculation is as follows:

2+(entrylength \* numofentries)

where entrylength is equal to 36 and numofentries is equal to 1. Thus, the infobuflen parameter should contain a value of 38 when calling VGETFORMINFO.

For languages which provide bit manipulation capability, the bits can be shifted left or right to determine which bits are on. For other languages, a mask may be used with the bit map to determine whether a bit is on or off. An intrinsic called BITMAPCNV is available to help decode and set bits in the bit map. Refer to Appendix I for more information.

## **Example**

### COBOL

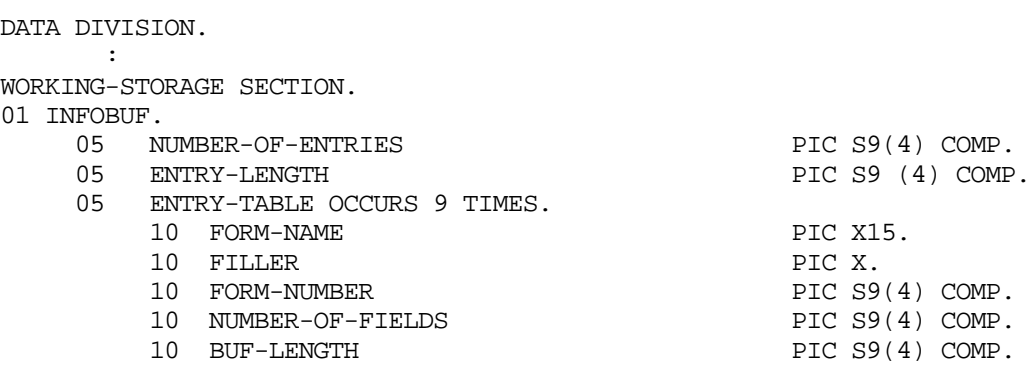
10 NEXT-FORM PIC  $X(15)$ .<br>10 FILLER PIC X. 10 FILLER PIC X.<br>10 REPEAT-OPTION PIC X. 10 REPEAT-OPTION PIC X.<br>10 NFORM-OPTION PIC X. 10 NFORM-OPTION 01 INFOBUFLEN PIC S9(4) COMP VALUE 62. : PROCEDURE DIVISION. : MOVE SPACES TO INFOBUF. : MOVE 3 TO NUMBER-OF-ENTRIES. MOVE 20 TO ENTRY-LENGTH. MOVE "FORM1 " TO FORM-NAME. CALL "VGETFORMINFO" USING COMAREA, INFOBUF, INFOBUFLEN.

The example shown above illustrates the data declaration of infobuf and infobuflen and the passing of parameters to VGETFORMINFO. Note that before the intrinsic is called, infobuf is initialized to spaces (not zeros). The intrinsic copies 20 two-byte words of information about 3 forms in collating sequence order, beginning with the form named FORM 1, into infobuf.

# **VGETKEYLABELS**

Retrieves global or current form function key labels.

### **Syntax**

```
VGETKEYLABELS { comarea, formnorglob, numoflabels, labels }
```
### **Parameters**

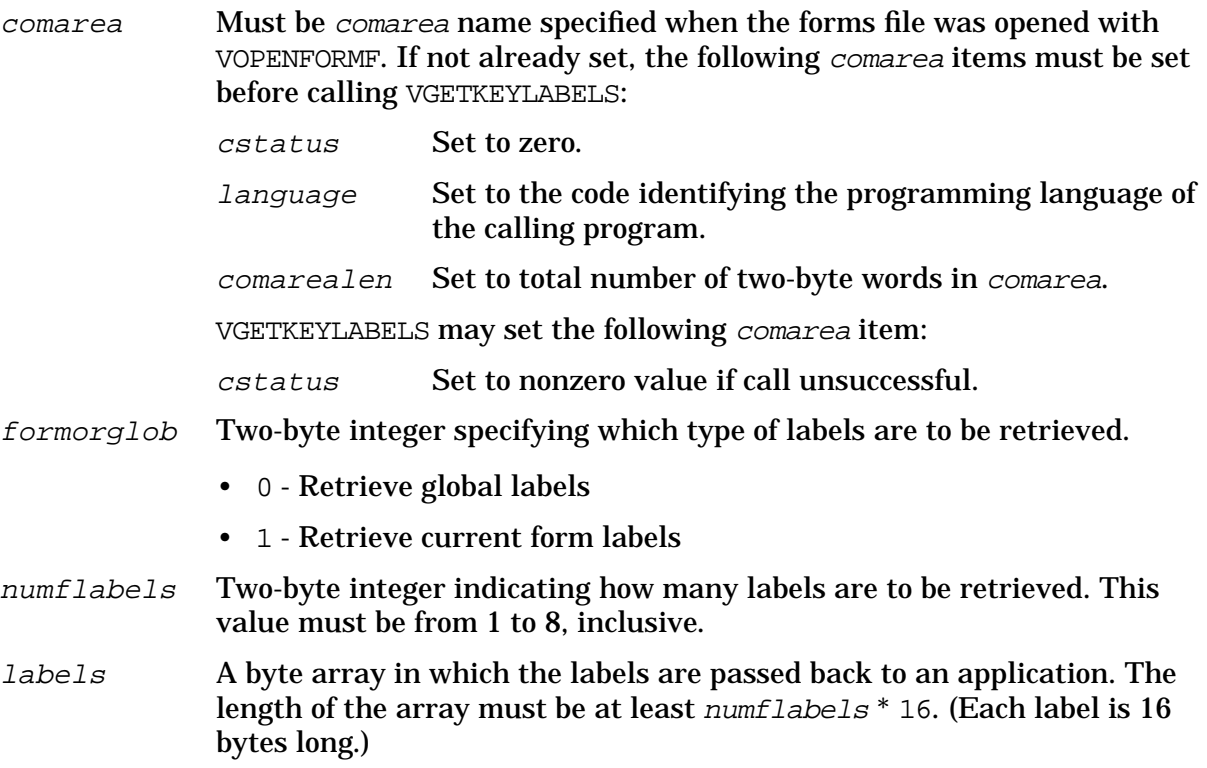

### **Discussion**

This intrinsic is used to copy global or current form function key labels that have been specified with FORMSPEC, VSETKEYLABEL, or VSETKEYLABELS into an application. Labels for some or for all eight function keys can be copy. The *labeloption* must be set to one prior to VOPENFORMF.

When this intrinsic is called, any active labels are retrieved from the key label buffers in memory into an application. If there are no active labels, a buffer of spaces is returned. The labels are displayed by calling VSHOWFORM.

### **Example**

### COBOL

```
77 FORM-OR-GLOB PIC S9(4)COMP.
77 NUM-OF-LABELS PIC S9(4)COMP.
77 KEY-LABELS PIC X(32).
…
MOVE 1 TO FORM-OR-GLOB.
MOVE 2 TO NUM-OF-LABELS.
```
CALL "VGETKEYLABELS" USING COMAREA, FORM-OR-GLOB, NUM-OF-LABELS, KEY-LABELS. BASIC 10 INTEGER F,N 20 DIM L\$[32] 30 F=1 40 N=2 50 CALL VGETKEYLABELS(C[\*],F,N,L\$) FORTRAN CHARACTER\*32 LABELS INTEGER\*2 FORMORGLOB, NUMLABELS FORMORGLOB=1 NUMLABELS=2 CALL VGETKEYLABELS(COMAREA, FORMORGLOB, NUMLABELS, LABELS) SPL/PASCAL INTEGER FORM'OR'GLOB, NUM'OF'LABELS; BYTE ARRAY  $LABELS(0:31);$ … FORA'OR'GLOB: =1; NUM'OF'LABELS:=2; VGETKEYLABELS(COMAREA, FORM'OR'GLOB, NUM'OF'LABELS, LABELS);

# **VGETLANG**

Returns the native language ID assigned to the forms file. For more information on Native Language Support, see Section 8.

### **Syntax**

VGETLANG {comrea, langnum}

### **Parameters**

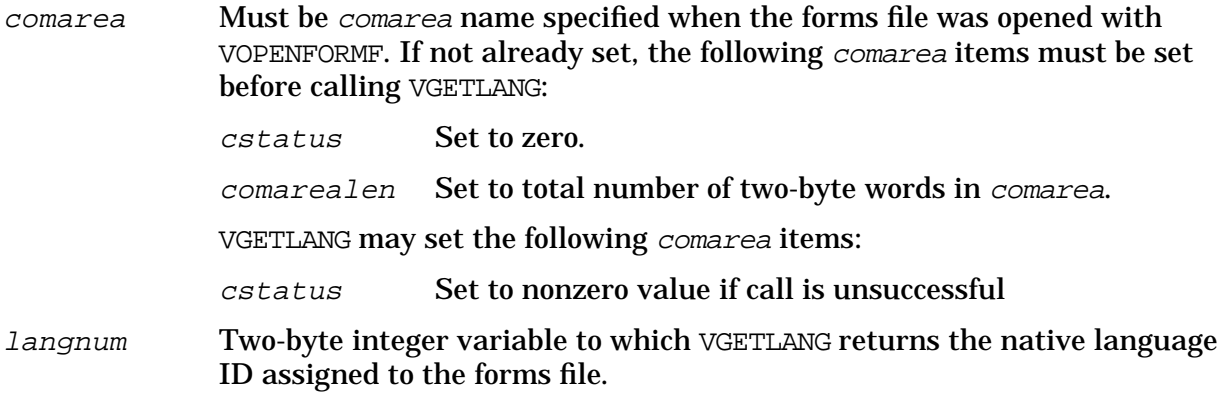

### **Discussion**

The forms file must be opened before calling VGETLANG. Otherwise, cstatus returns a nonzero value. The native language ID returned is always the number assigned to the forms file on the Terminal/Language Menu in FORMSPEC. If the international language ID (-1) is assigned, which means that VSETLANG may be used to specify the native language ID when the application executes, the native language ID returned by VGETLANG will be the number assigned to the forms file  $(-1)$ , not the number specified with VSETLANG.

### **Example**

### **COBOL**

CALL "VGETLANG" USING COMAREA, LANGNUM.

### BASIC

120 CALL VGETLANG(C(\*),L)

### FORTRAN

CALL VGETLANG(COMAREA,LANGNUM)

### SPL/PASCAL

VGETLANG(COMAREA, LANGNUM) ;

# **VGETNEXTFORM**

Reads the next form from an open forms file into the form definition area of memory.

## **Syntax**

VGETNEXTFORM {  $comarea$ }

### **Parameters**

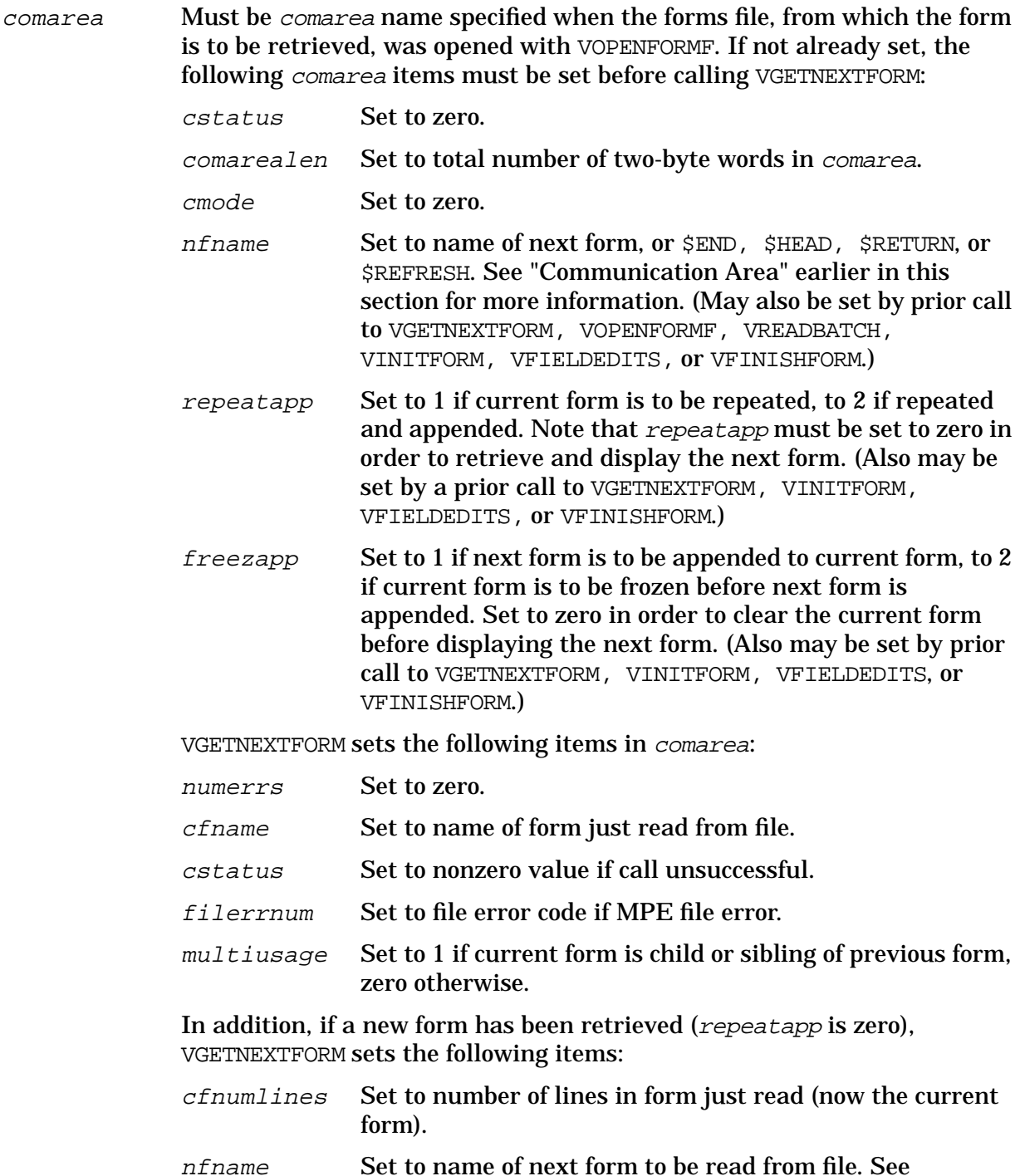

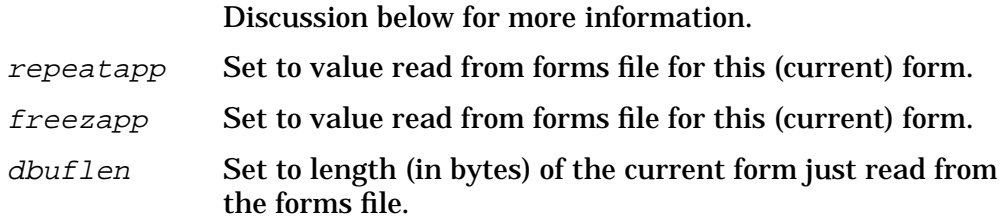

### **Discussion**

VGETNEXTFORM checks the value of repeatapp passed in comarea. If this value indicates the current form is to be repeated, or repeated and appended to itself, it does not read the next form, nor does it update the values of cfnumlines, nfname, repeatapp, freezapp, or dbuflen. Note that a repeating form is repeated until repeatapp is set to zero, either by an application or, for ENTRY, when the user presses NEXT FORM to request the next form, or by the FORMSPEC processing language. If the current form is not to be repeated, VGETNEXTFORM checks nfname to determine which form to read from the forms file.

### **Example**

COBOL

CALL "VGETNEXTFORM" USING COMAREA.

### BASIC

11 CALL VGETNEXTFORM(C(\*))

#### FORTRAN

CALL VGETNEXTFORM(COMAREA)

### SPL/PASCAL

```
VGETNEXTFORM(COMAREA);
```
The examples above call VGETNEXTFORM to retrieve the next form from the forms file and reset the comarea according to the values in the next form.

# **VGETSAVEFIELD**

Copies contents of the specified save field from save field buffer in memory to an application.

## **Syntax**

VGETSAVEFIELD {comarea, sfname, sfbuf, buflen, actualen}

### **Parameters**

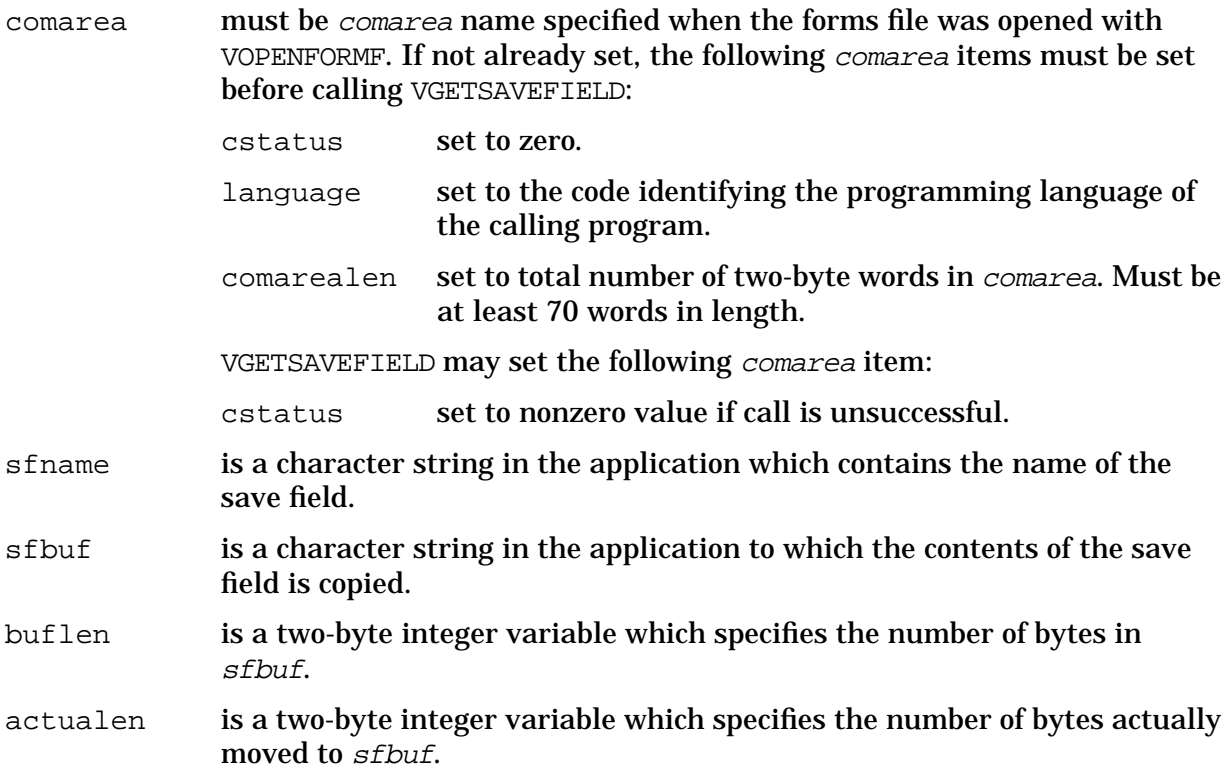

### **Discussion**

VGETSAVEFIELD transfers the contents of the save field specified by sfname to a variable in an application.

If the number of bytes specified by *buflen* is less than the length of the save field, the right most bytes are truncated. Following a successful transfer, actualen is set to the actual number of bytes transferred to sfbuf.

VGETSAVEFIELD does not convert the data moved to the application variable.

## **Example**

COBOL CALL "VGETSAVEFIELD" USING COMAREA SFNAME SFBUF BUFLEN ACTLEN.

SPL

VGETSAVEFIELD(COMAREA, SFNAME, SFBUF, BUFLEN, ACTLEN) ;

These calls will transfer the contents of the save field specified by SFNAME to SFBUF. If the call is successful, ACTLEN will contain the exact number of bytes transferred.

# **VGETSCPDATA**

Returns information about the cursor position by field number and row and column on a VPLUS screen.

### **Syntax**

VGETSCPFIELD {comarea, fieldnum, screenrow, screencol}

### **Parameters**

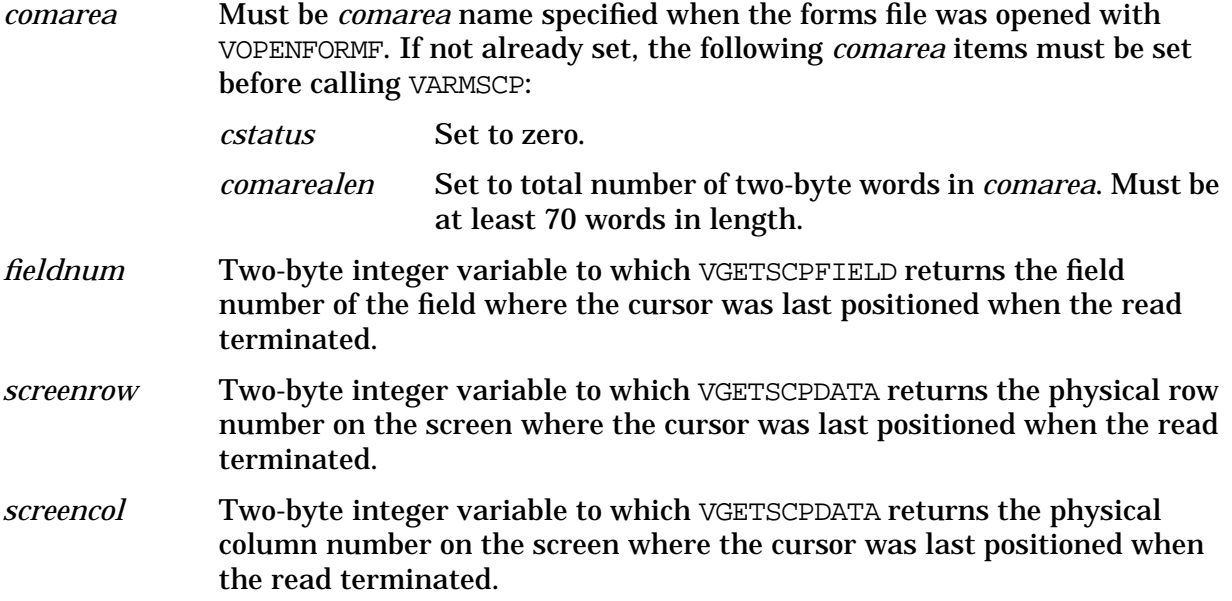

### **Discussion**

When VREADFIELDS terminates, the cursor position on the screen is tracked and retrieved by VGETSCPFIELD. The information contains the field number of the field in which the cursor was positioned when the read was terminated. No cursor position information is available if a VREADFIELDS retry occurs.

VGETSCPDATA returns the physical position of the cursor on the screen by row and column number. Rows are numbered from top to bottom and columns are numbered from left to right.

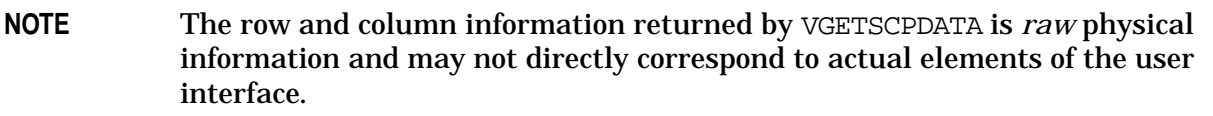

Like VGETSCPFIELD, VGETSCPDATA returns a -1 in *fieldnum* if:

- The cursor was not positioned within a field when the read terminated.
- No cursor position information is available when VGETSCPDATA is called.
- The cursor is positioned within a multi-line field **and** beyond the first line of the field.

VGETSCPDATA should be called *after* each VREADFIELDS since it first retrieves the cursor

position information, then deletes the cursor position information upon procedure completion.

## **Example**

COBOL CALL "VGETSCPDATA" USING COMAREA FIELDNUM SCREENROW SCREENCOL.

SPL VGETSCPDATA (COMAREA,FIELDNUM, SCREENROW, SCREENCOL) ;

These examples return the cursor position on the last read in the *fieldnum, screenrow and screencol* variables.

# **VGETSCPFIELD**

Returns information about the cursor position by field number on a VPLUS screen.

## **Syntax**

VGETSCPFIELD { comarea, fieldnum}

## **Parameters**

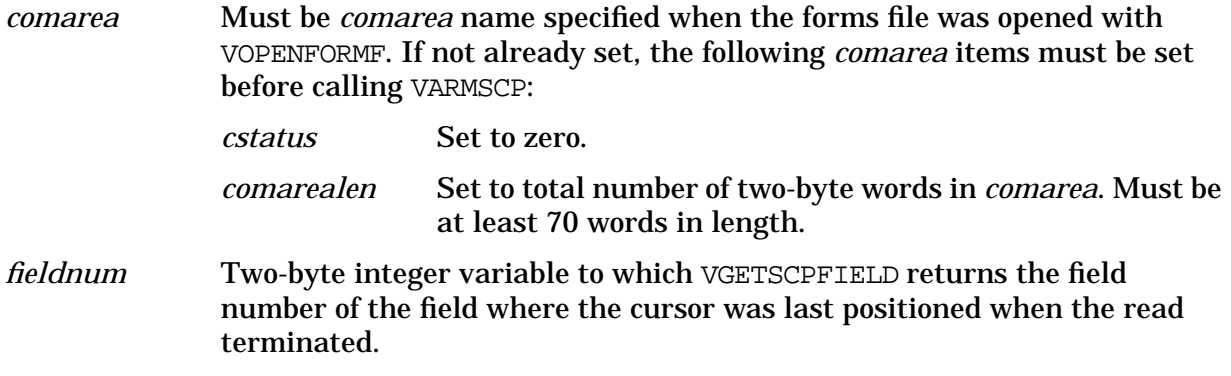

### **Discussion**

When VREADFIELDS terminates, the cursor position on the screen is tracked and retrieved by VGETSCPFIELD. The information contains the field number of the field in which the cursor was positioned when the read was terminated. No cursor position information is available if a VREADFIELDS retry occurs.

VGETSCPFIELD returns a -1 in *fieldnum* if:

- The cursor was not positioned within a field when the read terminated.
- No cursor position information is available when VGETSCPFIELD is called.
- The cursor is positioned within a multi-line field **and** beyond the first line of the field.

VGETSCPFIELD should be called *after* each VREADFIELDS since it first retrieves the cursor position information, then deletes the cursor position information upon procedure completion.

### **Example**

```
COBOL
CALL "VGETSCPFIELD" USING COMAREA FIELDNUM.
SPL
```
VGETSCPFIELD(COMAREA,FIELDNUM;

These examples return the cursor position on the last read in the *fieldnum* variable.

# **VGETtype**

Copies character coded data contents from data buffer into an application, converting numeric value to specified type.

### **Syntax**

VGETtype {comarea,fieldnum,variable} [{,numdigits,decplaces}]\*

### **Parameters**

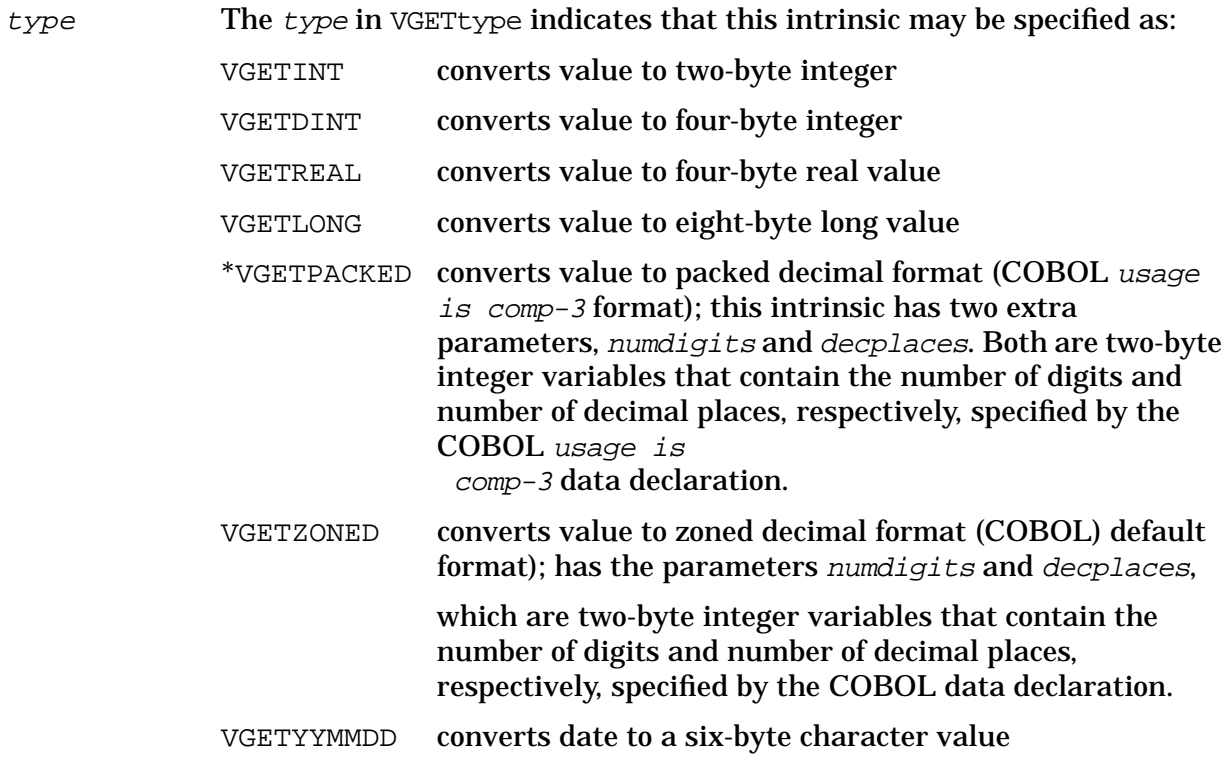

For example: CALL "VGETINT" USING COMAREA,FIELDNUM,VARIABLE

CALL "VGETPACKED" USING

COMAREA, FIELDNUM, VARIABLE, NUMDIGITS, DECPLACES

- comarea Must be comarea name specified when the forms file was opened with VOPENFORMF. If not already set, the following comarea items must be set before calling VGETtype:
	- cstatus Set to zero.
	- comrealen Set to total number of two-byte words in comarea.

VGETtype may set the following comarea items:

cstatus Set to nonzero value if call unsuccessful or if requested field has an error.

fieldnum Two-byte integer variable containing the number assigned to the field by FORMSPEC.

variable Variable within application, of type specified in VGET type, into which converted value is placed.

### **Discussion**

If there is no ARB, all data is read from the unprotected fields on the screen as character strings and concatenated to create a data buffer. The VGETBUFFER intrinsic copies the entire buffer to an application program or VGETFIELD can be used to obtain the contents of an individual field.

**NOTE** If you are using VGETBUFFER in conjunction with an ARB, you do not need to use VGETtype. VGETBUFFER performs all the required conversions on the screen data in the buffer. You can use both VGETBUFFER with an ARB and VGETtype calls in the same program: the buffercontrol setting in the comarea that controls ARB processing can be switched on or off for each form.

The VGETtype intrinsics, VGETINT, VGETDINT, VGETREAL, VGETLONG, VGETYYMMDD, VGETPACKED, and VGETZONED, have been provided to perform conversion from character coded data to the seven indicated data types. This intrinsic copies the contents of the field identified by its field number from the data buffer. (Note that this field number is a unique number assigned to each field by FORMSPEC and is totally independent of the field position in the data buffer.) The field's value must be numeric, but its data type need not be. That is, numbers in a character type field can be converted.

The numeric value, stored in the buffer in character coded form, is converted to the specified type and then copied to the variable in the application. (Refer to Table 6-13. for the format of each type.) If errors occur during conversion, cstatus is set to an error code. If the requested field has an error, its value is moved to the variable, but *estatus* is set to an error code.

The default behavior for VGETPACKED and VGETZONED is to produce an unsigned result. If a signed result is desired, the negative of the number of digits in the receiving variable should be passed in the "numdigits" variable. For example, if the number of digits in the receiving variables is 6, and a signed result is desired, then -6 should be placed in "numdigits".

| <b>Type</b> | Format                                                                                                    |
|-------------|----------------------------------------------------------------------------------------------------|
| <b>INT</b>  | Two-byte word fixed-point; twos complement representation of positive and negative<br>values; range from -32768 through +32767.                                                                                           |
| <b>DINT</b> | Four-byte word fixed-point format; twos complement representation of positive and<br>negative range between approximately -2 billion and +2 billion. (Not used by BASIC<br>programs.)                                     |
| <b>REAL</b> | Four-byte word floating-point format with sign bit in bit 0; an exponent (biased by $+256$ ) in<br>bits 1 through 9, and a positive fraction in the remaining 22 bits in HP 3000 format. (Not<br>used by COBOL programs.) |

**Table 6-13. Numeric Type Conversions**

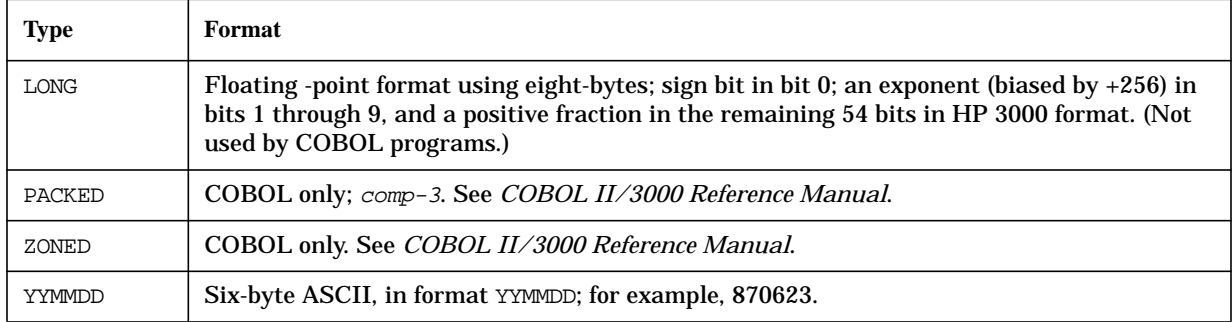

## **Table 6-13. Numeric Type Conversions**

The following chart will help you correlate VPLUS data types with VGETtype intrinsics and programming language data types.

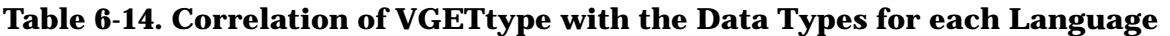

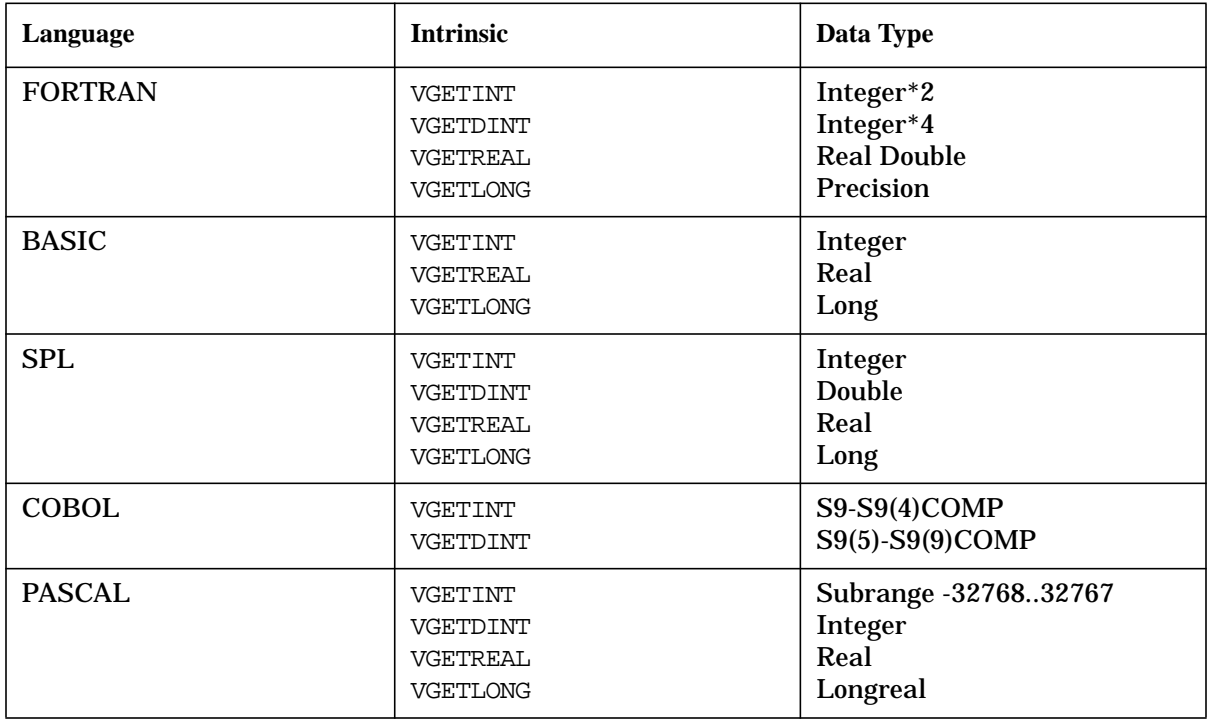

- 1. If errors occur during conversion, the two-byte status word in the communications area is set to an error value.
- 2. If the requested field has been flagged as having an error (perhaps by VFIELDEDITS or VSETERROR), the conversion is performed, but the two-byte status word is also set to an error value.
- 3. An attempt to convert a number larger than 32767 using VGETINT returns an error value (504) in the two-byte status word and leaves the receiving value unchanged.
- 4. All numeric separators are stripped before conversion is performed.
- 5. Fields of type CHAR may be converted as long as they contain numeric characters (including signs and separators). Otherwise, an error value is returned in the two-byte

status word.

- 6. VGETINT and VGETDINT only convert the integer portion of a given field. The fractional portion is truncated before conversion. Remember that in a field of type IMPn, the rightmost "n" characters are treated as a fraction.
- 7. Note that if VGETFIELD is used to pass a field containing a decimal point to a COBOL program, the decimal point is also passed and no arithmetic may be performed on the field.
- 8. Negative numbers can be zoned correctly for COBOL only by using the VGETINT and VGETDINT intrinsics. VGETBUFFER and VGETFIELD transfer the negative sign, but COBOL treats the value as positive, ignoring the sign character. An EXAMINE statement using TALLY can determine that the negative sign is present and then the program can treat the value accordingly.
- 9. Normal rules of truncation in COBOL are followed. For example, conversion of 12345 using VGETINT with a receiving field of S9(4) truncates to the value of 2345.

10.VGETINT may be used to convert positive integers to type LOGICAL in SPL.

## **Example**

### **COBOL**

77 FIELD-NUM PIC S9(4)COMP. 77 COUNT PIC S9(4)COMP. : MOVE 5 TO FIELD-NUM CALL "VGETINT" USING COMAREA, FIELD-NUM, COUNT.

## BASIC

 $210 F1=5$ 220 CALL VGETINT(Cl(\*),F1,C)

### FORTRAN

FIELD=5 CALL VGETINT(COMAREA,FIELD,K1)

### SPL/PASCAL

INTEGER FIELD, COUNT; :  $FIELD:=5;$ VGETINT(COMAREA, FIELD, COUNT);

The calls in this example convert a value contained in field 5 in the data buffer to two-byte integer representation and store it in an application.

# **VGETYYYYMMDD**

Converts data in the data buffer to a eight-byte character value and copies it to an application.

## **Syntax**

VGETYYYYMMDD {comarea, fieldnum, variable}

### **Parameters**

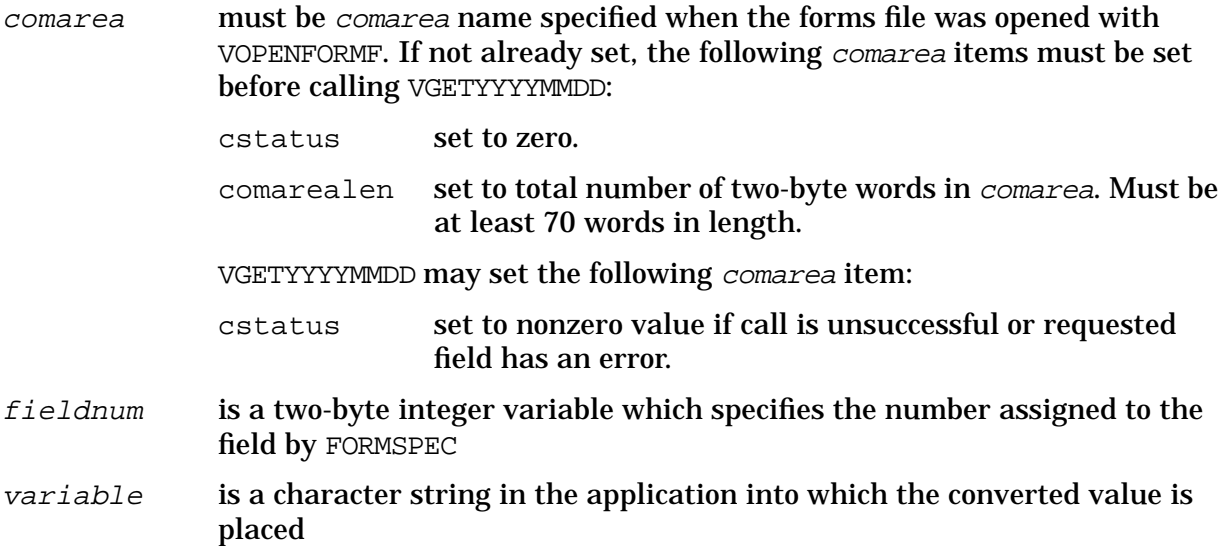

### **Discussion**

VGETYYYYMMDD transfers the contents of the field specified by fieldnum to a variable in an application. The contents of the field are stored in a data buffer from which the value is taken. This value is converted to YYYYMMDD format and the converted value is placed in the application variable. The YYYYMMDD format is an 8-byte ASCII value, for example, 19961225.

If errors occur during conversion, *cstatus* is set to an error code. If the requested field has an error, its value is moved to the variable but  $cstatus$  is set to an error code.

Refer to the VGETtype intrinsic description in the *Data Entry and Forms Management System VPLUS Reference Manual* for related information.

### **Example**

```
COBOL
CALL "VGETYYYYMMDD" USING COMAREA FIELDNUM VARIABLE.
```
SPL VGETYYYYMMDD(COMAREA,FIELDNUM,VARIABLE);

These calls will convert the contents of the data buffer corresponding to the field specified by FIELDNUM and place the converted value into VARIABLE.

# **VINITFORM**

Initializes fields in data buffer according to specifications defined in the initialize phase of field definition. Both VOPENFORMF and VGETNEXTFORM must have been executed successfully prior to calling VINITFORM.

## **Syntax**

VINITFORM {comarea}

### **Parameters**

comarea Must be comarea name specified when the forms file was opened with VOPENFORMF. If not already set, the following comarea items must be set before calling VINITFORM:

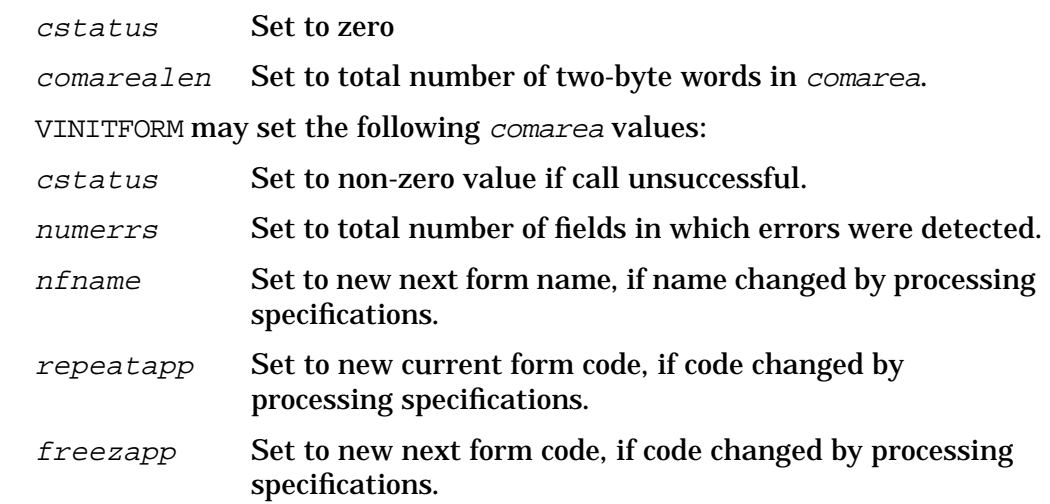

### **Discussion**

Certain values may be assigned to fields as initial values. These values are determined by special processing specifications that are explicitly or implicitly defined as part of the initialize phase of field processing using FORMSPEC. These values include any initial values specified on the Field Menus for the form. If no initial values were specified, all fields are initialized to blanks by VINITFORM. If the form being initialized is a child or sibling to the previous form, data from the previous form is transferred to this form (with conversion if necessary) before initializations occur. If a field in a child or sibling form must be initialized to blanks, use \$EMPTY as an initial value.

VINITFORM only resets the field error flag if the field is initialized explicitly by initialization phase (INIT) processing specifications.

## **Example**

COBOL CALL "VINITFORM" USING COMAREA. BASIC 140 CALL VINITFORM(Cl(\*))

USING VPLUS INTRINSICS **INTRINSIC DESCRIPTIONS**

## FORTRAN

CALL VINITFORM(COMAREA)

## SPL/PASCAL

VINITFORM(COMAREA);

The calls shown above set initial values in the data buffer area of memory according to initialize specifications defined for each field in the current form.

# **VLOADFORMS**

Loads specified forms into terminal local form storage memory.

## **Syntax**

VLOADFORMS { comarea, numofforms, formsloaded, forms}

### **Parameters**

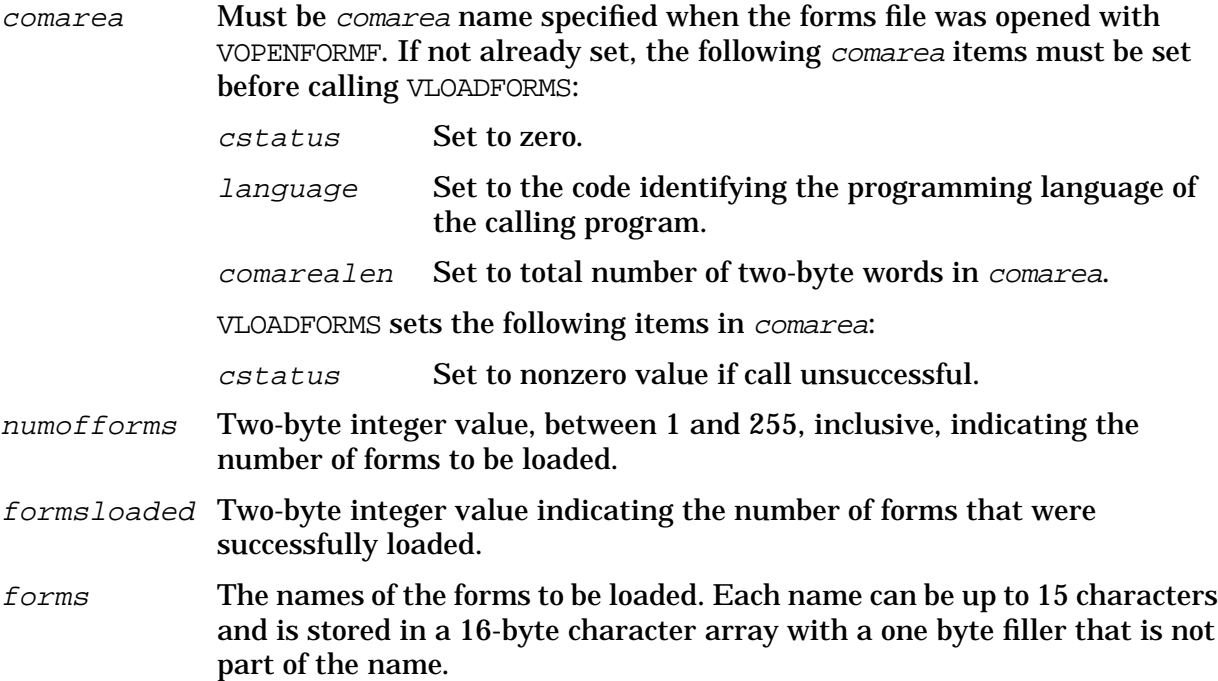

### **Discussion**

This intrinsic is used on terminals having local form storage. VLOADFORMS loads the forms named in forms into terminal local form storage memory in the order they are specified. It may not be possible to load all the forms named because of a limit of available space in local form storage or in the form storage directory (set with *formstoresize* prior to VOPENTERM and VOPENFORMF). When there is no more space, any other forms named in forms are ignored. The value returned in the *formsloaded* parameter is:

formsadded + formsalreadypresent

where *formsadded* is the number of forms specified in the *forms* parameter that were actually loaded into the local storage of the terminal and formsalreadypresent is the number of forms specified in the *forms* parameter that were confirmed to *already* exist in the local storage. Because forms are loaded by form name, family relationships are ignored. Multiple family members can be loaded at the same time.

Note that the terminal keyboard may be locked briefly while VLOADFORMS verifies whether or not a form was loaded. In case keys are pressed during this time, the terminal beeps to indicate that the keystrokes and/or entered data are lost. You can avoid this by not calling VLOADFORMS between calls to VSHOWFORM and VREADFIELDS. Refer to the discussion on "Local Forms Storage" earlier in this section.

## **Example**

### **COBOL**

77 NUM-OF-FORMS PIC S9(4)COMP. 77 FORMS-LOADED PIC S9(4)COMP. 77 FORMS PIC  $X(16)$ . : MOVE 1 TO NUM-OF-FORMS MOVE "FORMA "TO FORMS. CALL "VLOADFORMS" USING COMAREA, NUM-OF-FORMS, FORMS-LOADED, FORMS.

## BASIC

10 INTEGER N,F 15 DIM F\$[16] 20 N=1 30 F\$="FORMA " 40 CALL VLOADFORMS(C[\*],N,F,F\$)

### FORTRAN

INTEGER\*2 NFORM,FLOAD CHARACTER\*16 FORMS NFORM=1 FORMS="FORMA " CALL VLOADFORMS (COMAREA, NFORM, FLOAD, FORMS)

### SPL/PASCAL

INTEGER NUM'OF'FORMS, FORMS'LOADED; BYTE ARRAY FORMS( $0:15$ ); : NUM'OF'FORMS:=1;  $\texttt{MOVE}\ \texttt{FORMS}\ \texttt{:=}\ \texttt{''} \ \texttt{FORMA}\qquad \qquad \texttt{''} \ \texttt{;}$ VLOADFORMS(COMAREA, NUM'OF'FORMS, FORMS'LOADED, FORMS);

# **VMERGE**

VMERGE is a new VPlus utility that allows you to combine two or more separately-compiled VPlus forms files into a single forms file, which may then be used with an application program to manage the entry and/or retrieval of data.

Combining multiple forms files with VMERGE provides the following advantages:

- Some file size limitations can be overcome. Since there are limitations on how many physical records can be placed in a VFORM file, VPlus users sometimes find that they cannot use a single forms file to hold all the forms their application requires. With VMERGE, it is possible to add more forms (from a second forms file) to the ones in the initial forms file, even if the first is at or near the maximum size.
- It is sometimes easier to maintain a large forms file as several separately compiled "modules" that can then be combined with VMERGE rather than to maintain one large forms file.

## **Overview**

VMERGE usually resides in PUB.SYS. It may be run on either MPE/iX or MPE V.

Before VMERGE is invoked, you must specify two input forms files and one output file. The input files are specified with file equations for the formal designators VMASTER and VAUX. The output file is specified with a file equation for the formal designator VOUTPUT. VMASTER and VAUX must exist, and each may be of type VFORM (slow forms file) or VFAST (fast forms file). VOUTPUT is created by the VMERGE utility and is of type VFAST.

As VMERGE runs, informative messages are presented on \$STDLIST. If any problems are encountered, appropriate error messages are displayed. These message are described in the "VMERGE Messages" section in this article.

## **Forms File Handling by FORMSPEC and VMERGE**

VPlus forms files exist in files with two different file codes: VFORM (slow forms file) and VFAST (fast forms file). VFORM files are created and modified with FORMSPEC. VFORM files contain the "source" for each form in the file, coded in a way that FORMSPEC can understand. When a forms file is compiled by FORMSPEC, "object" forms are added to the VFORM file. The object forms are accessed when the forms file is used with ENTRY or another application program that invokes the VPlus intrinsic functions.

When you use FORMSPEC to compile a VFORM file, you may request the creation of a fast forms file. This file contains only the object forms for the forms in the specified VFORM file. Processing the VFAST file is fast because the file is smaller than its corresponding VFORM file. That is, the fast forms file does not contain source forms and, therefore, can be accessed faster. Since a fast forms file does not contain source forms, it cannot be modified by FORMSPEC.

Both VFORM and VFAST files are limited in the number of records they can hold. However, the problem is more severe with VFORM files since they contain both source and object forms.

Previously, the only way to create a fast forms file was by compiling a VFORM file with FORMSPEC. Consequently, you might have been unable to include forms that theoretically could have fit into a VFAST file, since the source and object forms might have been too large to fit into a VFORM file. Now, VMERGE gives you an alternate method for generating VFAST files that contain additional forms. However, VFAST files still have limited capacity, and so there are still limits on the total number of forms you can place in a forms file, even using VMERGE.

Initial analysis shows that the ratio of fast form file size to slow form file size is around 1/3 to 1/10. This suggests that you can expect to combine forms from three or more nearly full (to FORMSPEC) forms files into one forms file, by using VMERGE. However, this is an estimate only, since non-typical forms files may vary considerably in their object to source ratios.

## **Input File Compatibility**

Not all forms files can be successfully combined using VMERGE. The input forms files must be "compatible" in order to be combined with VMERGE. The compatibility factors are:

- Form names -- the same form name may not appear in both the VMASTER and the VAUX files.
- Save fields -- if both input files use save fields, the specifications for both files must be identical in all respects: names of save fields, lengths, data types, and initial values. The save fields must also be defined in the same order. It is permissible for one file to use save fields and the other not to do so.
- Global function key labels -- if both input files define global function key labels, the specifications for both files must be identical in all respects. It is permissible for one file to define global function key labels and the other not to do so. In this case, the global function key labels from the file which contains them will be retained in the output file.
- Terminal selection and language id -- both input files must have exactly the same set of terminals selected and the same Forms File Language specified (from FORMSPEC Terminal/Language Selection Menu).

There are a number of forms file characteristics that may differ between the two input files that are not serious enough for VMERGE to consider the two files as incompatible. These include: head form name, error enhancement, window display line, error window color, and window enhancement. The characteristic found in the VMASTER file is retained in the VOUTPUT file.

## **Application Requirement for Combined Forms Files**

VMERGE takes two FORMSPEC-compiled forms files specified by the VMASTER and VAUX file designators, extracts the object forms from each file, and places these forms in a VFAST file specified by the VOUTPUT file designator.

Every forms file has a \$HEAD form designated for it. Additionally, every form in a forms file has a "Next Form" designated for it. Next Form may be \$HEAD or it may be the name of another form in the file. In order to compile a forms file, FORMSPEC requires that any form named as the \$HEAD or as a Next Form exist in the file. Consequently, it is impossible for a form in the VMASTER forms file to refer to a form in the VAUX forms file as its Next Form and vice versa.

Therefore, the application program used with a combined forms file must be coded to sequence among the forms in the combined forms file without depending on the Next Form designation. The Next Form designation can only be used when it and the current form

originated from the same forms file.

VMERGE users should be aware that VMERGE makes the \$HEAD form from VMASTER the \$HEAD for VOUTPUT. If data entry operators are used to seeing the \$HEAD form from the VAUX file, they may be surprised if this \$HEAD form is no longer what is displayed when they bring up their application.

## **Technical Reference**

VMERGE normally resides in PUB.SYS; if it is moved from PUB.SYS, it must be moved to a group with "DS" capability.

VMERGE is invoked with the following command:

:RUN VMERGE.PUB.SYS

Before invoking VMERGE, three file equations must be given. The two VMERGE input forms files are indicated by the file designators VMASTER and VAUX. VMASTER and VAUX must designate existing forms file, with file codes VFORM or VFAST. The VMASTER and VAUX files must have been compiled with a recent version of FORMSPEC. If an input file is provided that does not meet this criterion, a message is given, and VMERGE processing halts.

VMERGE's output VFAST forms files is indicated by the file designator VOUTPUT. If the designated file already exists and has the file code VFAST, then it is purged and recreated by VMERGE. If the file exists but has a file code other than VFAST, the file is not purged, a warning message is given, and VMERGE halts.

The files used by VMERGE are opened for exclusive use to avoid concurrent update problems.

Two JCWs (job control words) are defined for use with VMERGE: VMERGETERSE and VMERGEERROR. If the user sets VMERGETERSE to 1 before running VMERGE, then the messages indicating the form names contained in the VMASTER and VAUX files are suppressed. The VMERGEERROR JCW is set by VMERGE after it runs. If VMERGE detected a severe error that prevented the VOUTPUT file from being successfully created, VMERGEERROR is set to 1. If VMERGE successfully created the VOUTPUT file, VMERGEERROR is set to 0.

**Example 1: Using VMERGE to Combine Forms Files** Suppose your company has three distinct uses for an order form prepared by a salesperson. The order form is used in the shipping department, the billing department, and the marketing department. Currently the original order form is passed among three clerks who each enter their data using their own VPlus forms files (SHIPFF, BILLFF, and MARKETFF) that are distinct to their respective departments. Your job is to merge the forms files and fix the application program so that one clerk can enter the data for all three departments.

You decide that each of the three application areas (shipping, billing, and marketing) should be selectable by pressing a function key. Once an area has been selected, processing will be performed using the same sequence as when the application for that area existed on its own. Remember that while combining the three applications into one, you will need to examine the effect of \$HEAD being different from what two of the original three programs expected. Most likely, you will want to create a new form to serve as the \$HEAD for the combined application.

After examining and fixing the application program, you will need to look at the forms files and make them compatible, if they are not already. You will need to make sure that the save fields, if any, have distinct names and are identical in each of the forms files that uses them. Additionally, you will need to check that the global function key specifications are compatible in the three forms files. Note that in some cases incompatibilities may be so extensive that it will be impossible to merge the forms files.

Next you determine what order to merge the forms files together. Suppose in this example that the marketing forms file is much more volatile than the other two. Therefore, you decide that this file should be the last one merged. You also need to decide which form your combined application should use as its \$HEAD. Suppose in this example you depend on the \$HEAD form from BILLFF being the \$HEAD of the combined forms file.

Combining the forms files is accomplished in two stages. In the first stage you enter:

```
:FILE VMASTER=BILLFF
:FILE VAUX=SHIPFF
:FILE VOUTPUT=INTERFF
:RUN VMERGE.PUB.SYS
```
VMERGE creates the intermediate forms file INTERFF.

In the second stage you enter:

:FILE VMASTER=INTERFF :FILE VAUX=MARKETFF :FILE VOUTPUT=COMBOFF :RUN VMERGE.PUB.SYS

VMERGE creates the final forms file COMBOFF. You may wish to keep the intermediate forms file, INTERFF, so you won't need to recreate it if only MARKETFF changes.

Now you could test COMBOFF with your combined application program.

**Example 2: Using VMERGE to Divide a Forms File** Another use of VMERGE is to divide an existing forms file into two or more smaller forms files. This might be desirable if different forms in the original forms file were going to be modified by different people, or if compiling the entire forms file takes a long time.

When VMERGE is used to divide a file, there are few compatibility problems since the original form file is already "merged". You will have to be careful not to introduce incompatibilities (for example, refer to the \$HEAD and Next Form issues discussed earlier) as a result of dividing the file.

Suppose you want to remove forms F1, F2, and F3 from a forms file named BIGFF and place them into another forms file, LITTLEFF. The F1, F2, and F3 forms are changed often, and you want to separate them out in order to minimize the time it takes to recompile each time changes are made.

First, you would FCOPY BIGFF to LITTLEFF by entering the following command:

```
:FCOPY FROM=BIGFF;TO=LITTLEFF;NEW
```
Second, you would run FORMSPEC on BIGFF to delete forms F1, F2, and F3. You would need to correct the Next Form fields for any affected forms.

Third, you would probably want to take advantage of some of FORMSPEC's batch mode facilities to delete all but the F1, F2, and F3 forms from LITTLEFF (see the Deleting Forms Using FORMSPEC's Batch Mode Facilities section below).

Fourth, you would compile both forms file to verify that no \$HEAD or Next Form

dependencies exist. The compilation for BIGFF will be lengthy, but it will only need to be done once.

Fifth, you would make your changes to the forms in LITTLEFF and add additional forms that could not be put into BIGFF due to size limitations.

After you had taken all these steps you could combine the two forms files with VMERGE:

:FILE VMASTER=BIGFF :FILE VAUX=LITTLEFF :FILE VOUTPUT=SUPERFF :RUN VMERGE.PUB.SYS

Check your application using the SUPERFF forms file.

# **VOPENBATCH**

Opens existing batch file for processing; or, if the specified file is new, creates a batch file and then opens it for processing.

### **Syntax**

VOPENBATCH {comarea,batchfile}

### **Parameters**

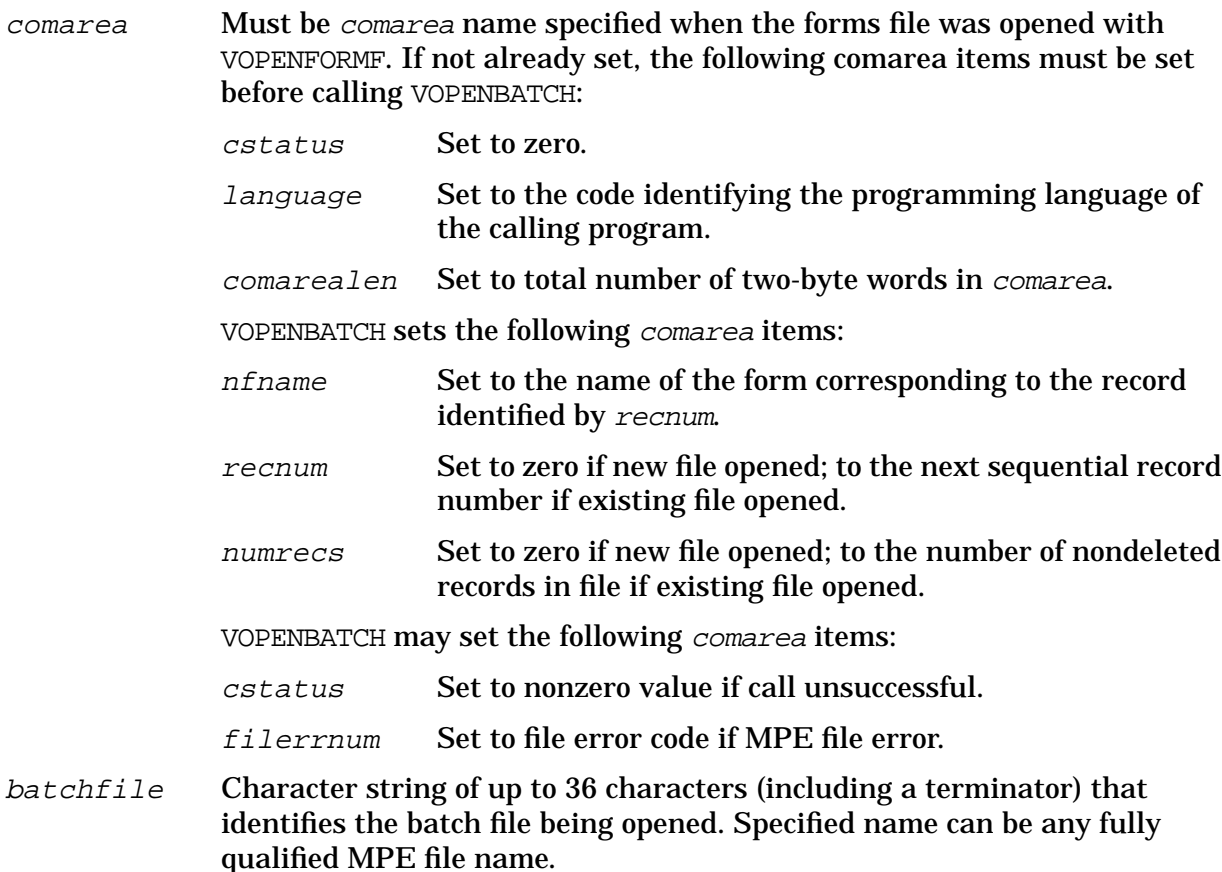

### **Discussion**

VOPENBATCH opens the specified batch file for processing by the calling program. The batch file may be an existing file or a new file.

### **Existing File**

If the named file already exists, VOPENBATCH initializes  $r$ ecnum to the record number of the next record in the file, and numvecs to the total number of existing batch records. Thus, a user resuming collection does not overwrite data collected into previous batch records. VOPENBATCH sets nfname to the name of the form associated with the batch record to be collected. This record is identified by recnum. VOPENBATCH keeps track of forms sequence in order to associate a form with a record. For example, if a batch file is closed after record 6 of FORMA was collected, and FORMA is a repeating form, the batch file starts with record 7 FORMA when it is next opened by VOPENBATCH.

VOPENBATCH also resets the global environment (save fields and so forth) to the environment existing when collection stopped. (All this information is derived from the file labels preceding each file.)

## **New File**

If the named file does not exist, VOPENBATCH creates a new file with the specified name and sets recnum and numrecs to zero. A new batch file created by VOPENBATCH has the following characteristics:

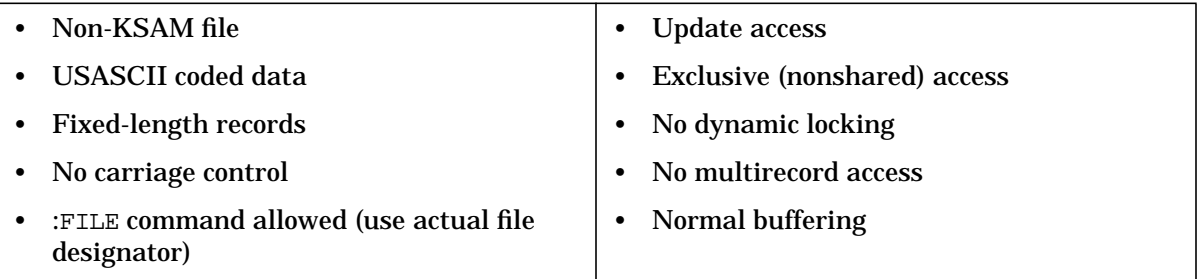

## **Record Format**

The size of the fixed-length batch file records must be large enough to hold the largest data buffer used by the forms file associated with the batch file, plus 10 two-byte words for batch record control information. If the largest data buffer is an even number of bytes, an additional two-byte word is added before the control information. This batch record information consists of:

2 bytes (logical) — Delete flag (TRUE if record deleted)

16 bytes (character) — Current form name + extra character

2 bytes (logical) — Data buffer length

 $Total = 20 bytes$ 

The above batch record information is written at the end of each record in the batch file, starting on a two-byte word boundary. To illustrate, assume the record size is 74 bytes, and the data only requires 35 bytes (bytes are numbered from 1):

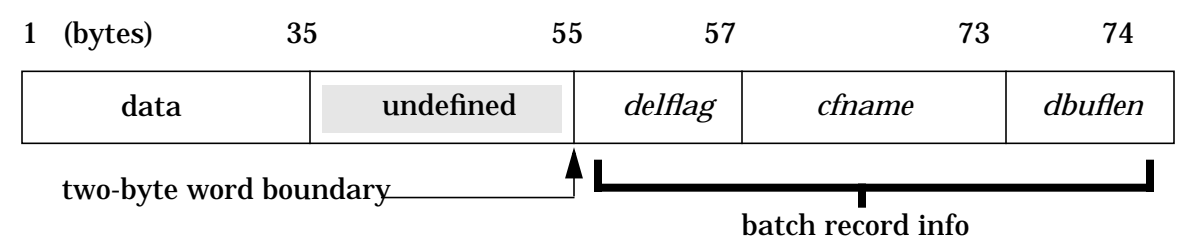

## **Labels**

In addition, VOPENBATCH creates sufficient user labels (each 256 bytes long) to hold any save field buffers, plus 176 bytes for the collection environment and the forms file version.

The length of the save field buffers depends on how many (if any) save fields were defined for the form and the length of each. The collection environment consists of the forms file name and version number, the next form name, and 122 bytes of system information. This

### information is stored as follows:

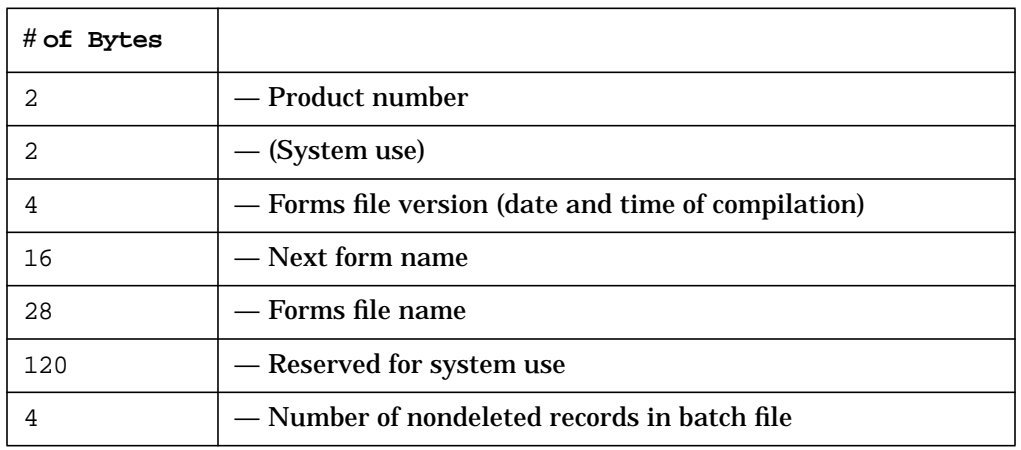

 $Total = 176$ 

For example, assume that the save fields buffer requires 242 bytes. The following user labels are created by VOPENBATCH:

LABEL 0 — Contains first 80 bytes of Save Fields buffer

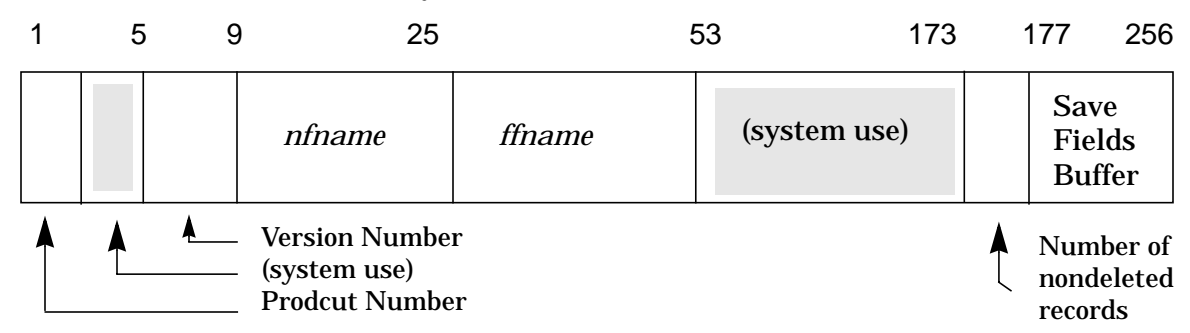

LABEL 1 — Contains remaining 162 bytes of Save Fields buffer

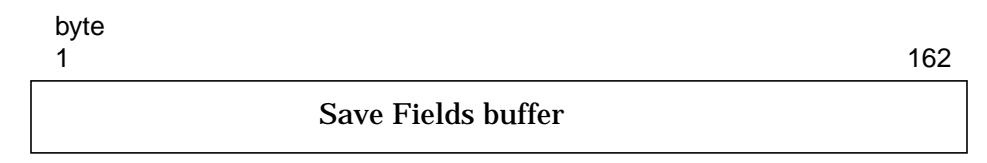

Note that the length of the save fields buffers is determined by taking the number of bytes in each save field, summing them together, adding one byte, and then, if odd, rounding the total up to an even number.

## **Creating Your Own Batch File**

Should you want to create your own batch file rather than calling VOPENBATCH, you must build the file using the above record format and user label requirements. Also, if you create a batch file with variable-length or undefined-length records rather than fixed-length records, browsing of the batch file is not allowed. Undefined-length records are formatted like fixed-length records.

If you do, nevertheless, want to create a batch file with variable-length records for data

collection only, the batch file information is stored immediately following the data in each record. Assume a variable-length record with 35 bytes of data:

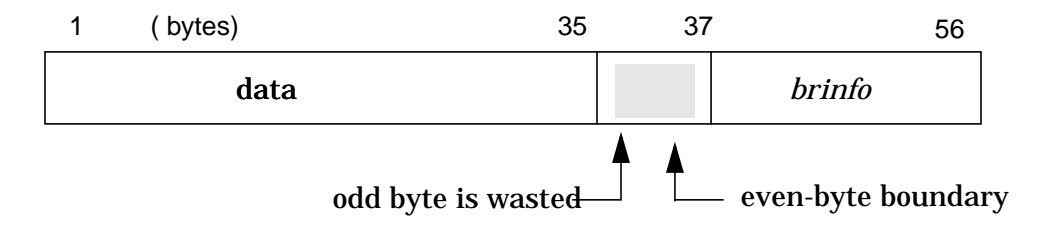

The total size of this record is 56 bytes. Depending on the size of the data, other records have varying lengths. The maximum size of the variable-length records must be the size of the largest data buffer (in bytes) plus 20 bytes for the batch record information.

## **Example**

### **COBOL**

CALL "VOPENBATCH" USING COMAREA, BATCH.

### BASIC

```
170 CALL VOPENBATCH(C(*),Bl$)
```
### FORTRAN

```
CALL VOPENBATCH(COMAREA,BATCH)
```
### SL/PASCAL

VOPENBATCH(COMAREA,BATCH);

If the requested batch file name is an existing file, it is opened and the user can continue to enter data into the record following the last record that contains data. If the requested batch file name is a new file, VOPENBATCH creates a batch file and data entered at the terminal is written to the first record in the file (record 0).

# **VOPENFORMF**

Opens forms file for access.

## **Syntax**

VOPENFORMF {comarea,formfile}

### **Parameters**

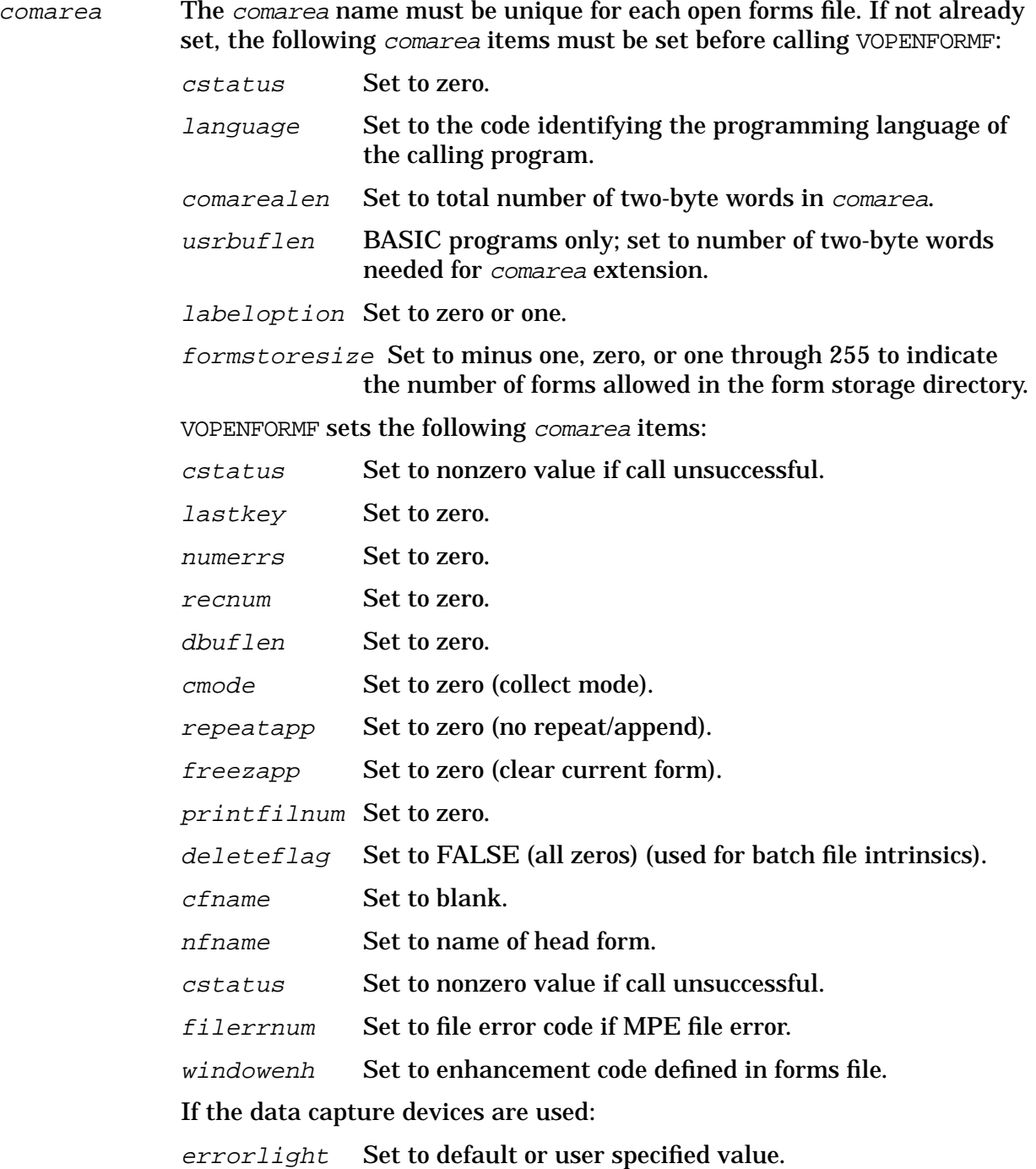

splitmsgpause Set to default or user specified value.

formfile Character string of up to 36 characters (including a terminator) that identifies the forms file being opened. Specified name can be any fully qualified MPE file name.

## **Discussion**

VOPENFORMF opens the specified forms file for processing by the calling application. If the calling application is BASIC, it must provide its own comarea extension immediately following the *comarea* and specify the size of this extension in usrbuflen. If the application is written in a programming language other than BASIC, a DL area is obtained for use as the comarea extension. In this case, the application must not use the DL area for other functions. Refer to Appendix E for more information on the DL area. The forms file listing gives an estimate of DL to DB area used. You use this estimate with the MAXDATA parameter at PREP or RUN time. The *labeloption* must be set to one if you are using function key labels.

### **Example**

COBOL

CALL "VOPENFORMF" USING COMAREA, FNAME.

### BASIC

```
100 CALL VOPENFORMF(c(*),F1$)
```
### FORTRAN

CALL VOPENFORMF(COMAREA,FNAME)

### SPL/PASCAL

```
BYTE ARRAY FNAME(0:34);
       :
MOVE FNAME:="FORMSA ";
VOPENFORMF(COM1,FNAME);
```
## **VOPENTERM**

Opens a VPLUS supported terminal.

### **Syntax**

VOPENTERM { comarea, termfile}

### **Parameters**

comarea The comarea name must be unique for each open forms file. The calling program should initialize the entire comarea to zero before calling VOPENTERM. For additional information about about using the pseudo intrinsic .LOC to put and address into a word of the COMAREA, refer to the *COBOL II/XL Reference Manual*.

> In addition, the following comarea items must be set before calling VOPENTERM:

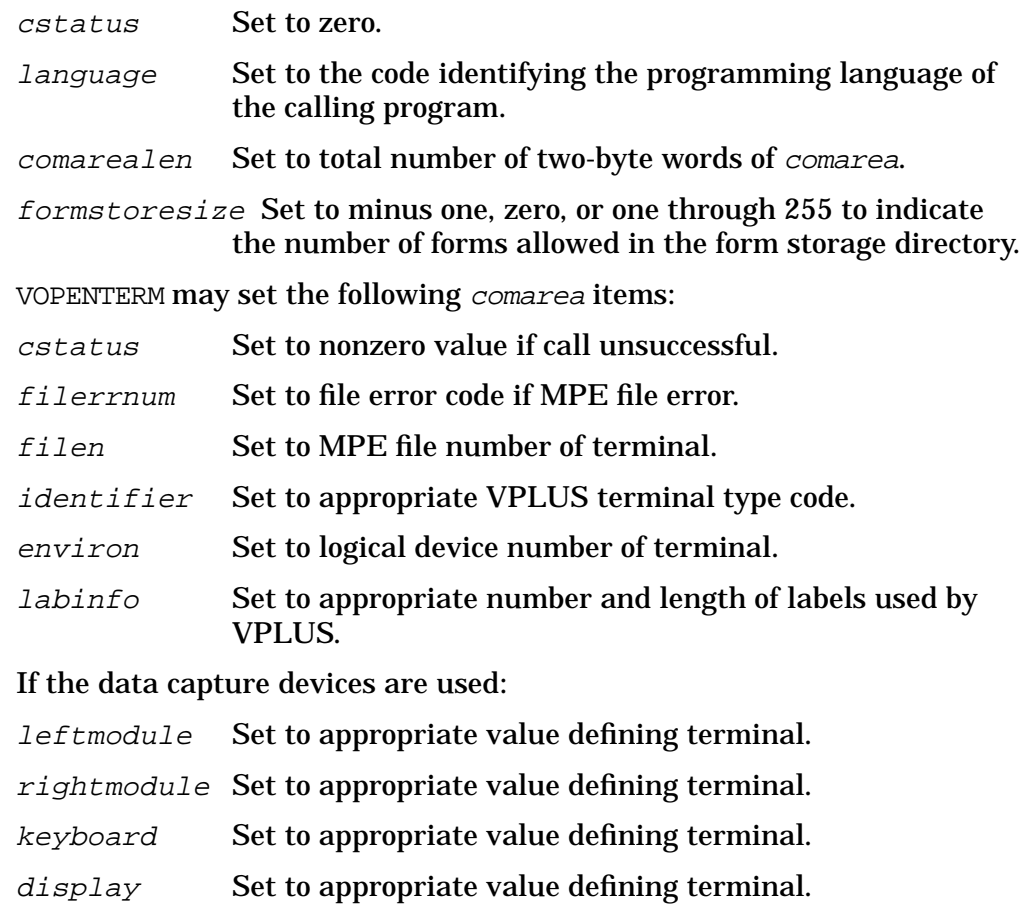

termfile Character string of up to 36 characters (including a terminator) that identifies the terminal. If set to a blank, the session device is used to get the ldev# of the logon terminal. Otherwise, any fully qualified MPE file name can be assigned to the terminal as its formal file designator. If specified, the name must be terminated by a special character (a blank is suggested). Before using a terminal identified by name, the formal

designator may be equated to an actual designator with a  $:$  FILE command.

### **Discussion**

This intrinsic opens the terminal as a file. If you are running your program as a session with your terminal as the open terminal file, the terminal name should be left blank so that the session device is opened. If you are opening a form, you should call VOPENFORMF before using this intrinsic,

Once the terminal is opened for control by VPLUS, an application should not call system intrinsics to communicate with the terminal. All terminal I/O must be controlled through VPLUS intrinsics.

If you are using an HP 2640B or HP 2644 terminal and the terminal is not in block mode, VOPENTERM asks you to press the **BLOCK MODE** key; other terminals are set to block mode automatically. The data capture devices are treated as character mode terminals.

### **Example**

COBOL

```
77 T1 PIC X(8) VALUE "VTERM
01 COMAREA.
     :
     :
PROCEDURE DIVISION.
     :
OPENTERMINAL.
     CALL "VOPENTERM" USING COMAREA, T1.
```
This example opens the device referenced by the file equation VTERM. If no file equation exists, the default is the logon device.

### BASIC

```
90 Tl$-#" "
100 CALL VOPENTERM(C(*),T1$)
```
### FORTRAN

```
T1 = " " "VOPENTERM(COMAREA,T1)
```
SPL/PASCAL

MOVE  $T1 := "$  "; VOPENTERM(COMAREA,T1);

The examples shown above open the session device with *comarea* identified as COMAREA (C(60) for BASIC).

# **VPLACECURSOR**

Allows an application to position the cursor to any input field at run-time.

### **Syntax**

VPLACECURSOR { comarea, fieldnum}

#### **Parameters**

comarea Must be comarea name specified when the forms file was opened with VOPENFORMF. If not already set, the following comarea items must be set before calling VPLACECURSOR:

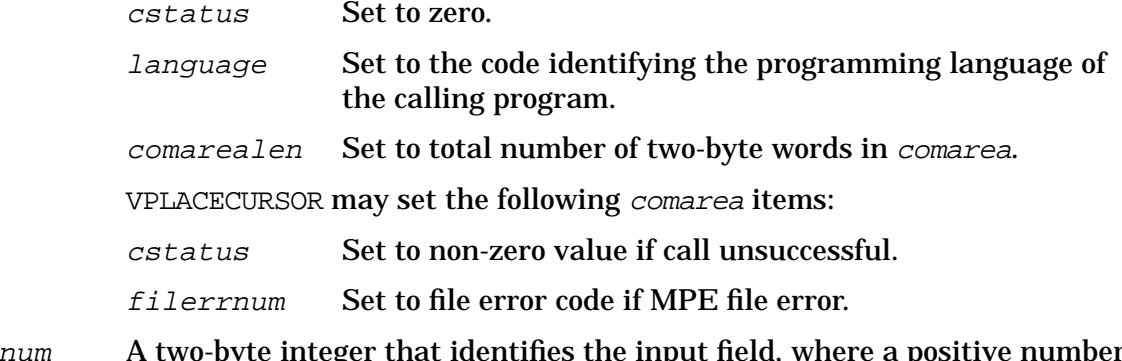

<code>fieldnum  $\quad$  A</code> two-byte integer that identifies the input field, where a positive number indicates the field number; a negative number indicates the screen order number.

### **Discussion**

VPLACECURSOR allows an application to position the cursor to any input field at run-time. This intrinsic places the cursor to the input field specified by *fieldnum*. Calling VPLACECURSOR with a positive number indicates the field number; a negative number indicates the screen order number. Using the field number is preferable because if the fields in a form are rearranged, no modification to an application is necessary.

VPLACECURSOR must be called after calling VSHOWFORM. VPLACECURSOR returns an error if the field number or the screen order number does not exist. An error is also returned if the intrinsic is called to place the cursor to a display-only field.

### **Example**

### COBOL

CALL "VPLACECURSOR" USING COMAREA,FIELD-NUM.

### BASIC

120 CALL VPLACECURSOR(C(\*),FIELDNUM

### FORTRAN

CALL VPLACECURSOR(COMAREA,FIELDNUM)

### SPL/PASCAL

VPLACECURSOR(COMAREA,FIELDNUM);

# **VPOSTBATCH**

Protects a user-specified portion of the batch file data from a system crash by posting an end-of-file mark after the last record referenced and updating the batch file labels.

### **Syntax**

VPOSTBATCH {comarea}

### **Parameters**

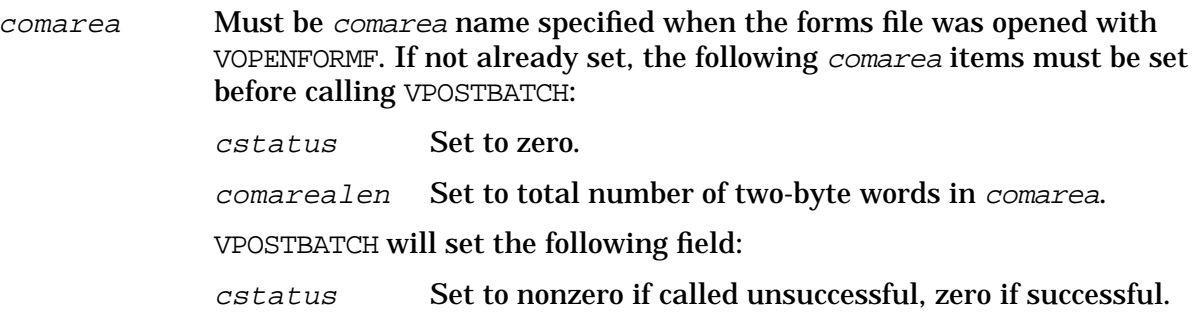

### **Discussion**

VPOSTBATCH posts an end-of-file mark after the last record referenced in the batch file and updates the environmental information found in the file label. Refer to the discussion of VOPENBATCH for a description of the environmental information.

If a system crash or power failure occurs while the batch file is open, all data before the end-of-file mark is preserved, and data collection continues from that point. In ENTRY, VPOSTBATCH is called after every 20 records, though you may extend or shorten this posting interval. Two cautions:

- 1. Never call VPOSTBATCH while you are in BROWSE mode, or at any time when the last record referenced is not the last record in the batch file. If you call this intrinsic when the last record referenced is in the middle of the file, VPOSTBATCH posts a mark before the actual end of the file, causing all data after this mark to be lost.
- 2. The comarea field numrecs, which contains the number of undeleted records in the file, may not be restored correctly after a system crash if batch records have been deleted since the last call to the VPOSTBATCH intrinsic.

### **Example**

COBOL

CALL "VPOSTBATCH" USING COMAREA.

### BASIC

290 CALL VPOSTBATCH(C(\*))

### FORTRAN

CALL VPOSTBATCH(COMAREA)

### SPL/PASCAL

VPOSTBATCH(COMAREA);

# **VPRINTFORM**

Prints the current form on an off-line list device.

### **Syntax**

VPRINTFORM {comarea,printcnt1,pagecnt1}

### **Parameters**

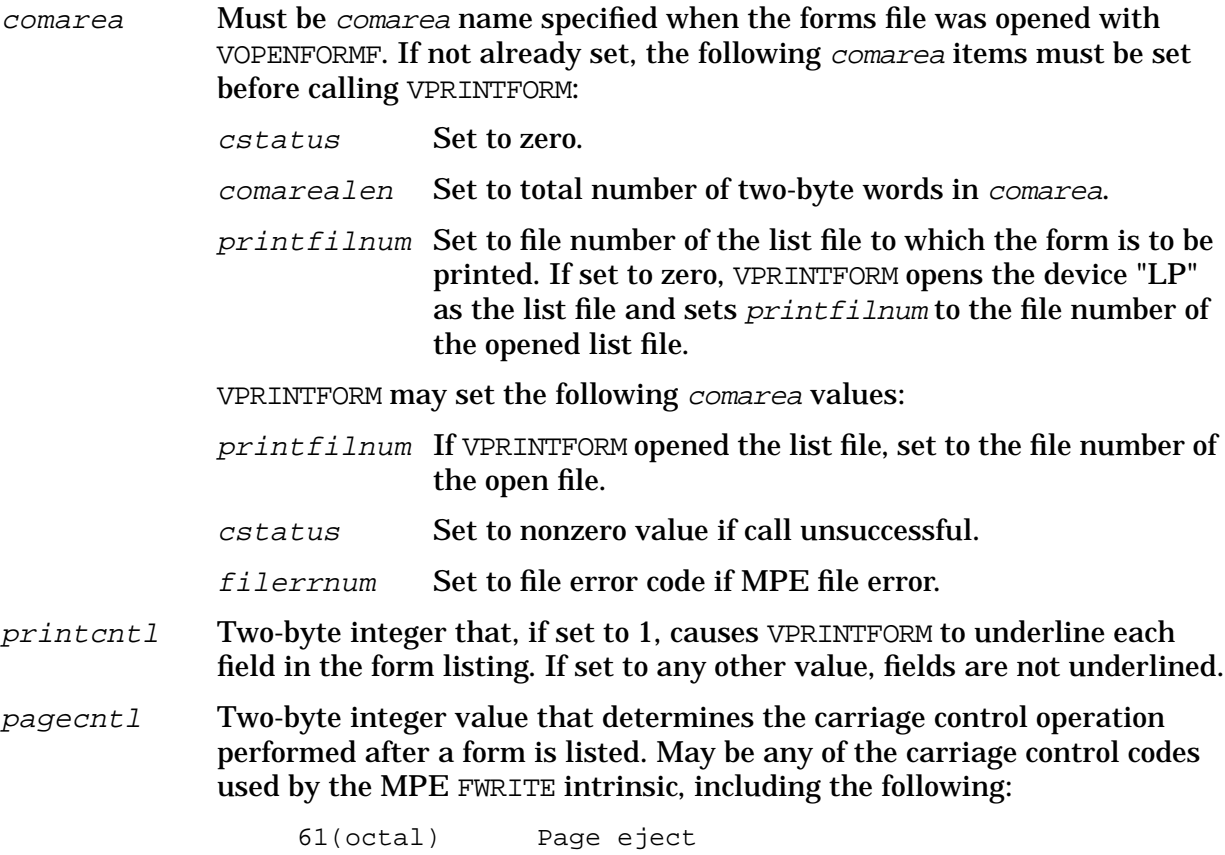

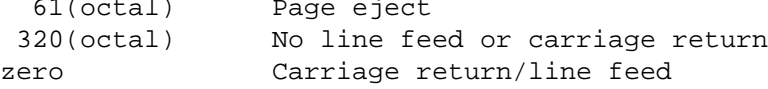

### **Discussion**

VPRINTFORM prints the current form to a list file. It is analogous to VSHOWFORM, in that it prints the form and the current data buffer values, except that VPRINTFORM prints the form on a hardcopy device rather than on the terminal. Enhancements obviously cannot be shown directly; the window line and key labels are not printed. The form must have been read into the form definition area of memory by a prior call to VGETNEXTFORM. The information printed depends on what is in the data buffer, which may not necessarily be the same as what is displayed.

The carriage control character specified in the pagecntl parameter is effective after the form is printed.

If the calling program opens the list file, it must supply the file number of this file in printfilnum. If printfilnum is zero, VPRINTFORM opens a list file and sets printfilnum
to the file number of the file. VPRINTFORM opens the list file, with the formal and actual file designator FORMLIST, assigns it to the device class LP, and specifies its length as 80 bytes. This is equivalent to using the file equation:

:**FILE FORMLIST;DEV=LP;REC=-80**

A user may change any of these characteristics with an MPE :FILE command.

### **Example**

**COBOL** 

CALL "VPRINTFORM" USING COMAREA, UNDERLINE, PAGE.

### BASIC

```
135 CALL VPRINTFORM(C(*),U,P)
```
#### FORTRAN

CALL VPRINTFORM(COMAREA,UNDRLN,PAGE)

#### SPL/PASCAL

VPRINTFORM(COMAREA, UNDERLINE, PAGE);

Each of the calls shown above prints the current form on a list device; if not already open, it opens the device file.

# **VPRINTSCREEN**

Prints the entire contents of a terminal screen to an off-line list device or laser printer during VPLUS execution.

### **Syntax**

VPRINTSCREEN {comarea, readsize}

### **Parameters**

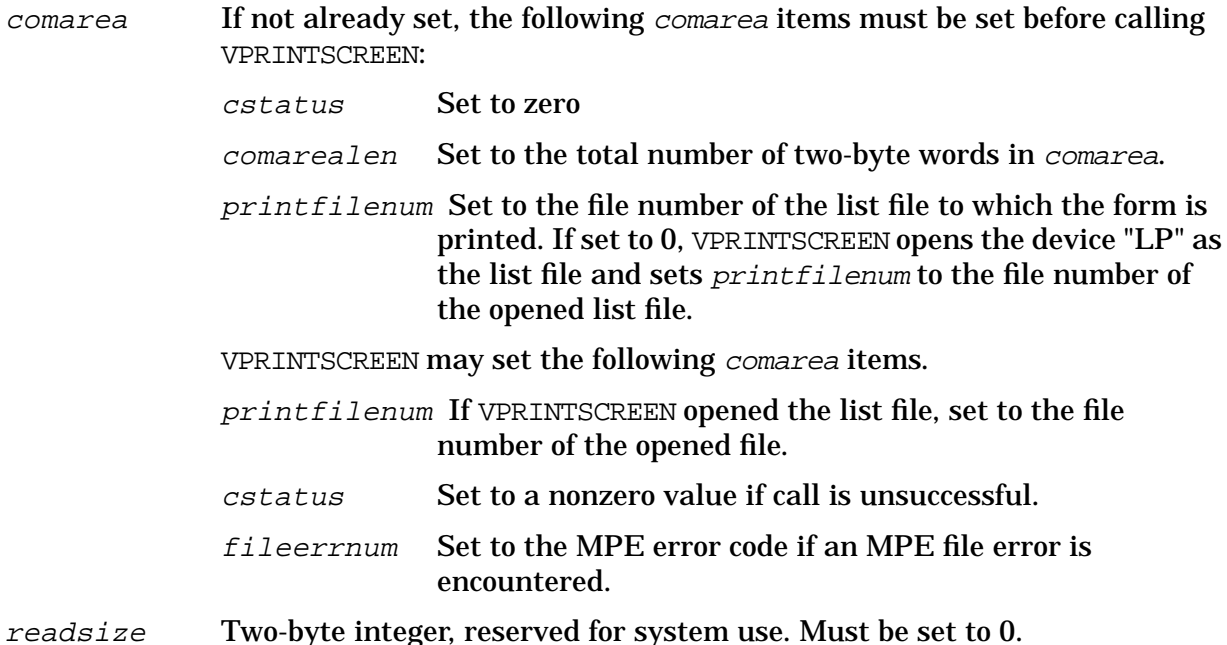

### **Discussion**

This intrinsic provides the capability for printing the current screen display with function keys, line drawing characters and appended forms, as well as the data on the screen. It differs from VPRINTFORM, which is limited to printing only the data in the form data buffer. However, VPRINTFORM offers the option of underlining fields, which VPRINTSCREEN in LP mode does not.

The programmer can produce copies of VPLUS screens in either of two ways: incorporating VPRINTSCREEN into an application so that screen images can be captured at run-time with their data, or developing a simple utility that allows data to be entered into the screens before calling VPRINTSCREEN to reproduce them. The utility has the advantage of removing the overhead caused by VPRINTSCREEN from the application, while still providing a way to reproduce screens and data for product literature.

VPRINTSCREEN always uses the Pascal HEAP procedures to perform stack allocation. This introduces the risk of conflict for programs written in COBOL, FORTRAN/66 or SPL, because the existing intrinsics would use DLSIZE for stack allocation in these cases. Applications written in these languages must, therefore, follow two rules when calling VPRINTSCREEN. They are:

1. The language id in the comarea must be set to 5.

2. The INTRINSIC calling mechanism must be used when calling the VPLUS intrinsics from the main and all interacting parts of the application. For example, with COBOL the application must use:

:CALL INTRINSIC <intrinsic name>

Refer to Appendix E of this manual, and to the COBOL and Pascal reference manuals, for more information on calling mechanisms.

For applications that use a language id of 5 in the VPLUS *comarea*, including Pascal, FORTRAN/77 and HPBUSINESS BASIC, VPLUS uses the HEAP procedures for stack allocation, so VPRINTSCREEN can be called in the standard format.

The programmer may implement this feature by defining a function key that allows the user to print the screen contents at any time. This would be useful for providing immediate output during production.

### **Modes of Operation**

VPRINTSCREEN operates in two modes, normal and documentation mode. A VPLUS supported terminal is required for execution of this intrinsic.

### **Normal Mode**

This is the default calling mode for VPRINTSCREEN. When called, the value in the printnumfile word of the comarea is used to determine the list device. If the calling program opens the list file, it must supply the file number of this file in printfilenum VPRINTSCREEN opens the list file with the formal and actual file designator FORMLIST, assigns it to the device class LP, and specifies its length as 80 characters. This is equivalent to using the file equation:

:FILE FORMLIST;DEV=LP;REC=-80

The user may change any of these characteristics with a :FILE command.

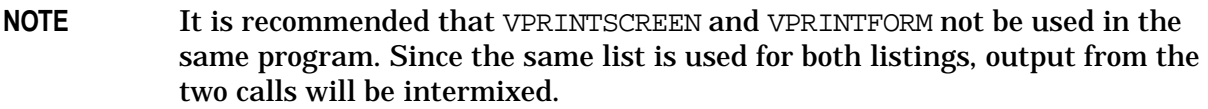

Each time VPRINTSCREEN is called, a PAGE EJECT is performed at the end of the print operation.

### **Documentation Mode**

You require TDP in order to use VPRINTSCREEN in this mode. VPRINTSCREEN, in conjunction with TDP, provides the capability to print screen contents on a laser printer (HP2680A or HP2688A). In this mode, field highlighting other than color, borders, alternate character sets and active function keys are captured and converted to the requisite font for printing on the laser printer.

Documentation mode is enabled by setting a JCW before running the program. It is:

```
:SETJCW VPRINTJCW=1
```
When VPRINTJCW is set to 1, the list file FORMLIST is NOT opened. Instead, a temporary file

called EPOCLIST is created (or appended to, if it already exists). EPOCLIST can be saved and renamed on completion of the screen capture, then input to TDP and 'finaled'. The user can add text to the file or include it in a separate TDP file. Refer to the *TDP Reference Manual* for more information on use and include files.

The following files are sample files supplied on the FOS installation tape. They should be restored to a local group to be used by applications using VPRINTSCREEN in documentation mode. To accomplish this, mount the FOS tape and perform the following restore commands:

:file t;dev=TAPE:restore \*t;V@.HP32209.HPPL89;local;show

These files may also be a non-local group, provided the application supplies a file equation, T. E.,

:file VSETUP=VSETUP.othergroup.otheraccount

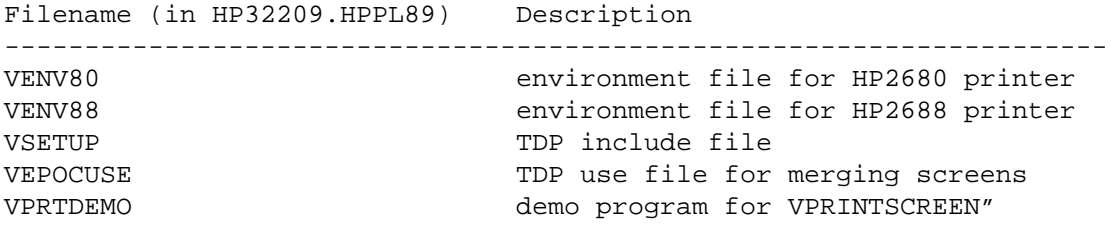

In order to print the forms on a laser printer, an environment file must be created (if it does not already exist). Refer to the *IFS/3000 Reference Guide* for more information. The environment files for the HP2680 and HP2688 laser printers are VENV80 and VENV88 respectively. All environment files must include the font ids listed under "Limitations" below.

EPOCLIST uses VSETUP, a TDP include file, as the default file to reference the environment files, which must be accessible to TDP in order for EPOCLIST to be printed. If an environment file other than VENV80 or VENV88 is used, EPOCLIST must be modified to reference this file, and the font definitions from VENV80 and VENV88 must be included in it (see "Limitations" below).

Printing Screens from TDP. To print the contents of EPOCLIST to a laser printer, follow these steps:

- 1. :PURGE (or :RENAME) EPOCLIST
- 2. :SETJCW VPRINTJCW=1
- 3. :RUN <your application program>
- 4. Use the print function wherever it is available to save the screen contents, including data, in EPOCLIST.
- 5. Exit the application.
- 6. :SAVE EPOCLIST
- 7. :RENAME EPOCLIST, <new name> If you do not rename EPOCLIST, the output generated the next time the application is run will be appended to the existing file.
- 8. :RUN TDP.PUB.SYS
- 9. Text in the file and execute the command, "Final from <new name> to \*HP2680" (or

HP2688)

The screens will be printed out, one per page. Step 8 and 9 may be specified in a job stream.

Merging Screens with a TDP File. You can include screens in an existing TDP document easily by using the file VEPOCUSE, a TDP use file that divides EPOCLIST into separate files containing one screen per file. The VSETUP file must be included as one of the first statements of the TDP document so that the correct environment file is referenced for printing the screens.

Follow these steps:

- 1. :RUN TDP Clear the workspace.
- 2. :USE VEPOCUSE Answer the prompts, and enter a PREFIX. VEPOCUSE separates the old file into new files, each containing one screen.
- 3. Text in the TDP document and include each screen file in the correct place.

It is recommended that screen files be included as separate, individual files in a document, rather than being incorporated directly into the text, because EPOCLIST has a record size of 168 bytes and most document files are set to 80 bytes.

These files may also be a non-local group, provided the application supplies a file equation, T. E.,

```
:file VSETUP=VSETUP.othergroup.otheraccount
```
Filename (in HP32209.HPPL89) Description --------------------------------------------------------------------- VENV80 environment file for HP2680 printer VENV88 environment file for HP2688 printer VSETUP TDP include file VEPOCUSE TDP use file for merging screens VPRTDEMO demo program for VPRINTSCREEN"

## **Limitations**

The following limitations pertain to the use of VPRINTSCREEN.

- Procedure calls must be modified in order to call the intrinsic from a language that does not use a VPLUS language id of 5 in the *comarea*, for example, COBOL, SPL and FORTRAN/66.
- It uses additional stack resources.
- Native Language support is NOT available for VPRINTSCREEN. To print a screen in another language, you require a LOCALIZED environment file which maps to the following fonts:

```
c = full bright
g = half-bright inverse video
d = normal
l = line-draw
m = math
```
• The current environment files do not distinguish between full bright and half bright,

but the code is set up to do so.

- Screen images cannot be scaled; fonts come in one size only.
- The maximum TDP record size is 168 characters. A single line in a screen may easily exceed this limit if it contains may escape sequences, in which case the line may be truncated.
- TDP macros 5-9 are used to minimize truncation, but some screens will reach the limit anyway. If you use your own macros 5-9, some inconsistencies may appear when text and screens ar merged.
- TDP may indicate that errors have occurred when, in fact, there are none. The most common error messages are: "Unrecognizable command" and "n characters have been truncated".

### **Example**

This is a smaple EPOCLIST file. \*>>DATE: FRI, MAY 3, 1987, 11:19AM if main in hpvsetup.pub image 28 need 28 >>>>>>screen formatting commands<<<<<< \*>>END VPRINTSCREEN B.05.00

# **VPUTBUFFER**

Copies data from an application to the data buffer in memory.

## **Syntax**

VPUTBUFFER {comarea,buffer,buflen}

## **Parameters**

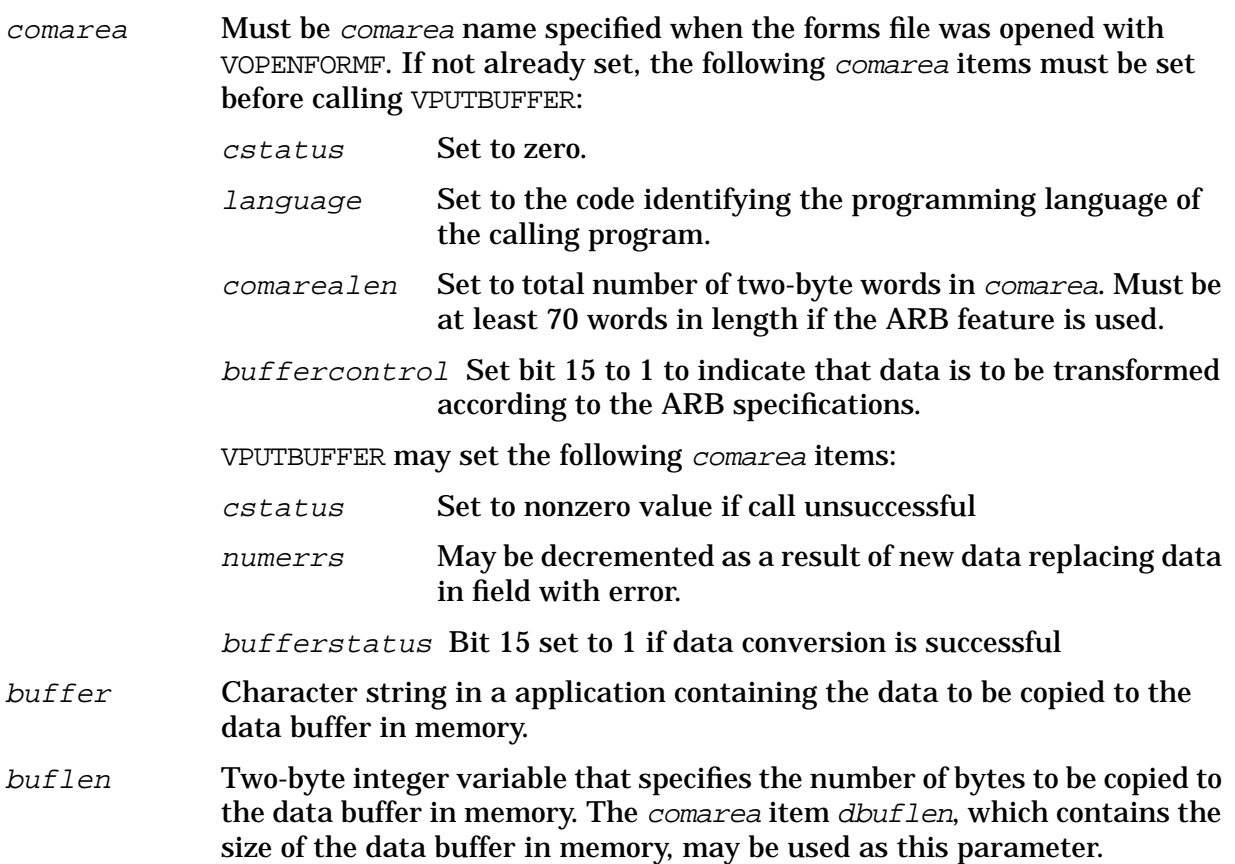

## **Discussion**

This intrinsic transfers data from a buffer in an application to the data buffer in memory. The length of the data moved is based on the number of bytes specified in the buflen parameter and the number of bytes in the largest data buffer in the forms file, whichever is less. The length of the buffer assigned to the current form is not considered since the user may intend the data for another form with a longer buffer length.

For example, assume there are three forms in the forms file:

- Form A dbuflen =  $100$  bytes
- Form B  $dbufflen = 200$  bytes
- Form C dbuflen =  $75$  bytes

In this case, the maximum data buffer length is 200 bytes. If the current form is form A and the user calls VPUTBUFFER with a user buffer length (buflen parameter) of 200, he may intend to call VGETNEXTFORM to get form B and then VSHOWFORM to display form B with the 200 bytes of data moved to the data buffer with VPUTBUFFER.

Fewer bytes than the data buffer can hold may be transferred; the remaining space in the data buffer is not changed.

The data moved to the data buffer is exactly as it appears in the application buffer. (If you want the data converted to USASCII in the data buffer, you must use VPUTtype, where type is the data type of the field in an application.) When the data is displayed, it is moved to each field in the form in sequence from left to right, top to bottom. If any field being replaced by user data contained an error, VPUTBUFFER clears the error flag for the field and decrements *numerrs*.

## **Special Considerations**

Designers using the ARB feature in VPUTBUFFER should be aware that damaging run-time errors could occur if the application is inadvertently run on a system that has a VPLUS version earlier than B.05.00.

To prevent this, the designer should do three things:

- 1. Document the product with a clear warning requiring VPLUS B.05.00 or later.
- 2. Use the VPLUS intrinsic HP32209 in the code. This intrinsic checks to make sure you are using the proper VPLUS version. If not, the application should terminate with an appropriate message.
- 3. Check offset 65 (bufferstatus) in the comarea on return from VPUTBUFFER. Bit 15 will be set to 1 if VPUTBUFFER performed the conversion successfully. In other words, the application must check both status and bufferstatus to be sure that the data was correctly converted.

## **Example**

COBOL

```
01 DAT1.
     03 FIRSTNAME PIC X(6).
     03 LASTNAME PIC X(18).
        .
        .
        .
ACCEPT DAT1.
CALL "VPUTBUFFER" USING COMAREA, DAT1, DBUFLEN.
```
## BASIC

235 L1=24 240 CALL VPUTBUFFER(C(\*),D1\$,L1)

## FORTRAN

CALL VPUTBUFFER(COMAREA,DAT1,DBLEN)

### SPL/PASCAL

BYTE ARRAY DAT1(0:23); VPUTBUFFER(COM1,DAT1,LEN);

The following calls transfer 24 bytes from an application area, DAT 1 to the data buffer. In this example, the longest dbuflen is assumed to be 80 bytes.

# **VPUTFIELD**

Copies data from an application into a specified field in the data buffer in memory.

## **Syntax**

VPUTFIELD {comarea,fieldnum,fieldbuf,buflen,actualen,nextfldnum}

### **Parameters**

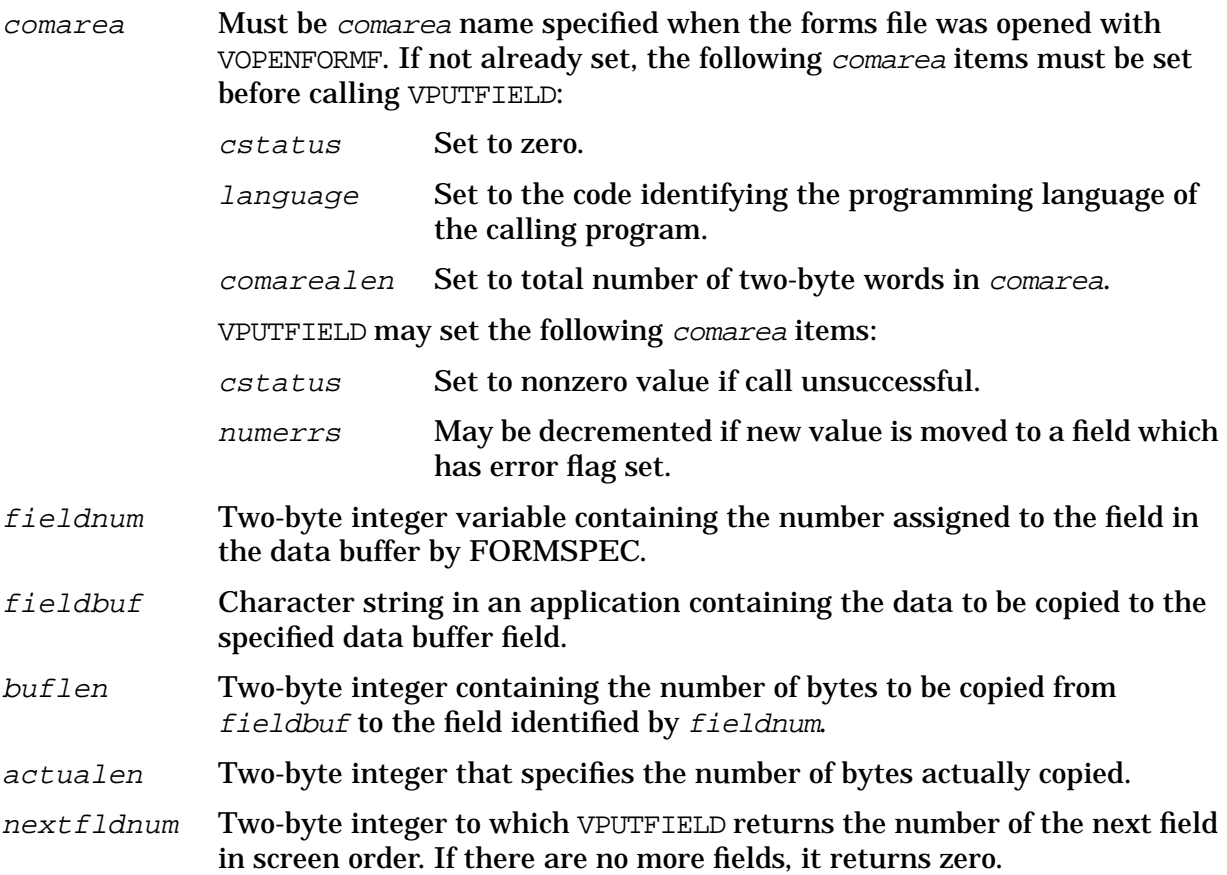

## **Discussion**

The data in an application is copied to the field in the data buffer identified by its field number. Note that the field number is a unique number assigned to the field by FORMSPEC when the form is first created. The number assigned to a field by FORMSPEC does not change regardless of any changes to the field's position in the form or to its length. The field number can only be changed with the batch command, RENUMBER, as described in Section 7. The field number must not be confused with the screen order number, which is the field's position in the data buffer and corresponds to its position in the form.

If the field is shorter than the data transferred to it, the data is truncated on the right. If the field is longer than the data transferred to it, the data, if any, in the remaining space in the field is not changed.

If the field whose data is being replaced contained an error, VPUTFIELD clears the field's error flag, and decrements numerrs.

Note that VPUTFIELD does not convert the data. To convert data from internal numeric representation to character strings, you must use VPUTtype, where type specifies the data type of the field in an application.

## **Example**

**COBOL** 

```
MOVE 1 TO FIELDNUM.
MOVE 10 TO FIELD-LEN.
MOVE "GADGET "TO PART-DES.
CALL "VPUTFIELD" USING COMAREA, FIELDNUM, PART-DES, FIELD-LEN,
                            DESC-LEN, NEXT-FIELD.
```
## BASIC

```
250 F1=1
255 C=10
257 I$="GADGET "
260 CALL VPUTFIELD(C(*),F1,I$,C,A,N)
```
### FORTRAN

```
FLDNUM=1
ICOUNT=10
XITEM="GADGET "
CALL VPUTFIELD(COMAREA,FLDNUM,XITEM,ICOUNT,INUM,FLDNXT)
```
## SPL/PASCAL

```
INTEGER
  FLD'NUM,
  COUNT,
  ACTUAL'LEN,
  NXT'FLD'NUM;
  BYTE ARRAY PART'DES(0:9):="GADGET ";
     :
  FLD'NUM:=1;
  COUNT:=10;VPUTFIELD(COMAREA,FLD'NUM,PART'DES,COUNT,ACTUAL'LEN,NXT'FLD'NUM);
```
The calls shown above copy a 10-byte value from an application to field number 1 in the data buffer.

# **VPUTSAVEFIELD**

Copies data from an application to the specified save field in memory.

### **Syntax**

VPUTSAVEFIELD {comarea,sfname,sfbuf,buflen,actualen}

#### **Parameters**

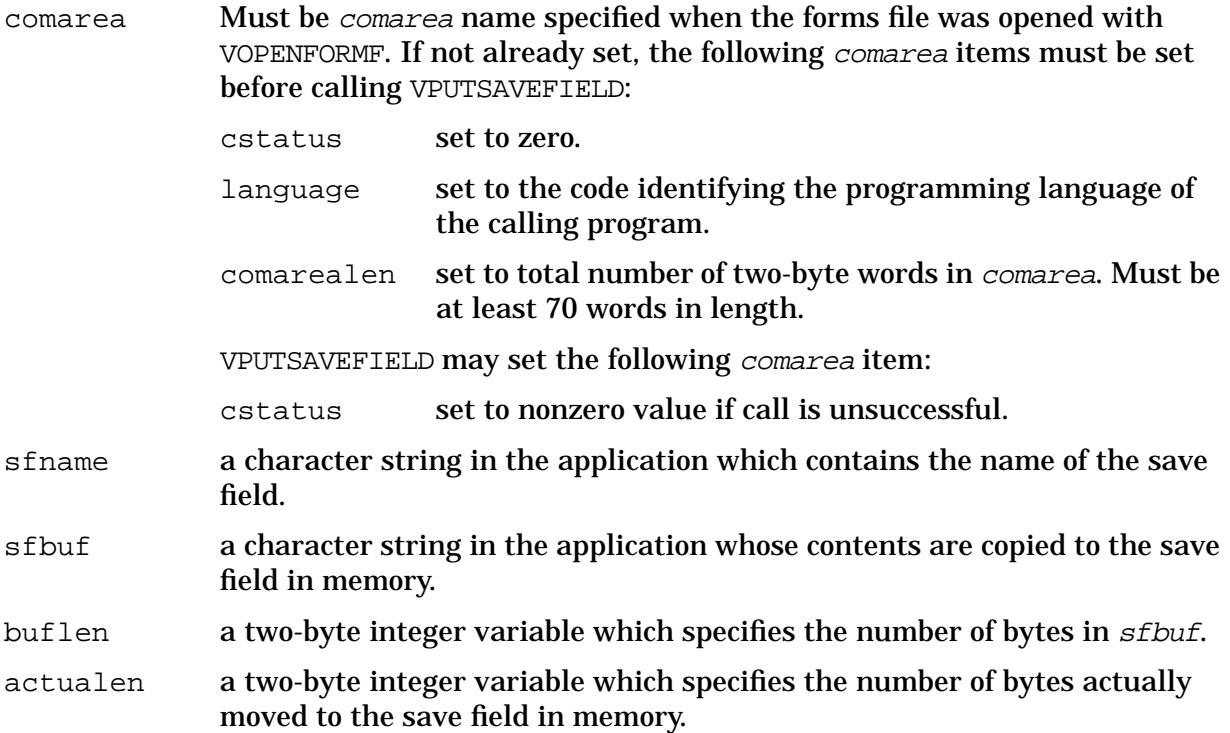

### **Discussion**

VPUTSAVEFIELD transfers the contents of the application variable specified by sfbuf to the save field in memory specified by sfname.

If the length of the save field is less than the length specified by  $buffer$ , the right most bytes are truncated. Following a successful transfer, *actualen* is set to the actual number of bytes transferred to the save field in memory.

Note that the contents of the save field as recorded in the forms file is not changed by a call to VPUTSAVEFIELD. Also VPUTSAVEFIELD does not convert the data moved to the save field in memory.

### **Example**

COBOL CALL "VPUTSAVEFIELD" USING COMAREA SFNAME SFBUF BUFLEN ACTLEN.

SPL

VPUTSAVEFIELD(COMAREA, SFNAME, SFBUF, BUFLEN, ACTLEN) ;

These calls will transfer the contents of the application buffer SFBUF to the save field in memory specified by SFNAME. If the call is successful ACTLEN will contain the exact number of bytes transferred.

# **VPUTtype**

Copies a numeric value of specified type from an application to a field in the data buffer in memory, converting the value to character set coded external representation.

## **Syntax**

VPUTtype {comarea, fieldnum, variable}

## **Parameters**

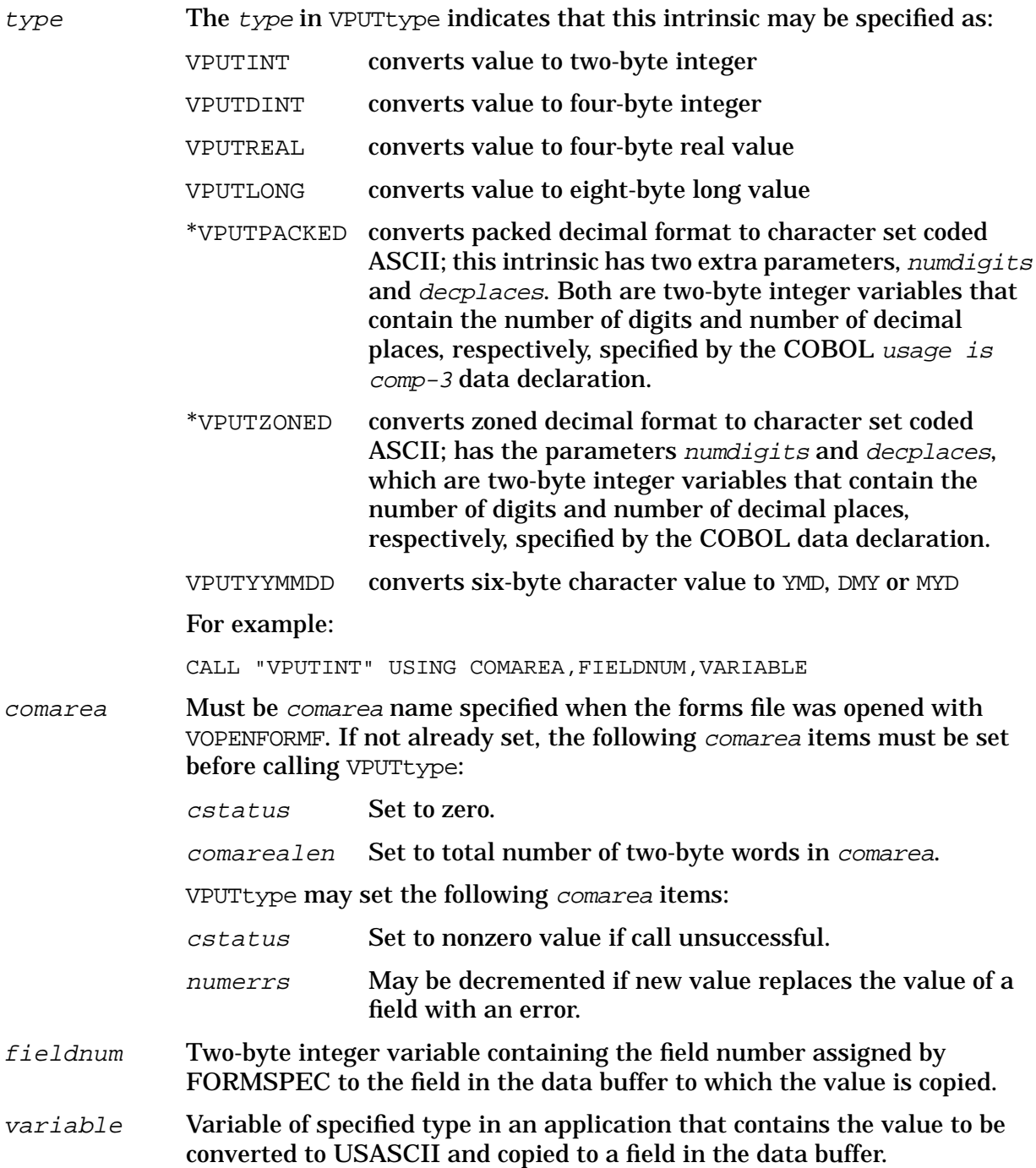

## **Discussion**

Depending on how it is specified, this intrinsic converts integer, double, real, long, packed, zoned or yymmdd values to the external representation and copies the converted value to a particular field in the data buffer, right justified. (Note that the exact format depends on the data type of the destination field.) The destination field is identified by the field number assigned by FORMSPEC. The field to which the value is copied may be defined as a numeric field (data type  $NUM[n]$ , IMPn, or DIG) or as a character field (data type CHAR).

**NOTE** If you are using VPUTBUFFER in conjunction with an ARB, you do not need to use VPUTtype. VPUTBUFFER performs all the required conversions on the application data in the buffer. You can use both VPUTBUFFER with an ARB and VPUTtype calls in the same program: the buffercontrol setting in the comarea that controls ARB processing can be switched on or off for each form.

Note that the field number never changes as long as the field exists. It is not changed when the position of the field in the form is changed, or its length or other characteristics are changed. The field number can only be changed with the batch command, RENUMBER, as described in Section 7. The field number should not be confused the screen order number, which is the position of the field in the data buffer and is based on the field position within the form. Thus, the field number provides a way to locate fields regardless of their position.

If the specified field had an error, VPUTtype clears the field's error flag, and decrements numerrs.

Refer to [Table 6-13.](#page-300-0) under VGETtype for the format of each of the data types that may be converted. Note that COBOL does not have type real or long, and BASIC does not have a double integer data type.

## **Example**

### COBOL

```
77 FIELD-NUM PIC S9(4) COMP.
77 ITEM PIC S9(4) COMP.
     :
MOVE 4 TO FIELD-NUM.
MOVE 25 TO ITEM.
CALL "VPUTINT" USING COMAREA, FIELD-NUM, ITEM.
```
### **BASIC**

```
260 F1=4
263 I=25
265 CALL VPUTINT(C(*), F1, I)
```
### FORTRAN

FIELD=4 ITEM=25 CALL VPUTINT (COMAREA, FIELD, ITEM)

```
SPL/PASCAL
INTEGER FIELD, ITEM;
   :
FIELD:=4;ITEM:=25;VPUTINT(COMAREA, FIELD, ITEM);
```
The calls shown above convert an integer value of 25 in the application to the external representation and copy it to field 4 in the data buffer in memory.

# **VPUTWINDOW**

Copies a message to the window area of memory.

## **Syntax**

VPUTWINDOW {comarea,message,length}

### **Parameters**

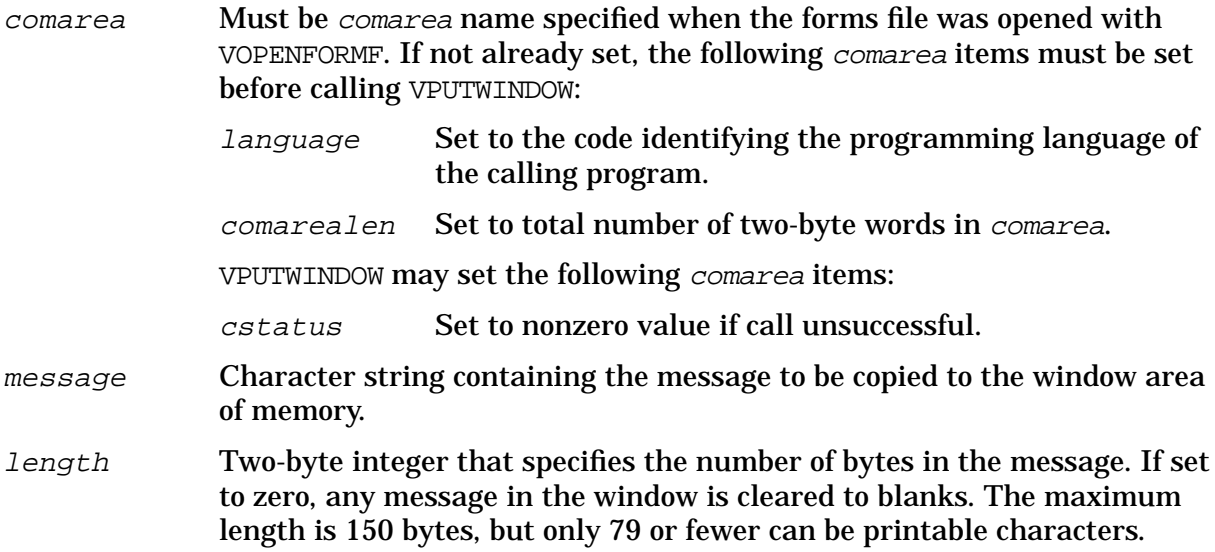

## **Discussion**

This intrinsic copies the specified message to the window area of memory for later display. Then, a call to VSHOWFORM can be used to display the message in the window area of the terminal screen, with the window enhanced as indicated by windowenh of comarea. A message copied by VPUTWINDOW overwrites any previous message in the window area, including any message copied by a previous call to VPUTWINDOW or VSETERROR.

If the message is longer than the defined window length, the message is truncated on the right. If shorter, the rest of the window line is cleared.

Note that the forms file may be defined with no window line for error and status messages. In this case, the message is ignored.

## **Example**

COBOL

```
MOVE "ENTER ORDERS ON THIS FORM" TO MESSAGE.
MOVE 25 TO MSG-LENGTH.
CALL "VPUTWINDOW" USING COMAREA, MESSAGE, MSG-LENGTH.
```
### **BASIC**

310 M1\$="ENTER ORDERS ON THIS FORM" 320 L1=25 330 CALL VPUTWINDOW(C(\*),M1\$,L1)

## FORTRAN

```
MSG="ENTER ORDERS ON THIS FORM"
LEN=25
CALL VPUTWINDOW(COMAREA,MSG,LEN)
```
### SPL/PASCAL

```
BYTE ARRAY MSG(0:24):="ENTER ORDERS ON THIS FORM";
INTEGER LEN;
 :
LEN := 25;VPUTWINDOW(COMAREA,MSG,LEN);
```
The calls shown above copy the message

ENTER ORDERS ON THIS FORM

to the window area of memory.

# **VPUTYYYYMMDD**

Converts a numeric value representing a date from an application and copies the converted value to a field in the data buffer in memory.

### **Syntax**

VPUTYYYYMMDD {comarea, fieldnum, variable}

### **Parameters**

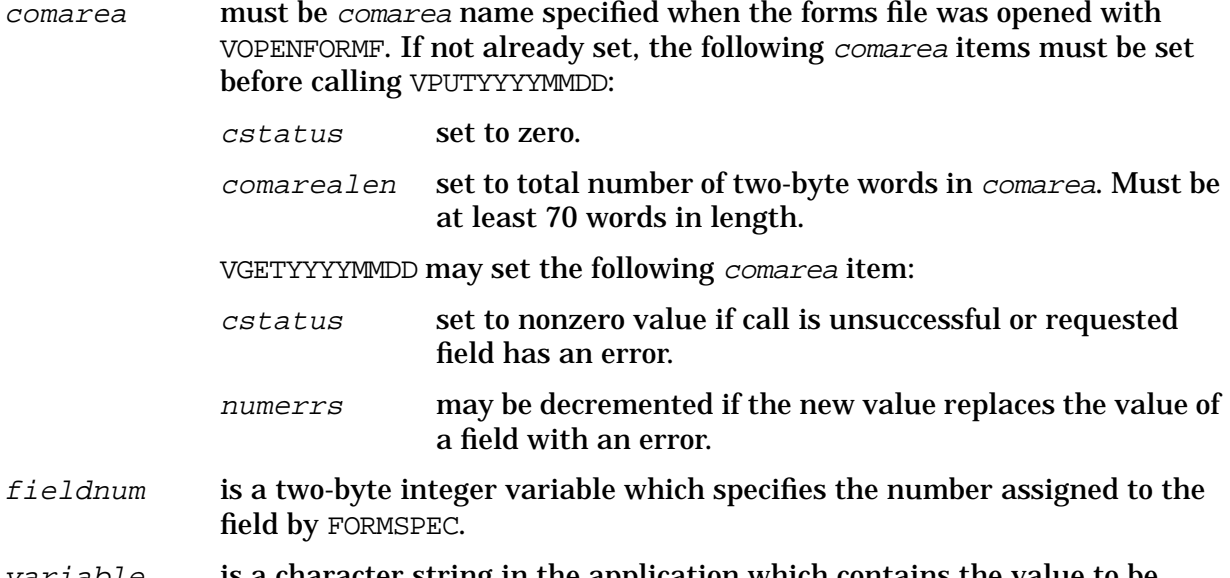

 $variance$  is a character string in the application which contains the value to be converted.

### **Discussion**

VPUTYYYYMMDD converts the contents of the application variable to the date order of the field specified by *fieldnum* and copies the converted value into the corresponding field in the data buffer, right justified. The application variable should contain a numeric value in YYYYMMDD format. The YYYYMMDD format is an 8-byte ASCII value, for example, 19961225. If errors occur during conversion, cstatus is set to an error code.

Refer to the VPUTtype intrinsic description in the *Data Entry and Forms Management System VPLUS Reference Manual* for related information.

## **Example**

COBOL CALL "VPUTYYYYMMDD" USING COMAREA FIELDNUM VARIABLE.

SPL VPUTYYYYMMDD(COMAREA,FIELDNUM,VARIABLE);

These calls will convert the contents of VARIABLE to a date value and place the converted value in the data buffer corresponding to the field specified by FIELDNUM.

# **VREADBATCH**

Reads contents of current batch record into data buffer in memory.

### **Syntax**

VREADBATCH {comarea}

### **Parameters**

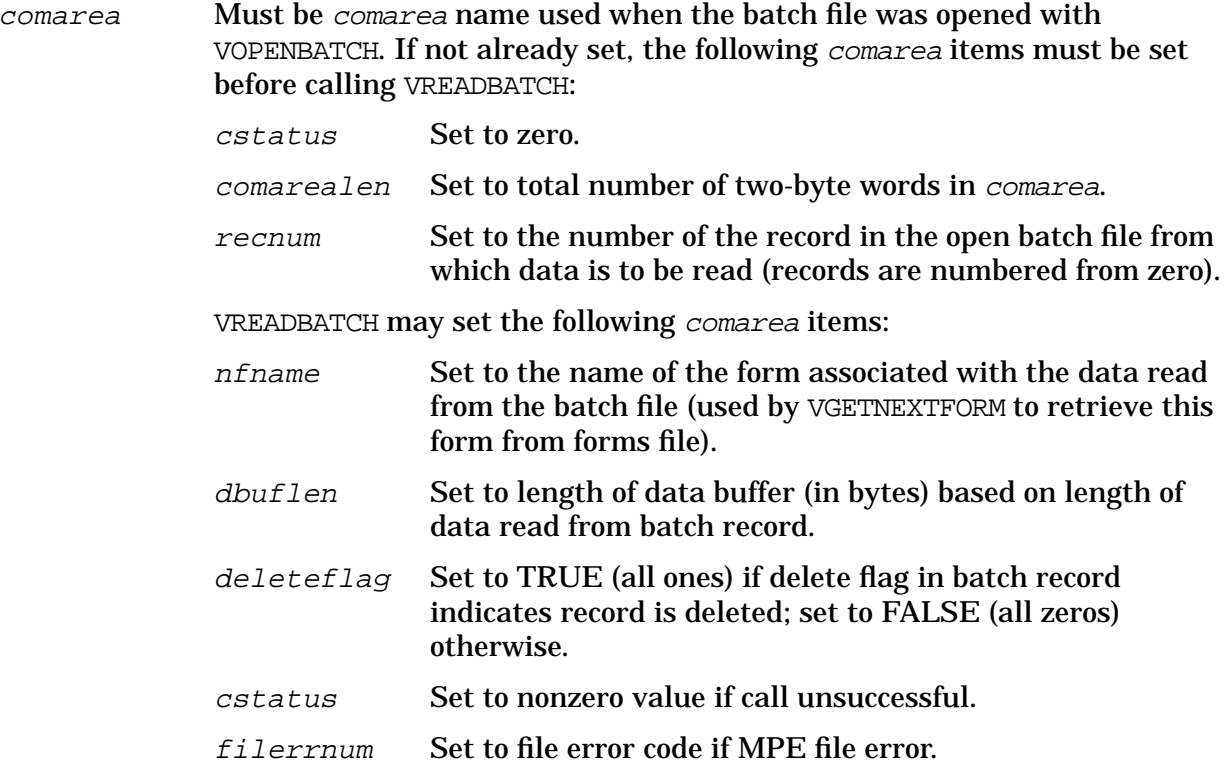

### **Discussion**

Use of this intrinsic is demonstrated by the browse/modify mode of ENTRY. It enables a user to view the data in the batch file. VREADBATCH may also be used to bring the data from a batch file into the data buffer so that it can be retrieved by an application with the VGETBUFFER, VGETFIELD, or VGETtype intrinsics.

To display the data just read onto its associated form, VGETNEXTFORM must be called before the call to VSHOWFORM.

VREADBATCH reads the record (recnum) in the batch file opened by VOPENBATCH. The record is read into memory, where VREADBATCH extracts the batch record control information (refer to the VOPENBATCH description). This information includes the current form name which is moved to *nfname*, the delete flag which is moved to *deleteflag*, and the data length in bytes which is moved to *dbuflen*. The data buffer is not updated if the deleteflag has been set.

In order to use VREADBATCH, the batch file must be on a direct-access device and must be created with fixed-length records, not variable-length records.

## **Example**

COBOL

CALL "VREADBATCH" USING COMAREA.

## BASIC

175 CALL VREADBATCH(C(\*))

## FORTRAN

CALL VREADBATCH(COMAREA)

SPL/PASCAL VREADBATCH (COMAREA);

The calls shown above read the batch record specified by recnurm update the comarea according to the batch record information stored with the data, and put the data in the data buffer in memory.

# **VREADFIELDS**

Accepts all user input from an open terminal, including data entered by pressing **ENTER**, or user requests made by pressing a function key. Allows look-ahead form loading.

### **Syntax**

VREADFIELDS {comarea}

### **Parameters**

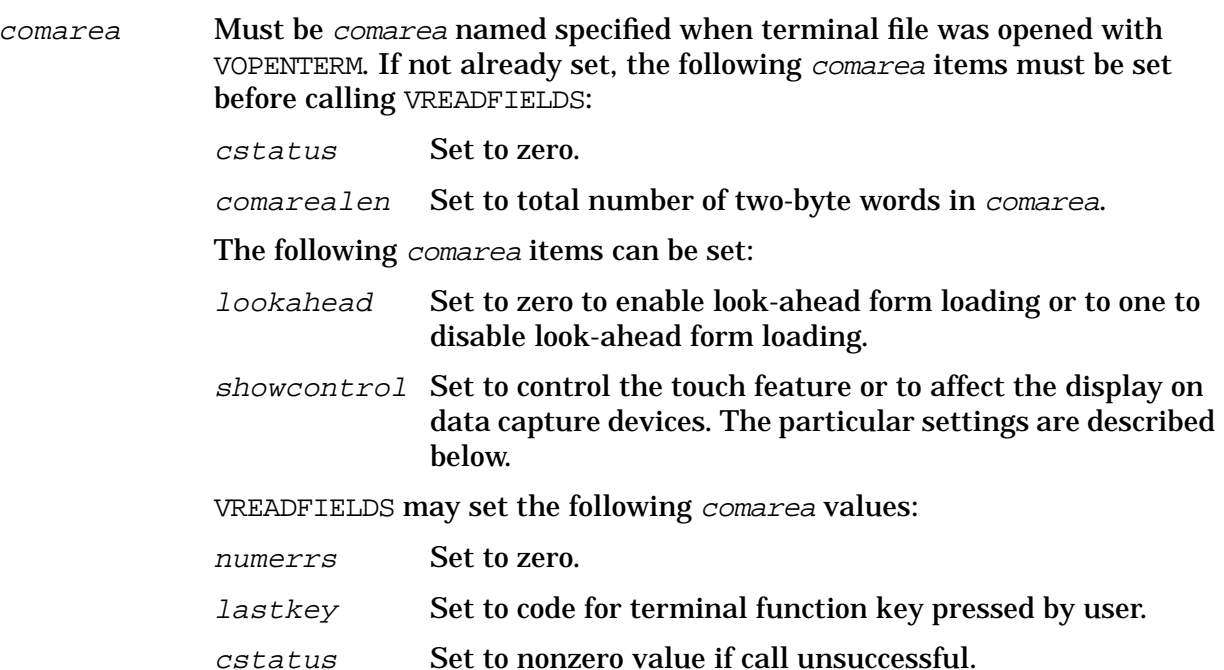

## **Discussion**

VREADFIELDS accepts user-entered data when **ENTER** is pressed. It maps the data into the data buffer in memory. The data is mapped in screen order, from left to right, top to bottom. If there are any display-only fields already in the buffer, the fields read by VREADFIELDS are interspersed among the display-only fields according to the screen order. VREADFIELDS then sets lastkey to zero. Note that the keyboard is locked after the data is read (the subsequent call to VSHOWFORM unlocks the keyboard). If a function key is pressed, VREADFIELDS sets lastkey to the corresponding number: 1 for f1, 2 for f2, and so forth. The screen is  $not$  read and data is not transferred when a function key is pressed. It is, however, possible to accomplish this by enabling the AUTOREAD feature. To enable AUTOREAD, a bit must be set in the termoptions position of the comarea. For further information regarding the AUTOREAD feature, consult the Terminal Communications Area section of Appendix G.

Application programs must supply the code to perform each of the functions that can be requested via a function key. The particular function assigned to a key is determined only by how the program processes the key code passed to it by VREADFIELDS (refer to Appendix A for examples of applications using VREADFIELDS).

Normally, there is no time limit for VREADFIELDS, whether the intrinsic is to be terminated

by the enter key or by a function key. Timeouts can be enabled in an application by setting bits in the termoptions word of the comarea and specifying a timeout interval in the usertime word of the comarea. For more information regarding user timeouts, consult the Terminal Communications Area section of Appendix G.

For any terminal with touch capability, an application activates the touch feature by setting bit 0 of showcontrol to one. Then, for each time the user touches a field, VREADFIELDS returns lastkey with the field number of the touched field (as a negative number). Refer to Appendix G for the "Supported Terminal Features" list.

For the data capture devices, VREADFIELDS, not VSHOWFORM, displays a form one field at a time and reads entered data, also one field at a time. Editing is performed after data for all the fields in the form has been read. VREADFIELDS sets lastkey as follows for these terminals: -1 is the **ATTENTION** key, 0 is the **ENTER** key, 1 is the "A" key, 2 is the "B" key…and 26 is the key. If a function key is pressed when entering data on the data capture devices, VREADFIELDS returns to the calling program and does not display any remaining fields.

Bits 12 and 11 of the *comarea* item *showcontrol* affect form display on the data capture devices. These bits can be set as follows:

- bit  $12 = 0$  Stop after displaying a form without fields.
- 1 Do not stop after displaying a form without fields.
- $11 = 0$  Do not put a right closing bracket (1) on all input fields.
- 1 Put a right closing bracket (]) on all input fields.

A form without fields can be used to display a message to a user. If bit 12 is zero, this type of form is frozen until **ENTER** or a function key is pressed so that the user has time to read the message. If bit 11 is one, a right bracket is displayed as a terminator on all input fields.

VREADFIELDS may also invoke look-ahead form loading for terminals with local form storage using the *comarea* item *lookahead*. If point-to-point data communications is being used, the next form (as defined in the forms file) is loaded into the terminal's local form storage memory while the user is typing in data) before **ENTER** is pressed. If multipoint or X.25 data communications is being used, the next form is loaded after the data has been read, after **ENTER** is pressed. If there is no room in local form storage for the next form, or if there are no available entries in the form storage directory (set with *formstoresize* prior to VOPENTERM and VOPENFORMF), the least recently used form could be purged from local form storage. Look-ahead form loading does not load multiple family members. If a family member of the next form is already in local form storage, this family member is changed into the required form when it is displayed. (Refer to Section 4 for more information on Local Form Storage.)

If the next form does not load successfully, no error is returned. The next form is simply displayed by VSHOWFORM.

## **Example**

**COBOL** 

CALL "VREADFIELDS" USING COMAREA.

## BASIC

130 CALL VREADFIELDS(C(\*))

## FORTRAN

CALL VREADFIELDS(COMAREA)

### SPL/PASCAL

VREADFIELDS(COMAREA);

Each of the following calls accepts user input from the terminal, transfers any data to the data buffer, and sets *lastkey*.

# **VSETERROR**

Sets the error flag of a specified field and increments numerrs. If this is the first field (in screen order) with an error, it copies a message to the window area of memory for later display.

## **Syntax**

VSETERROR { comarea, fieldnum, message, msglen}

### **Parameters**

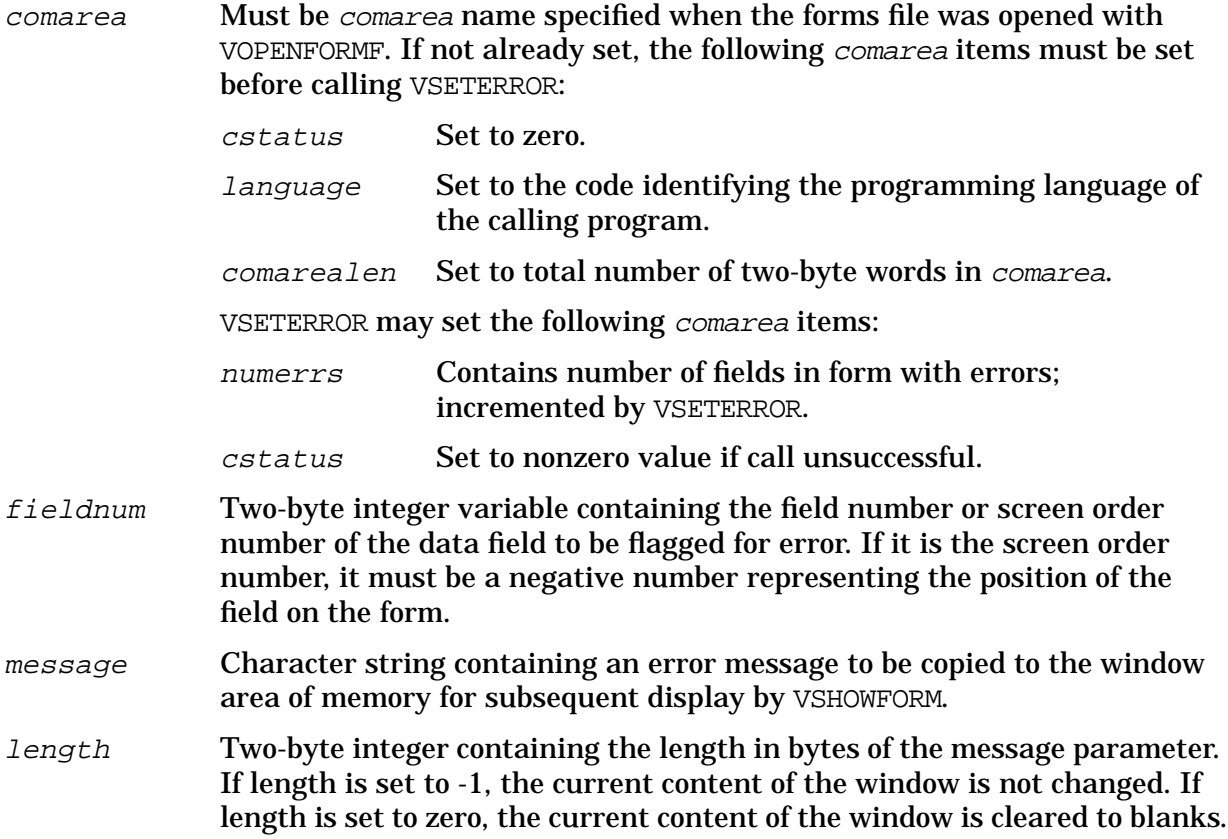

## **Discussion**

This intrinsic can be called by any program that wants to perform its own edits, either in addition to, or instead of VFIELDEDITS. VSETERROR sets the error flag associated with the specified field. If this is the first time this field has been diagnosed as having an error, VSETERROR increments numerrs; otherwise, it does not change numerrs. Thus, if a field has an error detected by a prior call to VFIELDEDITS, a call to VSETERROR for that field does not increment numerrs. However, if the touch feature is enabled, VSETERROR toggles the error flag for a specified field to clear, if it was already set, and decrements numerrs. Refer to "Coding the Touch Feature" in Appendix E.

If this is the first field in the form (in screen order) that has an error, the specified message is copied to the window area of memory for later display. If you do not want to change the current contents of the window, set the length parameter to -1. To clear a message, set length to zero.

Note that the field number identifies a field regardless of its position in the form. Thus, field "1" could be the third field in screen order counting from left to right, top to bottom. Using the field order number is preferable because if the fields in a form are rearranged, no modification to an application is necessary.

## **Example**

### COBOL

```
DATA DIVISION.
   77 FLDNUM PIC 9(4) COMP.
    77 MESSAGE PIC X(80).<br>77 MLENGTH PIC S9(4)
                     PIC S9(4) COMP.
        :
PROCEDURE DIVISION.
    MOVE 3 TO FIELDNUM.
    MOVE 22 TO MLENGTH.
    MOVE "THIS FIELD IS REQUIRED" TO MESSAGE.
    CALL "VSETERROR" USING COMAREA, FLDNUM, MESSAGE, MLENGTH.
```
### BASIC

```
220 F1=3
225 L1=22
230 M$="THIS FIELD IS REQUIRED"
250 CALL VSETERROR(C(*),F1,M$,L1)
```
#### FORTRAN

```
FF=3ML=22MSG="THIS FIELD IS REQUIRED"
CALL VSETERROR(COMAREA,FF,MSG,ML)
```
### SPL/PASCAL

```
INTEGER FF,ML;
BYTE ARRAY MESSAGE(0:21);="THIS FIELD IS REQUIRED";
 :
FF:=3;ML:=22;VSETERROR(COMAREA,FF,MESSAGE,ML);
```
The examples above set error flags for field number "3" in the currently open form, and set up the message "THIS FIELD IS REQUIRED" to be displayed if no value is entered in the field and this is the first field (in screen order) in which an error is detected.

The following examples show how VSETERROR can be used to set error flags for a field in error without writing a message to the window.

### **COBOL**

```
MOVE 3 TO FIELDNUM.
MOVE -1 TO MLENGTH.
CALL "VSETERROR" USING COM1, FIELDNUM, MESSAGE, MLENGTH.
```
### BASIC

220 F1=3

230 L1=-1 CALL VSETERROR(C(\*),F1,M\$,L1)

### FORTRAN

```
FF=3ML=-1CALL VSETERROR(COM1,FF,MSG,ML)
```
### SPL/PASCAL

```
FIELD:=3;\tt\textrm{LEN}\!\coloneqq\!\!-1 ;
VSETERROR(COM1,FIELD,MESSAGE,LEN);
```
# **VSETKEYLABEL**

Allows for temporarily setting, programmatically, a new label for a function key.

### **Syntax**

VSETKEYLABEL {comarea,formorglob,keynum,label}

### **Parameters**

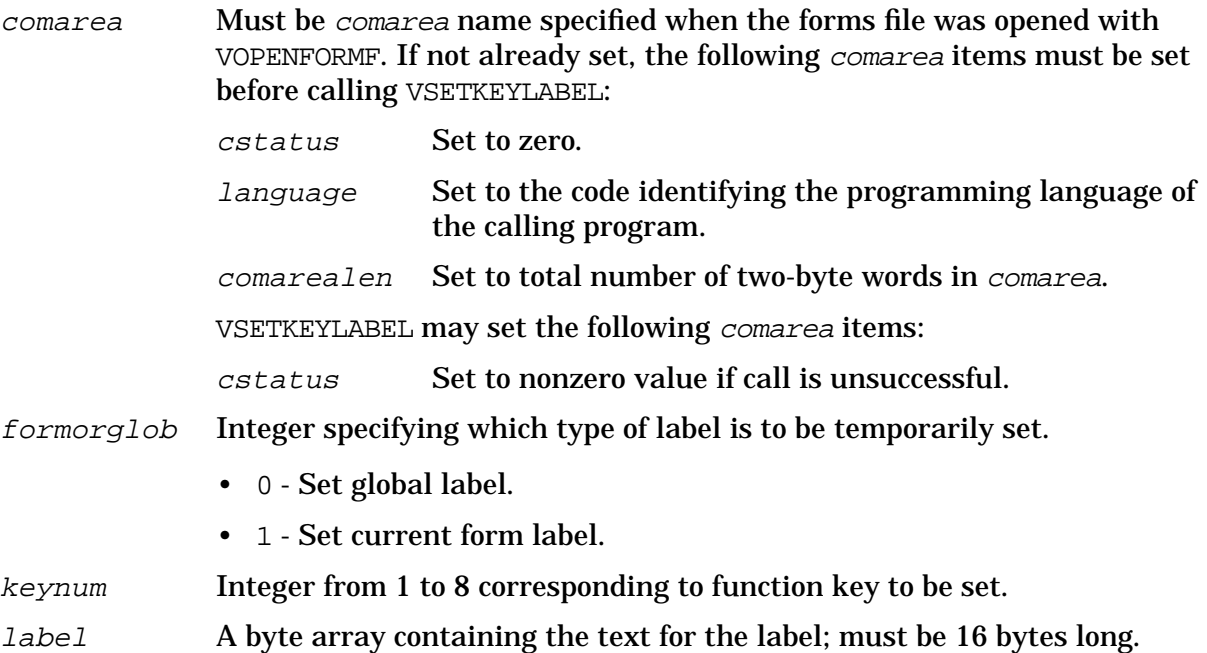

### **Discussion**

VSETKEYLABEL is only a temporary setting of a new label for an individual function key. Use of this intrinsic does not change the label definition made in FORMSPEC. Note only one function key can be set with this intrinsic. The labeloption must be set to one prior to VOPENFORMF.

The temporary label is displayed after the next call to VSHOWFORM. If the temporary label is global, it remains active until the forms file is closed or it is replaced by a new global label. If the temporary label is for the current form only, it is replaced when the next form is retrieved or when a new current form label is set.

If no global or current form labels have been defined with FORMSPEC or no labels have been set with VSETKEYLABELS, the key label buffers are cleared before the label being defined with this intrinsic is set.

## **Example**

**COBOL** 

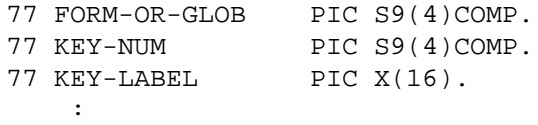

```
MOVE 1 TO FORM-OR-GLOB.
MOVE 1 TO KEY-NUM.
MOVE "LABEL 1 " TO KEY-LABEL.
CALL "VSETKEYLABEL" USING COMAREA, FORM-OR-GLOB, KEY-NUM, KEY-LABEL.
```
### BASIC

```
10 INTEGER F,N
20 DIM L$[16]
30 F=1
40 N=2
50 L$="LABEL 1 "
60 CALL VSETKEYLABEL(C[*],F,N,L$)
```
### FORTRAN

```
INTEGER FORMORGLOB,KEYNUM
CHARACTER*16 LABEL
FORMORGLOB=1
LABEL="LABEL 1 "
CALL VSETKEYLABEL(COMAREA,FORMORGLOB,KEYNUM,LABEL)
```
### SPL/PASCAL

```
INTEGER
   FORM'OR'GLOB,
   KEY'NUM;
BYTE ARRAY
   KEY'LABEL(0:15);
    :
FORM'OR'GLOB:=1;
\verb|KEY'NUM:=1|;MOVE KEY'LABEL:="LABEL 1 ";
VSETKEYLABEL(COMAREA,FORM'OR'GLOB,KEY'NUM,KEY'LABEL);
```
# **VSETKEYLABELS**

Allows for temporarily setting, programmatically, labels for function keys.

### **Syntax**

VSETKEYLABELS {comarea,formrglob,numoflabels,labels}

### **Parameters**

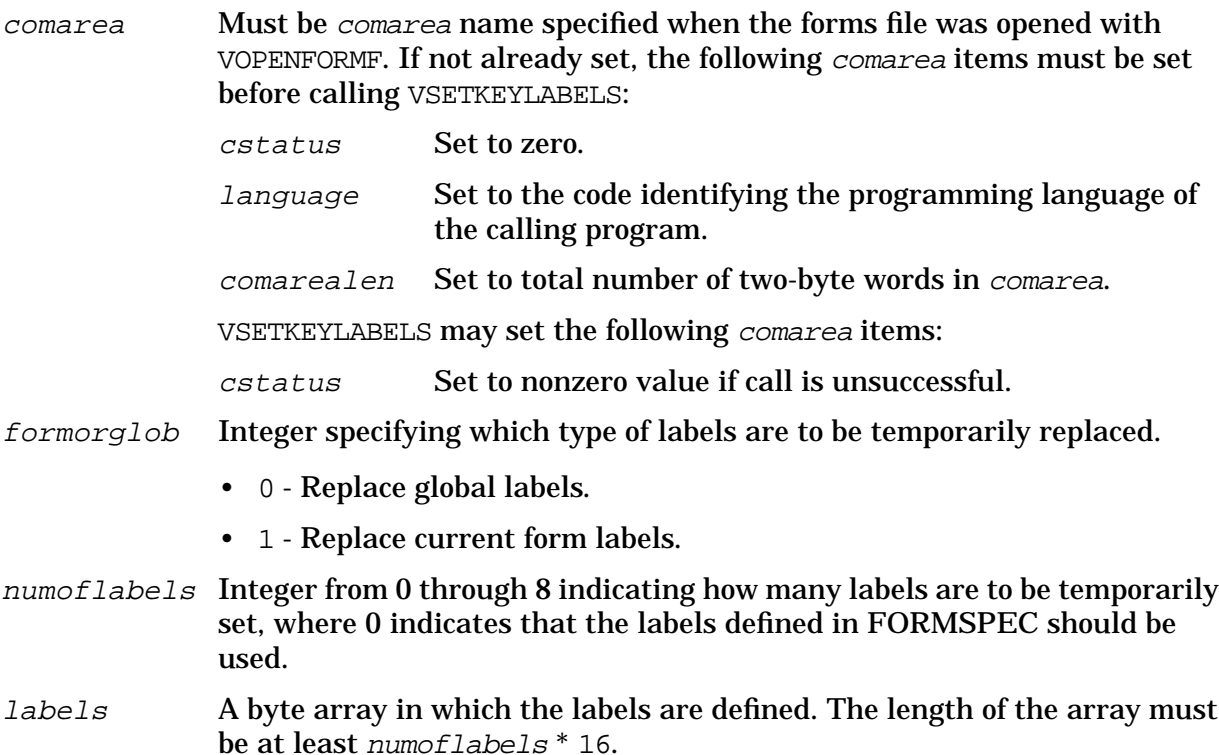

### **Discussion**

VSETKEYLABELS is only a temporary setting of new labels for the function keys. Use of it does not change the label definitions made in FORMSPEC. The *labeloption* must be set to one prior to VOPENFORMF.

The temporary labels are displayed after the next call to VSHOWFORM. If the temporary labels are global, they remain active until the forms file is closed or replaced by new global labels. If the temporary labels are current form labels, they are replaced when the next form is retrieved or when new current form labels are set.

If no global or current form labels have been defined with FORMSPEC or no labels have been set with a prior call to VSETKEYLABELS, the key label buffers are cleared before the labels currently being defined are set.

### **Example**

**COBOL** 

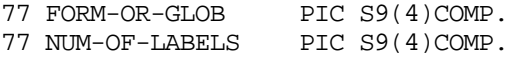

```
77 KEY-LABELS PIC X(32).
  :
MOVE 1 TO FORM-OR-GLOB.
MOVE 2 TO NUM-OF-LABELS.
MOVE "LABEL 1 LABEL 2 " TO KEY-LABELS.
CALL "VSETKEYLABELS" USING COMAREA, FORM-OR-GLOB, NUM-OF-LABELS, KEY-LABELS.
```
#### BASIC

```
10 INTEGER F,N
20 DIM L$[32]
30 F=1
40 N=2
50 L$="LABEL 1 LABEL 2 "
60 CALL VSETKEYLABELS(C[*],F,N,L$)
```
### FORTRAN

```
INTEGER FORMORGLOB, NUMLABELS
CHARACTER*32 LABELS
FORMORGLOB=1
NUMLABELS=2
LABELS="LABEL 1 LABEL 2 "
CALL VSETKEYLABELS(COMAREA, FORMORGLOB, NUMLABELS, LABELS)
```
### SPL/PASCAL

```
INTEGER
 FORM'OR'GLOB,
 NUM'OF'LABELS;
BYTE ARRAY
 LABELS(0:31);:
FORM'OR'GLOB:=1;
NUM'OF'LABELS:=2;
MOVE LABELS:="LABEL 1 LABEL 2 ";
VSETKEYLABELS(COMAREA'FORM'OR'GLOB,NUM'OF'LABELS,LABELS);
```
# **VSETLANG**

The VSETLANG intrinsic specifies the native language to be used with an international forms file. For more information on Native Language Support, see Section 8.

### **Syntax**

VSETLANG {comarea,langnum,errorcode}

### **Parameters**

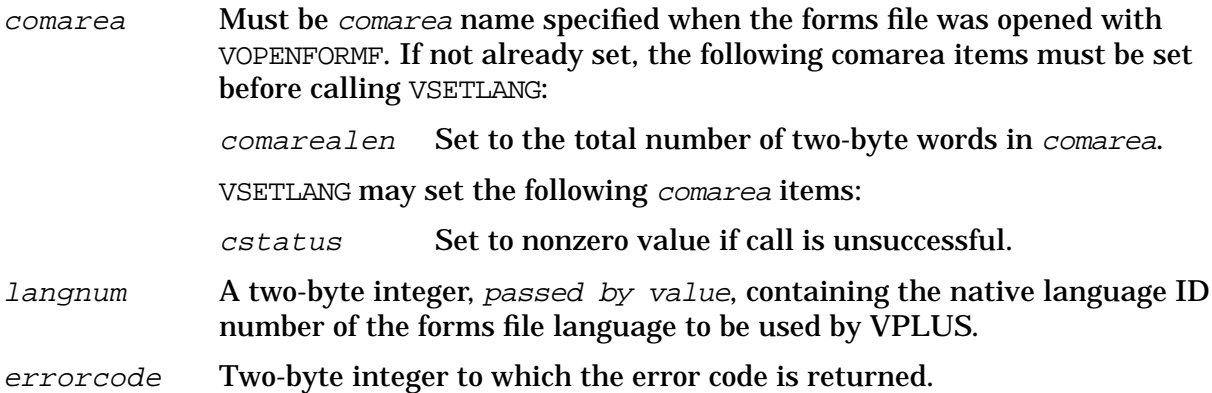

### **Discussion**

This intrinsic sets the native language to be used by VPLUS at run time for an international forms file. The forms file must be opened before calling VSETLANG. Otherwise, cstatus returns a nonzero value.

If VSETLANG is called to set the native language ID for a language-dependent or unlocalized forms file, an error code of -1 will be returned to errorcode. For international forms files, both cstatus and errorcode return a value of zero and the forms file is processed with the native language ID specified in langnum.

## **Example**

COBOL

CALL "VSETLANG" USING COMAREA,\LANGNUM\,ERRORCODE

### BASIC Pass by value parameters not supported.

### FORTRAN

CALL VSETLANG (COMAREA,LANGNUM,ERRORCODE)

### SPL/PASCAL

VSETLANG(COMAREA,LANGNUM,ERRORCODE)

# **VSHOWFORM**

Displays on the terminal screen the current form from local form storage or from the form definition buffer, any data in the data buffer, and any messages from the window buffer. Displays any labels from the key label buffer.

## **Syntax**

VSHOWFORM {comarea}

### **Parameters**

comarea Must be the comarea name specified when the terminal file was opened with VOPENTERM. If not already set, the following comarea items must be set before calling VSHOWFORM:

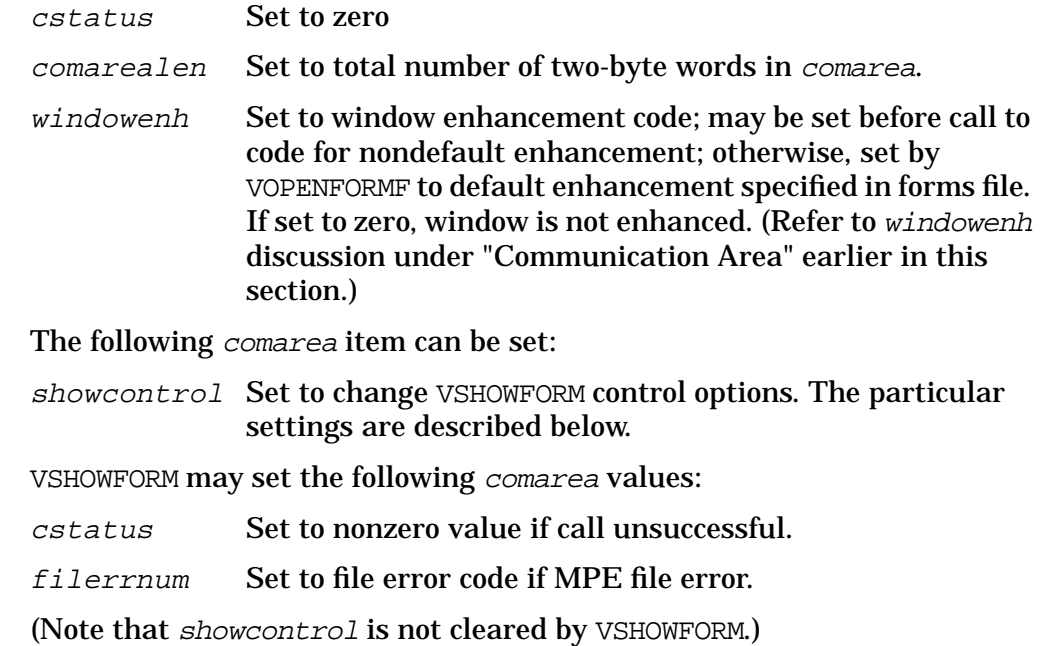

## **Discussion**

VSHOWFORM displays, on an open terminal screen, the form currently stored as a form image in the terminal's local form storage or in the form definition area of memory. Any enhancements specified for the form are used for the display. Data currently in the data buffer in memory is moved to the appropriate fields of the displayed form. Any message in the window buffer of memory is displayed in the line of the form selected as the status line. Also, any current form or global function key labels in the key label buffer are displayed.

## **Performance Optimization**

In order to optimize VSHOWFORM performance, only changed information is written to the terminal. Thus, if the window has not been changed by VPUTWINDOW or VSETERROR since the last execution of VSHOWFORM, or if the current form is being repeated in place, these areas are not rewritten. Also, when a form is repeating in place, only the changed values in the data buffer area of memory are written by VSHOWFORM. This will be sufficient for most applications; however, these three optimizations (form, data, window) can be overridden by setting the *comarea* item *showcontrol* as follows:

bit  $15 = 1$  Force form to be written to the terminal screen.

14 = 1 Force data and field enhancements to be written to the terminal screen.

13 = 1 Force window line to be written to the terminal screen.

Depending on the bits set, VSHOWFORM writes a form or data or the window to the terminal whether or not it has changed. Anything that has changed is always written to the terminal regardless of showcontrol. Any combination of these bits may be set. For example, if you want to force a write of all data:

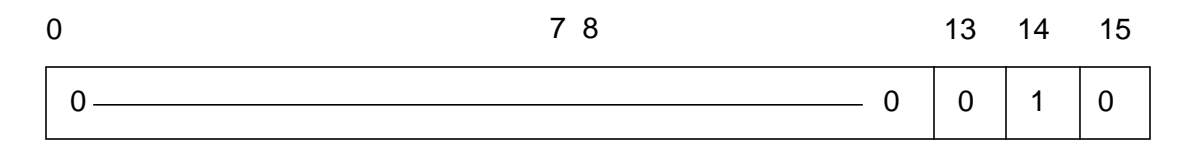

 $showcontrol = octal 2$ 

Or, if you want to force the window to be written:

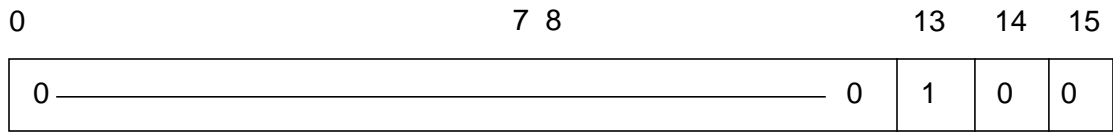

 $showcontrol = octal 4$ 

## **Display and Local Form Storage**

Prior to display on terminals with local form storage, the form can be loaded into the terminal with any of the following methods:

- by a call to VLOADFORMS,
- by the previous call to VREADFIELDS if look-ahead form loading is enabled, or
- by VSHOWFORM if preload is enabled.

A prior call to VGETNEXTFORM reads the form into the form definition area of memory prior to display by VSHOWFORM. The form definition includes the form image, any field editing specifications and all enhancements.

The field enhancements are specified with the form definition. If a field has an error, VSHOWFORM changes its enhancement to the error enhancement defined for the form by FORMSPEC.

The data buffer may contain data as a result of initialization by VINITFORM, retrieval of user-entered data by VREADFIELDS, data formatting or movement caused by editing specified with each field and executed by VINITFORM, VFIELDEDITS, or VFINISHFORM. Data may also be transferred directly to the data buffer, either from an application with VPUTBUFFER or VPUTtype, or from a batch file with VREADBATCH.

The window contains any message set by VSETERROR or VPUTWINDOW.

## **Controlling the Keyboard**

As soon as the form is displayed, VSHOWFORM normally enables the keyboard so the user can enter data. The next call is usually to VREADFIELDS, which locks the keyboard after the entered data is read. In case of consecutive calls to VSHOWFORM, the following showcontrol bit can be set:

bit 10 = 0 Enable the keyboard.

1 Do not enable the keyboard.

The scenario is as follows:

- the last VREADFIELDS call locked the keyboard,
- for each of a series of consecutive calls to VSHOWFORM; set bit 10 of showcontrol to one so the keyboard is not enabled,
- for the last of the consecutive calls to VSHOWFORM, set bit 10 to zero to enable the keyboard.

This ensures that keystrokes do not change a form while it is being displayed. Consecutive calls to VSHOWFORM could be used to display a form with no fields, append another form to it, and display this second form without doing a read in between.

## **Controlling Preload of Forms**

On terminals with local form storage, VSHOWFORM first determines if the current form is already in the terminal. If the form is in local storage, it is displayed from local storage. If the form is not in local storage, it is preloaded into the terminal from the form definition area of memory depending on showcontrol, which can be set as follows:

bit  $9 = 0$  Do not preload the form.

1 Preload the form.

If bit 9 is zero, the form is written directly from the form definition area of memory to the terminal screen. If bit 9 is one, the form is preloaded into local storage and then displayed from local storage. One or more forms could be purged from local storage if there is not room for the form that is being loaded. Note that purging could occur even when lookahead is set to one.

## **Controlling the Touch Feature**

On terminals with the touch feature, touch can be enabled or disabled with showcontrol, which can be set as follows:

bit  $0 = 0$  Do not enable the touch feature.

1 Enable the touch feature.

## **Controlling the Bell**

By default (termoptions bit 15 is set to zero), VSHOWFORM sounds the bell if neither the screen nor the window line have been redisplayed. The bell can be suppressed in all cases by setting the termoptions bit to one.

# **Example**

## **COBOL**

CALL "VSHOWFORM" USING COMAREA.

## BASIC

120 CALL VSHOWFORM(C(\*))

## FORTRAN

CALL VSHOWFORM(COMAREA)

### SPL/PASCAL

VSHOWFORM (COMAREA);

The calls shown above display a form with optional data and enhancements on the terminal screen opened with the comarea, COM 1.

# **VTURNOFF**

The VTURNOFF intrinsic turns off VPLUS block mode and enables character mode access without disturbing the terminal screen. The syntax and parameter descriptions for this intrinsic are provided below.

## **Syntax**

VTURNOFF {COMAREA}

### **Parameters**

COMAREA Must be COMAREA name specified when the forms file was opened with VOPENTERM. If not already set, the following COMAREA items must be set before calling VTURNOFF:

> CSTATUS Set to zero. COMAREALEN Set to total number of 2-byte words in COMAREA. VTURNOFF may set the following COMAREA fields: CSTATUS Set to nonzero value if call is unsuccessful or if field's error flag is set. FILERRNUM Set to file error code if MPE file error.

VTURNOFF is used for momentarily switching from VPLUS block mode to character mode. This procedure is designed for use after a terminal has been previously opened by VOPENTERM or after a VTURNON.VTURNOFF reconfigures the terminal and driver for character mode operations without disturbing the screen image on the terminal. The following operations normally performed in VCLOSETERM are not performed in VTURNOFF:

- Clear local form storage
- Enable the USER/SYSTEM keys
- Disable touch reporting, delete touch fields
- Clear screen
- Unlock keyboard
- Close terminal file

Note that VTURNOFF does not close the terminal file. To close the file and completely reset the driver and the terminal, VCLOSETERM must be used.

The following examples illustrate a call to VTURNOFF:

## **COBOL**:

CALL "VTURNOFF" USING COMAREA.

## **BASIC:**

200 CALL VTURNOFF(C(\*))

## **FORTRAN:**

CALL VTURNOFF(COMAREA)

### **SPL:**

```
VTURNOFF(COMAREA);
```
USING VPLUS INTRINSICS **INTRINSIC DESCRIPTIONS**

# **PASCAL:**

VTURNOFF(COMAREA);
# **VTURNON**

The VTURNON intrinsic turns on VPLUS block mode without disturbing the terminal screen. The syntax and parameter descriptions for this intrinsic are provided below.

#### **Syntax**

```
VTURNON {COMAREA, TERMFILE}
```
#### **Parameters**

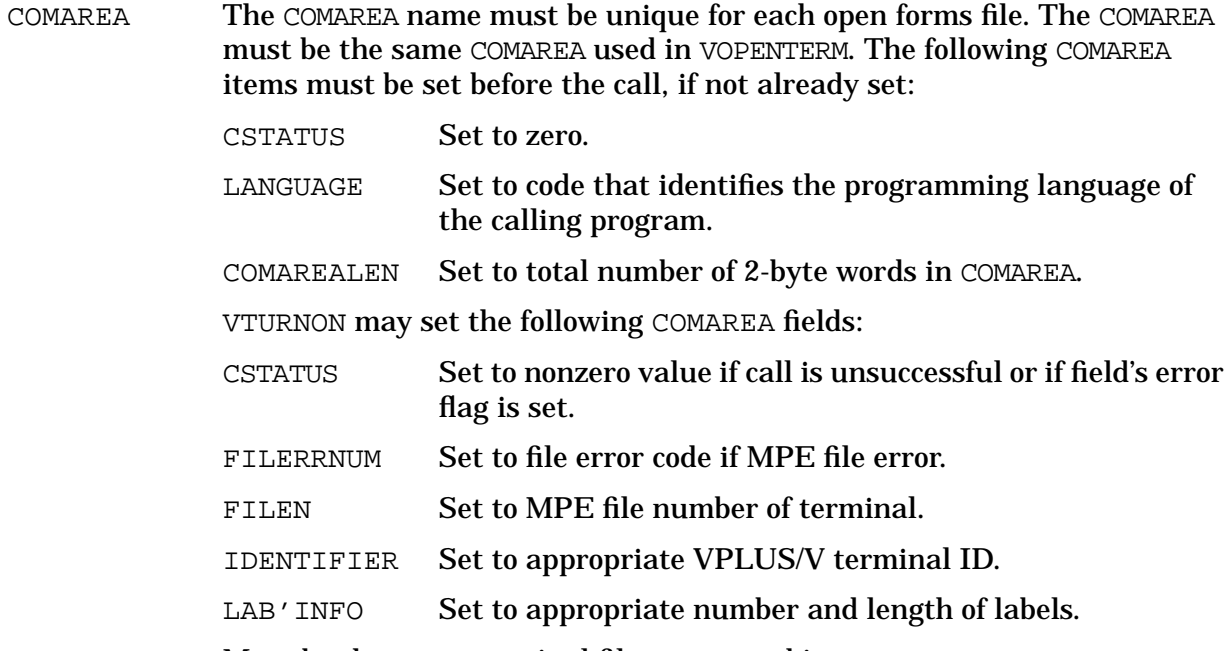

TERMFILE Must be the same terminal file name used in VOPENTERM.

VTURNON is normally used in an application when the terminal is already opened by VOPENTERM, and VTURNOFF was called to switch out of VPLUS block mode. VTURNON switches the application back to VPLUS block mode without disturbing the image on the terminal screen.

VTURNON reconfigures the terminal and the driver without performing the following operations which are normally performed by VOPENTERM:

- Initialize local form storage
- Clear screen
- Enable the USER function keys
- Disable or enable the USER/SYSTEM key, as specified in the SHOWCONTROL word

Unlike VOPENTERM, VTURNON will not ask you to press the BLOCK MODE key, if you are using an HP 2640B or HP 2644 terminal when the terminal is not in block mode.

The following examples illustrate a call to VTURNON using common programming languages:

**COBOL:**

#### USING VPLUS INTRINSICS **INTRINSIC DESCRIPTIONS**

CALL "VTURNON" USING COMAREA, T1.

### **BASIC:**

```
90 T1$=" "
100 CALL VTURNON(C(*),T1$)
```
### **FORTRAN:**

 $T1=$ " "

VTURNON(COMAREA,T1);

#### **SPL:**

MOVE  $T1:='' " "$ 

VTURNON(COMAREA,T1);

#### **Pascal:**

```
T1:=' ' '
```

```
VUTURNON(COMAREA,T1);
```
# **VUNLOADFORM**

Unloads the specified form from local form storage memory.

### **Syntax**

VUNLOADFORM {comarea,whichform}

#### **Parameters**

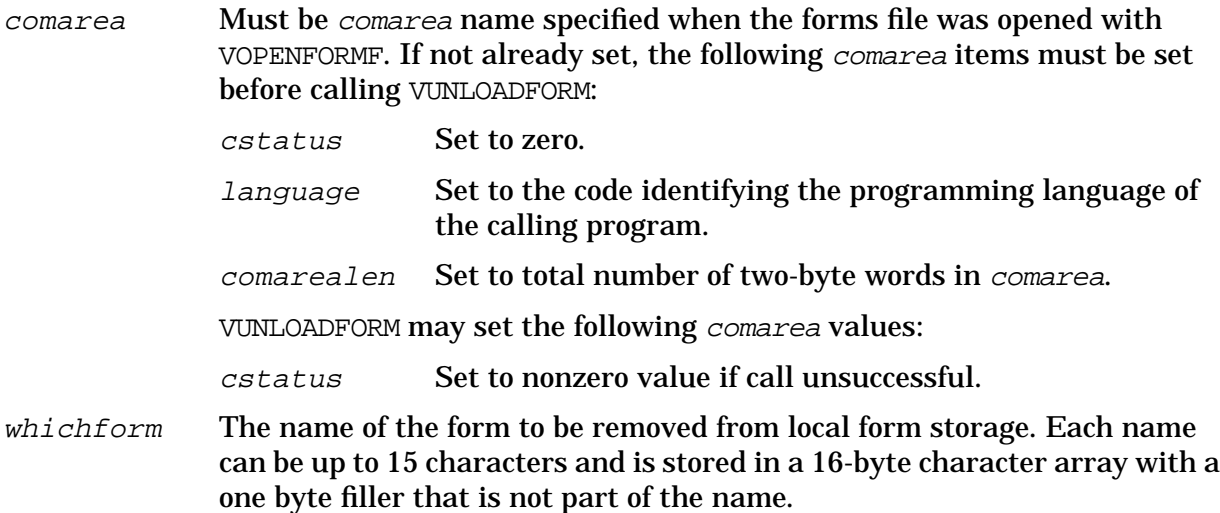

#### **Discussion**

This intrinsic is used on terminals having local form storage. VUNLOADFORM purges the form named by the *whichform* parameter from terminal local form storage memory. Note that the terminal keyboard may be locked briefly while VUNLOADFORM verifies whether or not the form was purged. In case keys are pressed during this time, the terminal beeps to indicate that the keystrokes and/or entered data are lost. You can avoid this by not calling VUNLOADFORM between calls to VSHOWFORM and VREADFIELDS.

### **Example**

#### COBOL

77 WHICH-FORM PIC X(16). : MOVE "FORMA " TO WHICH-FORM. CALL "VUNLOADFORM" USING COMAREA, WHICH-FORM.

#### BASIC

10 DIM W\$[16]  $20$   $W\$  = "FORMA 100 CALL VUNLOADFROM(C[\*],W\$)

#### FORTRAN

CHARACTER\*16 WFORM WFROM="FORMA CALL VUNLOADFORM(COMAREA,WFORM)

### SPL/PASCAL

```
BYTE ARRAY WHICH'FORM(0:15);
 :
WHICH'FORM:="FORMA ";
VUNLOADFORM(COMAREA,WHICH'FORM);
```
# **VWRITEBATCH**

Writes a record to the batch file from the data buffer in memory, or deletes a record from the batch file

### **Syntax**

VWRITEBATCH {comarea}

#### **Parameters**

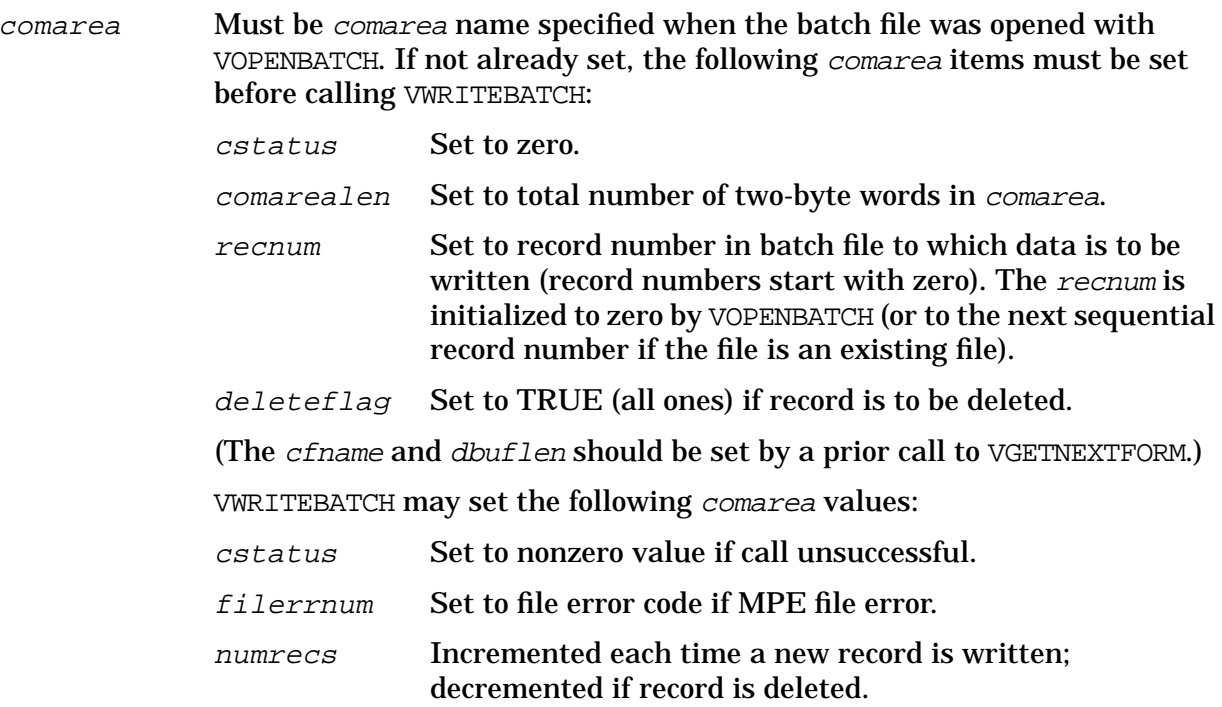

**Discussion** VWRITEBATCH writes the contents of the data buffer to the record specified by recnum in an open batch file. (The recnum must be maintained by the calling program.) VWRITEBATCH writes the following information to the batch record:

- Contents of the data buffer
- Batch record control information (from comarea):

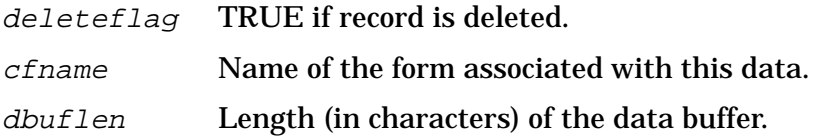

(Refer to "Record Format" in the VOPENBATCH description for a diagram of the batch record.)

VWRITEBATCH may be used in both the data collection and modify modes.

**Data Collection Mode** The data in the data buffer is entered on a particular form displayed at a terminal and then read into the data buffer by VREADFIELDS.

VWRITEBATCH can then be called to write the data buffer and the record control information

to the batch record specified by recnum.

**Modify Mode** When data is modified, an existing batch file record is rewritten. The calling program must set *recnum* to the record number of this record.

To mark a batch record as deleted, the  $deleteflag$  must be set to TRUE (all ones) by an application. Then a call to VWRITEBATCH sets a corresponding flag in the batch record to mark the record as deleted. Since a deleted record still exists in the batch file, it can be viewed through FCOPY or a user-written intrinsic.

In ENTRY, a function key pressed by the user not only determines which record is to be viewed, but also specifies which record is to be deleted.

#### **Example** COBOL

CALL "VWRITEBATCH" USING COMAREA.

#### BASIC

165 CALL VWRITEBATCH(C(\*))

#### FORTRAN

CALL VWRITEBATCH(COMAREA)

#### SPL/PASCAL

VWRITEBATCH(COMAREA);

The calls shown above write the contents of the data buffer to the batch record identified by *recnum*. Assume the following data is in the data buffer and that it was entered on form ORDENT. (Note that the data entered on separate fields of a form is concatenated in the data buffer, with no separators.)

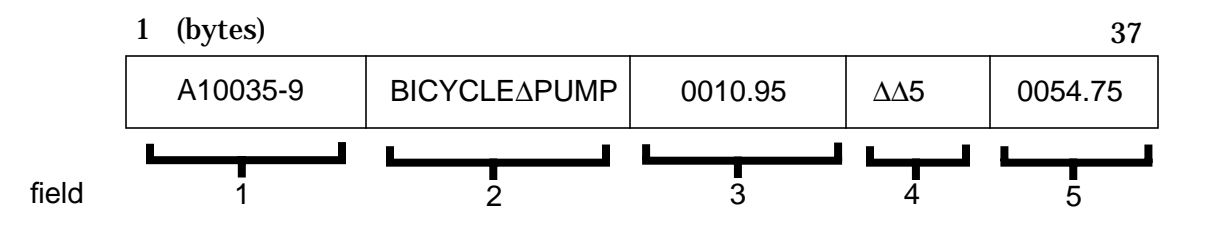

Assume the comarea is set as follows:

- $recnum = 5$
- $cfname = ORDFNT$
- $\bullet$  dbuflen =  $37$

In addition, assume the batch file opened by VOPENBATCH has fixed-length records, 80 bytes long. The call to VWRITEBATCH writes the following record as the sixth record in the batch file:

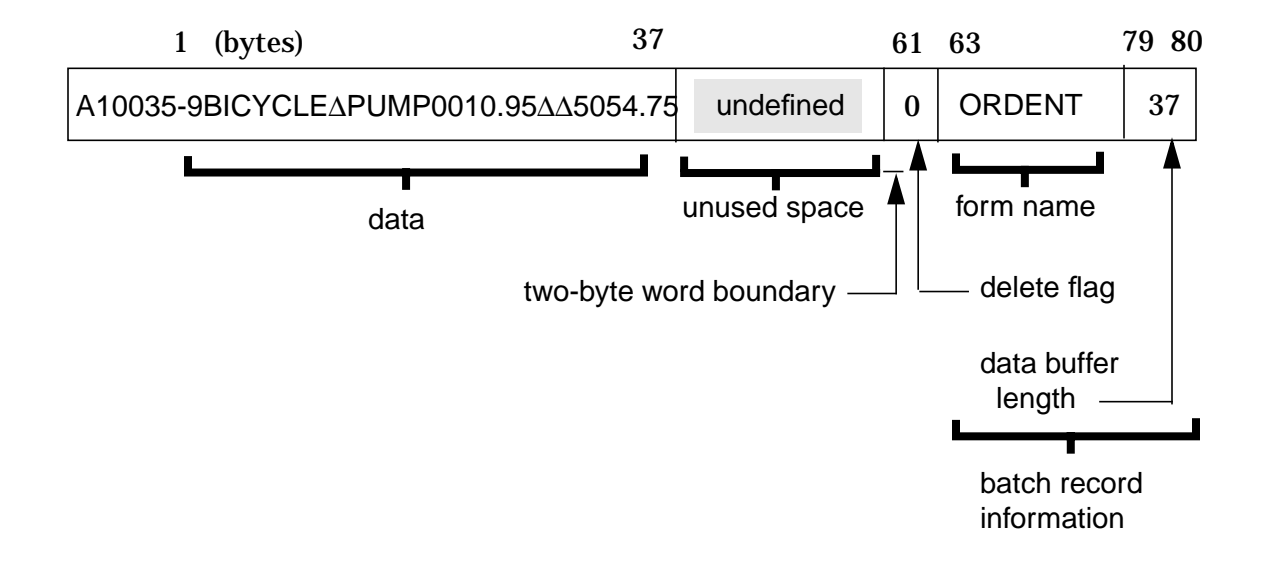

# **7 USING FORMSPEC IN BATCH MODE**

# **USING FORMSPEC IN BATCH MODE**

FORMSPEC in batch mode allows you to manage a forms file without tying up your terminal. With this feature, forms may be deleted from or copied to a forms file, compiled, and listed on a printer by accepting commands from a job stream or from a disc file or I/O device.

# **Deleting Forms Using FORMSPEC's Batch Mode Facilities**

Suppose you wanted to delete all forms but F1, F2, and F3 from a forms file named LITTLEFF. To accomplish this, you would take the following steps:

1. Use the FORMSPEC "FORMS" command to generate a list of forms in LITTLEFF and redirect the list to a disk file.

```
:FILE FORMOUT;REC=-80,16,F,ASCII;DEV=DISC;TEMP
:RUN FORMSPEC.PUB.SYS;INFO="$STDIN"
>FILE LITTLEFF
>FORMS
>EXIT
:SAVE FORMOUT
:RENAME FORMOUT,FORMCMDS
:RESET FORMOUT
```
- 2. Bring FORMCMDS into an editor. Delete all lines that do not list form names. Delete the lines listing forms F1, F2, and F3. Insert the keyword "DELETE" in front of every other form name. Delete the text remaining after the form name.
- 3. Add the command FILE LITTLEFF as the first line in the file.
- 4. Add an EXIT command as the last line in the file.
- 5. Keep the update FORMCMDS file and exit the editor.
- 6. Execute the commands in the FORMCMDS file. Note: you may want to do this within a job file.

# **Compiling Forms File in Batch Mode**

Compiling a forms file can be very time consuming, especially if there are many forms, fields, and field specifications defined in the file. By using FORMSPEC in batch mode, long compilations can be executed from a job stream. You do not have to wait for compilation to complete in order to use your terminal for other purposes.

# **Updating Forms In Batch Mode**

A forms file can be updated systematically by using FORMSPEC in batch mode. Entire

forms can be copied to or deleted from a forms file, field attributes may be updated, and function key labels may be created and updated. Individual screens, save fields, and some global information; however, cannot be defined in batch mode. Also, save fields cannot be copied from one forms file to another.

# **Listing Forms Files in Batch Mode**

By using the batch mode LIST command, forms can be listed on the list device from a streamed job. This means forms file listings may be automated in a job that updates a forms file. For example, a job that updates a forms file could also print all or specific forms for future reference. The form listings may also be directed to a disc file to be examined.

# **Relating Forms In Batch Mode**

Form family relationships can be established using the RELATE command in batch mode. The RELATE command requires that the forms exist and their screen designs be identical. Furthermore, the forms to be related must be distinct forms and the proposed child form cannot already be a member of a family of forms.

# **INVOKING FORMSPEC IN BATCH MODE**

FORMSPEC in batch mode can be invoked from within a job stream or from within a session. When invoked, FORMSPEC can accept batch mode commands from a command file or from \$STDIN.

To invoke FORMSPEC to accept batch mode commands from a command file, use the MPE :RUN command with the INFO=filename parameter, where filename is the name of the command file. For example:

:**RUN FORMSPEC.PUB.SYS;INFO="COMMANDS.PUB.MFG"**

will execute FORMSPEC in batch mode using COMMANDS. PUB. MFG as the command file. Remember, before you can invoke FORMSPEC in batch mode to accept commands from a command file, you must first create the command file using a text editor and enter the batch mode commands into the file. (See the end of this section for a sample of a command file.)

The INFO=filename parameter directly invokes batch mode. In addition, FORMSPEC will always execute in batch mode within a job stream. When the  $INFO=filename$  parameter is omitted within a job stream, \$STDIN becomes the command file by default and commands are accepted from within the job stream. In order to use \$STDIN as the command file within a session, the INFO=filename parameter is required. For example:

:**RUN FORMSPEC.PUB.SYS;INFO="\$STDIN"**

In response to the greater than (>) prompt, enter the batch mode commands. Although this usage of batch mode will not free up a terminal, users will have the ability to react to any error conditions which may occur.

When FORMSPEC detects an error in batch mode, the error message is sent to the output file (\$STDLIST by default). The number of errors can be checked with FORMSPECERRORJCW; number of warnings can be checked with FORMSPECWARNJCW. An error will cause one of the following actions:

- If any batch mode command except the FILE command causes an error, then FORMSPEC will skip that command and continue to the next command.
- If a FILE command caused the error or the error occurred because FORMSPEC did not recognize a batch mode command, then all batch mode commands, except the FORMS command, will be skipped until the next FILE or the EXIT command is encountered.

Batch mode output (errors, warnings, or messages) will normally be directed to \$STDLIST. However, output can be redirected to another file by using the MPE : FILE command to redefine the formal file designator, FORMOUT. For example, since \$STDLIST in a session is the terminal, you may want to redirect output to the line printer as follows:

:**FILE FORMOUT;DEV=LP**

When the output file is redirected to a disc file or the list device, the batch mode commands will also be echoed to the output file as they are executed. This will help to determine the cause of any errors that may occur.

# <span id="page-371-0"></span>**BATCH MODE COMMANDS**

The following pages show the syntax and description of the batch mode commands that FORMSPEC accepts in a command file or job stream. Table 7-1. gives a summary of the batch mode commands, a brief description of their functions, and the interactive counterpart for each command.

Note that each command must be entered on a separate line and a command may not carry over to the next line. Leading blanks may be used for indentation. You can also use blank lines between commands to make the command file easier to read. Comments may be inserted anywhere in a command file. They may be more than one line long, but they must be delimited by double arrows comment.

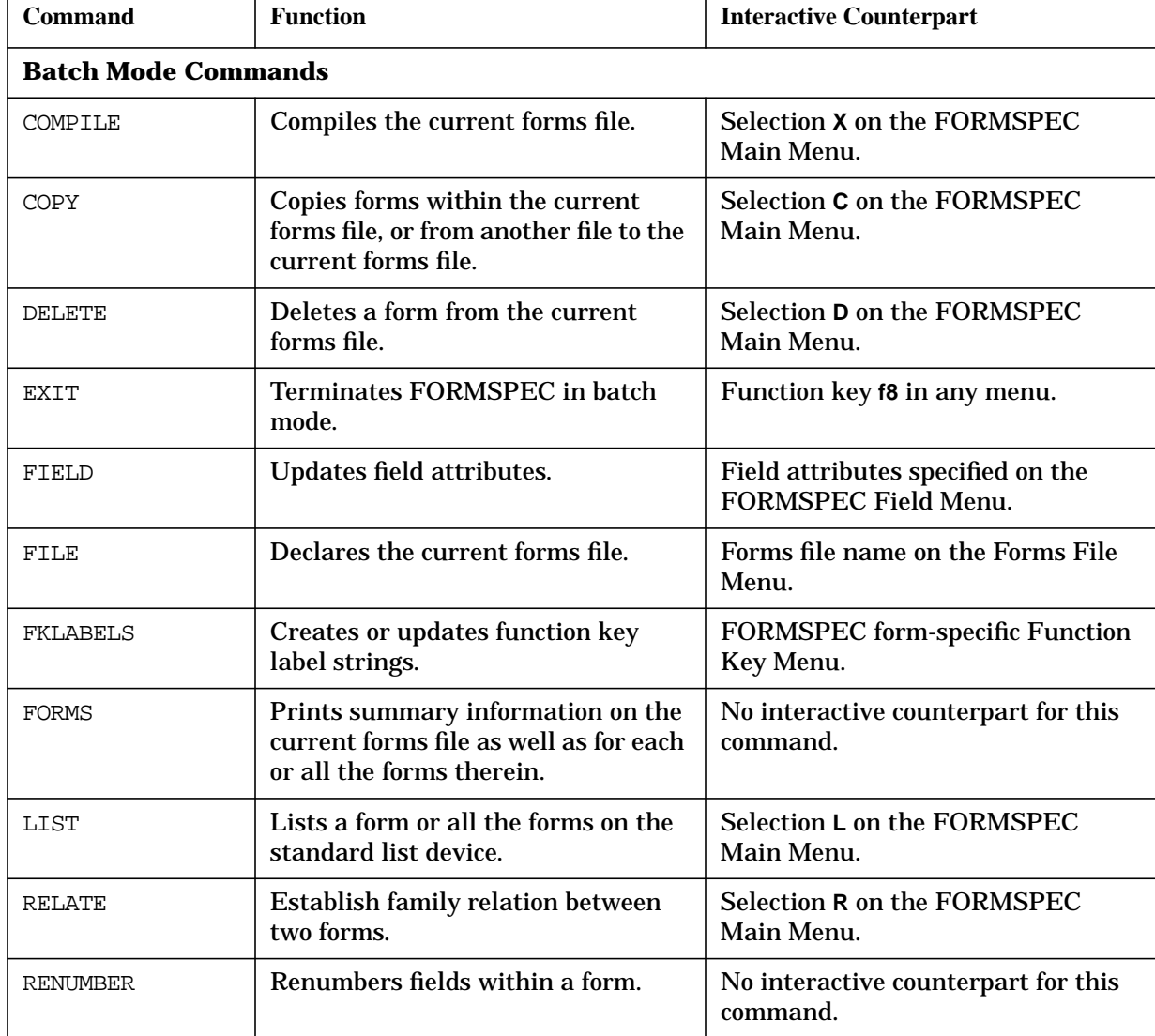

### **Table 7-1. FORMSPEC in Batch Mode Commands**

| Command             | <b>Function</b>                                          | <b>Interactive Counterpart</b>                                   |
|---------------------|----------------------------------------------------------|------------------------------------------------------------------|
| <b>SELECTLANG</b>   | Updates native language<br>specifications.               | <b>FORMSPEC Terminal/Language</b><br>Menu.                       |
| <b>SELECTTERM</b>   | <b>Updates terminal and device</b><br>specifications.    | <b>FORMSPEC Terminal/Language</b><br>Menu.                       |
| <b>ARB Commands</b> |                                                          |                                                                  |
| ARBTOSCREEN         | Set data type conversion defaults<br>from ARB to screen. | Select defaults on FORMSPEC Data<br><b>Type Conversion Menu.</b> |
| <b>SCREENTOARB</b>  | Sets data type conversion rules from<br>screen to ARB.   | Set defaults on FORMSPEC Data<br><b>Type Conversions Menu.</b>   |
| <b>DELARB</b>       | Deletes an ARB.                                          | Select DEL on the FORMSPEC ARB<br>Menu.                          |
| <b>GENARB</b>       | Generates an ARB from a form.                            | Select GEN on the FORMSPEC ARB<br>Menu.                          |
| ADDARBFIELD         | Adds a field to the ARB.                                 | Select ADD on the FORMSPEC<br><b>Restructure ARB Menu.</b>       |
| DELARBFIELD         | Deletes a field from the ARB.                            | Select DEL on the FORMSPEC<br>Restructure ARB Menu.              |
| MODARBFIELD         | Modifies the attributes an ARB.                          | Select MOD on the FORMSPEC ARB<br>Menu.                          |
| MOVEARBFIELD        | Moves a field or group of fields<br>around on the ARB.   | Select MOVE on the FORMSPEC<br>Restructure ARB Menu.             |
| RENAMEARBFIELD      | Changes the name of an ARB field.                        | Select RENAME on the FORMSPEC<br>Restructure ARB Menu.           |

**Table 7-1. FORMSPEC in Batch Mode Commands**

# **COMPILE**

Compiles the current forms file.

### **Syntax**

COMPILE [INTO fastfile]

#### **Parameters**

fast file is the name of the fast forms file to which all code records are copied. Since a fast forms file contains only records needed by VPLUS/V intrinsics at run-time, it may be advantageous to compile the forms file into a fast forms file. If *fastfile* already exists and it is a fast forms file, it is replaced with this version. If *fastfile* already exists and it is not a fast forms file, an error occurs. The current forms file still compiles, but the code records are not copied to a fast forms file. If fastfile does not exist, it is created for you as a fast forms file.

#### **Discussion**

Normally the COMPILE command only compiles the forms that have been modified in the current forms file. However, when certain global attributes (such as save fields) are modified, all forms in the current forms file are compiled. The fast forms file, if specified, contains code records for all forms in the current forms file.

#### **Example**

COMPILE

compiles the current forms file.

COMPILE INTO INVFFORM.PUB

compiles the current forms file and creates a fast forms file named INVFFORM in the PUB group.

# **COPY**

Copies a form within the current forms file, or copies a form from another forms file to the current forms file.

### **Syntax**

[COPY form {TO newform IN file [TO newform]}]

#### **Parameters**

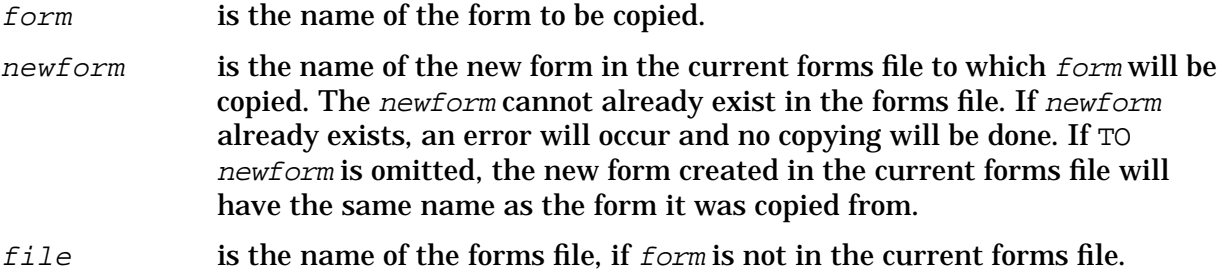

### **Example**

COPY PARTS TO PARTS2

copies FROM the form PARTS in the current forms file TO the new form PARTS2.

COPY PARTS IN INVFORMS TO PARTS2

copies FROM the form PARTS in the forms file INVFORMS TO the new form PARTS2 in the current forms file.

COPY PARTS IN INVFORMS

copies FROM the form PARTS in the forms file INVFORMS TO the new form PARTS in the current forms file.

# **DELETE**

Removes a form from the current forms file.

### **Syntax**

DELETE form

#### **Parameters**

form is the name of the form to be removed from the current forms file. If  $form$ does not exist, FORMSPEC will issue a warning and proceed to the next command.

#### **Example**

DELETE ORDER2

removes the form ORDER2 from the current forms file.

# **EXIT**

Terminates FORMSPEC in batch mode.

# **Syntax**

EXIT

# **Discussion**

The EXIT command is optional. FORMSPEC will also terminate after the last command in the command file is executed.

# **FIELD**

Updates field attributes.

### **Syntax**

```
{,newfieldname}
                         {,enhancement }
FIELDform {fieldtag } {, fieldtype }
          {oldfieldname} {,datatype }
                         {,initialvalue}
```
## **Parameters**

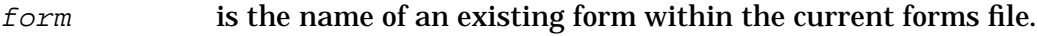

fieldtag tag assigned to the field in form screen design.

oldfieldname name currently assigned to the field in the field menu.

newfieldname replacement field name.

enhancement replacement display enhancement code.

fieldtype replacement field type.

datatype replacement data type.

initialvalue replacement initial value. If \$EMPTY is entered in the first six positions of the parameter, initial value is cleared.

### **Discussion**

The first two parameters of this command identify the field to be updated. The remaining parameters are the actual updates. The field menu update parameters (newfieldname…initialvalue) may be longer than the corresponding number of character positions available on the Field Menu in interactive FORMSPEC, in which case the input parameter is truncated (i.e., treated as command documentation).

### **Example**

FIELD PARTS a\_b\_ c A \_ B\_C\_CODE, NONE, R, , D

Updates field menu selections for field a  $b$  c of form PARTS. Specifically, the field name is set to A\_B\_C\_ CODE, the field display enhancement code is set to NONE (for no enhancements), the field type value is set to R (for required), and the data type value is unchanged. The initial value for the field is set to the character D.

# **FILE**

Specifies the current forms file to be used.

### **Syntax**

FILE file

### **Parameters**

file is the name of the forms file to be used by subsequent batch mode commands. The  $f_i$  is referred to as the current forms file.

## **Discussion**

The FILE command must precede all other commands in a command file or job stream. This command opens the specified forms file to be operated on by the other batch mode commands. Only one forms file can be modified at a time (only one current forms file at a time). However, more than one forms file can be operated on in one command file or job stream as long as a FILE command precedes any operations on that file. Note that a FILE command specifying a new current forms file closes the previous current forms file and opens the new current forms file. Termination of FORMSPEC automatically closes the current forms file.

If the file specified does not already exist, it is created. A message indicating that the file was created is issued.

### **Example**

FILE INVFORMS.PUB

opens the forms file INVFORMS in the PUB group to be operated on by other batch mode commands.

# **FKLABELS**

Updates function key labels.

#### **Syntax**

FKLABELS form [\keylabel ... \keylabel]

#### **Parameters**

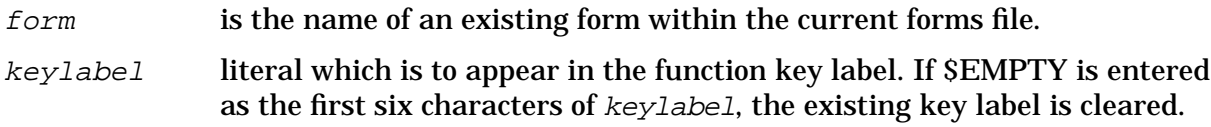

#### **Discussion**

The FKLABELS command creates (if none exist) or updates function key labels for the specified form. The first 16 characters of the keylabel literal are used for the label. Only the first eight keylabels are used.

#### **Example**

FKLABELS STAF\_SALARY Start Over\$EMPTY Exit Planner

Updates labels for function keys 2, 5 (which is cleared), and 8 in form STAFF\_SALARY. Existing labels for function keys 1,3,4,6, and 7 are not updated.

# **FORMS**

Prints a summary listing for the forms in the current forms file.

### **Syntax**

[FORMS [form]  $[@]$ 

#### **Parameters**

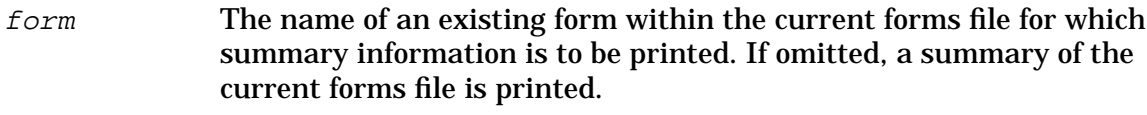

@ The commercial at sign (@) specifies that summary information for all forms, as well as the current forms file, is printed.

#### **Discussion**

The FORMS command prints the name of each form, the number of fields in the form, the number of bytes in the screen image, the number of children that the form has, and the name of the form's parent form, if any. If a form name  $(f \circ \mathcal{F}m)$  is included with the FORMS command, an extended summary is generated for the form. The extended summary includes all of the form information listed above. In addition, for each field in the form, the FORMSPEC assigned field number, data buffer offset (in bytes, one relative), and field length (in bytes) is printed. If the commercial at sign  $(\mathcal{Q})$  is used for  $f_{\text{O}}T$  an extended summary is generated for each form in the forms file. See the examples below for samples of the three types of summary listings available.

Although all FORMSPEC output is normally directed to \$STDLIST, you may want to redirect this output separately to the line printer. To do so, use the MPE : FILE command to redefine the formal file designator, FORMOUT, as follows:

```
:FILE FORMOUT;DEV=LP
```
The FORMS command prints a maximum of 60 lines per page. This maximum can be changed by setting the JCW.

FORMSPECLINESPERPAGE

See Appendix E for more information.

The FORMS command is a very useful bath mode command. When FORMS is used after the forms file has been updated, the listing can be used to quickly check that the resulting forms in the file are the correct ones.

This command also provides useful reference information when coding (or modifying) an application data buffer that has to match the layout of the fields in a form.

#### **Example**

FORMS

prints a summary of the current forms file, SYSADMIN in this example:

Forms file: SYSADMIN.ACCTG.FINANC Page 1 File last modified: WED, MAY 14, 1986, 1:58 PM File last compiled: WED, MAY 14, 1986, 1:58 PM

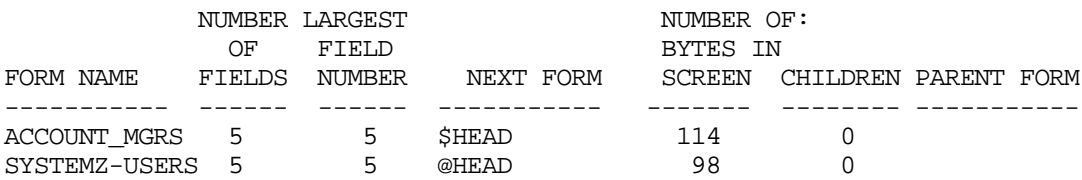

#### **Example**

FORMS SYSTEM\_USERS

Prints a summary of the form specified, SYSTEM\_USERS in this example:

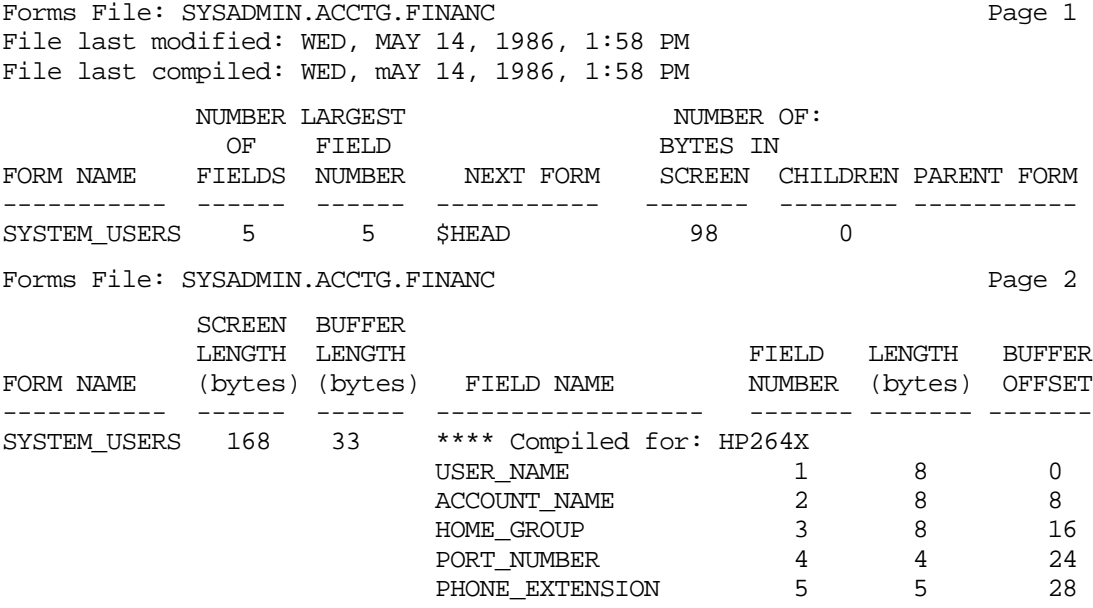

\*\*\*\*End of compiled forms listing. \*\*\*\*

#### **Example**

FORMS @

Prints a summary of the current forms file, (SYSADMIN) as well as the summary information for each form in the forms file, two in this example:

Forms File: SYSADMIN.ACCTG.FINANC Page 1 File last modified: WED, MAY 14, 1986, 1:58 PM File last compiled: WED, mAY 14, 1986, 1:58 PM NUMBER LARGEST NUMBER OF: OF FIELD BYTES IN FORM NAME FIELDS NUMBER NEXT FORM SCREEN CHILDREN PARENT FORM ----------- ------ ------ ----------- ------- -------- ----------- ACCOUNT\_MGRS 5 5 \$HEAD 114 0 SYSTEM\_USERS 5 5 \$HEAD 98 0 Forms File: SYSADMIN.ACCTG.FINANC Page 2 SCREEN BUFFER COMPILED LENGTH LENGTH FIELD LENGTH BUFFER FORM NAME (bytes) (bytes) FIELD NAME NUMBER (bytes) OFFSET ----------- ------ ------ ------------------ ------- ------- ------- ACCOUNT\_MGRS 155 68  $\begin{array}{cccc} \text{ACCOUNT\_NAME} & \text{~~} & \text{~~} & \text{~~} & \text{~~} & \text{~~} & \text{~~} & \text{~~} & \text{~~} \\ \text{MGR\_LAST\_NAME} & \text{~~} & \text{~~} & \text{~~} & \text{~~} & \text{~~} & \text{~~} & \text{~~} & \text{~~} & \text{~~} & \text{~~} & \text{~~} & \text{~~} \\ \end{array}$  $\begin{array}{ccccccc}\n & 1 & & 8 & & 0 \\
 & 2 & & 20 & & 8 \\
 & 3 & & 15 & & 28 \\
 & 4 & & 20 & & 43 \\
 & & 5 & & 5 & & 63\n\end{array}$ MGR\_FIRST\_NAME 3 15 28 DEPARTMENT 4 20 43 PHONE\_EXTENSION 5 5 63<br>\*\*\*\* Compiled for: HP264X SYSTEM\_USERS 168 33 USER\_NAME  $\begin{array}{cccc} 1 & 8 & 0 \\ 1 & 8 & 0 \end{array}$ ACCOUNT\_NAME 2 8 8 HOME\_GROUP 3 8 16 PORT NUMBER 4 4 24 PHONE\_EXTENSION 5 5 28 \*\*\*\*End of compiled forms listing. \*\*\*\*

Number of errors = 0 Number of warnings = 0

# **LIST**

Lists a specified form or all forms on the list device.

### **Syntax**

LIST [form]

#### **Parameters**

form is the name of the form in the current forms file to be listed. When form is not specified, all forms in the current forms file are listed.

### **Discussion**

The LIST command can be used to provide documentation for a forms file. The forms are usually listed on the line printer. The LIST command can also be used to list forms to a disc file to be examined. To do so, use the MPE :FILE command to redefine the formal file designator FORMLIST as shown below:

:**FILE FORMLIST=MYFILE;DEV=DISC;SAVE;NOCCTL**

will list forms to the disc file, MYFILE. The SAVE keyword specifies that MYFILE be saved as a permanent file. The NOCCTL keyword indicates that no carriage control characters are written to the file. (See the *MPE Commands Reference Manual*(30000-90009), for more information on the MPE:FILE command.)

The LIST command prints a maximum of 60 lines per page. This maximum may be changed by setting the JCW.

FORMSPECLINESPERPAGE

See Appendix E for more information.

### **Example**

LIST

lists all forms in the current forms file on the list device.

LIST PARTS

lists the form PARTS in the current forms file on the list device.

# **RELATE**

Creates a family relationship between two existing forms.

### **Syntax**

RELATE childform TO parentform

#### **Parameters**

- childform is the name of the form which is to become the child form. It must already exist, and not be related to any other form.
- parentform is the name of the form which is to become the parent form. It must already exist, and have the identical form design as the childform specified with the *childform* parameter.

### **Example**

RELATE FORM1 TO FORM2

Establishes a family relationship between FORM1 and FORM2 where FORM1 is the child form, and the FORM2 is the parent form.

# **RENUMBER**

Renumber fields to screen order.

#### **Syntax**

RENUMBER form

#### **Parameters**

form is the name of the form containing the fields to be renumbered.

#### **Discussion**

The fields in the form specified by  $form$  are renumbered in accordance with screen order, left to right, top to bottom. If your application depends on field numbers, be sure to update your application to reflect the changed field numbers. If the fields are already numbered in screen order, a message is returned and the fields are not renumbered.

For family forms, the parent form must be specified; all family members are then automatically renumbered. Again, if your application depends on field numbers, be sure to update your application, in this case, for all family members. If you specify the name of a child form, the fields are not renumbered. Instead, a message is returned stating the form was not renumbered because it is a child form and indicating the name of the parent form.

#### **Example**

RENUMBER FORM1

Renumbers the fields in FORM 1 in screen order.

# **SELECTLANG**

Updates native language specification.

### **Syntax**

SELECTLANG [formsfilelangID] [, FORMSPEClangID]

### **Parameters**

formsfilelangID Set forms file native language specification.

FORMSPEClangID Set FORMSPEC native language specification.

### **Discussion**

Only the first three characters of each parameter are used. Refer to "Setting Language ID Number" in Section 8 for more information. At least one parameter must be specified.

If no parameters are provided, existing native language specifications are retained,

## **Example**

SELECTLANG 8

Native language ID 8, German, is specified for the forms file.

SELECTLANG ,O

Native language ID 0, Native-3000, is specified for FORMSPEC. The native language specified for the forms file is retained.

# **SELECTTERM**

Updates forms file terminal or device specifications.

#### **Syntax**

```
SELECTTERM [262xand239x] [,color] [,264x] [,307x]
```
#### **Parameters**

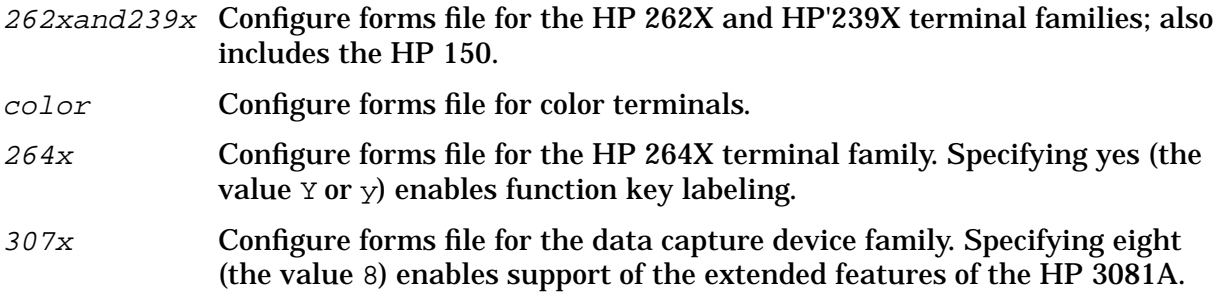

#### **Discussion**

The parameters may be any valid non-blank character to select the terminal family. Only the first character of each parameter is processed (the rest is treated as command documentation).

At least one parameter must be specified. Providing a USASCII blank as the specification for a given device/terminal family does not change the existing specification. Specifying \$EMPTY clears an existing specification.

#### **Example**

SELECTTERM x,,y

Forms file is configured for HP 262X/239X terminals, the HP 150, and HP 264X terminals, with HP 264X function key labeling enabled. Existing color specification, if any, is retained.

SELECTTERM , x, \$EMPTY, 8

Forms file is configured for color terminals and HP 307x terminals, with HP 3081A features enabled. HP264X specification is cleared and existing HP262X/239X/150 specification, if any, is retained.

# **ARB BATCH MODE COMMANDS**

The following batch mode commands support the ARB feature. They are based on the ARB Menu options provided in interactive FORMSPEC. The commands are summarized below, and each one is described in detail in the rest of this section.

**NOTE** In the ARB commands, destination is:

[BEFORE fieldname] or [AFTER fieldname]

The data type conversion commands are:

ARBTOSCREEN and ARBTOSCREEN

The ARB commands are:

DELARB and GENARB

The ARB field commands are:

ADDARBFIELD, DELARBFIELD, MODARBFIELD, MOVEARBFIELD, and RENAMEARBFIELD

Their functions are summarized in [Table 7-1.](#page-371-0)

# **ADDARBFIELD**

Add a field to the ARB.

#### **Syntax**

ADDARBFIELD arbname fieldname destination

#### **Parameters**

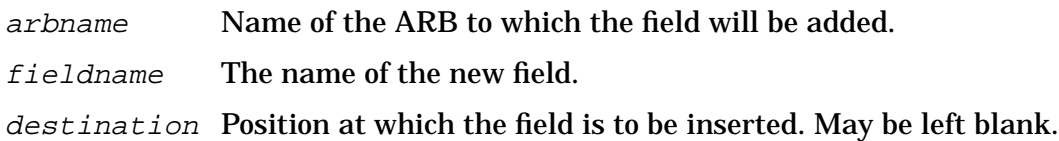

#### **Discussion**

If the arbname doesn't exist, an ARB with this name will be created for the associated form. The ARB cannot contain the *fieldname* already. If *fieldname* is not a field on the form, it becomes a filler field, with no datatype and with a length of 1 (this length may be changed using the MODARBFIELD command). If fieldname is on the form, its ARB length and data type are created from its screen attributes and the Data Conversion table (set up using the Data Conversion Menu). If destination is specified, the field will be inserted at that position, otherwise it will be appended to the end of the ARB.

# **ARBTOSCREEN**

Create/update the datatype conversion rules for converting ARB field contents to screen field contents.

### **Syntax**

ARBTOSCREEN [chartype, inttype, realtype, packtype, zonetype]

### **Parameters**

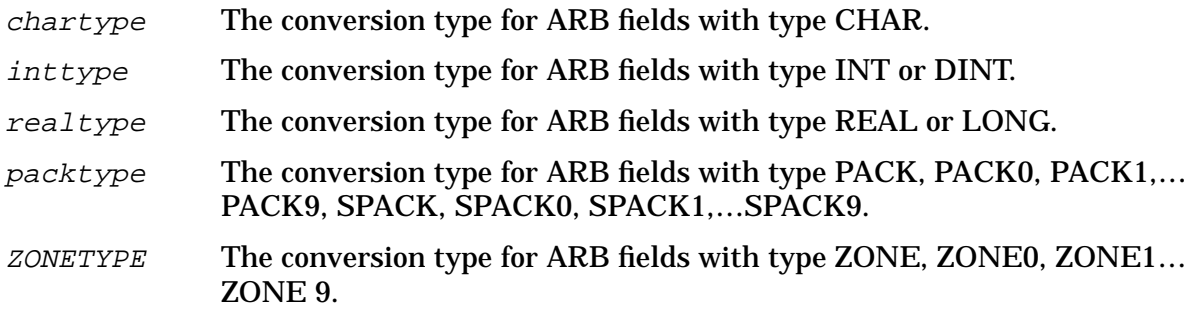

### **Discussion**

This command creates/updates the datatype conversion rules for converting ARB data types to screen data type. If a data type update is omitted, then the current default for that type is retained. If no update parameters are specified, all ARB-to-screen conversion types are set to CHAR, the default. Leading commas must be supplied.

Valid data type updates are: CHAR, YMD, MDY, DMY, DIG, NUM $(n)$  NUMA, IMPn IMPA

### **EXAMPLE**

The command:

ARBTOSCREEN, DIG, NUM

Sets the conversion type for INT and DINT ARB fields to DIG and for REAL and LONG ARB fields to NUM.

# **DELARB**

Deletes the entire specified ARB.

#### **Syntax**

DELARB arbname

#### **Parameters**

arbname Mame of the existing ARB.

#### **Discussion**

All the fields are deleted. You can generate another ARB for the specified form if required. If extensive changes are made to a form, it is easier to delete the existing ARB and create a new one than to revise the old ARB.

# **DELARBFIELD**

Deletes a specified field from the ARB.

### **Syntax**

DELARBFIELD arbname fieldname

### **Parameters**

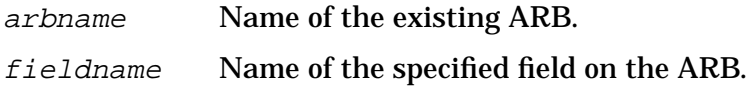

### **Discussion**

The *arbname* must exist in the forms file and the *fieldname* must exist on the ARB.

# **GENARB**

Generates an ARB from the form specified by the formname.

#### **Syntax**

GENARB arbname

#### **Parameters**

arbname Same as the name of the associated form

#### **Discussion**

The ARB will contain a field for every field on the form. The data type and length of each ARB field are determined from the screen attributes and the Data Conversion table (set up using the Data Conversion Menu).

# **MODARBFIELD**

Modify the attributes of a field on an ARB.

### **Syntax**

```
MODARBFIELD arbname fieldname {[length, type]}
```
#### **Parameters**

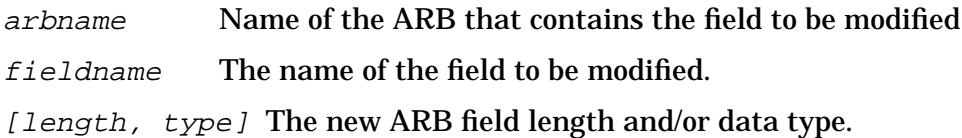

### **Discussion**

The arbname must exist in the forms file and the fieldname must exist on the ARB. You can change both the parameters length and type, but you must specify at least one. They must conform to the edit rules (see Section 3).

### **EXAMPLE**

The command:

MODARBFIELD EMPLOYEE SSNUM, CHAR

changes the ARB data type to CHAR.

# **MOVEARBFIELD**

Move a field or group of fields to a specified position on an ARB.

#### **Syntax**

MOVEARBFIELD arbname range [destination]

#### **Parameters**

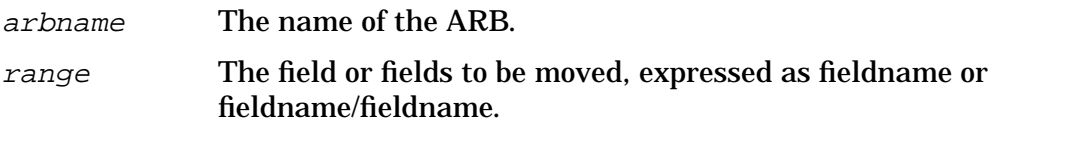

[destination] The position in the ARB to which the field(s) will be moved. Can be left blank.

#### **Discussion**

The arbname must exist. If the destination is not specified, the field(s) will be appended at the end of the ARB.

#### **EXAMPLE**

Suppose the fields in the ARB EMPLOYEE are in this order:

```
NAME
ADDRESS
PHONE
SSNUM
SUPERVISOR
```
The command:

MOVEARBFIELD EMPLOYEE ADDRESS/PHONE AFTER SSNUM

or the command:

MOVEARBFIELD EMPLOYEE SSNUM BEFORE ADDRESS

will rearrange the fields in this order:

NAME SSNUM ADDRESS PHONE SUPERVISOR
### **RENAMEARBFIELD**

Change the name of oldfieldname to newfieldname in the ARB arbname.

### **Syntax**

RENAMEARBFIELD arbname oldfieldname newfieldname

### **Parameters**

arbname Name of the ARB that contains the field.

oldfieldname The current name of the field.

newfieldname The new game you want to give the field.

### **Discussion**

This command does not change the ARB data type or length. The *arbname* must exist in the forms file, and the oldfieldname must exist on the ARB. The ARB cannot already contain a field with the newfieldname. If newfieldname is not a field on the form, the renamed field becomes a filler field.

## **SCREENTOARB**

Create/update the datatype conversion rules for generating an ARB from a form.

### **Syntax**

SCREENTOARB [chartype, datetype, digtype, numtype, imptype]

#### **Parameters**

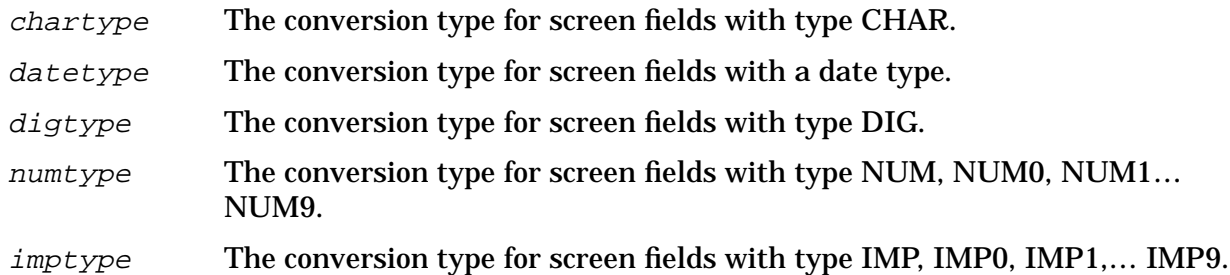

### **Discussion**

This command creates/updates the datatype conversion rules for generating an ARB from a form. If an update parameter is omitted, then the current conversion type for that parameter is retained. If no update parameters are specified, all screen-to-ARB conversion types are set to CHAR, the default. Leading commas must be supplied.

Valid type updates are: CHAR, YYMMDD, INT, DINT, REAL, LONG, PACKn, SPACKn, ZONEn, PACKA, SPACKA, ZONEA.

### **EXAMPLE**

The command:

SCREENTOARB, INT, REAL, REAL

sets the conversion type for DIG screen fields to INT, and for NUM and IMP screen fields to REAL.

# **SAMPLES OF FORMSPEC IN BATCH MODE**

The following are samples of how FORMSPEC in batch mode is used, first with a command file and then with the commands directly in the job stream.

# **Sample Command File**

FORMSPEC in batch mode can be executed with the following commands:

```
:FILE FORMOUT;DEV=LP
:RUN FORMSPEC.PUB.SYS;INFO="FORMCMDS.PUB.MFG"
```
The MPE :FILE command directs batch mode output (commands and error messages) to the list device. The MPE : RUN command with the  $INFO=fil$  ename parameter executes FORMSPEC in batch mode, taking batch mode commands from the command file FORMCMDS. PUB. MFG. Remember, you must first create the command file using a text editor.

# **Sample Job Stream**

To stream a job using FORMSPEC in batch mode, you must first create the job file using a text editor. Then, stream the job using the MPE : STREAM command.

The following is a listing of a sample job stream which compiles a forms file and documents its contents:

```
!JOB FORMUPDT, MIKE.MFG,FORMS
!FILE FORMOUT; DEV=LP
!RUN FORMSPEC. PUB.SYS
FILE FORMSF1
COMPILE
FORMS
EXIT
!EOJ
```
#### **Example**

<< This command file updates the forms files, FORMSF1 and FORMSD2. >> << FORMSF1 is opened first. Two forms are copied from the forms file >> << MASTERFS.PUB. The FORMSF1 is then compiled into the fast forms file >> << FASTFRM1. A listing is made of all the forms in FORMSF1. >> << FORMSF1 is then closed and FORMSF2 opened as the current forms file. >> << Two forms are copied from the forms file MASTERFS.PUB to new forms >> << in the current forms file. FORMSF2 is then compiled (note that NO >> << fast forms file is produced). The names of the fomrs in FORMSF2 are >> << printed after all modifications to the forms file are complete. >> FILE FORMSF1 << Opens the forms file to be updated >> DELETE FORMA << Deletes forms to current forms file >> DELETE FORMB << in case they already exist. >> COPY FORMA INTO MASTERFS.PUB << Copies forms to current forms file >> COPY FORMB INTO MASTERFS.PUB << using same form names. >> COMPILE INTO FASTFRM1 << Compiles current forms file to >> << fast forms file. >> LIST << Lists the forms in FORMSF1. >> FILE FORMSF2 << Closes FORMSF1 and opens FORMSF2 >> << as new current forms file. >> DELETE FORM2A << Deletes forms in current forms file >> DELETE FORM2B << in case they already exist. >> COPY FORMA IN MASTERFS.PUB TO FORM2A <<Copies forms to new current forms >> COPY FORMB IN MASTERFS.PUB TO FORM2B << file using new form names. >> COMPILE << Compiles current forms file. >> FORMS << Prints the names of the forms in >> << the current forms file. >> EXIT << Closes FORMSF2 and terminates >> << FORMSPEC in batch mode. >>

# **8 NATIVE LANGUAGE SUPPORT**

VPLUS Native Language Support (NLS) enables an applications designer to create interactive user applications which reflect both the user's native language and the local custom for numeric and date information in the supported languages. (See *Native Language Support Reference Manual* for an explanation of supported languages.) NLS provides these specific features in VPLUS:

- Native decimal and thousands indicators.
- Native language month names for dates.
- Alphabetic upshifting of native characters.
- Native characters in single value comparisons, table checks, and range checks.
- Native collating sequence in range checks and single value comparisons.

VPLUS does not support the application design process in native languages. Form names, field identifiers and field tags support only USASCII characters.

REFSPEC and REFORMAT do not use NLS features. These programs interact with users in NATIVE-3000 only.

# **LANGUAGE ATTRIBUTE**

VPLUS contains an NLS native language attribute option which allows the applications programmer to design a forms file which reflects the native language characteristics of the application. Each forms file has a global native language ID number. The application may be unlocalized, language-dependent, or international. Refer to the *Native Language Support Reference Manual* for a list of the available native language ID numbers and for examples of these applications.

## **Unlocalized (NATIVE-3000)**

If a native language ID number is not assigned to a forms file, it will default to 0 (NATIVE-3000). NLS features do not impact an unlocalized forms file.

# **Language-Dependent**

Language-dependent forms files are used when the associated application only operates in a single native language context. The native language ID number for the specific native language desired is assigned when the forms file is designed.

### **International**

Multinational corporations may need to maintain a business language for commands, titles, and menus in addition to accommodating the native language of the user for the actual data retrieved or displayed. For this application, -1 is selected as the native language ID number for the forms file. The VPLUS intrinsic VSETLANG must be called at run-time to assign the appropriate native language ID.

# **NLS CAPABILITIES**

The components of a form which can be language-dependent are the initial values of fields and the field edit rules. The text is fixed in a single native language by the forms designer. The native language ID number determines the context for data editing, conversion, and formatting. There are two native language IDs assigned for each forms file. The FORMSPEC language controls the context when the forms file is designed. The forms file language controls the context when the forms file is executed.

# **Setting the Native Language ID Numbers**

The forms designer sets both native language ID number values for the forms file via the FORMSPEC Terminal/Language Selection Menu. NATIVE-3000 is currently the only selection available for FORMSPEC language. This means that initial values and processing specifications must be defined with the month names and numeric conventions of NATIVE-3000.

The native language ID for the forms file language defaults to 0 (NATIVE-3000) if no native language ID number is specified on the Terminal/Language Selection Menu. On this menu, the forms designer can assign or change the native language ID for the forms file language at any time. The value specified must be a positive number or a zero for a single native language application. If the value specified is acceptable, but the native language is not configured on the system used for forms design, FORMSPEC issues a warning message but does not reject the native language ID number. Instead, the designer is prompted to confirm the value or change it.

For applications that are used with multiple native languages, the forms designer specifies the international language ID number -1. The international language ID number allows the intrinsic VSETLANG to be called at run-time to select the actual native language ID number for the forms file. If an application uses an international forms file without calling VSETLANG, it is executed in the default, NATIVE-3000. If VSETLANG is called for an unlocalized or language-dependent forms file, an error code will be returned.

The designer has three options in designing an application to work effectively with multiple languages:

- Develop several language-dependent forms files.
- Create one international forms file.
- Produce a combination of language-dependent files and an international forms file.

If the text needs to be in the native language, unique versions of a forms file are required for each native language supported.

VGETLANG may be used to determine whether a language-dependent forms file or an international forms file is being executed. If VGETLANG indicates an international forms file, VSETLANG must be called to select the actual native language. Refer to the VGETLANG and VSETLANG intrinsics in Section 6.

# **FIELD EDITS**

NATIVE-3000 must be used to specify date and numeric fields within FORMSPEC. When the forms file is executed, VPLUS will convert the value to be consistent with the native language selected. Single value comparisons (GT,GE,LT,LE,EQ,NE), as well as table and range checks (IN, NIN), specified within FORMSPEC may contain any character in the 8 bit extended character set consistent with the selected native language ID number. When the form is executed at run-time, the collating table for the native language specified is used to check whether the field is within a range.

# **Date Handling**

VPLUS supports several date formats and three date orders: MDY, DMY,YMD. Any format is acceptable as input when the form is executed, provided that the field length can accommodate the format. The forms designer specifies the order of each date-type field. With NLS, the alphabetic month names are edited and converted to numeric destinations using the month names corresponding to the native language of the forms file. The format and the date order are not related to the native language of the forms file.

## **Numeric Data**

Decimal and thousands indicators are native language-dependent in the NUM[n] and IMPn fields. When data is moved between fields and automatic formatting occurs for data entered in any field, recognition, removal or insertion of these decimal and thousands indicators is native language-dependent. The optional decimal symbol in constants is also native language-dependent.

**NOTE** VPLUS edit processing specifications and terminal edit processing statements are separate and are not checked for compatibility. There will be no check to see that the forms designer has specified a terminal local edit (DEC\_TYPE\_EUR, DEC\_TYPE\_US) in the configuration phase which is consistent with the native language-dependent decimal indicator for the native language specified in the forms file.

## **Native Language Characters**

If a native language ID number has been specified in the forms file, the UPSHIFT formatting statement uses native language upshift tables.

Range checks and the single value comparisons GT, GE, LT and LE involve collating sequences. When the form is executed, the native language collating sequence table designated by the native language ID number is used to check whether the field passes the edit.

NLS features in VPLUS do not include support for pattern matching with native characters. MATCH uses USASCII specifications.

# **ENTRY AND LANGUAGE lD NUMBER**

The native language ID assigned for the forms file language determines the native language used by  $ENTRY$  unless the file is international  $(-1)$ .  $ENTRY$  uses the intrinsic VGETLANG to identify the native language ID assigned by the forms designer for the forms file language.

If the forms file is international, ENTRY calls the NLS intrinsic NLGETLANG (mode 1). If it returns a value of UNKNOWN, the user is prompted for a native language ID number. Once a valid native language ID number is determined, ENTRY calls the VSETLANG intrinsic to specify the corresponding native language.

The batch file does not have a native language indicator. Users with different native languages may collect data in the same batch file if the associated forms file is international.

# **A SAMPLE PROGRAMS**

The VPLUS intrinsics can be called from the programming languages listed in Table A-1. The reference manuals to consult for each language are also listed.

| Language                                           | <b>Reference Manual</b>                                                                                                    |
|----------------------------------------------------|----------------------------------------------------------------------------------------------------|
| <b>BASIC HP</b><br><b>BUSINESS</b><br><b>BASIC</b> | BASIC/3000 Interpreter Reference Manual<br>BASIC/3000 Compiler Reference Manual,<br><b>HP BUSINESS BASIC Reference Manual,</b><br><b>HP BUSINESS BASIC Programming Guide</b> |
| COBOL.                                             | COBOL/3000 Reference Manual,<br>COBOLII/3000 Reference Manual,<br>COBOLII/3000 Conversion Guide,<br><b>Using COBOL</b>                                                       |
| <b>FORTRAN</b>                                     | <i>FORTRAN/3000 Reference Manual.</i><br><i>HP FORTRAN 77 Reference Manual.</i><br><b>FORTRAN 77 Supplement</b>                                                              |
| Pascal                                             | Pascal/3000 Reference Manual                                                                                                    |
| <b>SPL</b>                                         | System Programming Language Reference Manual                                                                                                    |
| <b>TRANSACT</b>                                    | Transact/3000 Reference Manual Getting Started with Transact Manual                                                                                                    |

**Table A-1. Programming Languages and References**

In addition, this appendix contains sample programs, with the VPLUS intrinsic calls highlighted, for each of the following programming languages:

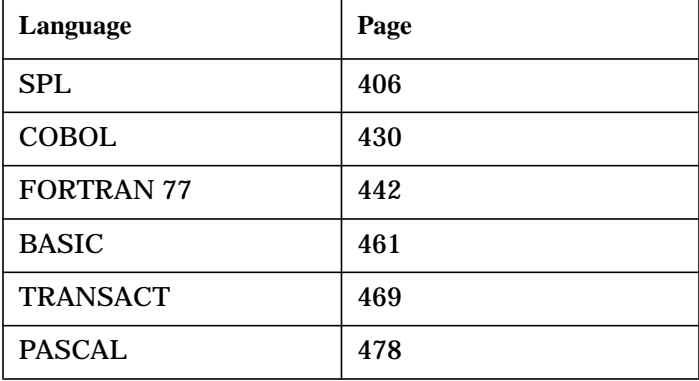

# **SPL**

```
$PAGE "HP32209B.04.17 VPLUS/V S40S209B, ENTRY"
$COPYRIGHT "
                                                                ", \&$ "
                                                                 , \alpha\ddot{S} "
                 COPYRIGHT HEWLETT-PACKARD.
                                                 1986
                                                                \mathbf{u}(c), \delta, \delta$ "This program may be used with one computer system at a time
                                                               \mathbf{H}, \delta$ "and shall not otherwise be recorded, transmitted or stored
                                                               \mathbf{H} .
                                                                 . &
                                                               \mathbf{u}$ "in a retrieval system. Copying or other reproduction of this
                                                                 \lambda\mathbf{u}$ "program except for archival purposes is prohibited without
                                                                 , \delta", \&$ "the prior written consent of the Hewlett-Packard Company.
<<>$CONTROL USLINIT, LIST, MAP, CODE
<<>ENTRY--VPLUS/V Data Entry Program
<<><<> ><<9/1/79\rightarrow\epsilon><<This program controls source data entry for any forms file.
  It opens a forms file, based on user input; it opens a batch
  file, also named by the user. If all is ok, it displays the
  head form, accepts input, edits the data, and if no errors,
  writes it to the batch file. The program continues to do this
  until $END is reached, or until the EXIT function key has been
  pressed.
  This program also controls browsing through the data collected,
  and supports modification of that data.
  The function keys have defined meanings as follows:
           f1E<sub>2</sub>£3f4HEAD
                   DELETE.
                             PRINT
                                        REFRESH
```
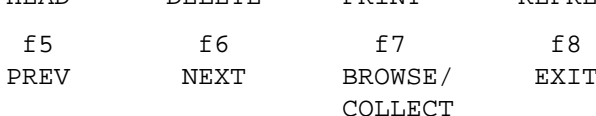

 $>$ 

```
SPAGE "
               "ENTRY DECLARATIONS"
<<>ENTRY Global Declarations
<<><<>BEGIN
DEFINE
                      = " B.04.17" #
   VERSION
   , ID'MSG=("HP32209", VERSION, " ENTRY (C) HEWLETT-PACKARD CO. 1986")#
  \ddot{i}DEFINE
                     = COMAREA (0) \#COM'STATUS
                     = COMAREA (1) #
  , COM ' LANGUAGE
  , COM ' LANGUAGE<br>, COM ' COMAREALEN
                     = COMAREA (2) #
  , COM' MODE
                     = COMAREA (4) #
                     = COMAREA (5) \#, COM ' LASTKEY
  COM'NUMERRS
                     = COMAREA (6) \#, COM'LABEL'OPTION = COMAREA (9) #
  COM' CFNAME
                     = COMAREA'B (10*2) #
   , COM ' NFNAME
                     = COMAREA'B (18*2) #
   , COM'REPEATOPT
                     = COMAREA (26) #
  , COM'NFOPT<br>, COM'DEUFLEN<br>, COM'DELETEFLAG<br>, COM'NUMRECS<br>, COM'NUMRECS<br>, COM'NUMRECS
                     = COMAREA (27) #
                     = COMAREA (29) #
                     = COMAREA (32) #
                     = COMAREA (33) #
                     = COMAREA'D (21) #
  , COM ' RECNUM
                     = COMAREA'D (22) #
  , COM ' TERMFILENUM
                     = COMAREA (48) \#, COM'TERMOPTIONS
                     = COMAREA (55) #
                     = comarea (58) #
  ,com'term'type
   , com'keyboard'type = comarea (74) #
  , com'form'stor'size = comarea (38) #
DEFINE
  CHECK'ERROR = IF COM'STATUS <>' 0 THEN
                 ERROR #
   , CHECK' EDIT' ERROR = IF COM' STATUS <> 0 OR COM' NUMERRS <> 0 THEN
                      ERROR #
  \ddot{i}EOUATE << MISCELLANEOUS VALUES >>
   COMAREALEN = 85
   , SPL 'LANG
                = 3
    , COLLECT'MODE = 0
   , BROWSE' MODE = 1
   MAXWINDOWLEN = 150
    NAMELEN =
                     15
   , NORM
                    \Omega=, NOREPEAT
               = 0, REPEAT
                = 1
   , REPEATAPP
               = 2, ESC
                = 27, FORWARDS
                = 1
-BACKWARDS = -1\ddot{i}EOUATE
       << FUNCTION KEY ASSIGNMENTS >>
     ENTERKEY = 0
```

```
 ,HEADKEY = 1
 ,DELETEKEY = 2
 ,PRINTKEY = 3
      ,REFRESHKEY = 4
      ,PREVKEY = 5
      ,NEXTKEY = 6
     ,BROWSEKEY = 7<br>,EXITKEY = 8
     , EXITKEY
;<br>EQUATE
         EQUATE << ENTRY ERROR EQUATES >>
      PREV'NOT'ALLOWED = 1
     , NO ' PREV ' RECS = 2<br>, NOT ' REPEATING = 3\begin{tabular}{lllll} ,\text{NOT} 'REPERTING & = & 3 \\ ,\text{DELETE} 'NOT 'DEFINED & = & 4 \\ \end{tabular},DELETE'NOT'DEFINED = 4<br>,NO'BATCH'RECS = 5
     , NO ' BATCH ' RECS
     , NO'BATCH = 6
      ,NO'NEXT'RECS = 7
      ;
EQUATE << NATIVE LANGUAGE SUPPORT EQUATES >>
      INTERNATIONAL = -1 ;
INTEGER ARRAY
      COMAREA (O:COMAREALEN-1) := COMAREALEN (0)
       ;
BYTE ARRAY
     COMAREA'B (*) = COMAREA
      ;
DOUBLE ARRAY
      COMAREA'D (*) = COMAREA
      ;
LOGICAL
      ERRORS := FALSE
      ,BATCH
      ;
ARRAY
       MESSAGE'WBUF (0:MAXWINDOWLEN/2)
     \mathcal{I}BYTE ARRAY
       MESSAGE'BUF (*) = MESSAGE'WBUF
     \mathcal{L}INTEGER
       PARMVAL := 20
      ,UNDERLINE := 1
      ,MESSAGE'BUF'LEN := MAXWINDOWLEN
      ,MSGLEN
      ,PAGE'EJECT := %61
\mathbf{z}DOUBLE
       LAST'REC'NUM
      ;
```

```
SPAGE "
             VPLUS/V INTRINSIC DECLARATIONS"
<<>VPLUS/V INTRINSICS
<<><<>INTRINSIC
    VCLOSEBATCH
    , VCLOSEFORMF
    , VCLOSETERM
    , VERRMSG
    , VFIELDEDITS
    , VFINISHFORM
    , VGETNEXTFORM
    , VINITFORM
    , VOPENBATCH
    , VOPENFORMF
    , VOPENTERM
    , VPOSTBATCH
    , VPRINTFORM
    , VPUTWINDOW
    , VREADBATCH
    , VREADFIELDS
    , VSHOWFORM
    , VWRITEBATCH
    , VGETKEYLABELS
    , VSETKEYLABELS
    , VSETKEYLABEL
    , VSETLANG
    , VGETLANG
    \cdot\,<><<DO ' COLLECT ' LABELS
                                                       ><<>PROCEDURE DO 'COLLECT' LABELS;
 BEGIN
    BYTE ARRAY LABELS(0:127);
    INTEGER NUMBER' OF 'LABELS, GLOB' FORM;
    MOVE LABELS := (
       << FUNCTION KEY 1 >>
                            " HEAD FORM
                                             \mathbf{u}\epsilon^0<< FUNCTION KEY 2 >>
                             , "\ensuremath{\mathsf{PRINT}}<< FUNCTION KEY 3 >>
                                             \bar{\mathbf{u}}, "REFRESH
       << FUNCTION KEY 4 >>
                             \mathbf{r}^{\mathbf{m}}<< FUNCTION KEY 5 >>
                             , " \hbox{NEXT}FORM "
       << FUNCTION KEY 6 >>
                             , " BROWSE
```
<< FUNCTION KEY 7 >>

```
, " \mathop{\rm EXIT}\nolimits<< FUNCTION KEY 8 >>
                                                 \rightarrow ;
```

```
GLOB'FORM := 0; << GLOBAL LABELS >>
```
NUMBER'OF'LABELS  $:= 8;$  $$5VSETKEYLABELS(COMAREA, GLOB' FORM, NUMBER' OF' LABELS, LABELS)$  ;

#### $END<sub>i</sub>$

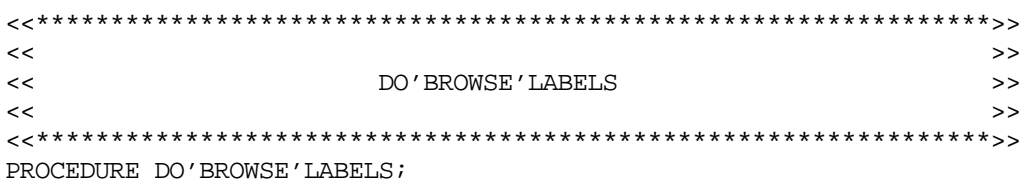

#### **BEGIN**

BYTE ARRAY LABELS(0:127);

INTEGER NUMBER ' OF ' LABELS, GLOB ' FORM;

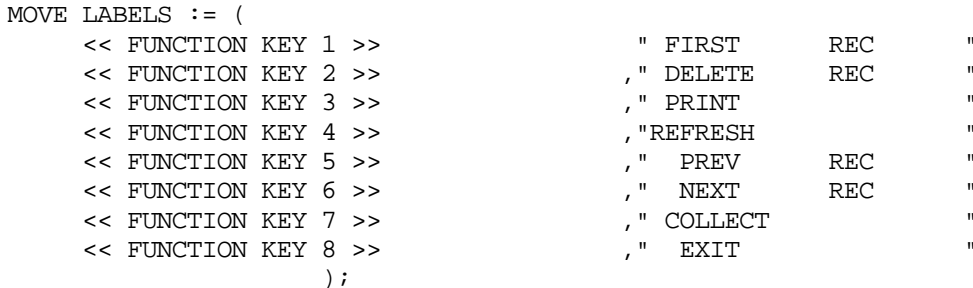

```
GLOB'FORM := 0; << GLOBAL LABELS >>
```
NUMBER ' OF 'LABELS  $:= 8;$ 

 $\verb|VSETKEYLABELS|(COMAREA, GLOB' FORM, NUMBER' OF'LABELS, LABELS)|$ 

 $END;$ 

```
SPAGE "
                 FORMAT'STATUS'LINE"
<<>FORMAT'STATUS'LINE
<<\gt<<>PROCEDURE FORMAT'STATUS'LINE;
  BEGIN
  INTEGER CNT;
  INTRINSIC ASCII, DASCII;
  if com'term'type = 15 or << HP3075 >>
     com'term'type = 16 then << hp3076 >>
    move message'buf := (" ENTER", version, ""), 2
   else
     MOVE MESSAGE'BUF := (" ENTRY ", VERSION, ESC, "&a31C"), 2;
  \texttt{MSGLEN} \;\; \texttt{:=} \;\; \texttt{TOS} \;\; \texttt{-} \;\; \texttt{\&}\texttt{MESSAGE} \; \texttt{BUF} \, \texttt{;}MOVE MESSAGE'BUF(MSGLEN) := "Batch Record #", 2;
  MSGLEN := TOS - @MESSAGE'BUF;
  MSGLEN := MSGLEN + DASCII (COM'RECNUM+1D, 10, MESSAGE'BUF (MSGLEN));
  if com'term'type = 15 or << hp3075 >>
     com'term'type = 16 then << hp3076 >>
    move message'buf(msglen) := ("Mode: "), 2
  else
     MOVE MESSAGE'BUF (MSGLEN) := (ESC, "&a65CMode: "), 2;MSGLEN := TOS - QMESSAGE' BUF;IF COM'MODE = COLLECT'MODE THEN
       MOVE MESSAGE'BUF (MSGLEN) := "Collect", 2
  ELSE
     if com'term'type = 15 or << hp3075>>
        com'term'type = 16 then << hp3076 >>
       move message'buf(msglen) := ('Browse"), 2
     else
       MOVE MESSAGE'BUF (MSGLEN) : = (ESC, "&dKBrowse"), 2;
  MSGLEN := TOS - @MESSAGE'BUF;
  VPUTWINDOW (COMAREA, MESSAGE'BUF, MSGLEN);
  END: << FORMAT' STATUS' LINE >>
```

```
SPAGE "
               ENTRY ' ERROR "
<<\rightarrowENTRY ' ERROR
<<\rightarrow<<>PROCEDURE ENTRY'ERROR (ENTRY'ERROR'NUM);
VALUE ENTRY'ERROR'NUM;
INTEGER ENTRY'ERROR'NUM;
   BEGIN
   IF ERRORS THEN
     RETURN;
   ERRORS := TRUE;
   CASE ENTRY'ERROR'NUM OF
      BEGIN
      << 0 IS NOT DEFINED >>
         \ddot{i}<< PREV'NOT'DEFINED: >>
         MOVE MESSAGE'BUF :=" The PREV key is only defined for browse mode.", 2;
      << NO'PREV'RECS:
                             >>MOVE MESSAGE'BUF :=" There are no previous batch records.", 2;
      << NOT'REPEATING:
                             \rightarrowMOVE MESSAGE'BUF :=" The NEXT key is not defined for a non-repeating form.", 2;
      << DELETE'NOT'DEFINED:
                             >>MOVE MESSAGE'BUF :=" The DELETE key is only defined for browse mode.", 2;
      << NO'BATCH'RECS:
                             >>MOVE MESSAGE'BUF :=" There are no batch records to browse.", 2;
      << NO'BATCH:
                              >MOVE MESSAGE'BUF :=" No batch file was specified, so browse is not allowed.", 2;
      << NO'NEXT'REC >>
      MOVE MESSAGE'BUF :=" There are no more batch records.", 2;
      END:MSGLEN := TOS - @MESSAGE'BUF;
  VPUTWINDOW (COMAREA, MESSAGE'BUF, MSGLEN);
  \text{END:} \qquad << \ \text{ENTRY} \text{ 'ERROR } >>
```
**\$PAGE"** ERROR"  $<<$  $>$  $<<$ ERROR  $>>$  $<<$  $>$ PROCEDURE ERROR; BEGIN IF ERRORS THEN << WILL ONLY HANDLE FIRST ERROR! >> RETURN; ERRORS := TRUE; MESSAGE'BUF  $:=$  " "; VERRMSG (COMAREA, MESSAGE'BUF(1), MESSAGE'BUF'LEN, MSGLEN);  $MSGLEN := MSGLEN + 1;$ COM'STATUS  $:= 0;$ VPUTWINDOW (COMAREA MESSAGE'BUF, MSGLEN);  $END: << ERROR >>$ 

```
SPAGE "
                 ENTRY INITIALIZATION PROCEDURE"
<<\rightarrowINIT
<<>>\,<PROCEDURE INIT;
   BEGIN
   EQUATE
         VERSIONS'DIFF = 70
        \begin{tabular}{llll} \textit{,}\textit{DIFF}' \textit{FF} & = 73 \\ \textit{,}\textit{FILENAMELEN} & = 36 \\ \end{tabular}, LANGID'LEN = 17
         \ddot{i}EQUATE
        BLANK'LINE = 0
        GET'FF'NAME = 1GET'BF'NAME = 2DIF'FF'WARN = 3, VERS' DIFF'WARN = 4, Y'TO' CONT = 5
         , PRODUCT' ID = 6
         , GET' LANGID = 7<br>, NOT' CONFIG = 8, NOT' INSTALL = 9\ddot{i}INTEGER
        INDEX
        , READ ' LEN
        , LANGID
         , VERROR
        \ddot{i}{\tt LOGICAL}CONTINUE
        \mathcal{F}LOGICAL ARRAY
        NLERROR(0:1)\ddot{i}LOGICAL ARRAY
        LANGID'STR'L(0:9)
        \ddot{i}BYTE ARRAY
        \text{LANGID}^{\prime} \text{STR}(\star) = \text{LANGID}^{\prime} \text{STR}^{\prime} L\ddot{i}BYTE ARRAY
        FILENAME (0:FILENAMELEN)
        \ddot{i}INTRINSIC
         TERMINATE
        , QUIT
        , PRINT
         , READ
```
 $\ddot{ }$ 

```
INTRINSIC
     NLGETLANG
      ,NLINFO
\mathbf{z}SUBROUTINE HANDLE'PROMPT'ERR (QUIT'NUM);
VALUE QUIT'NUM;
INTEGER QUIT'NUM;
     BEGIN
    MOVE MESSAGE'BUF := "Terminal access failed unexpectedly.", 2iMSGLEN := TOS - QMESSAGE' BUF;PRINT (MESSAGE'WBUF, -MSGLEN, 0);
      QUIT (QUIT'NUM);
    END; << HANDLE'PROMPT'ERR >>
SUBROUTINE WRITE'MSG;
     BEGIN
     VERRMSG (COMAREA, MESSAGE'BUF, MESSAGE'BUF'LEN, MSGLEN);
    PRINT (MESSAGE'WBUF, -(MSGLEN), %60);
      IF <> THEN << CANT WRITE TO PROMPT FILE! >>
        HANDLE'PROMPT'ERR (%60);
     END; << WRITE'MSG >>
SUBROUTINE PRINT'TO'TERM (MSG'NUM, CCTL);
VALUE MSG'NUM, CCTL;
INTEGER MSG'NUM;
LOGICAL CCTL;
     BEGIN
      CASE MSG'NUM OF
        BEGIN
       << 0, BLANK'LINE >> MOVE MESSAGE'BUF:=" ",2;
        << 1, FF'NAME'PROMPT >>
       MOVE MESSAGE'BUF:=" ENTER FORMS FILE NAME AND PRESS RETURN: ",
2; << 2, BF NAME PROMPT >>
        MOVE MESSAGE'BUF:=" ENTER BATCH FILE NAME AND PRESS RETURN: ",
2; << 3, DIFFERENT FF WARNING >>
        MOVE MESSAGE'BUF:=(" WARNING: A different forms file was used",
                             " to create this batch."),2;
        << 4, FF MOD WARN >> MOVE MESSAGE'BUF:=(" WARNING: Forms File was recompiled since",
                             " this batch was created."), 2;
         << 5, Y'TO'CONTINUE >>
       MOVE MESSAGE'BUF := (" Enter ""Y"" to continue: "), 2;
       << 6, PRODUCT'ID >>
       MOVE MESSAGE'BUF := ID'MSG, 2;
```

```
 << 7, GET'LANGID >>
          MOVE MESSAGE'BUF :=(" ENTER LANGUAGE ID NUMBER AND PRESS",
                                 "RETURN: ", 2;
           << 8, NOT'CONFIG >>
          MOVE MESSAGE'BUF := " Specified language is not configured ", 2i << 9, NOT'INSTALL >>
           MOVE MESSAGE'BUF := " Native language Software not installed",2
\mathcal{L} ; and the contract of \mathcal{L} END; << CASE >>
      MSGLEN := TOS - QMESSAGE' BUF;PRINT (MESSAGE'WBUF, -MSGLEN, CCTL);
       IF <> THEN
           HANDLE'PROMPT'ERR (2);
       END; << PRINT'TO'TERM >>
    INTEGER SUBROUTINE READ'FROM'TERM (READBUF, READLEN);
    VALUE READLEN;
    BYTE ARRAY READBUF;
    INTEGER READLEN;
       BEGIN
       << BLANK BUF FIRST >>
      READBUF := " ";
      MOVE READBUF (1) := READBUF (0), (READLEN-1);
      READ'FROM'TERM := READ (READBUF, -READLEN);
       IF <> THEN
          HANDLE'PROMPT'ERR (3);
       END; << READ'FROM'TERM >>
```
*SPAGE* 

```
 << INITIALIZE COMAREA; IS ALL 0'S TO START >>
 COM'LANGUAGE := SPL'LANG;
 COM'COMAREALEN := COMAREALEN;
 << SET COM'LABEL'OPTION TO 1 TO ENABLE FUNCTION KEY LABEL >>
 << SUPPORT FOR TERMINALS SUPPORTING FUNCTION KEY LABELS >>
 COM'LABEL'OPTION := 1;
 << Set form storage buffer size (2626 terminal only) to 4 >>
 COM'FORM'STOR'SIZE := 4;
BATCH := TRUE; << INIT >> PRINT'TO'TERM (PRODUCT'ID, %60); << ENTRY IDENTIFICATION >>
 WHILE TRUE DO
    BEGIN
     DO << UNTIL COM'STATUS = 0 >>
       BEGIN
       COM'STATUS := 0;PRINT'TO'TERM (GET'FF'NAME, $320);
       READ'LEN := READ'FROM'TERM (FILENAME, FILENAMELEN);
        IF READ'LEN = 0 THEN << ALL DONE >>
          TERMINATE;
        VOPENFORMF (COMAREA, FILENAME);
        IF COM'STATUS <> 0 THEN
           WRITE'MSG; << WRITES VERRMSG >>
        END
     UNTIL COM'STATUS = 0; << KEEP GOING TILL OK >>
     << NOW, OPEN BATCH FILE >>
    PRINT'TO'TERM (GET'BF'NAME, %320);
    READ'LEN := READ'FROM'TERM (FILENAME, FILENAMELEN);
     IF READ'LEN = 0 OR FILENAME = " " THEN << NO BATCH FILE! >>
        BATCH := FALSE << ALL OK >>
     ELSE
       BEGIN
        VOPENBATCH (COMAREA, FILENAME);
        IF COM'STATUS <> 0 THEN
           IF COM'STATUS = VERSIONS'DIFF OR
               COM'STATUS = DIF'FF THEN
              BEGIN
               PRINT'TO'TERM ((IF COM'STATUS=DIF'FF THEN DIF'FF'WARN
                               ELSE VERS'DIF'WARN), 0);
               PRINT'TO'TERM (Y'TO'CONT, %320);
              READ'LEN := READ'FROM'TERM (MESSAGE, BUF, 1);
               IF READ'LEN > 0 THEN
                  IF READ'LEN=1 AND (MESSAGE'BUF = "Y" OR
                                    MESSAGE'BUF = "y") THEN
                    COM'STATUS := 0; << GO AHEAD >>
               END
                 ELSE << IS REAL ERROR >>
                     WRITE'MSG;
          END;
```

```
 IF COM'STATUS = 0 THEN
            BEGIN
            VGETLANG( COMAREA, LANGID );
            IF COM'STATUS <> 0 THEN WRITE'MSG
            ELSE IF LANGID = INTERNATIONAL THEN BEGIN
            << IF INTERNATIONAL FORMS FILE PROMPT FOR LANGID >>
             CONTINUE := TRUE;
             LANGID := NLGETLANG( 1, NLERROR );
              IF NLERROR = 0 THEN BEGIN
                  VSETLANG( COMAREA LANGID, VERROR );
                 COM'STATUS := 0; END;
              WHILE CONTINUE DO BEGIN
                  PRINT'TO'TERM( BLANK'LINE, %40 );
                 PRINT'TO'TERM( GET'LANGID, $320 );
                  READ'LEN := READ'FROM'TERM( LANGID'STR, LANGID'LEN );
                  IF READ'LEN = 0 THEN CONTINUE := FALSE
                  ELSE BEGIN
                      LANGID'STR( READ'LEN ) :=" ";
                       NLINFO( 22, LANGID'STR'L, LANGID, NLERROR );
                       IF NLERROR = 0 THEN BEGIN
                          VSETLANG( COMAREA LANGID, VERROR );
                          IF VERROR = 0 AND COM'STATUS = 0 THEN
                            CONTINUE := FALSE;
                          IF COM'STATUS <> 0 THEN WRITE'MSG;
 END
                       ELSE IF NLERROR = 1
                           THEN PRINT'TO'TERM(NOT'INSTALL,%40)
                           ELSE PRINT'TO'TERM(NOT'CONFIG,%40);
                  END;
              END; << WHILE CONTINUE >>
            END; << IF LANGID = INTERNATIONAL >>
      END; << IF COM'STATUS = 0 >>
       << ALL OK HERE, SO OPEN TERMINAL >>
       IF NOT BATCH OR COM'STATUS = 0 THEN
            BEGIN
            << OPEN TERMINAL IN BLOCKMODE ... >>
           MOVE FILENAME := "A264X ";
            VOPENTERM (COMAREA, FILENAME);
            IF COM'STATUS <> 0 THEN
              BEGIN
             WRITE'MSG;
              QUIT (6);
             END;
       COM'TERMOPTIONS. (11:2) := 1; << DONT HARD RESET TERM >>
        RETURN; << ALL DONE INITIALIZING >>
        END
     ELSE << IS NORMAL ERROR >>
       BEGIN
       COM'STATUS := 0;
```
 VCLOSEBATCH (COMAREA); VCLOSEFORMF (COMAREA); END;

 END; << WHILE TRUE >> END;  $\lt\lt$  INIT  $\gt$ 

**SPAGE** " EXIT"  $<<$  $\rightarrow$ **EXIT**  $<<$  $>$  $\,<$  $>$ PROCEDURE EXIT; **BEGIN** BYTE ARRAY LOCAL'MESSAGE'BUF (0:80); INTEGER LOCAL'MSGLEN; INTRINSIC PRINT; SUBROUTINE PRINT'MSG; **BEGIN** VERRMSG (COMAREA, LOCAL'MESSAGE'BUF, MESSAGE'BUF'LEN, LOCAL'MSGLEN); PRINT (LOCAL'MESSAGE'BUF, -LOCAL'MSGLEN, 0); COM'STATUS  $:= 0;$  $END;$ << FIRST, CLOSE TERMINAL >> COM'STATUS  $:= 0;$ VCLOSETERM (COMAREA) ; IF COM'STATUS <> 0 THEN PRINT'MSG; << NOW, BATCH FILE >> IF BATCH THEN IF ERRORS THEN PRINT (MESSAGE'WBUF, -MSGLEN, 0) << MSG FROM COLLECT >> ELSE << OK TO GO AHEAD >> BEGIN VCLOSEBATCH (COMAREA) ; IF COM'STATUS <> 0 THEN PRINT'MSG; end else if errors then print (message'wbuf, -msglen, 0); << msg from collect >> << NOW, CLOSE FORMS FILE >> VCLOSEFORMF (COMAREA); IF COM'STATUS <> 0 THEN PRINT'MSG;  $END$ ; <<  $EXIT$  >>

```
SPAGE "
              BROWSE"
<<>BROWSE
<<>\,<>PROCEDURE BROWSE;
  BEGIN
  EOUATE
      FORWARDS = 1, BACKWARDS = -1\cdotINTEGER
      PAGE'EJECT := %61
      , UNDERLINE := 1, DIRECTION
      \ddot{i}DOUBLE
      LOCAL'COM'REC
      \mathcal{I}DO'BROWSE'LABELS;
  LOCAL' COM' REC := COM' RECNNCOM'RECNUM := COM'RECNUM - 1D;
  DIRECTION := BACKWARDS;
  WHILE TRUE DO
                 << UNTIL EXIT OR COLLECTKEY >>
     BEGIN
      IF COM'NUMRECS = 0D THEN
        RETURN;
      IF COM'RECNUM = LAST'REC'NUM THEN
        BEGIN
        ENTRY'ERROR (NO'NEXT'RECS);
        COM'RECNUM := COM'RECNUM - 1D;
        DIRECTION := BACKWARDS;
        END;IF COM'RECNUM < 0D THEN
        BEGIN
        ENTRY'ERROR (NO'PREV'RECS);
        COM'RECNUM := OD;DIRECTION := FORWARDS;
        END:VREADBATCH (COMAREA) ;
      CHECK ' ERROR;
      IF COM'DELETEFLAG = FALSE THEN << NOT DELETED >>
        BEGIN
      IF COM'RECNUM <> LOCAL'COM'REC OR COM'LASTKEY = REFRESHKEY THEN
           BEGIN
           IF DIRECTION = BACKWARDS OR COM'LASTKEY = REFRESHKEY THEN
             COM'REPEATOPT := COM'NFOPT := NORM
           ELSE << MUST BE FORWARDS >>
```

```
 IF COM'CFNAME <> COM'NFNAME, (15) THEN
                   COM'REPEATOPT := NORM; << CLEAR SINCE NOT REPT >>
             IF COM'LASTKEY = REFRESHKEY THEN
               MOVE COM'NFNAME := "$REFRESH ";
             VGETNEXTFORM (COMAREA);
             CHECK'ERROR;
             LOCAL'COM'REC := COM'RECNUM;
             END;
          IF NOT ERRORS THEN
            FORMAT'STATUS'LINE;
          DO << WHILE ERRORS >>
             BEGIN
            ERRORS := FALSE;
            VSHOWFORM (COMAREA);
             CHECK'ERROR
             COM'SHOWCONTROL := 0; << RESET JUST IN CASE >>
             VREADFIELDS (COMAREA);
             CHECK'ERROR;
             if com'lastkey <> 0 then
 if com'term'type = 15 or << HP3075 >>
 com'term'type = 16 then << HP3076 >>
                 if com'keyboard'type = 1 then << Numeric keyboard >>
                   com'lastkey := com'lastkey - 16;
             IF NOT ERRORS THEN
                CASE COM'LASTKEY OF
                   BEGIN
                   << ENTERKEY: >>
                      BEGIN
                     DIRECTION := FORWARDS;
                      VFIELDEDITS (COMAREA);
                      CHECK'EDIT'ERROR;
                      IF NOT ERRORS THEN
                        BEGIN
          $$VFINISHFORM (COMAREA);
           CHECK'EDIT'ERROR;
           IF COM'REPEATOPT=NOREPEAT AND COM'NFOPT <> NORM
           OR COM'REPEATOPT=REPEATAPP THEN
           BEGIN
          COM'SHOWCONTROL.(10:1) := 1; VSHOWFORM (COMAREA);
          COM'SHOWCONTROL. (10:1) := 0; CHECK'ERROR;
           END;
```

```
IF NOT ERRORS THEN
              BEGIN
              VWRITEBATCH (COMAREA);
              CHECK'ERROR;
              IF NOT ERRORS THEN
              COM'RECNUM := COM'RECNUM+1D;
              END;
              END;
     END;
 << HEADKEY: >>
     BEGIN
     DIRECTION := FORWARDS;
    COM'RECNUM := 0D;
    COM'REPEATOPT := COM'NFOPT := NORM;
     END;
 << DELETEKEY: >>
     BEGIN
     DIRECTION := FORWARDS;
    COM'DELETEFLAG := TRUE;
     VWRITEBATCH (COMAREA);
     CHECK'ERROR;
    COM'DELETEFLAG := FALSE;
     IF NOT ERRORS THEN
             COM'RECNUM := COM'RECNUM + 1D;
    COM'REPEATOPT := COM'NFOPT := NORM;
     END;
  << PRINTKEY: >>
     BEGIN
     VPRINTFORM (COMAREA, UNDERLIINE, PAGE'EJECT);
     CHECK'ERROR;
     END;
                         << REFRESHKEY: >>
\mathcal{L}^{\text{max}} is a set of the set of the set of the set of the set of the set of the set of the set of the set of the set of the set of the set of the set of the set of the set of the set of the set of the set of the set
                          << PREVKEY: >>
                              BEGIN
                              DIRECTION := BACKWARDS;
                             COM'RECNUM := COM'RECNUM - 1D; END;
                          << NEXTKEY: >>
                              BEGIN
                             DIRECTION := FORMARDS;COM'RECNUM := COM'RECNUM + 1D;
                              IF COM'REPEATOPT=NOREPEAT AND COM'NFOPT <> NORM
                                  OR COM'REPEATOPT=REPEATAPP THEN
                                  BEGIN
                                 COM'SHOWCONTROL.(10:1) := 1; VSHOWFORM (COMAREA);
```

```
COM'SHOWCONTROL.(10:1) := 0; CHECK'ERROR;
                    END;
                 END;
              << COLLECTKEY: >>
                RETURN;
              << EXIT: >>
                 RETURN;
              END; << CASE >>
        END
    UNTIL NOT ERRORS AND COM'LASTKEY <> PRINTKEY;
    END << IN NOT COM'DELETEFLAG >>
 ELSE << REC WAS DELETED >>
    COM'RECNUM := IF DIRECTION = BACKWARDS THEN COM'RECNUM - 1D
                    ELSE COM'RECNUM + 1D;
END; \lt\lt WHILE TRUE DO >>
```
END; << BROWSE >>

```
SPAGE "
               COLLECT"
<<\gt<<COLLECT
                                                          ><<>PROCEDURE COLLECT;
  BEGIN
  LOGICAL
      FIRST'TIME := TRUE
      \cdot ;
  BYTE ARRAY
       SAVED'FORM'NAME (0:NAMELEN-1)
       \mathbf{i}DO 'COLLECT' LABELS;
  COM'MODE := COLLECT'MODE;
  COM'DELETEFLAG := FALSE;
       << UNTIL COM'NFNAME << EXIT AND COM'DO << NORM >>DO
      BEGIN
       IF COM'LASTKEY=ENTERKEY OR COM'LASTKEY=NEXTKEY THEN
        IF COM'REPEATOPT=NOREPEAT AND COM'NFOPT <> NORM OR
            COM'REPEATOPT=REPEATAPP THEN
            BEGIN
            COM'SHOWCONTROL.(10:1) := 1;
            << TO SUPPRESS KEYBOARD ENABLE >>
            VSHOWFORM (COMAREA) ;
            COM'SHOWCONTROL.(10:1) := 0;
            CHECK'ERROR;
            END;VGETNEXTFORM (COMAREA) ;
       IF FIRST'TIME AND COM'STATUS <> 0 THEN << IS FIRST TIME >>
        BEGIN
       VERRMSG (COMAREA, MESSAGE'BUF, MESSAGE'BUF'LEN, MSGLEN);
        ERRORS := TRUE; << DONT WANT TO CLOSE BATCH IF ERROR! >>
        RETURN;
        END;CHECK'ERROR;
      FIRST'TIME := FALSE;
      VINITFORM (COMAREA);
      CHECK'EDIT'ERROR;
      IF NOT ERRORS THEN
        FORMAT'STATUS'LINE;
      DO << WHILE ERRORS >>
        BEGIN
```

```
ERRORS := FALSE;
          VSHOWFORM (COMAREA);
          CHECK'ERROR;
         COM'SHOWCONTROL := 0; \leftarrow \left\{ \text{CLEAR} \right\} IF COM'DBUFLEN <= 0 AND << DONT READ!!! >>
              COM'REPEATOPT=NOREPEAT AND COM'NFOPT <> NORM THEN
              BEGIN
              IF NOT ERRORS AND BATCH THEN
                 BEGIN
                 VWRITEBATCH (COMAREA).
                 CHECK'ERROR;
                 IF NOT ERRORS THEN
                     BEGIN
                     COM'RECNUM := COM'RECNUM + 1D;
                      IF (COM'RECNUM MOD DOUBLE(PARMVAL) = 0D) THEN
                        VPOSTBATCH (COMAREA);
                     END;
                 END;
              END
          ELSE << IS NORMAL FORM >>
              BEGIN
              VREADFIELDS (COMAREA);
              CHECK'ERROR;
              if com'lastkey <> 0 then
 if com'term'type = 15 or << HP3075 >>
 com'term'type = 16 then << Hp3076 >>
                   if com'keyboard'type = 1 then << Numeric keyboard >>
                     com'lastkey := com'lastkey - 16;
               IF NOT ERRORS THEN
                 CASE COM'LASTKEY OF
                      BEGIN
                       << ENTERKEY: >>
                         BEGIN
                         VFIELDEDITS (COMAREA);
                          CHECK'EDIT'ERROR;
                          IF NOT ERRORS THEN
                            BEGIN
                            VFINISHFORM (COMAREA);
                            CHECK'EDIT'ERROR;
                             IF NOT ERRORS AND BATCH THEN
                                BEGIN
                               VWRITEBATCH (COMAREA);
                               CHECK'ERROR;
                            IF NOT ERRORS THEN
                  BEGIN
                  COM'RECNUM := COM'RECNUM + 1D;
                  IF (COM'RECNUM MOD DOUBLE(PARMVAL) = 0D) THEN
                     VPOSTBATCH (COMAREA);
```

```
END;
         END;
      END;
   END;
 << HEADKEY: >>
   BEGIN
   COM'REPEATOPT := NORM;
   COM'NFOPT := NORM;MOVE COM'NFNAME := "$HEAD ";
   END;
 << DELETEKEY: >>
   ENTRY'ERROR (DELETE'NOT'DEFINED);
 << PRINTKEY: >>
   BEGIN
   VPRINTFORM (COMAREA, UNDERLINE, PAGE'EJECT);
   CHECK'ERROR;
   END;
 << REFRESHKEY: >>
   MOVE COM'NFNAME := "$REFRESH ";
 << PREVKEY: >>
   ENTRY'ERROR (PREV'NOT'ALLOWED);
 << NEXTKEY: >>
   BEGIN
    IF COM'REPEATOPT = NORM THEN
      ENTRY'ERROR (NOT'REPEATING)
   ELSE
      COM'REPEATOPT := NORM;
   END;
 << BROWSEKEY: >>
   BEGIN
    IF NOT BATCH THEN
      ENTRY'ERROR (NO'BATCH)
   ELSE
       IF COM'NUMRECS = 0D THEN
         ENTRY'ERROR (NO'BATCH'RECS)
      ELSE
         BEGIN
          LAST'REC'NUM := COM'RECNUM;
         MOVE SAVED'FORM'NAME := COM'CFNAME, (NAMELEN);
         COM'MODE := BROWSE, MODE;
         COM'REPEATOPT := COM'NFOPT := NORM;
          COM'SHOWCONTROL.(14:1):=1;
          BROWSE;
          COM'SHOWCONTROL.(14:1):=0;
          COM'MODE := COLLECT'MODE;
         MOVE COM'NFNAME := SAVED'FORM'NAME, (NAMELEN);
```

```
COM'RECNUM := LAST'REC'NUM;COM'REPEATOPT := COM'NFOPT := NORM;
                        COM'DELETEFLAG := FALSE; << IF NO RECS >>
                         IF COM'LASTKEY = EXITKEY THEN
                           BEGIN
                           MOVE COM'CFNAME :=
                           SAVED'FORM'NAME,(NAMELEN);
                           RETURN;
                           END;
                        DO'COLLECT'LABELS;
                        END;
                     END; << BROWSEKEY >>
                << EXIT: >>
                  RETURN;
                END; << CASE COM'LASTKEY >>
         END; << IS COM'DBUFLEN > O? >>
      END
   UNTIL NOT ERRORS AND COM'LASTKEY <> PRINTKEY;
   END
UNTIL COM'NFNAME = "$END " AND
     COM'REPEATOPT = NORM;
 END; << COLLECT >>
```
**\$PAGE "** ENTRY OUTER BLOCK"  $<<$  $>$ OUTER BLOCK  $<<$  $\,$  $<<$  $>>$  $\texttt{INTRINSIC PRINT}\textit{i} \qquad \texttt{<< FOR ID MESSAGE} \texttt{>>}$  $<<$  FOR INTERNAL TESTING ONLY  $>>$ INIT;  $COLLECT;$ EXIT; END.

# **COBOL**

\$CONTROL LIST, MAP, VERBS IDENTIFICATION DIVISION. PROGRAM-ID. COBOL-EXAMPLE. \*\*\*\*\* \*\*\*\*\* This application collects employee payroll deduction \*\*\*\*\* transactions and places the edited transactions into \*\*\*\*\* a file. \*\*\*\*\* \*\*\*\*\* For this application: Enter key = edit and file \*\*\*\*\* transaction; \*\*\*\*\*  $f8 = exit application;$ \*\*\*\*\* \*\*\*\*\* <br>all other f keys = redo transaction. \*\*\*\*\* \*\*\*\*\* Each transaction entered by the operator is subjected to the \*\*\*\*\* data edits embedded within the input form. \*\*\*\*\* \*\*\*\*\* The application continues to collect transactions until either \*\*\*\*\* the operator signals to exit or a system error is detected. \*\*\*\*\* ENVIRONMENT DIVISION. INPUT-OUTPUT SECTION. FILE-CONTROL. SELECT TXN-ENTRY ASSIGN TO "PAYTXN". DATA DIVISION. FILE SECTION. FD TXN-ENTRY RECORD CONTAINS 200 CHARACTERS DATA RECORDS ARE TXN-REC. 01 TXN-REC. 05 FILLER PIC X(200). WORKING-STORAGE SECTION. 01 COMAREA. 05 CSTATUS PIC S9(4) COMP VALUE 0.<br>05 LANGUAGE PIC S9(4) COMP VALUE 0. PIC S9(4) COMP VALUE 0. 05 COMAREALEN PIC S9(4) COMP VALUE 0. 05 USERBUFLEN PIC S9(4) COMP VALUE 0. 05 CMODE PIC S9(4) COMP VALUE 0. 05 LASTKEY PIC S9(4) COMP VALUE 0.<br>05 NUMERRS PIC S9(4) COMP VALUE 0. PIC S9(4) COMP VALUE 0.
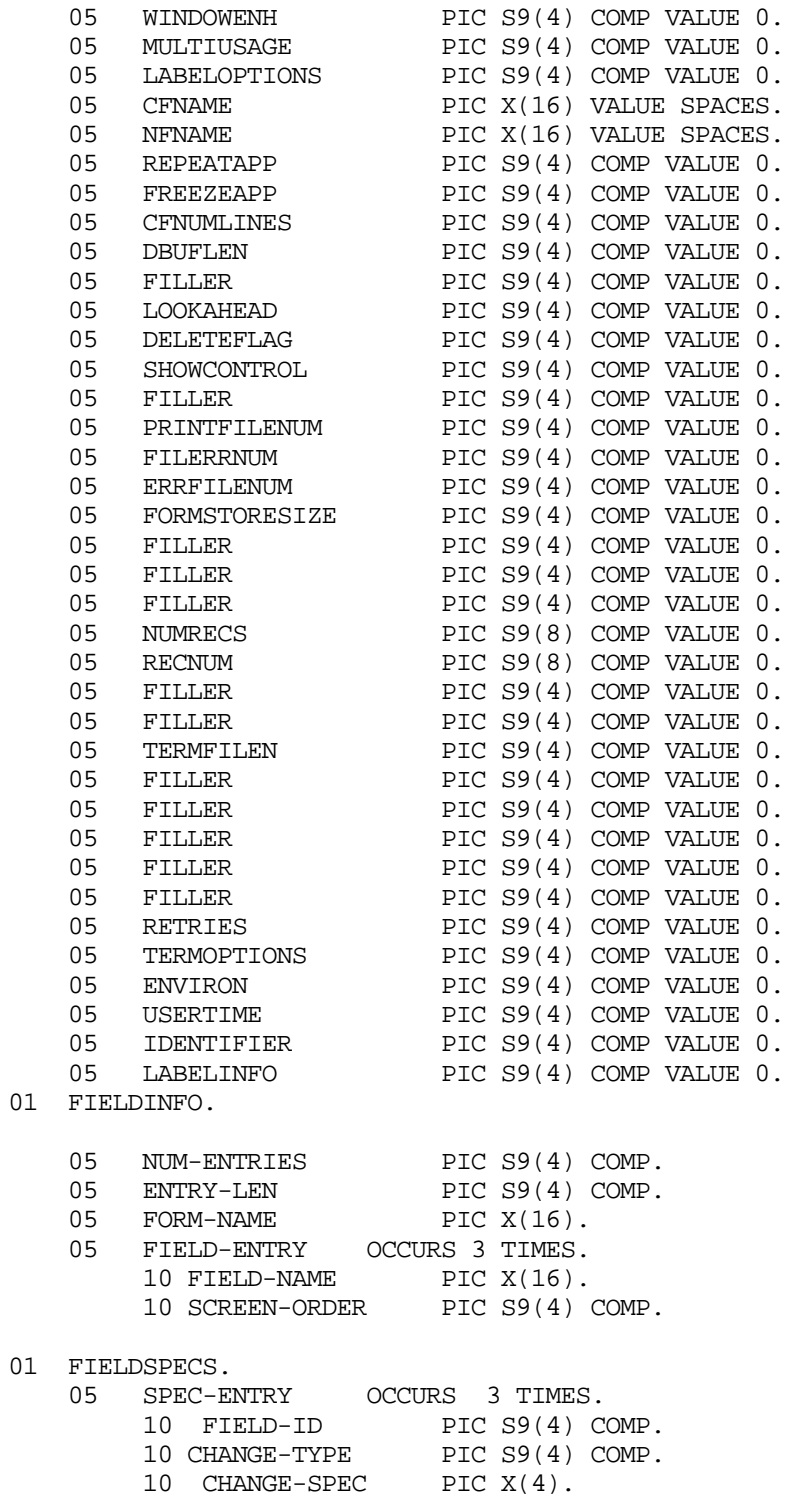

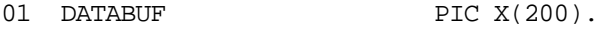

- 01 DATABUFLEN PIC S9(4) COMP.
- 01 DONE-WITH-TRANSACTIONS PIC X.

SAMPLE PROGRAMS **COBOL**

```
01 ERROR-LOCATION PIC X(70).
 01 FILENAME PIC X(86).
 01 FOUND-DATA-ERRORS PIC X.
 01 INFOBUFLEN PIC S9(4) COMP.
 01 MSGBUF PIC X(150).
 01 MSGBUFLEN PIC S9(4) COMP.
 01 ERRMSGLEN PIC S9(4) COMP.
 01 NBR-TXN-COLLECTED PIC 9(4).
 01 NUMSPECS PIC S9(4) COMP.
 01 STOP-NOW PIC X.
  PROCEDURE DIVISION.
  A-000-START-PROGRAM.
      MOVE "N" TO STOP-NOW
                DONE-WITH-TRANSACTIONS.
      MOVE ZERO TO NBR-TXN-COLLECTED.
      PERFORM A-100-SETUP-FOR-WORK.
      PERFORM A-500-COLLECT-TRANSACTIONS
        UNTIL STOP-NOW = "Y"
           OR DONE-WITH-TRANSACTIONS = "Y".
      PERFORM A-900-CLEANUP-AFTER-WORK.
      DISPLAY " ".
      DISPLAY "Deduction transactions collected this session = "
             NBR-TXN-COLLECTED.
      IF STOP-NOW = "Y"
        PERFORM Z-900-DISPLAY-SYSTEM-ERROR.
      STOP RUN.
  A-100-SETUP-FOR-WORK.
 *****
 ***** Finish Comarea initialization.
 *****
***** (Note Comarea value clauses.)
*****
*****
         Set Language for COBOL.
*****
```
MOVE ZERO TO LANGUAGE OF COMAREA.

```
*****
            Set Comarealen to 60 words (120 bytes).
*****
     MOVE 60 TO COMAREALEN OF COMAREA.
*****
            Activate function key labeling.
*****
     MOVE 1 TO LABELOPTIONS OF COMAREA.
*****
            Disable form background loading on Vreadfields.
*****
     MOVE ZERO TO LOOKAHEAD OF COMAREA.
*****
            Set size of local form storage directory.
*****
     MOVE 4 TO FORMSTORESIZE OF COMAREA.
*****
***** Open the Transaction File
*****
     OPEN OUTPUT TXN-ENTRY.
*****
***** Open the Forms File.
*****
     MOVE "PAYROLL.WORK.ADMIN" TO FILENAME.
     CALL "VOPENFORMF" USING COMAREA
                              FILENAME.
      IF CSTATUS OF COMAREA NOT = 0
        MOVE "Y" TO STOP-NOW
        MOVE
           "**** Paragraph: A-100-SETUP-FOR-WORK - Forms File Open"
             TO ERROR-LOCATION
         PERFORM Z-100-GET-ERROR-MESSAGE.
    IF STOP-NOW NOT = "Y"
*****
***** Open the Terminal.
*****
         MOVE "HPTERM" TO FILENAME
          CALL "VOPENTERM" USING COMAREA
                                 FILENAME
          IF CSTATUS OF COMAREA NOT = 0
```

```
 MOVE "Y" TO STOP-NOW
              MOVE
                "**** Paragraph: A-100-SETUP-FOR-WORK - Terminal Setu
                   "p"
                 TO ERROR-LOCATION
               PERFORM Z-100-GET-ERROR-MESSAGE.
      IF STOP-NOW NOT = "Y"
*****
***** Translate field names to screen orders.
*****<br>*****
***** Three of the fields in the form used by this<br>***** application need to be toggled from "display"
***** application need to be toggled from "display"<br>***** only" to "input allowed". In order to do thi
***** only" to "input allowed". In order to do this,<br>***** we first translate field names to screen order
         we first translate field names to screen orders.
*****
           MOVE 3 TO NUM-ENTRIES OF FIELDINFO
           MOVE 9 TO ENTRY-LEN OF FIELDINFO
           MOVE "DEDUCTION" TO FORM-NAME OF FIELDINFO
*****
***** The value 8224, which is moved to Screen Order in
***** the following statements is equal to two ASCII blanks.
*****
           MOVE "BADGE_NUMBER" TO FIELD-NAME
              OF FIELD-ENTRY (1)
           MOVE 8224 TO SCREEN-ORDER
              OF FIELD-ENTRY (1)
           MOVE "LAST-NAME" TO FIELD-NAME
              OF FIELD-ENTRY (2)
           MOVE 8224 TO SCREEN-ORDER
              OF FIELD-ENTRY (2)
           MOVE "SUR NAME" TO FIELD-NAME
              OF FIELD-ENTRY (3)
           MOVE 8224 TO SCREEN-ORDER
              OF FIELD-ENTRY (3)
*****
***** Now determine the length of the entire Fieldinfo
***** Buffer.
*****
                   MULTIPLY NUM-ENTRIES OF FIELDINFO
                         BY ENTRY-LEN OF FIELDINFO
                         GIVING INFOBUFLEN
                   ADD 10 TO INFOBUFLEN
                   CALL "VGETFIELDINFO" USING COMAREA
                                                   FIELDINFO
                                                   INFOBUFLEN
                   IF CSTATUS OF COMAREA NOT = 0
                         MOVE "Y" TO STOP-NOW
```

```
 MOVE
                       "**** Paragraph: A-100-SETUP-FOR-WORK - Field Informa
                               "tion Retrieval"
                             TO ERROR-LOCATION
                      PERFORM Z-100-GET-ERROR-MESSAGE.
  A-500-COLLECT-TRANSACTIONS.
*****
***** Setup for and get transaction data entry form.
*****
          MOVE ZERO TO REPEATAPP OF COMAREA
                       FREEZEAPP OF COMAREA.
          MOVE "DEDUCTION" TO NFNAME OF COMAREA.
          CALL "VGETNEXTFORM" USING COMAREA.
          IF CSTATUS OF COMAREA NOT = 0
             MOVE "Y" TO STOP-NOW
            MOVE<br>"***** Paragraph:
                                 A-500-COLLECTION-TRANSACTIONS - Form R
                 "etrieval"
                TO ERROR-LOCATION
             PERFORM Z-100-GET-ERROR-MESSAGE.
          IF STOP-NOW NOT = "Y"
*****
***** Toggle three fields in form to "input allowed".
*****
***** Screen order is indicated to field change<br>*****        intrinsic as necative number
                   intrinsic as negative number.
*****
                   Change field type is indicated by a 5.
*****
***** "Input allowed" is indicated by an "O"
        (for input/output).
*****
          MULTIPLY SCREEN-ORDER OF FIELD-ENTRY (1)
             BY -1 GIVING FIELD-ID OF SPEC-ENTRY (1)
          MOVE 5 TO CHANGE-TYPE OF SPEC-ENTRY (1)
          MOVE "O" TO CHANGE-SPEC OF SPEC-ENTRY (1)
          MULTIPLY SCREEN-ORDER OF FIELD-ENTRY (2)
             BY -1 GIVING FIELD-ID OF SPEC-ENTRY (2)
          MOVE 5 TO CHANGE-TYPE OF SPEC-ENTRY (2)
          MOVE "O" TO CHANGE-SPEC OF SPEC-ENTRY (2)
          MULTIPLY SCREEN-ORDER OF FIELD-ENTRY (3)
            BY -1 GIVING FIELD-ID OF SPEC-ENTRY (3)
          MOVE 5 TO CHANGE-TYPE OF SPEC-ENTRY (3)
          MOVE "O" TO CHANGE-SPEC OF SPEC-ENTRY (3)
```

```
 MOVE 3 TO NUMSPECS
          CALL "VCHANGEFIELD" USTNG COMAREA
                                     FIELDSPES
                                     NUMSPECS
          IF CSTATUS OF COMAREA NOT = 0
              MOVE "Y" TO STOP-NOW
              MOVE
               "**** Paragraph: A-500-COLLECT-TRANSACTIONS - Field
                  "Type Updates"
                 TO ERROR-LOCATION
              PERFORM Z-100-GET-ERROR-MESSAGE.
       IF STOP-NOW NOT = "Y"
*****
***** Load window message.
*****
          MOVE 79 TO MSGBUFLEN
          MOVE
            "Fill in Deduction Transaction according to worksheet."
                 TO MSGBUF
          CALL "VPUTWINDOW" USING COMAREA
                                   MSGBUF
                                   MSGUFLEN
          IF CSTATUS OF COMAREA NOT = 0
              MOVE "Y" TO STOP-NOW
              MOVE
               "**** Paragraph: A-500-COLLECT-TRANSACTIONS - Window
<…sc><…x>
<ex><esc>
                                  "Load"
                            TO ERROR-LOCATION
                       PERFORM Z-100-GET-ERROR-MESSAGE.
                IF STOP-NOW NOT = "Y"
*****
***** Initialize form.
*****
                CALL "VINITFORM" USING COMAREA
                IF CSTATUS OF COMAREA NOT = 0
                   MOVE "Y" TO STOP-NOW
                   MOVE
                    "**** Paragraph: A-500-COLLECT-TRANSACTIONS - Form I
                       "nit "
                      TO ERROR-LOCATION
                   PERFORM Z-100-GET-ERROR-MESSAGE.
            IF STOP-NOW NOT = "Y"
*****
```

```
***** Show form.
*****
                CALL "VSHOWFORM" USING COMAREA
                IF CSTATUS OF COMAREA NOT = 0
                   MOVE "Y" TO STOP-NOW
                   MOVE
                    "**** Paragraph: A-500-COLLECT-TRANSACTIONS - Form D
                       "isplay"
                      TO ERROR-LOCATION
                   PERFORM Z-100-GET-ERROR-MESSAGE.
            IF STOP-NOW NOT = "Y"
*****
***** Setup and loop on transaction until it can be filed.
*****
                MOVE "Y" TO FOUND-DATA-ERRORS
                PERFORM B-100-READ-EDIT-AND-FILE
                   UNTIL FOUND-DATA-ERRORS = "N"
                      OR STOP-NOW = "Y"
                      OR DONE-WITH-TRANSACTIONS = "Y".
        B-100-READ-EDIT-AND-FILE.
*****
***** Read form.
*****
       CALL "VREADFIELDS" USING COMAREA.
         IF CSTATUS OF COMAREA NOT = 0
             MOVE "Y" TO STOP-NOW
             MOVE
              "**** Paragraph: B-100-READ-EDIT-AND-FILE - Terminal Rea
                 "d"
                TO ERROR-LOCATION
             PERFORM Z-100-GET-ERROR-MESSAGE.
          IF STOP-NOW NOT = "Y"
*****
***** Determine if operator wants to stop transaction collection.
*****
                 IF LASTKEY OF COMAREA = 1
                    MOVE "Y" TO DONE-WITH-TRANSACTIONS.
                IF STOP-NOW NOT = "Y"
                 AND DONE-WITH-TRANSACTIONS NOT = "Y"
*****
***** Edit data read from terminal
*****
                 CALL "VFIELDEDITS" USING COMAREA
```
#### SAMPLE PROGRAMS **COBOL**

```
 IF CSTATUS OF COMAREA NOT = 0
                    MOVE "Y" TO STOP-NOW
                    MOVE
                     "**** Paragraph: B-100-READ-EDIT-AND-FILE - Data Edit
 " "
                       TO ERROR-LOCATION
                    PERFORM Z-100-GET-ERROR-MESSAGE
                 ELSE
*****
***** Determine if edit errors detected.
*****
                      IF NUMERRS OF COMAREA < 1
                        MOVE "N" TO FOUND-DATA-ERRORS.
           IF STOP-NOW NOT = "Y"
           AND DONE-WITH-TRANSACTIONS NOT = "Y"
           AND FOUND-DATA-ERRORS NOT = "Y"
*****
***** Finish form data.
*****
        CALL "VFINISHFORM" USING COMAREA
        IF CSTATUS OF COMAREA NOT = 0
           MOVE "Y" TO STOP-NOW
                    MOVE
                     "**** Paragraph: B-100-READ-EDIT-AND-FILE - Data Fini
                       "shing"
                       TO ERROR-LOCATION
                    PERFORM Z-100-GET-ERROR-MESSAGE
                 ELSE
*****
***** Determine if data finishing errors detected.
*****
                     IF NUMERRS OF COMAREA > 0
                       MOVE "Y" TO FOUND-DATA-ERRORS.
        IF STOP-NOW NOT = "Y"
          AND DONE-WITH-TRANSACTIONS NOT = "Y"
*****
***** Do we have a transaction that can be filed?
*****
        IF FOUND-DATA-ERRORS NOT = "Y"
           IF LASTKEY OF COMAREA = 0
*****
***** Get transaction from form and file it.
```

```
*****
               MOVE SPACES TO DATABUF
               MOVE 200 TO DATABUFLEN
               CALL "VGETBUFFER" USING COMAREA
                                        DATABUF
                                        DATABUFLEN
               IF CSTATUS OF COMAREA NOT = 0
                  MOVE "Y" TO STOP-NOW
                  MOVE
                   "**** Paragraph: B-100-READ-EDIT-AND-FILE - Dat
                      "a Get"
                     TO ERROR-LOCATION
                  PERFORM Z-100-GET-ERROR-MESSAGE
               ELSE
                  WRITE TXN-REC FROM DATABUF
                  ADD 1 TO NBR-TXN-COLLECTED.
IF STOP-NOW NOT = "Y"
 AND DONE-WITH-TRANSACTIONS NOT = "Y"
*****
***** Do we need to prompt the operator to correct errors?
*****
            IF FOUND-DATA-ERRORS = "Y"
                IF LASTKEY OF COMAREA = 0
                    PERFORM B-200-PROMPT-OPERATOR.
         IF STOP-NOW NOT = "Y"
         AND DONE-WITH-TRANSACTIONS NOT = "Y"
*****
***** Do we need to refresh the display?
*****
            IF FOUND-DATA-ERRORS = "Y"
                IF LASTKEY OF COMAREA NOT = 0
*****
***** The operator pressed some key other than Enter
***** or Exit so clear data error flag to break loop.
*****
                    MOVE "N" TO FOUND-DATA-ERRORS.
 B-200-PROMPT-OPERATOR.
```
\*\*\*\*\*

```
SAMPLE PROGRAMS
COBOL
***** Get message text associated with first field flagged
***** with a data error.
*****
         PERFORM Z-100-GET-ERROR-MESSAGE.
         CALL "VPUTWINDOW" USING COMAREA
                                  MSGBUF
                                  ERRMSGLEN.
         IF CSTATUS OF COMAREA NOT = 0
            MOVE "Y" TO STOP-NOW
            MOVE
             "**** Paragraph: B-200-PROMPT-OPERATOR - Window Load"
           TO ERROR-LOCATION<br>PERFORM Z-100-GET
                       Z-100-GET-ERROR-MESSAGE.
         IF STOP-NOW NOT = "Y"
*****
***** Display highlighted form and updated window message.
*****
          CALL "VSHOWFORM" USING COMAREA.
                    IF CSTATUS OF COMAREA NOT = 0
                        MOVE "Y" TO STOP-NOW
                        MOVE
                          "**** Paragraph: B-200-PROMPT-OPERATOR - Display Upd
                             "ates"
                             TO ERROR-LOCATION
                        PERFORM Z-100-GET-ERROR-MESSAGE.
  A-900-CLEANUP-AFTER-WORK.
*****
***** Note that this paragraph unconditionally attempts to
***** close the Forms File and Terminal.
*****
             CLOSE TXN-ENTRY.
             MOVE 0 to CSTATUS OF COMAREA.
             CALL "VCLOSEFORMF" USING COMAREA.
             MOVE 0 to CSTATUS OF COMAREA.
             CALL "VCLOSETERM" USING COMAREA.
  Z-100-GET-ERROR-MESSAGE.
             MOVE SPACES TO MSGBUF.
             MOVE 150 TO MSGBUFLEN.
             CALL "VERRMSG" USING COMAREA
                             MSGBUF
```
MSGBUFLEN

#### ERRMSGLEN

Z-900-DISPLAY-SYSTEM-ERROR.

 DISPLAY "\*\*\*\* Transaction entry facility detected system erro "r at:". DISPLAY ERROR-LOCATION. DISPLAY "\*\*\*\* The error message returned is:". DISPLAY "\*\*\*\* " MSGBUF.

## **FORTRAN 77**

```
$CONTROL list on, tables on
!
! This application collects employee payroll deduction
! transactions and places the edited transactions into
! a file.
!
! For this application: Enter key = edit and file
! transaction;
!
! f8 = exit application;
!
! all other f keys = redo transaction.
!
! Each transaction entered by the operator is subjected to the
! data edits embedded within the input form.
!
! The application continues to collect transactions until either
! the operator signals to exit or a system error is detected.
!
```

```
$TITLE ' Main Program'
!***************************************************************!
If the contract the contract of the contract of the contract of the contract of the contract of the contract of
! Main Program !
If the contract the contract of the contract of the contract of the contract of the contract of the contract of
!***************************************************************!
!
       PROGRAM FTNEXMP
!
       IMPLICIT NONE
!
       COMMON /COMO1/ COMAREA
       COMMON /COMll/ STOP_NOW
       COMMON /COM12/ DONE WITH TXNS
       COMMON /COM13/ NBR_TXN_COLLECTED
       COMMON /COM21/ FIEEDINFO
       COMMON /COM22/ INFOBUFLEN
       COMMON /COM81/ MSGBUF
       COMMON /COM82/ MSGBUFLEN
       COMMON /COM83/ ERRMSGLEN
       COMMON /COM91/ ERROR_LOCATION
!
       INTEGER*2 COMAREA(60)
       INTEGER*2 STOP_NOW
       INTEGER*2 DONE_WITH_TXNS
       INTEGER*2 NBR_TXN_COLLECTED
       INTEGER*2 FIELDINFO(37)
      INTEGER*2 INFOBUFLEN
       CHARACTER*150 MSGBUF
```

```
INTEGER*2 MSGBUFLEN<br>INTEGER*2 ERRMSGLEN
                    ERRMSGLEN
     CHARACTER*70 ERROR_LOCATION
!
     STOP_ NOW = 0
     DONE_ WITH_TXNS = 0
!
     NBR_TXN_COLLECTED = 0
!
      CALL SETUP_FOR_WORK
!
      DO WHILE (STOP NOW.EQ.0
      + .AND.DONE_WITH_TXNS.EQ.0)
        CALL COLLECT_TXNS
      END DO
!
     CALL CLEANUP_AFTER _ WORK
!
     PRINT *,
     + "Deduction transactions collected this session =",
     + NBR_TXN_COLLECTED
!
     IF (STOP NOW.EQ.1) THEN
        CALL DISPLAY_SYSTEM_ERROR
     END IF
!
      STOP
     END
```

```
$TITLE ' Setup For Work'
!***************************************************************!
If the contract the contract of the contract of the contract of the contract of the contract of the contract of
! Setup For Work !
! If you have a set of the set of the set of the set of the set of the set of the set of the set of the set of
!***************************************************************!
!
       SUBROUTINE SETUP-FOR -WORK
!
       IMPLICIT NONE
!
       COMMON /COMO1/ COMAREA
       COMMON /COMll/ STOP_NOW
       COMMON /COM21/ FIELDINFO
       COMMON /COM22/ INFOBUFLEN
       COMMON /COM81/ MSGBUF
       COMMON /COM82/ MSGBUFLEN
       COMMON /COM83/ ERRMSGLEN
       COMMON /COM91/ ERROR_LOCATION
!
       SYSTEM INTRINSIC VOPENFORMF,
      + VOPENTERM,
                       + VGETFIELDINFO
!
       INTEGER*2 COMAREA(60)
       INTEGER*2 CSTATUS
       INTEGER*2 LANGUAGE
       INTEGER*2 COMAREALEN
       INTEGER*2 LABELOPTIONS
       INTEGER*2 LOOKAHEAD
       INTEGER*2 FORMSTORESIZE
      EQUIVALENCE (COMAREA(1), CSTATUS),
      + (COMAREA(2), LANGUAGE),
 + (COMAREA(3), COMAREALEN),
 + (COMAREA(10), LABELOPTIONS),
      + (COMAREA(32), LOOKAHEAD),
     + (COMAREA(39), FORMSTORESIZE)<br>INTEGER*2 STOP NOW
      INTEGER*2 STOP_NOW<br>INTEGER*2 FIELDINF
                   FIELDINFO(37)
       INTEGER*2 NUM_ENTRIES
       INTEGER*2 ENTRY_LEN
       CHARACTER*16 FORM_NAME
       EQUIVALENCE (FIELDINFO(1), NUM_ENTRIES),
      + (FIELDINFO(2), ENTRY_LEN),
      + (FIELDINFO(3), FORM_NAME)
            CHARACTER*18 FIELD_NAME (1,3)
            EQUIVALENCE (FIELDYNFO(11), FIELD_NAME)
       INTEGER*2 INFOBUFLEN
       CHARACTER*150 MSGBUF
       INTEGER*2 MSGBUFLEN
       INTEGER*2 ERRMSGLEN
       CHARACTER*70 ERROR_LOCATION
       INTEGER*2 ARRAY_INDEX
       CHARACTER*86 FILENAME
```

```
!
! Init Comarea to all zeros.
!
               ARRAY_INDEX = 1
               DO WHILE (ARRAY_INDEX.LE.60)
                  COMAREA(ARRAY_INDEX) = 0
                 ARRAY INDEX = ARRAY INDEX + 1 END DO
!
! Set Language for FORTRAN-77.
!
               LANGUAGE = 5
!
! Set Comarealen for 60 words (120 bytes).
!
               COMAREALEN = 60
!
! Activate function key labeling.
!
               LABELOPTIONS = 1
!
! Disable form background loading on Vreadfields.
!
               LOOKAHEAD = 0
!
! Set size of local form storage directory.
!
               FORMSTORESIZE = 4
!
! Open the Transaction File:
!
              OPEN (UNIT = 10, + ENTITY = 'PAYTXN',
              + ACCESS = 'DIRECT',
+ RECL = 200,
 + FORM = 'UNFORMATTED',
             + STATUS = 'NEW',<br>+ ERR = 110)
             + ERR = 110)
!
               GOTO 120
!
  110 STOP_NOW = 1
               ERROR_LOCATION =
             + "**** Routine: Setup For Work - Open Transaction File"
               MSGBUF =
             + "**** File open failed!"
!
! Open the Forms File.
!
  120 IF (STOP NOW.EQ.0) THEN
         FILENIME = "PAYROLL.WORK.ADMIN"
!
         CALL VOPENFORMF (COMAREA,
             + FILENAME)
!
                 IF (CSTATUS.NE.0) THEN
                      STOP Now = 1 ERROR_LOCATION =
```

```
 + "**** Routine: Setup For Work - Forms File Open"
                       CALL GET_ERROR_MESSAGE
                 END IF
           END IF
!
! Open the Terminal.
!
           IF (STOP NOW.EQ.0) THEN
                 FILENAME = "HPTERM"
!
                 CALL VOPENTERM (COMAREA,
                               FILENAME)
!
                 IF (CSTATUS.NE.0) THEN
                      STOP Now = 1 ERROR_LOCATION =
         + "**** Routine: Setup For Work - Terminal Setup"
                       CALL GET_ERROR_MESSAGE
                 END IF
           END IF
!
! Translate field names to screen orders.
!
! Three of the fields in the form used by this
! application need to be toggled from "display
! only" to "input allowed". In order to do this,
! we first translate field names to screen orders.
!
          IF (STOP NOW.EQ.0) THEN
!
                 NUM_ENTRIES = 3
                ENTRY LEN = 9
                FORM NAME = "DEDUCTION"
!
! Note that because the FIELD_NAME element is defined as 18
! characters long, each occurrence of FIELD_NAME overlaps
! the position of each occurrence of the SCREEN_ORDER element
! in the infobuf. Thus setting each FIELD_NAME element to
! a literal that is 16 characters long or Less results in each
! SCREEN_ORDER element being implicitly filled with blanks.
!
                FIELD NAME(1,1) = "BADGE NUMBER"
!
                FIELD NAME(1,2) = "LAST_NAME"
!
                FIELD_NAME(1,3) = "SUR_NAME"!
! Now determine the length of the entire Fieldinfo buffer.
!
             INFOBUFLEN = (NUM_ENTRIES * ENTRY_LEN) + 10
!
              CALL VGETFIELDINFO (COMAREA,
            + FIELDINFO,
            + INFOBUFLEN)
!
              IF (CSTATUS.NE.0) THEN
                STOP Now = 1
```

```
 ERROR_LOCATION =
 + "**** Routine: Setup For Work - Field Info Retrieval"
 CALL GET_ERROR_MESSAGE
           END IF
          END IF
          END
```
!

```
$TITLE ' Collect Transactions'
!***************************************************************!
! If you have a set of the set of the set of the set of the set of the set of the set of the set of the set of
! Collect Transactions !
If the contract the contract of the contract of the contract of the contract of the contract of the contract of
!***************************************************************!
!
      SUBROUTINE COLLECT_TXNS
!
      IMPLICIT NONE
!
      COMMON /COMO1/ COMAREA
      COMMON /COMll/ STOP_NOW
      COMMON /COM12/ DONE_WITH_TXNS
      COMMON /COMI3/ NBR_TXN_COLLECTED
      COMMON /COM21/ FIELDINFO
      COMMON /COM81/ MSGBUF
      COMMON /COM82/ MSGBUFLEN
      COMMON /COM83/ ERRMSGLEN
      COMMON /COM91/ ERROR_LOCATION
      COMMON /COM101/ FOUND_DATA_ERRS
!
     SYSTEM INTRINSIC VCHANGEFIELD,
     + VPUTWINDOW,
     + VINITFORM,
     + VSHOWFORM
!
      INTEGER*2 COMAREA(60)
      INTEGER*2 CSTATUS
     INTEGER*2 REPEATAPP<br>INTEGER*2 FREEZEAPP
     INTEGER*2
      CHARACTER*16 NFNAME
     EQUIVALENCE (COMAREA(1), CSTATUS),
     + (COMAREA(27), REPEATAPP),
     + (COMAREA(28), FREEZEAPP),
 + (COMAREA(19), NFNAME)
 INTEGER*2 STOP_NOW
 INTEGER*2 DONE_WITH_TXNS
      INTEGER*2 NBR_TXN_COLLECTED
      INTEGER*2 FIELDINFO(37)
      INTEGER*2 NUM_ENTRIES
      INTEGER*2 ENTRY_LEN
      CHARACTER*16 FORM_NAME
      EQUIVALENCE (FIELDINFO(1), NUM_ENTRIES),
     + (FIELDINFO(2), ENTRY_LEN),
     + (FIELDINFO(3), FORM_NAME)
             INTEGER*2 FIELD NAME (9,3)
             INTEGER*2 SCREEN ORDER (9,3)
            EQUIVALENCE (FIELDINFO(11), FIELD_NAME),
     + (FIELDINFO(11), SCREEN_ORDER)
      CHARACTER*150 MSGBUF
      INTEGER*2 MSGBUFLEN
      INTEGER*2 ERRMSGLEN
      CHARACTER*70 ERROR_LOCATION
              INTEGER*2 FIELDSPECS(12)
                   INTEGER*2 FIELD_ID(4,3)
```

```
 INTEGER*2 CHANGE_TYPE(4,3)
                   CHARACTER*4 CHANGE_SPEC(2,3)
                   EQUIVALENCE (FIELDSPECS (1), FIELD_ID) ,
           + (FIELDSPECS (1), CHANGE_TYPE),
           + (FIELDSPECS (1), CHANGE_SPEC)
           INTEGER*2 NUMSPECS
           INTEGER*2 FOUND_DATA_ERRS
!
! Setup for and get transaction data entry form.
!
          REPEATAPP = 0
          FREEZEAPP = 0
!
          NFNAME = "DEDUCTION"
!
          CALL VGETNEXTFORM (COMAREA)
!
          IF (CSTATUS.NE.0) THEN
             STOP NOW = 1
              ERROR_LOCATION =
          + "**** Routine: Collect Transactions - Form Retrieval"
              CALL GET_ERROR_MESSAGE
          END IF
!
! Toggle three fields in form to "input allowed".
!
! Screen order is indicated to field change intrinsic
! as a negative number.
!
! Change field type is indicated by a 5.
!
! "Input allowed" is indicated by an "O" (for input/output).
!
           IF (STOP_NOW.EQ.0) THEN
!
               FIELD\_ID(1,1) = (SCREEN_ORDER(9,1) * (-1))CHANGE TYPE(2,1) = 5CHANGE\_SPEC (2,1) = "O"!
               FIELD ID(1,2) = (SCREEN ORDER(9,2) * (-1))CHANGE_TYPE(2,2) = 5CHANGE SPEC(2,2) = "O"
!
               FIELDID(1,3) = (SCREENORDER(9,3) * (-1))CHANGE_TYPE(2,3) = 5CHANGE\_SPEC(2,3) = "O"!
                NUMSPECS = 3
!
                CALL VCHANGEFIELD (COMAREA,
          + FIELDSPECS,
          + NUMSPECS)
!
         IF (CSTATUS.NE.0) THEN
          STOP Now = 1 ERROR_LOCATION =
            "**** Routine: Collect Transactions - Field Type Updates"
```

```
 CALL GET_ERROR_MESSAGE
         END IF
      END IF
!
! Load window message.
!
     IF (STOP NOW.EQ.0) THEN
!
          MSGBUFLEN = 79
!
          MSGBUF =
    + "Fill in Deduction Transaction according to worksheet."
!
          CALL VPUTWINDOW (COMAREA,
    + MSGBUF,
    + MSGBUFLEN)
!
          IF (CSTATUS.NE.0) THEN
            STOP Now = 1 ERROR_LOCATION =
    + "**** Routine: Collect Transactions - Window Load"
             CALL GET_ERROR_MESSAGE
          END IF
      END IF
!
! Initialize form.
!
     IF (STOP NOW.EQ.0) THEN
!
         CALL VINITFORM (COMAREA)
!
         IF (CSTATUS.NE.0) THEN
            STOP_NOW = 1
            ERROR_LOCATION =
       + "**** Routine: Collect Transactions - Form Init"
            CALL GET_ERROR_MESSAGE
         END IF
      END IF
!
! Show form.
!
     IF (STOP NOW.EQ.0) THEN
!
        CALL SHOWFORM (COMAREA)
!
        IF (CSTATUS.NE.0) THEN
           STOP_NOW = 1
           ERROR_LOCATION =
       + "**** Routine: Collect Transactions - Form display"
            CALL GET_ERROR_MESSAGE
         END IF
      END IF
!
! Setup and loop on transaction until it can be filed.
!
      FOUND_DATA_ERRS = 1
!
```

```
 DO WHILE (FOUND_DATA_ERRS.EQ.1
      + .AND.STOP_NOW.EQ.0
      + .AND.DONE_WITH_TXNS.EQ.0)
!
         CALL READ_EDIT_AND_FILE
!
      END DO
!
      END
```

```
$TITLE ' Read Edit and File'
!***************************************************************!
If the contract the contract of the contract of the contract of the contract of the contract of the contract of
! Read Edit and File !
! If you have a set of the set of the set of the set of the set of the set of the set of the set of the set of
!***************************************************************!
!
      SUBROUTINE READ_EDIT_AND_FILE
!
      IMPLICIT NONE
!
      COMMON /COMO1/ COMAREA
      COMMON /COMll/ STOP_NOW
      COMMON /COM12/ DONE_WITH_TXNS
      COMMON /COM13/ NBR_TXN_COLLECTED
      COMMON /COM81/ MSGBUF
      COMMON /COM82/ MSGBUFLEN
      COMMON /COM83/ ERRMSGLEN
      COMMON /COM91/ ERROR_LOCATION
      COMMON /COM101/ FOUND_DATA_ERRS
!
      SYSTEM INTRINSIC VREADFIELDS,
     + VFIELDEDITS,
     + VFINISHFORM,
     + VGETBUFFER
!
      INTEGER*2 COMAREA(60)
      INTEGER*2 CSTATUS
      INTEGER*2 LASTKEY
      INTEGER*2 NUMERRS
     EQUIVALENCE (COMAREA(1), CSTATUS),
     + (COMAREA(6), LASTKEY),
                  (COMAREA(7), NUMERRS)
 INTEGER*2 STOP_NOW
 INTEGER*2 DONE_WITH_TXNS
 INTEGER*2 NBR_TXN_COLLECTED
      CHARACTER*150 MSGBUF
      INTEGER*2 MSGBUFLEN
      INTEGER*2 ERRMSGLEN
      CHARACTER*70 ERROR_ LOCATION
      INTEGER*2 FOUND_ DATA_ERRS
      CHARACTER*200 DATABUF
      INTEGER*2 DATABUFLEN
!
! Read form.
!
      CALL VREADFIELDS (COMAREA)
!
      IF (CSTATUS.NE.0) THEN
        STOP Now = 1 ERROR_LOCATION =
     + "**** Routine: Read Edit and File - Terminal Read"
        CALL GET_ERROR_MESSAGE
      END IF
!
! Determine if operator wants to stop transaction collection.
!
```

```
 IF (STOP NOW.EQ.0) THEN
          IF (LASTKEY.EQ.8) THEN
            DONE WITH TXNS = 1
          END IF
      END IF
!
! Edit data read from terminal.
!
     IF (STOP NOW.EQ.0
     + .AND.DONE WITH TXNS.EQ.0) THEN
!
          CALL VFIELDED (COMAREA)
!
          IF (CSTATUS.NE.0) THEN
              STOP Now = 1 ERROR_LOCATION =
      + "**** Routine: Read Edit and File - Data Edit"
               CALL GET_ERROR_MESSAGE
          END IF
      END IF
!
! Determine if edit errors detected.
!
     IF (STOP NOW.EQ.0
     + .AND.DONE WITH TXNS.EQ.0) THEN
!
          IF (NUMERRS.LT.1) THEN
              FOUND DATA ERRS = 0
          END IF
      END IF
!
! Finish form data.
!
      IF (STOP_NOW.EQ.0
      + .AND.DONE_WITH_TXNS.EQ.0
      + .AND.FOUND_DATA_ERRS.EQ.0) THEN
!
           CALL VFINISHFORM (COMAREA)
!
           IF (CSTATUS.NE.0) THEN
               STOP NOW = 1
               ERROR_LOCATION =
      + "**** Routine: Read Edit and File - Data Finishing"
               CALL GET_ERROR_MESSAGE
          END IF
      END IF
!
! Determine if data finishing errors detected.
!
      IF (STOP_NOW.EQ.0
      + .AND.DONE_WITH_TXNS.EQ.0
      + .AND.FOUND_DATA_ERRS.EQ.0) THEN
!
           IF (NUMERRS.GT.0) THEN
            FOUND DATA ERRS = 1
          END IF
       END IF
```

```
!
! Do we have a transaction that can be filed?
!
      IF (STOP_NOW.EQ.0
      + .AND.DONE_WITH_TXNS.EQ.0) THEN
!
          IF (FOUND_DATA_ERRS.EQ.0
      + .AND.LASTKEY.EQ.0) THEN
!
! Get transaction from form and file it.
!
           DATABUF = " "!
            DATABUFLEN = 200
!
            CALLVGETBUFFER (COMAREA,
      + DATABUF,
      + DATABUFLEN)
!
             IF (CSTATUS.NE.0) THEN
               STOP NOW = 1
               ERROR_LOCATION =
      + "**** Routine: Read Edit and File - Data Get"
               CALL GET_ERROR_MESSAGE
!
            ELSE
!
! Write Databuf to Transaction File.
!
               WRITE (UNIT = 10,
      + ERR = 310) DATABUF
!
               GOTO 320
!
310 STOP_NOW = 1
               ERROR_LOCATION =
      + "**** Routine: Read Edit and File - File Write"
              MSGBUF = + "**** Write to Transaction File failed!"
!
320 IF (STOP_NOW.EQ.0) THEN
                NBR_TXN_COLLECTED = NBR_TXN_COLLECTED + 1
              END IF
           END IF
         END IF
      END IF
!
! Do we need to prompt the operator to correct errors?
!
      IF (STOP_NOW.EQ.O
    + .AND.DONE_WITH_TXNS.EQ.0) THEN
!
         IF (FOUND DATA ERRS.EQ.1
    + .AND.LASTKEY.EQ._O) THEN
!
           CALL PROMPT _OPERATOR
!
         END IF
```

```
 ENDIF
!
! Do we need to refresh the display?
!
 IF (STOP_ NOW.EQ.0
 + .AND.DONE_WITH_TXNS.EQ.0) THEN
!
         IF (FOUND_DATA_ERRS.EQ.1
    + .AND.LASTKEY.NE.0) THEN
!
! The operator pressed some key other than <ENTER>
! or <EXIT> so clear data error flag to break loop.
!
            FOUND_ DATA_ERRS = 0
!
         END IF
      END IF
!
      END
```

```
$TITLE ' Prompt Operator'
!***************************************************************!
If the contract of the contract of the contract of the contract of the contract of the contract of the contract of the contract of the contract of the contract of the contract of the contract of the contract of the contrac
! Prompt Operator !
! If you have a set of the set of the set of the set of the set of the set of the set of the set of the set of
!***************************************************************!
!
       SUBROUTINE PROMPT_OPERATOR
!
       IMPLICIT NONE
!
       COMMON /COMO1/ COMAREA
       COMMON /COM11/ STOP NOW
       COMMON /COM81/ MSGBUF
       COMMON /COM82/ MSGBUFLEN
       COMMON /COM83/ ERRMSGLEN
      COMMON /COM91/ ERROR_LOCATION
!
      SYSTEM INTRINSIC VPUTWINDOW,
      + VSHOWFORM
!
       INTEGER*2 COMAREA(60)
       INTEGER*2 CSTATUS
       EQUIVALENCE (COMAREA(1), CSTATUS)
       INTEGER*2 STOP_NOW
       CHARACTER*150 MSGBUF
       INTEGER*2 MSGBUFLEN
       INTEGER*2 ERRMSGLEN
       CHARACTER*70 ERROR_LOCATION
!
! Get message text associated with first field flagged
! with a data error.
!
        CALL GET_ERROR_MESSAGE
        CALL VPUTWTNDOW (COMAREA,
      + MSGBUF,
      + ERRMSGLEN)
!
        IF (CSTATUS.NE.0) THEN
           STOP NOW = 1
          ERROR_LOCATION =
      + "**** Routine: Prompt Operator - Window Load"
           CALL GET_ERROR_MESSAGE
        END IF
!
! Display highlighted form and updated window message.
!
        IF (STOP_NOW.EQ.0) THEN
          CALL VSHOWFORM (COMAREA)
!
        IF (CSTATUS.NE.0) THEN
            STOP Now = 1 ERROR_LOCATION =
      + "**** Routine: Prompt Operator - Display Updates"
             CALL GET_ERROR_MESSAGE
```
 END IF END IF

END

!

```
$TITLE ' Cleanup After Work'
!***************************************************************!
If the contract of the contract of the contract of the contract of the contract of the contract of the contract of the contract of the contract of the contract of the contract of the contract of the contract of the contrac
! Cleanup After Work !
! If you have a set of the set of the set of the set of the set of the set of the set of the set of the set of
!***************************************************************!
!
             SUBROUTINE CLEANUP_AFTER_WORK
!
             IMPLICIT NONE
!
             COMMON /COMO1/ COMAREA
!
             SYSTEM INTRINSIC VCLOSEFORMF,
            + VCLOSETERM
!
             INTEGER*2 COMAREA(60)
             INTEGER*2 CSTATUS
             EQUIVALENCE (COMAREA(1), CSTATUS)
!
! Note that this routine unconditionally attempts to close
! the Forms File and Terminal
!
             CLOSE (UNIT = 10)
!
             CSTATUS = 0
!
             CALL VCLOSEFORMF (COMAREA)
!
             CSTATUS = 0
!
             CALL VCLOETERM (COMAREA)
!
             END
```

```
$TITLE ' Get Error Message'
!***************************************************************!
If the contract of the contract of the contract of the contract of the contract of the contract of the contract of the contract of the contract of the contract of the contract of the contract of the contract of the contrac
! Get Error Message !
! If you have a set of the set of the set of the set of the set of the set of the set of the set of the set of
!***************************************************************!
!
           SUBROUTINE GET-ERROR-MESSAGE
!
           IMPLICIT NONE
!
          COMMON /COMO1/ COMAREA
           COMMON /COM81/ MSGBUF
           COMMON /COM82/ MSGBUFLEN
           COMMON /COM83/ ERRMSGLEN
!
           SYSTEM INTRINSIC VERRMSG
!
           INTEGER*2 COMAREA(60)
           CHARACTER*150 MSGBUF
           INTEGER*2 MSGBUFLEN
           INTEGER*2 ERRMSGLEN
!
          MSGBUF = " " MSGBUFLEN = 150
!
          CALL VERRMSG (COMAREA,
          + MSGBUF,
          + MSGBUFLEN,
          + ERRMSGLEN)
!
         END
```

```
$TITLE ' Display System Error'
!***************************************************************!
If the contract of the contract of the contract of the contract of the contract of the contract of the contract of the contract of the contract of the contract of the contract of the contract of the contract of the contrac
! Display System Error !
! If you have a set of the set of the set of the set of the set of the set of the set of the set of the set of
!***************************************************************!
!
      SUBROUTINE DISPLAY_SYSTEM_ERROR
!
      IMPLICIT NONE
!
      COMMON /COM81/ MSGBUF
      COMMON /COM91/ ERROR_LOCATION
!
      CHARACTER*150 MSGBUF
      CHARACTER*70 ERROR_LOCATION
!
      PRINT *,
     + "**** Transaction entry facility detected system error at:"
      PRINT *, ERROR_LOCATION
      PRINT *,
      + "**** The error message returned is:"
      PRINT *, MSGBUF
!
      END
```
# **BASIC**

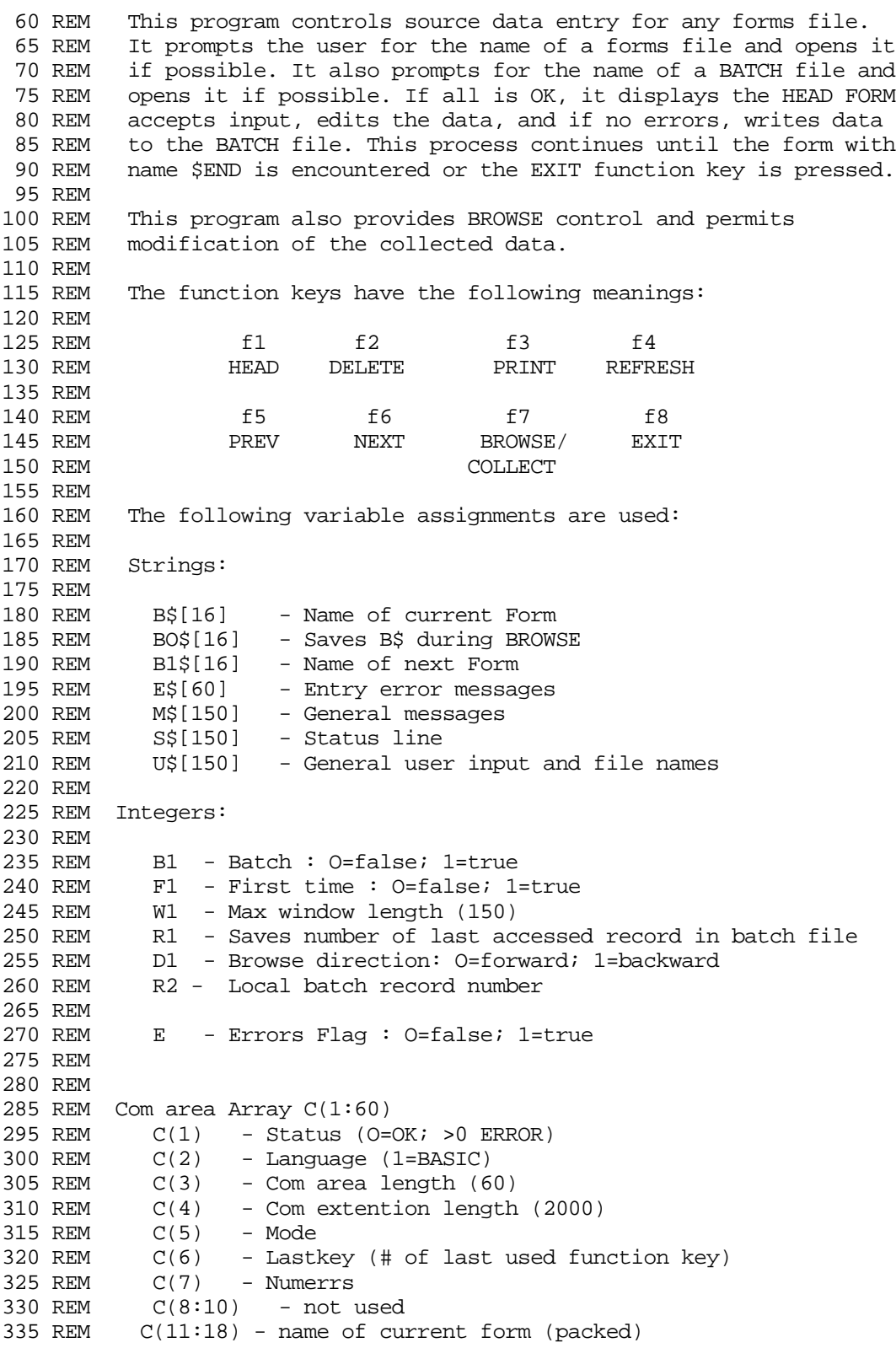

```
340 REM C(19:26) - name of next form (packed)
 345 REM C(27) - Repeat option
 350 REM C(28) - NF option
 355 REM C(29) - not used
 360 REM C(30) - Length of data buffer
 365 REM C(31) - not used
 370 REM C(33) - Delete flag
 375 REM C(34) - Show control
 80 REM C(35:42) - not used
  385 REM C(43:44) - Number of recs in batch file (double)*
 390 REM C(45:46) - Record # in batch file (double)*
 395 REM C(47, 48) - not used
 400 REM C(49) - Terminal file #
  405 REM C(56) - Terminal options
  410 REM
  415 REM *Only c(44) and c(46) are used in this program.
  420 REM Therefore, this program cannot handle BATCH files
  425 REM that have more than 32768 records.
  430 REM
  450 REM
  451 REM *************************************************************
  452 REM
  500 REM2 ** DECLARATIONS **
  510 DIM B$[16],BO$[16],B1$[16],C$[2]
  520 DIM E$[60],M$[150],S$[150],U$[150],X$[2]
  530 INTEGER B1,D1,F1,E,I,J,R1,R2,W1,X,Y,P,P1
  540 INTEGER C[4560]
  900 REM2 ** FUNCTIONS **
  905 REM1 * UNPACK INTEGER INTO 2 CHARACTERS *
  910 DEF FNU$(X)
  915 Y=INT(X/256)
  920 X=X-256*Y
  925 RETURN CHR$(Y)+CHR$(X)
  930 FNEND
  950 REM1 * PACK 2 CHARACTERS INTO INTEGER *
  955 DEF INTEGER FNP(X$)
  960 RETURN NUM(X$[2;1])+NUM(X$[1;1])*256
 965 FNEND
1000 REM2 ** ENTRY **
1010 REM *INITIALIZE*
1020 GOSUB 2000
1030 REM1 *COLLECT*
1040 GOSUB 3000
1050 REM1 *EXIT*
1060 GOSUB 5000
1070 END
2000 REM2 <INITIALIZE>
2010 MAT C=ZER
2020 C[2]=l
2030 C[3]=60
2040 C[4]=2000
2050 B1=1
2060 E=O
2070 W1=150
2100 REM1 *OPEN FORMS FILE*
2110 C[1]=0
2120 PRINT " Enter FORMS file name and press RETURN: ";
2130 LINPUT U$
```

```
2140 IF NOT LEN(U$) THEN 9900
2150 U$=U$+" "
2160 CALL VOPENFORMF(C[*],U$)
2170 IF C[1] THEN DO
2180 GOSUB 9000
2190 GOTO 2100
2200 DOEND
2210 REM1 *OPEN BATCH FILE*
2220 PRINT " Enter BATCH file name and press RETURN: ";
2230 LINPUT U$
2240 IF NOT LEN(U$) THEN B1=0
2250 ELSE DO
2260 U$=U$+" "
2270 CALL VOPENBATCH(C[*],U$)
2280 IF C[1] THEN DO
2290 IF C[1]=70 OR C[1]=73 THEN DO
2300 IF C[1]=70 THEN PRINT "WARNING: A different FORMS file was used to
2305 create this batch."
2310 IF C[1]=73 THEN PRINT "WARNING: FORMS file was recompiled since
2315 this batch was created.
2320 PRINT "Enter "'34"Y"'34" to continue: ";
2330 LINPUT U$
2340 IF UPS$(U$)="Y" THEN C[1]=0
2350 DOEND
2360 ELSE GOSUB 9000
2370 DOEND
2380 DOEND
2390 REM2 ** OPEN TERMINAL **
2400 IF NOT B1 OR NOT C[1] THEN DO
2410 U$="A264X"
2420 CALL VOPENTERM(C[*],U$)
2430 IF C[1] THEN DO
2440 GOSUB 9000
2450 END
2460 DOEND
2470 C[56]=C[56]+8
2480 RETURN
2490 DOEND
2500 ELSE DO
2510 C[1]=0
2520 CALL VCLOSEBATCH(C[*])
2530 CALL VCLOSEFORMF(C[*])
2540 DOEND
2550 GOTO 2100
3000 REM2 <COLLECT>
3005 F1=1
3010 C[5]=C[33]=0
3015 IF NOT C[6] OR C[6]=6 THEN DO
3020 IF NOT C[27] AND NOT C[28] OR C[27]=2 THEN DO
3025 CALL VSHOWFORM(C[*])
3030 IF C[1] THEN GOSUB 9100
3035 DOEND
3040 DOEND
3045 REM1 *COLLECT LOOP*
3050 CALL VGETNEXTFORM(C[*])
3055 IF F1 AND C[1] THEN DO
3060 CALL VERRMSG(C[*],M$,BO,I
3065 E=1
```
SAMPLE PROGRAMS **BASIC**

3070 RETURN 3075 DOEND 3080 IF C[1] THEN GOSUB 9100 3085 F1=0 3090 CALL VINITFORM(C[\*]) 3095 IF C[1] OR C[7] THEN GOSUB 9100 3100 IF NOT E THEN GOSUB 8000 3105 REM1 \*SOFTKEY LOOP\* 3110 E=O 3115 CALL VSHOWFORM(C[\*]) 3120 IF C[1] THEN GOSUB 9100 3125 C[34]=0 3130 IF C[30]<=0 AND C[27]=0 AND C[28)<>0 THEN DO 3132 IF NOT E AND B1 THEN DO 3135 CALL VWRITEBATCH(C[\*]) 3140 IF C[1] THEN GOSUB 9100 3145 IF NOT E THEN DO 3146 C[46]=C[46]+1 3147 P1=20 3148 P=C[46] MOD P1 3149 IF P=0 THEN CALL VPOSTBATCH(C[\*]) 3150 DOEND 3151 DOEND 3152 DOEND 3155 ELSE DO 3160 CALL VREADFIELDS(C[\*]) 3165 IF C[1] THEN GOSUB 9100 3170 IF NOT E AND C[6]=8 THEN RETURN 3175 IF NOT E THEN GOSUB C[6]+1 OF 3300,3350,3400,3450,3500,3550,3600,370 3180 DOEND 3185 IF C[6]=8 THEN RETURN 3190 IF E OR C[6]=3 THEN 3105 3195 GOSUB 8100 3200 IF B1\$<>"\$END" OR C[27] THEN 3045 3205 RETURN 3300 REM2 <ENTER KEY> 3305 CALL VFIELDEDITS(C[\*]) 3310 IF C[1] OR C[7] THEN GOSUB 9100 3315 IF NOT E THEN DO 3320 CALL VFINTSHFORM(C[\*]) 3325 IF C[1] THEN GOSUB 9100 3330 IF NOT E AND B1 THEN DO 3335 CALL VWRITEBATCH(C[\*]) 3340 IF C[1] THEN GOSUB 9100 3342 IF NOT E THEN DO 3343 C [46]=C[46]+1 3344 P1 = 20 3345 P=C[46] MOD P1 3346 IF P=O THEN CALL VPOSTBATCH(C[\*]) 3347 DOEND 3348 DOEND 3349 DOEND 3350 RETURN 3351 REM1 <HEAD KEY> 3355 C[27]=C[28]=O 3360 B1\$="\$HEAD" 3365 GOSUB 8200 3370 RETURN

3400 REM1 <DELETE KEY> 3410 E\$="DELETE key defined only for BROWSE" 3420 GOSUB 9200 3430 RETURN 3450 REM1 <PRINT KEY> 3455 I=1 3460 J=49 3465 CALL VPRINTFORM(C[\*],I,J) 3470 IF C[1] THEN GOSUB 9100 3475 RETURN 3500 REM1 <REFRESH KEY> 3505 B1\$="\$REFRESH" 3510 GOSUB 8200 3515 RETURN 3550 REM1 <PREV KEY> 3555 E\$=" The PREV key is only defined for BROWSE mode." 3560 GOSUB 9200 3565 RETURN 3600 REM1 <NEXT KEY> 3610 IF NOT C[27] THEN DO 3620 E\$=" The NEXT key is not defined for a non-repeating form." 3630 GOSUB 9200 3640 DOEND 3650 ELSE C[27]=0 3660 RETURN 3700 REM1 <BROWSE KEY> 3710 IF NOT B1 THEN DO<br>3720 E\$=" No BATCH 3720 E\$=" No BATCH file was specified, so BROWSE is not allowed." 3730 GOSUB 9200 3740 DOEND 3750 ELSE DO 3760 IF NOT C[44] THEN DO 3770 E\$=" There are no more batch records." 3780 GOSUB 9200 3790 DOEND 3800 ELSE DO 3810 R1=C[46] 3820 GOSUB 8100 3830 BO\$=B\$ 3840 C[5]=1 3850 C[27]=C[28]=0 3860 GOSUB 4000 3870 C[5]=0 3880 B1\$=B0\$<br>3890 GOSUB 8 3890 GOSUB 8200 3900 C[46]=R1 3910 C[27]=C[28]=C[33]=0 3920 IF C[6]=8 THEN DO 3921 B\$=B0\$ 3922 RETURN 3923 DOEND 3930 DOEND 3940 DOEND 3950 RETURN 4000 REM2 <BROWSE> 4005 R2=C[46] 4010 C[46]=C[46]-1 4015 D1=1

#### SAMPLE PROGRAMS **BASIC**

```
4020 REM1 *BROWSE UNTIL EXIT OR COLLECT KEY*
4025 IF NOT C[44] THEN RETURN
4030 IF C[46]=R1 THEN DO
4035 E$=" There are no more batch records."
4040 GOSUB 9200
4045 C[46]=C[46]-1
4050 D1=1
4055 DOEND
4060 IF C[46]<0 THEN DO
4065 E$=" There are no previous batch records."
4070 GOSUB 9200
4075 D1=C[46]=0
4080 DOEND
4085 CALL VREADBATCH(C[*])
4090 IF C[1] THEN GOSUB 9100
4095 IF NOT C[33] THEN DO
4100 IF C[46]<>R2 OR C[6]=4 THEN DO
4105 IF D1 OR C[6]=4 THEN C[27]=C[28]=0
4110 ELSE DO
4115 GOSUB 8100
4120 IF B$<>B1$ THEN C[27]=0
4125 DOEND
4130 IF C[6]=4 THEN DO
4135 B1 $="$REFRESH"
4140 GOSUB 8200
4145 DOEND
4150 CALL VGETNEXTFORM(C[*])
4155 IF C[1] THEN GOSUB 9100
4160 R2=C[46]
4165 DOEND
4170 IF NOT E THEN GOSUB 8000
4175 REM2 *SOFTKEY LOOP*
4180 E=0
4185 CALL VSHOWFORM(C[*])
4190 IF C[1] THEN GOSUB 9100
4195 C[34]=0
4200 CALL VREADFIELDS(C[*])
4205 IF C[1] THEN GOSUB 9100
4210 IF NOT E AND C [6] >6 THEN RETURN
4215 IF NOT E THEN GOSUB C[6]+1 OF 4300,4400,4450,4500,4550,4600,4650
4220 IF E OR C[6]=3 THEN 4175
4225 DOEND
4230 ELSE DO
4235 IF D1 THEN C[46]=C[46]-1
4240 ELSE C[46]=C[461+1
4245 DOEND
4250 GOTO 4020
4255 RETURN
4300 REM2 <ENTER KEY>
4305 D1=0
4310 CALL VFIELDEDITS(C[*])
4315 IF C[1] 0 C[7] THEN GOSUB 9100
4320 IF NOT E THEN DO
4325 CALL VFINISHFORM(C[*])
4330 IF C[1] THEN GOSUB 9100
4335 IF NOT C[27] AND C[28] OR C[27]=2 THEN DO
4340 CALL VSHOWFORM(C[*])
4345 IF C[1]THEN GOSUB 9100
```
```
4350 DOEND
4355 IF NOT E THEN DO
4360 CALL VWRITEBATCH(C[*])
4365 IF C[1] THEN GOSUB 9100
4370 IF NOT E THEN C[46]=C[46]+1
4375 DOEND
4380 DOEND
4385 RETURN
4400 REM1 <HEAD KEY>
4410 D1=C[27]=C[28]=C[46]=0
4420 RETURN
4450 REM1 <DELETE KEY>
4455 D1=0
4460 C[33]=1
4465 CALL VWRITEBATCH(C[*])
4470 IF C[1] THEN GOSUB 9100
4475 C[33]=0
4480 IF NOT E THEN C[46]=C[46]+1
4485 C[27]=C[28]=0
4490 RETURN
4500 REM1 <PRINT KEY>
4505 I=1
4510 J=49
4515 CALL VPRINTFORM(C[*],I,J)
4520 IF C[1] THEN GOSUB 9100
4525 RETURN
4550 REM1 <REFRESH KEY>
4560 RETURN
4600 REM1 <PREV KEY>
4610 D1=1
4620 C[46]=C[46]-1
4630 RETURN
4650 REM1 <NEXT KEY>
4655 D1=0
4660 C[46]=C[46]+1
4665 IF NOT C[27] AND C[28] OR C[27]=2 THEN DO
4670 CALL VSHOWFORM(C[*])
4675 IF C[1] THEN GOSUB 9100
4680 DOEND
4685 RETURN
5000 REM2 <EXIT>
5010 REM1 *CLOSE TERMINAL*
5020 CALL VCLOSETERM(C[*])
5030 IF C[1] THEN GOSUB 9000
5040 C[1]=0
5050 REM1 *CLOSE BATCH FILE*
5060 IF B1 THEN DO
5070 IF E THEN PRINT M1$
5080 ELSE DO
5090 CALL VCLOSEBATCH(C[*])
5100 IF C[1] THEN GOSUB 9100
5110 C[1]=0
5120 DOEND
5130 DOEND
5140 REM1 *CLOSE FORMS FILE*
5150 CALL VCLOSEFORMF(C[*])
5160 IF C[1] THEN GOSUB 9100
5170 C[1]=0
```
#### SAMPLE PROGRAMS **BASIC**

```
5180 RETURN
8000 REM2 <PRINT STATUS LINE>
8010 S$=" ENTRY "+V$+'27"&a31CBATCH RECORD # "
8020 CONVERT C[46]+1 TO S$[LEN(S$)+1]
8030 S$=S$+'27"&a65CMODE: "
8040 IF NOT C[5] THEN S$=S$+"COLLECT"
8050 ELSE S$=S$+'27"&dKBROWSE"
8060 I=LEN(S$)
8070 CALL VPUTWINDOW(C[*],S$,I)
8080 RETURN
8100 REM2 <GET FORM NAMES FROM COM ARRAY>
8110 B$=B1$=""
8120 FOR K=11 TO 18
8130 B$=B$+FNU$(C[K])
8140 B1$=B1$+FNU$(C[K+8])
8150 NEXT K
8160 B$=DEB$(B$[1,15])
8170 B1$=DEB$(B1$[1,15])
8180 RETURN
8200 REM2 <PUT NEXT FORM NAME IN COM ARRAY>
8210 B1$(LEN(B1$)+1,16] =""
8220 B1$[16,16]='0
8230 FOR K=1 TO 15 STEP 2
8240 C[INT(K/2)+19]=FNP(B1$[K;2])
8250 NEXT K
8260 RETURN
9000 REM2 <PRINT ERROR MESSAGE TO SCREEN>
9020 CALL VERRMSG(C[*],M$,W1,I)
9030 PRINT M$
9040 RETURN
9100 REM2 <PRINT VIEW ERROR MESSAGE TO DISPLAY WINDOW>
9105 IF E THEN RETURN
9110 E=1
9125 CALL VERRMSG(C[*],M$,W1,I)
9130 M$=" "+M$
9135 I=LEN(M$)
9140 C[1]=0
9145 CALL VPUTWINDOW(C[*],M$,I)
9150 RETURN
9200 REM2 <PRINT ENTRY ERROR MESSAGE TO DISPLAY WINDOW>
9210 IF E THEN RETURN
9220 E=1
9230 I=LEN(E$)
9240 CALL VPUTWINDOW(C[*],E$,I)
9250 RETURN
9900 REM2 ** TERMINATE **
9910 PRINT "END OF PROGRAM"
9920 END
```
### **TRANSACT**

SYSTEM TRANS, ENTITY =TXNFILE(APPEND);  $<<$ This application collects employee payroll deduction transactions and places the edited transactions into a file. For this application: Enter key = edit and file transaction; f8 = exit application; all other f keys = redo transaction. Each transaction entered by the operator is subjected to the data edits embedded within the input form. The application continues to collect transactions until either the operator signals to exit or a system error is detected. >> DEFINE(ITEM) MAXWINDOWLEN  $I(4)$ , INIT=150; DEFINE(ITEM) COMAREA 60 I(4): CSTATUS I(4)=COMAREA: LANGUAGE I(4)=COMAREA(3): COMAREALEN I(4)=COMAREA(5): USERBUFLEN I(4)=COMAREA(7): CMODE  $I(4)$  = COMAREA(9): LASTKEY I(4)=COMAREA(11): NUMERRS I(4)=COMAREA(13): WINDOWENH I(4)=COMAREA(15): MULTIUSAGE I(4)=COMAREA(17): LABELOPTIONS I(4)=COMAREA(19): CFNAME  $X(16)$  = COMAREA(21): NFNAME X(16)=COMAREA(37): REPEATAPP I(4)=COMAREA(53): FREEZEAPP I(4)=COMAREA(55): CFNUMLINES I(4)=COMAREA(57): DBUFLEN I(4)=COMAREA(59): LOOKAHEAD I(4)=COMAREA(63): DELETEFLAG I(4)=COMAREA(65): SHOWCONTROL I(4)=COMAREA(67): PRINTFILENUM I(4)=COMAREA(71): FILERRNUM I(4)=COMAREA(73): ERRFILENUM I(4)=COMAREA(75): FORMSTORESIZE I(4)=COMAREA(77): NUMRECS I(8)=COMAREA(85): RECNUM I(8)=COMAREA(89): TERM-FILEN I(4)=COMAREA(97): RETRIES I(4)=COMAREA(109): TERM-OPTIONS I(4)=COMAREA(111): ENVIRON  $I(4)$  = COMAREA(113): USERTIME I(4)=COMAREA(115): IDENTIFIER I(4)=COMAREA(117): LABELINFO X(2)=COMAREA(119): DATABUF X(200):

```
DATABUFLEN I(4):
               DONE-WITH-TRANS I(4):
               ERROR-LOCATION X(70):
               FIELDINFO X(80):
                  NUM-ENTRIES I(4)=FIELDINFO:
                  ENTRY-LEN I(4)=FIELDINFO(3):
                 FORM-NAME X(16) = FIELDINFO(5):
                  FIELDDATA 3 X(20)=FIELDINFO(21):
                  FIELDENTRY X(20)=FIELDDATA:
                    FIELD-NAME X(16)=FIELDENTRY:
                    SCREEN-ORDER I(4)=FIELDENTRY(17):
                    FIELD-NUM I(4)=FIELDENTRY(19):
               FIELDSPECS-ITEM 3 X(8):
                  FIELDSPECS X(8)=FIELDSPECS-ITEM:
                    FIELD-ID I(4)=FIELDSPECS:
                    CHANGE-TYPE I(4)=FIELDSPECS(3):
                    CHANGE-SPEC X(4)=FIELDSPECS(5):
               FILENAME X(86):
               FOUND-DATA-ERRS I(4):
               INFOBUFLEN I(4):
               MSGBUF X(150):
               MSGBUFLEN I(4):
               NBR-TXN-COLLECT I(8):
               NUMENTRIES I(4):
               NUMSPECS I(4):
               STOP-NOW I(4):
              GLOBAL 3 I(4):
                 ZERO I(4)=GLOBAL:
                 ONE I(4) = GLOBAL(3):
                 EIGHT I(4) = GLOBAL(5):
                  FALSE I(4)=ZERO:
                 TRUE I(4) = ONE;
LIST MAXWINDOWLEN;
LIST COMAREA,INIT: << Initialize to all zeros >>
       DATABUF:
       DATABUFLEN:
       DONE-WITH-TRANS:
       ERROR-LOCATION:
       FIELDINFO:
       FIELDSPECS-ITEM:
       FILENAME:
       FOUND-DATA-ERRS:
       INFOBUFLEN:
       MSGBUF:
       MSGBUFLEN:
       NBR-TXN-COLLECT:
       NUMENTRIES:
       NUMSPECS:
       STOP-NOW:
       GLOBAL;
SET(OPTION) NOHEAD;
<< Sample program main line >>
PERFORM SETUP-FOR-WORK;
LEVEL; << setup loop until done collecting transactions>>
```

```
 IF (STOP-NOW) = (TRUE) THEN
    END(LEVEL)
   ELSE IF (DONE-WITH-TRANS) = (TRUE) THEN
    END(LEVEL)
   ELSE
     DO
    PERFORM COLLECT-TRANSACTIONS;
    END; \leq <loop to next transaction>>
     DOEND;
PERFORM CLEANUP-AFTER-WORK;
DISPLAY "Deduction transactions collected this sesion =":
         NBR-TXN-COLLECT;
IF (STOP-NOW) = (TRUE) THEN
  PERFORM DISPLAY-SYSTEM-ERROR;
EXIT;
DISPLAY-SYSTEM-ERROR:
<<*****************>>
  DISPLAY "**** Transaction collection facility detected system "
           "error at: ":
           ERROR-LOCATION:
           "**** The error message returned is:",line=1:
           "****",line=1:
           MSGBUF;
  RETURN;
CLEANUP-AFTER-WORK:
<<***************>>
  FILE(CLOSE) TXNFILE;
 LET (CSTATUS) = (ZERO);
 PROC VCLOSEFORMF((COMAREA));
 LET (CSTATUS) = (ZERO);
 PROC VCLOSETERM((COMAREA));
  RETURN;
GET-ERROR-MESSAGE:
<<**************>>
 LET (MSGBUFLEN) = (MAXWINDOWLEN);
 MOVE (MSGBUF) = " "PROC VERRMNSG((COMAREA), %(MSGBUF),(MSGBUFLEN),(MSGBUFLEN));
  RETURN;
PROMPT-OPERATOR:
<<************>>
   PERFORM GET-ERROR-MESSAGE;
  PROC VPUTWINDOW((COMPAREA), %(MSGBUF), (MSGBUFLEN));
   IF (CSTATUS) <> (ZERO) THEN
     DO
        LET (STOP-NOWLED) = (TRUE);
         MOVE (ERROR-LOCATION) = "**** procedure: Prompt Operator - "
                                  "Window Load";
         PERFORM GET-ERROR-MESSAGE;
         RETURN;
```

```
 DOEND;
 PROC VSHOWFORM((COMAREA));
  IF (CSTATUS) <> (ZERO) THEN
        DO
        LET (STOP-NOWLED) = (TRUE) ;
         MOVE (ERROR-LOCATION) = "**** procedure: Collect Transactions"
                                  " - Display Update";
         PERFORM GET-ERROR-MESSAGE;
        DOEND;
  RETURN;
READ-EDIT-FILE-TRANSACTION:
<<***********************>>
 PROC VREADFIELDS((COMAREA));
  IF (CSTATUS) <> (ZERO) THEN
        DO
        LET (STOP-NON) = (TRUE);
         MOVE (ERROR-LOCATION) = "**** procedure: Read, Edit, and File"
                                 " - Terminal Read";
         PERFORM GET-ERROR-MESSAGE;
         RETURN;
         DOEND;
   << Determine if operator wants to stop transaction collection >>
  IF (LASTKEY) = (EIGHT) THEN
         DO
        LET (DONE-WITH-TRANS) = (TRUE); RETURN;
         DOEND;
    IF (LASTKEY) <> (ZERO) THEN
         << Operator pressed some key other than Enter or Exit
           so clear data error flag to break loop >>
         DO
        LET ( FOUND-DATA-ERRS) = ( FALSE);
         RETURN;
         DOEND;
     << Edit data >>
    PROC VFIELDEDITS((COMAREA));
     IF (CSTATUS) <> (ZERO) THEN
      DO
     LET (STOP-NOW) = (TRUE);
      MOVE (ERROR-LOCATION) = "**** procedure: Read, Edit, and"
" File - data Edit";
         PERFORM GET-ERROR-MESSAGE;
          RETURN;
          DOEND;
      << Determine if edit errors >>
      IF (NUMERRS) < (ONE) THEN
```

```
LET (FOUND-DATA-ERRS) = (FALSE);
      IF (FOUND-DATA-ERRS) = (FALSE) THEN
          DO
          << Finish form data >>
         PROC VFINISHFORM((COMAREA));
          IF (CSTATUS) <> (ZERO) THEN
             DO
            LET (STOP-NOW) = (TRUE);
             MOVE (ERROR-LOCATION) = "**** procedure: Read, Edit,"
                                      " and File - Data Finishing";
             PERFORM GET-ERROR-MESSAGE;
             RETURN;
             DOEND;
          IF (NUMERRS) > (ZERO) THEN
            LET (FOUND-DATA-ERRS) = (TRUE);
          DOEND; << Finish form data >>
      << Do we have a transaction that can be filed? >>
      IF (FOUND-DATA-ERRS) = (FALSE) THEN
          DO
          << get transaction from form and file it >>
         MOVE (DATABUF) = " " LET (DATABUFLEN) = 200;
         PROC VGETBUFFER((COMAREA), %(DATABUF), (DATABUFLEN));
          IF (CSTATUS) <> (ZERO) THEN
             DO
            LET (STOP-NOWLED) = (TRUE);
             MOVE (ERROR-LOCATION) = "**** procedure: Read, Edit, and"
                                      "File - Data Get";
             PERFORM GET-ERROR-MESSAGE;
             RETURN;
             DOEND;
         PUT TXNFILE, LIST=(DATABUF);
          LET (NBR-TXN-COLLECT) = (NBR-TXN-COLLECT) + 1;
          DOEND << Get transaction from form and file it >>
      ELSE
      << Prompt the operator to correct errors >>
             PERFORM PROMPT-OPERATOR;
RETURN;
COLLECT-TRANSACTIONS:
<<*****************>>
  << setup form and get transaction entry form >>
 LET (REPEATAPP) = (ZERO);
 LET (FREEZEAPP) = (ZERO);
  MOVE (NFNAME) = "DEDUCTION";
 PROC VGETNEXTFORM((COMAREA)); \'
   IF (CSTATUS) <> (ZERO) THEN
     DO
```
#### SAMPLE PROGRAMS **TRANSACT**

```
LET (STOP-NOWLED) = (TRUE);
     MOVE (ERROR-LOCATION) = "**** procedure: Collect Transactions"
                             " - Form Retrieval";
     PERFORM GET-ERROR-MESSAGE;
     RETURN;
     DOEND;
<< Toggle three fields in form to "input allowed" >>
<< Screen order is indicated to field change intrinsic as
    negative number
LET OFFSET(FIELDSPECS) = 0;
LET OFFSET(FIELDENTRY) = 0;
LET (FIELD-ID) = (SCREEN-ORDER) * [-1];LET (CHANGE-TYPE) = 5;MOVE (CHANGE-SPEC) = "O";LET OFFSET(FIELDSPECS) = 8;
LET OFFSET(FIELDENTRY) = 20;
LET (FIELD-ID) = (SCREEN-ORDER) * [-1]
LET (CHANGE-TYPE) = 5;
MOVE (CHANGE-SPEC) = "O";
LET OFFSET(FIELDSPECS) = 16;
LET OFFSET(FIELDENTRY) = 40;
LET (FIELD-ID) = (SCREEN-ORDER) * [-1];LET (CHANGE-TYPE) = 5;MOVE (CHANGE-SPEC) = "O";
LET (NMSPECS) = 3;PROC VCHANGEFIELD((COMAREA),(FIELDSPECS-ITEM),(NUMSPECS));
IF (CSTATUS) <> (ZERO) THEN
  DO
 LET (STOP-NOW) = (TRUE);
  MOVE (ERROR-LOCATION) = "**** procedure: Collect Transactions"
                            " - Field Type Updates";
  PERFORM GET-ERROR-MESSAGE;
  RETURN;
  DOEND;
<< Load window message >>
<…sc><…x>
<ex><esc>
LET (MSGBUFLEN) = 79;
MOVE (MSGBUF) = "Fill in Deduction Transaction according to "
                "worksheet";
PROC VPUTWINDOW((COMAREA), %(MSGBUF), (MSGBUFLEN));
IF (CSTATUS) <> (ZERO) THEN
    DO
   LET (STOP-NOW) = (TRUE);
   MOVE (ERROR-LOCATION) = "**** procedure: Collect Transactions"
                            " - Window Load";
  PERFORM GET-ERROR-MESSAGE;
   RETURN;
   DOEND;
<< Init form >>
```

```
PROC VINITFORM((COMAREA));
IF (CSTATUS) <> (ZERO) THEN
    DO
   LET (STOP-NOW) = (TRUE);
    MOVE (ERROR-LOCATION) = "**** procedure: Collect Transactions"
                            " - Form Init";
    PERFORM GET-ERROR-MESSAGE;
    RETURN;
   DOEND;
<< Show form >>
PROC VSHOWFORM((COMAREA));
IF (CSTATUS) <> (ZERO) THEN
    DO
   LET (STOP-NOWLED) = (TRUE);
    MOVE (ERROR-LOCATION) = "**** procedure: Collect Transactions"
                            " - Form Display";
    PERFORM GET-ERROR-MESSAGE;
   RETURN;
   DOEND;
<< Setup and loop on transaction until it can be filed >>
LET (FOUND-DATA-ERRS) = (TRUE);
LEVEL;
    IF (FOUND-DATA-ERRS) = (FALSE) THEN
         END(LEVEL)
    ELSE IF (STOP-NOW) = (TRUE) THEN
         END(LEVEL)
    ELSE IF (DONE-WITH-TRANS) = (TRUE) THEN
         END(LEVEL)
    ELSE
         DO
         PERFORM READ-EDIT-FILE-TRANSACTION;
         END;
         DOEND;
RETURN;
SETUP-FOR-WORK:
<<***********>>
 LET (ZERO) = 0;LET (ONE) = 1;LET (EIGHT) = 8;LET (STOP-NOWLED) = (FALSE);
  LET (DONE-WITH-TRANS) = (FALSE);
 LET (NBR-TXN-COLLECT) = (ZERO); << Init Comarea >>
   << Set language to SPL. This is the default language if TRANSACT
       opens the formfile. However, in this language, all character
       arrays must be passed as byte addresses, ie %(NAME) >>
  LET (LANGUAGE) = 3;LET (COMAREALEN) = 60;
```
#### SAMPLE PROGRAMS **TRANSACT**

```
 LET (LABELOPTIONS) = 1;
MOVE (CFNAME) = " " ;MOVE (NFNAME) = " " ;LET (FORMSTORESIZE) = 4;
 << Open of Transaction file done in SYSTEM statement. Opened
     so that new records are appended to those already in the file >>
 << Open forms file >>
 MOVE (FILENAME) = "PAYROLL.VPLUS.MILLER";
PROC VOPENFORMF((COMAREA), %(FILENAME));
 IF (CSTATUS) <> (ZERO) THEN
  DO
  LET (STOP-NOWLED) = (TRUE);
   MOVE (ERROR-LOCATION) = "**** procedure: Setup For Work - "
                           "Forms File Open";
   PERFORM GET-ERROR-MESSAGE;
  RETURN;
  DOEND;
 << Open terminal >>
 MOVE (FILENAME) = "HPTERM";
PROC VOPENTERM((COMAREA), %(FILENAME));
 IF (CSTATUS) <> (ZERO) THEN
  DO
 LET (STOP-NOWLED) = (TRUE);
   MOVE (ERROR-LOCATION) = "**** procedure: Setup For Work - "
                           "Terminal Open";
   PERFORM GET-ERROR-MESSAGE;
  RETURN;
  DOEND;
 << Translate field names to screen order >>
    << Three of the fields in the form used by this application
        need to be toggled from "display only" to "input allowed".
          In order to do this, we first translate field names to
         screen order. > << Setup to retrieve screen order for three specified fields >>
   MOVE (CFNAME) = "DEDUCTION";
  MOVE (FIELDINFO) = " " LET (NUM-ENTRIES) = 3;
  LET (ENTRY-LEN) = 10;
   MOVE (FORM-NAME) = "DEDUCTION";
  LET OFFSET(FIELDENTRY) = 0;
  MOVE (FIELD-NAME) = "BADGE NUMBER";LET OFFSET(FIELDENTRY) = 20;
   MOVE (FIELD-NAME) = "LAST_NAME";
  LET OFFSET(FIELDENTRY) = 40;
  MOVE (FIELD-NAME) = "SUR NAME";
    << Set length of entire info buffer >>
```

```
LET (INFOBUFLEN) = (NUM-ENTRIES) * (ENTRY-LEN) + 10;
PROC VGETFIELDINFOR((COMAEA),(FIELDINFO),(INFORBUFLEN));
 IF (CSTATUS) <> (ZERO) THEN
    DO
   LET (STOP-NOW) = (TRUE);
    MOVE (ERROR-LOCATION) = "**** procedure: Setup For Work - "
                             "Field Info Retrieval";
    PERFORM GET-ERROR-MESSAGE;
    DOEND;
 RETURN;
```
### **PASCAL**

\$TITLE 'VPLUS/V Data Entry Sample Program'\$

{

This application collects employee payroll deduction transactions and places the edited transactions into a file.

For this application: Enter key = edit and file transaction;

f8 = exit application;

all other f keys = redo transaction.

Each transaction entered by the operator is subjected to the data edits embedded within the input form.

The application continues to collect transactions until either the operator signals to exit or a system error is detected. }

PROGRAM Pascal\_Sample (output);

CONST

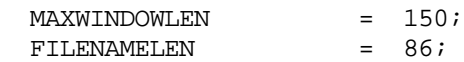

TYPE

SMALL INT = 0..65535

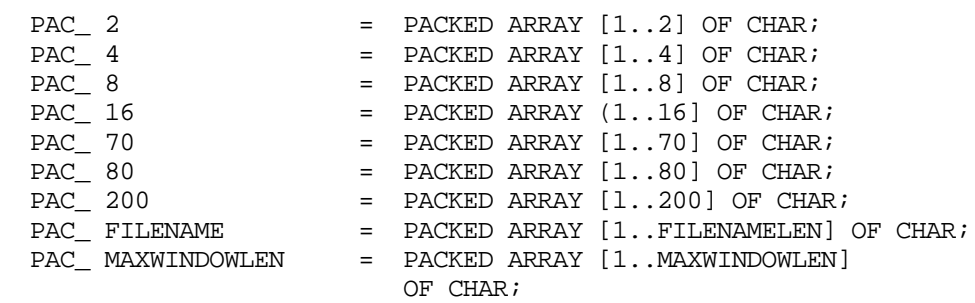

TWO\_BYTE\_SUB\_RANGE = PACKED ARRAY [ 1. .2] OF 0. .255;

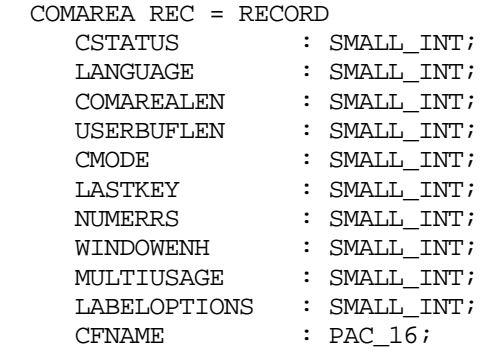

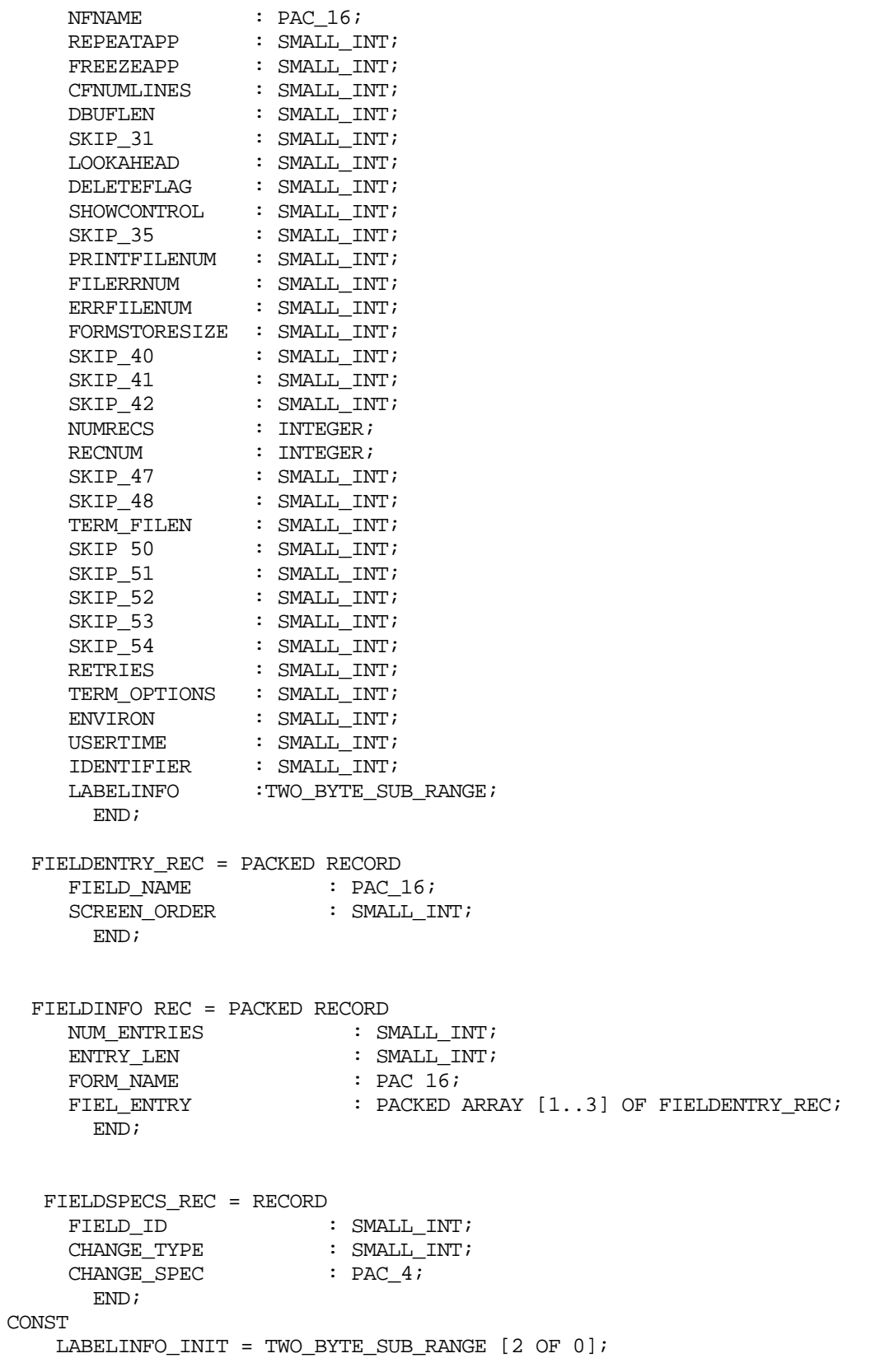

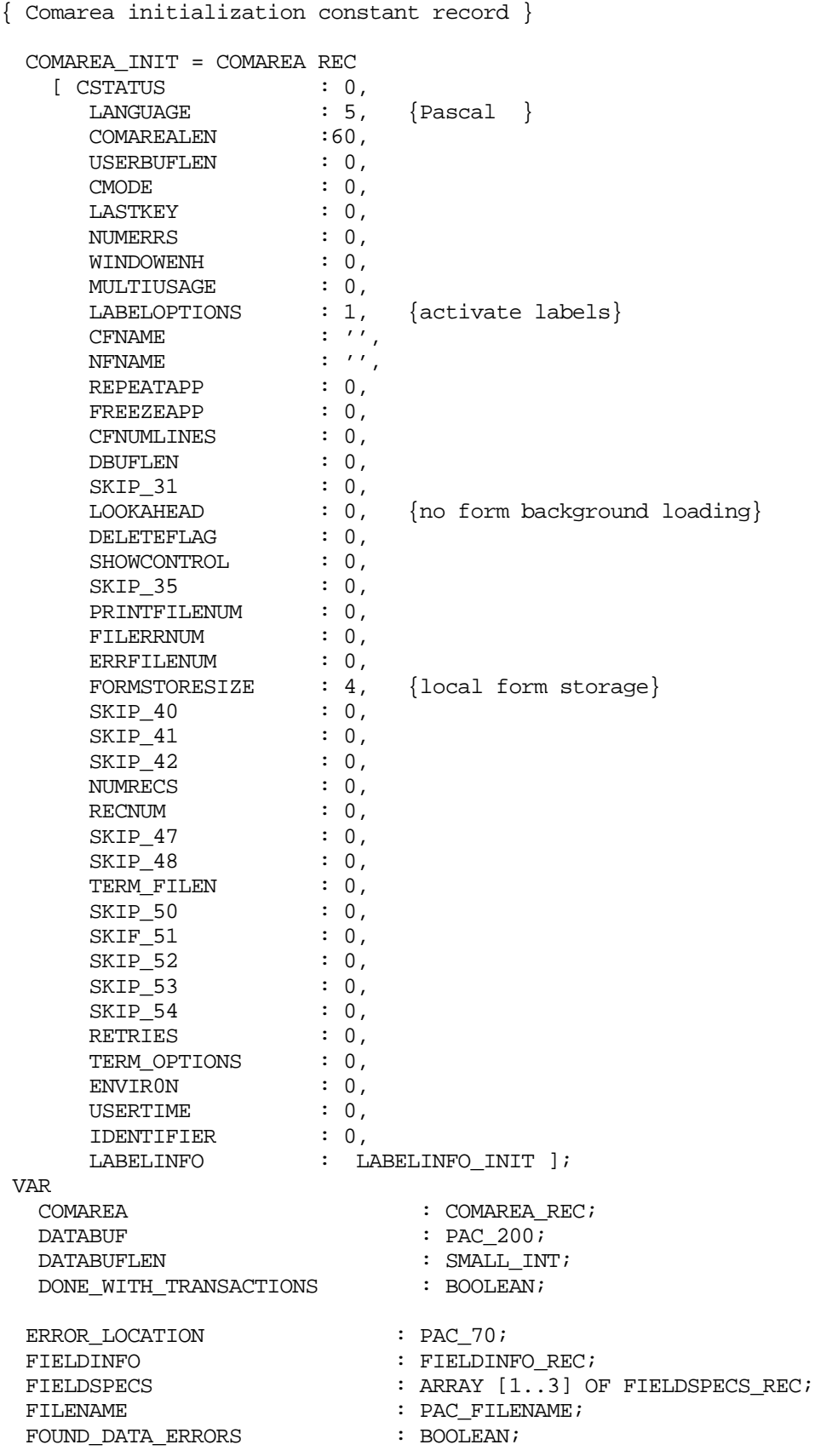

```
 INFOBUFLEN : SMALL_INT;
  MSGBUF : PAC MAXWINDOWLEN;
  {\tt MSGBUFLEN} \qquad \qquad : \quad {\tt SMALL} \quad {\tt INT} \, ; ERRMSGLEN : SMALL_INT;
   NBR_TXN_COLLECTED : INTEGER;
  NUMSPECS : SMALL INT;
  STOP_NOW : BOOLEAN;
  TXN_FILE : TEXT;
{ Procedure Declarations }
{\tt PROCEDURE\ VCHANGEFIELD}\qquad \qquad \begin{array}{l} \texttt{INTRINSIC}\texttt{;}\\ \texttt{PROCEDURE\ VCLOSEFORMF}\texttt{;} \texttt{INTRINSIC}\texttt{;}\\ \end{array}{\tt PROCEDURE\ VCLOSEFORMF} \hspace{1.5cm} {\tt jNTRINSIC} \label{thm:ro} {\tt PROCEDURE\ VCLOSETERM} \hspace{1.5cm} {\tt jNTRINSIC}PROCEDURE VCLOSETERM
{\tt PROCEDURE} \hspace{1.5mm} {\tt VERRMSG} \hspace{1.5mm} {\tt i INTRINSIC} \hspace{1.5mm} {\tt i}PROCEDURE \quad VFIELDEDITS \qquad \qquad ; \quad INTRINSIC \, ;PROCEDURE VFINISHFORM \qquad ; INTRINSIC;
PROCEDURE VGETBUFFER \qquad ; INTRINSIC;
PROCEDURE VGETFIELDINFO \qquad ; INTRINSIC;
PROCEDURE VGETNEXTFORM ; INTRINSIC;
PROCEDURE VINITFORM
PROCEDURE VOPENFORMF ; INTRINSIC;
{\tt PROCEDURE~VOFENTERM} \hspace{2.2cm} {\tt iNTRINSIC:} \\ {\tt PROCEDURE~VPUTWINDOW} \hspace{2.2cm} {\tt iNTRINSIC:} \nonumber{\tt PROCEDURE~VPUTWINDOW} \qquad \qquad \vdots \qquad {\tt INTRINSIC:} \\ {\tt PROCEDURE~VREADFIELDS} \qquad \qquad \vdots \qquad {\tt INTRINSIC:} \\PROCEDURE VREADFIELDS
PROCEDURE VSHOWFORM \qquad ; INTRINSIC;
PROCEDURE DISPLAY_SYSTEM_ERROR;
BEGIN
WRITELN ('**** Transaction collection facility detected system ',
           'error at: ',
           ERROR_LOCATION);
WRITELN ('**** The error messaged returned is:');
WRITELN ('****', MSGBUF : MSGBUFLEN);
END;
PROCEDURE CLEANUP AFTER WORK;
{ Note that this procedure unconditionally attempts to close
  the forms file and terminal \}BEGIN
CLOSE (TXN_FILE);
COMAREA.CSTATUS := 0;
VCLOSEFORMF (COMAREA);
COMAREA.CSTATUS := 0;
VCLOSETERM (COMAREA);
```
SAMPLE PROGRAMS **PASCAL**

END;

```
PROCEDURE GET ERROR MESSAGE;
BEGIN
MSGBUFLEN := MAXWINDOWLEN;
VERRMSG (COMAREA,
          MSGBUF,
         MSGBUFLEN,
         ERRMSGLEN) ;
END;
PROCEDURE PROMPT_OPERATOR;
BEGIN
GET ERROR MESSAGE;
VPUTWINDOW (COMAREA,
             MSGBUF,
            ERRMSGLEN) ;
IF COMAREA.CSTATUS <> 0 THEN
         BEGIN
        STOP_ NOW := TRUE; ERROR_LOCATION
           := '**** procedure: Prompt Operator - Window Load';
         GET ERROR_MESSAGE;
         END;
IF NOT (STOP_NOW) THEN
         BEGIN
    { Display update }
    VSHOWFORM {COMAREA};
     IF COMAREA.CSTATUS <> 0 THEN
          BEGIN
         STOP\_NOW := TRUE; ERROR_LOCATION
             : = '**** procedure: Collect Transactions - Display Update';
         GET ERROR MESSAGE;
          END;
     END; { Display update }
END; {Procedure Prompt Operator }
 WHILE (FOUND_DATA_ERRORS)
       AND (NOT (STOP_NOW))
       AND (NOT (DONE_WITH_TRANSACTIONS)) DO
         READ_EDIT_FILE_TRANSACTION;
```

```
 END;
END; { Procedure Collect Transactions }
PROCEDURE SETUP FOR WORK;
BEGIN
{ Init Comarea }
COMAREA := COMAREA_INIT;
{ Open Transaction File so that new transactions are
  added to those already in the file \{APPEND (TXN_FILE, 'PAYTXN');
{ Open forms file }
FILENAME := 'PAYROLL.WORK.ADMIN';
VOPENFORMF (COMAREA,
             FILENAME);
IF COMAREA.CSTATUS <> 0 THEN
    BEGIN
   STOP NOW := TRUE;
    ERROR_LOCATION
         := '**** procedure: Setup For Work - Forms File Open';
   GET ERROR MESSAGE;
    END;
IF NOT (STOP_NOW) THEN
    BEGIN
    { Open terminal }
    FILENAME := 'HPTERM';
    VOPENTERM (COMAREA,
               FILENAME);
    IF COMAREA.CSTATUS <> 0 THEN
        BEGIN
        STOP NOW := TRUE;
         ERROR_LOCATION
           := '**** procedure: Setup For Work - Terminal Open';
        GET ERROR MESSAGE;
         END;
    END; \{ Open terminal \} IF NOT (STOP_NOW) THEN
     BEGIN
     { Translate field names to screen orders }
```
#### SAMPLE PROGRAMS **PASCAL**

```
 { Three of the fields in the form used by this application
      need to be toggled from "display only" to "input allowed".
      In order to do this, we first translate field names to
     screen orders.
     { Setup to retrieve screen order for three specified fields }
    FIELDINFO.NUM_ENTRIES := 3;
   FIELDINFO.ENTRY LEN := 9; \{ Field name key and screen order \}FIELDINFO.FORM_NAME := 'DEDUCTION';
   FIELDINFO.FIELDENTRY [1].FIELD_NAME := 'BADGE_NUMBER';
   FIELDINFO.FIELDENTRY [1].SCREEN ORDER := 8224; {ASCII blanks}
    FIELDINFO.FIELDENTRY [2].FIELD_NAME := 'LAST_NAME';
   FIELDINFO.FIELDENTRY [2]. SCREEN ORDER := 8224; {ASCII blanks}
    FIELDINFO.FIELDENTRY [3].FIELD_NAME := 'SUR_NAME';
    FIELDINFO.FIELDENTRY [3].SCREEN_ORDER := 8224; {ASCII blanks}
    { Set length of entire info buffer }
    INFOBUFLEN
       := (FIELDINFO.NUM_ENTRIES * FIELDINFO.ENTRY_LEN) + 10;
    VGETFIELDINFO (COMAREA,
                   FIELDINFO,
                   INFOBUFLEN);
    IF COMAREA.CSTATUS <> 0 THEN
      BEGIN
      STOP NOW := TRUE;
       ERROR_LOCATION
          : = '**** procedure: Setup For Work - Field Info Retrieval';
      GET ERROR MESSAGE;
       END;
   END; { Translate field names to screen orders }
 END; { Procedure Setup For Work }
 BEGIN
  { Sample program outer block }
STOP NOW \qquad :: FALSE;DONE WITH TRANSACTIONS := FALSE;
NBR TXN COLLECTED := 0;SETUP_FOR_WORK;
WHILE (NOT (STOP NOW))
  AND (NOT (DONE_WITH_TRANSACTIONS)) DO
```

```
 COLLECT_TRANSACTIONS;
```
#### CLEANUP\_AFTER\_WORK;

- WRITELN ('Deduction transactions collected this session = ', NBR\_TXN\_COLLECTED);
- IF STOP NOW THEN DISPLAY\_SYSTEM\_ERROR;

END.

SAMPLE PROGRAMS **PASCAL**

# **B VPLUS Error Messages**

Note the following words or characters within messages:

This appendix lists all error messages that can occur during execution of VPLUS in interactive mode or batch mode. The messages consist of the error number and the associated message. Cause and action text is provided for most messages.

• FSERR

Indicates a file system error has occurred. When the number following FSERR is negative, refer to the appropriate group (FORMSPEC, REFSPEC, etc.) of "Access Method Errors" listed in this appendix.

• COM 'STATUS

Indicates an error executing one of the VPLUS intrinsics.

• Internal

Indicates that the problem is internal to the system; the user cannot easily correct the problem. If you encounter a message with this condition, contact the system manager for advice.

• Exclamation point ()

Exclamation points in the message are replaced by particular numbers or characters before the message is displayed. For instance, if a message contains FSERR, the exclamation marks will be replaced by a file error number when the message is displayed.

### **Classification of Error Messages**

VPLUS issues the following basic types of error messages:

- FORMSPEC
- VPLUS Intrinsics
- SNA DHCF
- REFSPEC
- REFORMAT

The following tables provide a map of the classification of messages within each category, the number range for the classification, and the associated page numbers where error information can be found.

# **FORMSPEC Error Messages**

### **Access Method Messages**

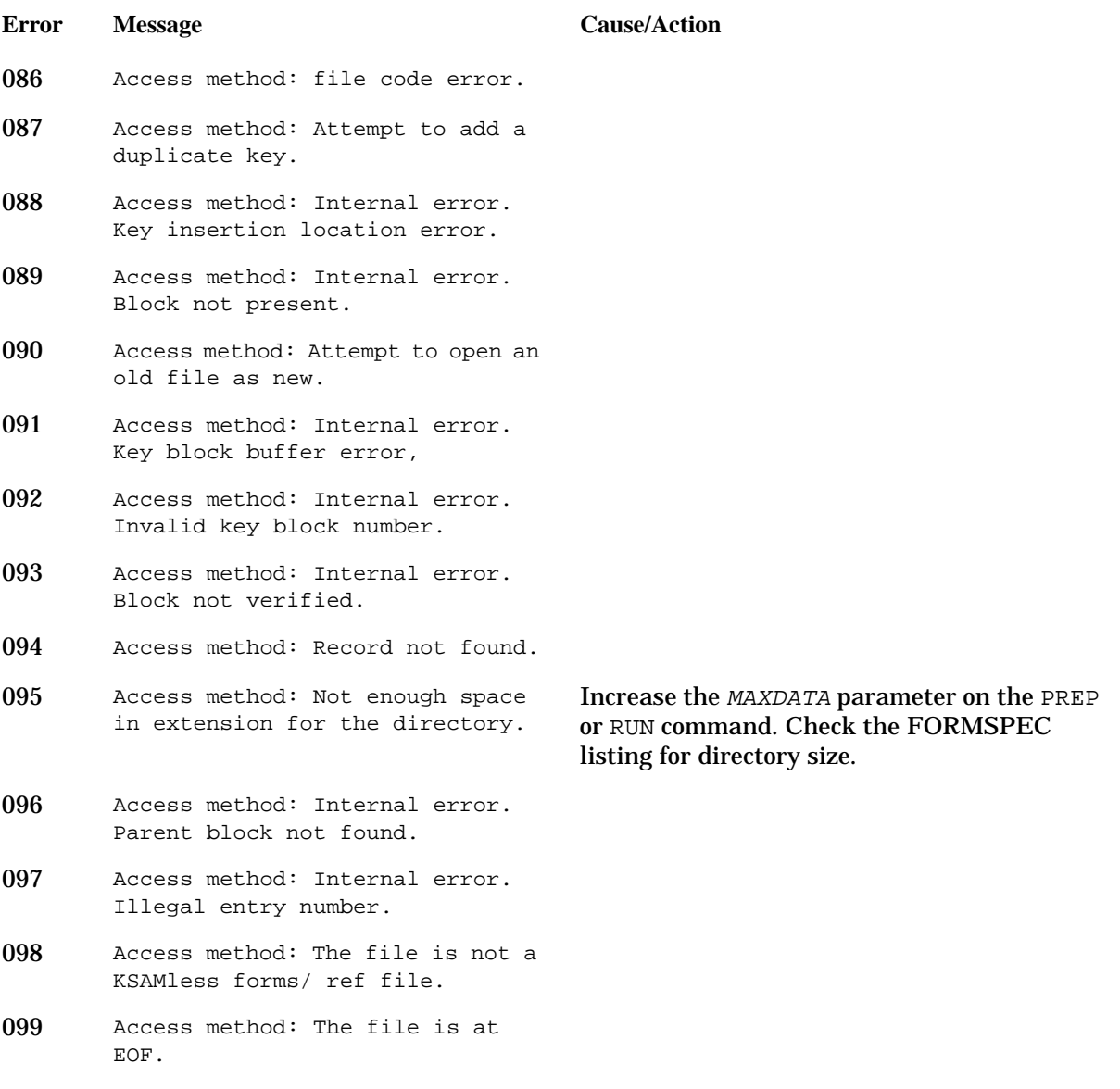

### **Screen Definition Messages**

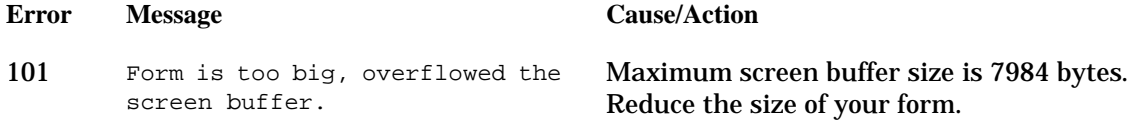

### VPLUS Error Messages **FORMSPEC Error Messages**

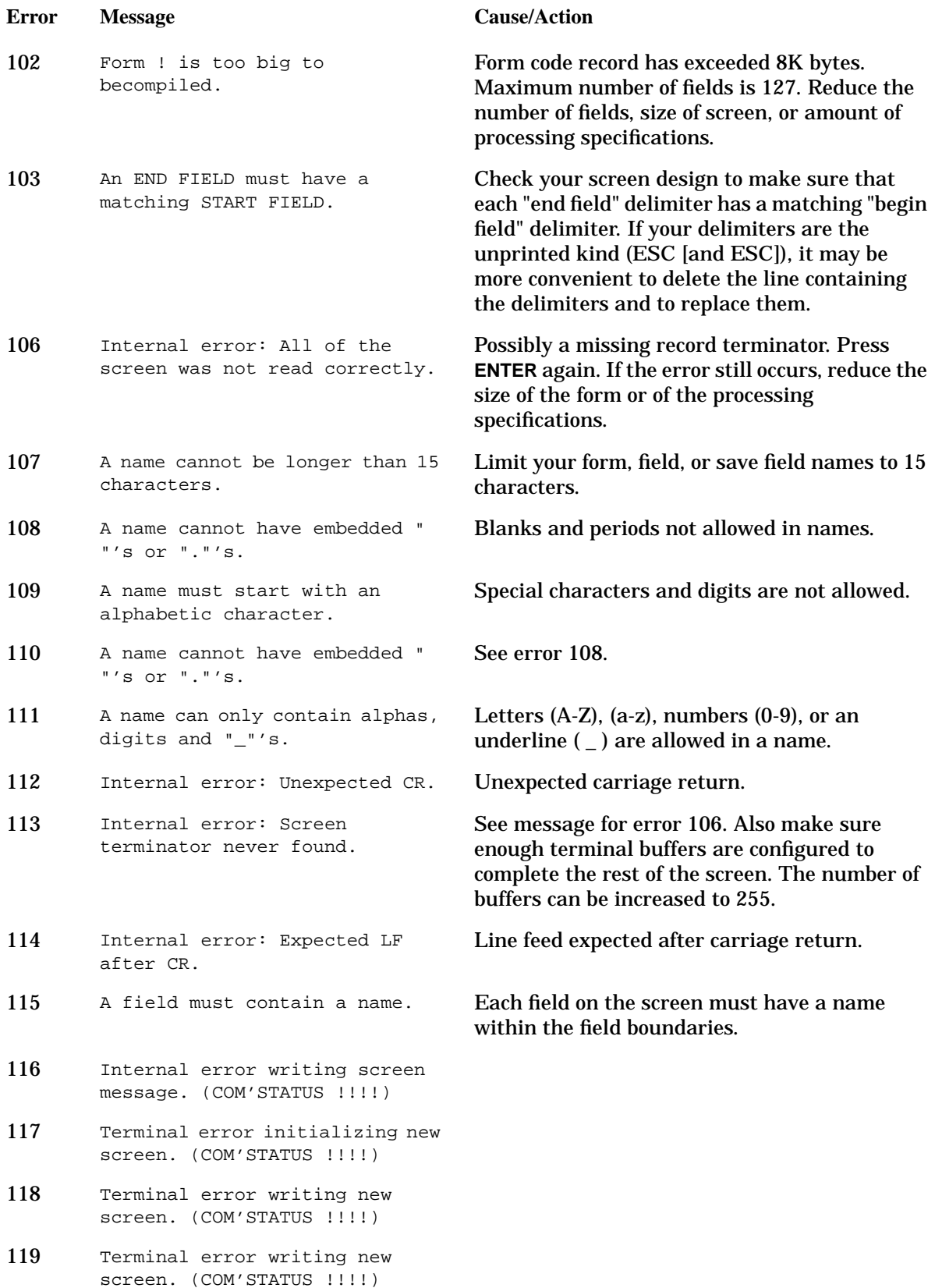

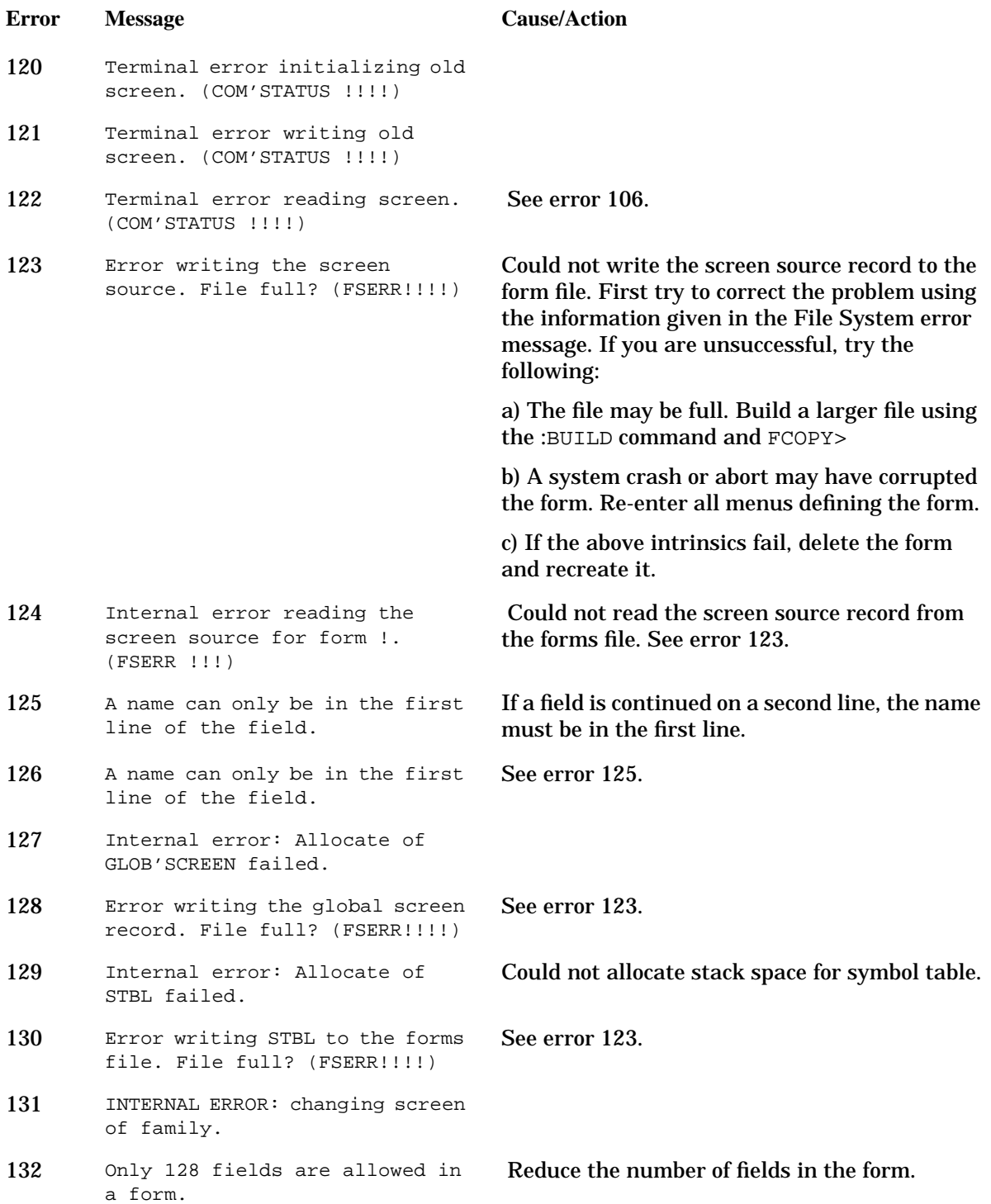

# **Field Symbol Table Messages**

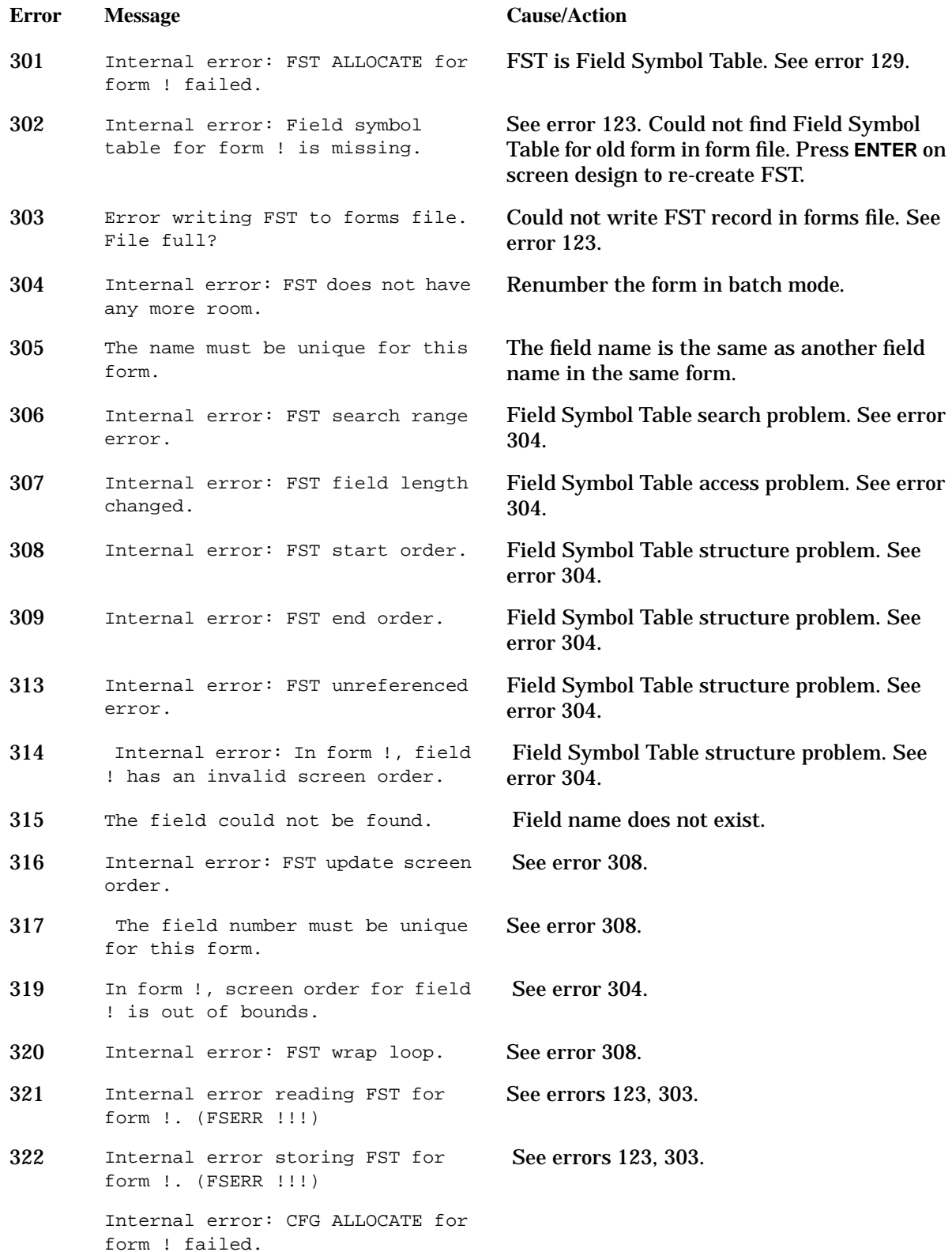

#### **Error Message Cause/Action**

The field number cannot be more than 256.

Too many modifications have been made to the screen for this form. The form must be rebuilt from scratch or renumbered in batch.

# **Menu Processing Utility Messages**

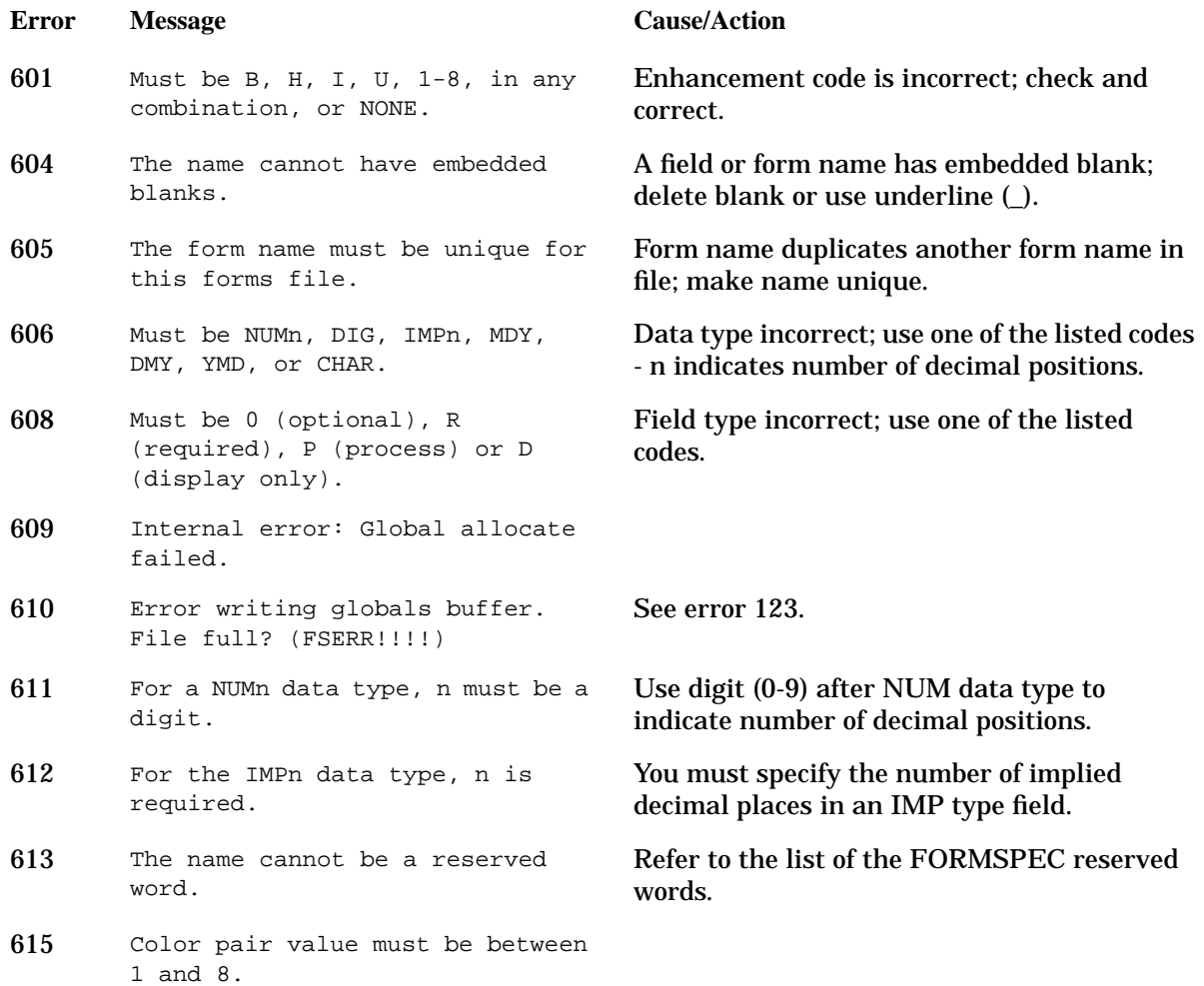

# **Menu Init and Processing Messages**

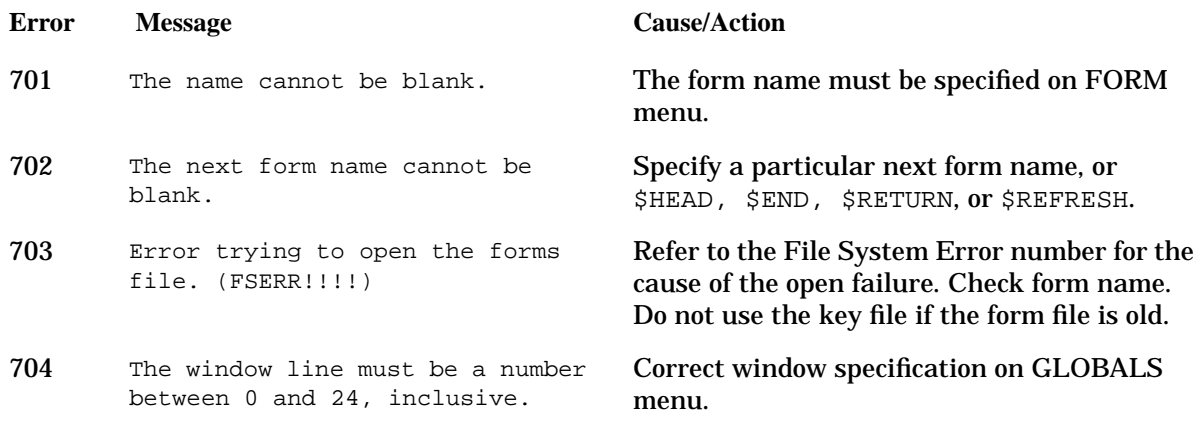

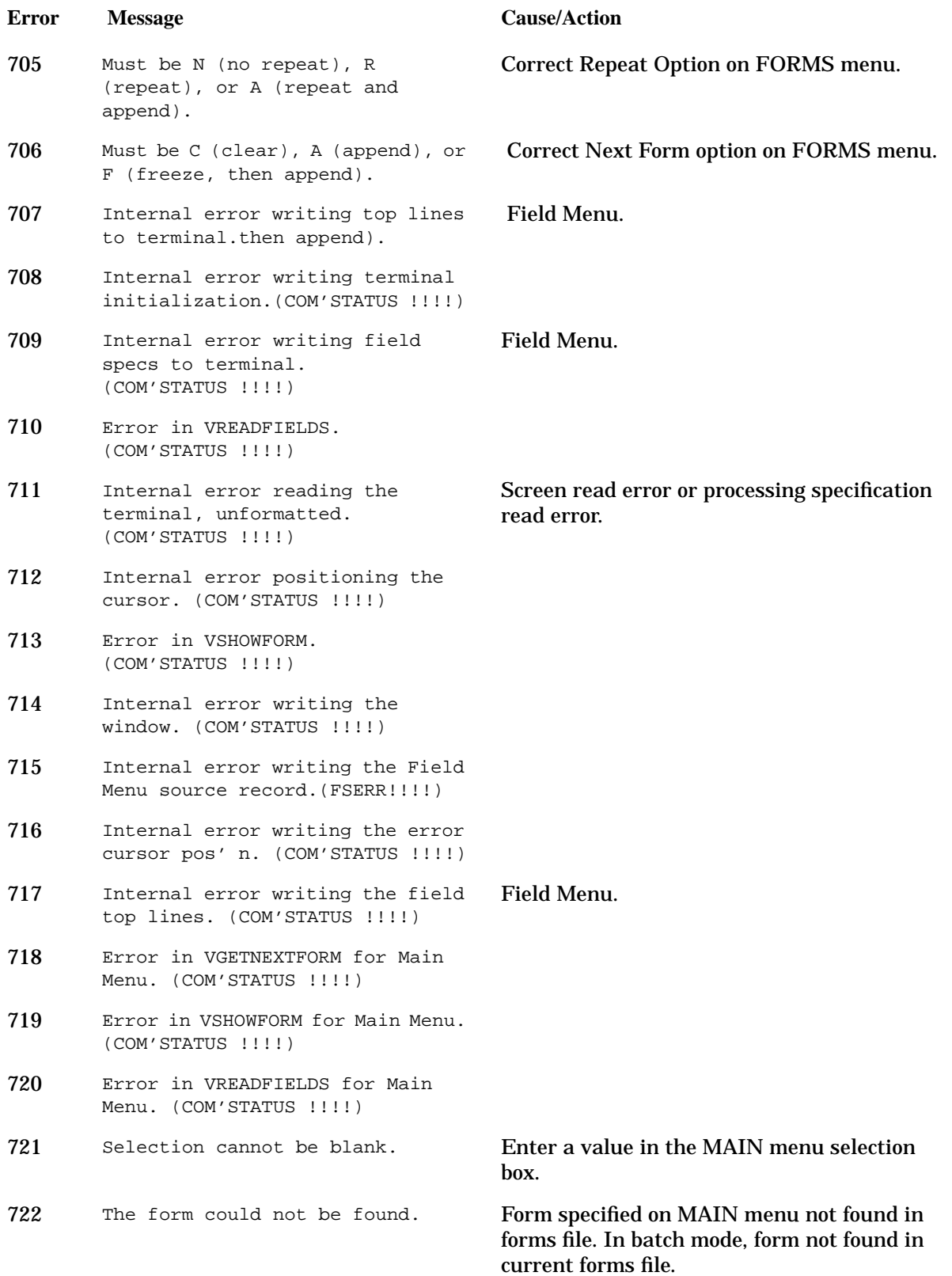

### VPLUS Error Messages **FORMSPEC Error Messages**

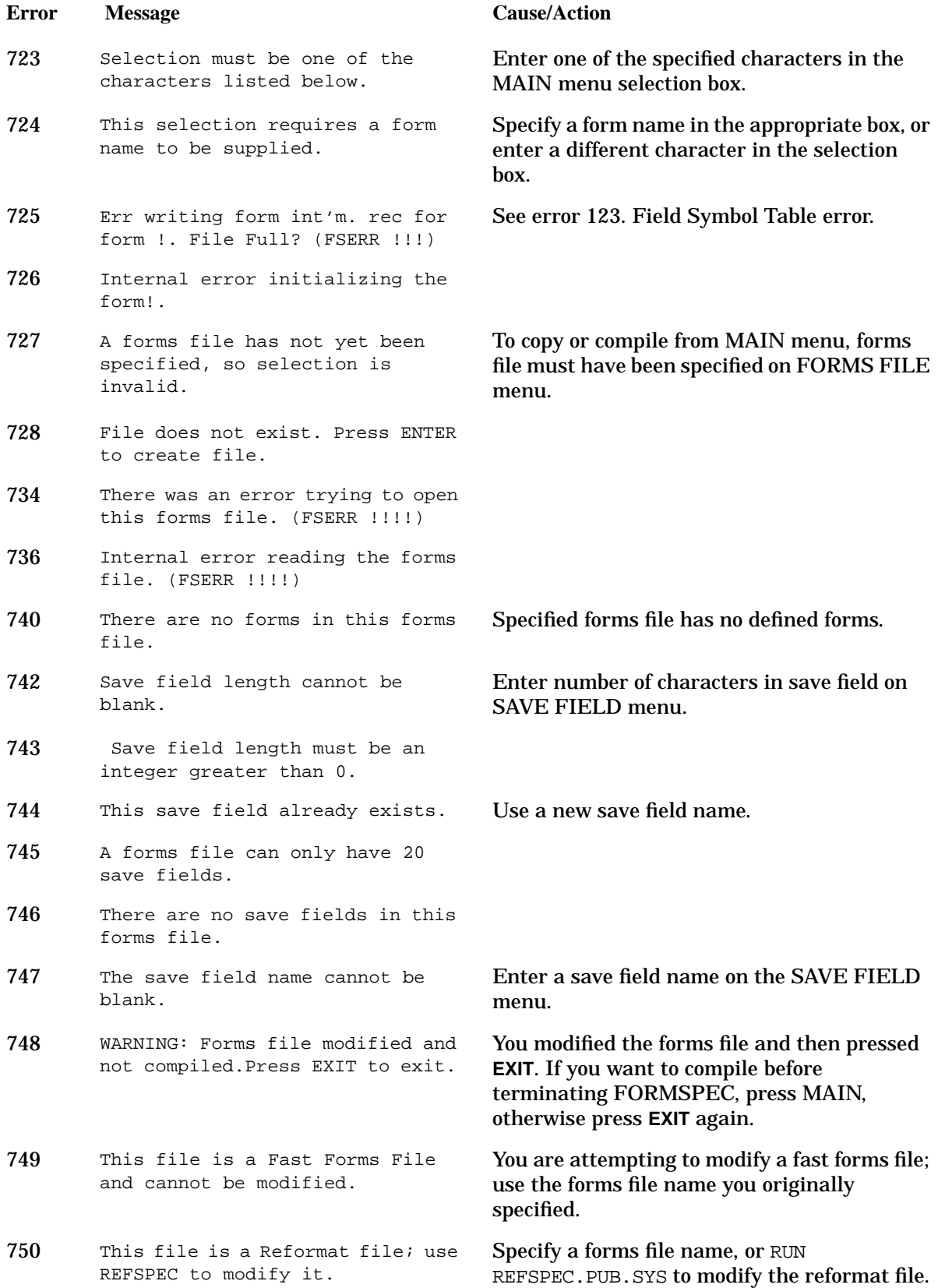

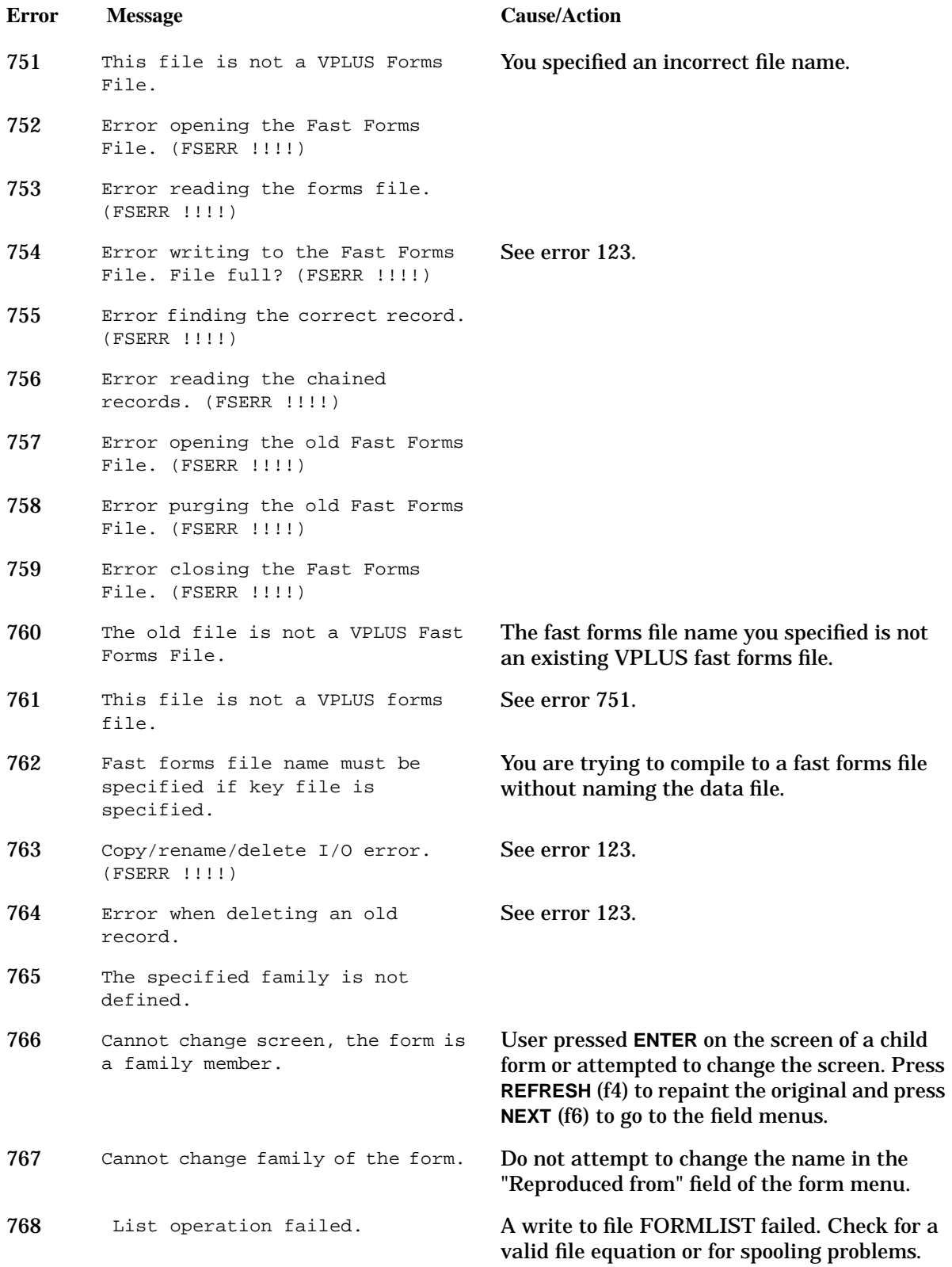

# **Batch Mode Messages**

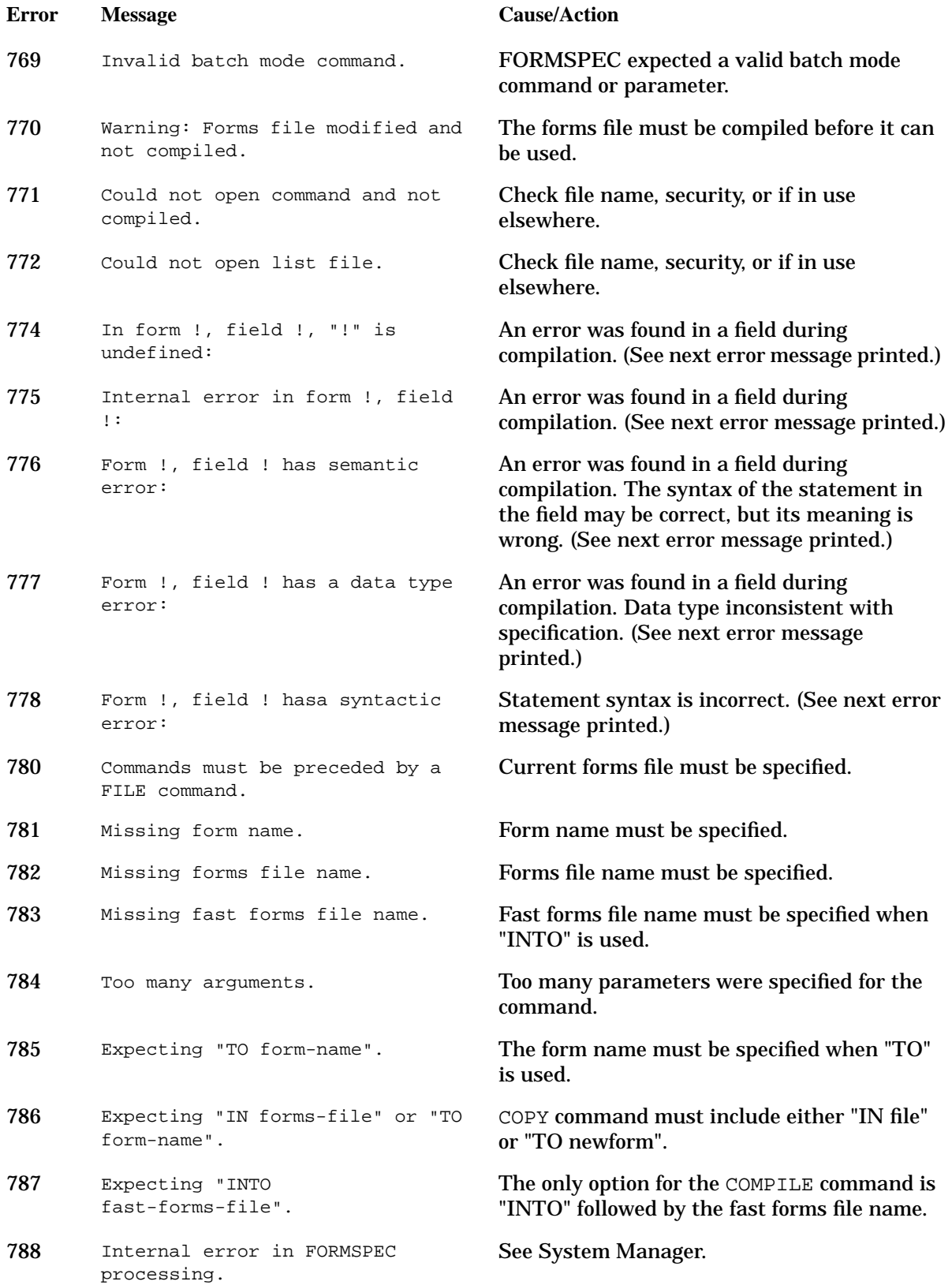

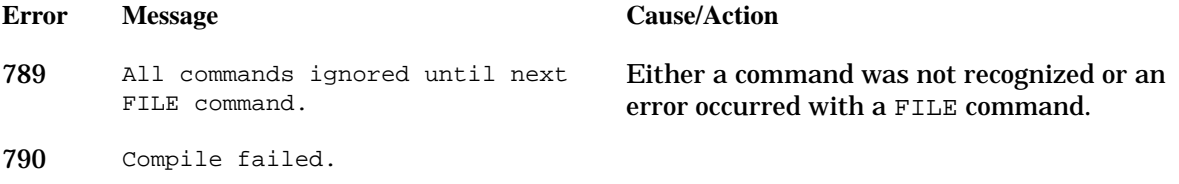

### **RELATE Command Messages**

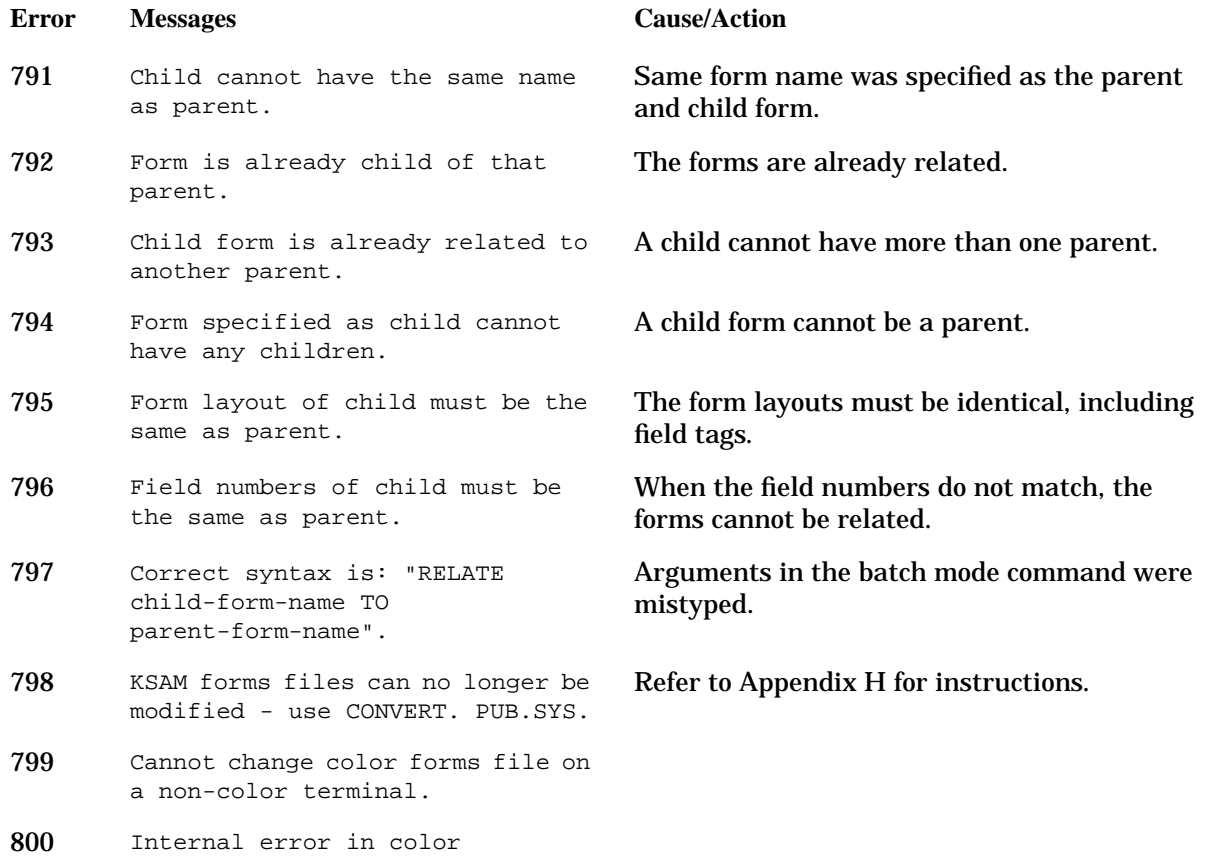

conversion.

# **Menu Controller Messages**

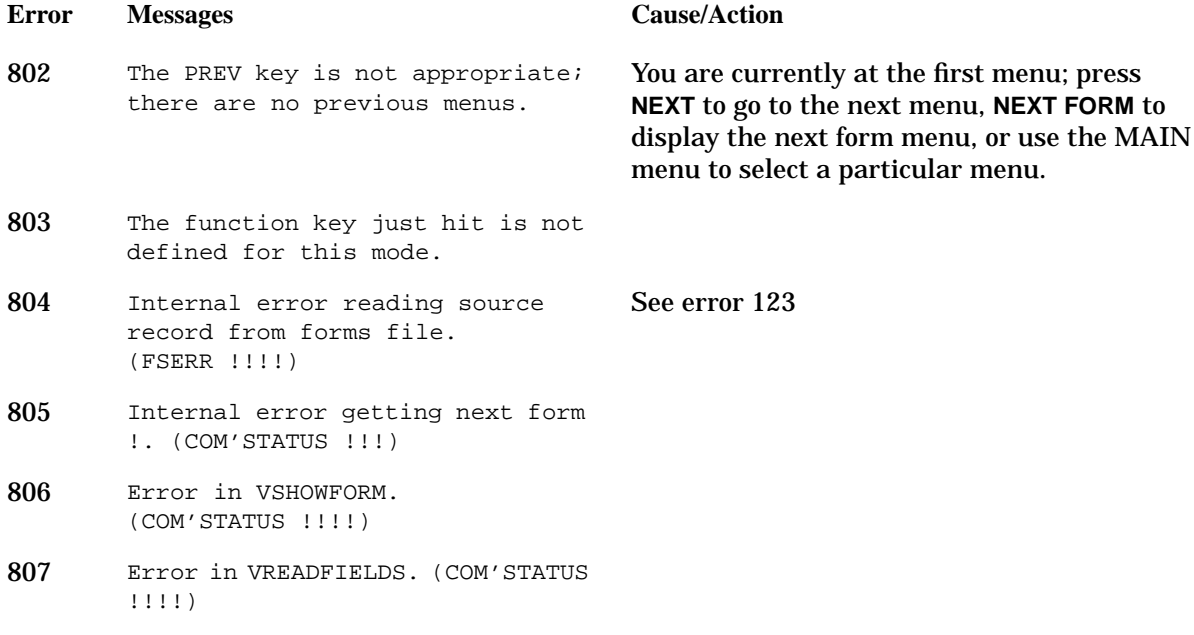

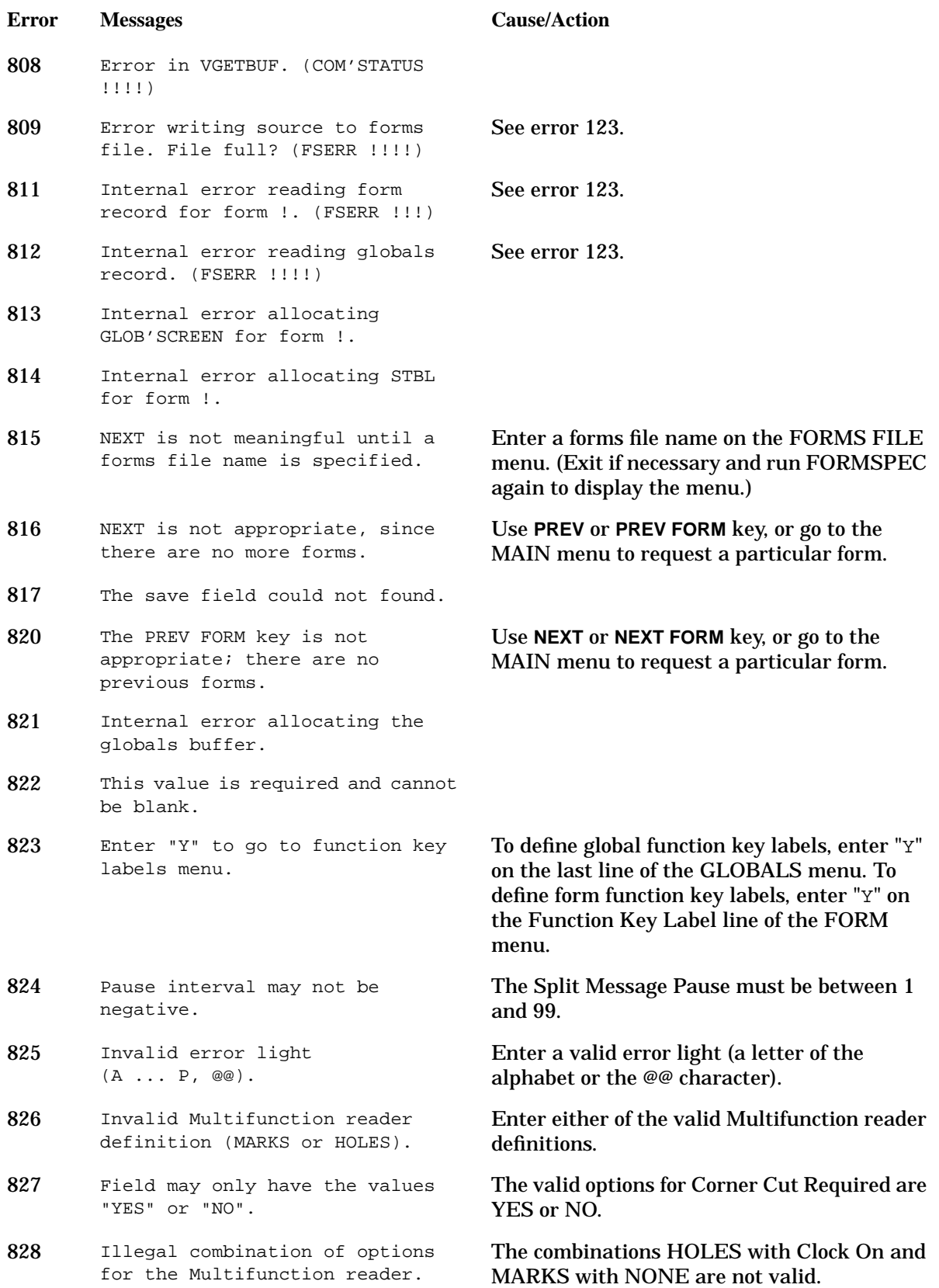

### VPLUS Error Messages **FORMSPEC Error Messages**

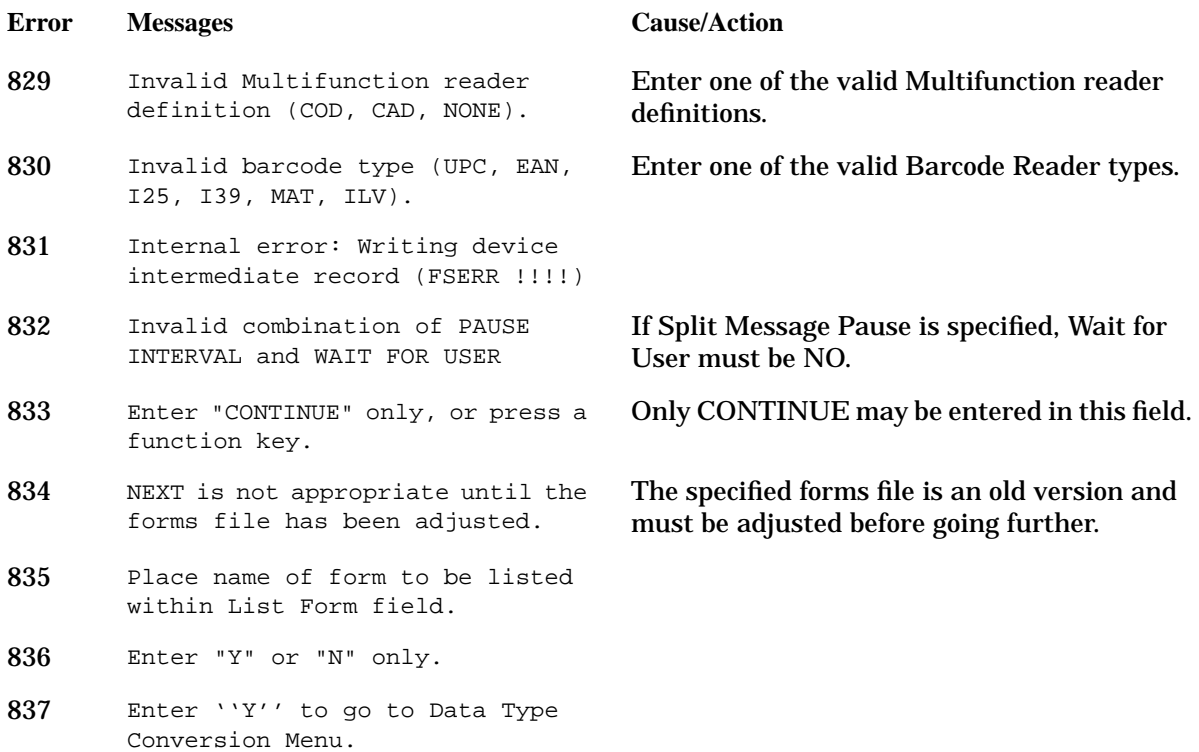
# **Init and Compile Messages**

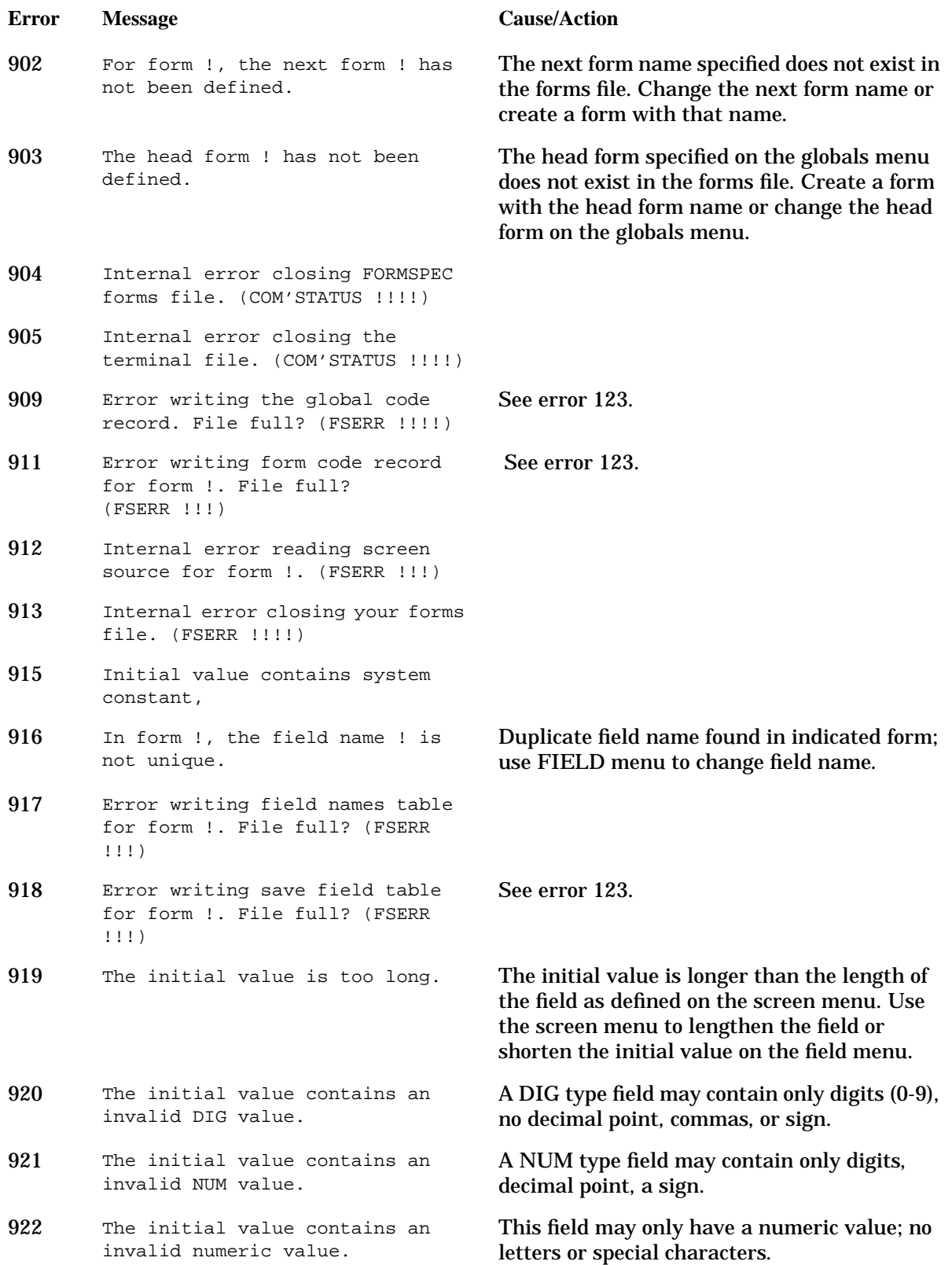

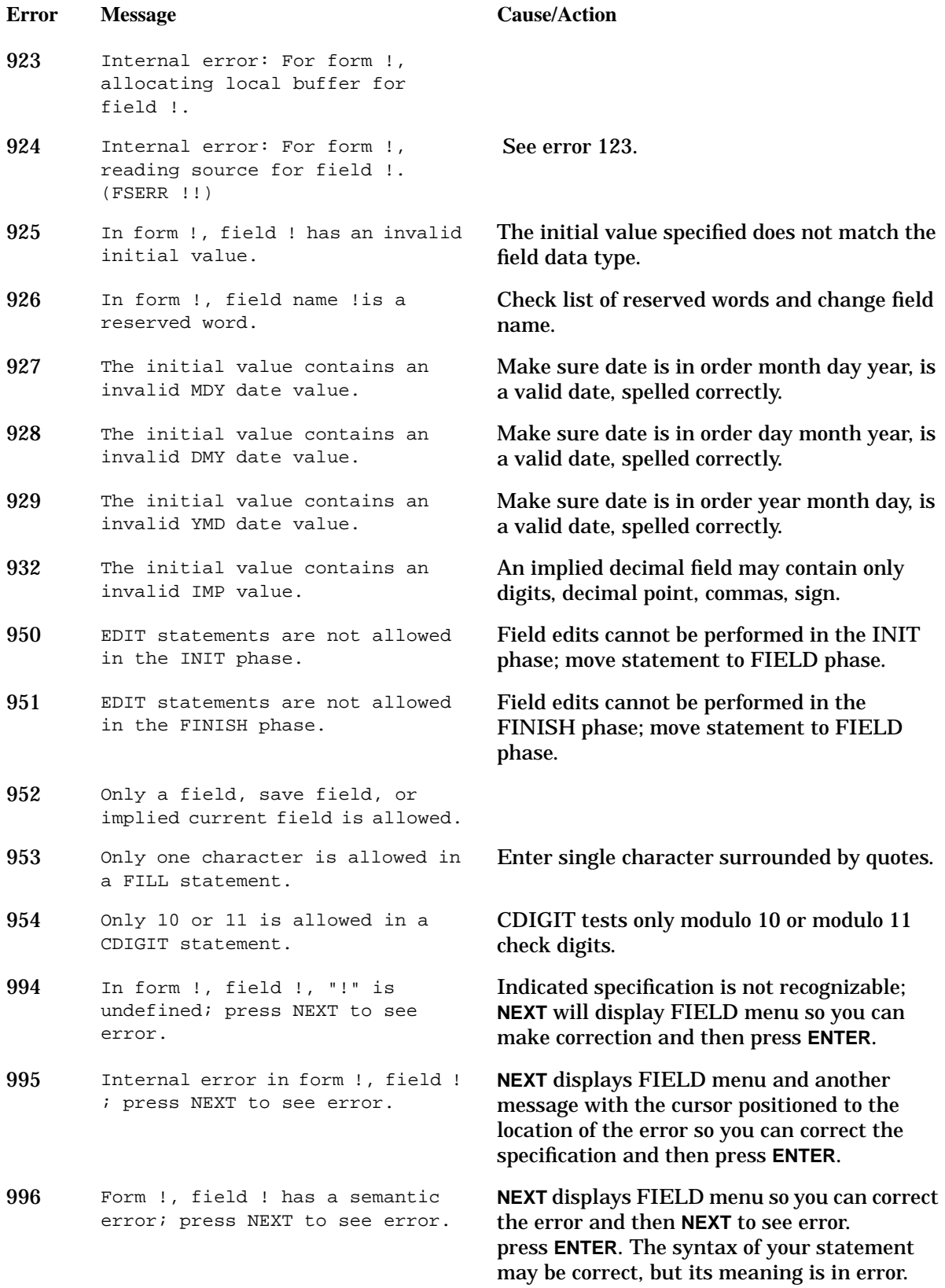

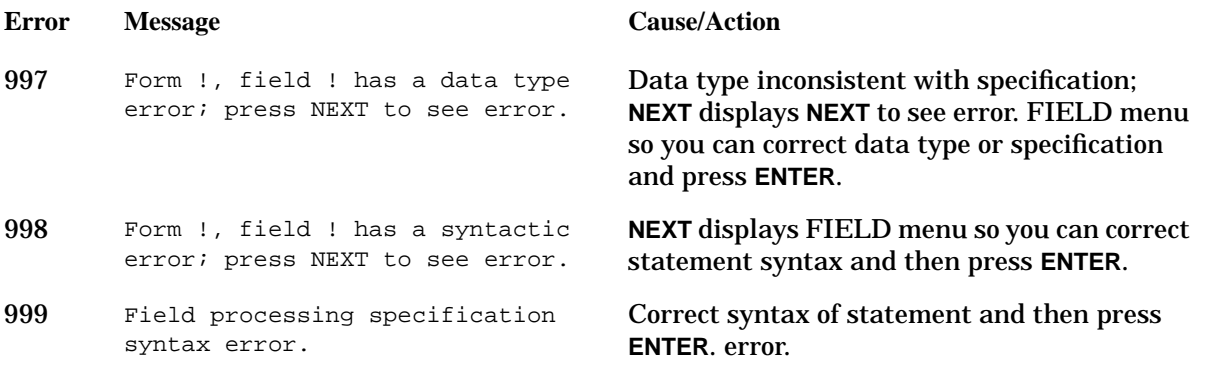

# **Scanner Messages**

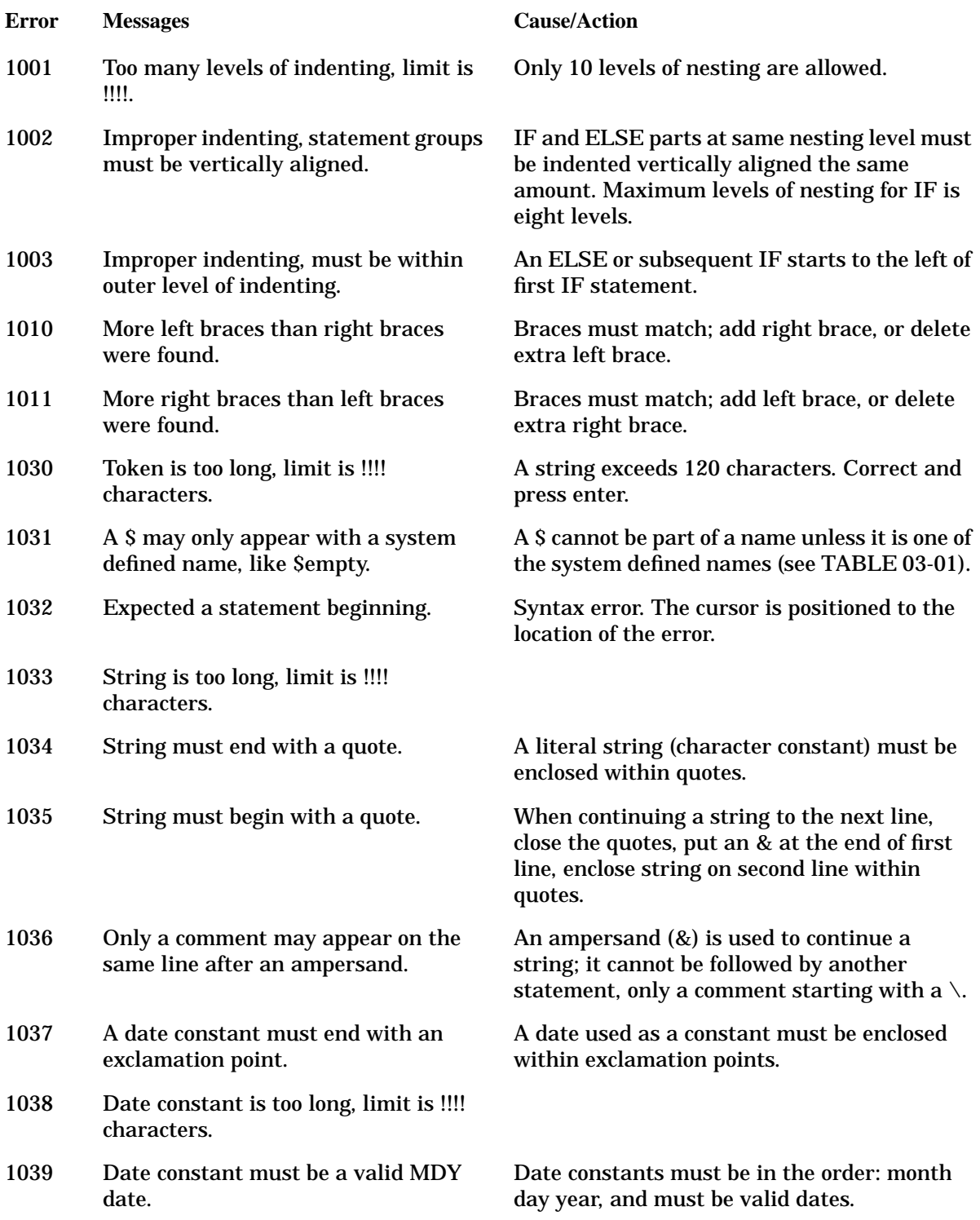

# **Parser Messages**

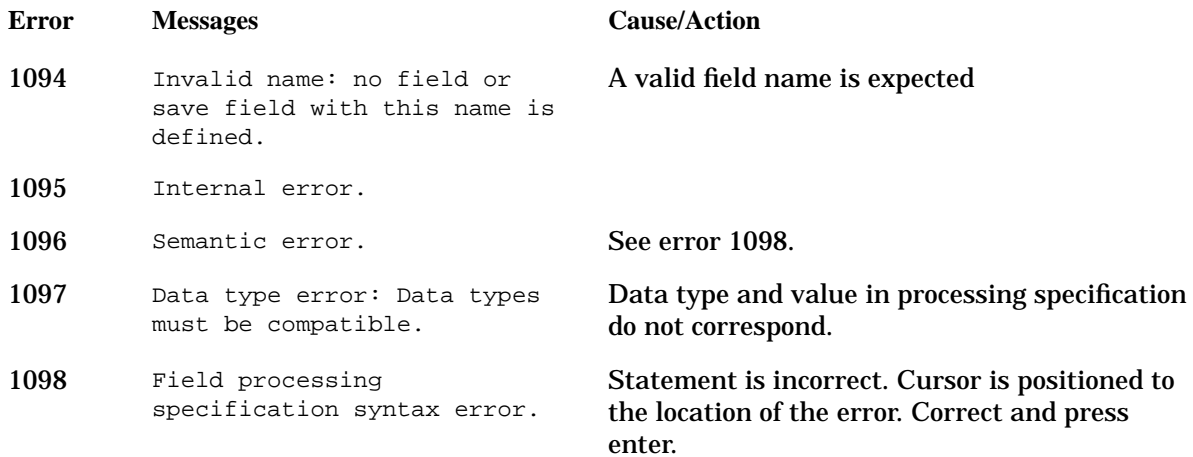

# **Apply Errors**

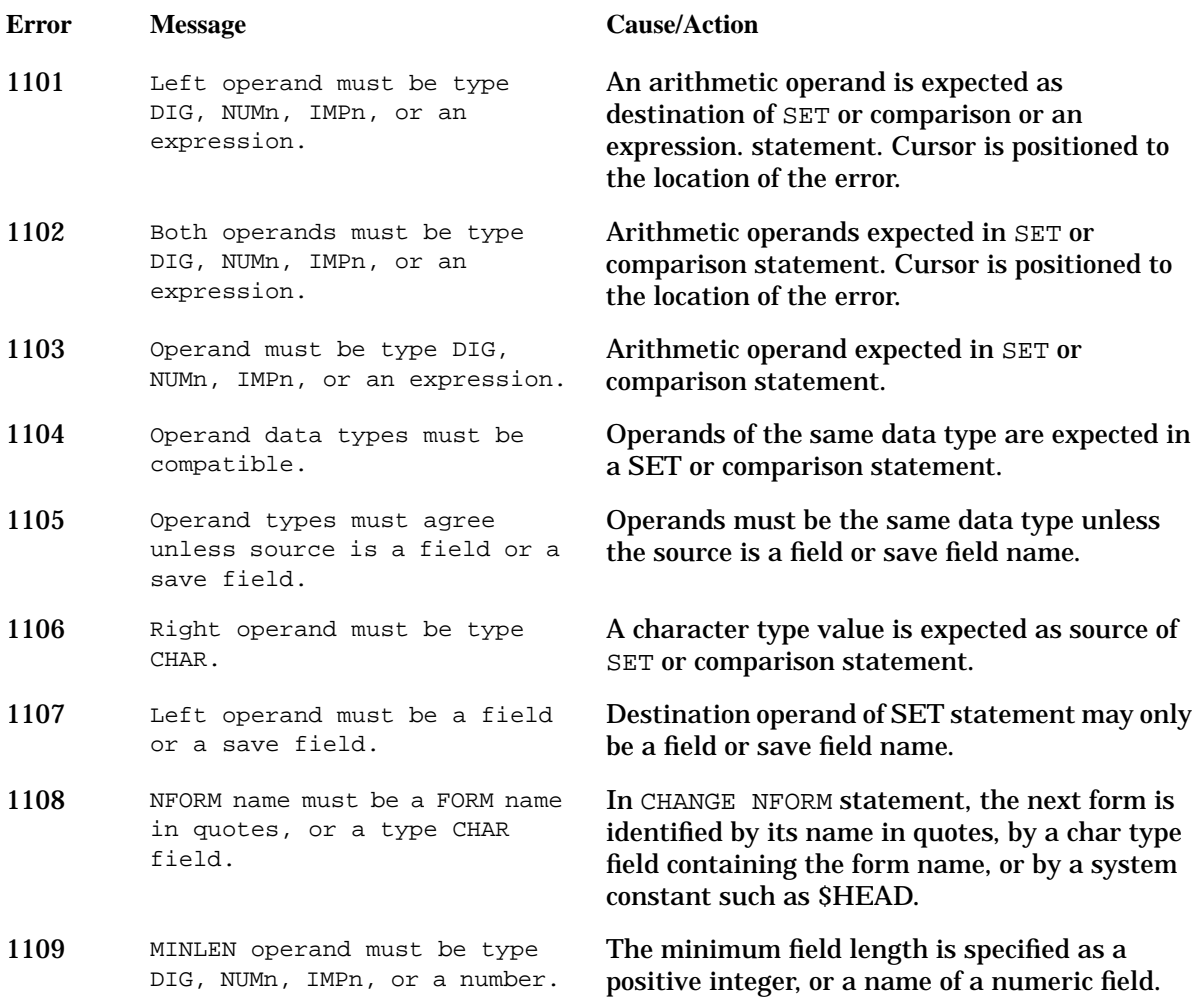

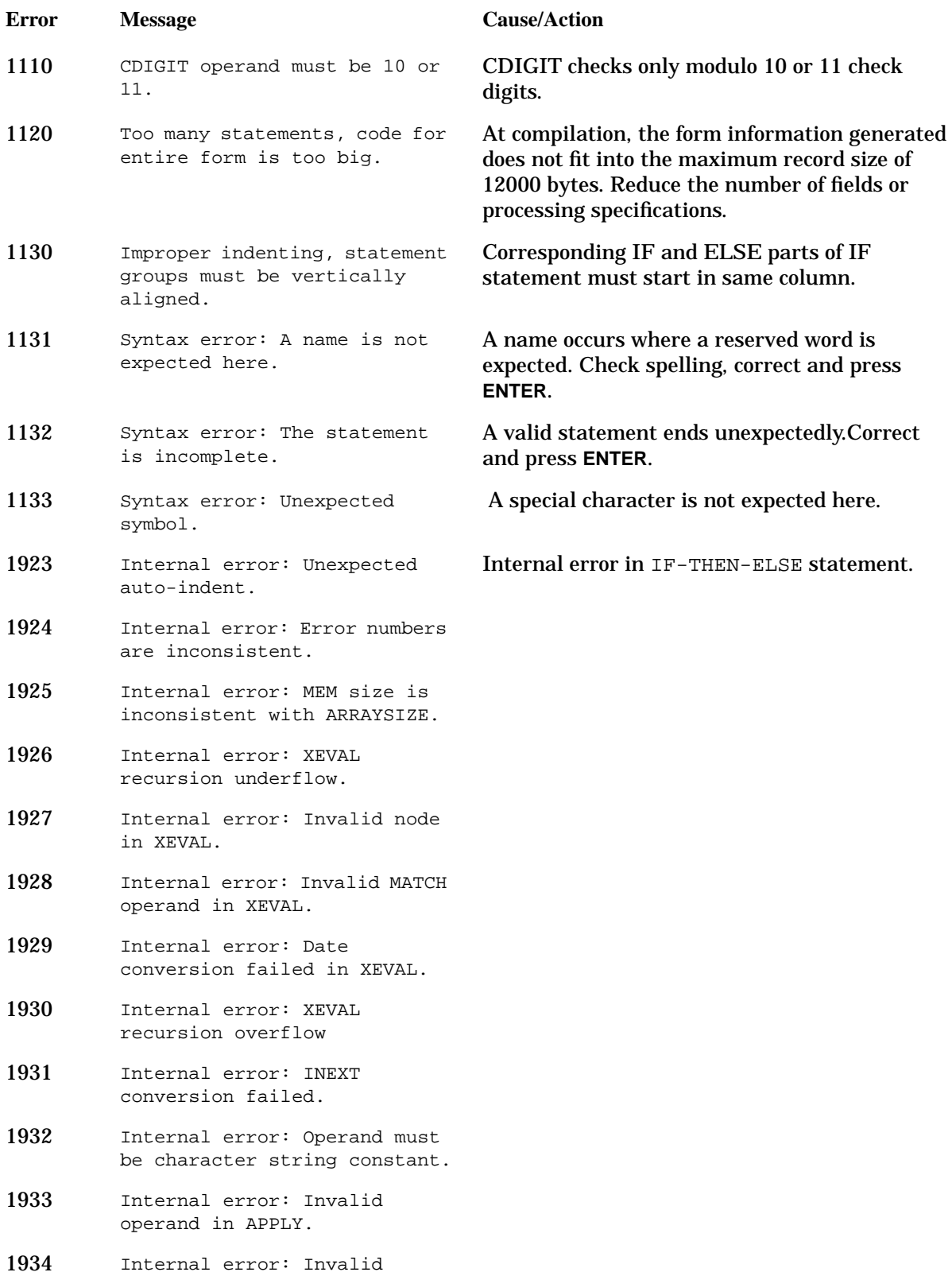

operand in type check.

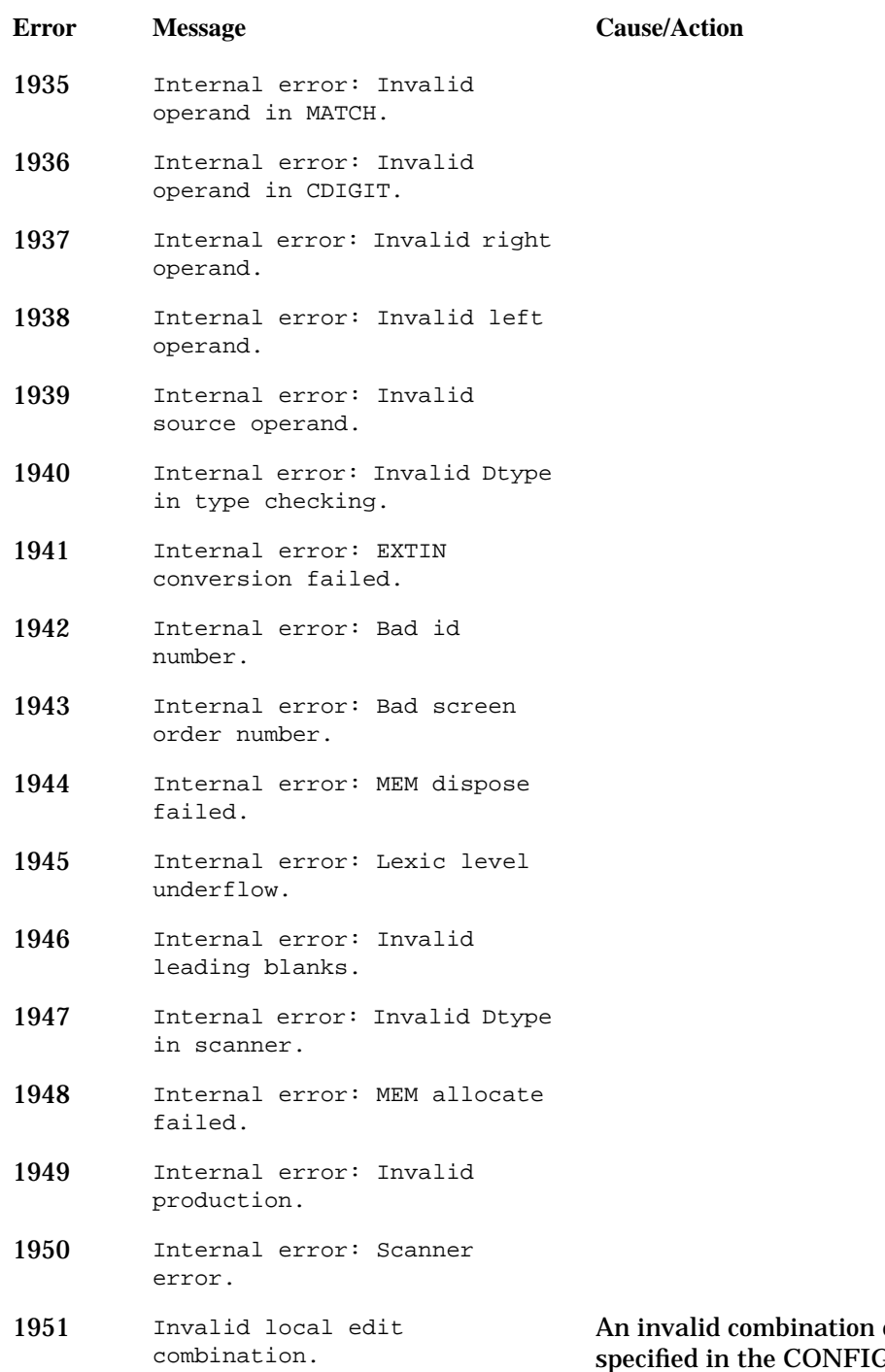

of local edits has been **G** phase of the field processing specifications.

# **Pattern Compile Messages**

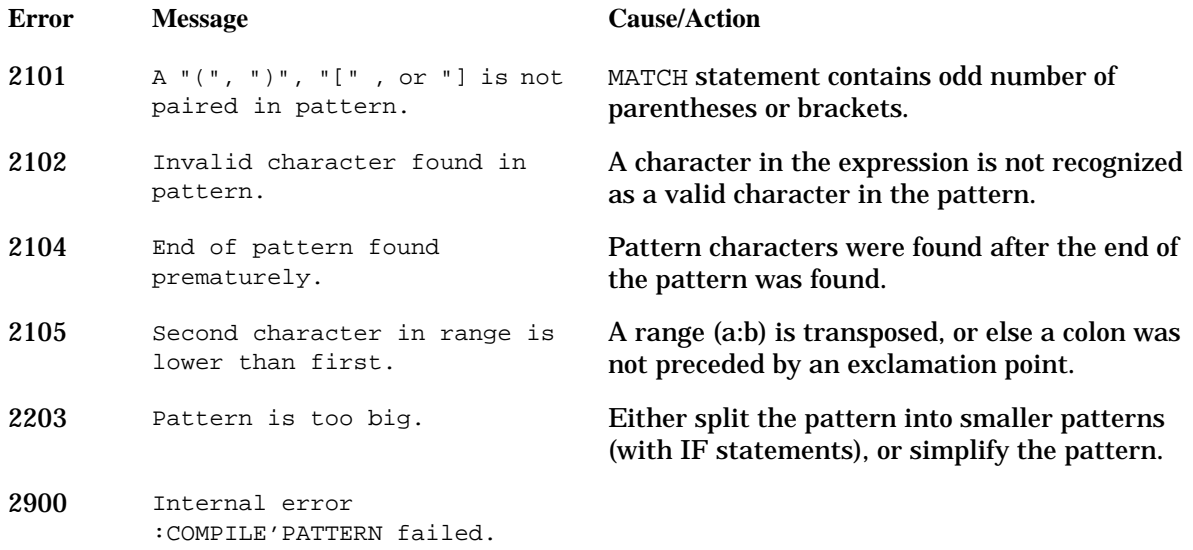

# **Release Messages**

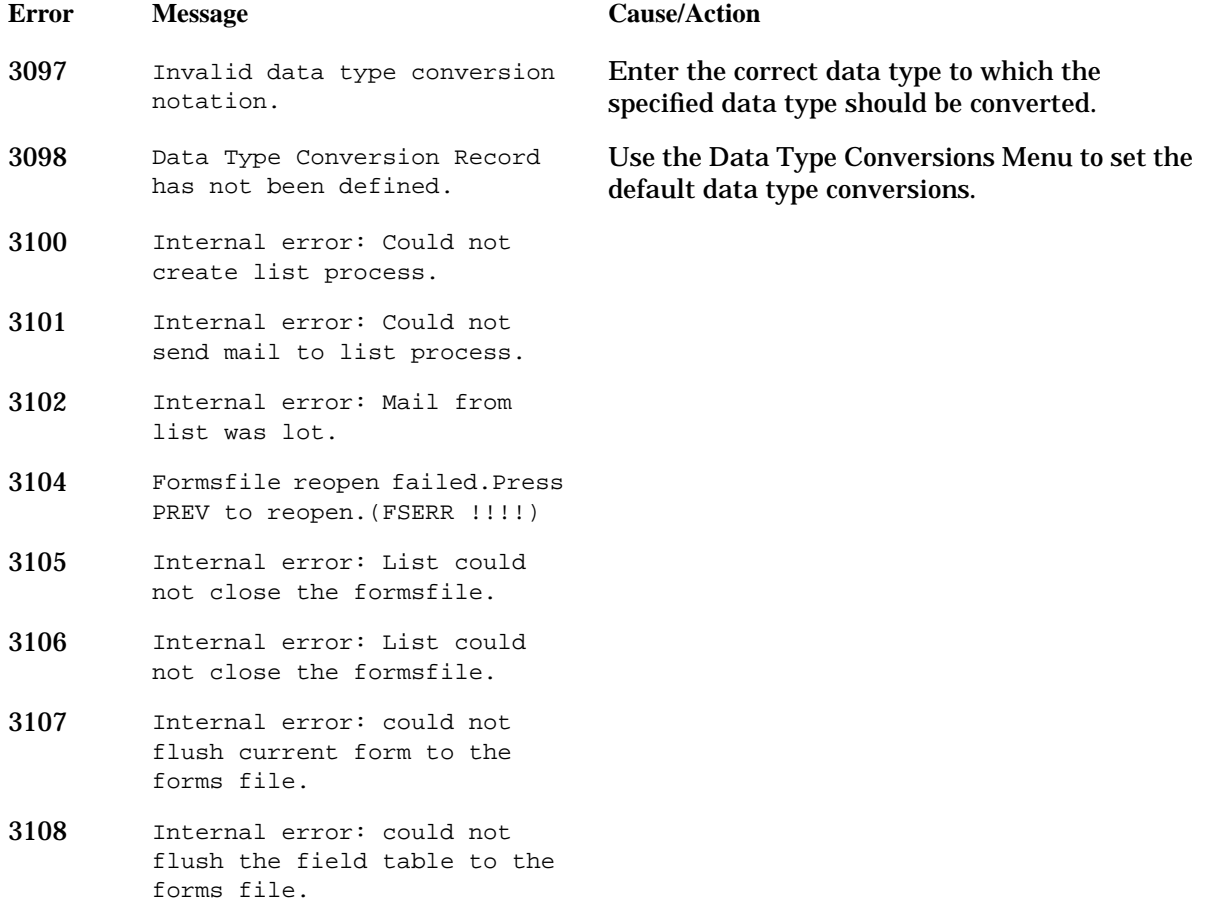

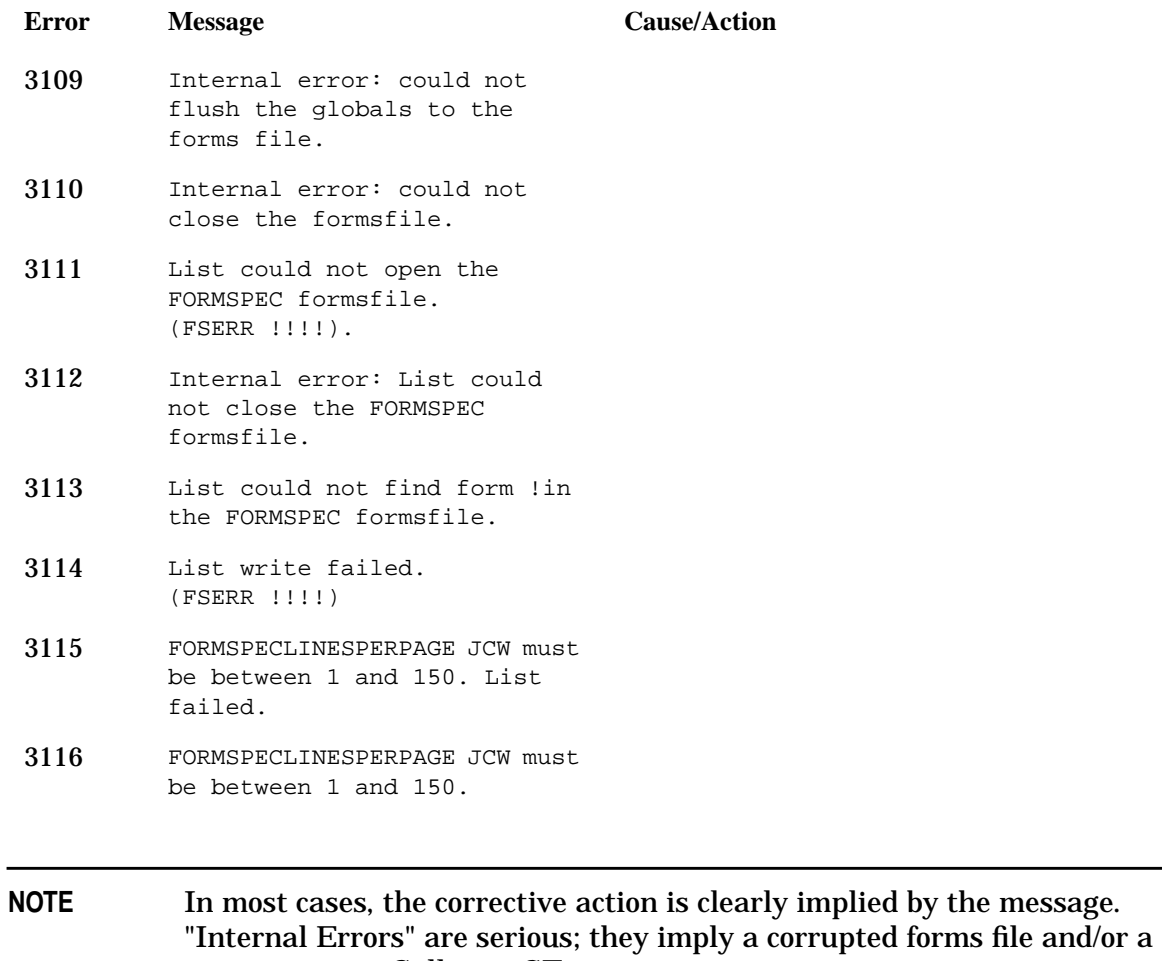

program error. Call your SE.

# **Application-Ready Buffer (ARB) Errors**

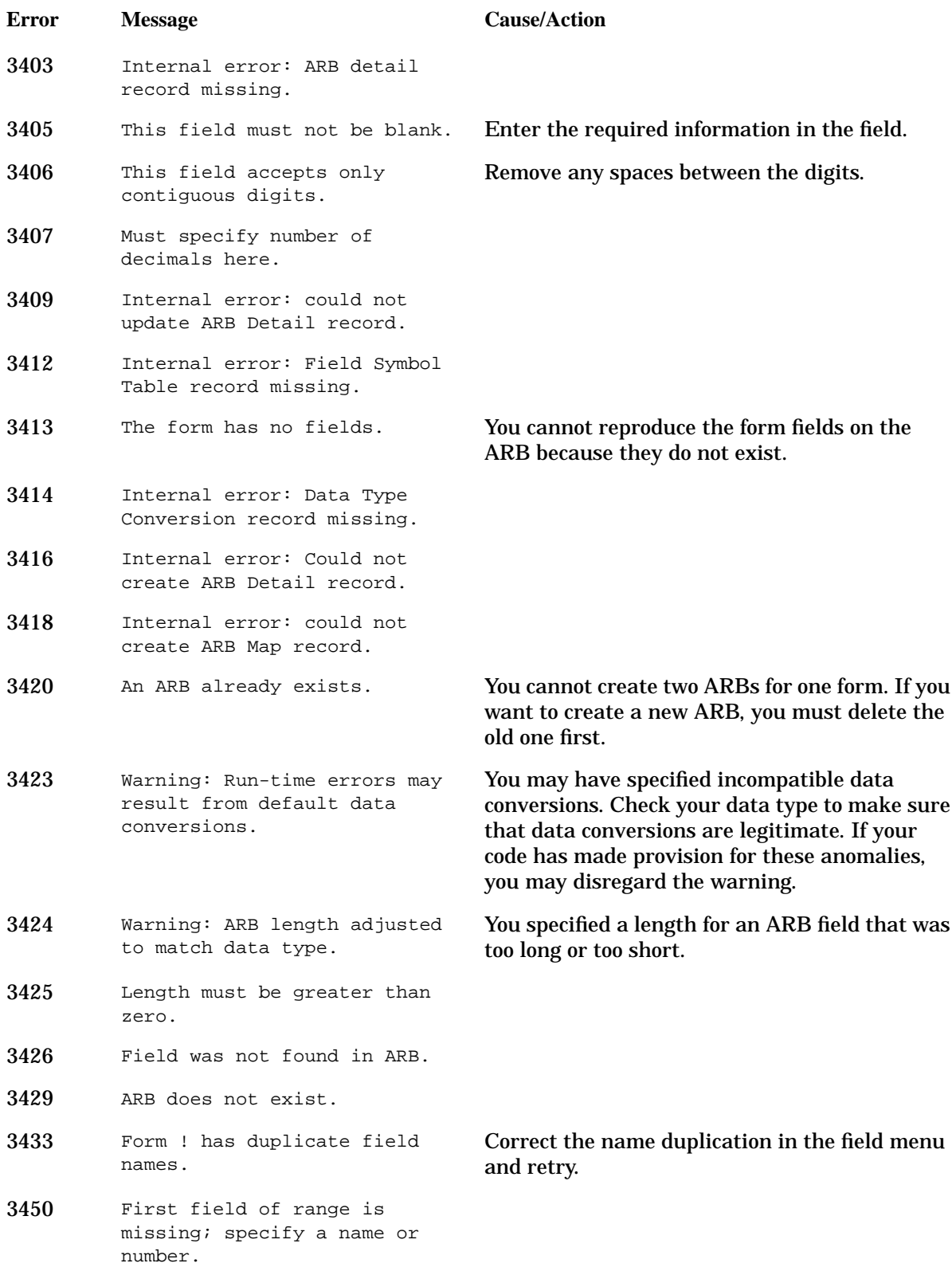

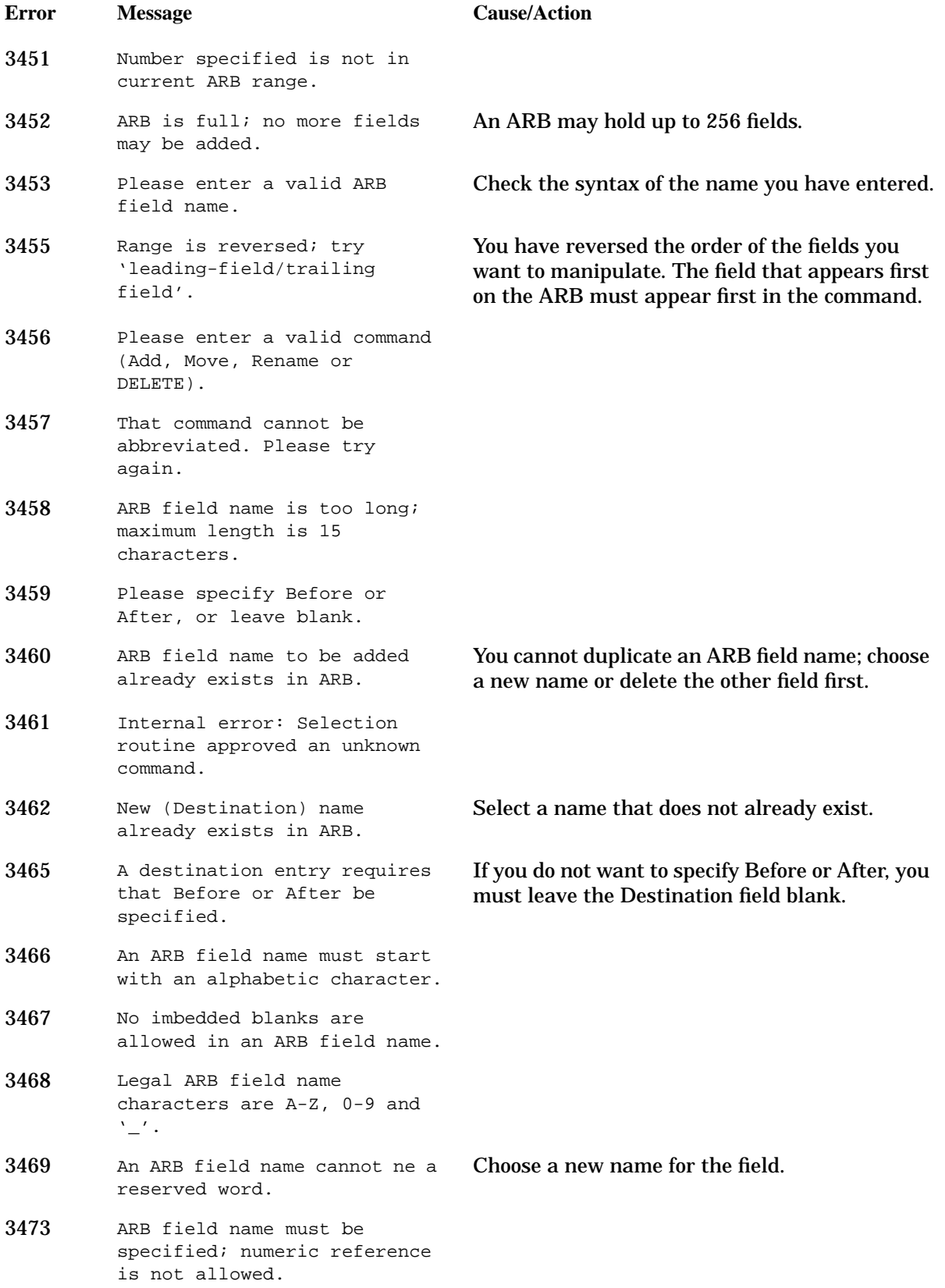

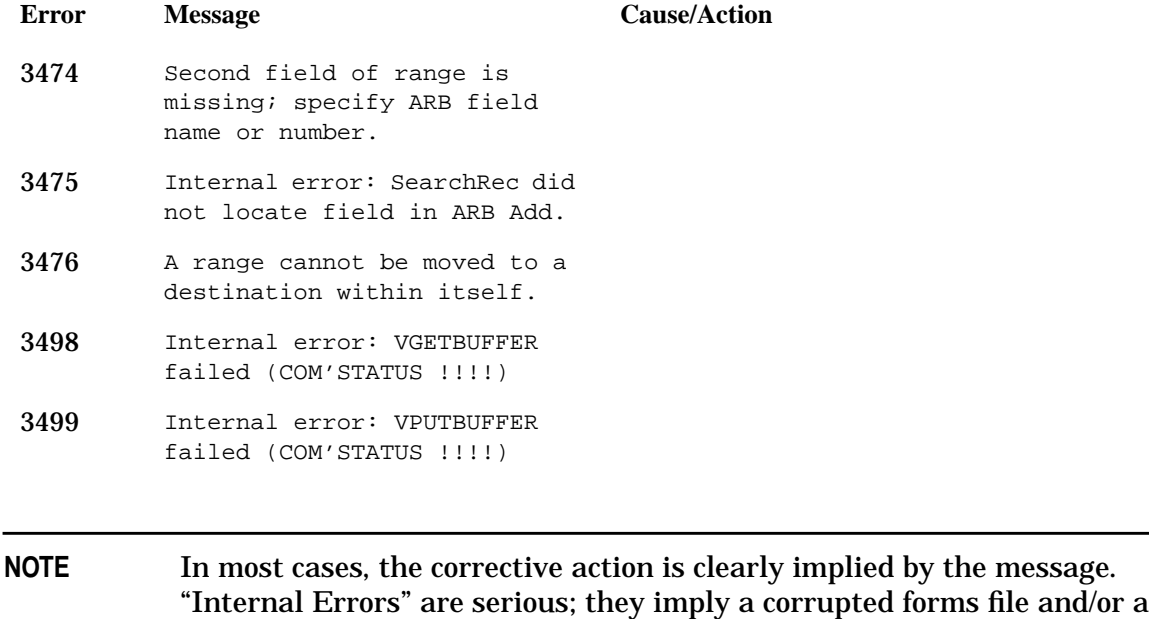

program error. Call your SE.

**516 Appendix B**

# **ARB Compile Errors**

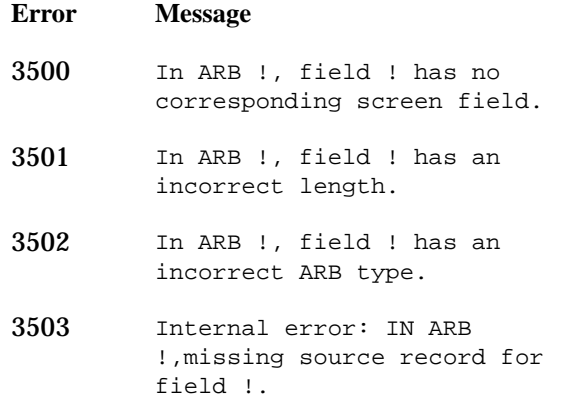

## **Cause/Action**

Either delete the ARB field, or add a field to the associated screen.

Change the ARB field length to match the length of the corresponding screen field.

Check the permitted conversion types and correct the ARB data type.

## **More Menu Init and Processing Errors**

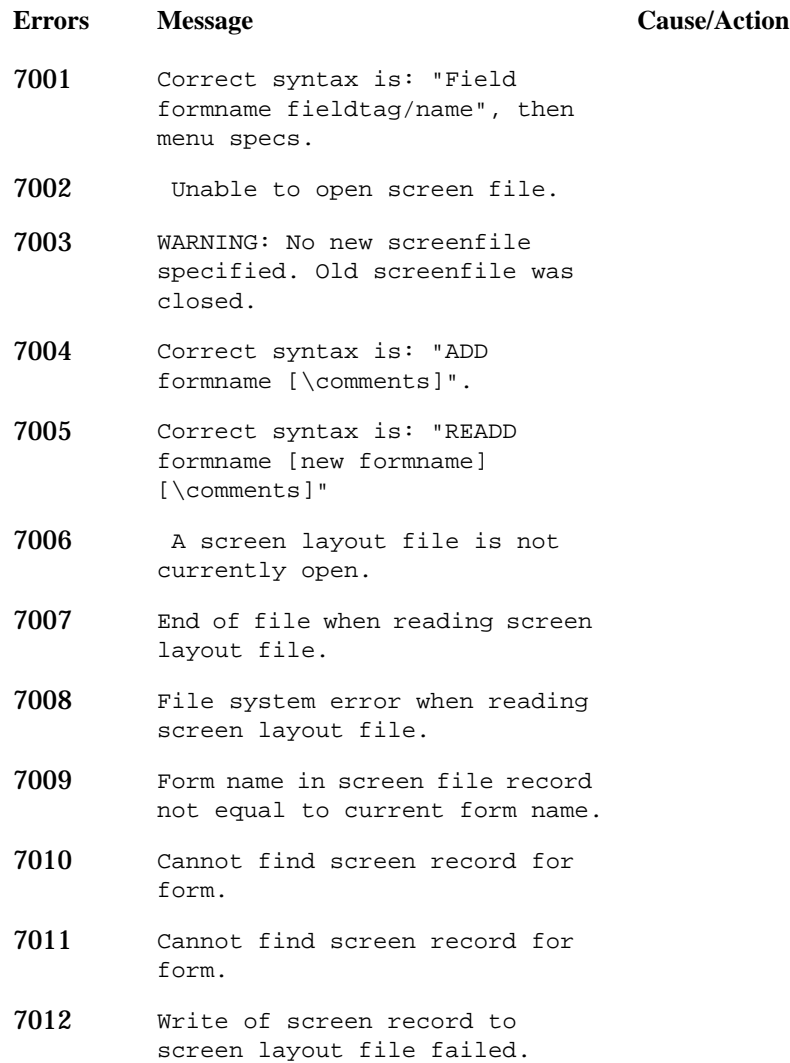

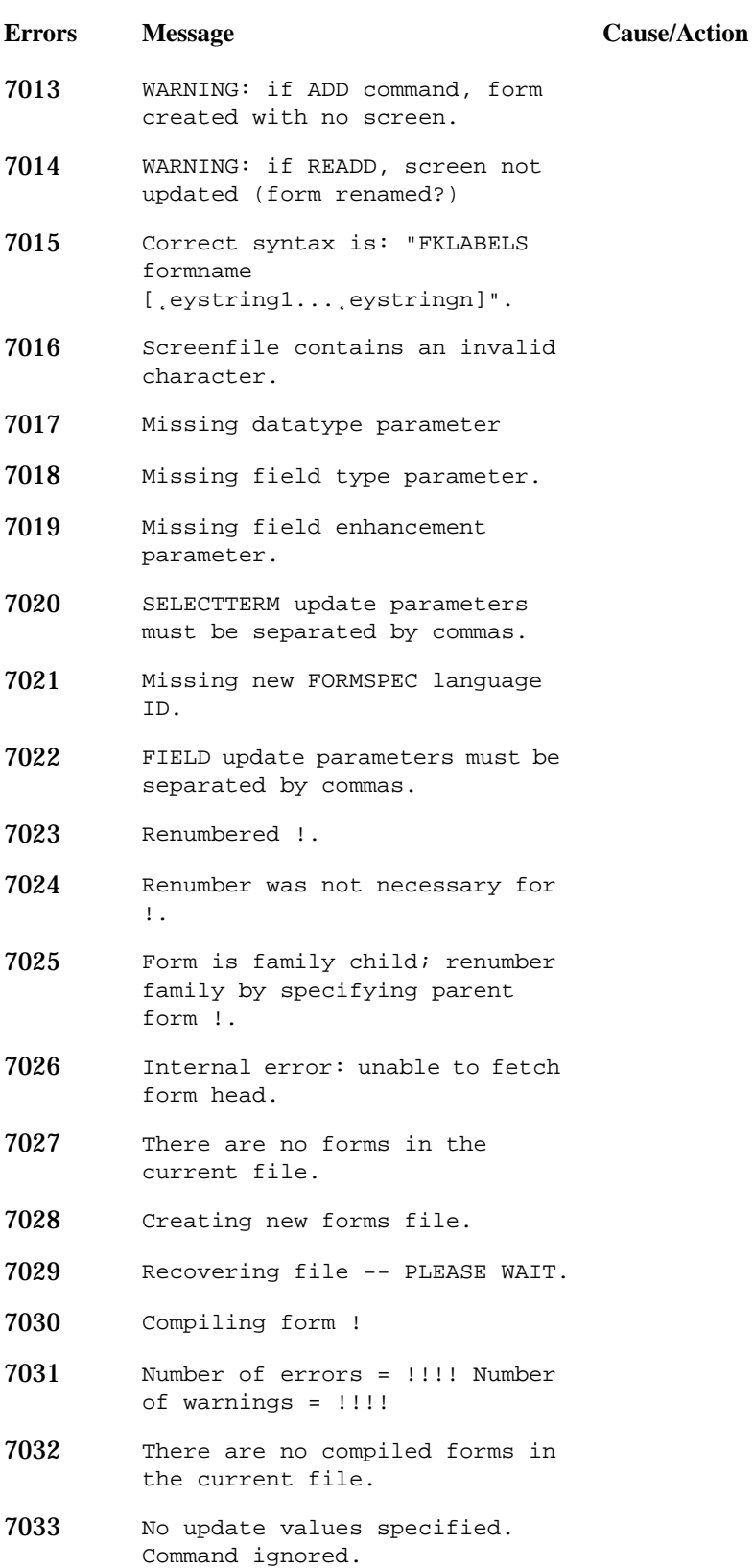

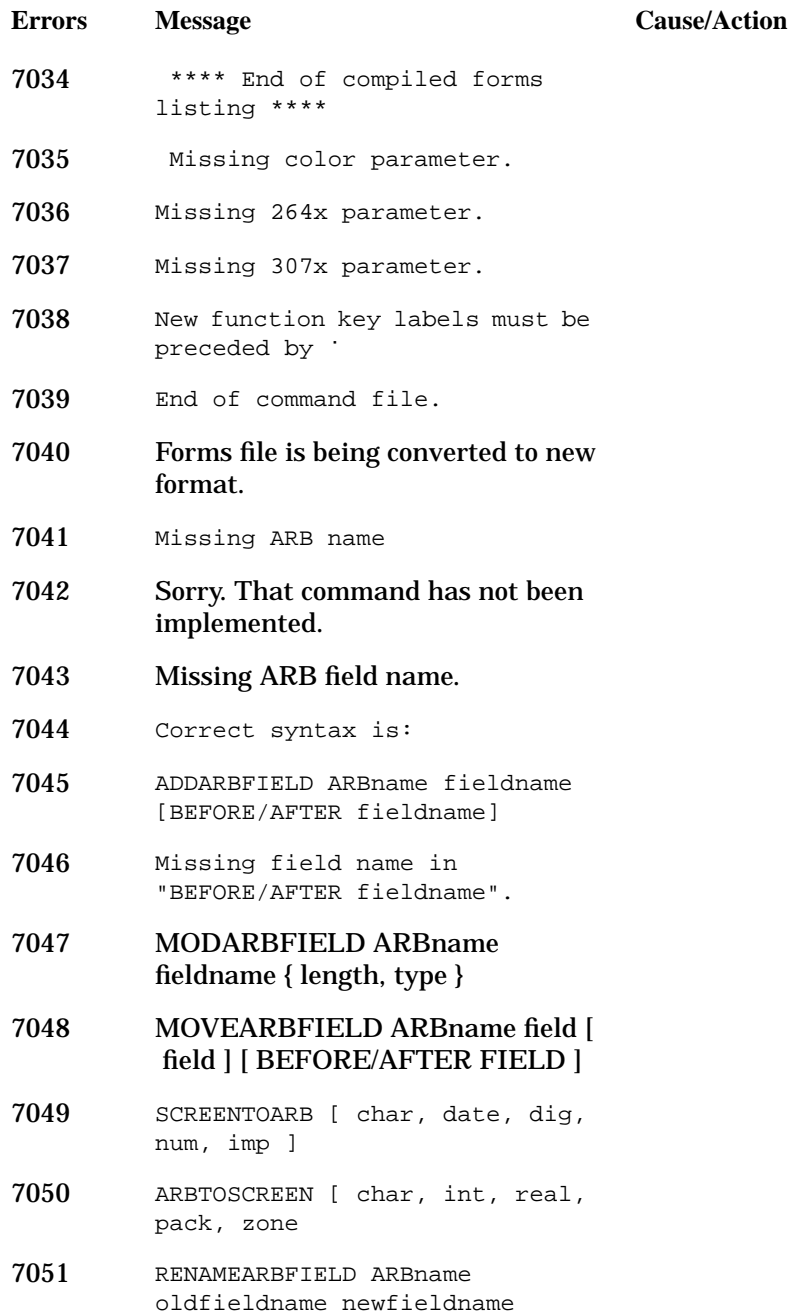

# **Native Language Support Errors**

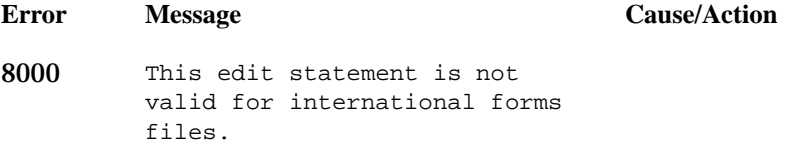

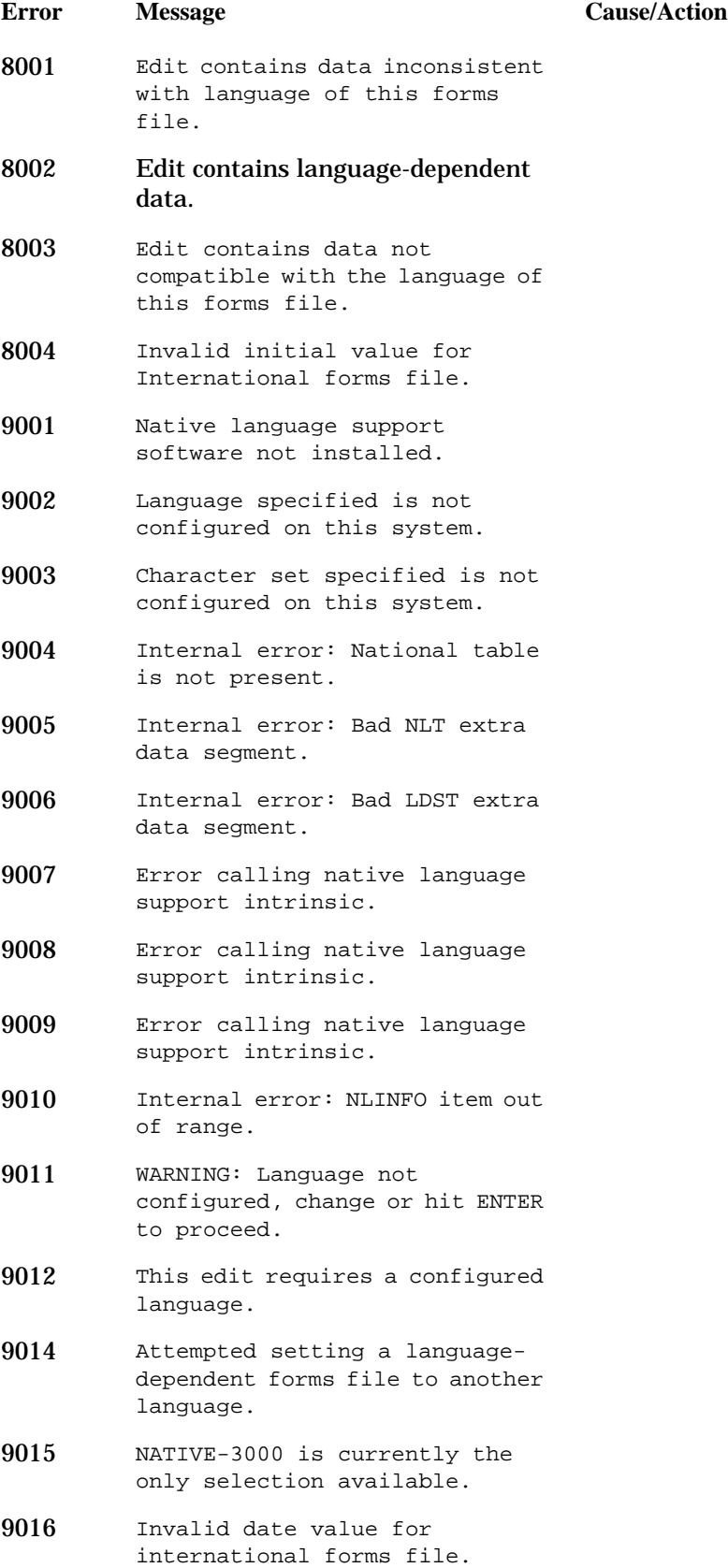

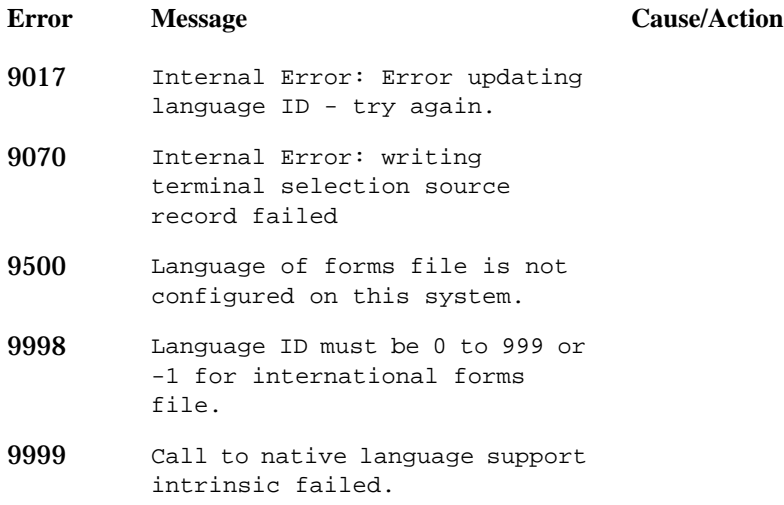

# **VPLUS Intrinsic Error Messages**

# **VOPENTERM and VCLOSETERM Messages**

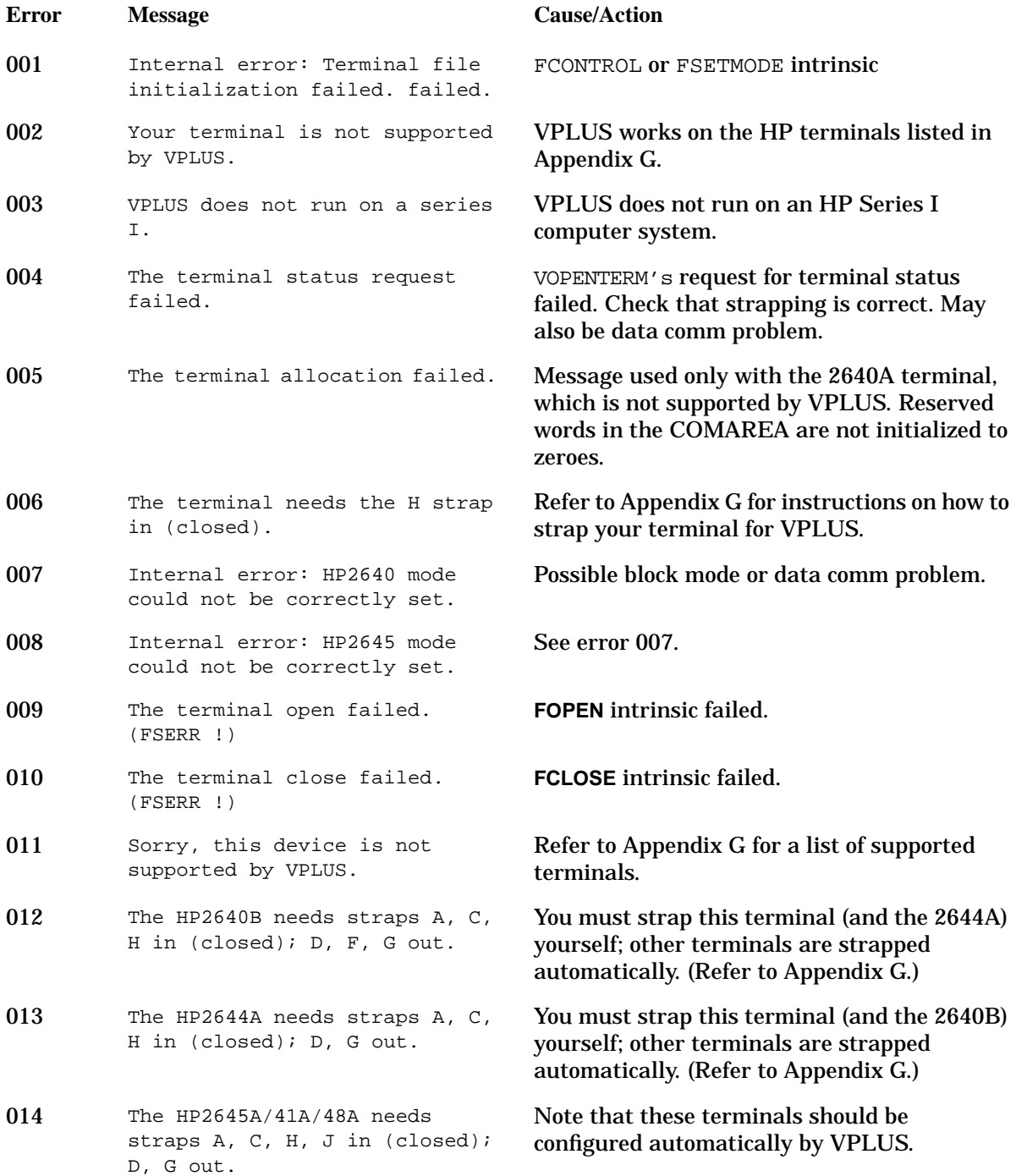

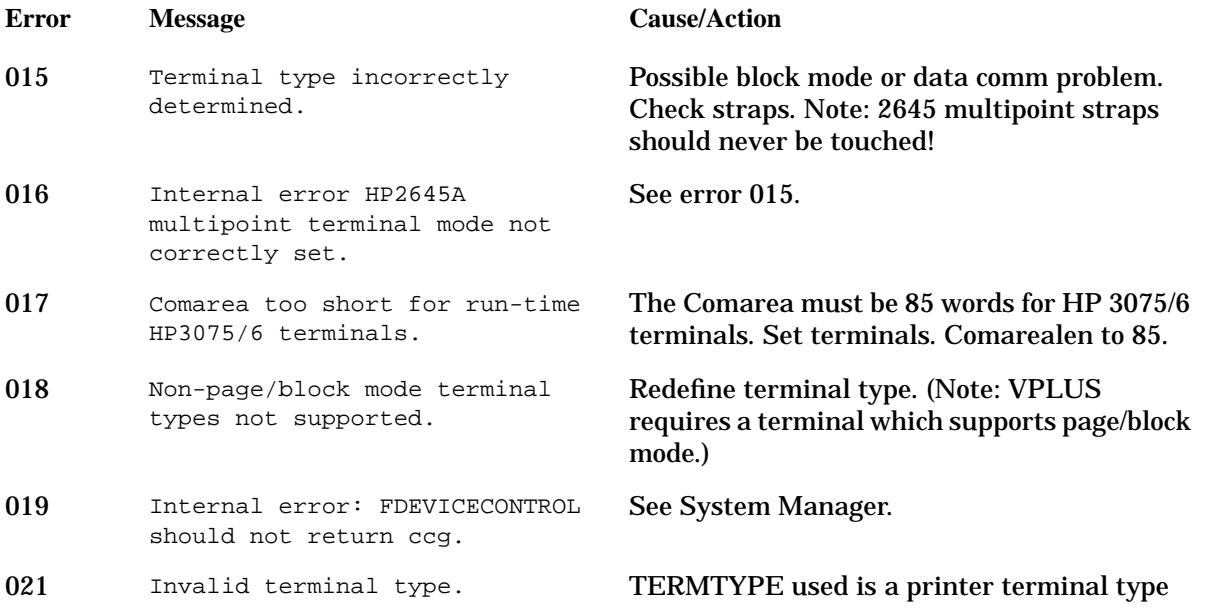

# **General Messages**

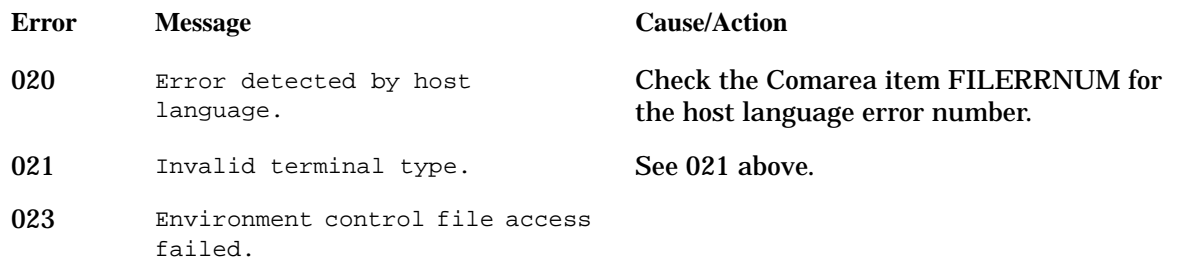

# **VOPENFORMF and VCLOSEFORMF Messages**

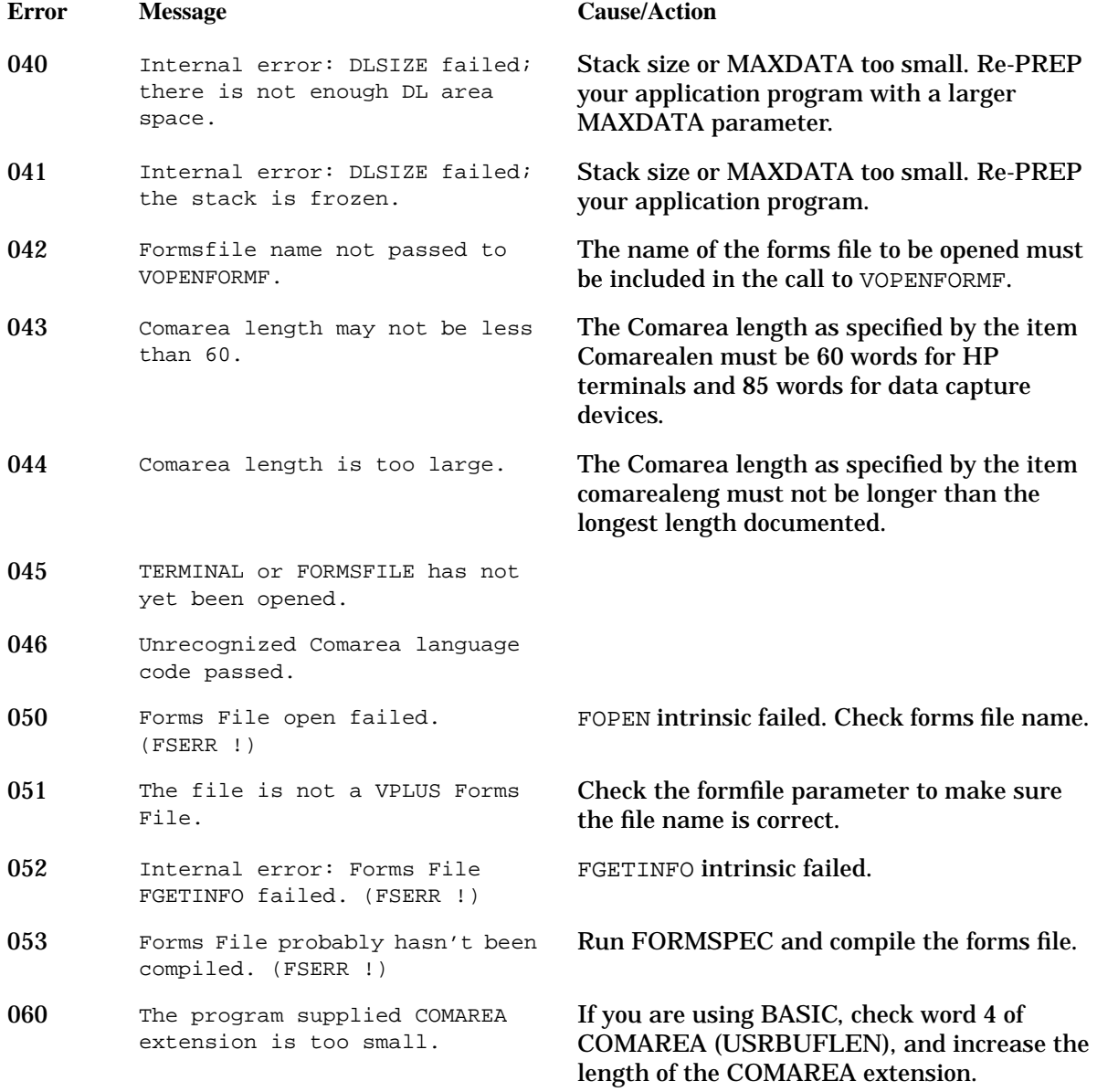

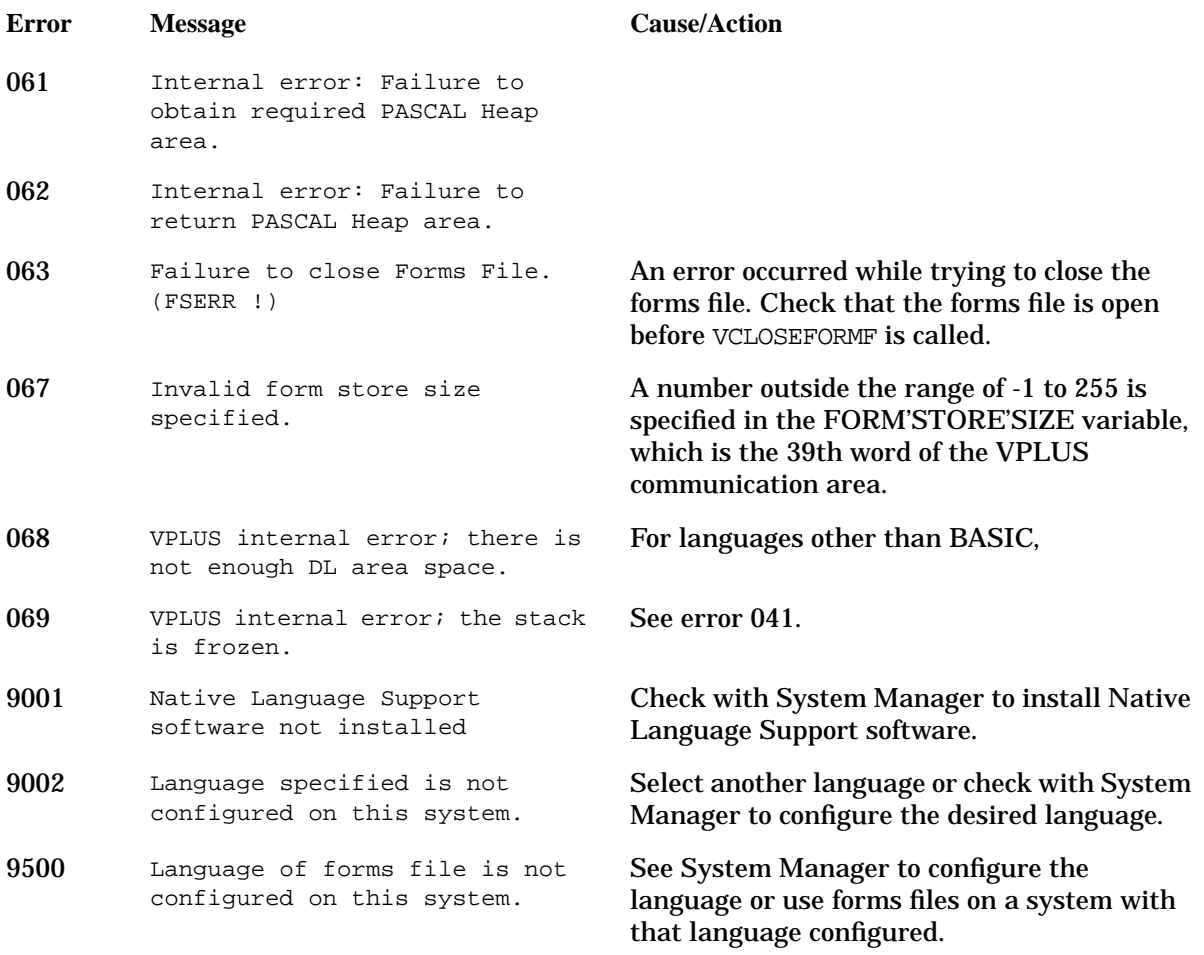

# **VOPENBATCH and VCLOSEBATCH Messages**

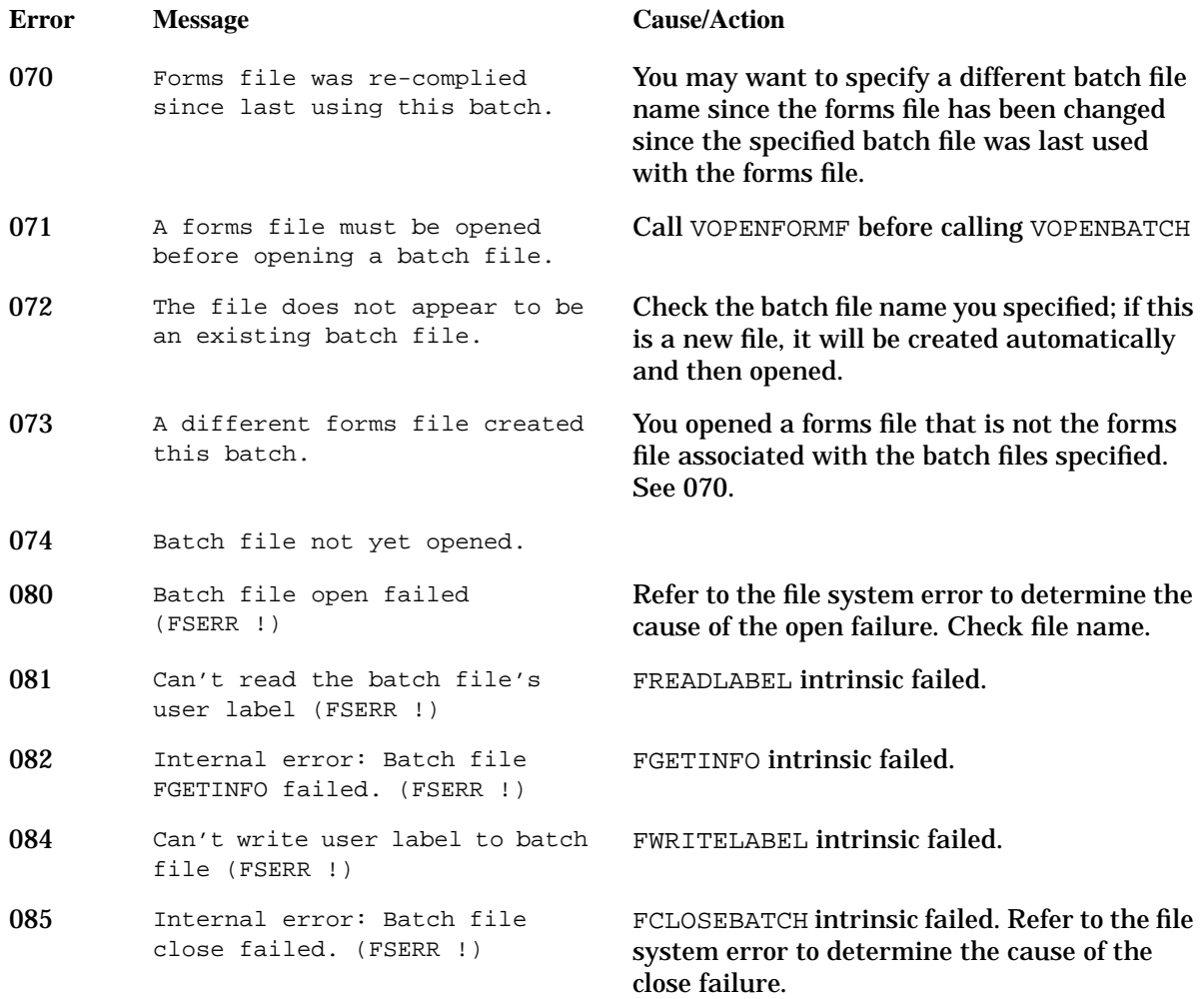

# **Access Method Messages**

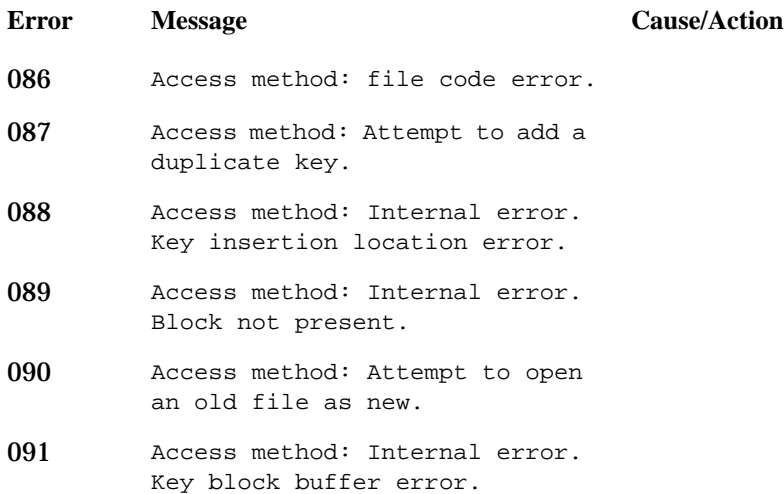

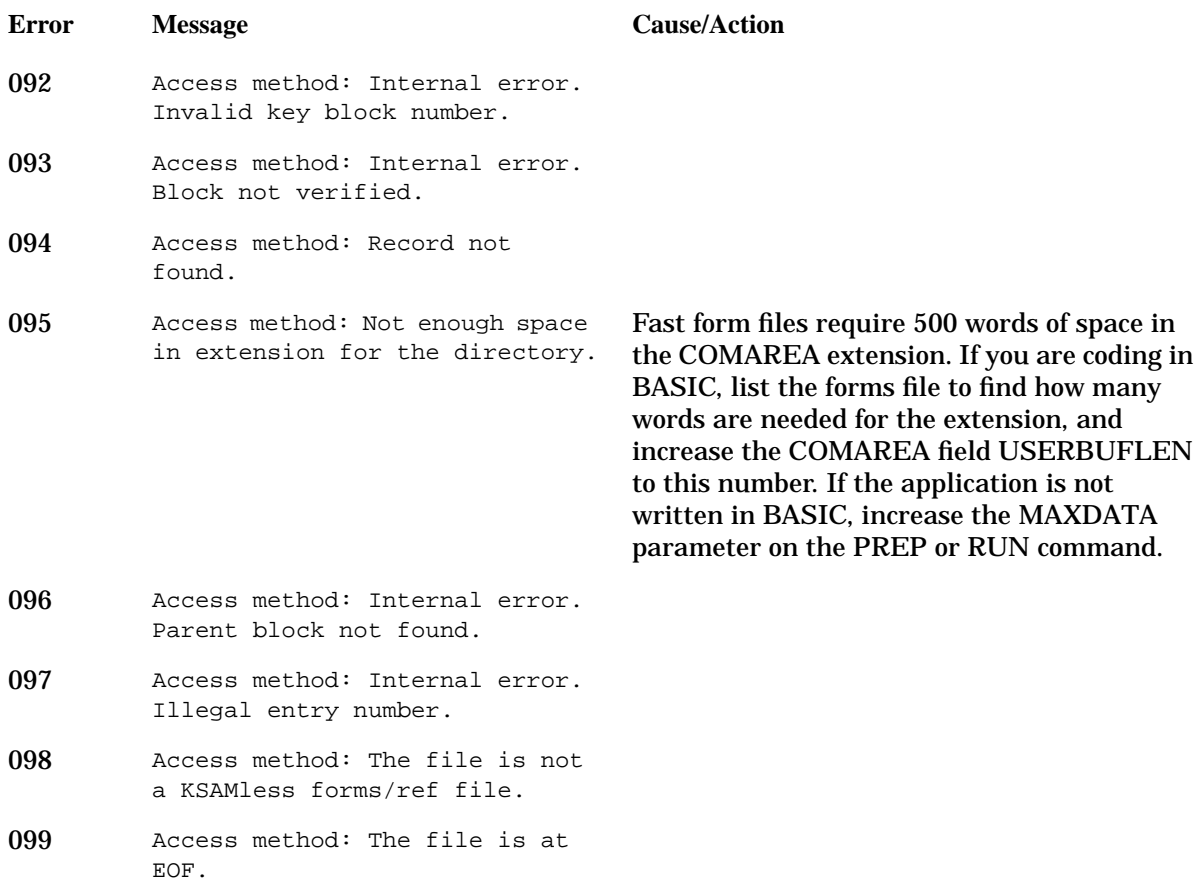

# **VGETNEXTFORM Messages**

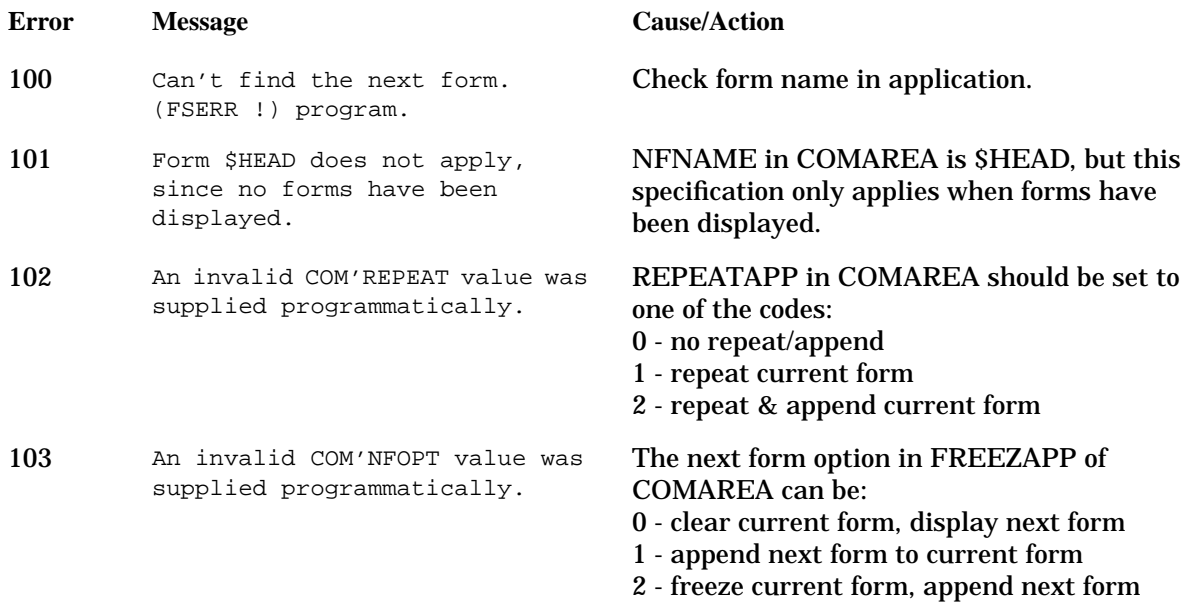

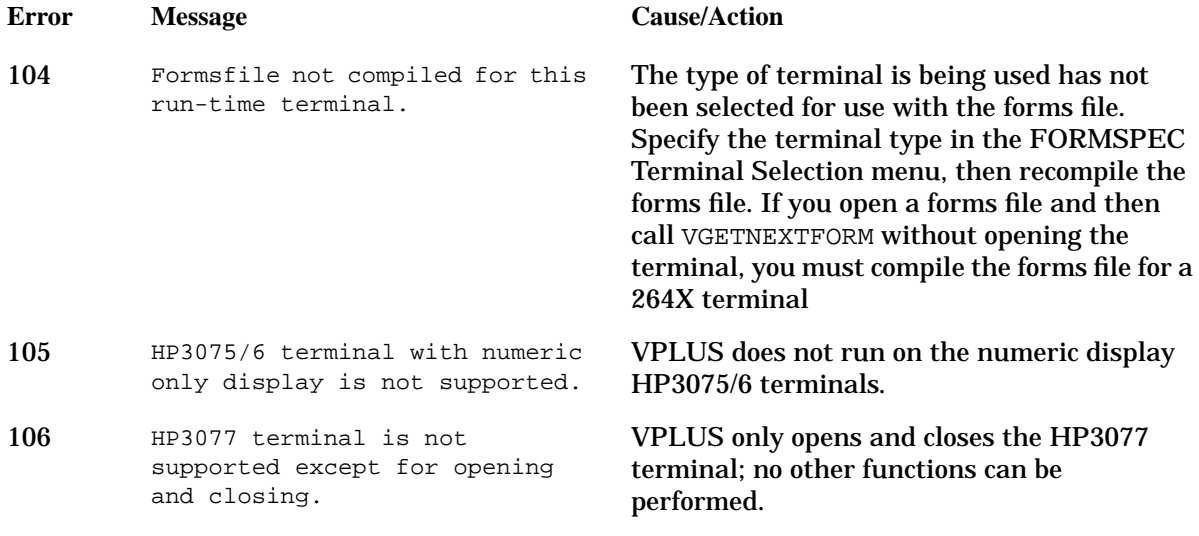

# **VMERGE Messages**

Following are the messages produced by the VMERGE utility. The cause of each, and the action you may take is also described.

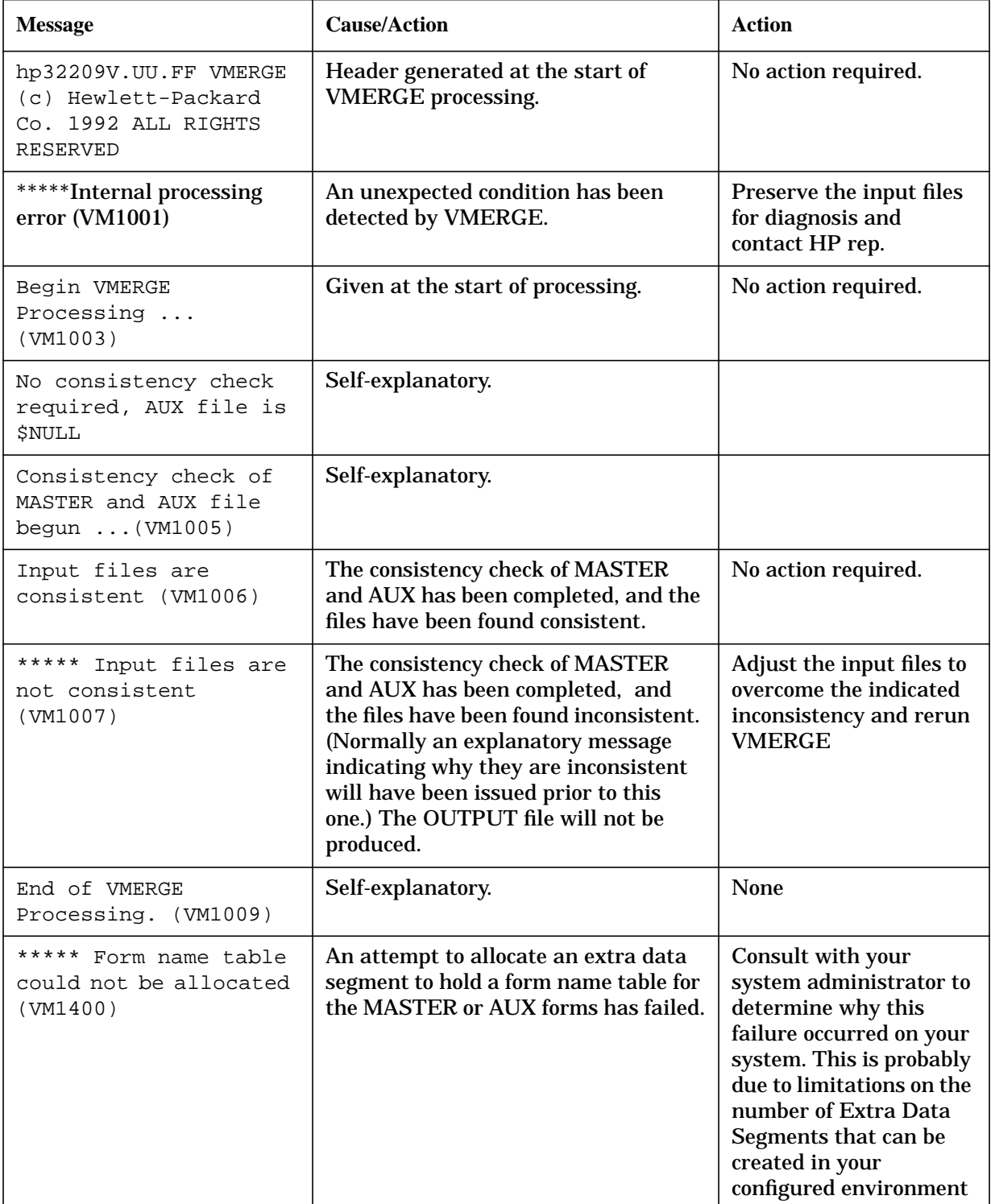

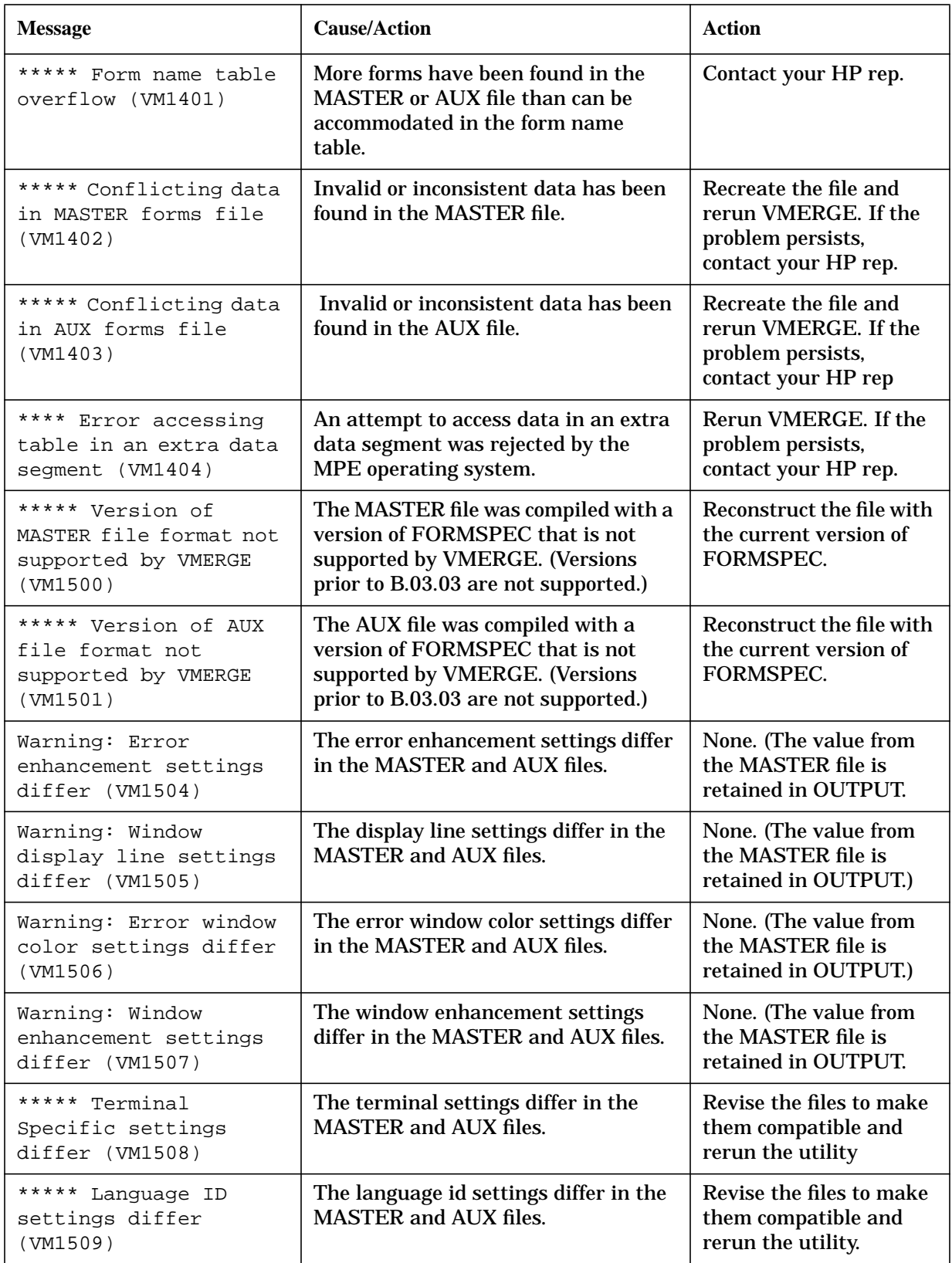

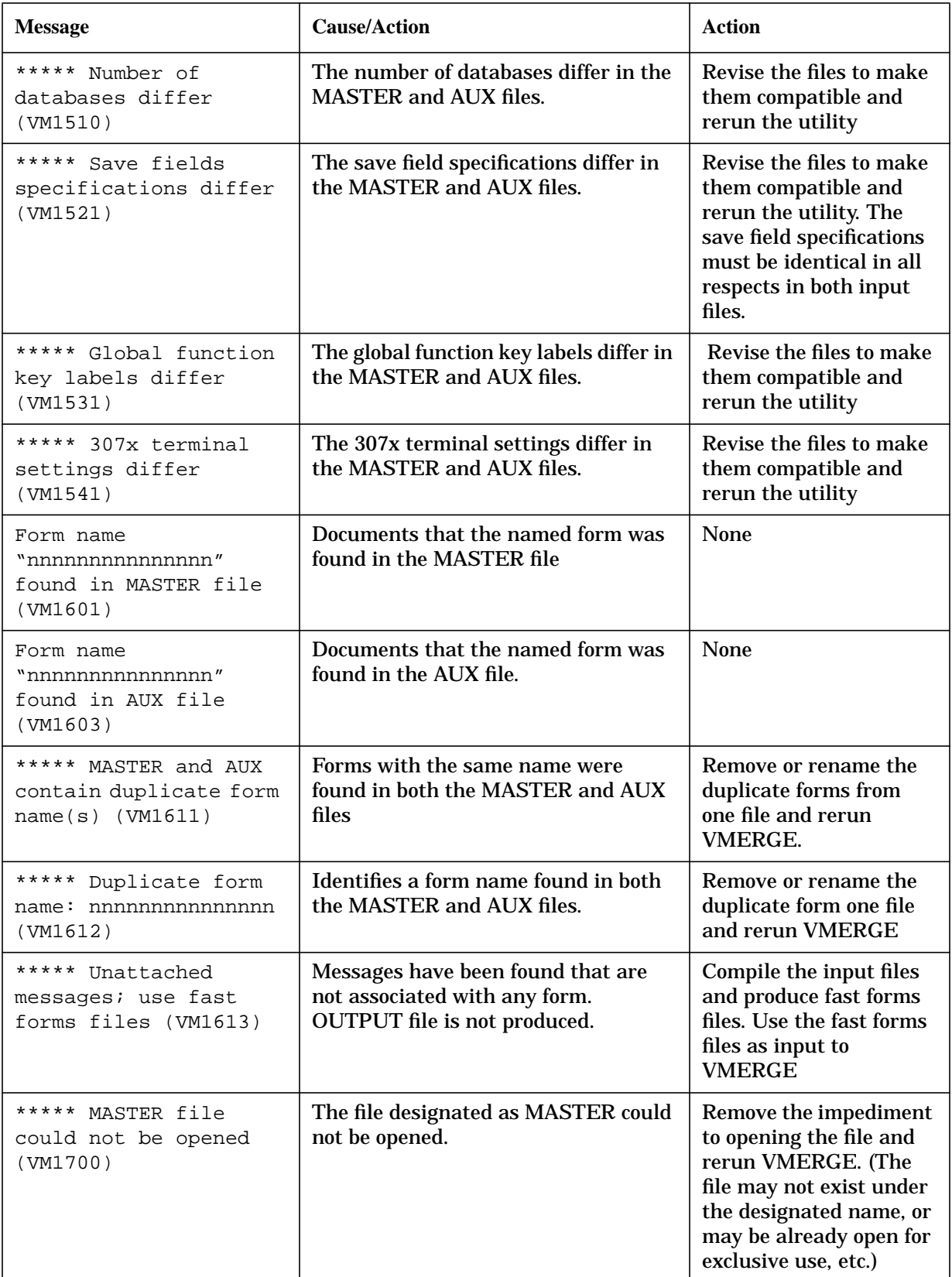

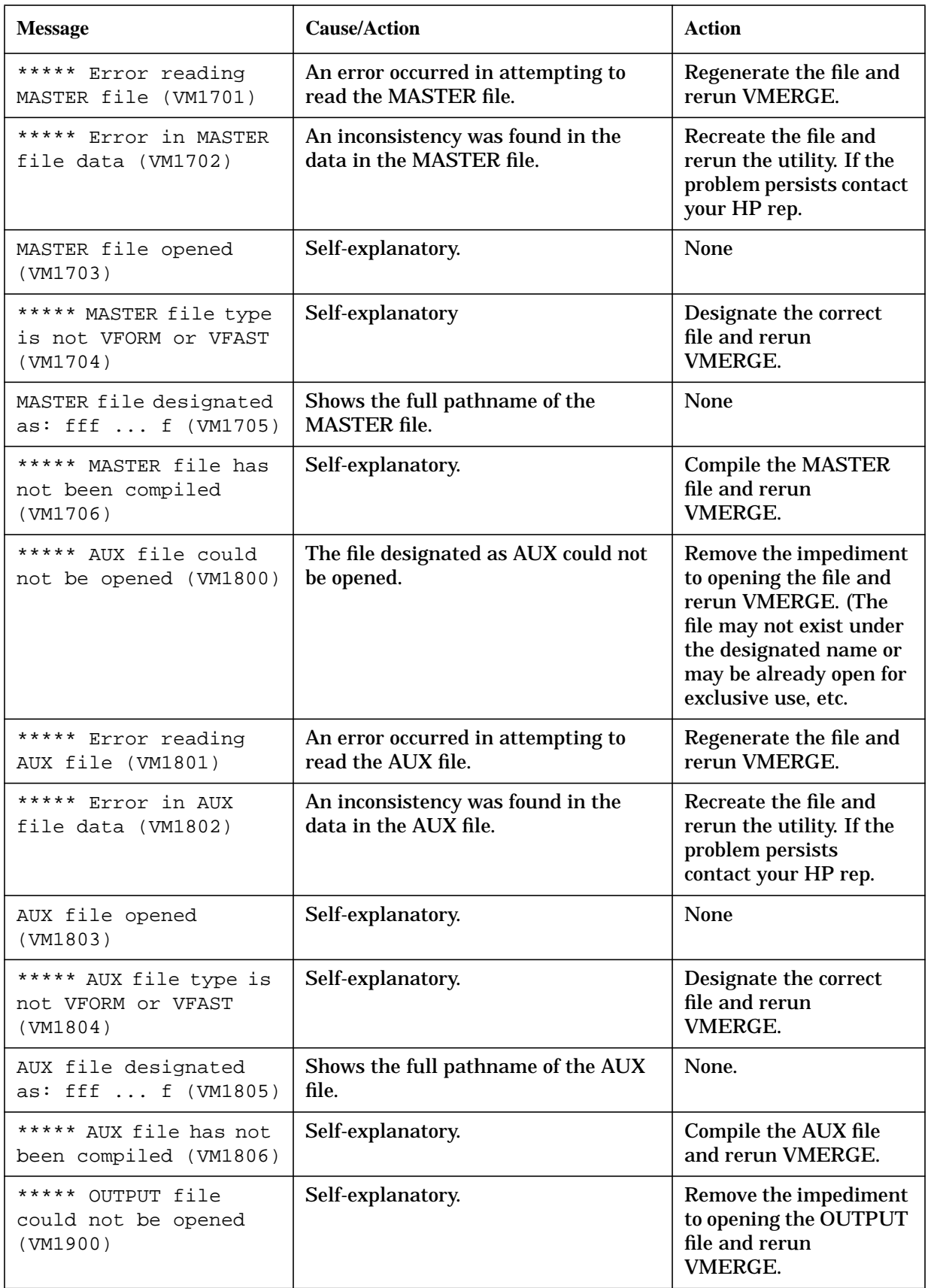

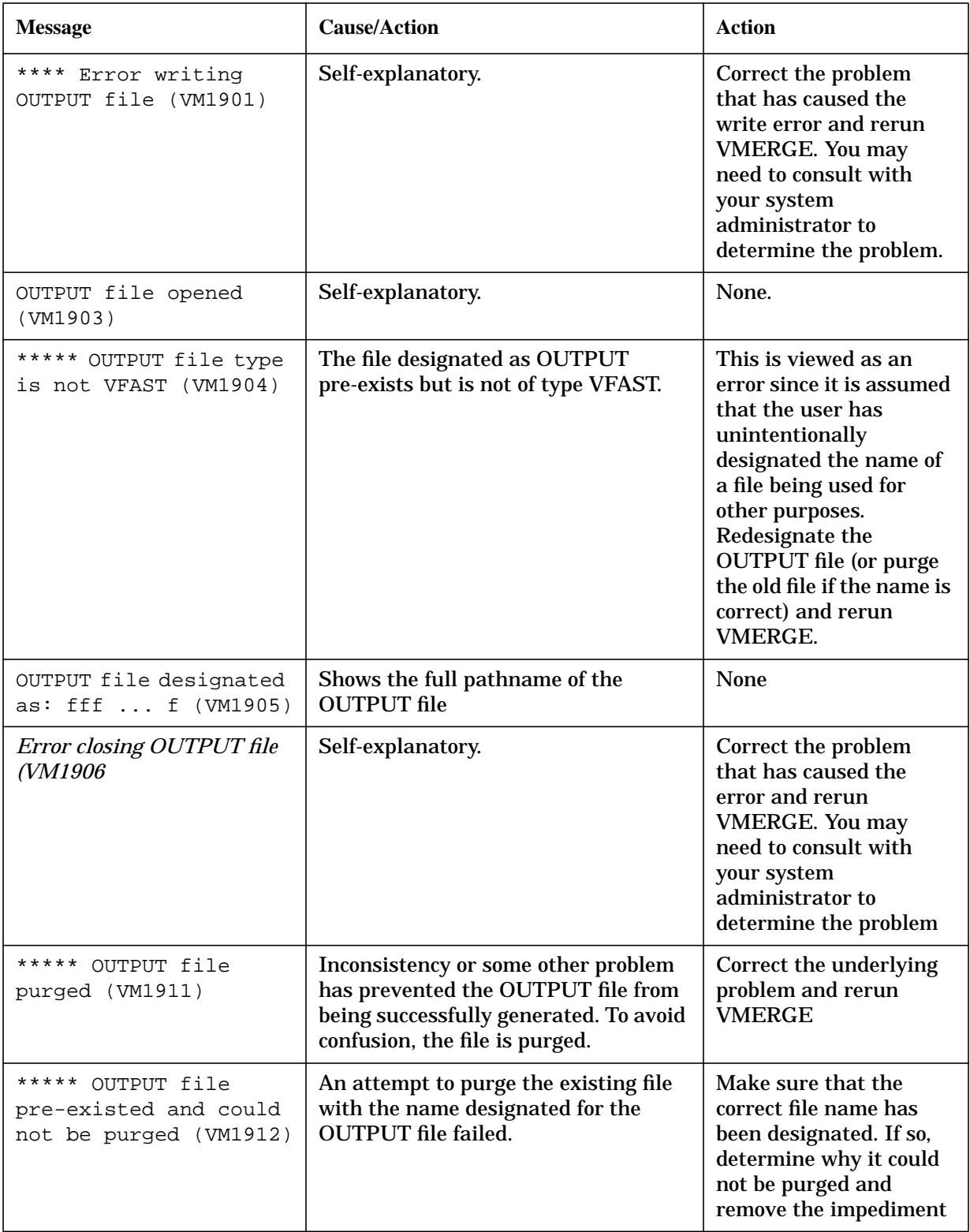

# **VSHOWFORM Messages**

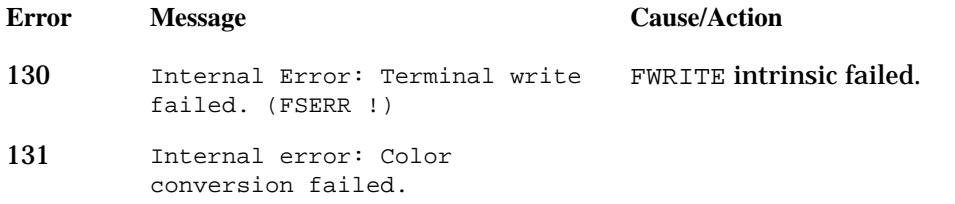

# **VREADFIELDS Messages**

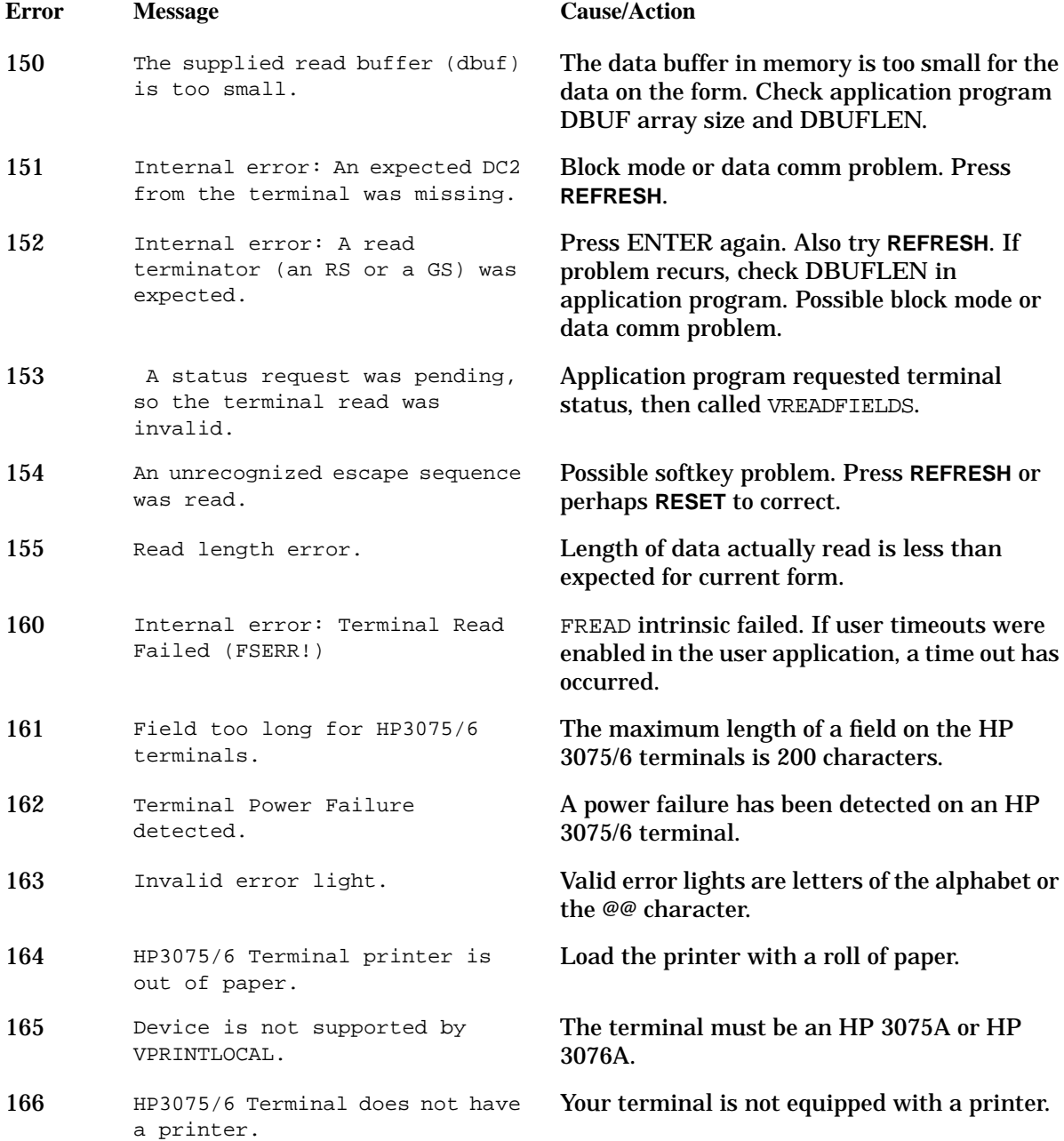

# **VPRINTFORM Messages**

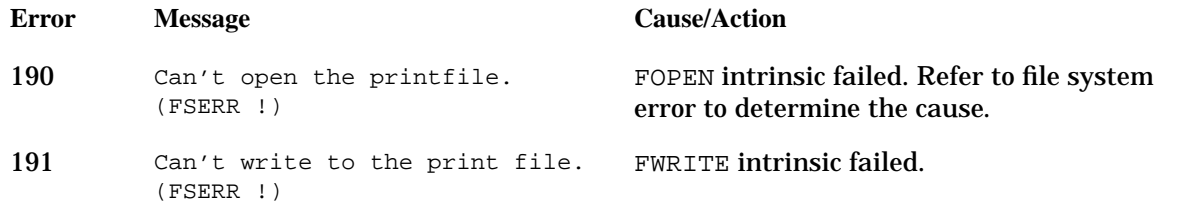

# **VINITFORM, VFIELDEDITS, and VFINISH Messages**

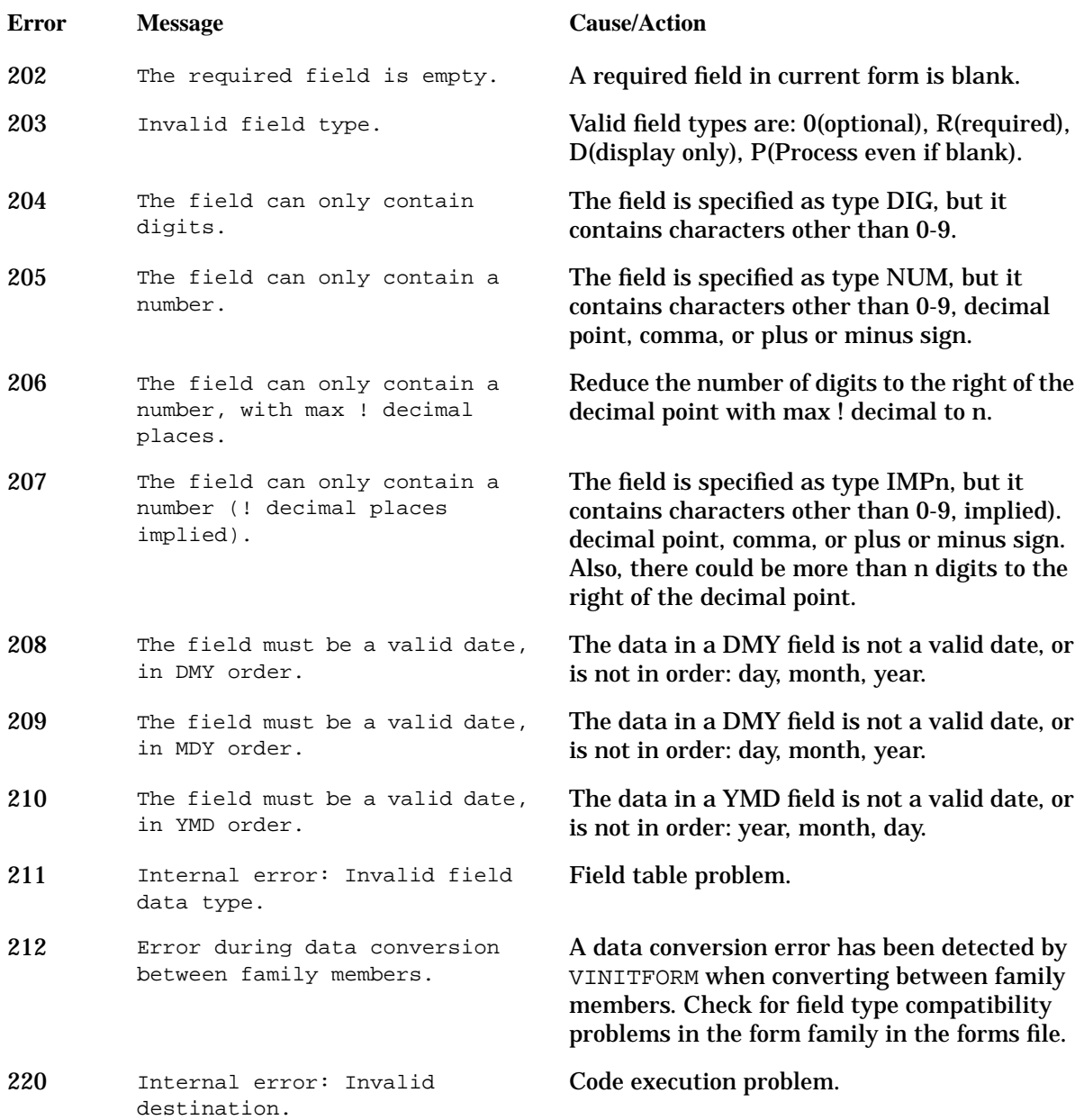

#### VPLUS Error Messages **VPLUS Intrinsic Error Messages**

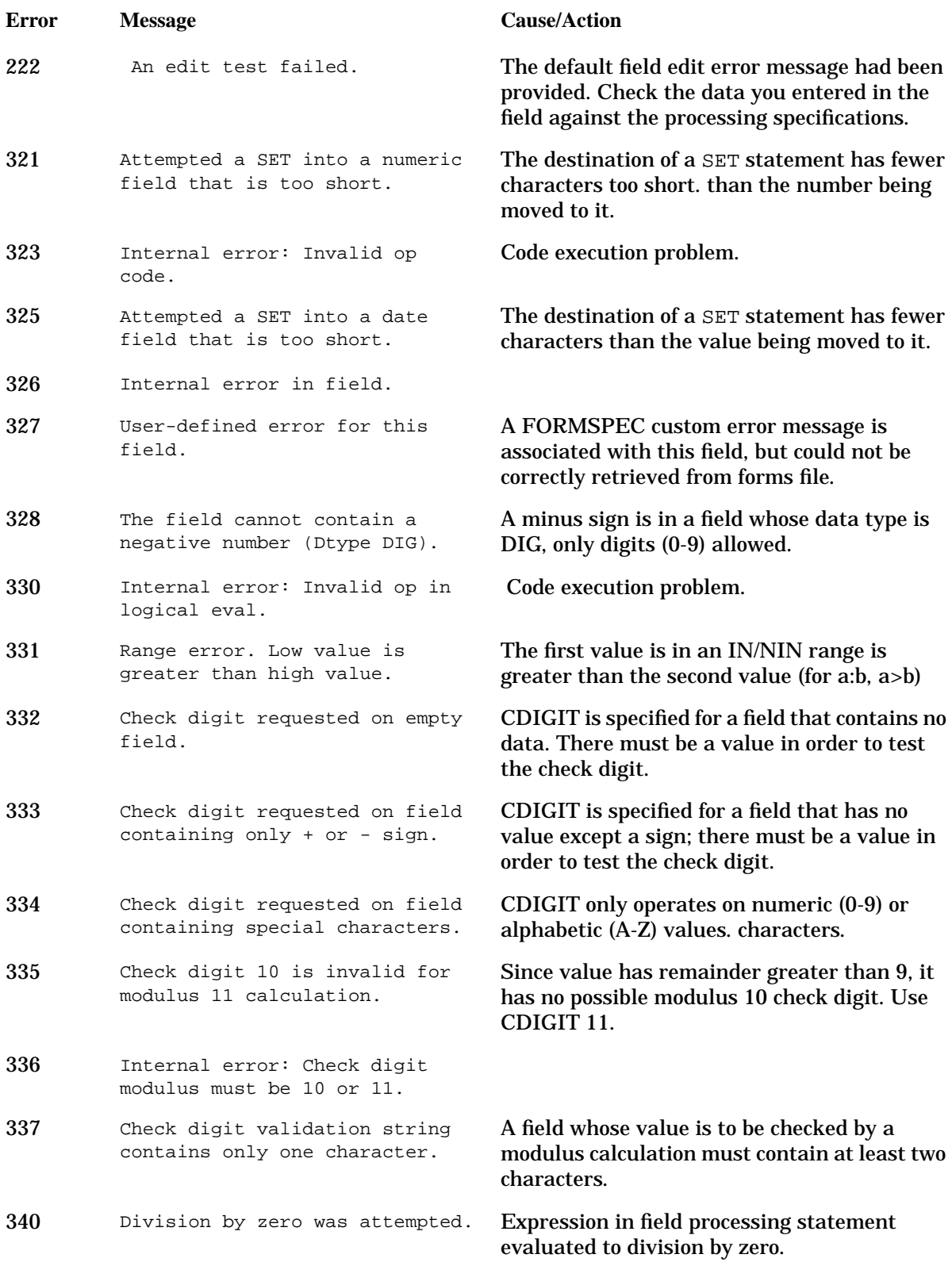

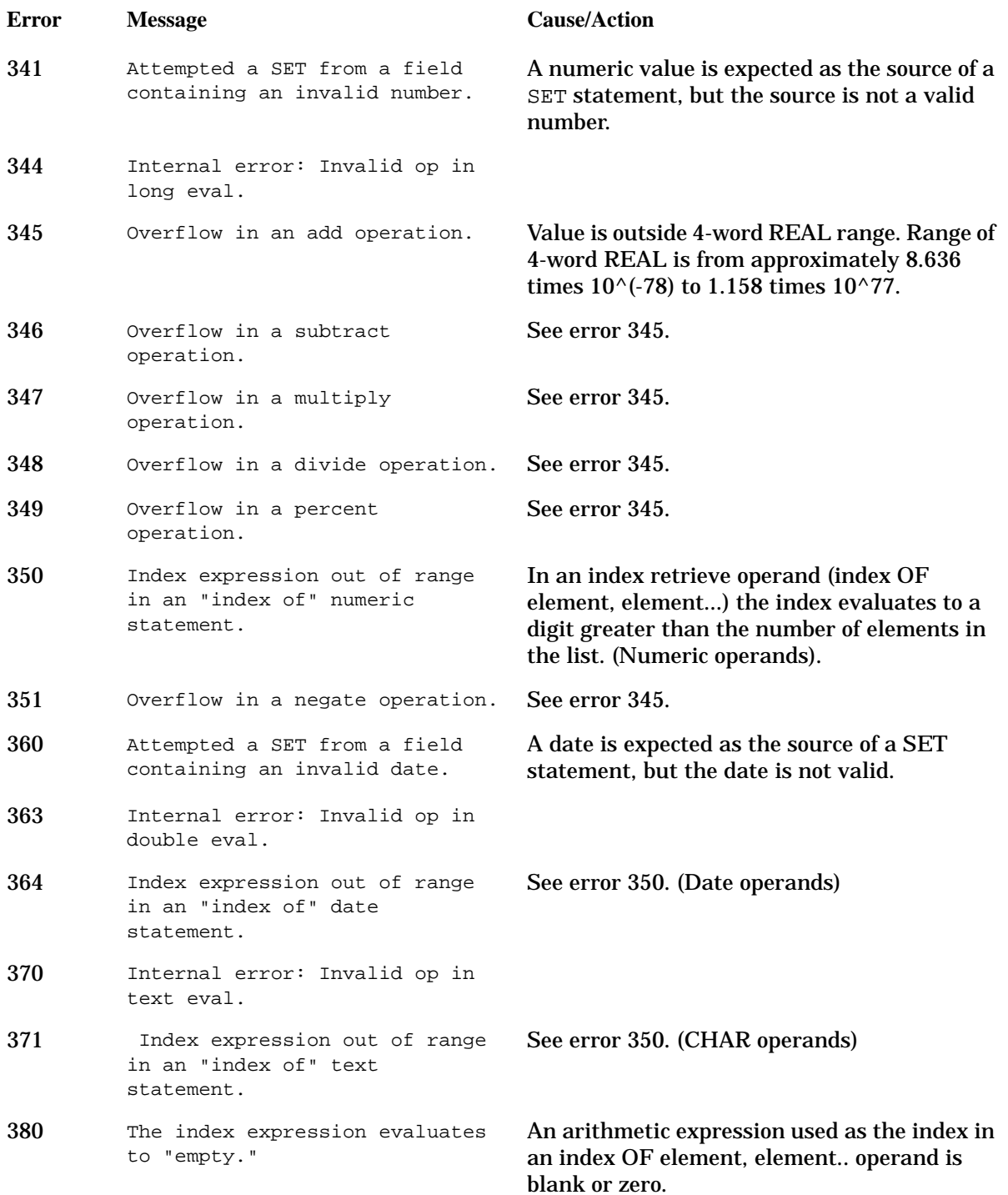

# **VREADBATCH Messages**

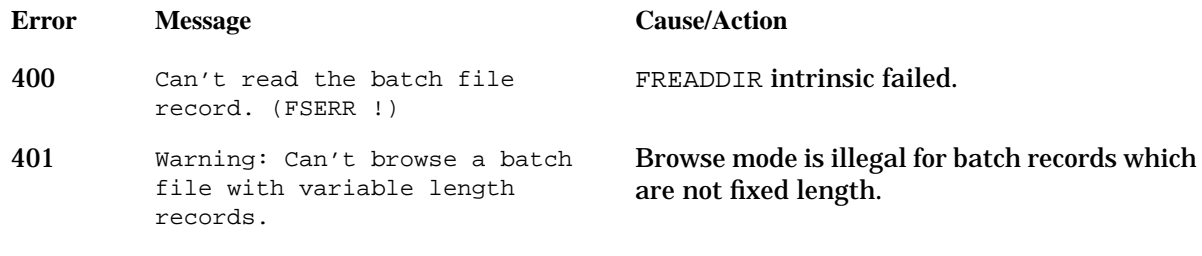

## **VWRITEBATCH Messages**

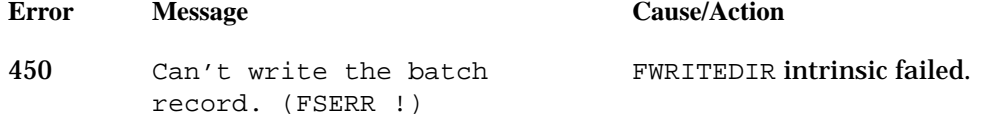

# **VSETERROR, VGETFIELD, VPUTFIELD, VPUTtype, and VGETtype Messages**

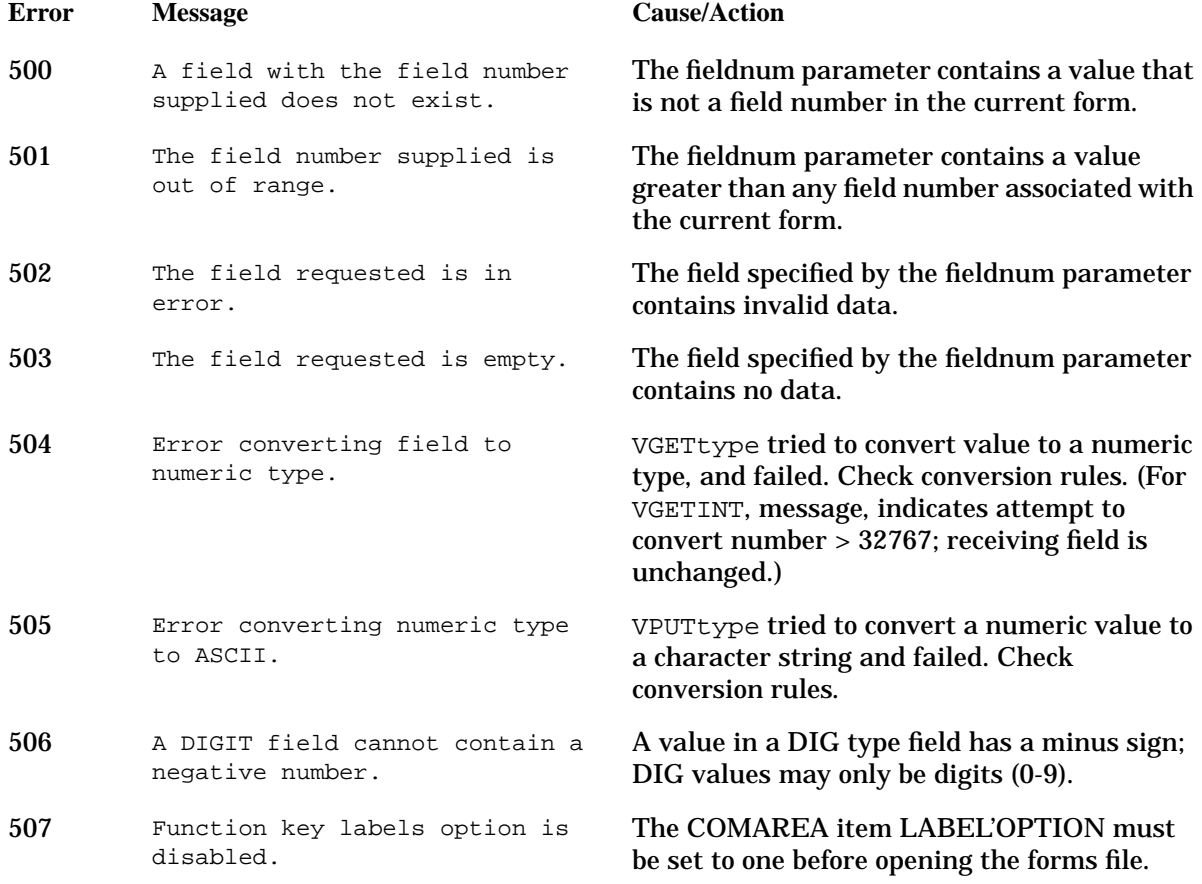

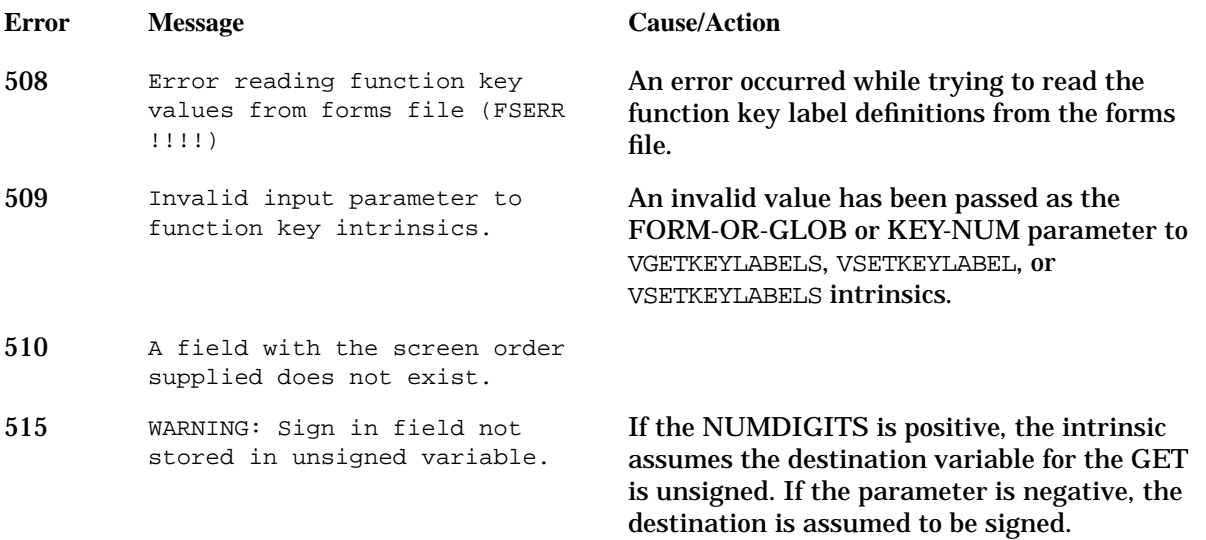

# **VGETBUFFER and VPUTBUFFER ARB Messages**

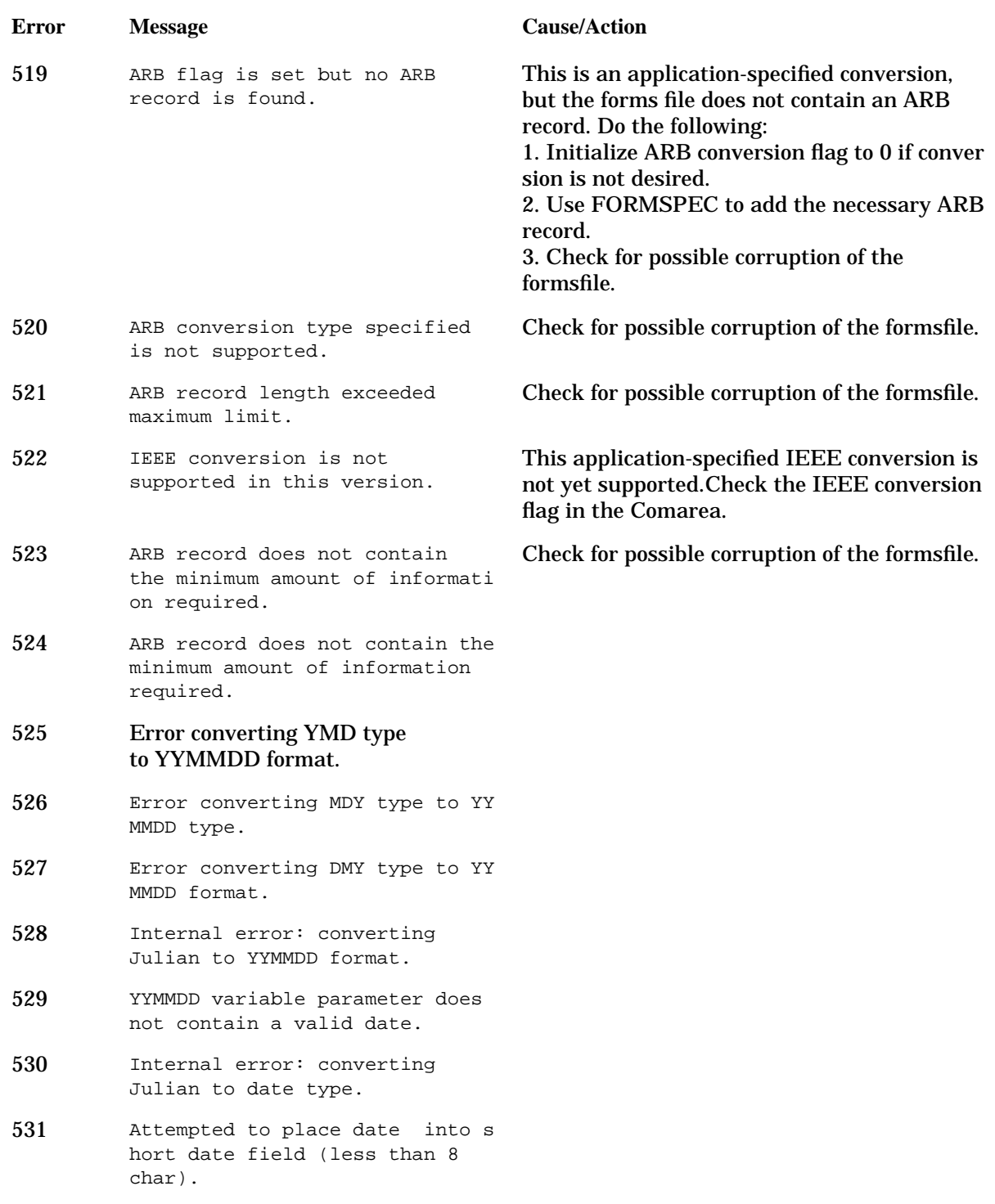
### **VGETLANG and VSETLANG Messages**

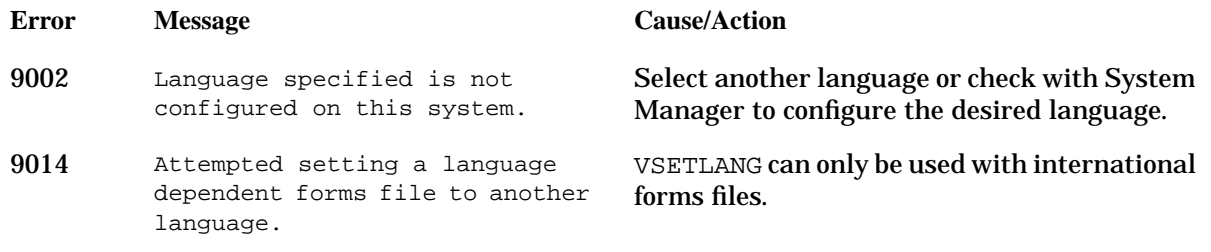

### **VCHANGEFIELD Messages**

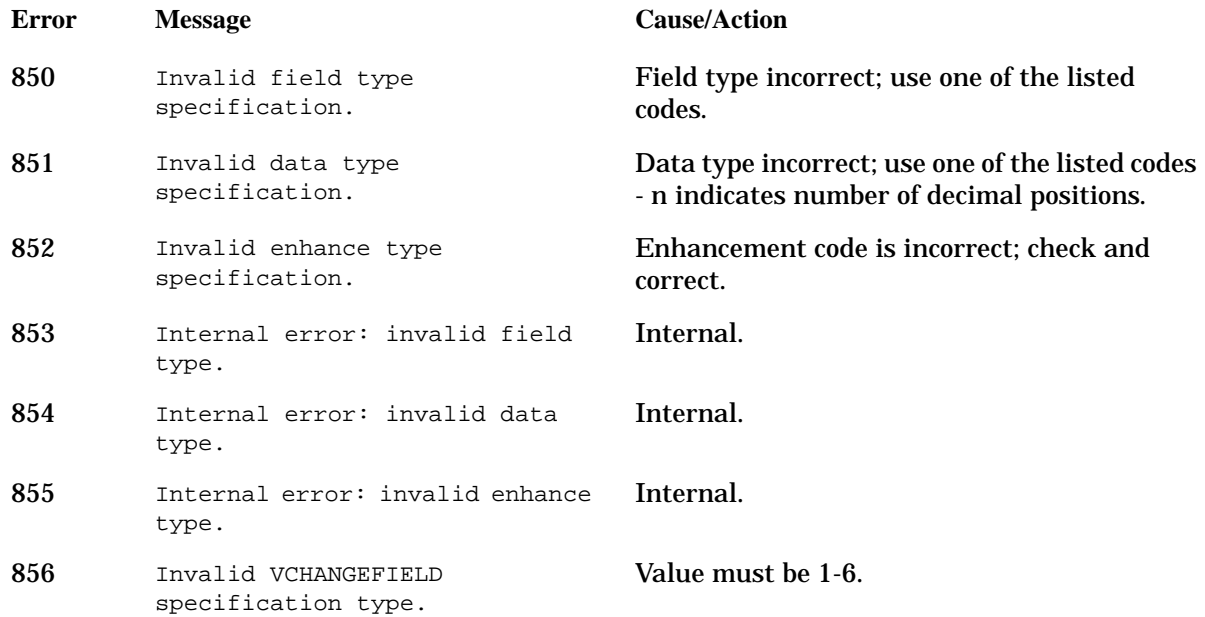

### **VPLACESURSOR Intrinsic**

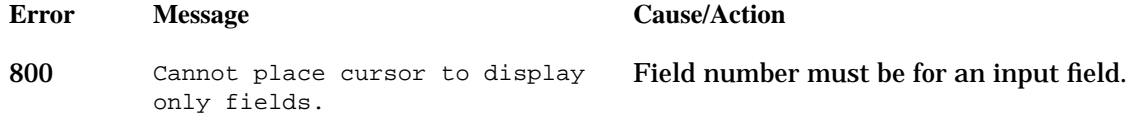

### **INFO Intrinsic Messages**

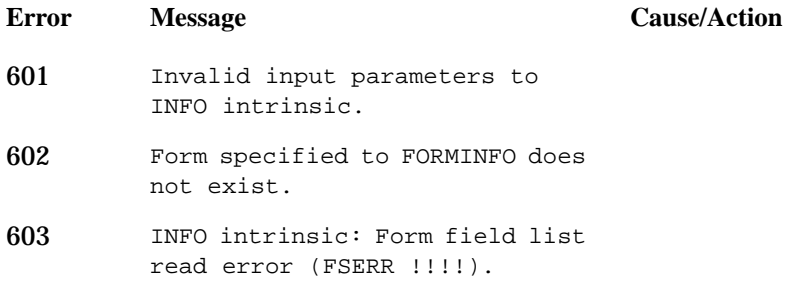

#### VPLUS Error Messages **VPLUS Intrinsic Error Messages**

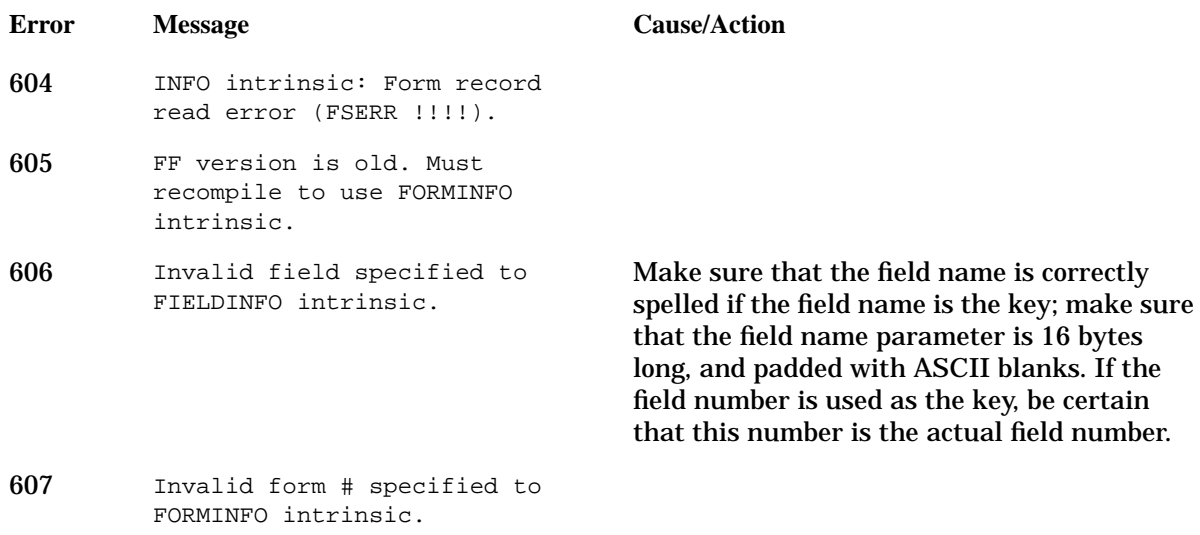

# **Forms Loading Messages**

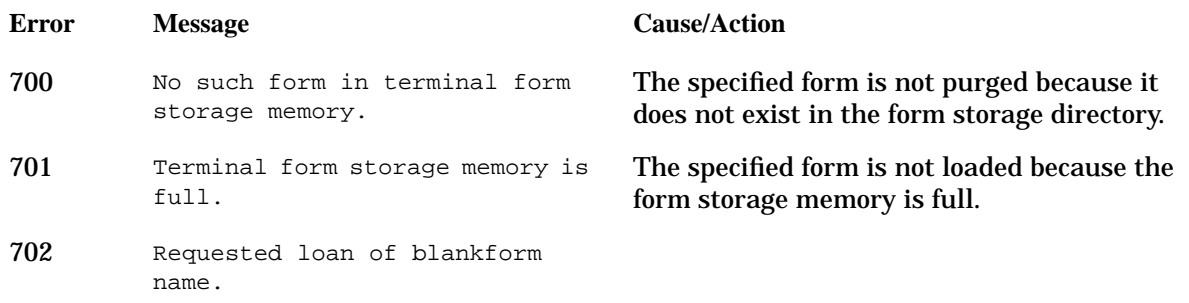

# **SNA DHCF Intrinsic Messages**

# **Native Language Support**

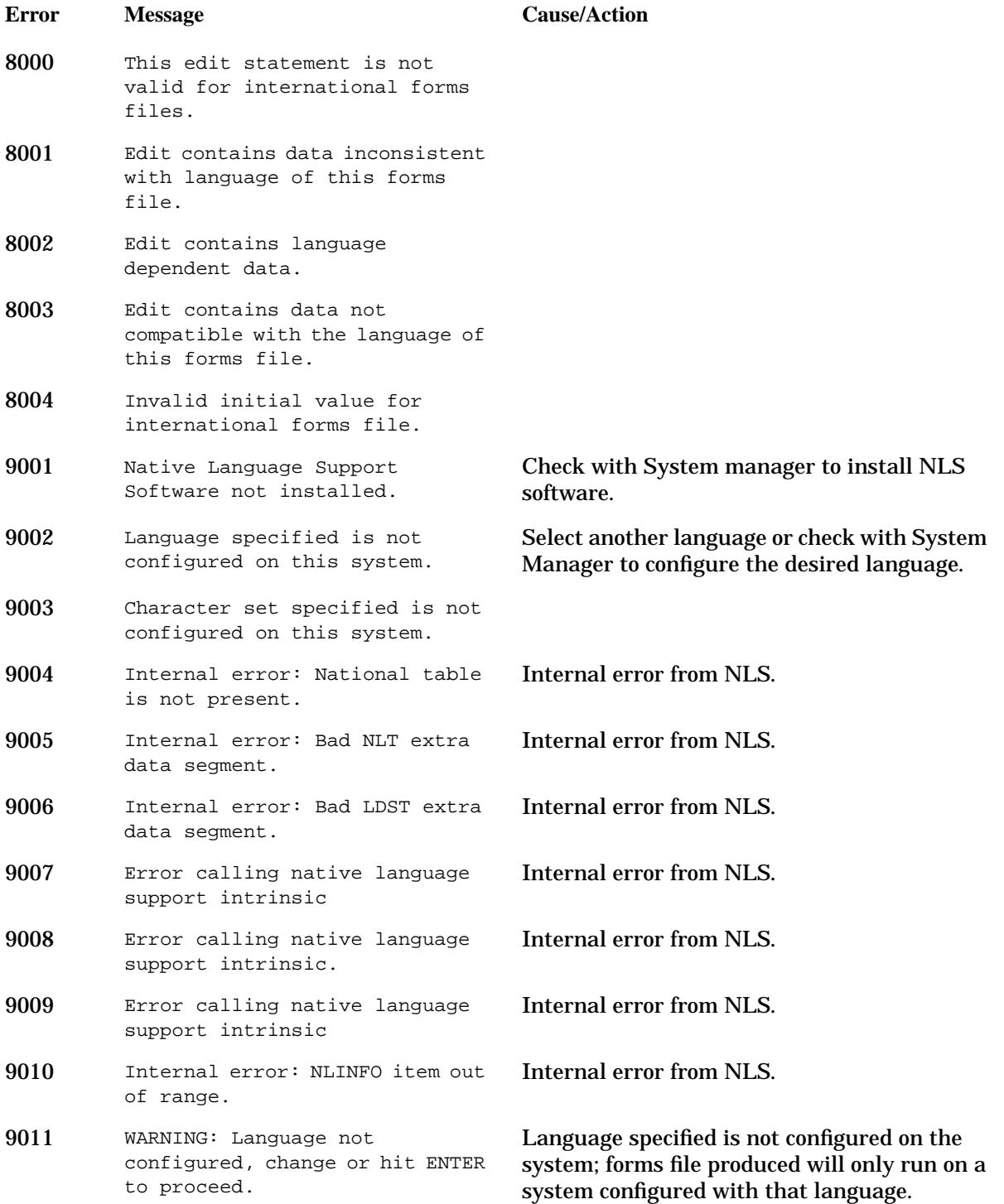

#### VPLUS Error Messages **SNA DHCF Intrinsic Messages**

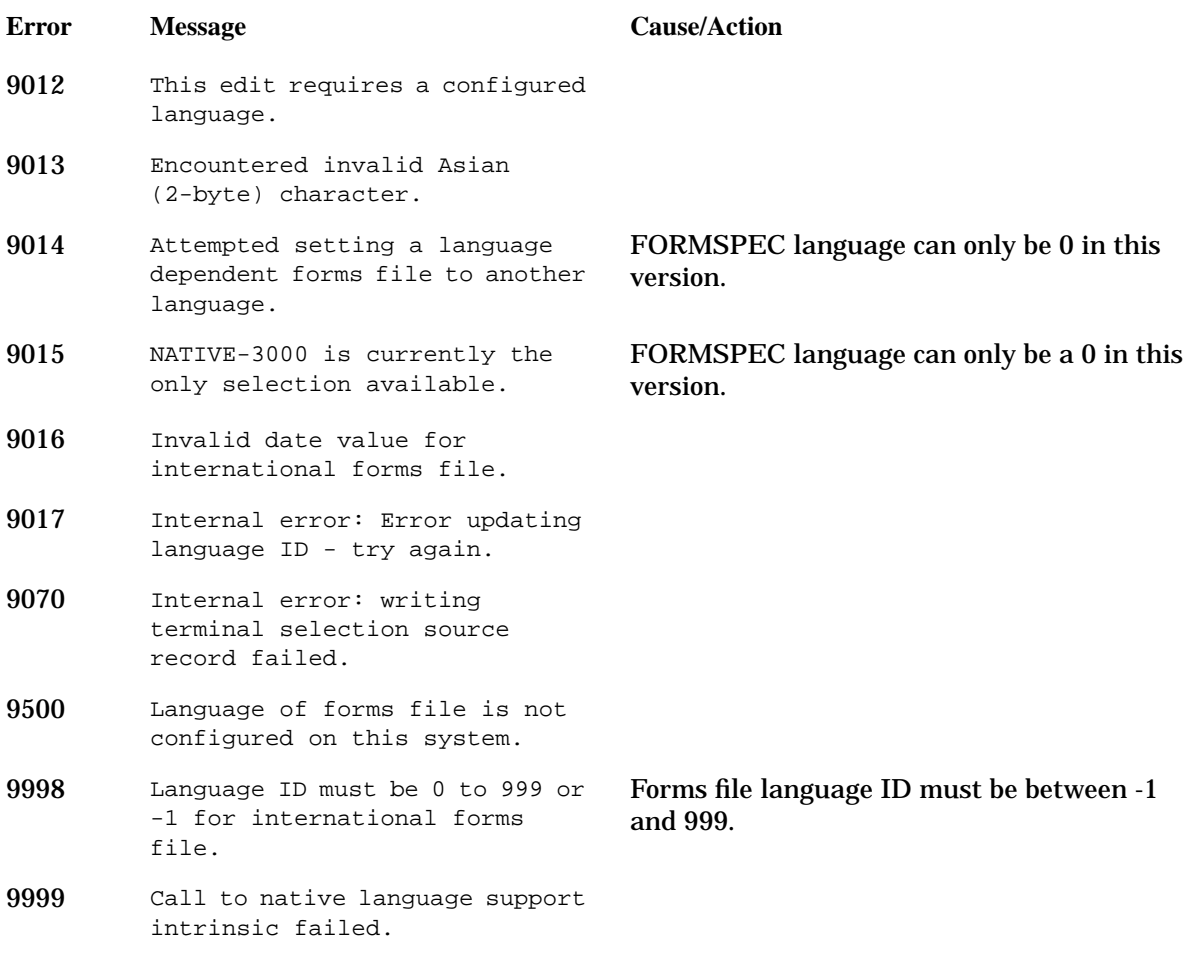

# **REFSPEC Messages**

### **Access Method Errors**

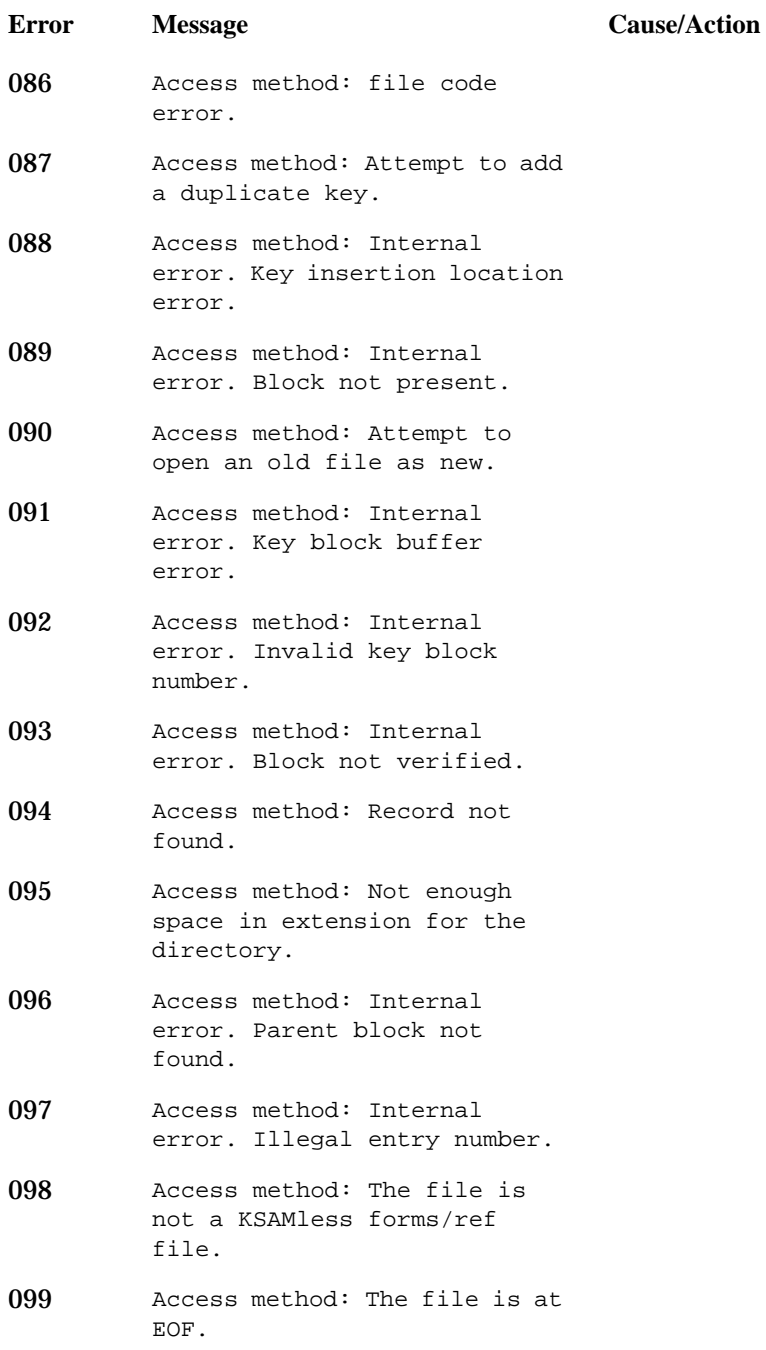

# **Output Sequence Definition Errors**

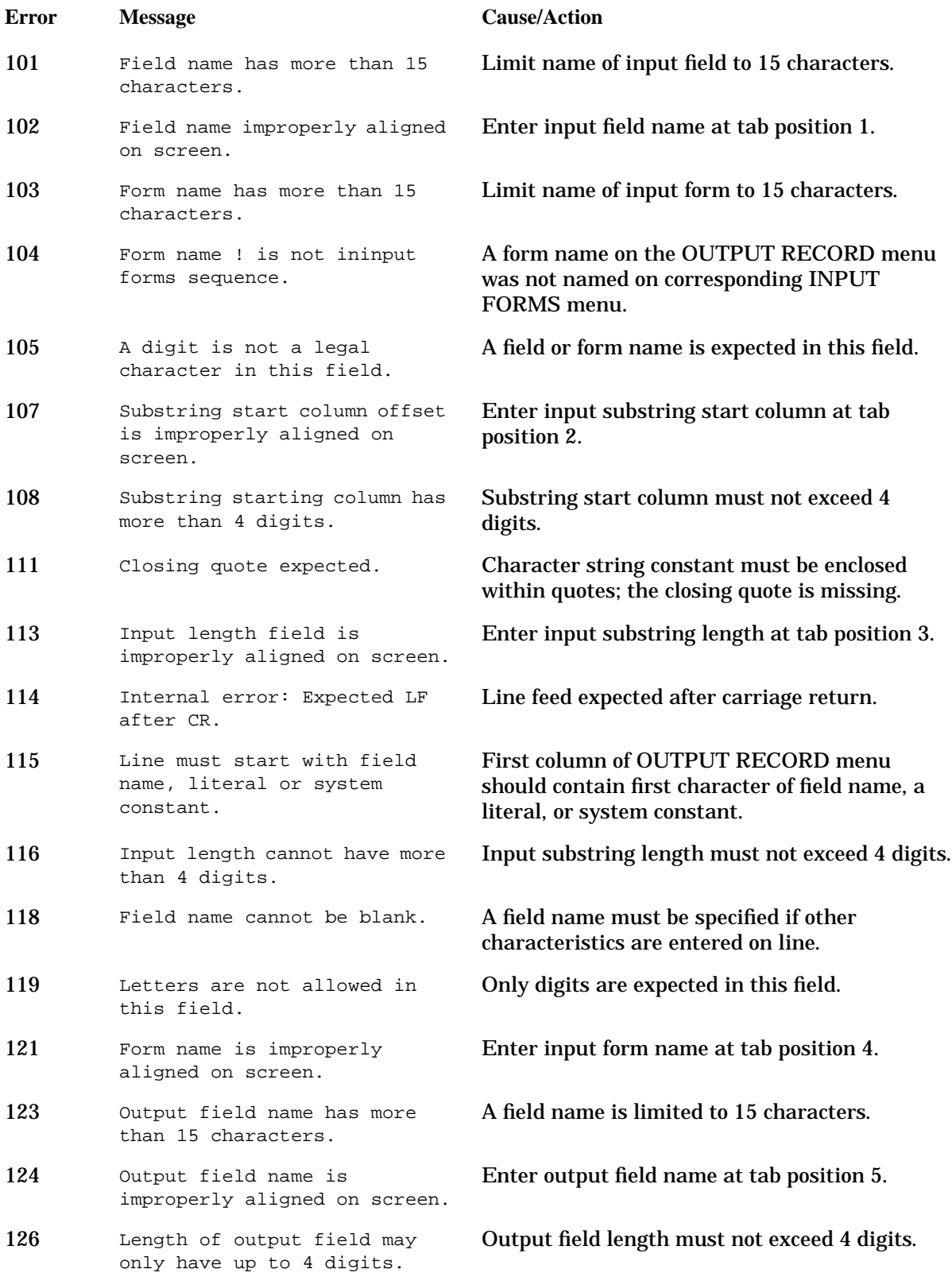

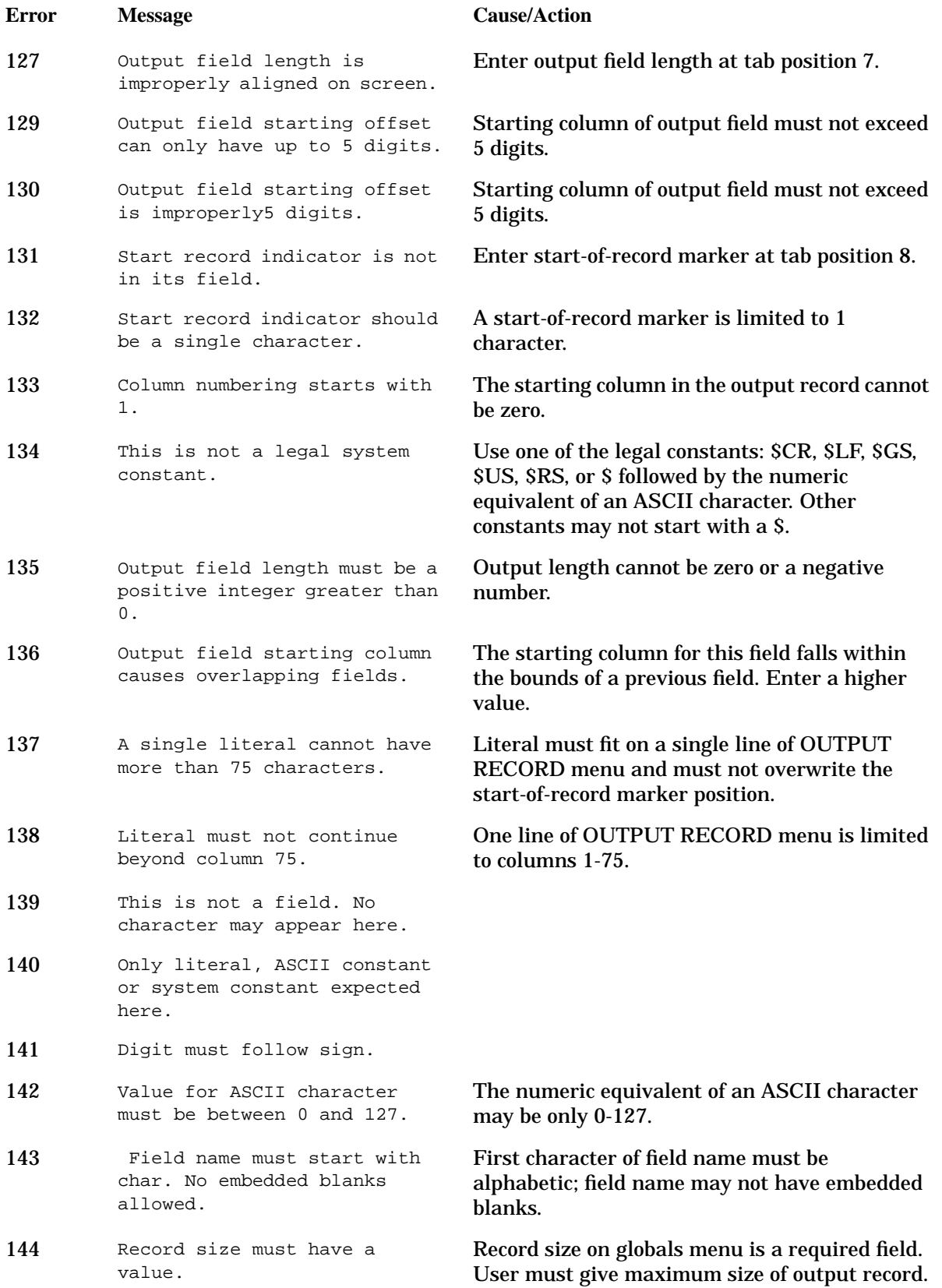

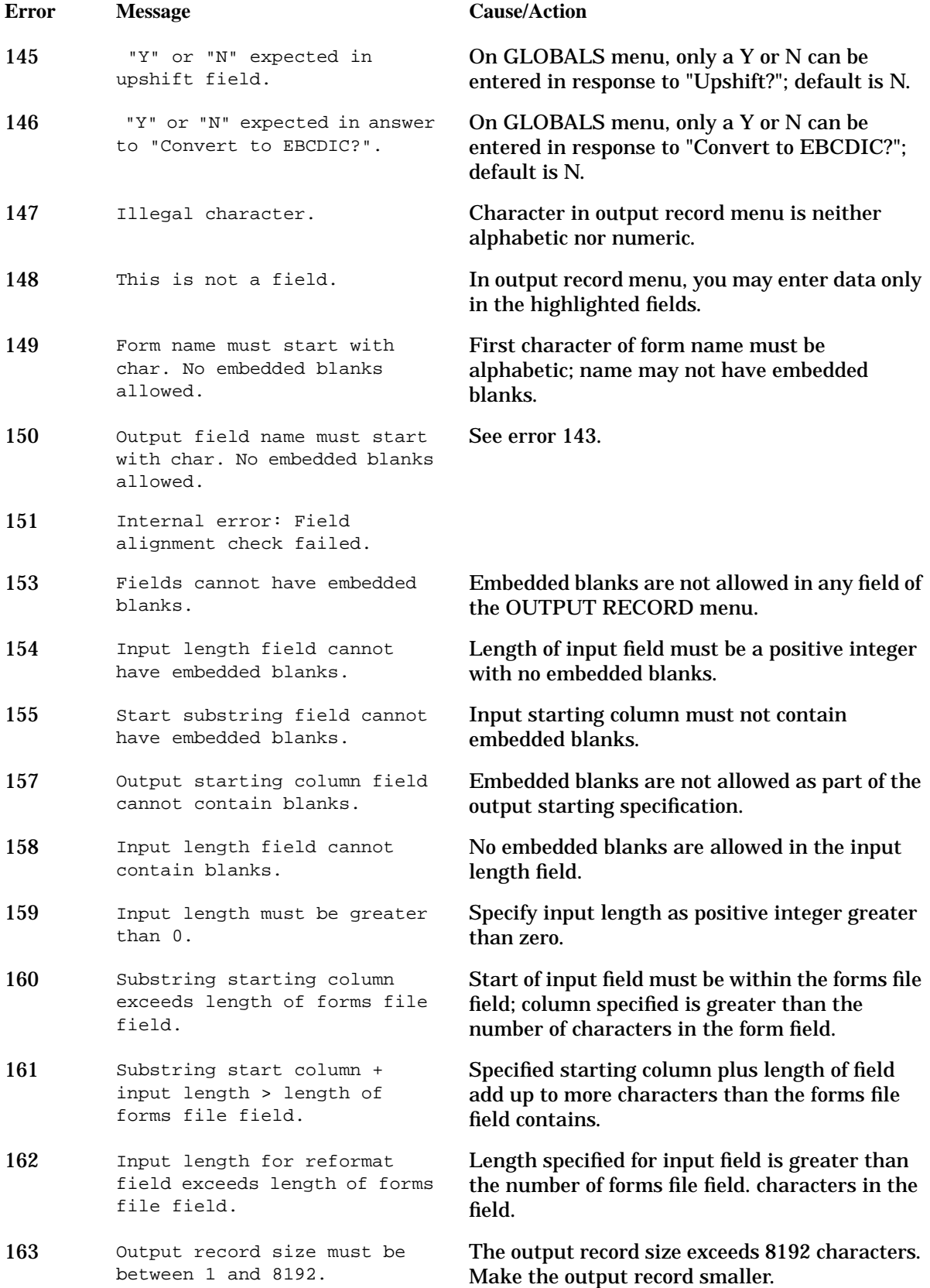

### **Validation Errors**

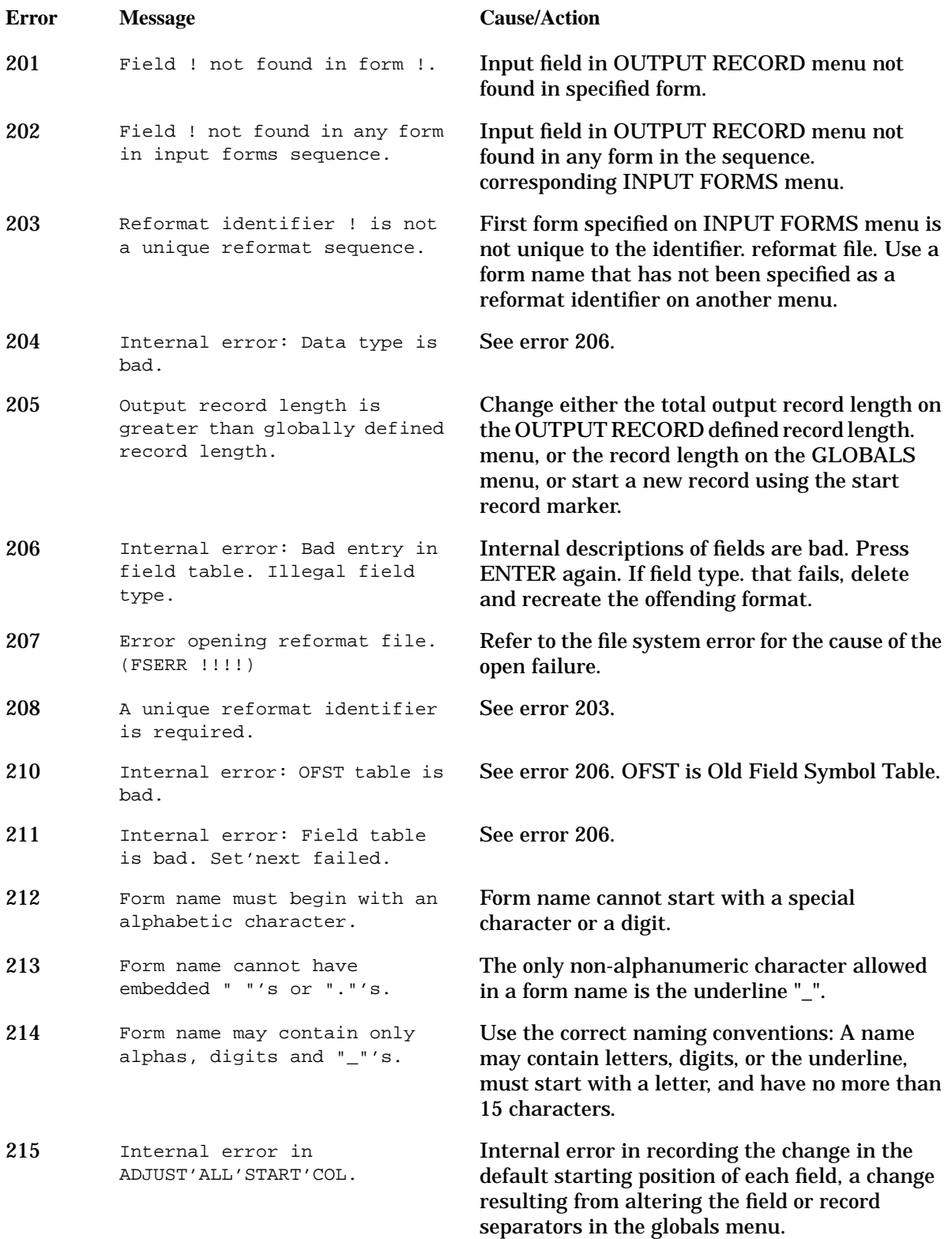

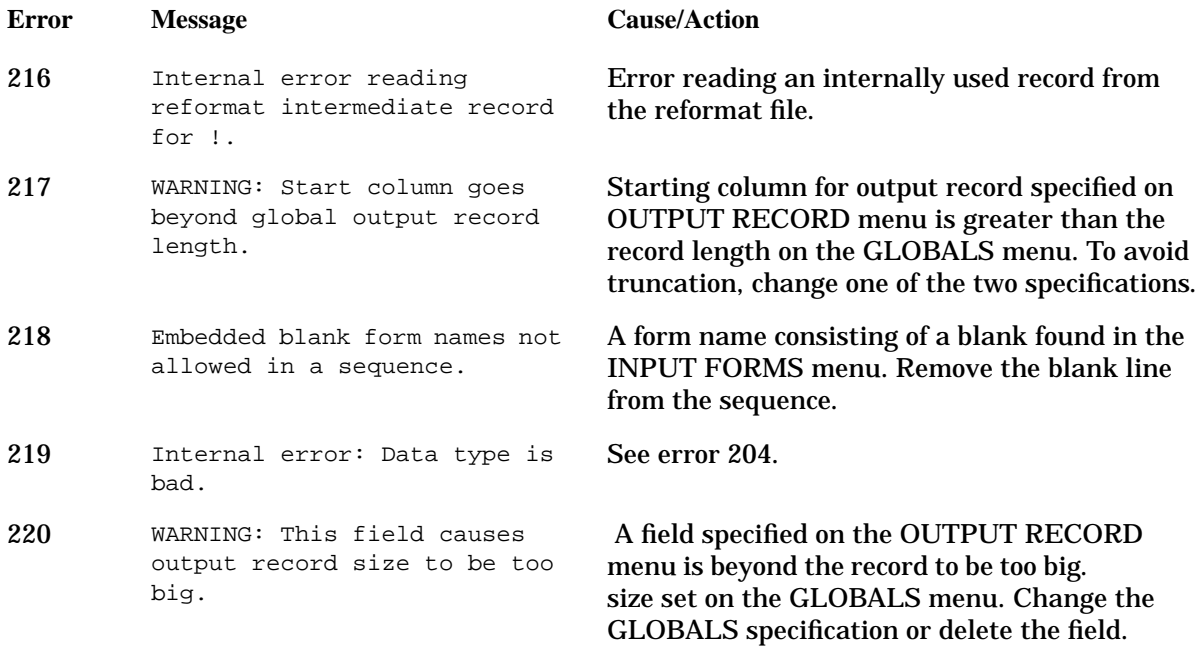

### **Field Table Errors**

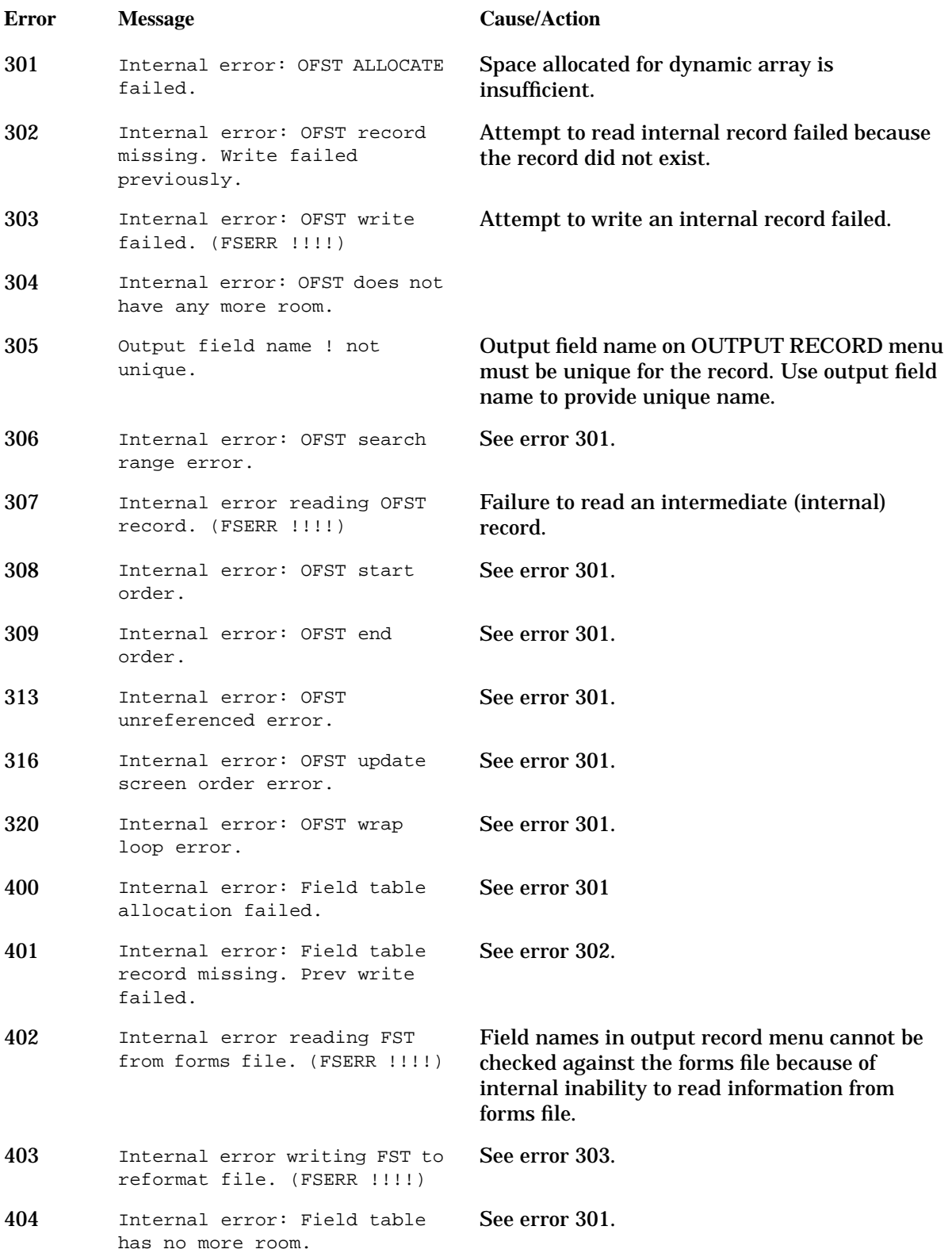

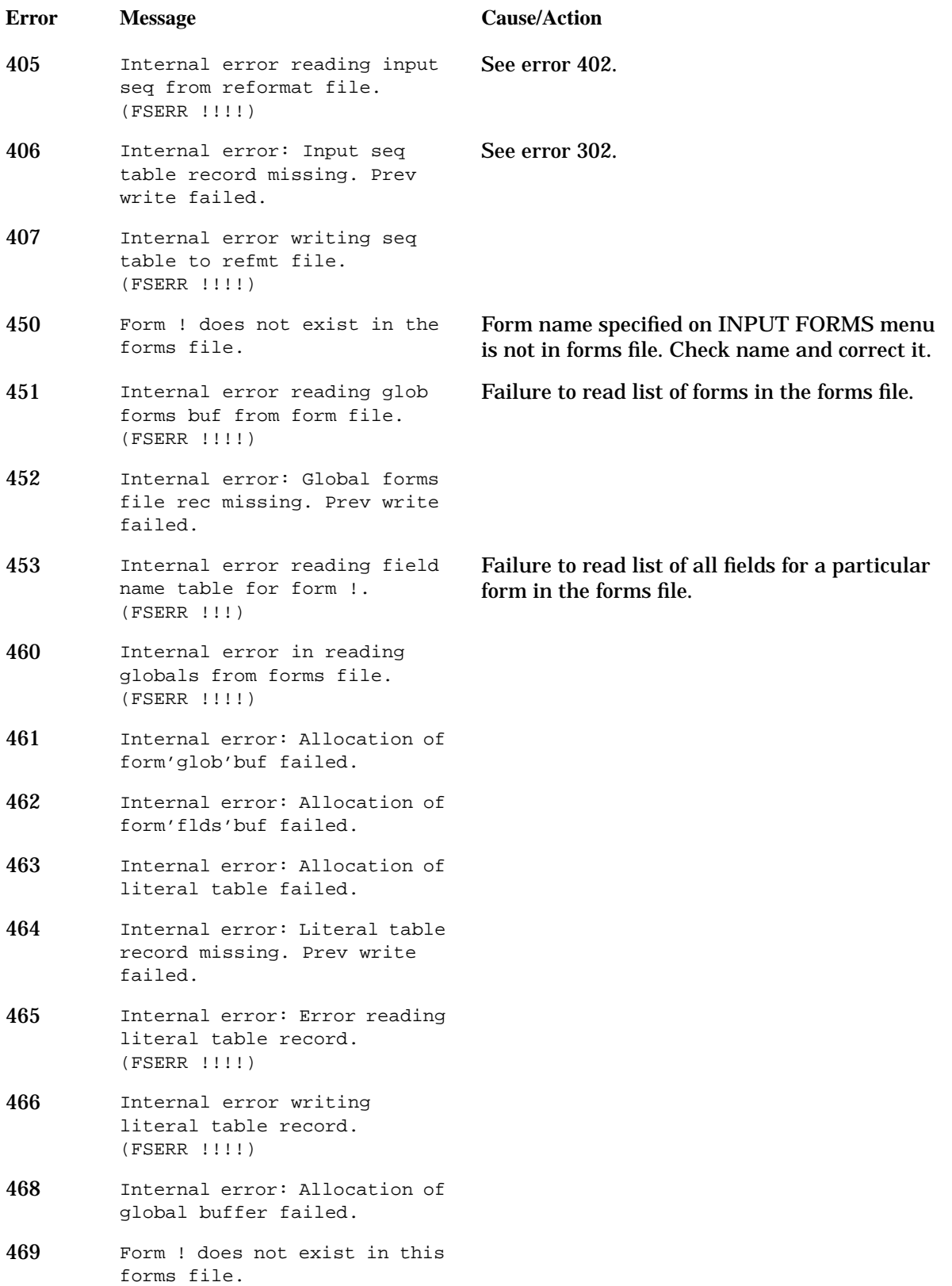

# **Menu Processing Errors**

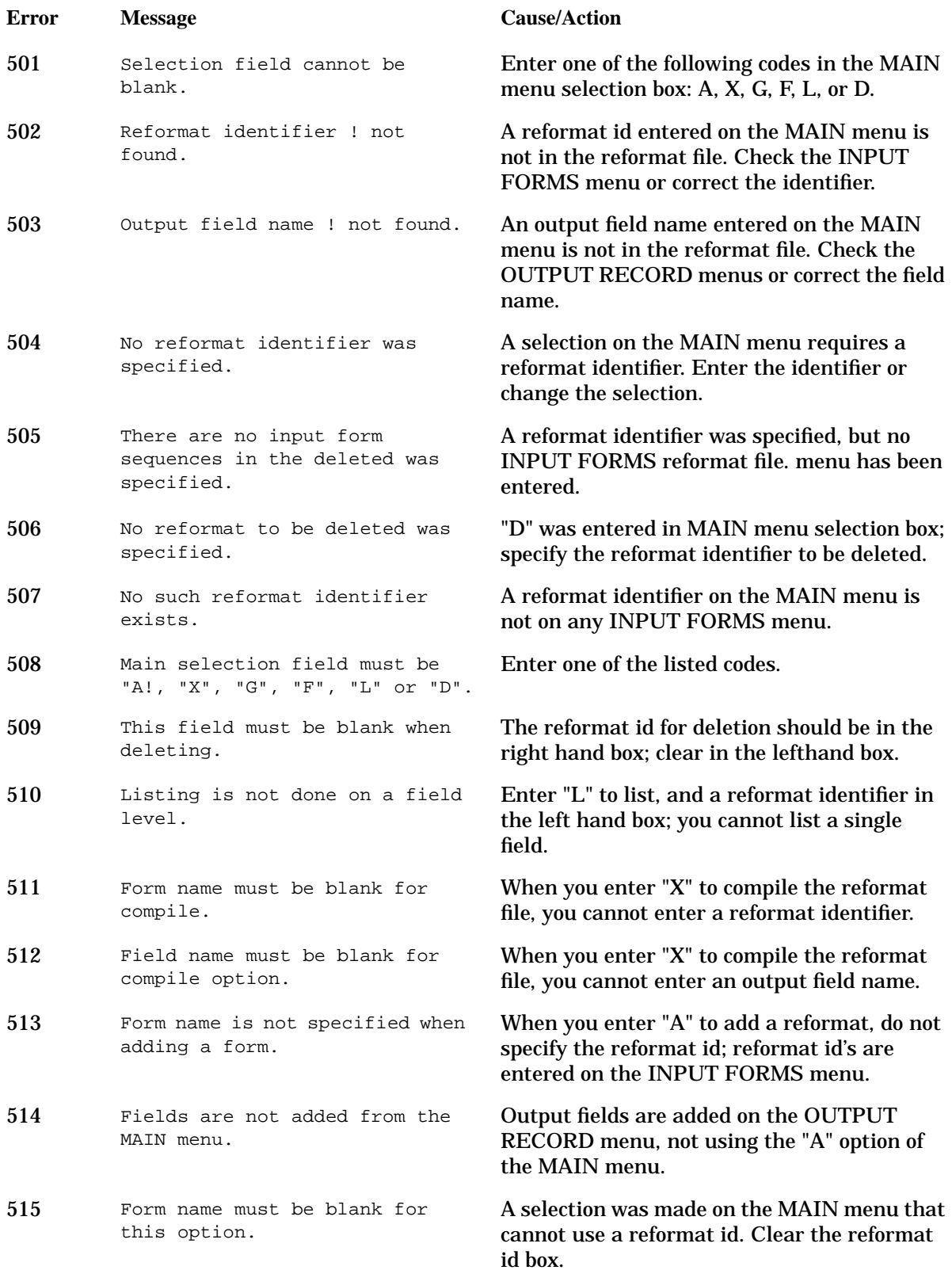

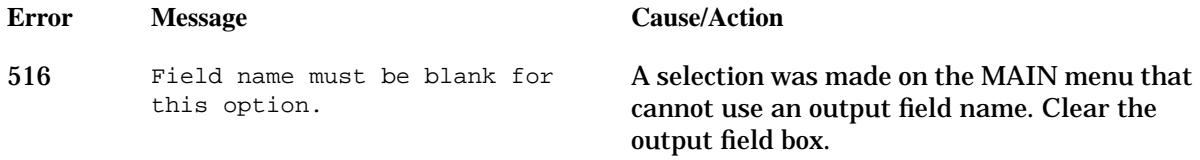

# **Menu Processing Utility Errors**

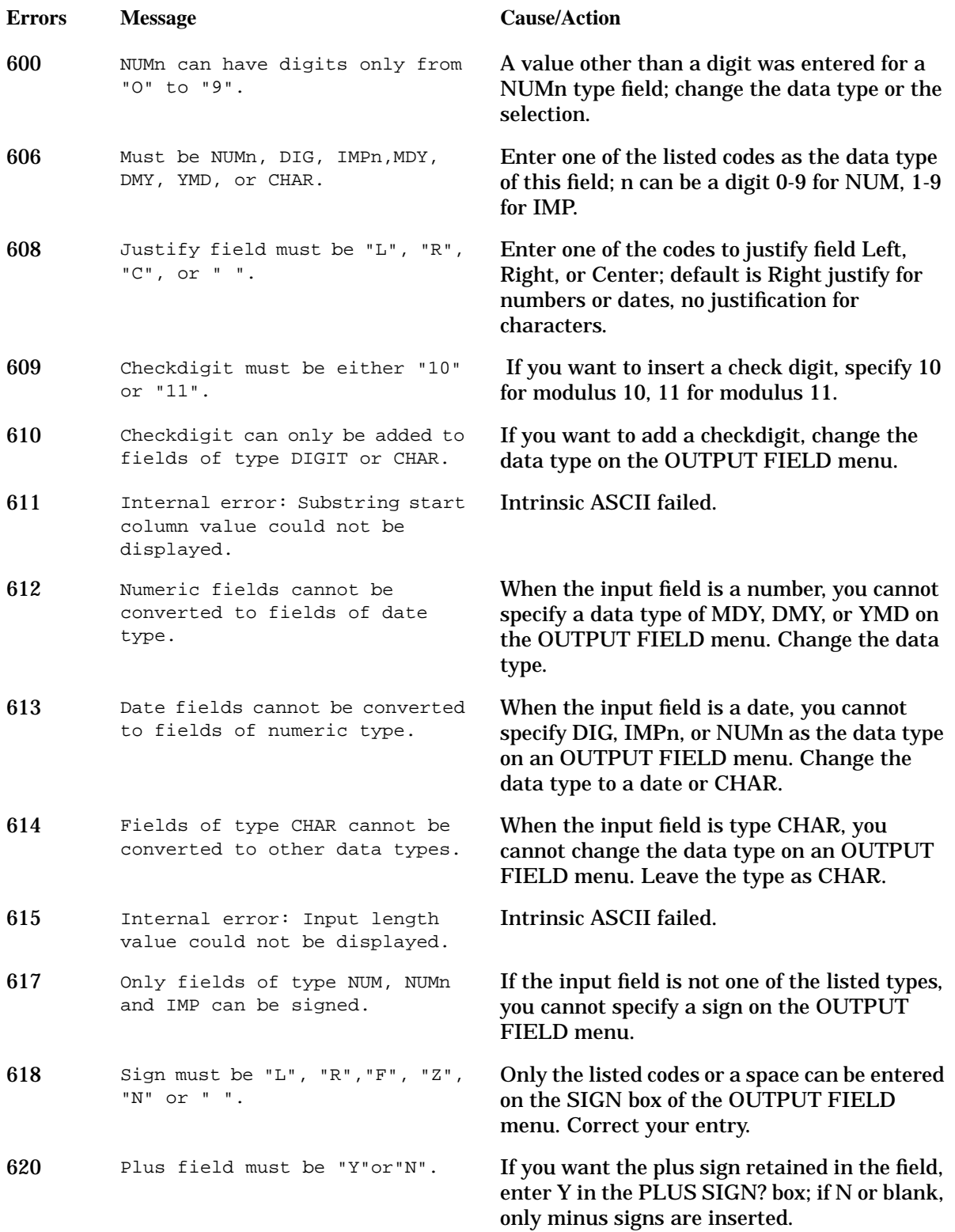

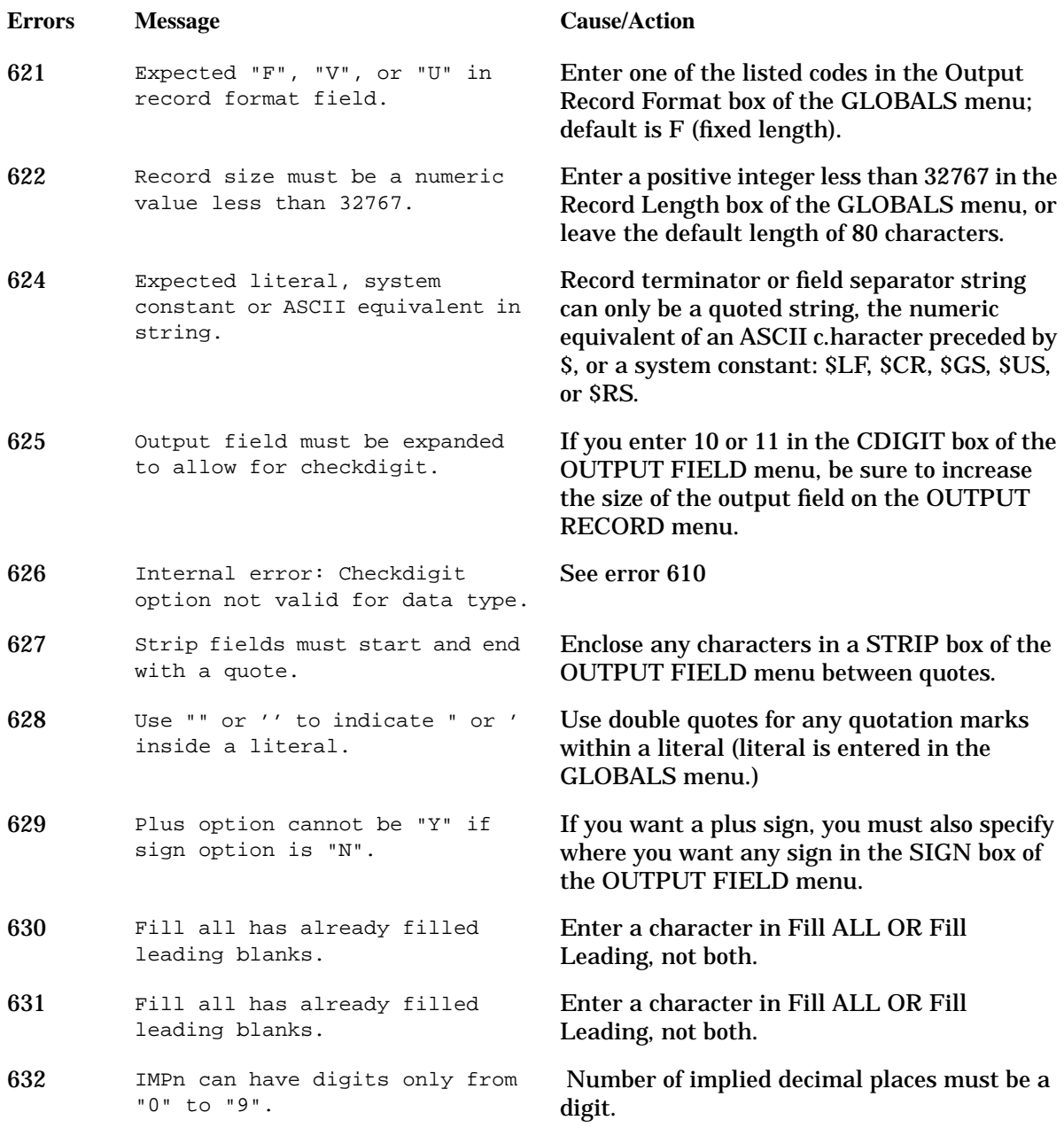

# **Menu Init and Processing Errors**

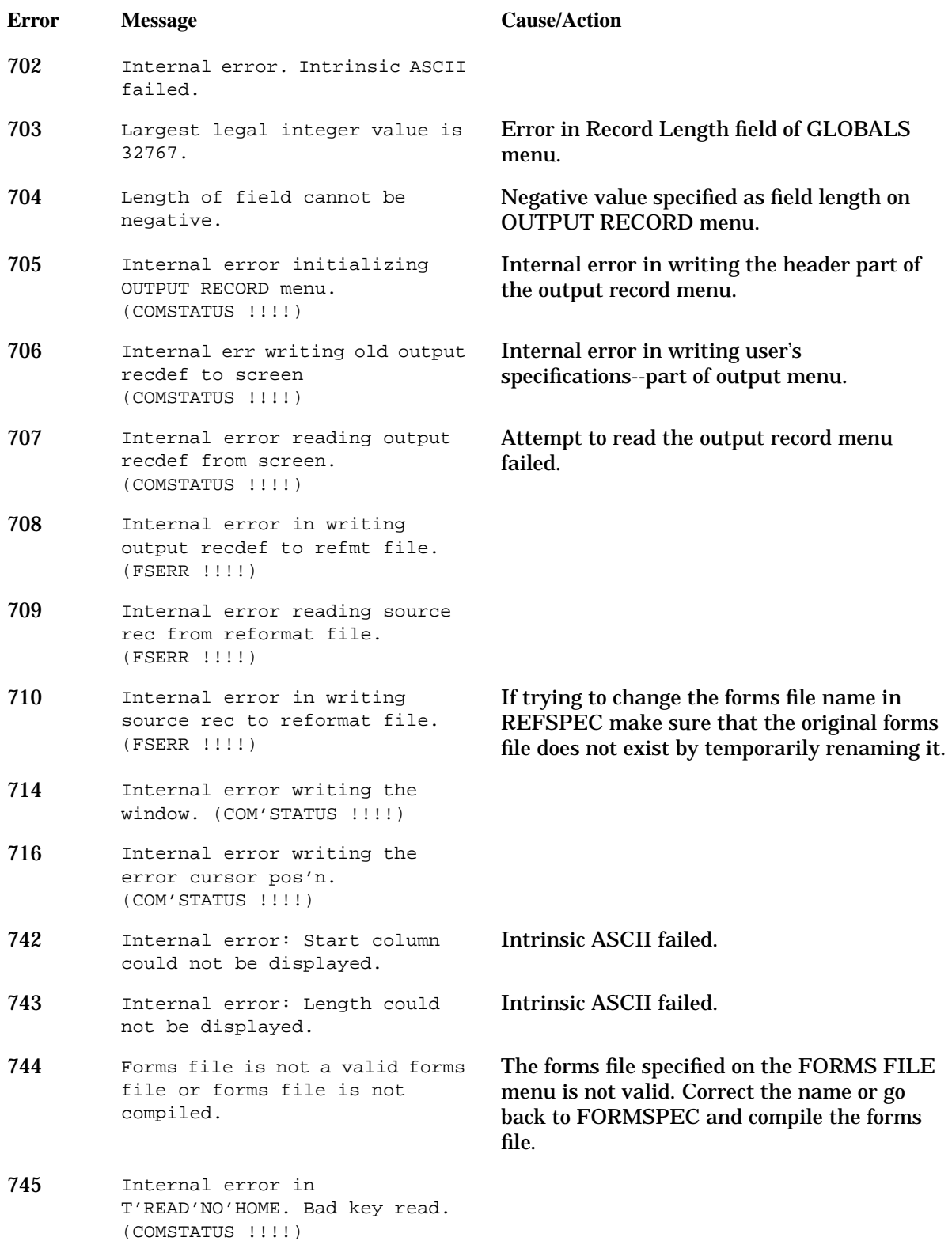

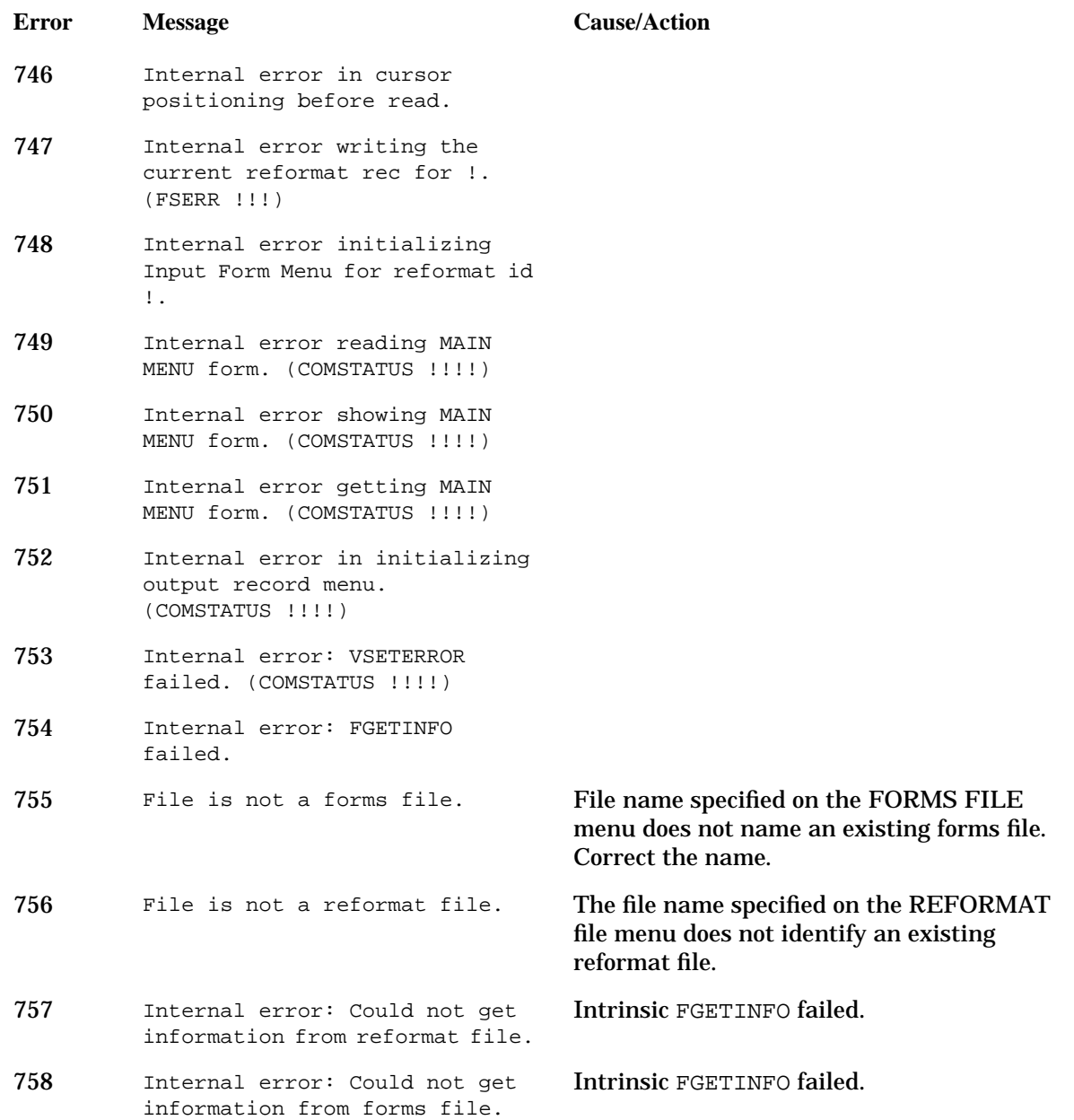

### **Menu Controller Errors**

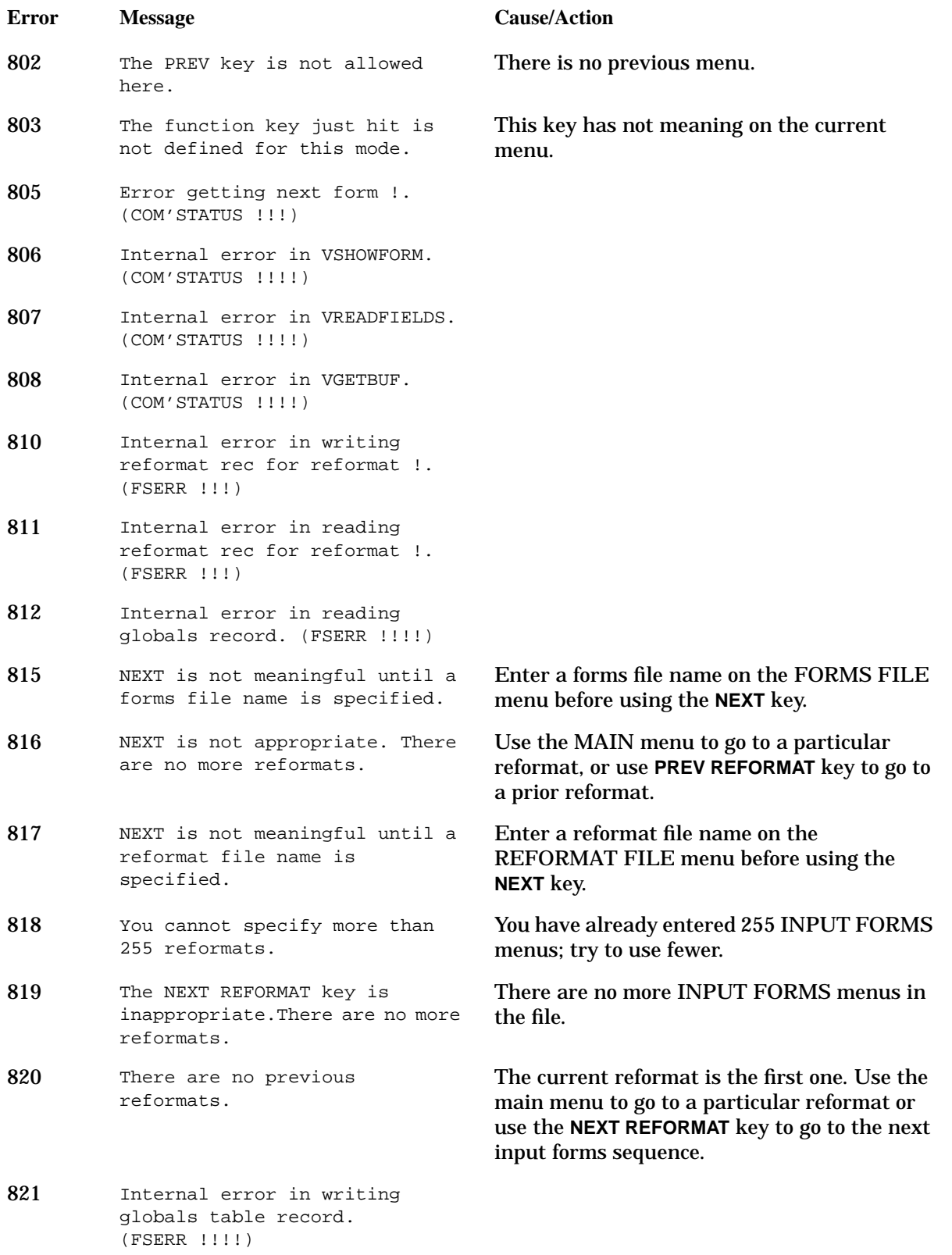

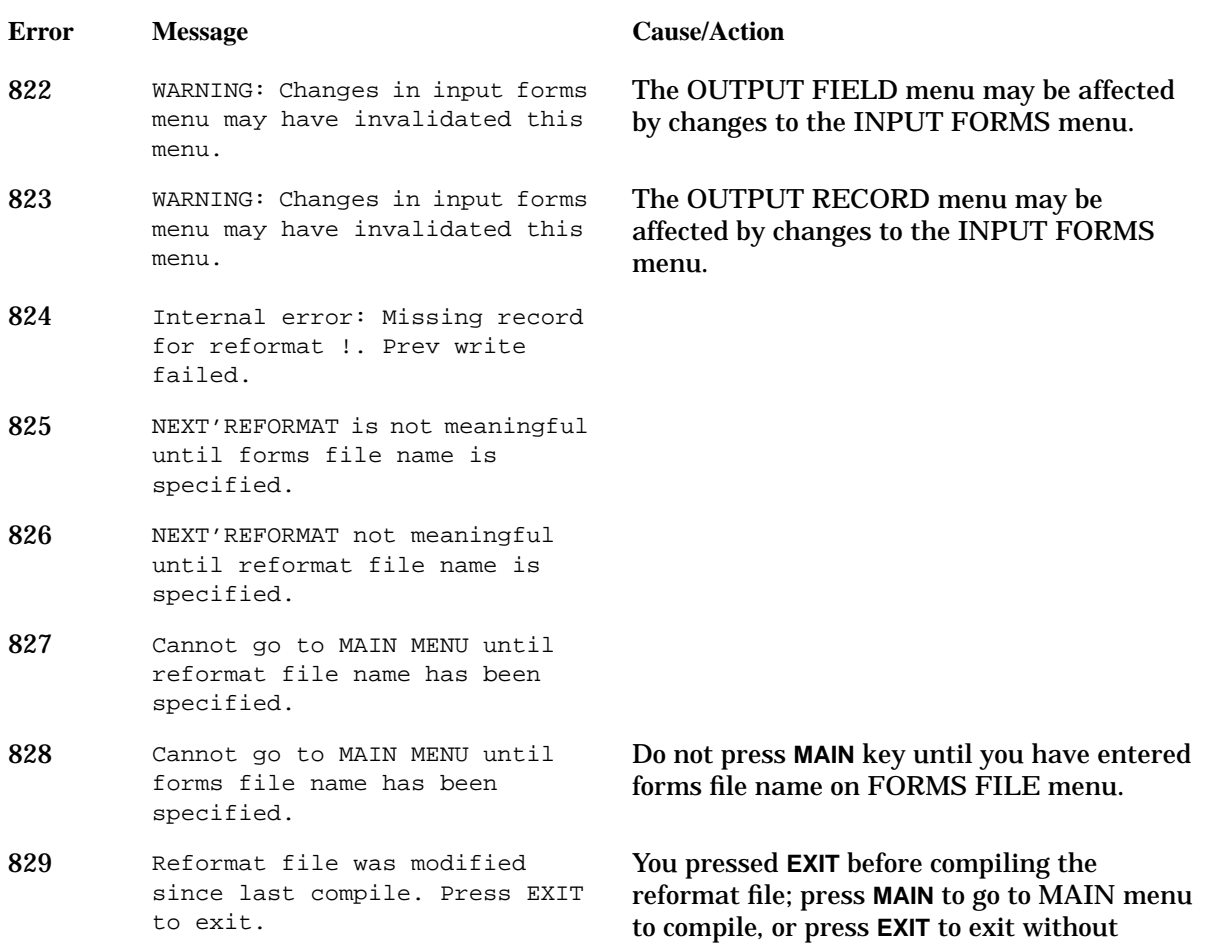

compiling.

# **Init and Compile Errors**

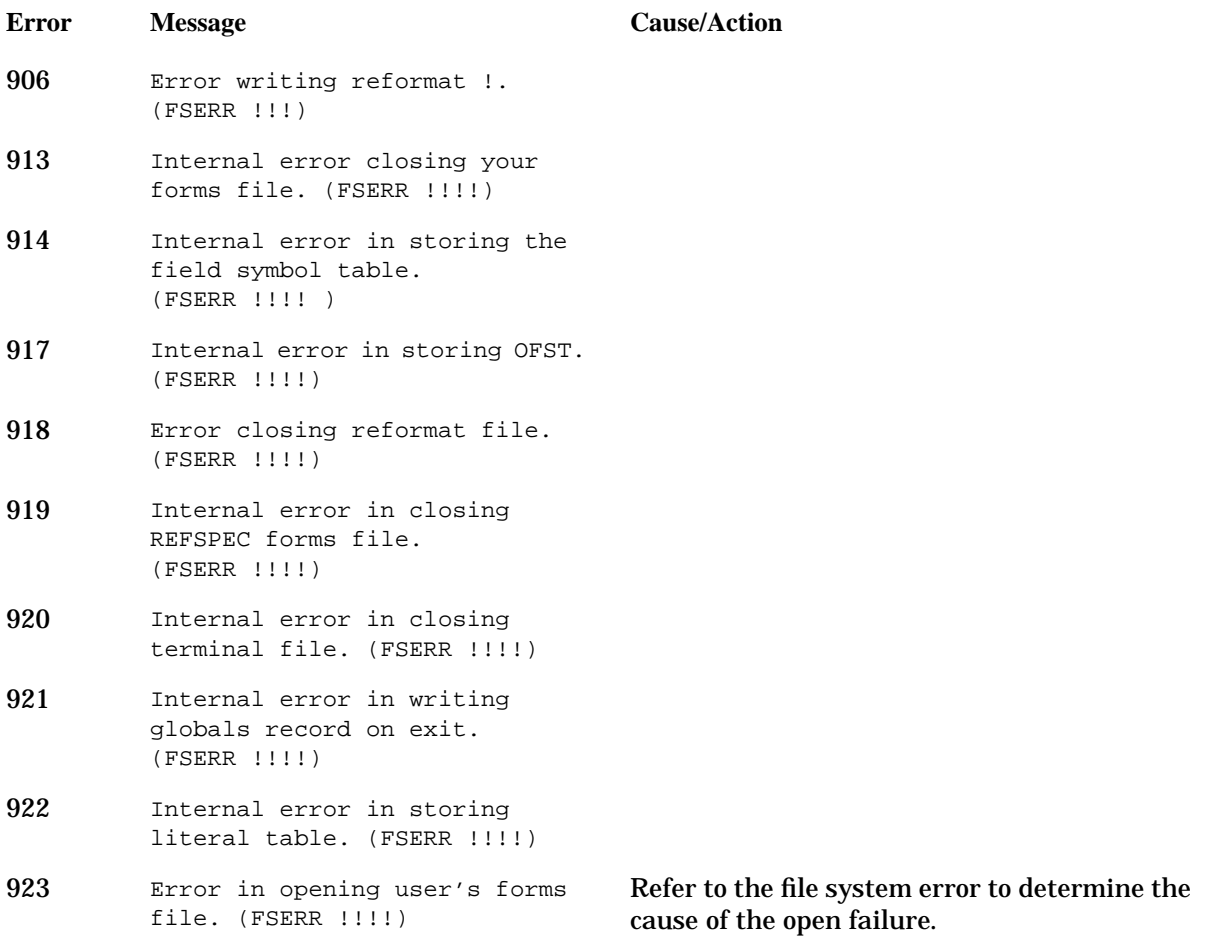

# **Compile Errors**

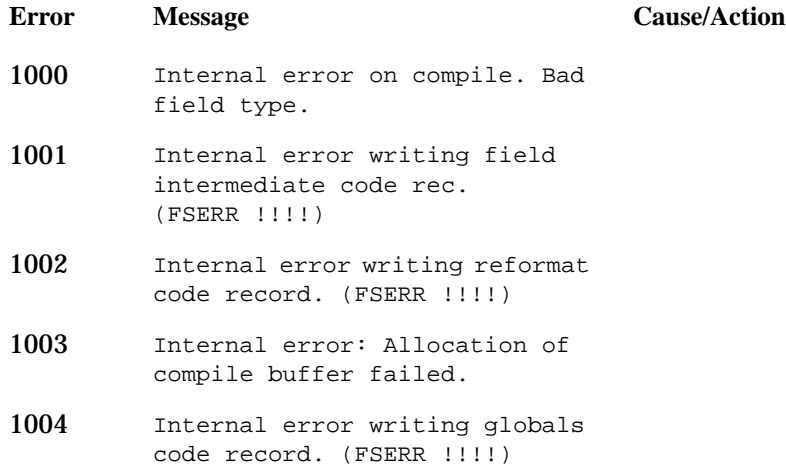

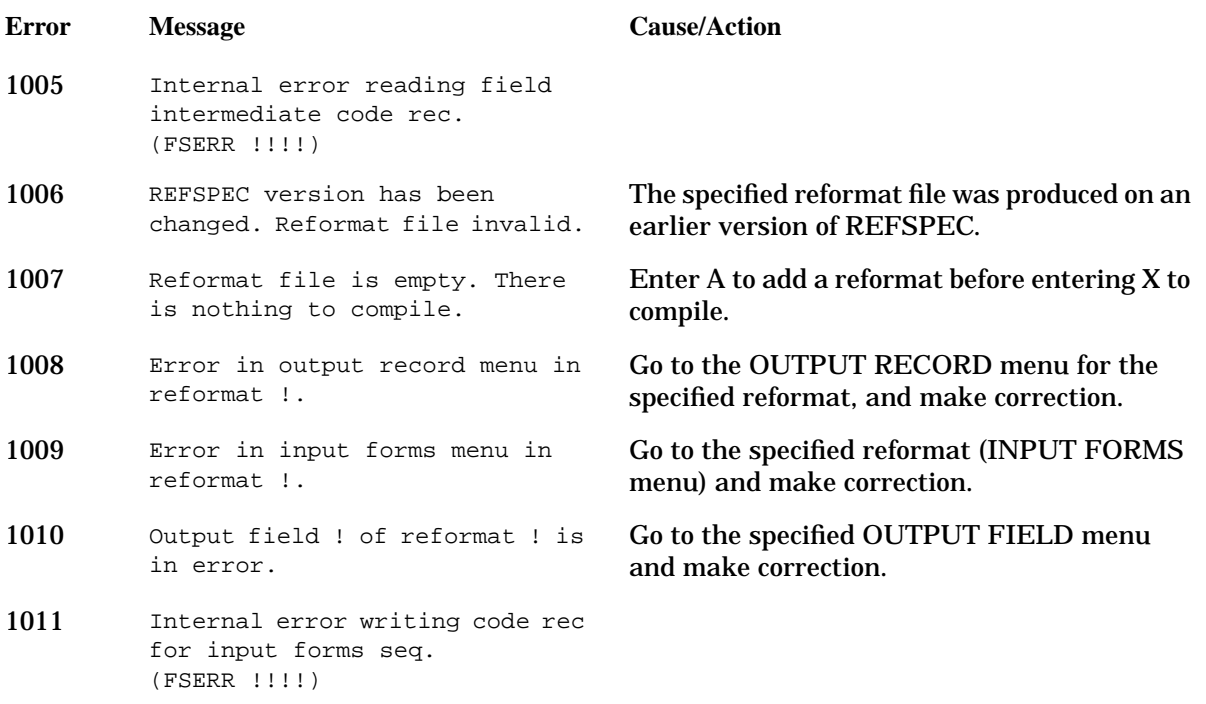

# **Reformat Messages**

# **Reformat Messages**

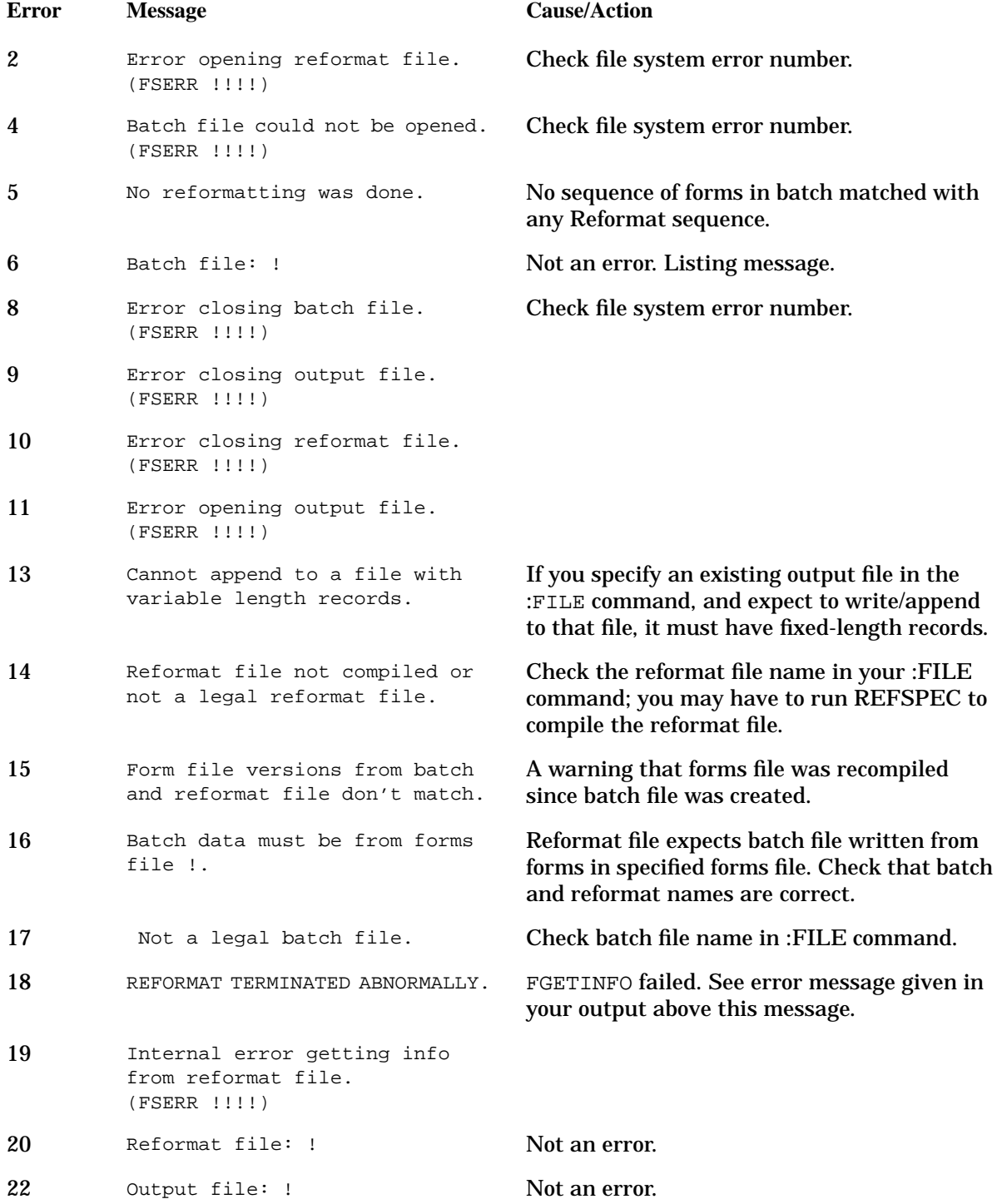

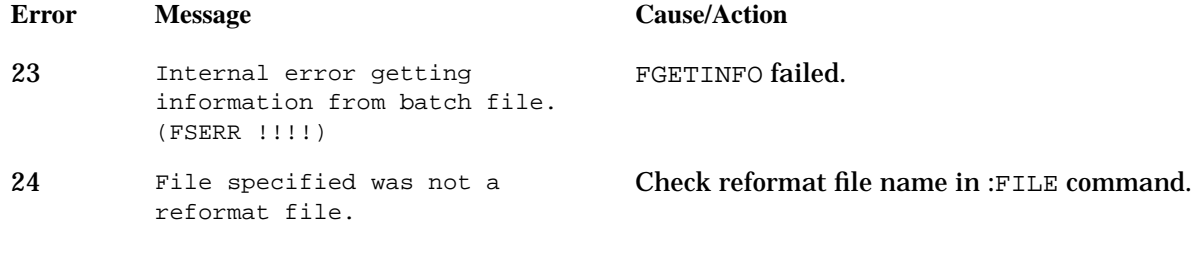

### **Allocation Messages**

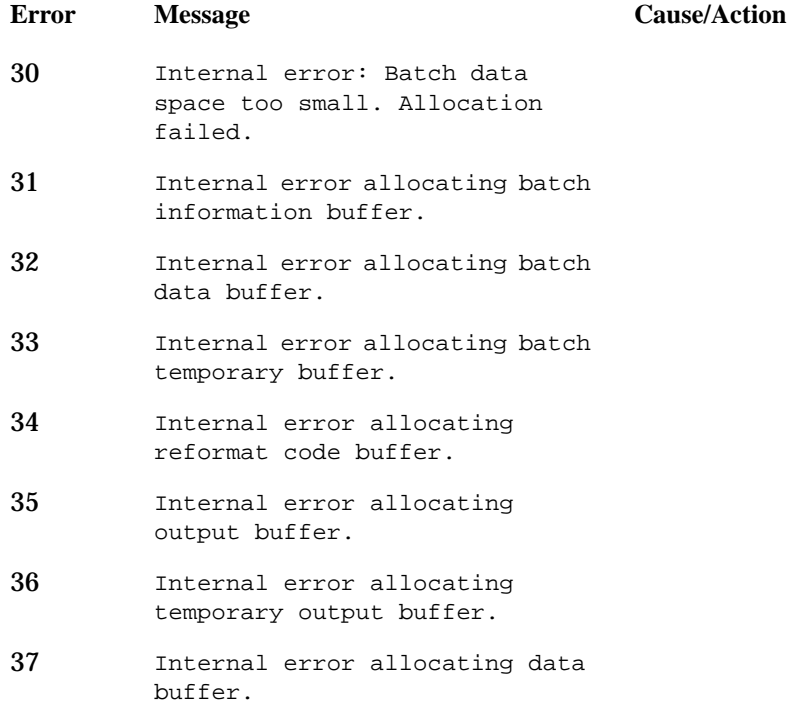

### **I/O Messages**

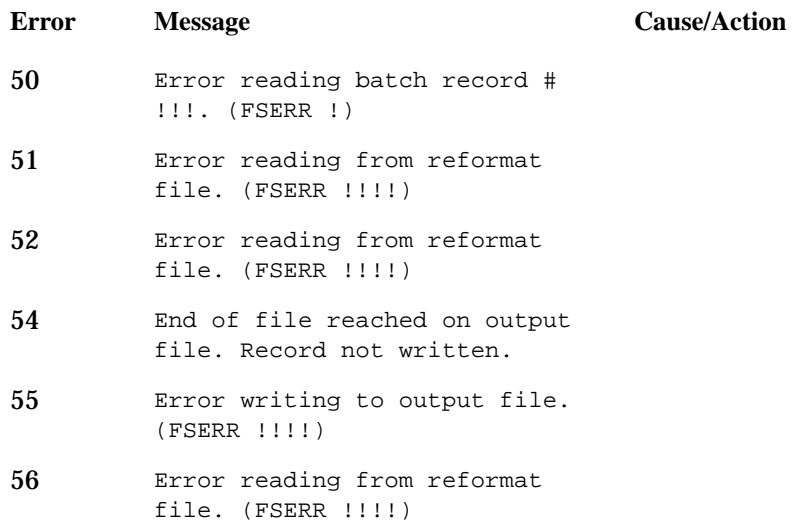

### **Intrinsic Messages**

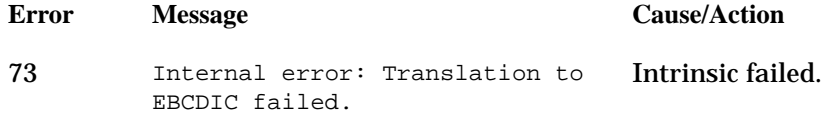

### **Access Method Messages**

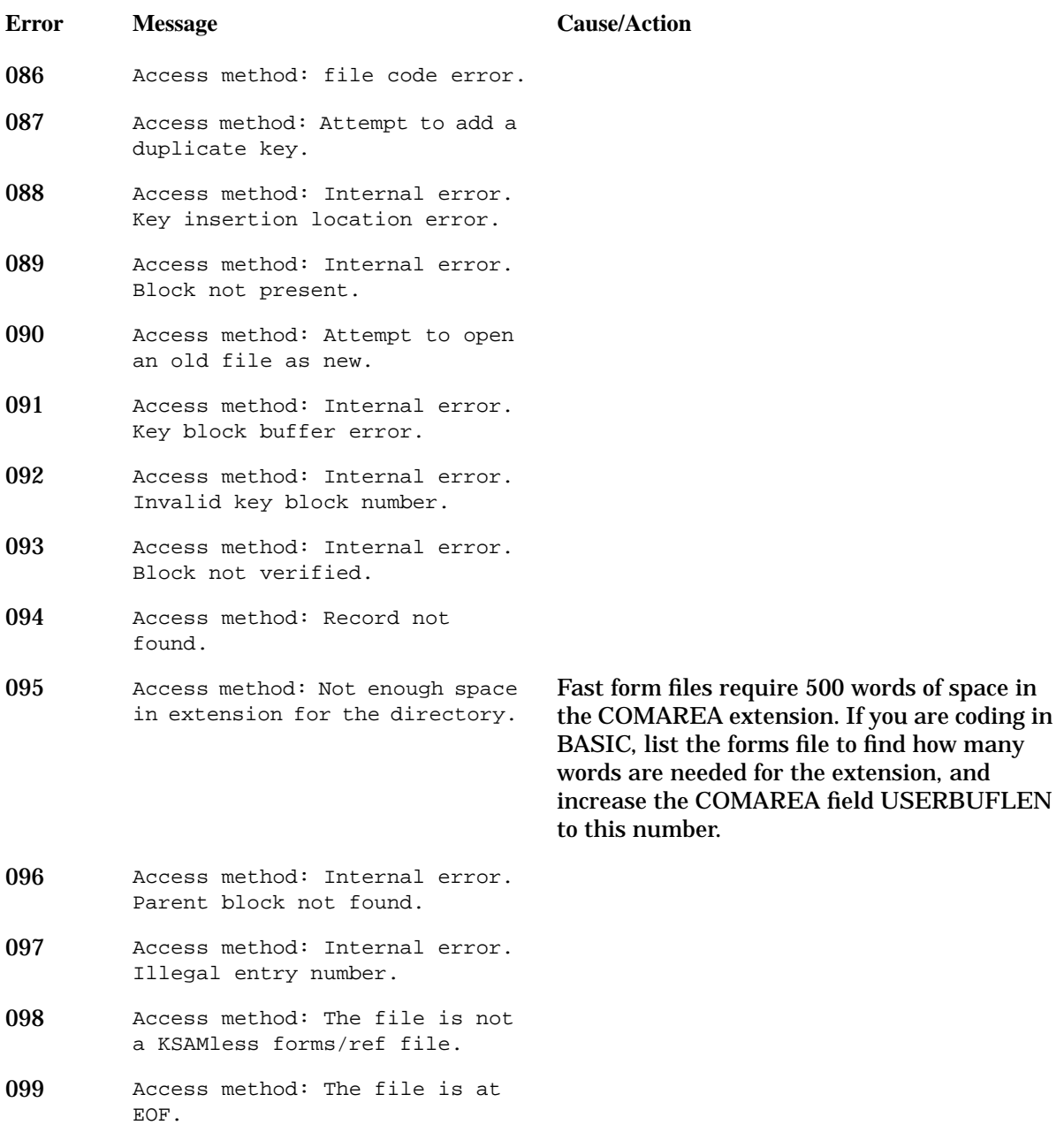

#### **Code Interpretation Messages**

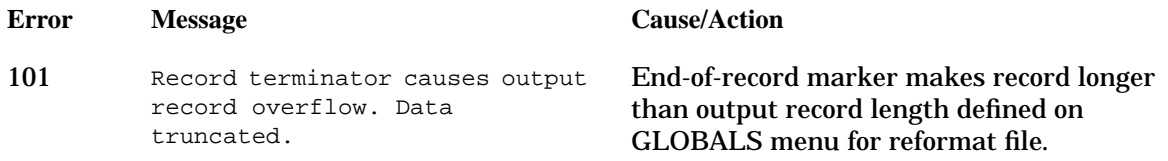

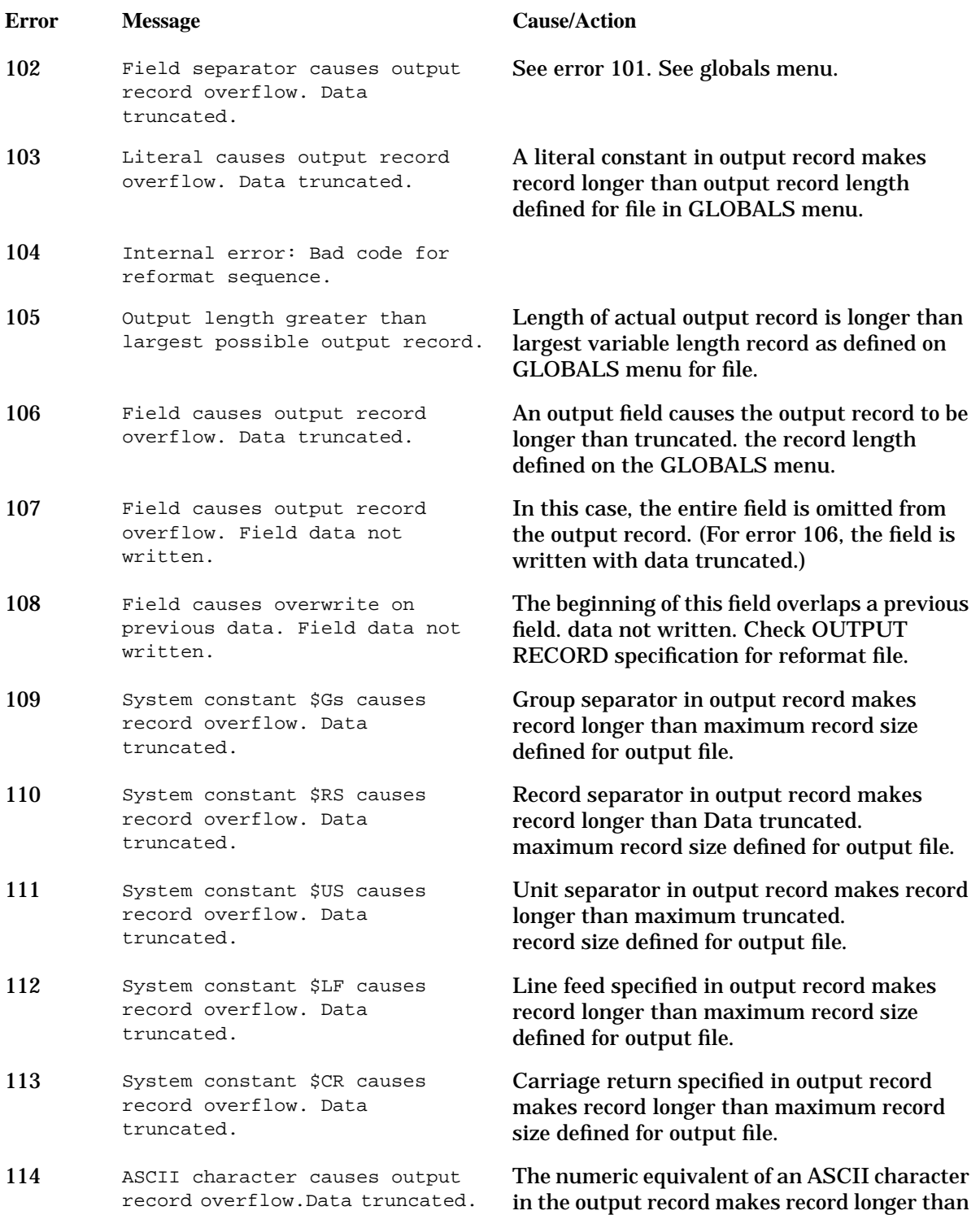

maximum record size defined for output file.

#### VPLUS Error Messages **Reformat Messages**

### **Statistics Messages**

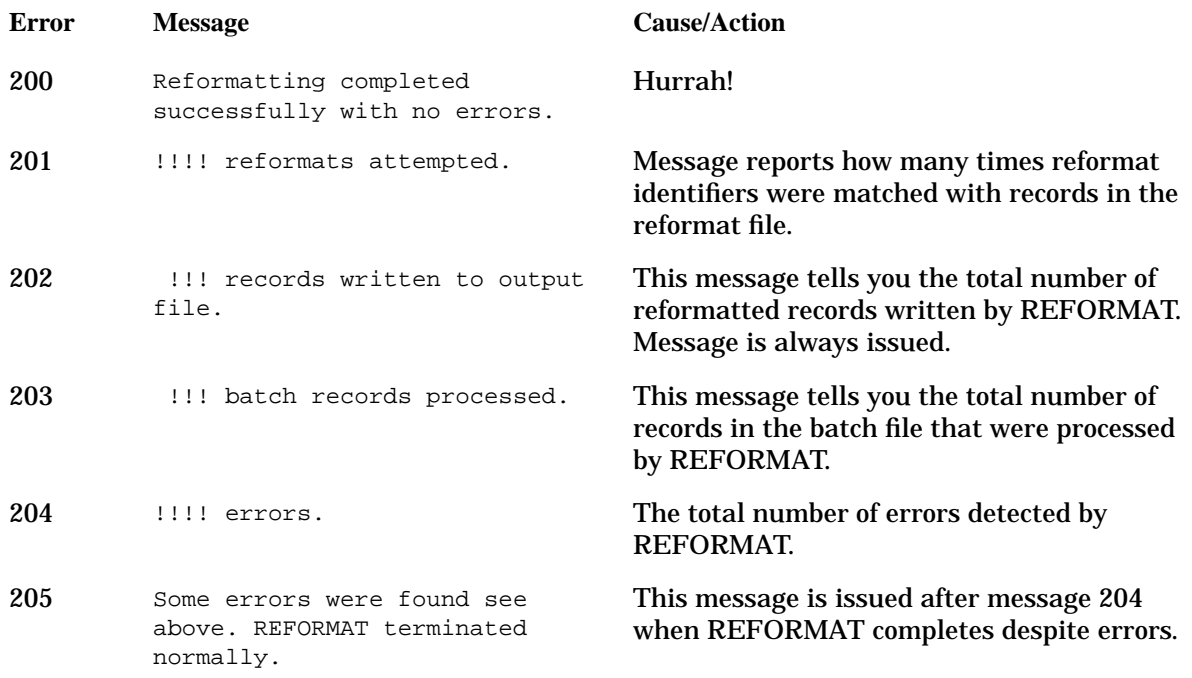

### **Reformat Errors**

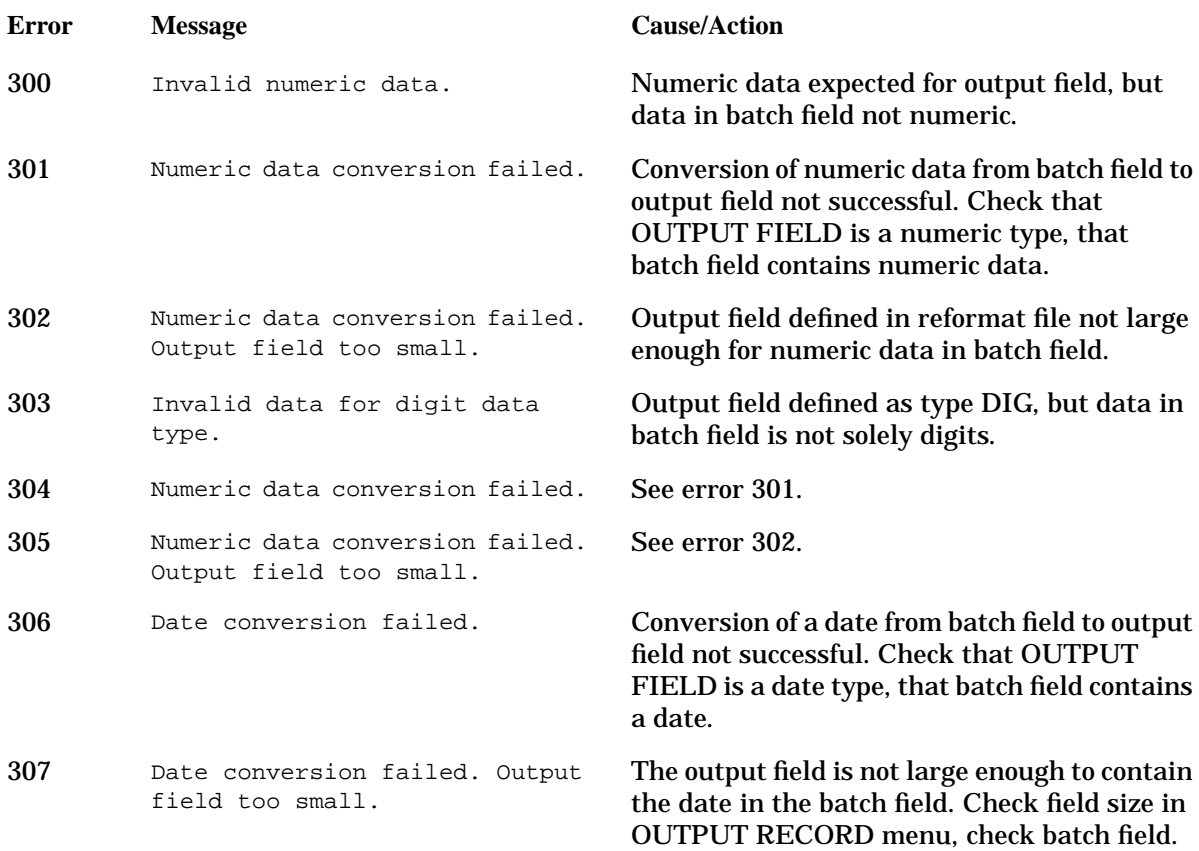

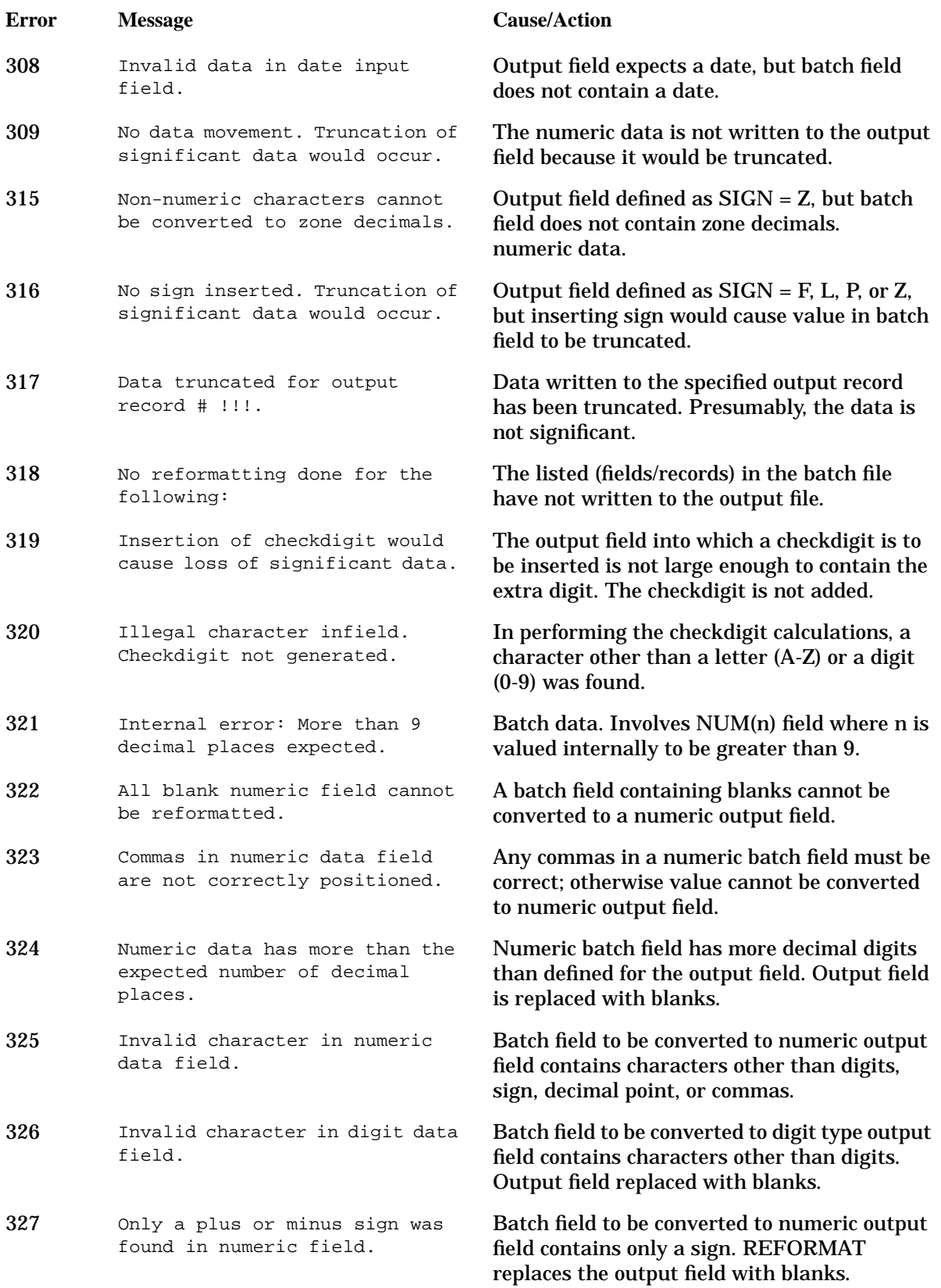

#### VPLUS Error Messages **Reformat Messages**

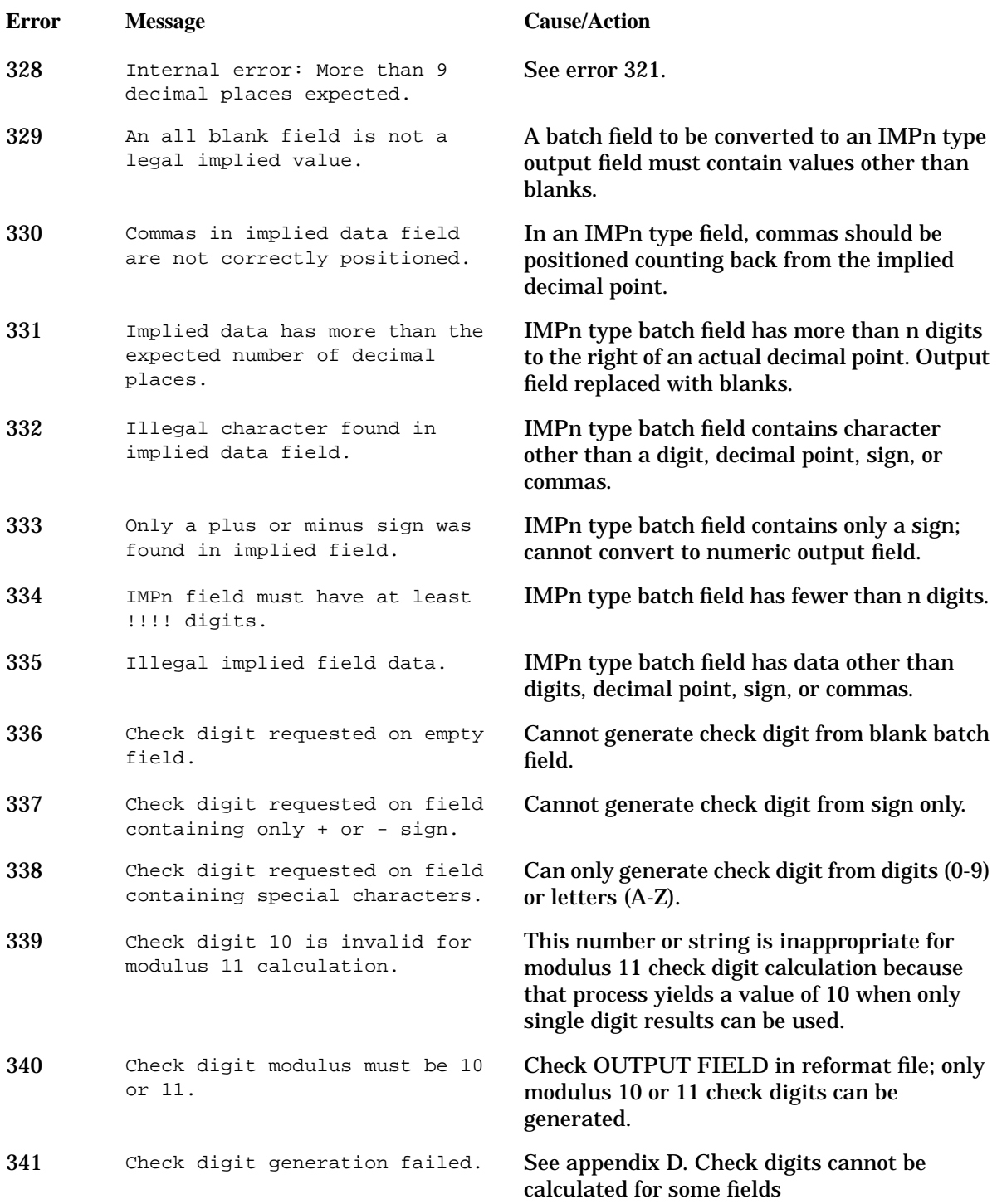

# **Message Info**

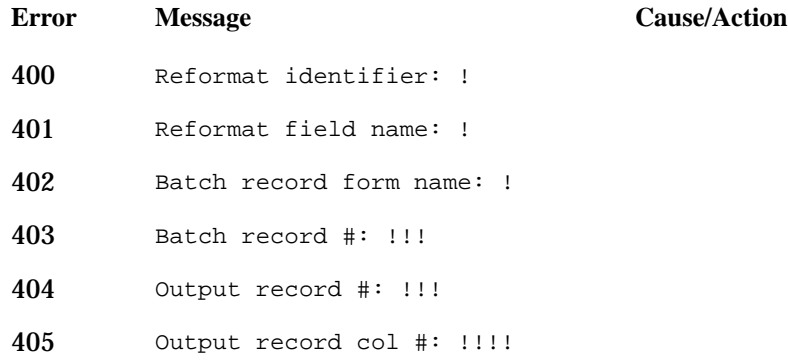

# **Header Messaages**

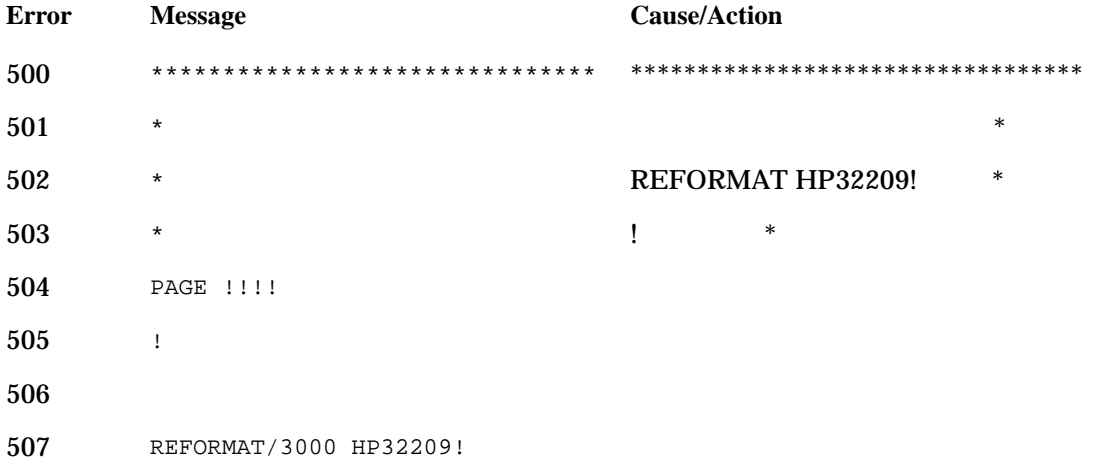

### **Testlist Errors**

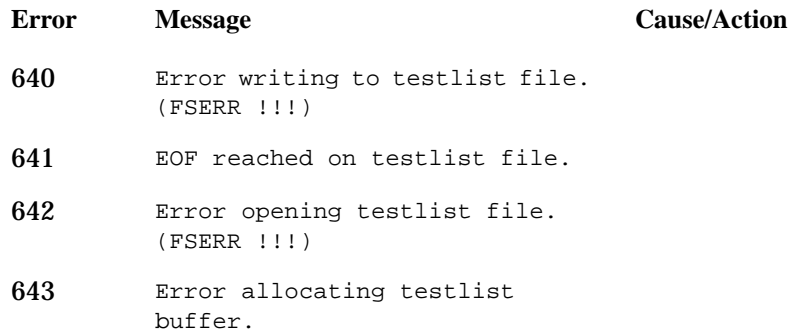

# **Native Mode Access Error Messages**

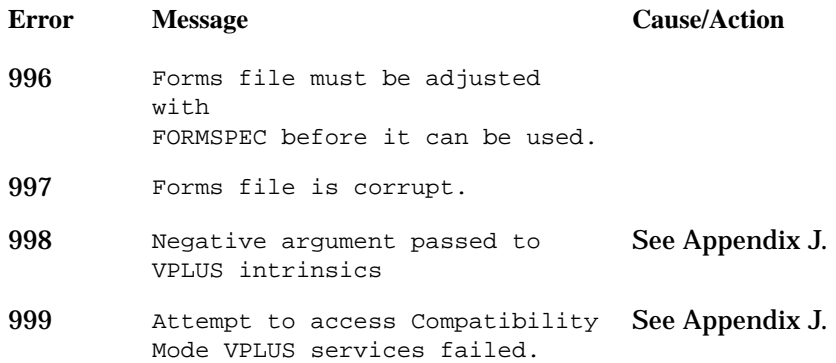

# **C USASCII Character Set in Collating Sequence**

### **ASCII Character Set**

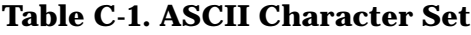

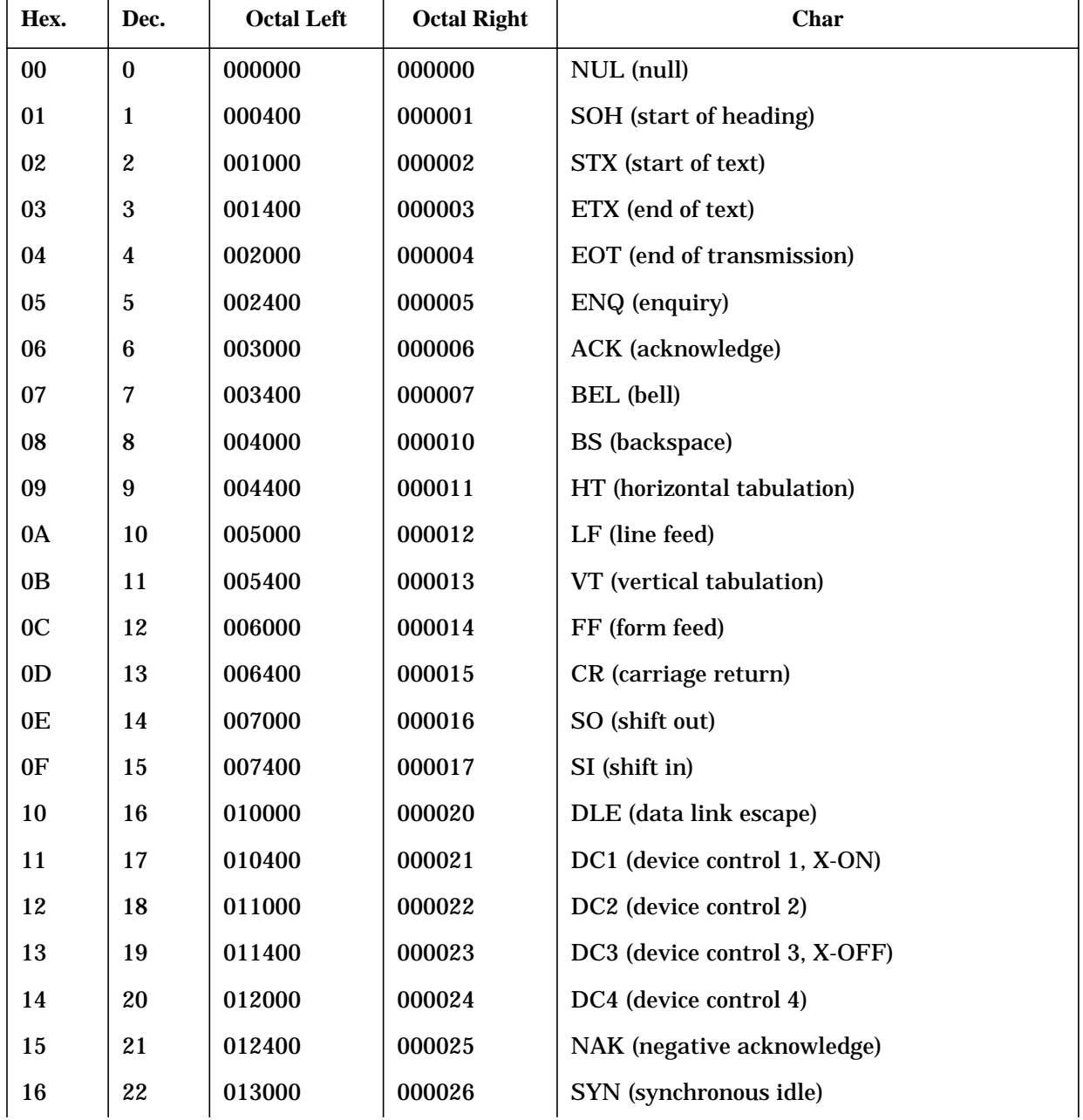

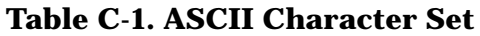

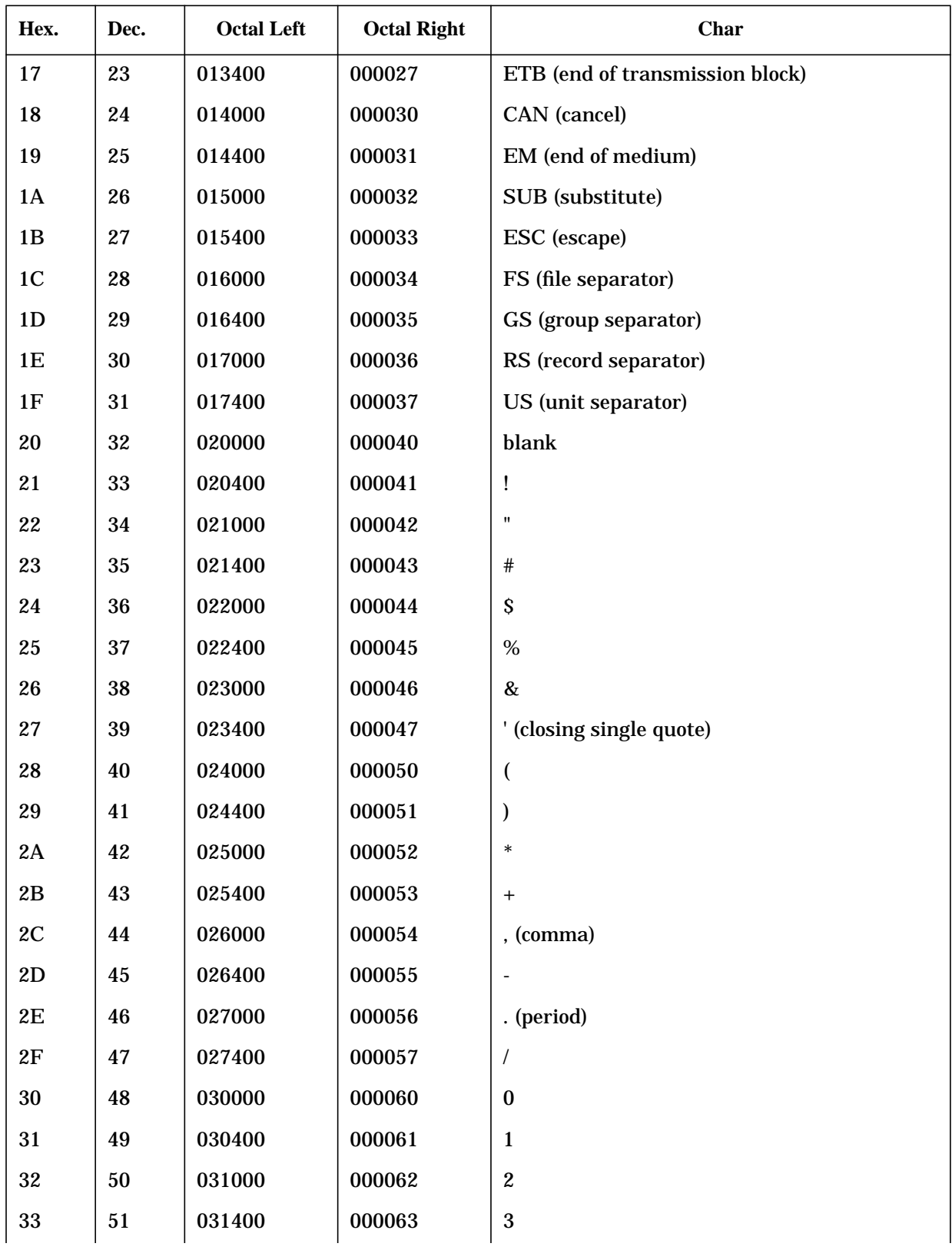

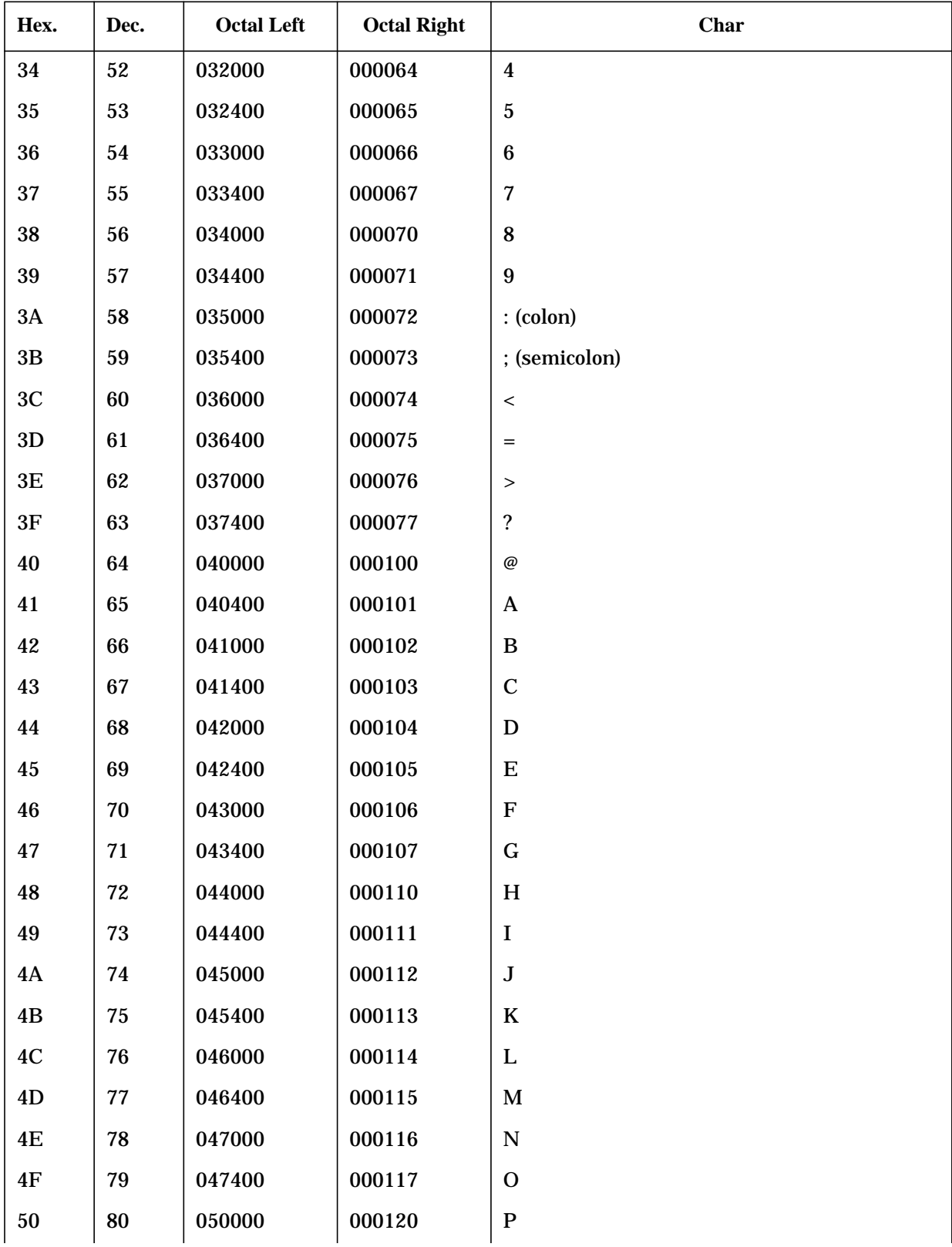

### **Table C-1. ASCII Character Set**

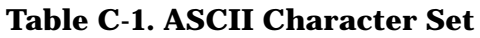

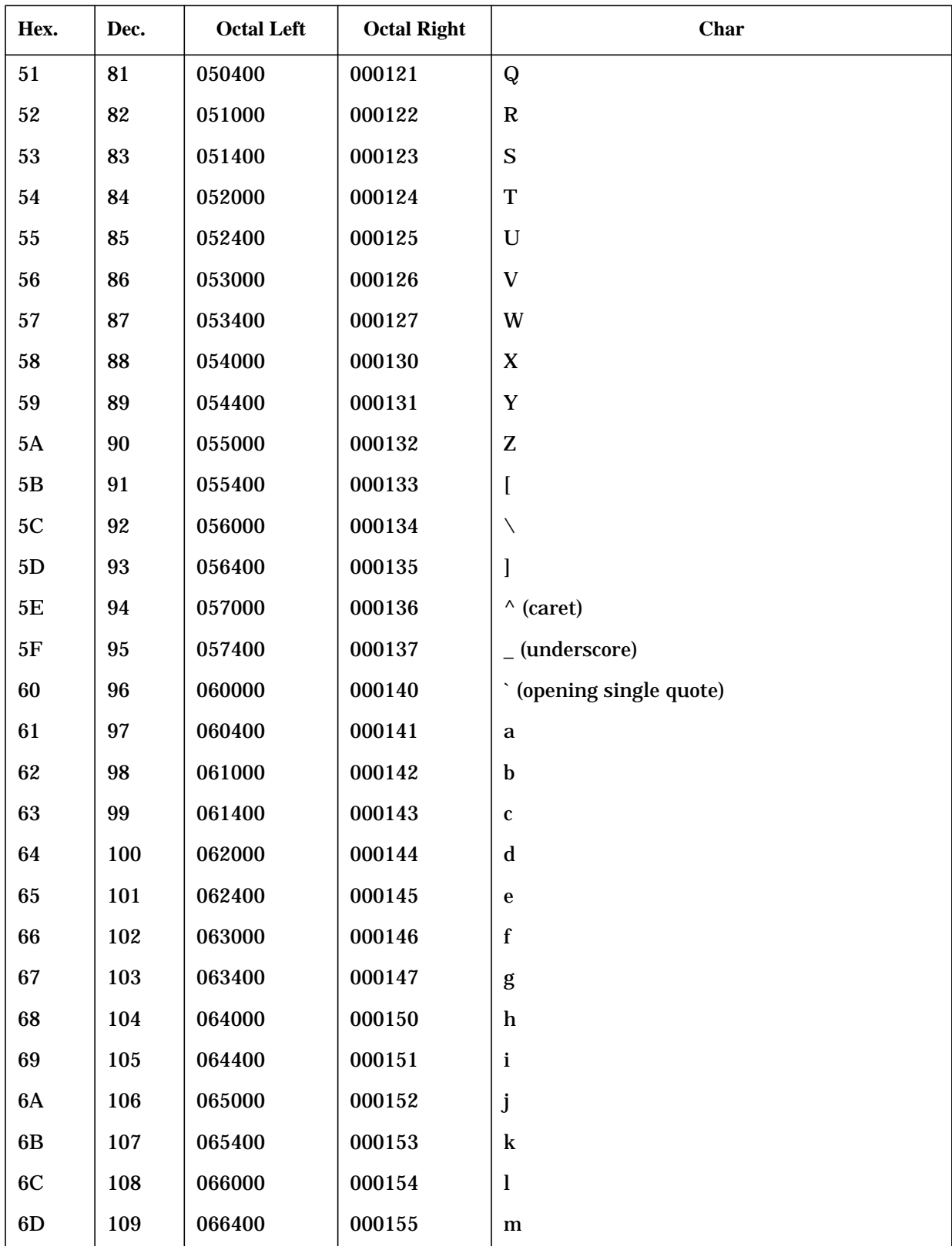
| Hex.          | Dec. | <b>Octal Left</b> | <b>Octal Right</b> | Char            |  |
|---------------|------|-------------------|--------------------|-----------------|--|
| 6E            | 110  | 067000            | 000156             | $\mathbf n$     |  |
| 6F            | 111  | 067400            | 000157             | $\mathbf 0$     |  |
| 70            | 112  | 070000            | 000160             | $\, {\bf p}$    |  |
| 71            | 113  | 070400            | 000161             | ${\bf q}$       |  |
| 72            | 114  | 071000            | 000162             | $\mathbf r$     |  |
| 73            | 115  | 071400            | 000163             | ${\bf S}$       |  |
| 74            | 116  | 072000            | 000164             | $\mathbf t$     |  |
| 75            | 117  | 072400            | 000165             | $\mathbf u$     |  |
| 76            | 118  | 073000            | 000166             | $\mathbf{V}$    |  |
| 77            | 119  | 073400            | 000167             | $\mathbf W$     |  |
| 78            | 120  | 074000            | 000170             | $\mathbf x$     |  |
| 79            | 121  | 074400            | 000171             | y               |  |
| 7A            | 122  | 075000            | 000172             | $\mathbf{z}$    |  |
| 7B            | 123  | 075400            | 000173             | $\{$            |  |
| 7C            | 124  | 076000            | 000174             | (vertical line) |  |
| 7D            | 125  | 076400            | 000175             | $\}$            |  |
| $7\mathrm{E}$ | 126  | 077000            | 000176             | $\sim$ (tilde)  |  |
| 7F            | 127  | 077400            | 000177             | DEL delete      |  |

**Table C-1. ASCII Character Set**

USASCII Character Set in Collating Sequence **ASCII Character Set**

# **D CHECK DIGIT CALCULATION**

Check digits are digits added to the end of a value that contains only numbers (0-9) or letters of the alphabet (A-Z). A FORMSPEC option can be selected that causes a modulus check to be made on a value entered at the terminal.

Whenever a value is entered for which check-digit verification has been specified, a modulus calculation is performed. The result of a modulus calculation is a single digit that must match the last digit (the "check digit") of the entered value. If the match is not successful, an error is diagnosed. Note that for modulus checks to be meaningful, the last digit verified by such a check must have been calculated by the same method used for the check.

REFSPEC has an option that lets you add a check digit to an entered value. The check digit is added when REFORMAT is run. Thus, the check digit is added after the value is entered at the terminal but before it is input to the application program. In this case, the modulus calculation is made programmatically.

The modulus calculations used by VPLUS/V are either modulus 10 or modulus 11. A value is checked by one or the other of these calculations, depending on which was used to add the check digit. Thus, a value whose check digit was added using modulus 10 can be checked only by modulus 10; and a value with a modulus 11 check digit can be checked only with modulus 11 calculations.

## **MODULUS 10**

Modulus 10 calculations detect single transpositions and incorrect keying of a single digit. The calculation is performed as follows:

- The units position and every alternate position of the basic number is multiplied by 2.
- The digits resulting from the multiplication are added to those that were not multiplied.
- The total is subtracted from the next higher number ending with zero. The result is the check digit.

## **Example**

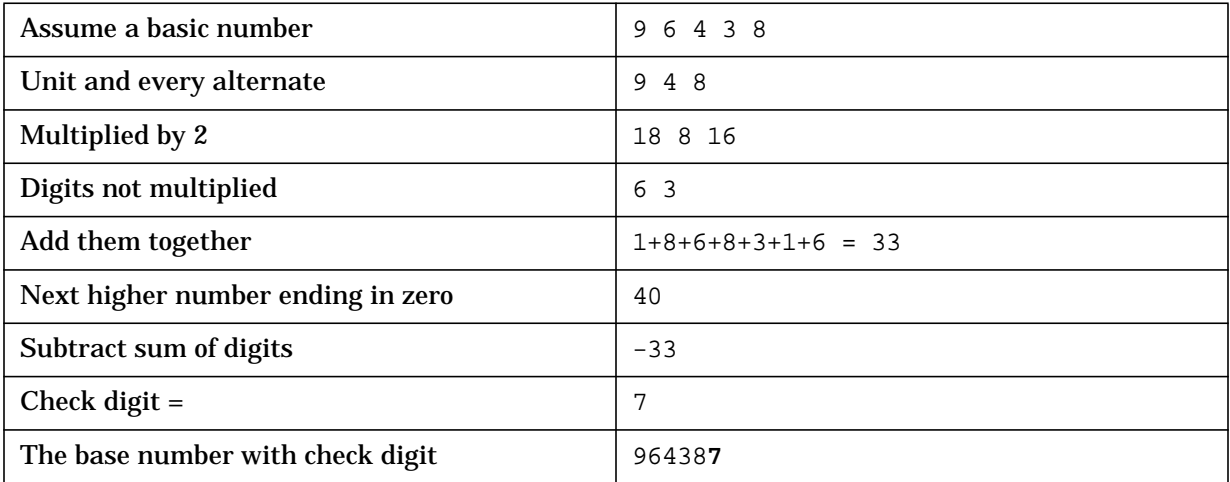

## **MODULUS 11**

Modulus 11 detects single digit errors, single transpositions, and double transpositions. Unlike other check digit systems, it is based on a weighted checking factor for each digit in the basic number. The modulus 11 check digit is obtained as follows:

• Each digit position of the basic number is assigned a weighted checking factor . The following factors are assigned, starting with the units digit and progressing toward the high-order digit:

234567234567234...

- Each digit in the basic number is multiplied by its checking factor.
- The products are summed and then divided by 11. The remainder is subtracted from 11. The result is the check digit.

### **Example**

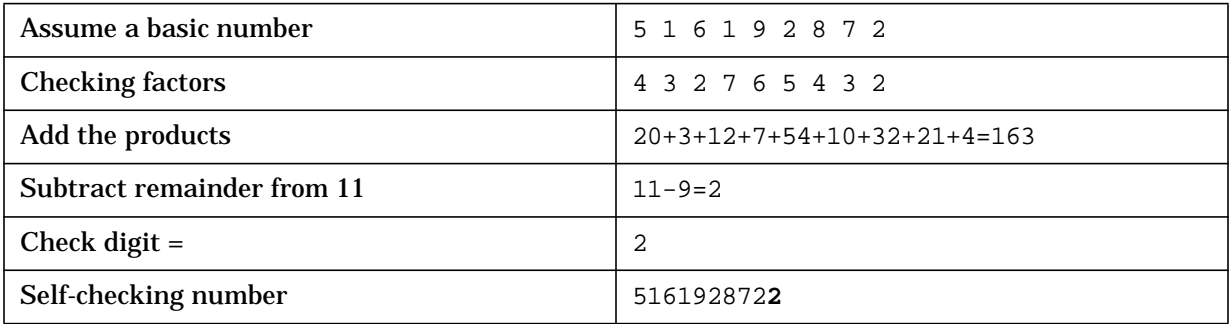

If a check digit is generated using modulus 11 calculations and the result is 10, the check digit cannot be used and an error is returned. Modulus 11 check digits are the remainder from dividing the product of the calculations by 11 (see example above). Thus, if check digits are being generated for a continuous series of numbers, every eleventh number must be skipped to avoid this error.

If the product generated through the modulus 11 calculations is evenly divisible by 11 (no remainder), the resulting check digit is 11. In this case, the digit 0 is appended to the basic number.

To summarize, if the calculated check digit is 10, an error is returned; if the calculated check digit is 11, a zero is appended to the basic number.

When you attempt to add a modulus 11 check digit that evaluates to 10, the reformatter issues the message: "Check digit is invalid for modulus 11 calculation".

If ENTRY checks a field according to the FORMSPEC statement CDIGIT 11 and that field contains a value with a check digit that evaluates to 10, the same message is issued.

# **ALPHABETIC CHECK DIGITS**

Letters of the alphabet are treated like numbers in either modulus 10 or modulus 11 check digit calculations. This is done by assigning a digit to each letter of the alphabet as follows:

ABCDEFGHIJKLMN0PQRSTUVWXYZ ( =space)

123456789123456789234567890

A value to be checked may be preceded by a plus or minus sign; however, the sign is ignored in the check digit calculations. To illustrate, perform a modulus 10 check digit calculation on a value that contains letters as well as numbers:

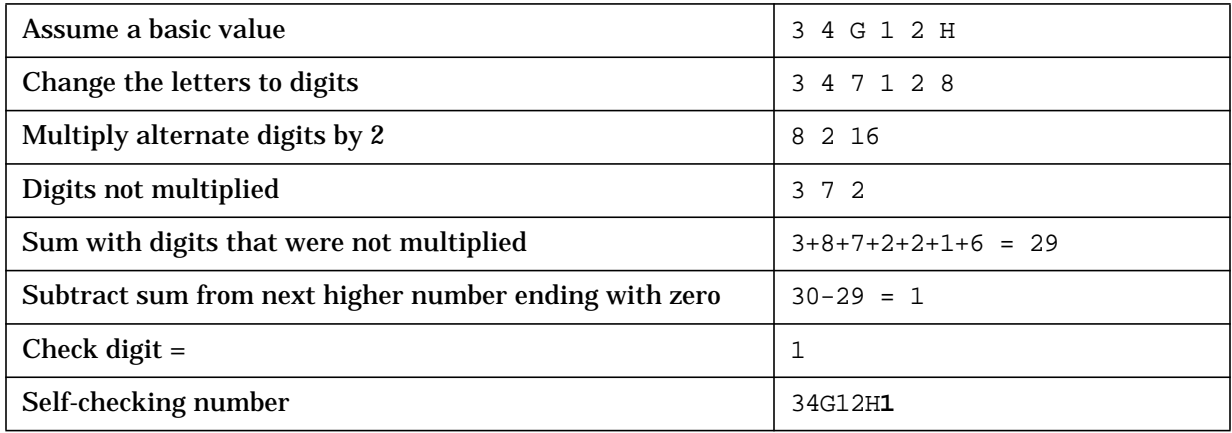

# **E Application Hints**

This appendix provides hints and guidelines on the following topics

- Designing your Forms File
- Rules for the DL Area
- Coding the Touch Feature

# **Designing Your Forms File**

The following hints may help you design your forms file with FORMSPEC:

- 1. If the status/window line is the last line on the screen, it should be no longer than 79 characters. This is because using the 80th character on the bottom line of the screen causes the screen to roll up one line temporarily. If this roll-up is not a problem, then the last line can use 80 characters.
- 2. On an HP 264X terminal, when a form is to be appended, column 80 of any line of the form with an unprotected field should not be used. When the next form is displayed, column 80 of the current form disappears.
- 3. If you want to enhance text (the protected area of the screen), you can define a field with a display only field type and any enhancements you desire. Using the INIT processing phase specification, text can be initialized to appear in the field. For example:

This method can also be used to alter "text" on the screen during execution. Define a display only field with the desired enhancements. You can either use the processing specifications phases (INIT, FIELD or FINISH) to alter the contents of the field or you can programmatically change the field contents using VPUTBUFFER or VPUTFIELD intrinsic calls.

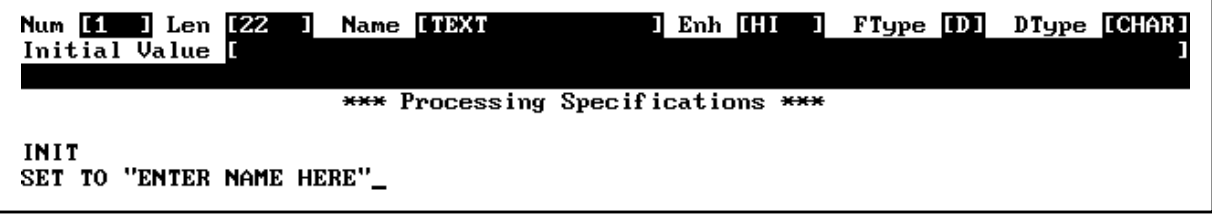

**NOTE** Processing specifications only execute if the application calls the "editing" intrinsics: VINITFORM, VFIELDEDITS, VFINISHFORM.

- 4. If you want to define blank lines at the bottom of a form, define a display only field of at least one character at the end of the blank lines. Delimit the field by **ESCAPE** and **ESCAPE** , with the field enhancements of NONE. This forces the display of seemingly blank lines and does not affect the application programs. Otherwise FORMSPEC would delete trailing blank lines from a form.
- 5. If you use save fields to accumulate totals and you expect the user to browse and correct the fields used for summation, special care must be taken to ensure that the totals are accurate. If an entered value is summed into a save field, and then this value is changed in browse/modify mode, the new value is also summed into the save field unless you specify the SET statement to account for this possibility.

For example, assume you are accumulating values entered in a field F1 into a save field used for batch totals BT. In order to allow only the correct values to be accumulated, construct a display-only field OLDF1 identical in its characteristics to F1. The field is initialized to zero in collect mode only, but not in browse mode. In browse mode, OLDF1 contains the previous value of F1. This previous value is then subtracted from the sum

BT. The following specifications are entered in the F1 Field Menu to ensure that only the correct values are summed:

INIT

```
SET OLDF1 TO 0 \e \executed only in collect mode
FIELD
  <any edit statements>
  SET BT TO BT + F1 - OLDF1 \text{e} \text{e} and browse or collect
                                    mode
  SET OLDF1
```
6. If you want to include a logical AND function in your processing specifications, use nested IF statements. For example, to get the effect of

IF A=B AND C=D AND E=F

use the following statements:

IF A=B THEN

IF C=D THEN

IF E=F THEN

To negate an IF condition, simply use the ELSE part with a null THEN part.

A logical OR or NOR cannot be similarly specified, but for comparisons on a single field, use IN or NIN with a list. For example, to get the effect of

IF A=B OR A=D OR A=F

use the edit statement:

A IN B, D, F

- 7. Sometimes in data entry applications, the user would like to knowingly enter a value that normally falls the designer's edits. This is called "Edit Override", and can be implemented through FORMSPEC in a number of ways.
	- a. Adopt a user convention to require some special character(s) in the field along with the desired data. (Note that the field must be made long enough to accommodate the extra character(s).) For example:

```
IF MATCH ?*!! THEN \Skip the edits.
```
ELSE<edit statements>  $\N$ o trailing "!"; apply normal edits

Note that the special characters must satisfy the default data type edit. The above statement, for instance, would not work with a numeric field. Some possibilities of special characters for numeric fields are leading zeros (MATCH O?\*), a leading plus (MATCH !+?\*), or a comma (MATCH 000,?\*). If signed numbers are expected, prefix your pattern with !+,-.

b. Include an auxiliary EDIT OVERRIDE field that must be marked in order to bypass edits. For example, assume a field named EO:

IF EO MINLEN 1 THEN

ELSE<edit statements> EO not marked; apply edits

- 8. The contributed utility program RESTORE will not correctly copy records larger than 2000 bytes. If you wish to copy a KSAM forms file or reformat file from a store tape to a disc file, use the MPE :RESTORE command and the FCOPY subsystem.
- 9. There are three file equations for which VPLUS checks during execution. The use of these file equations provides the user with a way to override the defaults used by VPLUS. These file equations are also useful when attempting to debug an application with trace messages or when DEBUG is used. The VPLUS intrinsic VOPENTERM, used by FORMSPEC, ENTRY, and REFSPEC, searches for a file equation named A264X. VOPENTERM attempts to open the device referenced by A264X to display VPLUS forms and accept their associated input. For example:

:**FILE A264X; DEV=28** :**RUN ENTRY.PUB.SYS**

causes logical device 28 to be opened by VOPENTERM, and subsequent screen displays by VSHOWFORM appear on LDEV 28. In this example, LDEV 28 must be a logged off terminal in an available state. Applications can make use of this feature by using the *termfile* parameter of VOPENTERM and a file equation. If the second parameter to VOPENTERM contained the value TERMINAL, the following file equation will cause logical device 28 to be opened for forms display:

:**FILE TERMINAL;DEV=28**

Trace and abort messages will be displayed to the command terminal — the one which initiated the application. This would be the main reason to use this feature as abort messages are frequently impossible to read because they are displayed in the unprotected fields of a VPLUS application.

The second file equation which VPLUS searches for is FORMLIST. The VPRINTFORM intrinsic uses FORMLIST to list forms (as in ENTRY). FORMSPEC also uses FORMLIST for the LIST command. FORMLIST defaults to the system printer. If, however, the user wishes to save the list file on disc, the following file equation does just that, creating a file named FORMLIST containing the form listing.

:**FILE FORMLIST; DEV=DISC;SAVE**

If your system has both a page printer and a line printer (default), the file equation:

:**FILE FORMLIST;DEV=PP**

sends the form listing to the page printer.

The third file equation which VPLUS uses deals with a summary listing of the forms file from batch mode FORMSPEC. Batch mode prints to a file named FORMOUT. A file equation for FORMOUT can use the same parameters as discussed for the file FORMLIST.

10.The LIST command and the batch mode FORMS command print a maximum of 60 lines per page. This maximum may be altered by setting the JCW.

FORMSPECLINESPERPAGE

For example, the MPE command

:SETJCW FORMSPECLINESPERPAGE=45

sets the maximum number of lines per page to 45. This JCW is useful when more white space is desired at the bottom of the page, or when special paper is used.

FORMSPECLINESPERPAGE must be in the range 1 to 150. Any value outside this range will cause a LIST command to fail, and will cause batch mode FORMSPEC to halt with the error message.

FORMSPECLINESPERPAGE must be between 1 and 150

No lines will be printed in either case, to ensure that FORMSPEC does not waste paper printing a listing of FORMS reference in an unwanted format.

## **Rules for the DL Area**

VPLUS makes use of the DL area for buffers and internal tables. Therefore, if the DL area is put to any other use during the execution of a VPLUS application, such use must not conflict with that of VPLUS. To insure against conflict, observe the following rules:

- 1. The first use of the DL area by an application, including any procedures, routines, or intrinsics executed on behalf of the application, should be the call to VOPENFORMF that opens the forms file and allocates the DL area needed by VPLUS.
- 2. The call to VCLOSEFORMF that frees up the DL area used by VPLUS must not occur until the application has released all other DL space allocated subsequent to the VOPENFORMF call.

These restrictions need not be followed if the application is wholly coded in any combination of Pascal, HPFORTRAN 77, and HPBUSINESS BASIC *and* sets the *comarea* item *language* to 5, which causes VPLUS to use the heap procedures provided by Pascal instead of managing the DL area directly.

VPLUS applications coded in other languages need to take great care if they pass the language identifier of 5 as a means of getting around the restrictions stated above. Specifying an incorrect *language* identifier can cause other aspects of the VPLUS interface, such as addressing of byte parameters, to function unreliably. In such a case, the application must use the INTRINSIC mechanism (CALL INTRINSIC in COBOL) for the main and all interacting parts of the application. Check the Pascal and COBOL reference manuals for more information.

In all cases, check for any other use of the DL area by intrinsics such as the DSG intrinsics.

# **Coding the Touch Feature**

In order to use the touch feature effectively, a method is needed to provide feedback to the user when a field is touched. Changing the field enhancement is one of the best methods to indicate that a field has been touched. The enhancement of a field can be changed by using the VCHANGEFIELD intrinsic, or family forms. If neither of these methods is appropriate and the error count is not important, VSETERROR can be used instead. VSETERROR toggles the error flag when called successively; i.e., if VSETERROR is called the second time for a particular field, the error flag is cleared. Therefore, the error enhancement can be used with VSHOWFORM as feedback to the user to indicate that a field has been touched. This feature is only activated if the *showcontrol* bit 0 is set to 1.

When designing touch applications, the designer should keep the idea of compatibility in mind. Applications should be able to run on HP 262X/239X terminals, or on a touch terminal/workstation using keyboard input. For VPLUS applications, this objective can be achieved by designing one single form interface for all HP 262X/239X terminals.

To design a touch application with compatibility in mind, the interface should be built so that the user has the option of responding via the keyboard or the touch screen. This consideration is important in two respects. First, it provides an alternative path for the user when an application is run on touch terminals. Second, an application can be run on non-touch terminals as well as touch terminals.

For example, if an application is designed to display a form with many items for the user to select from, the programmer may wish to include one input field for the users to type in their choice. This will allow for one interface for both touch and non-touch terminals.

## **Example**

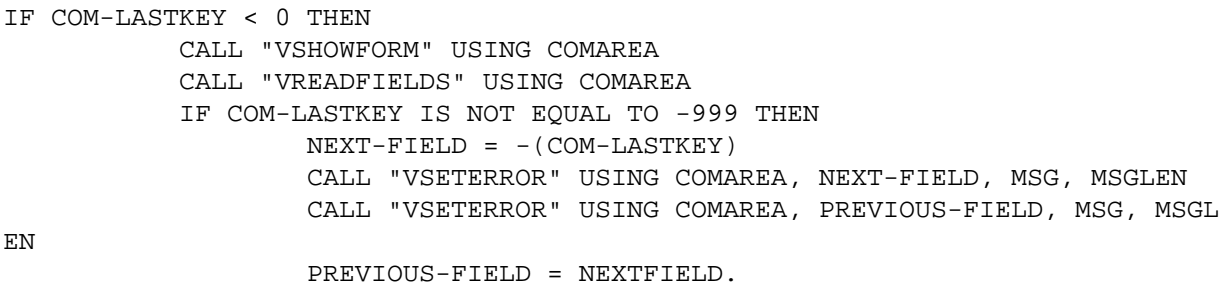

The first VSETERROR toggles the error flag of the new field touched, and the second VSETERROR toggles the error flag of the previous field touched. When VSHOWFORM is called, NEXT-FIELD will be highlighted with the error enhancement, while PREVIOUS-FIELD reverts to the normal enhancement. The VPLACECURSOR intrinsic can be used to position the cursor if the default cursor position set by VSETERROR needs to be overridden. @

Application Hints **Coding the Touch Feature**

# **F STATE/POSTAL CODES**

The special system constant \$STATE consists of a table of all the state codes for the 50 states of the United States, plus U. S territories, armed services and other valid postal codes. When an entered postal code is matched against the table, the entered code can be in any combination of upper or lowercase letter. For instance the code for California is CA; any of the following codes can be successfully matched against the California code: CA, ca, Ca, or even cA.

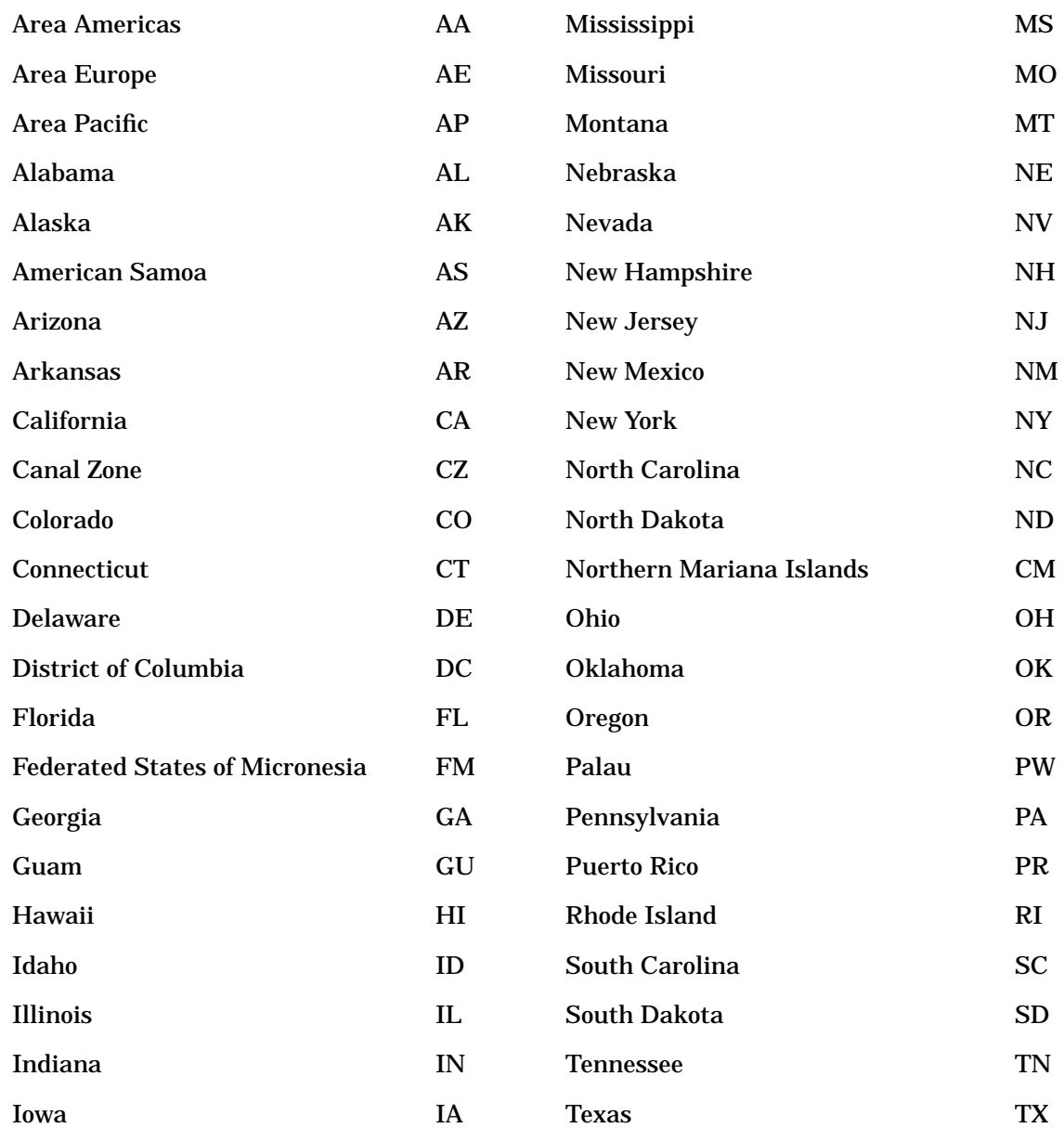

The state codes listed below are shown only in uppercase for convenience.

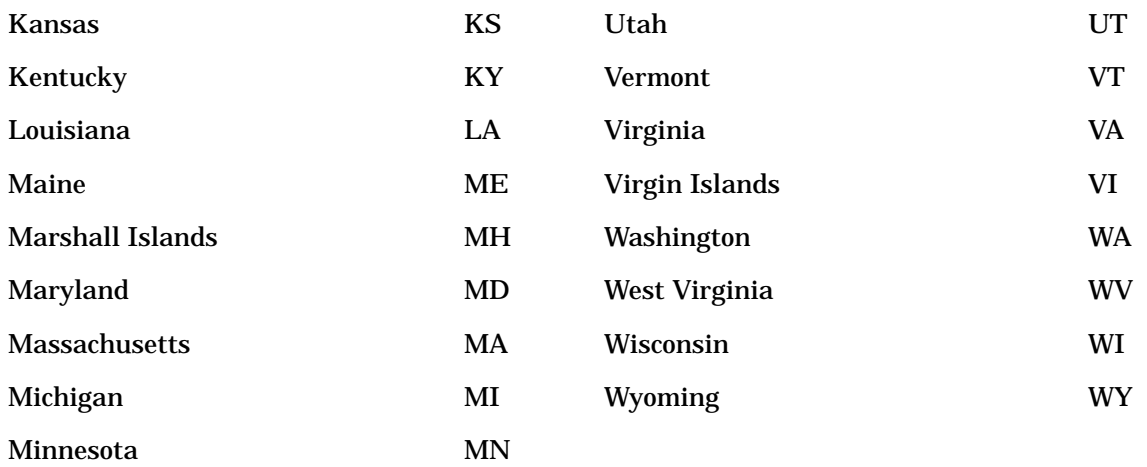

# **G TERMINAL INFORMATION**

This appendix contains information about terminals that affects the operation of VPLUS. An overview of the supported terminals and their main features is followed by information on terminals, grouped according to terminal family and model within the family. This appendix also contains information about:

- The VPLUS comarea items that relate to terminals
- Configuring terminal buffers
- Recovering from unexpected program interruption
- The user environment control file
- Advanced terminal I/O procedures; VTURNON/VTURNOFF

## **SUPPORTED TERMINALS AND FEATURES**

VPLUS can be used with the following terminals:

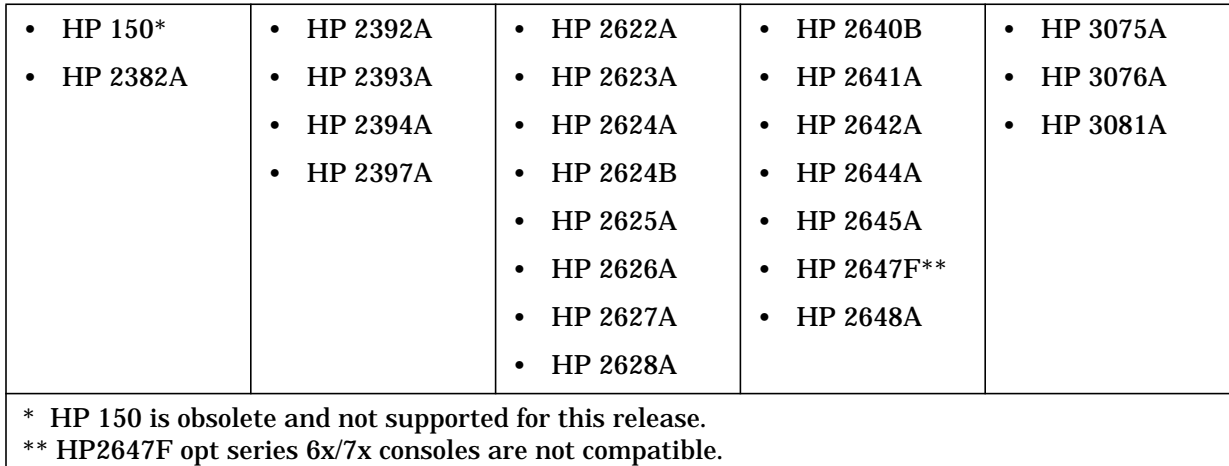

Applicable special features of these terminals are shown in the table above and are described below.

#### **Termtypes**

As a user of an HP 3000 system, you may choose to specify a *termtype* when you log onto MPE; for example,

:HELLO username.acctname;term=nn

However, VPLUS only supports a subset of the available termtypes. They are termtypes 10, 12, 14, and 24.

A termtype that is not supported by VPLUS may be:

- Rejected as an error if VPLUS knows that it cannot continue, or
- Mapped to a supported  $termtype$  if this will allow VPLUS to continue.

When VPLUS maps an unsupported termtype to one that is supported, the terminal driver is reconfigured to the original  $termtype$  when VPLUS closes the terminal. Finally, VPLUS defers to the Workstation Configurator when editing termtype if that facility is available.

#### **Modified Data Tag**

You do not have to take any action to utilize this feature. Only the fields which have been modified are transmitted to the computer. This feature is supported on the following terminals:

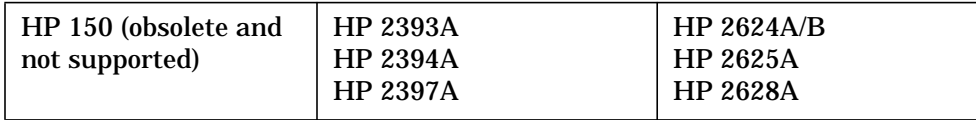

## <span id="page-594-0"></span>**Extended Local Edits**

This feature provides for the editing of information by the terminal as it is typed into the form. You specify the editing to be done by using the command LOCALEDITS in the field processing specification section. The HP 2624B and HP 2394A terminals supports this feature.

#### **Relabeling Function Keys**

This feature allows you to specify during forms creation or modification time function key labels that will be used during data entry. Function key labeling is supported by VPLUS on all terminals except the data capture devices. On HP 264X terminals, VPLUS uses the last two screen lines to emulate function key labels, which are available as a terminal feature on all other HP terminals.

#### **Security Display Enhancement**

This feature allows you to inhibit the display of the data in certain fields. When this feature is used, the characters entered at the terminal are displayed as blanks on the screen. The security display enhancement is supported on the following terminals:

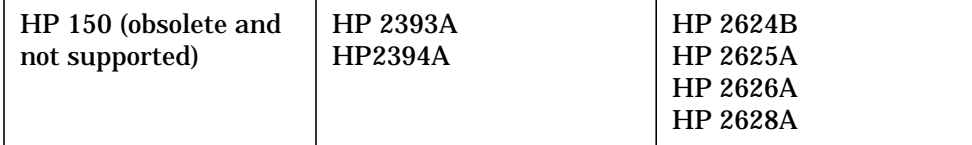

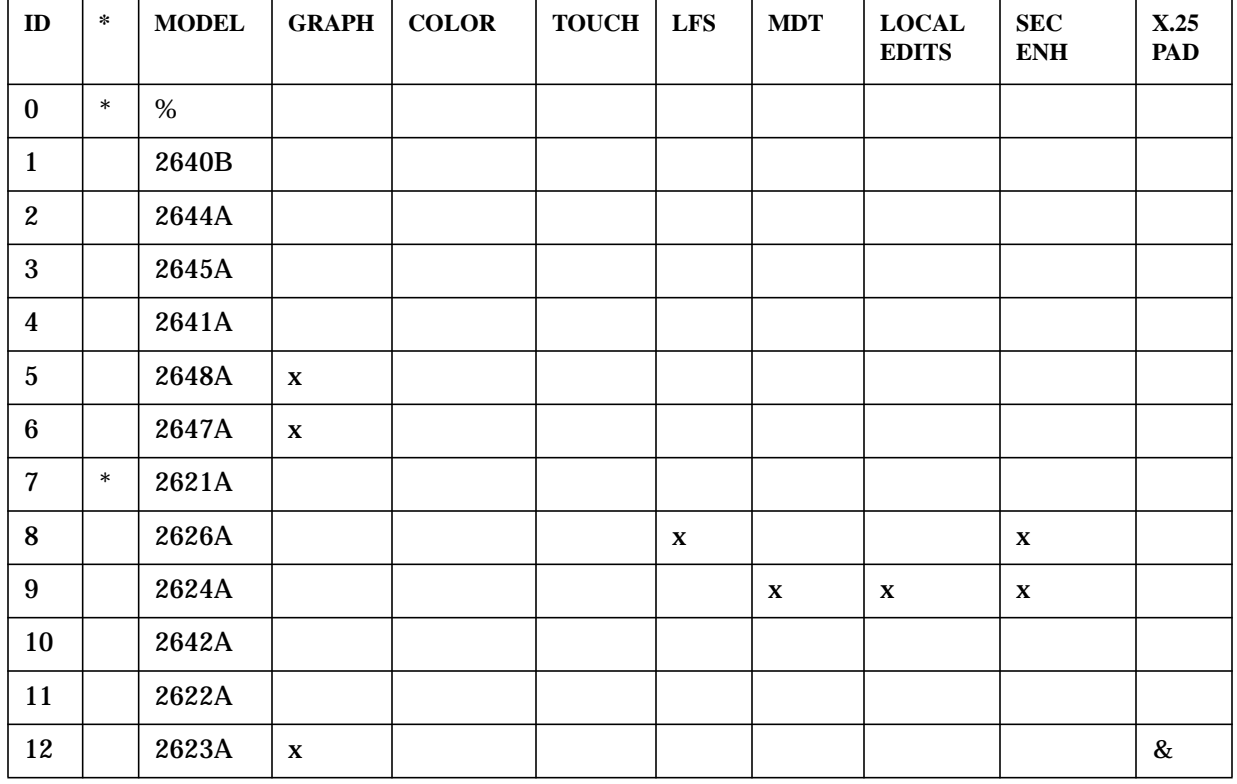

#### **Table G-1. Terminals Supported by VPLUS**

| ${\bf ID}$ | $\ast$ | <b>MODEL</b> | <b>GRAPH</b>              | COLOR                     | <b>TOUCH</b>              | <b>LFS</b>                | <b>MDT</b>                | <b>LOCAL</b><br><b>EDITS</b> | ${\bf SEC}$<br><b>ENH</b> | X.25<br>PAD               |
|------------|--------|--------------|---------------------------|---------------------------|---------------------------|---------------------------|---------------------------|------------------------------|---------------------------|---------------------------|
| 13         |        | 2624B        |                           |                           |                           | $\mathbf X$               | $\mathbf X$               | $\mathbf x$                  | $\mathbf x$               | $\&$                      |
| 14         |        | 2382A        |                           |                           |                           |                           |                           |                              |                           | $\&$                      |
| 15         |        | 3075A        |                           |                           |                           |                           |                           |                              |                           |                           |
| 15         |        | 3081A        |                           |                           |                           |                           |                           |                              |                           |                           |
| 16         |        | 3076A        |                           |                           |                           |                           |                           |                              |                           |                           |
| 17         | $+$    | 3077A        |                           |                           |                           |                           |                           |                              |                           |                           |
| 18         | $\ast$ | 2621B        |                           |                           |                           |                           |                           |                              |                           |                           |
| 31         |        | 2647F        | $\boldsymbol{\mathrm{X}}$ |                           |                           |                           |                           |                              |                           |                           |
| 51         |        | 2703A        | $\boldsymbol{\mathrm{X}}$ |                           |                           |                           |                           |                              |                           |                           |
| 52         |        | 2627A        | $\boldsymbol{\mathrm{X}}$ | $\mathbf X$               |                           |                           |                           |                              |                           | $\boldsymbol{\mathrm{X}}$ |
| 55         |        | 2622E        |                           |                           |                           |                           |                           |                              |                           |                           |
| 56         |        | 2392A        |                           |                           |                           |                           |                           |                              | $\boldsymbol{\mathrm{X}}$ | $\boldsymbol{\mathrm{X}}$ |
| 57         |        | 2394A        |                           |                           |                           | $\boldsymbol{\mathrm{X}}$ | $\mathbf X$               | $\mathbf X$                  | $\mathbf X$               | $\boldsymbol{\mathrm{X}}$ |
| 61         |        | 2625A        |                           |                           |                           |                           | $\boldsymbol{\mathrm{X}}$ |                              | $\boldsymbol{\mathrm{X}}$ | $\boldsymbol{\mathrm{X}}$ |
| 62         |        | 2628A        |                           |                           |                           |                           | $\boldsymbol{\mathrm{X}}$ |                              | $\boldsymbol{\mathrm{X}}$ | $\boldsymbol{\mathrm{X}}$ |
| 63         |        | 2625A        | $\mathbf x$               |                           |                           |                           | $\mathbf x$               |                              | $\boldsymbol{\mathrm{X}}$ | $\mathbf x$               |
| 64         |        | 2628A        | $\mathbf X$               |                           |                           |                           | $\mathbf X$               |                              | $\mathbf x$               | $\boldsymbol{\mathrm{X}}$ |
| 65         |        | 2393A        | $\mathbf X$               |                           |                           |                           | $\boldsymbol{\mathrm{X}}$ |                              | $\boldsymbol{\mathrm{X}}$ | $\boldsymbol{\mathrm{X}}$ |
| 66         |        | 2397A        | $\mathbf X$               | $\boldsymbol{\mathrm{X}}$ |                           |                           | $\boldsymbol{\mathrm{X}}$ |                              |                           | $\boldsymbol{\mathrm{X}}$ |
| 67         |        | 2393A        | $\mathbf x$               |                           | $\boldsymbol{\mathrm{X}}$ |                           | $\mathbf x$               |                              | $\boldsymbol{\mathrm{X}}$ | $\boldsymbol{\mathrm{X}}$ |
| 68         |        | 2397A        | $\boldsymbol{\mathrm{X}}$ | $\mathbf X$               | $\mathbf X$               |                           | $\mathbf x$               |                              |                           | $\boldsymbol{\mathrm{X}}$ |
| ${\bf 70}$ | $\ast$ | HP150        | $\mathbf x$               |                           | $\mathbf X$               |                           | $\mathbf X$               |                              | $\mathbf X$               | $\mathbf x$               |
|            |        | 700/92       |                           |                           |                           |                           |                           |                              | $\mathbf X$               |                           |

**Table G-1. Terminals Supported by VPLUS**

\* Not a supported terminal

% Unknown

+ Can only be opened and closed by VPLUS

& Check ROMS for auto keyboard lock

## **Local Form Storage Capabilities**

This feature allows forms to be stored locally in the terminal's memory. Local form storage can reduce the data communication overhead associated with frequently displayed forms.

This feature is supported on the HP 2394A, HP 2624B and HP 2626A terminals, and is fully described in Section 6.

## **X.25 Capability**

This feature allows X.25 block mode to be used via a PAD interface with the following terminals:

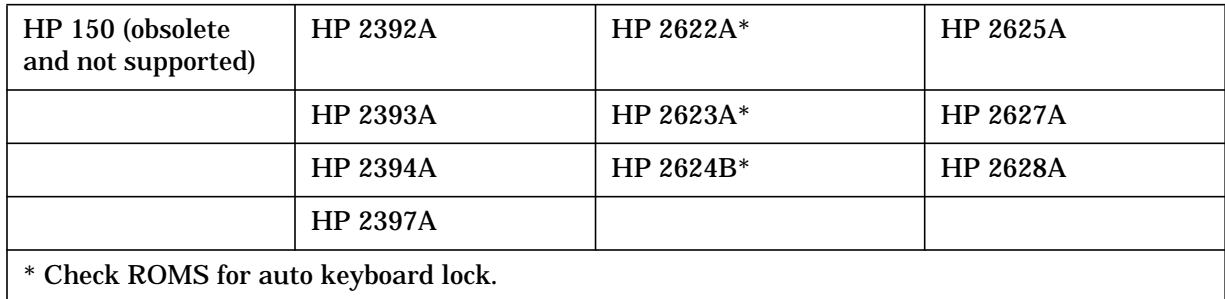

#### **Color Enhancement**

This feature allows color to be used for field, error, and window enhancements with the HP 2397A and HP 2627A terminals.

### **Data Capture Device Special Features**

The HP 3075A, HP 3076A and HP 3081A terminals are data capture devices. Special features of the data capture devices that VPLUS supports are as follows:

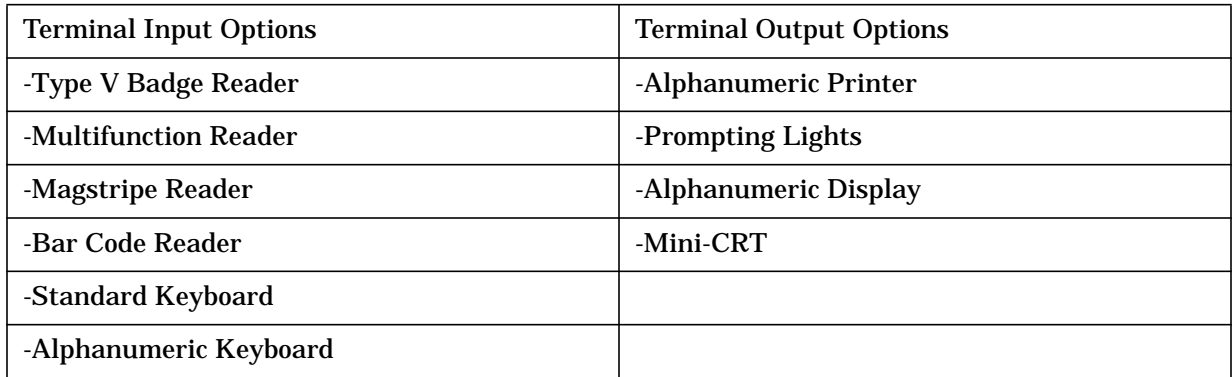

The HP-IB and RS232 Input/Output options, the Numeric Display terminal, Card Image Data and Multifield Input options are not supported.VPLUS.

## **Cursor Position Sensing**

The cursor position sensing function includes three new intrinsics that have been designed to enable application programs to sense the cursor position on a VPlus screen:

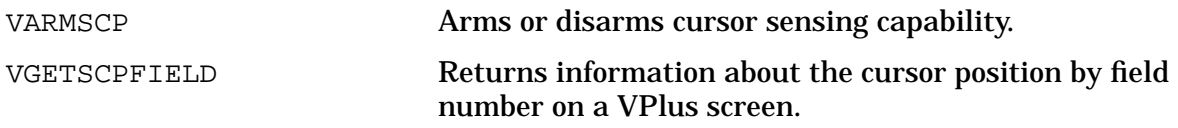

VGETSCPDATA Returns information about the cursor location by field number and row and column number on a VPlus screen.

These intrinsics enable application programs to determine where the cursor was left on a VPlus screen after a read operation. The information returned to the application varies with the intrinsic used.

#### **Usage**

These intrinsics should be called in an application at certain points of the transaction flow:

- Call VARMSCP at the beginning of **each** VPlus transaction where cursor information is required. Typically, this is prior to a call to VSHOWFORM and preceding VREADFIELDS.
- Call VGETSCPFIELD or VGETSCPDATA at the end of a VPlus transaction to collect the cursor position or location information. This is *after* a call to VREADFIELDS.

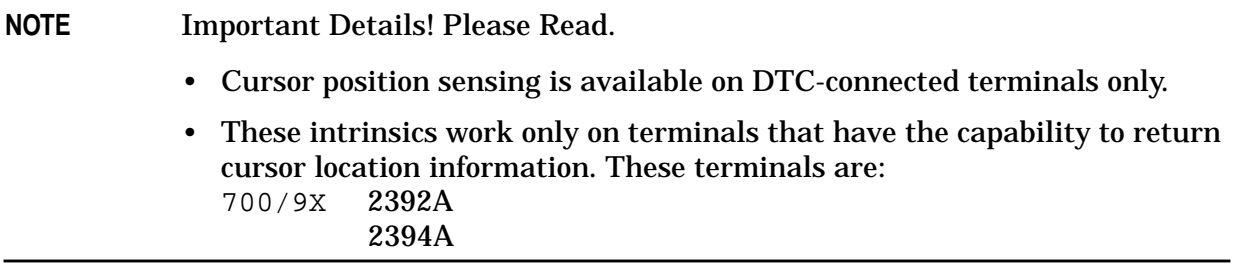

## **THE HP 264X TERMINALS**

The HP 264X terminal family is the terminal default  $-$  you do not need to access FORMSPEC's Terminal/Language Selection Menu unless you need to change the default. However, if you want function key labeling for HP 264X terminals, you must access the Terminal/Language Selection Menu and specify Y in the HP 264X Family field. Also, when designing forms to run on these terminals, the following constraints must be considered:

- Do not use column 79 if the form is to be part of a form family.
- Do not use column 80 if the form may have another form appended to it or is part of a form family.
- A multiline field must go all the way through column 80 in order to continue on the next line.
- The security display enhancement is not supported on HP 26 4X terminals.

All HP 264X terminals, except the HP 2640A and HP 2644A terminals described below, run VPLUS with the default terminal strapping. However, if the defaults have been altered, you must close straps G and H. These terminals are automatically configured by VPLUS so you do not have to press the block mode key.

#### **HP 2640B Terminal**

This terminal must be placed in block mode. When the terminal is opened by FORMSPEC, ENTRY, REFSPEC, or an application, a message is displayed asking you to press the block mode key. Also, when the terminal is closed, a message reminds you to unlatch the block mode key. The HP 2640B must be strapped as follows to use VPLUS:

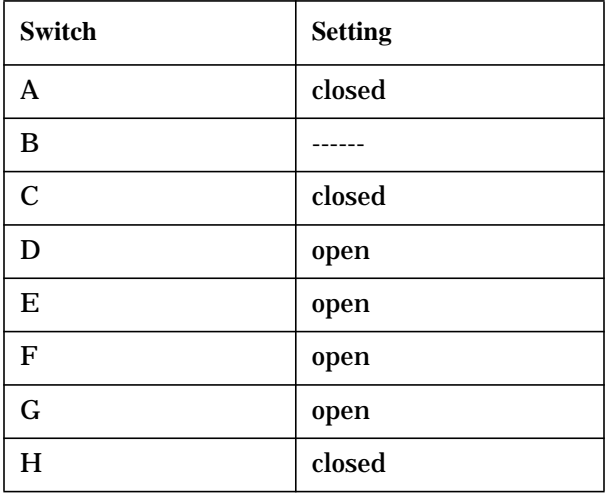

Strapping the terminal in this manner allows BLOCK MODE/PAGE operation and allows you to use the function keys without also using **CONTROL**. The backtab feature, which allows you to use **CONTROL TAB** to position the cursor to the beginning of the previous field, is not available on this terminal.

### **HP 2644A Terminal**

This terminal must be placed in block mode. When the terminal is opened by FORMSPEC, ENTRY, REFSPEC, or an application, a message is displayed asking you to press the block mode key. Also, when the terminal is closed, a message reminds you to unlatch the block mode key. The HP 26 44A must be strapped as follows to use VPLUS:

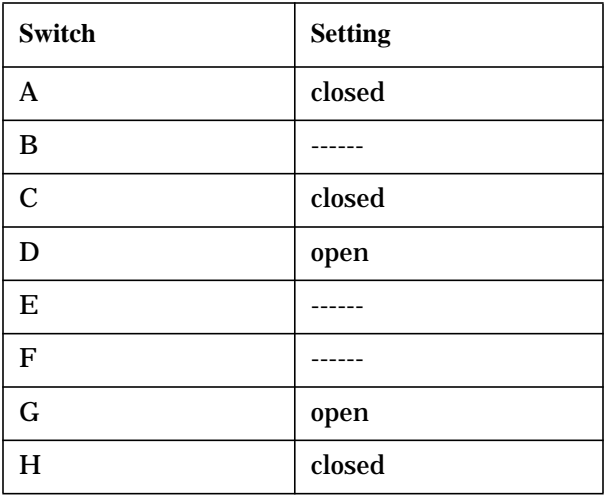

Strapping the terminal in this manner allows BLOCK MODE/PAGE operation.

## **THE HP 262X TERMINALS**

VPLUS runs on the HP 262X family without any special action by you (without specifying the HP262X, HP239X Families on FORMSPEC's Terminal/Language Selection Menu) except in the special cases noted in the following paragraphs.

To use X.25 block mode via a PAD interface, available with all HP 262X terminals except the HP 2624A, the transmit and receive pacing must be set correctly, the appropriate ROMS must be used, and the terminal must be strapped correctly. You must check that the correct ROMS are used with the HP 2622A, HP 2623A, HP 2624B and the HP 2627B terminals. The HP 262SA and HP 2628A terminals always have the correct ROMS. Also, the correct terminal type must be used when logging on to the terminal. For more detailed information, refer to the *DSN/X.25 HP 3000 Reference Manual*.

### **HP 2624A Terminal**

To utilize the local edits and security display enhancement features of the HP 2624A, you must specify the HP262X, HP239X Families on FORMSPEC's Terminal/Language Selection Menu.

At run time, when using a form, you could receive the message:

LINE IS FULL - RETURN TO CLEAR.

This message is issued by the terminal, not by VPLUS. It means that there are too many characters on the line, and you must redesign and recompile the form.

#### **HP 2624B Terminal**

To utilize the local edits and security display enhancement features of the HP 2624B, you must specify the HP262X, HP239X Families-on FORMSPEC's Terminal/Language Selection Menu.

This terminal also has the capability of storing as many as 255 forms locally in terminal memory depending on the size of the forms and the memory available. Use of this feature is activated and controlled by the VPLUS intrinsics and comarea items as discussed in Section 6.

To use VPLUS and local form storage on this terminal, you must alter the default datacomm configuration menu. Change the strip NULL and DEL field from YES to NO.

At run time, when using a form, you could receive the message:

LINE IS FULL - RETURN TO CLEAR.

This message is issued by the terminal, not by VPLUS. It means that there are too many characters on the line, and you must redesign and recompile the form.

#### **HP 2625A, HP 2628A Terminals**

To utilize the security display enhancement of these terminals, you must specify the HP262X, HP239X Families on FORMSPEC's Terminal/Language Selection Menu.

#### **HP 2626A Terminal**

To utilize the security display enhancement feature of the HP 2626A, you must specify the HP262X, HP239X Families on FORMSPEC's Terminal/Language Selection Menu.

The HP 2626A terminal can store as many as four forms locally depending on the size of the forms. VPLUS utilizes the workspace/window feature of this terminal and configures terminal memory into from one to four workspaces. Local form storage is activated and controlled by the VPLUS intrinsics and comarea items as discussed in Section 6. Only port I of the HP 2626A terminal can be utilized with local form storage. If you wish to run an application on port 2 of the terminal without local form storage, the formstoresize item of the comarea should be modified as described in Section 6 in the comarea item description.

## **HP 2627A Terminal**

To utilize the color display enhancement feature of the HP 2627A, you must specify both HP262X, HP239X Families and HP2627A, HP2397A on FORMSPEC's Terminal/Language Selection Menu.

# **THE HP 239X AND HP 150 TERMINALS**

VPLUS runs on the HP 2 39X and the HP 150 terminals without any special action by you (without specifying the HP262X, HP239X Families on FORMSPEC's Terminal/Language Selection Menu) except in the special cases noted in the following paragraphs.

To use X.25 block mode via a PAD interface, available with all HP 239X and HP 150 terminals, the transmit and receive pacing must be set correctly and the terminal must be strapped correctly. (The HP 239X and HP 150 terminals always have the correct ROMS.) Also, the correct terminal type must be used when logging on to the terminal. For more detailed information, refer to the *DSN/X.25 HP 3000 Reference Manual*.

### **HP 2392A Terminal**

To utilize the security display enhancement feature of the HP 2392A, you must specify the HP262X, HP239X Families on FORMSPEC's Terminal/Language Selection Menu.

#### **HP 2393A Terminal**

To utilize the security display enhancement feature of the HP 2393A, you must specify the HP262X, HP239X Families on FORMSPEC's Terminal/Language Selection Menu.

### **HP 2394A Terminal**

To utilize the local edits and security display enhancement features of the HP 2394A, you must specify the HP262X, HP239X Families on FORMSPEC's Terminal/Language Selection Menu

This terminal also has the capability of storing as many as 255 forms locally in terminal memory depending on the size of the forms and the memory available. Use of this feature is activated and controlled by the VPLUS intrinsics and comarea items as discussed in Section 6.

#### **HP 2397A Terminal**

To utilize the color display enhancement feature of the HP 2397A, you must specify both HP262X, HP239X Families and HP2627, HP2397A on FORMSPEC's Terminal/Language Selection Menu.

## **HP 150 Terminal (Obsolete)**

To utilize the security display enhancement feature of the HP 150, you must specify the HP262X, HP239X Families on FORMSPEC's Terminal/Language Selection Menu.

# **THE DATA CAPTURE DEVICES**

To use the HP 3075A, HP 3076A or HP 3081A devices with VPLUS, you must specify the HP307X Family on FORMSPEC's Terminal/Language Selection Menu. To take advantage of the HP 3081A features, you must specify an eight (8) in the selection box for the HP307X Family on the Terminal/Language Selection Menu. VPLUS only opens or closes the HP 3077A device; no other functions are available.

## **TERMINAL COMMUNICATION AREA**

Positions 49 through 58 (relative to 1) of the VPLUS communication area (*comarea*) are used for terminal-related information, which includes the terminal file number, terminal type, terminal allocation and error logging, and terminal options. It is not necessary for you to access this area as VPLUS manages it automatically. However, if you need to know the MPE file number of your terminal, how to suppress messages, read data automatically, or specify a timeout value for reading keys, the  $comarea$  items described in the following paragraphs perform these functions.

#### **Parameters**

Position 49 - *filen* MPE file number used to identify the terminal.

Position 56 - termoptions Terminal control options:

bits: 0 - 8 Reserved for system use.

9 - 10 01 = Enable **ENTER** or function key timeout in VREADFIELDS.

> 00 = Disable **ENTER** or function key timeout in VREADFIELDS (default).

- $13 14 = 01 =$  Enable AUTOREAD in VREADFIELDS.
	- 00 = Disable AUTOREAD in VREADFIELDS (default)
- 15 0 = Display mode message (default)
	- 1 = Suppress mode message.

Normally, there is no time limit for VREADFIELDS, whether the intrinsic is terminated by **ENTER** or a function key. Timeouts can be enabled in applications by setting bit 10 of the termoptions item of the comarea to 1, and specifying a timeout interval in the usertime item of the comarea. When a timeout is enabled, if **ENTER** or a function key is not pressed within the number of seconds specified in comarea position 58, the cstatus of 160 will be returned to the comarea. At this point, control will then be passed to the statement following the VREADFIELDS call in the application.

For example, in COBOL:

```
INITIALIZE-COMAREA
    MOVE ZERO TO COM-OPTIONS.
    ADD 32 TO COM-OPTIONS.
    MOVE 60 TO COM-USERTIME.
```
if included in the initialization section of the application will indicate that all calls to VREADFIELDS should timeout after 60 seconds. Note that an ADD instruction was used to turn on the timeout feature. All changes to the termoptions item following VOPENTERM should be careful to set only single bits, as VPLUS uses bits 0-7. A MOVE instruction will destroy the

configuration of these bits.

When VREADFIELDS is terminated by a function key, VPLUS does not transmit any data entered on the screen to the user buffer. If the programmer wishes for data to be transmitted to the data buffer when a function key is pressed, the AUTOREAD feature should be enabled. The following COBOL example shows how to enable the autoread feature, and transfer data to the buffer when the function key **f4** is pressed:

```
CALL "VREADFIELDS" USING COMAREA.
IF COM-LASTKEY = 4 THEN
     ADD 2 TO COM-OPTIONS
      CALL "VREADFIELDS" USING COMAREA
      SUBTRACT 2 FROM COM-OPTIONS.
```
Note that two VREADFIELDS calls are necessary to complete the process. The first VREADFIELDS detects that a function key was pressed, the second call actually transmits the data to the data buffer. The second call to VREADFIELDS does not wait for the user to press enter, but rather sends an "ESC d" to the terminal to simulate an automatic enter. As noted above in the description of user timeouts, the COBOL SUBTRACT and ADD statements should always be used when setting bits in the termoptions item of the comarea.

The mode message is displayed on terminals **not** automatically configured by VPLUS. The mode message for VOPENTERM is BLOCK MODE/PAGE IS SET; for VCLOSETERM it is REMEMBER TO UNLATCH THE BLOCK MODE KEY.

- Position 58 usertime If enabled, the value in this word is used as the number of seconds to wait for the **ENTER** or function key to be pressed. The maximum timeout value is 3 2,7 6 7 seconds (9.1 hours).
- Position 59 identifier VPLUS identifier for the HP terminal model being used, as shown earlier in [Table G-1.](#page-594-0) in the column labeled ID.

# **TERMINAL BUFFER CONFIGURATION**

When using FORMSPEC, ENTRY, REFSPEC, or the intrinsics VREADFIELDS or VSHOWFORM, there must be sufficient terminal buffers available for all concurrently executing terminal I/O operations. The number of terminal buffers must be at least 150 and it is strongly recommended that the number of terminal buffers be set to the maximum allowed on your system, shared by all processes. (See the configuration dialogue in the *MPE V Systems Operation and Resource Management Reference Manual*.

## **RECOVERING FROM UNEXPECTED PROGRAM INTERRUPTION**

In case of unexpected interruption due to hitting **BREAK** or a terminal power failure, control returns to MPE. To recover from such a situation, you take the following steps:

1. Perform a hard reset.

- On an HP 264X terminal, you press the **RESET TERMINAL** key twice, and then press **RETURN** to display the colon prompt,
- On HP 262X, HP 239X, and HP 150 terminals, you press **SHIFT CONTROL RESET** and then press **RETURN** to display the colon prompt.
- 2. If echo is turned off, press **ESCAPE**, then press **:** to restore echo.
- 3. Type RESUME and you should see the message READ PENDING.
- 4. Press **REFRESH** to return to the menu at which you were interrupted.

The menu will be cleared to initial or previously entered values. To insure against damage to the file, reenter the information on all menus pertaining to the form you were creating, modifying, or entering data at the time of interruption.

If you were in the unformatted portion of a FORMSPEC Field Menu, the procedure is slightly different, as follows:

- 1. Perform a hard reset, as described above.
- 2. Type **CONTROL** R ABORT **CONTROL** R (Letters must be upper case as shown).
- 3. If echo is turned off, press **ESCAPE**, then press **:** to restore echo.
- 4. Issue the RUN command for FORMSPEC to continue operation.

## **USER ENVIRONMENT CONTROL FILE**

The user environment control file is called VENVCNTL. PUB. SYS, and is designed to let the programmer assert limited control over terminal activities. It is opened and read on the VOPENTERM call, and it controls these two items in the user environment.

- 1. Abbreviating a terminal query. When VOPENTERM is called, it usually goes through a complicated process to identify the terminal type. The VENVCNTL file shortens the identification process. However, it should only be used if it is known that a query will elicit a valid terminal ID. To shorten the terminal query, enter 1 in the first column of the VENVCNTL file.
- 2. Enabling **AIDS**/**MODES**/**USERKEYS** without a program. Instead of setting the SHOWCONTROL word of the user's comarea in the application, enter 1 in the second column of the VENVCNTL file. This option is very useful if you do not have the source code for the software but you want to enable **AIDS**/**MODES**/**USERKEYS**.

To implement a user environment control file, build this file:

:**BUILD VENVCNTL.PUB.SYS;DEV=DISC;REC=-80,1,F,ASCII**

Use any editor to enter 1 in column 1 and/or 2. When VOPENTERM executes, it looks for the VENVCNTL file. If it does not find it, VPLUS carries out its usual operations. If the file exists and columns 1 and/or 2 are set, VPLUS performs either or both of the prescribed actions.

The VENVCNTL file need not necessarily by in PUB.SYS. However, if you have the file residing in another group and account, you must set up the file equation:

:**FILE VENVCNTL.PUB.SYS=VENVCNTL.mygroup.myaccount**

# **ADVANCED TERMINAL I/O PROCEDURES**

In general, the VPLUS terminal input/output procedures such as VOPENTERM, VCLOSETERM, VREADFIELDS and VSHOWFORM are sufficient for most applications that communicate with a user via a terminal interface.

In building complex user interfaces, however, application designers have a limited number of tools for implementation. Hence, they resort to using FREAD, FWRITE, and input/output verbs of their programming language to display and retrieve information from the terminal when running VPLUS. The situation becomes more complicated when the application controls the terminal settings as well as the driver settings, and is likely to result in an application that runs in a restricted environment; for example, on an ATP an on one kind of terminal only.

VPLUS provides two additional procedures that help application designers to write applications with complex user interfaces that are more portable and easier to maintain. They are VTURNON and VTURNOFF.

# **VTURNON/VTURNOFF**

VOPENTERM configures the driver and the terminal for block mode access. VCLOSETERM configures the terminal and driver for character mode access. These procedures initialize the terminal in many ways, including clearing the screen image. VTURNON and VTURNOFF reconfigure the terminal and driver but leave the terminal screen image intact. VTURNOFF allows the application to switch momentarily to character mode from block mode without disturbing the screen. A call to VTURNON will reconfigure the terminal back to block mode. An example of such use is an application which performs graphics input/output after the terminal has been opened by VOPENTERM and a form has been displayed using VSHOWFORMF. VTURNOFF can then be called to prepare for graphics operations. A subsequent VTURNON call will switch the application back to VPLUS block mode. The use of VOPENTERM, VCLOSETERM, VTURNON and VTURNOFF provides for a systematic approach to controlling the terminal and driver settings.

The recommended practice for programming VPLUS applications is to use only VPLUS procedures to perform terminal input/output operations when in VPLUS. If the application must perform terminal input/output operations using other input/output methods, either VCLOSETERM or VTURNOFF must be used to switch out of VPLUS before doing so.

This simple programming guideline assures that the application will be compatible with the different HP3000 drivers and terminals, and improves its maintainability.

### **VTURNOFF**

Turns off VPLUS block mode and enables character mode access without disturbing the terminal screen.

#### **Syntax**

VTURNOFF {comarea}

#### **Parameters**

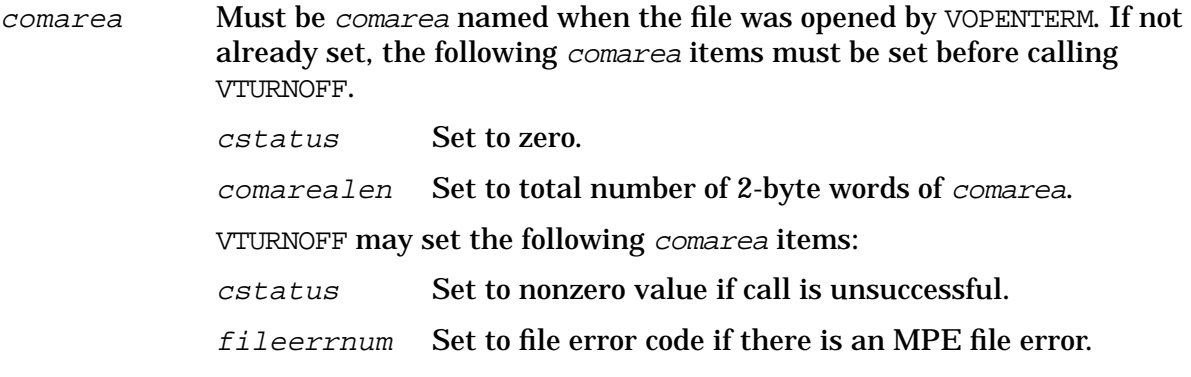

#### **Discussion**

VTURNOFF is used for momentarily switching from VPLUS block mode to character mode. This procedure is designed for use after a terminal has been previously opened by VOPENTERM or after a VTURNON.

VTURNOFF reconfigures the terminal and driver for character mode operations without disturbing the screen image on the terminal. The following operations normally performed in VCLOSETERM are not performed in VTURNOFF:

- Clear local form storage
- Enable the USER/SYSTEM keys
- Disable touch reporting, delete touch fields
- Clear screen
- Unlock keyboard
- Close terminal file

#### **VTURNOFF**

**NOTE** VTURNOFF does not close the terminal file. To close the field and completely reset the driver and the terminal, VCLOSETERM must be used.

#### **Example**

The following examples illustrate a call to VTURNOFF:

COBOL CALL "VTURNOFF" USING COMAREA.

BASIC 200 CALL VTURNOFF (C(\*))

FORTRAN CALL VTURNOFF (COMAREA)

SPL VTURNOFF (COMAREA);

PASCAL VTURNOFF (COMAREA);

#### **VTURNON**

Turns on VPLUS block mode without disturbing the terminal screen.

#### **Syntax**

VTURNON {  $comarea$ , TERMFILE }

#### **Parameters**

comarea The comarea name must be unique for each open forms file. The comarea must be the same one used in VOPENTERM. The following comarea items must be set before the call if not already set:
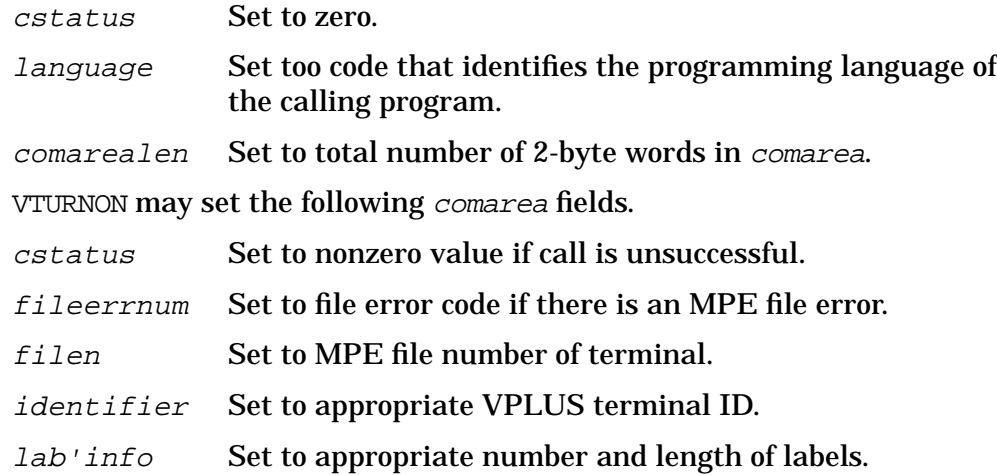

#### **Discussion**

VTURNON is normally used in an application when the terminal has already been opened by VOPENTERM and VTURNOFF was called to switch out of VPLUS block mode. VTURNON switches the application back to VPLUS block mode without disturbing the image on the terminal screen.

After a VTURNON, you must perform a VSHOWFORM. You must also unlock your keyboard. Sending the escape sequence **ESC-b** unlocks the keyboard programmatically, or depressing the **RESET** key once also unlocks the keyboard.

VTURNON reconfigures the terminal and the driver without performing the following operations, which are usually carried out by VOPENTERM.

- Initialize local form storage
- Clear screen
- Enable the **USERKEYS** function keys
- Disable or enable the USER/SYSTEM key as specified in the SHOWCONTROL word

Unlike VOPENTERM, VTURNON will not ask you to press the BLOCK MODE key if you are using an HP2640B or HP2644 terminal and the terminal is not on block mode.

#### **Example**

The following examples illustrate a call to VTURNON:

TERMINAL INFORMATION **VTURNON/VTURNOFF**

# **H Version Control**

This appendix provides information on:

- KSAM File Control and Conversion to MPE Files
- Adjust Menu
- The HP32209 intrinsic
- The HP32209B utility

# **KSAM File Management**

Since the release of version B.03.23 of VPLUS, VPLUS accepts only MPE files with the file code of VFORM. VPLUS has created only MPE files since VPLUS version A.01.01. Prior to A.01.01, VPLUS created KSAM files. Any KSAM file created by VPLUS before version A.01.01 will continue to function when accessed through FORMSPEC, REFSPEC, ENTRY or your applications without any actions on your part. If, however, you wish to modify the forms file using FORMSPEC or REFSPEC, the file must be converted using the CONVERT utility, as described below.

# **Purge Forms File**

The MPE :PURGE command will delete a non-KSAM forms file. If, however, your forms file is a KSAM file, MPE does not provide a direct means to purge it. If you want to permanently delete a KSAM forms file created through a prior version of FORMSPEC, you must run the KSAMUTIL utility program as follows:

:**RUN KSAMUTIL.PUB.SYS**

This program will issue a greater than sign (>) as a prompt. In response to this prompt, you enter the PURGE command. Suppose the forms file you want to purge is named ORDFORM, enter the command as follows:

>**PURGE ORDFORM** ORDFORM.PUB.ACCTG & ORDKEY PURGED system response

Note that you need not specify the key file name associated with your forms file; KSAMUTIL knows this name as it indicates in the response to the PURGE command. KSAMUTIL also notes the account and group in which the forms file resides.

# **Rename Forms File**

If you want to rename an existing non-KSAM forms file, simply use the MPE :RENAME command. In order to rename a KSAM forms file, you must run program KSAMUTIL. You may rename either the forms file or the key file with a single RENAME command; or you may rename both files with two RENAME commands. Suppose you want to rename the forms file ORDFORM and also its associated key file ORDKEY. To do this, run KSAMUTIL and then enter two RENAME commands, as shown:

```
:RUN KSAMUTIL.PUB.SYS
>RENAME ORDFORM, NEWORD
                         (new names)
>RENAME ORDKEY, NEWKEY
```
# **Convert KSAM File**

Before converting a KSAM file to the now standard MPE files, you should first use FCOPY to physically remove any records which have been logically deleted in the file. This can be accomplished as follows:

:**FCOPY FROM=ORDFORM;TO=(ORDFORM2,ORDKEY2)**

This will copy only the active records in the KSAM file named ORDFORM to the new KSAM file named ORDFORM2 whose key file in ORDKEY2, also a new file.

The utility program CONVERT. PUB. SYS will create an MPE file from the KSAM file created above:

:**RUN CONVERT.PUB.SYS** PLEASE ENTER NAME OF THE OLD FORMS FILE. **ORDFORM** PLEASE ENTER THE NEW FORMS FILE NAME. **ORDNEW** DIRECTORY LENGTH=1264 - system response END OF PROGRAM

The directory is found in an extension to the *comarea*, and consists of information regarding the location of the data records in the forms file. Its length varies from forms file to forms file and is indicated in the system response as in the example.

# **Adjust Menu**

The Adjust Menu is automatically displayed from the Forms File Menu the first time a forms file created before VPLUS version B.03.03 is accessed from FORMSPEC version B.03.03 or beyond.

You are given a choice of exiting FORMSPEC by pressing f8, or continuing with the adjustment process by entering CONTINUE into the only field on the Adjust Menu. It is recommend that you create a backup copy of the forms file before the adjustment. Once the forms file is converted to the B.03.03 (or later) format, it is not compatible with VPLUS version prior to B.03.03.

### **HP32209**

Returns the version identifier for the installed version of the VPLUS intrinsics.

#### **Syntax**

HP32209 {buffer}

#### **Parameters**

buffer Fourteen-byte character string defined in an application to which the version identifier is returned.

#### **Discussion**

The version identifier is in the format  $HP32209v.uu$ . *ff* where v denotes the major enhancement level,  $uu$  the update level, and  $ff$  the fix level.

### **Example**

COBOL CALL INTRINSIC HP32209 USING BUFFER BASIC 200 CALL HP32209(B\$) FORTRAN CALL HP32209 (BUFFER)

SPL/PASCAL HP32209(BUFFER)

# **The HP32209B Utility**

The HP32209B utility provides you with a simple way to confirm the version of the VPLUS software that you are currently running on the system. HP32209B resides in the PUB.SYS group and account. You can use it by typing the MPE command

:RUN HP32209B.PUB.SYS

The screen will display the product name and version as well as the version number of each segment of the software. This is to indicate any patches that may have a version number different from the product.

Refer to Appendix J for more information on the use of the MPE/XL version of this utility, called HP32209S, with HP Precision Architecture.

### **Example**

:HP32209B

VPLUS INTRINSICS VERSION: HP32209B.06.08

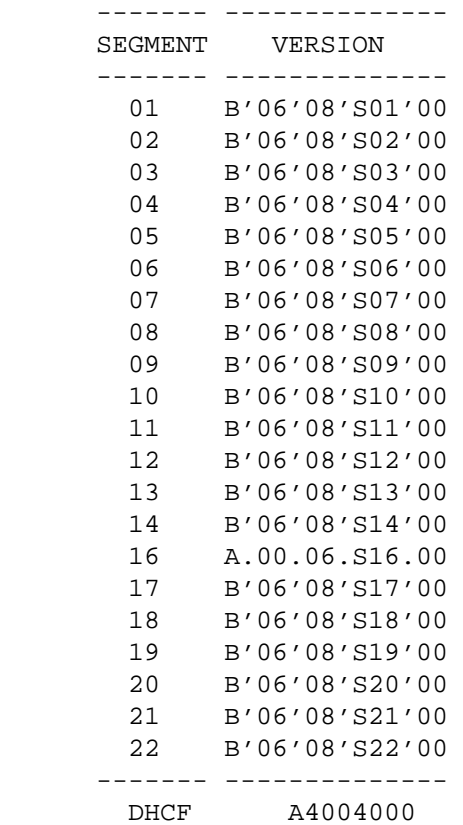

VPLUS/Windows VERSION: HP36393A.00.06

Version Control **The HP32209B Utility**

# **I BIT MAP CONVERSION**

A procedure called BITMAPCNV is provided to help decode and set bits in programming languages which do not have bit operations. It is particularly helpful in COBOL with the bit map returned by VGETFIELDINFO.

# **Syntax**

BITMAPCNV { bitmap, bytemap, numbytes, function, cnverr}

# **Parameters**

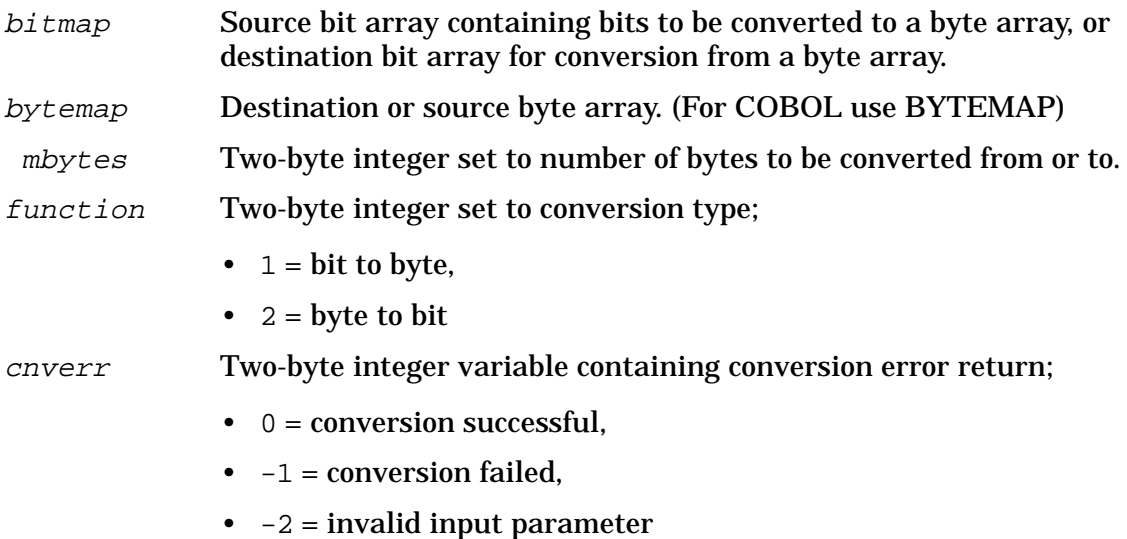

# **Discussion**

This procedure can be used to set bits in the *comarea*. It can also be used to decode the error bit map returned by VGETFORMINFO. The BITMAPCNV procedure decodes a bit map to a byte array if the *function* parameter contains a value of one. Each byte in the byte array represents the corresponding bit in the bit map. If a bit in the bit map is on (value of one), the corresponding byte will contain the character of one (1). If the bit is off, the byte will contain the character of zero (0).

If the function parameter passed contains a value of two, the conversion will be from byte to bit. A bit map will be produced to reflect the 1's and 0's in a byte array.

When converting bytes to bits, anything in a byte other than the character zero (0) causes the corresponding bit in the bit map to be set to one (1).

In COBOL, BITMAPCNV can be called as shown in the example below.

# **Example**

CALL "BITMAPCNV" USING BITMAP,@@BYTEMAP,NUMBYTES,FUNCTION,CNVERR.

# **J HP PRECISION ARCHITECTURE**

This appendix offers some guidelines for the migration of programs developed on MPE/V to MPE/XL systems, and a short list of peripherals and languages supported on MPE/XL systems.

It also provides information on those aspects of VPLUS that pertain exclusively to MPE/XL running on the HP Precision Architecture (HPPA) systems. They are:

- The intrinsics VGETIEEEREAL/VGETIEEELONG and VPUTIEEEREAL/VPUTIEEELONG
- The HP32209S utility

# **MIGRATION ISSUES**

Programs that were originally developed on MPE/V must be rewritten to run in native mode on the MPE/XL. For details, refer to the following reference manuals:

- Migration Process Guide describes how to migrate existing applications to MPE/XL.
- Programmers' Skills Migration Guide explains new program development on MPE/XL and serves as a reference to the operating system.
- COBOL II/XL Migration Guide explains how to migrate COBOL II/V programs to MPE/XL.
- FORTRAN 77/XL Migration Guide, details the migration of FORTRAN 77/V applications to MPE/XL.
- HP Pascal/XL Migration Guide details the migration of Pascal applications to MPE/XL. Migration of SPL programs to MPE/XL.

Some points to be noted when applications developed on VPLUS are run MPE/XL are described below.

**Terminals**. When you run an application on MPE/XL, the terminal must be configured for the XON/XOFF handshake. If it is not, large or complex forms will appear to be corrupted when displayed on the screen.

**Floating Point Numbers**. The type conversion of floating point numbers in VPLUS assumes the HP 3000 floating point format, whereas native mode applications store floating point values in IEEE format. The type conversion will work, but the values will be wrong.

**Native Mode Pascal Applications**. The MPE/XL native mode Pascal compiler allocates 4 bytes for the integer subrange -32768..32767, compared with the 2 bytes allocated by the MPE/V pascal compiler. You should use type SHORTINT in native mode Pascal applications to get a 2-byte allocation for this subrange.

Record padding in native mode Pascal will cause data misalignment problems for programmers using the VPLUS intrinsics, VGETFIELDINFO, VGETFORMINFO, and VGETFILEIINFO. The problem can be avoided by packing the inforbuf records passed as parameters.

**Incorrect Parameters**. Existing VPLUS applications written in COBOL and recompiled into MPE/XL native mode may fail to function. The application either fails with VPLUS error code of 998 or 999, or it aborts with a Memory Fault error. The reason for this is that the programmer has coded the application to pass a display numeric data type as the parameter for a VPLUS intrinsic, instead of a binary numeric data type. That is, COBOL data type PIC 9 has been coded instead of PIC 9 COMP.

This kind of mistake is not caught when the application is compiled, because most COBOL VPLUS applications do not use the compiler intrinsic mechanism, "CALL INTRINSIC…USING…". So, the error must be caught at run-time, if at all. It is possible for the defective program to appear to work correctly in MPE/V and MPE/XL compatibility mode, because VPLUS is more forgiving when parameters of the wrong type are passed to it. However, native mode applications on MPE/XL call the VPLUS intrinsics through

switch stubs, which require the correct parameter types. The wrong parameter causes a run-time error because the VPLUS native mode access layer does not have the capacity to edit the data passed through it.

If your application fails with a VPLUS error 998 or 999, or a memory fault, you can take the following steps:

- 1. Activate the VPLUS trace facility and examine the trace, especially the entering and leaving messages from the VPLUS native mode stub software.
- 2. Check the parameter content messages of the last VPLUS intrinsic call before the program failed.
- 3. Examine and correct VPLUS parameter declarations as needed, both in native mode code and in compatibility mode code if this is a migrated application.

### **Supported Peripherals and Applications**

The following are currently supported on MPE/XL. Printers-HPIB 2565, 2566, 2680, 2688 Terminals 2392, 2393, 2394, 2397, 2622, 2624B, 2627, HP 150, Vectra, Port+ Native Mode COBOL II/XL, FORTRAN 77/XL Languages HP Pascal/XL Compatibility Mode SPL/V RPG/V, Business BASIC/V, Languages Transact/V

# **HPPA INTRINSICS**

### **Introduction**

On the MPE/V and previous systems, Hewlett Packard represented real or floating point numbers in a format unique to each machine. However, on the MPE/XL systems, these numbers are represented in a format that conforms with an IEEE standard. This means that programs running in native mode on MPE/XL systems will deal with numbers stored in the IEEE format. VPLUS will be running in compatibility mode, however, and will thus deal with numbers stored in the MPE/V format.

Currently, VPLUS offers intrinsics that will accept a real number n the MPE/V format, convert it to its equivalent external representation and put it into a form's data buffer. The four HPPA intrinsics described below have been developed to allow programs running in native mode to perform the same operations on a number stored in the IEEE format.

**NOTE** Use these intrinsics only if you are programming entirely in native mode. If you are accessing a database in compatibility mode, you must use the VPLUS intrinsics, VGET/PUTtype.

#### **VGETIEEEREAL**

Copies character coded data contents from data buffer into an application, converting numeric value to IEEE floating point format.

**Syntax** VGETIEEEREAL {comarea, fieldnum, variable}

**Parameters** comarea Must be the comarea name specified when the forms file was opened with VOPENFORMF. If not already set, the following comarea items must be set before calling VGETIEEEREAL:

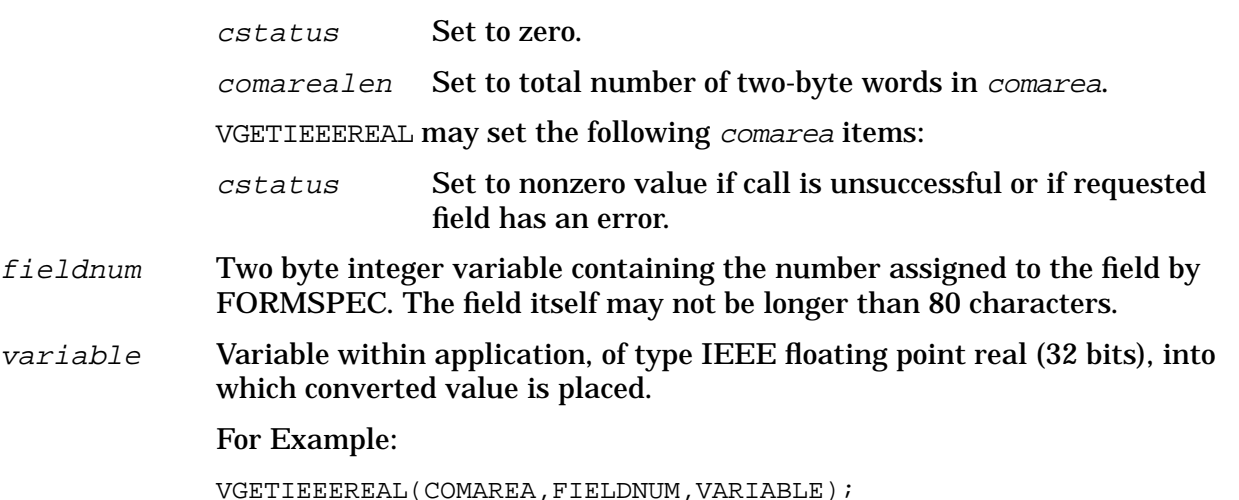

**Discussion** The content of the field denoted by the field number is read from the data buffer. This content must be numeric but its data type need not be; numbers in a field of CHAR type can be converted.

**NOTE** The field number is a unique number assigned to each field by FORMSPEC and is completely independent of the field's position in the data buffer or the form. It only changes if the batch command, RENUMBER, is used. You can alter the length, position or other characteristics of a field without affecting the field number. The field number provides a way to locate fields regardless of their position.

The numeric value, stored in the buffer in character coded form, is converted to IEEE floating point format and then copied to the variable in the application. If errors occur during conversion, cstatus is set to the appropriate error code. If the requested field's error code is set, its value is moved to the variable but *estatus* is set to an error code.

### **VGETIEEELONG**

Copies character coded data contents from data buffer into an application, converting numeric value to IEEE floating point long format (64-bit).

**Syntax** VGETIEEELONG {comarea, fieldnum, variable}

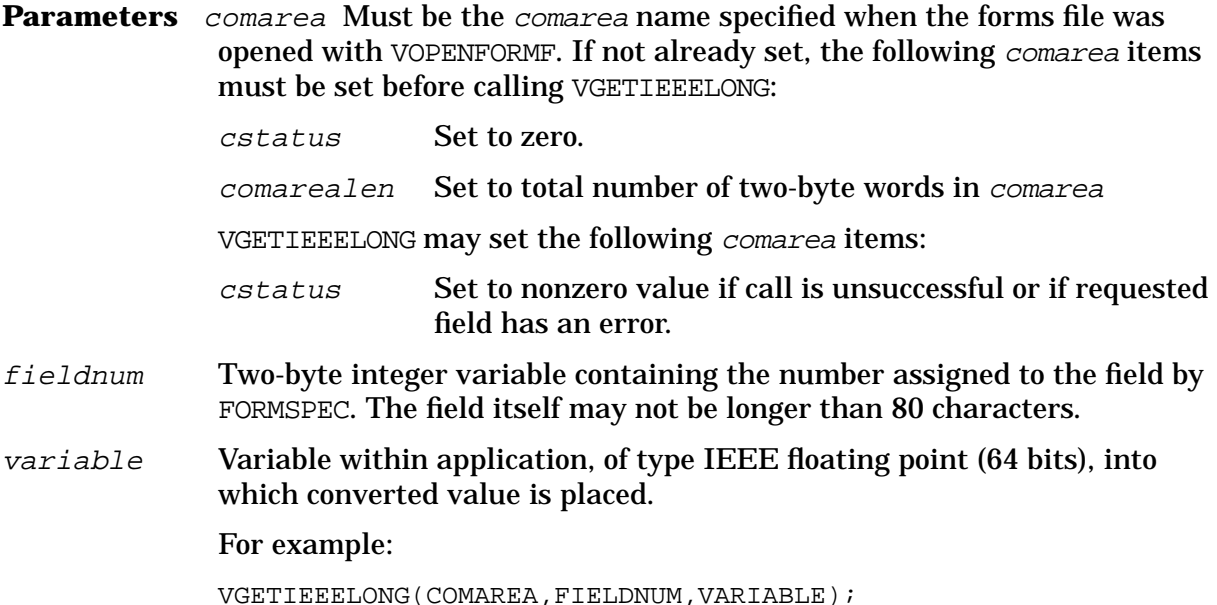

**Discussion** The content of the field denoted by the field number is read from the data buffer. The content of the field must be numeric, but its data type need not be; numbers in a field of CHAR type can be converted.

**NOTE** The field number is a unique number assigned to each field by FORMSPEC and is completely independent of the field's position in the data buffer or the form. It only changes if the batch command, RENUMBER, is used. You can alter the length, position or other characteristics of a field without affecting the field number. The field number provides a way to locate fields regardless of

their position.

The numeric value, stored in the buffer in character coded form, is converted to IEEE floating point long format and then copied to the variable in the application. If errors occur during conversion, *cstatus* is set to the appropriate error code. If the requested field's error code is set, its value is moved to the variable but *cstatus* is set to an error code.

#### **VPUTIEEEREAL**

Writes a floating point number in IEEE standard format from an application to a specified field in the form data buffer, converting the value to character set coded external representation.

**Syntax** VPUTIEEEREAL {comarea, fieldnum, variable}

**Parameters** comarea Must be the comarea name specified when the forms file was opened with VOPENFORMF. If not already set, the following comarea items must be set before calling VPUTIEEEREAL:

> cstatus Set to zero. comarealen Set to total number of two-byte words in comarea.

VPUTIEEEREAL may set the following comarea items:

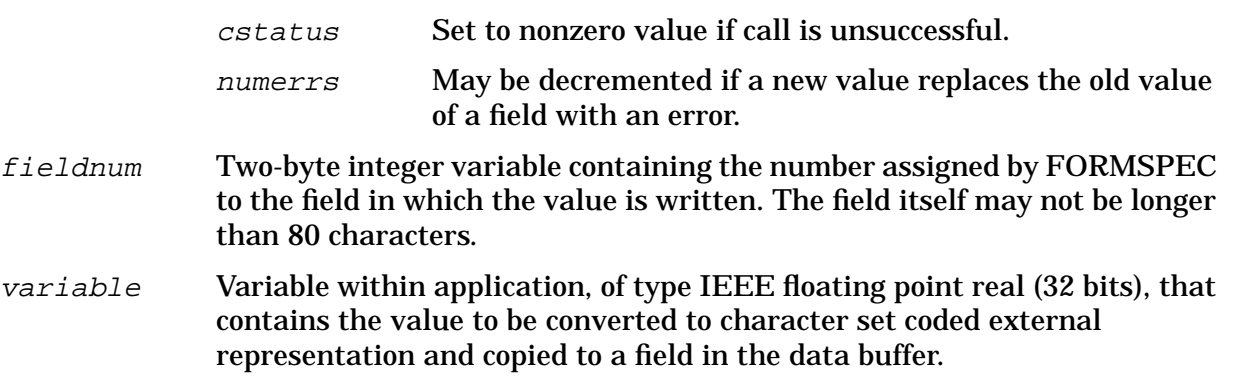

For example:

VPUTIEEEREAL(COMAREA,FIELDNUM,VARIABLE);

**Discussion** This intrinsic converts an IEEE floating point real number to its character coded form and writes the converted value to a particular field in the data buffer, right justified. The exact format of the written data depends on the type of destination field. For example, if the number "34.56" were put to a field of type DIG, the result would be "34" since such a field may contain only the digits 0 through 9. The destination field is identified by the field number assigned by FORMSPEC, and must be defined as a numeric field, that is, type NUM, IMP or DIG.

If the specified field had an error, VPUTIEEREAL will clear the field's error flag and decrement numerrs.

**NOTE** The field number is a unique number assigned to each field by FORMSPEC and is completely independent of the field's position in the data buffer or the form. It only changes if the batch command, RENUMBER, is used. You can alter the length, position or other characteristics of a field without affecting the field number. The field number provides a way to locate fields regardless of their position.

#### **VPUTIEEELONG**

Writes a floating point number in IEEE standard long format from an application to a specified field in the form data buffer, converting the value to character set coded external representation.

**Syntax** VPUTIEEELONG {comarea, fieldnum, variable}

**Parameters** comarea Must be the comarea name specified when the forms file was opened with VOPENFORMMF. If not already set, the following comarea items must be set before calling VPUTIEEELONG:

cstatus Set to zero.

comarealen Set to total number of two-byte words in comarea. VPUTIEEELONG may set the following comarea items: cstatus Set to nonzero value if call is unsuccessful. numerrs May be decremented if a new value replaces the old value of a field with an error.

- fieldnum Two-byte integer variable containing the number assigned by FORMSPEC to the field to which the value is written. The field itself may not be longer than 80 characters.
- variable Variable within application, of type IEEE floating point long (64 bits), that contains the value to be converted to character set coded external representation and copied to a field in the data buffer.

For example:

VPUTIEEELONG(COMAREA,FIELDNUM,VARIABLE);

**Discussion** This intrinsic converts an IEEE floating point long number to its character coded form and writes the converted value to a particular field in the data buffer, right justified. The exact format of the written data depends on the type of the destination field. For example, if the number "34.56" were put to a field of type DIG, the result would be "34" since such a field may contain only the digits 0 through 9. The destination field is identified by the field number assigned by FORMSPEC, and must be defined as a numeric field, that is, NUM,IMP or DIG.

If the specified field had an error, VPUTIEEELONG will clear the field's error flag and decrement *nuerrs*.

**NOTE** The field number is a unique number assigned to each field by FORMSPEC and is completely independent of the field's position in the data buffer or the form. It only changes if the batch command, , is used. You can alter the length, position or other characteristics of a field without affecting the field number. The field number provides a way to locate fields regardless of their position.

#### **THE HP32209S UTILITY**

The HP322095 utility provides you with a simple way to confirm the versions of both the native mode software and the compatibility mode software that you are currently running on the system. HP322095 resides in the PUB.SYS group and account. You can use it by typing the MPE command.

```
:RUN HP32209S.PUB.SYS
```
The screen will display the product name and version as well as the version number of each segment of the software. This is to indicate any patches that may have a version number different from the product.

This is a quick way to test whether native mode is moving through to compatibility mode on the MPE/XL system, and hence to confirm that the VPLUS software is accessible in compatibility mode.

**Example** When you run HP32209S, the screen displays the information in the format shown in the following example, first for native mode and then for compatibility mode. In this example, VPLUS native mode is enabled and the VPLUS switch to compatibility mode is disabled.

:HP32209S

VPLUS INTRINSICS VERSION: HP32209B.06.08

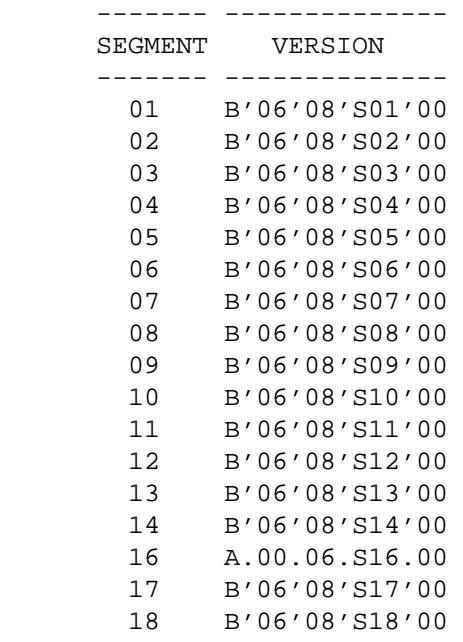

 19 B'06'08'S19'00 20 B'06'08'S20'00 21 B'06'08'S21'00 22 B'06'08'S22'00

------- --------------

VPLUS NATIVE MODE INTRINSICS VERSION: HP32209B.06.08 OVERLAY VERSION: B.06.08.00

FOR THIS USER:

 VPLUS NATIVE MODE IS ENABLED; VPLUS SWITCH TO COMPATIBILITY MODE IS DISABLED; WILL DEFAULT COMPATIBILITY MODE SL SEARCH TO SYSTEM SL

DHCF A4004000

VPLUS/Windows VERSION: HP36393A.00.06

VPLUS/Windows Native Mode VERSION: HP36393A.00.06 OVERLAY VERSION: A.00.06.00

# **K SNA DHCF with VPLUS Applications**

This appendix provides advisory information about running VPLUS applications from IBM 3270 display stations using the Systems Network Architecture Distributed Host Command Facility (SNA DHCF). Note that the IBM 3270 Display System features several display station models. Consequently, this appendix generically refers to this family of display stations as IBM 3270.

The sections in this appendix provide information about:

- The purpose and function of SNA DHCF and its impact on VPLUS
- IBM 3270 screen and keyboard characteristics that affect VPLUS
- The effect of SNA DHCF on VPLUS intrinsics
- The effect of SNA DHCF on FORMSPEC
- The effect of SNA DHCF on other VPLUS applications

For additional information on these topics, refer to the *SNA DHCF Application Programmer's Manual*.

# **SNA DHCF Overview**

SNA DHCF enables IBM System 370-compatible mainframes and series 900 HP 3000 systems to communicate interactively. Users of IBM 3270 display stations with access to the IBM Host Command Facility (HCF) can access an HP 3000 in an SNA network and initiate a session on the MPE XL operating system. SNA DHCF converts ASCII data from HP 3000 VPLUS and TTY-compatible applications to the EBCDIC format that IBM 3270 display stations require, and vice versa.

To avoid potential confusion, it is important to note that IBM has a counterpart to Hewlett-Packard's SNA DHCF, which is called DHCF.

### **System Connections**

An IBM user can execute HCF commands to access an application on a remote IBM minicomputer. If an IBM user wants to access an application on a remote HP 3000 instead, he or she would use HCF and HP SNA DHCF, rather than IBM DHCF. HP SNA DHCF emulates IBM DHCF, enabling the connection of an HP 3000 to an IBM mainframe. When SNA DHCF is used, an HP 3000 perceives an IBM 3270 display station to be a virtual terminal (VT) device. Conversely, an IBM mainframe perceives an HP 3000 to be a remote IBM minicomputer.

# **VPLUS Supportability**

SNA DHCF supports VPLUS applications if you recompile forms files for use with IBM 3270 display stations. Certain IBM 3270 display station limitations affect full-screen VPLUS applications. For instance, the expanded HP terminal feature set offers display enhancements, such as inverse video, that are unavailable on many IBM 3270 display stations. Consequently, you cannot display these enhancements on an IBM 3270 display station when using SNA DHCF.

Applications must exclusively use VPLUS intrinsics for all terminal I/O between VOPENTERM and VCLOSETERM calls, because the SNA DHCF subsystem is in unedited mode when performing VPLUS I/O. Unedited mode means that the subsystem expects valid 3270 data streams (in EBCDIC) from the VPLUS intrinsics.

If you design HP 3000 application programs with VPLUS-based forms for IBM 3270 application users, or for both HP 3000 and IBM 3270 users, it is imperative to note the IBM 3270 display station and forms compilation limitations described in subsequent sections of this appendix.

# **IBM 3270 Differences and Limitations**

When using VPLUS to design or modify applications for IBM 3270 users, it is important to understand the limitations that restrict forms design for IBM 3270 display stations. The information in the following sections explain how an IBM 3270 differs from an HP 3000 terminal and the impact of these differences when running VPLUS applications using SNA DHCF.

### **Keyboard Differences**

Table K-1 compares HP 3000 terminal keys with equivalent IBM 3270 keys.

| <b>HP 3000 Key</b>   | <b>Equivalent IBM 3270 Key and Explanation</b>                                                                                                    |
|----------------------|----------------------------------------------------------------------------------------------------|
| <b>AIDS</b>          | No equivalent key exists.                                                                                                    |
| <b>BREAK</b>         | PA1 - Equivalent to a system break. A VPLUS application can disable this<br>key. If disabled, SNA DHCF ignores the key when pressed and re-enables the<br>keyboard.                                                                                                    |
| <b>CLEAR DISPLAY</b> | <b>CLEAR</b> - Functions as a refresh key by clearing the entire screen, including<br>data and the form itself. Consequently, this key is not a local function, like the<br>equivalent HP key.                                                                               |
| <b>CLEAR LINE</b>    | <b>ERASE EOF</b> - Clears data in an unprotected field from the cursor to the end of<br>the field, regardless of the number of lines in the field. This differs slightly<br>from CLEAR LINE, which performs the same function only if the field does not<br>exceed one line. |
| <b>CTRL</b>          | No equivalent key exists.                                                                                                    |
| <b>CTRLY</b>         | PA2 - Equivalent to a subsystem break. A VPLUS application can disable this<br>key. If disabled, SNA DHCF ignores the key when pressed and re-enables the<br>keyboard.                                                                                                    |
| <b>DEL LINE</b>      | No equivalent key exists.                                                                                                    |
| <b>ENTER</b>         | ENTER - Locks the keyboard and transmits all modified data. The cursor<br>remains in the same position.                                                                                                    |
| <b>ESC</b>           | No equivalent key exists.                                                                                                    |
| <b>INS LINE</b>      | No equivalent key exists.                                                                                                    |
| <b>MODES</b>         | No equivalent key exists.                                                                                                    |
| <b>NEXT PAGE</b>     | No equivalent key exists.                                                                                                    |
| <b>PREV PAGE</b>     | No equivalent key exists.                                                                                                    |
| <b>RESET</b>         | RESET - Unlocks a locked keyboard.                                                                                                    |
| <b>ROLL DOWN</b>     | No equivalent key exists.                                                                                                    |

**Table K-1. Comparison of Major Keys**

| <b>HP 3000 Key</b> | <b>Equivalent IBM 3270 Key and Explanation</b> |
|--------------------|------------------------------------------------|
| <b>ROLL UP</b>     | No equivalent key exists.                      |
| <b>USER KEYS</b>   | No equivalent key exists.                      |

**Table K-1. Comparison of Major Keys**

In addition to the keys listed above, IBM 3270 function keys differ from HP 3000 function keys. The IBM keyboard has 12 or 24 function keys; the first 8 function keys map to HP keyboards. Table K-2 shows the mapping of HP function keys to IBM 3270 function keys.

**Table K-2. Mapping of Keys**

| <b>HP Function Key</b> | IBM 3270 Function Key |  |
|------------------------|-----------------------|--|
| ENTER(0)               | <b>ENTER</b>          |  |
| f1(1)                  | <b>PF1, PF13</b>      |  |
| f2(2)                  | <b>PF2, PF14</b>      |  |
| f3(3)                  | <b>PF3, PF15</b>      |  |
| f4(4)                  | <b>PF4, PF16</b>      |  |
| f5(5)                  | <b>PF5, PF17</b>      |  |
| f6(6)                  | <b>PF6, PF18</b>      |  |
| f7(7)                  | <b>PF7, PF19</b>      |  |
| f8(8)                  | <b>PF8, PF20</b>      |  |
| ENTER(0)               | <b>PF9, PF21</b>      |  |
| ENTER(0)               | <b>PF10, PF22</b>     |  |
| ENTER(0)               | PF11, PF23            |  |
| ENTER(0)               | PF12, PF24            |  |
| <b>BREAK</b>           | PA <sub>1</sub>       |  |
| <b>CTRLy</b>           | PA <sub>2</sub>       |  |
| <b>REFRESH</b>         | <b>CLEAR</b>          |  |

### **Screen Differences**

SNA DCHF affects the screen design of VPLUS applications for IBM 3270 display stations in the following areas:

- Screen attributes
- Screen enhancements
- Function key labels
- Fields

### • Character translation

#### **Screen Attributes**

IBM 3270 display stations have the following screen attributes and limitations:

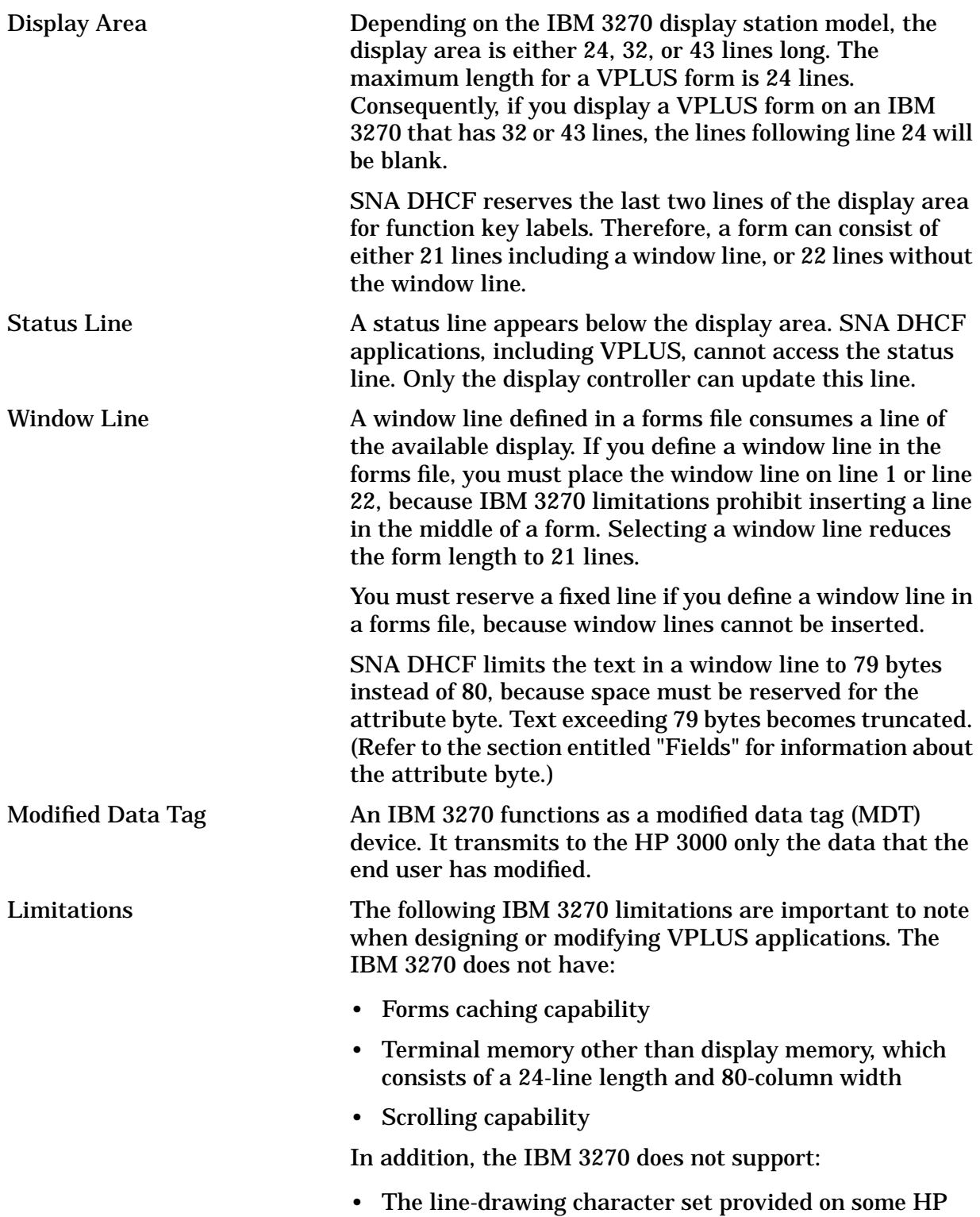

#### terminals

• Local field edits that occur in the terminal firmware, such as edits for numeric fields

#### **Screen Enhancements**

Several HP terminal display enhancements are unavailable on the IBM 3270. You do not have to alter any enhancements specified in an existing forms file for IBM 3270 usage, however.

Table K-3 summarizes the mapping of HP display enhancements to IBM 3270 display stations. The codes provided for some of the HP display enhancements correspond to the value specified in FORMSPEC for the display enhancements of fields, errors, and the window line. Note that the half-bright enhancement (code=H) overrides all other enhancements except for security.

**Table K-3. Display Enhancements**

| <b>HP Display Enhancement</b> | <b>IBM 3270 Display Enhancement</b> |  |
|-------------------------------|-------------------------------------|--|
| Security (code=S)             | Non-display                         |  |
| Half-bright (code=H)          | Normal display                      |  |
| No enhancement (code=NONE)    | <b>Intensified display</b>          |  |
| Blinking (code=B)             | Intensified display                 |  |
| Underlining (code=U)          | <b>Intensified display</b>          |  |
| Inverse video (code=I)        | <b>Intensified display</b>          |  |
| Color pair 1 (red/black)      | Intensified display                 |  |
| Color pair 2 (green/black)    | <b>Intensified display</b>          |  |
| Color pair 3 (yellow/black)   | Intensified display                 |  |
| Color pair 4 (blue/black)     | Intensified display                 |  |
| Color pair 5 (magenta/black)  | Intensified display                 |  |
| Color pair 6 (cyan/black)     | <b>Intensified display</b>          |  |
| Color pair 7 (black/yellow)   | Intensified display                 |  |
| Color pair 8 (white/black)    | <b>Intensified display</b>          |  |

### **Function Key Labels**

VPLUS simulates function key labels by "reserving" the last two lines of the screen. This reduces the available screen area to 22 lines.

Function key labels for IBM 3270 display stations appear similar to those for HP terminals. The label text appears on an IBM 3270 display station as intensified display on a blank background. The default labels on HP terminals and IBM 3270 display stations are identical, and cannot be configured by users.

### **Fields**

You should not design a form that has contiguous fields, because the IBM 3270 display station requires an attribute byte preceding each field or text area. The attribute byte uses a physical screen location and appears as a blank space on the screen. The attribute byte indicates whether the field can be or has been changed.

You can create a space for both leading and trailing attribute bytes by inserting visible brackets before and after all fields. SNA DHCF can convert these visible brackets to invisible attribute bytes on IBM 3270s. For instance, if you defined the following three fields:

[08][05][52]

they would appear as shown below when the VPLUS form is displayed on an IBM 3270 screen.

```
*08**05**52*
```
The \* represents an attribute byte. On the screen, the attribute byte appears as a blank.

If you use invisible brackets to delimit fields, you must provide a leading space before each field or text area. When the field or text begins in the first column of a line, insert the space at the end of the previous line. The "Home" position is an exception to this guideline; the attribute byte should be inserted in the bottom right position instead (reverse "Home").

Although the attribute byte is the most important concept regarding fields for IBM 3270 display stations, you should also be aware of the following information about fields.

#### **Character Translation**

As mentioned earlier, HP computer systems use ASCII character sets, whereas IBM computer systems use EBCDIC character sets. Consequently, SNA DHCF must use system default translation tables from the Native Language Subsystem (NLS) to translate characters from one system to the other.

If Native-3000 is the native language used, SNA DHCF translates all ASCII characters without alterations, except for the characters shown in table K-4. Note that the HP terminal bracket characters equate to text, not actual FORMSPEC brackets.

| <b>HP Terminal Character</b> | ASCII Hex Value | <b>IBM 3270 Character</b> | <b>EBCDIC Hex Value</b> |
|------------------------------|-----------------|---------------------------|-------------------------|
|                              | 5B              |                           | 4A                      |
|                              | 5D              |                           | 5A                      |
|                              | 21              |                           | 4F                      |
| $\wedge$                     | 5E              |                           | 5F                      |

**Table K-4. Differences Between HP and IBM Character Displays**

To display one of these characters on one system, you must specify the corresponding character on the other system. For instance, if you want to send an exclamation point (!) to an IBM 3270 user, your VPLUS application must specify this character as a right bracket (). If an IBM user wants to input a left bracket (), he or she must specify ¢.

# **Using FORMSPEC With DHCF**

You can compile a forms file for an IBM 3270 and any HP terminal that supports VPLUS on MPE/V or MPE/XL by selecting the desired terminals from the Terminal/Language Selection Menu and ensuring that the forms file adheres to IBM 3270 requirements. You must compile a forms file for at least one HP terminal as well as an IBM 3270.

Certain FORMSPEC block-mode components prohibit you from running FORMSPEC interactively on an IBM 3270 display station while using SNA DHCF. However, you can use FORMSPEC in batch mode on an IBM 3270.

The following procedure provides a hypothetical example that uses FORMSPEC to modify a VPLUS form application for an SNA DHCF session.

1. Type the following command at the MPE prompt:

RUN FORMSPEC.PUB.SYS

FORMSPEC responds by displaying the Forms File menu.

- 2. Type the desired forms file name and press **Enter**. FORMSPEC responds by displaying the Main menu.
- 3. Type **T** at the Enter Selection field where the cursor is currently positioned. FORMSPEC responds by displaying the Terminal/Language Selection menu.
- 4. Type **X** beside the IBM 3270 field and at least one HP field as shown below. Even if your application is strictly for the IBM 3270, you must also select an HP terminal on this menu for diagnostic purposes. This enables you to display a form on an HP terminal if you are unable to display the form on an IBM 3270.
- 5. Press **Enter** after you have selected the desired terminals. If SNA DHCF is not installed on your system, FORMSPEC responds by displaying the message, SNA DHCF not installed; necessary to compile for IBM 3270. You must then either remove the IBM 3270 selection or make sure that SNA DHCF is installed on your system.

If SNA DHCF is installed, FORMSPEC responds by displaying the Globals menu as shown below. Note that the Window Display Line shows the default of 24 lines.

6. Change the number of the Window Display Line field to either 0 (no window line), 1 (window line at top line of screen), or 22 (window line at line 22 above labels). If you inadvertently press **Enter** without changing this field, FORMPSEC responds by displaying the error message shown below.

If this message appears, correct the error by specifying 0, 1, or 22 for the Window Display Line field and press **Enter**. FORMSPEC responds by displaying the Save Field menu.

- 7. Create or modify one or more forms. When you compile the form(s), you may encounter an error message. The following example shows one of the possible error messages for form "XYZ", which involves the attribute byte explained earlier in this appendix. (Refer to appendix B for a list of SNA DHCF-specific error messages.)
- 8. Go to form "XYZ" and press **Enter** to determine the nature of the error. FORMSPEC responds by displaying an explanatory message about the error and positions the cursor

at the error location as shown below.

In this example, the error is obvious. The field tag **D** must be moved one column to the right to line up with the other characters. Moving this field allows space for the attribute byte between the colon and the beginning of the field.

# **Using VPLUS Intrinsics With DHCF**

From the group of all available VPLUS intrinsics, SNA DHCF does not support two of the intrinsics when they are run on IBM 3270 display stations. Six of the intrinsics can be used, but are altered because of IBM 3270-related differences. The remaining intrinsics can be used in the same manner as for an application to be run on HP terminals. The following sections discuss unsupported intrinsics and those that are affected by IBM 3270 differences.

# **Unsupported Intrinsics**

If a VPLUS application calls an intrinsic unsupported for IBM 3270 display stations during an SNA DHCF session, you must modify the application before it can run successfully. Otherwise, the intrinsic may not function, or it may return an error message. The following intrinsics are not supported at this time.

VPRINTFORM Generates an error when called. This intrinsic is dependent on an ASCII screen image, but the screen image on an IBM 3270 is EBCDIC.

VPRINTSCREEN Generates an error when called.

In addition to these unsupported intrinsics, SNA DHCF does not support VPLUS internal routines called directly by an application.

### **Intrinsics Altered With SNA DHCF**

The following intrinsics function differently for IBM 3270 display stations than for HP terminals.

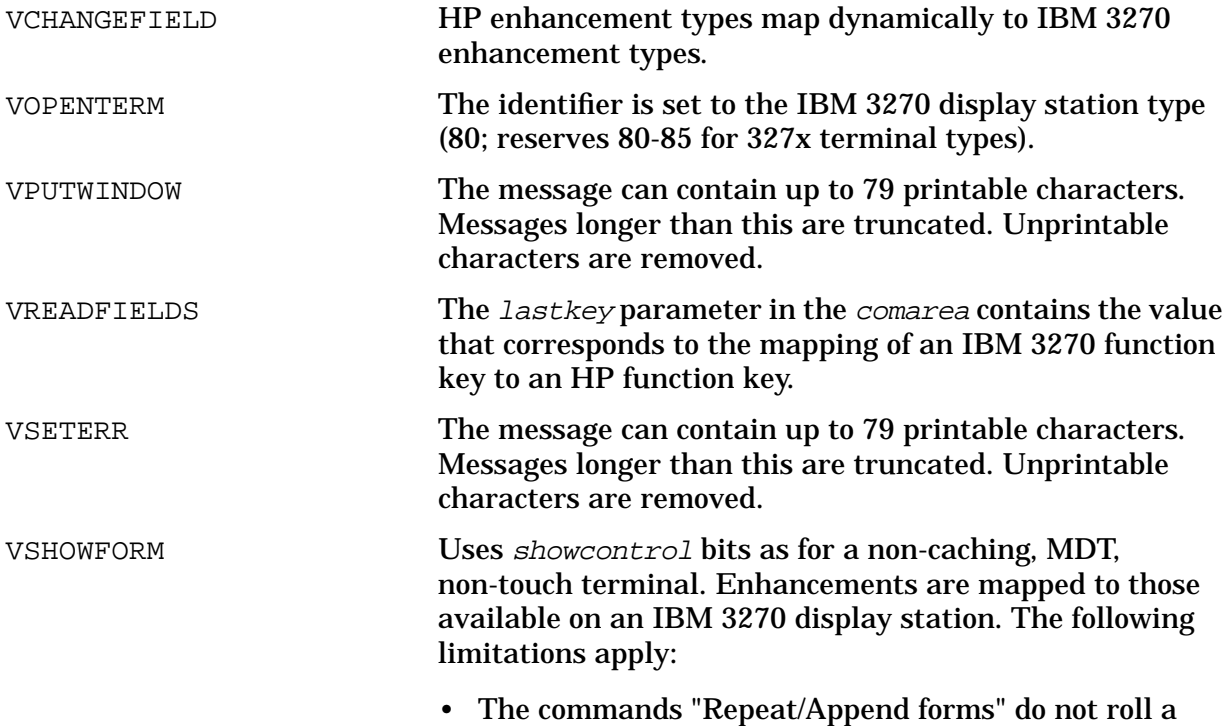

partial form, because the terminal does not support scrolling and SNA DHCF does not simulate it. Instead, the commands roll up an entire form at a time.

- Brackets are not visible around fields.
- The function key area is simulated only in VPLUS mode.

# **SNA DHCF and VPLUS Utilities**

Besides FORMSPEC, SNA DHCF affects certain other applications of the VPLUS-based forms management system as explained in the following sections.

### **ENTRY**

ENTRY can run on an IBM 3270 if you have compiled the forms file for the IBM 3270. Initial prompts are in TTY-mode and the remaining prompts use standard VPLUS.

### **REFSPEC**

REFSPEC cannot run on an IBM 3270 display station because it uses both VPLUS and file system intrinsics for terminal I/O.

### **REFORMAT**

REFORMAT is a TTY-mode application and should run without modifications on an IBM 3270 display station.

### **HP32209B and HP32209S Utilities**

The version identification utilities, HP32209B and HP32209S, are TTY-mode applications and should run without modifications on an IBM 3270 display station. The utilities check for SNA DHCF on MPE/XL systems. The following example shows the MPE response when you run utility HP32209B if SNA DHCF is installed on the system.

```
:RUN HP32209B.PUB.SYS
VPLUS INTRINSICS VERSION: HP32209B.05.15
      ------- --------------
     SEGMENT VERSION
     ------- --------------
       01 B'05'12'SO1'00
       02 B'05'12'SO2'00
       03 B'05'12'SO3'00
       04 B'05'12'SO4'00
       05 B'05'12'SO5'00
```
06 B'05'12'SO6'00 07 B'05'12'SO7'00 08 B'05'12'SO8'00 09 B'05'12'SO9'00 10 B'05'12'S10'00 11 B'05'12'S11'00 12 B'05'12'S12'00 13 B'05'12'S13'00 14 B'05'12'S14'00 ------ --------------- DHCF A0005005 END OF PROGRAM

:

The following example shows the MPE response when you run utility HP32209S if SNA DHCF/XL is installed on the system.

:RUN HP32209S.PUB.SYS VPLUS INTRINSICS VERSION: HP32209B.05.15 ------- --------------- SEGMENT VERSION ------- --------------- 01 B'05'12'SO1'00 02 B'05'12'SO2'00 03 B'05'12'SO3'00 04 B'05'12'SO4'00 05 B'05'12'SO5'00<br>06 B'05'12'SO6'00 06 B'05'12'SO6'00<br>07 B'05'12'SO7'00 07 B'05'12'SO7'00 08 B'05'12'SO8'00 09 B'05'12'SO9'00 10 B'05'12'S10'00 11 B'05'12'S11'00 12 B'05'12'S12'00 13 B'05'12'S13'00 14 B'05'12'S14'00 ----- --------------

VPLUS NATIVE MODE INTRINSICS VERSION: HP32209B.05.15

FOR THIS USER:

VPLUS NATIVE MODE IS ENABLED; VPLUS SWITCH TO COMPATIBILITY MODE IS DISABLED;

WILL DEFAULT COMPATIBILITY MODE SL SEARCH TO SYSTEM SL

DHCF A0000001 END OF PROGRAM :

SNA DHCF with VPLUS Applications **SNA DHCF and VPLUS Utilities**

# **L A Programmer's Guide to VPLUS**

VPLUS is an HP tool used by programmers to design screens and implement an on-line application to collect and display information. With VPLUS, you are able to design screens which prompt the user for input in familiar business terms. VPLUS intrinsics are available to help you develop a customized application.

This note is intended for programmers who want to understand the purpose of each intrinsic and the sequence of calls. For each intrinsic, a discussion of the passed parameters, some programming tips, and some details of what the intrinsic does is presented. Also included is a summary of VPLUS enhancements which can make an existing or new application easier to use. A brief synopsis is presented on each enhancement. For more details on their use, please refer to the *HP Data Entry and Forms Management System (VPLUS/V) Reference Manual*. Note that in the remainder of this paper, this manual will be referred to as the *VPLUS/V Reference Manua*l.

This Application Note covers two topics to help you code your application.

- VPLUS Intrinsic Calls
- VPLUS Enhancements

This note assumes that the reader has some basic knowledge of the HP Data Entry and Forms Management System (VPLUS).

# **VPLUS Intrinsic Calls**

ENTRY.PUB.SYS is an example of an application which uses VPLUS intrinsic calls. This program accepts data from a user and writes the information to an MPE file. The MPE file contains information in the user label for use by ENTRY.PUB.SYS.

Since ENTRY. PUB. SYS does not meet the needs of some business environments, many programmers develop customized programs to write the data to a database, an MPE file or a KSAM file; or to perform edits on the data. An understanding of the purpose of each intrinsic and the sequence in which the intrinsics are called is crucial to a successful program. The intrinsics can be logically grouped into one of six functions. An application program must use these functions in this sequence:

- 1. Opening Files
- 2. Preparing and Showing the Screen
- 3. Reading Data from the Screen
- 4. Editing
- 5. Returning Data to the Program
- 6. Closing Files

Illustration 1 in the appendix of this note is a flowchart of the VPLUS intrinsic calls. The flowchart illustrates the sequence of calls that an application program may follow. It groups the intrinsics into one of the six functions listed above. Note that it does not include examples of local form storage, softkey labeling, or interfacing with VPLUS batch file

# **Opening Files**

Before a VPLUS application can run, it must open the necessary files. VOPENFORMF is called to open a formsfile. VOPENTERM is called to open a terminal. Note that VPLUS requires an HP block mode terminal. For a list of the supported terminals, refer to Appendix G of the *VPLUS/V Reference Manua*l.

### **VOPENFORMF**

**Purpose:** to open the formsfile to be used by the application.

VOPENFORMF should be the first VPLUS intrinsic call executed in an application program. This intrinsic opens the formsfile specified in the call. Parameters passed to VOPENFORMF are the comarea array and the formsfile name. The comarea array is a 60 word communication area between the program and VPLUS. The comarea array contains assorted fields to be set before an intrinsic call.

One important field is CSTATUS or the status word. This is set on the completion of each VPLUS intrinsic call. The programmer should check this status after each intrinsic call to determine the success or failure of the call. If the status word is not zero, subsequent VPLUS intrinsic calls are not executed. If the program uses local forms storage or labeled softkeys, the FORM'STORE'SIZE and LABEL'OPTION words of the user's COMAREA must be set prior to calling VOPENFORMF. VOPENFORMF allocates additional space on the user's stack
based on the values of these fields. Other words in the comarea array that need to be set prior to VOPENFORMF's call are:

- LANGUAGE which contains the language code of the calling program
- COMAREALEN which contains the length in words of the comarea array.

In addition, for BASIC/3000 programs, USRBUFLEN should specify the number of words needed for the comarea extension on the stack.

When VOPENFORMF is executed, it opens the formsfile and allocates space on the stack for the comarea extension. The comarea extension is used by VPLUS to protect data between calls, to provide a buffering mechanism so that terminal reads are transparent to the user, and to aid in directory searches for formsfile information. Illustration 2 in the appendix of this note contains a layout of the tables which are in the comarea extension. For most programming languages, the comarea extension resides in the DL-DB area of the stack. For BASIC/3000, the comarea extension is declared as a variable of the program and resides with the global variables.

#### **VOPENTERM**

**Purpose:** to open the terminal as a file and set the terminal for block mode.

Another intrinsic which performs an open function within VPLUS is VOPENTERM. This intrinsic is called after VOPENFORMF. VOPENTERM does exactly what its name suggests. It opens the terminal as a file. In addition it sets the terminal in block mode and initializes the user function keys to contain the escape sequences which VPLUS expects.

Two parameters are passed to VOPENTERM: COMAREA and TERMFILE. COMAREA is the comarea array which VPLUS uses to communicate with the program. The words within the comarea array that VOPENTERM requires before the call are: CSTATUS, LANGUAGE, COMAREALEN and FORM'STORE'SIZE. These words were set at the time VOPENFORMF was called and therefore do not need to be reinitialized. Upon the completion of the call, VOPENTERM returns additional information (such as CSTATUS) in the comarea array which indicates the success or failure of a call. It also returns FILERRNUM which is the file system error if it could not open the terminal; FILEN which is the MPE file number of the terminal file; IDENTIFIER which contains a unique terminal ID assigned to a specific terminal; and ENVIRON which contains the logical device number of the terminal.

TERMFILE specifies a file name which is opened. This file defaults to the logical device from which the program is being run.

When debugging your VPLUS application, the messages displayed from your programs are only displayed within the unprotected fields on a form. For debugging purposes, it is possible to redirect the screen to another logical device so that an error message sent to \$STDLIST is displayed in its entirety.

To redirect the VPLUS screen to another LDEV, you should:

1. Ensure that the other terminal's LDEV number is AVAIL by issuing a  $\cdot$  SHOWDEV command. The terminal must be logged off. Do not use the keyboard or the terminal becomes unavailable at that time. The terminal must be configured at the same baud rate as the port of garbage will print when VPLUS displays the screen. This is because no speed sensing is done when the screen is routed to the alternate terminal.

2. Issue a file equation as follows:

:FILE {termfilename};DEV=xx

{termfilename} is the name used in your call to VOPENTERM; 'xx' is the LDEV of the terminal to which you are redirecting the screens

Another method that can be used in your application is to redirect the display of the error message from the program to another device. This allows the screen to be displayed on the terminal from which you are running the program, but the error messages will be directed elsewhere. This method of redirecting \$STDLIST is the easiest to use.

1. Issue a file equation to the device where you would like the displays directed, for example:

```
:FILE TEST;DEV=LP
   or
:BUILD TEST;REC=-132,1,F,ASCII;DEV=DISC :FILE TEST,OLD;DEV=DISC
  or
:FILE TEST;DEV={LDEV # of terminal, which must be AVAIL
```
2. After setting the file equation in step 1, run the program as follows:

:RUN {vprog};STDLIST=\*TEST

## **Preparing and Showing the Screen**

The next stage in a VPLUS application program is to prepare and show the screen. Preparing the screen to be displayed involves retrieving the form definition and initializing fields with the desired values. Optionally, it may include initializing the terminal window with a message and labeling the function keys. The intrinsics which prepare the screen to be shown are VGETNEXTFORM which retrieves the specified next form's design; VINITFORM and/or VPUTBUFFER which places values into fields on the screen; VPUTWINDOW which places a message to be shown on the terminal window; and VSETKEYLABEL(S) which can label function keys. After all the information to be displayed is set up, VSHOWFORM is called to display the form.

This section discusses the VGETNEXTFORM, VINITFORM, VPUTBUFFER and VSHOWFORM intrinsics. When used in a program, the intrinsics are called in the order listed.

#### **VGETNEXTFORM**

**Purpose:** to retrieve the next form's definition.

VGETNEXTFORM is the next intrinsic called after VOPENTERM. It is the first intrinsic to prepare and show the screen. It may also be called when a new form is to be displayed on the terminal.

The only parameter passed to VGETNEXTFORM is COMAREA. Within the comarea array, there are several variables pertinent to VGETNEXTFORM such as NFNAME, REPEATAPP, FREEXAPP and CFNAME. NFNAME is the variable containing the next form's name. CFNAME is the variable containing the current form's name. After the call to VGETNEXTFORM, the CFNAME variable in the comarea array is updated to contain the name of the form just read from

the formsfile.

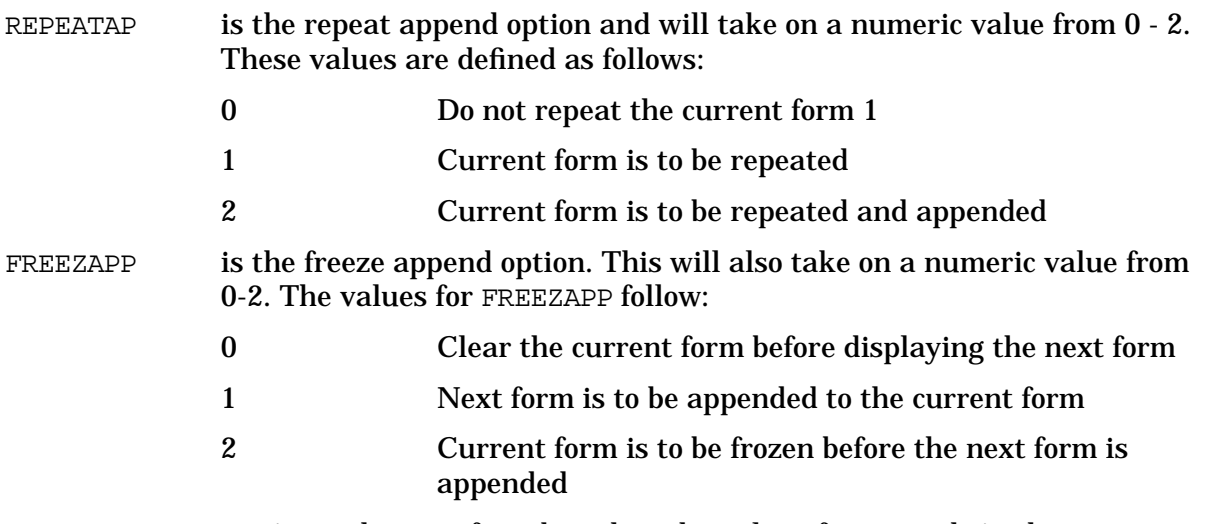

VGETNEXTFORM retrieves the next form based on the value of two words in the COMAREA: REPEATAPP and NFNAME. If the repeat append word indicates the current form is to be repeated (REPEATAPP=1) or the current form is to be repeated and appended to itself (REPEATAPP=2), VGETNEXTFORM does not get the next form. REPEATAPP must be set to 0 before VGETNEXTFORM will retrieve the next form. The next form is determined by NFNAME. If NFNAME is blank, it gets the \$HEAD form.

Other options for NFNAME, other than an actual form name are:

 \$END \$HEAD \$REFRESH \$RETURN

Upon the completion of the call to VGETNEXTFORM with \$END as the NFNAME, the CFNAME becomes \$END. The application must check the CFNAME to determine to shut down the application.

With \$HEAD, the head form which is specified in FORMSPEC, is retrieved. Within FORMSPEC, a specific form may be designated as the head form. If this field is left blank, the head form becomes the first form in the formsfile (alphabetic order of forms).

When VGETNEXTFORM is called with \$REFRESH, the terminal is reinitialized. If there are forms in local forms storage, the forms are cleared. Only the current form is displayed with \$REFRESH, therefore prior appended screens are lost. Data, screen design, windows and softkeys are displayed again. An alternative to using \$REFRESH which takes less overhead is to simply display the data again. In many cases, where the data is overlaid but the screen design is intact, this method is sufficient. An example of when this type of refresh can be used is when another user has sent a WARN message through the user's form. This refresh method would simply force data and field enhancements to be rewritten to the screen.

An example of the alternate method is:

```
VINITFORM (COMAREA)
SHOWCONTROL (14:1)=1
```
#### [COBOL programmers must add 2 to SHOWCONTROL]

```
VSHOWFORM (COMAREA)
SHOWCONTROL (14:1)=0
```
#### [COBOL programmers must subtract 2 from SHOWCONTROL]

Lastly, VGETNEXTFORM may be called with \$RETURN. Before performing VGETNEXTFORM, REPEATAPP must be 0 as in all the above cases. VPLUS keeps track of the forms most recently used by your program. \$RETURN returns the last form called. If the current form is \$HEAD, it returns \$HEAD again (no forms file access is actually done). The form file definition which is retrieved by VGETNEXTFORM is stored in an area of the user's stack called the comarea extension.

#### **VINITFORM**

**Purpose:** to initialize fields on the current form.

VINITFORM is called after VGETNEXTFORM in order to initialize any fields on a form. For example, on the field menu, the designer may specify an initial value. Or within the field processing section of the field menu, a designer may specify INIT phase specifications such as setting the field to a value of another field on the form.

VINITFORM uses any initial value specified in the FIELD MENU and performs any processing specifications defined in the INIT phase.

Any field that does not have a specified initial value is by default set to  $$EMPTY$  (all blanks). If this is a child form, the values for any fields that do not have an initial value are retrieved from the parent form. The only parameter passed to VINITFORM is COMAREA. The fields within the comarea array which VINITFORM may set are listed in the VPLUS/V Reference Manual.

Any initialized values are placed in the comarea extension's data buffer.

#### **VPUTBUFFER**

**Purpose:** to place data from a program buffer into the VPLUS data area.

Before the form is displayed with the initialized fields, additional information may be retrieved from a data base, KSAM file, MPE file, or from within the program. This is application dependent. Once the data is retrieved with a DBGET or FREAD call, VPUTBUFFER transfers the data from the program's form buffer to the VPLUS data buffer. VPUTBUFFER, however, does not format the data being sent to the data buffer (e.g., strip leading zeros or format signs on numeric fields); this must be handled by the application before VPUTBUFFER is called. The comarea extension contains its own copy of the data buffer which aids VPLUS to interface with the terminal.

VPUTBUFFER is an optional step for preparing and showing the screen function. It is used if information from other sources needs to be displayed on the screen. An example is showing an employee's name which is retrieved from a personnel data base after the user has entered the employee's number.

The call to VPUTBUFFER in pseudocode looks like:

VPUTBUFFER (COMAREA, BUFFER, BUFLEN)

There are three parameters passed to VPUTBUFFER: COMAREA, buffer, and buffer length. The

COMAREA words have been set from preceding VPLUS intrinsic calls. If CSTATUS word of the user's COMAREA is not zero, the call to VPUTBUFFER does not execute. The buffer is the name of the program's form buffer whose contents are to be put to the form. The third parameter is the length of the buffer in bytes.

#### **VSHOWFORM**

**Purpose:** to display screen definition, data, window function keys, enhancements or terminal screen.

This intrinsic takes the current form as defined in the comarea extension form definition and displays it on the screen. A prior call to VGETNEXTFORM places the form definition in the comarea extension. VSHOWFORM displays the field values from the data buffer of the comarea extension. The content of the data buffer is affected by calls to VINITFORM, VPUTBUFFER or VREADFIELDS. VSHOWFORM also uses the global/form function keys and window buffer from the comarea extension to display the softkey labels and the window message.

The only parameter which is passed to VSHOWFORM is COMAREA. The SHOWCONTROL word in the COMAREA allows the programmer control of several VSHOWFORM options. The following paragraphs discuss some of the options and how they are used.

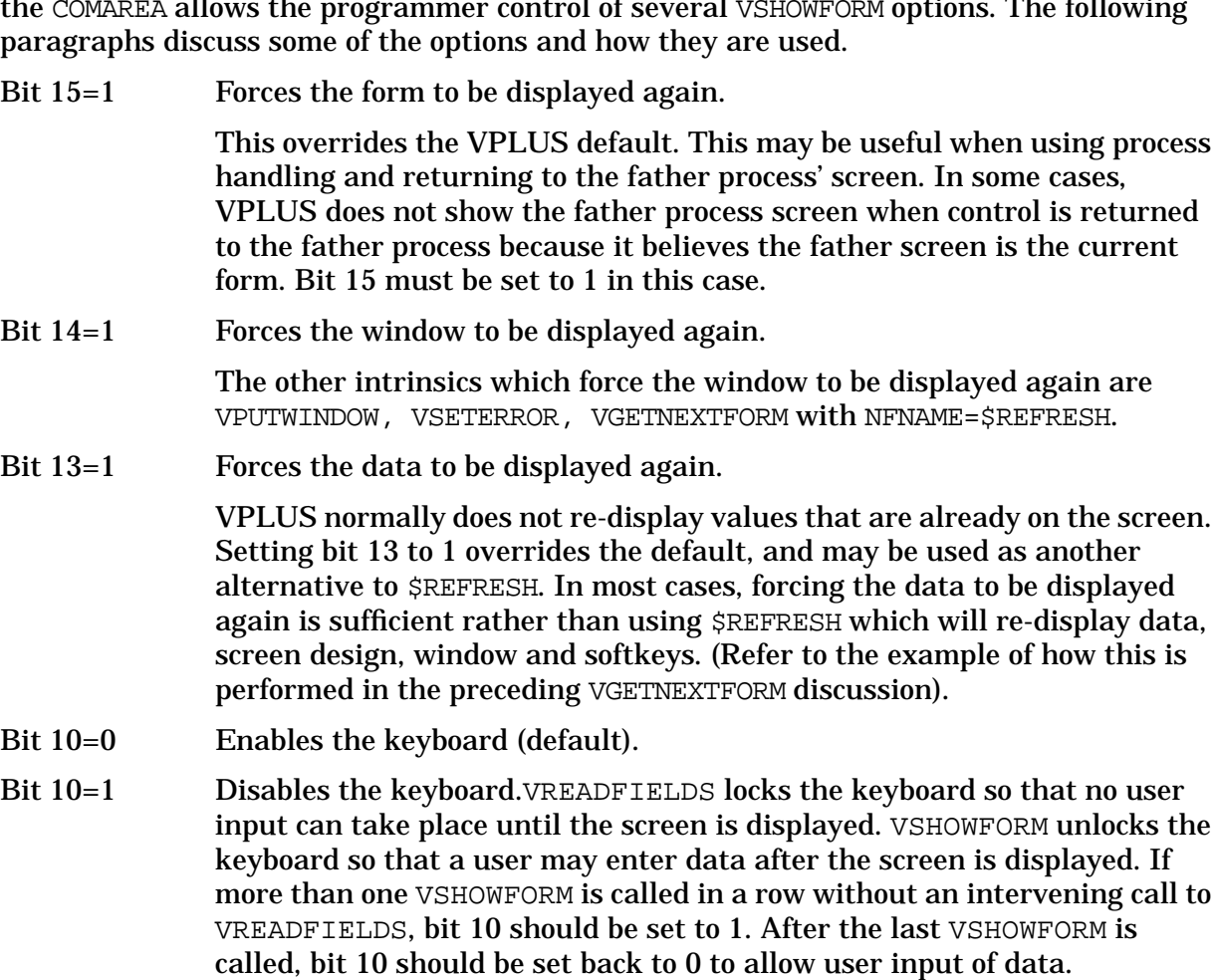

#### Bit 9=0 Do not preload current form into local form storage (default).

Bit 9=1 Preload form into local form storage.

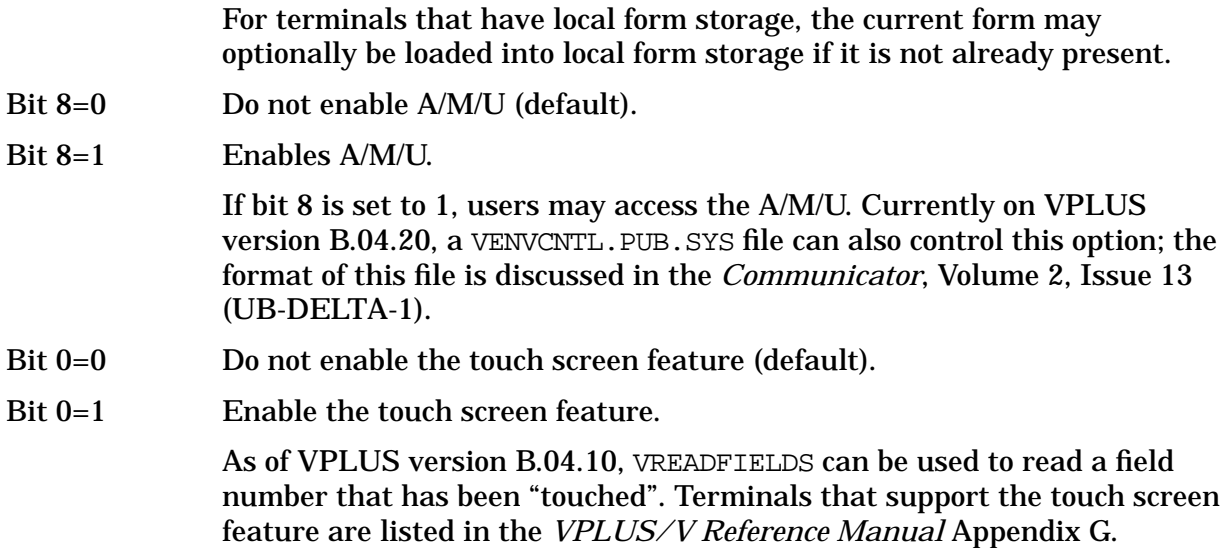

## **Reading Data from the Screen**

After displaying the screen along with any initial values, the user is ready to input data. VREADFIELDS triggers a read from the user. The read is satisfied when the user presses E or one of the function keys. Also if the HPTOUCH feature is implemented, the read is satisfied when a user selects a field on the form. For more information on the HPTOUCH feature, refer to the *VPLUS/V Reference Manual*. The VPLUS Enhancement section briefly discusses this feature.

#### **VREADFIELDS**

**Purpose:** to trigger a read from the user.

VREADFIELDS allows users to enter data. The read is satisfied if the user presses E or any other function key. If E is pressed, data is transferred from the screen to the data buffer in the comarea extension. Data is read in screen order, from top to bottom, and left to right.

If a function key is pressed, control is returned to the program without any data being transferred to the VPLUS data buffer in the comarea extension. Instead, the LASTKEY word in the comarea array is set. LASTKEY contains a value corresponding to the function key that satisfied the read trigger. LASTKEY will take on a value as follows:

- 0 Enter Key
- 1 8 Corresponding to F1-F8

If the HPTOUCH feature is implemented, VREADFIELDS is satisfied when a user selects a field. IN this case, no data is transferred to VPLUS's data buffer. Instead, the LASTKEY word in the comarea array is set to a negative number which indicates the field number selected. The number is negative to distinguish it from the function key's numbers which are positive 1 through 8.

The only parameter passed to VREADFIELDS is COMAREA. Within the COMAREA, the TERMOPTIONS word can be set to perform some advanced functions. These include setting up automatic reads or having a timed read.

AUTOREAD is used when VREADFIELDS is terminated by a function key instead of E. For

example, if an order processing clerk is entering order information on a screen, then presses a function key labeled "MODIFY", the program needs to read the data on the screen. Without the AUTOREAD option set, the program would not read the screen. The program needs to interrogate the LASTKEY word of the COMAREA for an i value. If a non-zero value is found, it needs to proceed with enabling AUTOREAD.

AUTOREAD is enabled by setting bit 14 of the TERMOPTIONS word to 1. For COBOL programmers, ADD and SUBTRACT may be used to set bit 14. For example, in pseudocode:

```
VREADFIELDS (COMAREA)
    IF LASTKEY = 1 THEN
    TERMOPTIONS(14:1)=1
```
[COBOL programmers must add 2 to TERMOPTIONS]

```
VREADFIELDS(COMAREA)
TERMOPTIONS(14:1)=0
```
[COBOL programmers must subtract 2 from TERMOPTIONS]

#### ENDIF

Another feature which is enabled through the TERMOPTIONS word of the comarea array is setting a timed read. The TERMOPTIONS word bit (10:1) enables a times read. Another word in the comarea array, USER'TIME, defines the time limit in seconds. Again, COBOL programmers must use the ADD and SUBTRACT to set bit 10. For example, to enable a timed read for 60 seconds in pseudocode:

```
USER'TIME = 60
TERMOPTIONS(10:1)=1
```
[COBOL programmers must add 32 to TERMOPTIONS].

```
VREADFIELDS(COMAREA)
IF COM'STATUS = 160 THEN
PERFORM TIME-OUT-PROCEDURE
ENDIF
TERMOPTIONS(10:1)=0
```
[COBOL programmers must subtract 32 from TERMOPTIONS].

## **Editing**

Once the data is read from the screen into VPLUS's data buffer, edits may be performed. The edits may be performed in as many as three passes. On the first pass, the editing process checks that all required fields are present, the data input by the user is consistent with the data type defined for the field, and the data meets rules set out by the user (for example, matching a pattern or being within range of values). Optionally, a second editing pass may be performed by the program. Edits can be designed into the program. An example of a programmatic edit is verifying that an employee number exists in the personnel data base before allowing a modify of an employee record. Optionally, a third pass of editing may be performed. The third pass of editing performs any totaling or formatting functions. For example, if a form contains hours worked for each day of the week, a first level editing pass would verify that the hours input for each day is less than 24 hours. In this example, we will assume that there are no programmatic edits in the second pass of editing. However, in the third pass of editing, a weekly total is accumulated

and the numbers are right justified.

This section on "Editing" will cover the three phases of editing: VFIELDEDITS, optional programmatic edits, and VFINISHFORM.

#### **VFIELDEDITS**

#### **Purpose:** to verify the data entered.

This intrinsic is called to verify the data entered. If the field is defined as OPTIONAL and is left blank, no further processing is performed. To perform processing on a blank field (for instance, to set it to a value), the field type should be defined as PROCESS. VFIELDEDITS performs the following checks if the field is a REQUIRED field type or a PROCESS field type and the field contains data.

- Field type If the field type is REQUIRED and no data is present, the field is flagged in error.
- Data type If the data type is invalid, the field is flagged in error. The data input by the user must match the data type defined for the field.
- Field processing specification statements The user may define processing specification statements within each field menu. If the data does not meet the specifications set up by the user, the field is flagged in error.

If VFIELDEDITS detects any errors on the checks listed above, the field is set in error and the NUMERRS word of the user's COMAREA is incremented by one. The only parameter passed to VFIELDEDITS is COMAREA. When the intrinsic completes, it may set the NUMERRS word within the comarea array. NUMERRS contains a count of the number of fields on the form detected in error. Note that a CSTATUS of 0 only indicates that the intrinsic executed properly, not that no errors were found; this information is contained in NUMERRS.

In looking at Illustration 1, if there are any errors (NUMERRS > 0) the program calls an error processing routine. The error processing routine calls VERRMSG to retrieve the appropriate error message of the first field in error. The error processing routine then calls VPUTWINDOW which puts the error message to a window buffer maintained by VPLUS. It next calls VSHOWFORM which highlights all fields in error and displays the error message in the terminal window. VREADFIELDS is called to prompt the user to input the correct data. Then VFIELDEDITS is called once again. This loop is performed until there are no errors flagged by VFIELDEDITS.

#### **Optional Programmatic Edits against Data**

After passing the first phase of editing, additional checks may be desired. For example, a programmatic check could be made to verify that the employee number entered exists in the company's data base. Since this type of check cannot be done in FORMSPEC, it needs to be implemented by the program with a call to a data base, KSAM or MPE file.

Before any user editing is performed, the program needs to retrieve VPLUS's data buffer into its own program buffer. A call to VGETBUFFER or VGETFIELD or VGETtype returns the data to the program's buffer. At this point, the data can be verified against a database or KSAM file or MPE file. If the programmatic edits detect an error, VSETERROR is called to set the field in error.

VSETERROR is another VPLUS intrinsic available to the programmer so that when

programmatic edits detect invalid data, the field may be highlighted and set in error. The pseudocode for VSETERROR looks like:

VSETERROR (COMAREA, FIELDNUM, MESSAGE, MSGLEN)

VSETERROR sets the field in error if it is not already in error and increments the NUMERRS word of the user's COMAREA by one. After the call to VSETERROR, NUMERRS reflects the number of fields detected in error on the form. The second parameter of VSETERROR is the field number to be set in error. The third and fourth parameters of VSETERROR are the customized error message and the error message length, respectively. If this is the first field in error, the customized error message appears in the terminal window on a call to VSHOWFORM.

In looking at Illustration 1, if the optional programmatic edits detect an error, the field is set in error by VSETERROR. The subsequent VSHOWFORM displays the programmer's custom error message and highlights the fields in error. VREADFIELDS is then called after VSHOWFORM to allow the user to input the corrected data. The data is next taken through all the passes of editing once again - beginning with VFIELDEDITS, next with the programmatic edits, and finally with VFINISHFORM.

#### **VFINISHFORM**

#### **Purpose:** to perform final editing.

Once the validity of data has been established with VFIELDEDITS and it has passed optional programmatic editing, VFINISHFORM can be called to perform the final totaling and editing processes. VFINISHFORM executes any processing statements defined in the FINISH phase. If there are no FINISH phase statements in the form, it is not necessary to call VFINISHFORM.

FINISH phase statements are input through FORMSPEC in the field menu at the field processing specification section. Formatting and totaling are typical functions performed in this phase. An example of the formatting at FINISH phase is right justifying a number, or stripping out a decimal point or filling a numeric field with leading zeros.

The only parameter passed to VFIELDEDITS is COMAREA. Within the comarea array, VEDITFIELDS may set the NUMERRS word. If there are any field type, data type or editing errors, the field is set in error and NUMERRS is incremented.

In looking at the flowchart, if there are any errors (NUMERRS>0), VERRMSG retrieves the appropriate error message. VPUTWINDOW puts the error message in VPLUS's window buffer. When VSHOWFORM is called, all fields in error are highlighted and the window displays the error message retrieved by VERRMSG. VREADFIELDS allows the user to input corrected data. Again, the flowchart passes through all levels of error checking from VFIELDEDITS through VFINISHFORM. Once the data passes all levels, the program proceeds to the next step.

## **Returning Data to the Program**

After the data is verified by VFIELDEDITS, optional programmatic edits, and VFINISHFORM, it is returned to the program's form buffer with a call to VGETBUFFER. There are other intrinsics to return from VPLUS's data buffer to the program buffer such as VGETtype and VGETFIELD. These two intrinsics can be used to retrieve one field's worth of data to a program buffer. Refer to the *VPLUS/V Reference Manual* on their use.

This section covers the VGETBUFFER intrinsic.

#### **VGETBUFFER**

**Purpose:** to return values from VPLUS data buffer to the user's program buffer.

When VREADFIELDS is performed, it returns user input data to the VPLUS data buffer. When VFIELDEDITS and VFINISHFORM are performed, the editing and formatting is performed on VPLUS's copy of the data buffer. In order to return the data to the program buffer, a call to VGETBUFFER is necessary.

The call to VGETBUFFER in pseudocode looks like:

VGETBUFFER (COMAREA, BUFFER, BUFLEN)

The number of bytes that VGETBUFFER returns into the program form buffer is determined by BUFLEN (the third parameter of the call) and DBUFLEN (word in comarea array which contains the buffer length in bytes of the current form). DBUFLEN is set by the call to VGETNEXTFORM which retrieved the current form. VGETBUFFER transfers the lesser number of bytes between BUFLEN and DBUFLEN into the program buffer. VGETBUFFER returns all the data from the screen in a left-to-right and top-to-bottom order. Display-only fields are also returned into the program buffer and therefore you will need to ensure that the program buffer is set up to accommodate this data.

There are also two other routines that transfer data from the VPLUS data buffer into the program buffer.

- VGETFIELD transfers one field from the VPLUS data buffer to a character buffer.
- VGET{type} transfers one field from the VPLUS data buffer to a numeric defined field, such as an integer, double integer, real, or long.

VGETFIELD and VGETtype are useful to you if you want to return one field at a time to your program buffer. If the form design is changed so that fields are moved around within the form, VGETBUFFER's call requires that your program buffer matches the changes you have made to the screen. With VGETFIELD and VGETtype calls, the program buffer's definition is independent of the order in which fields are organized on the screen.

Once the data resides in the program buffer, the program may write the data to a database, KSAM or MPE file.

## **Closing Files**

Once data collection has finished, the terminal and formsfile may be closed. Signaling the end of data collection can be accomplished several ways and is application dependent. Some programmers use 8 to signal an exit. When VREADFIELDS has finished and LASTKEY is equal to 8, the program performs the closing routines.

#### **VCLOSETERM**

**Purpose:** to close the terminal file and reset the terminal out of block mode.

This takes the terminal out of block mode and resets the straps. VCLOSETERM only partially restores the terminal's configuration. One of the things that it does not do is to restore user function key labels.

If a VPLUS application terminates abnormally, VCLOSETERM is not done. Therefore, the terminal is not taken out of block mode and echo is not turned back on. Generally, a hard reset and an "e :" can reset the terminal back to a usable state.

#### **VCLOSEFORMF**

**Purpose:** to close the formsfile.

In all languages except BASIC/3000, VCLOSEFORMF releases stack space allocated by the VOPENFORMF intrinsic. The stack space released was for the comarea extension. In BASIC/3000, since the comarea extension is declared as a global variable, the space is not released with a call to VCLOSEFORMF.

In addition, VCLOSEFORMF performs an FCLOSE on the formsfile.

# **VPLUS Enhancements**

There have been many changes and enhancements to VPLUS since version B.04.10. This section will briefly discuss some of the changes and enhancements and how they can be of use to the programmer. The ones reviewed in this section are:

- HPTOUCH Support
- Cursor Positioning
- 264X Function Key Labels
- Enhanced VGETFORMINFO
- Batch Mode Formspec Enhancements
- Color Support for 2627A and 2392A Terminals
- VCHANGEFIELD
- VPLUS Environment Control File

## **HPTOUCH Support (Introduced on VPLUS B.04.10 in MPE G.01.01)**

With HPTOUCH support in VPLUS, a programmer may design a form that is to be used with the HP150, the 2393A or the 2397A. Users may select a field by touching the field on the screen. When a field is selected, VREADFIELDS interprets the row and column coordinates into a field number.

VREADFIELDS returns the field number as a negative number to LASTKEY. Negative numbers are returned into LASTKEY so as to distinguish from the positive number that is returned when a function key is hit. LASTKEY is set to -999 if the area touched is not a field. HPTOUCH is enabled by setting bit 0 of the SHOWCONTROL word in the user's COMAREA to 1. An example of coding the HPTOUCH feature is outlined in the *VPLUS/V Reference Manua*l in Appendix E. Currently, HPTOUCH is supported on the 2393A, 2397A and HP150 terminals. For an up-to-date list of the terminals supporting HPTOUCH, refer to Appendix G of the *VPLUS/V Reference Manua*l.

## **Cursor Positioning (Introduced on VPLUS B.04.10 in MPE G.01.01)**

VPLUS displays the screen and positions the cursor to the first field on the form. With some applications, positioning the cursor elsewhere would eliminate the requirement that the user press T to get to the desired field. VPLACECURSOR is a new intrinsic introduced in VPLUS version B.04.10 which allows the cursor to be positioned at an unprotected field. An unprotected field is any field in which the user is allowed to enter data. Protected fields may be headings or display-only fields. If the cursor is positioned at a display-only field, an error is returned. VSHOWFORM should be called first before positioning the cursor. The parameters of VPLACECURSOR are:

- COMAREA
- FIELDNUM If the field number parameter is negative, it implies screen order number. If the field number parameter is positive, field number creation order is implied. The

screen order number is a relative number of the field on the form. For example, if there are five fields on a form and the programmer wants to place the cursor on the fourth field, the FIELDNUM parameter would contain a "-4". On the other hand, if the FIELDNUM parameter is positive, it implies field number creation order. This number is assigned to the field when the field is created through FORMSPEC. This number stays with the field unless the form is renumbered through batch mode FORMSPEC or if the field is deleted from the form

## **264X Function Key Labels (Introduced on VPLUS B.04.10 in MPE G.01.01)**

With 264X terminals, there are no function key labels like the 262X or 239X terminals. As of VPLUS version B.04.10 which was introduced in MPE version G.01.01, function key labels may now be displayed on 264X terminals. With this version of VPLUS, function key labels appear in lines 23 and 24 of the terminal display on a 264X terminal. With 264X terminals, function keys may be displayed by performing the following steps:

- 1. Select "Y" instead of "X" in the 264X box of the TERMINAL/ LANGUAGE SELECTION MENU.
- 2. Define the labels using the same methods as with other HP Terminals, for example, enter the labels using the FORM FUNCTION KEY LABELS MENU, or enter the labels using the GLOBAL FUNCTION KEY LABELS MENU, or set the labels in your program calls to VSETKEYLABEL or VSETKEYLABELS.
- 3. Set the LABELOPTION word in the COMAREA to 1 before a call to VOPENFORMF (as with all other terminals).

## **VGETFORMINFO Enhancement (Enhanced on VPLUS B.04.10 in MPE G.01.01)**

Prior to this enhancement, if VFIELDEDITS detected a field in error, the total number of errors would be set in the NUMERRS word of the user's COMAREA. All fields would be highlighted upon a call to VSHOWFORM. No information regarding which fields were found to be in error is passed to the program.

With VPLUS version B.04.10, VGETFORMINFO has been enhanced to return information on all fields in error. The information may be used by the program if a special error routine is to be performed when a certain field is in error. The information buffer returned by VGETFORMINFO has been expanded to include a 16-word array. This 16-word array is a bit map of all the fields on the form and can accommodate the maximum of 256 field numbers. Field numbers may range from 1 to 256, although a form may have a maximum of 128 fields on the form. If the bit corresponding to the field is set to 1, the field is in error.

To decode and set the bits, a new intrinsic called BITMAPCNV is available and documented in the *VPLUS/V Reference Manual*, Appendix I.

## **Batch Mode FORMSPEC (Enhanced on VPLUS B.04.10 in MPE G.01.01)**

There have been several enhancements to batch mode FORMSPEC. Chapter 7 of the

*VPLUS/V Reference Manual* describes how to use batch mode FORMSPEC. Three new commands are available to the programmer:

- FIELD This command allows, several field attributes to be updated in batch mode. Any of the following can be changed: field name, field enhancements, field type, data type, initial value.
- RENUMBER This command reassigns field numbers to their screen order numbers. This is particularly useful for forms which have deleted fields and are approaching the maximum field number (256).
- FKLABELS This command creates or updates a form's function key labels.

To further enhance batch mode compiling in FORMSPEC, two new JCWs have been introduced: FORMSPECERRORJCW which indicates the count of the number of errors during a compile and FORMSPECWARNJCW which indicates the count of the number of warnings during a compile.

## **Color Support for 2627A and 2397A (Introduced on VPLUS B.04.15 in MPE G.01.04)**

Starting with VPLUS version B.04.15 which was introduced on MPE version G.01.04, 2627A and 2397A color terminal users may have forms displayed with specific colors defined for a field. VPLUS has defined eight color pairs which can be used to enhance fields, highlight fields in error, and display the window. Digits 1 through i correspond to the default color pairs. The color pairs are defined in Chapter 3 of the *VPLUS/V Reference Manual*. These color pairs can be used along with the normal enhancement set of H, I, B, U, S or NONE for field, error or window enhancements. To use the color enhancements, the formsfile must have an "X" in the HP2627 box in the TERMINAL/LANGUAGE SELECTION MENU in FORMSPEC.

## **VCHANGEFIELD (Introduced on VPLUS B.04.15 in MPE G.01.04)**

Prior to VPLUS version B.04.15, a field defined through FORMSPEC could not be changed in the program. Therefore, if a programmer decided that a field defined as a "REQUIRED" field type should now be considered a "DISPLAY" field type, this could not be done. With VCHANGEFIELD, this is now possible. This intrinsic dynamically alters a field on a form. The changes are temporary, and are not posted to the formsfile. Some of these changes are:

- Changing field enhancements to the following: H, I, B, U, NONE. Changing field enhancements to S (security) is not available. As of version B.04.20, VCHANGEFIELD has been expanded to allow field enhancements to include a color pair in addition to H, I, B, U or NONE.
- Changing field types to any of the following: Optional (O), Display (D), Processing (P), Required (R).
- Changing data type to any of the following: CHAR, DIG, NUMn, IMPn, DMY, MDY, YMD.

## **User Environment Control File (Introduced on VPLUS B.04.20 in MPE G.02.01)**

With VPLUS version B.04.20 introduced in MPE G.02.01, there is an MPE file called VENVCNTL.PUB.SYS which is opened and read on the VOPENTERM call. Currently, the VPLUS USER ENVIRONMENT CONTROL file can control two items when VOPENTERM is executed. Two options have been implemented for the user environment control file.

- The first option is an abbreviated terminal query. When VOPENTERM is called, it goes through an involved process to identify the terminal type. With the VPLUS user environment control file, this terminal identification process can be shortened. This option should only be used if it is known that a query will return a valid terminal ID. To effect a shortened terminal query, place a "1" in column 1 of the VENVCNTL file.
- The second option is the ability to enable A/M/U without using a program. Instead of setting the SHOWCONTROL word of the user's COMAREA in your program, use the VENVCNTL file. Placing a "1" in column 2 of the VENVCNTL file enables the keys. This option is particularly useful if you do not have source code for the software packages that you are running, but would like to enable A/M/U.

To implement a user environment control file for VPLUS, build the file:

:BUILD VENVCNTL.PUB.SYS;DEV=DISC;REC=-80,1,F,ASCII

Use any type of editor tool to place "1" in column 1 and/or column 2. When VOPENTERM executes, it looks for the user environment control file. If it doesn't find it, VPLUS operates as usual. If the file exists and columns 1 and/or 2 are set, VPLUS will perform the abbreviated terminal query and/or the enabling of keys, depending on what columns are set.

It is also possible to have a VENVCNTL file in a different group and account than PUB.SYS. If the file is in another group and account, this file equation is necessary:

:FILE VENVCNTL.PUB.SYS=VENVCNTL.mygroup.myaccount

For more information on how to implement the features, refer to the *VPLUS/V Reference Manual*.

# **VPLUS & Multiplexers**

## **Using VPLUS on a Pad-Terminal(Connected to a Cluster Controller HP 2334A)**

#### **What is a CLUSTER CONTROLLER?**

When you use a Packet Switching Network (PSN) for data communication, you need equipment to do the packing and unpacking of the data at both ends. A CLUSTER normally will receive the packets for different users, unpack them and change the transmission mode from synchronous to asynchronous. This way you can connect several different asynchronous devices, such as printers and terminals to one X.25 packet line (on a HP 2334A up to 16).

At the computer side you can use another CLUSTER and connect the asynchronous ports to the ATP or ADCC ports of the HP 3000. This kind of connection is called STATISTICAL MULTIPLEXER.

#### **Figure L-1. Statistical Multiplexer**

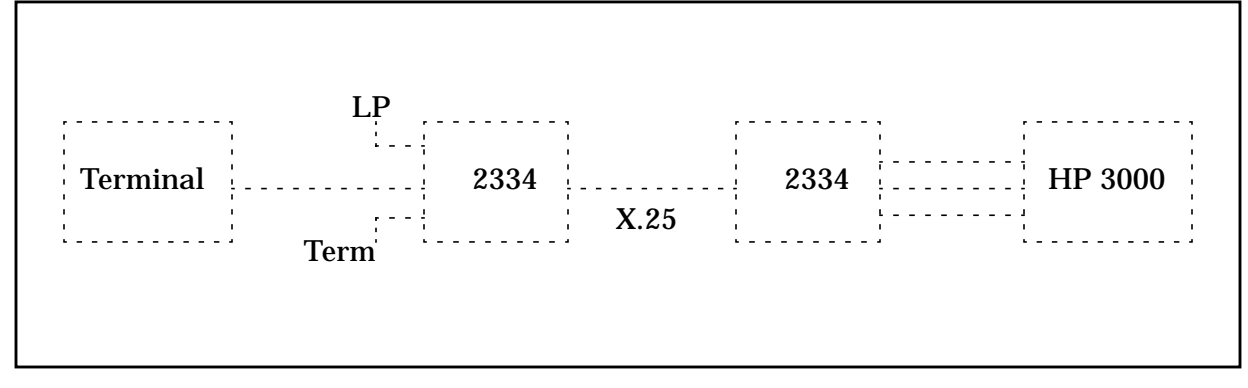

The other way is to connect the X.25 packet line directly to an INP-card in the HP 3000 computer. To support the INP, you need special DS- or NS-software. The software and the INP-card will do the packing and unpacking of the data received. This configuration is the CLUSTER CONNECTION and we call it Packet Assembler / Dissassembler (PAD).

#### **Figure L-2. PAD or CLUSTER Connection to an HP 3000 with an INP**

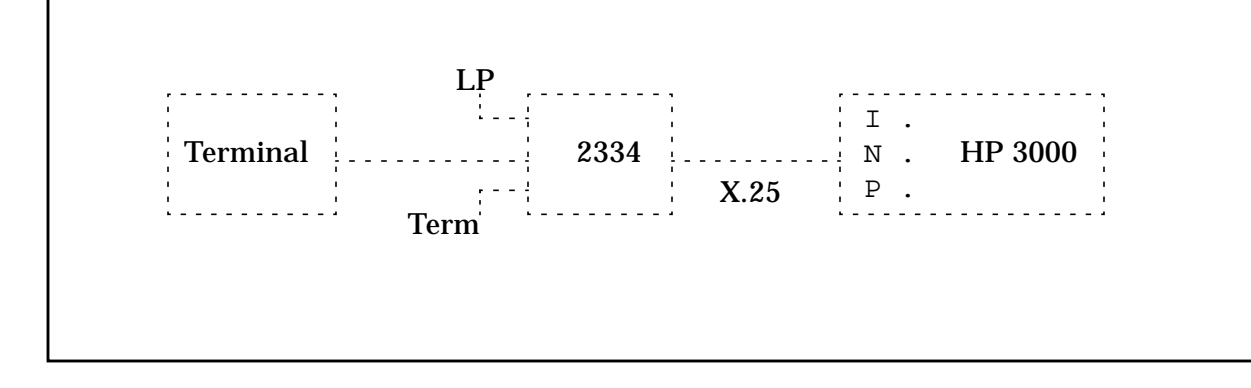

First we will describe the minor differences between using the terminal directly to an ADCC / ATP port on an HP 3000, or to a port on a PAD (HP 2334A).

1. Terminal configuration when used to a direct line (ADCC / ATP):

#### **Figure L-3. Direct Connection to an ATP- or ADCC-Port**

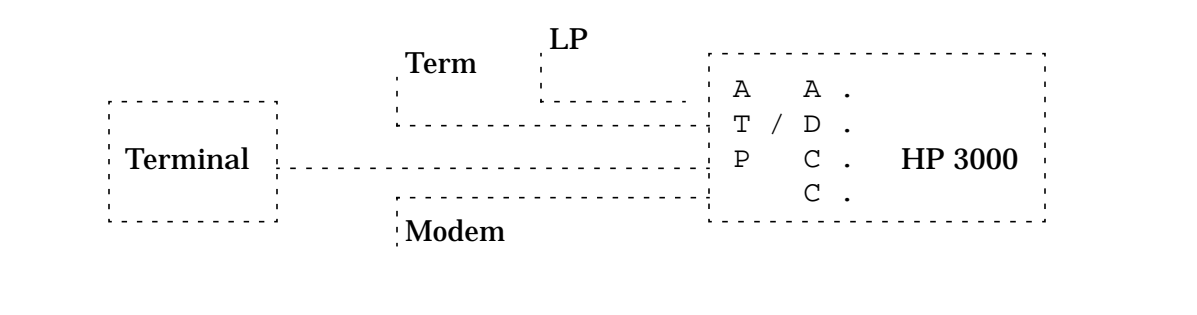

DATACOMM :

BaudRate : line speed (9600, 4800, 2400, 1200, ..) Parity/Bits: Par/# of bits (None/8, 0'S/7, ODD/7, EVEN/7) Enq/Ack : YES use enq/ack handshake Asterisk : OFF no indicator is shown Chk Parity : NO we don't check for parity errors SR(CH) : LO we don't select any Baudrate CS(CB)Xmit : NO we don't use modem signals RecvPace : NONE no XON and XOFF handshake is done XmitPace : NONE on receive or transmit

**NOTE** Do not turn RecvPace or XmitPace to on at a 2392A terminal if it is connected directly to an HP 3000. An XOFF (ctl S) could hang the terminal. (Only POWER-OFF the terminal will reset this situation).

```
TERMINAL :
Datacomm/ExtDev : PORT1/PORT2
Keyboard : USASCII (or other keyboards)
LocalEcho : OFF the HP 3000 will echo
CapsLock : OFF we allow upper and lowercase
Start Col : 01 start column
Bell : OFF no right margin cell
XmitFnctn : NO move- and editor-keys are not transmitted to the computer
SPOW : NO spaces will overwrite existing characters
InhEolWrp : NO no wraparound at the end of line
Line/Page : LINE transmit one line at a time
InhHndShk : NO enable XON / XOFF handshake
Inh DC2 : NO ignored
Esc Xfer : NO transmit esc-sequences to the printer
TermMode : HP use HP special sequences
```
2. When you want to connect the terminal to an HP 2334A CLUSTER (PAD) you must change the following specifications:

```
DATACOMM:
```

```
RecvPace : Xon/Xoff use XON/XOFF handshake
XmitPace : Xon/Xoff on send and receive transmission.
TERMINAL :
 InhHndShk : YES disables the use of DC1-
Inh DC2 : YES and of DC1/DC2/DC1-
                          handshake on blockmode.
```
With the reconfiguration of the terminal you switch off the handshake normally used. For example: you do not use an XON and XOFF protocol between the computer and the terminal to control the dataflow on a direct line. The terminal does not transmit XON or XOFF (DC1 and DC3) automatically, this only can be sent by pressing the '**CTRL Q**' or '**CTRL S**' key combination.

The CLUSTER must be configured to use the PROFILE 1 to work properly.

The HP 3000 must have a PAD-terminal configured in the system like this:

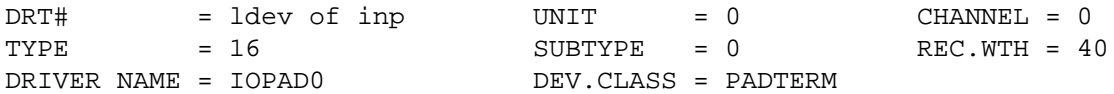

If you want to use VPLUS on the terminal connected to an HP 3000 via a port on a PAD (HP 2334A), you need a terminal supporting blockmode. For example:

HP 2382A, HP 2392A-2394A, HP 700/92-700/94 or similar.

One of the problems will be the transmission of a block after pressing the **ENTER** key. Normally the HP 3000 will control the dataflow with the normal DC1 and DC3 handshake (XON / XOFF). When starting VPLUS, the Application reconfigures the terminal, so it will use a handshake named DC1/DC2/DC1. By using this protocol, the computerside tells the terminal, that the FORM is transmitted completely and that the user may start entering data to the FORM. This is initiated with the signal DC1.

When the input is terminated either with an **ENTER**, a **SELECT** or a function-key, the terminal tells the ready-state of the data to the computer with the DC2-signal. The computer now will initiate the transmission with the signal DC1.

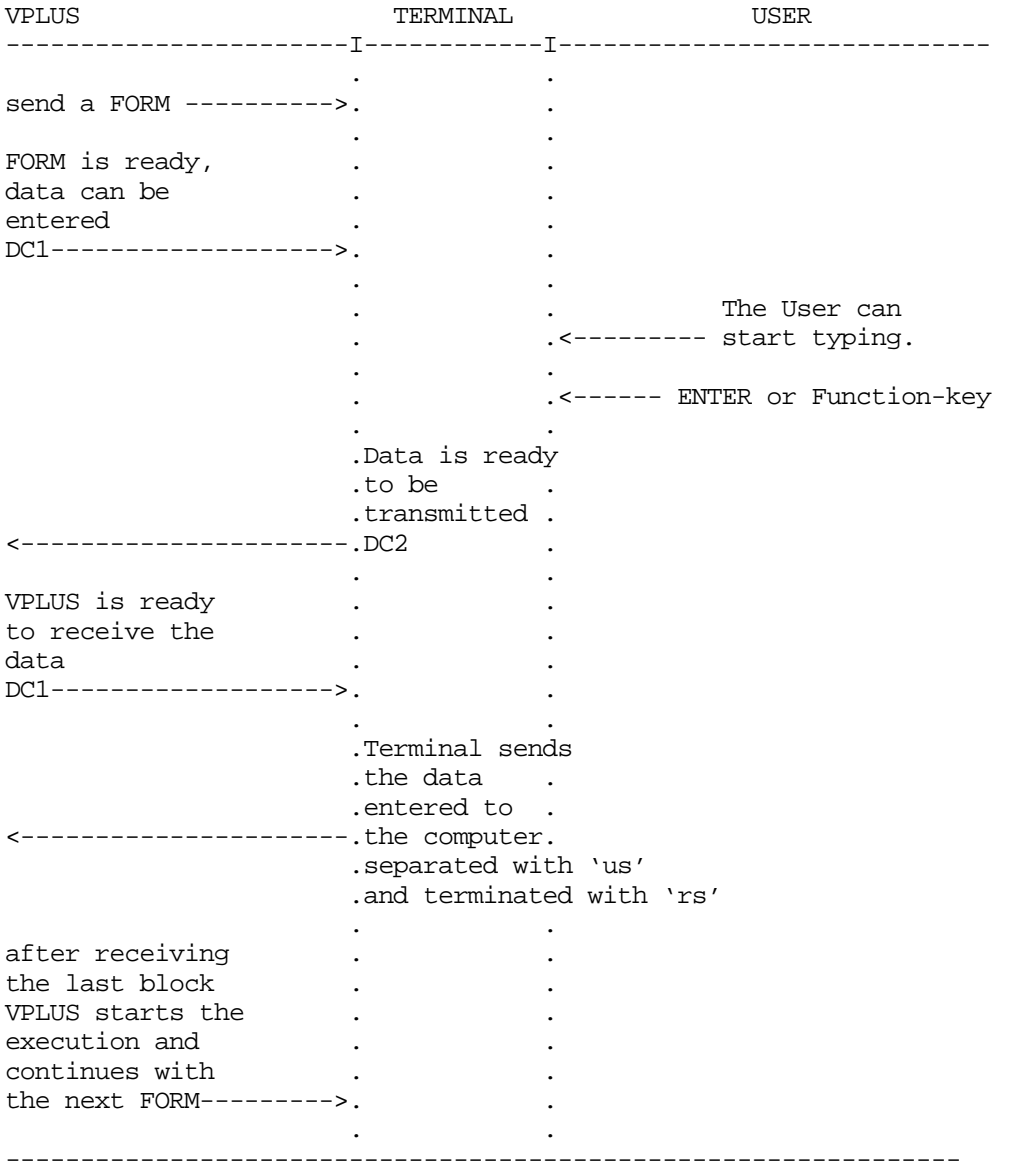

This handshake does not work when you use your terminal on a PAD. The PAD itself catches the DC1 and DC3 signals or generates them as needed. So you can not use them to specify the transmission between the computer and the terminal, or to use the DC1/DC2/DC1 handshake for blockmode applications.

The alternative is the use of the term=24 in the LOGON like this:

HELLO paduser, user/usrpass.account/acctpass;TERM=24

This terminal type does not exist as a Term-Type file. The only program that requires it as a parameter, is VPLUS (and all VPLUS using applications). VPLUS checks this parameter and if the terminal type is decoded to be 'type=24', then there will be a special handling of the FORMS.

Normally when starting the blockmode, the application will check the configuration of the terminal with the sequence 'esc^^' and 'esc~'. Additionally it will check if the terminal is able to SPOW. Thereafter it will switch the terminal with the escape sequence 'ecs&s0h1G'

to do the DC1/DC2/DC1-handshake.

When using TERM=24, the application first will set the InhHndShk=Y and the InhDC2=YES with the escape-sequence 'esc&s1h1G'. You should set this before you start the session, but if you forgot, VPLUS will do it for you (but other things could go wrong, so it's better to do it yourself to be sure!). This sequence will switch off all handshakes. After this, the terminal will be checked like usual. Additionally the terminal will be set to lock the keyboard every time the **ENTER** or one of the Function-Keys is hit. This is done with the sequence 'esc&k1K'. It will prevent the user from entering data before the new FORM is rebuilt completely, and the keyboard is unlocked with 'escb'. This is necessary because the normal handshake with DC1/DC2/DC1 does not work here.

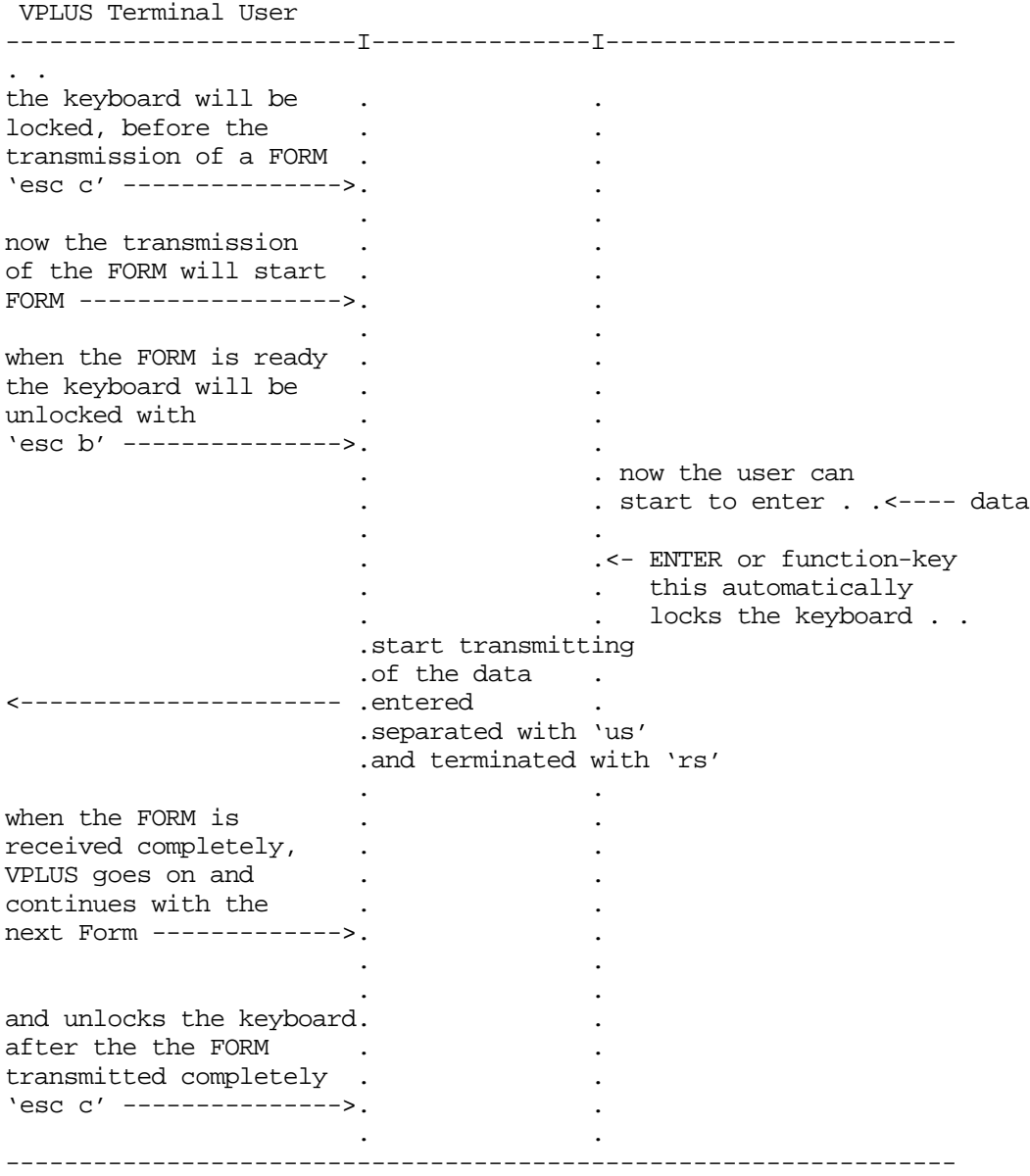

The difference between the use of VPLUS on a direct line and a PAD is just the kind of dataflow control. The problem comes up only by the intelligence of the CLUSTER CONTROLLER which tries to prevent his memory or that of the terminal from overflow. This problem is solved by using 'term=24' in the logon. If you want to use VPLUS applications on a specified PADTERM, you can configure the terminal type in the system configuration to be '24'. This will switch on the correct blockmode handling for every user on this logical device.

# **Optimizing VPLUS Utilization**

VPLUS, Hewlett-Packard's standard terminal management software, finds wide use in applications ranging from manufacturing control to financial transaction processing. Offered as part of the HP3000 Fundamental Operating Software (FOS), VPLUS provides programmers and designers access to the features of HP block-mode terminals, effectively insulating programs from the details of data communication and terminal control.

The Response Centers receive many questions regarding VPLUS optimization and program performance. This Note will address several topics related to these issues. There are three major areas where even small amounts of effort from the programmer can make significant differences in VPLUS performance:

- Effective forms design
- Stack use by VPLUS applications
- Programs' utilization of forms and forms files

A proper balancing of effort in all three areas can help you make significant strides towards efficient use of VPLUS.

A working knowledge of FORMSPEC and "general principles" of forms file management is assumed, as is knowledge of the major VPLUS routines (e.g., VGETNEXTFORM, VSHOWFORM, VOPENTERM).

## **Definition of Terms**

In this Note we shall discuss what changes need to be made to the largest form in the forms file targeted as being troublesome. There are many valid definitions of "largest form". One is "that form in which the largest amount of data is transferred between the program and terminal". Another is "that form which contains the largest number of fields". A third is "the form which, when displayed on the terminal, uses up the most space on the "screen". When the term "largest" is used, it will be further defined for its context.

There are also three acronyms used throughout this paper. FST stands for Field Status Table, and is used by VPLUS to hold information about each field on the current form. DBUF and IBUF refer to the Data BUFfer and Input BUFfer used internally by VPLUS. Any program (through calls to VPUTBUFFER and VGETBUFFER) can manipulate the DBUF, while the IBUF is a reordering of the DBUF and is used internally by the VPLUS intrinsics for data transfer to and from the terminal.

## **Effective Forms Design**

One of the easiest and least painful ways to help the performance of programs using VPLUS is to use foresight in designing the forms to be used by those programs. A few simple tricks applied in advance can save a lot of debugging and redesign later in the process.

## **One Screen Approach**

One of the first things to keep in mind when designing forms is how much data the user

needs to access at one time. Assuming there is enough information to fill the screen, does one want to show it all at once. Too much data may overwhelm the user, making data entry more difficult due to a crowded and confusing screen. Presenting data in small doses may frustrate the user as he moves through multiple forms to see all the data, making data entry that much longer.

Here, the old "space/time" tradeoff comes into play: by saving the space needed for the display of data (in the multiple-form scheme), more time is needed for showing all screens, while by displaying all the data at once, more space is needed (but all necessary information is shown in one pass). One advantage to the multiple-form method is that a user could stop viewing the screens of data once the needed data is displayed (assuming such an escape mechanism is designed into the program).

If you decide to use the one-screen approach, there are many things you can do to avoid problems before they occur. One is to keep the amount of data (in number of bytes) equal between forms in the forms file. This will enable VPLUS to get the greatest amount of utilization from the DBUF and IBUF, since there would then be only a few instances where just portions of each were needed for I/O operations. Another is to keep the number of fields as equal as possible between forms. This will allow VPLUS to get the greatest amount of utilization from the FST and other internal tables connected with field manipulation on each form.

#### **Reducing the Size of Large Fields**

If some forms in the forms file are composed of many small fields, while there is also a form with one or two VERY large fields (for example, a program where general information is needed about a person, but specific comments may be made), you might consider changing the form with those large fields into a form with smaller fields.

A good example of this is one where the entire screen is an unprotected field for text entry. That form would only need one entry from the FST (since there's only one field), but would require  $80*24=1920$  characters for the DBUF and IBUF. Changing this form to one which repeats, appends to itself, and is made of only one 80-character long field will allow the same functionality of the former form (with the exception of having to press **ENTER** at the end of each line), and actually be more flexible. This flexibility comes from the fact that now the user can input as many lines of text as are needed, whereas before they were restricted to 24 lines.

Similar things can be done to the form which has the largest number of fields. If the fields are some sort of tabular data, making another repeat/append type form set can help. In this set, the first form could contain header information, while the second is a self-repeating and self-appending form containing the fields for each detail line.

#### **Using Forms Families**

Another trick to speed up the display of forms is the effective use of forms families. Forms families are sets of forms which share a common screen definition, but different field characteristics. Any time a forms family member is to be displayed, VPLUS checks to see if the last form displayed was another member of that same family. If it was then instead of transmitting the entire form definition, VPLUS sends only those escape sequences needed to alter those fields that differ between the forms (e.g., from unprotected to display- only, from half-intensity inverse to underlined blinking, etc.). If all of the information to be

displayed is similar in format, it's possible to use forms families to make minor changes in the display without repainting the entire screen. You can also use the intrinsic VCHANGEFIELD (released with version B.04.17 of VPLUS) to accomplish the same ends.

#### **Combining Several Forms**

If your program accesses several forms files, you should seriously consider combining them into a single file. Not only does this save stack space (since VPLUS must maintain separate control information-- including the DBUF and IBUF--on the program's data stack for each open forms file), but it helps make maintenance of the forms much simpler. If the forms are scattered among multiple forms files, the forms files must be closed and reopened each time they are used, and much of the time used by the program will be tied up in this moving between forms files, rather than with the actual processing of the data.

## **Stack Use by VPLUS Applications**

Some of what will be talked about in this section will contradict what was discussed in the prior section. Once again, it is the computer world's old "space/time" problem: optimizing the data space required for a program will most likely increase the execution time of the resulting application.

If a VPLUS application aborts with any of the typical indicators of a stack problem (STACK OVERFLOW; a call to VOPENFORMF fails with error codes 40, 41, 61, 62, 68 or 69), the first thing to do is to compile the forms file into a fast forms file. One part of the space reserved on a data stack is an area which contains the directory of all records in a forms file. By all records, we mean ALL records-- source records containing the raw, input form definitions, code records containing the escape sequences needed to paint those forms on the screen, as well as FORMSPEC-internal records needed to manipulate those forms.

What goes into a fast forms file is only a few control records (to designate it as a fast forms file) and code records--but no source records. Since there are fewer records in the file, the directory is smaller and less space is needed on the stack for it. As a result, you save a minimum of 800 words per forms file simply by using fast forms files. (We should also note that, in addition to the space savings, fast forms files are so named because they require much less disc I/O. Some benchmarks have shown as much as a 50% reduction in forms file I/Os when a fast forms file is used instead of a slow forms file.)

Other methods of space optimization may involve taking out some of the features incorporated in the original design of the application. Local Forms Storage (LFS) is very useful for minimizing data communications overhead involved in VPLUS, since by its use a forms definition may be sent to a terminal once, but there is a price to be paid on the stack. If LFS is being used, a directory of form names already downloaded to the terminal is kept on the stack to enable VPLUS to quickly discover whether a form has already been downloaded. Each entry in this table is 16 words long. Therefore, if LFS is enabled for a large number of local forms (via VOPENFORMF), disabling it will save 16\*n words, where n is that number of "local" forms. (Local forms storage will be discussed in greater detail in a later section.)

One of the ergonomic features discussed in the forms design section comes into play now. Remember, VPLUS keeps two copies of the data buffers on your stack (the DBUF and IBUF), in addition to any buffer space allocated by your program. Minimizing, or standardizing, the amount of data that is transferred for each form will help control the sizes of those

buffers. For example, suppose most forms in the forms file contain 20 2-character long fields, while one form contains 40 6-character long fields. Whereas most of the forms would only require the DBUF and IBUF to be 40 characters long (20 fields times 2 characters per field), VPLUS will allocate 240 characters for both buffers (40 times 6). Changing that 40-field form to a self-repeat/append containing 4 fields brings that form's requirements down to buffers 24 characters long. Notice that by making that change, VPLUS's stack requirements have just decreased by 432 words (216 words each for the DBUF and IBUF).

In the same vein, if most of the forms have close to the same number of fields and almost the same data buffer requirements, but one form has MANY more fields, a simple splitting of the form into either a self-repeating of multiple forms (if dealing with REPEAT/APPEND is not desirable) will decrease the space needed for the FST, as well as the other internal tables needed to manipulate fields.

If stack space is a problem, and function key labels (FKLs) are enabled, their elimination could save up to approximately 800 words. When enabled, space is reserved for two copies of FKLs: one copy for global FKLs to be used in the forms file, and another to be used for FKLs local to each form. For each copy, there are 16 bytes of storage reserved per key label for the messages associated with each, as well as information used by VPLUS to tell if FKL definitions have changed (via calls to the VSETKEYLABELS or VSETKEYLABEL routines) and if those changed values have yet been displayed.

Another feature of VPLUS that occupies a large amount of stack space is the use of INIT, FIELD, and FINISH phase edit specifications. FORMSPEC compiles these into object code meaningful only to the appropriate VPLUS routines (VINITFORM, VFIELDEDITS, VFINISHFORM) which act upon the copy of the data brought into the IBUF by VREADFIELDS. Since each form can have up to 12000 words of code (which is treated on the stack as part of the form definition), either eliminating or simplifying edit specifications can save immense amounts of stack space.

All of these suggestions used in combination can save a program on the order of hundreds, if not thousands, of words of stack space. In most cases, simply using a fast forms file in combination with eliminating LFS will return more than enough stack space to allow processing to commence.

# **VPRINTSCREEN Intrinsic**

A new intrinsic, VPRINTSCREEN, provides the capability to print the entire contents of a terminal screen during VPLUS execution. Currently, VPLUS provides the intrinsic VPRINTFORM which prints the current form with the data contained in the form data buffer; function keys, appended forms, line drawing characters, etc., are not printed. With VPRINTSCREEN, these limitations no longer exist.

The largest demand for this functionality has been from documentation and training departments. In the past, the only method for obtaining a complete "snapshot" of a screen was through the use of the internal printers available on some HP terminals.

There are two approaches a user can take to produce copies of VPLUS screens. One is to incorporate the use of VPRINTSCREEN into an end-user application so that screen images can be captured at run time. This allows actual screen and data to be captured in production mode. The other method is to develop a simple utility which would only be used to produce hard copies of screens. The utility should allow data to be entered into the screens before calling VPRINTSCREEN to produce the image. The advantage of this method is that it removes the overhead of using VPRINTSCREEN from the application, but still provides a mechanism for including reproductions of the screens and data in product literature.

The demo program, VPRTDEMO, is an example of this type of utility. Refer to the section "Viewing the VPRINTSCREEN Demo" for specifics on how to access and use the demo program. Any user interested in the VPRINTSCREEN intrinsic should use this demo with existing forms before attempting to modify existing applications.

The remainder of this article will concentrate on the process of calling VPRINTSCREEN from a user program. This procedure was implemented using the Pascal heap procedures to perform stack allocation. This introduces a high risk of conflict for applications which use the DLSIZE intrinsic for stack allocation. In the case of VPLUS, DLSIZE is used by the existing intrinsics when the application is written in COBOL, FORTRAN/66, or SPL. However, since VPRINTSCREEN always uses the heap procedures, applications written in one of these specified languages must follow two rules when calling VPRINTSCREEN.

- 1. The language id in the COMAREA must be set to 5
- 2. The INTRINSIC calling mechanism must be used when calling the VPLUS intrinsics from the main and all interacting parts of the application. For example, with COBOL the application must use:

CALL INTRINSIC <intrinsic name>

Refer to Appendix E of the VPLUS Reference Manual, the *COBOL Reference Manual* and the *Pascal Reference Manual* for more information on these calling mechanisms.

For applications which use a language-id of 5 in the VPLUS COMAREA (Pascal, FORTRAN/77, HPBUSINESS BASIC), VPLUS uses the HEAP procedures for stack allocation. The new intrinsic can be called in the standard format from an application of this type.

## **VPRINTSCREEN**

VPRINTSCREEN records the contents of the current screen to an off-line list device. A documentation option allows formatting for printing to a laser printer (See Modes of Operation). A VPLUS supported terminal is required during execution. TDP is required for the laser printer output.

VPRINTSCREEN {COMAREA, READSIZE}

#### **Parameters**

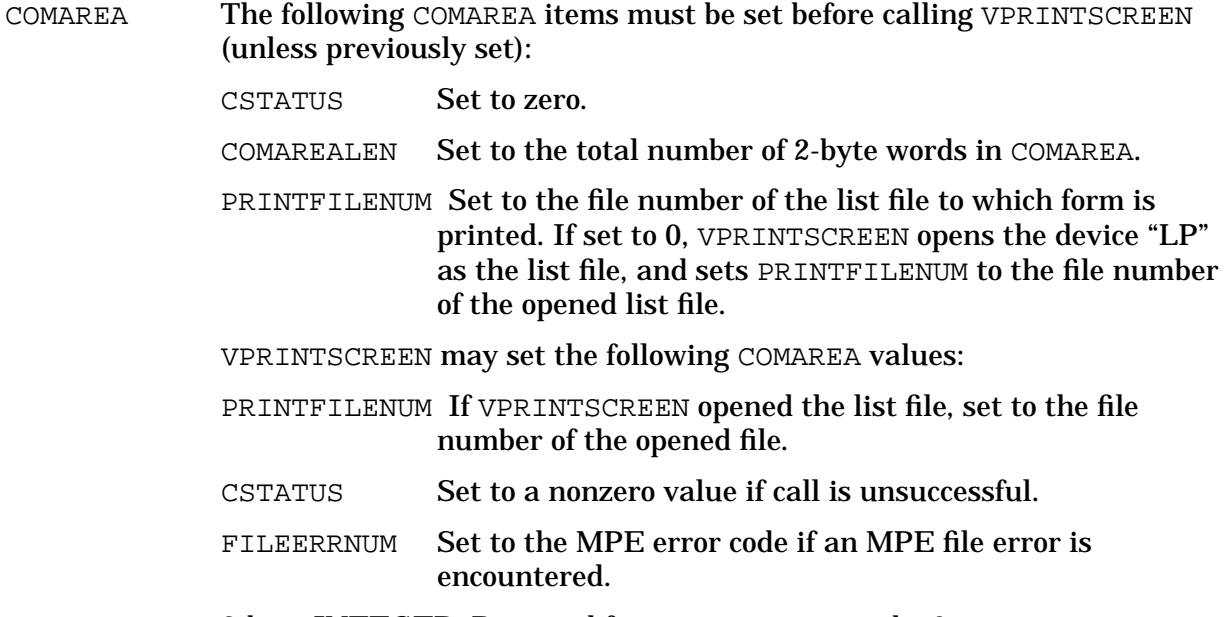

READSIZE 2-byte INTEGER. Reserved for system use; must be 0.

A possible implementation of this feature would be to define a function key which is available to the user for printing the screen contents in any transaction. This feature would be useful for providing immediate output of documents and data during production. This new intrinsic is demonstrated with the program VPRTDEMO. See the section titled "Viewing the VPRINTSCREEN Demo" in this note for directions on obtaining the demo.

## **Modes of Operation**

VPRINTSCREEN operates in two modes; normal and documentation. Both of these modes are discussed in detail below.

#### **Normal Mode**

This is the default calling mode of VPRINTSCREEN. When called, the value is the PRINTFILNUM word of the COMAREA is used to determine the list device. If the calling program opens the list file, it must supply the file number of this file in PRINTFILNUM. VPRINTSCREEN opens the list file with the formal and actual file designator FORMLIST, assigns it to the device class LP, and specifies its length as 80 characters. This is equivalent to using the file equation:

```
:FILE FORMLIST;DEV=LP;REC=-80
```
A user may change any of these characteristics with a  $\cdot$ FILE command.

It is recommended that VPRINTSCREEN and VPRINTFORM not be used together within the same program. Since the same list file is used for both listings, output from the two calls will be intermixed.

Another visible difference between VPRINTFORM and VPRINTSCREEN is that VPRINTFORM gives you the option to underline fields. This option is NOT available with VPRINTSCREEN (LP mode).

A PAGE EJECT is performed each time VPRINTSCREEN is called (at the completion of the print operation).

#### **Documentation Mode**

The output provided in this mode of operation is intended for manual writers and/or programmers who are familiar with TDP. The user must already have TDP on their system or must purchase it to use VPRINTSCREEN in this mode.

In documentation mode, VPRINTSCREEN in conjunction with TDP, provides the capability to print screen contents on a laser printer (HP2680A and HP2688A). With this more, borders, field highlighting (other than color), alternate character sets, and active function keys are captured and converted to the appropriate font for printing on the laser printer. Documentation node is enabled by setting a JCW before running the program:

:SETJCW VPRINTJCW=1

When VPRINTJCW is set to "1", the list file, FORMLIST is NOT opened. Instead, a temporary ASCII disc file, EPOCLIST, is created (or appended to, if it already exists). This file can be saved and renamed on completion, and then input to TDP and "finaled". A documenter can also add text to the file, or have a separate file, and use the TDP "include" statement to access the screens. (Refer to the *TDP Reference Manual* for a detailed discussion on USE and INCLUDE files).

In order to print the forms to a laser printer, an environment file must be created. (See the *IFS/3000 Reference Guide*). We have supplied sample environment files which can be used if the user does not already have his/her own files. If other environment files are used, they must include the font ids shown under LIMITATIONS> The supplied files are:

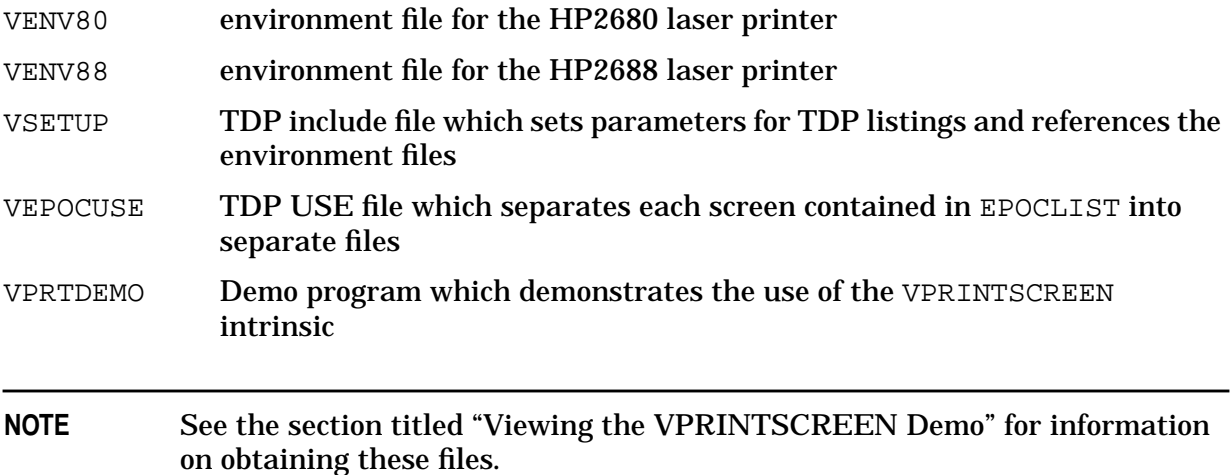

#### **Printing Screens from TDP**

By default, EPOCLIST uses the VSETUP file to reference the supplied environment files. These files must be accessible by TDP before EPOCLIST can be printed. If a different environment file is used, EPOCLIST must be modified to reference the appropriate environment file. In addition, the font definitions from VENV80 and VENV88 must be included in the environment file used. (Refer to the fonts listed in the Limitations section).

Following are the steps involved to print the entire contents of EPOCLIST to a laser printer:

- 1. :PURGE (or :RENAME)EPOCLIST
- 2. : SETJCW VPRINTJCW =  $1$
- 3. :Run your application program.
- 4. Access the PRINT function wherever it's available to save screen contents in EPOCLIST. Remember, all the data entered by the user will also be saved as part of the screen.
- 5. Exit application.
- 6. :SAVE EPOCLIST (EPOCLIST is the temporary file which was created in the above step. It contains the contents of all the screens printed).
- 7. : RENAME EPOCLIST, <new name> If not renamed, the next time the application is run, the output will be APPENDED to the existing file.
- 8. :RUN TDP.PUB.SYS
- 9. Execute the following command:

"FINAL from <new name> to \*HP2680"

or "FINAL from <new name> to \*HP2688".

These final two steps could be specified in a job stream. The screens will be printed out one per page.

#### **Merging Screens with a TDP File**

Instead of printing the screens out separately, you may want to include them into an existing TDP file. A special file, VEPOCUSE, is provided to facilitate the user in this task. The VSETUP file must be included as one of the first statements of your TDP document file. It will set up the reference to the correct environment file necessary for printing the screens in EPOCLIST.

**NOTE** If you want to use a difference environment file, you must include the font definitions from VENV80 or VENV88 in your environment file. (Refer to the fonts listed in the Limitations section).

The first step is to separate the screens in EPOCLIST. VEPOCUSE can be used to do this by following these steps:

1. :RUN TDP.

Clear workspace.

2. USE VEPOCUSE.

Answer the prompts: filename, number of occurrences, and desired PREFIX. VEPOCUSE will then split the file into 'n' files, all prefixed with the PREFIX entered.

3. Text in your document, and include the appropriate screen file in the appropriate location.

It is recommended that the screen files are "included" into the file, because EPOCLIST has a record size of 168 bytes, and most document files are set to 80 bytes.

#### **Sample EPOCLIST File**

```
*>>DATE:FRI,MAY 3, 1986, 11:19AM
if main in hpvsetup.pub
image 28
need 28
>>>>>screen formatting commands<<<<<
*>>END VPRINTSCREEN B.04.20
```
#### **Sample EPOCLIST**

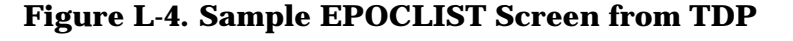

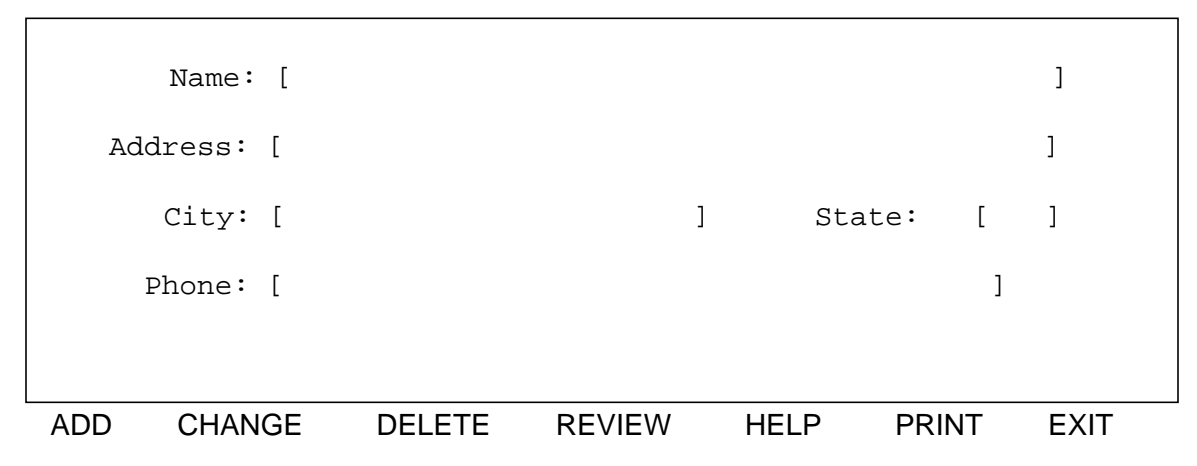

## **Limitations**

#### **The Intrinsic VPRINTSCREEN**

- Procedure calls must be modified in order to call the intrinsic from a language which does not use a VPLUS language id of 5 in the COMAREA. (COBOL, SPL, FORTRAN/66).
- Uses additional stack resources.

#### **The Environment Files**

- Native Language support is NOT available for VPRINTSCREEN. To print a screen in another language, a LOCALIZED environment file must map to the following fonts:
	- $c = full bright$
	- g = half bright inverse video
	- $d = normal l = line draw$
	- $m = math$
- There is no distinction between fullbright and halfbright provided with the current environment files. However, the code is set up to distinguish between them. (See the above fonts). Currently, the fontids "c" and "g" map to the same font in the VSETUP file.
- Screen images cannot be scaled. In other words, fonts are provided in one size only. A "scaled font" environment file which maps to the same fonts above, would need to be created.
- Sample files are provided. They can be modified or the user can create their own using the font ids defined above.

#### **Use of TDP**

- The maximum TDP record size is 168 characters. A single line of a display screen can contain multiple escape sequences, and easily exceed this limit (e.g., line draw, full bright, many single character fields). If this limit is exceeded, the line may be truncated.
- TDP Macros '5' through '9' are used to alleviate this truncation, but some screens are complicated enough to reach this limit anyway. If you use your own macros 5-9 (other than as temporary macros), some inconsistencies may exist when merging text and screens.
- TDP may indicate errors have occurred, when in fact, there are no errors. The most common messages are: "Unrecognizable command" and "x Characters have been truncated".

## **Viewing the VPRINTSCREEN Demo**

The new VPLUS intrinsic, VPRINTSCREEN, can be demonstrated with the program VPRTDEMO. You can simply run VPRTDEMO and specify a forms file name. The application will present the forms in alphabetical order and call the VPRINTSCREEN intrinsic when the user selects the **PRINT** function key, F3. At the beginning of execution, the user will have the option to automatically print all forms in the forms file.

Several sample and demo files have been supplied as examples for the user. They are contained on the installation tape in the HPPL89 account and HP32209 group. They should be restored to a local group and account. Some name modifications may be necessary (see below).

VENV80 This is the environment file required for printing to the HP2680 printer.

VENV88 This is the environment file required for printing to the HP2688 printer.

VSETUP This is a TDP "include" file which selects and sets up the proper environment for the printer selected. This file should be modified so the references to VENV80 and VENV88 are properly qualified by the GROUP.ACCOUNT they reside in. If the document you are printing resides in a separate group and account from VSETUP, then a file equation must be issued to reference VSETUP. This also applies if the user renames the VSETUP file to a local name. In either case a file equation must be issued, for example: :FILE VSETUP = VSETUP.MYGROUP.MYACCT -OR- :FILE VSETUP = MYSETUP.MYGROUP.MYACCT

VEPOCUSE This is a TDP "use" file, potentially needed when merging text with screens.

VPRTDEMO This is a demo program which demonstrates the use of the VPRINTSCREEN intrinsic. It can be run in normal or documentation mode. Following are instructions for running the demo.

#### **Running VPRTDEMO**

- 1. :PURGE (or :RENAME) EPOCLIST
- 2. :SETJCW VPRINTJCW = 1
- 3. :RUN VPRTDEMO.
- 4. Accessing the PRINT function wherever it's available to save screen contents in EPOCLIST. Remember, all the data entered by the user will also be save as part of the screen.
- 5. Exit VPRTDEMO.
- 6. :SAVE EPOCLIST (EPOCLIST is the temporary file which was created in the above step. It contains the contents of all the screens printed).
- 7. :RENAME EPOCLIST, <new name> If not renamed, the next time the application is run, the output will be APPENDED to the existing file.
- 8. :RUN TDP.PUB.SYS
- 9. Execute the following command:

"FINAL from <new name>to \*HP2680"

or "FINAL from <new name>to \*HP2688".

These final two steps could be specified in a job stream. The screens will be printed out one per page.

If you answered "Y" to the automatic print prompt, the forms will be displayed and printed in alphabetic order. At completion, you will have EPOCLIST. If the VPRINTJCW is not set, then a FORMLIST file will be created.

If manual print mode was selected, then the first form in alphabetic order is displayed. If local function keys were defined for the form, then these keys will be displayed.

However, the action performed by VPRTDEMO when a key is selected is defined below:

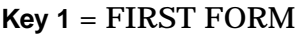

 $\le$  displays first form in file>

- **Key 2** = not defined
- **Key 3** = PRINT <a>>>>>>>>>>>>>>>>>>>>
- **Key 4** = REFRESH <refresh current screen design>
- **Key 5** = PREV FORM <displays previous form in file>
- **Key**  $6 = \text{NEXT}$  **FORM**  $\leq$  **displays next form in file>**
- **Key 7** = SELECT FORM <prompts for name of form to be displayed>
- $Key 8 = EXIT$  <exit VPRTDEMO>

A Programmer's Guide to VPLUS **VPRINTSCREEN Intrinsic**

# **M Application Notes**

This appendix contains a number of application notes which are also posted on the KMINE web site. They represent some of the most frequently asked questions ( and the answers) about VPLUS . There are hundreds of similar notes and articles posted to KMINE.

KMINE is a large database of problems and solutions which is accessible by both HP staff and customers. It is searchable by key word topics. You can also define your search more narrowly by specifying the types of documents you wish to search.

If you have not used KMINE in the past, you will need to register your ID and password. The KMINE web site is located at the following URL.

*http:\\12485kmi.mayfield.hp.com/kmine*

## **Workarounds for VPLUS Forms Fille 32767 Record Limit**

## **Problem Description**

When trying to add a form to my forms file in FORMSPEC, I get an INTEGER OVERFLOW error. I understand that this is due to the forms file record limit of 32767 (see RCEN [W1331556/RCEN/English] ). How can I add my new form ?

## **Solution**

There are three solutions to the 32767 record limitation for VPLUS forms files:

- 1. Use two forms files. The disadvantage to this solution is the need to change any existing applications to use the two forms files. In addition, there will be some overhead when closing one forms file and opening another.
- 2. f you have ever deleted forms from the forms file, you should be able to gain some space by creating a new forms file and copying the forms from the old to the new forms file. This can be done online or via VPlus batch commands as documented in Chapter 7 of the HP Data Entry and Forms Management System (VPLUS/V) Reference Manual
- 3. .Use two forms files as source and have a single target fast forms file using the new VMERGE utility available on the the latest VPLUS patch on both MPE/V and MPE/iX. This utility takes advantage of the fact that you can fit a lot more forms into a fast forms file than into a regular forms file.
- 4. This solution would require the ongoing use of two regular forms files for development, but the applications could continue to use only the single merged fast forms file. The VMERGE utility is documented in the MPE/iX 5.0 and MPE/V 3P Communicators.

## **HP Only Info**

Additional note on solution #2 to copying forms to a new forms file:

2A. VCOPY job stream is an UNSUPPORTED job that can be given to the customer to automate this task. This job stream copies all active forms and relates parent/child forms. It can be found in Mountain View on Spam as VCOPY.VPLUS.BLOECHL. Instructions are included.

2B. See instructions provided in SR 5003126110.
# **Using the VPLUS Environment Control File (VENVCNTL)**

## **Problem Description**

What is the VENVCNTL. PUB. SYS file on my system, and what is it used for?

## **Solution**

The VPLUS environment control file, VENVCNTL, allows applications to override specific VPLUS defaults. VPLUS always checks for the existence of VENVCNTL.PUB.SYS or, alternatively, the existence of a file equated to this formal file designator. If no VENVCNTL file exists, no VPLUS defaults are overridden.

VENVCNTL is a simple text file containing only one line of data. Each override option may be activated by setting the option byte number to 1. For example, in the VENVCNTL file below, options 1, 5, and 20 are set.

 :print venvcntl 10001000000000000001

For MPE V/E, the basic recommendation is either no VENVCNTL file, or, if there are no 264x terminals capable of accessing the system, a VENVCNTL file with byte 1 set.

For MPE/iX, the basic recommendation is a VENVCNTL file with bytes 1, 5, and 20 set. Since 264x terminals will not work on MPE/iX, byte 1 should always be set to improve performance.

The table below explains the function and possible side effects of each VENVCNTL option. Note that many bytes are either diagnostic only or reserved for future use; these bytes should never be set to 1.

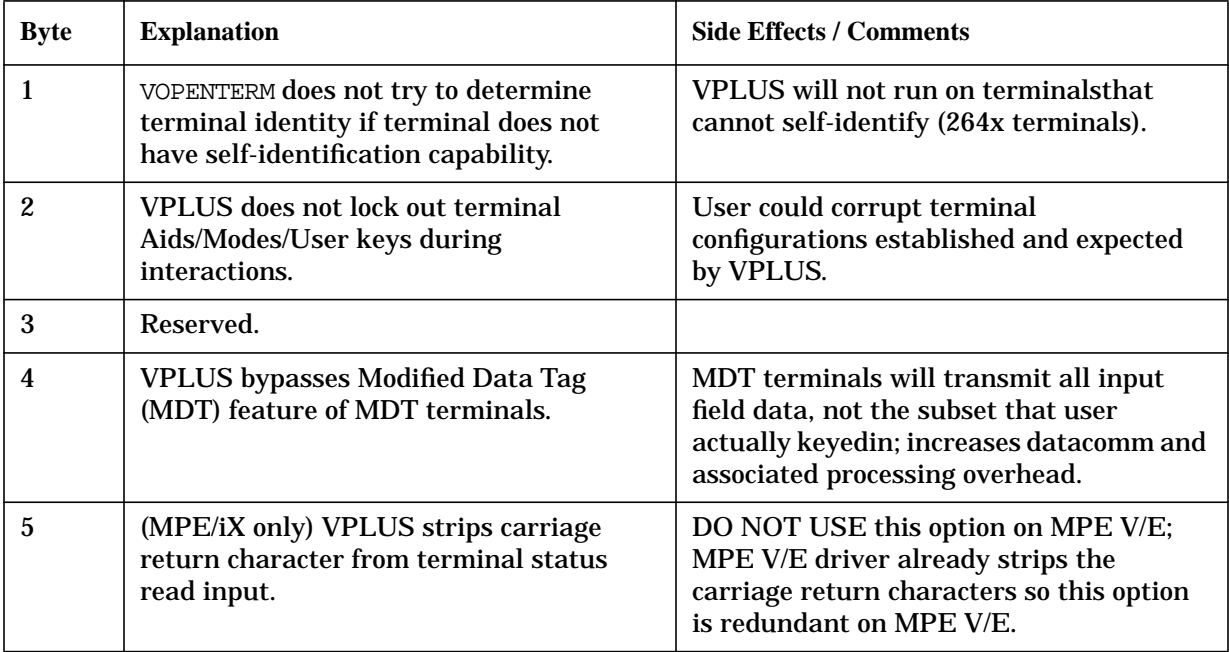

### Application Notes **Using the VPLUS Environment Control File (VENVCNTL)**

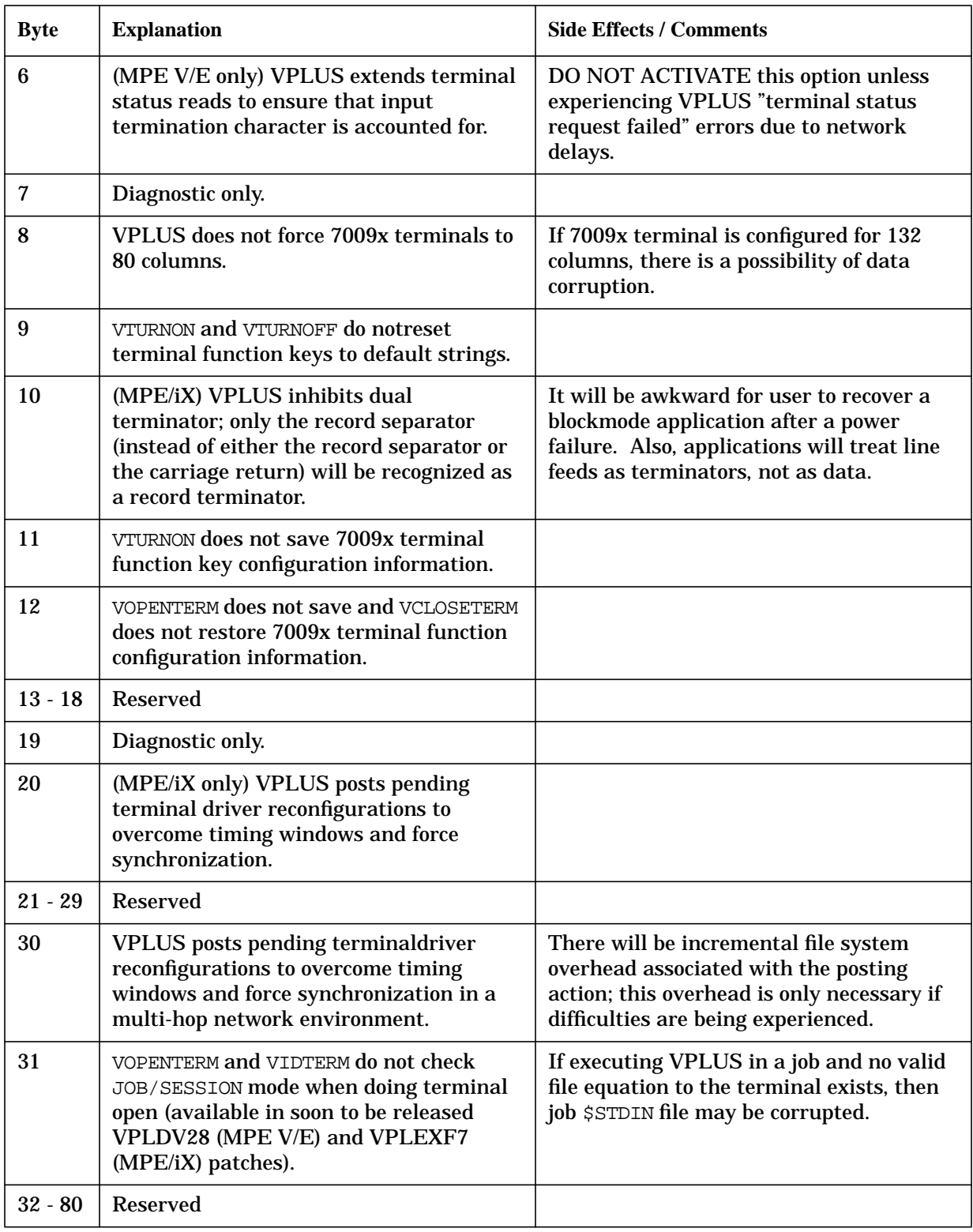

# **How to Trace VPLUS calls in the Program While it is Running**

## **Problem Description**

How can you track the VPLUS calls in the program as they are being

executed?

## **Solution**

To produce a record of VPLUS calls from a program as they are called, use the following:

```
:SETJCW VIEWTRACE=1
:FILE TRCFILE;DEV=LP
:RUN progname;STDLIST=*TRCFILE
```
The file equation for TRCFILE could as easily be used for a disc file or for display to another terminal by doing the following

```
:FILE TRCFILE;DEV=DISC (for disc)
```
or

```
:FILE TRCFILE;DEV=nnn (nnn being the ldev number of the terminal)
```
# **How to Redirect \$STDLIST in a VPLUS Application**

## **Problem Description**

Whenever my VPLUS program gets error messages those messages are displayed in the unprotected fields on the screen. Why does this happen? How can I redirect the messages so that they are either displayed on the printer or written to another file?

## **Solution**

These messages are being displayed on the screen because the error messages are written to the STDLIST, which by default is the terminal. When a VPLUS program is run, the error message will be displayed in the unprotected areas of the terminal.

To redirect the STDLIST so that the messages will be displayed to the printer, use these steps:

- 1. :FILE LP;DEV=LP
- 2. :RUN PROG;STDLIST=\*LP

To redirect the STDLIST so the the messages will be written to file, use these steps:

- 1. :BUILD OUTFILE;REC=-132,,F,ASCII;DISC=10000
- 2. :RUN PROG;STDLIST=OUTFILE

# **FORMSPEC Gives FS Error -99 at Compile Time**

## **Problem Description**

When trying to compile my formsfile, I receive the following error:

FS ERROR -99

What does this mean?

## **Solution**

The FS error -99, is a FormSpec error. This error means your formsfile is at end-of-file (eof). To verify this, do a :LISTF formsfile\_name,2 and look at the EOF and LIMIT. If they are the same or very close, this is the reson you are getting this error.

The maximum size of a VPLUS formsfile is 32767. If your formsfile is less than this size, let's say around 28000, you can try the following: The first step is to build a new larger formsfile:

:BUILD MNTFORM1;REC=128,1,F,ASCII;DISC=32767;CODE=VFORM

Then do the following:

- 1. :FCOPY FROM=oldform;TO=newform
- 2. :RENAME oldform,something
- 3. :RENAME newform,oldform (:RENAME newforms file to original's)

Application Notes **FORMSPEC Gives FS Error -99 at Compile Time**

### **Index**

#### **A**

Access to data, 32 Add Check Digi[t option, REFSPEC,](#page-31-0) [221](#page-220-0) ADDARBFIELD in ARB batch mode, [390](#page-389-0) ADDARBSCREEN in ARB batch mode, [391](#page-390-0) Adding a reformat, REFSPEC, [198](#page-197-0) Adjust menu, [618](#page-617-0) Advanced forms design, 1[25](#page-124-0) Advanced processing, 3[0,](#page-29-0) 1[57](#page-156-0) altering forms sequence, 1[57](#page-156-0) data formatting, [157](#page-156-0) data movement, [157](#page-156-0) processing phases, 157 Advanced Processing [Statements,](#page-156-0) 3[1](#page-30-0) Alphabetic check digits, [582](#page-581-0) altering forms sequence, 1[57](#page-156-0) Application-Ready Buffer, 3[2](#page-31-0) Applications programmer, 37 Applications progr[ammer, u](#page-37-0)[sing manual,](#page-36-0) 37 Applications user, 38 ARB batch mode commands, [373,](#page-372-0) [389](#page-388-0) data types, [70](#page-69-0) field menu, [116](#page-115-0) menu, [115](#page-114-0) [See also Application-Ready Buffer](#page-31-0) ARBs defining, 1[17](#page-116-0) trace facility, [117](#page-116-0) using, 117 Arithme[tic calculation,](#page-116-0) 3[1](#page-30-0) Arithmetic expression, 1[34](#page-133-0) ASCII character set, [573](#page-572-0) Automatic formatting character type, [160](#page-159-0) date type, [162](#page-161-0) numeric type, [161](#page-160-0) SET statement, [160](#page-159-0)

#### **B**

Basic Design, [26](#page-25-0) basic editing, 28 BASIC sample [program,](#page-27-0) [463](#page-462-0) Batch data collection, [33](#page-32-0) Batch files concatenating, [181,](#page-180-0) 2[23](#page-222-0) expanding, 43 protection a[gainst system crash,](#page-42-0) [183](#page-182-0)

REFORMAT, 1[81](#page-180-0) REFSPEC, [181](#page-180-0) relation to other files, [181](#page-180-0) removing deleted records, 4[3](#page-42-0) Batch mode, [662](#page-661-0) commands, 3[72](#page-371-0) compiling forms file, 3[69](#page-368-0) listing forms file, 3[69](#page-368-0) relating forms, 3[69](#page-368-0) updating forms, [369](#page-368-0) using FORMSPEC, [369](#page-368-0) Bit map conversion, [621](#page-620-0) Blank replacement in output, [204](#page-203-0) BREAK key recovery in REFSPEC, [193](#page-192-0) Buffer configuration, 6[07](#page-606-0)

#### **C**

Calculations alphabetic check digits, [582](#page-581-0) check digit, [580](#page-579-0) modulus 10, [580](#page-579-0) modulus 11, [581](#page-580-0) CHANGE statements, [132](#page-131-0) FORMSPEC, [169](#page-168-0) Changing forms file name, FORMSPEC, 1[99](#page-198-0) input forms sequence, [199](#page-198-0) output record definition, [200](#page-199-0) Character deletion, REFSPEC, [217](#page-216-0) Character type, [160](#page-159-0) Check digit, [151](#page-150-0) adding, REFSPEC, [221](#page-220-0) Check digits, [579](#page-578-0) Child form, 87 COBOL sam[ple program,](#page-86-0) [432](#page-431-0) Collect mode, [42](#page-41-0) Color enhancement, 5[97](#page-596-0) comarea, [605](#page-604-0) Combining data, [187](#page-186-0) Communication area, 2[35](#page-234-0) COMPILE in FORMSPEC batch mode, [374](#page-373-0) Concatenating batch files, 2[23](#page-222-0) Conditional processing, 1[57](#page-156-0) Conditional statements, [133](#page-132-0) Configuration, 157 Configuration st[atements,](#page-156-0) 1[31](#page-130-0) DEVICE, [138](#page-137-0) LIGHT, [139](#page-138-0)

LOCALEDITS, [140](#page-139-0) Constant output file, REFSPEC, [211](#page-210-0) control file, [609](#page-608-0) Control statements, [133](#page-132-0) Controlling the bell, [357](#page-356-0) Conversion bit map, [621](#page-620-0) of data, REFSPEC, 214 output data to EBC[DIC, REFSPEC,](#page-213-0) [204](#page-203-0) Conversion during data movement, 1[63](#page-162-0) converting, 616 Converting f[orms file,](#page-615-0) 6[16](#page-615-0) **COPY** in FORMSPEC batch mode, [375](#page-374-0) Creating an ARB with FORMSPEC, [109](#page-108-0) Cursor, [322](#page-321-0) Cursor placement, [322](#page-321-0) Cursor positioning, [660](#page-659-0)

#### **D**

Data combining, 1[87](#page-186-0) entering, 47 interpreti[ng type,](#page-46-0) [69](#page-68-0) modifying, 51 program-ge[nerated,](#page-50-0) 4[8](#page-47-0) separating, [189](#page-188-0) type, [68](#page-67-0) viewing, 51 Data Buffe[r area,](#page-50-0) 230 Data capture devi[ce specification menu,](#page-229-0) 1[21](#page-120-0) Data capture devices, 237 Data collection mode, [modify mode,](#page-236-0) 3[65](#page-364-0) Data conversion REFSPEC, [217](#page-216-0) Data formatting, [31,](#page-30-0) [157](#page-156-0) Data justification REFSPEC, [219,](#page-218-0) [221](#page-220-0) Data manipulation, [32](#page-31-0) Data movement, [31,](#page-30-0) [157](#page-156-0) Data reformatting REFORMAT, 1[81](#page-180-0) Data transformation, [33](#page-32-0) Data type, 29 Data Type [Conversion Record,](#page-28-0) 1[10](#page-109-0) Data type conversions, [71](#page-70-0) Data types formatting, REFSPEC, [215](#page-214-0) REFSPEC output field, [214](#page-213-0) Data types for languages, [234](#page-233-0) Date type, [162](#page-161-0)

Date types, [69](#page-68-0) Default formatting, [163](#page-162-0) DELARB in ARB batch mode, [392](#page-391-0) DELARBFIELD in ARB batch mode, [393](#page-392-0) DELETE in FORMSPEC batch mode, [376](#page-375-0) Deleting a reformat, [200](#page-199-0) Deleting characters REFSPEC, [217](#page-216-0) Deleting data, [52](#page-51-0) Designing forms file, 5[84](#page-583-0) device, [138](#page-137-0) DHCF with FORMSPEC, [640](#page-639-0) with VPLUS, [642](#page-641-0) Display enhancement, 6[7](#page-66-0) Display enhancements, 4[1](#page-40-0) DL area, 588 Dsiplay e[nhancement,](#page-587-0) 5[95](#page-594-0)

#### **E**

EBCDIC, conversion to, REFSPEC, [204](#page-203-0) Edit statements, [132,](#page-131-0) [144](#page-143-0) check digit, [151](#page-150-0) length check, [145](#page-144-0) pattern match, [152](#page-151-0) range checks, 149 single value co[mparisons,](#page-148-0) 1[46](#page-145-0) Editing errors, [248](#page-247-0) Entering data, 47 Entering preces[sing specifications,](#page-46-0) 12[7](#page-126-0) ENTRY block mode, [44](#page-43-0) browse/modify, 3[4](#page-33-0) data collection, [34](#page-33-0) entering data, [39](#page-38-0) error detection, [39](#page-38-0) function keys, [40](#page-39-0) reformatting data, 35 removing deleted re[cords,](#page-34-0) 4[3](#page-42-0) responding to prompts, [42](#page-41-0) running, 42 Environmn[et control file,](#page-41-0) 6[63](#page-662-0) Error fields, [249](#page-248-0) Error flag, [347](#page-346-0) Error handling, 2[48](#page-247-0) Error messages, [248,](#page-247-0) 4[89](#page-488-0) file, REFO[RMAT,](#page-138-0) 2[23](#page-222-0)

### **Index**

Errors correcting, [49](#page-48-0) logic, [49](#page-48-0) system, [49](#page-48-0) EXIT in FORMSPEC batch mode, [377](#page-376-0) EXIT key REFSPEC, [194](#page-193-0)

#### **F**

FAIL statement FORMSPEC, [174](#page-173-0) FIELD in FORMSPEC batch mode, [378](#page-377-0) Field length, [65](#page-64-0) name, [66](#page-65-0) number, 65 REFSPE[C Output Field Menu,](#page-64-0) [213](#page-212-0) separator, REFSPEC, [205](#page-204-0) specifications, REFSPEC, 1[87](#page-186-0) specifying initial value, 7[2](#page-71-0) tags, [64](#page-63-0) type, [67](#page-66-0) Field edits, [157](#page-156-0) date handling, [404](#page-403-0) numeric data, [404](#page-403-0) Field eidts native language characters, 4[04](#page-403-0) Field enhancement, 2[8](#page-27-0) Field length REFSPEC output field, [213](#page-212-0) Field menu, [100](#page-99-0) Field name, 28 REFSPEC i[nput field,](#page-27-0) [212](#page-211-0) REFSPEC ouput field, [212](#page-211-0) Field specifications Reformat file, [183](#page-182-0) Field Type, [28](#page-27-0) Fields defining, 64 Formattin[g, REFSPEC,](#page-63-0) [214](#page-213-0) length, REFSPEC output field, [211](#page-210-0) maximum number of characters, 9[0](#page-89-0) protected, 39 standard f[ormatting, REFSPEC,](#page-38-0) 2[15](#page-214-0) substring, REFSPEC, [210](#page-209-0) FILE in FORMSPEC batch mode, [379](#page-378-0) File equations, REFSPEC, [223](#page-222-0) File errors, [248](#page-247-0) File management

KSAM, [616](#page-615-0) Files REFORMAT, 183 reformat file, R[EFSPEC,](#page-182-0) 1[83](#page-182-0) REFSPEC, [183](#page-182-0) Fill option, REFSPEC, [220](#page-219-0) FILL statement FORMSPEC, [167](#page-166-0) Finish form, 1[57](#page-156-0) FKLABELS in FORMSPEC batch mode, [380](#page-379-0) Floating point numbers, [624](#page-623-0) Form child, [87](#page-86-0) parent, 87 Form defi[tion area,](#page-86-0) 2[30](#page-229-0) Form field delimiters nonprinting, 6[2](#page-61-0) printed, 62 Form func[tion key labels menu,](#page-61-0) 9[8](#page-97-0) Form layout, [61,](#page-60-0) [99](#page-98-0) Form menu, [95](#page-94-0) fields, [96](#page-95-0) Form name Input Forms Menu, REFSPEC, [206](#page-205-0) Form sequence, [191](#page-190-0) Form storage local, 251 Form st[orage directory,](#page-250-0) 2[51](#page-250-0) Form/ARB relationship, 1[13](#page-112-0) Formatting by data types, [216](#page-215-0) Formatting statements, [132](#page-131-0) FORMS in FORMSPEC batch mode, [381](#page-380-0) Forms appending, [45,](#page-44-0) [252](#page-251-0) frozen, [45](#page-44-0) loading, [251,](#page-250-0) 2[52](#page-251-0) purging, [252](#page-251-0) repeating, [45](#page-44-0) reproducing, [87](#page-86-0) Forms design, 2[6,](#page-25-0) 6[1](#page-60-0) advanced, 125 advanced p[rocessing,](#page-124-0) 1[26](#page-125-0) field edits, [126](#page-125-0) levels of design, 2[6](#page-25-0) sample, 77 Forms des[ign, simple collection,](#page-76-0) 26 Forms designer, 37 Forms designer, u[si](#page-36-0)[ng manual,](#page-222-0) 37

Forms families , 8[7,](#page-86-0) 2[52](#page-251-0) Forms family example, [87](#page-86-0) Forms file compiling, 8[3](#page-82-0) converting, [616](#page-615-0) designing, 5[84](#page-583-0) expanding, [83](#page-82-0) listing, [84](#page-83-0) purging, [616](#page-615-0) renaming, 6[16](#page-615-0) Forms file interface, 3[2](#page-31-0) Forms file menu REFSPEC , [197](#page-196-0) Forms file prototype, [81](#page-80-0) Forms file size, 7[9](#page-78-0) Forms modification , 7[9](#page-78-0) Forms sequence, [45](#page-44-0) Forms sequencing, 31 [,](#page-30-0) 7[3](#page-72-0) next form option , [74](#page-73-0) repeat option , [73](#page-72-0) FORMSPEC , [26,](#page-25-0) [54](#page-53-0) creating an ARB , [109](#page-108-0) file menu , [54](#page-53-0) function keys , 55 invoking in bat[ch mode,](#page-54-0) 3[71](#page-370-0) key labels , [56](#page-55-0) menu sequence, [56](#page-55-0) reserved words , [66](#page-65-0) terminating, [60](#page-59-0) with DHCF , [640](#page-639-0) FORMSPEC statements CHANGE , [169](#page-168-0) FAIL , [174](#page-173-0) FILL , [167](#page-166-0) IF , [171](#page-170-0) JUSTIFY , [166](#page-165-0) PHASES , [176](#page-175-0) SET , [158](#page-157-0) STOP , [175](#page-174-0) STRIP , [165](#page-164-0) UPSHIFT , 168 FORTRAN 7[7 sample program,](#page-167-0) 4[44](#page-443-0) Full field editing, 29 Function key labels , [41](#page-40-0) , 6[61](#page-660-0) Function keys relabeling, [595](#page-594-0)

#### **G**

GENARB in ARB batch mode, [394](#page-393-0) Generating the ARB , [112](#page-111-0)

Global function key labels menu , 1[06](#page-105-0) Globals menu , [103](#page-102-0) fields , [203](#page-202-0) REFORMAT , 2[03](#page-202-0)

#### **H**

HP 239X terminals HP 2392A terminal , [603](#page-602-0) HP 2393A terminal , [603](#page-602-0) HP 2394A terminal , [603](#page-602-0) HP 2397A terminal , [603](#page-602-0) HP 262X terminals HP 2624A terminal , [601](#page-600-0) HP 2624B terminal , [601](#page-600-0) HP 2625A terminal , [601](#page-600-0) HP 2626A terminal , [602](#page-601-0) HP 2627A terminal , [602](#page-601-0) HP 264X terminals HP 2640B terminal , [599](#page-598-0) HP 2644A terminal , [600](#page-599-0) HP32209B utility, [619](#page-618-0) HP32209S utility, [630](#page-629-0) HPPA intrinsics , 6[26](#page-625-0) VGETIEEELONG , [627](#page-626-0) VGETIEEEREAL , [626](#page-625-0) VPUTIEEELONG , [629](#page-628-0) VPUTIEEEREAL , [628](#page-627-0) HPTOUCH support , [660](#page-659-0)

#### **I**

IBM 3270 character translation , [639](#page-638-0) IBM 3270 differences , [635](#page-634-0) IBM 3270 display, [634](#page-633-0) IBM 3270 display enhancements , [638](#page-637-0) IBM 3270 form fields , [638](#page-637-0) IBM 3270 keyboard mapping, [636](#page-635-0) IBM 3270 keys , [635](#page-634-0) IBM 3270 screen attributes , [637](#page-636-0) IF statement FORMSPEC , [171](#page-170-0) Index retrieve operand, [135](#page-134-0) Initial value, [29](#page-28-0) Initialization , 1[57](#page-156-0) Input forms , [185](#page-184-0) Input Forms Menu REFSPEC , [206](#page-205-0) Intrinsic call errors , 2[48](#page-247-0) Intrinsic calls , 6[48](#page-647-0) Intrinsic descriptions , 2[54](#page-253-0) Intrinsic flow, 2[54](#page-253-0) Intrinsics

HPPA , [626](#page-625-0) Intrinsics dependencies , 2[57](#page-256-0) Intrinsics functions , 2[54](#page-253-0)

#### **J**

JUSTIFY , [218](#page-217-0) JUSTIFY statement FORMSPEC , [166](#page-165-0)

#### **K**

Key label area , [232,](#page-231-0) [234](#page-233-0) Keyboard control , [357](#page-356-0) KSAM , [616](#page-615-0) KSAM forms file, 6[16](#page-615-0)

#### **L**

Language attribute, [402](#page-401-0) Length check , [145](#page-144-0) Light , [139](#page-138-0) LIST in FORMSPEC batch mode, [384](#page-383-0) Listing a reformat , [200](#page-199-0) Loading form families , 2[52](#page-251-0) Loading forms , 2[51](#page-250-0) Local edits , [140](#page-139-0) Local form storage, [250,](#page-249-0) [356](#page-355-0)

#### **M**

Main menu , [91](#page-90-0) fields , [91](#page-90-0) REFSPEC , [198](#page-197-0) Menu adjust , [618](#page-617-0) data capture device specification , 1[21](#page-120-0) field, [100](#page-99-0) form, 95 global [function key labels](#page-94-0) , 1[06](#page-105-0) globals , [103,](#page-102-0) [203](#page-202-0) local edit terminal , 1[42](#page-141-0) main , [91](#page-90-0) output field, [187](#page-186-0) output record, [208](#page-207-0), [213](#page-212-0) save field, [107](#page-106-0) terminal/language selection , 11[9](#page-118-0) Menus Form menu , [73](#page-72-0) forms file, [197](#page-196-0) main , [198](#page-197-0) Migrating programs , 6[24](#page-623-0) MODARBFIELD in ARB batch mode, [395](#page-394-0)

Modified data tag, [594](#page-593-0) Modifying data , 5[2](#page-51-0) Modulus 10 calculations , [580](#page-579-0) Modulus 11 calculations , [581](#page-580-0) MOVEARBFIELD in ARB batch mode, [396](#page-395-0) Moving data SET statement , [159](#page-158-0) Multiplexer , [664](#page-663-0)

#### **N**

Native Language identifier , 4[03](#page-402-0) NLS language attribute, [402](#page-401-0) Numeric type, [161](#page-160-0)

#### **O**

Operator hierarchy, [155](#page-154-0) Optimization , [670](#page-669-0) Output field menu, [187](#page-186-0) Output files , [192](#page-191-0) Output record definition , [186](#page-185-0) Output record menu fields , [210](#page-209-0) REFORMAT , 2[08](#page-207-0) REFSPEC , [213](#page-212-0) Output records , [185](#page-184-0)

#### **P**

Parent form, [87](#page-86-0) Pascal native mode, 624 PASCAL sampl[e program,](#page-623-0) 4[80](#page-479-0) pattern characters , [152](#page-151-0) Pattern match , [152](#page-151-0) choice, [153](#page-152-0) grouping and optional , [154](#page-153-0) operator hierarchy, [155](#page-154-0) range, [153](#page-152-0) repetition , [154](#page-153-0) special characters , [152](#page-151-0) transparency, [153](#page-152-0) Pattern match operators , [156](#page-155-0) PHASES statement configuration , 1[77](#page-176-0) field edit , [179](#page-178-0) finish , [179](#page-178-0) FORMSPEC , [176](#page-175-0) initialization , 1[77](#page-176-0) Postal codes , [591](#page-590-0) Precessing specifications , 1[27](#page-126-0) entering, [127](#page-126-0)

Precision architecture, 6[23](#page-622-0) Preload of forms, [357](#page-356-0) Print VPRINTFORM, 3[24](#page-323-0) VPRINTSCREEN, [326](#page-325-0) Printing forms and data, 4[2](#page-41-0) Processing phases configuration, 1[57](#page-156-0) field edits, [157](#page-156-0) finish form, 1[57](#page-156-0) initialization, 1[57](#page-156-0) Processing specifications for configuration, 137 Processing specificat[ions for field edits,](#page-136-0) 14[4](#page-143-0) Processing statements, [141](#page-140-0) Program Interface intrinsics, 3[2](#page-31-0) Program interruption, 6[08](#page-607-0) Programmer's guide, 6[47](#page-646-0) Purging, [616](#page-615-0) Purging forms, 2[52](#page-251-0) Purging forms file, 6[16](#page-615-0)

#### **R**

Range checks, [149](#page-148-0) REFORMAT, 1[81,](#page-180-0) 1[85](#page-184-0) globals menu, [203](#page-202-0) output record menu, [208](#page-207-0) using, 224 Reforma[t file, REFSPEC,](#page-223-0) 1[83](#page-182-0) Reformat identifier, 1[99](#page-198-0) Reformating data, [190](#page-189-0) REFSPEC, [181](#page-180-0) forms file menu, 1[97](#page-196-0) function keys, [194](#page-193-0) main menu, [198](#page-197-0) menus, 195 output r[ecord menu,](#page-194-0) [213](#page-212-0) terminating, [193](#page-192-0) using, 193 REFSPE[C options,](#page-192-0) [218,](#page-217-0) [219](#page-218-0) STRIP, [217](#page-216-0) RELATE in FORMSPEC batch mode, [385](#page-384-0) RENAMEARBFIELD in ARB batch mode, [397](#page-396-0) Renaming, 616 Renaming fo[rms file,](#page-615-0) 6[16](#page-615-0) RENUMBER in FORMSPEC batch mode, [386](#page-385-0) Repeating forms, [190](#page-189-0) Reset terminal, [608](#page-607-0) Resuming design, 2[00](#page-199-0)

Running REFSPEC, 2[23](#page-222-0)

#### **S**

Sample programs BASIC, [463](#page-462-0) COBOL, [432](#page-431-0) FORTRAN 77, [444](#page-443-0) PASCAL, [480](#page-479-0) SPL, [408](#page-407-0) TRANSACT, 4[71](#page-470-0) Save field menu, 1[07](#page-106-0) **SCREENTOARB** in ARB batch mode, [398](#page-397-0) Security display enhancement, 5[95](#page-594-0) SELECTLANG in FORMSPEC batch mode, [387](#page-386-0) SELECTTERM in FORMSPEC batch mode, [388](#page-387-0) Separating data, [189,](#page-188-0) [192](#page-191-0) Session terminating, 5[0](#page-49-0) SET statement Automatic formatting, 1[60](#page-159-0) FORMSPEC, [158](#page-157-0) SET statements, [132](#page-131-0) SIGN, 219 Single [value comparisons,](#page-218-0) 1[46](#page-145-0) SNA DHCF, [633](#page-632-0) and VPLUS utilities, [644](#page-643-0) ENTRY, 644 HP32209[b and HP32209S,](#page-643-0) [644](#page-643-0) REFSPEC, 644 Special patte[rn characters,](#page-643-0) [152](#page-151-0) Specifications correcting, [128](#page-127-0) processing, [127](#page-126-0) Syntax, 129 SPL samp[le program,](#page-128-0) [408](#page-407-0) Stack, [672](#page-671-0) State codes, [591](#page-590-0) State postal codes, [591](#page-590-0) **Statements** CHANGE, [132](#page-131-0) conditional, 1[33](#page-132-0) CONFIGuration, [131](#page-130-0) continuing lines, 1[29](#page-128-0) control, [133](#page-132-0) edit, [132,](#page-131-0) [144](#page-143-0) error messages, 1[29](#page-128-0) formatting, [132](#page-131-0) SET, [132](#page-131-0) syntax, [129](#page-128-0)

Status/Error control , [33](#page-32-0) STOP statement FORMSPEC , [175](#page-174-0) Streaming REFORMAT , 2[24](#page-223-0) STRIP statement FORMSPEC , [165](#page-164-0) Supported terminals , [594](#page-593-0) Syntax, [129](#page-128-0) System crash , [323](#page-322-0)

#### **T**

Table checks , [148](#page-147-0) Terminal buffer configuration , 6[07](#page-606-0) communication area , 6[05](#page-604-0) Terminal configuration , 62[4](#page-623-0) Terminal features , 2[50](#page-249-0) Terminal interface, 32 Terminal/language se[lection menu](#page-31-0) , 11[9](#page-118-0) Terminals , 5[93](#page-592-0) color enhancement , 5[97](#page-596-0) data capture device, [597](#page-596-0) X.25 capability, [597](#page-596-0) Terminating a session , 5[0](#page-49-0) Termtype, 594 TRANSAC[T sample program,](#page-593-0) 4[71](#page-470-0) Transparency, 1[53](#page-152-0)

#### **U**

UPSHIFT statement FORMSPEC , 168 User environm[ent control file,](#page-167-0) 6[09](#page-608-0) User-defined commands , 2[24](#page-223-0) Using VPLUS intrinsics , 2[30](#page-229-0)

#### **V**

VARMSCP , [258](#page-257-0) VCHANGEFIELD , [263](#page-262-0) VCLOSEBATCH , [265](#page-264-0) VCLOSEFORMF , [266,](#page-265-0) [659](#page-658-0) VCLOSETERM , [267,](#page-266-0) [659](#page-658-0) VERRMSG , [267](#page-266-0) VFIELDEDITS , [270,](#page-269-0) [656](#page-655-0) VFINISHFORM , [272,](#page-271-0) [657](#page-656-0) VGETBUFFER , [275,](#page-274-0) [658](#page-657-0) VGETFIELD , [277](#page-276-0) VGETFIELDINFO , [280](#page-279-0) VGETFILEINFO , [280,](#page-279-0) [283](#page-282-0) VGETFORMINFO , 2[86,](#page-285-0) 6[61](#page-660-0) VGETKEYLABELS , [290](#page-289-0) VGETLANG , [292](#page-291-0)

VGETNEXTFORM , 2[93,](#page-292-0) 6[50](#page-649-0) VGETSAVEFIELD , 2[95](#page-294-0) VGETSCPDATA , 2[97](#page-296-0) VGETSCPFIELD , [299](#page-298-0) VGETtype, [300](#page-299-0) VGETYYYYMMDD , 3[04](#page-303-0) Viewing data , [51](#page-50-0) VINITFORM , 3[05,](#page-304-0) 6[52](#page-651-0) VLOADFORMS , [307](#page-306-0) VMERGE , [309](#page-308-0) VOPENBATCH , 3[14](#page-313-0) VOPENFORMF , 3[18,](#page-317-0) 6[48](#page-647-0) VOPENTERM , 3[20,](#page-319-0) 6[49](#page-648-0) VPLUS with DHCF , [642](#page-641-0) VPOSTBATCH , 3[23](#page-322-0) VPRINTFORM , 3[24](#page-323-0) VPRINTSCREEN , 6[74](#page-673-0) documentation mode, [326](#page-325-0) normal mode, 3[26](#page-325-0) VPRTDEMO , [680](#page-679-0) VPUTBUFFER , [331](#page-330-0) , [652](#page-651-0) VPUTFIELD , [333](#page-332-0) VPUTSAVEFIELD , 3[35](#page-334-0) VPUTtype, [336](#page-335-0) VPUTWINDOW copies message, [339](#page-338-0) VPUTYYYYMMDD , 3[41](#page-340-0) VREADBATCH , 3[42](#page-341-0) VREADFIELDS , [344,](#page-343-0) [654](#page-653-0) VSETERROR set error flag, [347](#page-346-0) VSETKEYLABEL , [350](#page-349-0) VSETKEYLABELS , [352](#page-351-0) VSETLANG specifies native language, 3[54](#page-353-0) VSHOWFORM , 6[53](#page-652-0) displays current screen , 3[55](#page-354-0) optimize performance, 3[55](#page-354-0) VTURNOFF , 3[59,](#page-358-0) 6[11](#page-610-0) VTURNON , 3[61](#page-360-0) , 6[11](#page-610-0) VUNLOADFORM , 3[63](#page-362-0) VWRITEBATCH data collection mode, [365](#page-364-0)

#### **W**

Window area , 2[32,](#page-231-0) 2[34](#page-233-0) Window line enhancement , 24[0](#page-239-0)